# *Utilisation de Dreamweaver MX*

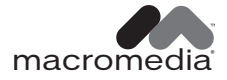

#### **Marques commerciales**

Afterburner, AppletAce, Attain, Attain Enterprise Learning System, Attain Essentials, Attain Objects for Dreamweaver, Authorware, Authorware Attain, Authorware Interactive Studio, Authorware Star, Authorware Synergy, Backstage, Backstage Designer, Backstage Desktop Studio, Backstage Enterprise Studio, Backstage Internet Studio, Design in Motion, Director, Director Multimedia Studio, Doc Around the Clock, Dreamweaver, Dreamweaver Attain, Drumbeat, Drumbeat 2000, Extreme 3D, Fireworks, Flash, Fontographer, FreeHand, FreeHand Graphics Studio, Generator, Generator Developer's Studio, Generator Dynamic Graphics Server, Knowledge Objects, Knowledge Stream, Knowledge Track, Lingo, Live Effects, Macromedia, Macromedia M Logo & Design, Macromedia Flash, Macromedia Xres, Macromind, Macromind Action, MAGIC, Mediamaker, Object Authoring, Power Applets, Priority Access, Roundtrip HTML, Scriptlets, SoundEdit, ShockRave, Shockmachine, Shockwave, Shockwave Remote, Shockwave Internet Studio, Showcase, Tools to Power Your Ideas, Universal Media, Virtuoso, Web Design 101, Whirlwind et Xtra sont des marques commerciales de Macromedia, Inc. et peuvent être déposées aux Etats-Unis ou dans d'autres juridictions ou pays. Les autres noms de produit, logos, concepts, titres, mots ou phrases mentionnés dans cette publication peuvent être des marques commerciales, des marques de service ou des noms commerciaux de Macromedia, Inc. ou d'autres entités et peuvent être déposés dans certaines juridictions ou certains pays.

Ce manuel contient des liens vers des sites Web tiers qui ne sont pas contrôlés par Macromedia et Macromedia ne peut en aucun cas être tenu responsable du contenu de ces sites. Si vous accédez à l'un de ces sites, vous le faites à vos propres risques. Macromedia propose ces liens dans un but pratique uniquement et ne peut en aucun cas endosser ou accepter la responsabilité du contenu de ces sites tiers.

#### **Dénégation de responsabilité d'Apple**

**APPLE COMPUTER, INC. N'ASSUME AUCUNE GARANTIE, IMPLICITE OU EXPLICITE, SUR LE LOGICIEL INFORMATIQUE CI-INCLUS, SA COMMERCIABILITE OU SON ADEQUATION A UN OBJECTIF PARTICULIER. L'EXCLUSION DES GARANTIES IMPLICITES N'ETANT PAS AUTORISEE DANS CERTAINS ETATS, L'EXCLUSION CI-DESSUS PEUT DONC NE PAS S'APPLIQUER A VOTRE CAS. CETTE GARANTIE VOUS OFFRE DES DROITS JURIDIQUES SPECIFIQUES. VOUS POUVEZ DISPOSER DE CERTAINS AUTRES DROITS, QUI VARIENT SELON LES ETATS.**

**Copyright © 2002 Macromedia, Inc. Tous droits réservés. Ce manuel ne peut pas être copié, photocopié, reproduit, traduit ou converti sous forme électronique ou informatique, en partie ou en totalité, sans l'autorisation écrite préalable de Macromedia, Inc. Vous trouverez des informations sur les logiciels tiers et/ou d'autres conditions générales à l'adresse suivante : http://www.macromedia.com/go/thirdparty/. Numéro de référence ZDW60M300F**

#### **Remerciements**

Gestion de projet : Sheila McGinn

Rédaction : Chris Bedford, Kim Diezel, Jed Hartman, Charles Nadeau, Jennifer Rowe

Mise en forme : Mary Ferguson, Mary Kraemer, Lisa Stanziano

Gestion de la production : Patrice O'Neill

Conception et production multimédia : Aaron Begley, Benjamin Salles et Noah Zilberberg

Conception et production de l'aide et de la documentation : Chris Basmajian, Caroline Branch, John Francis

Mise en forme et production du site Web : George Brown, Rebecca Godbois, Jeff Harmon, Jon Varese

Gestion de la localisation : Bonnie Loo

Remerciements particuliers à Luciano Arruda, Jake Cockrell, Kristin Conradi, George Comninos, David Deming, Tonya Estes, Sadia Bellal Faber, Stephanie Goss, David Halbakken, Nick Halbakken, Wanda Huang, Tim Hussey, Narciso (nj) Jaramillo, Craig Jennings, Florian de Joannès, Ken Karleskint, Sho Kuwamoto, David Lenoe, Raymond Lim, Jay London, Sam Mathews, Larry McLister, Susan Morrow, Masayo Noda, Dan Radigan, Nivesh Rajbhandari, Scott Richards, Yoko Shindo, Mike Sundermeyer, Heidi Bauer Williams, Jorge Taylor, Vincent Truong, Lawrence Teschmacher, Venu Venugopal, Yoko Vogt, et les équipes d'ingénierie et de contrôle qualité de Dreamweaver.

Première édition : juin 2002

Macromedia, Inc. 600 Townsend St. San Francisco, CA 94103

# [TABLE DES MATIÈRES](#page-12-0)

## *Partie I [Notions de base de Dreamweaver](#page-12-0)*

#### [CHAPITRE 1](#page-14-0)

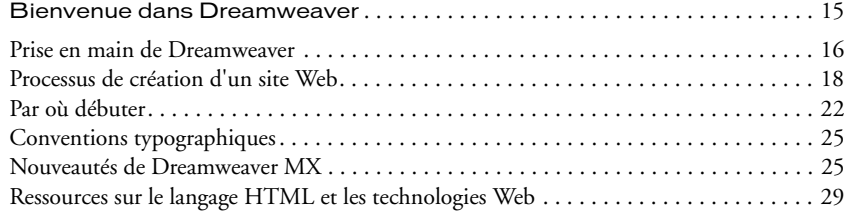

#### [CHAPITRE 2](#page-30-0)

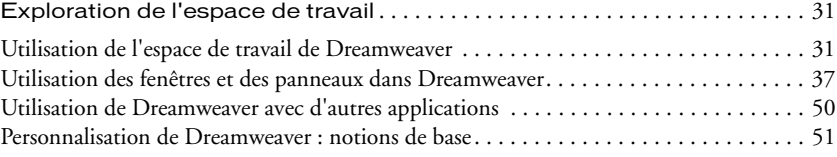

#### [CHAPITRE 3](#page-56-0)

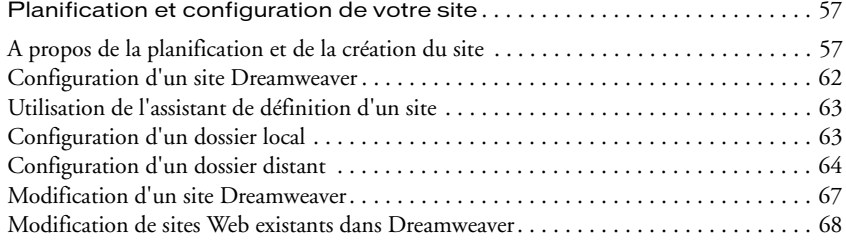

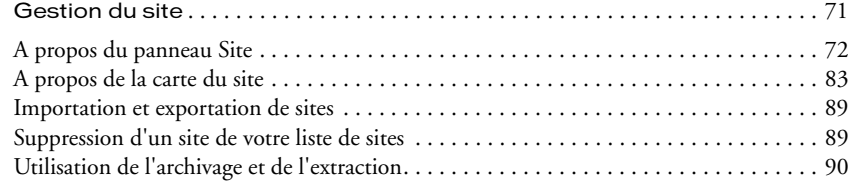

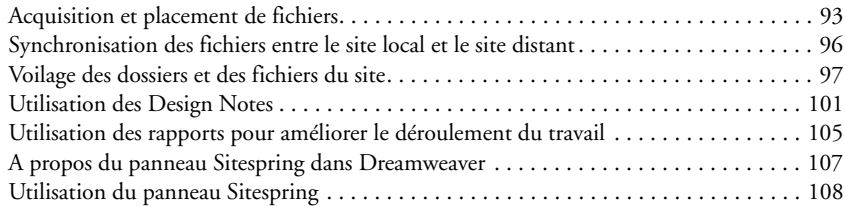

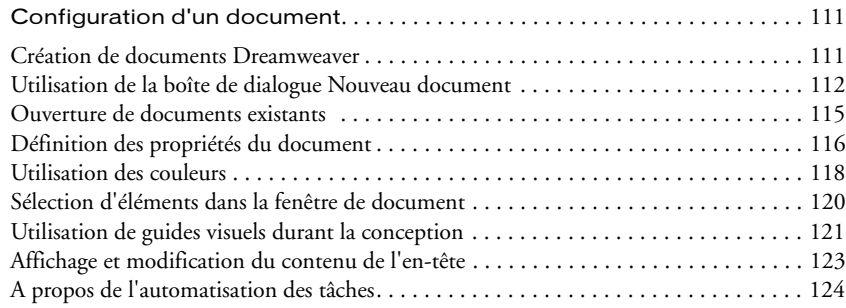

# *Partie II [Préparation à la création de sites dynamiques](#page-130-0)*

#### [CHAPITRE 6](#page-132-0)

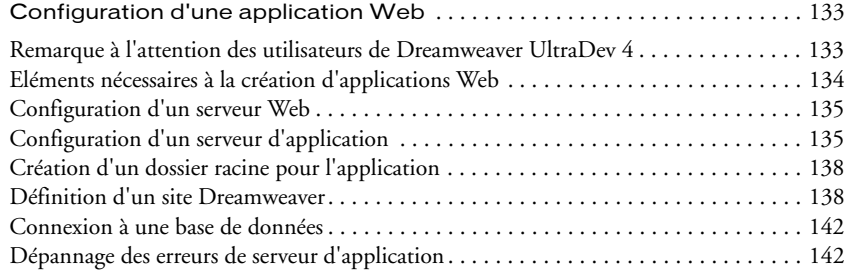

#### [CHAPITRE 7](#page-144-0)

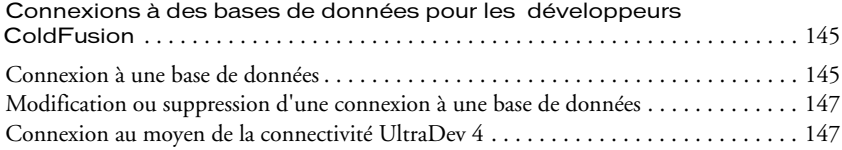

#### [CHAPITRE 8](#page-150-0)

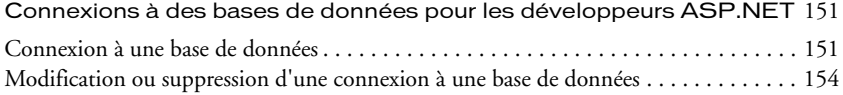

#### [CHAPITRE 9](#page-156-0)

[Connexions à des bases de données pour les développeurs ASP](#page-156-1) . . . . . 157

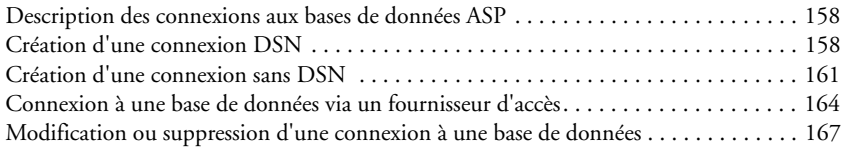

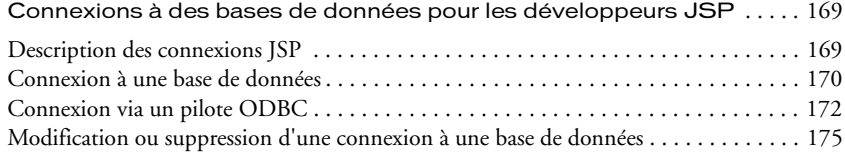

#### [CHAPITRE 11](#page-176-0)

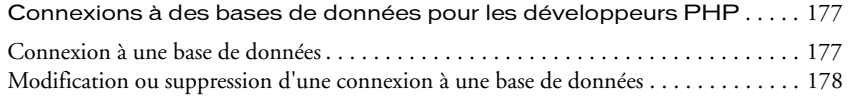

# *Partie III [Utilisation du code de page](#page-178-0)*

#### [CHAPITRE 12](#page-180-0)

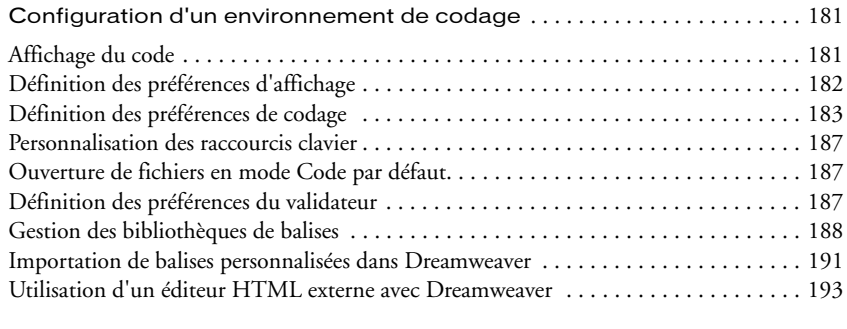

#### [CHAPITRE 13](#page-196-0)

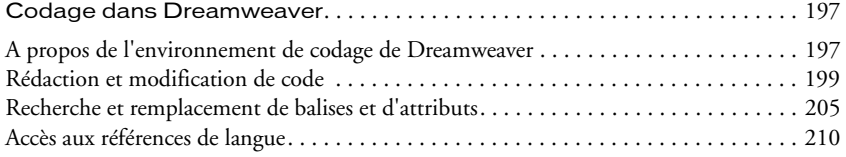

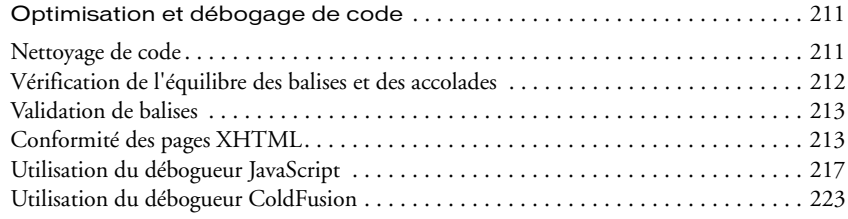

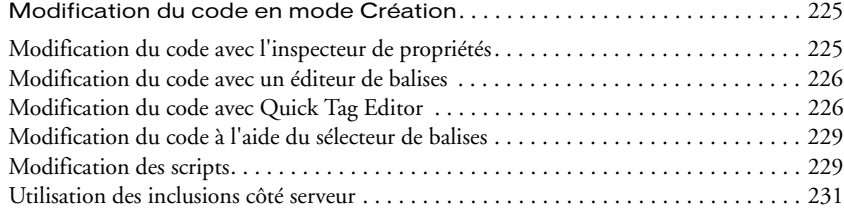

# *Partie IV [Conception de la mise en page](#page-234-0)*

#### [CHAPITRE 16](#page-236-0)

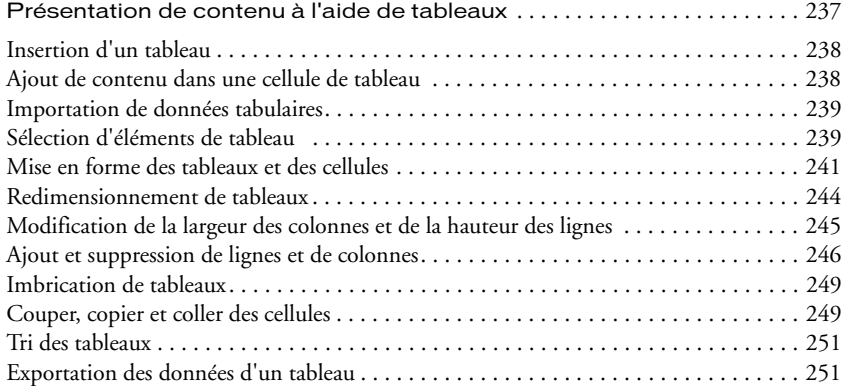

#### [CHAPITRE 17](#page-252-0)

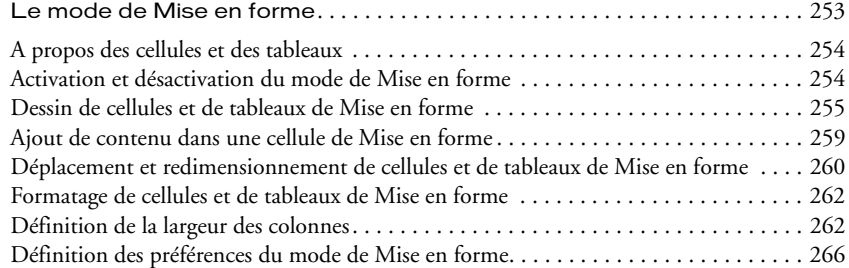

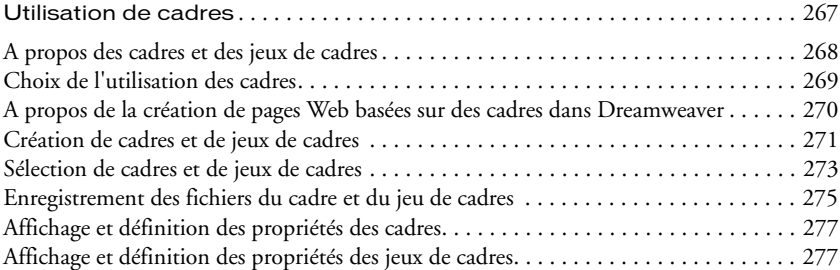

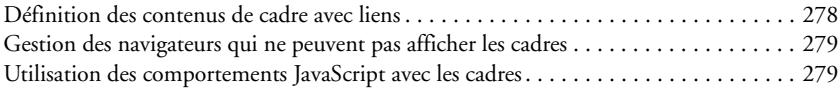

# *Partie V [Ajout de contenu](#page-280-0)*

#### [CHAPITRE 19](#page-282-0)

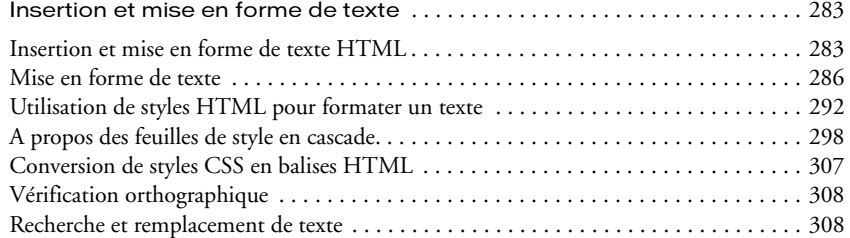

#### [CHAPITRE 20](#page-310-0)

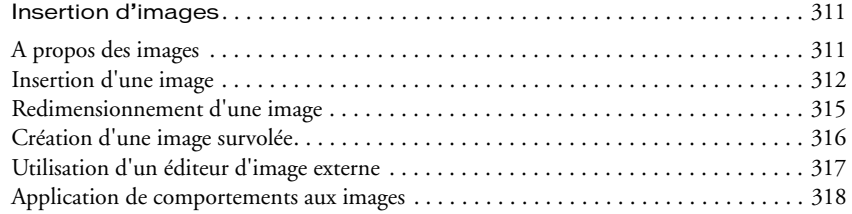

#### [CHAPITRE 21](#page-320-0)

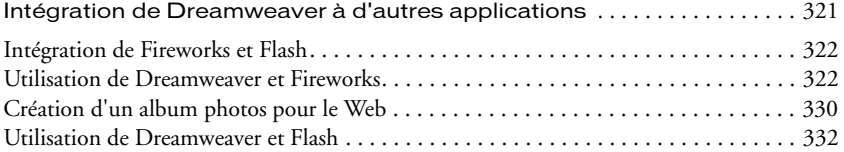

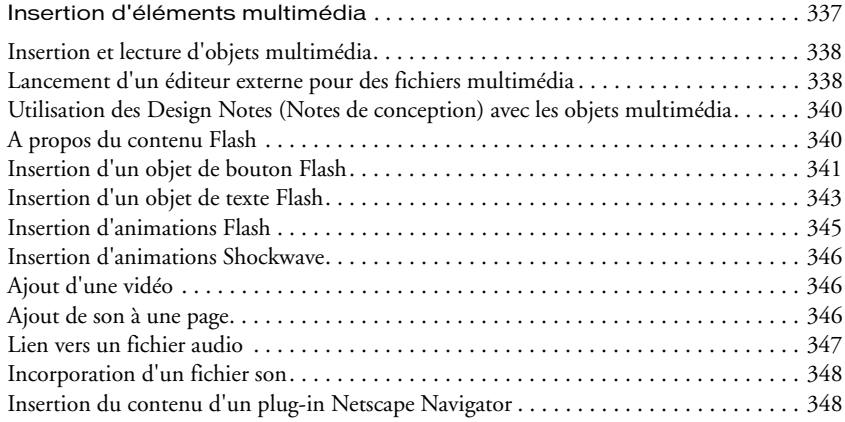

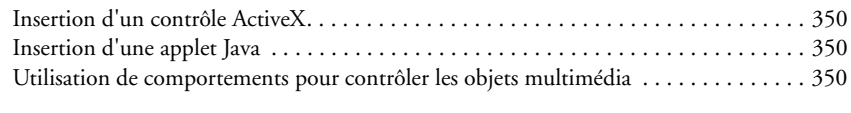

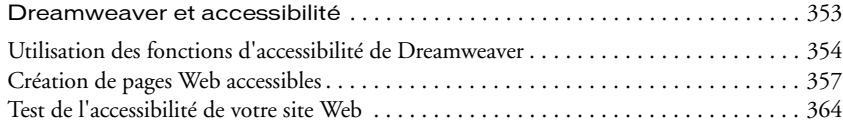

# *Partie VI [Utilisation de comportements et d'animations](#page-366-0)*

#### [CHAPITRE 24](#page-368-0)

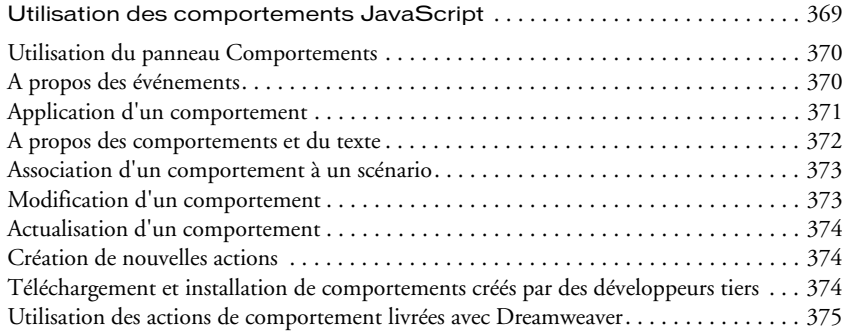

#### [CHAPITRE 25](#page-400-0)

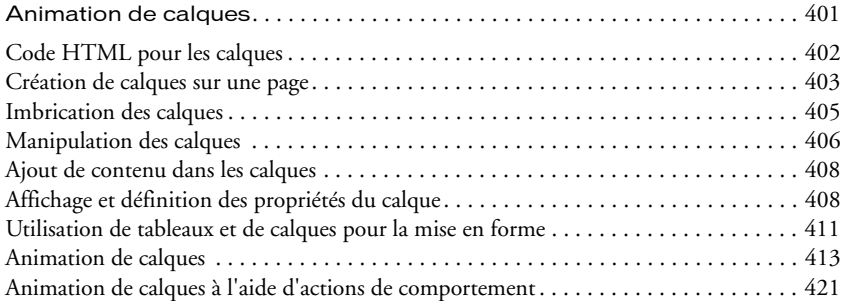

# *Partie VII [Gestion du contenu sur plusieurs pages](#page-422-0)*

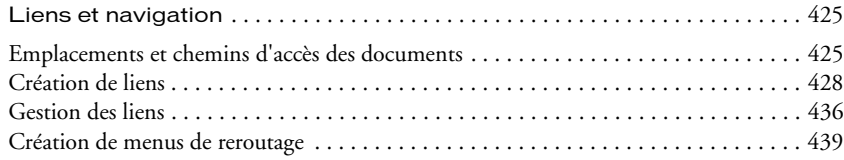

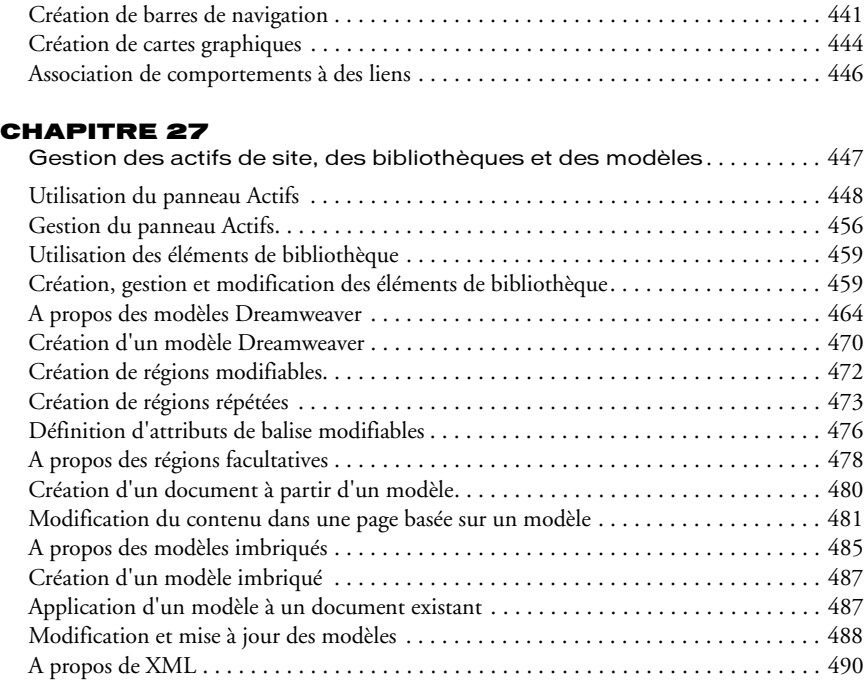

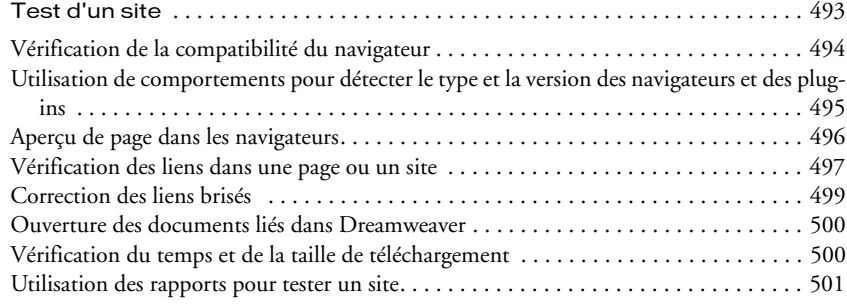

# *Partie VIII [Ajout de contenu dynamique aux pages Web](#page-502-0)*

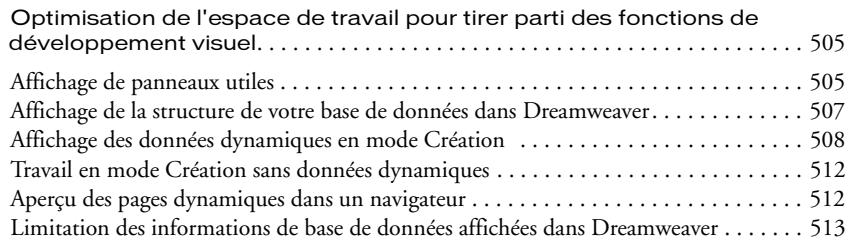

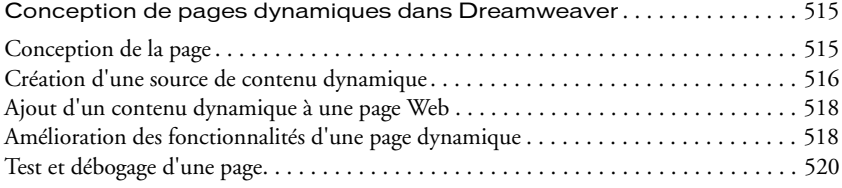

#### [CHAPITRE 31](#page-522-0)

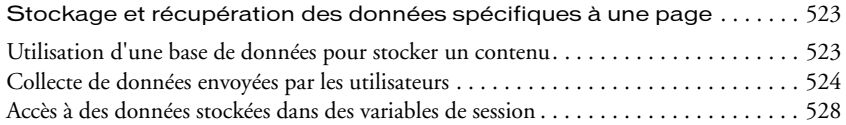

#### [CHAPITRE 32](#page-534-0)

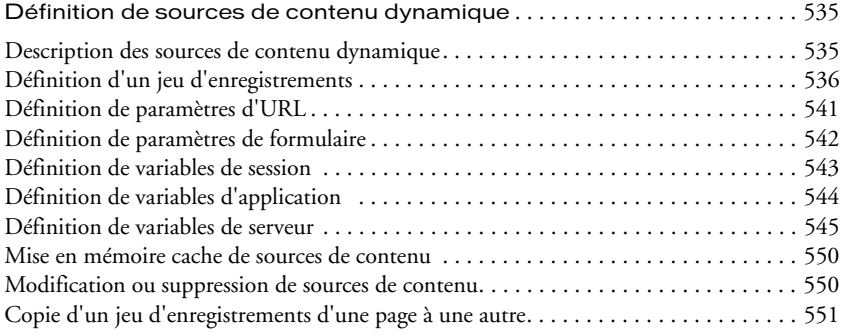

#### [CHAPITRE 33](#page-552-0)

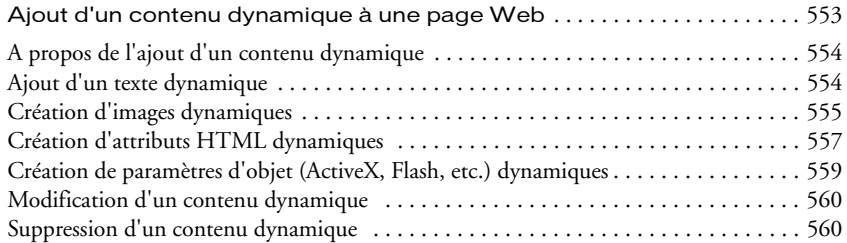

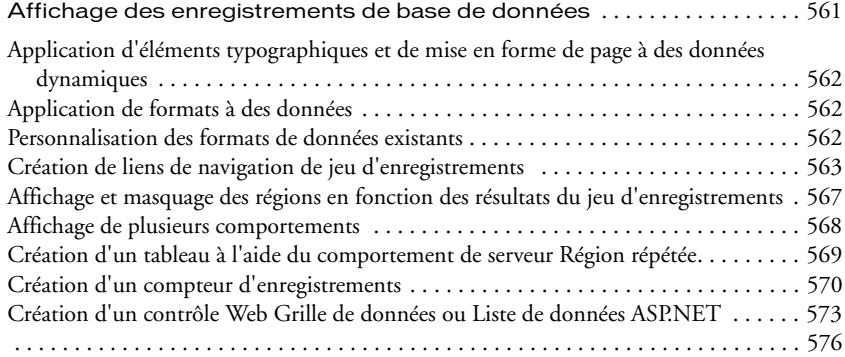

# **[CHAPITRE 35](#page-578-0)**<br>Utilisation des co

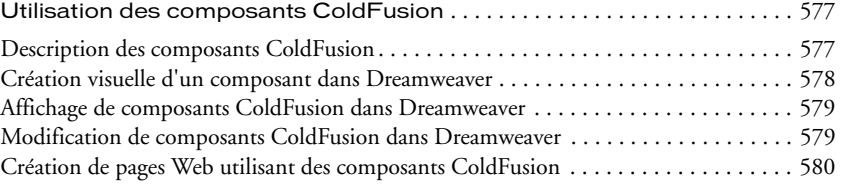

#### [CHAPITRE 36](#page-584-0)

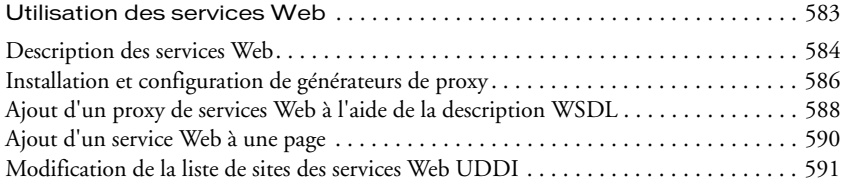

#### [CHAPITRE 37](#page-594-0)

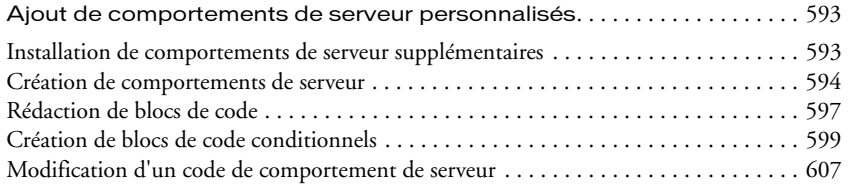

#### [CHAPITRE 38](#page-612-0)

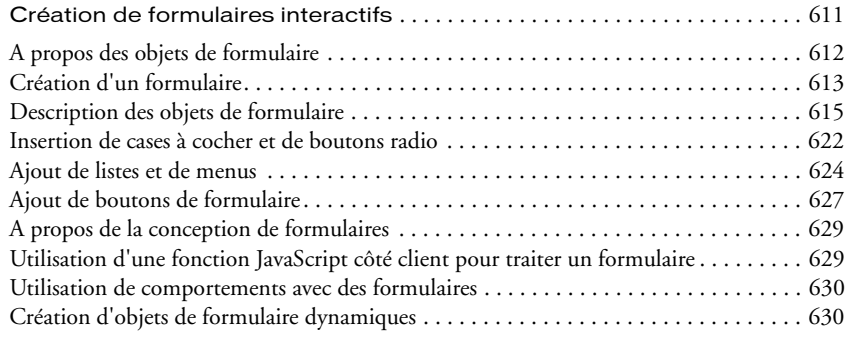

# *Partie IX [Développement rapide d'applications](#page-636-0)*

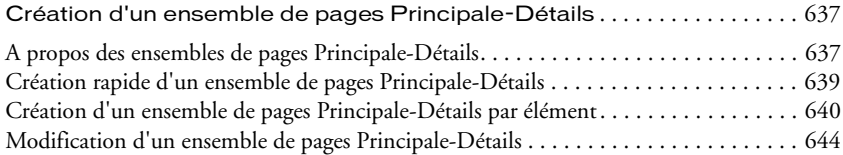

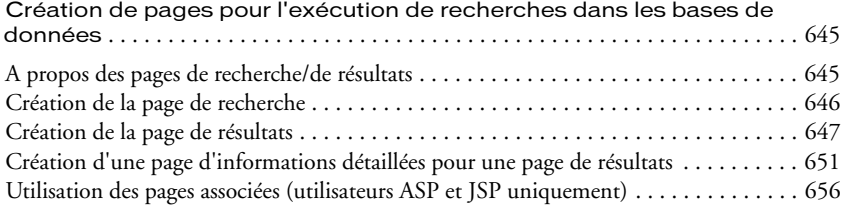

#### [CHAPITRE 41](#page-660-0)

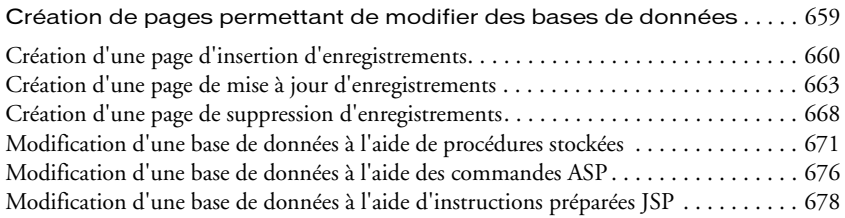

#### [CHAPITRE 42](#page-682-0)

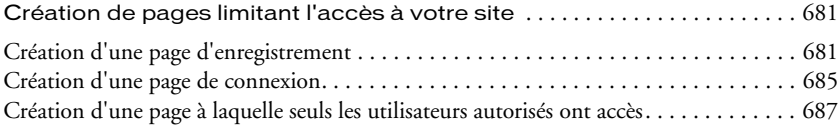

# *Partie X [Annexes](#page-692-0)*

#### [ANNEXE A](#page-694-0)

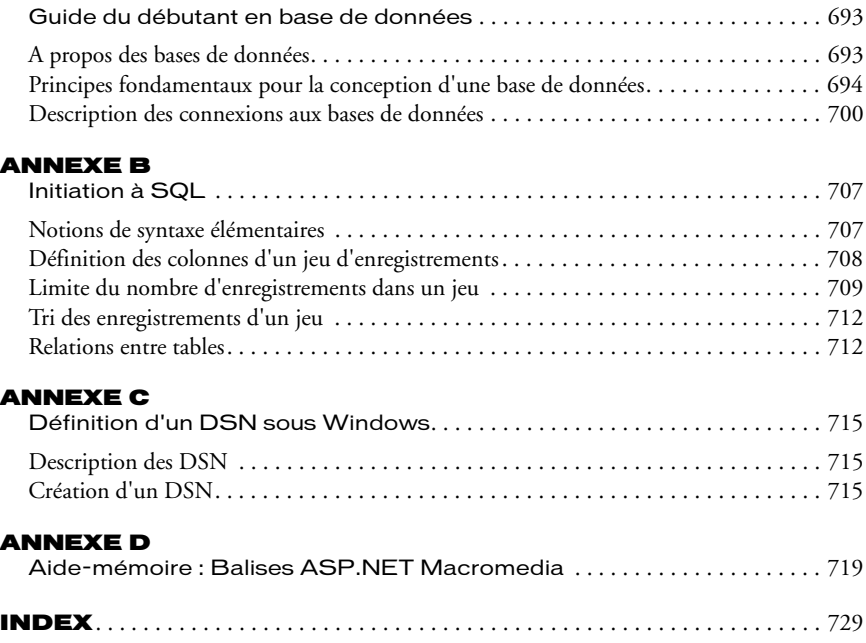

# <span id="page-12-0"></span>*Partie I Notions de base de Dreamweaver*

Apprenez à utiliser la documentation de Dreamweaver et d'autres ressources, puis configurez l'espace de travail de Dreamweaver en fonction de votre style de travail préféré. Ensuite, planifiez et configurez un site et commencez à créer des pages.

Cette partie du manuel contient les chapitres suivants :

- [Chapitre 1, « Bienvenue dans Dreamweaver »](#page-14-2)
- [Chapitre 2, « Exploration de l'espace de travail »](#page-30-3)
- [Chapitre 3, « Planification et configuration de votre site »](#page-56-3)
- [Chapitre 4, « Gestion du site »](#page-70-2)
- [Chapitre 5, « Configuration d'un document »](#page-110-3)

# <span id="page-14-2"></span>CHAPITRE 1 Bienvenue dans Dreamweaver

<span id="page-14-1"></span><span id="page-14-0"></span>Macromedia Dreamweaver MX est un éditeur HTML professionnel destiné à la conception, au codage et au développement de sites, de pages et d'applications Web. Quel que soit l'environnement de travail utilisé (codage manuel HTML ou environnement d'édition visuel), Dreamweaver propose des outils qui vous aideront à créer des applications Web.

Les fonctions d'édition visuelle de Dreamweaver vous permettent de créer rapidement des pages sans rédiger une seule ligne de code. Vous pouvez afficher tous les éléments ou actifs de votre site et les faire glisser directement d'un panneau convivial dans un document. Rationalisez les tâches de développement en créant et en modifiant les images dans Macromedia Fireworks, puis en les important directement dans Dreamweaver ou en ajoutant des objets Flash Macromedia créés directement dans Dreamweaver.

Dreamweaver intègre également de nombreux outils et fonctions de codage, y compris des outils de modification de code en mode Code (coloration de code et achèvement de balises), une référence HTML, CSS, JavaScript, CFML, ASP et JSP, et un débogueur JavaScript. La technologie Roundtrip HTML de Macromedia permet d'importer des documents HTML codés manuellement sans en modifier le code pour que vous puissiez ensuite reformater ce dernier avec le style de formatage de votre choix.

Dreamweaver intègre et étend désormais toutes les fonctions de Macromedia UltraDev pour vous aider à créer des applications Web dynamiques reposant sur des bases de données à l'aide de langages serveur tels que ASP, ASP.NET, ColdFusion Markup Language (CFML), JSP et PHP.

Dreamweaver est entièrement personnalisable. Vous pouvez créer vos propres objets et commandes, modifier les raccourcis clavier ou encore rédiger un code JavaScript pour intégrer de nouveaux comportements, inspecteurs de propriétés et rapports de site aux fonctionnalités de Dreamweaver.

Ce chapitre contient les sections suivantes :

- [« Prise en main de Dreamweaver », page 16](#page-15-0)
- [« Processus de création d'un site Web », page 18](#page-17-0)
- [« Par où débuter », page 22](#page-21-0)
- [« Conventions typographiques », page 25](#page-24-0)
- [« Nouveautés de Dreamweaver MX », page 25](#page-24-1)
- [« Ressources sur le langage HTML et les technologies Web », page 29](#page-28-0)

# <span id="page-15-0"></span>Prise en main de Dreamweaver

Dreamweaver comprend diverses ressources qui vous aideront à vous familiariser rapidement avec le programme et à créer facilement vos propres sites et pages Web. Ces ressources incluent le guide imprimé *Bien démarrer avec Dreamweaver MX*, un système d'aide en ligne et des didacticiels. En outre, vous trouverez des conseils, des notes techniques, des exemples et des informations régulièrement mis à jour dans le centre de support de Dreamweaver sur le site Web de Macromedia.

#### Guide Bien démarrer avec Dreamweaver MX

Le guide *Bien démarrer avec Dreamweaver MX* a été conçu pour vous guider lors de la création d'un site Web simple mais fonctionnel à l'aide de Dreamweaver. Il s'adresse aux utilisateurs qui ont déjà créé des pages Web, mais qui ne connaissent que certains aspects de Dreamweaver. Il comporte des chapitres sur la création et la modification de pages statiques simples, la modification manuelle du code et la création d'applications Web dynamiques. Ce guide existe sous forme de manuel imprimé, d'aide en ligne et de fichier PDF.

#### Didacticiels

Les didacticiels proposent d'autres leçons traitant de sujets particuliers qui fournissent plus d'informations sur des domaines spécifiques que le reste du guide *Bien démarrer avec Dreamweaver MX*. Ces didacticiels indiquent comment modifier un exemple de site Web à l'aide de quelques-unes des fonctions de conception les plus utiles et les plus puissantes de Dreamweaver. Ils sont disponibles dans le manuel *Bien démarrer avec Dreamweaver MX* imprimé, dans l'aide de Dreamweaver (dans le menu **Aide** de Dreamweaver, choisissez **Didacticiels**) et dans le fichier PDF *Bien démarrer avec Dreamweaver MX*.

Si les fonctions de conception de Dreamweaver vous sont déjà familières, mais que souhaitez en savoir plus sur la création d'applications Web, commencez par suivre les pages dynamiques des didacticiels pour apprendre à créer des pages interactives et à vous connecter à des bases de données.

#### Aide de Dreamweaver

L'aide de Dreamweaver, optimisée pour une utilisation en ligne, fournit des informations complètes sur toutes les fonctionnalités de Dreamweaver. L'aide de Dreamweaver s'affiche dans le visualisateur d'aide fourni avec votre système d'exploitation : Microsoft HTML Help (Windows) ou Aide Apple (Macintosh). Quelle que soit la plate-forme utilisée, vous pouvez trouvez les informations recherchées de quatre façons :

Le sommaire vous permet d'accéder à toutes les informations organisées par sujets. Cliquez sur la ligne principale pour voir les sous-rubriques.

L'index peut être utilisé comme un index imprimé traditionnel : il permet de trouver des termes ou des concepts spécifiques.

La fonction Recherche vous permet de trouver n'importe quelle chaîne de caractères dans le texte du système d'aide.

L'aide contextuelle permet d'ouvrir une rubrique d'aide relative à la boîte de dialogue, au panneau ou à l'inspecteur activés. Pour afficher l'aide contextuelle, cliquez sur le bouton **Aide** d'une boîte de dialogue, choisissez **Aide** dans le menu d'options d'une barre de titre d'un groupe de panneaux ou cliquez sur l'icône de point d'interrogation dans un inspecteur ou une autre fenêtre.

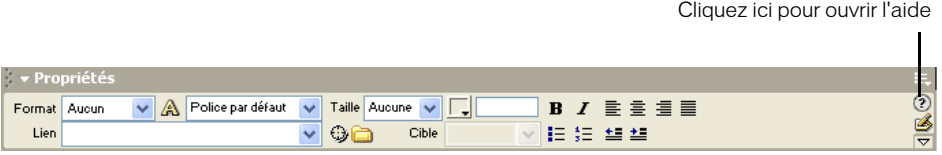

Chaque rubrique d'aide comporte des boutons sur lesquels vous pouvez cliquer pour passer d'une rubrique à l'autre. Les boutons représentant une flèche vers la gauche ou vers la droite permettent de passer aux rubriques précédente ou suivante de la même section (suivant l'ordre dans lequel les rubriques sont répertoriées dans la table des matières).

# $\leftrightarrow$

#### Extension de Dreamweaver

Le système d'aide *Extension de Dreamweaver* fournit des informations sur le modèle d'objet de document (DOM) de Dreamweaver et les interfaces de programmation d'application (API) qui permettent aux développeurs JavaScript et C de créer des extensions pour Dreamweaver.

#### Centre de support de Dreamweaver

Un centre de support est à votre disposition sur le Web pour vous aider à optimiser votre utilisation de Dreamweaver. Le site Web du centre de support de Dreamweaver (http:// www.macromedia.com/support/dreamweaver/) est actualisé régulièrement. Il propose des informations à jour sur Dreamweaver, ainsi que des conseils donnés par des utilisateurs expérimentés, des exemples, des conseils généraux, des mises à jour et des informations sur des sujets sophistiqués. Consultez régulièrement ce site Web pour trouver les toutes dernières informations sur Dreamweaver et apprendre à en tirer le meilleur parti.

#### Centre pour concepteurs et développeurs

Le centre pour concepteurs et développeurs de Macromedia (http://www.macromedia.com/fr/ desdev/) propose des outils, des didacticiels et bien plus encore pour tous les produits Macromedia.

#### Forums en ligne de Dreamweaver

Abordez les problèmes techniques et partagez des conseils utiles avec les autres utilisateurs de Dreamweaver en visitant les forums en ligne de Dreamweaver. Pour savoir comment accéder aux forums, consultez le site Web de Macromedia à l'adresse suivante : http://www.macromedia.com/ go/dreamweaver\_newsgroup.

#### Raccourcis clavier

Des tableaux de raccourcis clavier relatifs à la configuration Dreamweaver par défaut sont disponibles sur le site Web de Macromedia à l'adresse suivante : http://www.macromedia.com/go/ dreamweaver\_mx\_shortcuts.

## <span id="page-17-0"></span>Processus de création d'un site Web

Vous pouvez créer un site Web de plusieurs façons. Dans cette documentation, vous allez commencer par définir une stratégie de création de site en précisant ses objectifs. Si vous développez des applications Web, vous devez configurer les serveurs et bases de données en fonction de votre système. Vous devez ensuite définir l'aspect général du site. Ensuite, vous devez créer le site et coder les pages pour ajouter un contenu et définir l'interactivité du site. Vous allez ensuite lier les pages les unes aux autres et tester la fonctionnalité du site pour savoir s'il remplit les objectifs fixés. Vous pouvez également inclure des pages dynamiques à votre site. Enfin, vous allez publier le site sur un serveur. De nombreux développeurs programment également une maintenance régulière pour s'assurer que le site reste à jour et est opérationnel.

Afin de faciliter la recherche des informations dont vous avez besoin pour développer vos sites Web, la documentation *Utilisation de Dreamweaver* a été divisée en plusieurs sections correspondant à cette approche du développement Web : planification, conception, développement, test, publication et maintenance du site.

#### A propos de la planification de site

Organisez avec soin votre site : cela vous fera gagner beaucoup de temps par la suite. L'organisation d'un site ne se réduit pas à déterminer l'emplacement des fichiers : elle inclut également l'analyse des besoins du site, des profils de ses utilisateurs et de ses objectifs. Il convient également d'examiner les conditions techniques requises, notamment l'accès utilisateur et les restrictions en matière de navigateurs, de plug-ins ou de téléchargement.

Après avoir organisé vos informations et défini une structure, vous pouvez commencer la création du site.

- Déterminez la stratégie à employer et les questions à examiner lors de la planification du site. Voir [Chapitre 3, « Planification et configuration de votre site », page 57](#page-56-3).
- Utilisez la carte du site de Dreamweaver pour configurer la structure organisationnelle de votre site. Dans le panneau Site, vous pouvez facilement ajouter, supprimer et renommer des fichiers et des dossiers afin de modifier l'organisation en fonction de vos besoins. Voir [Chapitre 3,](#page-56-3)  [« Planification et configuration de votre site », page 57](#page-56-3) et [Chapitre 4, « Gestion du site »,](#page-70-2)  [page 71](#page-70-2).
- Vous pouvez commencer par créer des pages simples qui deviendront plus complexes au fur et à mesure de leur conception. Créez des pages vierges ou des pages reposant sur des conceptions prédéfinies dans la boîte de dialogue Nouveau document. Voir [Chapitre 5, « Configuration](#page-110-3)  [d'un document », page 111](#page-110-3).

Si vous travaillez au sein d'une équipe de développement Web, les sujets suivants sont également susceptibles de vous intéresser :

- Configuration d'un système pour empêcher les membres de l'équipe d'écraser les fichiers ; voir [« Utilisation de l'archivage et de l'extraction », page 90](#page-89-1).
- Utilisation de Design Notes pour communiquer avec les membres de l'équipe Web ; voir [« Utilisation des Design Notes », page 101](#page-100-1).

#### A propos de la configuration d'une application Web

De plus en plus de sites Web contiennent des pages dynamiques qui permettent aux visiteurs d'afficher les informations stockées dans des bases de données, voire d'ajouter ou de modifier des données dans certains cas. Pour créer ces pages, vous devez d'abord suivre les étapes préparatoires suivantes :

- Configurez un serveur Web et un serveur d'application, puis créez ou modifiez un site Dreamweaver. Voir [Chapitre 6, « Configuration d'une application Web », page 133.](#page-132-3)
- Connectez-vous à une base de données. Selon la technologie de serveur utilisée par le serveur d'application, voir [Chapitre 7, « Connexions à des bases de données pour les développeurs](#page-144-3)  [ColdFusion », page 145](#page-144-3), [Chapitre 8, « Connexions à des bases de données pour les](#page-150-3)  [développeurs ASP.NET », page 151,](#page-150-3) [Chapitre 9, « Connexions à des bases de données pour les](#page-156-2)  [développeurs ASP », page 157](#page-156-2), [Chapitre 10, « Connexions à des bases de données pour les](#page-168-3)  [développeurs JSP », page 169](#page-168-3) ou [Chapitre 11, « Connexions à des bases de données pour les](#page-176-3)  [développeurs PHP », page 177](#page-176-3).

#### A propos du codage manuel

Le codage manuel de pages Web n'est pas qu'une simple étape de création d'un site Web. Il faut plutôt le considérer comme une approche à la création de pages. Dreamweaver fournit des outils d'édition visuelle conviviaux et des outils de codage sophistiqués. Vous pouvez utiliser l'une ou l'autre de ces approches (ou bien les deux) pour créer et modifier vos pages.

- Vous pouvez travailler dans un environnement de codage sans faire appel aux outils visuels. En effet, les outils de codage permettent de créer, de modifier et de formater du code, de vérifier sa conformité aux normes et de déboguer le code JavaScript. Voir [Chapitre 12, « Configuration](#page-180-3)  [d'un environnement de codage », page 181](#page-180-3) , [Chapitre 13, « Codage dans Dreamweaver »,](#page-196-3)  [page 197](#page-196-3) et [Chapitre 14, « Optimisation et débogage de code », page 211](#page-210-3).
- Vous pouvez également utiliser des outils de codage Dreamweaver en mode Création (environnement de conception visuel). Voir [Chapitre 15, « Modification du code en mode](#page-224-3)  [Création », page 225.](#page-224-3)

#### A propos de la mise en forme des pages Web

La plupart des projets de conception Web naissent de storyboards ou d'organigrammes convertis en exemples de pages. Utilisez Dreamweaver pour créer une maquette avec des pages fictives au fur et à mesure que vous progressez dans la conception. Les maquettes affichent généralement la conception de la mise en page, les possibilités de navigation sur le site, les composants techniques, les motifs et la couleur, ainsi que les images graphiques ou autres types d'éléments. En revanche, elles ne contiennent pas le contenu final de la page.

- Les outils de création de tableaux et le mode Mise en forme de Dreamweaver vous permettent de concevoir rapidement des pages Web en dessinant, puis en réorganisant la structure des pages. Voir [Chapitre 16, « Présentation de contenu à l'aide de tableaux », page 237](#page-236-2) et [Chapitre](#page-252-2)  [17, « Le mode de Mise en forme », page 253.](#page-252-2)
- Si vous souhaitez afficher plusieurs documents simultanément dans un navigateur Web, vous pouvez définir leur mise en forme en utilisant des cadres. Voir [Chapitre 18, « Utilisation de](#page-266-2)  [cadres », page 267](#page-266-2).

#### A propos de l'ajout de contenu

Avec Dreamweaver, vous pouvez sans difficulté ajouter des contenus variés à vos pages Web. Ajoutez des actifs et des éléments de conception, par exemple des textes, des images, des couleurs, des animations, des sons et autres formes de données.

- Tapez directement du texte dans un document Dreamweaver ou importez du texte à partir d'autres documents, puis formatez-le avec l'inspecteur de propriétés de Dreamweaver ou le panneau Styles HTML. Vous pouvez également créer facilement vos propres feuilles de style en cascade. Voir [Chapitre 19, « Insertion et mise en forme de texte », page 283.](#page-282-3)
- Utilisez le panneau Actifs pour organiser facilement les actifs sur un site ; vous pouvez ensuite faire glisser la plupart des actifs directement du panneau vers un document Dreamweaver. Voir [Chapitre 27, « Utilisation du panneau Actifs », page 448.](#page-447-1)
- Insérez des images, y compris des images survolées, des cartes graphiques et des images Fireworks. Utilisez les outils d'alignement pour positionner les images dans une page. Voir [Chapitre 20, « Insertion d'images », page 311](#page-310-3) et [Chapitre 21, « Intégration de Dreamweaver à](#page-320-2)  [d'autres applications », page 321](#page-320-2).
- Insérez d'autres types de ressources dans une page Web : animations Flash, Shockwave ou QuickTime, sons, applets. Voir [Chapitre 22, « Insertion d'éléments multimédia », page 337.](#page-336-2)
- Définissez un contenu accessible à toutes les personnes souffrant de handicaps. Voir [Chapitre](#page-352-2)  [23, « Dreamweaver et accessibilité », page 353](#page-352-2).

#### A propos de l'interactivité et de l'animation

La plupart des pages Web sont statiques, c'est-à-dire qu'elles ne contiennent que du texte et des images. Dreamweaver vous permet de rendre vos pages plus vivantes, en ajoutant des éléments interactifs et des animations pour éveiller l'intérêt des visiteurs. Déclenchez des événements interactifs lorsque les visiteurs se déplacent dans votre site et cliquent dans vos pages, présentez des concepts, animez des éléments de page : en bref, aidez les visiteurs de votre site à faire des découvertes et des expériences passionnantes sans quitter vos pages.

Il existe plusieurs façons d'ajouter de l'interactivité et de l'animation à vos pages, à l'aide de Dreamweaver :

- Utilisez les comportements pour exécuter des tâches en réponse à des événements spécifiques, par exemple l'illumination d'un bouton lorsque l'utilisateur le survole avec la souris, la validation d'un formulaire lorsque l'utilisateur clique sur le bouton Envoyer, ou l'ouverture d'une deuxième fenêtre lorsque la page principale a fini de se charger. Voir [Chapitre 24,](#page-368-2)  [« Utilisation des comportements JavaScript », page 369](#page-368-2).
- Utilisez des scénarios pour créer des animations qui ne nécessitent pas de plug-ins, de contrôles ActiveX ni d'applets Java. Les scénarios utilisent DHTML pour modifier de façon temporelle la position d'un calque ou la source d'une image, ou pour déclencher automatiquement des comportements après le chargement de la page. Voir [Chapitre 25, « Animation de calques »,](#page-400-2)  [page 401](#page-400-2).

#### A propos de la connexion de pages de votre site

Pour utiliser votre site, vous devez lier les pages individuelles les unes aux autres en créant des liens HTML et en réutilisant le contenu pour leur donner un aspect homogène.

- Avec Dreamweaver, vous pouvez créer des liens HTML standard, y compris des ancres et des liens de messagerie, ou configurer facilement des systèmes de navigation graphiques, notamment des menus de reroutage et des barres de navigation. Voir [Chapitre 26, « Liens et](#page-424-3)  [navigation », page 425](#page-424-3).
- Les modèles et les fichiers de bibliothèque Dreamweaver permettent d'appliquer facilement un contenu réutilisable et des conceptions de page dans votre site. Vous pouvez créer de nouvelles pages à partir d'un modèle Dreamweaver, puis actualiser automatiquement leur mise en forme lorsque le modèle change. Voir [Chapitre 27, « Gestion des actifs de site, des bibliothèques et](#page-446-2)  [des modèles », page 447.](#page-446-2)

#### A propos du test et de la publication de votre site

Votre site est terminé et prêt à fonctionner ; toutefois, avant de le publier sur un serveur, vous devez le tester. Suivant la taille du projet, les spécifications du client et les types de navigateurs utilisés par les visiteurs, déplacez, si besoin est, votre site sur un serveur intermédiaire pour le tester et le modifier. Une fois les corrections effectuées, publiez le site pour qu'il soit accessible aux internautes. Après la publication du site, mettez en place un cycle de maintenance pour garantir la qualité, répondre aux réactions des utilisateurs et mettre à jour les informations du site.

Utilisez les fonctionnalités de Dreamweaver suivantes pour tester et publier votre site :

- Pour ajouter de nouvelles balises dans une page ou corriger votre code, recherchez le code JavaScript, CSS et HTML en utilisant le panneau Référence de Dreamweaver. Voir [Chapitre](#page-209-1)  [13, « Accès aux références de langue », page 210.](#page-209-1)
- Utilisez le débogueur JavaScript pour corriger les erreurs de JavaScript dans votre code. Cet outil vous permet de définir des points d'arrêt dans le code, puis d'afficher le code lorsqu'une page est mise au point directement dans Dreamweaver. Voir [Chapitre 14, « Utilisation du](#page-216-1)  [débogueur JavaScript », page 217](#page-216-1).
- Procédez à des vérifications relatives aux navigateurs et aux plug-ins, testez et corrigez les liens dans vos documents et exécutez des rapports de site pour rechercher les erreurs courantes dans les fichiers HTML. Voir [Chapitre 28, « Test d'un site », page 493](#page-492-2).
- Dans le panneau Site de Dreamweaver, vous trouverez de nombreux outils qui vous aideront à gérer votre site, à transférer vos fichiers vers et depuis un serveur distant, à configurer un processus d'archivage/extraction pour empêcher l'écrasement des fichiers et à synchroniser les fichiers sur vos sites locaux et distants. Voir [Chapitre 3, « Planification et configuration de](#page-56-3)  [votre site », page 57](#page-56-3).

#### A propos de la création de pages dynamiques

Dans Dreamweaver, vous pouvez définir diverses sources de contenu dynamique, y compris des jeux d'enregistrements extraits de bases de données, des paramètres de formulaire et des composants JavaBeans. Pour ajouter le contenu dynamique à une page, il suffit de le faire glisser vers cette dernière.

Vous pouvez définir une configuration de page qui affiche un ou plusieurs enregistrements à la fois (ou plusieurs pages d'enregistrements), ajoute des liens spéciaux permettant de passer d'une page d'enregistrements à une autre et crée des compteurs d'enregistrements pour faciliter la gestion de ces derniers.

- Pour savoir comment développer des applications Web dans Dreamweaver, apprenez à utiliser Dreamweaver et à créer des pages dynamiques. Voir [Chapitre 29, « Optimisation de l'espace de](#page-504-3)  [travail pour tirer parti des fonctions de développement visuel », page 505](#page-504-3) et [Chapitre 30,](#page-514-3)  [« Conception de pages dynamiques dans Dreamweaver », page 515.](#page-514-3)
- Définissez et affichez un contenu dynamique dans vos pages. Voir [Chapitre 31, « Stockage et](#page-522-3)  [récupération des données spécifiques à une page », page 523](#page-522-3), [Chapitre 32, « Définition de](#page-534-3)  [sources de contenu dynamique », page 535,](#page-534-3) [Chapitre 33, « Ajout d'un contenu dynamique à](#page-552-2)  [une page Web », page 553](#page-552-2) et [Chapitre 34, « Affichage des enregistrements de base de](#page-560-2)  [données », page 561](#page-560-2).
- Encapsulez la logique d'application ou d'entreprise en faisant appel aux technologies de pointe, telles que les composants ColdFusion et les services Web. Voir [Chapitre 35, « Utilisation des](#page-578-3)  [composants ColdFusion », page 579](#page-578-3) et [Chapitre 36, « Utilisation des services Web », page 585](#page-584-2).
- Créez vos propres comportements de serveur et formulaires interactifs. Voir [Chapitre 37,](#page-594-3)  [« Ajout de comportements de serveur personnalisés », page 595](#page-594-3) et [Chapitre 38, « Création de](#page-612-2)  [formulaires interactifs », page 613.](#page-612-2)

#### A propos du développement rapide d'applications

Dreamweaver propose différents outils de développement rapide d'applications, notamment les comportements de serveur et les objets d'application qui permettent de créer des applications Web sophistiquées sans avoir à rédiger du code côté serveur.

- Vous pouvez ainsi créer rapidement des pages qui recherchent et modifient des bases de données, puis affichent les résultats. Voir [Chapitre 39, « Création d'un ensemble de pages](#page-638-3)  [Principale-Détails », page 639,](#page-638-3) [Chapitre 40, « Création de pages pour l'exécution de recherches](#page-646-3)  [dans les bases de données », page 647](#page-646-3) et [Chapitre 41, « Création de pages permettant de](#page-660-2)  [modifier des bases de données », page 661](#page-660-2).
- Restreignez l'accès à vos pages pour garantir la sécurité des informations. Voir [Chapitre 42,](#page-682-3)  [« Création de pages limitant l'accès à votre site », page 683](#page-682-3).

### <span id="page-21-0"></span>Par où débuter

Ce guide contient des informations destinées à des lecteurs ayant divers niveaux d'expérience. Pour tirer le meilleur parti de cette documentation, commencez par lire les sections qui correspondent le mieux à votre situation.

#### Pour les concepteurs Web qui débutent :

- **1** Commencez par lire les deux premiers chapitres du guide *Bien démarrer avec Dreamweaver MX*. Si ces chapitres contiennent des sections qui vous semblent trop avancées ou trop complexes, passez-les et revenez-y ultérieurement.
- **2** Dans *Utilisation de Dreamweaver*, lisez le [Chapitre 2, « Exploration de l'espace de travail »,](#page-30-3)  [page 31](#page-30-3), le [Chapitre 3, « Planification et configuration de votre site », page 57](#page-56-3), [Chapitre 4,](#page-70-2)  [« Gestion du site », page 71](#page-70-2) et le [Chapitre 5, « Configuration d'un document », page 111.](#page-110-3)
- **3** Lisez le [Chapitre 17, « Le mode de Mise en forme », page 253](#page-252-2) pour en savoir plus sur la mise en forme de pages.
- **4** Lisez le [Chapitre 19, « Insertion et mise en forme de texte », page 283](#page-282-3) et le [Chapitre 20,](#page-310-3)  [« Insertion d'images », page 311](#page-310-3) pour en savoir plus sur le formatage de texte et l'ajout d'images à vos pages.

**5** C'est tout ce dont vous avez besoin pour commencer à réaliser des sites Web de qualité ; lorsque vous vous sentirez prêt à utiliser des outils plus sophistiqués, lisez les autres chapitres dans l'ordre. Si vous le souhaitez, vous pouvez d'abord vous familiariser avec la création de pages Web, puis lire ces chapitres.

#### Pour les concepteurs Web expérimentés qui utilisent Dreamweaver pour la première fois :

- **1** Commencez par lire les deux premiers chapitres du guide *Bien démarrer avec Dreamweaver MX*.
- **2** Dans *Utilisation de Dreamweaver*, lisez le [Chapitre 2, « Exploration de l'espace de travail »,](#page-30-3)  [page 31](#page-30-3) pour en savoir plus sur l'interface utilisateur de Dreamweaver.
- **3** Bien que vous connaissiez la plupart des sujets abordés dans le [Chapitre 3, « Planification et](#page-56-3)  [configuration de votre site », page 57](#page-56-3) et le [Chapitre 4, « Gestion du site », page 71](#page-70-2), parcourez ces chapitres pour savoir comment ces concepts sont implémentés dans Dreamweaver. Concentrez-vous sur les sections expliquant comment configurer un nouveau site dans Dreamweaver.
- **4** Suivez les étapes des didacticiels qui vous intéressent pour en savoir plus sur l'exécution de tâches spécifiques dans Dreamweaver. Pour afficher les didacticiels dans le système d'aide, choisissez **Aide** > **Didacticiels**.
- **5** Voir [Chapitre 19, « Insertion et mise en forme de texte », page 283](#page-282-3) et [Chapitre 20, « Insertion](#page-310-3)  [d'images », page 311](#page-310-3), pour obtenir des informations utiles sur la création de pages HTML simples dans Dreamweaver.
- **6** Lisez la présentation au début des autres chapitres pour savoir si les sujets abordés sont susceptibles de vous intéresser.

#### Pour les codeurs manuels expérimentés :

- **1** Commencez par lire les premier et troisième chapitres du guide *Bien démarrer avec Dreamweaver MX* .
- **2** Dans *Utilisation de Dreamweaver*, lisez le [Chapitre 2, « Exploration de l'espace de travail »,](#page-30-3)  [page 31](#page-30-3) pour en savoir plus sur l'interface utilisateur de Dreamweaver.
- **3** Bien que vous connaissiez la plupart des sujets abordés dans le [Chapitre 3, « Planification et](#page-56-3)  [configuration de votre site », page 57](#page-56-3) et le [Chapitre 4, « Gestion du site », page 71](#page-70-2), parcourez ces chapitres pour savoir comment ces concepts sont implémentés dans Dreamweaver. Concentrez-vous sur les sections expliquant comment configurer un nouveau site dans Dreamweaver.
- **4** Lisez le [Chapitre 12, « Configuration d'un environnement de codage », page 181](#page-180-3), le [Chapitre](#page-196-3)  [13, « Codage dans Dreamweaver », page 197,](#page-196-3) le [Chapitre 14, « Optimisation et débogage de](#page-210-3)  [code », page 211](#page-210-3) et le [Chapitre 15, « Modification du code en mode Création », page 225](#page-224-3) pour en savoir plus sur le codage dans Dreamweaver.
- **5** Lisez la présentation au début des autres chapitres pour savoir si les sujets abordés sont susceptibles de vous intéresser.

#### Pour les concepteurs Web expérimentés qui connaissent bien Dreamweaver et souhaitent en apprendre davantage sur la création de pages dynamiques :

**1** Commencez par lire les premier, quatrième et cinquième chapitres du guide *Bien démarrer avec Dreamweaver MX* :

- **2** Dans *Utilisation de Dreamweaver*, parcourez le [Chapitre 2, « Exploration de l'espace de](#page-30-3)  [travail », page 31](#page-30-3) pour en savoir plus sur les nouveaux aspects de l'interface utilisateur de Dreamweaver.
- **3** Configurez un serveur Web et un serveur d'application ; voir le [Chapitre 6, « Configuration](#page-132-3)  [d'une application Web », page 133](#page-132-3).
- **4** Connectez-vous à une base de données. Selon la technologie de serveur utilisée par le serveur d'application, voir le [Chapitre 7, « Connexions à des bases de données pour les développeurs](#page-144-3)  [ColdFusion », page 145](#page-144-3), le [Chapitre 8, « Connexions à des bases de données pour les](#page-150-3)  [développeurs ASP.NET », page 151](#page-150-3), le [Chapitre 9, « Connexions à des bases de données pour](#page-156-2)  [les développeurs ASP », page 157](#page-156-2), le [Chapitre 10, « Connexions à des bases de données pour](#page-168-3)  [les développeurs JSP », page 169](#page-168-3) ou le [Chapitre 11, « Connexions à des bases de données pour](#page-176-3)  [les développeurs PHP », page 177.](#page-176-3)
- **5** Lisez la présentation au début des autres chapitres pour savoir si les sujets abordés sont susceptibles de vous intéresser.
- **6** Si vous souhaitez personnaliser Dreamweaver manuellement, consultez la section « Customizing Dreamweaver » du centre de support de Macromedia à l'adresse suivante : http://www.macromedia.com/go/customizing\_dreamweaver. Si vous voulez écrire des extensions pour Dreamweaver, lisez *Extension de Dreamweaver* (**Aide** > **Extension de** Dreamweaver).

#### Pour les développeurs d'applications Web expérimentés qui n'ont jamais utilisé Dreamweaver ni UltraDev :

- **1** Commencez par parcourir le guide *Bien démarrer avec Dreamweaver MX* pour vous familiariser avec les notions de base de Dreamweaver.
- **2** Dans *Utilisation de Dreamweaver*, lisez le [Chapitre 2, « Exploration de l'espace de travail »,](#page-30-3)  [page 31](#page-30-3) pour en savoir plus sur l'interface utilisateur de Dreamweaver.
- **3** Bien que vous connaissiez la plupart des sujets abordés dans le [Chapitre 3, « Planification et](#page-56-3)  [configuration de votre site », page 57](#page-56-3) et le [Chapitre 4, « Gestion du site », page 71](#page-70-2), parcourez ces chapitres pour savoir comment ces concepts sont implémentés dans Dreamweaver. Concentrez-vous sur les sections expliquant comment configurer un nouveau site dans Dreamweaver.
- **4** Suivez les étapes des didacticiels qui vous intéressent pour en savoir plus sur l'exécution de tâches spécifiques dans Dreamweaver. Pour afficher les didacticiels dans le système d'aide, choisissez **Aide** > **Didacticiels**.
- **5** Configurez un serveur Web et un serveur d'application à l'aide de Dreamweaver ; voir le [Chapitre 6, « Configuration d'une application Web », page 133.](#page-132-3)
- **6** Connectez-vous à une base de données. Selon la technologie de serveur utilisée par le serveur d'application, voir le [Chapitre 7, « Connexions à des bases de données pour les développeurs](#page-144-3)  [ColdFusion », page 145](#page-144-3), le [Chapitre 8, « Connexions à des bases de données pour les](#page-150-3)  [développeurs ASP.NET », page 151](#page-150-3), le [Chapitre 9, « Connexions à des bases de données pour](#page-156-2)  [les développeurs ASP », page 157](#page-156-2), le [Chapitre 10, « Connexions à des bases de données pour](#page-168-3)  [les développeurs JSP », page 169](#page-168-3) ou le [Chapitre 11, « Connexions à des bases de données pour](#page-176-3)  [les développeurs PHP », page 177.](#page-176-3)
- **7** Lisez la présentation au début des autres chapitres pour savoir si les sujets abordés sont susceptibles de vous intéresser.

#### Pour les développeurs d'applications Web expérimentés qui ont déjà utilisé UltraDev 4 :

- **1** Commencez par lire [Chapitre 1, « Nouveautés de Dreamweaver MX », page 25](#page-24-1).
- **2** Dans *Utilisation de Dreamweaver*, parcourez le [Chapitre 2, « Exploration de l'espace de](#page-30-3)  [travail », page 31](#page-30-3) pour en savoir plus sur les nouveaux aspects de l'interface utilisateur de Dreamweaver.
- **3** Si vous souhaitez personnaliser Dreamweaver manuellement, consultez la section « Customizing Dreamweaver » du centre de support de Macromedia à l'adresse suivante : http://www.macromedia.com/go/customizing\_dreamweaver. Si vous voulez écrire des extensions pour Dreamweaver, lisez *Extension de Dreamweaver* (**Aide** > **Extension de** Dreamweaver).

### <span id="page-24-0"></span>Conventions typographiques

Ce manuel utilise les conventions typographiques suivantes :

- Les éléments de menus sont indiqués de la manière suivante : nom du menu > nom de l'élément de menu. Les éléments de sous-menus sont indiqués de la manière suivante : nom du menu > nom du sous-menu > nom de l'élément de menu.
- Police de code indique les noms des balises et attributs HTML, ainsi que le texte utilisé littéralement dans les exemples.
- *Police de code en italique* indique les éléments remplaçables (parfois appelés *métasymboles*) dans le code.
- **Texte en gras** indique le texte que vous devez saisir exactement à l'identique.

# <span id="page-24-1"></span>Nouveautés de Dreamweaver MX

Dreamweaver MX intègre de nombreuses nouvelles fonctions, telles que des modèles améliorés plus faciles à utiliser par les concepteurs visuels et de nouvelles options de codage. Dreamweaver inclut également toutes les fonctions de développement d'application de Dreamweaver UltraDev 4 ainsi que de nouvelles fonctions, telles qu'un espace de travail centré sur le code extrait de Macromedia ColdFusion Studio, un code d'exécution amélioré et une prise en charge des technologies d'application Web les plus récentes.

#### Contrôle intégral du code et de la conception

Vous pouvez créer le site de votre choix en utilisant les outils de conception ou l'environnement de codage riche de Dreamweaver MX.

Un nouvel espace de travail intégré (Microsoft Windows uniquement) offre un environnement de travail plus convivial doté d'une interface MDI à plusieurs documents, y compris des panneaux ancrables et des fenêtres de document à onglets.

La gestion des panneaux Macromedia MX dans Dreamweaver MX est parfaitement adaptée au fonctionnement des panneaux dans Macromedia Flash MX et Fireworks MX. Vous pouvez regrouper des panneaux réductibles et ancrables ou les réduire et les développer pour faciliter le déroulement des opérations.

Des exemples de composants Web prédéfinis proposent des mises en forme de qualité que vous pouvez utiliser pour créer immédiatement des conceptions professionnelles ainsi que des bibliothèques de fonctions JavaScript. Grâce à ces bibliothèques, vous pouvez accéder directement à l'interface sophistiquée côté client sans devoir lire des centaines de pages de manuels.

Des modèles Dreamweaver améliorés vous permettent de définir des règles sophistiquées afin que les contributeurs puissent saisir du contenu sans altérer la conception du site. L'héritage de modèle permet de mieux contrôler les mises en forme personnalisées et les régions modifiables facilitent la saisie des données par les contributeurs.

L'assistant de définition d'un site permet de configurer rapidement un site, que vous créiez un site dynamique pour la première fois ou définissiez un compte avec un fournisseur d'accès Internet.

Les indicateurs de code permettent d'accéder facilement à des menus personnalisés contenant des attributs de balises appropriés, des propriétés de méthode, des paramètres de fonction et des styles CSS lorsque vous apportez des modifications en mode Code.

La barre Insertion personnalisable, entièrement extensible, permet d'accéder rapidement aux objets et comportements de Dreamweaver MX.

La barre d'outils de document peut désormais être personnalisée en fonction de vos besoins et de vos préférences, à l'aide de XML et JavaScript.

Un explorateur de fichiers est maintenant intégré au panneau Site pour que vous puissiez parcourir les actifs et les fichiers sur le bureau, ainsi que les volumes de réseau, sans quitter Dreamweaver pour utiliser l'explorateur de fichiers de votre système d'exploitation.

Le panneau Réponses vous connecte directement aux ressources en ligne du centre de support de Macromedia. Vous pouvez extraire les nouvelles informations quand bon vous semble et bénéficier des conseils et astuces les plus récents.

Une meilleure manipulation des tableaux permet de générer un code amélioré lorsque vous modifiez des tableaux en modes Mise en forme et Standard, de rationaliser la gestion des attributs et d'homogénéiser toutes les mises en forme afin d'assurer une compatibilité entre navigateurs.

Les menus JavaScript en cascade peuvent désormais être créés directement dans Dreamweaver MX (cette fonction n'était auparavant disponible que dans Fireworks).

La coloration de syntaxe est maintenant entièrement configurable et personnalisable en fonction de vos besoins individuels.

La barre d'outils standard permet d'accéder rapidement aux commandes de fichiers usuelles (Ouvrir, Enregistrer et Nouveau) et aux commandes du Presse-papiers.

L'impression en mode Code permet désormais d'imprimer le code source sans appliquer de formatage.

#### Prise en charge améliorée des technologies de serveur les plus récentes

Créez rapidement des applications Web dynamiques reposant sur des bases de données, soit en faisant appel au codage manuel, soit en utilisant des objets et des comportements visuels.

Les bibliothèques de code serveur pour ColdFusion, ASP, ASP.NET, JSP et PHP vous permettent de créer des sites Web dynamiques à l'aide des technologies côté serveur les plus évoluées. Utilisez un environnement de développement pour faciliter l'intégration avec divers sites et technologies de pointe.

Le panneau Fragments de code vous permet de stocker des portions de code arbitraires afin de les réutiliser ultérieurement. Ainsi, vous pouvez facilement réutiliser des codes, mises en forme et fonctions complexes.

L'éditeur de la bibliothèque de balises fournit une base de données de balises intégrées dans laquelle sont stockées des informations sur les balises d'origine et les balises personnalisées. Il permet de modifier les propriétés des balises existantes et d'en importer de nouvelles.

Des centaines d'éditeurs de balises permettent de modifier rapidement les attributs appropriés de balises spécifiques HTML, CFML et ASP.NET lorsque le mode Code est activé.

La prise en charge des balises personnalisées ASP.NET vous permet d'importer des commandes de serveur ASP.NET (balises personnalisées) dans des pages ASP.NET, et d'afficher leur structure ainsi que leurs attributs dans le sélecteur de balises, les indicateurs de code et l'inspecteur de balises.

Les balises de formulaires Web ASP.NET sont maintenant rendues dans les environnements Macintosh et Windows pour permettre une visualisation et une modification sophistiquées. Les éditeurs de balises de formulaires Web vous permettent de créer rapidement des formulaires Web ASP.NET à l'aide de commandes côté serveur et de validation.

Les objets ASP.NET Grille de données et Liste de données peuvent être créés facilement dans Dreamweaver MX pour réaliser des opérations complexes d'affichage et de manipulation des données.

Un panneau Base de données intégré vous permet de consulter rapidement la structure et le contenu de vos bases de données et de parcourir les tableaux, les procédures enregistrées et les modes avant de définir des requêtes.

Le Sélecteur de balises affiche la structure de toutes les balises disponibles dans Dreamweaver MX, y compris celles qui ont été importées via l'éditeur de la bibliothèque de balises. Utilisez-le pour placer et modifier rapidement les balises dans vos pages, et pour afficher les informations de référence correspondantes.

Une base de données de balises XML personnalisable enregistre des informations sur la structure de toutes les balises disponibles. Ce mécanisme central de stockage des informations permet d'utiliser les indicateurs de code, le sélecteur de balises et l'inspecteur de balises avec des balises d'origine ou les balises personnalisées que vous avez importées.

La détection ColdFusion MX autorise la configuration automatique de l'assistant de définition d'un site dans le cadre de la définition d'un site ColdFusion à partir d'une copie locale de Macromedia ColdFusion MX Developer Edition.

Le panneau Débogage du serveur pour ColdFusion MX rationalise le déroulement des opérations de débogage pour ColdFusion MX en affichant les résultats du débogage directement dans Dreamweaver MX. Affichez des informations sur les variables ou les requêtes ou autres statistiques de page essentielles, et passez directement aux sections problématiques sans quitter l'environnement de développement.

Le code d'exécution ColdFusion généré par les comportements de serveur et les objets Dreamweaver MX a été remanié ; il est davantage orienté vers les balises, ce qui le rend pratiquement identique au code rédigé manuellement par un développeur.

La prise en charge RDS vous permet de transférer des fichiers et de parcourir la structure des bases de données sur les serveurs ColdFusion via des connexions RDS.

Les bibliothèques de balises JSP facilitent le travail des développeurs en extrayant la logique de serveur des pages JSP. Dreamweaver MX peut importer des informations de la bibliothèque de balises JSP à partir de fichiers TLD (Tag Library Descriptor) et les afficher dans les indicateurs de code, le sélecteur de balises et l'inspecteur de balises.

L'introspection JavaBeans complète affiche les méthodes getProperty et setProperty de JavaBeans dans le panneau Liaisons. Elle peut également afficher toutes les méthodes et propriétés de JavaBeans dans le panneau Composants afin que les développeurs puissent intégrer complètement les Beans dans leurs applications JSP.

Les objets de formulaire dynamiques vous permettent de créer des listes de sélection reposant sur des bases de données ainsi que d'autres éléments de formulaire en sélectionnant l'objet de formulaire approprié dans la barre Insertion.

Le créateur de comportements de serveur d'UltraDev 4 a été amélioré pour permettre aux utilisateurs de créer des comportements de serveur avec des éléments d'interface utilisateur plus complexes, tels que des cases à cocher, des groupes de boutons radio et des menus de connexion.

La combinaison intégrée de HomeSite 5 et ColdFusion Studio 5 fournit une version sous licence de HomeSite+ qui regroupe ColdFusion Studio et HomeSite 5, entièrement intégrés dans Dreamweaver MX.

#### Accès simplifié aux normes les plus récentes

Créez des sites Web conformes aux normes Web les plus récentes, y compris les services Web et XML, et mettez vos connaissances à jour en faisant appel à des technologies de développement de pointe.

L'introspection de services Web pour ASP.NET, ColdFusion et Java vous permet de tirer parti des dernières normes de service Web XML intégrées aux technologies de serveur les plus évoluées. Incorporez des fonctionnalités complexes dans vos applications Web en utilisant la fonction d'introspection de service Web de Dreamweaver MX.

La validation et la modification XML vous permettent d'importer des fichiers DTD et des schémas, et de créer des documents de qualité.

La prise en charge CSS améliorée, notamment l'intégration TopStyle, vous aide à créer des sites conformes aux normes de feuilles de styles CSS (Cascading Style Sheets). Le panneau CSS de Dreamweaver MX permet désormais d'afficher des styles définis en interne et en externe, et de créer des feuilles de style au moment de la conception. De nombreux éléments CSS2 sont également pris en charge. L'inspecteur de propriétés de texte peut également être utilisé pour appliquer des styles CSS.

La prise en charge XHTML vous permet d'utiliser des sites conformes aux toutes dernières normes de conception HTML en configurant Dreamweaver MX de sorte qu'il génère du code XHTML. En outre, cette prise en charge convertit rapidement les fichiers HTML hérités en fichiers XHTML à l'aide du convertisseur XHTML.

La génération de rapports de site sur l'accessibilité (Section 508) vous aide à déterminer si votre site est conforme aux directives d'accessibilité et signale rapidement les problèmes.

La référence d'accessibilité du panneau Référence fournit des informations contextuelles de base sur les meilleures pratiques utilisées pour concevoir des sites accessibles.

L'option d'accessibilité utilisée pour la génération de code conforme vous aide à créer un code conforme aux directives d'accessibilité pendant la phase de modification. Configurez Dreamweaver de telle sorte qu'un message vous invite à saisir des attributs d'accessibilité spécifiques lorsque des balises et objets appropriés sont insérés sur la page.

La prise en charge de composants ColdFusion offre une modularité et une portabilité de logique de serveur accrues en exposant les propriétés via CFML (service Web) ou la passerelle du serveur d'applications Flash. Dreamweaver MX prend en charge l'introspection, la création et la modification des composants ColdFusion.

Le validateur de code assure la conformité de vos documents aux normes appropriées en générant un rapport de validation en fonction d'un profil de navigateur ou d'une version de norme spécifiques (norme transitionnelle XHTML et HTML 4.0).

La fonction de lancement et de modification de Macromedia Flash MX et Fireworks MX accélère la modification des graphiques, des animations et des fichiers HTML entre Dreamweaver MX, Fireworks MX et Flash MX, si bien que vous pouvez lancer et optimiser directement vos images à partir de Dreamweaver.

L'inspecteur de balises utilisé pour afficher les balises XML, HTML et CFML vous permet de consulter rapidement la structure d'un document. Vous pouvez détecter et éliminer rapidement les relations de type parent et les niveaux d'imbrication incorrects sans examiner le code source brut.

La connexion FTP sécurisée s'intègre à MacSSH et PUTTY pour Windows pour permettre le transfert sécurisé SSH des informations de connexion à partir du client FTP Dreamweaver intégré.

Une prise en charge complète du jeu de caractères UTF-8 dans toutes les langues vous permet de créer et de convertir des pages à l'aide du codage UTF-8.

Une prise en charge complète Mac OS X et Windows XP permet à Dreamweaver MX de tourner à une vitesse maximale sur les systèmes d'exploitation les plus récents tout en prenant en charge les dernières améliorations apportées à l'interface utilisateur.

L'intégration Sitesprint de Macromedia vous permet de gérer la production et les clients de manière optimale dans l'espace de travail Dreamweaver.

# <span id="page-28-0"></span>Ressources sur le langage HTML et les technologies Web

Voici quelques ressources utiles disponibles sur le Web :

La spécification HTML 4.01 (http://www.w3.org/TR/REC-html40/) est la spécification officielle du code HTML du World Wide Web Consortium.

Index DOT HTML (http://www.blooberry.com/indexdot/html/) affiche une liste complète des balises, attributs et valeurs HTML, ainsi que leur compatibilité respective avec les divers navigateurs.

La spécification XHTML 1.0 (http://www.w3.org/TR/xhtml1/) est la spécification officielle du langage XHTML (Extensible HyperText Markup Language).

Le site O'Reilly XML.com (http://www.xml.com) propose des informations, des didacticiels et des conseils sur XML (Extensible Markup Language) et autres technologies Web.

Les spécifications Cascading Style Sheets, niveau 1 (CSS1) (http://www.w3.org/TR/REC-CSS1) et niveau 2 (CSS2) (http://www.w3.org/TR/REC-CSS2/) sont des spécifications officielles des feuilles de style CSS, par le World Wide Web Consortium.

Le guide de référence des feuilles de style de WebReview.com (http://www.webreview.com/style/ index.shtml) traite des styles CSS et de leur compatibilité avec les divers navigateurs.

Les pages ASP de Microsoft (http://msdn.microsoft.com/workshop/server/asp/ASPover.asp) proposent des informations sur les pages de serveur actives ASP (Active Server Pages).

La page ASP.NET de Microsoft (http://www.asp.net/) propose des informations sur ASP.NET.

Page JSP de Sun (http://java.sun.com/products/jsp/) : informations sur les pages JSP (pages JavaServer).

Les pages PHP (http://www.php.net/) proposent des informations sur PHP (PHP Hypertext Preprocessor).

Le site MySQL (http://www.mysql.com/) propose des informations sur MySQL.

Entities Table (http://www.bbsinc.com/iso8859.html) présente la liste des noms d'entités utilisées dans le codage ISO 8859-1 (Latin-1).

La page des événements HTML dynamiques (http://msdn.microsoft.com/workshop/author/ dhtml/reference/events.asp#om40\_event) offre des informations sur la gestion des événements dans Microsoft Internet Explorer.

La page sur le produit ColdFusion de Macromedia (http://www.macromedia.com/fr/software/ coldfusion/) propose des informations sur ColdFusion.

La page sur le produit JRun Server de Macromedia (http://www.macromedia.com/fr/software/ jrun/) propose des informations sur le serveur d'application JRun Java.

La page WebSphere d'IBM (http://www.ibm.com/software/webservers/appserv/) propose des informations sur le serveur d'application WebSphere.

La page Chili!Soft (http://www.Chilisoft.com/products/) propose des informations sur le serveur d'application Sun Chili!Soft ASP.

JavaScript Bible, par Danny Goodman (IDG Books), couvre de façon exhaustive le langage JavaScript 1.2.

JavaScript: The Definitive Guide, par David Flanagan (O'Reilly & Associates), propose des informations de référence sur chaque fonction, objet, méthode, propriété et gestionnaire d'événements de JavaScript.

CGI Scripts for Fun and Profit (http://www.hotwired.lycos.com/webmonkey/99/26/ index4a.html) est un article du site Hotwired Webmonkey sur l'incorporation de scripts CGI (Common Gateway Interface) prêts à l'emploi dans vos pages.

Le site CGI Resource Index (http://www.cgi-resources.com/) est un site de référence sur tout ce qui concerne le CGI, avec des scripts prêts à l'emploi, de la documentation, des manuels et même des programmeurs à votre disposition.

Le site Common Gateway Interface (http://hoohoo.ncsa.uiuc.edu/cgi/) comporte une présentation des scripts CGI.

# <span id="page-30-3"></span>CHAPITRE 2 Exploration de l'espace de travail

<span id="page-30-1"></span><span id="page-30-0"></span>Pour utiliser au mieux Macromedia Dreamweaver MX, vous devez bien comprendre les concepts de base du fonctionnement de l'espace de travail de Dreamweaver afin de pouvoir choisir les options, utiliser les inspecteurs et les panneaux et définir les préférences qui conviennent le mieux à votre façon de travailler.

Ce chapitre contient les rubriques suivantes :

- [« Utilisation de l'espace de travail de Dreamweaver », page 31](#page-30-2)
- [« Utilisation des fenêtres et des panneaux dans Dreamweaver », page 37](#page-36-0)
- [« Utilisation de Dreamweaver avec d'autres applications », page 50](#page-49-0)
- [« Personnalisation de Dreamweaver : notions de base », page 51](#page-50-0)

### <span id="page-30-2"></span>Utilisation de l'espace de travail de Dreamweaver

Cette section décrit les principaux éléments de l'espace de travail sous Windows et Macintosh, et explique comment choisir une présentation initiale de l'espace de travail sous Windows.

Sous Windows, Dreamweaver MX propose deux présentations : un espace de travail intégré en une seule fenêtre contenant tous les éléments et un espace de travail flottant ressemblant beaucoup à celui de la version 4 de Dreamweaver.

Sur Macintosh, seule la présentation d'espace de travail flottant est disponible. Voir [« A propos de](#page-34-0)  [la présentation de l'espace de travail flottant \(sous Windows et Macintosh\) », page 35.](#page-34-0)

#### <span id="page-31-0"></span>Choix de la présentation de l'espace de travail (sous Windows uniquement)

Sous Windows, la première fois que vous démarrez Dreamweaver, une boîte de dialogue s'ouvre, vous permettant de choisir la présentation de l'espace de travail. Vous pourrez choisir un autre type de présentation ultérieurement, à partir de la boîte de dialogue Préférences.

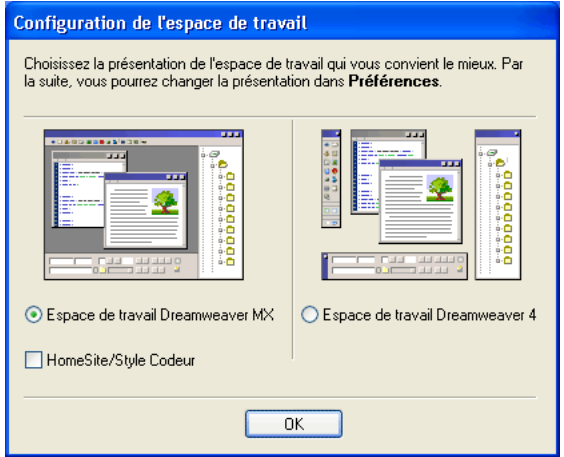

Pour choisir la présentation de l'espace de travail :

Sélectionnez l'une des options suivantes :

Espace de travail Dreamweaver MX : il s'agit d'un espace de travail intégré utilisant l'interface MDI (Multiple Document Interface), dans laquelle toutes les fenêtres de document et tous les panneaux sont rassemblés dans une grande fenêtre d'application, les groupes de panneaux étant ancrés sur la droite. C'est la présentation recommandée pour la plupart des utilisateurs.

*Remarque :* ce guide de l'utilisateur suppose dans sa majeure partie que vous utilisez l'espace de travail Dreamweaver MX intégré.

Espace de travail Dreamweaver MX, HomeSite/Style Codeur : il s'agit du même espace de travail intégré, mais avec les groupes de panneaux ancrés sur la gauche, dans une présentation similaire à celle utilisée par Macromedia HomeSite et Macromedia ColdFusion Studio. Les fenêtres de document affichent le mode Code par défaut. Cette présentation est recommandée pour les utilisateurs de HomeSite ou ColdFusion Studio et les autres utilisateurs habitués au codage manuel qui préfèrent travailler dans un espace de travail familier. Pour choisir cette présentation, choisissez l'option **Espace de travail Dreamweaver MX**, puis choisissez l'option **HomeSite/Style Codeur**.

*Remarque :* ces deux espaces de travail intégrés autorisent l'ancrage des groupes de panneaux à droite ou à gauche.

Espace de travail Dreamweaver 4 : il s'agit d'une présentation de l'espace de travail ressemblant à celle utilisée dans Dreamweaver 4, chaque document s'affichant dans une fenêtre flottante individuelle. Les groupes de panneaux sont ancrés ensemble, mais ils ne sont pas ancrés dans une même fenêtre d'application. Cette présentation est uniquement recommandée aux utilisateurs de Dreamweaver 4 qui préfèrent conserver un espace de travail qui leur est familier.

Pour changer la présentation de l'espace de travail après le choix initial :

- **1** Choisissez **Edition** > **Préférences**.
- **2** Sélectionnez la catégorie **Général** dans la liste de gauche, si cela n'est pas déjà fait.
- **3** Cliquez sur le bouton **Changer d'espace de travail**.
- **4** Sélectionnez une présentation et cliquez sur **OK**.

Un message d'avertissement vous indique que la nouvelle présentation sera activée lors du prochain redémarrage de Dreamweaver.

- **5** Cliquez sur **OK** pour fermer la fenêtre du message d'avertissement.
- **6** Cliquez sur **OK** pour fermer la boîte de dialogue Préférences.
- **7** Quittez et redémarrez Dreamweaver.

#### A propos de l'espace de travail Dreamweaver MX intégré (sous Windows uniquement)

Dans l'espace de travail Dreamweaver MX intégré, sous Windows, toutes les fenêtres et tous les panneaux sont rassemblés dans une plus grande fenêtre d'application.

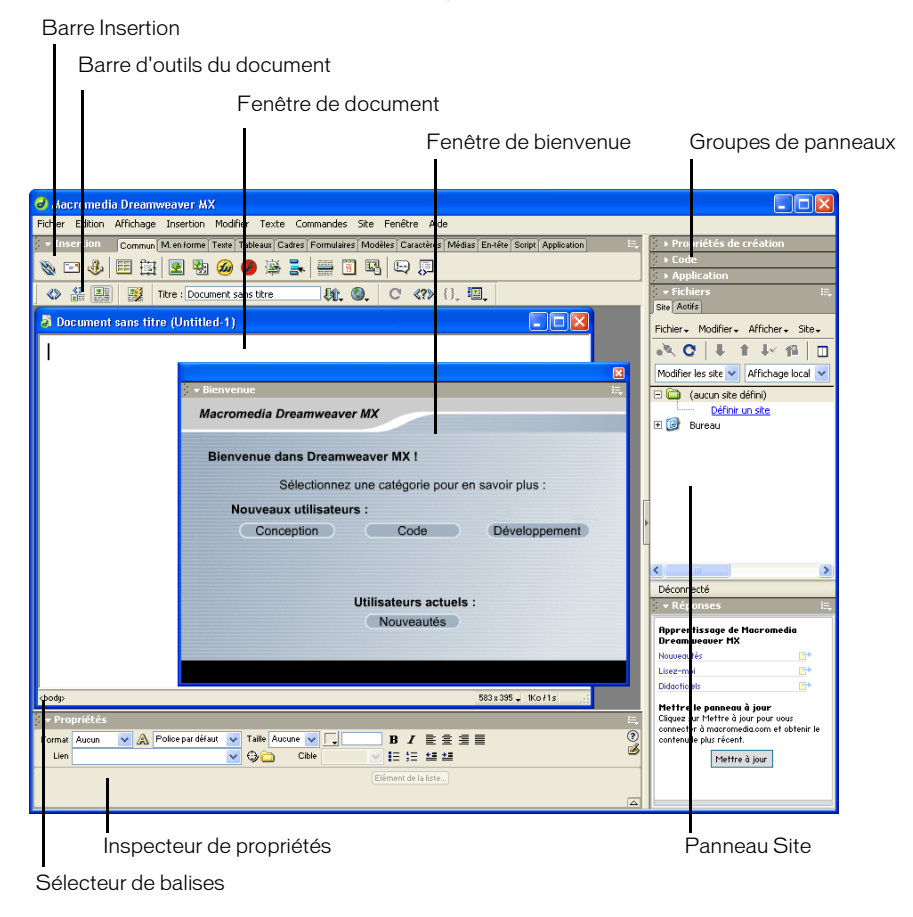

L'espace de travail HomeSite/Style Codeur contient les mêmes éléments, mais avec les groupes de panneaux ancrés sur la gauche (au lieu de la droite). Dans cette présentation de l'espace de travail, l'inspecteur de propriétés est réduit par défaut et la fenêtre de document s'affiche en mode Code par défaut.

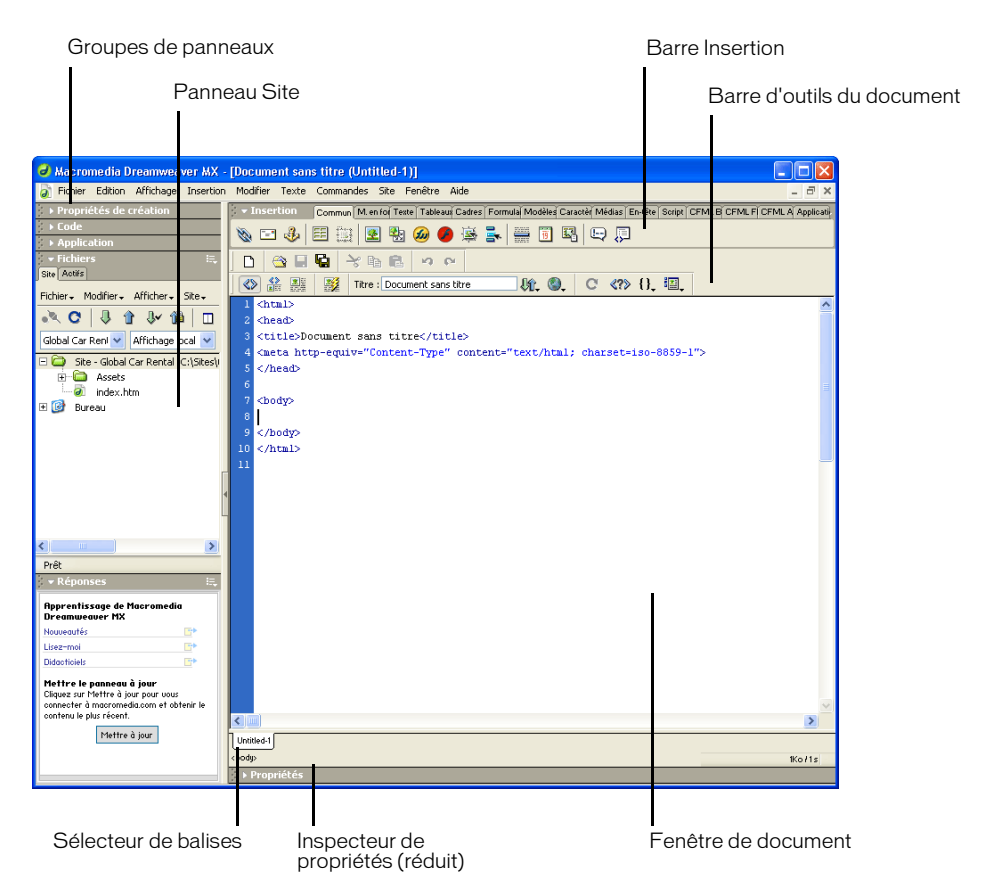

L'espace de travail intégré n'est pas pris en charge sur Macintosh. L'espace de travail Macintosh se compose de fenêtres et de panneaux flottants. Sous Windows, les utilisateurs peuvent passer à la présentation de l'espace de travail flottant à partir de la boîte de dialogue Préférences. Pour plus d'informations, voir [« Choix de la présentation de l'espace de travail \(sous Windows](#page-31-0)  [uniquement\) », page 32](#page-31-0).

Pour une présentation rapide des fenêtres et des panneaux, voir [« A propos des fenêtres et des](#page-35-0)  [panneaux », page 36.](#page-35-0) Pour plus d'informations sur des fenêtres et des panneaux spécifiques, voir [« Utilisation des fenêtres et des panneaux dans Dreamweaver », page 37](#page-36-0).

#### <span id="page-34-0"></span>A propos de la présentation de l'espace de travail flottant (sous Windows et Macintosh)

Dans la présentation de l'espace de travail de style Dreamweaver 4, chaque document est localisé dans une fenêtre individuelle. Les groupes de panneaux sont initialement ancrés ensemble, mais vous pouvez les séparer pour les faire apparaître dans leur propre fenêtre.

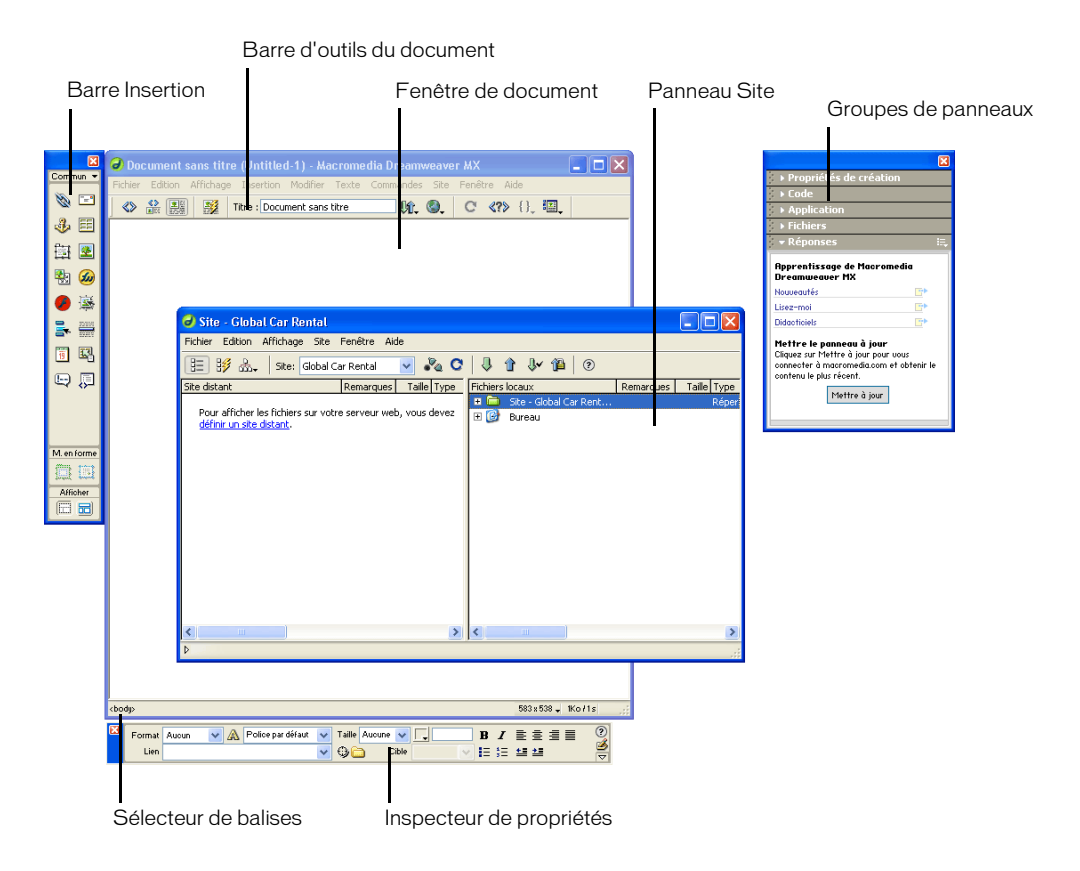

Dans l'espace de travail flottant, les fenêtres s'alignent automatiquement les unes sur les autres sur les côtés de l'écran, et sur la fenêtre du document au fur et à mesure que vous les faites glisser ou que vous les redimensionnez. Ceci facilite le déplacement et la réorganisation des différents panneaux et fenêtres flottants dans Dreamweaver.

Sous Windows, les utilisateurs peuvent passer à l'espace de travail intégré (tous les éléments dans une fenêtre) à partir de la boîte de dialogue Préférences. Pour plus d'informations, voir [« Utilisation de l'espace de travail de Dreamweaver », page 31.](#page-30-2)

Pour une présentation rapide des fenêtres et des panneaux, voir [« A propos des fenêtres et des](#page-35-0)  [panneaux », page 36.](#page-35-0) Pour plus d'informations sur des fenêtres et des panneaux spécifiques, voir [« Utilisation des fenêtres et des panneaux dans Dreamweaver », page 37](#page-36-0).

#### <span id="page-35-0"></span>A propos des fenêtres et des panneaux

Cette section décrit rapidement quelques éléments qui apparaissent dans les espaces de travail flottant et intégré. Pour plus d'informations sur des fenêtres et des panneaux spécifiques, voir [« Utilisation des fenêtres et des panneaux dans Dreamweaver », page 37](#page-36-0).

La fenêtre Bienvenue fournit des conseils de configuration de l'espace de travail selon les besoins, ainsi que des informations sur les nouvelles fonctionnalités de Dreamweaver à l'attention des utilisateurs des versions précédentes du logiciel.

La barre Insertion contient des boutons permettant d'insérer divers types d'« objets », tels que des images, tableaux et calques dans un document. Chaque objet est une portion de code HTML vous permettant de définir des attributs lors de son insertion. Par exemple, vous pouvez insérer une image en cliquant sur l'icône Image dans la barre Insertion. Si vous le préférez, vous pouvez insérer les objets à partir du menu Insertion.

La barre d'outils du document contient des boutons et des menus déroulants permettant d'accéder aux différents modes d'affichage de la fenêtre du document (tels que le mode Création ou le mode Code), de définir les différentes options d'affichage et d'effectuer certaines opérations courantes, telles que la prévisualisation dans un navigateur.

La barre d'outils standard (non visible dans la présentation de l'espace de travail par défaut) contient des boutons correspondant aux opérations courantes des menus Fichier et Edition : Nouveau, Ouvrir, Enregistrer, Enregistrer tout, Couper, Copier, Coller, Annuler et Répéter. Pour afficher la barre d'outils standard, choisissez **Affichage** > **Barres d'outils** > **Standard**.

La fenêtre de document affiche le document que vous créez et modifiez.

L'inspecteur de propriétés permet de visualiser et de modifier diverses propriétés de l'objet ou du texte sélectionné. Chaque objet contient des propriétés différentes. Par défaut, l'inspecteur de propriétés n'est pas développé dans la présentation de l'espace de travail Style Codeur.

Le sélecteur de balises dans la barre d'état, au bas de la fenêtre de document, affiche la hiérarchie des balises entourant la sélection courante en mode Création. Cliquez sur une balise quelconque dans la hiérarchie pour la sélectionner avec son contenu. Le sélecteur de balises n'est pas visible en mode Code ; il n'est donc pas visible par défaut dans l'espace de travail Style Codeur. Pour plus d'informations, voir [« Modification du code à l'aide du sélecteur de balises », page 229.](#page-228-2)

Les groupes de panneaux sont des ensembles de panneaux associés regroupés sous un même titre. Pour développer un groupe de panneaux, cliquez sur la flèche d'agrandissement située à gauche du nom du groupe ; pour détacher un groupe de panneaux, faites glisser la poignée d'ancrage sur le côté gauche de la barre de titre du groupe.

Le panneau Site permet de gérer les fichiers et les dossiers composant votre site. Pour plus d'informations, voir [« A propos du panneau Site », page 72.](#page-71-1) Il permet également d'afficher tous les fichiers situés sur votre disque local, tout comme l'Explorateur Windows (Windows) ou le Finder (Macintosh).

La barre du lanceur (non affichée dans la présentation de l'espace de travail par défaut) affiche des boutons dans la barre d'état pour l'ouverture et la fermeture des panneaux et des inspecteurs les plus utilisés. Pour visualiser la barre du lanceur et spécifier les icônes que vous voulez y afficher, voir [« Définition des préférences des panneaux », page 48.](#page-47-0)
Dreamweaver propose de nombreux autres inspecteurs, panneaux et fenêtres qui ne sont pas illustrés ici, tels que le panneau Historique et l'inspecteur de code. La plupart des panneaux peuvent être ancrés entre eux pour former des groupes de panneaux. Pour ouvrir les panneaux, inspecteurs et fenêtres Dreamweaver, utilisez le menu Fenêtre. Une coche en regard d'un élément dans le menu Fenêtre indique que l'élément est ouvert (il est possible qu'il n'apparaisse pas à l'écran s'il est masqué derrière d'autres fenêtres). Pour afficher un élément qui n'est pas déjà ouvert, cliquez sur son nom dans le menu.

Si vous n'arrivez pas à localiser un panneau, un inspecteur ou une fenêtre indiqués comme ouverts, choisissez Fenêtre > Réorganiser les panneaux pour présenter tous les panneaux ouverts à l'écran.

## Utilisation des fenêtres et des panneaux dans Dreamweaver

Cette section explique comment utiliser les divers panneaux, fenêtres, barres d'outils, inspecteurs et autres éléments spécifiques de l'espace de travail Dreamweaver.

## A propos de la fenêtre de document

La fenêtre de document affiche le document courant. Vous pouvez choisir parmi les modes d'affichage suivants :

- Mode Création : environnement de création pour la mise en forme visuelle des pages, l'édition visuelle et le développement rapide d'applications. Dans ce mode, Dreamweaver affiche une représentation visuelle entièrement modifiable du document, similaire à la représentation de la page sur un navigateur. Vous pouvez configurer le mode Création pour qu'il affiche le contenu dynamique pendant que vous travaillez sur le document (voir [« Affichage des données](#page-507-0)  [dynamiques en mode Création », page 508\)](#page-507-0).
- Mode Code : environnement de codage manuel pour rédiger et modifier du code HTML, JavaScript et de langage de serveur, tel que le langage ASP (Microsoft Active Server Pages) ou CFML (ColdFusion Markup Language), ou tout autre type de code. Pour plus d'informations, voir [Chapitre 13, « Codage dans Dreamweaver », page 197.](#page-196-0)
- Mode Code et Création : environnement mixte affichant les modes Création et Code du document dans une même fenêtre.

Pour passer rapidement entre les deux modes, appuyez sur les touches Ctrl+tilde (~) (Windows) ou Commande+guillemet simple d'ouverture (') (Macintosh).

Lorsque la fenêtre de document dispose d'une barre de titre, cette dernière affiche le titre de la page, et, entre parenthèses, le chemin et le nom de fichier du document. Dreamweaver affiche un astérisque à la suite du nom de fichier si vous avez apporté des modifications et que vous ne les avez pas encore enregistrées.

Lorsque vous agrandissez la fenêtre de document de la présentation de l'espace de travail intégré (sous Windows uniquement), elle s'affiche sans barre de titre ; le titre de la page, ainsi que le chemin et le nom du fichier s'affichent dans la barre de titre de la fenêtre principale de l'espace de travail.

## <span id="page-37-1"></span>A propos de la barre d'état

La barre d'état, située au bas de la fenêtre de document, fournit des informations supplémentaires sur le document en cours de création.

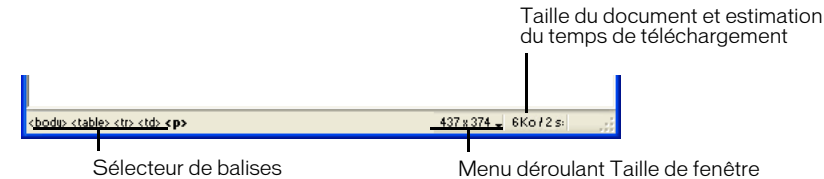

Le sélecteur de balises affiche la hiérarchie des balises entourant la sélection courante. Cliquez sur une balise quelconque dans la hiérarchie pour la sélectionner avec son contenu. Cliquez sur <body> pour sélectionner tout le corps du document. Pour définir les attributs class ou id d'une balise dans le sélecteur de balises, cliquez avec le bouton droit de la souris (Windows) ou en maintenant la touche Option enfoncée (Macintosh) sur la balise et choisissez une classe ou un ID dans le menu contextuel.

Le menu déroulant Taille de fenêtre (visible uniquement en mode Création) permet de spécifier une taille personnalisée ou prédéfinie pour la fenêtre de document. Voir [« Redimensionnement de](#page-37-0)  [la fenêtre de document », page 38](#page-37-0).

A droite du menu déroulant Taille de fenêtre figurent une estimation de la taille du document et du temps de téléchargement de la page, ainsi que la liste de tous les fichiers dépendants, tels que les images et autres fichiers de données. Voir [« Vérification du temps et de la taille de](#page-499-0)  [téléchargement », page 500](#page-499-0).

Pour plus d'informations sur la création d'un nouveau document (et sur l'utilisation des documents prédéfinis fournis avec Dreamweaver), voir [Chapitre 5, « Configuration d'un](#page-110-0)  [document », page 111](#page-110-0).

## <span id="page-37-0"></span>Redimensionnement de la fenêtre de document

La barre d'état affiche les dimensions courantes de la fenêtre de document sélectionnée (en pixels). Vous pouvez définir la taille de fenêtre pour qu'elle s'adapte à la taille des moniteurs les plus courants en cliquant sur **Taille de fenêtre** et en choisissant une taille dans le menu déroulant. Pour un redimensionnement moins précis des fenêtres, utilisez les méthodes standard de votre système d'exploitation, par exemple, en faisant glisser le coin inférieur droit d'une fenêtre. Dans l'espace de travail intégré (sous Windows uniquement), vous pouvez agrandir la fenêtre de document pour qu'elle occupe tout l'espace de la zone de document.

*Remarque :* vous ne pouvez pas redimensionner une fenêtre de document qui est agrandie dans l'espace de travail.

Lorsqu'une fenêtre de document est agrandie, des onglets s'affichent au bas de la zone de la fenêtre de document indiquant les noms de fichier de tous les documents ouverts. Pour passer à un autre document, cliquez sur son onglet.

Pour qu'une page s'affiche de façon optimale à une taille spécifique, vous pouvez régler la fenêtre de document sur l'une des tailles prédéterminées, modifier ces tailles prédéterminées ou créer de nouvelles tailles.

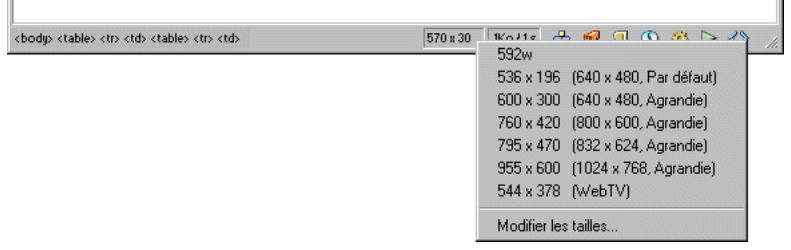

*Remarque :* la taille de la fenêtre correspond aux dimensions internes de la fenêtre de navigateur, bordures exclues ; la résolution de l'écran est indiquée entre parenthèses. Optez, par exemple, pour le format « 536 x 196 (640 x 480, valeur par défaut) » si les visiteurs de votre site utilisent Microsoft Internet Explorer ou Netscape Navigator par défaut sur un moniteur de 640 x 480.

#### Pour redimensionner la fenêtre de document selon une taille prédéterminée :

Choisissez l'une des tailles affichées dans le menu déroulant qui se trouve dans la barre d'état de la fenêtre de document.

### Pour modifier les valeurs figurant dans le menu déroulant Taille de fenêtre :

- **1** Cliquez sur **Modifier les tailles** dans le menu déroulant Taille de fenêtre.
- **2** Cliquez sur une valeur de largeur ou de hauteur dans la liste Taille de la fenêtre, puis entrez une nouvelle valeur.

Pour que la fenêtre de document adopte uniquement une largeur spécifique sans que sa hauteur change, sélectionnez une valeur de hauteur et supprimez-la.

- **3** Cliquez sur la zone de texte Description pour saisir un texte décrivant la taille spécifique.
- **4** Cliquez sur **OK** pour enregistrer la modification et revenir à la fenêtre de document.

### Pour ajouter un nouveau format d'affichage au menu déroulant Taille de fenêtre :

- **1** Cliquez sur **Modifier les tailles** dans le menu déroulant Taille de fenêtre.
- **2** Cliquez dans l'espace vierge qui apparaît sous la dernière valeur de la colonne Largeur.
- **3** Indiquez les valeurs désirées pour Largeur et Hauteur. Pour définir soit la largeur, soit la hauteur, laissez l'un des champs vide.
- **4** Cliquez dans le champ Description pour saisir un texte décrivant la taille ajoutée.
- **5** Cliquez sur **OK** pour enregistrer la modification et revenir à la fenêtre de document.

Par exemple, vous pouvez taper **SVGA** ou **PC standard** à côté de l'entrée correspondant à un moniteur d'une résolution de 800 x 600 pixels, et **Mac 17** à côté de l'entrée correspondant à un moniteur d'une résolution de 832 x 624 pixels. Diverses résolutions peuvent être réglées sur la plupart des moniteurs.

#### Pour agrandir une fenêtre de document (espace de travail intégré sous Windows uniquement) :

Cliquez sur le bouton d'agrandissement dans la barre de titre de la fenêtre de document.

## Définition des préférences de la barre d'état

Pour définir les préférences de la barre d'état, choisissez **Edition** > **Préférences** ou **Dreamweaver** > **Préférences** (Mac OS X), puis sélectionnez la catégorie **Barre d'état** dans la liste de gauche. Pour plus d'informations, voir [« A propos de la barre d'état », page 38.](#page-37-1)

Taille de la fenêtre permet de personnaliser les tailles de fenêtre qui s'affichent dans le menu déroulant de la barre d'état. Voir [« Redimensionnement de la fenêtre de document », page 38.](#page-37-0)

Vitesse de connexion détermine la vitesse de connexion (exprimée en kilobits par seconde) utilisée pour calculer le temps de téléchargement. Le temps de téléchargement de la page apparaît dans la barre d'état. Celui des images est affiché dans l'inspecteur de propriétés lorsqu'une image est sélectionnée dans la fenêtre de document.

## Utilisation de la barre du lanceur

La barre du lanceur s'affiche dans la barre d'état et est composée de boutons qui permettent d'ouvrir et de fermer les différents panneaux, fenêtres et inspecteurs.

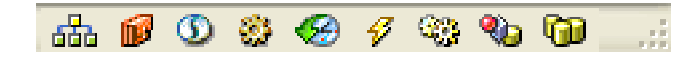

Pour afficher la barre du lanceur, activez l'option Afficher les icônes dans les panneaux et le lanceur dans les préférences des panneaux. Vous pouvez préciser les éléments qui doivent figurer sur la barre du lanceur. Pour plus d'informations, voir [« Définition des préférences des](#page-47-0)  [panneaux », page 48.](#page-47-0)

## Utilisation de la barre d'outils de document

La barre d'outils de document est composée de boutons qui vous permettent d'accéder rapidement aux différents modes d'affichage : Code, Création, un mode à deux volets combinant les modes Code et Création, et le mode Live Data (voir [« Affichage des données dynamiques en](#page-507-0)  [mode Création », page 508](#page-507-0)). La barre d'outils contient également plusieurs commandes et options permettant d'afficher le document et de le transférer d'un site local vers un site distant, ainsi que de déboguer du code JavaScript.

Pour afficher ou masquer la barre d'outils de document, choisissez **Affichage** > **Barre d'outils > Document**.

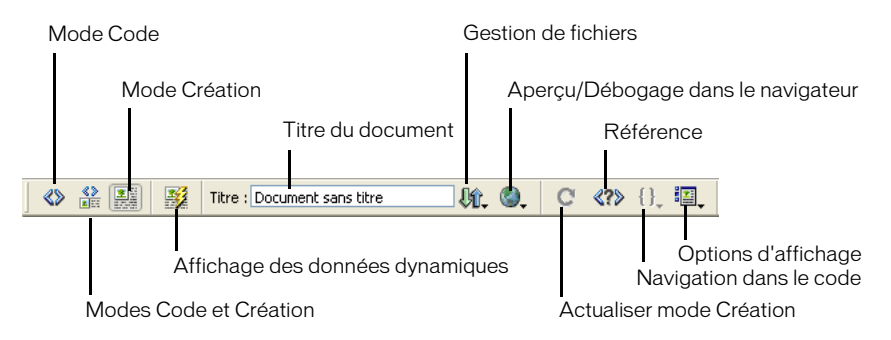

Les options suivantes s'affichent dans la barre d'outils de document :

- Mode Code pour afficher uniquement le mode Code dans la fenêtre de document.
- Modes Code et Création pour afficher les deux modes simultanément dans deux volets distincts de la fenêtre de document.

Dans ce cas, l'option Mode Création en haut est activée dans le menu Options d'affichage. Utilisez cette option pour préciser quel mode doit s'afficher en haut de la fenêtre de document.

• Mode Création pour afficher uniquement le mode Création dans la fenêtre de document.

Vous pouvez également choisir un mode d'affichage dans le menu Affichage.

- Titre pour attribuer un titre à votre document et l'afficher dans la barre de titre du navigateur. Si votre document possède déjà un titre, celui-ci s'affiche dans ce champ.
- Gestion des fichiers pour afficher le menu déroulant correspondant.
- Aperçu/Débogage dans le navigateur pour prévisualiser ou déboguer un document dans un navigateur. Choisissez un navigateur dans le menu déroulant.

Pour ajouter ou modifier des navigateurs dans le menu, choisissez **Modifier la liste des navigateurs**.

Actualiser le mode Création pour actualiser le mode Création du document après avoir apporté des modifications dans le mode Code.

Les modifications apportées dans le mode Code n'apparaissent pas automatiquement dans le mode Création : vous devez exécuter tout d'abord certaines opérations, comme enregistrer le fichier ou utiliser ce bouton.

• Référence pour afficher le panneau Référence.

Ce panneau comporte des références sur HTML, CSS, le code JavaScript, CFML, ASP et JSP. Pour plus d'informations, voir [« Accès aux références de langue », page 210.](#page-209-0)

- Navigation dans le code pour naviguer dans votre code JavaScript. Pour plus d'informations, voir [« Utilisation du débogueur JavaScript », page 217](#page-216-0).
- Options d'affichage pour définir les options d'affichage des modes Code et Création, notamment le mode devant s'afficher au-dessus de l'autre.

Pour plus d'informations sur les options d'affichage du mode Code, voir [« Définition des](#page-181-0)  [préférences d'affichage », page 182](#page-181-0).

Les options d'affichage du mode Création vous permettent de masquer toutes les assistances visuelles (telles que les bordures de tableau, de calque et de cadre) simultanément, ou de les masquer et les afficher individuellement selon vos besoins. Elles vous permettent également de visualiser le contenu de l'en-tête et les guides visuels. Pour plus d'informations sur ces options, disponibles également dans le menu Affichage, voir [« Sélection d'éléments dans la fenêtre de](#page-119-0)  [document », page 120,](#page-119-0) [« Affichage et modification du contenu de l'en-tête », page 123](#page-122-0) et [« Utilisation de guides visuels durant la conception », page 121](#page-120-0).

Lorsque les modes Code et Création sont affichés en même temps, les deux groupes d'options sont disponibles dans le menu.

## Utilisation de la barre d'outils standard

La barre d'outils standard contient des boutons correspondant aux opérations courantes des menus Fichier et Edition : Nouveau, Ouvrir, Enregistrer, Enregistrer tout, Couper, Copier, Coller, Annuler et Répéter. Utilisez ces boutons comme vous utiliseriez les commandes de menu équivalentes. Pour plus d'informations sur les opérations telles que Ouvrir et Enregistrer, voir [Chapitre 5, « Configuration d'un document », page 111.](#page-110-0)

Pour afficher la barre d'outils standard, choisissez **Affichage** > **Barres d'outils** > **Standard**.

### Utilisation des menus contextuels

Dreamweaver comporte beaucoup de menus contextuels, qui vous permettent d'accéder rapidement aux commandes et propriétés les plus utiles relatives à l'objet ou à la fenêtre avec lesquels vous travaillez. Les menus contextuels répertorient uniquement les commandes en rapport avec la sélection en cours.

#### Pour utiliser un menu contextuel :

**1** Cliquez avec le bouton droit de la souris (Windows) ou en maintenant la touche Contrôle enfoncée (Macintosh) sur l'objet ou la fenêtre qui vous intéresse.

Le menu contextuel associé à l'objet ou à la fenêtre sélectionné(e) s'affiche.

**2** Choisissez une commande dans le menu contextuel.

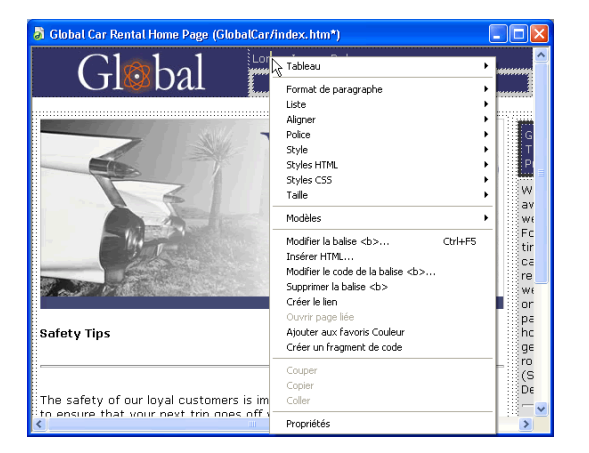

## Utilisation de la barre Insertion

Les boutons qui composent la barre Insertion permettent de créer et d'insérer des objets, tels que des tableaux, des calques et des images. Ces boutons sont organisés dans des onglets.

### Pour afficher ou masquer la barre Insertion :

Choisissez **Fenêtre** > **Insérer**.

#### Pour développer ou réduire la barre Insertion :

Cliquez sur la flèche d'agrandissement dans le coin gauche de la barre de titre de la barre Insertion.

Pour modifier l'orientation de la barre Insertion, procédez de l'une des manières suivantes (Macintosh uniquement) :

- 비 • Pour passer de l'orientation horizontale à l'orientation verticale, cliquez sur l'icône d'orientation verticale située près du coin droit supérieur.
- Pour passer de l'orientation verticale à l'orientation horizontale, cliquez sur l'icône  $\Box$ d'orientation horizontale située près du coin droit inférieur.

Pour afficher les boutons d'un onglet particulier, procédez de l'une des manières suivantes :

- Si la barre Insertion est dans sa position horizontale, cliquez sur un onglet.
- Si la barre Insertion est dans sa position verticale (Macintosh uniquement), cliquez sur une catégorie en haut de la barre et choisissez une option dans le menu déroulant.

#### Pour insérer un objet :

- **1** Sélectionnez un onglet dans la barre Insertion.
- **2** Cliquez sur un bouton d'objet ou faites glisser l'icône du bouton dans la fenêtre de document.

Selon le type d'objet que vous sélectionnez, une boîte de dialogue d'insertion d'objet s'affiche, le cas échéant, et vous invite à rechercher un fichier ou à spécifier les paramètres d'un objet spécifique.

#### Pour contourner cette boîte de dialogue et insérer un espace réservé vide :

Appuyez sur la touche Contrôle (Windows) ou Option (Macintosh) tout en cliquant avec la souris sur le bouton correspondant à l'objet.

Par exemple, pour insérer un espace réservé d'image sans spécifier de fichier d'image, appuyez sur la touche Contrôle ou Option tout en cliquant avec la souris sur le bouton Image.

*Remarque :* cette procédure ne contourne pas toutes les boîtes de dialogue d'insertion d'objet. De nombreux objets, y compris les barres de navigation, calques, boutons Flash et jeux de cadres, n'insèrent pas d'espaces réservés ni d'objets avec des valeurs par défaut.

La barre Insertion contient plusieurs onglets : Commun, Mise en forme, Texte, Tableaux, Cadres, Formulaires, Modèles, Caractères, Média, En-tête, Script et Application. D'autres onglets s'affichent lorsque le document sélectionné contient du code serveur, tel que des documents ASP ou CFML.

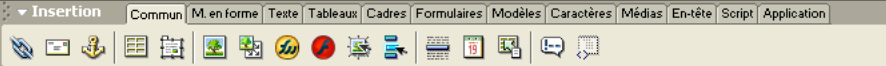

- L'onglet Application insère des éléments dynamiques, tels que les jeux d'enregistrements, régions répétées, et formulaires d'insertion d'enregistrements et de mise à jour. Pour plus d'informations sur le contenu dynamique, voir [Chapitre 33, « Ajout d'un contenu dynamique](#page-552-0)  [à une page Web », page 553.](#page-552-0)
- L'onglet Caractères contient des caractères spéciaux, par exemple le symbole du copyright, les guillemets typographiques et le symbole de marque commerciale. Notez que certains symboles ne s'affichent pas toujours correctement dans les versions 3.0 ou antérieures des navigateurs Internet Explorer et Netscape.
- L'onglet Commun contient des boutons permettant de créer et d'insérer les objets les plus fréquemment utilisés, tels que les images, les tableaux et les calques.
- L'onglet Formulaires contient des boutons permettant de créer des formulaires et d'y insérer des éléments.
- L'onglet Cadres contient les structures de jeux de cadres courantes.
- L'onglet En-tête contient des boutons permettant d'ajouter divers éléments d'en-tête, tels que les balises meta et base.
- L'onglet Mise en forme insère des tableaux et des calques, et permet de choisir entre deux modes d'affichage des tableaux : le mode Standard (par défaut) et le mode Mise en forme. Lorsque le mode d'affichage Mise en forme est sélectionné, vous pouvez utiliser les outils de mise en forme Dreamweaver : Dessiner la cellule de Mise en forme et Dessiner le tableau de Mise en forme. Pour plus d'informations, voir [Chapitre 17, « Le mode de Mise en forme »,](#page-252-0)  [page 253](#page-252-0).
- L'onglet Média contient des boutons permettant d'insérer des objets animés ou des objets interactifs, tels que des objets ou du texte Flash, des applets Java et des objets ActiveX. Pour plus d'informations, voir [Chapitre 22, « Insertion d'éléments multimédia », page 337](#page-336-0).
- L'onglet Script insère un script, une section noscript ou une inclusion côté serveur.
- L'onglet Tableaux insère un tableau entier ou une balise de tableau spécifique (telle que tr, th, ou td).
- L'onglet Modèles insère des régions répétées facultatives et pouvant être modifiées dans des fichiers modèles. Pour plus d'informations, voir [« A propos des modèles Dreamweaver »,](#page-463-0)  [page 464](#page-463-0).
- L'onglet Texte insère diverses balises de mise en forme de texte et de liste, telles que b, em, p, h1 et ul.

*Remarque :* bien que certains boutons de l'onglet Texte ressemblent à des boutons de l'inspecteur de propriétés, ils ont des fonctions différentes. Les boutons de l'onglet Texte servent à insérer du code, mais n'indiquent pas l'état de la sélection courante ; en effet, si la sélection est un texte en gras, le bouton Gras s'affiche en surbrillance dans l'inspecteur de propriétés, mais pas dans l'onglet Texte.

• Les onglets côté serveur, disponibles uniquement pour les pages utilisant un langage serveur spécifique, incluent ASP, ASP.NET, CFML Basic, CFML Flow, CFML Advanced, JSP et PHP. Ces onglets proposent des objets de type code serveur que vous pouvez insérer en mode Code.

Pour plus d'informations sur les objets de ces onglets, voir les rubriques correspondantes dans l'aide de Dreamweaver.

Si tous les objets dans un onglet donné ne sont pas visibles, une petite flèche s'affiche dans le coin inférieur gauche de la barre Insertion ; il suffit de cliquer sur la flèche pour afficher le reste des objets.

Lorsque vous cliquez sur un bouton d'objet, Dreamweaver insère du code dans le document. Dans certains cas, le code est inséré immédiatement, dans d'autres, un éditeur de balises (voir [« Modification de balises avec des éditeurs de balises », page 202](#page-201-0)) ou autre boîte de dialogue s'affiche et vous invite à fournir d'autres informations avant d'insérer le code. Dans le cas de certains objets, aucune boîte de dialogue ne s'affiche si vous insérez les objets en mode Création, mais un éditeur de balises s'affiche si vous insérez les objets en mode Code. Pour d'autres objets, lorsque vous essayez d'insérer des objets en mode Création, Dreamweaver passe en mode Code avant de réaliser l'insertion.

Certains objets, tels que les ancres nommées, ne sont pas visibles lorsque vous visualisez la page dans la fenêtre d'un navigateur. Pour afficher des icônes en mode Création indiquant l'emplacement de ces objets invisibles, choisissez **Afficher** > **Assistances visuelles** > **Eléments invisibles**. Pour sélectionner les objets invisibles en mode Création, vous devez cliquer sur les icônes correspondantes. Pour plus d'informations, voir [« A propos des éléments invisibles »,](#page-120-1)  [page 121.](#page-120-1)

Certains paramètres des préférences générales affectent la barre Insertion. Pour modifier ces préférences, choisissez **Edition** > **Préférences** ou **Dreamweaver** > **Préférences** (Mac OS X), puis sélectionnez la catégorie **Général** dans la liste de gauche.

- Lors de l'insertion d'objets, tels que des images, des tableaux, des scripts et des éléments d'entête, une boîte de dialogue vous demande des informations supplémentaires. Vous pouvez supprimer ces boîtes de dialogue en désactivant l'option Afficher la boîte de dialogue lors de l'insertion d'objets ou en maintenant la touche Contrôle (Windows) ou Option (Macintosh) enfoncée tandis que vous créez l'objet. Si cette option est désactivée lorsque vous insérez un objet, celui-ci aura des valeurs par défaut. Utilisez l'inspecteur de propriétés pour modifier les propriétés de l'objet après l'avoir inséré.
- L'option Barre Insertion vous permet d'afficher le contenu de la barre Insertion sous forme d'icônes seulement, de texte seulement, ou de texte et d'icônes.

Vous pouvez modifier les objets de la barre Insertion ou créer vos propres objets ; voir la section « Customizing Dreamweaver » du centre de support Macromedia, à l'adresse http:// www.macromedia.com/go/customizing\_dreamweaver.

## Utilisation de l'inspecteur de propriétés

L'inspecteur de propriétés permet d'examiner et de modifier les propriétés de l'élément de la page sélectionnée, tel que le texte ou un objet inséré. Vous pouvez sélectionner des éléments de page en mode Création ou en mode Code.

Pour afficher ou masquer l'inspecteur de propriétés, choisissez **Fenêtre** > **Propriétés**.

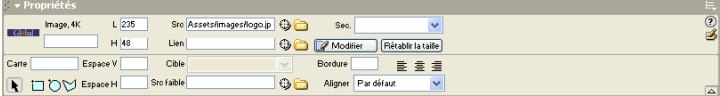

La plupart des changements apportés à une propriété sont immédiatement appliqués dans la fenêtre de document. Certains changements de propriétés ne prennent effet qu'au moment où vous cliquez hors des champs de texte de modification des propriétés, que vous appuyez sur la touche Entrée (Windows) ou Retour (Macintosh), ou sur la touche de tabulation pour passer à une autre propriété.

Le contenu de l'inspecteur de propriétés varie en fonction de l'élément sélectionné. Pour obtenir des informations sur des propriétés particulières, sélectionnez un élément dans la fenêtre de document, puis cliquez sur l'icône Aide (?) dans le coin supérieur droit de l'inspecteur de propriétés.

Ce dernier affiche initialement la plupart des propriétés de l'élément sélectionné. Pour voir les propriétés de l'élément sélectionné les plus souvent utilisées, cliquez sur la flèche d'agrandissement dans le coin inférieur droit de l'inspecteur de propriétés pour le réduire.

*Conseil :* il arrive que certaines propriétés masquées n'apparaissent pas, même si l'inspecteur de propriétés est sous sa forme agrandie. Dans ce cas, codez ces propriétés manuellement, à l'aide de l'inspecteur de code ou en mode Code, ou sélectionnez la balise en mode Code et choisissez Modifier > Modifier balise.

## Gestion des panneaux et des groupes de panneaux

Dans Dreamweaver, les panneaux sont liés entre eux pour former des groupes de panneaux. Vous pouvez développer ou réduire les groupes de panneaux, les ancrer ou les détacher des autres groupes. Vous pouvez également les ancrer dans la fenêtre de l'application intégrée (espace de travail intégré sous Windows uniquement). Cela vous permet d'accéder aisément aux panneaux nécessaires sans encombrer votre espace de travail. Les panneaux à l'intérieur d'un groupe s'affichent sous forme d'onglets.

*Remarque :* lorsqu'un groupe de panneaux est flottant (détaché), une étroite barre vide apparaît au-dessus du groupe. Dans cette documentation, le terme « barre de titre du groupe de panneaux » fait référence à la zone où s'affiche le nom du groupe de panneaux, plutôt qu'à cette étroite barre vide.

#### Pour développer ou réduire un groupe de panneaux, procédez de l'une des manières suivantes :

- Cliquez sur la flèche d'agrandissement dans le coin gauche de la barre de titre du groupe de panneaux.
- Cliquez sur la barre de titre du groupe de panneaux.

#### Pour sélectionner un panneau à l'intérieur d'un groupe de panneaux agrandi :

Cliquez sur l'onglet du panneau.

#### Pour détacher un groupe de panneaux :

Faites glisser le groupe de panneaux en le saisissant par sa poignée d'ancrage (sur le côté gauche de la barre de titre) jusqu'à ce que son contour indique qu'il n'est plus ancré.

#### Pour ancrer un groupe de panneaux à d'autres groupes de panneaux (espace de travail flottant) ou à la fenêtre intégrée (sous Windows uniquement) :

Faites glisser le groupe de panneaux en le saisissant par sa poignée d'ancrage jusqu'à ce que son contour indique qu'il est ancré.

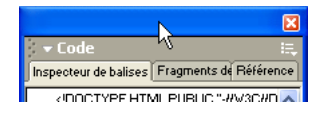

La plupart des panneaux ne peuvent être ancrés que sur le côté gauche ou droit de la fenêtre de document dans l'espace de travail intégré, tandis que d'autres (l'inspecteur de propriétés et la barre Insertion, par exemple) ne peuvent être ancrés qu'en haut ou en bas dans la fenêtre intégrée.

#### Pour faire glisser un groupe de panneaux flottant (détaché) sans l'ancrer :

Faites glisser le groupe de panneaux par la barre située au-dessus de sa barre de titre. Le groupe de panneaux se s'ancre pas tant que vous ne le faites pas glisser par sa poignée d'ancrage.

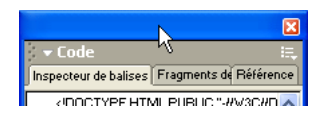

#### Pour afficher le menu d'options du groupe de panneaux :

Développez le groupe de panneaux en cliquant sur sa flèche d'agrandissement.

Le menu Options est visible uniquement lorsque le groupe de panneaux est développé.

*Conseil :* plusieurs options sont disponibles dans le menu contextuel du groupe de panneaux même lorsque celui-ci est réduit ; cliquez avec le bouton droit de la souris (Windows) ou en maintenant la touche Contrôle enfoncée (Macintosh), sur la barre de titre du groupe de panneaux pour afficher le menu contextuel.

#### Pour renommer un groupe de panneaux :

**1** Choisissez **Renommer le groupe de panneaux** dans le menu **Options** sur le côté droit de la barre de titre du groupe de panneaux.

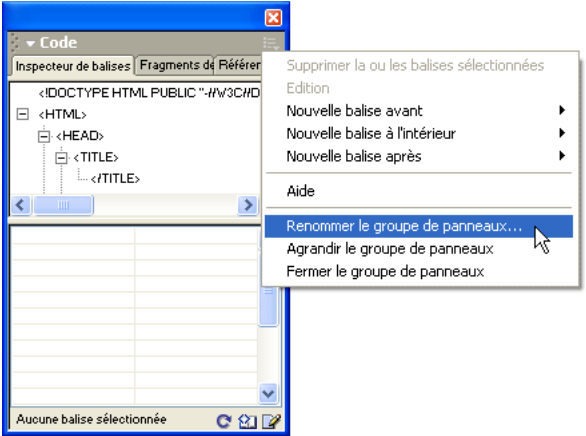

**2** Entrez le nouveau nom et cliquez sur **OK**.

#### Pour détacher un panneau d'un groupe de panneaux :

Faites glisser le panneau par son onglet jusqu'à ce que son contour indique qu'il n'est plus ancré. Le panneau s'affiche dans son propre groupe de panneaux.

#### Pour ancrer un panneau à un groupe de panneaux :

Faites glisser le panneau par son onglet jusqu'à ce que son contour indique qu'il est ancré.

#### Pour développer un groupe de panneaux, procédez de l'une des manières suivantes :

- Choisissez **Agrandir le groupe de panneaux** dans le menu **Options** de la barre de titre du groupe de panneaux.
- Double-cliquez à n'importe quel endroit dans la barre de titre du groupe de panneaux.

Le groupe de panneaux s'affiche verticalement et remplit tout l'espace vertical disponible.

#### Pour fermer un groupe de panneaux, et le faire disparaître complètement :

Choisissez **Fermer le groupe de panneaux** dans le menu **Options** de la barre de titre du groupe de panneaux.

Le groupe de panneaux disparaît de l'écran.

#### Pour ouvrir un groupe de panneaux qui n'est pas visible à l'écran :

Choisissez le nom du panneau dans le menu **Fenêtre**.

#### Pour modifier la taille de l'ensemble des groupes de panneaux (dans l'espace de travail flottant uniquement) :

Afin de redimensionner l'ensemble des groupes de panneaux, faites-les glisser tout comme vous le faites pour redimensionner une fenêtre quelconque dans votre système d'exploitation. Par exemple, en faisant glisser la zone de redimensionnement dans le coin inférieur droit de l'ensemble de groupes de panneaux.

## <span id="page-47-0"></span>Définition des préférences des panneaux

Utilisez les préférences des panneaux pour indiquer les panneaux et les inspecteurs que vous voulez toujours afficher au premier plan dans la fenêtre de document, et ceux qui peuvent être masqués par la fenêtre de document. Vous pouvez également utiliser les préférences des panneaux pour spécifier ou pas l'affichage d'icônes dans les onglets des panneaux, l'affichage de la barre du lanceur et les panneaux et inspecteurs devant apparaître dans celle-ci.

Pour définir les préférences des panneaux, choisissez **Edition** > **Préférences**, puis sélectionnez la catégorie **Panneaux** dans la liste de gauche. Ensuite, sélectionnez l'une des options suivantes :

Toujours visible pour spécifier les panneaux devant apparaître toujours au premier plan dans la fenêtre de document. Par défaut, les panneaux, les inspecteurs et autres fenêtres similaires s'affichent toujours comme « flottant » sur la fenêtre de document. Si vous désélectionnez un élément dans cette liste, vous pouvez alors déplacer la fenêtre de document devant cet élément.

Par exemple, pour permettre à la fenêtre de document de masquer l'inspecteur de propriétés, vous devez désélectionner l'option Propriétés. L'inspecteur de propriétés s'affiche alors devant la fenêtre de document uniquement lorsqu'il est actif.

Pour permettre à la fenêtre de document de masquer un panneau flottant quelconque (que vous avez ajouté en personnalisant Dreamweaver), vous devez désélectionner l'option Tout autre panneau.

*Remarque :* l'option Toujours visible n'est pas applicable dans l'espace de travail intégré lorsque tous les panneaux sont ancrés.

Afficher les icônes dans les panneaux et le lanceur détermine si la barre du lanceur doit apparaître. Lorsque cette option est sélectionnée, la barre du lanceur s'affiche dans la zone de barre d'état, et une petite icône s'affiche dans l'onglet de chaque panneau. (Voir [« A propos de la barre d'état »,](#page-37-1)  [page 38.](#page-37-1)) Les boutons dans la barre du lanceur permettent d'ouvrir les panneaux et les inspecteurs.

Afficher dans le lanceur indique les éléments qui doivent figurer sur la barre du lanceur.

### Pour préciser les éléments qui doivent figurer sur la barre du lanceur :

- **1** Pour ajouter un élément sur la barre du lanceur, cliquez sur le bouton plus (**+**).
- **2** Pour supprimer un élément de la barre du lanceur, sélectionnez cet élément et cliquez sur le bouton moins (-).
- **3** Pour changer l'ordre dans lequel les éléments sont affichés sur la barre du lanceur, sélectionnez un élément dans la liste, et cliquez sur un bouton fléché.

Par exemple, pour déplacer un élément vers la droite sur la barre du lanceur, faites-le descendre dans la liste.

**4** Cliquez sur **OK**.

La barre du lanceur se transforme pour afficher les éléments que vous avez spécifiés.

## A propos du panneau Site

Le panneau Site vous permet de définir un site, gérer les fichiers locaux, télécharger des fichiers d'un site distant et rechercher les fichiers sur votre disque local hors de votre site. Pour plus d'informations sur l'utilisation du panneau Site, voir [Chapitre 4, « Gestion du site », page 71](#page-70-0).

## A propos du panneau Historique

Le panneau Historique répertorie un nombre défini d'actions réalisées au sein du document actif depuis que vous l'avez créé ou ouvert (il n'affiche pas les actions réalisées dans d'autres cadres, d'autres fenêtres de document ou dans le panneau Site). Il vous permet d'annuler une ou plusieurs actions, de reproduire des actions et de créer de nouvelles commandes pour automatiser les tâches répétitives.

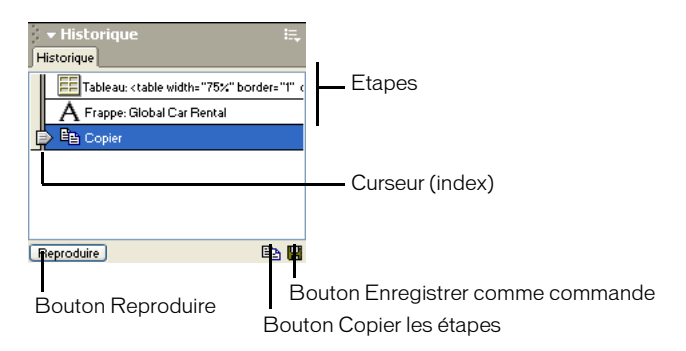

Lors de l'ouverture du panneau Historique, le curseur, ou index, pointe sur la dernière action que vous avez accomplie.

## Utilisation du panneau Historique

Le panneau Historique enregistre toutes les étapes de votre travail dans Dreamweaver. Vous pouvez utiliser le panneau Historique pour annuler plusieurs étapes simultanément.

Pour annuler la dernière opération effectuée dans un document, choisissez **Edition** > **Annuler**, comme dans la plupart des applications (dans le menu Edition, le nom de la commande Annuler change en fonction de la dernière opération exécutée).

Le panneau Historique permet également de reproduire des étapes déjà réalisées et d'automatiser des tâches en créant de nouvelles commandes. Pour plus d'informations, voir [« A propos de](#page-123-0)  [l'automatisation des tâches », page 124](#page-123-0).

### Pour ouvrir le panneau Historique :

Choisissez **Fenêtre** > **Autres** > **Historique**.

### Pour annuler la dernière action :

Déplacez le curseur du panneau Historique d'une étape vers le haut dans la liste. Cette opération a le même effet que lorsque vous cliquez sur **Edition** > **Annuler**.

L'étape annulée apparaît alors en grisé.

#### Pour annuler plusieurs opérations à la fois, procédez de l'une des manières suivantes :

- Déplacez le curseur jusqu'à une étape de la liste.
- Cliquez à gauche d'une étape le long de la trajectoire du curseur ; le curseur se dirige automatiquement vers cette étape, annulant toutes celles qui sont sur son passage.

*Remarque :* pour provoquer un déplacement automatique vers une étape spécifique, cliquez à gauche de cette étape ; si vous cliquez sur l'étape elle-même, elle sera sélectionnée. La sélection d'une étape est une opération différente du retour à cette étape dans l'historique des actions.

Tout comme pour l'annulation d'une seule action, si vous annulez une série d'étapes, puis effectuez une autre opération dans le document, il ne vous sera plus possible de rétablir les actions annulées : elles disparaissent du panneau Historique.

#### Pour définir le nombre maximal d'étapes que le panneau Historique conserve et affiche :

- **1** Choisissez **Edition** > **Préférences** ou **Dreamweaver** > **Préférences** (Mac OS X), puis sélectionnez la catégorie **Général** dans la liste de gauche.
- **2** Tapez un chiffre dans la zone Nombre maximal d'étapes de l'historique.

La valeur par défaut doit être suffisante pour les besoins de la plupart des utilisateurs. Plus ce chiffre est élevé, plus le panneau Historique utilisera de mémoire. Cela peut affecter les performances et ralentir considérablement votre système. Lorsque le panneau Historique atteint le nombre maximal d'étapes, les premières étapes sont supprimées.

*Remarque :* il est impossible de modifier l'ordre dans lequel les étapes sont affichées dans le panneau Historique. Il ne faut pas voir dans le panneau Historique une collection arbitraire de commandes ; il vous permet de voir, dans l'ordre chronologique, la liste des actions déjà effectuées.

#### Pour effacer la liste des actions du panneau Historique pour le document en cours :

Dans le menu contextuel du panneau Historique, choisissez **Effacer l'historique**.

Cette commande efface également toutes les informations permettant d'annuler les actions effectuées dans le document en cours : après avoir cliqué sur Effacer l'historique, il vous sera impossible d'annuler les actions dont la trace a été effacée. (Notez bien que la fonction Effacer l'historique n'annule aucune action passée, mais se limite à supprimer l'enregistrement de ces étapes dans la mémoire de Dreamweaver.)

### A propos du panneau Réponses

Le panneau Réponses propose un accès rapide à des sources d'informations pouvant vous aider à travailler de manière plus efficace avec Dreamweaver. Ces sources incluent les didacticiels, notes techniques, extensions Dreamweaver et d'autres contenus utiles.

Pour obtenir les dernières informations sur Dreamweaver à partir du site macromedia.com, cliquez sur le bouton **Mettre à jour**.

## Utilisation de Dreamweaver avec d'autres applications

Dreamweaver s'adapte à votre méthode de conception et de développement de site Web en vous permettant de travailler aisément avec d'autres applications. Pour plus d'informations sur le travail en collaboration avec d'autres applications (navigateurs, éditeurs HTML, programmes de retouche d'image et d'animation), voir les rubriques suivantes :

- Pour plus d'informations sur l'utilisation de Dreamweaver avec d'autres éditeurs HTML, tels que HomeSite ou BBEdit, voir [« Utilisation d'un éditeur HTML externe avec Dreamweaver »,](#page-192-0)  [page 193](#page-192-0).
- Vous pouvez spécifier vos navigateurs favoris pour l'affichage de votre site. Voir [« Aperçu de](#page-495-0)  [page dans les navigateurs », page 496](#page-495-0).
- Vous pouvez lancer un éditeur d'image externe, tel que Macromedia Fireworks, depuis Dreamweaver. Voir [« Utilisation d'un éditeur d'image externe », page 317.](#page-316-0)
- Vous pouvez configurer Dreamweaver pour qu'il lance un éditeur différent pour chaque type de fichier. Voir [« Lancement d'un éditeur externe pour des fichiers multimédia », page 338](#page-337-0).
- Pour plus d'informations sur l'ajout d'interactivité à votre site à l'aide de Macromedia Flash, voir [« A propos du contenu Flash », page 340.](#page-339-0)
- Pour savoir comment rendre votre site interactif à l'aide d'animations Macromedia Shockwave, voir [« Insertion d'animations Shockwave », page 346.](#page-345-0)
- Pour plus d'informations sur l'utilisation de ColdFusion, voir [Chapitre 6, « Configuration](#page-132-0)  [d'une application Web », page 133](#page-132-0).

## Personnalisation de Dreamweaver : notions de base

Vous pouvez personnaliser Dreamweaver en fonction de vos besoins, à l'aide de certaines techniques élémentaires sans avoir à comprendre le code complexe ni à modifier aucun fichier texte. Par exemple, vous pouvez définir des préférences, créer des raccourcis clavier et ajouter des extensions à Dreamweaver.

Pour plus d'informations sur la personnalisation manuelle des fichiers de configuration, voir la section « Customizing Dreamweaver » du centre de support Macromedia, à l'adresse http:// www.macromedia.com/go/customizing\_dreamweaver.

## Définition des préférences

Dreamweaver intègre des paramètres de préférence qui commandent l'aspect général de l'interface utilisateur de Dreamweaver, ainsi que les options liées à des fonctions spécifiques, par exemple les calques, les feuilles de style, l'affichage des codes HTML et JavaScript, les éditeurs externes et la prévisualisation de pages dans les navigateurs. Les informations relatives à certaines options de préférences spécifiques sont fournies dans ce guide de l'utilisateur, avec la rubrique ou la fonction associée.

Ce guide ne décrit que les options de préférences les plus courantes. Pour plus d'informations sur une option de préférence spécifique non décrite dans ce document, voir la rubrique correspondante dans l'aide de Dreamweaver.

## Définition des préférences générales

Les préférences générales commandent l'aspect général de Dreamweaver. Pour modifier ces préférences, choisissez **Edition** > **Préférences** ou **Dreamweaver** > **Préférences** (Mac OS X), puis cliquez sur **Général**. Les préférences générales sont divisées en deux sous-catégories : les options Document et les options Edition. Pour plus d'informations sur ces préférences, voir l'aide de Dreamweaver.

Utiliser «strong» et «em» au lieu de «b» et «i» indique que Dreamweaver doit appliquer la balise strong à chaque fois que vous effectuez une opération qui implique normalement l'application de la balise b, et qu'il doit appliquer la balise em à chaque fois que vous effectuez une opération qui implique normalement l'application de la balise i. Ces actions incluent notamment le fait de cliquer sur les boutons Gras ou Italique de l'inspecteur de propriétés de texte et de choisir Texte > Style > Gras ou Texte > Style > Italique. Pour utiliser les balises b et i dans vos documents, désélectionnez cette option.

*Remarque :* le World Wide Web Consortium recommande d'éviter les balises b et i ; les balises strong et em fournissent des informations plus sémantiques que les balises b et i.

## Définition des préférences de polices

Les préférences de polices permettent de définir les polices que Dreamweaver utilise pour afficher chaque codage de police. Le codage d'un document détermine la façon dont ce document est affiché dans un navigateur. Les paramètres de polices de Dreamweaver vous permettent d'utiliser un texte affiché dans la police et la taille de votre choix, sans affecter l'aspect qu'aura le document dans un navigateur. Pour plus d'informations sur la définition d'un codage par défaut pour les nouveaux documents, voir [« Configuration d'un document », page 111.](#page-110-0)

#### Pour définir la police à utiliser dans Dreamweaver pour chaque type de codage :

- **1** Choisissez **Edition** > **Préférences**, puis cliquez sur la catégorie **Polices** dans la liste de gauche.
- **2** Sélectionnez le type de codage désiré (par exemple Occidental (Latin1) ou Japonais) dans la liste Paramètres de la police, puis choisissez les polices à utiliser dans Dreamweaver pour ce codage dans les menus de polices, sous la liste Paramètres de la police.

*Remarque :* les polices que vous choisissez n'ont aucune incidence sur l'aspect du document dans le navigateur d'un visiteur.

Pour plus d'informations sur les préférences de polices, voir l'aide de Dreamweaver.

## Utilisation de l'éditeur de raccourcis clavier

Utilisez l'éditeur de raccourcis clavier pour créer ou modifier des touches de raccourci ou utilisez un jeu de raccourcis préalablement déterminés.

*Remarque :* des tableaux de raccourcis clavier relatifs à la configuration Dreamweaver par défaut sont disponibles sur le site Web de Macromedia à l'adresse suivante : http://www.macromedia.com/go/dreamweaver\_mx\_shortcuts.

#### Pour modifier les raccourcis clavier :

**1** Choisissez **Edition** > **Raccourcis clavier**.

La boîte de dialogue Raccourcis clavier s'affiche.

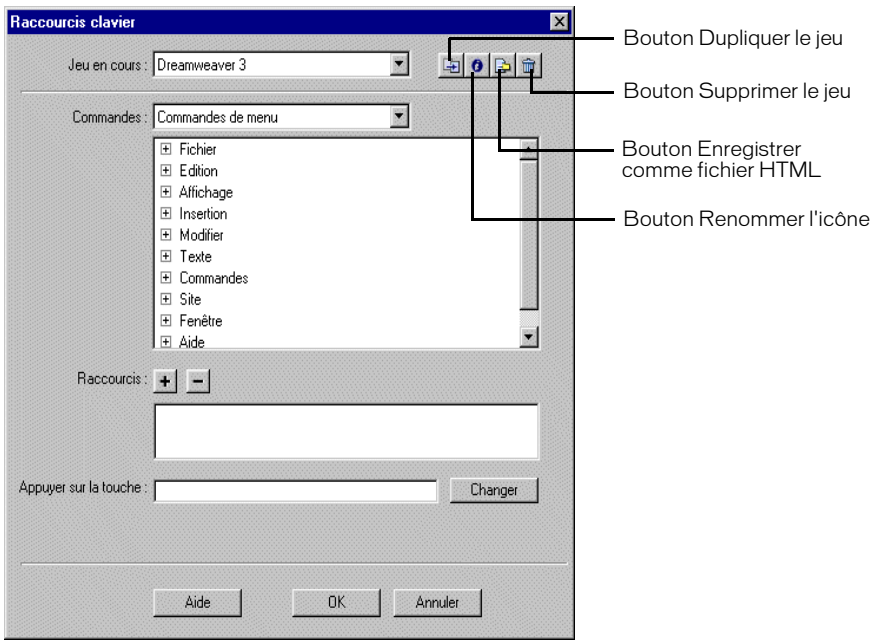

- **2** Choisissez parmi les options suivantes :
- Jeu en cours : affiche les jeux de raccourcis prédéterminés livrés avec Dreamweaver, ainsi que tous les jeux personnalisés que vous avez vous-même définis. Les jeux prédéterminés sont répertoriés en haut du menu. Par exemple, si vous connaissez les raccourcis de HomeSite ou BBEdit, vous pouvez les utiliser en choisissant le jeu prédéterminé correspondant.
- Commandes : permet de sélectionner la catégorie de commandes à modifier. Par exemple, vous pouvez modifier des commandes de menu, telles que Ouvrir ou des commandes de modification du code, telles que Equilibrer les accolades.
- Liste des commandes : affiche les commandes de la catégorie que vous avez choisie dans le menu déroulant Commandes, ainsi que les raccourcis clavier attribués. Les catégories de commandes Menu s'affichent sous une forme arborescente, suivant la structure des menus. Les autres catégories répertorient les commandes par leur nom (par exemple, Quitter l'application).
- Fenêtre Raccourcis : affiche la liste des raccourcis clavier assignés à la commande sélectionnée.
- Ajouter l'élément (+) : ajoute un nouveau raccourci pour la commande en cours. Cliquez sur ce bouton pour activer le champ Raccourcis. Entrez une nouvelle combinaison de touches et cliquez sur **Remplacer** pour ajouter un nouveau raccourci clavier pour cette commande. Vous pouvez attribuer deux raccourcis clavier différents pour chaque commande. S'il en existe déjà deux, le bouton **Ajouter l'élément (+)** n'a aucun effet.
- Supprimer l'élément (-) : supprime le raccourci sélectionné de la liste.
- Appuyer sur la touche : affiche la combinaison de touches que vous entrez lorsque vous ajoutez ou modifiez un raccourci.
- Remplacer : ajoute la combinaison de touches indiquée dans le champ Appuyer sur la touche à la liste des raccourcis ou applique le nouveau raccourci clavier à la combinaison de touches spécifiées.
- Dupliquer : duplique le jeu en cours. Attribuez un nom au nouveau jeu ; le nom par défaut est le nom du jeu en cours doté du suffixe « *copie* »).
- Renommer : attribue un nouveau nom au jeu en cours.
- Enregistrer comme fichier HTML : pour enregistrer le jeu en cours sous format de tableau HTML et simplifier ainsi la visualisation et l'impression. Vous pouvez ouvrir le fichier HTML dans votre navigateur et imprimer les raccourcis comme référence rapide.
- Supprimer : supprime les jeux. Les jeux actifs ne peuvent être supprimés.

### Pour supprimer un raccourci d'une commande :

**1** Dans le menu déroulant Commandes, sélectionnez une catégorie.

Une liste apparaît, répertoriant les commandes associées à cette catégorie.

**2** Sélectionnez une commande dans la liste.

Les raccourcis attribués à la commande apparaissent dans zone Raccourcis.

- **3** Sélectionnez un raccourci.
- **4** Cliquez sur le bouton **Supprimer l'élément (-)**.

#### Pour ajouter un raccourci clavier à une commande :

**1** Dans le menu déroulant Commandes, sélectionnez une catégorie.

Une liste apparaît, répertoriant les commandes associées à cette catégorie.

**2** Sélectionnez une commande dans la liste.

Les raccourcis attribués à la commande apparaissent dans zone Raccourcis.

- **3** Procédez de l'une des manières suivantes pour ajouter un raccourci :
- Si moins de deux raccourcis sont déjà attribués à la commande, cliquez sur le bouton **Ajouter l'élément (+**). Une nouvelle ligne vide apparaît dans la zone de texte Raccourcis et le point d'insertion s'affiche dans la zone Appuyer sur la touche.
- Si deux raccourcis sont déjà attribués à la commande, sélectionnez-en un (il sera remplacé par le nouveau raccourci). Cliquez ensuite dans la zone Appuyer sur la touche.
- **4** Appuyez sur une combinaison de touches.

Celle-ci apparaît dans la zone Appuyer sur la touche.

*Remarque :* si la combinaison de touches est incorrecte (par exemple, elle est déjà attribuée à une autre commande), un message s'affiche sous la zone Raccourcis et vous en avertit. Vous ne pourrez peut-être pas ajouter, ni modifier le raccourci.

**5** Cliquez sur **Remplacer**. La nouvelle combinaison de touches est attribuée à la commande.

#### Pour modifier un raccourci existant :

**1** Dans le menu déroulant Commandes, sélectionnez une catégorie.

Une liste apparaît, répertoriant les commandes associées à cette catégorie.

**2** Sélectionnez une commande dans la liste.

Les raccourcis attribués à la commande apparaissent dans zone Raccourcis.

- **3** Sélectionnez le raccourci à modifier.
- **4** Cliquez dans la zone Appuyer sur la touche, et entrez une nouvelle combinaison de touches.
- **5** Cliquez sur le bouton **Remplacer** pour modifier le raccourci.

*Remarque :* si la combinaison de touches est incorrecte (par exemple, elle est déjà attribuée à une autre commande), un message s'affiche sous la zone Raccourcis et vous en avertit. Vous ne pourrez peut-être pas ajouter, ni modifier le raccourci.

#### Ajout d'extensions dans Dreamweaver

Les extensions sont de nouvelles fonctions, faciles à intégrer dans Dreamweaver. Vous pouvez utiliser plusieurs types d'extensions ; il existe, par exemple, des extensions qui permettent de reformater des tableaux, de vous connecter à des bases de données d'arrière-plan ou qui vous aident à rédiger des scripts pour les navigateurs.

*Remarque :* pour installer des extensions accessibles à tous les utilisateurs dans un système d'exploitation multiutilisateur, vous devez disposer des droits Administrateur (Windows) ou root (MAc OS X). Pour plus d'informations sur les systèmes multiutilisateurs, voir [« Personnalisation de Dreamweaver dans les systèmes](#page-55-0)  [multiutilisateurs », page 56](#page-55-0).

Pour rechercher les extensions de Dreamweaver les plus récentes, consultez le site Web de Macromedia Exchange à l'adresse suivante : http://www.macromedia.com/fr/exchange/ dreamweaver/. Sur ce site, vous pouvez vous connecter et télécharger des extensions (un grand nombre d'entre elles sont gratuites), participer à des forums de discussion, visualiser les rapports et analyses des utilisateurs et installer et exploiter Extension Manager. Vous devez installer Extension Manager avant de pouvoir télécharger des extensions.

Le logiciel Extension Manager est une application indépendante permettant d'installer et de gérer les extensions dans les applications Macromedia. Vous pouvez lancer Extension Manager à partir de Dreamweaver en choisissant **Commandes** > **Gérer les extensions**.

#### Pour installer et gérer les extensions :

**1** Sur le site Web Macromedia Exchange, cliquez sur le lien de téléchargement de l'extension qui vous intéresse.

Votre navigateur vous permet peut-être d'ouvrir et installer l'extension directement depuis le site ou de l'enregistrer sur votre disque.

- Si vous l'ouvrez directement, Extension Manager traite automatiquement l'installation.
- Si vous l'enregistrez sur votre disque, placez le fichier du logiciel d'extension (.mxp) dans le dossier des extensions téléchargées de l'application Dreamweaver sur votre ordinateur.
- **2** Double-cliquez sur le fichier du logiciel d'extension ou ouvrez Extension Manager, et choisissez **Fichier** > **Installer l'extension**.

Le fichier sera installé dans Dreamweaver. Certaines extensions ne sont accessibles qu'après avoir redémarré Dreamweaver ; un message vous invite à quitter et à redémarrer l'application.

Utilisez Extension Manager pour supprimer des extensions ou pour consulter des informations sur l'extension.

## <span id="page-55-0"></span>Personnalisation de Dreamweaver dans les systèmes multiutilisateurs

Vous personnalisez Dreamweaver selon vos besoins dans les systèmes multiutilisateurs, tels que Windows NT, Windows 2000, Windows XP ou Mac OS X. Dreamweaver empêche que la configuration personnalisée d'un utilisateur n'affecte celle d'un autre. Pour ce faire, la première fois que vous exécutez Dreamweaver sur l'un des systèmes multiutilisateurs reconnus, l'application crée des copies de divers fichiers de configuration à votre intention. Ces fichiers sont enregistrés dans un dossier vous appartenant. Par exemple, sous Windows XP, ils sont enregistrés sous C:\Documents and Settings\username\Application Data\Macromedia\Dreamweaver MX\Configuration (ce dossier peut être localisé dans un dossier masqué) ; sur Mac OS X, ils sont enregistrés dans votre dossier d'accueil, Users/username/Library/Application Support/ Macromedia/Dreamweaver MX/Configuration.

*Remarque :* sur des systèmes d'exploitation plus anciens (Windows 98, Windows ME et Mac OS 9.x), un seul groupe de fichiers de configuration Dreamweaver est partagé par tous les utilisateurs, même si la configuration du système d'exploitation prend en charge plusieurs utilisateurs.

Si vous réinstallez ou mettez à niveau Dreamweaver, Dreamweaver crée automatiquement des copies de sauvegarde des fichiers de configuration existants. Ainsi, si vous avez personnalisé manuellement ces fichiers, vos modifications restent disponibles.

# CHAPITRE 3 Planification et configuration de votre site

Un site Web est un ensemble de documents liés les uns aux autres et partageant des attributs, par exemple une rubrique connexe, une conception similaire ou un objectif.

Outil logiciel de création et de gestion de sites, Macromedia Dreamweaver MX permet de réaliser des sites Web complets, en sus de documents individuels. Pour obtenir des résultats optimaux, concevez et planifiez votre site Web avant de créer les pages dont il sera constitué.

*Remarque :* si vous souhaitez créer des documents immédiatement, vous pouvez tester certains des outils de création de documents de Dreamweaver et réaliser un document pilote (voir [« Création d'un document vierge »,](#page-112-0)  [page 113](#page-112-0)). Mais ne vous lancez pas dans le développement de documents sérieux avant d'avoir défini le site.

Pour créer un site Web, la première étape consiste à le planifier (voir [« A propos de la planification](#page-56-0)  [et de la création du site », page 57](#page-56-0)). L'étape suivante consiste à définir la structure de base du site (voir [« Configuration d'un site Dreamweaver », page 62](#page-61-0)). Il peut être judicieux de concevoir votre site d'après un modèle Dreamweaver (voir [« A propos des modèles Dreamweaver », page](#page-463-0)  [464](#page-463-0) et [« Création d'un modèle Dreamweaver », page 470](#page-469-0)) lors de la préparation de son contenu.

Si vous disposez déjà d'un site installé sur un serveur Web et désirez commencer à utiliser Dreamweaver pour le modifier, voir [« Modification d'un site Dreamweaver », page 67.](#page-66-0)

Ce chapitre contient les sections suivantes :

- [« A propos de la planification et de la création du site », page 57](#page-56-0)
- [« Configuration d'un site Dreamweaver », page 62](#page-61-0)
- [« Configuration d'un dossier local », page 63](#page-62-0)
- [« Configuration d'un dossier distant », page 64](#page-63-0)
- [« Modification d'un site Dreamweaver », page 67](#page-66-0)
- [« Modification de sites Web existants dans Dreamweaver », page 68](#page-67-0)

## <span id="page-56-0"></span>A propos de la planification et de la création du site

Dans Dreamweaver, le terme *site* peut se rapporter aussi bien à un site Web qu'au dossier local dans lequel sont conservés tous les documents appartenant à un site Web. Lorsque se profile en vous l'envie de créer un site Web, il convient de bien planifier votre travail et de respecter un certain nombre de tâches indispensables pour mettre toutes les chances de votre côté et veiller à ce que votre site remporte un franc succès. Même si la page d'accueil que vous créez est personnelle et réservée à des proches, il est toujours de votre intérêt de bien planifier le site pour vous assurer que tous seront à même de l'utiliser sans rencontrer de problème.

## Définition des objectifs

Avant de créer votre site Web, déterminez précisément vos objectifs. Posez à vous-même ou à votre client des questions sur le site. Qu'attendez-vous d'un site Web ? Mettez noir sur blanc tout ce à quoi vous aspirez, afin de ne rien oublier au moment de la réalisation. Cette étape préalable de définition des objectifs vous aide à focaliser et à cibler le site Web en fonction de vos besoins spécifiques.

Un site Web qui intègre des informations sur un sujet particulier n'est pas forcément construit ni structuré de la même manière qu'un site conçu pour vendre des produits. La complexité de vos objectifs affectera la navigation, les outils de création Web utilisés (Flash, Director, etc.), voire l'aspect général du site.

## Choix du public ciblé

Vos objectifs désormais connus, il vous faut réfléchir à qui le site Web s'adressera. La question paraît quelque peu simpliste, puisque la plupart des gens souhaitent attirer le plus d'internautes possible vers leur site Web. Il faut cependant admettre que la création d'un site de renommée quasi internationale relève de l'exceptionnel. Les internautes utilisent des navigateurs variés, se connectent à des vitesses variables et ne disposent pas tous de plug-ins. Tous ces facteurs déterminants sont à prendre en compte. Le choix du public ciblé est, par conséquent, fondamental.

Demandez-vous qui visitera votre site ou à qui vous le destinez. A votre avis, quels types d'ordinateurs ces internautes possèdent-ils ? Quelles plates-formes exploitent-ils (Macintosh, Windows, Linux, etc.) ? Quelle est leur vitesse moyenne de connexion (modem 33,6 Kbps ou DSL) ? Quels types de navigateurs emploient-ils et quelle est, en moyenne, la taille de leurs moniteurs ? Souhaitez-vous créer un site intranet où tout le monde utilise le même système d'exploitation et le même navigateur ? Tous ces facteurs peuvent affecter considérablement l'aspect et les performances de votre page Web.

Une fois que vous savez à quel public vous voulez vous adresser et connaissez l'environnement informatique utilisé, vous pouvez cibler votre travail.

Supposons, par exemple, un public ciblé travaillant dans un environnement Windows, avec des moniteurs 17 pouces et Internet Explorer 3.0 ou ultérieur. Créez vos pages Web, puis testez votre site sous Windows, dans Internet Explorer, sur écran 800 x 600 pixels. N'oubliez pas non plus de tester votre site sur d'autres moniteurs, avec d'autres navigateurs (Netscape Navigator, par exemple) et sur Macintosh ; l'aspect des pages Web peut s'avérer moins précis que dans l'environnement préconisé pour le public ciblé.

## Création de sites pour plusieurs types de navigateurs

Lorsque vous créez votre site, vous devez prendre en compte le fait que les visiteurs de votre site utilisent une grande diversité de navigateurs Web. Dans la mesure du possible, créez des sites compatibles avec un maximum de navigateurs, selon les contraintes données.

Il existe plus d'une vingtaine de navigateurs Web différents en circulation, et la plupart ont fait l'objet de plusieurs versions. Même si vous ne visez que Netscape Navigator et Microsoft Internet Explorer, qui sont utilisés par la très grande majorité des internautes, n'oubliez pas que tous n'utilisent pas la dernière version de ces deux navigateurs. Si votre site se trouve sur le Web, il recevra probablement la visite d'un utilisateur de Netscape Navigator 2.0 ou du navigateur qu'AOL fournit à ses clients, ou encore d'un navigateur en mode texte, tel que Lynx.

Dans certaines circonstances, il n'est pas nécessaire de créer des sites compatibles avec les divers navigateurs. Par exemple, si votre site n'est visible que sur le réseau intranet de votre entreprise et si vous savez que tous les employés utilisent le même navigateur, vous pouvez optimiser votre site pour tirer parti des caractéristiques de ce navigateur. De même, si vous créez du contenu HTML qui sera distribué sur CD-ROM et si vous distribuez un navigateur sur le CD, vous pouvez partir du principe que tous vos clients utiliseront ce navigateur bien précis.

La plupart du temps, pour les sites Web conçus pour le grand public, il est préférable de rendre votre site visible pour le plus grand nombre possible de navigateurs. Concevez votre site pour un ou deux navigateurs spécifiques, en essayant toutefois d'explorer de temps en temps le site avec un autre navigateur, pour éviter de proposer trop de contenu non compatible. Vous pouvez également envoyer un message à un forum de discussion, pour demander à d'autres internautes de consulter votre site. Il est, en effet, toujours bon d'avoir l'avis d'un très vaste public.

Plus votre site sera sophistiqué – en termes de mise en page, animation, multimédia et interaction – et moins il sera compatible avec tous les navigateurs. Par exemple, certains navigateurs ne peuvent pas exécuter du JavaScript. Une page de texte pur, ne faisant appel à aucun enrichissement sophistiqué, s'affichera probablement sans problème dans n'importe quel navigateur, mais elle offrira évidemment beaucoup moins d'attrait, sur le plan esthétique, qu'une page utilisant efficacement des images, une mise en page soignée et des éléments interactifs. Essayez de trouver un juste milieu entre une conception orientée vers un maximum d'effets et une conception orientée vers une compatibilité maximale.

Une approche intéressante consiste à créer plusieurs versions de certaines pages importantes, en particulier de la page d'accueil de votre site. Par exemple, vous pouvez concevoir une version avec cadres et une version sans cadre de cette page. Ensuite, vous pouvez intégrer dans votre page un comportement qui transfère automatiquement les internautes équipés de navigateurs ne prenant pas en charge les cadres vers une version sans cadre. Pour plus d'informations, voir [« Utilisation des](#page-374-0)  [actions de comportement livrées avec Dreamweaver », page 375.](#page-374-0)

## <span id="page-58-0"></span>Organisation de la structure du site

Organisez avec soin votre site, cela vous fera gagner beaucoup de temps par la suite. Si vous commencez à créer des documents sans avoir auparavant réfléchi à l'emplacement exact qu'ils occuperont au sein de la hiérarchie du site, vous risquez de vous retrouver avec un énorme dossier désordonné, contenant des fichiers reliés les uns aux autres, mais éparpillés dans plusieurs dossiers aux noms plus ou moins identiques.

Habituellement, la configuration d'un site passe par la création, sur votre disque dur local, d'un dossier distinct où sont stockés tous les fichiers servant à la structure de votre site (appelé, à ce niveau, site local) et par la création et la modification de documents au sein même de ce dossier. Ensuite, vous copiez les fichiers enfin prêts pour la publication sur un serveur Web, pour le mettre à la disposition du grand public. Cette méthode paraît mieux adaptée que le fait de créer et modifier les fichiers directement sur le site Web public ; elle permet, en effet, de tester les changements au niveau du site local avant de le rendre public et, une fois que vous avez terminé, vous pouvez simultanément télécharger les fichiers du site local et mettre à jour le site public entier.

Pour coordonner votre site local avec Dreamweaver, voir [« Configuration d'un site Dreamweaver »,](#page-61-0)  [page 62.](#page-61-0) Lorsque vous configurez le site local à l'aide de Dreamweaver, les tâches de gestion des fichiers de votre site, de suivi des liens, de mise à jour des pages, etc. deviennent beaucoup plus simples.

Décomposez votre site en catégories. Placez l'ensemble des pages associées les unes aux autres dans un même dossier. Mettez, par exemple, les communiqués de presse de votre entreprise, les coordonnées des personnes joignables et les postes à pourvoir dans un dossier, et toutes les pages de votre catalogue en ligne dans un autre. Utilisez des sous-dossiers si nécessaire. L'entretien du site et la navigation seront beaucoup plus faciles avec ce type d'organisation.

Décidez du lieu de stockage des éléments tels que les images et les fichiers son. Il est pratique de placer toutes les images, par exemple, à un même endroit ; ainsi, lorsque vous désirez insérer une illustration dans une page, vous savez immédiatement où la trouver. Certains concepteurs placent tous les éléments non HTML d'un site dans un dossier appelé Assets. Ce dossier peut luimême contenir d'autres dossiers, par exemple un dossier Images, un dossier Shockwave et un dossier Son. Vous pouvez aussi créer un dossier Assets séparé pour chaque groupe de pages de votre site appartenant à un même domaine, s'il y a peu d'éléments communs à ces divers groupes.

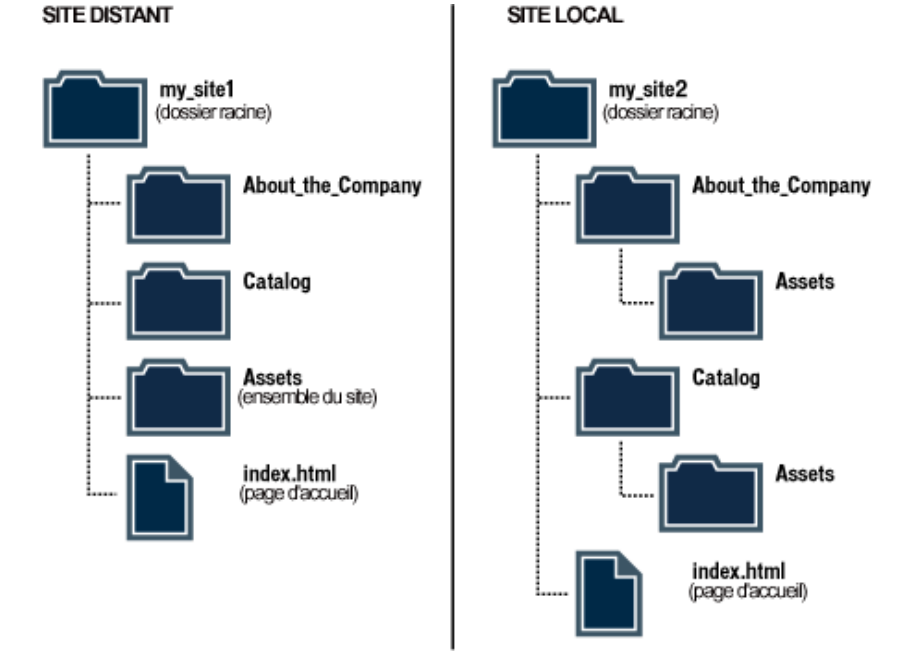

Utilisez la même structure pour le site local et le site distant. Il est capital que votre site local et votre site Web distant soient pareillement structurés. Si vous créez un site local à l'aide de Dreamweaver, puis transférez tous les fichiers sur le site distant, Dreamweaver veillera à ce que la structure locale soit exactement dupliquée sur le site distant.

## Création de l'aspect de votre conception

En planifiant au préalable correctement la conception et la mise en forme de votre site avant de commencer à utiliser Dreamweaver, vous gagnerez beaucoup de temps par la suite. Par exemple, il peut être intéressant de schématiser d'emblée par écrit la maquette de la mise en page de votre site. Une approche plus avancée permet de réaliser un dessin composite de votre site au moyen de logiciels, tels que Macromedia Freehand ou Fireworks. L'important est d'avoir en main une maquette de la mise en forme et de la conception, que vous pourrez ensuite exploiter lorsque vous construirez votre site.

Il est essentiel de vérifier la cohérence de la mise en forme et de la conception de vos pages. Les internautes doivent pouvoir surfer avec aisance, appréhender sans confusion possible le contenu de votre site et accéder aisément aux différentes pages.

## Conception du plan de navigation

S'il est un autre domaine où la planification est fort utile, c'est celui de la navigation. Lorsque vous concevez votre site, pensez à l'« expérience » que doivent connaître vos visiteurs. Imaginez comment ils vont pouvoir se déplacer d'un endroit à un autre. Prenez en compte les points suivants :

« Vous êtes ici ». Les internautes doivent toujours savoir où ils se trouvent sur votre site et comment revenir à la page d'accueil.

Recherche et index. Donnez aux internautes le moyen d'accéder facilement aux informations qu'ils recherchent.

Echos et réactions. Donnez aux internautes la possibilité de contacter l'administrateur Web (s'il y en a un) si le site fonctionne mal, ainsi que toute autre personne associée à l'entreprise ou au site.

Soignez l'aspect de la navigation. La navigation doit rester cohérente dans tout le site. Si vous placez une barre de navigation dans la partie supérieure de votre page d'accueil, faites en sorte qu'elle figure également dans toutes les pages Web associées.

Dreamweaver a mis deux outils de navigation à votre disposition. Pour plus d'informations, voir [« Liens et navigation », page 425](#page-424-0).

## Planification et regroupement des actifs

Une fois que vous savez à quoi va ressembler votre site, vous pouvez créer et regrouper les actifs dont vous aurez besoin. Les actifs sont des éléments tels que des images, du texte ou un support (Flash, Shockwave, etc.). Vérifiez que vous disposez de tous ces éléments avant de commencer le développement de votre site. Dans le cas contraire, vous risquez d'être constamment interrompu dans votre travail, par exemple pour chercher une image ou créer un bouton.

Si vous utilisez les images et les graphiques d'un site clip-art ou créés par un tiers, veillez à les récupérer et à les placer dans un dossier sur votre site (voir [« Organisation de la structure du site »,](#page-58-0)  [page 59\)](#page-58-0). Si vous créez vous-même les actifs, assurez-vous de les avoir tous créés avant de commencer le développement de votre site, y compris les images nécessaires pour les effets de survol. Ensuite, organisez vos actifs de manière à pouvoir y accéder rapidement pendant la création de votre site dans Dreamweaver.

Dreamweaver facilite la réutilisation de mise en page et d'éléments de page dans divers documents grâce à des modèles et des bibliothèques. Il est toutefois plus facile de créer de nouvelles pages avec des modèles et des bibliothèques que de les appliquer à des documents existants.

Utilisez des modèles si un grand nombre de pages adoptent le même format : planifiez et concevez un modèle pour ce format, puis créez de nouvelles pages d'après ce modèle. Si vous décidez, par la suite, de remanier le format de l'ensemble des pages, il vous suffira de changer le modèle.

*Remarque :* il existe certaines restrictions quant aux changements que vous pouvez effectuer sur les documents basés sur des modèles. L'utilisation idéale des modèles est l'environnement de travail en équipe : vous avez ainsi la certitude que tout le monde utilise en permanence la même présentation. En dehors de ce type d'environnement de travail, les éléments de bibliothèques peuvent s'avérer plus flexibles.

Utilisez des éléments de bibliothèque si vous savez à l'avance que certaines images ou autres contenus vont apparaître sur plusieurs pages ; concevez ces éléments à l'avance, puis faites-en des éléments de bibliothèque. Si vous modifiez ces éléments par la suite, leur nouvelle version apparaîtra automatiquement sur toutes les pages qui y font appel.

Pour plus d'informations sur la réutilisation des mises en page et d'éléments de page, voir [« Gestion](#page-446-0)  [des actifs de site, des bibliothèques et des modèles », page 447.](#page-446-0)

## <span id="page-61-0"></span>Configuration d'un site Dreamweaver

Une fois la structure de votre site planifiée (voir [« Organisation de la structure du site », page 59](#page-58-0)), ou si vous disposez déjà d'un site, il vous faut désigner le nouveau site dans Dreamweaver avant de commencer son développement.

Un site Dreamweaver vous permet d'organiser tous les documents associés à un site Web. Pensez-y en termes de projet. Il convient de configurer un site pour chaque site Web à développer. L'organisation de vos fichiers dans un site vous permet d'exploiter Dreamweaver avec le FTP pour télécharger votre site sur le serveur Web, suivre et gérer automatiquement vos liens, puis gérer et partager les fichiers en équipe. Vous tirerez le meilleur parti des fonctions Dreamweaver uniquement en définissant un site.

Un site Dreamweaver se compose de trois parties, selon votre environnement de travail et le type de site Web en développement :

- Le dossier local représente votre répertoire de travail. Dreamweaver désigne ce dossier comme votre « site local ». Pour plus d'informations, voir [« Configuration d'un dossier local », page 63](#page-62-0).
- Le dossier distant est le répertoire dans lequel sont stockés les fichiers, selon votre environnement, que vous réservez aux évaluations, à la production, à la collaboration, etc. Dreamweaver désigne ce dossier comme votre « site distant ». Pour plus d'informations, voir [« Configuration d'un dossier](#page-63-0)  [distant », page 64](#page-63-0).
- Le dossier des pages dynamiques est l'emplacement dans lequel Dreamweaver traite les pages dynamiques. Pour plus d'informations, voir [« Définition du dossier de traitement des pages](#page-139-0)  [dynamiques », page 140.](#page-139-0)

Pour commencer, vous avez le choix entre configurer entièrement un site Dreamweaver et vous limiter à la première étape, à savoir configurer votre dossier local. Vous devez impérativement réaliser cette première étape avant de vous attaquer à Dreamweaver.

Vous pouvez configurer un site Dreamweaver de deux manières : en suivant les étapes de l'assistant de définition d'un site ou en utilisant les paramètres avancés de définition du site, lesquels vous permettront de configurer individuellement des dossiers locaux, distants et d'évaluation, si nécessaire.

### Pour configurer un site Dreamweaver :

**1** Choisissez **Site** > **Nouveau site**.

La boîte de dialogue Définition du site s'ouvre.

- **2** Cliquez sur l'onglet **Elémentaire** pour utiliser l'assistant de définition d'un site ou sur l'onglet **Avancé** pour définir les paramètres avancés.
- **3** Procédez à la configuration du site Dreamweaver :
- Répondez aux questions de l'assistant de définition d'un site, puis cliquez sur le bouton **Suivant** pour passer aux autres étapes de configuration (voir [« Utilisation de l'assistant de](#page-62-1)  [définition d'un site », page 63](#page-62-1)).
- Complétez les catégories de paramètres avancés Infos locales (voir [« Configuration d'un dossier](#page-62-0)  [local », page 63](#page-62-0)), Infos distantes (voir [« Configuration d'un dossier distant », page 64\)](#page-63-0) et Serveur d'évaluation (voir [« Définition du dossier de traitement des pages dynamiques », page](#page-139-0)  [140](#page-139-0)), si nécessaire.

*Remarque :* les utilisateurs qui découvrent Dreamweaver sont invités à suivre l'assistant de définition d'un site ; les utilisateurs chevronnés de Dreamweaver lui préféreront sans doute les paramètres avancés.

## <span id="page-62-1"></span>Utilisation de l'assistant de définition d'un site

Vous pouvez utiliser l'assistant de définition d'un site pour configurer un site Dreamweaver. Cet assistant a pour fonction de vous guider tout au long de la procédure de configuration. Il est conseillé aux débutants d'opter pour cette méthode dans Dreamweaver.

L'assistant se compose de trois sections, dont le nombre d'écrans, appelés parties, varie selon les paramètres sélectionnés. Les trois sections principales sont les suivantes :

- Modification des fichiers : il s'agit de l'endroit dans lequel vous configurez votre dossier local. Pour plus d'informations, voir [« Configuration d'un dossier local », page 63](#page-62-0).
- Test des fichiers : il s'agit de l'endroit dans lequel vous configurez le dossier qui sera utilisé par Dreamweaver pour le traitement des pages dynamiques. Pour plus d'informations, voir [« Définition du dossier de traitement des pages dynamiques », page 140](#page-139-0).
- Partage des fichiers : il s'agit de l'endroit dans lequel vous configurez votre dossier distant. Pour plus d'informations, voir [« Configuration d'un dossier distant », page 64.](#page-63-0)

Le nom de section affiché en gras en haut de la boîte de dialogue indique l'avancement de la procédure de configuration. Vous n'aurez peut-être pas besoin de définir des dossiers dans les trois sections. Chacune d'entre elles est composée de questions destinées à identifier vos besoins.

### Pour utiliser l'assistant de définition d'un site pour configurer un site Dreamweaver :

**1** Choisissez **Site** > **Nouveau site**.

La boîte de dialogue Définition du site apparaît.

- **2** Cliquez sur l'onglet **Avancé** pour définir les paramètres avancés.
- **3** Répondez aux questions de tous les écrans, puis cliquez sur le bouton **Suivant** pour continuer. Cliquez sur le bouton **Précédent** pour revenir en arrière, si nécessaire.

## <span id="page-62-2"></span><span id="page-62-0"></span>Configuration d'un dossier local

Le dossier local représente le répertoire de travail de votre site Dreamweaver (voir [« Configuration](#page-61-0)  [d'un site Dreamweaver », page 62\)](#page-61-0). Il peut se trouver sur un ordinateur local ou sur un serveur de réseau. Il s'agit de l'endroit dans lequel sont stockés les fichiers « en développement » de votre site Dreamweaver.

Configurer un dossier local revient à établir un site Dreamweaver. Vous pourrez par la suite y ajouter un dossier distant et un dossier d'évaluation (voir [« Configuration d'un dossier distant »,](#page-63-0)  [page 64](#page-63-0) et [« Création d'un dossier racine pour l'application », page 138\)](#page-137-0) ; toutefois, il est indispensable de configurer un dossier local avant de vous consacrer au développement dans Dreamweaver.

### Configuration d'un dossier local :

**1** Choisissez **Site** > **Nouveau site**.

La boîte de dialogue Définition du site apparaît.

**2** Cliquez sur le bouton **Avancé** si les paramètres avancés ne sont pas visibles.

L'onglet Avancé de la boîte de dialogue Définition du site affiche le contenu de la catégorie Infos locales.

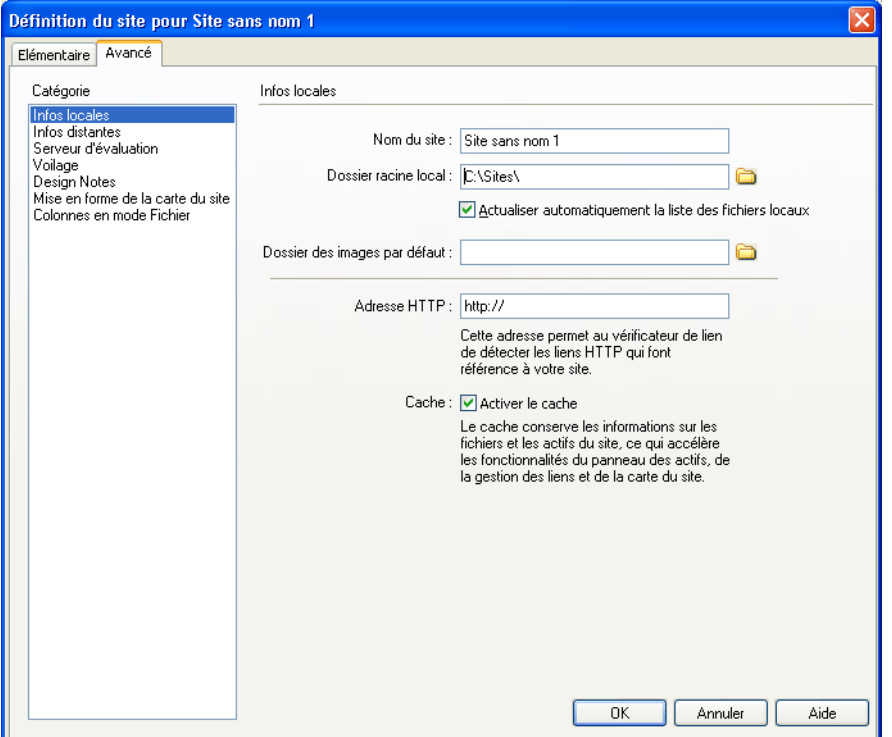

**3** Spécifiez les options relatives aux informations locales.

Pour plus d'informations, cliquez sur le bouton **Aide** de la boîte de dialogue.

**4** Cliquez sur **OK**.

Dreamweaver crée le cache initial du site, et le nouveau site Dreamweaver apparaît dans le panneau Site. Pour plus d'informations sur le panneau Site et la gestion du site, voir [« Gestion du](#page-70-0)  [site », page 71](#page-70-0).

Par la suite, lorsque vous serez prêt à publier le site sur un serveur distant, il vous faudra ajouter des informations sur le site. Pour plus d'informations, voir [« Configuration d'un dossier distant », page](#page-63-0)  [64](#page-63-0).

## <span id="page-63-1"></span><span id="page-63-0"></span>Configuration d'un dossier distant

Une fois configuré le dossier local pour un site Dreamweaver (voir [« Configuration d'un dossier](#page-62-0)  [local », page 63](#page-62-0)), il convient de configurer un dossier distant. Les dossiers local et distant vous permettent de transférer des fichiers entre votre disque local et un serveur Web, ce qui facilite la gestion des fichiers sur vos sites Dreamweaver.

Selon votre environnement, les fichiers destinés aux évaluations, à la collaboration, à la production, au déploiement et à un certain nombre d'autres scénarios sont stockés dans le dossier distant. En règle générale, votre dossier distant se trouve sur l'ordinateur à partir duquel vous exécutez votre serveur Web.

*Remarque :* vous n'avez pas besoin de spécifier un dossier distant si le dossier défini comme dossier local dans la catégorie Infos locales (voir [« Configuration d'un dossier local », page 63\)](#page-62-0) est le même dossier que celui créé pour les fichiers de votre site, sur le système exécutant votre serveur Web. Ce scénario suppose que le serveur Web s'exécute sur votre ordinateur local.

Déterminez le mode d'accès au dossier distant, puis prenez note des informations de connexion. Une fois ces informations obtenues, utilisez la commande Modifier les sites pour configurer votre dossier distant. En cas de problème, voir [« Résolution des problèmes de configuration du dossier distant »,](#page-65-0)  [page 66.](#page-65-0)

Une fois le dossier distant configuré, vous pouvez vous y connecter, puis rechercher et gérer les fichiers de votre site Dreamweaver. Si vous développez un site dynamique, il vous faut définir un dossier pour le traitement des pages dynamiques (voir [« Définition du dossier de traitement des pages](#page-139-0)  [dynamiques », page 140](#page-139-0)).

#### Pour configurer un dossier distant :

**1** Choisissez **Site** > **Modifier les sites**.

La boîte de dialogue Modifier les sites s'affiche.

**2** Sélectionnez un site Dreamweaver préexistant.

Si vous n'avez pas encore défini de site Dreamweaver, créez un dossier local avant de poursuivre (voir [« Configuration d'un dossier local », page 63\)](#page-62-0).

**3** Cliquez sur **Modifier**.

La boîte de dialogue Définition du site apparaît.

- **4** Cliquez sur l'onglet **Avancé** si Dreamweaver affiche l'assistant de définition d'un site.
- **5** Sélectionnez la catégorie **Infos distantes** dans la liste de gauche.
- **6** Choisissez une option d'accès.

Pour plus d'informations, cliquez sur le bouton **Aide** de la boîte de dialogue.

**7** Cliquez sur **OK**.

#### Pour vous connecter à un dossier distant :

Dans le panneau Site, choisissez **Site** > **Connecter** ou cliquez sur le bouton **Connecter à un hôte distant** dans la barre d'outils.

*Remarque :* si votre site utilise FTP avec un serveur SSH pour accéder à votre dossier distant, une invite de commande s'exécute pour vous connecter au serveur SSH, lors de votre tentative de connexion au serveur distant. Cliquez sur OK dans la boîte de dialogue Dreamweaver après votre connexion.

#### Pour vous déconnecter d'un dossier distant :

Dans le panneau Site, choisissez **Site** > **Déconnecter** ou cliquez sur le bouton **Déconnecter de l'hôte distant** dans la barre d'outils.

## Définition du répertoire hôte pour l'accès par FTP

Si vous choisissez d'accéder à votre dossier distant par FTP (voir [« Configuration d'un dossier](#page-63-0)  [distant », page 64](#page-63-0)), il vous faut en définir le répertoire hôte. Le répertoire hôte à spécifier doit correspondre au dossier racine du dossier local. Le schéma ci-dessous représente un exemple de dossier local à gauche et un exemple de dossier distant à droite.

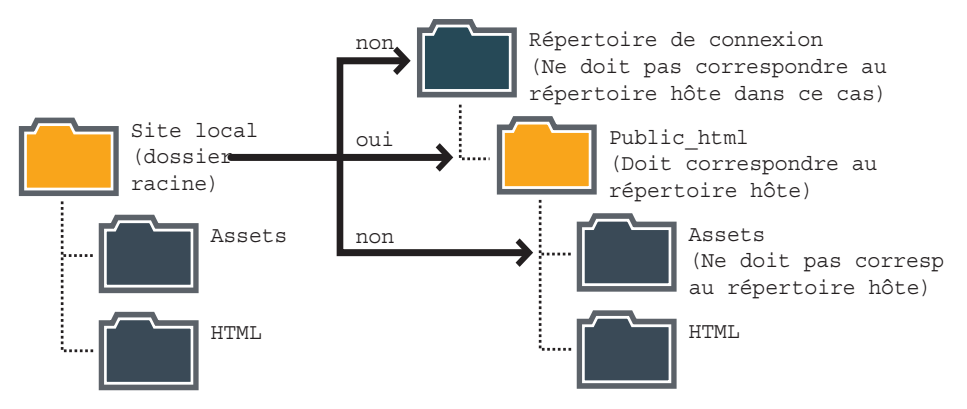

Si la structure de votre site de dossier ne correspond pas à celle de votre dossier local, les fichiers transférés par Dreamweaver ne seront pas stockés au bon endroit et ne seront pas visibles pour les visiteurs du site. De plus, les chemins de vos images et de vos liens sont rompus.

Le dossier racine distant doit déjà exister pour que Dreamweaver puisse s'y connecter. Si aucun répertoire racine n'existe pour votre dossier distant, créez-en un ou demandez à l'administrateur du serveur de se charger de cette opération.

Si vous n'êtes pas sûr de ce que vous devez taper dans le champ Répertoire de l'hôte, contactez l'administrateur du serveur. Sinon, essayez de le laisser vierge. Sur certains serveurs, votre répertoire d'hôte est celui dans lequel la connexion FTP est établie. Pour en être sûr, établissez une connexion avec le serveur. Si vous voyez apparaître dans le volet Affichage distant de votre panneau Site un dossier nommé public\_html, www ou ayant votre nom d'utilisateur, il s'agit probablement du nom à indiquer dans la zone Répertoire hôte.

## Utilisation de Secure Shell pour l'accès par FTP

Lorsque vous choisissez d'accéder à votre dossier distant par FTP dans la boîte de dialogue Définition du site, vous avez la possibilité d'utiliser la connexion sécurisée codée SSH (Secure Shell) sous Windows. Pour activer SSH sous Windows, cliquez sur le bouton **Aide** dans la boîte de dialogue.

Pour utiliser SSH sous Macintosh, téléchargez l'application SSH client pour Macintosh à partir du site Web du centre de support de Dreamweaver à l'adresse : http://www.macromedia.com/fr/ support/.

### <span id="page-65-0"></span>Résolution des problèmes de configuration du dossier distant

Il existe de très nombreuses façons de configurer un serveur Web. Cette section vise à vous expliquer certains problèmes courants que vous pouvez rencontrer en configurant un dossier distant, et à vous permettre de les résoudre.

• L'implémentation FTP de Dreamweaver peut ne pas fonctionner correctement avec certains serveurs proxy, pare-feu multi-niveaux et autres formes d'accès indirect à un serveur.

Si vous avez des problèmes d'accès en FTP, demandez l'aide de votre administrateur système.

• Pour l'implémentation FTP de Dreamweaver, il est indispensable de se connecter au dossier racine du système distant. (dans de nombreuses applications, vous pouvez vous connecter à n'importe quel répertoire distant, puis naviguer dans le système de fichiers distants pour rechercher un répertoire).

Veillez à indiquer le dossier racine du système distant comme répertoire hôte.

Si vous rencontrez des problèmes de connexion et avez spécifié le répertoire hôte avec une seule barre oblique (/), c'est peut-être qu'il vous faut spécifier un chemin relatif à partir du répertoire auquel vous vous connectez et du dossier racine distant.

Si, par exemple, le dossier racine distant est un répertoire de niveau supérieur, vous devez parfois spécifier ../../ pour le répertoire hôte.

• Par ailleurs, les noms de dossiers et de fichiers qui contiennent des espaces ou des caractères spéciaux peuvent souvent occasionner des problèmes à l'occasion d'un transfert sur un site distant.

Utilisez des traits de soulignement à la place des espaces, et évitez, dans la mesure du possible, d'utiliser des caractères spéciaux pour les noms de fichiers et de dossiers. En particulier, les points, barres obliques, virgules et apostrophes sont à éviter dans les noms de fichiers et de dossiers. Il arrive que la présence de caractères spéciaux dans les noms de fichiers ou de dossiers empêche Dreamweaver de créer une carte du site.

- En cas de problème avec un nom de fichier long, raccourcissez ce nom. Sur Macintosh, les noms de fichiers ne peuvent pas compter plus de 31 caractères.
- Notez que certains serveurs utilisent ce qui est appelé, suivant le système d'exploitation, des liens symboliques (Unix), des raccourcis (Windows) ou des alias (Macintosh), pour connecter un dossier situé en un point du disque du serveur à un autre dossier situé ailleurs.

Par exemple, le sous-répertoire public html de votre répertoire principal sur le serveur peut n'être qu'un simple lien pointant sur une toute autre partie du serveur. Dans la plupart des cas, ces alias n'ont pas d'effet négatif sur votre capacité à vous connecter au dossier ou répertoire approprié, mais si vous ne pouvez vous connecter qu'à une partie du serveur, il s'agit peut-être d'un problème d'alias.

• Si vous découvrez un message d'erreur du type « impossible de placer le fichier », votre dossier distant peut être saturé. Pour plus d'informations, consultez le journal FTP.

En général, si vous avez un problème durant un transfert via FTP, examinez le journal FTP en choisissant **Afficher** > **Journal FTP du site** dans le panneau Site (Windows) ou **Site** > **Journal FTP du site** (Macintosh).

## <span id="page-66-0"></span>Modification d'un site Dreamweaver

Utilisez les paramètres avancés de la boîte de dialogue Définition du site pour modifier vos sites Dreamweaver.

### Pour modifier un site Dreamweaver, procédez de l'une des manières suivantes :

• Choisissez **Site** > **Modifier les sites**, sélectionnez un site, puis cliquez sur **Modifier**.

• Choisissez **Site** > **Ouvrir le site**, puis sélectionnez un site.

## <span id="page-67-0"></span>Modification de sites Web existants dans Dreamweaver

Vous pouvez utiliser Dreamweaver pour modifier des sites existants, même si vous n'avez pas utilisé Dreamweaver pour créer le site original. Ces sites peuvent se trouver sur votre système ou sur un système distant.

## Modification d'un site Web local existant dans Dreamweaver

Vous pouvez utiliser Dreamweaver pour modifier un site existant sur votre disque dur local, même si vous n'avez pas utilisé Dreamweaver pour créer le site original.

### Pour modifier un site Web local existant :

- **1** Ouvrez la boîte de dialogue Définition du site en procédant de l'une des façons suivantes :
- Choisissez **Site** > **Modifier les sites**, puis cliquez sur **Nouveau**.
- Choisissez **Site** > **Ouvrir le site** > **Définir les sites**.

La boîte de dialogue Définition du site affiche les options des Infos locales.

- **2** Complétez les options de la boîte de dialogue.
- **3** Pour plus d'informations, cliquez sur le bouton **Aide** de la boîte de dialogue.Cliquez sur **OK**.

## Modification d'un site Web distant existant dans Dreamweaver

Vous pouvez utiliser Dreamweaver pour copier un site distant existant (ou une partie d'un site distant) sur votre disque dur local, et le modifier localement, même si vous n'avez pas utilisé Dreamweaver pour créer le site original.

Notez que même si vous avez l'intention de ne modifier qu'une partie du site distant, il est fortement conseillé de dupliquer localement la structure complète de la branche concernée du site distant (du dossier racine du site distant jusqu'aux fichiers que vous désirez modifier).

Si, par exemple, le dossier racine de votre site distant, appelé public\_html, contient deux sousdossiers, Projetc1 et Projetc2, et si vous ne désirez modifier que les fichiers HTML contenus dans Project1, il n'est pas nécessaire de télécharger les fichiers contenus dans Project2, mais vous devez mapper votre dossier racine local sur public html, et non pas sur Project1.

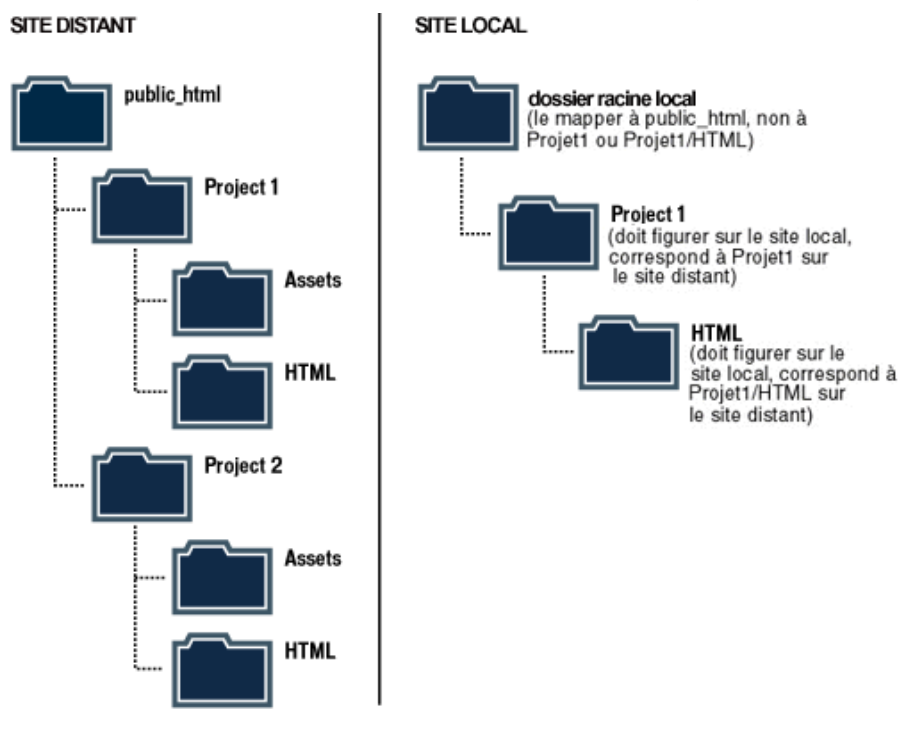

### Pour modifier un site distant existant :

- **1** Créez un dossier local contenant le site existant, puis définissez-le en tant que dossier racine local du site (voir [« Configuration d'un dossier local », page 63\)](#page-62-0).
- **2** Configurez un dossier distant à partir des informations relatives à votre site existant (voir [« Configuration d'un dossier distant », page 64\)](#page-63-0). Veillez à choisir le dossier racine correct pour le site distant.
- **3** Cliquez sur le bouton **Connecter à un hôte distant** dans le panneau Site pour vous connecter au site distant.
- **4** Selon la taille de la partie du site distant que vous désirez modifier, procédez de l'une des manières suivantes :
- Si vous désirez retravailler le site tout entier, sélectionnez le dossier racine du site distant et cliquez sur **Acquérir** pour télécharger le site complet sur votre disque dur local.

• Si vous désirez travailler sur un seul des fichiers ou dossiers du site, sélectionnez ce fichier ou ce dossier dans le volet Affichage distant du panneau Site et cliquez sur **Acquérir le(s) fichier(s)** pour le télécharger sur votre disque dur local

Dreamweaver duplique automatiquement toute la partie de la structure du site distant nécessaire pour replacer le fichier téléchargé au niveau adéquat dans la hiérarchie du site. Si vous ne modifiez qu'une partie d'un site, il est en général conseillé de charger également les fichiers dépendants.

**5** Continuez comme pour créer un nouveau site : modifiez les documents, affichez-les et testezles, puis transférez-les sur le site distant.

# <span id="page-70-0"></span>CHAPITRE 4 Gestion du site

Le panneau Site de Macromedia Dreamweaver MX vous permet d'organiser les fichiers se trouvant dans des dossiers locaux et distants (également appelés « sites »). Ce panneau vous permet de reproduire la structure d'un dossier local sur un serveur distant ou celle d'un dossier distant sur votre système local. Les liens relatifs que vous créez dans le site local continuent de fonctionner après transfert des fichiers sur le site distant, car la structure des deux sites est identique.

Pour créer un site local dans Dreamweaver, utilisez la commande Nouveau site, qui crée un dossier racine local pour le site, ou définissez un dossier existant en tant que dossier racine local (voir [« Configuration d'un dossier local », page 63](#page-62-2)). La définition d'un site distant s'effectue lors de la création d'un site ou par ajout ultérieur du site à l'aide de la commande Modifier les sites (voir [« Configuration d'un dossier distant », page 64\)](#page-63-1).

Dreamweaver comprend une série de fonctions permettant de gérer un site et de transférer des fichiers depuis et vers un serveur distant. Lorsque vous transférez des fichiers entre le site local et le site distant, Dreamweaver conserve la même structure de fichiers et de dossiers sur les deux sites. Dreamweaver crée automatiquement les dossiers nécessaires s'ils n'existent pas déjà sur le site de destination. Vous pouvez également synchroniser les fichiers entre le site local et le site distant. Dans ce cas, Dreamweaver copie les fichiers requis dans les deux sens et supprime, le cas échéant, les fichiers inutiles.

Certaines fonctions de Dreamweaver facilitent le travail en équipe sur tout projet de site Web. Vous pouvez archiver et extraire les fichiers d'un serveur distant afin que les autres membres de l'équipe Web puissent savoir qui travaille sur un fichier. Vous pouvez ajouter des Design Notes à vos fichiers afin de partager des informations avec d'autres membres de l'équipe sur l'état, la priorité ou autre d'un fichier. Vous pouvez également utiliser la fonction de rapports sur le déroulement du travail afin de générer des rapports sur votre site et obtenir ainsi des informations sur l'état des archivages et des extractions ou rechercher les Design Notes jointes aux fichiers.

Une fois que vous avez publié le site, vous (ou tout membre de l'équipe) pouvez continuer à en assurer la maintenance. Par ailleurs, vous devez être en mesure de dépanner le site à tout moment, avant comme après sa publication (pour plus d'informations, voir [« Test d'un site », page 493\)](#page-492-0).

Ce chapitre contient les sections suivantes :

- [« A propos du panneau Site », page 72](#page-71-0)
- [« A propos de la carte du site », page 83](#page-82-0)
- [« Importation et exportation de sites », page 89](#page-88-0)
- [« Suppression d'un site de votre liste de sites », page 89](#page-88-1)
- [« Utilisation de l'archivage et de l'extraction », page 90](#page-89-0)
- [« Acquisition et placement de fichiers », page 93](#page-92-0)
- [« Synchronisation des fichiers entre le site local et le site distant », page 96](#page-95-0)
- [« Voilage des dossiers et des fichiers du site », page 97](#page-96-0)
- [« Utilisation des Design Notes », page 101](#page-100-0)
- [« Utilisation des rapports pour améliorer le déroulement du travail », page 105](#page-104-0)
- [« A propos du panneau Sitespring dans Dreamweaver », page 107](#page-106-0)
- [« Utilisation du panneau Sitespring », page 108](#page-107-0)

## <span id="page-71-0"></span>A propos du panneau Site

Le panneau Site vous permet de visualiser un site, c'est-à-dire tous les fichiers locaux, distants et du serveur d'évaluation associés au site sélectionné. Le site local apparaît par défaut. Pour voir le site distant ou le serveur d'évaluation, modifiez la disposition du panneau Site (voir [« Modification de la](#page-77-0)  [disposition du panneau Site », page 78](#page-77-0)). Développez le panneau Site afin d'obtenir un affichage à deux volets (voir [« Utilisation du panneau Site », page 73](#page-72-0)).

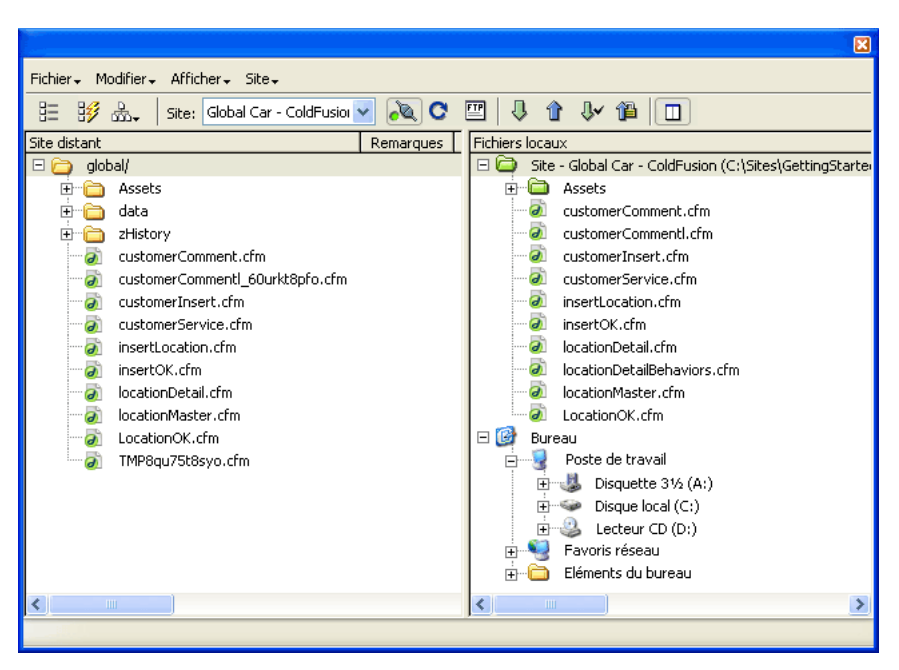

*Remarque :* sur Macintosh, le panneau Site présente toujours deux volets ; il ne se réduit pas.

Utilisez le panneau Site pour les opérations courantes de maintenance des fichiers, telles que celles indiquées ci-dessous :

- Création de documents HTML
- Affichage, ouverture et déplacement de fichiers
- Création de dossiers
- Suppression d'éléments
- Transfert de fichiers entre des sites locaux et distants ou des serveurs d'évaluation
• Conception de la navigation sur le site à l'aide d'une carte du site (voir [« Configuration d'un](#page-63-0)  [dossier distant », page 64](#page-63-0) et [« Utilisation de la carte du site », page 83](#page-82-0))

Le panneau Site contient un navigateur de fichiers intégré. En dehors du site en cours, il vous permet de parcourir le disque local et le réseau (voir [« Utilisation du navigateur de fichiers intégré »,](#page-81-0)  [page 82\)](#page-81-0).

### Utilisation du panneau Site

Le panneau Site fait partie de l'espace de travail intégré de Dreamweaver (voir [« Exploration de](#page-30-0)  [l'espace de travail », page 31\)](#page-30-0). Vous pouvez déplacer le panneau ou l'ouvrir et le fermer à votre gré (voir [« Utilisation des fenêtres et des panneaux dans Dreamweaver », page 37\)](#page-36-0). Vous avez également la possibilité de développer le panneau pour obtenir un affichage à deux volets du site. Dans ce mode, vous pouvez choisir d'afficher le site local ainsi que le site distant, le serveur d'évaluation ou la carte du site (voir [« Modification de la disposition du panneau Site », page 78\)](#page-77-0).

#### Pour ouvrir ou fermer le panneau Site :

Choisissez **Fenêtre** > **Site**.

#### Pour développer ou réduire le panneau Site :

(Windows uniquement) Dans la barre d'outils du panneau Site, cliquez sur le bouton **Développer**/ **Réduire**.

*Remarque :* si vous cliquez sur le bouton **Développer**/**Réduire** pour développer le panneau alors qu'il est ancré, celui-ci s'agrandit et vous empêche de travailler dans la fenêtre de document. Pour revenir à la fenêtre de document, cliquez de nouveau sur le bouton **Développer**/**Réduire** afin de réduire le panneau. Si vous cliquez sur le bouton **Développer**/**Réduire** pour développer le panneau alors qu'il se trouve en mode flottant, celui-ci reste dans ce mode et vous pouvez continuer à travailler dans la fenêtre de document. Avant de pouvoir ancrer de nouveau le panneau, vous devez le réduire.

Utilisez les options et boutons suivants de la barre d'outils du panneau Site pour définir ce qui doit s'afficher dans le panneau et pour transférer des fichiers :

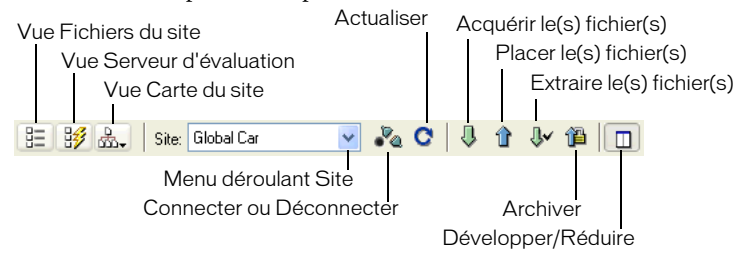

*Remarque :* les boutons Fichiers du site, Serveur d'évaluation et Carte du site n'apparaissent que dans le panneau Site développé.

La vue Fichiers du site affiche la structure des fichiers présents sur les sites local et distant dans les volets du panneau Site. (Le site apparaissant dans le volet gauche et droit dépend d'un paramètre de préférence ; voir [« Définition des préférences du panneau Site », page](#page-74-0) 75.) La vue Fichiers du site correspond au mode d'affichage par défaut du panneau Site.

La vue Serveur d'évaluation affiche la structure des répertoires du serveur d'évaluation et du site local.

La vue Carte du site ouvre une carte graphique du site basée sur la relation entre les documents. Maintenez ce bouton enfoncé pour choisir entre Carte seulement ou Carte et Fichiers dans le menu contextuel.

Le menu déroulant Site répertorie les sites que vous avez définis. Pour changer de site, sélectionnez-en un autre dans la liste. Pour ajouter un site ou modifier les informations d'un site existant, choisissez **Modifier les sites** en bas du menu (voir [« Configuration d'un dossier distant »,](#page-63-0)  [page 64\)](#page-63-0).

Connecter ou Déconnecter (FTP, RDS, protocole WebDAV et SourceSafe) permet d'établir ou de mettre fin à la connexion avec le site distant. Par défaut, Dreamweaver se déconnecte du site distant après 30 minutes d'inactivité (FTP uniquement).

Pour modifier cette durée, choisissez **Edition** > **Préférences** ou **Dreamweaver** > **Préférences** (Mac OS X), puis sélectionnez la catégorie Site dans la liste de gauche.

Actualiser met à jour les répertoires du site local et du site distant. Utilisez ce bouton pour déclencher manuellement une mise à jour des répertoires si vous avez désactivé les options Actualiser automatiquement la liste des fichiers locaux ou Actualiser automatiquement la liste des fichiers distants dans la boîte de dialogue Définition du site (voir [« Configuration d'un dossier](#page-63-0)  [distant », page 64](#page-63-0)).

Acquérir le(s) fichier(s) copie les fichiers sélectionnés depuis le site distant ou le serveur d'évaluation vers le site local (en écrasant, le cas échéant, les copies locales existantes des fichiers). Si l'option Activer l'archivage et l'extraction de fichier est activée, les copies locales sont en lecture seule ; ces fichiers restent accessibles, sur le site distant, à d'autres membres de l'équipe qui peuvent les extraire. Si l'option Activer l'archivage et l'extraction de fichier est désactivée, l'obtention d'un fichier consistera à transférer une copie accessible en lecture et écriture.

Les fichiers que Dreamweaver copie sur le site distant ou le serveur d'évaluation sont ceux sélectionnés dans le volet actif du panneau Site. Si le volet actif est Site distant ou Serveur d'évaluation, ce sont les fichiers sélectionnés sur le site distant ou le serveur d'évaluation qui sont copiés ; si le volet actif est Fichiers locaux, Dreamweaver copie la version présente sur le site distant ou le serveur d'évaluation des fichiers sélectionnés sur le site local. Pour plus d'informations, voir [« Acquisition de fichiers provenant d'un site distant ou d'un serveur](#page-92-0)  [d'évaluation », page 93.](#page-92-0)

*Remarque :* vous pouvez acquérir des fichiers provenant du site distant et du serveur d'évaluation, mais la fonctionnalité d'extraction et d'archivage s'applique uniquement aux fichiers distants.

Placer le(s) fichier(s) copie les fichiers sélectionnés depuis le site local vers le site distant ou le serveur d'évaluation.

Les fichiers que Dreamweaver copie sur le site distant ou le serveur d'évaluation sont ceux sélectionnés dans le volet actif du panneau Site. Si le volet actif est Fichiers locaux, ce sont les fichiers sélectionnés sur le site local qui sont copiés ; si le volet actif est Site distant ou Serveur d'évaluation, Dreamweaver copie la version présente sur le site local des fichiers sélectionnés sur le site distant ou le serveur d'évaluation. Pour plus d'informations, voir [« Placement de fichiers sur](#page-94-0)  [un site distant ou un serveur d'évaluation », page 95](#page-94-0).

*Remarque :* vous pouvez placer des fichiers sur le site distant et le serveur d'évaluation, mais la fonctionnalité d'extraction et d'archivage s'applique uniquement aux fichiers distants.

Si vous placez un fichier qui n'existe pas encore sur le site distant et que l'option Activer l'archivage et l'extraction de fichier est activée, Dreamweaver ajoute le fichier au site distant en lui attribuant l'état « extrait ». Si vous ne voulez pas que le fichier ajouté soit doté de cet état, cliquez sur le bouton **Archiver**.

Extraire fichier(s) transfère une copie du fichier du serveur distant vers le site local (en écrasant la copie locale de ce fichier, le cas échéant) et donne au fichier l'état « extrait » sur le serveur. Ce bouton n'est pas disponible si l'option Activer l'archivage et l'extraction de fichier est désactivée pour le site en cours dans la boîte de dialogue Définition du site. Pour plus d'informations, voir [« Archivage et extraction de fichiers sur un site distant », page 91](#page-90-0).

Archiver fichier(s) transfère une copie du fichier local vers le serveur distant, de manière à ce qu'il puisse être modifié par d'autres membres de l'équipe. Le fichier local passe alors en lecture seule. Cette option n'est pas disponible si l'option Activer l'archivage et l'extraction de fichier est désactivée pour le site sélectionné dans la boîte de dialogue Définition du site. Pour plus d'informations, voir [« Archivage et extraction de fichiers sur un site distant », page 91](#page-90-0).

Le bouton Développer/Réduire (Windows uniquement) développe ou réduit le panneau Site afin d'afficher un ou deux volets.

## <span id="page-74-0"></span>Définition des préférences du panneau Site

Vous pouvez contrôler les fonctions de transfert de fichiers du panneau Site depuis la boîte de dialogue Préférences.

#### Pour modifier les préférences du panneau Site :

- **1** Choisissez **Edition** > **Préférences** ou **Dreamweaver** > **Préférences** (Mac OS X). La boîte de dialogue Préférences s'affiche.
- **2** Sélectionnez la catégorie **Site** dans la liste de gauche.

Les options des préférences Site s'affichent.

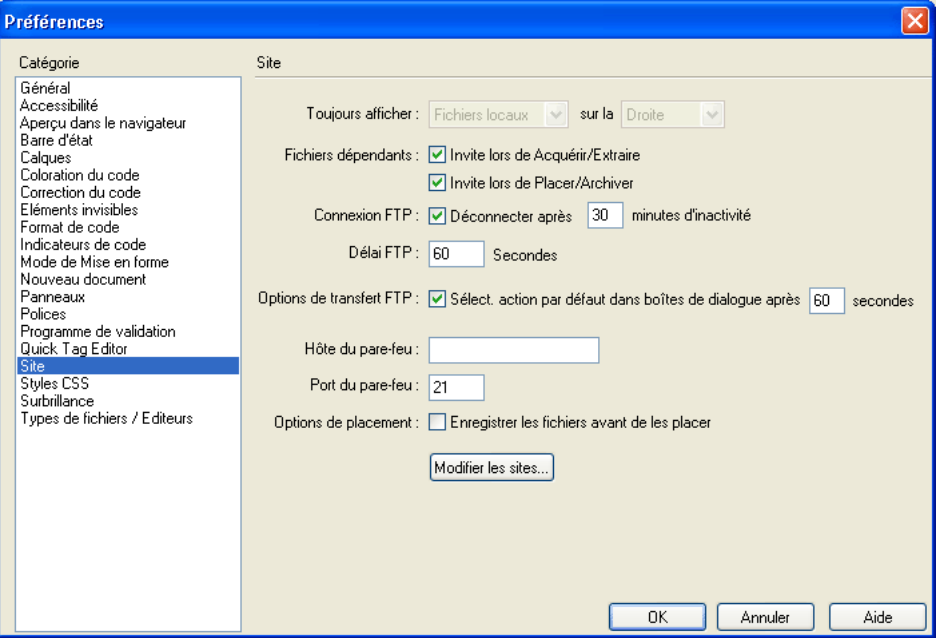

**3** Modifiez les options de votre choix.

Pour plus d'informations, cliquez sur le bouton **Aide** de la boîte de dialogue.

**4** Cliquez sur **OK**.

Vous pouvez définir si les types de fichiers transférés doivent être transférés au format ASCII (texte) ou binaire, et ce en personnalisant le fichier FTPExtensionMap.txt situé dans le dossier Dreamweaver/Configuration (sur Macintosh, il s'agit du fichier FTPExtensionMapMac.txt). Pour plus d'informations, voir [« Bienvenue dans Dreamweaver », page 15.](#page-14-0)

## <span id="page-75-0"></span>Modification des colonnes d'affichage des fichiers

Vous pouvez personnaliser les colonnes affichées dans les listes des vues Fichiers locaux et Site distant du panneau Site. Vous pouvez effectuer les opérations suivantes :

- Réorganiser les colonnes
- Ajouter des colonnes (jusqu'à 10 colonnes maximum)
- Supprimer des colonnes
- Masquer des colonnes
- Définir les colonnes devant être partagées entre tous les utilisateurs connectés à un site

Les colonnes par défaut sont Nom, Notes, Taille, Type, Modifié et Extrait par. Pour effectuer un tri en fonction d'une colonne, cliquez sur le titre de la colonne dans le panneau Site. Si vous cliquez plusieurs fois sur un même titre de colonne, l'ordre dans lequel Dreamweaver trie la colonne est inversé (ordre croissant ou décroissant).

*Remarque :* les colonnes par défaut ne peuvent pas être supprimées, renommées ni associées à une Design Note. Vous pouvez en revanche modifier l'ordre et l'alignement de ces colonnes, ou encore les masquer (à l'exception de la colonne Nom).

#### Pour ajouter, supprimer ou modifier des colonnes :

- **1** Dans le panneau Site, procédez de l'une des manières suivantes pour accéder aux options Colonnes en mode Fichier :
- Choisissez **Afficher** > **Colonnes en mode Fichier** (Windows) ou **Site** > **Affichage des fichiers du site** > **Colonnes en mode Fichier** (Macintosh).

• Choisissez **Site** > **Modifier les sites**, sélectionnez un site, puis cliquez sur **Modifier**. Sélectionnez la catégorie **Colonnes en mode Fichier** dans la liste de gauche de la boîte de dialogue Définition du site.

La boîte de dialogue Définition du site affiche les options Colonnes en mode Fichier.

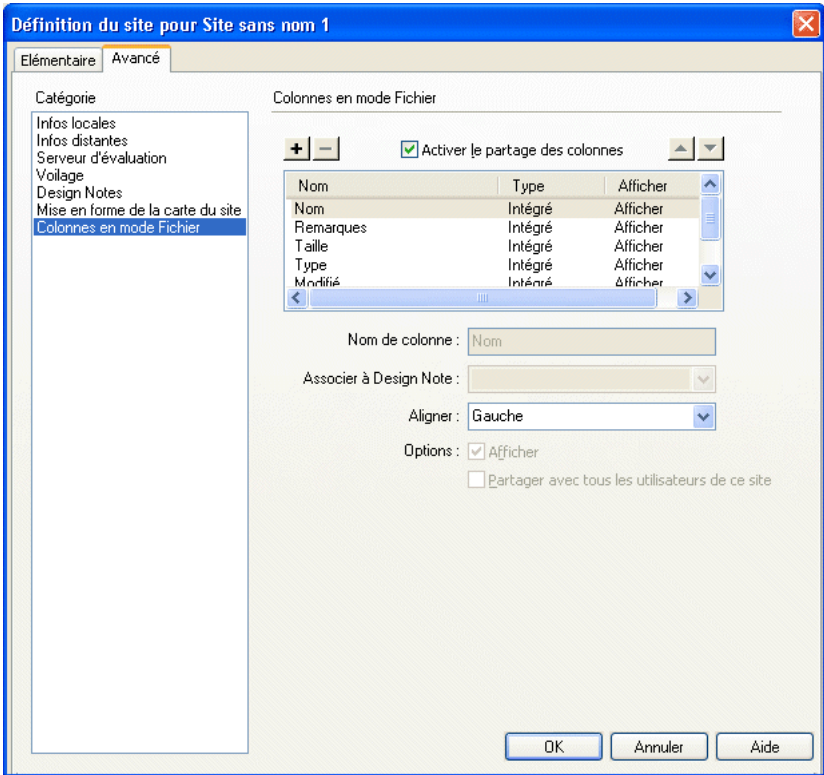

**2** Complétez les options de la boîte de dialogue.

Pour plus d'informations, cliquez sur le bouton **Aide** de la boîte de dialogue.

**3** Cliquez sur **OK**.

#### Rubrique connexe

[« Modification de la disposition du panneau Site », page 78](#page-77-0)

# Ouverture et affichage des sites dans le panneau Site

Dans sa forme réduite, le panneau Site affiche le contenu du site local, du site distant ou du serveur d'évaluation sous la forme d'une liste de fichiers. Lorsqu'il est développé, il affiche le site local ainsi que le site distant ou le serveur d'évaluation dans deux volets. La forme développée du panneau Site peut également afficher une carte visuelle du site local.

*Remarque :* avant de pouvoir afficher un site distant ou un serveur d'évaluation, vous devez le configurer (voir [« Configuration d'un dossier distant », page 64](#page-63-0) ou [« Définition du dossier de traitement des pages dynamiques »,](#page-139-0)  [page 140](#page-139-0)). Avant de pouvoir afficher une carte du site, vous devez avoir configuré une page d'accueil (voir [« Utilisation de la carte du site », page 83](#page-82-0)).

#### Pour ouvrir un site Dreamweaver existant :

Dans le menu déroulant Site (menu où le nom du site en cours est affiché) du panneau Site, sélectionnez un site.

*Remarque :* pour définir un site Dreamweaver, voir [« Configuration d'un site Dreamweaver », page 62.](#page-61-0)

#### Pour sélectionner un autre site à afficher lorsque le panneau Site est réduit (Windows uniquement) :

Dans le panneau Site, sélectionnez **Affichage local**, **Affichage distant** ou **Serveur d'évaluation** dans le menu déroulant qui indique le type d'affichage en cours.

*Remarque :* l'option Affichage local apparaît par défaut dans le menu déroulant.

#### Pour sélectionner un autre site à afficher lorsque le panneau Site est développé :

Dans la barre d'outils du panneau Site, cliquez sur le bouton **Fichiers du site** (pour le site distant), **Serveur d'évaluation** ou **Carte du site**.

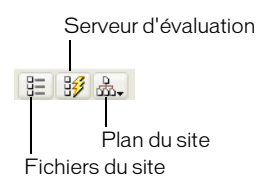

*Remarque :* si vous cliquez sur le bouton Carte du site, vous avez le choix entre afficher la carte du site avec les fichiers du site et n'afficher que la carte du site. Pour plus d'informations, voir [« Utilisation de la carte du site »,](#page-82-0)  [page 83](#page-82-0).

### <span id="page-77-0"></span>Modification de la disposition du panneau Site

Lorsque le panneau Site présente deux volets, le site local apparaît par défaut dans le volet droit. Le site distant, le serveur d'évaluation ou la carte du site apparaît par défaut dans le volet gauche. Vous pouvez inverser cet affichage.

#### Pour modifier la disposition du panneau Site :

- **1** (Windows uniquement) Dans le panneau Site, cliquez sur le bouton **Développer**/**Réduire** afin de développer le panneau s'il est affiché en mode réduit.
- **2** Choisissez **Edition** > **Préférences** ou **Dreamweaver > Préférences Mac OS X**.

La boîte de dialogue Préférences s'affiche.

**3** Sélectionnez la catégorie **Site** dans la liste de gauche.

Les options des préférences Site s'affichent.

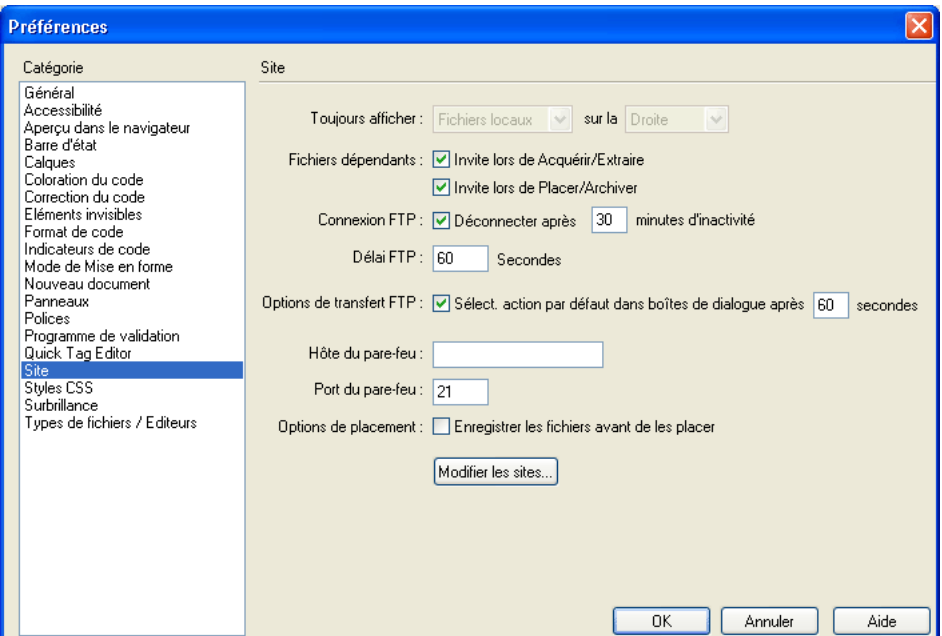

- **4** Choisissez **Fichiers locaux** ou **Fichiers distants** dans le menu déroulant Toujours afficher.
- **5** Indiquez si les fichiers sélectionnés dans le menu Toujours afficher doivent apparaître dans le volet gauche ou droit du panneau Site développé en sélectionnant l'option correspondante.
- **6** Cliquez sur **OK**.

#### Pour modifier la taille de la zone d'affichage :

Dans le panneau Site développé, procédez de l'une des manières suivantes :

- Faites glisser la barre séparant les volets gauche et droit pour modifier la taille de la zone d'affichage du volet souhaité.
- Utilisez les barres de défilement situées dans la partie inférieure du panneau Site pour faire défiler le contenu des volets.
- Dans la carte du site, faites glisser la flèche au-dessus d'un fichier pour modifier l'espace entre les fichiers.

#### Rubrique connexe

[« Modification des colonnes d'affichage des fichiers », page 76](#page-75-0)

# Utilisation des fichiers dans le panneau Site

Utilisez le panneau Site pour afficher les sites sous forme de listes de fichiers, ouvrir des fichiers, les renommer, ajouter des dossiers ou des fichiers à un site ou pour actualiser l'affichage d'un site après une modification.

Le panneau Site vous permet également d'identifier les fichiers (sur le site local ou distant) mis à jour depuis leur dernier transfert. Pour plus d'informations sur la synchronisation du site local et du site distant, voir [« Synchronisation des fichiers entre le site local et le site distant », page 96.](#page-95-0)

#### Pour ouvrir un fichier depuis le panneau Site, procédez de l'une des manières suivantes :

- Double-cliquez sur l'icône du fichier.
- Cliquez avec le bouton droit de la souris (Windows) ou en maintenant la touche Ctrl enfoncée (Macintosh) sur l'icône du fichier, puis choisissez **Ouvrir**.
- Choisissez **Fichier** > **Ouvrir** (Windows) ou **Site** > **Ouvrir** (Macintosh).

#### Pour ajouter un fichier ou un dossier à un site :

**1** Sélectionnez un fichier ou un dossier dans le panneau Site.

Dreamweaver crée le fichier ou le dossier dans le dossier sélectionné actuellement ou dans le même dossier que celui dans lequel le fichier sélectionné se trouve.

**2** S'il s'agit d'un nouveau dossier, choisissez **Fichier** > **Nouveau dossier** dans le panneau Site (Windows) ou **Site** > **Affichage des fichiers du site** > **Nouveau dossier** (Macintosh).

S'il s'agit d'un nouveau fichier, choisissez **Fichier** > **Nouveau fichier** dans le panneau Site (Windows) ou **Site** > **Affichage des fichiers du site** > **Nouveau fichier** (Macintosh).

*Remarque :* vous pouvez également choisir **Nouveau fichier** ou **Nouveau dossier** dans le menu contextuel du panneau Site.

- **3** Saisissez le nom du nouveau fichier ou dossier.
- **4** Appuyez sur la touche Entrée (Windows) ou Retour (Macintosh).

#### Pour renommer un fichier ou un dossier dans un site :

- **1** Dans le panneau Site, sélectionnez le fichier ou le dossier à renommer.
- **2** Procédez de l'une des manières suivantes pour activer le nom du fichier ou du dossier :
- Choisissez **Fichier** > **Renommer** (Windows) ou **Site** > **Renommer** (Macintosh).
- Cliquez sur le nom du fichier, attendez, puis cliquez de nouveau.
- Cliquez avec le bouton droit de la souris (Windows) ou en maintenant la touche Ctrl enfoncée (Macintosh) sur l'icône du fichier, puis choisissez **Renommer**.
- **3** Tapez le nouveau nom.
- **4** Appuyez sur la touche Entrée (Windows) ou Retour (Macintosh).

#### Pour actualiser le contenu du panneau Site, procédez de l'une des manières suivantes :

- Choisissez **Afficher** > **Actualiser** (Windows) ou **Site** > **Affichage des fichiers du site** > **Actualiser** (Macintosh).
- Cliquez sur le bouton **Actualiser** du panneau Site (cela actualise le contenu des deux volets).

*Remarque :* Dreamweaver actualise automatiquement le contenu du panneau Site lorsque vous effectuez des modifications dans une autre application, puis revenez à Dreamweaver.

Pour localiser et sélectionner des fichiers extraits :

Dans le panneau Site, choisissez **Modifier** > **Sélectionner les fichiers extraits** (Windows) ou **Site** > **Affichage des fichiers du site** > **Sélectionner les fichiers extraits** (Macintosh).

Pour localiser et sélectionner des fichiers qui sont plus récents sur le site local que sur le site distant :

Dans le panneau Site, choisissez **Modifier** > **Sélectionner locaux plus récent** (Windows) ou **Site** > **Affichage des fichiers du site** > **Sélectionner locaux plus récent** (Macintosh).

Pour localiser et sélectionner des fichiers qui sont plus récents sur le site distant que sur le site local :

Dans le panneau Site, choisissez **Modifier** > **Sélectionner distants plus récent** (Windows) ou **Site** > **Affichage des fichiers du site** > **Sélectionner distants plus récent** (Macintosh).

### Recherche de fichiers dans le panneau Site

Vous pouvez rechercher un fichier sur les sites local et distant depuis le panneau Site. Pour plus d'informations sur la recherche et le remplacement de texte dans des fichiers, voir [« Recherche et](#page-307-0)  [remplacement de texte », page 308.](#page-307-0)

#### Pour retrouver un fichier dans votre site local :

- **1** Ouvrez le fichier directement depuis le site distant ou sélectionnez-le dans l'affichage du site distant du panneau Site.
- **2** Procédez de l'une des manières suivantes :
- Si vous avez ouvert le fichier dans la fenêtre de document, choisissez **Site** > **Repérer dans le site**.
- Si vous avez sélectionné le fichier dans le panneau Site, cliquez avec le bouton droit de la souris (Windows) ou en maintenant la touche Ctrl enfoncée (Macintosh), puis choisissez **Retrouver sur le site local**.

Dreamweaver met le fichier en surbrillance dans l'affichage du site local du panneau Site.

#### Pour retrouver un fichier dans votre site distant :

- **1** Ouvrez le fichier directement depuis le site local ou sélectionnez-le dans l'affichage du site local du panneau Site.
- **2** Procédez de l'une des manières suivantes :
- Si vous avez ouvert le fichier dans la fenêtre de document, choisissez **Site** > **Repérer dans le site**.
- Si vous avez sélectionné le fichier dans le panneau Site, cliquez avec le bouton droit de la souris (Windows) ou en maintenant la touche Ctrl enfoncée (Macintosh), puis choisissez **Retrouver sur le site distant**.

Dreamweaver met le fichier en surbrillance dans l'affichage du site distant du panneau Site.

*Remarque :* si vous choisissez **Site** > **Repérer** dans le site à partir de la fenêtre de document et que le fichier ne fait pas partie du site ouvert, Dreamweaver tente de déterminer le site auquel ce fichier appartient parmi les sites définis localement ; si ce fichier n'appartient qu'à un seul site local, Dreamweaver ouvre ce site puis recherche le fichier.

## <span id="page-81-0"></span>Utilisation du navigateur de fichiers intégré

Le navigateur de fichiers intégré du panneau Site vous permet d'accéder à votre bureau et au réseau local, y compris aux autres sites définis et aux fichiers qui ne sont associés à aucun site. Utilisez le navigateur de fichiers intégré pour effectuer les opérations suivantes sur des fichiers ne se trouvant pas dans le site en cours :

- Faire glisser des fichiers
- Supprimer des fichiers
- Renommer des fichiers
- Parcourir le réseau
- Ouvrir des fichiers dans Dreamweaver ou dans d'autres applications
- Effectuer des opérations sur un site, telles que le transfert de fichiers

*Remarque :* ces opérations s'effectuent de la même façon que les opérations sur les fichiers d'un site défini (voir [« A](#page-71-0)  [propos du panneau Site », page 72\)](#page-71-0). La meilleure façon de gérer des fichiers est de créer un site Dreamweaver (voir [« Configuration d'un site Dreamweaver », page 62](#page-61-0)).

Lorsque vous faites glisser un fichier d'un site à un autre site ou à un dossier non associé à un site, Dreamweaver *copie* le fichier, puis l'ajoute à l'emplacement où vous le déposez. Si vous faites glisser un fichier et le déposez au sein du même site, Dreamweaver *déplace* le fichier depuis son emplacement initial vers l'emplacement où vous le déposez.

Lorsque vous faites glisser vers un site un fichier qui n'est associé à aucun site, Dreamweaver copie le fichier à l'emplacement où vous le déposez. Lorsque vous faites glisser un fichier qui n'est associé à aucun site vers un dossier qui n'est pas non plus associé à un site, Dreamweaver déplace le fichier à l'emplacement où vous le déposez.

*Remarque :* pour que Dreamweaver déplace un fichier au lieu de le copier, maintenez la touche Maj (Windows) ou Commande (Macintosh) enfoncée pendant que vous faites glisser et déposez le fichier. Pour copier un fichier que Dreamweaver déplace par défaut, maintenez la touche Ctrl (Windows) ou Option (Macintosh) enfoncée pendant que vous faites glisser et déposez le fichier.

Afin de vous aider à les identifier, les dossiers associés à un site apparaissent dans une couleur différente de ceux n'appartenant pas à un site dans le navigateur de fichiers. Si vous essayez d'effectuer une opération disponible uniquement pour les sites sur un dossier ou un fichier qui n'est associé à aucun site, Dreamweaver vous demande de définir un site Dreamweaver avant d'effectuer l'opération.

#### Pour utiliser le navigateur de fichiers intégré :

Dans l'arborescence de fichiers du panneau Site, cliquez sur le signe plus (**+**) situé en regard du dossier Bureau (Windows) ou sur la flèche d'agrandissement située en regard du dossier Ordinateur (Macintosh)

# A propos de la carte du site

Utilisez la carte du site pour qu'un dossier local du site Dreamweaver s'affiche sous la forme d'une carte visuelle d'icônes reliées, pour ajouter des fichiers à un site Dreamweaver ou pour ajouter, modifier ou supprimer des liens. La carte du site est idéale pour agencer la structure d'un site. Vous pouvez définir rapidement la structure d'ensemble du site, puis créer une image graphique de la carte du site.

*Remarque :* l'option de carte du site n'est disponible que pour les sites locaux. Pour créer la carte d'un site distant, copiez le contenu de ce site dans un dossier de votre disque local, puis utilisez la commande Modifier les sites pour définir le site en tant que site local. Pour plus d'informations, voir [« Configuration d'un dossier local », page 63.](#page-62-0)

## <span id="page-82-0"></span>Utilisation de la carte du site

Vous devez définir la « page d'accueil » du site avant de pouvoir en afficher la carte. Cette page d'accueil peut correspondre à toute page du site (il n'est pas nécessaire que ce soit la page principale du site). Dans le cas présent, la page d'accueil constitue simplement le point de départ de la carte.

### Pour définir la page d'accueil de votre site :

**1** Choisissez **Site** > **Modifier les sites**.

La boîte de dialogue Modifier les sites s'affiche.

**2** Cliquez sur **Modifier** pour ouvrir un site existant.

La boîte de dialogue Définition du site s'ouvre.

**3** Sélectionnez la catégorie **Mise en forme de la carte du site** dans la liste de gauche.

La boîte de dialogue Définition du site affiche les options Mise en forme de la carte du site.

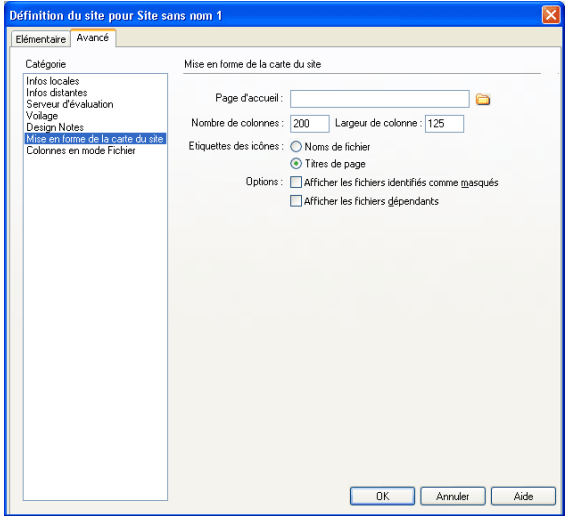

- **4** Cliquez sur l'icône de dossier pour sélectionner la page d'accueil du site ou tapez le chemin de ce fichier dans la zone Page d'accueil.
- **5** Cliquez sur **OK**.

#### Pour afficher une carte du site :

- **1** (Windows uniquement) Dans le panneau Site, cliquez sur le bouton **Développer/Réduire** afin de développer le panneau s'il est affiché en mode réduit.
- **2** Choisissez **Site** > **Carte du site** ou cliquez sur le bouton **Carte du site**, puis choisissez **Carte seulement** ou **Carte et fichiers**.

Choisissez **Carte seulement** afin d'afficher la carte du site sans la structure des fichiers locaux ou **Carte et fichiers** afin d'afficher la carte du site avec cette structure.

*Remarque :* si vous n'avez pas défini de page d'accueil ou que Dreamweaver ne trouve pas dans le site en cours une page index.html ou index.htm à utiliser comme page d'accueil, une boîte de dialogue s'ouvre et vous invite à sélectionner une page d'accueil en cliquant sur Modifier les sites. Sélectionnez un site, cliquez sur **Modifier**, puis sélectionnez la catégorie **Mise en forme de la carte du site** dans la liste de gauche de la boîte de dialogue Définition du site.

Le panneau Site affiche soit une carte du site en cours simple, soit une carte du site en cours accompagnée de la structure des fichiers locaux.

## Affichage de la carte du site

La carte du site affiche les fichiers HTML et les autres pages sous la forme d'icônes. Elle affiche les liens dans l'ordre où ils se trouvent dans le code source HTML, selon le principe suivant :

- Le texte affiché en rouge indique un lien brisé.
- Le texte affiché en bleu et marqué d'une icône en forme de globe indique un fichier sur un autre site ou un lien spécial (comme un lien d'adresse électronique ou de script).
- Une coche de couleur verte indique un fichier extrait par vous.
- Une coche de couleur rouge indique un fichier extrait par quelqu'un d'autre.
- Un cadenas indique qu'un fichier est en lecture seule (Windows) ou verrouillé (Macintosh).

Par défaut, la carte du site affiche la structure du site, avec une profondeur de deux niveaux, en commençant par la page d'accueil. Cliquez sur les signes plus (**+**) et moins (**-**) en regard d'une page pour afficher ou masquer les pages liées sous le second niveau.

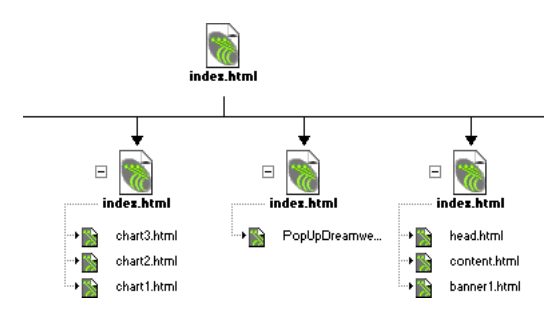

Par défaut, la carte du site n'affiche ni les fichiers masqués, ni les fichiers dépendants. Les fichiers masqués sont des fichiers HTML marqués comme tels. Les fichiers dépendants sont des éléments de contenu non HTML, tels que des images, des modèles, des fichiers Macromedia Shockwave ou Macromedia Flash. Pour plus d'informations, voir [« Affichage et masquage des fichiers de la](#page-86-0)  [carte du site », page 87](#page-86-0).

# Modification de la mise en forme de la carte du site

Utilisez les options de mise en forme de la carte du site pour personnaliser son aspect. Vous pouvez spécifier la page d'accueil, indiquer le nombre de colonnes à afficher, préciser si les étiquettes des icônes doivent afficher le nom du fichier ou le titre de la page et indiquer si les fichiers dépendants et masqués doivent être affichés.

#### Pour modifier la mise en forme de la carte du site :

- **1** Procédez de l'une des manières suivantes pour ouvrir la boîte de dialogue Définition du site :
- Choisissez **Site** > **Modifier les sites**, puis cliquez sur **Modifier**. Sélectionnez la catégorie **Mise en forme de la carte du site** dans la liste de gauche.
- Dans le panneau Site, choisissez **Site** > **Mise en forme** (Windows) ou **Site** > **Affichage de la carte du site** > **Lier au nouveau fichier** (Macintosh).

La boîte de dialogue Définition du site affiche les options Mise en forme de la carte du site.

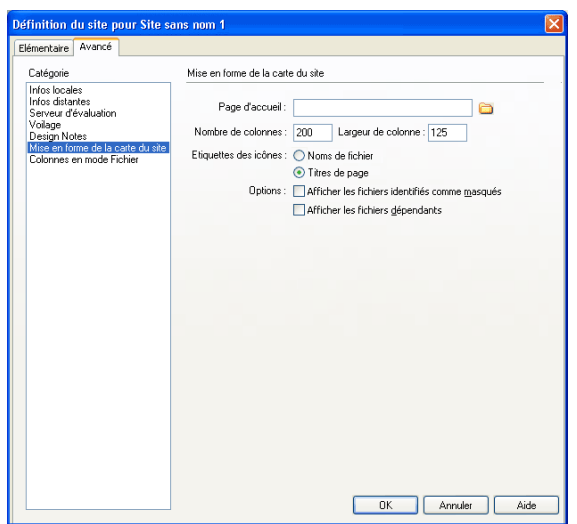

**2** Apportez les modifications de votre choix.

Pour plus d'informations, cliquez sur le bouton **Aide** de la boîte de dialogue.

- **3** Cliquez sur **OK** pour fermer la boîte de dialogue Définition du site.
- **4** Cliquez sur **Terminé** pour fermer la boîte de dialogue Modifier les sites, le cas échéant.

## Utilisation des pages dans la carte du site

Lorsque vous travaillez dans la carte d'un site, vous pouvez sélectionner des pages, ouvrir une page pour la modifier, ajouter des pages au site, créer des liens entre les fichiers et modifier le titre des pages.

Pour sélectionner plusieurs pages dans la carte du site, procédez de l'une des manières suivantes :

• Cliquez en maintenant la touche Maj enfoncée pour sélectionner une série de pages consécutives.

- En partant d'une partie vierge de l'affichage, faites glisser le curseur autour d'un groupe de fichiers pour les sélectionner.
- Cliquez en maintenant la touche Ctrl (Windows) ou Commande (Macintosh) enfoncée pour sélectionner des pages non consécutives.

#### Pour ouvrir une page à modifier dans la carte du site, procédez de l'une des manières suivantes :

- Double-cliquez sur le fichier.
- Sélectionnez le fichier, puis choisissez **Fichier** > **Ouvrir** (Windows) ou **Site** > **Ouvrir** (Macintosh).

#### Pour ajouter un fichier existant au site, procédez de l'une des manières suivantes :

- Faites glisser un fichier depuis l'Explorateur Windows ou le Finder Macintosh vers un fichier de la carte du site. La page est ajoutée au site et un lien est créé entre cette page et le fichier vers lequel vous l'avez fait glisser.
- Choisissez **Site** > **Lier au fichier existant** (Windows) ou **Site** > **Affichage de la carte du site** > **Lier au fichier existant** (Macintosh), puis recherchez le fichier.

#### Pour créer un fichier et ajouter un lien à la carte du site :

- **1** Sélectionnez un fichier HTML dans la carte du site, puis procédez de l'une des manières suivantes :
- Choisissez **Site** > **Lier au nouveau fichier** (Windows) ou **Site** > **Affichage de la carte du site** > **Lier au nouveau fichier** (Macintosh).
- Cliquez sur **Lier au nouveau fichier** dans le menu contextuel.

La boîte de dialogue Lier au nouveau fichier s'affiche.

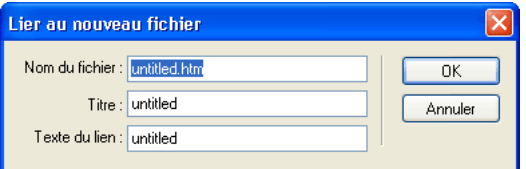

- **2** Saisissez le nom, le titre et le texte du lien.
- **3** Cliquez sur **OK**.

Dreamweaver enregistre le fichier dans le même dossier que le fichier sélectionné. Si vous ajoutez un fichier à une branche masquée, le fichier est également masqué (voir [« Affichage et](#page-86-0)  [masquage des fichiers de la carte du site », page 87\)](#page-86-0).

#### Pour modifier le titre d'une page de la carte du site :

- **1** Assurez-vous que l'option Afficher les titres de page est bien sélectionnée. Pour ce faire, dans le panneau Site, choisissez **Afficher** > **Afficher les titres de page** (Windows) ou **Site** > **Affichage de la carte du site** > **Afficher les titres de page** (Macintosh).
- **2** Sélectionnez une page, puis procédez de l'une des manières suivantes :
- Cliquez sur le titre. Lorsque le titre devient modifiable, saisissez un nouveau titre.
- Choisissez **Fichier** > **Renommer** (Windows) ou **Site** > **Renommer** (Macintosh).
- **3** Appuyez sur la touche Entrée (Windows) ou Retour (Macintosh) après avoir tapé le nouveau nom.

*Remarque :* lorsque vous travaillez dans le panneau Site, Dreamweaver met automatiquement à jour tous les liens vers les fichiers renommés.

#### Pour utiliser une nouvelle page d'accueil dans la carte du site, procédez de l'une des manières suivantes :

- Dans l'affichage du site local du panneau Site, sélectionnez un fichier, cliquez avec le bouton droit de la souris (Windows) ou en maintenant la touche Ctrl enfoncée (Macintosh), puis choisissez **Définir comme page d'accueil**.
- Dans l'affichage du site local du panneau Site, cliquez sur le fichier à utiliser comme nouvelle page d'accueil, puis choisissez **Site** > **Définir comme page d'accueil** (Windows) ou **Site** > **Affichage de la carte du site** > **Définir comme page d'accueil** (Macintosh).
- Sélectionnez un fichier dans la carte du site, puis choisissez **Site** > **Nouvelle page d'accueil** (Windows) ou **Site** > **Affichage de la carte du site** > **Nouvelle page d'accueil** (Macintosh).
- Choisissez **Site** > **Modifier les sites**, puis cliquez sur **Modifier**. Choisissez **Mise en forme de la carte du site** parmi les catégories répertoriées dans la boîte de dialogue Définition du site. Recherchez la nouvelle page d'accueil, puis cliquez sur **OK**.

#### Pour mettre à jour l'affichage de la carte du site après avoir effectué des changements :

- **1** Cliquez n'importe où dans la carte du site afin de désélectionner les fichiers.
- **2** Choisissez **Afficher** > **Actualiser** (Windows) ou **Site** > **Affichage de la carte du site** > **Actualiser local** (Macintosh).

### <span id="page-86-0"></span>Affichage et masquage des fichiers de la carte du site

Vous pouvez modifier la présentation de la carte du site de façon à afficher ou masquer les fichiers masqués et dépendants. Ceci est utile pour mettre l'accent sur des rubriques ou des éléments de contenu importants et ne pas présenter des éléments de moindre intérêt.

Pour masquer un fichier en utilisant la carte du site, vous devez d'abord le marquer comme étant masqué. Lorsque vous masquez un fichier, ses liens sont également masqués. Lorsque vous affichez un fichier masqué, son icône et ses liens sont visibles dans l'affichage de la carte du site, mais les noms s'affichent en italiques.

*Remarque :* par défaut, les fichiers dépendants sont déjà masqués.

#### Pour marquer des fichiers comme étant masqués dans la carte du site :

- **1** Dans la fenêtre de document, sélectionnez un ou plusieurs fichiers.
- **2** Choisissez **Afficher** > **Afficher/Masquer le lien** (Windows) ou **Site** > **Affichage de la carte du site** > **Afficher/Masquer le lien** (Macintosh).

Pour afficher ou masquer des fichiers marqués comme étant masqués dans la carte du site, procédez de l'une des manières suivantes :

• Choisissez **Afficher** > **Afficher les fichiers identifiés comme masqués** (Windows) ou **Site** > **Affichage de la carte du site** > **Afficher les fichiers identifiés comme masqués** (Macintosh). • Choisissez **Afficher** > **Mise en forme** (Windows) ou **Site** > **Affichage de la carte du site** > **Mise en forme** (Macintosh) pour ouvrir la boîte de dialogue Définition du site, puis activez l'option **Afficher les fichiers identifiés comme masqués**.

Pour afficher les fichiers dépendants dans la carte du site, procédez de l'une des manières suivantes :

- Choisissez **Afficher** > **Afficher les fichiers dépendants** (Windows) ou **Site** > **Affichage de la carte du site** > **Afficher les fichiers dépendants** (Macintosh).
- Choisissez **Afficher** > **Mise en forme** (Windows) ou **Site** > **Affichage de la carte du site** > **Mise en forme** (Macintosh) pour ouvrir la boîte de dialogue Définition du site, puis sélectionnez l'option **Afficher les fichiers dépendants**.

Pour désactiver le marquage de fichiers marqués comme étant masqués dans la carte du site :

- **1** Dans la fenêtre de document, sélectionnez un ou plusieurs fichiers.
- **2** Choisissez **Afficher** > **Afficher les fichiers identifiés comme masqués** (Windows) ou **Site** > **Affichage de la carte du site** > **Afficher les fichiers identifiés comme masqués** (Macintosh).
- **3** Choisissez **Afficher** > **Afficher/Masquer le lien** (Windows) ou **Site** > **Affichage de la carte du site** > **Afficher/Masquer le lien** (Macintosh).

### Affichage du site à partir d'une branche

Vous pouvez afficher les détails d'une section spécifique d'un site en faisant d'une branche le centre de la carte du site.

#### Pour afficher une branche différente dans la carte du site :

Sélectionnez la page à afficher, puis choisissez **Afficher** > **Afficher comme racine** (Windows) ou **Site** > **Affichage de la carte du site** > **Afficher comme racine** (Macintosh).

La carte du site est retracée dans la fenêtre comme si la page spécifiée était à la racine du site. La zone Navigation dans le site, au-dessus de la carte du site, affiche le chemin de la page spécifiée par rapport à la page d'accueil. Sélectionnez un élément du chemin pour afficher la carte du site à partir de ce niveau en cliquant dessus.

#### Pour développer et réduire les branches dans la carte du site :

Cliquez sur le signe plus (**+**) ou moins (–) en regard d'une branche.

### Enregistrement de la carte du site

Vous pouvez enregistrer la carte du site en tant qu'image, puis afficher cette image ou l'imprimer à partir d'un éditeur d'image.

#### Pour créer un fichier d'image de la carte du site :

- **1** Dans la carte du site, procédez de l'une des manières suivantes :
- Sous Windows, choisissez **Fichier** > **Enregistrer la carte du site**. Dans la boîte de dialogue Enregistrer la carte du site, tapez un nom de fichier dans la zone Nom du fichier. Dans le menu local Types de fichiers, choisissez .bmp ou .png.
- Sur Macintosh, choisissez **Site** > **Affichage de la carte du site** > **Enregistrer la carte du site** > **Enregistrer la carte du site en PICT** ou **Site** > **Affichage de la carte du site** > **Enregistrer la carte du site** > **Enregistrer la carte du site en JPEG**.
- **2** Sélectionnez l'emplacement où enregistrer le fichier, puis saisissez le nom de l'image.
- **3** Cliquez sur **Enregistrer**.

# Importation et exportation de sites

Vous pouvez exporter un site en tant que fichier XML depuis Dreamweaver, puis le réimporter dans Dreamweaver. Cela vous permet de déplacer des sites entre plusieurs ordinateurs et versions de produit ainsi que de les partager avec d'autres utilisateurs.

#### Pour exporter un site :

**1** Choisissez **Site** > **Modifier les sites**.

La boîte de dialogue Modifier les sites s'affiche.

**2** Cliquez sur le bouton **Exporter**.

La boîte de dialogue Exporter le site s'affiche.

- **3** Recherchez l'emplacement où enregistrer le site.
- **4** Cliquez sur **Enregistrer**.

Dreamweaver enregistre le site en tant que fichier XML en lui attribuant l'extension STE et le place à l'endroit indiqué.

**5** Cliquez sur **Terminé** pour fermer la boîte de dialogue Modifier les sites.

#### Pour importer un site :

**1** Choisissez **Site** > **Modifier les sites**.

La boîte de dialogue Modifier les sites s'affiche.

**2** Cliquez sur le bouton **Importer**.

La boîte de dialogue Importer le site s'affiche.

**3** Recherchez le site à importer (enregistré en tant que fichier XML), puis sélectionnez-le.

*Remarque :* pour pouvoir importer un site, vous devez d'abord l'avoir exporté depuis Dreamweaver, qui l'enregistre en tant que fichier XML.

**4** Cliquez sur **Ouvrir**.

Dreamweaver importe le site, dont le nom apparaît dans la boîte de dialogue Modifier les sites.

**5** Cliquez sur **Terminé** pour fermer la boîte de dialogue Modifier les sites.

# Suppression d'un site de votre liste de sites

Si vous ne souhaitez plus utiliser un site dans Dreamweaver, vous pouvez le supprimer de votre liste de sites. Les fichiers du site ne sont pas effacés par cette opération.

*Remarque :* si vous supprimez un site de votre liste de sites, toutes les informations sur la configuration de ce site sont définitivement effacées.

#### Pour retirer un site de la liste des sites :

**1** Choisissez **Site** > **Modifier les sites**.

La boîte de dialogue Modifier les sites s'affiche.

- **2** Sélectionnez le nom du site.
- **3** Cliquez sur **Supprimer**.

Une boîte de dialogue vous demande de confirmer la suppression.

- **4** Cliquez sur **Oui** pour supprimer le site de la liste ou sur **Non** pour conserver le site.
- **5** Cliquez sur **Terminé** pour fermer la boîte de dialogue Modifier les sites.

# <span id="page-89-1"></span>Utilisation de l'archivage et de l'extraction

Si vous travaillez en équipe, vous avez la possibilité d'archiver et d'extraire des fichiers sur les serveurs local et distant. Si vous êtes la seule personne à travailler sur le serveur distant, vous pouvez utiliser les commandes Acquérir et Placer pour transférer des fichiers sans avoir à les archiver ou à les extraire (voir [« Acquisition et placement de fichiers », page 93\)](#page-92-1).

L'extraction d'un fichier équivaut à déclarer : « Je suis en train de travailler sur ce fichier ; n'y touchez pas ! » Lorsqu'un fichier est extrait, Dreamweaver affiche le nom de la personne qui l'a extrait dans le panneau Site, ainsi qu'une coche rouge (si le fichier a été extrait par un membre de l'équipe autre que vous-même) ou verte (si vous êtes la personne à avoir extrait le fichier) en regard de son icône.

L'archivage d'un fichier équivaut à le mettre à la disposition des autres membres de l'équipe, qui peuvent l'extraire et le modifier. Lorsque vous archivez un fichier après l'avoir modifié, la version locale de ce fichier devient accessible en lecture seule et un cadenas apparaît en regard du fichier dans le panneau Site pour vous empêcher de le modifier.

Dreamweaver ne rend pas les fichiers extraits accessibles en lecture seule sur le serveur distant. Si vous transférez des fichiers à l'aide d'une application autre que Dreamweaver, vous risquez d'écraser les fichiers extraits. Toutefois, dans les applications autres que Dreamweaver, le fichier .LCK est visible près du fichier extrait dans la hiérarchie de fichiers afin d'éviter ce type d'incident.

Pour activer ou désactiver les options d'archivage et d'extraction pour certains sites, voir [« Configuration du système d'archivage et d'extraction de fichiers », page 90.](#page-89-0) Pour plus d'informations sur le transfert de fichiers entre les sites locaux et distants sans archivage ni extraction, voir [« Acquisition de fichiers provenant d'un site distant ou d'un serveur](#page-92-0)  [d'évaluation », page 93](#page-92-0) et [« Placement de fichiers sur un site distant ou un serveur d'évaluation »,](#page-94-0)  [page 95.](#page-94-0)

*Remarque :* vous pouvez utiliser la fonctionnalité d'acquisition et de placement de fichiers sur un serveur d'évaluation, mais le système d'archivage et d'extraction n'est pas disponible sur ce type de serveur.

## <span id="page-89-0"></span>Configuration du système d'archivage et d'extraction de fichiers

Pour utiliser le système d'archivage et d'extraction, vous devez associer votre site local à un serveur distant (voir [« Configuration d'un dossier distant », page 64\)](#page-63-0).

Pour configurer le système d'archivage et d'extraction de fichiers :

**1** Choisissez **Site** > **Modifier les sites**.

La boîte de dialogue Modifier les sites s'affiche.

**2** Sélectionnez un site, puis cliquez sur **Modifier**.

La boîte de dialogue Définition du site apparaît.

**3** Cliquez sur la catégorie **Infos distantes** dans la liste de gauche.

La boîte de dialogue Définition du site affiche les options des Infos distantes. La section Archiver/Extraire apparaît dans le partie inférieure de la boîte de dialogue.

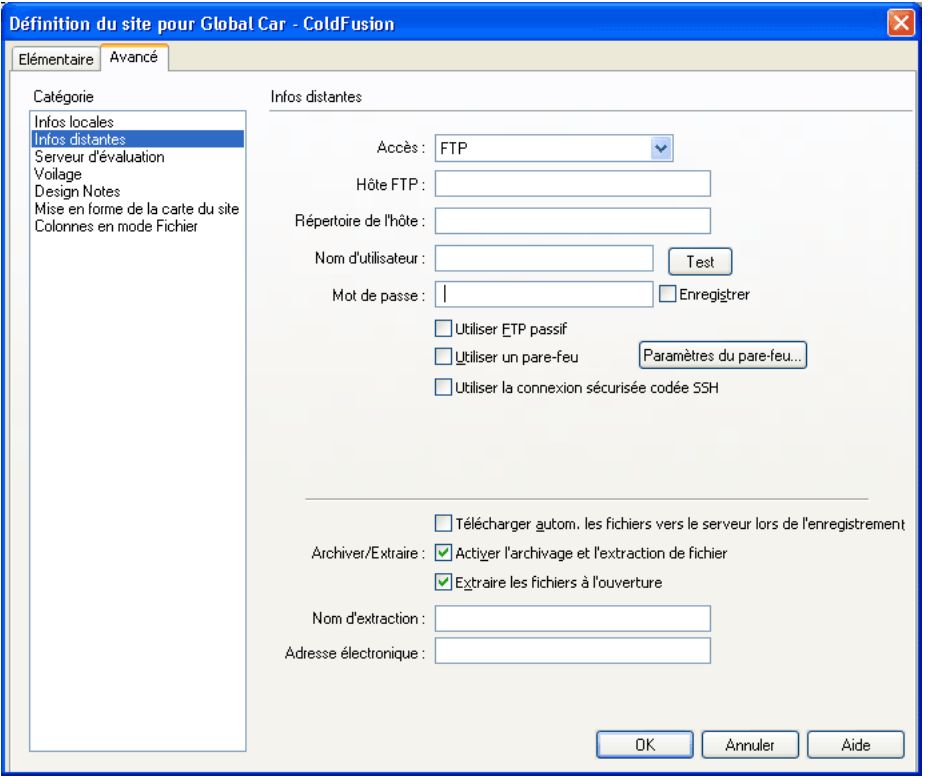

*Remarque :* si vous ne voyez pas les options Archiver/Extraire, cela signifie que vous n'avez pas configuré le serveur distant (voir [« Configuration d'un dossier distant », page 64\)](#page-63-0).

**4** Complétez la section Archiver/Extraire.

Pour plus d'informations, cliquez sur le bouton **Aide** de la boîte de dialogue.

**5** Cliquez sur **OK**.

#### <span id="page-90-0"></span>Archivage et extraction de fichiers sur un site distant

Utilisez le panneau Site ou la fenêtre de document pour archiver et extraire des fichiers sur un serveur distant.

Le système d'archivage et d'extraction de Dreamweaver utilise les symboles suivants dans le panneau Site :

- Une coche de couleur verte indique que vous disposez du fichier extrait.
- Une coche de couleur rouge indique qu'un autre membre de l'équipe dispose du fichier extrait.
- Un symbole représentant un cadenas indique que le fichier est en lecture seule (Windows) ou verrouillé (Macintosh).

Si vous extrayez un fichier et décidez ensuite de ne pas le modifier (ou d'annuler les modifications que vous avez apportées), vous pouvez annuler l'extraction.

#### Pour extraire des fichiers provenant d'un serveur distant à partir du panneau Site :

- **1** Sélectionnez un site dans le menu déroulant Site.
- **2** Sélectionnez les fichiers à extraire.

*Remarque :* vous pouvez sélectionner des fichiers depuis l'affichage du site local ou distant.

- **3** Procédez de l'une des manières suivantes pour extraire les fichiers :
- Cliquez sur le bouton **Extraire** dans la barre d'outils du panneau Site.
- Cliquez avec le bouton droit de la souris (Windows) ou en maintenant la touche Ctrl enfoncée (Macintosh), puis choisissez **Extraire** dans le menu contextuel.
- **4** Lorsque le message d'invite apparaît, cliquez sur **Oui** si vous souhaitez télécharger les fichiers dépendants associés aux fichiers sélectionnés ou sur **Non** si vous ne voulez pas les télécharger.

*Remarque :* d'une manière générale, il est conseillé de télécharger les fichiers dépendants lorsque le fichier extrait est un nouveau fichier, mais c'est inutile si les versions les plus récentes des fichiers dépendants sont déjà présentes sur le disque local.

Une coche de couleur verte apparaît en regard de l'icône du fichier pour signaler que vous l'avez extrait.

#### Pour archiver des fichiers dans un serveur distant à partir du panneau Site :

- **1** Sélectionnez un site dans le menu déroulant Site.
- **2** Sélectionnez les fichiers extraits ou nouveaux de votre choix.

*Remarque :* vous pouvez sélectionner des fichiers depuis l'affichage du site local ou distant.

- **3** Procédez de l'une des manières suivantes pour archiver les fichiers :
- Cliquez sur le bouton **Archiver** dans la barre d'outils du panneau Site.
- Cliquez avec le bouton droit de la souris (Windows) ou en maintenant la touche Ctrl enfoncée (Macintosh), puis choisissez **Archiver** dans le menu contextuel.
- **4** Lorsque le message d'invite apparaît, cliquez sur **Oui** si vous souhaitez télécharger les fichiers dépendants associés aux fichiers sélectionnés ou sur **Non** si vous ne voulez pas les télécharger.

*Remarque :* il est en général conseillé de transférer les fichiers dépendants lorsque vous archivez un nouveau fichier, mais si les versions les plus récentes des fichiers dépendants figurent déjà sur le serveur distant, il n'est pas utile de les transférer à nouveau.

Un cadenas apparaît en regard de l'icône du fichier pour indiquer qu'il n'est accessible qu'en lecture seule à présent.

Pour archiver ou extraire un fichier ouvert depuis la fenêtre de document, procédez de l'une des manières suivantes :

- Choisissez **Site** > **Archiver** ou **Site** > **Extraire**.
- Dans la barre d'outils de la fenêtre de document, cliquez sur l'icône **Gestion des fichiers**, puis choisissez **Archiver** ou **Extraire** dans le menu déroulant.

*Remarque :* si vous choisissez **Site** > **Archiver** ou **Site** > **Extraire** et que le fichier sélectionné ne fait pas partie du site ouvert actuellement, Dreamweaver tente de déterminer le site auquel ce fichier appartient parmi les sites définis localement. Si ce fichier n'appartient qu'à un seul site local, Dreamweaver ouvre ce site, puis effectue l'opération d'archivage ou d'extraction.

Si vous extrayez le fichier actif, la version ouverte du fichier est écrasée par la nouvelle version extraite. Si vous archivez le fichier actif, il se peut que ce fichier soit automatiquement enregistré avant d'être archivé, selon les options définies dans les préférences (voir [« Définition des](#page-74-0)  [préférences du panneau Site », page 75](#page-74-0)).

#### Pour annuler une extraction de fichier :

- **1** Sélectionnez le fichier.
- **2** Procédez de l'une des manières suivantes pour annuler l'extraction :
- Choisissez **Site** > **Annuler l'extraction**.
- Dans le panneau Site, cliquez sur le fichier avec le bouton droit de la souris (Windows) ou en maintenant la touche Ctrl enfoncée (Macintosh), puis choisissez **Annuler l'extraction** dans le menu contextuel.

La copie locale du fichier passe alors en lecture seule, et toutes les modifications que vous y avez apportées sont perdues.

# <span id="page-92-1"></span>Acquisition et placement de fichiers

Si vous travaillez au sein d'un groupe, vous pouvez utiliser le système d'extraction et d'archivage pour transférer des fichiers entre le serveur distant et l'ordinateur local (voir [« Utilisation de](#page-89-1)  [l'archivage et de l'extraction », page 90](#page-89-1)). Si vous êtes la seule personne à travailler sur le site distant, vous pouvez utiliser les commandes Acquérir et Placer pour transférer des fichiers sans avoir à les archiver ou à les extraire.

*Remarque :* si vous choisissez **Site** > **Acquérir** ou **Site** > **Placer** à partir de la fenêtre de document et que le fichier en cours ne fait pas partie du site ouvert actuellement, Dreamweaver tente de déterminer le site auquel ce fichier appartient parmi les sites définis localement ; si ce fichier n'appartient qu'à un seul site local, Dreamweaver ouvre ce site, puis effectue l'opération d'acquisition ou de placement.

## <span id="page-92-0"></span>Acquisition de fichiers provenant d'un site distant ou d'un serveur d'évaluation

La commande Acquérir copie les fichiers du site distant ou du serveur d'évaluation sur le site local, en procédant comme suit :

- Si vous utilisez le système d'archivage et d'extraction (c'est-à-dire, si l'option Activer l'archivage et l'extraction de fichier est activée), l'acquisition d'un fichier vous permet d'obtenir une copie locale du fichier accessible en *lecture seule* ; le fichier reste disponible sur le site distant ou le serveur d'évaluation pour que d'autres membres de l'équipe puissent l'extraire (voir [« Utilisation de l'archivage et de l'extraction », page 90](#page-89-1)).
- Si vous n'utilisez pas le système d'archivage et d'extraction (c'est-à-dire, si l'option Activer l'archivage et l'extraction de fichier n'est pas activée), l'acquisition d'un fichier consiste à transférer une copie accessible en *lecture/écriture*.

*Remarque :* si vous travaillez en équipe et que d'autres personnes sont susceptibles de travailler sur les mêmes fichiers, ne désactivez pas l'option **Activer l'archivage et l'extraction de fichier**. De plus, si d'autres personnes utilisent le système d'extraction et d'archivage sur le site, vous devez l'utiliser également.

Vous pouvez acquérir des fichiers en les sélectionnant soit dans l'affichage du site local, soit dans l'affichage du site distant du panneau Site. Si la vue Site distant est active, Dreamweaver copie les fichiers distants sélectionnés sur le site local ; si la vue Site local est active, Dreamweaver copie sur le site local la version distante des fichiers locaux sélectionnés.

Pour n'acquérir que les fichiers dont la version distante est plus récente que la version locale, utilisez la commande Synchroniser (voir [« Synchronisation des fichiers entre le site local et le site](#page-95-0)  [distant », page 96](#page-95-0)).

Dreamweaver enregistre l'activité de tous les transferts de fichiers en FTP. Si une erreur se produit lors du transfert d'un fichier en FTP, le journal FTP du site peut vous aider à déterminer le problème.

Pour afficher le journal FTP :

Choisissez **Afficher** > **Journal FTP du site.**

#### Pour acquérir des fichiers se trouvant sur un site distant ou un serveur d'évaluation :

- **1** Dans le menu déroulant Site du panneau Site, sélectionnez un site.
- **2** Si vous utilisez le protocole FTP pour transférer les fichiers, cliquez sur le bouton **Connecter** pour établir une connexion avec le serveur distant.

Si une connexion est déjà établie (ce qui est indiqué par la présence du bouton Déconnecter), ignorez cette étape.

Si les fichiers distants sont affichés dans le volet Site distant du fait d'une connexion antérieure, il n'est pas nécessaire de cliquer sur **Connecter** ; lorsque vous cliquez sur **Acquérir**, Dreamweaver se connecte automatiquement.

**3** Sélectionnez les fichiers à télécharger.

Les fichiers sont généralement sélectionnés dans la vue Site distant ou Serveur d'évaluation, mais il est également possible de les sélectionner dans la vue Site local.

- **4** Procédez de l'une des manières suivantes pour acquérir un fichier :
- Cliquez sur le bouton **Acquérir** dans la barre d'outils du panneau Site.
- Choisissez **Acquérir** dans le menu contextuel.
- Choisissez **Site** > **Acquérir**.

*Remarque :* si le fichier est actuellement ouvert dans une fenêtre de document, vous pouvez également choisir **Site** > **Acquérir** à partir de la fenêtre de document.

Une boîte de dialogue s'affiche pour vous demander si vous souhaitez acquérir les fichiers dépendants.

**5** Pour télécharger également les fichiers dépendants, cliquez sur **Oui** ; pour les éviter, cliquez sur **Non**.

Si vous disposez déjà de copies locales des fichiers dépendants, cliquez sur **Non**.

Pour interrompre à tout moment le transfert de fichier, cliquez sur le bouton **Annuler** dans la boîte de dialogue d'état. Le transfert en cours peut ne pas s'interrompre immédiatement.

## <span id="page-94-0"></span>Placement de fichiers sur un site distant ou un serveur d'évaluation

D'une manière générale, la commande Placer copie un fichier depuis le site local vers le site distant sans changer l'état d'extraction du fichier. Il existe deux types de circonstances dans lesquelles la commande Placer est préférable à la commande Archiver :

• Utilisez la commande Placer lorsque vous ne travaillez pas en équipe et n'utilisez pas le système d'archivage et d'extraction.

*Remarque :* si vous souhaitez placer un fichier sur un serveur distant et l'archiver, utilisez la commande **Archiver** (voir [« Archivage et extraction de fichiers sur un site distant », page 91\)](#page-90-0).

• Utilisez la commande Placer lorsque vous souhaitez placer la version actuelle du fichier sur le serveur, mais que vous allez continuer à y apporter des modifications.

*Remarque :* si vous placez un fichier qui n'existait pas encore sur le site distant et que vous utilisez le système d'extraction et d'archivage, le fichier est copié sur le site distant, puis extrait pour vous permettre de continuer à le modifier.

Pour ne placer que les fichiers dont la version locale est plus récente que la version distante, utilisez la commande Synchroniser ; voir [« Synchronisation des fichiers entre le site local et le site](#page-95-0)  [distant », page 96](#page-95-0).

*Remarque :* n'utilisez pas de caractères spéciaux (tels que é, ç ou ¥) ou de signes de ponctuation (virgules, pointsvirgules, barres obliques ou points) dans le nom des fichiers que vous avez l'intention de placer sur un site distant ou un serveur d'évaluation. La plupart des serveurs transformeront ces caractères lors du transfert, ce qui risque de rendre inopérants les liens vers ce fichier.

#### Pour placer des fichiers sur un site distant ou un serveur d'évaluation :

- **1** Dans le menu déroulant Site du panneau Site, sélectionnez un site.
- **2** Si vous utilisez le protocole FTP pour transférer les fichiers, vous pouvez cliquer sur **Connecter** pour établir une connexion avec le serveur distant, ce qui vous permet de voir ce qui se trouve sur ce site avant de transférer les fichiers.

Il n'est toutefois pas obligatoire de cliquer sur **Connecter**, car Dreamweaver se connecte automatiquement lorsque vous cliquez sur **Placer**.

**3** Sélectionnez les fichiers à télécharger

Les fichiers sont généralement sélectionnés dans la vue Site local, mais il est également possible de les sélectionner dans la vue Site distant.

- **4** Procédez de l'une des manières suivantes pour placer un fichier :
- Cliquez sur le bouton **Placer** dans la barre d'outils du panneau Site.
- Choisissez **Placer** dans le menu contextuel.
- Choisissez **Site** > **Placer**.

Si le fichier est actuellement ouvert dans une fenêtre de document, vous pouvez aussi choisir **Site** > **Placer** à partir de la fenêtre de document.

**5** Si le fichier n'a pas encore été enregistré, il se peut qu'une boîte de dialogue s'ouvre (selon les préférences définies dans le volet Site de la boîte de dialogue Préférences) pour vous permettre de l'enregistrer avant de le placer sur le serveur distant.

Pour enregistrer le fichier, cliquez sur **Oui** ; pour placer la dernière version enregistrée de ce fichier sur le serveur distant, cliquez sur **Non**. Si vous avez choisi de ne pas enregistrer le fichier, aucune des modifications effectuées depuis le dernier enregistrement ne sera placée sur le serveur distant. Toutefois, le fichier reste ouvert, ce qui vous permet encore d'enregistrer les changements après avoir placé le fichier sur le serveur.

Une boîte de dialogue s'affiche pour vous demander si vous souhaitez également placer les fichiers dépendants.

**6** Pour transférer également les fichiers dépendants, cliquez sur **Oui** ; pour les éviter, cliquez sur **Non**.

Si le site distant contient déjà des copies des fichiers dépendants, cliquez sur **Non**. Pour éviter qu'il ne vous soit proposé à l'avenir de télécharger les fichiers dépendants, activez l'option **Ne plus me demander**.

Pour interrompre le transfert de fichier, cliquez sur le bouton **Annuler** de la boîte de dialogue d'état. Le transfert en cours peut ne pas s'interrompre immédiatement.

Dreamweaver enregistre l'activité de tous les transferts de fichiers en FTP. Si une erreur se produit lors du transfert d'un fichier en FTP, le journal FTP du site peut vous aider à déterminer le problème. Pour afficher le journal, choisissez **Afficher** > **Journal FTP du site**.

# <span id="page-95-0"></span>Synchronisation des fichiers entre le site local et le site distant

Après avoir créé des fichiers sur votre site local et votre site distant, il vous est possible de synchroniser les fichiers entre les deux sites. La commande **Site** > **Synchroniser** permet de transférer les versions les plus récentes de vos fichiers, vers et depuis votre site distant.

Si votre site distant est un serveur FTP (et non un serveur en réseau), la synchronisation de vos fichiers s'effectuera en FTP. Pour plus d'informations sur l'utilisation du protocole FTP, voir [« Configuration d'un dossier distant », page 64](#page-63-0).

Avant de synchroniser les sites, Dreamweaver vous permet de vérifier les fichiers à placer ou à acquérir sur le serveur distant. Par ailleurs, une fois la synchronisation effectuée, Dreamweaver vous confirme les fichiers qui ont été mis à jour.

Pour identifier les fichiers qui sont plus récents sur le site local ou le site distant sans effectuer de synchronisation, procédez de l'une des manières suivantes :

- Dans le panneau Site, choisissez **Modifier** > **Sélectionner locaux plus récent** ou **Modifier** > **Sélectionner distants plus récent** (Windows).
- Choisissez **Site** > **Affichage des fichiers du site** > **Sélectionner locaux plus récent** ou **Site** > **Affichage des fichiers du site** > **Sélectionner distants plus récent** (Macintosh).

#### Pour synchroniser vos fichiers :

- **1** Dans le panneau Site, sélectionnez un site dans le menu déroulant contenant la liste des sites en cours.
- **2** Sélectionnez des fichiers ou des dossiers précis.

Si vous souhaitez synchroniser l'ensemble du site, ignorez cette étape.

- **3** Dans le panneau Site, procédez de l'une des manières suivantes pour effectuer la synchronisation :
- Choisissez **Site** > **Synchroniser**.
- Cliquez avec le bouton droit de la souris (Windows) ou en maintenant la touche Ctrl enfoncée (Macintosh), puis choisissez **Synchroniser** dans le menu contextuel.

La boîte de dialogue Synchroniser les fichiers s'affiche.

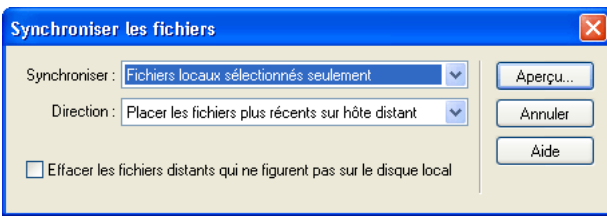

**4** Complétez les options de la boîte de dialogue.

Pour plus d'informations, cliquez sur le bouton **Aide** de la boîte de dialogue.

Dreamweaver synchronise automatiquement les fichiers. Si les fichiers sont déjà synchronisés, Dreamweaver vous informe qu'il n'est pas nécessaire de procéder à leur synchronisation.

# Voilage des dossiers et des fichiers du site

Le voilage vous permet de définir les dossiers et les types de fichier du site que vous souhaitez exclure de certaines opérations (acquisition et placement, par exemple). Vous pouvez voiler certains dossiers, mais pas des fichiers individuels. Pour voiler des fichiers, sélectionnez un type de fichier : Dreamweaver voilera tous les fichiers de ce type. Comme Dreamweaver se rappelle tous les paramètres définis pour chaque site, vous n'avez pas à sélectionner le type de fichier voulu chaque fois que vous travaillez sur un site.

Ainsi, si vous travaillez sur un site de grande taille et ne souhaitez pas télécharger vos fichiers multimédias tous les jours, vous pouvez utiliser le voilage sur le site pour voiler votre dossier multimédia. Le système exclut alors les fichiers de ce dossier lorsque vous effectuez des opérations sur le site.

Vous pouvez voiler des dossiers et des types de fichier sur le site distant ou local. Le voilage exclut les dossiers et fichiers voilés des opérations suivantes :

- Placement, acquisition, archivage et extraction
- Rapports
- Sélection des fichiers locaux et distants les plus récents
- Opérations portant sur le site entier, telles que la vérification et la modification des liens ou la recherche et le remplacement d'éléments
- Synchronisation
- Contenu du panneau Actifs
- Mise à jour des modèles et bibliothèques

*Remarque :* Dreamweaver exclut les modèles et les éléments de bibliothèque voilés lors des opérations d'acquisition et de placement de fichiers seulement. Dreamweaver n'exclut aucun de ces éléments lors des opérations par lots, car cela pourrait les désynchroniser par rapport à leurs instances.

Vous pouvez effectuer une opération sur un dossier voilé précis en le sélectionnant dans le panneau Site, puis en effectuant l'opération voulue. Toute opération effectuée directement sur un fichier ou un dossier annule le voilage.

### <span id="page-97-0"></span>Activation et désactivation du voilage sur un site

Le voilage est activé par défaut sur un site. Vous pouvez le désactiver définitivement ou provisoirement afin d'effectuer une opération sur tous les fichiers, y compris les fichiers voilés. Lorsque vous désactivez le voilage sur un site, cela supprime tous les voiles des fichiers voilés. Lorsque vous le réactivez, tous les fichiers qui étaient précédemment voilés retrouvent cet état.

*Remarque :* vous pouvez également utiliser l'option **Supprimer tous les voiles** pour supprimer le voilage de tous les fichiers, mais cela ne désactive pas le voilage. De plus, cette option ne vous permet pas de rétablir automatiquement le voilage de tous les dossiers et fichiers qui étaient auparavant voilés ; il vous faut ensuite redéfinir manuellement le voilage de chaque dossier et type de fichier concerné.

#### Pour activer et désactiver le voilage sur un site :

- **1** Dans le menu déroulant Site du panneau Site, sélectionnez un site.
- **2** Dans le panneau Site, procédez de l'une des manières suivantes :
- Choisissez **Site** > **Voilage** pour accéder au sous-menu.
- Sélectionnez un dossier ou un fichier, cliquez avec le bouton droit de la souris (Windows) ou en maintenant la touche Ctrl enfoncée (Macintosh) pour accéder au menu contextuel.
- **3** Dans le sous-menu, procédez de l'une des manières suivantes :
- Sélectionnez **Activer** ou **Désactiver le voilage**.
- Choisissez **Paramètres**. Dans l'onglet Avancé de la boîte de dialogue Définition du site, sélectionnez la catégorie **Voilage** dans la liste de gauche, activez ou désactivez l'option **Activer le voilage**, puis cliquez sur **OK**.

Cela active ou désactive le voilage sur le site.

### Voilage et suppression du voilage pour les dossiers d'un site

Il est possible de voiler des dossiers spécifiques, mais pas tous les dossiers existants ou un site entier. Il est toutefois possible de voiler plusieurs dossiers simultanément.

#### Pour voiler ou supprimer le voile de dossiers spécifiques au sein d'un site :

- **1** Dans le menu déroulant Site du panneau Site, sélectionnez un site pour lequel le voilage est activé.
- **2** Sélectionnez les dossiers de votre choix auxquels appliquer un voile ou le supprimer.
- **3** Dans le panneau Site, procédez de l'une des manières suivantes :
- Choisissez **Site** > **Voilage** > **Voiler** ou **Site** > **Voilage** > **Supprimer le voile**.
- Cliquez avec le bouton droit de la souris (Windows) ou en maintenant la touche Ctrl enfoncée (Macintosh), puis choisissez **Voilage** > **Voiler** ou **Voilage** > **Supprimer le voile** dans le menu contextuel.

Une ligne rouge apparaît ou disparaît sur l'icône du dossier pour indiquer que le dossier est voilé ou dévoilé.

## Voilage et suppression du voilage de certains types de fichier

Vous pouvez indiquer des types de fichier à voiler afin que Dreamweaver voile tous les fichiers se terminant d'une certaine manière. Ainsi pouvez-vous, par exemple, voiler tous les fichiers se terminant par l'extension .txt. Les types de fichier indiqués ne doivent pas nécessairement correspondre à des extensions de fichier ; il peut s'agir de n'importe quel élément apparaissant à la fin d'un nom de fichier.

#### Pour voiler certains types de fichier au sein d'un site :

- **1** Dans le menu déroulant Site du panneau Site, sélectionnez un site pour lequel le voilage est activé.
- **2** Procédez de l'une des manières suivantes :
- Choisissez **Site** > **Voilage** > **Paramètres**.
- Cliquez avec le bouton droit de la souris (Windows) ou en maintenant la touche Ctrl enfoncée (Macintosh), puis choisissez **Paramètres**.

La boîte de dialogue Définition du site s'ouvre et affiche l'onglet Avancé.

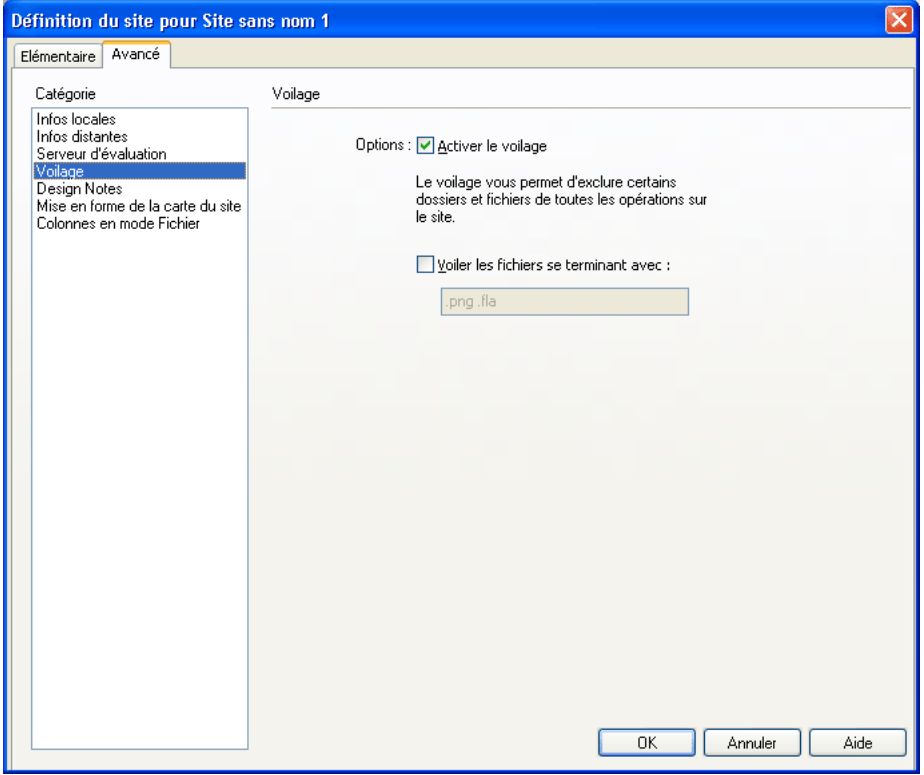

**3** Activez la case à cocher **Voiler les fichiers se terminant avec**.

**4** Saisissez les types de fichier à voiler dans la zone de texte.

Vous pouvez saisir, par exemple, **.jpg** afin de voiler tous les fichiers dont le nom se termine par .jpg dans le site.

*Remarque :* pour saisir plusieurs types de fichier, séparez chaque type par un espace ; n'utilisez ni virgule ni point-virgule.

**5** Cliquez sur **OK**.

Une ligne rouge apparaît sur les fichiers concernés pour indiquer qu'ils sont voilés.

*Conseil :* certains logiciels créent des fichiers de sauvegarde se terminant par un suffixe donné, tel que .bak. Vous pouvez voiler ces fichiers.

#### Pour supprimer le voile de certains types de fichier au sein d'un site :

- **1** Dans le menu déroulant Site du panneau Site, sélectionnez un site pour lequel le voilage est activé.
- **2** Procédez de l'une des manières suivantes :
- Choisissez **Site** > **Voilage** > **Paramètres**.
- Cliquez avec le bouton droit de la souris (Windows) ou en maintenant la touche Ctrl enfoncée (Macintosh), puis sélectionnez **Voilage** > **Paramètres**.

La boîte de dialogue Définition du site s'ouvre et affiche l'onglet Avancé.

- **3** Procédez de l'une des manières suivantes :
- Désactivez la case à cocher **Voiler les fichiers se terminant avec** pour supprimer le voile de tous les types de fichier répertoriés dans la zone de texte.
- Dans la zone de texte, supprimez certains types de fichier pour ne supprimer le voile que sur ces types de fichier.
- **4** Cliquez sur **OK**.

Les lignes rouges disparaissent des fichiers concernés pour indiquer qu'ils ne sont plus voilés.

### Suppression du voile de tous les dossiers et fichiers

Vous pouvez supprimer le voile de tous les dossiers et fichiers d'un site, et ce en une seule opération. Comme il est impossible d'annuler ce type d'opération, vous ne pourrez pas rétablir le voile de tous les éléments qui étaient auparavant voilés. Vous devrez revoiler les éléments un par un.

*Remarque :* si vous souhaitez supprimer provisoirement le voile de tous les dossiers et fichiers et les revoiler par la suite, désactivez le voilage sur le site (voir [« Activation et désactivation du voilage sur un site », page 98\)](#page-97-0).

#### Pour supprimer le voile de tous les dossiers et fichiers au sein d'un site :

- **1** Dans le menu déroulant Site du panneau Site, sélectionnez un site pour lequel le voilage est activé.
- **2** Sélectionnez un fichier ou un dossier quelconque du site.
- **3** Dans le panneau Site, procédez de l'une des manières suivantes :
- Choisissez **Site** > **Voilage** > **Supprimer tous les voiles**.

• Cliquez avec le bouton droit de la souris (Windows) ou en maintenant la touche Ctrl enfoncée (Macintosh), puis sélectionnez **Voilage** > **Supprimer tous les voiles**.

*Remarque :* cela désactive également la case à cocher Voiler les fichiers se terminant avec, sous Site > Voilage > Paramètres.

Les lignes rouges sur les icônes des dossiers et des fichiers disparaissent pour indiquer que tous les fichiers et dossiers du site ne sont plus voilés.

# Utilisation des Design Notes

Les Design Notes sont des notes créées pour un fichier donné. Les Design Notes sont associées au fichier qu'elles décrivent, mais stockées dans un autre fichier. Les Design Notes vous permettent de conserver des informations supplémentaires sur les documents, telles que des commentaires sur l'état des fichiers ou le nom des fichiers source des images.

Par exemple, si vous copiez un document d'un site dans un autre, vous pouvez ajouter à ce dernier des Design Notes contenant un commentaire expliquant que le document original se trouve dans le dossier de l'autre site. Par la suite, si ce document est modifié (par vous-même ou par quelqu'un d'autre), vous saurez que la page originale doit être mise à jour.

Les Design Notes permettent également de conserver des informations confidentielles, qu'il est impossible de laisser dans un document pour des raisons de sécurité. Vous pouvez par exemple inclure des informations sur le processus de création du document ou des notes sur la façon dont un devis a été calculé ou dont une configuration a été élaborée ou encore sur les facteurs de marketing qui ont influencé une décision de production.

Le panneau Site vous permet de voir les fichiers auxquels sont joints des Design Notes, car une icône spécifique s'affiche dans la colonne Notes.

Pour des informations plus générales sur l'utilisation des Design Notes, voir [« Enregistrement](#page-101-0)  [d'informations sur les fichiers dans des Design Notes », page 102](#page-101-0). Pour plus d'informations sur l'utilisation des Design Notes avec Fireworks, voir [« Utilisation des Design Notes dans Fireworks](#page-103-0)  [ou Flash et Dreamweaver », page 104](#page-103-0).

## Activation et désactivation des Design Notes

L'activation et la désactivation des Design Notes pour un site donné s'effectuent depuis la catégorie Design Notes de la boîte de dialogue Définition du site. Lorsque vous activez les Design Notes, vous pouvez, si vous le souhaitez, décider de ne les utiliser que localement.

Pour activer ou désactiver les Design Notes sur un site ou pour ne les utiliser que localement :

**1** Choisissez **Site** > **Modifier les sites**.

La boîte de dialogue Modifier les sites s'affiche.

**2** Sélectionnez un site, puis cliquez sur **Modifier**.

La boîte de dialogue Définition du site apparaît.

**3** Sélectionnez la catégorie **Design Notes** dans la liste de gauche.

La boîte de dialogue Définition du site affiche les options Design Notes.

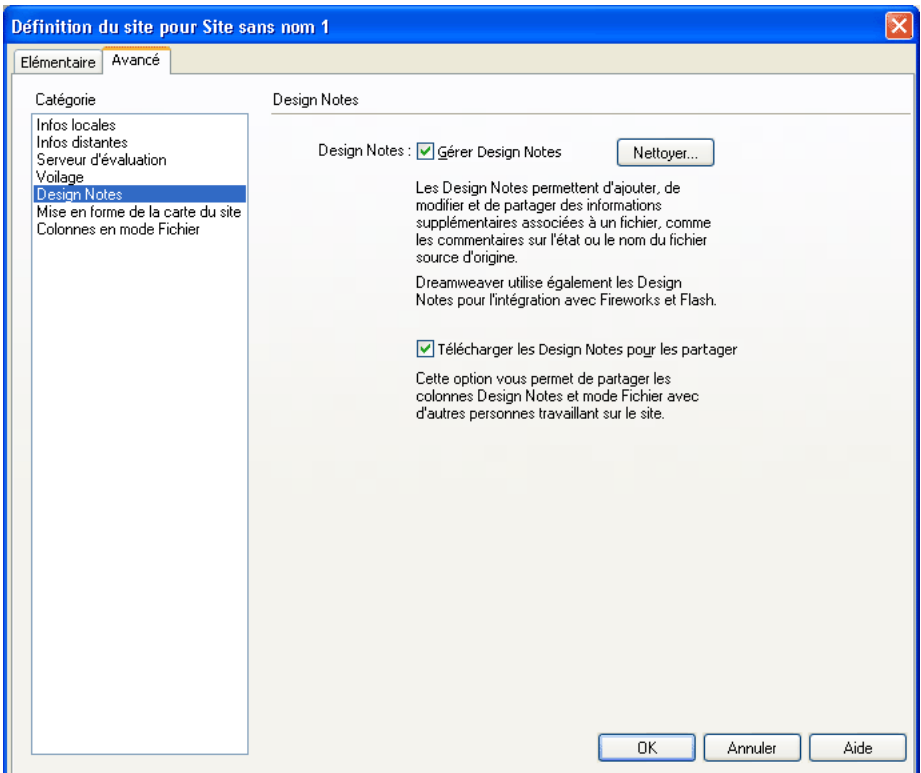

**4** Complétez les options de la boîte de dialogue.

Pour plus d'informations, cliquez sur le bouton **Aide** de la boîte de dialogue.

**5** Cliquez sur **OK**.

## <span id="page-101-0"></span>Enregistrement d'informations sur les fichiers dans des Design Notes

Vous pouvez créer un fichier de Design Notes pour chaque document ou modèle de votre site. Vous pouvez également créer des Design Notes pour des applets, des contrôles ActiveX, des images, des films Flash, des objets Shockwave ainsi que des champs d'image figurant dans vos documents.

*Remarque :* si vous ajoutez des Design Notes à un fichier modèle, les documents que vous créez à partir du modèle n'héritent pas des Design Notes.

#### Pour ajouter des Design Notes à un document :

**1** Pendant que le document concerné est actif dans la fenêtre de document, choisissez **Fichier** > **Design Notes**.

Vous pouvez également sélectionner le fichier dans le panneau Site, puis choisir **Fichier** > **Design Notes**.

*Remarque :* si le fichier se trouve sur un site distant, vous devez d'abord l'extraire ou l'acquérir, puis le sélectionner dans le dossier local (voir [« Archivage et extraction de fichiers sur un site distant », page 91](#page-90-0) ou [« Acquisition et placement de fichiers », page 93\)](#page-92-1).

La boîte de dialogue Design Notes s'ouvre.

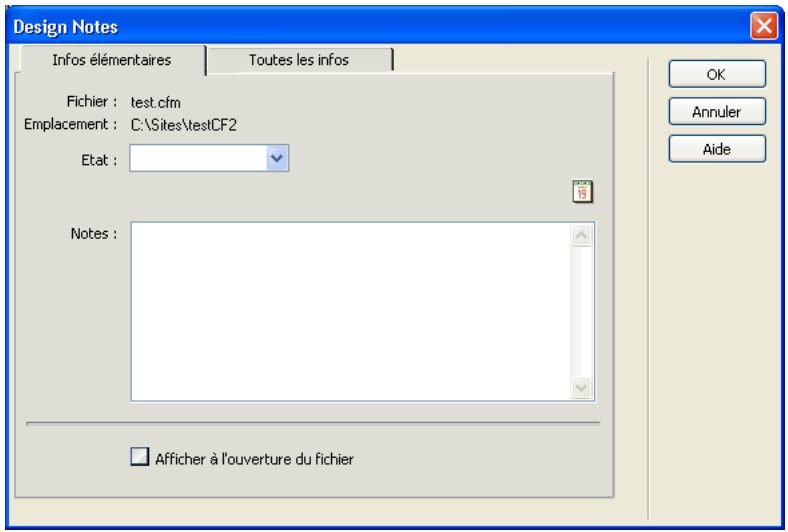

**2** Complétez les options de la boîte de dialogue.

Pour plus d'informations, cliquez sur le bouton **Aide** de la boîte de dialogue.

**3** Cliquez sur **OK** pour enregistrer les notes.

Dreamweaver enregistre les notes au même endroit que le fichier en cours, dans un dossier portant le nom « \_notes ». Le fichier porte le nom complet du document de base, suivi de l'extension .mno.

Par exemple, si le nom de fichier du document est « index.html », le fichier de Design Notes associé s'appellera « index.html.mno ».

#### Pour ajouter des Design Notes à un objet :

- **1** Sélectionnez l'objet.
- **2** Cliquez avec le bouton droit de la souris (Windows) ou en maintenant la touche Ctrl enfoncée (Macintosh), puis choisissez **Design Notes** dans le menu contextuel de l'objet.

La boîte de dialogue Design Notes s'ouvre.

**3** Complétez les options de la boîte de dialogue.

Pour plus d'informations, cliquez sur le bouton **Aide** de la boîte de dialogue.

**4** Cliquez sur **OK** pour enregistrer les notes.

Dreamweaver enregistre le fichier de Design Notes spécifique à un objet dans un dossier \_notes se trouvant dans le même répertoire que le fichier source de l'objet. Ce répertoire ne correspond pas nécessairement au répertoire du document dans lequel apparaît l'objet.

#### Pour ouvrir une Design Notes associée à un fichier, procédez de l'une des manières suivantes :

- Sélectionnez le fichier dans le panneau Site ou ouvrez le fichier, puis choisissez **Fichier** > **Design Notes**.
- Dans la colonne Notes du panneau Site, double-cliquez sur l'icône jaune Design Notes.

#### Pour attribuer un état de Design Notes personnalisé :

- **1** Ouvrez les Design Notes du fichier ou de l'objet concerné (voir procédure ci-dessus).
- **2** Cliquez sur l'onglet **Toutes les infos**.
- **3** Cliquez sur le bouton **+** (signe plus).
- **4** Dans le champ Nom, tapez **Etat**.
- **5** Dans le champ Valeur, tapez le nom du nouvel état.

S'il existe déjà une valeur d'état, elle est remplacée par la nouvelle.

**6** Cliquez sur l'onglet Infos de base et remarquez que la nouvelle valeur de l'état apparaît dans le menu déroulant Etat.

*Remarque :* vous ne pouvez avoir qu'une valeur personnalisée à la fois dans le menu d'état. Si vous suivez cette procédure une nouvelle fois, Dreamweaver remplace la valeur de l'état saisie la première fois par la nouvelle valeur.

#### Pour effacer de votre site des Design Notes non associées :

**1** Choisissez **Site** > **Modifier les sites**.

La boîte de dialogue Modifier les sites s'affiche.

**2** Sélectionnez le site, puis cliquez sur **Modifier**.

La boîte de dialogue Définition du site apparaît.

- **3** Cliquez sur la catégorie **Design Notes** dans la liste de gauche.
- **4** Cliquez sur le bouton **Nettoyer**.

Dreamweaver vous invite alors à vérifier que tous les fichiers de Design Notes qui ne sont plus associés à un fichier dans le site doivent bien être supprimés.

Si vous utilisez Dreamweaver pour supprimer un fichier auquel est associé un fichier de Design Notes, Dreamweaver supprime également le fichier de Design Notes. En général, il ne peut donc exister de fichiers de Design Notes orphelins que si vous supprimez ou renommez un fichier à l'extérieur de Dreamweaver.

*Remarque :* si vous désactivez l'option **Gérer Design Notes** avant de cliquer sur **Nettoyer**, Dreamweaver supprime tous les fichiers de Design Notes du site.

## <span id="page-103-0"></span>Utilisation des Design Notes dans Fireworks ou Flash et Dreamweaver

Si vous ouvrez un fichier dans Macromedia Fireworks ou Macromedia Flash, puis l'exportez dans un autre format, Fireworks ou Flash enregistre automatiquement le nom du fichier source d'origine dans un fichier de Design Notes.

Ainsi, si vous ouvrez le fichier myhouse.png dans Fireworks, puis l'exportez au format GIF en lui attribuant le nom myhouse.gif, Fireworks crée un fichier de Design Notes du nom de myhouse.gif.mno. Ce fichier de Design Notes contient le nom du fichier d'origine, sous la forme d'une adresse absolue file: URL. Supposons que les Design Notes du fichier myhouse.gif contiennent la ligne suivante :

fw\_source="file:///Mydisk/sites/assets/orig/myhouse.png"

Supposons à présent qu'une Design Note Flash similaire contienne la ligne suivante :

fl\_source="file:///Mydisk/sites/assets/orig/myhouse.fla"

*Remarque :* pour pouvoir partager des Design Notes, les utilisateurs doivent définir le même chemin d'accès pour la racine du site. Exemple : sites/assets/orig.

Lorsque vous importez l'image dans Dreamweaver, le fichier de Design Notes est automatiquement copié sur le site, en même temps que l'image. Si vous sélectionnez cette image dans Dreamweaver et décidez de la modifier à l'aide de Fireworks (voir [« Lancement d'un éditeur](#page-337-0)  [externe pour des fichiers multimédia », page 338\)](#page-337-0), ce dernier ouvre directement le fichier d'origine pour vous permettre de le modifier.

# Utilisation des rapports pour améliorer le déroulement du travail

Vous pouvez utiliser des rapports pour améliorer la collaboration entre les membres de l'équipe Web.

Vous pouvez générer des rapports vous indiquant qui a extrait un fichier et quels fichiers sont associés à des Design Notes. Vous pouvez peaufiner davantage les rapports sur les Design Note en spécifiant des paramètres nom/valeur.

Pour plus d'informations sur la génération des autres types de rapports, voir [« Utilisation des](#page-500-0)  [rapports pour tester un site », page 501](#page-500-0).

*Remarque :* vous devez avoir défini une connexion à un site distant pour exécuter des rapports sur le déroulement du travail.

#### Pour exécuter un rapport Extrait par :

- **1** Ouvrez un document.
- **2** Choisissez **Site** > **Rapports**.

La boîte de dialogue Rapports s'affiche.

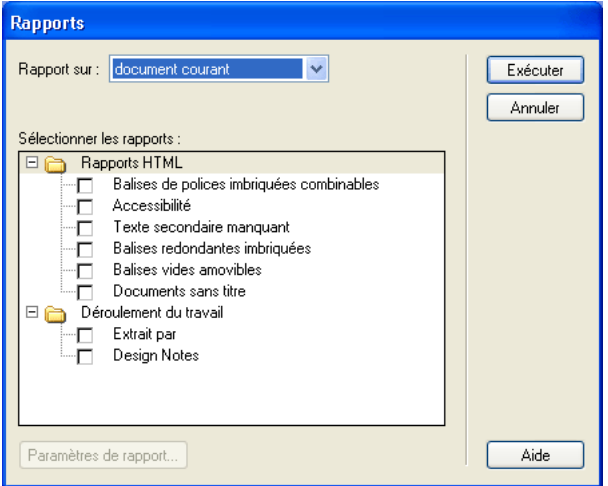

**3** Sélectionnez la catégorie de rapport voulue ainsi que le type de rapport à exécuter.

Pour plus d'informations, cliquez sur le bouton **Aide** de la boîte de dialogue.

**4** Cliquez sur le bouton **Exécuter**.

Suivant le sujet du rapport, vous pouvez être invité à enregistrer votre fichier, définir votre site ou sélectionner un dossier (si ce n'est pas déjà fait).

Le rapport s'affiche dans le panneau Rapports du site (dans le groupe de panneaux Résultats).

#### Pour utiliser un rapport :

**1** Dans le panneau Rapports du site, cliquez sur le titre de la colonne à utiliser comme base du tri des résultats.

Vous pouvez trier les résultats par nom de fichier, numéro de ligne ou description. Vous pouvez également exécuter plusieurs rapports et garder les différents panneaux de résultats ouverts.

**2** Sélectionnez une ligne quelconque du rapport, puis cliquez sur le bouton **Plus d'infos** situé à gauche du panneau Rapports du site pour obtenir la description du problème.

Les informations s'affichent dans le panneau Référence (dans le groupe de panneaux Code).

**3** Double-cliquez sur une ligne quelconque du rapport pour afficher le code correspondant dans la fenêtre de document.

*Remarque :* si vous vous trouvez en mode Création, Dreamweaver passe à un affichage à deux volets et indique le problème identifié directement dans le code.

#### **4** Cliquez sur **Enregistrer le rapport**.

Lorsque vous enregistrez un rapport, vous pouvez l'importer dans un fichier modèle existant. Vous pouvez alors soit importer le fichier dans une base de données ou un tableur puis l'imprimer, soit l'afficher sur un site Web.

# A propos du panneau Sitespring dans Dreamweaver

Le panneau Sitespring vous permet de visualiser toutes les tâches Sitespring directement dans Dreamweaver. Vous pouvez également sélectionner une tâche depuis le panneau et vous connecter à votre page Web Sitespring afin de modifier la tâche. Vous pouvez enregistrer toutes les modifications apportées dans Sitespring, revenir à Dreamweaver, puis actualiser le panneau Sitespring pour voir ces modifications. Le panneau Sitespring affiche les tâches ainsi que leur priorité, leur état, leur échéance et le nom de leur projet.

*Remarque :* Sitespring n'est disponible qu'en anglais. Pour cette raison, les commandes de menu et les captures d'écran de l'interface apparaissant dans cette section sont en anglais.

### Configuration système requise

Pour utiliser le panneau Sitespring avec Dreamweaver, Dreamweaver MX et Sitespring doivent être installés sur votre système ou serveur. Si vous ne disposez pas de Sitespring, vous pouvez en télécharger une version d'essai gratuite depuis le site Web de Macromedia Sitespring. Sitespring n'est pris en charge que par les nouveaux navigateurs compatibles Flash, comme Netscape Communicator version 4.06 et ultérieure ou Microsoft Internet Explorer version 5 et ultérieure.

### <span id="page-106-0"></span>Connexion à un serveur Sitespring

Pour utiliser le panneau Sitespring, vous devez d'abord vous connecter et ouvrir une session sur le serveur Sitespring.

*Remarque :* pour plus d'informations sur l'utilisation de Macromedia Sitespring, voir la documentation Sitespring.

#### Pour vous connecter à un serveur Sitespring à partir de Dreamweaver :

**1** Dans la fenêtre de document, choisissez **Fenêtre** > **Autres** > **Sitespring** ou appuyez sur la touche F7.

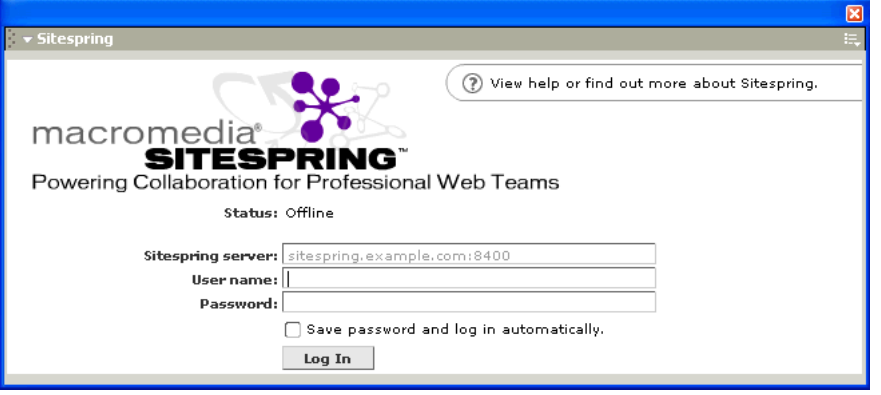

La boîte de dialogue Connexion Sitespring s'affiche.

- **2** Dans la zone de texte Serveur Sitespring, saisissez l'URL du serveur Sitespring avec lequel établir la connexion. En cas de doute sur l'URL, contactez votre administrateur système.
- **3** Dans les champs Nom de l'utilisateur et Mot de passe, tapez vos nom d'utilisateur et mot de passe pour le serveur Sitespring. La zone de texte Nom de l'utilisateur tient compte des majuscules et des minuscules.
- **4** Si vous souhaitez enregistrer le mot de passe sur votre ordinateur, activez l'option Save Password and Login Automatically.

*Remarque :* cette option vous permet seulement de fermer et de rouvrir le panneau Sitespring sans avoir à saisir d'informations de connexion. Si vous vous déconnectez complètement de Sitespring, soit à partir de Dreamweaver soit directement à partir de Sitespring, vous devez saisir ces informations une nouvelle fois.

**5** Cliquez sur **Connecter** pour établir la connexion avec le serveur Sitespring.

L'état de la connexion s'affiche au-dessus de la zone Serveur Sitespring. Une fois la connexion établie, le panneau Sitespring affiche les tâches en cours.

Si vous avez du mal à vous connecter à Sitespring, contactez votre administrateur système.

# Utilisation du panneau Sitespring

Le panneau Sitespring vous permet de visualiser l'ensemble des tâches à accomplir ou uniquement les tâches associées à un projet particulier. Vous pouvez modifier une tâche, puis actualiser la liste des tâches pour visualiser les modifications. La zone Tâches affiche les tâches à accomplir, leur priorité, leur état, leur échéance et le nom de leur projet.

#### Pour utiliser le panneau Sitespring :

- **1** Dans la fenêtre de document, choisissez **Fenêtre** > **Autres** > **Sitespring** ou appuyez sur la touche F7.
- **2** Connectez-vous au serveur Sitespring, si cela n'est pas déjà fait (voir [« Connexion à un serveur](#page-106-0)  [Sitespring », page 107\)](#page-106-0).

Le panneau Sitespring affiche les tâches en cours. Il se compose d'une zone Tâches qui affiche les tâches ouvertes en cours, ainsi que d'un menu et d'icônes permettant d'exécuter certaines actions. Les tâches sont triées par nom. Cliquez sur le titre d'une colonne pour les trier en fonction de cette colonne. Le panneau Sitespring n'affiche pas les tâches dotées de l'état Suspendu ou Terminé.

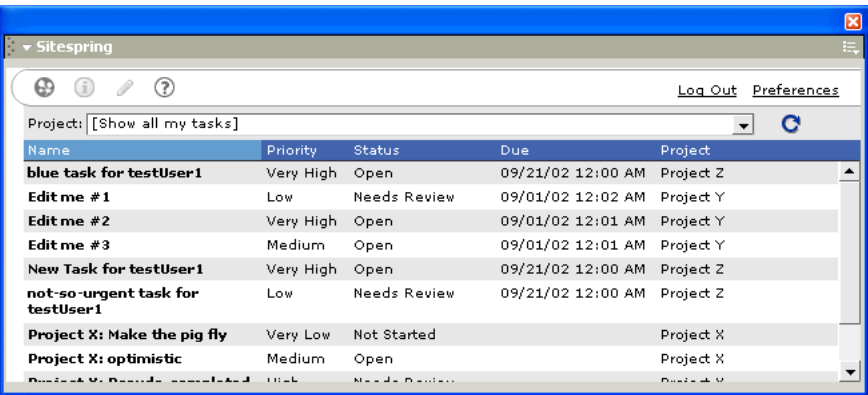
- **3** Faites votre choix parmi les options suivantes :
- Dans le menu déroulant Projet, choisissez un projet spécifique pour afficher uniquement les tâches qui lui sont associées ou choisissez **Afficher toutes les tâches** pour faire apparaître la totalité des tâches en cours.
- Cliquez sur l'icône **Actualiser** pour rafraîchir le panneau Sitespring et voir toutes les modifications apportées à la tâche.

*Remarque :* les modifications apportées n'apparaissent dans le panneau qu'après que vous les avez enregistrées dans Sitespring.

• Dans la colonne Nom, sélectionnez une tâche, puis cliquez sur le bouton **Modifier la tâche** pour apporter des modifications à la tâche.

Pour modifier des tâches, vous devez aussi vous connecter à Sitespring via la page Web de connexion. Si vous êtes connecté, la page Modifier la tâche associée à la tâche apparaît. Si vous n'êtes pas encore connecté, la page Web de connexion s'affiche.

• Cliquez sur l'icône **Sitespring** pour atteindre directement une page Web Sitespring.

Si vous êtes déjà connecté, votre page d'accueil Sitespring s'affiche. Si vous n'êtes pas encore connecté, la page de connexion s'affiche.

• Pour fermer le panneau Sitespring, appuyez sur la touche F7 ou cliquez sur la case de fermeture.

*Remarque :* vous pouvez fermer le panneau Sitespring sans vous déconnecter complètement afin de ne pas avoir à vous reconnecter à chaque fois.

• Cliquez sur le lien **Déconnecter** pour vous déconnecter de Sitespring ou pour changer d'utilisateur.

La boîte de dialogue Connexion Sitespring s'affiche. Vous pouvez soit saisir de nouveaux nom d'utilisateur et mot de passe pour changer d'utilisateur, soit fermer la boîte de dialogue pour vous déconnecter (voir [« Déconnexion de Sitespring dans Dreamweaver », page 109\)](#page-108-0).

## <span id="page-108-0"></span>Déconnexion de Sitespring dans Dreamweaver

Lorsque vous cliquez sur le lien **Déconnecter** dans le panneau Sitespring, cela vous déconnecte également de Sitespring dans Dreamweaver.

#### Pour vous déconnecter de Sitespring :

**1** Dans le panneau Sitespring, cliquez sur le lien **Déconnecter**.

La boîte de dialogue Connexion Sitespring s'affiche.

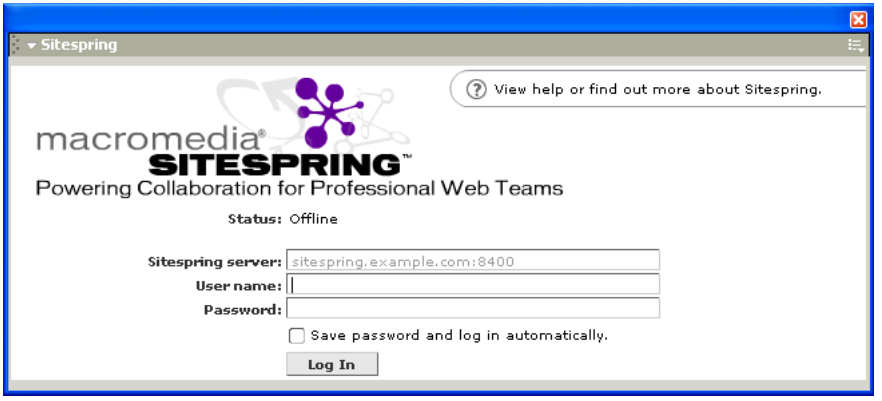

**2** Fermez cette boîte de dialogue.

La prochaine fois que vous accéderez au panneau Sitespring, vous n'aurez pas à ressaisir l'URL pour vous connecter (sauf si vous voulez accéder à un serveur Sitespring différent), mais vous devrez saisir votre mot de passe.

# CHAPITRE 5 Configuration d'un document

Macromedia Dreamweaver MX propose un environnement de travail flexible pour la conception Web et le développement de documents. Outre les documents HTML, vous pouvez créer et ouvrir des documents CFML, ASP, JavaScript, CSS ou texte.

La boîte de dialogue Nouveau document propose divers types de modèles à partir desquels vous pouvez créer des documents. Cette interface, simple à utiliser, vous permet de créer un document vide ou modèle, un document basé sur l'un de vos modèles existants ou un document ou modèle basé sur l'une des mises en forme de page incluses dans Dreamweaver. Ces modèles et conceptions de page vous serviront à commencer rapidement à développer des pages Web professionnelles.

D'autres options de document sont également disponibles dans la boîte de dialogue Nouveau document. Vous pouvez sélectionner des documents texte, tels que les documents JavaScript ou les feuilles de style en cascade (CSS), ainsi que les documents comportant des pages dynamiques, tels que Macromedia ColdFusion, Microsoft Active Server Pages (ASP) et PHP. Si vous avez l'habitude de travailler avec un type particulier de document, vous pouvez le définir comme type par défaut pour les nouvelles pages.

Dans Dreamweaver, il est facile de définir des propriétés de document, telles que les balises meta, le titre du document et la couleur de l'arrière-plan, ainsi que d'autres propriétés de page, en mode Création ou en mode Code.

Ce chapitre comprend les rubriques suivantes :

- [« Utilisation de la boîte de dialogue Nouveau document », page 112](#page-111-0)
- [« Ouverture de documents existants », page 115](#page-114-0)
- [« Définition des propriétés du document », page 116](#page-115-0)
- [« Sélection d'éléments dans la fenêtre de document », page 120](#page-119-0)
- [« Utilisation de guides visuels durant la conception », page 121](#page-120-0)
- [« A propos de l'automatisation des tâches », page 124](#page-123-0)

# Création de documents Dreamweaver

La boîte de dialogue Nouveau document offre divers types de documents à partir desquels vous pouvez créer une page. Vous ouvrez la boîte de dialogue Nouveau document de Dreamweaver en choisissant **Fichier** > **Nouveau**. Si vous préférez utiliser un type de document particulier, par exemple les pages HTML, ColdFusion ou Active Server Pages, vous pourrez le définir comme type de document par défaut. Le type de document par défaut sera utilisé pour ouvrir tous les nouveaux documents sans passer par la boîte de dialogue Nouveau document.

#### Rubriques connexes

- [« Création d'un document vierge », page 113](#page-112-0)
- [« Ouverture de documents existants », page 115](#page-114-0)
- [« Création d'un document basé sur un modèle existant », page 115](#page-114-1)
- [« Création d'un document basé sur un fichier de conception Dreamweaver », page 113](#page-112-1)

# <span id="page-111-0"></span>Utilisation de la boîte de dialogue Nouveau document

La boîte de dialogue Nouveau document propose divers modèles pour votre nouveau document. Vous pouvez créer un document de plusieurs façons :

- Vous pouvez commencer à partir d'un document vierge.
- Vous pouvez utiliser un modèle avec un aspect prédéfini et indiquant les éléments que vous pouvez modifier.

#### Pour ouvrir la boîte de dialogue Nouveau document :

• Choisissez **Fichier** > **Nouveau**.

La boîte de dialogue Nouveau document contient deux onglets : Général et Modèles.

L'onglet **Général** contient divers types de document pouvant être utilisés pour créer une nouvelle page vierge. Vous pouvez sélectionner un nouveau document vierge dans les catégories Page de base, Page dynamique et Jeu de cadres. Créez une page basée sur un type de fichier particulier tel que CSS, JavaScript, VBScript ou texte en sélectionnant un document dans la catégorie Autres. La catégorie Modèles vous offre un vaste choix de types de documents pour créer des modèles vides : des modèles HTML ainsi que des modèles dans lesquels vous pouvez insérer des comportements de serveur.

Les catégories de feuilles de style CSS, Conception de page et Conception de page (Accessibilité) fournissent des fichiers de conception prédéfinis que vous pouvez utiliser pour créer vos propres pages. Dans le cas de feuilles de style CSS, vous pouvez copier une feuille prédéfinie pour l'appliquer ensuite à votre document.

En fonction du type de document sélectionné, différentes options s'affichent dans la boîte de dialogue ; par exemple, si vous sélectionnez un document HTML vous pouvez rendre le document compatible avec XHTML ; de même, lorsque vous sélectionnez un fichier de conception de page, vous pouvez créer un document ou un modèle.

L'onglet **Modèles** contient la liste de vos sites Dreamweaver définis. Vous pouvez choisir un modèle à partir d'un site quelconque de la liste pour créer de nouveaux documents basés sur ce modèle.

Sélectionnez une catégorie pour afficher sa liste de types de documents disponibles. Cliquez sur un document dans la liste pour afficher sa description, et dans le cas des catégories de conceptions de page, feuilles de style en cascade et jeux de cadres, un aperçu du document sélectionné.

Vous pouvez utiliser l'option Préférences, située au bas de la boîte de dialogue Nouveau document pour définir les préférences par défaut du document, telles que son type, codage et extension de fichier. En outre, vous pouvez définir une option pour ouvrir automatiquement un nouveau document sans passer par la boîte de dialogue Nouveau document. Pour plus d'informations sur la définition des préférences d'un document, voir Définition des préférences d'un nouveau document dans l'aide de Dreamweaver.

Cliquez sur le lien **Obtenir plus de contenu** dans la boîte de dialogue Nouveau document pour passer à Dreamweaver Exchange et télécharger d'autres contenus de conception de pages.

## <span id="page-112-0"></span>Création d'un document vierge

Dans la boîte de dialogue Nouveau document, vous pouvez sélectionner le type de document que vous voulez créer.

Si vous avez l'habitude de travailler avec un type de document spécifique, vous pouvez définir un document par défaut et baser le nouveau document automatiquement sur le document par défaut à l'ouverture. Pour plus d'informations, voir Définition des préférences d'un nouveau document dans l'aide de Dreamweaver.

#### Pour créer un nouveau document vierge :

**1** Dans Dreamweaver, choisissez **Fichier** > **Nouveau**.

La boîte de dialogue Nouveau document s'affiche. L'onglet Général est déjà sélectionné.

**2** Dans la liste Catégorie, sélectionnez la catégorie de document que vous voulez créer.

Par exemple, sélectionnez **Page de base** pour créer un document HTML ou sélectionnez **Page dynamique** pour créer un document ColdFusion ou ASP, et ainsi de suite.

- **3** Dans la liste de documents, sélectionnez le type de page à créer, puis procédez de l'une des manières suivantes :
- Cliquez sur **Créer**.
- Double-cliquez sur l'élément dans la liste de documents.
- Appuyez sur la touche Entrée.

La boîte de dialogue se ferme et le nouveau document s'affiche dans la fenêtre de document.

## <span id="page-112-1"></span>Création d'un document basé sur un fichier de conception Dreamweaver

Dreamweaver inclut plusieurs mises en forme de page professionnelles, ainsi que des fichiers d'éléments de conception. Vous pouvez utiliser ces *fichiers de conception* comme point de départ pour la création de pages sur vos sites Web.

Les fichiers de conception comprennent des documents et des modèles conformes aux standards d'accessibilité, de documents de mise en forme de page basés sur des tableaux, et de feuilles de styles en cascade (CSS). Vous pouvez prévisualiser un document et lire une brève description des éléments de conception d'un document pour les objets des catégories de feuilles de style CSS, Jeux de cadres, Conception de page et Conception de page (Accessibilité).

Lorsque vous créez un document basé sur un fichier de conception, Dreamweaver crée une copie du fichier. Si le fichier de conception inclut des liens aux fichiers d'actifs (tels que des graphiques, éléments Flash ou feuille de style CSS externe), Dreamweaver vous invite à enregistrer une copie des fichiers dépendants lorsque vous enregistrez le document. Vous pouvez choisir l'emplacement des fichiers dépendants ou enregistrer les fichiers dans le dossier par défaut créé par Dreamweaver (ce dossier est créé en fonction du nom source du fichier de conception).

Vous pouvez également créer un modèle basé sur un fichier de conception. Le modèle contient des régions modifiables prédéfinies. Vous pouvez créer de nouvelles régions modifiables. Dreamweaver vous invitera à enregistrer le fichier comme modèle pour votre site courant. Les fichiers liés sont également copiés vers votre site.

*Remarque :* si vous créez un document basé sur un jeu de cadres prédéfini, seule la structure du jeu de cadres est copiée, sans le contenu des cadres. En outre, vous devrez enregistrer chaque fichier de cadre séparément. Pour plus d'informations sur l'enregistrement de cadres, voir [« Enregistrement des fichiers du cadre et du jeu de cadres »,](#page-274-0)  [page 275](#page-274-0).

#### Pour créer une feuille de style en cascade :

- **1** Ouvrez la boîte de dialogue Nouveau document en choisissant **Fichier** > **Nouveau**.
- **2** Dans la liste Catégorie, sélectionnez **Feuilles de style CSS**.

La liste de documents sur la droite est mise à jour avec une sélection de feuilles de style CSS.

- **3** Dans la liste de documents, sélectionnez une feuille de style pour visualiser ses propriétés et sa description, puis procédez de l'une des manières suivantes :
- Cliquez sur **Créer**.
- Double-cliquez sur l'élément dans la liste de documents.
- Appuyez sur la touche Entrée.

La boîte de dialogue se ferme et un nouveau document CSS s'affiche dans la liste. La feuille de style CSS s'ouvre en mode Code.

- **4** Choisissez **Fichier** > **Enregistrer sous**.
- **5** Dans la boîte de dialogue Enregistrer sous, recherchez l'emplacement où vous voulez enregistrer le fichier, entrez un nom de fichier unique pour le document et cliquez sur **Enregistrer**.

#### Pour créer un document Conception de page :

- **1** Ouvrez la boîte de dialogue Nouveau document en choisissant **Fichier** > **Nouveau**.
- **2** Dans la liste Catégorie, sélectionnez **Conception de page** ou **Conception de page (Accessibilité)**, en fonction de vos besoins de création.
- **3** Dans la liste des conceptions de page, sélectionnez le document sur lequel vous voulez baser la nouvelle page.
- **4** Procédez de l'une des manières suivantes :
- Pour créer un document, sélectionnez le bouton radio **Document**.
- Pour créer un modèle, sélectionnez le bouton radio **Modèle**.
- **5** Cliquez sur **Créer**.

Un nouveau document s'affiche dans la fenêtre de document. Si vous créez un modèle, les régions modifiables sont visibles et vous êtes invité à enregistrer le document comme modèle pour votre site courant.

**6** Choisissez **Fichier** > **Enregistrer** pour enregistrer le document.

Si le fichier inclut des liens aux fichiers d'actifs, la boîte de dialogue Copier les fichiers dépendants s'affiche.

- **7** Dans la boîte de dialogue Copier les fichiers dépendants, définissez des options pour copier les actifs vers votre site courant.
- **8** Cliquez sur **Copier** pour copier les actifs dans le dossier sélectionné et fermer la boîte de dialogue.

## <span id="page-114-1"></span>Création d'un document basé sur un modèle existant

Dans la boîte de dialogue Nouveau document, vous pouvez sélectionner, prévisualiser et créer un nouveau document à partir d'un modèle existant. Vous pouvez sélectionner un modèle à partir de tous vos sites Dreamweaver.

Vous pouvez également créer des modèles à partir des documents de la catégorie Conception de page de la boîte de dialogue Nouveau document. Une fois que vous enregistrez un document de conception de page comme modèle dans votre site, vous pouvez utiliser ce modèle pour créer des pages. Pour plus d'informations, voir [« Création d'un document basé sur un fichier de conception](#page-112-1)  [Dreamweaver », page 113.](#page-112-1)

Pour plus d'informations sur l'utilisation de modèles et de documents basés sur un modèle, voir [Chapitre 27, « A propos des modèles Dreamweaver », page 464.](#page-463-0)

#### Pour créer un document basé sur un modèle :

- **1** Choisissez **Fichier** > **Nouveau** pour ouvrir la boîte de dialogue Nouveau document.
- **2** Dans la liste Modèles de l'onglet Modèles, sélectionnez le site Dreamweaver contenant le modèle que vous voulez utiliser.
- **3** La liste Site affiche les modèles du site sélectionné, s'il en existe.
- **4** Sélectionnez le modèle que vous voulez utiliser.
- **5** Désélectionnez l'option **Mettre la page à jour** quand le modèle est modifié si vous voulez dissocier le nouveau document du modèle.
- **6** Cliquez sur **Créer**.

Un nouveau document est créé.

**7** Enregistrez le document.

## Enregistrement d'un document

Lorsque vous enregistrez un document, évitez les espaces et les caractères spéciaux pour les noms de fichiers et de dossiers. En particulier, n'utilisez pas de caractères spéciaux (par exemple é, ç ou ¥) ou de signes de ponctuation (deux points, barres obliques ou points) dans le nom des fichiers que vous avez l'intention de placer sur un serveur distant. En effet, la plupart des serveurs transforment ces caractères lors du transfert, rendant ainsi inopérants les liens vers ces fichiers. En outre, ne commencez pas le nom de fichier par un numéro.

#### Pour enregistrer un document :

- **1** Choisissez **Fichier** > **Enregistrer**.
- **2** Dans la boîte de dialogue qui s'affiche, recherchez le dossier où vous voulez enregistrer le fichier.
- **3** Dans la zone de texte Nom de fichier, entrez le nom du fichier.
- **4** Cliquez sur **Enregistrer** pour enregistrer le fichier.

# <span id="page-114-0"></span>Ouverture de documents existants

Dans Dreamweaver, vous pouvez ouvrir un document HTML existant ou tout type de document dynamique, même s'il n'a pas été créé dans Dreamweaver. Vous pouvez ouvrir le document et le modifier dans les modes de travail Création et Code de Dreamweaver.

Vous pouvez également ouvrir des fichiers texte non HTML, comme des fichiers JavaScript, XML, feuilles de style CSS ou des fichiers texte enregistrés dans des traitements de texte ou des éditeurs de texte.

Certains fichiers, tels que les document CSS, s'ouvrent en mode Code uniquement et vous autorisent à modifier le code du fichier. Vous pouvez mettre à jour le document pendant que vous travaillez dans Dreamweaver, puis enregistrer les modifications dans le fichier.

Si vous souhaitez ouvrir un document Microsoft Word 97, Word 98 ou Word 2000 enregistré au format HTML, il est préférable d'importer le document dans Dreamweaver, plutôt que de l'ouvrir. Lorsque vous importez un fichier HTML enregistré sous Word, Dreamweaver vous invite à nettoyer les balises superflues, insérées par Word dans les fichiers HTML. Vous pouvez utiliser la commande Nettoyer HTML Word pour définir la couleur d'arrière-plan de la page et nettoyer le formatage de la feuille de style CSS dans le document importé.

#### Pour ouvrir un fichier existant, procédez de l'une des manières suivantes :

- **1** Dans Dreamweaver, choisissez **Fichier** > **Ouvrir**.
- **2** Dans la boîte de dialogue qui s'affiche, recherchez le fichier à ouvrir.
- **3** Cliquez sur **Ouvrir**.

Le document s'ouvre dans la fenêtre de document.

*Remarque :* par défaut, JavaScript, texte et les feuilles de style CSS s'ouvrent en mode Code. Pour plus d'informations sur la modification des paramètres d'un éditeur de texte externe afin de visualiser ces types de fichiers, voir [« Lancement d'un éditeur externe pour des fichiers multimédia », page 338](#page-337-0).

#### Pour ouvrir et importer un fichier HTML Microsoft Word :

**1** Dans Dreamweaver, choisissez **Fichier** > **Importer** > **HTML Word**.

La boîte de dialogue Sélectionnez le fichier HTML Word à importer s'ouvre.

- **2** Recherchez et sélectionnez le document que vous voulez ouvrir.
- **3** Cliquez sur **Ouvrir**.

Dreamweaver ouvre le document dans une nouvelle fenêtre et la boîte de dialogue Nettoyage du HTML Word s'affiche.

**4** Choisissez les options de nettoyage à appliquer au document dans l'onglet Base ou Détaillé.

Pour plus d'informations sur les options de nettoyage, voir la rubrique Nettoyage de HTML provenant de Microsoft Word dans l'aide de Dreamweaver.

**5** Cliquez sur **OK**.

Dreamweaver applique les attributs de nettoyage au nouveau document et un journal affiche les modifications.

**6** Enregistrez le document.

# <span id="page-115-0"></span>Définition des propriétés du document

Les propriétés de base des documents HTML sont les suivantes : titre de la page, images et couleurs d'arrière-plan, couleur de base du texte et des liens et marges. Le titre de page identifie et nomme le document. Une image ou une couleur d'arrière-plan définit l'aspect général du document. Les couleurs du texte et des liens aident les utilisateurs à distinguer le texte ordinaire des liens hypertextes et à différencier les liens déjà visités de ceux qui ne l'ont pas encore été.

Pour plus d'informations sur la spécification des options de la boîte de dialogue Propriétés de la page, voir la rubrique *Sélection d'options de propriétés de page* dans l'aide de Dreamweaver.

## Modification du titre d'un document

Le titre d'une page HTML permet au visiteur de connaître le sujet de la page qu'il vient d'afficher dans son navigateur et identifie cette page dans les listes de l'historique et des liens favoris (signets). Si vous n'attribuez pas de titre à la page, elle apparaîtra sous le nom de *Sans titre* dans la fenêtre du navigateur, dans les signets et dans l'historique. Notez que le nom de fichier que vous donnez au document (lorsque vous l'enregistrez) n'a rien à voir avec le titre de la page. Pour localiser tous les documents sans titre de votre site, utilisez la commande **Site** > **Rapports**. Voir [« Utilisation des rapports pour tester un site », page 501](#page-500-0).

#### Pour changer le titre d'une page :

- **1** La fenêtre de document étant active, procédez de l'une des manières suivantes :
- Choisissez **Modifier** > **Propriétés de la page**.
- Choisissez **Affichage** > **Barre d'outils** (si celle-ci n'est pas déjà visible).
- Cliquez avec le bouton droit de la souris (Windows) ou en maintenant la touche Contrôle enfoncée (Macintosh) sur une zone vide du document, puis sélectionnez **Propriétés de la page**.
- **2** Dans la zone de texte Titre, entrez le titre de la page et appuyez sur la touche **Entrée** ou **Retour**.
- **3** Si vous modifiez le titre dans la boîte de dialogue Propriétés de la page, cliquez sur **OK**.

Le titre apparaît dans la barre de titre de la fenêtre de document (et dans la barre d'outils si elle est affichée). Le nom de fichier de la page, ainsi que le nom du dossier dans lequel ce fichier est enregistré, apparaissent entre parenthèses à côté du titre, dans la barre de titre. Un astérisque indique que le document contient des modifications qui n'ont pas encore été enregistrées.

## Définition d'une image ou d'une couleur d'arrière-plan de la page

Pour définir une image ou une couleur d'arrière-plan de la page, utilisez la boîte de dialogue Propriétés de la page. Si vous utilisez à la fois une image et une couleur d'arrière-plan, la couleur apparaît pendant le téléchargement de l'image, puis elle est recouverte par l'image. Toutefois, si l'image d'arrière-plan comprend des pixels transparents, la couleur d'arrière-plan reste visible dans ces zones.

#### Pour définir une image ou une couleur d'arrière-plan :

- **1** Choisissez **Modifier** > **Propriétés de la page** ou sélectionnez **Propriétés de la page** dans le menu contextuel de la fenêtre de document en mode Création.
- **2** Pour définir une image d'arrière-plan, cliquez sur le bouton **Parcourir**, puis naviguez jusqu'à l'image et sélectionnez-la. Vous pouvez également indiquer le chemin de l'image d'arrière-plan dans le champ Image d'arrière-plan.

Comme les navigateurs, Dreamweaver génère une mosaïque (multiplication) de l'image d'arrière-plan si elle ne remplit pas entièrement sa fenêtre. Pour éviter la création de cette mosaïque, désactivez cette fonction à l'aide des feuilles de style en cascade. Voir la rubrique *Définition des propriétés d'arrière-plan des styles CSS* dans l'aide de Dreamweaver.

**3** Pour définir une couleur d'arrière-plan, cliquez sur la case **Couleur d'arrière-plan** puis choisissez une couleur dans le sélecteur.

# <span id="page-117-0"></span>Utilisation des couleurs

Dans Dreamweaver, les inspecteurs de propriétés de la plupart des éléments de page, ainsi que de nombreuses boîtes de dialogue, comportent une icône permettant d'ouvrir un sélecteur de couleur. Choisissez la couleur d'un élément de page dans le sélecteur.

#### Pour choisir une couleur dans Dreamweaver :

**1** Cliquez sur l'icône des couleurs dans n'importe quelle boîte de dialogue ou dans l'inspecteur de propriétés.

Le sélecteur de couleur s'affiche à l'écran.

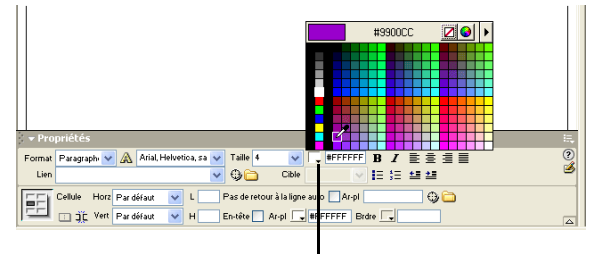

Icône des couleurs de l'inspecteur de propriétés

- **2** Procédez de l'une des manières suivantes :
- Utilisez la pipette pour sélectionner une nuance de couleur dans la palette. Toutes les couleurs des palettes Cubes de couleur (valeur par défaut) et Ton continu sont sécurisées pour le Web ; les autres palettes ne le sont pas. Pour plus d'informations, voir [« A propos des couleurs](#page-118-0)  [sécurisées pour le Web », page 119](#page-118-0).
- Utilisez la pipette pour sélectionner une couleur à partir d'un point visible à l'écran, même à l'extérieur de la fenêtre de Dreamweaver. Si vous cliquez sur le bureau ou sur une autre application, Dreamweaver sélectionne la couleur de la zone sur laquelle vous avez cliqué, mais vous pouvez, si vous le souhaitez, passer à l'autre application ; dans ce cas, poursuivez votre travail en cliquant sur une fenêtre Dreamweaver ou maintenez le bouton de la souris enfoncé et passez de Dreamweaver au bureau, afin d'éviter d'avoir à sortir de Dreamweaver.
- Pour élargir plus amplement la sélection, utilisez le menu déroulant en haut à droite du nuancier. Vous pouvez sélectionner les palettes Cubes de couleur, Ton continu, Système d'exploitation Windows, Mac OS, Niveaux de gris et Aligner au Web sécurisé.

Notez que les palettes Cubes de couleur et Ton continu sont sécurisées pour le Web, contrairement aux palettes Système d'exploitation Windows, Mac OS et Niveaux de gris. Si la palette que vous utilisez n'est pas sécurisée pour le Web et que vous cliquez sur Aligner au Web sécurisé, Dreamweaver remplace la couleur sélectionnée par la couleur sécurisée pour le Web la plus proche. Autrement dit, la couleur que vous voyez n'est pas forcément celle que vous avez choisie.

- Pour effacer la couleur courante sans avoir à en choisir une autre, cliquez sur le bouton **Barré**.
- Pour ouvrir le nuancier du système, cliquez sur le bouton **Roue chromatique**. Pour plus d'informations, voir [« A propos des couleurs sécurisées pour le Web », page 119](#page-118-0).

## <span id="page-118-0"></span>A propos des couleurs sécurisées pour le Web

En HTML, les couleurs sont exprimées par leur valeur hexadécimale (par exemple, #FF0000) ou, pour les principales, par leur nom en anglais (red). Une couleur sécurisée pour le Web est une couleur qui, en mode 256 couleurs, reste toujours la même dans Netscape Navigator et Microsoft Internet Explorer, sous Windows comme sous Macintosh. Par convention, il y a 216 couleurs communes, et toute valeur hexadécimale combinant les paires 00, 33, 66, 99, CC ou FF (correspondant respectivement aux niveaux RVB 0, 51, 102, 153, 204 et 255) représente une couleur sécurisée pour le Web.

Des tests approfondis ont cependant révélé qu'en réalité seules 212 couleurs sont sécurisées pour le Web. Sous Windows, Internet Explorer ne restitue pas correctement les couleurs #0033FF (0,51,255), #3300FF (51,0,255), #00FF33 (0,255,51) et #33FF00 (51,255,0).

Les palette Cubes de couleur (valeur par défaut) et Ton continu de Dreamweaver utilisent la palette sécurisée pour le Web de 216 couleurs ; lorsque vous sélectionnez une couleur dans ces palettes, c'est la valeur hexadécimale correspondante qui s'affiche.

Pour choisir une couleur en dehors de la gamme sécurisée pour le Web, ouvrez le nuancier du système en cliquant sur le bouton **Roue chromatique** en haut à droite du sélecteur de couleurs de Dreamweaver. Celle-ci n'est pas limitée aux couleurs sécurisées pour le Web.

Les versions UNIX de Netscape Navigator utilisent une palette de couleurs différente de celle des versions Windows et Macintosh. Si vous développez exclusivement pour des plates-formes UNIX (ou si le public visé est composé d'utilisateurs de Windows ou de Macintosh équipés de moniteurs 24 bits et d'utilisateurs d'UNIX équipés de moniteurs 8 bits), vous pouvez utiliser des valeurs hexadécimales combinant les paires 00, 40, 80, BF ou FF, qui produisent des couleurs sécurisées pour le Web sur les ordinateurs exécutant SunOS.

## Définition des couleurs par défaut du texte

La boîte de dialogue Propriétés de la page permet de définir les couleurs par défaut pour le texte ordinaire, les liens, les liens visités et les liens actifs. Vous pouvez aussi choisir une palette de couleurs prédéfinie pour les couleurs de l'arrière-plan et du texte. (voir [« Utilisation des](#page-117-0)  [couleurs », page 118\)](#page-117-0).

*Remarque :* la couleur du lien actif est la couleur que prend un lien lorsque l'utilisateur clique dessus. Il est possible que certains navigateurs Web n'utilisent pas la couleur que vous avez spécifiée.

#### Pour définir les couleurs de texte par défaut, procédez de l'une des manières suivantes :

- Choisissez **Modifier** > **Propriétés de la page**, puis choisissez la couleur pour les options Couleur du texte, Couleur du lien, Liens visités et Liens actifs.
- Choisissez **Commandes** > **Définir le modèle de couleur**, puis choisissez la couleur d'arrièreplan et les couleurs du texte et des liens.

La zone d'exemple affiche l'aspect qu'aura la palette de couleurs dans le navigateur.

# <span id="page-119-0"></span>Sélection d'éléments dans la fenêtre de document

Pour sélectionner un élément dans le mode Création de la fenêtre de document, il suffit généralement de cliquer dessus. Si un élément est invisible, vous devez le rendre visible pour le sélectionner.

Pour sélectionner des éléments, utilisez ces techniques :

- Pour sélectionner un élément visible dans la fenêtre de document, cliquez dessus ou entourez-le du rectangle de sélection.
- Pour sélectionner un élément invisible, choisissez **Affichage** > **Assistances visuelles** > **Eléments invisibles** (si ce n'est pas déjà fait), puis cliquez sur le marqueur de l'élément dans la fenêtre de document.

Certains objets apparaissent sur la page à un endroit différent de celui dans lequel leur code est inséré. Par exemple, un calque peut se trouver n'importe où sur la page, mais le code qui le définit se trouve à un emplacement fixe. Lorsque les éléments invisibles sont affichés, Dreamweaver affiche des marqueurs dans la fenêtre de document pour indiquer l'emplacement du code de ces éléments. En sélectionnant le marqueur, vous sélectionnez tout l'élément : si, par exemple, vous sélectionnez le marqueur d'un calque, tout le calque est sélectionné (voir [« A](#page-120-1)  [propos des éléments invisibles », page 121\)](#page-120-1).

• Pour sélectionner une balise complète (avec son contenu, le cas échéant), cliquez sur son symbole dans le sélecteur de balise, dans la partie inférieure gauche de la fenêtre de document. Le sélecteur de balises apparaît en mode Création et en mode Code. Le sélecteur de balises affiche toujours les balises qui contiennent la sélection ou le point d'insertion en cours. La balise à l'extrême gauche est la balise ultrapériphérique contenant la sélection ou le point d'insertion en cours. La balise suivante est contenue dans cette balise ultrapériphérique, et ainsi de suite. La balise à l'extrême droite est la balise la plus à l'intérieur contenant la sélection ou le point d'insertion en cours.

Dans l'exemple suivant, le point d'insertion est situé dans une balise de paragraphe,  $\langle p \rangle$ . Pour sélectionner le tableau dans lequel se trouve le marqueur de paragraphe, vous devez sélectionner la balise  $\langle$ table $\rangle$  située à gauche de la balise  $\langle p \rangle$ .

<body> <table> <tr> <td> <table> <tr> <td> <p>

#### Pour afficher le code HTML associé au texte ou à l'objet sélectionné, procédez de l'une des manières suivantes :

- Dans la barre d'outils du document, cliquez sur le bouton **Afficher le mode Code**.
- Choisissez **Affichage** > **Code**.
- Dans la barre d'outils du document, cliquez sur le bouton **Afficher les modes Code et Création**.
- Choisissez **Affichage > Code et création**.
- Choisissez **Fenêtre** > **Autres** > **Inspecteur de code**.

Pour plus d'informations sur l'Affichage de code, voir [« Affichage du code », page 181.](#page-180-0)

Lorsque vous sélectionnez un élément dans l'un des deux éditeurs de code (l'Affichage de code ou l'inspecteur de code), il est généralement également sélectionné dans la fenêtre de document. Il est parfois nécessaire de synchroniser les deux affichages pour que la sélection apparaisse. Voir [« Affichage du code », page 181](#page-180-0).

## <span id="page-120-1"></span>A propos des éléments invisibles

Certains codes HTML ne sont pas visibles dans un navigateur, comme par exemple les balises comment. Il est cependant utile de pouvoir sélectionner, modifier, déplacer et supprimer ces éléments invisibles lorsque vous créez une page. Dreamweaver vous permet d'afficher des icônes à l'emplacement de ces éléments invisibles dans la fenêtre de document en mode Création.

Pour afficher ou masquer les icônes des éléments invisibles, choisissez **Affichage** > **Assistances visuelles** > **Eléments invisibles**. L'affichage des éléments invisibles vous permet de les sélectionner et de modifier leurs propriétés dans l'inspecteur de propriétés. Si vous les masquez, la page s'affiche pratiquement comme dans un navigateur. Notez que l'affichage des éléments invisibles risque de quelque peu modifier la mise en page, en déplaçant d'autres éléments de quelques pixels. Pour conserver une mise en page précise, vous devez donc masquer ces éléments invisibles.

Pour indiquer les marqueurs d'élément qui doivent s'afficher lorsque vous choisissez **Affichage** > **Assistances visuelles** > **Eléments invisibles**, définissez les options de préférences Eléments invisibles. Par exemple, vous pouvez demander que les ancres nommées soient visibles, mais pas les sauts de ligne.Pour obtenir des explications sur chacune des préférences Eléments invisibles, voir la rubrique *Définition des préférences des éléments invisibles* dans l'aide de Dreamweaver.

Vous pouvez créer certains éléments invisibles (tels que les commentaires et les ancres nommées) à l'aide des boutons dans la catégorie Commun de la barre Insertion (voir [« Utilisation de la barre](#page-41-0)  [Insertion », page 42\)](#page-41-0). Vous pouvez ensuite modifier ces éléments à l'aide de l'inspecteur de propriétés.

# <span id="page-120-0"></span>Utilisation de guides visuels durant la conception

Dreamweaver met à votre disposition plusieurs types de guides visuels pour vous aider à concevoir vos documents et à savoir (approximativement) l'aspect qu'ils auront dans un navigateur. Vous pouvez effectuer toutes les opérations suivantes :

- Adapter instantanément la taille de la fenêtre de document à un format d'affichage donné, afin de contrôler la disposition des éléments sur la page. Voir [« Redimensionnement de la fenêtre de](#page-37-0)  [document », page 38.](#page-37-0)
- Utiliser des règles comme repère visuel pour le positionnement et le redimensionnement des calques et des tableaux.Voir [« Affichage des règles », page 122.](#page-121-0)
- Utiliser un tracé d'image en arrière-plan de la page, de manière à pouvoir reproduire plus aisément une mise en forme créée dans une application graphique telle que Macromedia Fireworks. Voir [« Utilisation du tracé de l'image », page 122.](#page-121-1)
- Si la fonction d'alignement automatique est activée, les calques s'alignent automatiquement sur le croisillon de grille le plus proche lorsqu'ils sont déplacés ou redimensionnés. (D'autres objets, par exemple les images et les paragraphes, ne sont pas aimantés par la grille). L'alignement fonctionne même si la grille n'est pas visible. Voir [« Alignement des calques sur la](#page-407-0)  [grille », page 408.](#page-407-0)

## <span id="page-121-0"></span>Affichage des règles

Vous pouvez afficher les règles sur les bords gauche et supérieur de la page, avec des graduations en pixels, en pouces ou en centimètres.

Pour modifier les paramètres des règles, procédez de l'une des manières suivantes :

- Pour activer et désactiver les règles, choisissez **Affichage** > **Règles** > **Afficher**.
- Pour changer l'origine, faites glisser l'icône de l'origine de la règle sur un point de la page (cette icône s'affiche dans le coin supérieur gauche de la fenêtre de document en mode Création, lorsque les règles sont affichées). Pour rétablir la position par défaut de l'origine, choisissez **Affichage** > **Règles** > **Rétablir origine**.
- Pour changer d'unité de mesure, choisissez **Affichage** > **Règles**, puis sélectionnez Pixels, Pouces ou Centimètres.

## <span id="page-121-1"></span>Utilisation du tracé de l'image

Utilisez un tracé de l'image comme guide, pour reproduire une mise en page dont la maquette a été créée dans une application graphique. Un tracé est une image JPG, GIF ou PNG qui apparaît à l'arrière-plan de la fenêtre de document. Vous pouvez masquer cette image, définir son opacité et la déplacer.

Le tracé de l'image n'est visible que dans Dreamweaver. Il est toujours invisible lorsque vous affichez la page dans un navigateur. Lorsque le tracé de l'image est visible, les véritables image et couleur d'arrière-plan de la page ne sont pas visibles dans la fenêtre de document, mais le sont lorsque la page est affichée dans un navigateur.

#### Pour placer un tracé de l'image dans la fenêtre de document :

- **1** Procédez de l'une des manières suivantes :
- Choisissez **Affichage** > **Tracé de l'image** > **Charger**.
- Choisissez **Modifier** > **Propriétés de la page**, puis cliquez sur le bouton **Parcourir** situé à côté de la zone de texte Tracé de l'image.
- **2** Dans la boîte de dialogue qui s'affiche, sélectionnez une image, puis cliquez sur **Sélectionner** (Windows) ou **Choisir** (Macintosh).
- **3** La boîte de dialogue Propriétés de la page s'affiche. Définissez la transparence de l'image, en faisant glisser le curseur Transparence de l'image, puis cliquez sur **OK**.

Pour passer à un autre tracé ou modifier à tout moment la transparence du tracé en cours, choisissez **Modifier** > **Propriétés de la page**.

#### Pour afficher ou masquer le tracé de l'image :

Choisissez **Affichage** > **Tracé de l'image** > **Afficher**.

#### Pour déplacer un tracé de l'image :

Choisissez **Affichage** > **Tracé de l'image** > **Ajuster la position**. Ensuite, procédez de l'une des manières suivantes :

- Pour définir avec précision la position du tracé de l'image, indiquez les valeurs des coordonnées dans les zones de texte X et Y.
- Pour déplacer l'image par incréments d'un pixel, utilisez les touches fléchées.

• Pour déplacer l'image par incrément de cinq pixels, appuyez simultanément sur la touche Maj et sur l'une des touches fléchées.

#### Pour rétablir la position du tracé de l'image :

Choisissez **Affichage** > **Tracé de l'image** > **Rétablir la position**. Le tracé de l'image se replace dans le coin supérieur gauche de la fenêtre de document (0,0).

#### Pour aligner le tracé de l'image sur un élément sélectionné :

- **1** Sélectionnez un élément dans la fenêtre de document.
- **2** Choisissez **Affichage** > **Tracé de l'image** > **Aligner l'image avec la sélection**.

Le coin supérieur gauche du tracé de l'image est aligné avec le coin supérieur gauche de l'élément sélectionné.

# Affichage et modification du contenu de l'en-tête

Les fichiers HTML comprennent deux sections principales : l'en-tête (head) et le corps (body). Le corps body constitue la partie principale du document, la partie visible contenant le texte, les images, etc. L'en-tête head est invisible, excepté le titre du document, qui apparaît dans les barres de titre des fenêtres des navigateurs et de Dreamweaver. Donnez un titre à toutes vos pages.

L'en-tête head contient également d'autres informations importantes, notamment le type du document, l'encodage de la langue, des fonctions et des variables JavaScript et VBScript, des mots-clés et des indicateurs de contenu pour les moteurs de recherche, ainsi que des définitions de style. Il n'est pas nécessaire d'utiliser tous ces éléments dans toutes les pages ; par exemple, vous pouvez n'utiliser les mots-clés et les indicateurs de contenu que dans la page d'accueil. Pour afficher les éléments de l'en-tête head, utilisez le menu Affichage, l'Affichage de code de la fenêtre de document ou l'inspecteur de code.

#### Pour afficher les éléments de la section head d'un document :

Choisissez **Affichage** > **Contenu de l'en-tête**. Pour chaque élément de la section head, un marqueur s'affiche dans le haut de la fenêtre de document en mode Création.

*Remarque :* si la fenêtre de document est en Affichage de code uniquement, la commande Affichage > Contenu de l'en-tête est grisée.

#### Pour insérer un élément dans la section head d'un document :

- **1** Procédez de l'une des manières suivantes :
- Choisissez En-tête dans la barre Insertion, puis cliquez sur l'un des boutons d'objet.
- Sélectionnez un élément dans le sous-menu **Insertion** > **Balises d'en-tête**.
- **2** Choisissez les options applicables à l'élément dans la boîte de dialogue qui s'affiche ou dans l'inspecteur de propriétés.

#### Pour modifier un élément de la section head d'un document :

- **1** Choisissez **Affichage** > **Contenu de l'en-tête**.
- **2** Cliquez sur l'une des icônes de la section head pour la sélectionner.
- **3** Définissez ou modifiez les propriétés de l'élément dans l'inspecteur de propriétés.

Pour plus d'informations sur les propriétés de certains éléments head, voir les rubriques suivantes dans l'aide Dreamweaver :

- Définition des propriétés meta
- Définition des propriétés de Titre
- Définition des propriétés de Mots-clés
- Définition des propriétés de Description
- Définition des propriétés de Refresh
- Définition des propriétés de Base
- Définition des propriétés de Lien

# <span id="page-123-0"></span>A propos de l'automatisation des tâches

Lors de la création de documents, vous avez parfois besoin d'effectuer de nombreuses fois la même opération. Cette section explique comment utiliser le panneau Historique pour automatiser les tâches répétitives.

Pour recommencer une ou deux fois une série d'étapes, répétez-les directement depuis le panneau Historique, qui enregistre chaque étape de votre travail sur le document. Pour des informations de base sur le panneau Historique, voir [« A propos du panneau Historique », page 49](#page-48-0). En revanche, pour automatiser une tâche fréquente, vous pouvez créer une nouvelle commande qui effectuera cette tâche automatiquement.

Notez qu'il est impossible de reproduire ou d'enregistrer (dans le cadre de commandes enregistrées) certains mouvements de la souris, comme par exemple la sélection d'un élément en cliquant avec la souris ou en la faisant glisser dans la fenêtre de document. Lorsque vous effectuez ce type de mouvements, un trait noir s'affiche dans le panneau Historique (cette ligne n'est cependant bien visible que lorsque vous avez accompli une autre action). Pour éviter des mouvements qui ne peuvent pas être reproduits, déplacez le point d'insertion à l'aide des touches fléchées, et non de la souris, dans la fenêtre de document. Pour effectuer ou étendre une sélection, maintenez la touche Maj enfoncée tout en appuyant sur les touches fléchées.

*Remarque :* si un trait noir indiquant un mouvement de la souris apparaît pendant que vous effectuez une tâche que vous voulez réitérer ultérieurement, vous pouvez annuler cette dernière action et tenter une autre approche (utilisez les touches fléchées, par exemple).

Il existe quelques autres actions qui ne peuvent pas être reproduites, par exemple le glisserdéplacer d'un élément de la page. Lorsque vous effectuez ce type d'action, une icône représentant une commande de menu barrée d'un petit *X* rouge s'affiche dans le panneau Historique.

Les actions sont relues dans l'ordre exact où vous les avez effectuées et vous ne pouvez pas les modifier pendant leur exécution. Par exemple, si vous avez modifié en rouge la couleur d'une cellule de tableau, l'application de cette étape dans une autre cellule de tableau la rend également rouge ; vous ne pouvez pas spécifier une autre couleur pendant l'application de cette étape à une nouvelle cellule.

## <span id="page-123-1"></span>Répétition d'étapes

Pour répéter la dernière action effectuée, utilisez la commande **Edition** > **Répéter** ou les raccourcis clavier Ctrl+Y (Windows) ou Commande+Y (Macintosh). Le nom de cette commande change dans le menu Edition pour refléter la dernière opération accomplie ; par exemple, si vous venez de taper du texte, le nom de la commande sera Répéter frappe (vous ne pouvez pas utiliser la commande Répéter juste après une opération Annuler ou Rétablir).

Pour répéter des actions antérieures à la dernière ou pour répéter plusieurs étapes à la fois, utilisez le panneau Historique.Pour toutes informations de base sur le panneau Historique, voir [« A](#page-48-0)  [propos du panneau Historique », page 49](#page-48-0).

Notez que lorsque vous répétez des actions, seules les actions sélectionnées (en surbrillance), et pas nécessairement celle sur laquelle se trouve le pointeur, sont répétées.

#### Pour répéter une étape :

Dans le panneau Historique, sélectionnez une étape et cliquez sur le bouton **Reproduire**. L'étape est reproduite et une nouvelle instance de cette action apparaît dans le panneau Historique.

#### Pour répéter une série d'étapes contiguës :

- **1** Sélectionnez des étapes dans le panneau Historique, en utilisant l'une des méthodes suivantes :
- Faites glisser la souris d'une étape à une autre (ne faites pas glisser le curseur ; faites simplement glisser de l'étiquette de texte d'une étape vers l'étiquette de texte d'une autre).
- Sélectionnez la première étape, puis maintenez la touche Maj enfoncée tout en cliquant sur la dernière étape ou sélectionnez la dernière étape, puis maintenez la touche Maj enfoncée tout en cliquant sur la première.

*Remarque :* bien que vous pouvez sélectionner une série d'étapes contenant un trait noir signalant un mouvement de la souris, ce mouvement est ignoré lorsque vous reproduisez les étapes.

#### **2** Cliquez sur **Reproduire**.

Les étapes sont reproduites dans leur ordre chronologique et une nouvelle étape, libellée « Reproduire les étapes », apparaît dans le panneau Historique.

#### Pour répéter des étapes non contiguës :

**1** Sélectionnez une étape, puis cliquez tour à tour sur toutes les autres étapes désirées tout en maintenant appuyée la touche Contrôle (Windows) ou Commande (Macintosh).

Recliquez sur une étape sélectionnée en maintenant la touche Ctrl ou Commande appuyée pour la désélectionner.

#### **2** Cliquez sur **Reproduire**.

Les étapes sélectionnées sont reproduites dans leur ordre chronologique et une nouvelle étape, libellée « Reproduire les étapes », apparaît dans le panneau Historique.

## Application d'étapes à un autre objet

Vous pouvez appliquer un ensemble d'étapes affichées dans le panneau Historique à n'importe quel objet figurant dans la fenêtre de document.

#### Pour appliquer des étapes du panneau Historique à un nouvel objet :

- **1** Sélectionnez l'objet.
- **2** Sélectionnez l'étape à appliquer dans le panneau Historique, puis cliquez sur **Reproduire**.

## Application d'étapes à plusieurs objets

Si vous sélectionnez plusieurs objets dans un document, puis leur appliquez des étapes à partir du panneau Historique, ces objets sont traités comme une sélection unique et Dreamweaver tente d'appliquer les étapes à cette sélection combinée. Vous ne pouvez pas, par exemple, sélectionner cinq images et leur appliquer simultanément le même redimensionnement : le redimensionnement doit être appliqué individuellement à chaque image.

Pour appliquer une série d'étapes à chaque objet d'un ensemble d'objets, vous devez faire en sorte que la dernière étape de la série sélectionne l'objet suivant de l'ensemble. La procédure suivante illustre ce principe dans un scénario particulier : définition de l'espacement vertical et horizontal d'une série d'images.

#### Pour définir l'espacement vertical et horizontal d'une série d'images :

**1** Ouvrez un document dans lequel chaque ligne est composée d'une petite image (par exemple une puce graphique ou une icône) suivie de texte. L'objectif est d'espacer davantage ces images, à la fois du texte et des autres images situées au-dessus et en dessous.

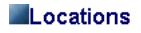

Special Offers

#### Customer Service

- **2** Ouvrez l'inspecteur de propriétés (**Fenêtre** > **Propriétés**), si nécessaire.
- **3** Sélectionnez la première image.
- **4** Dans l'inspecteur de propriétés, indiquez des valeurs dans les zones de texte Espace V. et Espace H. pour définir l'espacement de l'image.
- **5** Cliquez sur l'image de nouveau pour activer la fenêtre de document sans déplacer le point d'insertion.
- **6** Appuyez sur la touche fléchée gauche pour amener le point d'insertion à gauche de l'image. Appuyez ensuite sur la touche fléchée bas pour descendre le point d'insertion d'une ligne, tout en le laissant juste à gauche de la seconde image de la série. Appuyez ensuite sur la touche fléchée droite tout en maintenant la touche Maj enfoncée, pour sélectionner cette seconde image.

*Remarque :* ne sélectionnez surtout pas l'image en cliquant dessus, car vous ne pourriez plus reproduire toutes les étapes.

**7** Dans le panneau Historique, sélectionnez les étapes correspondant à la modification de l'espacement de l'image et à la sélection de l'image suivante. Cliquez sur le bouton **Reproduire** pour reproduire ces actions.

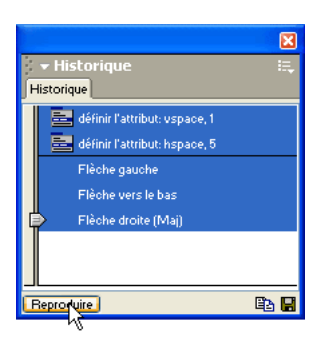

L'espacement de l'image courante est modifié, et l'image suivante est sélectionnée.

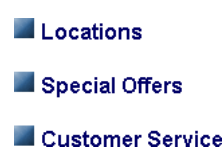

**8** Continuez à cliquer sur le bouton **Reproduire** jusqu'à ce que toutes les images soient correctement espacées.

Pour appliquer des étapes à un objet dans un autre document, cliquez sur le bouton **Copier les étapes**. Voir [« Copie et collage d'étapes entre les documents », page 127](#page-126-0).

## <span id="page-126-0"></span>Copie et collage d'étapes entre les documents

Chaque document ouvert possède son propre historique. Vous pouvez copier des étapes d'un document et les coller dans un autre document.

*Remarque :* le bouton Copier les étapes (dans le panneau Historique) est différent de la commande Copier (dans le menu Edition). Vous ne pouvez pas utiliser la commande **Edition** > **Copier** pour copier des étapes, mais vous pouvez utiliser la commande **Edition** > **Coller** pour les coller.

La fermeture d'un document supprime son historique. Si vous prévoyez de réutiliser des étapes d'un document après l'avoir fermé, copiez ces étapes à l'aide du bouton **Copier les étapes** (ou enregistrez-les comme nouvelle commande, voir [« Création de nouvelles commandes à partir](#page-127-0)  [d'étapes de l'historique », page 128](#page-127-0)) avant de fermer le document.

Soyez prudent lorsque vous copiez des étapes qui comportent une commande Copier ou Coller :

- N'utilisez pas Copier les étapes si l'une des étapes contient une commande Copier, car le collage de ces étapes risque de ne pas s'effectuer comme souhaité.
- Si vos étapes contiennent une commande Coller, vous ne pouvez pas les coller, à moins qu'elles ne comprennent également une commande Copier avant la commande Coller.

Si vous collez des étapes dans un éditeur de texte, en Affichage de code ou dans l'inspecteur de code, elles s'affichent sous forme de code JavaScript. Ce point peut vous être très utile pour apprendre à écrire vos propres scripts. Pour plus d'informations sur l'utilisation du JavaScript dans Dreamweaver, voir [« Rédaction et modification de code », page 199.](#page-198-0)

#### Pour réutiliser des étapes d'un document à un autre :

- **1** Activez le document contenant les étapes que vous désirez réutiliser.
- **2** Sélectionnez les étapes désirées dans le panneau Historique.
- 国 **3** Dans le panneau Historique, cliquez sur le bouton Copier les étapes.
	- **4** Ouvrez l'autre document.
	- **5** Placez le curseur au point désiré ou sélectionnez l'objet auquel vous voulez appliquer les étapes.
	- **6** Choisissez **Edition** > **Coller** pour coller les étapes.

Les étapes sont reproduites dès qu'elles sont collées dans le panneau Historique du document. Le panneau Historique les affiche comme une seule étape, appelée « Coller les étapes ».

### <span id="page-127-0"></span>Création de nouvelles commandes à partir d'étapes de l'historique

Vous pouvez enregistrer un ensemble d'étapes affichées dans la palette Historique, sous la forme d'une commande à laquelle vous donnerez un nom et qui deviendra alors disponible dans le menu Commandes.

Si vous voulez réutiliser un ensemble d'étapes par la suite, créez et enregistrez une nouvelle commande, particulièrement si vous voulez réutiliser ces étapes la prochaine fois que vous démarrerez Dreamweaver. Les commandes enregistrées sont en effet conservées jusqu'à ce que vous les effaciez, tandis que les commande mémorisées sont perdues lorsque vous quittez Dreamweaver et les séquences d'étapes copiées sont supprimées lorsque vous copiez autre chose.

Vous pouvez modifier les noms des commandes que vous avez insérées dans le menu Commandes et supprimer ces commandes du menu Commandes à l'aide de la fonction **Commandes** > **Modifier la liste des commandes**. Il est plus difficile de modifier ou de supprimer les commandes originellement intégrées dans le menu Commandes (c'est-à-dire celles que vous n'avez pas ajoutées vous-même).

#### Pour créer une commande :

- **1** Sélectionnez la ou les étapes désirées dans le panneau Historique.
- **2** Cliquez sur le bouton **Enregistrer comme commande** ou choisissez l'option **Enregistrer comme commande** dans le menu contextuel du panneau Historique.
- **3** Indiquez le nom de la commande et cliquez sur **OK**.

La commande apparaît dans le menu Commandes.

*Remarque :* la commande est enregistrée sous la forme d'un fichier JavaScript (ou parfois HTML) dans votre dossier Dreamweaver/Configuration/Commandes.

#### Pour utiliser une commande que vous avez enregistrée :

- **1** Sélectionnez l'objet auquel vous désirez appliquer la commande ou placez le curseur à l'emplacement désiré.
- **2** Choisissez la commande voulue dans le menu Commandes.

#### Pour modifier le nom d'une commande tel qu'il apparaît dans le menu Commandes :

- **1** Choisissez **Commandes** > **Modifier la liste des commandes.**
- **2** Sélectionnez la commande à renommer et indiquez son nouveau nom.
- **3** Cliquez sur **Fermer**.

Pour supprimer un nom du menu Commandes :

- **1** Choisissez **Commandes** > **Modifier la liste des commandes.**
- **2** Sélectionnez une commande.
- **3** Cliquez sur **Effacer**, puis sur **Fermer**.

#### Mémorisation de commandes

Dreamweaver peut également mémoriser de façon temporaire une commande utilisée à court terme. Les principales différences entre cette approche et la reproduction d'étapes à partir du panneau Historique (voir [« Répétition d'étapes », page 124](#page-123-1)) sont les suivantes :

- Les étapes sont enregistrées au fur et à mesure que vous les effectuez, vous n'avez donc pas besoin de les sélectionner dans le panneau Historique.
- Durant la mémorisation, Dreamweaver vous empêche d'effectuer des actions à l'aide de la souris lorsqu'il ne peut pas les mémoriser (par exemple, un clic pour sélectionner un objet dans une fenêtre ou glisser et déposer un élément sur une page).
- Si vous passez dans un autre document durant une mémorisation, Dreamweaver ne mémorise pas les actions effectuées dans l'autre document. Pour savoir à tout moment si vous êtes en train de mémoriser, regardez le pointeur de la souris.

Dreamweaver ne retient qu'une commande mémorisée à la fois ; dès que vous commencez à mémoriser une nouvelle commande, la précédente est oubliée. Pour enregistrer une nouvelle commande sans perdre la commande actuellement mémorisée, enregistrez cette commande à partir du panneau Historique.

Une fois la commande mémorisée, vous pouvez l'enregistrer à l'aide du panneau Historique.

#### Pour mémoriser provisoirement une série d'étapes fréquemment utilisées :

**1** Choisissez **Commandes** > **Démarrer l'enregistrement** ou appuyez sur la combinaison de touches Contrôle+Maj+X (Windows) ou Commande+Maj+X (Macintosh).

Le pointeur change d'aspect pour indiquer que vous mémorisez une commande.

**2** Lorsque l'opération est terminée, choisissez **Commandes** > **Arrêter l'enregistrement** ou appuyez à nouveau sur la combinaison de touches Ctrl+Maj+X (Windows) ou Commande+Maj+X (Macintosh).

#### Pour reproduire une commande mémorisée :

Choisissez **Commandes** > **Reproduire la commande enregistrée** ou appuyez sur la combinaison de touches Contrôle+Maj+R (Windows) ou Commande+Maj+R (Macintosh).

#### Pour enregistrer une commande mémorisée :

**1** Choisissez **Commandes** > **Reproduire la commande enregistrée** pour exécuter la commande.

Une étape nommée Exécuter commande apparaît dans la liste des étapes du panneau Historique.

- **2** Dans la palette Historique, sélectionnez l'étape **Exécuter commande** et cliquez sur le bouton **Enregistrer comme commande**.
- **3** Indiquez le nom de la commande et cliquez sur **OK**.

La commande apparaît dans le menu Commandes.

# *Partie II Préparation à la création de sites dynamiques*

Si vous souhaitez créer une application Web dynamique, commencez par configurer un serveur d'application puis établissez une connexion à la base de données.

Cette partie du manuel contient les chapitres suivants :

- [Chapitre 6, « Configuration d'une application Web »](#page-132-0)
- [Chapitre 7, « Connexions à des bases de données pour les](#page-144-0)  [développeurs ColdFusion »](#page-144-0)
- [Chapitre 8, « Connexions à des bases de données pour les](#page-150-0)  [développeurs ASP.NET »](#page-150-0)
- [Chapitre 9, « Connexions à des bases de données pour les](#page-156-0)  [développeurs ASP »](#page-156-0)
- [Chapitre 10, « Connexions à des bases de données pour](#page-168-0)  [les développeurs JSP »](#page-168-0)
- [Chapitre 11, « Connexions à des bases de données pour](#page-176-0)  [les développeurs PHP »](#page-176-0)

# <span id="page-132-0"></span>CHAPITRE 6 Configuration d'une application Web

Ce chapitre explique comment configurer le système pour créer des applications Web dans Macromedia Dreamweaver MX.

*Remarque :* pour créer l'exemple d'application Web installé avec Dreamweaver, voir l'aide de Dreamweaver **(Aide > Utilisation de Dreamweaver).**

Ce chapitre contient les sections suivantes :

- [« Remarque à l'attention des utilisateurs de Dreamweaver UltraDev 4 », page 133](#page-132-1)
- [« Eléments nécessaires à la création d'applications Web », page 134](#page-133-0)
- [« Configuration d'un serveur Web », page 135](#page-134-0)
- [« Configuration d'un serveur d'application », page 135](#page-134-1)
- [« Création d'un dossier racine pour l'application », page 138](#page-137-0)
- [« Définition d'un site Dreamweaver », page 138](#page-137-1)
- [« Connexion à une base de données », page 142](#page-141-0)
- [« Dépannage des erreurs de serveur d'application », page 142](#page-141-1)

# <span id="page-132-1"></span>Remarque à l'attention des utilisateurs de Dreamweaver UltraDev 4

Si vous utilisez Macromedia Dreamweaver UltraDev 4, votre système est probablement déjà configuré pour créer des applications Web. Si vous avez installé conjointement Dreamweaver MX et UltraDev 4, tous vos sites UltraDev ont été automatiquement importés dans Dreamweaver. Vous n'avez donc pas à redéfinir les sites dans Dreamweaver MX.

Toutefois, si un site importé contient des pages Macromedia ColdFusion créées à l'aide de comportements de serveur UltraDev 4, vous devez indiquer à Dreamweaver que le site contient des pages générées par UltraDev. En effet, Dreamweaver MX recherche des modèles de code sur la page pour identifier et afficher les comportements de serveur dans le panneau Comportements de serveur. Dans le cas de pages Microsoft Active Server Pages (ASP) et JavaServer Pages (JSP), Dreamweaver MX génère le même code que UltraDev et par conséquent, reconnaît et affiche les comportements de serveur ASP et JSP générés par UltraDev. Toutefois, dans le cas de pages ColdFusion, Dreamweaver MX génère du code amélioré et simplifié. Comme Dreamweaver recherche par défaut ces nouveaux modèles de code, il ne reconnaît pas les comportements de serveur ColdFusion générés par UltraDev. Vous devez donc indiquer à Dreamweaver qu'il est nécessaire de rechercher les modèles de code UltraDev si vous souhaitez continuer d'utiliser les anciens comportements de serveur.

#### Pour indiquer à Dreamweaver qu'il est nécessaire de rechercher le code ColdFusion généré par UltraDev 4 :

- **1** Choisissez **Site** > **Modifier les sites**, sélectionnez votre site et cliquez sur **Modifier** pour ouvrir la boîte de dialogue Définition du site.
- **2** Si l'assistant s'affiche, cliquez sur **Avancé** puis sélectionnez la catégorie Serveur d'évaluation.

La boîte de dialogue Serveur d'évaluation s'affiche.

- **3** A partir du menu déroulant Ce site contient, choisissez l'une des options suivantes :
- Si vous souhaitez que Dreamweaver continue de générer du code UltraDev dans les nouvelles pages, choisissez **Pages UltraDev 4 uniquement**.
- Si vous souhaitez que Dreamweaver commence à utiliser le code amélioré dans les nouvelles pages, sélectionnez **Les deux versions**. Cette option aura pour effet de mettre progressivement à jour le site UltraDev 4 ; à terme, le site se composera en majorité de pages générées par les nouveaux comportements de serveur.
- **4** Cliquez sur **OK**, puis sur **Terminé**.

Les connexions aux bases de données seront gérées différemment si vous indiquez que le site contient uniquement des pages UltraDev 4. Pour plus d'informations, voir [« Connexion au](#page-146-0)  [moyen de la connectivité UltraDev 4 », page 147](#page-146-0).

# <span id="page-133-0"></span>Eléments nécessaires à la création d'applications Web

Pour créer des applications Web à l'aide de Dreamweaver, vous devez disposer des logiciels suivants :

- un serveur Web ;
- un serveur d'application exécuté sur votre serveur Web ou un serveur Web faisant aussi fonction de serveur d'application, tel que Microsoft PWS ou IIS.

*Remarque :* dans le contexte des applications Web, les termes « serveur Web » et « serveur d'application » font référence à des logiciels et non à du matériel.

Si vous souhaitez utiliser une base de données en conjonction avec votre application, vous devez également disposer des logiciels suivants :

- une base de données ou un système de base de données ;
- un pilote de base de données prenant en charge votre base de données.

Pour plus d'informations sur la procédure de configuration d'une base de données en vue de son utilisation avec une application Web, voir [« Connexion à une base de données », page 142.](#page-141-0)

Plusieurs sociétés d'hébergement Web vous offrent la possibilité d'utiliser leurs logiciels pour tester et déployer des applications Web. Si vous utilisez Windows, vous pouvez installer les logiciels nécessaires sur le même ordinateur que Dreamweaver pour les besoins du développement. Vous pouvez également installer les logiciels sur un ordinateur en réseau (généralement un ordinateur Windows NT ou Windows 2000) de sorte que d'autres développeurs de votre équipe puissent intervenir sur un projet.

Si vous utilisez un Macintosh, vous pouvez avoir recours à un service d'hébergement Web ou installer les logiciels requis sur un ordinateur distant. Si vous utilisez Mac OS 10.1, vous pouvez développer des sites PHP en local à l'aide du serveur Web Apache et du serveur d'application PHP fourni avec votre système d'exploitation. Pour plus d'informations sur la configuration, consultez les sites Web suivants :

- http://developer.apple.com/internet/macosx/php.html
- http://www.entropy.ch/software/macosx/
- http://www.stepwise.com/Articles/Workbench/2001-10-11.01.html

# <span id="page-134-0"></span>Configuration d'un serveur Web

Pour exécuter des applications Web, vous devez disposer d'un serveur Web. Un serveur Web est un logiciel qui fournit des fichiers en réponse à des requêtes de navigateurs Web. Un serveur Web est parfois appelé serveur HTTP. Parmi les serveurs Web les plus courants, on trouve IIS, Netscape Enterprise Server, iPlanet Web Server et Apache HTTP Server.

Si vous n'utilisez pas de service d'hébergement Web, sélectionnez un serveur Web et installez-le sur un ordinateur local ou distant. Pour plus d'informations, reportez-vous à la documentation de votre fournisseur ou consultez l'administrateur système.

Si vous utilisez Windows, vous pouvez installer PWS ou IIS pour obtenir rapidement un serveur Web fonctionnel. Il se peut que le serveur Web soit déjà installé. Parcourez votre arborescence pour vérifier si elle comporte un dossier C:\Inetpub ou D:\Inetpub. PWS et IIS créent ces dossiers lors de l'installation. Pour installer PWS ou IIS, voir l'aide de Dreamweaver (**Aide** > **Utilisation de Dreamweaver**).

Les pages ASP.NET ne sont compatibles qu'avec un seul serveur Web : Microsoft IIS version 5 ou supérieure. PWS n'est pas pris en charge. En outre, comme IIS 5 est un service des systèmes d'exploitation Windows 2000 et Windows XP Professionnel, vous devez impérativement utiliser l'une des ces deux versions de Windows pour exécuter des applications ASP.NET. Windows 98, ME et NT ne sont pas pris en charge. Toutefois, vous pouvez développer (mais non exécuter) des applications ASP.NET sur tous les types d'ordinateurs (Macintosh compris) exécutant Dreamweaver MX.

# <span id="page-134-1"></span>Configuration d'un serveur d'application

Pour exécuter des applications Web, le serveur Web doit pouvoir utiliser le serveur d'application. Un serveur d'application est un logiciel qui permet à un serveur Web de traiter des pages Web portant une marque spécifique. Lorsqu'une page portant cette marque est demandée, le serveur Web envoie la page au serveur d'application pour que celui-ci la traite avant qu'elle ne soit envoyée au navigateur.

Parmi les serveurs d'application les plus courants, on trouve Macromedia ColdFusion MX, Macromedia JRun, la plate-forme Microsoft .NET, PHP, IBM WebSphere et Jakarta Tomcat. Les serveurs Web IIS et PWS font également office de serveurs d'application ASP. Généralement, le serveur d'application est installé sur le système exécutant le serveur Web.

Cette section contient les rubriques suivantes :

- [« Choix d'un serveur d'application », page 136](#page-135-0)
- [« Installation d'un serveur d'application ColdFusion », page 136](#page-135-1)
- [« Installation d'un serveur d'application ASP.NET », page 136](#page-135-2)
- [« Installation d'un serveur d'application ASP », page 137](#page-136-0)
- [« Installation d'un serveur d'application JSP », page 137](#page-136-1)
- [« Installation d'un serveur d'application PHP », page 138](#page-137-2)

## <span id="page-135-0"></span>Choix d'un serveur d'application

Le choix d'un serveur d'application dépend de plusieurs critères : votre budget, la technologie de serveur que vous souhaitez utiliser (ColdFusion, ASP.NET, ASP, JSP ou PHP) et le serveur Web que vous avez sélectionné.

Budget : certains fournisseurs proposent des applications haut de gamme dont le prix d'achat et les coûts de fonctionnement sont très élevés. D'autres vendeurs offrent des solutions plus simples et plus rentables (c'est le cas notamment des serveurs Macromedia ColdFusion et JRun). Certains serveurs d'application font office de serveurs Web (notamment Microsoft IIS et PWS) et d'autres peuvent être téléchargés gratuitement sur Internet (notamment Jakarta Tomcat et PHP).

Technologie de serveur : les serveurs d'application utilisent différentes technologies. Dreamweaver prend en charge cinq technologies de serveur : ColdFusion, ASP.NET, ASP, JSP et PHP. Pour plus d'informations, voir l'aide de Dreamweaver (**Aide** > **Utilisation de Dreamweaver**). Le tableau suivant indique les serveurs d'application courants axés sur l'une des cinq technologies de serveur prises en charge par Dreamweaver :

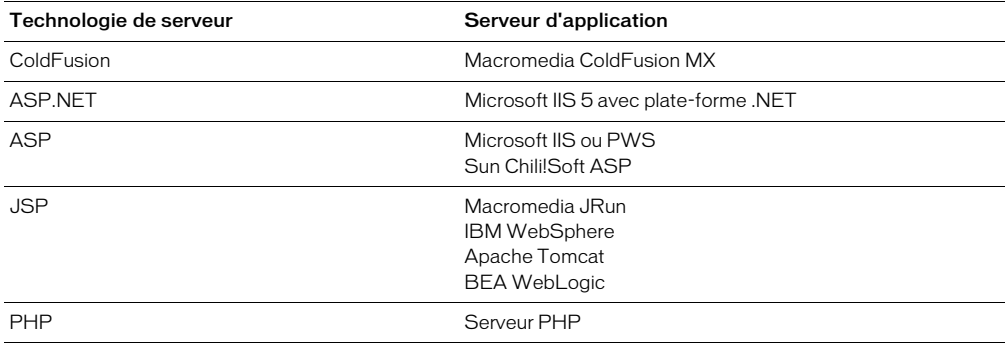

Serveur Web : vous pouvez également choisir votre serveur d'application en fonction du serveur Web que vous souhaitez utiliser. Vérifiez que l'application est compatible avec le serveur Web. Par exemple, la plate-forme .NET est compatible uniquement avec IIS version 5 ou supérieure.

## <span id="page-135-1"></span>Installation d'un serveur d'application ColdFusion

Pour exécuter des pages ColdFusion, vous devez disposer du serveur d'application ColdFusion. Il existe une version de ce serveur pour les systèmes Windows, Linux, Solaris et HP-UX.

Vous pouvez accéder au site Web de Macromedia, à l'adresse http://www.macromedia.com/fr/ software/coldfusion/, pour télécharger et installer la version complète de ColdFusion MX édition développeur. Un exemplaire du serveur ColdFusion MX édition développeur est également disponible sur le CD de Dreamweaver (version Windows uniquement).

Les utilisateurs de Macintosh peuvent avoir recours à un service d'hébergement Web offrant une solution ColdFusion ou bien installer ColdFusion sur un ordinateur Windows, Linux, Solaris ou HP-UX distant exécutant un serveur Web.

Après avoir installé le serveur d'application, vous devez créer un dossier racine pour votre application Web. Voir [« Création d'un dossier racine pour l'application », page 138](#page-137-0).

## <span id="page-135-2"></span>Installation d'un serveur d'application ASP.NET

Pour développer des pages ASP.NET, vous devez disposer des éléments suivants :

- un ordinateur Windows 2000 ou Windows XP Professionnel exécutant IIS version 5 ou ultérieure ;
- la plate-forme Microsoft .NET, que vous pouvez télécharger à partir du site Web Microsoft.

Téléchargez la plate-forme .NET à partir du site Web Microsoft, à l'adresse http://asp.net/ download.aspx, et suivez les instructions d'installation fournies sur le site.

Les utilisateurs de Macintosh peuvent avoir recours à un service d'hébergement Web offrant une solution ASP.NET ou bien installer la plate-forme .NET sur un ordinateur Windows 2000 ou Windows XP Professionnel distant exécutant IIS version 5 ou ultérieure.

Après avoir installé la plate-forme .NET, vous devez créer un dossier racine pour votre application Web. Voir [« Création d'un dossier racine pour l'application », page 138.](#page-137-0)

## <span id="page-136-0"></span>Installation d'un serveur d'application ASP

Pour développer des pages ASP, vous devez disposer d'un serveur d'application compatible avec Active Server Pages (ASP) 2.0 de Microsoft. Voici quelques choix parmi les plus courants :

- Microsoft IIS, fourni avec Windows NT Server, Windows 2000 et Windows XP Professionnel ;
- Microsoft PWS, version réduite de IIS fonctionnant sous Windows 98 et NT Workstation ;
- Sun Chili!Soft ASP, dont il existe une version pour Windows, Linux, Solaris et d'autres platesformes. Pour plus d'informations, voir le site Web Chili!Soft, à l'adresse http:// www.chilisoft.com/chiliasp/default.asp.

Les utilisateurs de Windows peuvent installer et exécuter IIS ou PWS sur leur ordinateur local. Pour obtenir des instructions, voir l'aide de Dreamweaver (**Aide** > **Utilisation de Dreamweaver**).

Les utilisateurs de Macintosh peuvent avoir recours à un service d'hébergement Web offrant une solution ASP ou bien installer IIS ou PWS sur un ordinateur distant.

Après avoir installé IIS ou PWS, vous devez créer un dossier racine pour votre application Web. Voir [« Création d'un dossier racine pour l'application », page 138.](#page-137-0)

## <span id="page-136-1"></span>Installation d'un serveur d'application JSP

Pour développer des pages JSP, vous devez disposer d'un serveur d'application compatible avec JavaServer Pages (JSP). Voici quelques choix parmi les plus courants :

- Macromedia JRun pour Windows, Linux, Solaris ou UNIX. Vous pouvez télécharger une version d'évaluation à partir du site Web de Macromedia, à l'adresse http:// www.macromedia.com/fr/software/jrun/.
- IBM WebSphere dont il existe une version pour différents systèmes d'exploitation. Vous pouvez télécharger une version d'évaluation à partir du site Web d'IBM, à l'adresse http:// www-4.ibm.com/software/webservers/appserv/download.html.
- Tomcat pour Windows et UNIX. Vous pouvez télécharger un exemplaire de Tomcat à partir du site Web Jakarta Project, à l'adresse http://jakarta.apache.org/tomcat/.

Les utilisateurs de Macintosh peuvent avoir recours à un service d'hébergement Web offrant une solution JSP ou bien installer un serveur d'application JSP sur un ordinateur distant exécutant un serveur Web.

Après avoir installé un serveur d'application JSP, vous devez créer un dossier racine pour votre application Web. Voir [« Création d'un dossier racine pour l'application », page 138](#page-137-0).

## <span id="page-137-2"></span>Installation d'un serveur d'application PHP

Pour exécuter des pages PHP, vous devez disposer du serveur d'application PHP, logiciel ouvert disponible sur le Web. Il existe une version de ce serveur d'application pour les systèmes Windows, Linux, UNIX, HP-UX, Solaris et Mac OS X. Ce serveur d'application est compatible avec les serveurs Web Apache, Microsoft IIS ou PWS, Netscape et iPlanet et avec pratiquement tous les serveurs Web qui prennent en charge l'interface CGI.

Vous pouvez télécharger le serveur d'application PHP à partir du site Web PHP, à l'adresse http:// www.php.net/downloads.php. Pour plus d'informations sur l'installation du serveur, reportezvous à la documentation PHP que vous pouvez également télécharger à partir du site Web PHP, à l'adresse http://www.php.net/download-docs.php.

Les utilisateurs de Macintosh peuvent avoir recours à un service d'hébergement Web offrant une solution PHP ou bien installer PHP sur un ordinateur distant exécutant un serveur Web. Si vous utilisez Mac OS 10.1, vous pouvez exécuter l'application PHP installée avec le système d'exploitation. Pour plus d'informations, voir les sites Web suivants :

- http://developer.apple.com/internet/macosx/php.html
- http://www.entropy.ch/software/macosx/
- http://www.stepwise.com/Articles/Workbench/2001-10-11.01.html

Après avoir installé le serveur d'application PHP, vous devez créer un dossier racine pour votre application Web.

# <span id="page-137-0"></span>Création d'un dossier racine pour l'application

Après avoir installé le logiciel de serveur, vous devez créer un dossier racine pour l'application sur l'ordinateur exécutant le serveur Web.

Vérifiez que le dossier est publié par le serveur Web (en d'autres termes, que le serveur Web peut fournir tous les fichiers situés dans ce dossier ou chacun de ses sous-dossiers en réponse à une requête HTTP d'un navigateur Web). Par exemple, dans le cas d'un ordinateur exécutant PWS ou IIS, il faut s'assurer que tous les fichiers du dossier Inetpub\wwwroot et de chacun de ses sousdossiers peuvent être fournis à un navigateur Web.

# <span id="page-137-1"></span>Définition d'un site Dreamweaver

Après avoir configuré le système en vue du développement d'applications Web, vous devez définir un site Dreamweaver pour la gestion des fichiers.

*Remarque :* les utilisateurs de Macromedia HomeSite et de ColdFusion Studio peuvent considérer un site Dreamweaver comme un projet HomeSite ou Studio.

Avant de commencer, vérifiez que les conditions suivantes sont réunies :

- Vous avez accès à un serveur Web. Le serveur Web peut résider sur un ordinateur local, sur un ordinateur distant tel qu'un serveur de développement ou sur un serveur géré par une société d'hébergement Web. Voir [« Configuration d'un serveur Web », page 135.](#page-134-0)
- Un serveur d'application est installé et exécuté sur le système où réside le serveur Web. Voir [« Configuration d'un serveur d'application », page 135](#page-134-1).

• Vous avez créé un dossier racine pour votre application Web sur le système exécutant le serveur Web. Pour plus d'informations, voir [« Création d'un dossier racine pour l'application », page](#page-137-0)  [138](#page-137-0).

La définition d'un site Dreamweaver pour l'application Web se déroule en trois étapes :

- **1** Définition d'un dossier situé sur le disque dur comme dossier local Dreamweaver dans lequel seront stockées les copies de travail des fichiers du site (voir [« Définition d'un dossier local »,](#page-138-0)  [page 139](#page-138-0)).
- **2** Définition d'un dossier situé sur l'ordinateur exécutant le serveur Web comme dossier distant Dreamweaver (voir [« Définition d'un dossier distant », page 140\)](#page-139-0).
- **3** Définition de l'emplacement vers lequel Dreamweaver doit transférer les pages dynamiques devant être traitées pendant la procédure de création du site (voir [« Définition du dossier de](#page-139-1)  [traitement des pages dynamiques », page 140\)](#page-139-1).

Une fois le site Dreamweaver défini, vous pouvez procéder à la création de l'application Web.

## <span id="page-138-0"></span>Définition d'un dossier local

Vous pouvez définir un dossier local Dreamweaver pour chacune des applications Web créées. Ce dossier local est le dossier du disque dur dans lequel seront stockées les copies de travail des fichiers du site. Ce dossier local est indispensable au bon fonctionnement de Dreamweaver.

La définition d'un dossier local vous permet également de gérer vos fichiers et de les transférer vers ou depuis le serveur Web d'un simple clic de souris.

#### Pour définir un dossier local Dreamweaver :

**1** Créez sur le disque dur un dossier dans lequel seront stockées les copies de travail des fichiers.

Vous pouvez également créer des sous-dossiers pour stocker vos fichiers d'image ou autres ressources.

**2** Dans Dreamweaver, choisissez **Site** > **Nouveau site**.

La boîte de dialogue Définition du site s'ouvre.

- **3** Si l'assistant s'affiche, cliquez sur **Avancé**, puis sélectionnez la catégorie Infos locales (normalement activée par défaut).
- **4** Tapez le nom que vous souhaitez attribuer au site Dreamweaver dans la zone Nom du site.
- **5** Dans la zone Dossier racine local, indiquez le dossier créé à l'étape 1.

Vous pouvez taper un chemin ou cliquer sur l'icône de dossier pour rechercher le dossier et le sélectionner.

**6** Vous pouvez compléter les autres options de la catégorie Infos locales, mais cela n'est pas indispensable pour que le site fonctionne.

Pour plus d'informations sur ces options, cliquez sur le bouton **Aide** de la boîte de dialogue.

Pour le moment, laissez ouverte la boîte de dialogue Définition du site. Vous devez ensuite définir un dossier distant.

## <span id="page-139-0"></span>Définition d'un dossier distant

Après avoir défini un dossier local, vous pouvez définir un dossier distant pour le site Dreamweaver. Ce dossier distant est le dossier que vous avez créé sur le serveur Web pour l'application Web (voir [« Création d'un dossier racine pour l'application », page 138](#page-137-0)).

Vous n'avez pas à définir de dossier distant si le dossier local que vous avez défini (voir [« Définition d'un dossier local », page 139](#page-138-0)) peut faire office de dossier racine pour l'application Web (ce qui suppose que le serveur Web réside sur l'ordinateur local).

#### Pour définir un dossier distant Dreamweaver :

**1** Si la boîte de dialogue Définition du site n'est pas ouverte, choisissez **Site** > **Modifier les sites**, sélectionnez votre site et cliquez sur **Modifier** afin de l'ouvrir.

La boîte de dialogue Définition du site apparaît.

**2** Si l'assistant s'affiche, cliquez sur **Avancé**, puis sélectionnez la catégorie Infos distantes.

La boîte de dialogue Infos distantes s'affiche.

**3** A partir du menu déroulant Accès, choisissez **Local/Réseau**, **FTP** ou **RDS**.

Votre choix dépend de la méthode que vous souhaitez utiliser pour le transfert des fichiers entre le dossier local et le dossier distant.

*Remarque :* si vous souhaitez utiliser RDS, le dossier distant doit être situé sur un ordinateur exécutant ColdFusion.

Vous pouvez également envoyer vos fichiers à une application SourceSafe en choisissant **Base de données SourceSafe** (les développeurs utilisent SourceSafe afin de contrôler la version des fichiers). Si vous choisissez cette option, vous devez définir un dossier différent. Pour obtenir des instructions, voir [« Définition du dossier de traitement des pages dynamiques », page 140](#page-139-1).

**4** Après avoir sélectionné une méthode d'accès, définissez les options d'accès correspondantes.

Pour plus d'informations sur ces options, cliquez sur le bouton **Aide** de la boîte de dialogue.

Laissez la boîte de dialogue Définition du site ouverte. Vous devez ensuite définir un dossier pour le traitement des pages dynamiques.

## <span id="page-139-1"></span>Définition du dossier de traitement des pages dynamiques

Après avoir défini le dossier distant dans Dreamweaver, vous devez indiquer le dossier dans lequel les pages dynamiques pourront être traitées. Dreamweaver utilise ce dossier pour générer du contenu dynamique et se connecter à des bases de données pendant que vous procédez à la création du site.

Du fait de l'interaction entre le serveur Web et le serveur d'application, c'est généralement le dossier racine créé sur le serveur Web qui est utilisé (voir [« Création d'un dossier racine pour](#page-137-0)  [l'application », page 138\)](#page-137-0).

*Remarque :* le dossier racine peut être un dossier local ou distant, suivant l'emplacement du serveur Web.

#### Pour indiquer le dossier dans lequel les pages dynamiques peuvent être traitées :

**1** Si la boîte de dialogue Définition du site n'est pas ouverte, choisissez **Site** > **Modifier les sites**, sélectionnez votre site et cliquez sur **Modifier** afin de l'ouvrir.

La boîte de dialogue Définition du site apparaît.

**2** Si l'assistant s'affiche, cliquez sur **Avancé** puis sélectionnez la catégorie Serveur d'évaluation.

La boîte de dialogue Serveur d'évaluation s'affiche. Dreamweaver doit pouvoir recourir aux services d'un serveur d'évaluation pour générer et afficher du contenu dynamique pendant que vous procédez à la création du site. Ce serveur peut se trouver sur votre ordinateur local, un serveur de développement, un serveur intermédiaire ou un serveur de production. Vous devez seulement vous assurer que le serveur sélectionné est en mesure de traiter le type de pages dynamiques que vous avez l'intention de développer.

**3** Complétez les options de la boîte de dialogue, puis cliquez sur **OK**.

Pour plus d'informations, cliquez sur le bouton **Aide** de la boîte de dialogue.

## A propos du préfixe d'URL

Vous devez indiquer un préfixe d'URL de sorte que Dreamweaver MX puisse recourir aux services d'un serveur d'évaluation pour afficher les données et se connecter aux bases de données pendant que vous procédez à la création du site. Dreamweaver utilise le serveur d'évaluation pour générer le contenu dynamique affiché dans la fenêtre Live Data et dans votre navigateur lorsque vous utilisez la commande **Aperçu** dans le navigateur.

Dreamweaver utilise également le serveur d'évaluation pour établir des connexions à une base de données au moment de la conception, afin de vous transmettre des informations utiles sur la base de données, telles que le nom des tableaux qu'elle contient et le nom des colonnes de ces tableaux.

Le préfixe d'URL est constitué du nom de domaine et du nom d'un sous-répertoire ou d'un répertoire virtuel du répertoire de base de votre site Web.

*Remarque :* la terminologie utilisée dans cette section est celle de Microsoft IIS. Bien que cette terminologie puisse différer d'un serveur à l'autre, les mêmes concepts s'appliquent à la plupart des serveurs Web.

Le répertoire de base est le dossier qui, sur le serveur, est mappé sur le nom de domaine de votre site. Supposons que le dossier que vous souhaitez utiliser pour traiter des pages dynamiques soit c:\sites\company\ et que ce dossier soit votre répertoire de base (c'est-à-dire que ce dossier soit mappé sur le nom de domaine de votre site, par exemple www.mystartup.com). Dans ce cas, le préfixe d'URL est http://www.mystartup.com/.

Si le dossier que vous souhaitez utiliser pour le traitement des pages dynamiques est un sousdossier du répertoire de base, ajoutez ce sous-dossier à l'URL. Supposons que votre répertoire de base soit c:\sites\company\, que le nom de domaine de votre site soit www.mystartup.com et que le dossier à utiliser pour traiter les pages dynamiques soit c:\sites\company\inventory. Entrez le préfixe d'URL suivant :

#### http://www.mystartup.com/inventory/

Si le dossier à utiliser pour traiter les pages dynamiques n'est pas votre répertoire de base ni l'un de ses sous-répertoires, vous devez créer un répertoire virtuel.

Un répertoire virtuel est un dossier qui ne se trouve pas physiquement dans le répertoire de base du serveur, même s'il apparaît dans l'URL. Pour créer un répertoire virtuel, spécifiez un alias représentant le chemin du dossier dans l'URL. Supposons que votre répertoire de base soit c:\sites\company et votre dossier de traitement d:\apps\inventory, et que vous ayez défini pour ce dossier l'alias « warehouse ». Entrez le préfixe d'URL suivant :

http://www.mystartup.com/warehouse/

Localhost est un terme qui peut être utilisé pour désigner le répertoire de base dans vos URL lorsque le client (généralement un navigateur, mais dans ce cas Dreamweaver) réside sur le même système que votre serveur Web. Supposons que Dreamweaver réside sur le même système que le serveur Web, que votre répertoire de base soit c:\sites\company et que vous ayez défini un répertoire virtuel nommé « warehouse » désignant le dossier à utiliser pour traiter les pages dynamiques. Entrez le préfixe d'URL suivant :

http://localhost/warehouse/

Pour déterminer votre nom de domaine et votre répertoire de base dans PWS et IIS 4.0, cliquez sur l'icône **Général** dans le Personal Web Manager et notez la page d'accueil spécifiée dans la zone Publication.

# <span id="page-141-0"></span>Connexion à une base de données

Si vous souhaitez utiliser une base de données avec votre application Web, vous devez au préalable établir une connexion avec cette base. Pour une présentation générale des connexions de base de données, voir [« Description des connexions aux bases de données », page 702](#page-701-0).

Dreamweaver MX gère les connexions aux bases de données différemment suivant la technologie de serveur sélectionnée. Voir les chapitres suivants :

- [Chapitre 7, « Connexions à des bases de données pour les développeurs ColdFusion », page 145](#page-144-0)
- [Chapitre 8, « Connexions à des bases de données pour les développeurs ASP.NET », page 151](#page-150-0)
- [Chapitre 9, « Connexions à des bases de données pour les développeurs ASP », page 157](#page-156-0)
- [Chapitre 10, « Connexions à des bases de données pour les développeurs JSP », page 169](#page-168-0)
- [Chapitre 11, « Connexions à des bases de données pour les développeurs PHP », page 177](#page-176-0)

# <span id="page-141-1"></span>Dépannage des erreurs de serveur d'application

Cette section présente certains messages d'erreur de serveur d'application courants ainsi que les solutions pour corriger ces erreurs.

Pour plus d'informations sur les serveurs d'application Macromedia, accédez au centre de support technique de ColdFusion et de JRun disponible sur le site Web de Macromedia à l'adresse http:// www.macromedia.com/fr/support/.

Pour plus d'informations sur les autres serveurs d'application, reportez-vous à la documentation du serveur, consultez le site Web du fournisseur ou contactez le support technique du fournisseur.

Cette section aborde les erreurs de serveur suivantes :

- [« ColdFusion 405 Méthode non autorisée », page 143](#page-142-0)
- [« JRun Erreur de syntaxe : Identifiant attendu à la place de ce jeton », page 143](#page-142-1)
- [« JRun Erreur 2140 », page 143](#page-142-2)
- [« WebSphere Error 403 \(forbidden by rule\) », page 143](#page-142-3)
- [« WebSphere Error 404 \(File Not Found\) », page 144](#page-143-0)

## <span id="page-142-0"></span>ColdFusion - 405 Méthode non autorisée

Cette erreur peut se produire dans ColdFusion 4 ou 5 lors de la vérification de l'installation. Le problème peut provenir du fait que vous disposez de la version FrontPage de PWS. Veillez à installer la version complète de PWS, et non pas la version FrontPage.

Si vous disposez de la version correcte de PWS, vérifiez le nom du répertoire virtuel de cfdocs et cfide. Dans PWS, cliquez sur l'icône **Advanced**, sélectionnez le répertoire virtuel dans la liste et cliquez sur **Edit Properties**. Dans la zone Alias, supprimez toute virgule du nom du répertoire virtuel.

Il est également recommandé de stocker les fichiers de base de données en dehors du répertoire racine du serveur Web. Dans certains cas, les serveurs Web mettent les fichiers en mémoire cache et les verrouillent, ce qui peut entraîner des problèmes de droits d'écriture. En outre, le stockage des bases de données en dehors du dossier racine du serveur Web constitue une mesure de sécurité supplémentaire.

## <span id="page-142-1"></span>JRun - Erreur de syntaxe : Identifiant attendu à la place de ce jeton

Cette erreur se produit en cas de tentative de traitement d'une page JSP appelée default.jsp.

Le terme « default » est un mot clé réservé dans JRun. Pour remédier à ce problème, attribuez à la page le nom index.jsp ou home.jsp.

## <span id="page-142-2"></span>JRun - Erreur 2140

Cette erreur peut se produire pour différentes raisons :

- Le numéro de licence n'a pas été entré correctement. Pour éviter toute erreur, copiez et collez le numéro de licence indiqué dans le message électronique de confirmation d'achat. Vérifiez également que le numéro de licence n'est suivi d'aucun espace.
- Le jsm-default n'a pas été installé correctement en tant que service NT.

Pour plus d'informations, voir l'article 12015 du centre de support JRun, à l'adresse http:// www.macromedia.com/go/error\_2140.

## <span id="page-142-3"></span>WebSphere - Error 403 (forbidden by rule)

Cette erreur peut se produire lorsqu'un servlet ou JSP est appelé. Les causes et les solutions possibles sont les suivantes :

- Le nom de fichier utilisé pour appeler le fichier JSP est incorrect. Vérifiez le nom du fichier JSP. Vérifiez que vous avez respecté la casse, que vous n'avez pas fait de faute de frappe et que l'extension du nom de fichier est correcte. Vérifiez que le nom du fichier JSP se termine par .jsp.
- Si vous n'utilisez pas le numéro de port par défaut du serveur HTTP IBM pour AS/400 (port 80), vous avez omis l'alias host:port dans la liste des alias de l'hôte virtuel. Pour obtenir la liste des alias de l'hôte virtuel, cliquez sur l'onglet **Advanced properties** de l'hôte virtuel dans Administrative Console.
- L'application Web dans laquelle se trouve le fichier JSP ne contient aucun servlet d'activation de JSP. Vérifiez qu'un servlet d'activation de JSP a été ajouté à l'application Web dans laquelle se trouve le fichier JSP. Créez un servlet d'activation de JSP si nécessaire.
- Si le servlet a été créé au sein d'une application Web, il doit disposer d'un chemin URI (Uniform Resource Indicator). Vérifiez que le chemin URI est correct.

• La directive Pass ou Redirect de la configuration active du serveur HTTP empêche le JSP ou le servlet d'appeler des fichiers. Vérifiez que les directives Pass et Redirect de la configuration active du serveur HTTP IBM pour AS/400 sont correctes.

Pour plus d'informations, voir la section « Frequently Asked Questions » du site Web d'IBM à l'adresse http://www.ibm.com/support/techdocs/atsmastr.nsf/PubAllNum/FQ101338.

Pour les autres problèmes liés à WebSphere, visitez le centre de support IBM WebSphere à l'adresse http://www.ibm.com/software/webservers/appserv/support.html.

## <span id="page-143-0"></span>WebSphere - Error 404 (File Not Found)

Cette erreur peut se produire lorsqu'un servlet ou un fichier JSP est appelé. Les causes et les solutions possibles sont les suivantes :

- Vérifiez que l'URL du fichier JSP ou du servlet est bien orthographiée.
- Les autorisations associées au processus du serveur d'application ne permettent pas d'accéder au dossier contenant le code Java généré par JSP et le fichier de classes. Vérifiez que QEJBSVR dispose des droits d'accès à la structure de dossier /QIBM/UserData/WebASAdv/default/temp ou /QIBM/UserData/WebASAdv/<username>/temp.
- Cette erreur peut être due au fait qu'une classe utilisée par le servlet est introuvable. Vérifiez que la variable du chemin de classe de l'application Web contient toutes les classes requises par le servlet.
- Cette erreur peut être due à une directive Pass mal placée dans le fichier de configuration HTTP. Si la directive Service est précédée de la directive Pass (PASS /\*), elle ne sera jamais référencée. Pour remédier à ce problème, placez la directive Pass à la fin des entrées de configuration HTTP ou précisez cette directive (par exemple, PASS /\*.html). Pour plus d'informations sur les directives de configuration HTTP, voir la section Editing the HTTP configuration file to add server directives de la documentation WebSphere.

Pour plus d'informations, visitez le centre de support IBM WebSphere à l'adresse http:// www.ibm.com/software/webservers/appserv/support.html.
# CHAPITRE 7 Connexions à des bases de données pour les développeurs ColdFusion

Ce chapitre explique comment se connecter aux bases de données lors du développement d'applications Macromedia ColdFusion avec Macromedia Dreamweaver MX. Pour les applications ColdFusion, vous devez vous connecter dans Dreamweaver en choisissant une source de données ColdFusion définie dans le programme ColdFusion Administrator, la console de gestion du serveur.

Pour réaliser les opérations présentées dans ce chapitre, vous devez avoir configuré une application Web ColdFusion (voir [« Configuration d'une application Web », page 133](#page-132-0)). Une base de données doit également être installée sur votre ordinateur local ou sur un système auquel vous pouvez accéder en réseau ou par FTP.

Ce chapitre contient les rubriques suivantes :

- [« Connexion à une base de données », page 145](#page-144-0)
- [« Modification ou suppression d'une connexion à une base de données », page 147](#page-146-0)
- [« Connexion au moyen de la connectivité UltraDev 4 », page 147](#page-146-1)

Pour tout complément d'information sur les bases de données et les connexions aux bases de données, voir [« Guide du débutant en base de données », page 695](#page-694-0).

## <span id="page-144-0"></span>Connexion à une base de données

Pour développer une application Web ColdFusion dans Dreamweaver, vous devez vous connecter à une base de données en choisissant une source de données ColdFusion définie dans le programme ColdFusion Administrator, la console de gestion du serveur.

*Remarque :* si vous exécutez ColdFusion 5 sous Windows, vous pouvez également configurer un DSN (Data Source Name, nom de la source de données) sur votre ordinateur. Les DSN système sont automatiquement considérés comme des sources de données par ColdFusion 4 ou 5.

Avant de vous connecter à une base de données, assurez-vous que Dreamweaver connaît l'emplacement des sources de données ColdFusion. Pour récupérer les sources de données ColdFusion au moment de la conception, Dreamweaver place des scripts dans un dossier sur l'ordinateur exécutant ColdFusion. Vous devez indiquer ce dossier dans la catégorie Serveur d'évaluation de la boîte de dialogue Définition du site. Pour plus d'informations, voir [« Définition du dossier de traitement des pages dynamiques », page 140.](#page-139-0)

Ensuite, vous devez créer une source de données ColdFusion dans le programme ColdFusion Administrator (s'il n'en existe pas déjà une). Pour plus d'informations, voir [« Création d'une](#page-145-0)  [source de données ColdFusion », page 146.](#page-145-0)

Une fois la source de données ColdFusion créée, vous pouvez l'utiliser dans Dreamweaver pour vous connecter à la base de données. Pour plus d'informations, voir [« Connexion à la base de](#page-145-1)  [données dans Dreamweaver », page 146.](#page-145-1)

Pour réaliser les opérations présentées dans cette section, vous devez utiliser la connectivité Dreamweaver MX et non pas Dreamweaver UltraDev 4. Les connexions à des bases de données sont traitées différemment dans UltraDev 4. Pour plus d'informations, voir [« Connexion au](#page-146-1)  [moyen de la connectivité UltraDev 4 », page 147](#page-146-1).

## <span id="page-145-0"></span>Création d'une source de données ColdFusion

Avant de vous connecter à une base de données, vous devez créer une source de données ColdFusion dans le programme ColdFusion Administrator, la console de gestion du serveur.

*Remarque :* si vous exécutez ColdFusion 5 sous Windows, vous pouvez également configurer un DSN sur votre ordinateur. Les DSN système sont automatiquement considérés comme des sources de données par ColdFusion 5. Pour plus d'informations, voir [« Définition d'un DSN sous Windows », page 717.](#page-716-0)

#### Pour créer une source de données ColdFusion :

**1** Dans le panneau Bases de données (**Fenêtre** > **Bases de données**) de Dreamweaver, cliquez sur l'icône Modifier les sources de données (la deuxième icône à partir de la droite sur la barre d'outils du panneau).

ColdFusion Administrator s'ouvre dans un navigateur.

**2** Connectez-vous à ColdFusion Administrator et créez la source de données.

Pour obtenir des instructions, voir la documentation relative à ColdFusion.

Vous devez fournir certaines valeurs de paramètres pour créer la source de données ColdFusion. Pour les valeurs de paramètres spécifiques à votre pilote de base de données, reportez-vous à la documentation de votre fournisseur ou contactez votre administrateur système.

Une fois que vous avez créé une source de données ColdFusion, vous pouvez l'utiliser dans Dreamweaver.

## <span id="page-145-1"></span>Connexion à la base de données dans Dreamweaver

Une fois la source de données ColdFusion créée dans ColdFusion Administrator, vous pouvez l'utiliser pour vous connecter à la base de données dans Dreamweaver.

Ouvrez n'importe quelle page ColdFusion dans Dreamweaver, puis allez dans le panneau Bases de données (**Fenêtre** > **Bases de données**). Vos sources de données ColdFusion s'affichent dans le panneau.

Si les sources de données ne s'affichent pas, assurez-vous que Dreamweaver connaît l'emplacement des sources de données ColdFusion. Dans la catégorie Serveur d'évaluation de la boîte de dialogue Définition du site, indiquez le dossier racine du site sur l'ordinateur exécutant ColdFusion. Pour plus d'informations, voir [« Définition du dossier de traitement des pages](#page-139-0)  [dynamiques », page 140](#page-139-0).

# <span id="page-146-0"></span>Modification ou suppression d'une connexion à une base de données

Vous pouvez modifier ou supprimer des sources de données ColdFusion dans ColdFusion Administrator. Dans le panneau Bases de données (**Fenêtre** > **Bases de données**) de Dreamweaver, cliquez sur l'icône Modifier les sources de données (la deuxième icône à partir de la droite sur la barre d'outils du panneau). ColdFusion Administrator s'ouvre dans un navigateur. Connectezvous et modifiez la source de données. Pour obtenir des instructions, voir la documentation relative à ColdFusion.

Pour éviter les erreurs qui peuvent se produire après avoir supprimé ou renommé une source de données ColdFusion, mettez à jour tous les jeux d'enregistrements utilisant les anciennes sources de données dans Dreamweaver en double-cliquant sur le nom du jeu d'enregistrements dans le panneau Liaisons et en choisissant une nouvelle source de données.

## <span id="page-146-1"></span>Connexion au moyen de la connectivité UltraDev 4

Cette section explique comment se connecter à une base de données si vous avez créé votre application ColdFusion en utilisant les comportements de serveurs Dreamweaver UltraDev 4 ou si vous l'avez créée dans Dreamweaver MX en utilisant les comportements de serveurs UltraDev 4. Pour plus d'informations, voir [« Remarque à l'attention des utilisateurs de](#page-132-1)  [Dreamweaver UltraDev 4 », page 133](#page-132-1).

Dans cette section, le terme « UD4 ColdFusion » est utilisé en référence à la connectivité UltraDev 4.

Cette section contient les rubriques suivantes :

- [« Exigences de connexion », page 147](#page-146-2)
- [« Création d'une connexion UD4 ColdFusion normale », page 147](#page-146-3)
- [« Création d'une connexion UD4 ColdFusion avancée \(utilisateurs de Macintosh\) », page 148](#page-147-0)
- [« Modification ou suppression d'une connexion UD4 ColdFusion », page 149](#page-148-0)

### <span id="page-146-2"></span>Exigences de connexion

Avant de créer une connexion à une base de données UD4 ColdFusion, vous devez disposer des éléments suivants :

- un site Dreamweaver spécifiant que le site contient uniquement des fichiers UltraDev 4. Pour plus d'informations, voir [« Définition du dossier de traitement des pages dynamiques »,](#page-139-0)  [page 140](#page-139-0) ;
- une base de données installée sur votre ordinateur local ou sur un système auquel vous pouvez accéder en réseau ou par FTP ;
- un pilote de base de données approprié installé sur l'ordinateur exécutant ColdFusion ;
- une source de données ColdFusion définie pour la base de données. Pour plus d'informations, voir [« Création d'une source de données ColdFusion », page 146](#page-145-0).

## <span id="page-146-3"></span>Création d'une connexion UD4 ColdFusion normale

Cette section explique comment créer une connexion à une base de données normale en utilisant la connectivité UltraDev 4.

La connectivité ColdFusion UltraDev 4 sur Macintosh ne prend pas en charge les procédures stockées dans les bases de données autres que SQL Server 7.0. Si vous travaillez sur un Macintosh et que vous voulez accéder à une procédure enregistrée dans une base de données autre que SQL Server 7.0, créez une connexion ColdFusion avancée en utilisant JDBC pour établir la connexion à la base de données au moment de la conception. Pour savoir comment procéder, voir [« Création](#page-147-0)  [d'une connexion UD4 ColdFusion avancée \(utilisateurs de Macintosh\) », page 148.](#page-147-0)

#### Pour créer une connexion ColdFusion normale :

- **1** Ouvrez une page ColdFusion dans Dreamweaver, puis allez dans le panneau Bases de données (**Fenêtre** > **Bases de données**).
- **2** Cliquez sur le bouton plus (**+**) dans le panneau et sélectionnez **Nom de la source de données**  dans le menu contextuel.
- **3** S'il s'agit de la première connexion créée pour le site, Dreamweaver vous invite à taper votre nom d'utilisateur et votre mot de passe ColdFusion RDS (Remote Development Services).

Ensuite, Dreamweaver se connecte au serveur, récupère les sources de données ColdFusion et affiche la boîte de dialogue Nom de la source de données.

**4** Complétez les options de la boîte de dialogue, puis cliquez sur **OK**.

Pour obtenir des instructions, cliquez sur le bouton **Aide** de la boîte de dialogue.

La nouvelle connexion s'affiche dans le panneau Bases de données.

## <span id="page-147-0"></span>Création d'une connexion UD4 ColdFusion avancée (utilisateurs de Macintosh)

La connectivité UltraDev ColdFusion sur Macintosh ne prend pas en charge les procédures stockées dans des bases de données autres que SQL Server 7.0. Si vous travaillez sur un Macintosh et que vous voulez utiliser une procédure enregistrée dans une base de données autre que SQL Server 7.0, vous devez créer une connexion ColdFusion avancée.

#### Pour créer une connexion ColdFusion avancée dans Dreamweaver :

- **1** Ouvrez une page ColdFusion dans Dreamweaver, puis allez dans le panneau Bases de données (**Fenêtre** > **Bases de données**).
- **2** Cliquez sur le bouton plus (**+**) dans le panneau et sélectionnez **Nom de la source de données Avancé** dans le menu contextuel.
- **3** S'il s'agit de la première connexion créée pour le site, Dreamweaver vous invite à taper votre nom d'utilisateur et votre mot de passe ColdFusion RDS (Remote Development Services).

Ensuite, Dreamweaver se connecte au serveur, récupère les DSN ColdFusion et affiche la boîte de dialogue Nom de la source de données - Avancé.

**4** Complétez les options de la boîte de dialogue, puis cliquez sur **OK**.

Pour plus d'informations, cliquez sur le bouton **Aide** de la boîte de dialogue.

La nouvelle connexion apparaît dans le panneau Base de données.

## <span id="page-148-0"></span>Modification ou suppression d'une connexion UD4 ColdFusion

Lorsque vous créez une connexion à une base de données, Dreamweaver enregistre les informations de connexion dans un fichier, dans le sous-dossier Connexions du dossier racine local du site. Dreamweaver ne crée pas de connexion à une base de données pour votre application ColdFusion tant que vous n'avez pas défini de jeu d'enregistrements pour une page dans l'application (voir [« Définition d'un jeu d'enregistrements », page 536\)](#page-535-0). Dreamweaver écrit alors le code dans le fichier pour établir la connexion et insère une directive d'inclusion dans votre page. Au moment de l'exécution, le serveur insère le code de connexion dans le document.

#### Pour mettre à jour une connexion :

**1** Ouvrez une page ColdFusion dans Dreamweaver MX, puis ouvrez le panneau Bases de données (**Fenêtre** > **Bases de données**).

Une liste de connexions s'affiche dans le panneau.

**2** Cliquez avec le bouton droit de la souris (Windows) ou cliquez simultanément sur la souris et la touche Contrôle (Macintosh) sur la connexion et choisissez **Modifier la connexion** dans le menu contextuel.

La boîte de dialogue que vous avez utilisée pour créer la connexion s'affiche.

**3** Effectuez vos modifications, puis cliquez sur **OK**.

Dreamweaver met automatiquement à jour le fichier inclus, ce qui actualise automatiquement toutes les pages du site qui utilisent la connexion.

#### Pour supprimer une connexion :

**1** Ouvrez une page ColdFusion dans Dreamweaver, puis allez dans le panneau Bases de données (**Fenêtre** > **Bases de données**).

Une liste de connexions s'affiche dans le panneau.

**2** Cliquez avec le bouton droit de la souris (Windows) ou cliquez simultanément sur la souris et la touche Contrôle (Macintosh) sur la connexion et choisissez **Supprimer la connexion** dans le menu contextuel.

La boîte de dialogue que vous avez utilisée pour créer la connexion s'affiche.

**3** Confirmez la suppression.

Pour éviter les erreurs dues à la suppression d'une connexion, mettez à jour tous les jeux d'enregistrements qui utilisent l'ancienne connexion en double-cliquant sur le nom du jeu d'enregistrements dans le panneau Liaisons et en choisissant une nouvelle connexion.

# <span id="page-150-1"></span>CHAPITRE 8 Connexions à des bases de données pour les développeurs ASP.NET

Pour utiliser une base de données avec une application ASP.NET, vous devez créer une connexion à une base de données dans Macromedia Dreamweaver MX. Ce chapitre vous indique la marche à suivre.

*Remarque :* si vous développez des applications Microsoft Active Server Pages (ASP), voir [« Connexions à des](#page-156-0)  [bases de données pour les développeurs ASP », page 157](#page-156-0).

Pour réaliser les opérations présentées dans ce chapitre, vous devez avoir configuré une application ASP.NET (voir [« Configuration d'une application Web », page 133](#page-132-0)). Une base de données doit également être installée sur votre ordinateur local ou sur un système auquel vous pouvez accéder en réseau ou par FTP.

Ce chapitre contient les sections suivantes :

- [« Connexion à une base de données », page 151](#page-150-0)
- [« Modification ou suppression d'une connexion à une base de données », page 154](#page-153-0)

Pour vous connecter à l'exemple de base de données installé avec Dreamweaver, voir l'aide de Dreamweaver (**Aide** > **Utilisation de Dreamweaver**). Pour tout complément d'information sur les bases de données et les connexions aux bases de données, voir [« Guide du débutant en base de](#page-694-0)  [données », page 695](#page-694-0).

## <span id="page-150-0"></span>Connexion à une base de données

Cette section explique comment se connecter à une base de données dans le cadre du développement d'une application ASP.NET dans Dreamweaver MX.

Avant de vous connecter à une base de données, vous devez obtenir un fournisseur de BD OLE pour votre base de données. Si vous souhaitez vous connecter à une base de données Microsoft SQL Server, vous pouvez utiliser le fournisseur de données gérées pour SQL Server qui est fourni par la plate-forme .NET. Pour plus d'informations, voir [« Obtention d'un fournisseur de BD](#page-151-0)  [OLE pour votre base de données », page 152](#page-151-0).

Une fois le fournisseur de base de données installé, vous pouvez l'utiliser pour vous connecter à la base de données. Pour obtenir des instructions, voir les sections suivantes :

- [« Création d'une connexion à une base de données dans Dreamweaver », page 152](#page-151-1)
- [« Création d'une connexion en utilisant la boîte de dialogue Propriétés des liaisons de](#page-152-0)  [données », page 153](#page-152-0)

## <span id="page-151-0"></span>Obtention d'un fournisseur de BD OLE pour votre base de données

Une application ASP.NET doit établir une connexion à une base de données via un fournisseur de BD OLE. Le fournisseur joue le rôle de traducteur pour permettre à l'application ASP.NET de communiquer avec la base de données. Pour plus d'informations sur la BD OLE et le rôle des fournisseurs de base de données, voir [« Interfaçage avec la base de données », page 702](#page-701-0).

Si vous souhaitez vous connecter à une base de données Microsoft SQL Server, vous pouvez utiliser le fournisseur de données gérées pour SQL Server qui est fourni par la plate-forme .NET. Ce fournisseur, très rapide et optimisé pour SQL Server, s'installe en même temps que la plateforme .NET.

Si vous souhaitez vous connecter à une base de données autre que SQL Server, assurez-vous qu'un fournisseur de BD OLE pour votre base de données est installé sur l'ordinateur exécutant la plateforme .NET. Vous installez automatiquement le fournisseur de BD OLE pour Microsoft Access lorsque vous téléchargez et installez Microsoft Data Access Components (MDAC) 2.7 sur l'ordinateur.

*Remarque :* l'installation de MDAC 2.7 est hautement recommandée lorsque vous installez la structure .NET. Pour plus d'informations, voir [« Installation d'un serveur d'application ASP.NET », page 136.](#page-135-0)

Vous pouvez télécharger les fournisseurs de BD OLE pour les bases de données Oracle9i et Oracle8i sur le site Web d'Oracle à l'adresse suivante : http://otn.oracle.com/software/tech/ windows/ole\_db/content.html (enregistrement requis). Vous pouvez également acheter des fournisseurs de BD OLE auprès d'éditeurs tiers.

Une fois que vous disposez d'un fournisseur pour votre base de données, vous pouvez l'utiliser pour créer des connexions à des bases de données dans Dreamweaver.

## <span id="page-151-1"></span>Création d'une connexion à une base de données dans Dreamweaver

Après avoir obtenu un fournisseur de BD OLE pour votre base de données , vous pouvez l'utiliser pour créer une connexion à une base de données dans Dreamweaver.

Une autre solution consiste à utiliser la boîte de dialogue Propriétés des liaisons de données Microsoft pour vous aider à créer la connexion. Pour obtenir des instructions, voir [« Création](#page-152-0)  [d'une connexion en utilisant la boîte de dialogue Propriétés des liaisons de données », page 153.](#page-152-0)

#### Pour créer une connexion à une base de données pour une application ASP.NET :

**1** Ouvrez une page ASP.NET dans Dreamweaver, puis ouvrez le panneau Bases de données (**Fenêtre** > **Bases de données**).

Le panneau affiche les connexions définies pour ce site.

**2** Cliquez sur le bouton plus **(+)** dans le panneau et sélectionnez Connexion à la BD OLE ou Connexion SQL Server dans le menu contextuel.

*Remarque :* sélectionnez Connexion SQL Server uniquement si vous souhaitez vous connecter à une base de données Microsoft SQL Server.

La boîte de dialogue Connexion à la BD OLE ou Connexion SQL Server s'affiche.

**3** Complétez les options de la boîte de dialogue, puis cliquez sur **OK**.

Pour plus d'informations, cliquez sur le bouton **Aide** de la boîte de dialogue.

La nouvelle connexion s'affiche dans le panneau Bases de données.

## <span id="page-152-0"></span>Création d'une connexion en utilisant la boîte de dialogue Propriétés des liaisons de données

Après avoir obtenu un fournisseur de BD OLE pour votre base de données (voir [« Obtention](#page-151-0)  [d'un fournisseur de BD OLE pour votre base de données », page 152\)](#page-151-0), vous pouvez créer une connexion à une base de données à l'aide de la boîte de dialogue Propriétés des liaisons de données dans Windows.

Important : vous pouvez utiliser cette méthode uniquement si le fournisseur de BD OLE que vous souhaitez utiliser est installé sur le même ordinateur Windows que Dreamweaver.

#### Pour créer une connexion à une base de données en utilisant les propriétés de liaisons de données :

**1** Ouvrez une page ASP.NET dans Dreamweaver, puis ouvrez le panneau Bases de données (**Fenêtre** > **Bases de données**).

Le panneau affiche les connexions définies pour ce site.

**2** Cliquez sur le bouton plus **(+)** dans le panneau et sélectionnez Connexion à la BD OLE dans le menu contextuel.

La boîte de dialogue Connexion à la BD OLE s'affiche.

**3** Cliquez sur le bouton **Générer**.

La boîte de dialogue Propriétés des liaisons de données s'affiche. Cette boîte de dialogue Windows affiche les fournisseurs de BD OLE actuellement installés sur l'ordinateur Windows exécutant Dreamweaver.

**4** Complétez la boîte de dialogue Propriétés des liaisons de données, puis cliquez sur OK.

Dreamweaver insère une chaîne de connexion dans la boîte de dialogue Connexion à la BD OLE.

**5** Cliquez sur **Tester**.

Dreamweaver tente d'établir la connexion à la base de données. Si la connexion échoue, vérifiez la chaîne de connexion. Si la connexion n'aboutit toujours pas, vérifiez les paramètres du dossier utilisé par Dreamweaver pour traiter les pages dynamiques (voir [« Définition du dossier](#page-139-0)  [de traitement des pages dynamiques », page 140](#page-139-0)).

**6** Cliquez sur **OK**.

La nouvelle connexion apparaît dans le panneau Base de données.

## Exemples de paramètres de connexion à la BD OLE pour ASP.NET

Une chaîne de connexion à la BD OLE combine toutes les informations dont votre application ASP.NET a besoin pour établir une connexion à une base de données. Dreamweaver insère cette chaîne dans vos scripts de page côté serveur afin que ceux-ci soient ultérieurement traités par votre serveur d'application.

Dreamweaver vous fournit des modèles de chaînes pour créer des chaînes de connexion à la BD OLE pour les applications ASP.NET (voir [« Création d'une connexion à une base de données](#page-151-1)  [dans Dreamweaver », page 152\)](#page-151-1). Pour créer une chaîne de connexion, vous devez remplacer les espaces réservés dans le modèle par les valeurs de paramètres requises. Cette section offre des exemples de paramètres pour Microsoft Access et les bases de données SQL Server.

*Remarque :* pour connaître les valeurs de paramètres spécifiques aux autres bases de données, reportez-vous à la documentation de votre fournisseur ou contactez votre administrateur système.

Cas 1 : vous disposez de la structure .NET sur votre ordinateur local et vous souhaitez vous connecter à une base de données Microsoft Access appelée sdSchool.mdb qui se trouve dans le dossier suivant sur votre disque dur : c:\Inetpub\wwwroot\SkyDiveSchool\data\sdSchool.mdb. Voici les paramètres requis pour créer cette chaîne de connexion :

Provider=Microsoft.Jet.OLEDB.4.0;

Data Source=c:\Inetpub\wwwroot\SkyDiveSchool\data\sdSchool.mdb;

Cas 2 : vous utilisez la structure .NET sur un serveur de développement distant et vous souhaitez vous connecter à une base de données Microsoft Access appelée mtnSchool.mdb qui se trouve dans le dossier suivant sur le serveur :

d:\users\tara\projects\MtnDrivingSchool\data\mtnSchool.mdb. Voici les paramètres requis pour créer la chaîne de connexion :

Provider=Microsoft.Jet.OLEDB.4.0;

Data Source=d:\users\tara\projects\MtnDrivingSchool\data\mtnSchool.mdb;

Cas 3 : supposons que vous utilisiez la structure .NET sur un serveur de développement en réseau appelé Savant et que vous souhaitiez vous connecter à une base de données Microsoft SQL Server appelée pubs sur le serveur. Votre nom d'utilisateur SQL Server est "sa" et il n'existe pas de mot de passe. Si vous utilisez le fournisseur de données gérées pour SQL Server (c'est-à-dire si vous avez choisi Connexion SQL Server dans le panneau Bases de données), voici les paramètres pour créer la chaîne de connexion :

Data Source=Savant; Initial Catalog=pubs;

User ID=sa;

Password=;

## <span id="page-153-0"></span>Modification ou suppression d'une connexion à une base de données

Lorsque vous créez une connexion à une base de données, Dreamweaver enregistre les informations de connexion dans un fichier, dans le sous-dossier Connexions du dossier racine local du site. Dreamweaver ne crée pas de connexion à une base de données pour votre application ASP.NET tant que vous n'avez pas défini de jeu d'enregistrements pour une page dans l'application (voir [« Définition d'un jeu d'enregistrements », page 536\)](#page-535-0). Dreamweaver écrit alors le code dans le fichier pour établir la connexion et insère une directive d'inclusion dans votre page. Au moment de l'exécution, le serveur insère le code de connexion dans le document.

#### Pour mettre à jour une connexion :

**1** Ouvrez une page ASP.NET dans Dreamweaver, puis ouvrez le panneau Bases de données (**Fenêtre** > **Bases de données**).

Une liste de connexions s'affiche dans le panneau.

**2** Cliquez avec le bouton droit de la souris (Windows) ou cliquez simultanément sur la souris et la touche Contrôle (Macintosh) sur la connexion et choisissez **Modifier la connexion** dans le menu contextuel.

La boîte de dialogue que vous avez utilisée pour créer la connexion s'affiche.

**3** Effectuez vos modifications puis cliquez sur **OK**.

Dreamweaver met automatiquement à jour le fichier inclus, ce qui actualise automatiquement toutes les pages du site qui utilisent la connexion.

Si vous renommez une connexion, mettez à jour tous les jeux d'enregistrements utilisant l'ancien nom de connexion en cliquant deux fois sur chaque jeu dans le panneau Liaisons de données et en choisissant le nouveau nom de connexion dans la boîte de dialogue Jeu d'enregistrements.

#### Pour supprimer une connexion :

**1** Ouvrez une page ASP.NET dans Dreamweaver, puis ouvrez le panneau Bases de données (**Fenêtre** > **Bases de données**).

Une liste de connexions s'affiche dans le panneau.

**2** Cliquez avec le bouton droit de la souris (Windows) ou cliquez simultanément sur la souris et la touche Contrôle (Macintosh) sur la connexion et choisissez **Supprimer la connexion** dans le menu contextuel.

La boîte de dialogue que vous avez utilisée pour créer la connexion s'affiche.

**3** Confirmez la suppression.

Pour éviter les erreurs consécutives à la suppression d'une connexion, mettez à jour chaque jeu d'enregistrements utilisant l'ancienne connexion en cliquant deux fois sur le nom du jeu dans le panneau Liaisons de données et en choisissant une nouvelle connexion dans la boîte de dialogue Jeu d'enregistrements.

# <span id="page-156-0"></span>CHAPITRE 9 Connexions à des bases de données pour les développeurs ASP

Pour utiliser une base de données avec une application ASP (Active Server Pages) de Microsoft, vous devez créer une connexion à une base de données dans Macromedia Dreamweaver MX. Ce chapitre vous indique la marche à suivre.

*Remarque :* si vous développez des applications ASP.NET, voir [« Connexions à des bases de données pour les](#page-150-1)  [développeurs ASP.NET », page 151](#page-150-1).

Pour réaliser les opérations présentées dans ce chapitre, vous devez avoir configuré une application ASP (voir [« Configuration d'une application Web », page 133](#page-132-0)). Une base de données doit également être installée sur votre ordinateur local ou sur un système auquel vous pouvez accéder en réseau ou par FTP.

Ce chapitre contient les sections suivantes :

- [« Description des connexions aux bases de données ASP », page 158](#page-157-0)
- [« Création d'une connexion DSN », page 158](#page-157-1)
- [« Création d'une connexion sans DSN », page 161](#page-160-0)
- [« Connexion à une base de données via un fournisseur d'accès », page 164](#page-163-0)
- [« Modification ou suppression d'une connexion à une base de données », page 167](#page-166-0)

Pour vous connecter à l'exemple de base de données installé avec Dreamweaver, voir l'aide de Dreamweaver (**Aide** > **Utilisation de Dreamweaver**). Pour tout complément d'information sur les bases de données et les connexions aux bases de données, voir [Annexe A, « Guide du débutant en](#page-694-0)  [base de données », page 695.](#page-694-0)

# <span id="page-157-0"></span>Description des connexions aux bases de données ASP

Une application ASP doit se connecter à une base de données via un pilote ODBC ou un fournisseur de BD OLE. Le pilote ou le fournisseur joue le rôle de traducteur pour permettre à l'application Web de communiquer avec la base de données. Pour plus d'informations sur le rôle des pilotes de base de données, voir [« Interfaçage avec la base de données », page 702.](#page-701-0) Le tableau suivant répertorie certains des pilotes que vous pouvez utiliser avec les bases de données Microsoft Access, Microsoft SQL Server et Oracle :

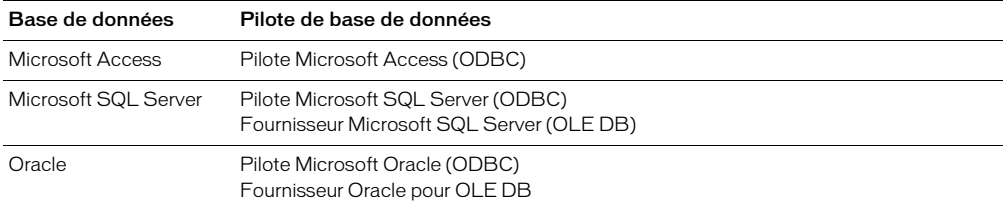

Vous pouvez utiliser un DSN (Data Source Name, nom de source de données) ou une chaîne de connexion pour vous connecter à la base de données.

Un DSN est un identificateur formé d'un seul mot (Acme par exemple), qui pointe vers la base de données et contient toutes les informations requises pour s'y connecter. Le DSN se définit dans Windows. Vous pouvez utiliser un DSN si vous vous connectez via un pilote ODBC installé sur un système Windows. Pour obtenir des instructions, voir [« Création d'une connexion DSN »,](#page-157-1)  [page 158.](#page-157-1)

Une chaîne de connexion est une expression saisie à la main qui identifie la base de données et fournit les informations requises pour s'y connecter. Exemple :

Driver={SQL Server};Server=Socrates;Database=AcmeMktg; UID=wiley;PWD=roadrunner

Vous devez utiliser une chaîne de connexion si vous vous connectez par l'un des moyens suivants :

- Un fournisseur de BD OLE
- Un pilote ODBC qui n'est pas installé sur un système Windows

Pour obtenir des instructions détaillées, voir :

- [« Création d'une connexion sans DSN », page 161](#page-160-0)
- [« Connexion à une base de données via un fournisseur d'accès », page 164](#page-163-0)

*Remarque :* vous pouvez également utiliser une chaîne de connexion si vous vous connectez via un pilote ODBC installé sur un système Windows, mais il est plus facile d'utiliser un DSN.

# <span id="page-157-1"></span>Création d'une connexion DSN

Vous pouvez utiliser un DSN (Data Source Name, nom de source de données) pour créer une connexion ODBC entre votre application Web et votre base de données. Un DSN est un nom contenant tous les paramètres nécessaires pour établir la connexion à une base de données précise à l'aide d'un pilote ODBC. Pour plus d'informations, voir [« Description des DSN », page 717](#page-716-1).

*Remarque :* comme vous pouvez uniquement spécifier un pilote ODBC dans un DSN, vous devez utiliser une chaîne de connexion si vous souhaitez passer par un fournisseur de BD OLE. Pour plus d'informations, voir [« Création d'une connexion OLE DB », page 163](#page-162-0).

Vous pouvez définir le DSN sur un ordinateur Windows local ou distant. Les rubriques suivantes décrivent les méthodes permettant de créer ces deux types de connexions :

- [« Création d'une connexion en utilisant un DSN local », page 159](#page-158-0)
- [« Création d'une connexion en utilisant un DSN distant », page 160](#page-159-0)

## <span id="page-158-0"></span>Création d'une connexion en utilisant un DSN local

Vous pouvez utiliser un DSN défini localement pour créer une connexion à une base de données dans Dreamweaver. Si vous souhaitez utiliser un DSN local, le DSN doit être défini sur l'ordinateur Windows exécutant Dreamweaver.

#### Pour créer une connexion à une base de données avec un DSN défini localement :

**1** Définissez un DSN sur l'ordinateur Windows exécutant Dreamweaver.

Pour obtenir des instructions, voir [« Création d'un DSN », page 717](#page-716-2).

**2** Ouvrez une page ASP dans Dreamweaver, puis ouvrez le panneau Bases de données (**Fenêtre** > **Bases de données**).

Dreamweaver affiche toutes les connexions définies pour le site.

**3** Cliquez sur le bouton plus (**+**) dans le panneau et sélectionnez **Nom de la source de données (DSN)** dans le menu contextuel.

La boîte de dialogue Nom de la source de données (DSN) s'affiche.

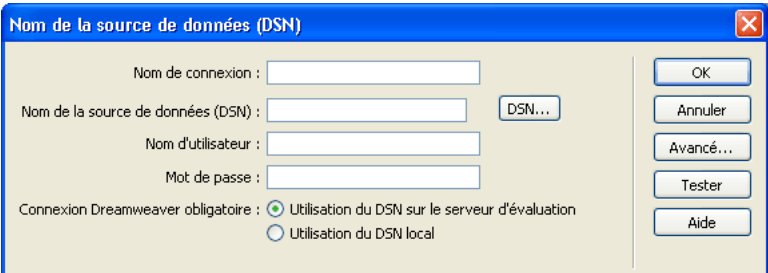

**4** Tapez le nom de la nouvelle connexion.

*Remarque :* n'utilisez pas d'espaces ni de caractères spéciaux dans le nom.

- **5** Sélectionnez l'option **Utilisation du DSN local** en bas de la boîte de dialogue.
- **6** Sélectionnez le DSN que vous souhaitez utiliser dans le menu contextuel Nom de la source de données (DSN).

Si vous voulez utiliser un DSN local mais que vous n'en avez pas encore défini, cliquez sur **Définir** pour ouvrir l'administrateur de sources de données ODBC Windows. Pour obtenir des instructions, voir [« Création d'une connexion DSN », page 158](#page-157-1).

**7** Au besoin, renseignez les zones Nom d'utilisateur et Mot de passe.

**8** Vous pouvez limiter le nombre d'éléments de base de données récupérés par Dreamweaver au moment de la conception en cliquant sur **Avancé** puis en saisissant un nom de schéma ou de catalogue.

Pour plus d'informations, voir [« Limitation des informations de base de données affichées dans](#page-512-0)  [Dreamweaver », page 513.](#page-512-0)

*Remarque :* vous ne pouvez pas créer de schéma ou de catalogue dans Microsoft Access.

**9** Cliquez sur **Tester**.

Dreamweaver tente d'établir la connexion à la base de données. Si la connexion échoue, revérifiez le DSN. Si la connexion n'aboutit toujours pas, vérifiez les paramètres du dossier utilisé par Dreamweaver pour traiter les pages dynamiques (voir [« Définition du dossier de](#page-139-0)  [traitement des pages dynamiques », page 140\)](#page-139-0).

**10** Cliquez sur **OK**.

La nouvelle connexion s'affiche dans le panneau Bases de données.

## <span id="page-159-0"></span>Création d'une connexion en utilisant un DSN distant

Vous pouvez utiliser un DSN défini sur un ordinateur distant pour créer une connexion à une base de données dans Dreamweaver. Si vous souhaitez utiliser un DSN distant, celui-ci doit être défini sur l'ordinateur Windows exécutant votre serveur d'application (probablement IIS).

#### Pour créer une connexion à une base de données avec un DSN défini à distance :

**1** Définissez un DSN sur le système distant exécutant votre serveur d'application.

Pour obtenir des instructions, voir [« Création d'un DSN », page 717](#page-716-2).

**2** Ouvrez une page ASP dans Dreamweaver, puis ouvrez le panneau Bases de données (**Fenêtre** > **Bases de données**).

Dreamweaver affiche toutes les connexions définies pour le site.

**3** Cliquez sur le bouton plus (**+**) dans le panneau et choisissez **Nom de la source de données (DSN)** dans le menu contextuel.

La boîte de dialogue Nom de la source de données (DSN) s'affiche.

**4** Tapez le nom de la nouvelle connexion.

*Remarque :* n'utilisez pas d'espaces ni de caractères spéciaux dans le nom.

**5** Sélectionnez l'option **Utilisation de la DSN sur le serveur d'évaluation** en bas de la boîte de dialogue.

Les utilisateurs Macintosh peuvent ignorer cette étape car toutes les connexions à des bases de données utilisent des DSN sur le serveur d'application.

**6** Tapez le DSN.

Vous pouvez cliquer sur le bouton DSN pour établir la connexion au serveur et faire votre choix parmi les DSN qui y sont définis.

**7** Au besoin, renseignez les zones Nom d'utilisateur et Mot de passe.

**8** Vous pouvez limiter le nombre d'éléments de base de données récupérés par Dreamweaver au moment de la conception en cliquant sur Avancé puis en saisissant un nom de schéma ou de catalogue.

Pour plus d'informations, voir [« Limitation des informations de base de données affichées dans](#page-512-0)  [Dreamweaver », page 513.](#page-512-0)

*Remarque :* vous ne pouvez pas créer de schéma ou de catalogue dans Microsoft Access.

**9** Cliquez sur **Tester**.

Dreamweaver essaie de se connecter à la base de données. Si la connexion échoue, revérifiez le DSN. Si la connexion n'aboutit toujours pas, vérifiez les paramètres du dossier utilisé par Dreamweaver pour traiter les pages dynamiques (voir [« Définition du dossier de traitement des](#page-139-0)  [pages dynamiques », page 140](#page-139-0)).

**10** Cliquez sur **OK**.

La nouvelle connexion apparaît dans le panneau Base de données.

# <span id="page-160-0"></span>Création d'une connexion sans DSN

Vous pouvez utiliser une connexion sans DSN pour créer une connexion ODBC ou OLE DB entre votre application Web et votre base de données.

Vous devez utiliser une chaîne de connexion pour créer la connexion. Une chaîne de connexion regroupe toutes les informations dont votre application Web a besoin sur le serveur pour se connecter à une base de données. Dreamweaver insère cette chaîne dans vos scripts de page côté serveur afin que ceux-ci soient ultérieurement traités par votre serveur d'application.

La chaîne de connexion pourrait ressembler à ceci :

```
Driver={Microsoft Access Driver (*.mdb)};
DBQ=C:\Inetpub\wwwroot\Academy\curriculum.mdb
```
ou à cela :

Driver={SQL Server};Server=Socrate;Database=CentreMed; UID=mwelby;PWD=realme

Cette section contient les rubriques suivantes :

- [« Création d'une connexion à une base de données avec une chaîne de connexion », page 161](#page-160-1)
- [« Définition d'une chaîne de connexion », page 162](#page-161-0)
- [« Création d'une connexion OLE DB », page 163](#page-162-0)

## <span id="page-160-1"></span>Création d'une connexion à une base de données avec une chaîne de connexion

Vous pouvez utiliser une chaîne de connexion pour créer une connexion à une base de données entre votre application Web et votre base de données.

#### Pour créer une connexion sans DSN :

**1** Ouvrez une page ASP dans Dreamweaver, puis ouvrez le panneau Bases de données (**Fenêtre** > **Bases de données**).

Dreamweaver affiche toutes les connexions définies pour le site, s'il y en a.

**2** Cliquez sur le bouton plus (**+**) dans le panneau et sélectionnez **Chaîne de connexion personnalisée** dans le menu contextuel.

La boîte de dialogue Chaîne de connexion personnalisée s'affiche comme suit.

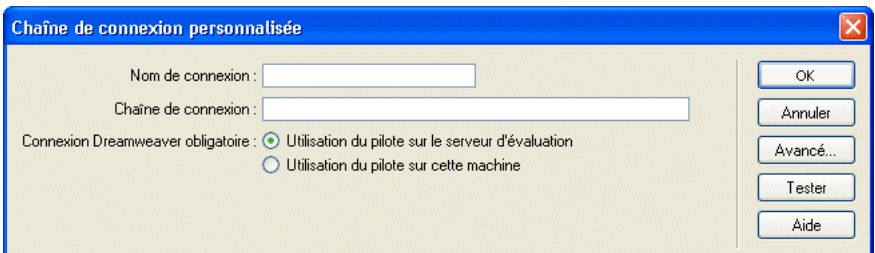

**3** Complétez les options de la boîte de dialogue, puis cliquez sur **OK**.

Pour plus d'informations, procédez de l'une des manières suivantes :

- Appuyez sur le bouton **Aide** dans la boîte de dialogue.
- Voir [« Définition d'une chaîne de connexion », page 162.](#page-161-0)

## <span id="page-161-0"></span>Définition d'une chaîne de connexion

Une chaîne de connexion regroupe toutes les informations dont votre application Web a besoin sur le serveur pour se connecter à une base de données. Dreamweaver insère cette chaîne dans vos scripts de page côté serveur afin que ceux-ci soient ultérieurement traités par votre serveur d'application.

Une chaîne de connexion aux bases de données Microsoft Access et SQL Server se compose des paramètres suivants, séparés par des points-virgules :

Fournisseur (Provider) indique le fournisseur de BD OLE pour votre base de données. Voici par exemple des paramètres de fournisseurs BD OLE courants pour les bases de données Access, SQL Server et Oracle, respectivement :

```
Provider=Microsoft.Jet.OLEDB.4.0;...
Provider=SQLOLEDB;...
Provider=OraOLEDB;...
```
Pour connaître le paramètre de votre fournisseur de BD OLE, reportez-vous à la documentation du fournisseur de votre pilote ou consultez votre administrateur système.

Si vous n'incluez pas le paramètre Provider (Fournisseur), le fournisseur de BD OLE par défaut pour ODBC sera utilisé et vous devrez préciser un pilote ODBC approprié pour votre base de données.

Pilote (Driver) indique le pilote ODBC à utiliser si vous ne spécifiez pas de fournisseur de BD OLE pour votre base de données.

Serveur (Server) indique le serveur hébergeant la base de données SQL Server si votre application Web est exécutée sur un serveur différent.

Base de données (Database) est le nom d'une base de données SQL Server.

DBQ est le chemin à une base de données basée sur fichier (une base de données créée dans Microsoft Access, par exemple). Le chemin est celui sur le serveur hébergeant le fichier de base de données.

UID indique le nom de l'utilisateur.

PWD indique le mot de passe de l'utilisateur.

DSN est le nom de la source de données, si toutefois vous en utilisez une. Selon la façon dont vous définissez le DSN sur votre serveur, vous pouvez omettre les autres paramètres de la chaîne de connexion. Par exemple, DSN=Results peut constituer une chaîne de connexion valide si vous définissez les autres paramètres lorsque vous créez le DSN (voir [« Création d'un DSN », page](#page-716-2)  [717\)](#page-716-2).

Il est également possible que ces paramètres aient un nom ou une utilisation différents. Pour plus d'informations, reportez-vous à la documentation du fournisseur de votre base de données ou consultez votre administrateur système.

Voici un exemple de chaîne de connexion créant une connexion ODBC à une base de données Access appelée arbres.mdb :

Driver={Microsoft Access Driver (\*.mdb)}; DBQ=C:\Inetpub\wwwroot\Recherche\arbres.mdb

Voici un exemple de chaîne de connexion créant une connexion OLE DB à un système de base de données SQL Server appelé Mothra et se trouvant sur un serveur du nom de Gojira :

```
Provider=SQLOLEDB;Server=Gojira;Database=Mothra;UID=jsmith;
PWD=orlando8
```
## <span id="page-162-0"></span>Création d'une connexion OLE DB

Vous pouvez utiliser un fournisseur de BD OLE pour communiquer avec votre base de données. Le fait de créer une connexion OLE DB directe peut augmenter la vitesse de connexion en éliminant l'intermédiaire ODBC entre votre application Web et la base de données. En utilisant un fournisseur de BD OLE spécifique à la base de données, vous éliminez l'intermédiaire ODBC.

Si vous ne précisez pas de fournisseur de BD OLE pour votre base de données, ASP utilisera le fournisseur de BD OLE par défaut pour les pilotes ODBC pour communiquer avec un pilote ODBC, lequel communiquera à son tour avec la base de données.

OLE DB est disponible uniquement sous Windows NT, 2000 ou XP.

Différents fournisseurs OLE DB existent pour différentes bases de données. Vous pouvez obtenir des fournisseurs OLE DB pour Microsoft Access et SQL Server en téléchargeant et en installant le logiciel Microsoft Data Access Components (MDAC) 2.5 et 2.6 sur l'ordinateur Windows exécutant IIS ou PWS (si nécessaire). Vous pouvez télécharger gratuitement le logiciel MDAC sur le site Web de Microsoft à l'adresse suivante : http://www.microsoft.com/data/download.htm.

*Remarque :* assurez-vous que vous disposez de MDAC 2.5 avant d'installer MDAC 2.6.

Vous pouvez télécharger les fournisseurs de BD OLE pour les bases de données Oracle9i et Oracle8i sur le site Web d'Oracle à l'adresse suivante : http://otn.oracle.com/software/tech/ windows/ole\_db/content.html (enregistrement requis).

Pour créer une connexion OLE DB dans Dreamweaver MX, vous devez inclure un paramètre Provider (Fournisseur) dans une chaîne de connexion. Voici par exemple des paramètres de fournisseurs OLE DB courants pour les bases de données Access, SQL Server et Oracle, respectivement :

```
Provider=Microsoft.Jet.OLEDB.4.0;...
Provider=SQLOLEDB;...
Provider=OraOLEDB;...
```
Pour connaître le paramètre de votre fournisseur OLE DB, reportez-vous à la documentation du fournisseur de votre pilote ou consultez votre administrateur système.

# <span id="page-163-0"></span>Connexion à une base de données via un fournisseur d'accès

Si vous êtes un développeur ASP travaillant avec un fournisseur d'accès Internet, il est probable que vous ne connaissiez pas le chemin physique des fichiers que vous chargez, y compris celui de vos fichiers de base de données. Si votre fournisseur d'accès ne définit pas de DSN pour vous ou ne le fait pas assez rapidement, vous devez trouver un autre moyen de créer des connexions à vos fichiers de base de données. Vous pouvez créer une connexion sans DSN à un fichier de base de données, mais une telle connexion n'est possible que si vous connaissez le chemin d'accès physique du fichier de base de données sur le serveur du fournisseur d'accès.

Cette section explique comment obtenir le chemin d'accès physique d'un fichier de base de données sur un serveur en utilisant la méthode MapPath de l'objet serveur ASP. Cette section contient les rubriques suivantes :

- [« Description des chemins d'accès physiques et virtuels », page 164](#page-163-1)
- [« Recherche du chemin d'accès physique d'un fichier en utilisant le chemin virtuel », page 165](#page-164-0)
- [« Utilisation d'un chemin d'accès virtuel pour établir une connexion à une base de données »,](#page-164-1)  [page 165](#page-164-1)

*Remarque :* les techniques présentées dans ce chapitre sont uniquement valables si votre base de données est basée sur un fichier, telle que la base de données Microsoft Access, qui stocke les données dans un fichier .mdb.

## <span id="page-163-1"></span>Description des chemins d'accès physiques et virtuels

Lorsque vous chargez vos fichiers sur un serveur distant en utilisant Dreamweaver, ces derniers sont placés dans un dossier situé dans l'arborescence locale du serveur. Par exemple, sur un serveur exécutant Microsoft IIS, le chemin d'accès vers votre page d'accueil peut se présenter comme suit :

c:\Inetpub\wwwroot\accounts\users\jsmith\index.htm

Il s'agit du chemin d'accès physique vers votre fichier.

En revanche, l'URL permettant d'ouvrir votre fichier n'utilise pas de chemin d'accès physique. Elle utilise le nom de serveur ou de domaine suivi d'un chemin d'accès virtuel, comme dans l'exemple suivant :

www.plutoserve.com/jsmith/index.htm

Le chemin d'accès virtuel, /jsmith/index.htm, remplace le chemin d'accès physique, c:\Inetpub\wwwroot\accounts\users\jsmith\index.htm.

## <span id="page-164-0"></span>Recherche du chemin d'accès physique d'un fichier en utilisant le chemin virtuel

Si vous travaillez avec un fournisseur d'accès, il se peut que vous ne connaissiez pas le chemin d'accès physique des fichiers que vous chargez. Généralement, les fournisseurs d'accès vous fournissent un hôte FTP, parfois un répertoire hôte, ainsi qu'un nom de connexion et un mot de passe. Ils vous indiquent également une URL pour visualiser vos pages sur Internet, telle que www.plutoserve.com/jsmith/.

Si vous connaissez cette URL, vous pouvez obtenir le chemin d'accès virtuel d'un fichier : il s'agit du chemin qui suit le nom du serveur ou du domaine qui figure dans une URL. Une fois que vous connaissez le chemin d'accès virtuel, vous pouvez obtenir le chemin d'accès physique d'un fichier sur le serveur en utilisant la méthode MapPath.

Celle-ci utilise notamment le chemin d'accès virtuel comme argument et renvoie le chemin d'accès physique et le nom du fichier. Voici la syntaxe de la méthode :

Server.MapPath("*/virtualpath*")

Si le chemin virtuel d'un fichier est /jsmith/index.htm, l'expression suivante permettra d'obtenir son chemin d'accès physique :

Server.MapPath("/jsmith/index.htm")

Vous pouvez utiliser la méthode MapPath comme suit :

- **1** Ouvrez une page ASP dans Dreamweaver et basculez en mode Code (**Affichage** > **Code**).
- **2** Saisissez l'expression suivante dans le code HTML de la page.

<%Response.Write(*stringvariable*)%>

**3** Utilisez la méthode MapPath afin d'obtenir une valeur pour l'argument *stringvariable*.

Exemple :

<% Response.Write(Server.MapPath("/jsmith/index.htm")) %>

**4** Basculez en mode Création (**Affichage** > **Création**) et activez le mode Données dynamiques (**Affichage** > **Données dynamiques**) pour afficher la page.

La page affiche le chemin physique du fichier sur le serveur d'application. En utilisant l'exemple fourni dans cette section, la page affiche le chemin d'accès physique suivant :

c:\Inetpub\wwwroot\accounts\users\jsmith\index.htm

Pour plus d'informations sur la méthode MapPath, consultez la documentation en ligne fournie avec Microsoft IIS ou PWS.

### <span id="page-164-1"></span>Utilisation d'un chemin d'accès virtuel pour établir une connexion à une base de données

Pour écrire une chaîne de connexion sans DSN dans un fichier de base de données situé sur un serveur distant, vous devez connaître le chemin d'accès physique au fichier. Par exemple, voici une chaîne de connexion sans DSN typique pour une base de données Microsoft Access :

```
Driver={Microsoft Access Driver (*.mdb)};
DBQ=c:\Inetpub\wwwroot\accounts\users\jsmith\data\statistics.mdb
```
Si vous ne connaissez pas le chemin d'accès physique de vos fichiers sur le serveur distant, vous pouvez l'obtenir en utilisant la méthode MapPath dans votre chaîne de connexion.

#### Pour créer une connexion sans DSN à l'aide de la méthode MapPath :

**1** Chargez le fichier de base de données sur le serveur distant.

Notez son chemin d'accès virtuel (par exemple, /jsmith/data/statistics.mdb).

**2** Ouvrez une page ASP dans Dreamweaver, puis ouvrez le panneau Bases de données (**Fenêtre** > **Bases de données**).

Dreamweaver affiche toutes les connexions définies pour le site.

- **3** Cliquez sur le bouton plus (**+**) dans le panneau et sélectionnez **Chaîne de connexion personnalisée** dans le menu contextuel.
- **4** Tapez le nom de la nouvelle connexion.

*Remarque :* n'utilisez pas d'espaces ni de caractères spéciaux dans le nom.

**5** Tapez la chaîne de connexion et utilisez la méthode MapPath pour fournir le paramètre DBQ.

Supposons que le chemin virtuel vers votre base de données Microsoft Access soit /jsmith/data/ statistics.mdb. La chaîne de connexion peut être exprimée comme suit si vous utilisez VBScript comme langage de script :

```
"Driver={Microsoft Access Driver (*.mdb)};DBQ=" & Server.MapPath¬
("/jsmith/data/statistics.mdb")
```
L'esperluette (&) est utilisée pour concaténer (combiner) deux chaînes. La première chaîne est entre guillemets et la deuxième est fournie par l'expression Server.MapPath. Lorsque les deux chaînes sont combinées, la chaîne suivante est créée :

```
Driver={Microsoft Access Driver (*.mdb)}; ¬
DBQ=C:\Inetpub\wwwroot\accounts\users\jsmith\data\statistics.mdb
```
Si vous utilisez JavaScript, l'expression est identique, à ceci près que vous utilisez un signe plus (+) au lieu d'une esperluette (&) pour concaténer les deux chaînes :

```
"Driver={Microsoft Access Driver (*.mdb)};DBQ=" + Server.MapPath¬
("/jsmith/data/statistics.mdb")
```
**6** Sélectionnez l'option **Utilisation du pilote sur le serveur d'évaluation**.

Les utilisateurs Macintosh peuvent ignorer cette étape car toutes les connexions aux bases de données utilisent le serveur d'application.

**7** Cliquez sur **Tester**.

Dreamweaver essaie de se connecter à la base de données. Si la connexion échoue, vérifiez la chaîne de connexion.

Si la connexion n'aboutit toujours pas, contactez votre fournisseur d'accès pour vous assurer que le pilote de base de données que vous avez spécifié dans la chaîne de connexion est installé sur le serveur distant. Vérifiez également que le fournisseur d'accès dispose de la version la plus récente du pilote. Par exemple, une base de données créée dans Microsoft Access 2000 ne fonctionnera pas avec Microsoft Access Driver 3.5. Vous devez utiliser Microsoft Access Driver, version 4.0 ou ultérieure.

**8** Cliquez sur **OK**.

La nouvelle connexion apparaît dans le panneau Base de données.

**9** Mettez à jour la connexion de base de données des pages dynamiques existantes et utilisez la nouvelle connexion avec toutes les nouvelles pages que vous créerez.

Pour mettre à jour la connexion d'une page dynamique, ouvrez la page dans Dreamweaver, double-cliquez sur le nom du jeu d'enregistrements dans le panneau Liaison ou Comportements de serveur, et sélectionnez la connexion que vous venez de créer dans le menu déroulant Connexion.

## <span id="page-166-0"></span>Modification ou suppression d'une connexion à une base de données

Lorsque vous créez une connexion à une base de données, Dreamweaver enregistre les informations de connexion dans un fichier, dans le sous-dossier Connexions du dossier racine local du site. Dreamweaver ne crée pas de connexion à la base de données pour votre application ASP tant que vous n'avez pas défini de jeu d'enregistrements pour une page dans l'application (voir [« Définition d'un jeu d'enregistrements », page 536](#page-535-0)). Dreamweaver écrit alors le code dans le fichier pour établir la connexion et insère une directive d'inclusion dans votre page. Au moment de l'exécution, le serveur insère le code de connexion dans le document.

#### Pour mettre à jour une connexion :

**1** Ouvrez une page ASP dans Dreamweaver, puis ouvrez le panneau Bases de données (**Fenêtre** > **Bases de données**).

Une liste de connexions s'affiche dans le panneau.

**2** Cliquez avec le bouton droit de la souris (Windows) ou en appuyant sur la touche Contrôle (Macintosh) sur la connexion et choisissez **Modifier la connexion** dans le menu contextuel, qui se présente comme suit.

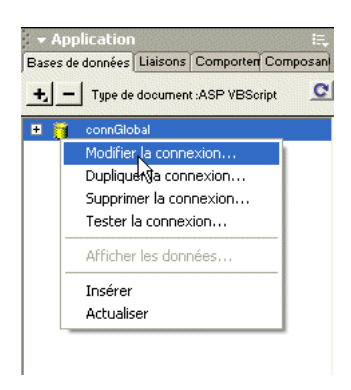

La boîte de dialogue que vous avez utilisée pour créer la connexion s'affiche.

**3** Effectuez vos modifications puis cliquez sur **OK**.

Dreamweaver met automatiquement à jour le fichier inclus, ce qui actualise automatiquement toutes les pages du site qui utilisent la connexion.

#### Pour supprimer une connexion :

**1** Ouvrez une page ASP dans Dreamweaver, puis ouvrez le panneau Bases de données (**Fenêtre** > **Bases de données**).

Une liste de connexions s'affiche dans le panneau.

**2** Cliquez avec le bouton droit de la souris (Windows) ou cliquez simultanément sur la souris et la touche Contrôle (Macintosh) sur la connexion et choisissez **Supprimer la connexion** dans le menu contextuel.

La boîte de dialogue que vous avez utilisée pour créer la connexion s'affiche.

**3** Confirmez la suppression.

Pour éviter les erreurs dues à la suppression d'une connexion, mettez à jour tous les jeux d'enregistrements qui utilisent l'ancienne connexion en double-cliquant sur le nom du jeu d'enregistrements dans le panneau Liaisons et en choisissant une nouvelle connexion.

# CHAPITRE 10 Connexions à des bases de données pour les développeurs JSP

Pour utiliser une base de données avec une application JSP (JavaServer Pages), vous devez créer une connexion à une base de données dans Macromedia Dreamweaver MX. Ce chapitre vous indique la marche à suivre.

Pour réaliser les opérations présentées dans ce chapitre, vous devez avoir configuré une application JSP (voir [« Configuration d'une application Web », page 133](#page-132-0)). Une base de données doit également être installée sur votre ordinateur local ou sur un système à partir duquel vous disposez d'un accès réseau ou FTP.

Ce chapitre contient les sections suivantes :

- [« Description des connexions JSP », page 169](#page-168-0)
- [« Connexion à une base de données », page 170](#page-169-0)
- [« Connexion via un pilote ODBC », page 172](#page-171-0)
- [« Modification ou suppression d'une connexion à une base de données », page 175](#page-174-0)

Pour vous connecter à l'exemple de base de données installé avec Dreamweaver, voir l'aide de Dreamweaver (**Aide** > **Utilisation de Dreamweaver**). Pour tout complément d'information sur les bases de données et les connexions aux bases de données, voir [« Guide du débutant en base de](#page-694-0)  [données », page 695](#page-694-0).

## <span id="page-168-0"></span>Description des connexions JSP

Une application JSP doit être connectée à une base de données via un pilote JDBC. Le pilote joue le rôle de traducteur pour permettre à l'application JSP de communiquer avec la base de données. Pour plus d'informations sur JDBC et le rôle des pilotes de base de données, voir [« Interfaçage](#page-701-0)  [avec la base de données », page 702.](#page-701-0)

Vous devez indiquer certaines valeurs de paramètres pour vous connecter via votre pilote JDBC. Pour plus d'informations, voir [« A propos des paramètres de connexion JDBC », page 171](#page-170-0). Pour connaître les valeurs de paramètres spécifiques à votre pilote, reportez-vous à la documentation de votre fournisseur ou contactez votre administrateur système.

Vous pouvez également utiliser un pilote ODBC (et également un DSN Windows) si vous disposez d'un pilote JDBC-ODBC Bridge. Pour plus d'informations, voir [« Connexion via un](#page-171-0)  [pilote ODBC », page 172](#page-171-0).

# <span id="page-169-0"></span>Connexion à une base de données

Cette section explique comment se connecter à une base de données dans le cadre du développement d'une application JSP dans Dreamweaver MX.

Pour réaliser les opérations présentées dans cette section, un serveur d'application JSP fonctionne sur un ordinateur local ou distant. (Pour la plupart des utilisateurs Macintosh et un grand nombre d'équipes de développement, le serveur d'application JSP fonctionne sur un serveur de développement distinct.) Pour plus d'informations, voir [« Configuration d'une application](#page-132-0)  [Web », page 133.](#page-132-0)

Avant de vous connecter à une base de données, vous devez disposer d'un pilote JDBC pour celleci.

Une fois installé, le pilote vous permet de vous connecter à la base de données. Pour obtenir des instructions, voir [« Création d'une connexion à une base de données pour JSP », page 170](#page-169-1).

## Obtention d'un pilote JDBC pour votre base de données

Assurez-vous que vous disposez d'un pilote JDBC pour votre base de données avant d'essayer de créer une connexion à une base de données. Certains pilotes JDBC incluent le pilote Oracle Thin JDBC, le pilote Oracle Java et les pilotes i-net JDBC pour Microsoft SQL Server.

Les fournisseurs de systèmes de bases de données tels qu'Oracle incluent souvent des pilotes avec leurs systèmes. Vous pouvez également acheter des pilotes chez des fournisseurs tiers. Par exemple, vous pouvez obtenir un pilote JDBC pour Microsoft SQL Server à partir du site i-net software à l'adresse suivante : http://www.inetsoftware.de/English/Produkte/JDBC\_Overview/default.htm.

Sun fournit également une base de données de recherche des pilotes JDBC et de leurs fournisseurs sur son site Web à l'adresse suivante : http://industry.java.sun.com/products/jdbc/drivers.

Une fois que vous disposez d'un pilote JDBC pour votre base de données, vous pouvez créer une connexion à une base de données.

## <span id="page-169-1"></span>Création d'une connexion à une base de données pour JSP

Après avoir installé un pilote JDBC adapté pour votre base de données sur l'ordinateur exécutant votre serveur d'application, vous pouvez créer une connexion à une base de données dans Dreamweaver.

### Pour créer une connexion à une base de données pour JSP :

**1** Ouvrez une page JSP dans Dreamweaver, puis allez dans le panneau Bases de données (**Fenêtre** > **Bases de données**).

Dreamweaver affiche les connexions définies pour le site.

**2** Cliquez sur le bouton plus (**+**) et choisissez votre pilote dans le menu contextuel.

Si votre pilote ne figure pas dans la liste, choisissez **Connexion JDBC personnalisée**.

Une boîte de dialogue de connexion s'affiche.

**3** Saisissez les paramètres de connexion dans la boîte de dialogue Connexion.

Pour plus d'informations, voir [« A propos des paramètres de connexion JDBC », page 171.](#page-170-0)

**4** Indiquez l'emplacement du pilote JDBC que vous souhaitez utiliser.

- Si votre pilote JDBC est installé sur le même ordinateur que Dreamweaver, sélectionnez l'option **Utilisation du pilote sur cette machine**.
- Si votre pilote JDBC n'est pas installé sur le même ordinateur que Dreamweaver, sélectionnez l'option **Utilisation du pilote sur le serveur d'évaluation**.

Les utilisateurs Macintosh peuvent ignorer cette étape car toutes les connexions aux bases de données utilisent le serveur d'application.

**5** Cliquez sur **Tester**.

Dreamweaver tente d'établir la connexion à la base de données. Si la connexion échoue, vérifiez les paramètres de connexion. Si la connexion n'aboutit toujours pas, vérifiez les paramètres du dossier utilisé par Dreamweaver pour traiter les pages dynamiques (voir [« Définition du dossier](#page-139-0)  [de traitement des pages dynamiques », page 140](#page-139-0)).

**6** Cliquez sur **OK**.

La nouvelle connexion s'affiche dans le panneau Bases de données.

## <span id="page-170-0"></span>A propos des paramètres de connexion JDBC

Les connexions JDBC se composent généralement de quatre paramètres : le pilote, le nom d'utilisateur, le mot de passe et l'URL (qui spécifie l'emplacement de la base de données). En général, les valeurs du paramètre Pilote et du paramètre URL dépendent du pilote.

Cette section explique comment définir des paramètres de connexion dans Dreamweaver en utilisant le pilote Oracle Thin JDBC comme exemple. Pour connaître les paramètres de connexion d'autres pilotes, consultez la documentation du fournisseur du pilote.

Le pilote Oracle Thin JDBC prend en charge les bases de données Oracle. Si vous souhaitez utiliser ce pilote pour vous connecter à votre base de données Oracle, cliquez sur le bouton plus (**+**) dans le panneau Bases de données et choisissez le pilote Oracle Thin Driver (Oracle) dans le menu contextuel. La boîte de dialogue suivante, en partie renseignée, s'affiche :

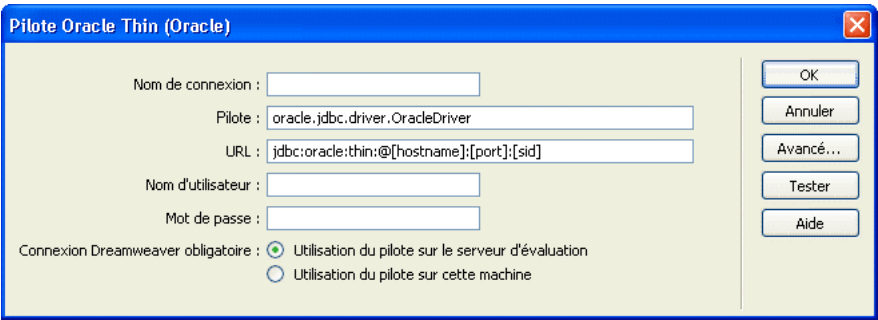

Saisissez un nom de connexion et remplacez les espaces réservés (entre parenthèses) par des paramètres de connexion valides. Pour [nom d'hôte], saisissez l'adresse IP ou le nom attribué au serveur de base de données par l'administrateur système. Pour l'espace réservé [sid], saisissez l'identificateur du système de base de données. Si vous avez plus d'une base de données Oracle sur le même système, utilisez le SID pour les distinguer.

Par exemple, si votre serveur s'appelle Aristote, que la base de données utilise le port 1521 et que vous avez défini un SID de base de données appelé patients sur ce serveur, entrez les valeurs de paramètres suivantes dans Dreamweaver :

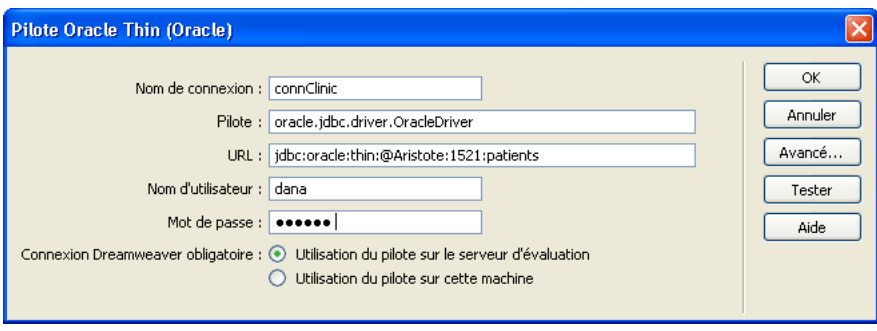

# <span id="page-171-0"></span>Connexion via un pilote ODBC

Bien que les applications JSP communiquent en principe avec les bases de données via des pilotes JDBC, elles peuvent communiquer via les pilotes ODBC si vous disposez d'un pilote de pont JDBC-ODBC. L'utilisation d'un pilote ODBC vous permet d'utiliser un DSN Windows, ce qui simplifie le processus de création de la connexion. Le pilote de pont joue le rôle de traducteur entre votre application JSP, qui utilise la connectivité JDBC, et votre pilote ODBC, qui utilise la connectivité ODBC. Ce canal de communication permet à votre application JSP de communiquer avec la base de données.

Ce type de connexion présente deux grands avantages. Tout d'abord, vous pouvez utiliser les pilotes ODBC gratuits de Microsoft. Ensuite, vous pouvez utiliser un DSN pour simplifier le processus de création de la connexion.

Vous devez vous conformer aux exigences suivantes pour établir une connexion via un pilote ODBC :

- Votre serveur d'application JSP doit fonctionner sur un ordinateur exécutant Windows.
- Un pilote ODBC pour votre base de données doit être installé sur l'ordinateur exécutant Windows qui héberge le serveur d'application. Pour plus d'informations, voir [« Vérification du](#page-172-0)  [pilote ODBC », page 173.](#page-172-0)
- Un pilote de pont JDBC-ODBC doit être installé sur l'ordinateur Windows qui héberge le serveur d'application. Pour plus d'informations, voir [« Installation du pilote JDBC-ODBC](#page-172-1)  [Bridge de Sun », page 173](#page-172-1).

Si ces conditions sont respectées, vous pouvez établir une connexion via un pilote ODBC. Pour obtenir des instructions, voir [« Création d'une connexion ODBC », page 173.](#page-172-2)

## <span id="page-172-0"></span>Vérification du pilote ODBC

Assurez-vous qu'un pilote ODBC pour votre base de données est installé sur l'ordinateur exécutant Windows qui héberge le serveur d'application JSP. Pour savoir si un pilote ODBC est installé, voir [« Affichage des pilotes ODBC installés sur un système Windows », page 705](#page-704-0). Si un pilote adapté n'est pas installé, vous pouvez télécharger et installer Microsoft Data Access Components (MDAC) 2.5 et 2.6 sur l'ordinateur exécutant le serveur d'application JSP. Vous pouvez télécharger gratuitement MDAC à partir du site Web de Microsoft à l'adresse suivante : http://www.microsoft.com/data/download.htm. Ces logiciels contiennent les derniers pilotes ODBC de Microsoft.

*Remarque :* installez MDAC 2.5 avant d'installer MDAC 2.6.

Si vous disposez d'un pilote ODBC pour votre base de données, vous pouvez installer un pilote JDBC-ODBC.

## <span id="page-172-1"></span>Installation du pilote JDBC-ODBC Bridge de Sun

Pour vous connecter via un pilote ODBC, vous devez installer le pilote JDBC-ODBC Bridge de Sun sur l'ordinateur Windows exécutant le serveur d'application JSP. Ce pilote est fourni avec Java 2 SDK de Sun, Standard Edition, pour Windows.

Pour savoir si vous disposez déjà de Java 2 SDK avec le pilote, vérifiez dans les dossiers c:\jdk1.2.2 ou c:\jdk1.3 de votre disque dur.

*Remarque :* Java 1.2.2 et 1.3 sont les mêmes que Java 2.

Si vous ne disposez pas de SDK, vous pouvez le télécharger à partir du site Web de Sun à l'adresse suivante : http://java.sun.com/j2se/ et l'installer. Le pilote s'installe automatiquement lorsque vous installez le SDK.

Bien qu'il soit parfaitement adapté au développement avec des systèmes de bases de données bas de gamme tels que Microsoft Access, le pilote JDBC-ODBC Bridge de Sun n'est pas conçu pour la production. Par exemple, il ne permet la connexion à la base de données que d'une seule page JSP à la fois (en d'autres termes, il ne prend pas en charge l'utilisation simultanée par plusieurs threads). Pour plus d'informations sur les limites du pilote, voir l'article 12409 sur le centre de support Macromedia à l'adresse suivante : http://www.macromedia.com/go/jdbc-odbc\_problems.

Après avoir installé le pilote de pont, vous pouvez créer la connexion à une base de données.

### <span id="page-172-2"></span>Création d'une connexion ODBC

Avant de vous connecter via un pilote ODBC, assurez-vous que les pilotes ODBC et JDBC-ODBC Bridge de Sun sont installés sur l'ordinateur Windows exécutant le serveur d'application JSP.

#### Pour vous connecter à JSP via un pilote ODBC :

**1** Définissez un DSN sur le système Windows hébergeant votre serveur d'application.

Pour obtenir des instructions, voir [« Création d'un DSN », page 717](#page-716-2).

**2** Ouvrez une page JSP dans Dreamweaver, puis allez dans le panneau Bases de données (**Fenêtre** > **Bases de données**).

Le panneau affiche les connexions définies pour ce site.

**3** Cliquez sur le bouton plus (**+**) dans le panneau et choisissez **Pilote JDBC-ODBC Sun (Base de données ODBC)** dans le menu contextuel.

La boîte de dialogue Pilote JDBC-ODBC Sun (Base de données ODBC) s'affiche.

**4** Tapez le nom de la nouvelle connexion.

*Remarque :* n'utilisez pas d'espaces ni de caractères spéciaux dans le nom.

**5** Remplacez l'espace réservé [odbc dsn] dans le champ URL par le DSN que vous avez défini à l'étape 1.

Dans le champ URL, vous devez pouvoir lire ce qui suit :

jdbc:odbc:*myDSN*

**6** Indiquez le nom d'utilisateur et le mot de passe pour accéder à la base de données.

Si vous n'avez pas besoin de nom d'utilisateur ou de mot de passe, laissez les champs vides. Par exemple, si votre DSN a pour nom Acme et que vous n'avez pas besoin d'un nom d'utilisateur ou d'un mot de passe pour accéder à la base de données, saisissez les valeurs de paramètres suivantes :

Pilote : sun.jdbc.odbc.JdbcOdbcDriver

URL : jdbc:odbc:Acme

Nom d'utilisateur :

Mot de passe :

- **7** Indiquez l'emplacement du pilote JDBC-ODBC Bridge.
- Si le pilote est installé sur le même ordinateur que Dreamweaver, sélectionnez l'option **Utilisation du pilote sur cette machine**.
- Si le pilote n'est pas installé sur le même ordinateur que Dreamweaver, sélectionnez l'option **Utilisation du pilote sur le serveur d'évaluation**.

Les utilisateurs Macintosh peuvent ignorer cette étape car toutes les connexions à des bases de données utilisent le serveur d'application.

**8** Cliquez sur **Tester**.

Dreamweaver essaie de se connecter à la base de données. Si la connexion échoue, vérifiez le DSN et les autres paramètres de connexion. Si la connexion n'aboutit toujours pas, vérifiez les paramètres du dossier utilisé par Dreamweaver pour traiter les pages dynamiques (voir [« Définition du dossier de traitement des pages dynamiques », page 140](#page-139-0)).

**9** Cliquez sur **OK**.

La nouvelle connexion apparaît dans le panneau Base de données.

# <span id="page-174-0"></span>Modification ou suppression d'une connexion à une base de données

Lorsque vous créez une connexion à une base de données, Dreamweaver enregistre les informations de connexion dans un fichier, dans le sous-dossier Connexions du dossier racine local du site. Dreamweaver ne crée pas de connexion à une base de données pour votre application JSP tant que vous n'avez pas défini de jeu d'enregistrements pour une page dans l'application (voir [« Définition d'un jeu d'enregistrements », page 536](#page-535-0)). Dreamweaver écrit alors le code dans le fichier pour établir la connexion et insère une directive d'inclusion dans votre page. Au moment de l'exécution, le serveur insère le code de connexion dans le document.

#### Pour mettre à jour une connexion :

**1** Ouvrez une page JSP dans Dreamweaver, puis allez dans le panneau Bases de données (**Fenêtre** > **Bases de données**).

Une liste de connexions s'affiche dans le panneau.

**2** Cliquez avec le bouton droit de la souris (Windows) ou cliquez simultanément sur la souris et la touche Contrôle (Macintosh) sur la connexion et choisissez **Modifier la connexion** dans le menu contextuel.

La boîte de dialogue que vous avez utilisée pour créer la connexion s'affiche.

**3** Effectuez vos modifications puis cliquez sur **OK**.

Dreamweaver met automatiquement à jour le fichier inclus, ce qui actualise automatiquement toutes les pages du site qui utilisent la connexion.

Si vous renommez une connexion, mettez à jour tous les jeux d'enregistrements utilisant l'ancien nom de connexion en double-cliquant sur chaque jeu dans le panneau Liaisons et en choisissant le nouveau nom de connexion dans la boîte de dialogue Jeu d'enregistrements.

#### Pour supprimer une connexion :

**1** Ouvrez une page JSP dans Dreamweaver, puis allez dans le panneau Bases de données (**Fenêtre** > **Bases de données**).

Une liste de connexions s'affiche dans le panneau.

**2** Cliquez avec le bouton droit de la souris (Windows) ou cliquez simultanément sur la souris et la touche Contrôle (Macintosh) sur la connexion et choisissez **Supprimer la connexion** dans le menu contextuel.

La boîte de dialogue que vous avez utilisée pour créer la connexion s'affiche.

**3** Confirmez la suppression.

Pour éviter les erreurs consécutives à la suppression d'une connexion, mettez à jour chaque jeu d'enregistrements utilisant l'ancienne connexion en double-cliquant sur le nom du jeu dans le panneau Liaisons et en choisissant une nouvelle connexion dans la boîte de dialogue Jeu d'enregistrements.

# CHAPITRE 11 Connexions à des bases de données pour les développeurs PHP

Pour utiliser une base de données avec une application PHP (Hypertext Preprocessor), vous devez créer une connexion à une base de données dans Macromedia Dreamweaver MX. Ce chapitre vous indique la marche à suivre.

Pour le développement PHP, Dreamweaver prend en charge uniquement le système de base de données MySQL. Les autres systèmes de base de données, tels que Microsoft Access ou Oracle ne sont pas pris en charge. MySQL est un logiciel ouvert que vous pouvez télécharger gratuitement à partir d'Internet à des fins non commerciales. Pour plus d'informations, voir le site Web MySQL, à l'adresse http://www.mysql.com/downloads/mysql.html.

Ce chapitre suppose que vous avez configuré une application PHP (voir [« Configuration d'une](#page-132-0)  [application Web », page 133](#page-132-0)). Une base de données MySQL doit également être installée sur votre ordinateur local ou sur un système auquel vous pouvez accéder en réseau ou par FTP.

Ce chapitre contient les sections suivantes :

- [« Connexion à une base de données », page 177](#page-176-0)
- [« Modification ou suppression d'une connexion à une base de données », page 178](#page-177-0)

Pour vous connecter à l'exemple de base de données installé avec Dreamweaver, voir l'aide de Dreamweaver (**Aide** > **Utilisation de Dreamweaver**). Pour tout complément d'information sur les bases de données et les connexions aux bases de données, voir [« Guide du débutant en base de](#page-694-0)  [données », page 695](#page-694-0).

## <span id="page-176-0"></span>Connexion à une base de données

Cette section explique comment se connecter à une base de données dans le cadre du développement d'une application PHP dans Dreamweaver. Elle suppose que vous disposez d'une ou plusieurs bases de données MySQL et que le serveur MySQL est lancé.

#### Pour créer une connexion à une base de données à votre base de données MySQL :

- **1** Ouvrez une page PHP dans Dreamweaver, puis ouvrez le panneau Bases de données (**Fenêtre** > **Bases de données**).
- **2** Cliquez sur le bouton plus **(+)** dans le panneau et choisissez **Connexion MySQL** dans le menu contextuel.

La boîte de dialogue Connexion MySQL s'ouvre.

**3** Complétez les options de la boîte de dialogue, puis cliquez sur **OK**.

Pour plus d'informations, cliquez sur le bouton **Aide** de la boîte de dialogue.

La nouvelle connexion s'affiche dans le panneau Bases de données.

# <span id="page-177-0"></span>Modification ou suppression d'une connexion à une base de données

Lorsque vous créez une connexion à une base de données, Dreamweaver enregistre les informations de connexion dans un fichier, dans le sous-dossier Connexions du dossier racine local du site. Dreamweaver ne crée pas de connexion à une base de données pour votre application PHP tant que vous n'avez pas défini de jeu d'enregistrements pour une page dans l'application (voir [« Définition d'un jeu d'enregistrements », page 536](#page-535-0)). Dreamweaver écrit alors le code dans le fichier pour établir la connexion et insère une directive d'inclusion dans votre page. Au moment de l'exécution, le serveur insère le code de connexion dans le document.

#### Pour mettre à jour une connexion :

**1** Ouvrez une page PHP dans Dreamweaver, puis ouvrez le panneau Bases de données (**Fenêtre** > **Bases de données**).

Une liste de connexions s'affiche dans le panneau.

**2** Cliquez avec le bouton droit de la souris (Windows) ou cliquez simultanément sur la souris et la touche Contrôle (Macintosh) sur la connexion et choisissez **Modifier la connexion** dans le menu contextuel.

La boîte de dialogue que vous avez utilisée pour créer la connexion s'affiche.

**3** Effectuez vos modifications puis cliquez sur **OK**.

Dreamweaver met automatiquement à jour le fichier inclus, ce qui actualise automatiquement toutes les pages du site qui utilisent la connexion.

### Pour supprimer une connexion :

**1** Ouvrez une page PHP dans Dreamweaver, puis ouvrez le panneau Bases de données (**Fenêtre** > **Bases de données**).

Une liste de connexions s'affiche dans le panneau.

**2** Cliquez avec le bouton droit de la souris (Windows) ou cliquez simultanément sur la souris et la touche Contrôle (Macintosh) sur la connexion et choisissez **Supprimer la connexion** dans le menu contextuel.

La boîte de dialogue que vous avez utilisée pour créer la connexion s'affiche.

**3** Confirmez la suppression.

Pour éviter les erreurs consécutives à la suppression d'une connexion, mettez à jour chaque jeu d'enregistrements utilisant l'ancienne connexion en double-cliquant sur le nom du jeu dans le panneau Liaisons et en choisissant une nouvelle connexion dans la boîte de dialogue Jeu d'enregistrements.

# *Partie III Utilisation du code de page*

Utilisez les outils de codage avancé de Dreamweaver pour créer ou modifier des pages.

Cette partie du manuel contient les chapitres suivants :

- [Chapitre 12, « Configuration d'un environnement de](#page-180-0)  [codage »](#page-180-0)
- [Chapitre 13, « Codage dans Dreamweaver »](#page-196-0)
- [Chapitre 14, « Optimisation et débogage de code »](#page-210-0)
- [Chapitre 15, « Modification du code en mode Création »](#page-224-0)
# <span id="page-180-1"></span>CHAPITRE 12 Configuration d'un environnement de codage

Vous pouvez adapter l'environnement de codage de Macromedia Dreamweaver MX à votre propre méthode de travail. Vous pouvez par exemple changer le mode d'affichage du code, définir différents raccourcis clavier ou importer et utiliser votre bibliothèque de balises de prédilection.

Ce chapitre couvre les sujets suivants :

- [« Affichage du code », page 181](#page-180-0)
- [« Définition des préférences d'affichage », page 182](#page-181-0)
- [« Définition des préférences de codage », page 183](#page-182-0)
- [« Personnalisation des raccourcis clavier », page 187](#page-186-0)
- [« Définition des préférences de codage », page 183](#page-182-0)
- [« Définition des préférences du validateur », page 187](#page-186-1)
- [« Gestion des bibliothèques de balises », page 188](#page-187-0)
- [« Importation de balises personnalisées dans Dreamweaver », page 191](#page-190-0)
- [« Utilisation d'un éditeur HTML externe avec Dreamweaver », page 193](#page-192-0)

## <span id="page-180-2"></span><span id="page-180-0"></span>Affichage du code

Vous pouvez visualiser le code source du document en cours de plusieurs façons : en l'affichant dans la fenêtre de document après avoir activé le mode Code, en fractionnant la fenêtre de document pour afficher à la fois la page et son code, ou encore en travaillant dans l'inspecteur de code, qui forme une fenêtre de code distincte.

*Remarque :* le mode Code et l'inspecteur de code partagent la même fonctionnalité.

Cette section explique comment modifier le mode d'affichage du code.

#### Pour afficher le code dans la fenêtre de document :

Choisissez **Affichage** > **Code**.

Pour afficher le code dans une fenêtre distincte :

Choisissez **Fenêtre** > **Autres** > **Inspecteur de code**.

#### Pour pouvoir coder tout en modifiant visuellement une page dans la fenêtre de document :

**1** Choisissez **Affichage** > **Code et création**.

Le code apparaît dans le volet supérieur, et la page dans le volet inférieur.

- **2** Pour afficher la page au premier plan, choisissez **Affichage** > **Mode Création en haut**.
- **3** Pour redimensionner les volets dans la fenêtre de document, faites glisser la barre de division à l'endroit approprié.

La barre de division est intercalée entre les deux volets.

Toutes les modifications apportées dans le mode Création se répercutent automatiquement dans le mode Code. Toutefois, après avoir effectué des modifications en mode Code, vous devez mettre à jour manuellement le document dans le mode Création ; il vous suffit pour cela de cliquer dans ce mode et d'appuyer sur la touche F5.

## <span id="page-181-0"></span>Définition des préférences d'affichage

Vous pouvez configurer le renvoi à la ligne des mots, l'affichage du numéro des lignes de code, la mise en surbrillance du code HTML incorrect, la coloration de la syntaxe des éléments de code ainsi que la mise en retrait du code à partir du menu **Affichage** > **Options d'affichage de code**.

#### Pour définir les options dans le mode Code et dans l'inspecteur de code :

- **1** Affichez au moins une page en mode Code et dans l'inspecteur de code.
- **2** Choisissez **Affichage** > **Options d'affichage de code**.

Les options définies antérieurement sont précédées d'une coche dans le menu contextuel qui apparaît.

- **3** Choisissez parmi les options suivantes :
- Retour automatique à la ligne renvoie le code à la ligne afin qu'il soit visible sans qu'il soit nécessaire de le faire défiler horizontalement. Cette option n'insère aucun saut de ligne ; elle a pour seule fonction de simplifier la consultation du code.
- Numéros de lignes affiche le numéro des lignes de code sur le côté.
- Mettre en surbrillance le code HTML incorrect active dans Dreamweaver le surlignage en jaune du code HTML incorrect non pris en charge par les navigateurs. Dès la sélection d'une balise incorrecte, l'inspecteur des propriétés affiche des instructions pour corriger l'erreur.
- Coloration de la syntaxe active et désactive l'application d'une couleur au code. Pour modifier le modèle de coloration, voir [« Définition des préférences de coloration de code », page 186](#page-185-0).
- Retrait auto automatise la mise en retrait du code dès lors que vous appuyez sur la touche Entrée pendant la rédaction du code. Pour modifier l'espacement ou les balises de mise en retrait automatique, voir [« Définition des préférences de formatage de code », page 183](#page-182-1).

La sélection d'une option cochée la désactive. A défaut, l'option est définie.

## <span id="page-182-2"></span><span id="page-182-0"></span>Définition des préférences de codage

Dreamweaver vous permet de définir les préférences de codage suivantes :

- Les préférences de formatage du code déterminent les options de formatage de code courantes, telles que la longueur de ligne et la mise en retrait. Voir [« Définition des préférences de](#page-182-1)  [formatage de code », page 183](#page-182-1). Vous pouvez également appliquer vos nouvelles préférences de mise en forme aux documents HTML existants. Voir [« Application de nouvelles préférences de](#page-184-0)  [formatage aux documents existants », page 185](#page-184-0).
- Les préférences d'indicateurs de code vous permettent d'activer ou de désactiver les indicateurs de code, mais aussi de les personnaliser. Les indicateurs de code vous fournissent une aide immédiate pendant la saisie du code en mode Code. Si, par exemple, vous tapez un crochet ouvrant (<), un menu vous propose toutes les balises compatibles. Pour vous éviter de saisir le reste de la balise, sélectionnez une entrée du menu et appuyez sur la touche Entrée pour l'insérer automatiquement. Voir [« Définition des préférences d'indicateurs de code », page 185](#page-184-1).
- Les préférences de correction du code déterminent les éventuelles modifications que Dreamweaver apporte au code lorsque vous ouvrez un document HTML ou de script. Voir [« Définition des préférences de correction de code », page 185.](#page-184-2)
- Les préférences de coloration du code définissent la mise en forme et la coloration de la syntaxe spécifiques aux éléments de code tels que les balises, les commentaires et les scripts. Voir [« Définition des préférences de coloration de code », page 186](#page-185-0).

Pour définir les préférences avancées, utilisez l'éditeur de la bibliothèque de balises (voir [« Gestion](#page-187-0)  [des bibliothèques de balises », page 188](#page-187-0)).

## <span id="page-182-1"></span>Définition des préférences de formatage de code

Vous pouvez modifier l'aspect de votre code en définissant des préférences de formatage telles que la mise en retrait, la longueur de ligne et la casse des noms de balises et d'attributs.

Notez que toutes les préférences, à l'exception de Remplacer la casse de, affectent uniquement les nouveaux documents et les nouvelles additions aux documents existants. En d'autres termes, lorsque vous ouvrez un document HTML déjà créé, ces options de mise en forme ne lui sont pas appliquées. Pour modifier la mise en forme du code de documents HTML existants, utilisez la commande Appliquer le formatage de la source. Pour plus d'informations, voir [« Application de](#page-184-0)  [nouvelles préférences de formatage aux documents existants », page 185](#page-184-0).

#### Pour définir les préférences de formatage de code :

**1** Choisissez **Edition** > **Préférences** > **Format de code** ou **Dreamweaver** > **Préférences** > **Format de code** (Mac OS X).

La boîte de dialogue Format de code s'affiche.

**2** Ajustez les paramètres suivants dans la boîte de dialogue :

Utiliser spécifie si les retraits doivent être composés d'espaces ou de tabulations.

Taille du retrait détermine la taille des mises en retraits, en espaces ou en tabulations suivant le paramétrage du champ Utiliser.

Taille de tabulation détermine la taille des tabulations (exprimées en espaces de caractères).

Renvoi à la ligne auto ajoute des retours de chariot « permanents » lorsqu'une ligne occupe toute la largeur de colonne spécifiée. (Dreamweaver insère des retours de chariot uniquement lorsqu'ils ne modifient pas l'apparence du document dans un navigateur. Certaines lignes peuvent donc être plus longues que la valeur indiquée dans l'option Renvoi à la ligne auto). A l'inverse, l'option Renvoi à la ligne du mode Code (ou de l'inspecteur de code) renvoie simplement à la ligne les lignes dont la longueur dépasse la largeur de la fenêtre.

Type de saut de ligne permet d'indiquer le type de serveur distant (Windows, Macintosh ou UNIX) qui hébergera votre site. Le choix du type de caractères de saut de ligne approprié (CR, CR/LF, LF) garantit que votre code source HTML s'affiche correctement lorsqu'il est affiché à partir du serveur distant. (Pour les transferts par FTP, ce paramètre ne s'applique qu'en mode de transfert binaire ; le mode de transfert ASCII de Dreamweaver ignore ce paramètre. Si vous téléchargez (en réception) des fichiers en mode ASCII, Dreamweaver définit les sauts de ligne en fonction du système d'exploitation de votre ordinateur ; si vous transférez des fichiers en mode ASCII, les sauts de ligne sont toujours définis comme CR/LF.) Ce paramètre est également utile lorsque vous travaillez avec un éditeur de texte externe ne reconnaissant que certains types de saut de ligne. Par exemple, utilisez CR/LF (Windows) si votre éditeur de texte est le Bloc-Notes de Windows, et CR (Macintosh) s'il s'agit de SimpleText.

Casse de balise par défaut et Casse d'attribut par défaut contrôlent l'usage des majuscules dans les noms de balises et d'attributs. Ces options s'appliquent aux balises et aux attributs que vous insérez ou que vous modifiez dans la fenêtre de document, mais ni aux balises et attributs que vous tapez directement dans le mode Code (ou l'inspecteur de code), ni aux balises et attributs d'un document que vous ouvrez (sauf, dans ce dernier cas, si vous avez également activé l'une des options Remplacer la casse de).

Remplacer la casse de : Balises et Attributs spécifie s'il faut toujours convertir les noms de balises et d'attributs dans la casse spécifiée, même lors de l'ouverture d'un document HTML existant. Lorsque vous activez l'une de ces options, les balises et les attributs des documents déjà ouverts sont immédiatement convertis dans la casse indiquée, et il en sera de même dans tous les documents que vous ouvrirez par la suite (du moins tant que vous n'aurez pas désactivé cette option). Les balises et les attributs que vous tapez en mode Code (ou dans l'inspecteur de code) ou dans Quick Tag Editor ou que vous insérez à partir de la barre Insertion, sont également convertis dans la casse spécifiée. Par exemple, si vous voulez que les noms des balises soient toujours convertis en minuscules, spécifiez minuscules dans Casse des balises, et activez l'option Remplacer la casse de : Balises. Lorsque vous ouvrez ensuite un document contenant des noms de balises en majuscules, Dreamweaver les convertit en minuscules.

Centrer spécifie si des éléments doivent être centrés à l'aide de div align="center" ou de center. Ces deux balises font partie de la spécification HTML 4.0 Transitional, mais center est pris en charge par un éventail plus large de navigateurs.

## <span id="page-184-0"></span>Application de nouvelles préférences de formatage aux documents existants

Les options de formatage de code définies dans les préférences Format de code ne s'appliquent qu'aux documents nouvellement créés dans Dreamweaver. Pour appliquer ces nouvelles préférences aux documents existants, utilisez la commande Appliquer le formatage de la source.

#### Pour appliquer les nouvelles préférences de formatage à un document existant :

- **1** Ouvrez le document dans Dreamweaver.
- **2** Choisissez **Commandes** > **Appliquer le formatage de la source**.

## <span id="page-184-4"></span><span id="page-184-1"></span>Définition des préférences d'indicateurs de code

Les indicateurs de code vous permettent d'insérer rapidement des noms de balises, des attributs et des valeurs à mesure que vous tapez du code. Pour définir les préférences, choisissez **Edition** > **Préférences** > **Indicateurs de code** ou **Dreamweaver** > **Préférences** > **Indicateurs de code** (Mac OS X).

*Conseil :* même si l'affichage des indicateurs de code est désactivé, vous pouvez afficher un indicateur en mode Code ou dans l'inspecteur de code en appuyant sur les touches Contrôle-Espace sous Windows.

#### Pour définir les préférences d'indicateur de code :

**1** Choisissez **Edition** > **Préférences** > **Indicateurs de code** ou **Dreamweaver** > **Préférences** > **Indicateurs de code** (Mac OS X).

La boîte de dialogue Indicateurs de code s'affiche.

**2** Ajustez les paramètres suivants dans la boîte de dialogue :

Activer l'achèvement automatique des balises active l'achèvement automatique des balises.

Activer les indicateurs de code active les indicateurs de code pendant la saisie du code dans le mode Code. Réglez le curseur Délai pour définir le délai (en secondes) qui s'écoule avant l'apparition des indicateurs appropriés.

<span id="page-184-3"></span>Menus définit précisément le type d'indicateur de code à afficher pendant la saisie. Libre à vous d'utiliser tous les menus ou une partie seulement.

### <span id="page-184-2"></span>Définition des préférences de correction de code

Les préférences de correction de code déterminent le comportement de Dreamweaver lors de l'ouverture de documents (ces préférences sont sans effet lorsque vous modifiez du code HTML ou des scripts dans le mode Code).

Si vous désactivez ces options de correction, Dreamweaver affiche les éléments de marquage non valides dans la fenêtre de document pour le code HTML qu'il aurait corrigé.

Si vous importez un document HTML depuis Microsoft Word, vous pouvez utiliser la commande Nettoyer HTML Word pour supprimer le code HTML inutile. Pour plus d'informations, voir « Nettoyage de Microsoft Word HTML » dans l'aide de Dreamweaver (**Aide** > **Utilisation de Dreamweaver**).

#### Pour définir les préférences de correction de code :

**1** Choisissez **Edition** > **Préférences** > **Correction du code** ou **Dreamweaver** > **Préférences** > **Correction du code** (Mac OS X).

La boîte de dialogue Correction du code s'affiche.

**2** Ajustez les paramètres suivants dans la boîte de dialogue :

Corriger les balises incorrectement imbriquées et non fermées corrige les balises qui se chevauchent. Par exemple, <B><I>texte</B><//>><//><//>Exte<ertit comme <br/> <br/>S>texte</I></B>. Cette option insère également des guillemets et des crochets de fermeture s'ils sont absents.

Renommer les éléments de formulaire lors du collage garantit l'absence de noms d'objets de formulaire en double.

Supprimer balises de fermeture superflues supprime les balises de fermeture auxquelles ne correspond pas de balise d'ouverture.

M'avertir lors de la correction ou de la suppression de balises affiche un récapitulatif des codes HTML techniquement non valides que Dreamweaver a tenté de corriger. Ce récapitulatif indique l'emplacement du problème (à l'aide des numéros de ligne et de colonne), pour vous permettre de vérifier la correction et veiller à ce qu'elle produise l'effet voulu.

Ne jamais corriger le code : Dans les fichiers avec extensions permet d'empêcher Dreamweaver de corriger le code dans les fichiers portant les extensions indiquées. Cette option est particulièrement utile pour les fichiers contenant des balises propriétaires.

Coder caractères spéciaux dans les URL à l'aide de % garantit la présence exclusive de caractères autorisés dans l'URL.

Coder <, >, & et " dans les valeurs d'attributs à l'aide de & garantit la présence exclusive de caractères autorisés dans l'URL.

## <span id="page-185-0"></span>Définition des préférences de coloration de code

La coloration de la syntaxe vous permet d'identifier les blocs de code dans des documents volumineux. Les préférences de coloration de la syntaxe s'appliquent aux éléments de code tels que les commentaires et les scripts, ainsi qu'aux balises en général. Pour définir les préférences de coloration de balises spécifiques, modifiez la définition de cette balise dans l'éditeur de la bibliothèque de balises. Pour plus d'informations, voir [« Modification de bibliothèques, de balises](#page-188-0)  [et d'attributs », page 189](#page-188-0).

#### Pour définir les préférences de coloration de code :

- **1** Choisissez **Edition** > **Préférences** > **Coloration du code** ou **Dreamweaver** > **Préférences** > **Coloration du code** (Mac OS X).
- **2** Choisissez un type de document, puis cliquez sur **Modifier le modèle de coloration**.

La boîte de dialogue Modifier le modèle de coloration s'affiche.

**3** Sélectionnez un élément, puis définissez la couleur de son texte, celle de son arrière-plan et son style (gras, italique ou souligné).

Vous pouvez prévisualiser le modèle de coloration dans le volet Aperçu.

**4** Lorsque vous avez terminé, cliquez sur **OK**.

## <span id="page-186-0"></span>Personnalisation des raccourcis clavier

Rien ne vous empêche d'utiliser vos raccourcis clavier préférés dans Dreamweaver. Si vous êtes habitué à utiliser des raccourcis clavier spécifiques (par exemple, Contrôle-Entrée pour insérer un saut de ligne, Contrôle-G pour atteindre un code précis ou Maj+F6 pour valider un fichier), vous pouvez les intégrer dans Dreamweaver au moyen de l'éditeur de raccourcis clavier. Pour plus d'informations, voir [« Utilisation de l'éditeur de raccourcis clavier », page 52](#page-51-0).

## Ouverture de fichiers en mode Code par défaut

Vous pouvez configurer Dreamweaver pour qu'il ouvre automatiquement les fichiers portant certaines extensions en mode Code, et non en mode Création.

Lorsque vous ouvrez un fichier qui ne contient normalement aucun code HTML (par exemple, un fichier JavaScript), il s'ouvre en mode Code (ou dans l'inspecteur de code), et non pas en mode Création. Vous pouvez modifier le fichier et l'enregistrer en tant que fichier HTML ou non HTML.

#### Pour définir le mode par défaut des fichiers non HTML :

- **1** Choisissez **Edition** > **Préférences** > **Types de fichiers/Editeurs** ou **Dreamweaver** > **Préférences** > **Types de fichiers/Editeurs** (Mac OS X).
- **2** Dans la zone de texte Ouvrir en mode Code, entrez les extensions de nom de fichier que vous voulez ouvrir automatiquement en mode Code. Insérez un espace entre chaque type de fichier.

Les extensions de fichier par défaut répertoriées sont .js, .txt et .asa. Vous pouvez en ajouter autant que vous le voulez.

## <span id="page-186-2"></span><span id="page-186-1"></span>Définition des préférences du validateur

Le validateur de Dreamweaver vous permet de repérer rapidement les erreurs de balise et de syntaxe présentes dans le code (voir [« Validation de balises », page 213\)](#page-212-0). Vous pouvez spécifier les langages de balise qui serviront de référence au validateur pour ses vérifications, les problèmes spécifiques que le validateur doit relever, ainsi que les types d'erreurs qu'il doit signaler.

#### Pour définir les préférences du validateur :

- **1** Choisissez **Edition** > **Préférences** > **Programme de validation** ou **Dreamweaver** > **Préférences** > **Programme de validation** (Mac OS X).
- **2** Sélectionnez les bibliothèques de balises à utiliser pour la validation.

Certaines bibliothèques de balises sont imbriquées. Si, par exemple, vous choisissez HTML 4.0, les entrées HTML 3.2 et HTML 2.0 sont sélectionnées automatiquement puisque, sans elles, la définition de HTML 4.0 demeure incomplète.

*Remarque :* si vous validez à la fois CFML et HTML dans un seul et même document, le validateur est incapable d'interpréter le dièse (#). En effet, dans le langage CFML, le signe # désigne une erreur tandis que le double signe ## est correct ; dans le langage HTML, à l'inverse, ## est une erreur tandis que # est correct.

**3** Cliquez sur le bouton **Options**.

La boîte de dialogue Options du programme de validation s'affiche.

- **4** Activez l'option Afficher pour tous les types d'erreur que le validateur doit signaler dans son rapport.
- **5** Sélectionnez les éléments à faire vérifier par le validateur.

**6** Cliquez sur **OK** pour refermer la boîte de dialogue Options du programme de validation, puis de nouveau sur **OK** pour fermer la boîte de dialogue Préférences.

## <span id="page-187-2"></span><span id="page-187-0"></span>Gestion des bibliothèques de balises

Vous pouvez utiliser l'éditeur de bibliothèques de balises pour gérer les bibliothèques de balises dans Dreamweaver. L'éditeur de bibliothèques de balises vous permet d'ajouter et de supprimer des bibliothèques de balises, des balises et des attributs, de définir les propriétés d'une bibliothèque de balises, mais aussi de modifier les balises et les attributs.

Pour ouvrir l'éditeur de bibliothèques de balises, choisissez **Edition** > **Bibliothèques de balises**. L'éditeur de la bibliothèque de balises s'affiche comme suit. Le contenu de cette boîte de dialogue varie selon la balise sélectionnée.)

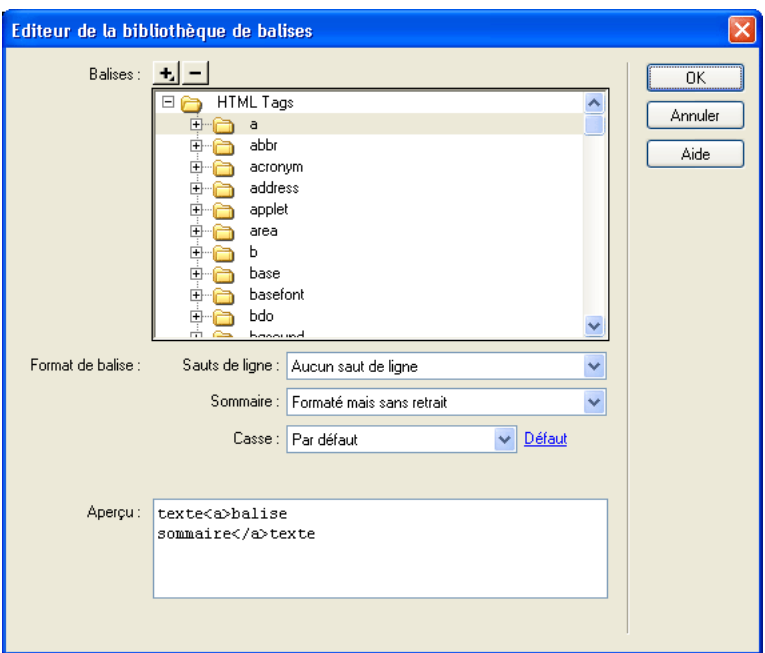

Cette section contient les rubriques suivantes :

- [« Ajout de bibliothèques, de balises et d'attributs », page 188](#page-187-1)
- [« Modification de bibliothèques, de balises et d'attributs », page 189](#page-188-0)
- [« Suppression de bibliothèques, de balises et d'attributs », page 191](#page-190-1)

Voir aussi [« Importation de balises personnalisées dans Dreamweaver », page 191.](#page-190-0)

## <span id="page-187-1"></span>Ajout de bibliothèques, de balises et d'attributs

L'éditeur de bibliothèques de balises de Dreamweaver vous permet d'ajouter des bibliothèques de balises ou des balises et des attributs aux bibliothèques de balises.

*Remarque :* pour importer une balise, voir [« Importation de balises personnalisées dans Dreamweaver », page 191](#page-190-0).

#### Pour ajouter une bibliothèque de balises :

**1** Dans la boîte de dialogue Editeur de la bibliothèque de balises (**Edition** > **Bibliothèques de balises**), cliquez sur le bouton plus (**+**) et choisissez **Nouvelle bibliothèque de balises**.

La boîte de dialogue Nouvelle bibliothèque de balises s'affiche.

- **2** Dans la zone de texte Nom de la bibliothèque, entrez un nom (par exemple, **PHP Tags**).
- **3** Cliquez sur **OK**.

#### Pour ajouter une ou plusieurs balises à la bibliothèque de balises :

**1** Dans la boîte de dialogue Editeur de la bibliothèque de balises (**Edition** > **Bibliothèques de balises**), cliquez sur le bouton plus (**+**) et choisissez **Nouvelles balises**.

La boîte de dialogue Nouvelles balises s'affiche.

**2** Dans le menu déroulant Bibliothèque de balises, choisissez une bibliothèque de balises (par exemple, CFML Tags).

Par défaut, la bibliothèque de balises sélectionnée dans l'éditeur de balises apparaît dans la zone Bibliothèque de balises.

**3** Dans la zone de texte Noms des balises, entrez le nom de la balise.

Si vous ajoutez plusieurs balises, séparez les noms de balises par une virgule suivie d'un espace (par exemple, **cfgraph, cfgraphdata**).

- **4** Pour ajouter chacune des balises avec la balise de fin correspondante  $(\langle \cdot, \cdot, \cdot \rangle)$ , activez la case à cocher **Avoir des balises de fin correspondantes**.
- **5** Cliquez sur **OK**.

#### Pour ajouter un ou plusieurs attributs à une balise :

**1** Dans la boîte de dialogue Editeur de la bibliothèque de balises (**Edition** > **Bibliothèques de balises**), cliquez sur le bouton plus (**+**) et choisissez **Nouveaux attributs**.

La boîte de dialogue Nouveaux attributs s'affiche.

**2** Dans le menu déroulant Bibliothèque de balises, choisissez une bibliothèque de balises.

Par défaut, la bibliothèque de balises sélectionnée dans l'éditeur de balises apparaît dans la zone de texte Bibliothèque de balises.

**3** Dans le menu déroulant Balise, choisissez une balise (par exemple, cfgraph).

Par défaut, la balise sélectionnée dans l'éditeur de balises apparaît dans la zone Balise.

- **4** Dans la zone de texte Noms des attributs, entrez le nom de l'attribut (par exemple, **type**). Si vous ajoutez plusieurs attributs, séparez les noms d'attributs par une virgule suivie d'un espace.
- **5** Cliquez sur **OK**.

## <span id="page-188-0"></span>Modification de bibliothèques, de balises et d'attributs

Vous pouvez utiliser l'éditeur de bibliothèques de balises pour définir les propriétés d'une bibliothèque de balises ou modifier les balises et les attributs d'une bibliothèque — qu'il s'agisse de leurs attributs, de leurs valeurs ou de leur format (pour simplifier l'identification du code).

#### Pour définir les propriétés d'une bibliothèque de balises :

- **1** Dans la boîte de dialogue Editeur de la bibliothèque de balises (**Edition** > **Bibliothèques de balises**), sélectionnez une bibliothèque de balises dans le menu déroulant Balises.
- **2** Dans la zone de texte Utilisé dans, sélectionnez tous les types de document qui seront utilisés par la bibliothèque de balises.

Les balises de la bibliothèque ne sont disponibles que dans les types de documents que vous venez de choisir.

- **3** Si les balises de la bibliothèque nécessitent un préfixe, entrez-en un dans la zone de texte Préfixe de balise.
- **4** Une fois les modifications terminées dans l'éditeur de la bibliothèque de balises, cliquez sur **OK**.

#### Pour définir une balise dans une bibliothèque :

- **1** Dans la boîte de dialogue Editeur de la bibliothèque de balises (**Edition** > **Bibliothèques de balises**), ouvrez une bibliothèque de balises dans le menu déroulant Balises et sélectionnez une balise.
- **2** Définissez les options de format de balise suivantes :
- Sauts de ligne détermine l'endroit où Dreamweaver insère les sauts de ligne pour une balise.
- Sommaire détermine comment Dreamweaver insère le contenu d'une balise, à savoir si le saut de ligne et les règles de formatage s'appliquent au contenu.
- Casse indique la casse d'une balise spécifique. Choisissez Par défaut, Minuscules, Majuscules ou Minuscules/majuscules. Si vous choisissez cette dernière option, la boîte de dialogue Nom de balise en minuscules/majuscules s'affiche. Précisez comment Dreamweaver insérera la balise (par exemple, **getProperty**), puis cliquez sur **OK**.
- Défaut définit la casse par défaut de toutes les balises. Dans la boîte de dialogue Casse de balise par défaut qui s'affiche, choisissez <MAJUSCULES> ou <minuscules>, puis cliquez sur **OK**.

*Conseil :* il est préférable de définir les minuscules comme casse par défaut, conformément aux normes XML et XHTML.

#### Pour modifier l'attribut d'une balise :

- **1** Dans la boîte de dialogue Editeur de la bibliothèque de balises (**Edition** > **Bibliothèques de balises**), ouvrez une bibliothèque de balises dans le menu déroulant Balises et sélectionnez un attribut de balise.
- **2** Dans le menu déroulant Casse d'attribut, choisissez Par défaut, Minuscules, Majuscules ou Minuscules/majuscules.

Si vous choisissez cette dernière option, spécifiez dans la boîte de dialogue Nom d'attribut en minuscules/majuscules comment Dreamweaver insérera l'attribut (par exemple, **onClick**). Cliquez sur **OK**.

Cliquez sur le lien Défaut pour définir la casse par défaut pour tous les attributs.

**3** Dans le menu déroulant Type d'attribut, sélectionnez le type de l'attribut.

Si vous choisissez **Enuméré**, entrez toutes les valeurs d'attribut autorisées dans la zone de texte Valeurs, en veillant à les séparer par une virgule suivie d'un espace. Par exemple, pour définir l'attribut de la balise cfgraph, entrez **bar,horizontalBar,line,pie**.

## <span id="page-190-1"></span>Suppression de bibliothèques, de balises et d'attributs

Vous pouvez utiliser l'éditeur de bibliothèques de balises pour supprimer des bibliothèques de balises, des balises et des attributs.

Pour supprimer une bibliothèque, une balise ou un attribut :

- **1** Dans la boîte de dialogue Editeur de la bibliothèque de balises (**Edition** > **Bibliothèques de balises**), sélectionnez une bibliothèque de balises, une balise ou un attribut dans le menu déroulant Balises.
- **2** Cliquez sur le bouton moins (**-**).
- **3** Le cas échéant, confirmez la suppression en cliquant sur **OK**.

L'élément disparaît du menu déroulant Balises.

**4** Si vous ne voulez pas supprimer définitivement cet élément, cliquez sur le bouton **Annuler**.

La boîte de dialogue Editeur de la bibliothèque de balises se referme sans supprimer l'élément ni valider les modifications effectuées depuis l'ouverture de l'éditeur.

**5** Pour supprimer définitivement l'élément, cliquez sur **OK**.

## <span id="page-190-0"></span>Importation de balises personnalisées dans Dreamweaver

Une fois importées dans Dreamweaver, les balises personnalisées font partie intégrante de l'environnement de création de pages Web. Par exemple, lorsque vous commencez à taper une balise personnalisée dans le mode Code, la fonction Indicateurs de code répertorie automatiquement les attributs de la balise parmi lesquels vous pouvez faire votre choix.

Cette section contient les rubriques suivantes :

- [« Importation de balises à partir de fichiers XML », page 191](#page-190-2)
- [« Importation de balises ASP.NET personnalisées », page 192](#page-191-0)
- [« Importation de balises JSP à partir d'un fichier », page 192](#page-191-1)
- [« Importation de balises JSP à partir d'un serveur \(web.xml\) », page 192](#page-191-2)
- [« Importation de balises JRun », page 193](#page-192-1)

### <span id="page-190-2"></span>Importation de balises à partir de fichiers XML

Vous pouvez importer des balises à partir d'un fichier XML DTD (Document Type Definition) ou Schema.

#### Pour importer des balises à partir d'un fichier XML DTD ou Schema :

- **1** Ouvrez l'éditeur de bibliothèques de balises (**Edition** > **Bibliothèques de balises**).
- **2** Cliquez sur le bouton plus (**+**), puis choisissez **DTD Schema** > **Importer le fichier DTD ou Schema XML**.
- **3** Entrez le nom ou l'URL du fichier DTD ou Schema.
- **4** Entrez le préfixe qui servira à identifier une balise sur une page, en tant que composant d'une bibliothèque de balise donnée.
- **5** Cliquez sur **OK**.

## <span id="page-191-0"></span>Importation de balises ASP.NET personnalisées

Vous pouvez importer des balises ASP.NET personnalisées dans Dreamweaver.

Au préalable, assurez-vous que la balise personnalisée est installée sur le serveur d'évaluation défini dans la boîte de dialogue Définition du site (voir [« Définition du dossier de traitement des pages](#page-139-0)  [dynamiques », page 140](#page-139-0)). Les balises compilées (fichiers .dll) doivent être placées dans le dossier Corbeille de la racine du site, tandis que les balises non compilées (fichiers .ascx) peuvent résider dans un répertoire ou un sous-répertoire virtuel sur le serveur. Pour plus d'informations, voir la documentation Microsoft ASP.NET.

#### Pour importer les balises ASP.NET personnalisées dans Dreamweaver :

- **1** Ouvrez une page ASP.NET dans Dreamweaver.
- **2** Ouvrez l'éditeur de bibliothèques de balises (**Edition** > **Bibliothèques de balises**).
- **3** Cliquez sur le bouton plus (**+**), puis choisissez l'une des options suivantes :
- Pour importer toutes les balises ASP.NET personnalisées à partir du serveur d'application, choisissez **ASP.NET** > **Importer toutes les balises personnalisées ASP.NET**.
- Pour n'importer que certaines balises personnalisées à partir du serveur d'application, choisissez **ASP.NET** > **Importer les balises personnalisées ASP.NET sélectionnées**.

La boîte de dialogue Importer les balises personnalisées ASPNet sélectionnées qui s'affiche répertorie toutes les balises ASP.NET personnalisées installées sur le serveur d'application. Tout en maintenant la touche Ctrl (Windows) ou Commande (Macintosh) enfoncée cliquez sur les balises de la liste, puis sur **OK**.

## <span id="page-191-1"></span>Importation de balises JSP à partir d'un fichier

Vous pouvez importer une bibliothèque de balises JSP dans Dreamweaver, à partir d'une multitude de types de fichiers.

### Pour importer une bibliothèque de balises JSP dans Dreamweaver :

- **1** Ouvrez une page JSP dans Dreamweaver.
- **2** Ouvrez l'éditeur de bibliothèques de balises (**Edition** > **Bibliothèques de balises**).
- **3** Cliquez sur le bouton plus (**+**), puis choisissez **JSP** > **Importer depuis le fichier (\*.tld, \*.jar, \*.zip)**.
- **4** Spécifiez le fichier .tld, .jar ou .zip contenant la bibliothèque de balises.
- **5** Entrez un URI pour identifier la bibliothèque de balises.

L'URI (Uniform Resource Identifier) désigne souvent l'URL de la société chargée de la maintenance de la bibliothèque de balises. L'URL n'est pas utilisée pour accéder à la société, mais uniquement à titre d'identification de la bibliothèque de balises.

- **6** Entrez le préfixe qui servira à identifier une balise sur une page, en tant que composant d'une bibliothèque de balise donnée.
- **7** Cliquez sur **OK**.

## <span id="page-191-2"></span>Importation de balises JSP à partir d'un serveur (web.xml)

Vous pouvez importer des balises JSP à partir d'un serveur.

#### Pour importer des balises JSP à partir d'un serveur :

- **1** Ouvrez une page JSP dans Dreamweaver.
- **2** Ouvrez l'éditeur de bibliothèques de balises (**Edition** > **Bibliothèques de balises**).
- **3** Cliquez sur le bouton plus (**+**), puis choisissez **JSP** > **Importer depuis le serveur (web.xml)**. La boîte de dialogue Importer depuis le serveur s'affiche.
- **4** Sélectionnez une bibliothèque de balises.
- **5** Entrez un URI pour identifier la bibliothèque de balises.

L'URI (Uniform Resource Identifier) désigne souvent l'URL de la société chargée de la maintenance de la bibliothèque de balises. L'URL n'est pas utilisée pour accéder à la société, mais uniquement à titre d'identification de la bibliothèque de balises.

**6** Cliquez sur **OK**.

### <span id="page-192-1"></span>Importation de balises JRun

Si vous travaillez avec Macromedia JRun, vous pouvez importer vos balises JRun dans Dreamweaver.

#### Pour importer des balises JRun dans Dreamweaver :

- **1** Ouvrez une page JSP dans Dreamweaver.
- **2** Ouvrez l'éditeur de bibliothèques de balises (**Edition** > **Bibliothèques de balises**).
- **3** Dans l'éditeur de bibliothèques de balises (**Edition** > **Bibliothèques de balises**), cliquez sur le bouton plus (**+**), puis choisissez **JSP** > **Importer les balises de serveur JRUN depuis le dossier**.
- **4** Spécifiez un dossier contenant des balises JRun.
- **5** Entrez un URI pour identifier la bibliothèque de balises.
- **6** Entrez le préfixe qui servira à

identifier une balise sur une page, en tant que composant d'une bibliothèque de balise donnée.

**7** Une fois les modifications terminées, cliquez sur **OK** pour refermer l'éditeur de bibliothèques de balises.

## <span id="page-192-2"></span><span id="page-192-0"></span>Utilisation d'un éditeur HTML externe avec Dreamweaver

Vous pouvez lancer votre éditeur HTML externe ou un éditeur de texte depuis Dreamweaver pour éditer le code source du document en cours, puis revenir dans Dreamweaver pour continuer à utiliser son interface graphique. Dreamweaver détecte toute modification enregistrée dans le document par l'éditeur externe, et vous invite dans ce cas à recharger le document.

Les éditeurs HTML intégrés suivants sont acceptés : Macromedia HomeSite (Windows seulement) ou BBEdit (Macintosh seulement). Vous pouvez également utiliser un autre éditeur de texte, par exemple Notepad, SimpleText, vi, emacs et TextPad.

### Utilisation d'un éditeur HTML intégré

Vous pouvez installer simultanément Dreamweaver et HomeSite sous Windows ou une version d'essai de BBEdit sur Macintosh.

Grâce à l'intégration étroite de Dreamweaver avec ces deux produits, vous pouvez modifier un document à la fois dans Dreamweaver et dans HomeSite/BBEdit, en passant d'une application à l'autre ; le document reste automatiquement synchronisé dans les deux applications. Par ailleurs, ces deux programmes interagissent avec la sélection ; ainsi le texte sélectionné dans Dreamweaver l'est également lorsque vous passez à BBEdit, et inversement.

## Utilisation de HomeSite (Windows seulement)

Vous n'avez pas besoin d'activer l'intégration pour HomeSite ; cette fonction est intégrée automatiquement lors de l'installation du programme.

#### Pour utiliser HomeSite :

- **1** Choisissez **Edition** > **Modifier avec HomeSite**.
- **2** Modifiez le document dans HomeSite, puis enregistrez vos modifications.
- **3** Pour revenir dans Dreamweaver, cliquez sur le bouton **Dreamweaver** dans la barre d'outils de l'éditeur.

## Utilisation de BBEdit (Macintosh seulement)

Vous pouvez désactiver l'intégration de BBEdit si vous préférez travailler avec une version antérieure de BBEdit ou avec un autre éditeur de texte HTML. Les sélections ne sont pas supervisées si l'intégration de BBEdit est désactivée.

#### Pour utiliser BBEdit avec Dreamweaver :

- **1** Choisissez **Edition** > **Modifier avec BBEdit**.
- **2** Modifiez le document dans BBEdit.
- **3** Pour revenir dans Dreamweaver, cliquez sur le bouton **Dreamweaver** dans la palette d'outils HTML de BBEdit.

#### Pour désactiver l'intégration de BBEdit :

- **1** Choisissez **Edition** > **Préférences** ou **Dreamweaver** > **Préférences** (Mac OS X), puis sélectionnez **Types de fichiers/Editeurs**.
- **2** Désactivez Activer l'intégration de BBEdit, puis cliquez sur **OK**.

## Utilisation d'éditeurs externes

Vous pouvez ouvrir d'autres éditeurs externes depuis Dreamweaver, mais le document n'est pas synchronisé dans les deux applications, contrairement à HomeSite ou BBEdit. Une fois les modifications terminées dans l'éditeur externe, pensez à actualiser manuellement le document dans Dreamweaver.

#### Pour choisir un éditeur HTML externe :

- **1** Choisissez **Edition** > **Préférences** ou **Dreamweaver** > **Préférences** (Mac OS X), puis sélectionnez **Types de fichiers/Editeurs**.
- **2** (Macintosh uniquement) Pour utiliser un autre éditeur HTML que BBEdit, désactivez l'option Activer l'intégration de BBEdit. Pour utiliser BBEdit, laissez l'option Activer l'intégration de BBEdit, et passez les étapes ci-dessous.
- **3** Cliquez sur le bouton **Parcourir** à côté de la zone de texte Editeur de code externe pour sélectionner un éditeur de texte.
- **4** Dans l'option Recharger les fichiers modifiés, indiquez ce que Dreamweaver doit faire lorsqu'il détecte que des changements ont été apportés de l'extérieur à un document déjà ouvert dans Dreamweaver.
- **5** Dans l'option Enregistrer au démarrage, indiquez si Dreamweaver doit systématiquement enregistrer le document courant avant d'exécuter l'éditeur, ne jamais enregistrer le document, ou vous demander s'il doit l'enregistrer ou non à chaque lancement de l'éditeur externe.

#### Pour lancer un éditeur HTML externe :

Choisissez **Edition** > **Modifier avec [nom de l'éditeur]**.

# CHAPITRE 13 Codage dans Dreamweaver

Macromedia Dreamweaver MX propose un environnement de codage complet conçu pour tout type de développement Web, de la rédaction de pages HTML simples à la conception, au test et au déploiement d'applications Web complexes.

Ce chapitre contient les rubriques suivantes :

- [« A propos de l'environnement de codage de Dreamweaver », page 197](#page-196-0)
- [« Rédaction et modification de code », page 199](#page-198-0)
- [« Copie et collage du code », page 203](#page-202-0)
- [« Recherche et remplacement de balises et d'attributs », page 205](#page-204-0)
- [« Accès aux références de langue », page 210](#page-209-0)

Pour plus d'informations sur la migration de Macromedia HomeSite vers Dreamweaver, consultez le centre de support de Dreamweaver MX à l'adresse suivante : http://www.macromedia.com/go/ migrate\_from\_homesite.

#### Rubriques connexes

- [« Configuration d'un environnement de codage », page 181](#page-180-1)
- [« Optimisation et débogage de code », page 211](#page-210-0)
- [« Modification du code en mode Création », page 225](#page-224-0)

## <span id="page-196-0"></span>A propos de l'environnement de codage de Dreamweaver

L'environnement de codage de Dreamweaver vous permet d'accéder librement au code de vos pages. Cette section contient les rubriques suivantes :

- [« Types de fichiers pris en charge », page 198](#page-197-0)
- [« Respect du code par Dreamweaver », page 198](#page-197-1)
- [« Roundtrip HTML », page 198](#page-197-2)
- [« A propos de l'insertion de code par les comportements de serveur », page 199](#page-198-1)

#### Rubrique connexe

[« Affichage du code », page 181](#page-180-2)

## <span id="page-197-0"></span>Types de fichiers pris en charge

Dreamweaver propose de nombreux types de fichiers pour le codage côté client, notamment HTML, XML, Cascading Style Sheets (CSS), JavaScript, VBScript, Wireless Markup Language (WML), Extension Data Markup Language (EDML), modèle Dreamweaver (.dwt) et Texte.

Vous pouvez utiliser les types de fichiers suivants pour le codage côté serveur : ColdFusion, composant ColdFusion (.cfc), ASP.NET Visual Basic, ASP.NET C#, ASP VBScript, ASP JavaScript, JSP et PHP. Vous avez par ailleurs la possibilité de créer des fichiers C#, Visual Basic et Java autonomes.

### <span id="page-197-1"></span>Respect du code par Dreamweaver

Dreamweaver génère du code valide et propre dans ses environnements de codage et visuels. Dreamweaver respecte également le code rédigé par vos soins ou généré par un autre éditeur. Il ne corrige jamais votre code. Ainsi, Dreamweaver ne modifie ni vos espaces blancs, ni la casse des attributs. Si vous choisissez **Affichage** > **Options d'affichage de code** > **Mettre en surbrillance le code HTML incorrect**, Dreamweaver surligne en jaune les erreurs. Vous pouvez éventuellement nettoyer votre code selon vos propres critères. Vous pouvez enfin personnaliser la façon dont Dreamweaver formate le code. Pour plus d'informations, voir [« Définition des préférences de](#page-182-2)  [codage », page 183](#page-182-2).

## <span id="page-197-2"></span>Roundtrip HTML

La fonction Roundtrip HTML vous permet d'échanger des documents entre Dreamweaver et un éditeur HTML en mode texte, moyennant un impact nul ou infime sur le contenu et la structure du code source HTML original du document. Parmi ses fonctions clés, citons les suivantes :

• Par défaut, Dreamweaver réécrit les balises qui se chevauchent, ferme les balises qui ne doivent pas rester ouvertes et supprime les balises de fermeture superflues lorsque vous revenez dans Dreamweaver à partir d'un éditeur externe ou lorsque vous ouvrez un document HTML qui n'a pas été dans Dreamweaver. Dreamweaver n'apporte aucune autre rectification au code, même si celui-ci est incorrect, à condition que les navigateurs puissent restituer correctement le code incorrect.

Vous pouvez désactiver la correction du code (voir [« Définition des préférences de correction](#page-184-3)  [de code », page 185](#page-184-3)).

- Dreamweaver conserve telles quelles les balises qu'il ne reconnaît pas, notamment les balises XML, en l'absence de critères de référence. Si une balise non reconnue encadre une autre balise (par exemple, <MaNouvelleBalise><b>texte</MaNouvelleBalise></b>), Dreamweaver la marque comme erronée, mais ne modifie pas le code.
- Rien ne vous empêche de définir dans Dreamweaver la mise en surbrillance en jaune du code HTML non pris en charge par les navigateurs. Si vous sélectionnez une section en surbrillance, l'inspecteur des propriétés affiche des informations sur l'erreur et la manière de la corriger.
- Dreamweaver permet de lancer un éditeur de texte tiers pour modifier le document courant. Pour plus d'informations, voir [« Utilisation d'un éditeur HTML externe avec Dreamweaver »,](#page-192-2)  [page 193](#page-192-2).

## <span id="page-198-1"></span>A propos de l'insertion de code par les comportements de serveur

Lorsque vous choisissez un comportement de serveur dans le panneau Comportements de serveur pendant le développement d'une page dynamique, Dreamweaver insère un ou plusieurs blocs de code (ou « participants ») dans la page pour faire fonctionner le comportement de serveur.

Dès lors que vous modifiez le code dans un participant, il vous est impossible de modifier ou de supprimer le comportement de serveur avec un outil visuel. Dreamweaver détecte les comportements de serveur en se repérant à des modèles de code spécifiques dans la page, puis les affiche dans le panneau correspondant. Toute modification du code d'un participant, y compris l'espacement des mots et les sauts de ligne, empêche Dreamweaver de détecter le comportement de serveur et de l'afficher dans le panneau Comportements de serveur. Le comportement de serveur subsiste toutefois dans la page : vous pouvez donc le corriger dans l'environnement de codage de Dreamweaver.

## <span id="page-198-0"></span>Rédaction et modification de code

Dreamweaver met à votre disposition plusieurs fonctions qui vous aideront à rédiger et à corriger efficacement le code. Cette section traite des fonctions suivantes :

- [« Utilisation des indicateurs de code », page 199](#page-198-2)
- [« Manipulation des fragments de code », page 200](#page-199-0)
- [« Insertion rapide de code avec la barre Insertion », page 201](#page-200-0)
- [« Insertion de balises avec le Sélecteur de balises », page 202](#page-201-0)
- [« Modification de balises avec des éditeurs de balises », page 202](#page-201-1)
- [« Modification de balises avec l'inspecteur de balises », page 203](#page-202-1)
- [« Mise en retrait des blocs de code », page 203](#page-202-2)
- [« Copie et collage du code », page 203](#page-202-0)
- [« Insertion de commentaires HTML », page 204](#page-203-0)
- [« Affichage de la liste des fonctions JavaScript et VBScript dans une page », page 204](#page-203-1)

## <span id="page-198-2"></span>Utilisation des indicateurs de code

Les indicateurs de code vous permettent d'insérer et de modifier le code à mesure que vous le saisissez en mode Code (ou dans l'inspecteur de code). Une liste de suggestions apparaît lorsque vous tapez certains caractères. Cette fonction est aussi pratique pour insérer ou modifier du code que pour consulter simplement les attributs disponibles pour une balise, les paramètres associés à une fonction ou les méthodes spécifiques à un objet.

Vous pouvez définir le délai d'affichage de la liste d'options dans les indicateurs de code, spécifier les balises à inclure dans la liste des balises, voire même désactiver les indicateurs de code. Pour plus d'informations, voir [« Définition des préférences d'indicateurs de code », page 185](#page-184-4).

#### Pour insérer une balise à l'aide des indicateurs de code :

- **1** Tapez un crochet ouvrant (**<**) pour afficher une liste de balises.
- **2** Appuyez sur la touche Echap pour refermer cette liste.
- **3** Faites défiler la liste et double-cliquez sur une balise pour l'insérer.
- **4** Si la balise prend en charge les attributs, appuyez sur la barre d'espace pour afficher une liste des attributs autorisés pour une balise. Sélectionnez un attribut et appuyez sur la touche Entrée.
- **5** Tapez la valeur de l'attribut ou, si celui-ci n'accepte que certaines valeurs, sélectionnez-en une dans la liste des valeurs autorisées.
- **6** Répétez les deux dernières étapes pour chacun des attributs à ajouter pour la balise, en prenant soin de ne pas appuyer sur la barre d'espace entre une valeur et son guillemet de fin (").
- **7** Tapez le crochet fermant de la balise (**>**) à la suite de la dernière paire attribut/valeur.

#### Pour modifier une balise, procédez de l'une des manières suivantes :

- Pour ajouter un attribut, placez le point d'insertion devant le crochet fermant (>) d'une balise et appuyez sur la barre d'espace pour afficher une liste des attributs pris en charge pour cette balise. Insérez l'attribut et sa valeur comme indiqué précédemment.
- Pour modifier un attribut, supprimez l'attribut et ajoutez un attribut, comme indiqué précédemment.
- Pour modifier une valeur, supprimez la valeur et ajouter une valeur, comme indiqué précédemment.

#### Pour insérer ou modifier le code d'une fonction ou d'un objet :

- **1** Choisissez **Edition** > **Préférences** > **Indicateurs de code** ou **Dreamweaver** > **Préférences** > **Indicateurs de code** (Mac OS X), puis définissez les préférences à afficher sans attendre.
- **2** En mode Code (ou dans l'inspecteur de code), tapez le code de la fonction ou de l'objet suivant votre méthode habituelle.

Lorsque vous tapez un mot-clé ou un caractère auquel sont associés des indicateurs de code, un menu contextuel s'affiche, contenant des suggestions pour compléter le code. Si un élément de la liste vous convient, sélectionnez-le et appuyez sur la touche Entrée.

Pour configurer ou désactiver les indicateurs de code, voir [« Définition des préférences](#page-184-4)  [d'indicateurs de code », page 185](#page-184-4).

### <span id="page-199-0"></span>Manipulation des fragments de code

Les fragments de code permettent de stocker des contenus en vue de pouvoir les réutiliser rapidement. Vous pouvez créer et insérer des fragments de code en HTML, JavaScript, CFML, ASP et JSP, notamment. Dreamweaver contient également quelques fragments de code prédéfinis qui vous serviront de point de départ.

Le fragment de code peut soit envelopper une sélection, soit se présenter comme un bloc de code. Vous pouvez ainsi créer un lien vers une page qui apparaît plusieurs fois sur votre site, mais qui est rattachée à différents objets et à du texte. Vous pouvez sélectionner un objet, cliquer avec le bouton droit de la souris (Windows) ou en maintenant la touche Contrôle enfoncée sur un fragment de code dans le panneau Fragments de code, puis choisir **Insérer** dans le menu contextuel. Le code du lien enveloppe la sélection. Vous pouvez par ailleurs assortir vos fragments de code de commentaires destinés aux autres utilisateurs.

#### Pour insérer un fragment de code :

**1** Placez le point d'insertion à l'endroit du document qui vous convient ; si nécessaire, délimitez la sélection à envelopper du fragment de code.

**2** Dans le panneau Fragments de code (**Fenêtre** > **Fragments de code**), double-cliquez sur le fragment de code.

Vous pouvez également cliquer avec le bouton droit de la souris (Windows) ou en maintenant la touche Contrôle enfoncée (Macintosh) sur le fragment de code, puis choisir **Insérer** dans le menu contextuel.

#### Pour créer un fragment de code :

**1** Cliquez sur l'icône Nouveau fragment de code situé au bas du panneau Fragments de code.

La boîte de dialogue Fragment de code s'affiche.

**2** Complétez les options de la boîte de dialogue, puis cliquez sur **OK**.

Pour plus d'informations, cliquez sur le bouton **Aide** de la boîte de dialogue.

#### Pour modifier ou supprimer un fragment de code :

**1** Sélectionnez un fragment de code, puis cliquez sur l'icône Modifier le fragment de code ou Supprimer situé au bas du panneau Fragments de code.

Les icônes Modifier le fragment de code ou Supprimer sont repérables par leur info-bulle.

#### Pour créer des dossiers de fragments de code en vue de gérer ces fragments :

- **1** Cliquez sur l'icône Nouveau dossier de fragments de code situé au bas du panneau Fragments de code.
- **2** Faites glisser des fragments de code vers le nouveau dossier ou d'autres dossiers, à votre convenance.

#### Pour partager un fragment de code avec d'autres membres de l'équipe :

- **1** Recherchez le fragment de code à partager dans le sous-dossier Configuration\Snippets du dossier de l'application Dreamweaver MX.
- **2** Copiez le fragment de code dans un dossier partagé sur votre ordinateur ou sur un ordinateur en réseau.
- **3** Veillez à ce que les autres membres de l'équipe copient le fragment de code dans leur dossier Configuration\Snippets respectif.

Quiconque ayant accès au dossier partagé peut alors ajouter, modifier et supprimer les fragments de code du dossier.

### <span id="page-200-0"></span>Insertion rapide de code avec la barre Insertion

Utilisez la barre Insertion pour ajouter rapidement du code dans une page. Il vous suffit de placer le point d'insertion dans le code, puis de cliquer sur une icône de la barre Insertion. Dès que vous cliquez sur une icône, le code peut apparaître immédiatement dans la page ou une boîte de dialogue peut vous demander de spécifier des informations supplémentaires pour terminer le code.

Pour connaître la fonction de chaque icône, placez le pointeur de la souris dessus jusqu'à ce qu'une info-bulle s'affiche. Le nombre et le type des icônes de la barre Insertion varient selon le type de document ouvert dans Dreamweaver et selon que le mode Code ou Création est actif.

Bien que la barre Insertion regroupe les balises fréquemment utilisées, son contenu n'est pas exhaustif. Vous trouverez un choix plus varié de balises dans le Sélecteur de balises .

## <span id="page-201-0"></span>Insertion de balises avec le Sélecteur de balises

Vous pouvez utiliser le Sélecteur de balises pour insérer dans une page une balise quelconque des bibliothèques de balises de Dreamweaver (notamment ColdFusion et ASP.NET). Pour plus d'informations sur les bibliothèques de balises, voir [« Gestion des bibliothèques de balises »,](#page-187-2)  [page 188.](#page-187-2)

#### Pour insérer une balise à l'aide du Sélecteur de balises :

**1** Placez le point d'insertion dans le code, cliquez avec le bouton droit de la souris (Windows) ou en maintenant la touche Contrôle enfoncée (Macintosh), puis choisissez **Insérer la balise**.

Le Sélecteur de balises s'affiche. Le panneau de gauche répertorie les bibliothèques de balises prises en charge, tandis que le panneau de droite affiche les balises individuelles du dossier de bibliothèques de balises sélectionné.

- **2** Sélectionnez une balise dans la liste.
- **3** Pour afficher les informations relatives à la syntaxe et à l'emploi de la balise, cliquez sur le bouton **Infos sur les balises.**

Pour autant qu'elle soit disponible, une aide sur la balise s'affiche dans la boîte de dialogue.

**4** Pour obtenir des informations de référence sur la balise, cliquez sur l'icône <?>.

Pour autant qu'elle soit disponible, une référence sur la balise s'affiche dans le panneau Référence.

**5** Cliquez sur le bouton **Insérer** pour insérer la balise sélectionnée dans le code.

Les balises ne nécessitant aucune information complémentaire, qui figurent entre crochets dans le panneau de droite (par exemple, <HTML></HTML>), sont insérées au niveau du point d'insertion dans le document. Toutes les autres balises affichent leur propre éditeur de balises.

**6** Le cas échéant, entrez les informations supplémentaires dans l'éditeur de balises, puis cliquez sur **OK**.

Voir [« Modification de balises avec des éditeurs de balises », page 202.](#page-201-1)

## <span id="page-201-1"></span>Modification de balises avec des éditeurs de balises

Les éditeurs de balises vous permettent de spécifier ou de modifier les attributs d'une balise à partir d'une boîte de dialogue. Si vous choisissez d'insérer à partir du Sélecteur de balises une balise qui nécessite des informations supplémentaires, son éditeur s'affiche systématiquement. A défaut, la procédure suivante explique comment ouvrir l'éditeur d'une balise. Pour plus d'informations, voir [« Insertion de balises avec le Sélecteur de balises », page 202.](#page-201-0)

#### Pour accéder à l'éditeur de balises d'une balise :

- **1** Placez le point d'insertion à l'intérieur d'une balise.
- **2** Cliquez avec le bouton droit de la souris (Windows) ou en maintenant la touche Contrôle enfoncée (Macintosh), puis choisissez **Modifier la balise** dans le menu contextuel.
- **3** Effectuez vos modifications, puis cliquez sur **OK**.

*Conseil :* pour obtenir davantage d'informations sur la balise à partir de l'éditeur de balises, cliquez sur l'option Infos sur les balises.

## <span id="page-202-1"></span>Modification de balises avec l'inspecteur de balises

Vous pouvez utiliser l'inspecteur de balises pour modifier les balises dans une fiche de propriétés semblable à celles que l'on retrouve dans d'autres environnements de développement intégrés (integrated development environments, IDE).

#### Pour modifier une balise avec l'inspecteur de balises :

- **1** Assurez-vous que l'inspecteur de balises est ouvert (**Fenêtre** > **Inspecteur de balises**).
- **2** En mode Code (ou dans l'inspecteur de code), cliquez n'importe où dans une balise.

Si la balise prend en charge les attributs, Dreamweaver les affiche ainsi que leur valeur en cours dans la fiche de propriétés de l'inspecteur de balises.

**3** Modifiez la balise à votre convenance dans la fiche de propriétés.

Cliquez sur le nom d'un attribut pour saisir sa valeur ou, si l'attribut accepte les valeurs prédéfinies, pour en sélectionner une dans une liste.

**4** Si l'attribut adopte une valeur d'une source de contenu dynamique (une base de données, par exemple), cliquez sur l'icône en forme d'éclair en bout de rangée de l'attribut sélectionné, puis sélectionnez la source.

Pour plus d'informations sur la définition des sources d'un contenu dynamique, voir [« Définition de sources de contenu dynamique », page 535](#page-534-0).

**5** Cliquez ailleurs dans le panneau pour mettre à jour la balise dans le document.

## <span id="page-202-2"></span>Mise en retrait des blocs de code

Lorsque vous rédigez et modifiez votre code en mode Code ou dans l'inspecteur de code, vous pouvez mettre en retrait les blocs de code afin de les distinguer du reste et de les rendre plus visible.

#### Pour mettre en retrait un bloc de code :

- **1** Sélectionnez la ou les lignes du bloc de code à mettre en retrait. Veillez à sélectionner la ligne entière.
- **2** Choisissez **Edition** > **Code de retrait**.

Le code est mis en retrait. Choisissez **Edition** > **Code de retrait négatif** pour faire reculer le code mis en retrait.

## <span id="page-202-0"></span>Copie et collage du code

Vous pouvez copier et coller un code source à partir d'une autre application ou du mode Code lui-même. Vous pouvez choisir de copier et coller le code en tant que texte ou en tant que code en conservant les balises intactes.

#### Pour copier et coller le code en tant que texte :

- **1** Copiez le code à partir de Dreamweaver ou d'une autre application.
- **2** Placez le point d'insertion directement en mode Création et choisissez **Edition** > **Coller**.

#### Pour copier et coller le code en conservant les balises intactes :

**1** Copiez le code à partir de Dreamweaver ou d'une autre application.

Pour effectuer la copie à partir du mode Création, choisissez **Edition** > **Copier HTML**.

- **2** Procédez de l'une des manières suivantes :
- En mode Code, positionnez le point d'insertion et choisissez **Edition** > **Coller**. Si vous travaillez en mode Création, appuyez sur la touche F5 pour actualiser l'affichage du document.
- En mode Création, positionnez le point d'insertion et choisissez **Edition** > **Coller HTML**.

### <span id="page-203-0"></span>Insertion de commentaires HTML

Un commentaire est un texte descriptif que vous insérez dans le code HTML pour expliciter le code ou fournir d'autres informations. Le commentaire apparaît uniquement en mode Code ; il ne s'affiche pas sur la page Web du navigateur.

#### Pour insérer un commentaire :

- **1** Placez le point d'insertion à l'endroit où insérer le commentaire en mode Code ou Création.
- **2** Cliquez sur l'icône Commentaire dans l'onglet Commun de la barre Insertion.

Aidez-vous de l'info-bulle pour identifier cette icône.

- En mode Code, Dreamweaver insère une balise <!-- --> dans la page. Entrez un commentaire à l'intérieur de la balise.
- En mode Création, Dreamweaver affiche la boîte de dialogue Commentaire. Entrez votre commentaire, puis cliquez sur **OK**.

Pour afficher les marqueurs de commentaire en mode Création, choisissez **Affichage** > **Assistances visuelles** > **Eléments invisibles**. Vérifiez que les commentaires sont sélectionnés dans les préférences des éléments invisibles. Dans le cas contraire, le marqueur de commentaire ne s'affiche pas.

#### Pour compléter un commentaire existant, procédez de l'une des manières suivantes :

- Sélectionnez le marqueur Commentaire en mode Création et tapez votre texte dans l'inspecteur de propriétés.
- Recherchez le commentaire dans le code et ajoutez-y directement votre texte.

## <span id="page-203-1"></span>Affichage de la liste des fonctions JavaScript et VBScript dans une page

Le mode Création vous permet d'afficher toutes les fonctions JavaScript ou VBScript dans une page.

#### Pour afficher les fonctions de script dans une page :

- **1** Ouvrez le document en mode Code.
- **2** Assurez-vous que la barre d'outils Document est visible (**Affichage** > **Barre d'outils** > **Document**).
- **3** Cliquez sur l'icône Navigation dans le code de la barre d'outils.

Cette icône représente deux accolades ({ }).

*Remarque :* elle est désactivée en mode Création.

Si votre code contient des fonctions JavaScript ou VBScript, elles apparaissent dans le menu contextuel. Pour répertorier les fonctions dans l'ordre alphabétique, maintenez la touche Contrôle (Windows) ou Option (Macintosh) enfoncée tout en cliquant sur le bouton **Navigation dans le code**.

#### Pour accéder à une fonction de votre code :

Sélectionnez une fonction dans le menu déroulant Navigation dans le code. La fonction apparaît en surbrillance en mode Code (ou dans l'inspecteur de code).

## <span id="page-204-0"></span>Recherche et remplacement de balises et d'attributs

Dreamweaver vous permet de rechercher et de remplacer des balises et des attributs dans votre code. Cette section contient les rubriques suivantes :

- [« Recherches dans du code source HTML », page 205](#page-204-1)
- [« Recherche de balises et d'attributs », page 205](#page-204-2)
- [« Recherche d'un texte contenu dans des balises spécifiques », page 206](#page-205-0)
- [« Enregistrement de modèles de recherche », page 207](#page-206-0)
- [« A propos des expressions régulières », page 208](#page-207-0)

## <span id="page-204-1"></span>Recherches dans du code source HTML

Utilisez l'option Code source de la boîte de dialogue Rechercher ou Remplacer pour rechercher des chaînes de texte spécifiques dans le code source HTML. Par exemple, si vous cherchez **black dog** dans le code suivant, vous trouverez deux occurrences (dans l'attribut alt et dans la première phrase) :

<IMG SRC="barnaby.gif" WIDTH="100" HEIGHT="100" alt="Barnaby, a black dog."><br> We saw several black dogs in the park yesterday. The black <a href="barnaby.html">dog</a> we liked best was called Barnaby.

Les mots black dog apparaissent également dans la deuxième phrase, mais ils sont introuvables parce qu'ils sont séparés par un lien.

Pour plus d'informations, voir [« Recherche et remplacement de texte », page 308.](#page-307-0)

## <span id="page-204-2"></span>Recherche de balises et d'attributs

Utilisez l'option Balise spécifique de la boîte de dialogue Rechercher ou Remplacer pour rechercher des balises, attributs et valeurs d'attributs spécifiques. Par exemple, vous pouvez rechercher toutes les balises img n'ayant pas l'attribut alt.

#### Pour effectuer une recherche de balise :

- **1** Choisissez **Edition** > **Rechercher et remplacer**, puis spécifiez les fichiers à rechercher.
- **2** Choisissez l'option **Balise spécifique** dans le menu déroulant Rechercher.
- **3** Choisissez une balise spécifique dans le menu déroulant situé à côté du menu déroulant Rechercher ou choisissez [toute balise].

Si vous souhaitez uniquement rechercher toutes les occurrences de la balise spécifiée, appuyez sur le bouton moins (-) et passez à l'étape 6. Sinon, passez à l'étape 4.

- **4** Limitez la recherche à l'aide de l'un des modificateurs de balise suivants :
- Avec attribut, pour choisir un attribut devant figurer dans la balise pour que la correspondance soit trouvée. Vous pouvez spécifier une valeur particulière pour cet attribut ou choisir [toute valeur].
- Sans attribut, pour choisir un attribut qui ne doit pas figurer dans la balise pour que la correspondance soit trouvée. Par exemple, vous pouvez rechercher toutes les balises img n'ayant pas l'attribut alt.
- Contenant, pour indiquer un texte ou une balise qui doit figurer dans la balise d'origine pour que la correspondance soit trouvée. Par exemple, dans le code  $\langle b \rangle$  font face="Arial">Heading 1</font></b>, la balise font se trouve à l'intérieur de la balise b.
- Ne contenant pas, pour indiquer un texte ou une balise qui ne doit pas figurer dans la balise d'origine pour que la correspondance soit trouvée.
- Balise interne, pour spécifier une balise à l'intérieur de laquelle la balise cible doit se trouver pour que la correspondance soit trouvée.
- Pas de balise interne, pour spécifier une balise à l'intérieur de laquelle la balise cible ne doit pas se trouver pour que la correspondance soit trouvée.
- **5** Cliquez sur le bouton plus (+) et répétez l'étape 4 pour limiter davantage la recherche.
- **6** Lancez la recherche :
- Cliquez sur **Rechercher suivant** pour mettre en surbrillance l'occurrence suivante de la balise recherchée dans le document en cours, puis dans le document suivant, si votre recherche porte sur plusieurs documents.
- Cliquez sur **Rechercher tout** pour générer une liste de toutes les occurrences de la balise recherchée dans le document en cours ou, si vous effectuez la recherche sur un répertoire ou un site, pour générer une liste des documents qui contiennent la balise. Cette liste apparaît dans l'onglet Recherche du panneau Résultats.

## <span id="page-205-0"></span>Recherche d'un texte contenu dans des balises spécifiques

Utilisez l'option Texte (avancé) de la boîte de dialogue Rechercher ou Remplacer pour rechercher des chaînes de texte spécifiques se trouvant à l'intérieur ou à l'extérieur d'un jeu de balises. Par exemple, vous pouvez rechercher le mot **Untitled document** entre les balises <title> pour trouver toutes les pages sans titre du site.

#### Pour effectuer une recherche de texte avancée :

- **1** Choisissez **Edition** > **Rechercher et remplacer**, puis spécifiez les fichiers à rechercher.
- **2** Sélectionnez **Texte (avancé)** dans le menu déroulant Rechercher.
- **3** Tapez le texte à rechercher dans la zone de texte adjacente au menu contextuel Rechercher.

Par exemple, tapez le mot **Untitled**.

**4** Sélectionnez l'option **Dans la balise** ou **Pas dans la balise**, puis choisissez une balise dans le menu déroulant adjacent.

Par exemple, cliquez sur **Dans la balise**, puis sur title.

**5** Cliquez sur le bouton plus (+) pour limiter la recherche aux balises ayant un ou plusieurs attributs spécifiques.

Comme la balise <title> est dépourvue d'attributs, il est inutile d'utiliser cette option pour rechercher toutes les pages sans titre du site.

- **6** Lancez la recherche :
- Cliquez sur **Rechercher suivant** pour mettre en surbrillance l'occurrence suivante du texte recherché dans le document en cours, puis dans le document suivant, si votre recherche porte sur plusieurs documents.
- Cliquez sur **Rechercher tout** pour générer une liste de toutes les occurrences du texte recherché dans le document en cours ou, si vous effectuez la recherche sur un répertoire ou un site, pour générer une liste des documents qui contiennent la balise. Cette liste apparaît dans l'onglet Recherche du panneau Résultats.

## <span id="page-206-0"></span>Enregistrement de modèles de recherche

Vous pouvez enregistrer des modèles de recherche en vue d'un usage ultérieur, en cliquant sur l'icône Enregistrer la requête (représentant une disquette) dans la boîte de dialogue Rechercher et remplacer. L'enregistrement d'une requête est judicieux si vous effectuez régulièrement la même recherche et ne souhaitez pas reconstruire le modèle de recherche à chaque fois, par exemple pour supprimer les balises non standard des documents créés par un autre éditeur HTML visuel ou pour confirmer que toutes les images dans un fichier disposent des attributs height, width et alt avant que le document ne soit publié sur le Web.

#### Pour enregistrer un modèle de recherche :

**1** Dans la boîte de dialogue Rechercher et remplacer (**Edition** > **Rechercher et remplacer**), définissez les paramètres de la recherche.

Si vous exécutez une recherche de balise ou de texte (avancé), voir [« Recherche de balises et](#page-204-2)  [d'attributs », page 205](#page-204-2) ou [« Recherche d'un texte contenu dans des balises spécifiques »,](#page-205-0)  [page 206](#page-205-0) pour plus d'informations sur la définition de paramètres de recherche supplémentaires.

**2** Cliquez sur l'icône Enregistrer la requête (représentant une disquette).

L'emplacement par défaut pour les enregistrements de requêtes est le dossier Configuration/ Queries, qui se trouve dans le répertoire de l'application Dreamweaver.

**3** Dans la boîte de dialogue qui s'affiche, attribuez au fichier un nom identifiant la requête, puis cliquez sur **Enregistrer**.

Par exemple, si le modèle de recherche inclut la recherche de balises img sans l'attribut alt, vous pouvez nommer la requête img\_sans\_alt.dwr. Les requêtes de recherche se terminent par l'extension dwq ; les requêtes de remplacement, par l'extension dwr.

#### Pour rappeler un modèle de recherche :

- **1** Choisissez la commande **Edition** > **Rechercher et remplacer**.
- **2** Cliquez sur l'icône Charger la requête (représentant un dossier).

La boîte de dialogue Charger la requête s'ouvre automatiquement dans le répertoire Configuration/Queries. Vous pouvez naviguer vers un autre répertoire si vous avez enregistré des requêtes ailleurs.

**3** Sélectionnez un fichier de requête, puis cliquez sur **Ouvrir**.

Si vous vous trouvez dans la boîte de dialogue Rechercher, seules les requêtes de recherche (fichiers .dwq) sont disponibles. Si vous vous trouvez dans la boîte de dialogue Remplacer, les requêtes de recherche (fichiers .dwq) et de remplacement (fichiers .dwr) sont toutes deux disponibles.

**4** Cliquez sur **Rechercher suivant**, **Rechercher tout**, **Remplacer** ou **Remplacer tout** pour lancer la recherche.

### <span id="page-207-0"></span>A propos des expressions régulières

Les expressions régulières sont des modèles décrivant des combinaisons de caractères dans un texte. Utilisez-les dans vos recherches pour décrire des concepts tels que « phrases contenant le mot 'untel' » et « valeurs d'attribut contenant un nombre ». Le tableau ci-dessous présente les caractères spéciaux des expressions régulières, leur signification et des exemples d'utilisation.

Pour rechercher du texte contenant un des caractères spéciaux présentés dans le tableau, indiquez qu'il s'agit d'un caractère spécial à l'aide d'une barre oblique inversée. Par exemple, pour rechercher l'astérisque dans la phrase conditions spéciales\*, vous pouvez utiliser un modèle de recherche tel que celui-ci : **spéciales\\***. Si vous n'indiquez pas l'astérisque comme caractère spécial, vous trouverez toutes les occurrences de « spéciales » (de même que « spéciale », « spécialess » et « spécialesss »), et pas seulement celles qui sont suivies d'un astérisque.

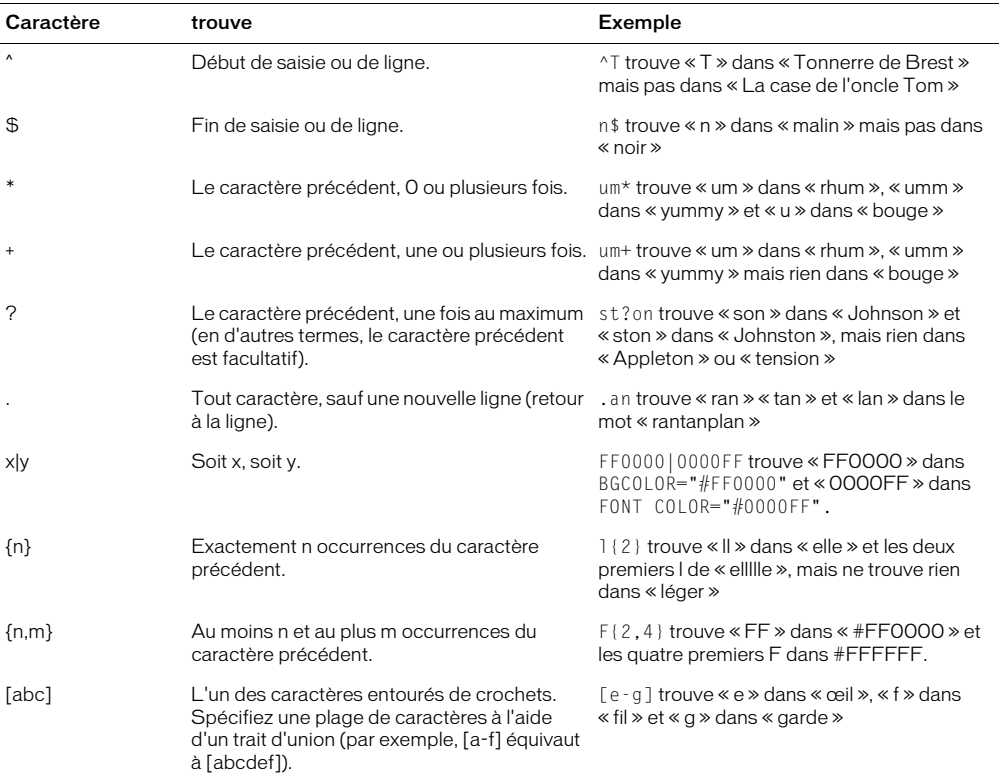

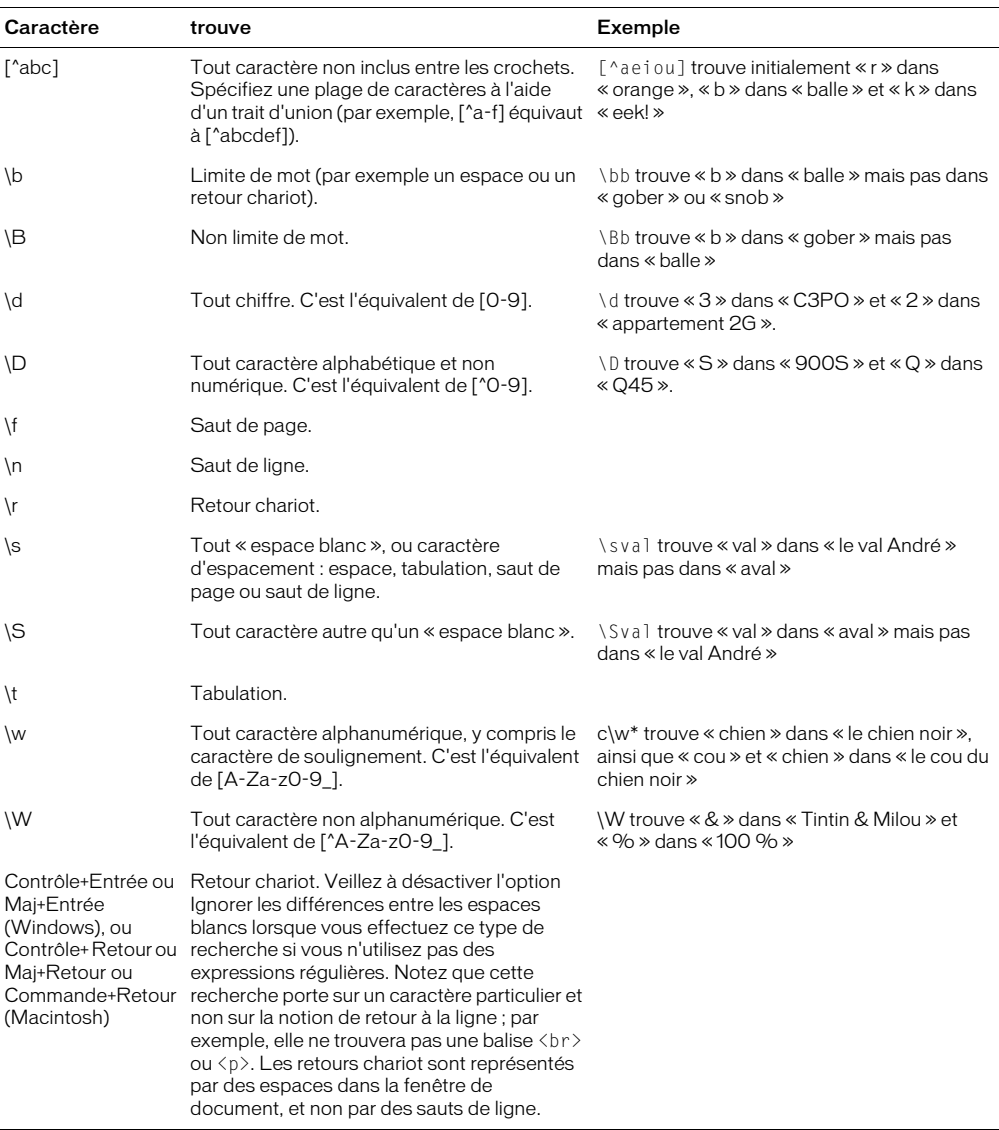

Utilisez des parenthèses pour définir au sein de l'expression régulière des groupes auxquels il sera fait référence plus tard ; utilisez \$1, \$2, \$3, etc. (utilisez (\$) dans le champ Rechercher et la barre oblique inverse (\) dans le champ Remplacer) pour faire référence au premier, deuxième, troisième, etc., groupe entre parenthèses. Par exemple, la recherche de (\d+)\/(\d+)\/(\d+) et le remplacement par \$2/\$1/\$3 échangent le jour et le mois dans une date séparée par des barres obliques (pour effectuer une conversion entre des dates de style américain et des dates de style européen).

## <span id="page-209-0"></span>Accès aux références de langue

Le panneau Référence vous permet de disposer d'un outil de référence rapide pour les langages de marquage, les objets JavaScript et les styles CSS et leurs attributs. Le panneau Référence contient des informations sur les balises, les objets ou les styles spécifiques avec lesquels vous travaillez en mode Code (ou dans l'inspecteur de code).

#### Pour ouvrir le panneau Référence :

- **1** En mode Code, cliquez avec le bouton droit de la souris (Windows) ou en maintenant la touche Contrôle enfoncée (Macintosh) sur une balise, un attribut ou un mot-clé.
- **2** Choisissez Référence dans le menu contextuel.

Le panneau Référence qui apparaît affiche des informations sur la balise, l'attribut ou le mot-clé sur lequel vous avez cliqué. Pour ajuster la taille du texte dans le panneau Référence, choisissez Grande police, Police moyenne ou Petite police dans le menu Options (petite flèche en haut à droite du panneau).

Le menu déroulant Livre affiche le nom du manuel dont les documents de référence sont tirés. Pour afficher les balises, les objets ou les styles d'un autre ouvrage, choisissez-en un autre dans le menu déroulant Livre.

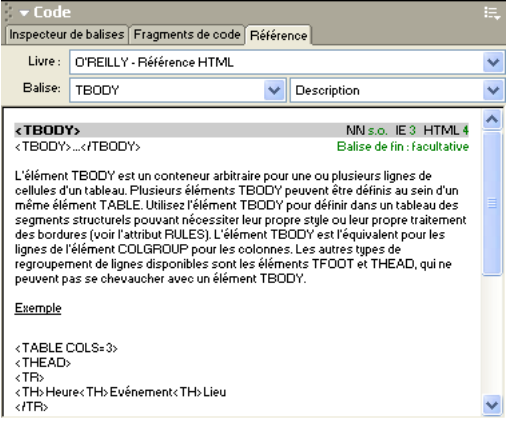

Le menu déroulant Balise, Objet ou Style (selon l'ouvrage sélectionné) affiche la balise, l'objet ou le style que vous avez sélectionné dans l'Affichage de code (ou dans l'inspecteur de code). Pour voir les informations sur une autre balise, un autre objet ou un autre style, choisissez-en un dans le menu.

A côté du menu déroulant Balise, Objet ou Style se trouve un menu contenant une liste d'attributs pour la balise que vous avez choisie. L'élément Description est sélectionné par défaut. Il contient une description de la balise choisie. Vous pouvez également sélectionner un attribut dans le menu pour voir d'autres informations à son sujet.

# <span id="page-210-0"></span>CHAPITRE 14 Optimisation et débogage de code

Macromedia Dreamweaver MX vous permet d'optimiser et de déboguer votre code. Ainsi, vous pouvez valider des balises, rendre votre document conforme à l'XHTML ou déboguer des codes JavaScript.

Ce chapitre couvre les sujets suivants :

- [« Nettoyage de code », page 211](#page-210-1)
- [« Vérification de l'équilibre des balises et des accolades », page 212](#page-211-0)
- [« Validation de balises », page 213](#page-212-1)
- [« Conformité des pages XHTML », page 213](#page-212-2)
- [« Utilisation du débogueur JavaScript », page 217](#page-216-0)
- [« Utilisation du débogueur ColdFusion », page 223](#page-222-0)

## <span id="page-210-1"></span>Nettoyage de code

Utilisez la commande **Nettoyer le code HTML** ou **Nettoyer le code XHTML** pour supprimer des balises vides, combiner des balises font imbriquées et nettoyer le code HTML/XHTML désordonné ou illisible.

La commande Nettoyer le code XHTML corrige les erreurs de syntaxe, définit les attributs de balise en minuscules et ajoute ou signale les attributs manquants d'une balise dans un document XHTML. Après l'exécution de la commande Nettoyage du code XHTML, une boîte de dialogue affiche le nombre de balises img et area qui ne sont pas associées à un attribut alt.

Pour nettoyer le code HTML généré à partir d'un document Microsoft Word, voir « Nettoyage de code HTML Microsoft Word » dans l'aide de Dreamweaver (**Aide** > **Utilisation de Dreamweaver**).

#### Pour nettoyer le code :

- **1** Ouvrez un document.
- S'il s'agit d'un document HTML, choisissez **Commandes** > **Nettoyer le code HTML**.
- S'il s'agit d'un document XHTML, choisissez **Commandes** > **Nettoyer le code XHTML**.
- **2** Dans la boîte de dialogue qui s'affiche, choisissez parmi les options suivantes :
- Supprimer Balises de conteneur vides supprime toute paire de balises sans contenu. Par exemple,  $\langle b \rangle \langle b \rangle$  et  $\langle$  font color="FF0000"> $\langle$ /font> sont considérées comme des balises vides, alors que la balise <b> dans <b>texte</b> ne l'est pas.
- Supprimer Balises redondantes imbriquées supprime toutes les occurrences redondantes d'une balise. Par exemple, dans le code <b> > code <br/> <br/> ce que je voulais <br/> <br/>s>>
vraiment</b>
dire</ b>, les balises b qui encadrent le mot « vraiment » sont redondantes et seront supprimées.
- Supprimer Commentaires HTML ne faisant pas partie de Dreamweaver supprime tous les commentaires qui n'ont pas été insérés par Dreamweaver. Par exemple, <!--begin body text--> sera supprimé, mais <!-- #BeginEditable "doctitle" --> ne le sera pas, car il s'agit d'un commentaire Dreamweaver qui marque le début d'une zone modifiable dans un modèle.
- Supprimer Marqueur spécial Dreamweaver
- Supprimer Balise(s) supprime les balises spécifiées dans la zone de texte adjacente. Utilisez cette option pour supprimer des balises personnalisées insérées par d'autres éditeurs visuels, ainsi que les autres balises que vous ne voulez pas voir apparaître sur votre site (par exemple, blink). Séparez les différentes balises par des virgules (par exemple, font, blink).
- Combiner les balises de «font» imbriquées lorsque possible combine deux ou plusieurs balises font se rapportant à la même section de texte. Par exemple, <font size="7"><font color="#FF0000">rouge</font></font> sera remplacé par <font font="7" font="#FF0000">rouge</font>.
- Afficher le journal à la fin affiche un message d'avertissement détaillant les modifications apportées au document dès que le nettoyage est terminé.
- **3** Cliquez sur **OK**.

Selon la taille du document et le nombre d'options sélectionnées, le nettoyage peut prendre plusieurs secondes.

## <span id="page-211-0"></span>Vérification de l'équilibre des balises et des accolades

Lorsque vous rédigez et modifiez votre code en mode Code ou dans l'inspecteur de code, vous pouvez vérifier que les balises et les accolades ({ }) sont équilibrées dans la page. La vérification de l'équilibre des balises consiste à s'assurer qu'à chaque balise d'ouverture correspond une balise de fermeture, ce qui est particulièrement utile si vous utilisez plusieurs niveaux d'imbrication dans votre code, notamment lorsque plusieurs tableaux sont imbriqués dans d'autres tableaux.

#### Pour vérifier si les balises sont équilibrées :

- **1** Ouvrez le document en mode Code.
- **2** Placez le point d'insertion dans le code imbriqué à vérifier.
- **3** Choisissez **Edition** > **Sélectionner balise parente**.

Les balises correspondantes de délimitation s'affichent en surbrillance dans votre code. Si vous choisissez de nouveau **Edition** > **Sélectionner balise parente** tandis que toutes vos balises sont équilibrées, Dreamweaver finit par mettre en surbrillance les balises <html> et </html> situées aux extrémités.

#### Pour vérifier si les accolades sont équilibrées :

- **1** Ouvrez le document en mode Code.
- **2** Placez le point d'insertion dans le code imbriqué à vérifier.

**3** Choisissez **Edition** > **Equilibrer les accolades**.

Les balises correspondantes de délimitation s'affichent en surbrillance dans votre code. Choisissez de nouveau **Edition** > **Equilibrer les accolades** pour mettre les balises correspondantes délimitant la sélection précédente en surbrillance.

## <span id="page-212-1"></span><span id="page-212-0"></span>Validation de balises

Le validateur de Dreamweaver vous permet de vérifier si des erreurs de balises ou de syntaxe sont présente dans le code. Le validateur prend en charge un grand nombre de langages de balise, notamment plusieurs versions de HTML, XHTML, ColdFusion Markup Language (CFML), JavaServer Pages (JSP) et Wireless Markup Language (WML). Vous pouvez également valider un document XML.

*Remarque :* pour valider l'accessibilité d'un document, voir [« Test de l'accessibilité de votre site Web », page 364.](#page-363-0)

Vous pouvez définir les préférences du validateur, notamment spécifier les langages de balise qui serviront de référence au validateur pour ses vérifications, les problèmes spécifiques que le validateur doit relever, ainsi que les types d'erreurs qu'il doit signaler. Pour plus d'informations, voir [« Définition des préférences du validateur », page 187.](#page-186-2)

Vous pouvez exécuter le validateur pour le document en cours ou une balise sélectionnée.

#### Pour exécuter le validateur :

- **1** Procédez de l'une des manières suivantes :
- Dans le cas d'un fichier XML (ou XHTML), choisissez **Fichier > Vérifier la page** > **Valider en XML**.
- A défaut, choisissez **Fichier** > **Vérifier la page** > **Valider le marqueur**.

L'onglet Validation du panneau Résultats affiche le message « Pas d'erreur ou d'avertissement » ou énumère les erreurs de syntaxe relevées.

- **2** Double-cliquez sur le message d'erreur pour le mettre en surbrillance dans le document.
- **3** Cliquez avec le bouton droit de la souris (Windows) ou en maintenant la touche Contrôle enfoncée (Macintosh) dans le rapport pour l'enregistrer sous forme de fichier XML ou pour l'afficher dans un navigateur (ce qui vous permet de l'imprimer).

## <span id="page-212-2"></span>Conformité des pages XHTML

Cette section présente le code XML et XHTML, la configuration requise pour le code XHTML et les feuilles de style en cascade (CSS) et explique comment créer des documents compatibles avec XHTML.

Cette section contient les rubriques suivantes :

- [« A propos de XML et de XHTML », page 214](#page-213-0)
- [« A propos du code XHTML généré par Dreamweaver », page 215](#page-214-0)
- [« Utilisation des feuilles de style en cascade \(CSS\) avec XHTML », page 216](#page-215-0)
- [« Conformité des documents XHTML », page 217](#page-216-1)

## <span id="page-213-0"></span>A propos de XML et de XHTML

Le langage XML (Extensible Markup Language) définit la structure des informations ainsi que leur stockage dans une base de données. Par exemple, un langage XML dédié à la cuisine pourrait comporter une balise <recette>, laquelle pourrait à son tour présenter les balises <en-tête>, <ingrédients> et <instructions>. L'atout du langage XML repose sur le fait qu'il permet de stocker les informations dans une base de données et de les en extraire, de les restituer dans une multitude de formats et de les utiliser à des fins multiples (par exemple, sur une page Web, avec un ordinateur de poche ou un téléphone cellulaire, ou encore un livre de cuisine, une fiche de recette ou un ouvrage sur la coriandre).

Le langage XHTML (Extensible Hypertext Markup Language) n'est autre qu'une nouvelle mouture de HTML sous la forme d'une application XML. Quasiment identique à HTML 4.01, il est toutefois plus rigoureux et soigné.

## Avantages de XHTML

En règle générale, l'utilisation de XHTML révèle les avantages de XML et garantit la compatibilité descendante et ascendante de vos documents Web. Voici quelques arguments en faveur de l'utilisation de XHTML :

- XHTML s'annonce comme le successeur de HTML. Si vous voulez qu'à l'avenir votre site Internet soit visible et impeccablement restitué, il serait judicieux d'adopter le codage en XHTML dès maintenant.
- XHTML est compatible avec tous les périphériques, et pas seulement les PC.
- XHTML est un langage XML qui présente donc un potentiel d'extension. Vous pouvez également utiliser des outils XML standard pour afficher, modifier et valider vos documents XHTML.
- Les documents XHTML peuvent utiliser des applications telles que des scripts et des applets, qui reposent sur le modèle d'objet de document (DOM) HTML ou XML.
- XHTML nécessite un code de qualité. Il réduit ainsi les différences de restitution d'un document Web observées entre plusieurs agents utilisateurs, tels que les navigateurs Web, puisque certaines de ces disparités s'expliquent par le formatage incorrect ou inadéquat du code.

## Migration entre HTML et XHTML

XHTML est compatible avec les navigateurs et autres agents utilisateurs qui prennent en charge HTML 4 et XML. Il vous est donc possible d'adopter XHTML sans exclure quiconque et sans attendre que les agents utilisateurs XML se répandent davantage. Dans la mesure où XHTML et HTML sont très similaires, la migration de HTML vers XHTML se fait en douceur.

## Ressources Web pour XHTML

Pour plus d'informations sur XHTML, consultez le site Web du World Wide Web Consortium (W3C), lequel présente les spécifications de XHTML 1.1 - Module-Based XHTML (http:// www.w3.org/TR/xhtml11/) et XHTML 1.0 (http://www.w3c.org/TR/xhtml1/), ainsi que les sites de validateur XHTML où vous trouverez des fichiers Web (http://validator.w3.org/) et des fichiers locaux (http://validator.w3.org/file-upload.html).

## <span id="page-214-0"></span>A propos du code XHTML généré par Dreamweaver

Dreamweaver génère du code XHTML et nettoie le code XHTML existant, conformément à la plupart des spécifications XHTML, et ce automatiquement. Quant aux autres spécifications XHTML, Dreamweaver met à votre disposition les outils adéquats pour vous y conformer.

*Remarque :* certaines configurations décrites dans cette section sont communes à plusieurs versions de HTML.

Le tableau ci-dessous répertorie les spécifications XHTML automatiquement observées par Dreamweaver.

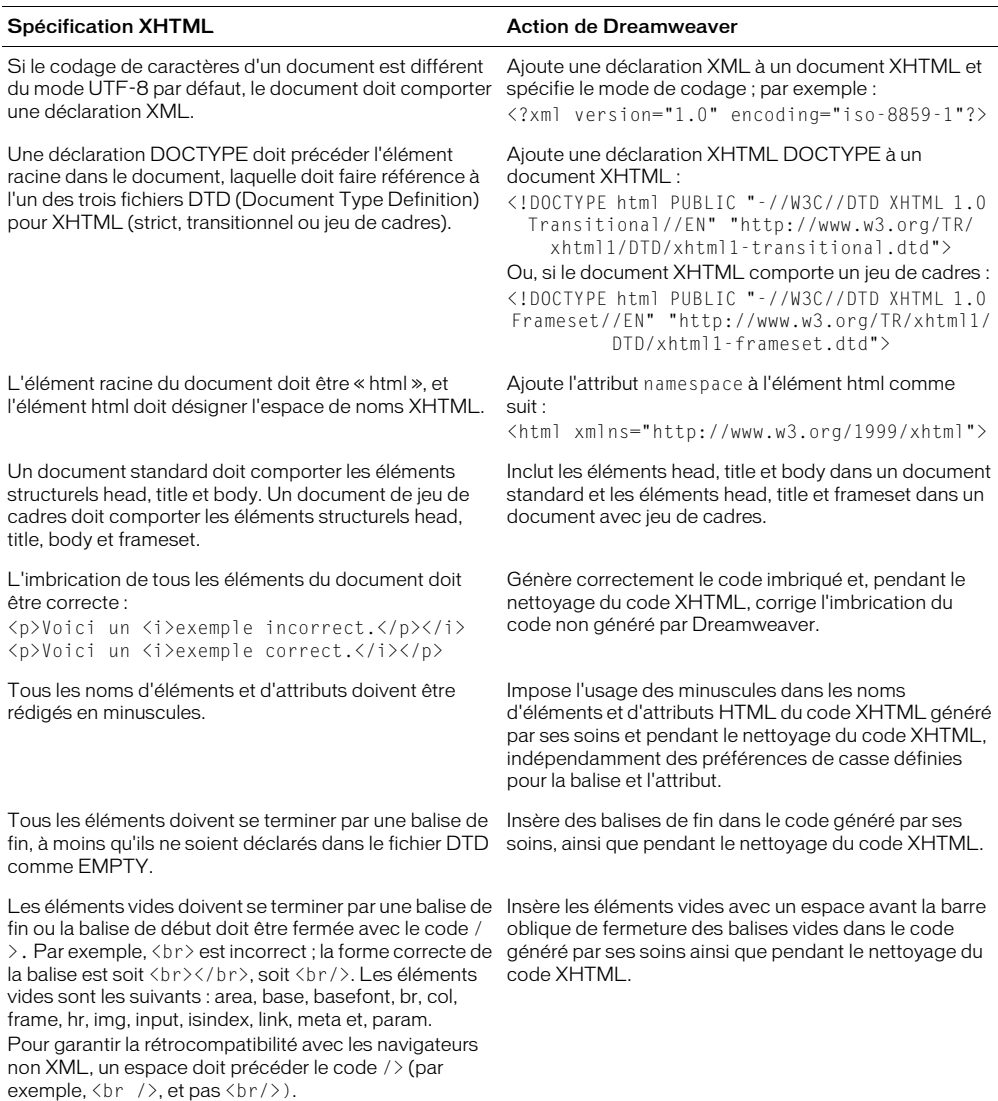

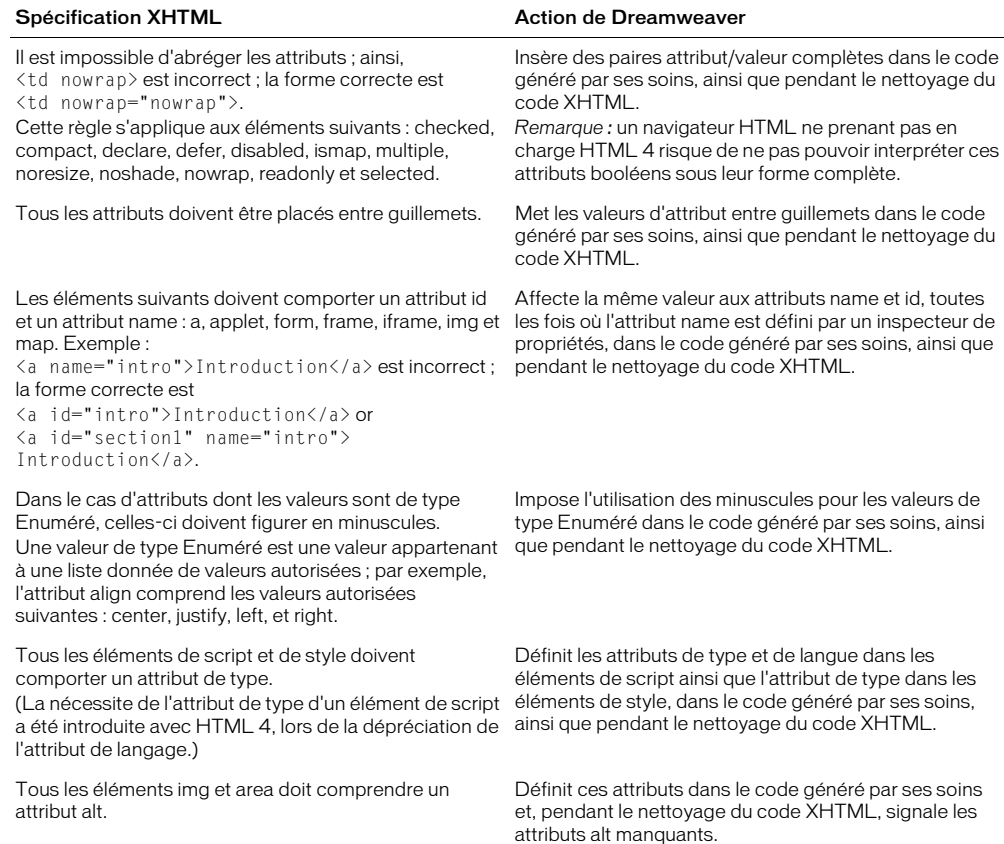

## <span id="page-215-0"></span>Utilisation des feuilles de style en cascade (CSS) avec XHTML

En fonction de certains styles CSS, un agent utilisateur HTML (un navigateur Web, par exemple) peut produire des résultats visuels et sonores différents de ceux d'un agent utilisateur XML. Voici quelques règles à suivre pour réduire ces différences :

• Rédigez les noms d'éléments et d'attributs en minuscules dans les feuilles de styles CSS.

Dreamweaver impose l'écriture des noms d'éléments et d'attributs en minuscules dans un document XHTML, indépendamment des préférences définies, dans le code généré par ses soins, ainsi que pendant le nettoyage du code XHTML.

- A la différence d'un programme d'analyse XML, le programme d'analyse HTML infère l'élément tbody. Si, par conséquent, vous définissez un style tbody, vous devez adjoindre l'élément tbody à vos tableaux.
- Une feuille de style en cascade (CSS) définit diverses règles de conformité spécifiques aux documents HTML et XML ; gardez donc à l'esprit que les règles HTML s'appliquent à un document XHTML diffusé au format HTML et, qu'à l'inverse, les règles XML s'appliquent à un document XHTML diffusé au format XML.
*Remarque :* pour les documents qui spécifient l'espace de noms XHTML, les navigateurs et autres agents utilisateurs sont contraints de continuer à reconnaître l'attribut class, et l'attribut id comme un attribut de type ID. Vous pouvez donc continuer d'employer la forme abrégée "." pour référencer une classe CSS d'un sélecteur (par exemple, P.note), et d'utiliser la syntaxe de sélecteur abrégée "#", même si l'agent utilisateur ne peut pas interpréter le fichier DTD.

## Conformité des documents XHTML

Cette section décrit comment rendre un nouveau document conforme au code XHTML et comment rendre un document HTML existant conforme au code XHTML.

#### Pour créer un nouveau document conforme à XHTML :

**1** Choisissez **Fichier** > **Nouveau**.

La boîte de dialogue Nouveau document s'affiche.

- **2** Choisissez un type de document.
- **3** Activez la case à cocher Rendre le document conforme à l'XHTML.
- **4** Cliquez sur **OK**.

#### Pour créer des documents conformes au code XHTML par défaut :

- **1** Choisissez **Edition** > **Préférences** ou **Dreamweaver** > **Préférences** (Mac OS X), puis sélectionnez la catégorie **Nouveau document**.
- **2** Dans la catégorie Nouveau document, choisissez un type de document, puis activez la case à cocher Rendre le document conforme à l'XHTML.
- **3** Cliquez sur **OK**.

#### Pour rendre un document HTML existant conforme au code XHTML :

Ouvrez un document.

- S'il s'agit d'un document sans cadres, choisissez **Fichier** > **Convertir** > **XHTML**.
- S'il s'agit d'un document avec cadres, sélectionnez un cadre, puis choisissez **Fichier** > **Convertir** > **XHTML**. Pour convertir le document entier, répétez cette étape pour chacun des cadres et pour le document de jeu de cadres.

*Remarque :* il est impossible de convertir une instance d'un modèle, puisqu'elle doit reprendre le même langage que le modèle d'après lequel elle a été créée. Par exemple, une instance d'un modèle XHTML est toujours au format XHTML ; de même, une instance d'un modèle HTML reste au format HTML et ne peut donc pas être convertie en XHTML ni dans un autre langage.

## Utilisation du débogueur JavaScript

Le débogueur JavaScript vous permet d'isoler les erreurs dans le code JavaScript côté client. Vous pouvez rédiger votre code en mode Code (ou dans l'inspecteur de code), puis exécuter le débogueur pour vérifier qu'il ne contient pas d'erreurs de syntaxe ni d'erreurs logiques. Si la page contient une ou plusieurs erreurs de syntaxe, le navigateur affiche un message d'erreur ; si la page contient une erreur logique, la page ne fonctionne pas correctement, mais le navigateur n'affiche pas de message.

Vous pouvez utiliser le débogueur JavaScript avec Microsoft Internet Explorer et Netscape Navigator 4.0 (mais pas Netscape Navigator 6.0).

Le débogueur commence par vérifier que votre code ne contient aucune erreur de syntaxe, puis exécute le navigateur pour vous aider à identifier d'éventuelles erreurs logiques. En présence d'erreurs logiques, la boîte de dialogue Débogueur JavaScript vous permettra d'examiner les variables et les propriétés de document tandis que votre programme est en cours d'exécution. Vous pouvez définir des points d'arrêt (similaires à des instructions d'alerte) dans votre code pour arrêter l'exécution du programme et afficher les valeurs des objets et des propriétés JavaScript dans une liste de variables. Vous pouvez également passer à l'instruction suivante ou appeler une fonction pour voir la modification des valeurs de variable.

Cette section contient les rubriques suivantes :

- [« Exécution du débogueur JavaScript », page 218](#page-217-0)
- [« Recherche d'erreurs de syntaxe », page 219](#page-218-0)
- [« Recherche et correction des erreurs logiques », page 220](#page-219-0)
- [« Définition de points d'arrêt », page 220](#page-219-1)
- [« Examen du code », page 221](#page-220-0)
- [« Observation et modification des valeurs de variables », page 222](#page-221-0)

#### <span id="page-217-0"></span>Exécution du débogueur JavaScript

Après avoir rédigé votre code JavaScript, lancez le débogueur JavaScript pour vérifier s'il y a des erreurs. Le débogueur commence par vérifier s'il y a des erreurs de syntaxe, puis ouvre votre page dans le navigateur pour vous permettre de contrôler s'il y a des erreurs logiques.

#### Pour lancer le débogage :

**1** Choisissez **Fichier** > **Débogage dans le navigateur**, puis sélectionnez un navigateur dans la liste.

Sous Windows, choisissez Internet Explorer ou Netscape Navigator. Sur Macintosh, choisissez Netscape.

Si le débogueur détecte des erreurs de syntaxe, il s'arrête et les énumère dans la fenêtre Erreurs de syntaxe dans JavaScript. Pour plus d'informations, voir [« Recherche d'erreurs de syntaxe »,](#page-218-0)  [page 219](#page-218-0).

**2** Si vous utilisez Netscape Navigator, cliquez sur **OK** dans la boîte d'avertissement qui s'affiche, puis cliquez sur **Autoriser** dans la boîte de dialogue Sécurité Java.

*Remarque :* la boîte de dialogue Sécurité Java peut ne pas s'afficher si vous avez déjà accepté un Certificat de sécurité Macromedia.

**3** (Windows seulement) Si vous utilisez Internet Explorer, cliquez sur **Oui** dans la boîte de dialogue Sécurité Java, puis sur **OK** dans la boîte d'avertissement du débogueur.

*Remarque :* la boîte de dialogue de sécurité est nécessaire dans la mesure où le débogueur utilise un protocole Internet pour se connecter au navigateur ; en fait, il n'établit aucune connexion avec un réseau ou un serveur Internet.

La boîte de dialogue Débogueur JavaScript apparaît avec la fenêtre du navigateur. Le débogueur s'arrête automatiquement à la première ligne de code.

La figure suivante représente la barre d'outils de la boîte de dialogue Débogueur JavaScript.

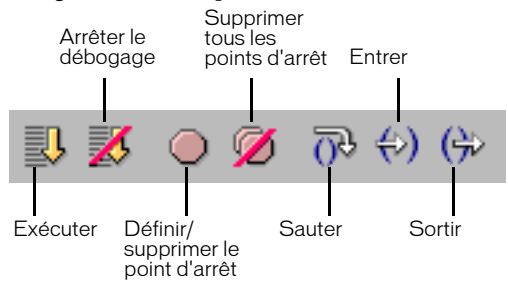

#### Pour exécuter le débogueur :

Cliquez sur le bouton **Exécuter** situé en haut de la boîte de dialogue Débogueur JavaScript.

#### Pour arrêter le débogueur :

Cliquez sur le bouton **Arrêter le débogage** situé en haut de la boîte de dialogue Débogueur JavaScript. La boîte de dialogue Débogueur JavaScript se referme.

#### <span id="page-218-0"></span>Recherche d'erreurs de syntaxe

Si le débogueur détecte des erreurs de syntaxe, il s'arrête et les énumère dans la boîte de dialogue Erreurs de syntaxe dans JavaScript comme illustré par la figure suivante :

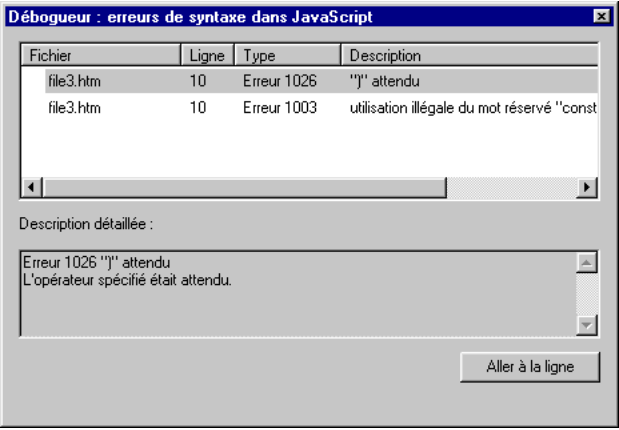

#### Pour afficher la description des erreurs :

Sélectionnez une erreur dans la boîte de dialogue Erreurs de syntaxe dans JavaScript. Une description de l'erreur s'affiche dans la zone Description détaillée.

Pour aller à l'erreur sélectionnée dans votre code, procédez de l'une des manières suivantes :

- Double-cliquez sur l'erreur.
- Cliquez sur **Aller à la ligne**.

Le code apparaît en surbrillance en mode Code ou, si ce mode est désactivé, dans l'inspecteur de code.

## <span id="page-219-0"></span>Recherche et correction des erreurs logiques

Au démarrage du débogueur, la boîte de dialogue Débogueur JavaScript s'ouvre et interrompt l'exécution du navigateur au niveau de la première ligne de votre code. Vous pouvez définir des points d'arrêt supplémentaires sur toutes les lignes de code. Le débogueur s'arrête à chaque point d'arrêt pour vous permettre de consulter les valeurs des objets et des propriétés JavaScript dans le volet de liste des variables.

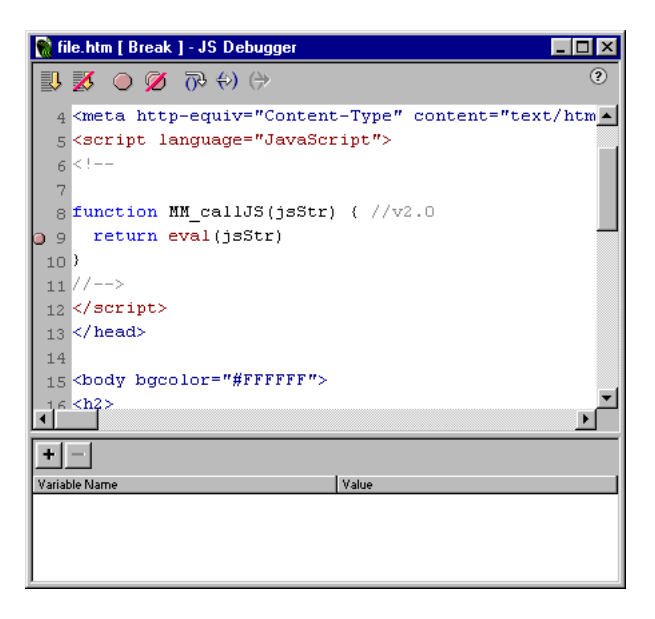

Une fois le débogueur à un point d'arrêt, vous pouvez examiner votre code étape par étape (exécuter une instruction à la fois) et vérifier ainsi si le programme s'exécute normalement. Le débogueur peut même passer en revue le code lié. Si, par exemple, votre code contient un lien vers un fichier source, le débogueur examine le fichier source et l'affiche dans la boîte de dialogue Débogueur JavaScript. Simultanément, vous pouvez voir les valeurs de vos variables changer dans votre programme.

## <span id="page-219-1"></span>Définition de points d'arrêt

Un point d'arrêt correspond à un endroit du code où l'exécution du programme doit s'arrêter. Lorsque vous définissez un point d'arrêt, un petit point rouge apparaît dans la marge gauche de la boîte de dialogue Débogueur JavaScript, à titre de repère. Lorsque l'exécution du programme s'arrête à ce point d'arrêt, une petite flèche apparaît sur le point et vous pouvez examiner les objets et les propriétés existant à ce point. Vous pouvez ainsi localiser rapidement la source du bogue dans le code JavaScript.

Vous ne pouvez définir de points d'arrêt que dans le code JavaScript (entre les balises script) ou sur une ligne dotée d'un gestionnaire d'événement. Si vous le définissez ailleurs, Dreamweaver le place automatiquement sur la ligne de code valide suivante (ou y place le point d'insertion, si un point d'arrêt a déjà été défini sur cette ligne). S'il n'y a pas de ligne valide sur laquelle définir un point d'arrêt, vous entendrez un bip.

#### Pour définir un point d'arrêt :

- **1** Dans la boîte de dialogue Débogueur JavaScript, placez le point d'insertion sur la ligne où ajouter le point d'arrêt.
- **2** Dans la barre d'outils, cliquez sur le bouton **Définir/Supprimer un point d'arrêt**.
- **3** Pour supprimer le point d'arrêt, cliquez une nouvelle fois sur le bouton **Définir/Supprimer un point d'arrêt**.

Pour supprimer tous les points d'arrêt, procédez de l'une des manières suivantes :

- Cliquez sur le bouton **Supprimer tous les points d'arrêt** situé en haut de la boîte de dialogue Débogueur JavaScript.
- En mode Code (ou dans l'inspecteur de code), choisissez **Edition** > **Supprimer tous les points d'arrêt**.

#### <span id="page-220-0"></span>Examen du code

Vous pouvez examiner votre code étape par étape afin d'exécuter vos instructions une par une et en observer les résultats. Par exemple, vous pouvez sauter une condition if et voir si le programme s'arrête à la première ligne de l'instruction conditionnelle ou à la ligne exécutable suivante après l'instruction if.

Lorsque le débogueur s'arrête à une instruction dotée d'un appel de fonction, vous pouvez vérifier la fonction pour contrôler qu'elle s'exécute correctement. Si la fonction est correcte, vous pouvez en sortir pour permettre au débogueur d'être exécuté jusqu'au retour de la fonction. Le programme s'arrête à la prochaine instruction rencontrée après l'emplacement de l'appel de fonction. Si vous tentez d'entrer dans une instruction contenant une fonction JavaScript non standard, le débogueur JavaScript passera outre l'instruction.

#### Pour passer outre une instruction :

Cliquez sur le bouton **Sauter** situé en haut de la boîte de dialogue Débogueur JavaScript.

Lorsque le programme s'arrête à une instruction (y compris celles dotées d'un appel de fonction), vous pouvez ignorer cette instruction pour poursuivre et vous arrêter avant l'instruction suivante.

#### Pour entrer dans une fonction :

Cliquez sur le bouton **Entrer** situé en haut de la boîte de dialogue Débogueur JavaScript.

#### Pour sortir d'une fonction :

Cliquez sur le bouton **Sortir** situé en haut de la boîte de dialogue Débogueur JavaScript.

Vous pouvez uniquement utiliser l'option Sortir lorsque le débogueur se trouve dans une fonction définie par l'utilisateur. Sortir d'une fonction déclenche l'exécution des instructions restantes dans la définition de la fonction à exécuter. Le débogueur s'arrête à la prochaine instruction rencontrée.

## <span id="page-221-0"></span>Observation et modification des valeurs de variables

Pour vérifier les valeurs de vos variables tandis que vous passez le code en revue, utilisez le volet de liste des variables situé dans la partie inférieure de la boîte de dialogue Débogueur JavaScript. Lors de l'ajout d'une variable, son nom apparaît dans la colonne de gauche, tandis que la colonne de droite affiche sa valeur en cours au moment où le programme interrompt l'exécution sur un point d'arrêt ou après l'entrée dans le code.

La figure suivante représente la valeur en cours de plusieurs variables :

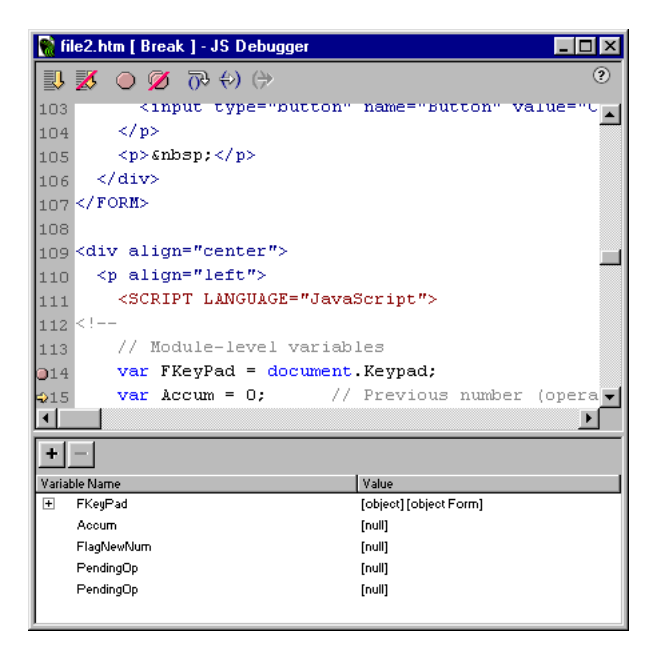

#### Pour ajouter une variable à la liste des variables, procédez de l'une des manières suivantes :

- Sélectionnez le nom de la variable dans la partie Code de la boîte de dialogue Débogueur JavaScript. Cliquez sur le bouton plus (**+**) et appuyez sur Entrée.
- Cliquez sur le bouton plus (**+**), saisissez le nom de la variable que vous voulez observer et appuyez sur Entrée.

Les valeurs s'affichent en regard de chaque variable tandis que vous passez le code en revue. Si la variable est un objet doté de propriétés, développez-la pour afficher ses propriétés et ses valeurs. Pour développer une variable, cliquez sur le bouton plus (**+**) (Windows) ou sur le bouton triangulaire (Macintosh), situé en regard de la variable dans la liste. La variable développée se réduit automatiquement dès que vous examinez le code.

#### Pour supprimer une variable de la liste :

- **1** Sélectionnez l'élément dans la liste.
- **2** Cliquez sur le bouton moins (**-**).

#### Pour modifier une valeur :

**1** Sélectionnez l'élément dans la liste.

- **2** Cliquez sur la valeur dans la liste des valeurs.
- **3** Dans la zone de texte qui apparaît, tapez une nouvelle valeur.

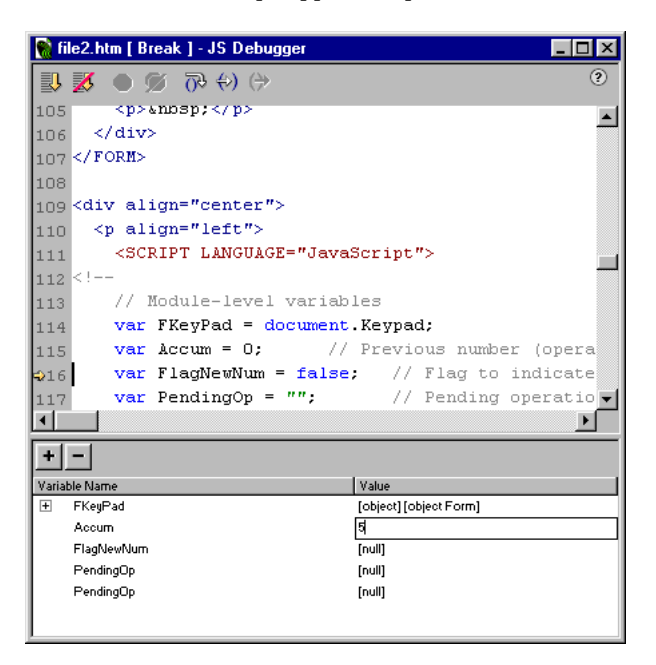

## Utilisation du débogueur ColdFusion

Lors du développement d'applications Macromedia ColdFusion, vous pouvez configurer ColdFusion pour qu'il affiche dans un navigateur des informations qui vous seront utiles pour le débogage de l'application. Si, par exemple, une page contient une erreur, ColdFusion affiche les origines possibles de cette erreur au bas d'une page ColdFusion lors de l'ouverture de la page d'origine dans un navigateur. Si, en qualité de développeur ColdFusion, vous faites de Macromedia ColdFusion MX votre serveur d'évaluation Dreamweaver, vous pouvez visualiser ces informations et corriger la page sans quitter Dreamweaver.

*Remarque :* cette fonction n'est pas prise en charge sur Macintosh. Les développeurs Macintosh peuvent ouvrir une page ColdFusion dans un autre navigateur au moyen de la commande Aperçu dans le navigateur (F12). Si la page contient des erreurs, les informations relatives aux causes possibles s'affichent au bas de la page.

Avant toute chose, assurez-vous que les paramètres de débogage sont activés dans ColdFusion Administrator. Pour plus d'informations, voir l'aide de ColdFusion dans Dreamweaver (**Aide** > **Utilisation de ColdFusion**). Vérifiez également que le serveur d'évaluation Dreamweaver exécute ColdFusion MX. Pour plus d'informations sur le serveur d'évaluation de Dreamweaver, voir *Choix d'un dossier pour le traitement des pages dynamiques*.

#### Pour déboguer une page ColdFusion :

**1** Ouvrez la page ColdFusion dans Dreamweaver.

**2** Cliquez sur l'icône Débogage du serveur (représentant un globe et un éclair) dans la barre d'outils du document ou choisissez **Affichage** > **Débogage de serveur**.

Dreamweaver demande le fichier à partir du serveur ColdFusion MX et l'affiche dans une fenêtre interne du navigateur Internet Explorer. Si la page contient des erreurs, leurs causes possibles s'affichent au bas de la page.

Le panneau Débogage de serveur qui s'ouvre simultanément regroupe de nombreuses informations utiles, telles que toutes les pages traitées par le serveur pour la restitution de la page, toutes les requêtes SQL exécutées sur la page, ainsi que toutes les variables du serveur et leur valeur respective, le cas échéant. Ce panneau récapitule également les durées d'exécution.

**3** Si une catégorie Exceptions apparaît dans le panneau Débogage de serveur, cliquez sur le bouton plus (**+**) pour la développer.

Cette catégorie s'affiche lorsque le serveur détecte un ou plusieurs problèmes sur la page. Développez-la pour obtenir des informations sur le problème.

**4** Dans la colonne Position du panneau Débogage de serveur, cliquez sur l'URL de la page pour ouvrir celle-ci et la corriger en mode Code.

Si Dreamweaver repère et ouvre cette page, la ou les lignes fautives apparaissent en surbrillance. A défaut, Dreamweaver vous demande de préciser l'emplacement de la page.

**5** Corrigez l'erreur, enregistrez le fichier sur le serveur, puis cliquez sur **Parcourir**.

Dreamweaver restitue une nouvelle fois la page dans le navigateur interne et actualise le panneau Débogage de serveur. Si tous les problèmes sont résolus sur la page, la catégorie Exceptions ne réapparaît pas dans le panneau.

**6** Pour quitter le mode de débogage, passez en mode Code (**Affichage** > **Code**) ou en mode Création (**Affichage** > **Création**).

Pour garantir l'actualisation des informations de débogage à chaque fois qu'une page est affichée dans le navigateur interne, veillez à ce que Internet Explorer recherche les versions plus récentes du fichier à chaque fois que celui-ci est demandé. Dans Internet Explorer, choisissez **Outils** > **Options Internet,** sélectionnez l'onglet Général, puis cliquez sur le bouton **Paramètres** dans la zone Fichiers Internet temporaires. Dans la boîte de dialogue Paramètres, sélectionnez le bouton radio **A chaque visite de la page**.

## CHAPITRE 15 Modification du code en mode Création

Bien que Macromedia Dreamweaver MX vous permette de créer et de modifier visuellement des pages Web sans vous soucier du code source sous-jacent, vous pouvez parfois ressentir la nécessité de modifier le code pour disposer d'un plus grand contrôle ou corriger les éventuels problèmes de votre page Web.

Supposons par exemple que vous sélectionniez du texte dans votre document et que vous lui appliquiez une nouvelle police, mais que cela n'affecte que la moitié de la phrase. En regardant le code, vous découvrirez que la balise de fermeture </font> se trouve au milieu de la phrase. Pour résoudre le problème, déplacez la balise </font> à la fin de la phrase.

Ce chapitre est conçu pour les personnes qui préfèrent travailler en mode Création, mais qui souhaitent également disposer d'un accès rapide au code. Dreamweaver vous permet de modifier le code tout en travaillant en mode Création.

Ce chapitre contient les rubriques suivantes :

- [« Modification du code avec l'inspecteur de propriétés », page 225](#page-224-0)
- [« Modification du code avec un éditeur de balises », page 226](#page-225-0)
- [« Modification du code avec Quick Tag Editor », page 226](#page-225-1)
- [« Modification du code à l'aide du sélecteur de balises », page 229](#page-228-0)
- [« Modification des scripts », page 229](#page-228-1)
- [« Utilisation des inclusions côté serveur », page 231](#page-230-0)

## <span id="page-224-0"></span>Modification du code avec l'inspecteur de propriétés

Vous pouvez utiliser l'inspecteur de propriétés pour examiner et modifier les attributs du texte ou des objets dans votre page.

#### Pour utiliser l'inspecteur de propriétés :

**1** Cliquez sur le texte ou sélectionnez un objet dans la page.

L'inspecteur de propriétés pour le texte ou l'objet s'affiche sous la fenêtre de document. Si l'inspecteur de propriétés n'est pas visible, choisissez **Fenêtre** > **Propriétés**.

**2** Utilisez l'inspecteur de propriétés pour modifier vos attributs.

## <span id="page-225-0"></span>Modification du code avec un éditeur de balises

Vous pouvez utiliser un éditeur de balises pour examiner et modifier les attributs des objets dans votre page.

#### Pour utiliser un éditeur de balises :

**1** Cliquez avec le bouton droit de la souris (Windows) ou cliquez simultanément sur la souris et la touche Contrôle (Macintosh) sur l'objet et choisissez **Modifier la balise** dans le menu contextuel.

L'éditeur de balises pour cet objet s'affiche.

**2** Modifiez les attributs de l'objet, puis cliquez sur **OK**.

## <span id="page-225-1"></span>Modification du code avec Quick Tag Editor

Vous pouvez utiliser Quick Tag Editor pour examiner et modifier rapidement les balises HTML sans quitter le mode Création. Pour ouvrir Quick Tag Editor, appuyez sur Ctrl+T (Windows) ou Commande+T (Macintosh).

Cette section contient les rubriques suivantes :

- [« A propos de Quick Tag Editor », page 226](#page-225-2)
- [« Insertion d'une balise HTML à l'aide de Quick Tag Editor », page 226](#page-225-3)
- [« Modification d'une balise HTML à l'aide de Quick Tag Editor », page 227](#page-226-0)
- [« Application d'un style HTML à une sélection avec Quick Tag Editor », page 227](#page-226-1)
- [« Utilisation du menu contextuel », page 228](#page-227-0)

## <span id="page-225-2"></span>A propos de Quick Tag Editor

Quick Tag Editor comporte trois modes :

- Insérer HTML, qui permet d'insérer du nouveau code HTML
- Modifier balise, qui permet de modifier une balise existante
- Envelopper avec balise, qui permet d'encadrer la sélection courante d'une nouvelle balise

Le mode dans lequel s'ouvre Quick Tag Editor dépend de la sélection en cours en mode Création. Dans les trois modes, le fonctionnement de base de Quick Tag Editor est le même : vous ouvrez l'éditeur, saisissez ou modifiez des balises et des attributs, puis fermez l'éditeur.

Vous pouvez activer tour à tour les différents modes en appuyant sur Ctrl+T (Windows) ou Commande+T (Macintosh) lorsque Quick Tag Editor est actif.

Si vous utilisez du code HTML non valide dans Quick Tag Editor, Dreamweaver tentera de le corriger en insérant au besoin des guillemets fermants ou des crochets.

Pour effectuer des modifications HTML plus approfondies, utilisez le mode Code. Pour plus d'informations, voir [« Codage dans Dreamweaver », page 197.](#page-196-0)

## <span id="page-225-3"></span>Insertion d'une balise HTML à l'aide de Quick Tag Editor

Vous pouvez utiliser Quick Tag Editor pour insérer une balise HTML dans votre document.

#### Pour insérer une balise HTML à l'aide de Quick Tag editor :

- **1** En mode Création, cliquez dans la page pour placer le point d'insertion à l'endroit où vous voulez insérer le code.
- **2** Appuyez sur Ctrl+T (Windows) ou Commande+T (Macintosh).

Quick Tag Editor s'ouvre en mode Insérer HTML.

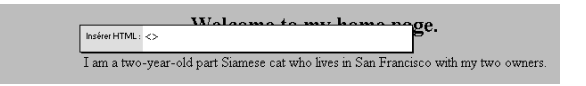

**3** Saisissez la balise HTML, puis appuyez sur Entrée.

La balise est insérée dans votre code.

**4** Appuyez sur la touche Echap pour quitter Quick Tag Editor sans apporter aucun changement.

#### <span id="page-226-0"></span>Modification d'une balise HTML à l'aide de Quick Tag Editor

Vous pouvez utiliser Quick Tag Editor pour modifier une balise HTML dans votre document.

#### Pour modifier une balise HTML à l'aide de Quick Tag Editor :

**1** Sélectionnez un objet en mode Création.

Vous pouvez également sélectionner la balise que vous voulez modifier à partir du sélecteur de balise figurant au bas de la fenêtre de document. Pour plus d'informations, voir [« Modification](#page-228-0)  [du code à l'aide du sélecteur de balises », page 229.](#page-228-0)

**2** Appuyez sur Ctrl+T (Windows) ou Commande+T (Macintosh).

Quick Tag Editor s'ouvre en mode Modifier balise.

- **3** Saisissez de nouveaux attributs, modifiez les attributs existants ou modifiez le nom de la balise.
- **4** Appuyez sur Tab pour passer d'un attribut à l'autre et sur Maj+Tab pour revenir en arrière.

Par défaut, les modifications sont appliquées au document lorsque vous appuyez sur Tab ou Maj+Tab. Pour désactiver les mises à jour automatiques, choisissez **Edition** > **Préférences** > **Quick Tag Editor** ou **Dreamweaver** > **Préférences** > **Quick tag Editor** (Mac OS X). La boîte de dialogue Préférences de Quick Tag Editor s'affiche. Désélectionnez l'option **Appliquer changements immédiatement**, puis cliquez sur **OK**. Pour plus d'informations, cliquez sur le bouton **Aide** de la boîte de dialogue.

- **5** Pour fermer Quick Tag Editor et appliquer toutes les modifications, appuyez sur Entrée.
- **6** Pour quitter Quick Tag Editor sans apporter d'autres changements, appuyez sur Echap.

#### <span id="page-226-1"></span>Application d'un style HTML à une sélection avec Quick Tag Editor

Vous pouvez utiliser Quick Tag Editor pour envelopper une sélection dans votre document à l'aide de balises HTML d'ouverture et de fermeture.

#### Pour appliquer un style HTML à une sélection à l'aide de Quick Tag Editor :

**1** Sélectionnez du texte ou un objet non mis en forme en mode Création.

Si vous sélectionnez du texte ou un objet qui comporte une balise HTML d'ouverture ou de fermeture, Quick Tag Editor s'ouvre en mode Modifier la balise.

**2** Appuyez sur Ctrl+T (Windows) ou Commande+T (Macintosh), ou cliquez sur le bouton **Quick Tag Editor** dans l'inspecteur de propriétés.

Quick Tag Editor s'ouvre en mode Envelopper avec balise.

**3** Saisissez une balise d'ouverture, telle que <font="verdana">, puis appuyez sur Entrée.

La balise est insérée au début de la sélection en cours et une balise de fermeture correspondante est insérée à la fin.

**4** Appuyez sur la touche Echap pour quitter Quick Tag Editor sans apporter aucun changement.

#### <span id="page-227-0"></span>Utilisation du menu contextuel

Dans Quick Tag Editor, vous pouvez accéder à un menu contextuel d'attributs répertoriant tous les attributs valides de la balise que vous modifiez ou insérez. Si Dreamweaver ne reconnaît pas la balise que vous modifiez, le menu contextuel contient tous les attributs reconnus par Dreamweaver pour toutes les balises.

Vous pouvez également désactiver le menu contextuel ou modifier le délai s'écoulant avant l'apparition du menu contextuel dans Quick Tag Editor.

Pour afficher une liste des attributs valides pour une balise, arrêtez-vous quelques secondes pendant la modification d'un nom d'attribut dans Quick Tag Editor. Un menu contextuel apparaît, répertoriant tous les attributs valides de la balise que vous modifiez.

Utilisez le menu contextuel comme suit :

- Lorsque vous commencez à entrer le nom d'un attribut, le menu contextuel défile pour mettre en surbrillance le premier nom d'attribut qui commence par la ou les lettres déjà saisies.
- Pour déplacer la surbrillance vers le haut ou vers le bas dans le menu, utilisez les touches fléchées Haut ou Bas ou la barre de défilement.
- Pour choisir le nom d'attribut en surbrillance, appuyez sur Entrée ou double-cliquez sur un nom d'attribut dans le menu.
- Pour désactiver le menu contextuel sans sélectionner une de ses entrées, appuyez sur la touche Echap ou continuez tout simplement à taper du texte.

Si vous vous arrêtez quelques secondes pendant la saisie ou la modification du nom d'une balise, un menu contextuel similaire s'affiche, répertoriant les noms de balises au lieu des noms d'attributs.

Pour désactiver le menu contextuel ou modifier le délai s'écoulant avant l'apparition du menu contextuel :

**1** Choisissez **Edition** > **Préférences** ou **Dreamweaver** > **Préférences** (Mac OS X) et sélectionnez **Quick Tag Editor**.

La boîte de dialogue Préférences de Quick Tag Editor s'affiche.

**2** Pour désactiver le menu contextuel, désélectionnez l'option **Activer le menu contextuel de balises**.

**3** Pour modifier le délai avant l'apparition du menu, réglez le curseur Délai.

Pour plus d'informations, cliquez sur le bouton **Aide** de la boîte de dialogue.

**4** Cliquez sur **OK**.

## <span id="page-228-0"></span>Modification du code à l'aide du sélecteur de balises

Vous pouvez utiliser le sélecteur de balises pour sélectionner, modifier ou supprimer les balises sans quitter le mode Création. Le sélecteur de balises se trouve dans la barre d'état en bas de la fenêtre de document, et présente une série de balises, comme suit.

<body> <form> <table> <tr>

#### Pour modifier une balise :

**1** Cliquez dans le document.

Les balises qui s'appliquent au niveau du point d'insertion s'affichent dans le sélecteur de balises.

**2** Cliquez à l'aide du bouton droit (Windows) ou en maintenant la touche Contrôle enfoncée (Macintosh) sur une balise dans le sélecteur de balises.

Un menu contextuel s'affiche.

**3** Sélectionnez **Modifier la balise** dans le menu.

Quick Tag Editor s'affiche. Pour plus d'informations, voir [« Modification d'une balise HTML à](#page-226-0)  [l'aide de Quick Tag Editor », page 227](#page-226-0).

#### Pour supprimer une balise :

**1** Cliquez dans le document.

Les balises qui s'appliquent au niveau du point d'insertion s'affichent dans le sélecteur de balises.

**2** Cliquez à l'aide du bouton droit (Windows) ou en maintenant la touche Contrôle enfoncée (Macintosh) sur une balise dans le sélecteur de balises.

Un menu contextuel s'affiche.

**3** Sélectionnez **Supprimer la balise** dans le menu.

#### Pour sélectionner un objet représenté par une balise :

**1** Cliquez dans le document.

Les balises qui s'appliquent au niveau du point d'insertion s'affichent dans le sélecteur de balises.

**2** Cliquez sur une balise dans le sélecteur de balises.

L'objet représenté par la balise est sélectionné sur la page.

*Conseil :* utilisez cette technique pour sélectionner des lignes de tableau (balises tr) ou des cellules (balises td ).

## <span id="page-228-1"></span>Modification des scripts

Vous pouvez travailler avec des scripts JavaScript et VBScript côté client en mode Création ou Code. Cette section contient les rubriques suivantes :

- [« Ecriture d'un script côté client en mode Création », page 230](#page-229-0)
- [« Création d'un lien vers un fichier script externe », page 230](#page-229-1)
- [« Modification d'un script en mode Création », page 230](#page-229-2)

### <span id="page-229-0"></span>Ecriture d'un script côté client en mode Création

Vous pouvez écrire un script JavaScript ou VBScript pour votre page sans quitter le mode Création. Avant de commencer, assurez-vous que Dreamweaver affiche des marqueurs de script sur la page. Pour afficher des marqueurs de script, choisissez **Affichage** > **Assistances visuelles** > **Eléments invisibles**.

#### Pour insérer un script côté client en mode Création :

- **1** Placez le point d'insertion à l'endroit où vous voulez insérer le script.
- **2** Choisissez **Insertion** > **Objets Script** > **Script**.

La boîte de dialogue Script s'affiche.

**3** Complétez les options de la boîte de dialogue, puis cliquez sur **OK**.

Pour plus d'informations, cliquez sur le bouton **Aide** de la boîte de dialogue.

#### <span id="page-229-1"></span>Création d'un lien vers un fichier script externe

Vous pouvez créer un lien dans votre document vers un fichier script externe sans quitter le mode Création. Avant de commencer, assurez-vous que Dreamweaver affiche des marqueurs de script sur la page. Pour afficher des marqueurs de script, choisissez **Affichage** > **Assistances visuelles** > **Eléments invisibles**.

#### Pour lier un fichier de script externe :

- **1** Placez le point d'insertion à l'endroit où vous voulez insérer le script.
- **2** Sélectionnez Insertion > Objets Script > Script.

La boîte de dialogue Script s'affiche.

- **3** Cliquez sur OK sans compléter la zone de texte Contenu.
- **4** Sélectionnez le marqueur de script dans le mode Création de la fenêtre de document.
- **5** Dans l'inspecteur de propriétés, cliquez sur l'icône de dossier pour rechercher et sélectionner le fichier de script externe ou tapez le nom de fichier dans la zone Source.

#### <span id="page-229-2"></span>Modification d'un script en mode Création

Vous pouvez modifier un script sans quitter le mode Création. Avant de commencer, assurez-vous que Dreamweaver affiche des marqueurs de script sur la page. Pour afficher des marqueurs de script, choisissez **Affichage** > **Assistances visuelles** > **Eléments invisibles**.

#### Pour modifier le script en mode Création :

**1** Sélectionnez le marqueur de script.

**2** Dans l'inspecteur de propriétés, cliquez sur le bouton **Edition**.

Le script s'affiche dans la boîte de dialogue Propriétés du script.

Si vous avez créé un lien vers un fichier de script externe, le fichier s'ouvre automatiquement en mode Code, où vous pouvez apporter vos modifications.

*Remarque :* s'il n'y a pas de code entre les balises script, la boîte de dialogue Propriétés du script s'ouvre, même s'il y existe également un lien vers un fichier de script externe.

**3** Apportez vos modifications au script, puis cliquez sur **OK**.

Pour plus d'informations, cliquez sur le bouton **Aide** de la boîte de dialogue Propriétés du script.

## <span id="page-230-0"></span>Utilisation des inclusions côté serveur

Les inclusions côté serveur sont des instructions données au serveur Web pour qu'il inclue un fichier spécifié dans une page Web avant d'envoyer la page au navigateur. Vous pouvez utiliser Dreamweaver pour insérer des inclusions côté serveur dans vos pages, modifier ces inclusions ou prévisualiser les pages contenant des inclusions.

Cette section contient les rubriques suivantes :

- [« A propos des inclusions côté serveur », page 231](#page-230-1)
- [« Insertion d'une inclusion côté serveur », page 232](#page-231-0)
- [« Modification du contenu d'une inclusion à partir du serveur », page 232](#page-231-1)

#### <span id="page-230-1"></span>A propos des inclusions côté serveur

Lorsque vous ouvrez un document se trouvant sur un serveur Web, le serveur traite les instructions d'inclusion et crée un document dans lequel ces instructions sont remplacées par le contenu du fichier inclus. Le serveur envoie ensuite ce nouveau document à votre navigateur. Cependant, lorsque vous ouvrez un document local directement dans un navigateur, c'est-à-dire sans utiliser le serveur pour traiter les instructions d'inclusion dans ce document, le navigateur ouvre le document sans traiter ces instructions et le fichier censé être inclus n'apparaît pas dans le navigateur. Il peut donc s'avérer difficile, sans Dreamweaver, de consulter les fichiers locaux et de les voir tels qu'ils apparaîtront une fois que vous les aurez placés sur le serveur.

Avec Dreamweaver, cependant, vous pouvez prévisualiser les documents tels qu'ils apparaissent sur le serveur, à la fois dans le mode Création et lorsque vous affichez un aperçu dans un navigateur.

Placer une instruction côté serveur dans un document a pour effet d'insérer une référence à un fichier externe, sans insérer le contenu du fichier spécifié dans le document en cours. Dreamweaver affiche le contenu du fichier externe en mode Création, ce qui facilite la création de pages.

Vous ne pouvez pas modifier le fichier inclus directement dans un document. Pour modifier le contenu d'une SSI, vous devez modifier directement le fichier que vous incluez. Toute modification apportée au fichier externe est automatiquement reflétée dans chaque document dans lequel il est inclus.

Il existe deux types d'inclusions à partir du serveur : les inclusions Virtuel et Fichier. Choisissez-les en fonction du type de serveur Web que vous utilisez :

- Si votre serveur est un serveur Apache Web, choisissez Virtuel. (choix par défaut dans Dreamweaver). Dans Apache, Virtuel fonctionne dans tous les cas, tandis que Fichier fonctionne seulement dans certains cas.
- Si votre serveur est un serveur Microsoft IIS (Internet Information Server), choisissez Fichier. (Virtuel ne fonctionne avec IIS que dans des cas précis). Malheureusement, IIS ne vous permet pas d'inclure un fichier dans un dossier situé au-dessus du dossier en cours dans la hiérarchie des fichiers, à moins qu'un logiciel spécial n'ait été installé sur le serveur. Pour pouvoir inclure un fichier d'un dossier placé plus haut dans la hiérarchie des dossiers sur un serveur IIS, demandez à votre administrateur système si le logiciel nécessaire est installé.
- Pour les autres types de serveurs ou si vous ne savez pas quel type de serveur vous utilisez, demandez à votre administrateur système quelle option utiliser.

Certains serveurs sont configurés de façon à examiner tous les fichiers pour voir s'ils contiennent des inclusions côté serveur et d'autres pour examiner uniquement les fichiers portant une extension particulière, telle que .shtml, .shtm ou .inc. Si une inclusion côté serveur ne fonctionne pas, demandez à votre administrateur système si le nom du fichier utilisant l'inclusion doit avoir une extension spéciale (par exemple, si le fichier porte le nom canoe.html, il vous faudra peut-être remplacer ce nom par canoe.shtml). Si vous voulez que vos fichiers conservent leurs extensions .html ou .htm, demandez à votre administrateur système de configurer le serveur de façon à ce qu'il examine tous les fichiers (et pas seulement les fichiers portant une certaine extension) pour les inclusions à partir du serveur. L'analyse des inclusions à partir du serveur demandant un peu plus de temps, les pages analysées par le serveur s'affichent un peu plus lentement que les autres pages. Pour cette raison, certains administrateurs système ne donnent pas la possibilité d'analyser tous les fichiers.

#### <span id="page-231-0"></span>Insertion d'une inclusion côté serveur

Vous pouvez utiliser Dreamweaver pour insérer des inclusions côté serveur dans votre page.

#### Pour insérer une SSI :

- **1** Choisissez **Insertion** > **Objets Script** > **Inclusion côté serveur**.
- **2** Dans la boîte de dialogue qui s'affiche, recherchez le fichier et sélectionnez-le.

#### Pour changer de fichier inclus :

- **1** Sélectionnez la SSI dans la fenêtre de document.
- **2** Ouvrez l'inspecteur de propriétés (**Fenêtre** > **Propriétés**).
- **3** Procédez de l'une des manières suivantes :
- Cliquez sur l'icône de dossier et localisez puis sélectionnez le nouveau fichier à inclure.
- Dans la zone de texte, tapez le chemin et le nom de fichier du nouveau fichier à inclure.

#### <span id="page-231-1"></span>Modification du contenu d'une inclusion à partir du serveur

Vous pouvez utiliser Dreamweaver pour modifier des inclusions côté serveur. Pour modifier le contenu associé au fichier inclus, vous devez ouvrir le fichier.

#### Pour modifier une SSI :

**1** Sélectionnez l'inclusion côté serveur soit en mode Création, soit en mode Code, et cliquez sur **Modifier** dans l'inspecteur de propriétés.

Le fichier inclus s'ouvre dans une nouvelle fenêtre de document.

**2** Modifiez le fichier, puis enregistrez-le.

Les modifications sont immédiatement reflétées dans le document courant et dans tous les autres documents ultérieurs qui incluent ce fichier.

# *Partie IV Conception de la mise en page*

Utilisez les outils de création visuelle de Dreamweaver pour créer des mises en page sophistiquées.

Cette partie du manuel contient les chapitres suivants :

- [Chapitre 16, « Présentation de contenu à l'aide de](#page-236-0)  [tableaux »](#page-236-0)
- [Chapitre 17, « Le mode de Mise en forme »](#page-252-0)
- [Chapitre 18, « Utilisation de cadres »](#page-266-0)

## <span id="page-236-0"></span>CHAPITRE 16 Présentation de contenu à l'aide de tableaux

Les tableaux sont très utiles pour présenter des données tabulaires et mettre en forme du texte et des images dans une page HTML. Un tableau comprend au moins une ligne ; chaque ligne comporte au moins une cellule. Bien que les colonnes ne soient généralement pas spécifiées explicitement en code HTML, Dreamweaver vous permet de manipuler les colonnes, les lignes et les cellules.

Une fois un tableau créé, il est facile d'en modifier l'aspect et la structure. Vous pouvez effectuer les opérations suivantes :

- Ajouter un contenu
- Ajouter, supprimer, fractionner et fusionner des lignes ou des colonnes
- Modifier les propriétés de couleur ou d'alignement d'un tableau, d'une ligne ou d'une cellule
- Copier et coller des cellules

*Remarque :* un grand nombre de concepteurs utilisent des tableaux pour mettre des pages Web en forme. Dreamweaver offre deux méthodes pour visualiser et manipuler les tableaux : le mode Standard, dans lequel les tableaux sont présentés comme une grille de lignes et de colonnes, et le mode Mise en forme, qui vous permet de dessiner, redimensionner et déplacer des rectangles sur la page tout en continuant d'utiliser les tableaux comme structure sous-jacente (voir [« Le mode de Mise en forme », page 253\)](#page-252-0).

Ce chapitre contient les sections suivantes :

- [« Insertion d'un tableau », page 238](#page-237-0)
- [« Ajout de contenu dans une cellule de tableau », page 238](#page-237-1)
- [« Importation de données tabulaires », page 239](#page-238-0)
- [« Sélection d'éléments de tableau », page 239](#page-238-1)
- [« Mise en forme des tableaux et des cellules », page 241](#page-240-0)
- [« Redimensionnement de tableaux », page 244](#page-243-0)
- [« Modification de la largeur des colonnes et de la hauteur des lignes », page 245](#page-244-0)
- [« Ajout et suppression de lignes et de colonnes », page 246](#page-245-0)
- [« Imbrication de tableaux », page 249](#page-248-0)
- [« Couper, copier et coller des cellules », page 249](#page-248-1)
- [« Tri des tableaux », page 251](#page-250-0)
- [« Exportation des données d'un tableau », page 251](#page-250-1)

## <span id="page-237-0"></span>Insertion d'un tableau

Utilisez la barre ou le menu Insérer pour créer un nouveau tableau. Pour plus d'informations sur la création de tableaux accessibles avec Dreamweaver, voir [« Création de pages Web accessibles »,](#page-356-0)  [page 357](#page-356-0).

#### Pour insérer un tableau :

**1** Dans la fenêtre Création du document, placez le point d'insertion à l'endroit où vous voulez que le tableau apparaisse.

*Remarque :* si votre document ne contient aucun contenu, le point d'insertion peut uniquement être placé au début du document.

- **2** Procédez de l'une des manières suivantes :
- Cliquez sur le bouton **Tableau** dans la catégorie Commun de la barre Insertion.
- Choisissez **Insertion > Tableau**.

La boîte de dialogue Insérer un tableau s'affiche.

**3** Spécifiez les nouvelles valeurs de votre choix.

Pour plus d'informations, cliquez sur le bouton **Aide** de la boîte de dialogue.

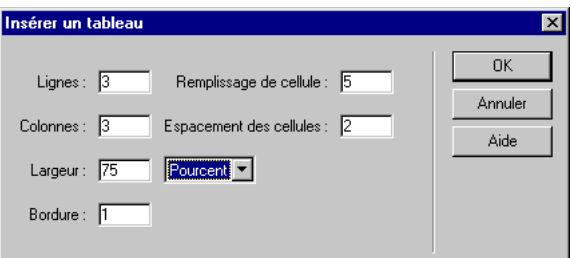

## <span id="page-237-1"></span>Ajout de contenu dans une cellule de tableau

Vous pouvez ajouter du texte et des images aux cellules du tableau de la même façon que vous le faites en dehors d'un tableau.

Pour plus d'informations, voir [Chapitre 19, « Insertion et mise en forme de texte », page 283](#page-282-0) et [Chapitre 20, « Insertion d'images », page 311.](#page-310-0)

Lorsque vous ajoutez ou modifiez le contenu de votre tableau, vous pouvez aller plus vite en utilisant le clavier pour naviguer dans le tableau.

#### Pour vous déplacer d'une cellule à une autre en utilisant le clavier, effectuez les opérations suivantes :

• Appuyez sur la touche de tabulation pour accéder à la cellule suivante.

Le fait d'appuyer sur la touche de tabulation lorsque le curseur se trouve dans la dernière cellule d'un tableau ajoute automatiquement une ligne.

- Appuyez sur Maj+Tab pour accéder à la cellule précédente.
- Appuyez sur les touches fléchées pour vous déplacer vers le haut, le bas, la droite ou la gauche.

## <span id="page-238-0"></span>Importation de données tabulaires

Vous pouvez importer dans un tableau Dreamweaver des données tabulaires créées dans une autre application (par exemple Microsoft Excel) et enregistrées dans un format texte délimité (éléments séparés par des tabulations, virgules, deux-points, points-virgules ou autres délimiteurs).

Pour importer les données d'un tableau :

- **1** Procédez de l'une des manières suivantes :
- Choisissez **Fichier** > **Importer** > **Données tabulées**.
- Choisissez **Insertion** > **Objets du tableau** > **Importer les données tabulaires**.

La boîte de dialogue Importer les données tabulaires s'affiche.

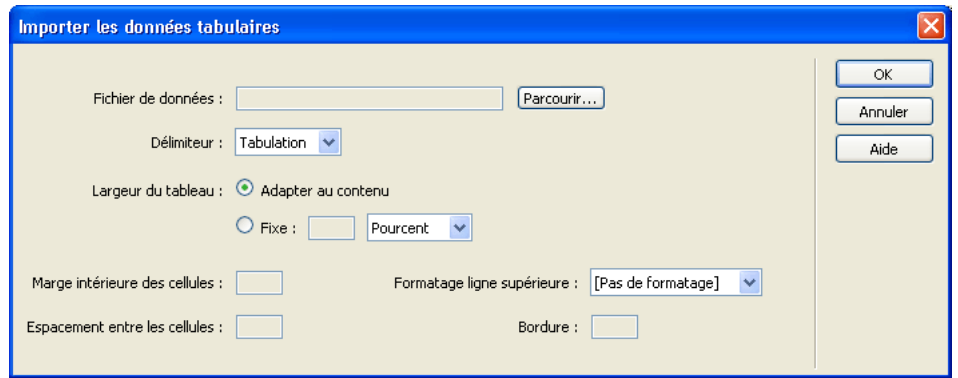

**2** Dans la boîte de dialogue, entrez des informations sur le fichier contenant vos données.

Pour plus d'informations, cliquez sur le bouton **Aide** de la boîte de dialogue.

#### Rubrique connexe

[« Affichage des enregistrements de base de données », page 561](#page-560-0)

## <span id="page-238-1"></span>Sélection d'éléments de tableau

Vous pouvez sélectionner un tableau entier ou encore l'ensemble d'une ligne ou d'une colonne. Vous pouvez également sélectionner un bloc de cellules contiguës à l'intérieur d'un tableau. Après avoir sélectionné un tableau ou des cellules, vous pouvez :

- Modifier l'aspect des cellules sélectionnées ou du texte qu'elles contiennent. Voir [« Mise en](#page-240-0)  [forme des tableaux et des cellules », page 241](#page-240-0).
- Copier et coller des plages de cellules contiguës. Voir [« Couper, copier et coller des cellules »,](#page-248-1)  [page 249](#page-248-1).

Vous pouvez également sélectionner plusieurs cellules non contiguës dans un tableau et en modifier les propriétés. Il est en revanche impossible de copier ou coller des ensembles de cellules non contiguës.

#### Pour sélectionner un tableau entier, procédez de l'une des manières suivantes :

• Cliquez dans l'angle supérieur gauche du tableau ou n'importe où sur le bord droit ou inférieur.

- Cliquez dans une cellule du tableau, puis sélectionnez la balise table dans le sélecteur de balises dans le coin inférieur gauche de la fenêtre de document.
- Cliquez dans une cellule du tableau, puis choisissez **Modifier** > **Tableau** > **Sélectionner le tableau**.
- Cliquez dans une cellule du tableau, puis sélectionnez la balise table dans l'inspecteur de balises.

Des poignées de sélection apparaissent sur les bords inférieurs et droits du tableau sélectionné.

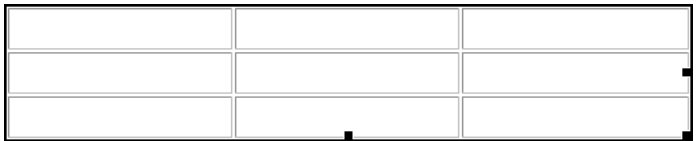

#### Pour sélectionner des lignes ou des colonnes :

- **1** Positionnez le pointeur sur le bord gauche d'une ligne ou le bord supérieur d'une colonne.
- **2** Lorsque le pointeur se transforme en flèche de sélection, cliquez pour sélectionner une ligne ou une colonne ou faites-le glisser pour sélectionner plusieurs lignes ou colonnes.

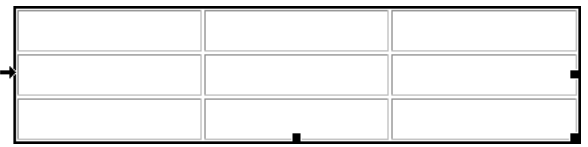

#### Pour sélectionner une seule cellule, procédez de l'une des manières suivantes :

- Cliquez dans la cellule, puis sélectionnez la balise td dans le sélecteur de balises dans le coin inférieur gauche de la fenêtre de document.
- Cliquez dans la cellule, puis choisissez **Edition** > **Sélectionner tout**.

*Conseil :* choisissez **Edition** > **Sélectionner tout** à nouveau lorsqu'une cellule est sélectionnée pour sélectionner tout le tableau.

• Cliquez dans une cellule du tableau, puis sélectionnez la balise td dans l'inspecteur de balises.

#### Pour sélectionner une ligne ou un bloc rectangulaire de cellules, procédez de l'une des manières suivantes :

• Faites glisser la souris d'une cellule à une autre.

• Cliquez dans une cellule puis maintenez la touche Maj enfoncée tout en cliquant dans une autre cellule.

Toutes les cellules se trouvant à l'intérieur de la zone rectangulaire ou linéaire ainsi délimitée par les deux cellules sont sélectionnées.

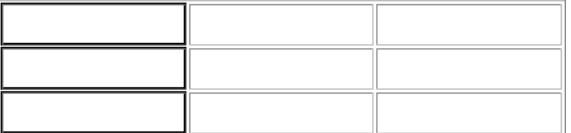

#### Pour sélectionner des cellules non contiguës :

Appuyez sur Ctrl (Windows) ou Commande (Macintosh), puis cliquez sur les cellules, les lignes ou les colonnes que vous voulez sélectionner.

Si chaque cellule, ligne ou colonne sur laquelle vous cliquez après avoir appuyé sur Ctrl ou sur Commande n'est pas déjà sélectionnée, elle est ajoutée à la sélection. Si elle est déjà sélectionnée, elle est retirée de la sélection.

## <span id="page-240-0"></span>Mise en forme des tableaux et des cellules

Vous pouvez modifier l'aspect des tableaux en définissant des propriétés pour l'ensemble ou une partie de leurs cellules, ou en leur appliquant une mise en forme prédéfinie. Voir [« Affichage et](#page-241-0)  [paramétrage des propriétés des tableaux », page 242,](#page-241-0) [« Affichage et définition des propriétés de](#page-241-1)  [cellule, de ligne et de colonne », page 242](#page-241-1) et [« Utilisation d'un modèle de mise en forme pour](#page-242-0)  [formater un tableau », page 243](#page-242-0).

Pour mettre en forme du texte dans des tableaux, vous pouvez appliquer une mise en forme au texte sélectionné ou utiliser des styles. Voir [Chapitre 19, « Insertion et mise en forme de texte »,](#page-282-0)  [page 283.](#page-282-0)

#### A propos des conflits dans la mise en forme de tableaux

Lorsque vous mettez des tableaux en forme en mode Création, vous pouvez définir des propriétés s'appliquant au tableau tout entier ou à une série de lignes, de colonnes ou de cellules sélectionnées dans le tableau. Lorsqu'une propriété, (une couleur d'arrière-plan ou un alignement, par exemple) est définie par une valeur pour tout le tableau et par une autre valeur pour chaque cellule, les propriétés de mise en forme des cellules prévalent sur les propriétés de mise en forme de lignes, qui à leur tour prévalent sur les propriétés de mise en forme du tableau.

L'ordre de priorité pour la mise en forme de tableau est le suivant :

- **1** Cellules
- **2** Lignes
- **3** Tableau

Par exemple, si vous définissez une couleur bleue pour l'arrière-plan d'une cellule, puis définissez la couleur jaune pour l'arrière-plan du tableau entier, la couleur de la cellule bleue ne changera pas, puisque la propriété de mise en forme de cellule a la priorité sur la propriété de mise en forme du tableau.

*Remarque :* lorsque vous définissez les propriétés d'une colonne, Dreamweaver modifie les attributs de la balise td correspondant à chaque cellule de la colonne.

#### <span id="page-241-0"></span>Affichage et paramétrage des propriétés des tableaux

Lorsqu'un tableau est sélectionné, l'inspecteur de propriétés vous permet de visualiser et de modifier ses propriétés.

#### Pour afficher les propriétés d'un tableau :

- **1** Sélectionnez le tableau.
- **2** Choisissez **Fenêtre** > **Propriétés** pour ouvrir l'inspecteur de propriétés.

#### Pour afficher toutes les propriétés d'un tableau :

Si l'inspecteur de propriétés n'est pas agrandi, cliquez sur la flèche d'agrandissement située dans le coin inférieur droit pour afficher toutes les propriétés.

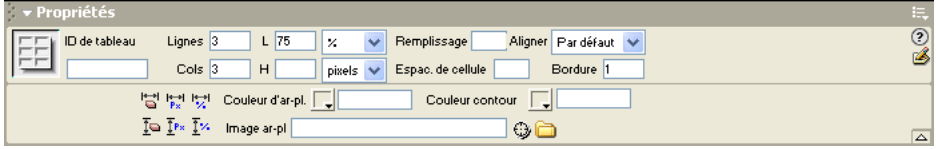

#### Pour mettre en forme un tableau dans l'inspecteur de propriétés :

- **1** Sélectionnez un tableau. Pour plus d'informations, voir [« Sélection d'éléments de tableau »,](#page-238-1)  [page 239](#page-238-1).
- **2** Choisissez **Fenêtre** > **Propriétés** pour ouvrir l'inspecteur de propriétés.
- **3** Modifiez le formatage du tableau en définissant des propriétés.

Pour plus d'informations, cliquez sur le bouton **Aide** de l'inspecteur de propriétés.

#### Rubrique connexe

[« Utilisation d'un modèle de mise en forme pour formater un tableau », page 243](#page-242-0)

#### <span id="page-241-1"></span>Affichage et définition des propriétés de cellule, de ligne et de colonne

Lorsqu'une cellule ou une série de cellules est sélectionnée, l'inspecteur de propriétés vous permet de visualiser et de modifier les propriétés des cellules.

*Remarque :* lorsque vous définissez les propriétés d'une colonne, Dreamweaver modifie les attributs de la balise td correspondant à chaque cellule de la colonne. Lorsque vous définissez certaines propriétés d'une ligne, Dreamweaver modifie les attributs de la balise tr plutôt que de modifier les attributs de chaque balise td dans la ligne. Lorsque vous appliquez le même format à toutes les cellules d'une ligne, en appliquant le format à la balise tr, vous obtenez un code HTML plus net et plus concis.

#### Pour afficher les propriétés d'un élément de tableau :

- **1** Sélectionnez une cellule ou une série de cellule d'une ligne ou d'une colonne.
- **2** Choisissez **Fenêtre** > **Propriétés** pour ouvrir l'inspecteur de propriétés.

#### Pour visualiser toutes les propriétés de cellule, de ligne ou de colonne :

Si l'inspecteur de propriétés n'est pas agrandi, cliquez sur la flèche d'agrandissement située dans le coin inférieur droit pour afficher toutes les propriétés.

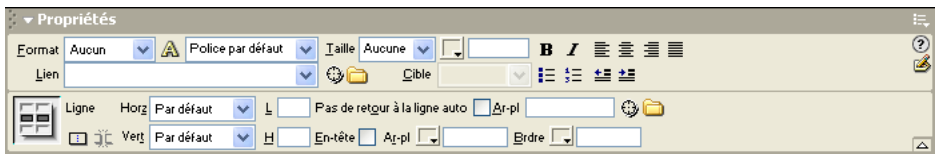

#### Pour mettre en forme les éléments de tableau dans l'inspecteur de propriétés :

- **1** Sélectionnez une cellule, une ligne ou une colonne. Pour plus d'informations, voir [« Sélection](#page-238-1)  [d'éléments de tableau », page 239.](#page-238-1)
- **2** Choisissez **Fenêtre** > **Propriétés** pour ouvrir l'inspecteur de propriétés.
- **3** Modifiez la mise en forme de l'élément de tableau en définissant les propriétés.

Pour plus d'informations, cliquez sur le bouton **Aide** de l'inspecteur de propriétés.

#### Rubrique connexe

[« Sélection d'éléments de tableau », page 239](#page-238-1)

#### <span id="page-242-0"></span>Utilisation d'un modèle de mise en forme pour formater un tableau

Utilisez la commande **Formater le tableau** pour appliquer rapidement une mise en forme prédéfinie à un tableau. Vous pouvez alors choisir des options de mise en forme.

*Remarque :* seuls les tableaux simples peuvent être mis en forme à l'aide de conceptions prédéfinies. Vous ne pouvez pas utiliser ces conceptions pour mettre en forme des tableaux contenant des cellules fusionnées (colspan ou rowspan), des groupes de colonnes ou d'autres mises en forme inhabituelles qui différencient le tableau d'une simple grille rectangulaire de cellules.

#### Pour utiliser une mise en forme de tableau prédéfinie :

**1** Sélectionnez un tableau, puis choisissez **Commandes** > **Formater le tableau**.

La boîte de dialogue Formater le tableau s'affiche.

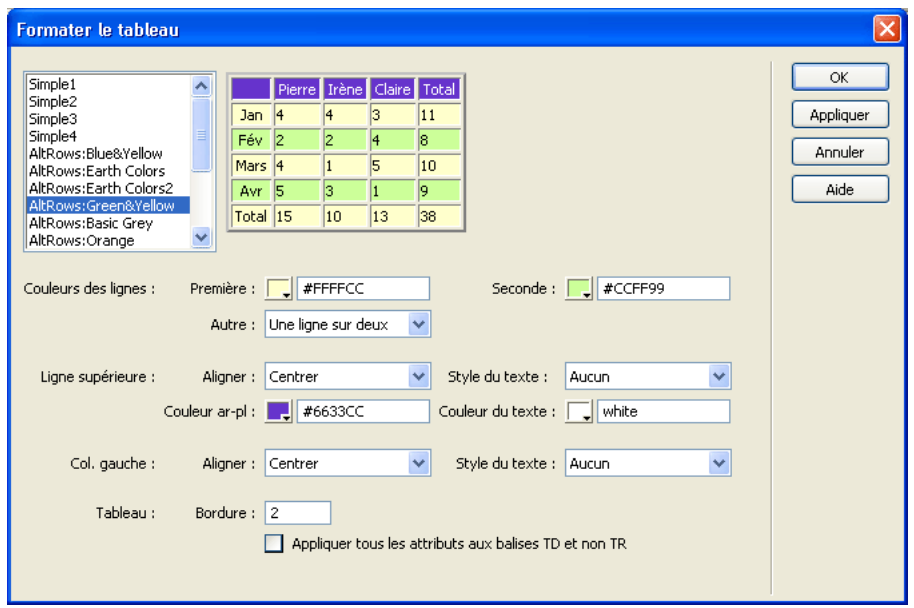

**2** Personnalisez les options selon vos besoins.

Pour plus d'informations, cliquez sur le bouton **Aide** de la boîte de dialogue.

**3** Cliquez sur **Appliquer** ou sur **OK** pour mettre en forme votre tableau avec la mise en forme sélectionnée.

## <span id="page-243-0"></span>Redimensionnement de tableaux

Vous pouvez redimensionner tout un tableau ou seulement certaines cellules ou certaines colonnes individuelles. Lorsque vous redimensionnez tout un tableau, toutes ses cellules changent de taille en proportion.

*Remarque :* si les cellules d'un tableau ont une largeur ou une hauteur spécifiées explicitement, le redimensionnement du tableau modifie la taille visuelle des cellules dans la fenêtre de document mais ne modifie pas la largeur et la hauteur spécifiées des cellules.

#### Pour redimensionner un tableau :

- **1** Sélectionnez le tableau.
- **2** Procédez de l'une des manières suivantes :
- Pour redimensionner le tableau horizontalement, faites glisser la poignée de sélection vers la droite.
- Pour redimensionner le tableau verticalement, faites glisser la poignée de sélection vers le bas.

• Pour redimensionner verticalement et horizontalement, faites glisser la poignée de sélection vers le coin inférieur droit.

#### Rubriques connexes

[« Sélection d'éléments de tableau », page 239](#page-238-1)

## <span id="page-244-0"></span>Modification de la largeur des colonnes et de la hauteur des lignes

Vous pouvez modifier la largeur d'une colonne ou la hauteur d'une ligne à l'aide de l'inspecteur de propriétés ou en faisant glisser les bordures de la colonne ou de la ligne. Vous pouvez aussi modifier la largeur et la hauteur des cellules directement dans le code HTML à l'aide du mode Code.

Si vous avez des problèmes pour le redimensionnement, vous pouvez effacer la largeur des colonnes ou la hauteur des lignes et recommencer.

*Conseil :* vous pouvez spécifier la largeur ou la hauteur par des pixels ou des pourcentages. Vous pouvez convertir les pixels en pourcentages et inversement. Pour plus d'informations, voir [« Affichage et paramétrage des propriétés](#page-241-0)  [des tableaux », page 242](#page-241-0).

#### Pour redimensionner visuellement une colonne ou une ligne, procédez de l'une des manières suivantes :

• Pour modifier une largeur de colonne, sélectionnez la colonne, puis faites glisser la bordure droite de la colonne.

Si la colonne n'est pas à l'extrême droite du tableau, la largeur de la colonne contiguë est également modifiée pour conserver la même largeur de tableau. Si la colonne est à l'extrême droite du tableau, la largeur du tableau est modifiée et toutes les colonnes s'adaptent proportionnellement.

• Pour modifier une hauteur de ligne, sélectionnez la ligne, puis faites glisser la bordure inférieure de la ligne.

#### Pour définir la largeur d'une colonne ou la hauteur d'une ligne à l'aide de l'inspecteur de propriétés :

- **1** Sélectionnez une colonne ou une ligne.
- **2** Choisissez **Fenêtre** > **Propriétés** pour ouvrir l'inspecteur de propriétés.
- **3** Modifiez la mise en forme de l'élément de tableau en définissant les propriétés.

Pour plus d'informations, cliquez sur le bouton **Aide** de l'inspecteur de propriétés.

#### Pour effacer toutes les largeurs et hauteurs définies :

- **1** Sélectionnez le tableau.
- **2** Procédez de l'une des manières suivantes :
- Pour effacer toutes les largeurs spécifiées, choisissez **Modifier** > **Tableau** > **Effacer les largeurs**  Fa, **de cellule** ou, dans l'inspecteur de propriétés, cliquez sur le bouton **Effacer les largeurs de colonne**.
- Pour effacer toutes les hauteurs spécifiées, choisissez **Modifier** > **Tableau** > **Effacer les hauteurs**   $\overline{1} \omega$ **de cellule** ou, dans l'inspecteur de propriétés, cliquez sur le bouton **Effacer les hauteurs de ligne**.

#### Rubriques connexes

- [« Sélection d'éléments de tableau », page 239](#page-238-1)
- [« Redimensionnement de tableaux », page 244](#page-243-0)
- [« Codage dans Dreamweaver », page 197](#page-196-0)

## <span id="page-245-0"></span>Ajout et suppression de lignes et de colonnes

Pour ajouter ou supprimer des lignes et des colonnes, utilisez les commandes du sous-menu **Modifier > Tableau**.

*Conseil :* le fait d'appuyer sur la touche de tabulation lorsque le point d'insertion se trouve dans la dernière cellule d'un tableau ajoute automatiquement une ligne.

#### Pour ajouter des lignes ou des colonnes :

- **1** Cliquez dans une cellule.
- **2** Procédez de l'une des manières suivantes :
- Pour ajouter une ligne au-dessus de la cellule en cours, choisissez **Modifier > Tableau > Insérer une ligne**.
- Pour ajouter une colonne à gauche de la cellule en cours, choisissez **Modifier > Tableau > Insérer une colonne**.
- Pour ajouter plusieurs lignes ou colonnes à la fois ou pour ajouter une ligne sous la cellule en cours ou une colonne à droite de cette cellule, choisissez **Modifier > Tableau > Insérer des lignes ou des colonnes**.

La boîte de dialogue Insérer des lignes ou des colonnes s'affiche.

**3** Si vous avez choisi Insérer des lignes ou des colonnes, entrez les informations nécessaires dans la boîte de dialogue, puis cliquez sur **OK**.

Pour plus d'informations, cliquez sur le bouton **Aide** de la boîte de dialogue.

#### Pour supprimer une ligne ou une colonne :

- **1** Cliquez sur une cellule de la ligne ou de la colonne que vous voulez supprimer.
- **2** Procédez de l'une des manières suivantes :
- Pour supprimer une ligne, choisissez **Modifier** > **Tableau** > **Supprimer la ligne**.
- Pour supprimer une colonne, choisissez **Modifier** > **Tableau** > **Supprimer la colonne**.

*Conseil :* vous pouvez également sélectionner une ligne ou une colonne entière, puis choisir **Edition** > **Effacer** ou appuyer sur la touche Suppr. La ligne ou la colonne entière est supprimée du tableau.

#### Pour ajouter ou supprimer des lignes ou des colonnes en utilisant l'inspecteur de propriétés :

- **1** Sélectionnez le tableau.
- **2** Dans l'inspecteur de propriétés, procédez de l'une des manières suivantes :
- Augmentez ou réduisez la valeur indiquant le nombre de lignes pour en ajouter ou en supprimer.

Dreamweaver ajoute ou supprime des lignes au bas du tableau.

• Augmentez ou réduisez la valeur indiquant le nombre de colonnes pour en ajouter ou en supprimer.

Dreamweaver ajoute ou supprime des colonnes à droite du tableau.

*Remarque :* Dreamweaver ne vous avertit pas si vous supprimez des lignes et des colonnes contenant des données.

#### Rubriques connexes

- [« Sélection d'éléments de tableau », page 239](#page-238-1)
- [« Insertion d'un tableau répété », page 475](#page-474-0)
- [« Affichage de plusieurs comportements », page 568](#page-567-0)

#### <span id="page-246-0"></span>Fractionnement et fusion de cellules

Utilisez l'inspecteur de propriétés ou les commandes du sous-menu **Modifier** > **Tableau** pour fractionner ou fusionner des cellules. Vous pouvez fusionner n'importe quel nombre de cellules adjacentes (tant que la sélection correspond à une ligne ou à un rectangle de cellules) pour produire une cellule unique s'étendant sur plusieurs colonnes ou lignes. Vous pouvez fractionner une cellule en un nombre quelconque de lignes et de colonnes, qu'elle ait été précédemment fusionnée ou non. Dreamweaver réorganise automatiquement le tableau (en ajoutant les attributs COLSPAN ou ROWSPAN nécessaires) pour obtenir l'arrangement spécifié.

Dans l'illustration ci-dessous, les cellules au milieu des deux premières lignes ont été fusionnées de sorte qu'elles s'étendent sur deux lignes.

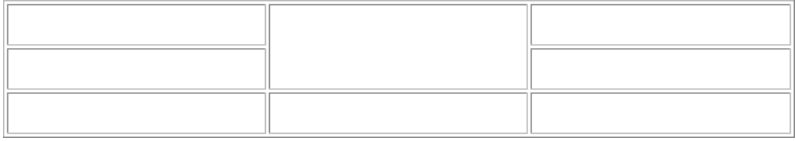

Pour fusionner ou fractionner des cellules, Dreamweaver permet également d'augmenter ou de réduire le nombre de lignes et de colonnes occupées par une cellule.

#### Pour fusionner deux cellules ou plus d'un tableau :

**1** Sélectionnez les cellules. Les cellules sélectionnées doivent être contiguës et présenter une forme rectangulaire.

Dans l'illustration ci-dessous, la sélection est un rectangle de cellules ; les cellules peuvent donc être fusionnées.

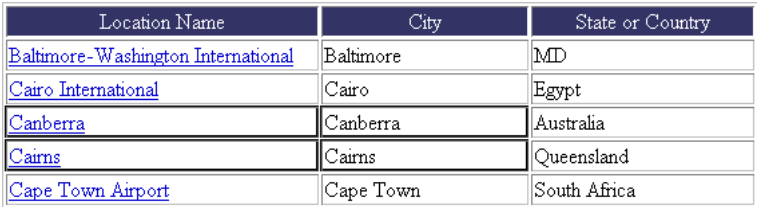

Dans l'illustration ci-dessous, la sélection n'est pas un rectangle ; les cellules ne peuvent donc pas être fusionnées.

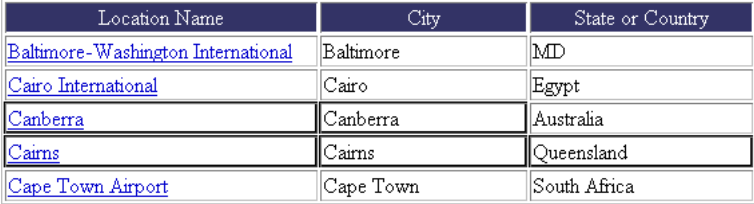

**2** Choisissez **Modifier** > **Tableau** > **Fusionner les cellules** ou, dans l'inspecteur de propriétés, cliquez sur le bouton **Fusionner les cellules**.

Le contenu des cellules individuelles est placé dans la cellule produite par la fusion. Les propriétés de la première cellule sélectionnée sont appliquées à la cellule fusionnée.

#### Pour fractionner une cellule :

- **1** Cliquez dans la cellule.
- **2** Choisissez **Modifier** > **Tableau** > **Fractionner la cellule** ou, dans l'inspecteur de propriétés, cliquez sur le bouton **Fractionner la cellule**.
- **3** Dans la boîte de dialogue Fractionner la cellule, spécifiez comment vous voulez fractionner la cellule.

Pour plus d'informations, cliquez sur le bouton **Aide** de la boîte de dialogue.

Pour augmenter ou réduire le nombre de lignes ou de colonnes occupées par une cellule :

- **1** Sélectionnez une cellule.
- **2** Choisissez **Modifier > Tableau > Augmenter l'étendue de ligne** ou **Modifier > Tableau > Augmenter l'étendue de colonne** ou **Modifier > Tableau > Réduire l'étendue de ligne** ou **Modifier > Tableau > Réduire l'étendue de colonne**.

## <span id="page-248-0"></span>Imbrication de tableaux

Un tableau imbriqué est un tableau à l'intérieur d'une cellule d'un autre tableau. Vous pouvez le mettre en forme comme n'importe quel tableau, mais sa largeur est limitée par la largeur de la cellule dans laquelle il se trouve.

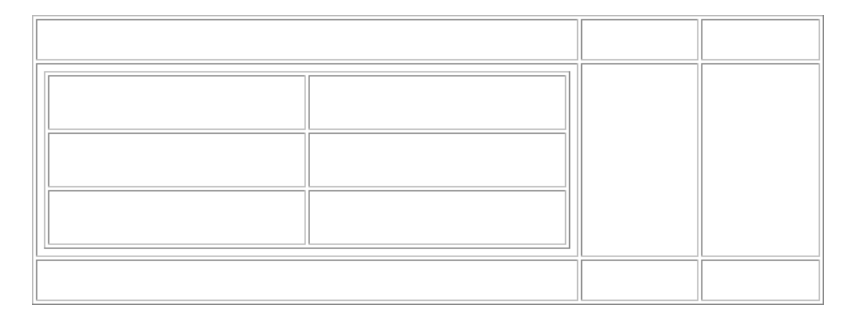

#### Pour imbriquer un tableau à l'intérieur d'une cellule de tableau :

- **1** Cliquez dans une cellule du tableau.
- **2** Choisissez **Insertion > Tableau**.
- **3** Dans la boîte de dialogue Insérer un tableau, spécifiez les propriétés du tableau imbriqué puis cliquez sur **OK**.

## <span id="page-248-1"></span>Couper, copier et coller des cellules

Vous pouvez couper, copier ou coller une seule cellule de tableau ou plusieurs cellules à la fois, en préservant leur mise en forme.

Vous pouvez coller les cellules au niveau d'un point d'insertion ou à la place d'une sélection dans un tableau existant. Pour coller plusieurs cellules de tableau, il faut que le contenu du Pressepapiers soit compatible avec la structure du tableau ou de la sélection du tableau dans laquelle les cellules seront collées.

#### Pour couper ou copier les cellules d'un tableau :

**1** Sélectionnez une combinaison quelconque de cellules dans le tableau. Les cellules sélectionnées doivent être contiguës et présenter une forme rectangulaire.

Dans l'illustration ci-dessous, la sélection est un rectangle de cellules ; les cellules peuvent donc être coupées ou copiées.

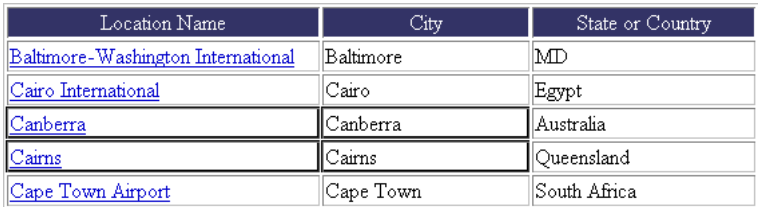

Dans l'illustration ci-dessous, la sélection n'est pas un rectangle ; les cellules ne peuvent donc pas être coupées ou copiées.

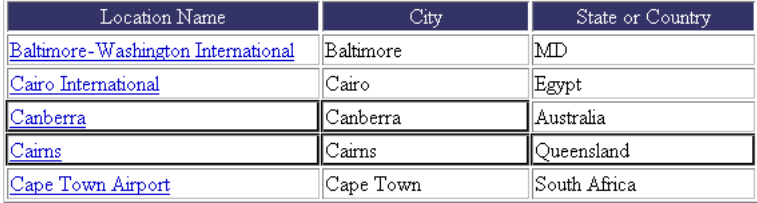

**2** Coupez ou copiez les cellules en utilisant **Edition > Couper** ou **Edition > Copier**.

Si vous avez sélectionné une ligne ou une colonne entière et que vous choisissez **Edition > Couper**, la ligne ou la colonne entière est supprimée du tableau (et non pas seulement le contenu des cellules).

#### Pour coller des cellules de tableau :

- **1** Choisissez l'emplacement où coller les cellules.
- Pour remplacer des cellules existantes par les cellules que vous collez, sélectionnez une série de cellules existantes dont la mise en forme est la même que celle des cellules du Presse-papiers. Par exemple, si vous avez copié ou coupé un bloc de 3 x 2 cellules, vous pouvez sélectionner un autre bloc de 3 x 2 cellules pour le remplacer par les cellules coupées ou copiées.
- Pour coller une ligne entière de cellules au-dessus d'une cellule spécifique, cliquez dans celle-ci.
- Pour coller une colonne entière de cellules à gauche d'une cellule spécifique, cliquez dans celleci.
- Pour créer un nouveau tableau avec les cellules collées, placez le point d'insertion hors du tableau.

*Remarque :* si vous avez placé moins d'une ligne ou d'une colonne entière dans le Presse-papiers et que vous cliquez dans une cellule puis collez les cellules figurant dans le Presse-papiers, alors il se peut que la cellule dans laquelle vous avez cliqué et les cellules voisines (selon leur emplacement dans le tableau) soient remplacées par les cellules que vous avez collées.

#### **2** Choisissez **Edition** > **Coller**.

Si vous collez des lignes ou des colonnes entières dans un tableau existant, celles-ci s'ajoutent au tableau. Si vous ne collez qu'une seule cellule, le contenu de la cellule sélectionnée est remplacé. Si vous collez le contenu du Presse-papiers en dehors d'un tableau, les lignes, colonnes ou cellules que vous collez sont utilisées pour définir un nouveau tableau.

#### Pour supprimer le contenu d'une cellule en conservant les cellules intactes :

- **1** Sélectionnez une ou plusieurs cellules. (en veillant à ce que la sélection ne comprenne pas de lignes ou de colonnes entières).
- **2** Choisissez **Edition** > **Effacer** ou appuyez sur la touche **Suppr**.

*Remarque :* si seules des lignes ou des colonnes entières sont sélectionnez lorsque vous choisissez Edition > Effacer ou que vous appuyez sur Suppr, les lignes ou les colonnes entières (pas seulement leurs contenus) sont supprimées du tableau.

#### Pour effacer des lignes ou des colonnes contenant des cellules fusionnées :

- **1** Sélectionnez la ligne ou la colonne à supprimer.
- **2** Choisissez **Modifier > Tableau > Supprimer la ligne** ou **Modifier > Tableau > Supprimer la colonne**.

## <span id="page-250-0"></span>Tri des tableaux

Vous pouvez trier les lignes d'un tableau selon le contenu d'une seule colonne. Vous pouvez également effectuer un tri plus complexe, selon le contenu de deux colonnes.

Vous ne pouvez pas trier des tableaux contenant des attributs COLSPAN ou ROWSPAN, c'est-à-dire des tableaux contenant des cellules fusionnées. Pour plus d'informations, voir [« Fractionnement et](#page-246-0)  [fusion de cellules », page 247](#page-246-0).

#### Pour trier un tableau :

- **1** Sélectionnez le tableau (ou cliquez sur n'importe quelle cellule).
- **2** Choisissez **Commandes** > **Trier le tableau**.

La boîte de dialogue Trier le tableau s'affiche.

**3** Dans la boîte de dialogue Trier le tableau, spécifiez comment vous voulez trier le tableau.

Pour plus d'informations, cliquez sur le bouton **Aide** de la boîte de dialogue.

## <span id="page-250-1"></span>Exportation des données d'un tableau

Vous pouvez exporter les données d'un tableau Dreamweaver vers un fichier texte, avec le contenu de cellules contiguës séparé par un délimiteur. Les caractères que vous pouvez utiliser comme délimiteurs sont la virgule, les deux-points, le point-virgule ou l'espace.

Lorsque vous exportez un tableau, tout le tableau est exporté ; vous ne pouvez pas exporter certaines parties du tableau seulement. Si vous souhaitez ne récupérer qu'une partie des données d'un tableau, par exemple les six premières lignes ou les six premières colonnes, copiez les cellules contenant ces données et collez-les hors du tableau (pour créer un nouveau tableau) avant d'exporter le nouveau tableau.

#### Pour exporter un tableau :

- **1** Placez le point d'insertion dans l'une des cellules du tableau.
- **2** Choisissez **Fichier** > **Exporter** > **Tableau**.

La boîte de dialogue Exporter le tableau s'affiche.

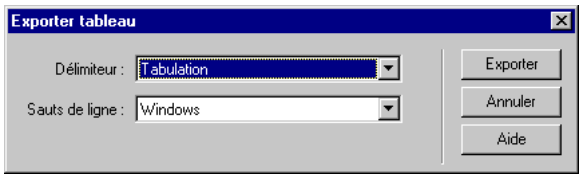

**3** Dans la boîte de dialogue Exporter le tableau, spécifiez les options pour l'exportation du tableau.

Pour plus d'informations, cliquez sur le bouton **Aide** de la boîte de dialogue.

- **4** Cliquez sur **Exporter**.
- **5** Dans la boîte de dialogue qui s'affiche, attribuez un nom au fichier puis cliquez sur **Enregistrer**.
# CHAPITRE 17 Le mode de Mise en forme

Dreamweaver vous offre différents moyens de mettre vos pages Web en forme.

Une méthode courante pour créer une mise en page consiste à utiliser des tableaux HTML pour positionner les éléments. Cependant, il peut être difficile d'utiliser les tableaux pour les mises en page, car ils ont été créés à l'origine pour afficher des données tabulaires et non pour mettre en forme des pages Web.

Pour simplifier l'utilisation de tableaux pour la mise en forme, Dreamweaver met à votre disposition un mode de Mise en forme. En mode de Mise en forme, vous pouvez créer votre page en utilisant des tableaux comme structure sous-jacente, tout en évitant certains problèmes qui surgissent souvent pendant la création de pages fondée sur des tableaux à l'aide de méthodes traditionnelles. Par exemple, en mode de Mise en forme, vous pouvez facilement dessiner des cellules de Mise en forme, puis les déplacer à l'endroit souhaité. Vous pouvez également créer des mises en page à largeur fixe ou qui s'adaptent automatiquement à la largeur de la fenêtre du navigateur (voir [« Définition de la largeur des colonnes », page 262\)](#page-261-0).

Vous avez aussi la possibilité d'agencer vos pages en utilisant les tableaux de manière traditionnelle (voir [« Présentation de contenu à l'aide de tableaux », page 237\)](#page-236-0) ou des calques que vous convertissez en tableaux (voir [« Utilisation de tableaux et de calques pour la mise en forme »,](#page-410-0)  [page 411\)](#page-410-0). Le mode de Mise en forme constitue cependant la méthode la plus facile pour organiser votre page.

*Remarque :* en mode de Mise en forme, vous ne pouvez pas utiliser les outils Insérer un tableau et Dessiner un calque disponibles en mode Standard. Pour utiliser ces outils, vous devez d'abord basculer en mode Standard.

Ce chapitre contient les sections suivantes :

- [« A propos des cellules et des tableaux », page 254](#page-253-0)
- [« Activation et désactivation du mode de Mise en forme », page 254](#page-253-1)
- [« Dessin de cellules et de tableaux de Mise en forme », page 255](#page-254-0)
- [« Ajout de contenu dans une cellule de Mise en forme », page 259](#page-258-0)
- [« Déplacement et redimensionnement de cellules et de tableaux de Mise en forme », page 260](#page-259-0)
- [« Formatage de cellules et de tableaux de Mise en forme », page 262](#page-261-1)
- [« Définition de la largeur des colonnes », page 262](#page-261-0)
- [« Définition des préférences du mode de Mise en forme », page 266](#page-265-0)

### <span id="page-253-0"></span>A propos des cellules et des tableaux

En mode de Mise en forme, vous pouvez mettre en forme votre page avant d'ajouter du contenu. Par exemple, vous pouvez dessiner une cellule le long du bord supérieur de votre page pour y placer une image d'en-tête, une autre cellule sur le côté gauche pour y placer une barre de navigation et une troisième cellule sur la droite pour les contenus.

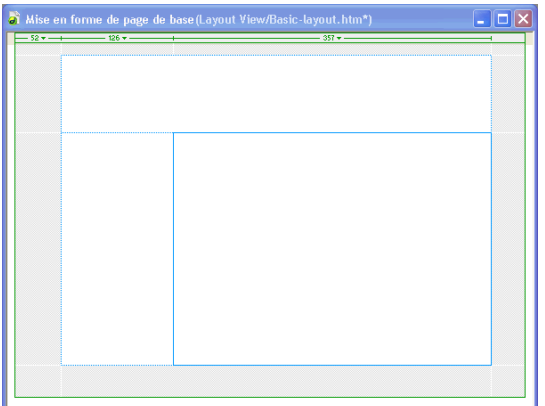

(Une autre solution consiste à dessiner chaque cellule uniquement lorsque vous êtes sur le point d'y placer du contenu. Cette méthode offre une plus grande souplesse en vous permettant de disposer plus longtemps d'espace libre dans le tableau de Mise en forme, ce qui vous permet de déplacer ou de redimensionner les cellules plus facilement.)

Lorsque vous créez une cellule de Mise en forme à l'extérieur d'un tableau, Dreamweaver crée automatiquement un tableau de Mise en forme pour contenir cette cellule, qui ne peut pas exister en dehors d'un tableau.

Vous pouvez mettre en forme votre page en utilisant plusieurs cellules de Mise en forme à l'intérieur d'un tableau. Il s'agit de la méthode la plus utilisée pour organiser une page Web. Vous pouvez également utiliser plusieurs tableaux pour une mise en forme plus sophistiquée. L'utilisation de plusieurs tableaux permet d'isoler certaines zones afin qu'elles ne soient pas affectées par les changements opérés dans d'autres.

Vous pouvez également imbriquer des tableaux, c'est-à-dire insérer un nouveau tableau de Mise en forme dans un tableau existant. Ce procédé vous permet de simplifier la structure du tableau lorsque les lignes ou les colonnes d'une partie de la mise en forme ne sont pas alignées avec celles qui figurent ailleurs dans la mise en forme. Par exemple, en utilisant des tableaux imbriqués, vous pouvez facilement créer une mise en forme à deux colonnes avec quatre lignes dans la colonne gauche et trois lignes dans la colonne droite. Pour plus d'informations, voir [« Dessin d'un tableau](#page-256-0)  [de Mise en forme imbriqué », page 257](#page-256-0).

### <span id="page-253-1"></span>Activation et désactivation du mode de Mise en forme

Avant de dessiner des tableaux ou des cellules de Mise en forme, vous devez passer du mode Standard en mode de Mise en forme.

*Conseil :* si vous créez un tableau en mode Standard puis que vous basculez en mode de Mise en forme, le tableau créé peut contenir des cellules de Mise en forme vides. Vous devrez peut-être supprimer ces cellules vides avant de créer ou de déplacer des cellules. Lorsque vous créez une mise en forme pour la modifier en mode de Mise en forme, il est préférable de créer le tableau en mode de Mise en forme plutôt qu'en mode Standard.

#### Pour passer en mode Mise en forme :

**1** Si le mode Création n'est pas visible, choisissez **Affichage** > **Code ou Création** > **Code et Création**.

En mode Code, il est impossible d'activer ou de désactiver le mode de Mise en forme.

**2** Choisissez **Affichage** > **Mode Tableau** > **Mode Mise en forme** ou cliquez sur le bouton **Mode de Mise en forme** dans la catégorie Mise en forme de la barre Insertion. (Dans l'espace de travail flottant de type Dreamweaver 4, qui comporte une barre verticale Insérer, les éléments de mise en forme apparaissent en bas du panneau et non pas dans une catégorie distincte.)

Une barre grise intitulée Mode de Mise en forme apparaît en haut du mode Création, pour indiquer que vous êtes en mode de Mise en forme. Si votre page comporte des tableaux, ceuxci s'affichent sous forme de tableaux de Mise en forme.

### Pour basculer en mode de Mise en forme :

**1** Si le mode Création n'est pas visible, choisissez **Affichage** > **Code ou Création** > **Code et Création**.

En mode Code, il est impossible d'activer ou de désactiver le mode de Mise en forme.

**2** Choisissez **Affichage** > **Mode Tableau** > **Mode Standard** ou cliquez sur le bouton **Mode Standard** dans la catégorie Mise en forme de la barre Insertion.

### <span id="page-254-0"></span>Dessin de cellules et de tableaux de Mise en forme

En mode de Mise en forme, vous pouvez dessiner des cellules et des tableaux de Mise en forme. Lorsque vous créez une cellule de Mise en forme à l'extérieur d'un tableau, Dreamweaver crée automatiquement un tableau de Mise en forme pour contenir cette cellule, qui ne peut pas exister en dehors d'un tableau.

*Remarque :* si Dreamweaver crée automatiquement un tableau de Mise en forme, celui-ci remplit la page entière du mode Création, même si vous modifiez la taille de votre fenêtre de document. Ce tableau vous permet de dessiner des cellules de Mise en forme à n'importe quel endroit en mode Création. Vous pouvez définir une taille spécifique pour le tableau en cliquant sur une bordure et en faisant glisser les poignées de redimensionnement.

### Pour dessiner une cellule de Mise en forme :

同

**1** En mode de Mise en forme (voir [« Activation et désactivation du mode de Mise en forme »,](#page-253-1)  [page 254](#page-253-1)), cliquez sur le bouton **Dessiner la cellule de Mise en forme** dans la catégorie Mise en forme de la barre Insertion. (Dans l'espace de travail de type Dreamweaver 4, qui comporte une barre verticale Insérer, les éléments de mise en forme apparaissent en bas du panneau et non pas dans une catégorie distincte.)

Le pointeur prend la forme d'un signe plus (+).

**2** Cliquez à l'endroit où vous souhaitez placer la cellule sur la page, puis faites glisser le pointeur pour créer la cellule. Pour créer plusieurs cellules sans cliquer à chaque fois sur le bouton Dessiner la cellule de Mise en forme, créez chaque cellule de Mise en forme en maintenant la touche Ctrl (Windows) ou Commande (Macintosh) enfoncée, puis en faisant glisser le pointeur.

La cellule s'affiche sur votre page avec un contour bleu. (Le bleu est la couleur par défaut du contour des cellules de Mise en forme. Pour changer cette couleur, voir [« Définition des](#page-265-0)  [préférences du mode de Mise en forme », page 266.](#page-265-0)) La largeur de chaque cellule est affichée dans la zone d'en-tête de la colonne, en haut de la cellule, si l'affichage des onglets des tableaux de Mise en forme est activé (voir [« Définition des préférences du mode de Mise en forme », page 266\)](#page-265-0). Pour plus d'informations sur la largeur des colonnes, voir [« Définition de la largeur des](#page-261-0)  [colonnes », page 262.](#page-261-0)

Une fine grille de lignes apparaît, depuis les bords de la nouvelle cellule de Mise en forme jusqu'aux bords du tableau qui la contient. Ces lignes vous aident à aligner les nouvelles cellules avec les anciennes et à visualiser la structure du tableau HTML sous-jacent.

Dreamweaver aligne automatiquement les bords des nouvelles cellules sur ceux des anciennes. (Les cellules de Mise en forme ne peuvent pas se chevaucher.) Les bords des cellules sont automatiquement alignés sur ceux du tableau de Mise en forme qui les contient si vous dessinez une cellule à proximité du bord d'un tableau. Pour désactiver temporairement l'alignement, maintenez la touche Alt (Windows) ou Option (Macintosh) enfoncée pendant que vous dessinez la cellule.

### Pour dessiner un tableau de Mise en forme :

- **1** Assurez-vous que vous êtes en mode de Mise en forme. Ensuite, procédez de l'une des manières suivantes :
- Pour dessiner un tableau de Mise en forme, cliquez sur le bouton **Dessiner le tableau de Mise en forme** dans la catégorie Mise en forme de la barre Insertion. Le pointeur prend la forme d'un signe plus (+).
- Pour dessiner plusieurs tableaux de Mise en forme sans cliquer plusieurs fois sur le bouton **Dessiner le tableau de Mise en forme**, maintenez la touche Ctrl (Windows) ou Commande (Macintosh) enfoncée tout en cliquant sur le bouton **Dessiner le tableau de Mise en forme**. Lorsque vous avez terminé de dessiner un tableau, vous pouvez en dessiner un autre immédiatement.
- **2** Placez le pointeur sur la page, puis faites-le glisser pour créer le tableau de Mise en forme.

Si la page ne contient pas d'autres éléments, le nouveau tableau est automatiquement placé dans le coin supérieur gauche de la page.

Le tableau s'affiche avec un contour vert. (Le vert est la couleur par défaut du contour des tableaux de Mise en forme. Pour changer cette couleur, voir [« Définition des préférences du mode](#page-265-0)  [de Mise en forme », page 266](#page-265-0).) Un onglet intitulé *Tableau de Mise en forme* s'affiche en haut de chaque tableau que vous dessinez, pour vous permettre de sélectionner le tableau et de le distinguer des autres éléments qui figurent sur votre page.

La largeur du tableau (en pixels ou en pourcentage de la largeur de la page) s'affiche dans la zone d'en-tête de la colonne, en haut du tableau, si l'affichage des onglets des tableaux de Mise en forme est activé (voir [« Définition des préférences du mode de Mise en forme », page 266](#page-265-0)). Pour plus d'informations sur la largeur des tableaux et des colonnes, voir [« Définition de la largeur des](#page-261-0)  [colonnes », page 262.](#page-261-0)

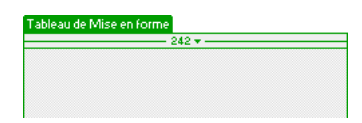

宜

Vous pouvez créer un tableau de Mise en forme dans une zone vide de votre mise en page, autour d'autres cellules et tableaux ou à l'intérieur d'un tableau existant. Les tableaux ne peuvent pas se chevaucher, mais un tableau peut en contenir un autre. Pour plus d'informations, voir [« Dessin](#page-256-0)  [d'un tableau de Mise en forme imbriqué », page 257.](#page-256-0)

*Conseil :* vous ne pouvez pas dessiner de tableau de Mise en forme à proximité d'un contenu existant. Si votre page contient déjà des éléments, vous pouvez dessiner un nouveau tableau de Mise en forme uniquement sous le contenu existant. Si vous essayez de dessiner un tableau de Mise en forme sous du contenu existant mais que le pointeur ne vous le permet pas, redimensionnez la fenêtre de document pour créer davantage d'espace vide entre le bas du contenu existant et celui de la fenêtre.

### <span id="page-256-0"></span>Dessin d'un tableau de Mise en forme imbriqué

Vous pouvez dessiner un tableau de Mise en forme à l'intérieur d'une autre tableau pour créer un tableau imbriqué. Les cellules qui se trouvent à l'intérieur d'un tableau imbriqué ne sont pas affectées par les modifications apportées au tableau externe. Par exemple, lorsque vous modifiez la taille d'une ligne ou d'une colonne dans ce tableau, la taille des cellules du tableau interne ne change pas.

Vous pouvez constituer plusieurs niveaux de tableaux imbriqués. Un tableau de Mise en forme imbriqué ne peut pas être plus grand que le tableau qui le contient.

*Remarque :* si vous dessinez un tableau de Mise en forme au milieu de votre page avant de dessiner une cellule de Mise en forme, ce tableau est automatiquement imbriqué dans un tableau plus grand.

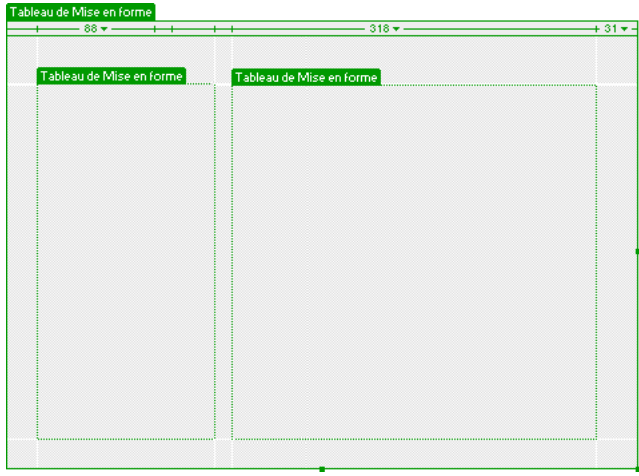

### Pour dessiner un tableau de Mise en forme imbriqué :

同

**1** En mode de Mise en forme, cliquez sur le bouton **Dessiner le tableau de Mise en forme** dans la catégorie Mise en forme de la barre Insertion.

Le pointeur prend la forme d'un signe plus (+).

**2** Placez le curseur dans une zone vide (grise) d'un tableau de Mise en forme existant, puis faitesle glisser afin de créer le tableau imbriqué.

*Remarque :* vous ne pouvez pas créer de tableau à l'intérieur d'une cellule de Mise en forme. Vous pouvez créer un tableau de Mise en forme imbriqué uniquement dans une zone vide d'un tableau existant ou autour de cellules existantes.

#### Pour dessiner un tableau de Mise en forme autour de cellules ou de tableaux existants :

**1** En mode de Mise en forme, cliquez sur le bouton **Dessiner le tableau de Mise en forme** dans la catégorie Mise en forme de la barre Insertion.

Le pointeur prend la forme d'un signe plus (+).

**2** Faites-le glisser pour dessiner un rectangle autour d'un ensemble de cellules ou de tableaux de Mise en forme existants.

Un nouveau tableau imbriqué apparaît autour des cellules ou tableaux existants.

*Conseil :* si vous souhaitez qu'une cellule de Mise en forme existante s'adapte parfaitement à un coin du nouveau tableau imbriqué, faites-la glisser vers l'emplacement souhaité ; le coin du nouveau tableau s'aligne avec celui de la cellule. Vous ne pouvez pas opérer de glissement à partir du milieu d'une cellule de Mise en forme, car il est impossible de créer de tableau à l'intérieur d'une cellule de Mise en forme.

### <span id="page-257-0"></span>Alignement des cellules de Mise en forme sur la grille

Vous pouvez activer la grille Dreamweaver afin de l'utiliser comme guide visuel dans la mise en forme. Vous pouvez aligner automatiquement des éléments de page sur la grille en les déplaçant, et changer la grille ou définir le comportement d'alignement en indiquant des paramètres spécifiques pour la grille. L'alignement fonctionne, que la grille soit visible ou non.

### Pour afficher ou masquer la grille :

Choisissez **Affichage** > **Grille** > **Afficher la grille**.

Pour activer l'alignement :

Choisissez **Affichage** > **Grille** > **Aligner sur la grille**.

Pour modifier les paramètres de la grille :

**1** Choisissez **Affichage** > **Grille** > **Afficher la grille**.

La boîte de dialogue Paramètres de la grille apparaît.

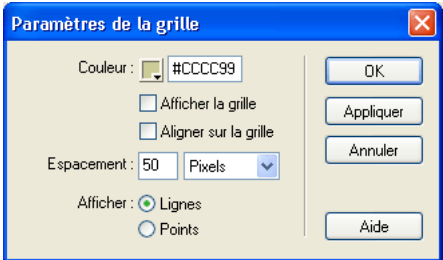

**2** Définissez les options de votre choix.

Pour plus d'informations, cliquez sur le bouton **Aide** de la boîte de dialogue.

**3** Cliquez sur **OK**.

### <span id="page-258-0"></span>Ajout de contenu dans une cellule de Mise en forme

En mode de Mise en forme, vous pouvez ajouter du texte, des images ou tout autre contenu à des cellules de Mise en forme tout comme vous le feriez en mode Standard. Cliquez dans la cellule où vous souhaitez insérer un contenu, puis entrez du texte ou insérez un autre contenu.

Vous pouvez insérer du contenu uniquement dans une cellule de Mise en forme et non dans une zone vide (grise) d'un tableau, c'est pourquoi vous devez créer des cellules de Mise en forme avant d'ajouter du contenu (voir [« Dessin de cellules et de tableaux de Mise en forme », page 255\)](#page-254-0).

La cellule de Mise en forme s'étend automatiquement au fur et à mesure que vous y ajoutez des données. Lorsque la cellule s'étend, la colonne contenant cette cellule s'étend également, ce qui peut modifier la taille des cellules voisines. La zone d'en-tête de cette colonne affiche la largeur qui apparaît dans le code, suivie par la largeur visuelle de la colonne (telle qu'elle apparaît sur votre écran) entre parenthèses. (Pour plus d'informations sur la largeur des colonnes, voir [« Définition](#page-261-0)  [de la largeur des colonnes », page 262](#page-261-0).)

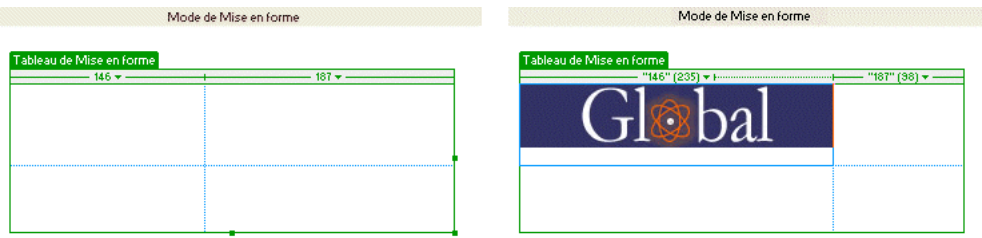

### Pour ajouter du texte dans une cellule de Mise en forme :

Placez le point d'insertion dans la cellule de Mise en forme où vous souhaitez ajouter du texte, et procédez de l'une des manières suivantes :

- Tapez le texte dans la cellule. Si nécessaire, cette dernière s'étend automatiquement au fur et à mesure de la saisie.
- Collez du texte copié depuis un autre document. à l'aide de la commande **Coller**. Pour plus d'informations, voir [« Insertion et mise en forme de texte HTML », page 283](#page-282-0).

### Pour ajouter une image à une cellule de Mise en forme :

- **1** Placez le point d'insertion dans la cellule de Mise en forme où vous souhaitez ajouter l'image.
- **2** Procédez de l'une des manières suivantes :
- Cliquez sur le bouton **Insérer une image** dans la catégorie Commun de la barre Insertion.
- Choisissez **Insertion** > **Image**.
- **3** Dans la boîte de dialogue qui s'affiche, choisissez un fichier d'image.

Pour plus d'informations, voir [« Insertion d'une image », page 312](#page-311-0).

### Effacement automatique des hauteurs de cellule

Lorsque vous créez une cellule de Mise en forme, Dreamweaver spécifie automatiquement une hauteur pour la cellule, afin que celle-ci, même vide, s'affiche à la hauteur que vous avez dessinée. Après avoir inséré du contenu dans la cellule, il se peut que vous n'ayez plus besoin que la hauteur soit spécifiée. Vous pouvez alors supprimer les hauteurs de cellule du tableau.

### Pour ce faire, procédez de l'une des manières suivantes :

• Sélectionnez **Effacer les hauteurs de cellule** dans le menu d'en-tête de colonne.

Dreamweaver efface toutes les hauteurs spécifiées dans le tableau. Il se peut que certaines cellules se rétrécissent verticalement.

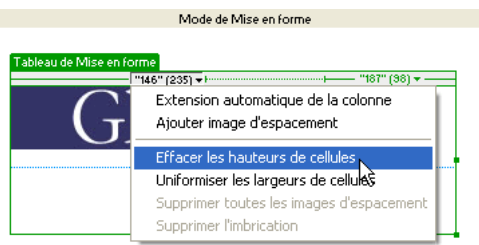

• Sélectionnez un tableau de Mise en forme en cliquant sur l'onglet en haut du tableau, puis cliquez sur le bouton **Effacer les hauteurs de ligne** dans l'inspecteur de propriétés.

Dreamweaver efface toutes les hauteurs spécifiées dans le tableau.

### <span id="page-259-0"></span>Déplacement et redimensionnement de cellules et de tableaux de Mise en forme

Afin d'ajuster la mise en page, vous pouvez déplacer et redimensionner des cellules de Mise en forme et des tableaux de Mise en forme imbriqués. (Le tableau de Mise en forme le plus à l'extérieur peut uniquement être redimensionné.)

Les cellules de Mise en forme ne peuvent pas se chevaucher. Vous ne pouvez pas déplacer ou redimensionner une cellule en deçà des limites du tableau qui la contient. La taille d'une cellule de Mise en forme ne peut pas être inférieure à son contenu.

La taille d'un tableau de Mise en forme ne peut pas être inférieure à celle du plus petit rectangle contenant toutes ses cellules. Un tableau ne doit pas non plus chevaucher les cellules et tableaux voisins.

### Pour redimensionner une cellule de Mise en forme :

**1** Pour sélectionner la cellule, cliquez sur un de ses bords ou maintenez la touche Ctrl (Windows) ou Commande (Macintosh) enfoncée, puis cliquez n'importe où dans la cellule.

Des poignées de sélection s'affichent autour de la cellule.

**2** Faites glisser l'une des poignées de sélection pour redimensionner la cellule.

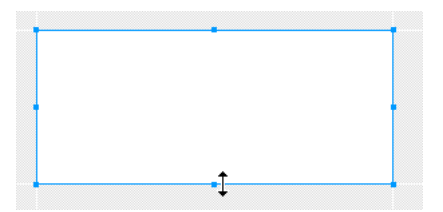

Les bords de la cellule s'alignent automatiquement sur ceux des autres cellules.

### Pour déplacer une cellule de Mise en forme :

**1** Pour sélectionner la cellule, cliquez sur un de ses bords ou maintenez la touche Ctrl (Windows) ou Commande (Macintosh) enfoncée, puis cliquez n'importe où dans la cellule.

Des poignées de sélection s'affichent autour de la cellule.

- **2** Procédez de l'une des manières suivantes :
- Faites glisser la cellule vers un autre emplacement à l'intérieur du tableau de Mise en forme.
- Appuyez sur les touches fléchées pour déplacer la cellule par incréments de 1 pixel. Maintenez la touche Maj enfoncée tout en appuyant sur une touche directionnelle pour déplacer la cellule par incréments de 10 pixels.

### Pour redimensionner un tableau de Mise en forme :

**1** Sélectionnez un tableau en cliquant sur l'onglet en haut du tableau.

Des poignées de sélection s'affichent autour du tableau.

**2** Faites glisser ces poignées de sélection pour redimensionner le tableau.

Les bords du tableau s'alignent automatiquement sur ceux des autres cellules et tableaux.

### Pour déplacer un tableau de Mise en forme :

**1** Sélectionnez un tableau en cliquant sur l'onglet en haut du tableau.

Des poignées de sélection s'affichent autour du tableau.

- **2** Procédez de l'une des manières suivantes :
- Faites glisser le tableau vers un autre emplacement sur la page.

*Remarque :* vous pouvez déplacer un tableau de Mise en forme uniquement si celui-ci est imbriqué dans un autre tableau de Mise en forme.

• Appuyez sur les touches fléchées pour déplacer le tableau par incréments de 1 pixel. Maintenez la touche Maj enfoncée tout en appuyant sur une touche directionnelle pour déplacer la tableau par incréments de 10 pixels.

### Rubrique connexe

Pour utiliser la grille Dreamweaver comme guide afin de déplacer ou de redimensionner des cellules et des tableaux, voir [« Alignement des cellules de Mise en forme sur la grille », page 258.](#page-257-0)

### <span id="page-261-1"></span>Formatage de cellules et de tableaux de Mise en forme

Vous pouvez changer l'aspect d'une cellule ou d'un tableau de Mise en forme dans l'inspecteur de propriétés.

### Formatage des cellules de Mise en forme

Dans l'inspecteur de propriétés, vous pouvez définir différents attributs pour votre cellule de Mise en forme, notamment la largeur et la hauteur, la couleur d'arrière-plan et l'alignement du contenu.

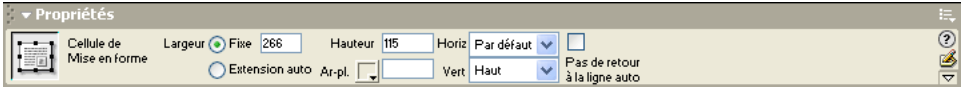

### Pour formater une cellule de Mise en forme dans l'inspecteur de propriétés :

- **1** Pour sélectionner la cellule, cliquez sur un de ses bords ou maintenez la touche Ctrl (Windows) ou Commande (Macintosh) enfoncée, puis cliquez n'importe où dans la cellule.
- **2** Ouvrez l'inspecteur de propriétés en choisissant **Fenêtre** > **Propriétés**.
- **3** Modifiez le formatage de la cellule en définissant des propriétés.

Pour plus d'informations, cliquez sur le bouton **Aide** de l'inspecteur de propriétés.

### Formatage des tableaux de Mise en forme

Vous pouvez définir différents attributs pour vos tableaux de Mise en forme dans l'inspecteur de propriétés, notamment la largeur, la hauteur, le remplissage et l'espacement.

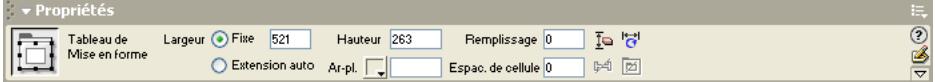

### Pour formater un tableau de Mise en forme :

- **1** Sélectionnez un tableau en cliquant sur l'onglet en haut du tableau ou sur la balise <table> dans le sélecteur de balises.
- **2** Ouvrez l'inspecteur de propriétés en choisissant **Fenêtre** > **Propriétés**.
- **3** Modifiez le formatage du tableau en définissant des propriétés.

Pour plus d'informations, cliquez sur le bouton **Aide** de l'inspecteur de propriétés.

### <span id="page-261-0"></span>Définition de la largeur des colonnes

En mode de Mise en forme, une colonne peut avoir une largeur fixe ou une largeur qui s'étend automatiquement pour remplir autant que possible la fenêtre du navigateur (extension automatique). Les informations relatives à la largeur s'affichent dans la zone d'en-tête de colonne en haut de chaque colonne du tableau sélectionné, si l'affichage des onglets des tableaux de Mise en forme est activé (voir [« Définition des préférences du mode de Mise en forme », page 266\)](#page-265-0).

Une valeur numérique spécifique, telle que 300 pixels, est attribuée à une colonne à largeur fixe ; la largeur s'affiche dans la zone d'en-tête de colonne (sauf si la colonne est trop étroite pour que les nombres puissent s'afficher). La largeur d'une colonne à extension automatique change automatiquement en fonction de la largeur de la fenêtre du navigateur ; la zone d'en-tête de la colonne pour une colonne d'extension automatique affiche une ligne ondulée au lieu d'un nombre. Si votre mise en forme inclut une colonne d'extension automatique, elle remplit toujours la largeur totale de la fenêtre de navigateur de l'utilisateur.

*Remarque :* la largeur que vous spécifiez pour une colonne s'applique à toutes les cellules de cette colonne.

Dans un tableau de Mise en forme, vous ne pouvez appliquer l'extension automatique qu'à une seule colonne. La mise en page la plus courante consiste à appliquer l'extension automatique à la colonne qui contient le plus grand nombre de données, la largeur fixe étant attribuée à toutes les autres colonnes.

Supposons, par exemple, que votre mise en page comporte une grande image sur le côté gauche de votre page et une colonne de texte sur la droite. Vous pouvez dans ce cas définir une largeur fixe pour la colonne de gauche et une extension automatique pour la zone d'encadré.

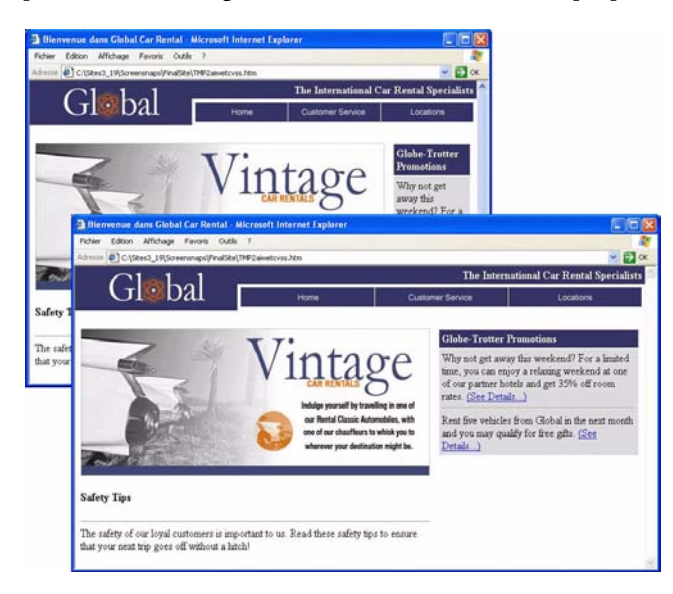

Lorsque vous attribuez une extension automatique à une colonne, Dreamweaver insère des images d'espacement dans les colonnes à largeur fixe pour garantir que ces colonnes conservent une largeur appropriée, sauf si vous désactivez cette option. Une image d'espacement est une image transparente, donc invisible dans la fenêtre du navigateur, utilisée pour contrôler l'espacement. Pour plus d'informations, voir [« Utilisation des images d'espacement », page 265.](#page-264-0)

*Remarque :* appliquer l'extension automatique à une colonne avant d'avoir terminé la mise en forme peut avoir des effets inattendus sur la mise en page. Pour empêcher les colonnes de s'élargir ou de rétrécir inopinément, créez votre mise en forme avant d'appliquer l'extension automatique à une colonne, et utilisez des images d'espacement à ce moment. (Cependant, si chaque colonne contient des données susceptibles de maintenir la colonne à la largeur désirée, vous n'avez pas besoin d'utiliser d'images d'espacement.)

Parfois, la largeur visuelle d'une colonne telle qu'elle apparaît en mode de Mise en forme ne correspond pas à la largeur spécifiée dans le code HTML. Dans ce cas, deux nombres s'affichent dans la zone d'en-tête de la colonne. (Pour plus d'informations sur les différences de largeur, cliquez sur le bouton **Aide** dans l'inspecteur de propriétés du tableau de Mise en forme.)

### Pour appliquer l'extension automatique à une colonne, procédez de l'une des manières suivantes :

• Dans la zone d'en-tête de colonne, en haut d'une colonne à largeur fixe, sélectionnez l'option Extension automatique de la colonne dans le menu d'en-tête de colonne. Dans un tableau, vous ne pouvez appliquer l'extension automatique qu'à une seule colonne.

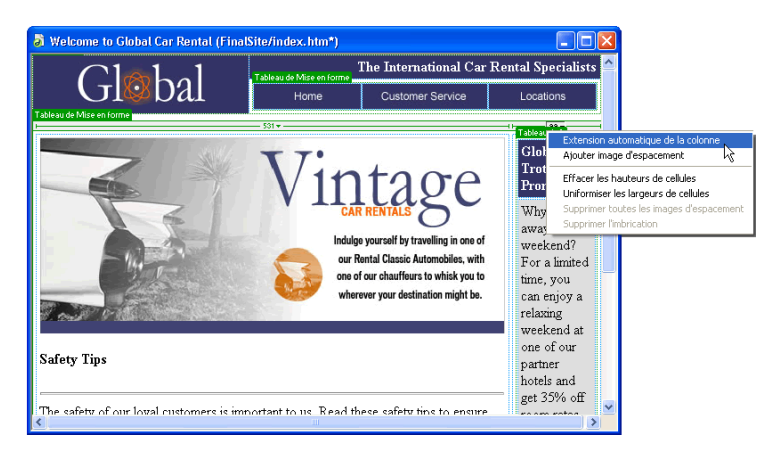

• Pour sélectionner une cellule dans la colonne, cliquez sur l'un des bords de la cellule ou maintenez la touche Ctrl (Windows) ou Commande (Macintosh) enfoncée en cliquant n'importe où dans la cellule. Ensuite, cliquez sur **Extension automatique** dans l'inspecteur de propriétés.

### Pour attribuer une largeur fixe à une colonne, procédez de l'une des manières suivantes :

• Dans la zone d'en-tête de colonne, en haut d'une colonne à largeur fixe, sélectionnez l'option **Créer une colonne Largeur fixe** dans le menu d'en-tête de colonne.

L'option Créer une colonne Largeur fixe attribue une largeur à la colonne (dans le code) correspondant à sa largeur visuelle actuelle.

• Pour sélectionner une cellule dans la colonne, cliquez sur l'un des bords de la cellule ou maintenez la touche Ctrl (Windows) ou Commande (Macintosh) enfoncée en cliquant n'importe où dans la cellule. Dans l'inspecteur de propriétés, cliquez sur **Fixe** et entrez une valeur numérique.

Si vous entrez une valeur inférieure à la largeur du contenu, Dreamweaver définit automatiquement une largeur correspondant à celle du contenu.

### Pour définir la largeur des cellules telle que spécifiée dans le code HTML pour qu'elle corresponde à la largeur visuelle des cellules :

Sélectionnez **Uniformiser les largeurs de cellule** dans le menu d'en-tête de colonne de n'importe quelle colonne précise.

### Rubriques connexes

[« Définition des préférences du mode de Mise en forme », page 266](#page-265-0)

### <span id="page-264-0"></span>Utilisation des images d'espacement

Une image d'espacement (également appelée *GIF d'espacement*) est une image transparente utilisée pour contrôler l'espacement dans des tableaux d'extension automatique. Il s'agit d'une image GIF transparente d'un seul pixel, qu'il est possible d'étendre à une largeur bien précise en termes de pixels. Un navigateur ne peut pas dessiner une colonne de tableau plus étroite que l'image la plus large contenue dans une cellule de cette colonne. Par conséquent, placer une image d'espacement dans la colonne d'un tableau nécessite des navigateurs pour conserver une largeur de colonne au moins aussi large que l'image.

Dreamweaver ajoute automatiquement des images d'espacement lorsque vous appliquez l'extension automatique à une colonne, sauf si vous désactivez cette option. Vous pouvez également insérer et supprimer manuellement des images d'espacement dans chaque colonne. Les colonnes qui contiennent des images d'espacement ont une barre double dans la zone d'en-tête.

*Remarque :* si vous choisissez de ne pas utiliser d'images d'espacement dans les tableaux avec extension automatique, les colonnes à largeur automatique peuvent changer de taille, voire disparaître complètement de l'écran en mode Création si elles ne contiennent pas de données. (Les colonnes continuent d'exister dans le code, même si elles n'apparaissent pas en mode Création.)

Lorsque vous insérez une image d'espacement dans une colonne ou que vous appliquez l'extension automatique à une colonne, une boîte de dialogue s'ouvre pour vous permettre de configurer l'image d'espacement. Si vous avez déjà configuré l'image d'espacement du site dans les préférences de Dreamweaver, cette boîte de dialogue ne s'ouvre pas (voir [« Définition des](#page-265-0)  [préférences du mode de Mise en forme », page 266\)](#page-265-0).

Vous pouvez insérer et supprimer manuellement des images d'espacement dans des colonnes spécifiques ou supprimer toutes les images d'espacement de la page.

### Pour configurer une image d'espacement :

**1** Appliquez l'extension automatique à une colonne ou choisissez **Ajouter image d'espacement**  dans le menu d'en-tête de colonne.

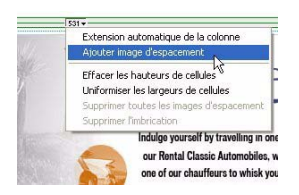

La boîte de dialogue Choisissez l'image d'espacement s'ouvre.

**2** Sélectionnez l'une des options proposées.

Pour plus d'informations, cliquez sur le bouton **Aide** de la boîte de dialogue.

**3** Cliquez sur **OK**.

Pour insérer une image d'espacement dans une colonne :

Sélectionnez **Ajouter image d'espacement** dans le menu d'en-tête de colonne.

L'image d'espacement est insérée dans la colonne. L'image ne s'affiche pas à l'écran, mais la colonne se décale légèrement et une double barre s'affiche en haut pour indiquer qu'elle contient une image d'espacement.

### Pour supprimer une image d'espacement d'une colonne :

Sélectionnez **Supprimer image d'espacement** dans le menu d'en-tête de colonne.

L'image d'espacement est supprimée. Il se peut que la colonne se décale.

### Pour supprimer toutes les images d'espacement du tableau :

Procédez de l'une des manières suivantes :

 $\blacktriangleright$ 

- Sélectionnez **Supprimer toutes les images d'espacement** dans le menu d'en-tête de n'importe quelle colonne du tableau.
- Cliquez sur le bouton **Supprimer toutes les images d'espacement** dans l'inspecteur de propriétés du tableau de Mise en forme.

La mise en forme du tableau peut changer. Si certaines colonnes sont vides, elles risquent de disparaître complètement en mode Création.

### <span id="page-265-0"></span>Définition des préférences du mode de Mise en forme

Utilisez la catégorie Mode de Mise en forme dans la boîte de dialogue Préférences pour spécifier des informations sur les fichiers d'image d'espacement et les couleurs utilisées par Dreamweaver pour dessiner des cellules et des tableaux de Mise en forme.

Par défaut, un onglet intitulé *Tableau de Mise en forme* s'affiche en haut de chaque tableau en mode de Mise en forme, et une série de commandes liées à la largeur des colonnes apparaît en haut du tableau de Mise en forme actuellement sélectionné. Si vous le souhaitez, vous pouvez supprimer l'affichage des onglets et des commandes.

*Remarque :* même lorsque les onglets s'affichent, aucun onglet n'apparaît dans le tableau de Mise en forme en haut de la page lorsque celui-ci est sélectionné. L'onglet du tableau de Mise en forme, qui se trouve en haut de la page, s'affiche uniquement si le tableau n'est pas sélectionné.

### Pour définir les préférences du mode de Mise en forme :

- **1** Choisissez **Edition** > **Préférences**.
- **2** Sélectionnez **Mode de Mise en forme** dans la liste Catégorie.
- **3** Apportez les modifications de votre choix.

Pour plus d'informations, cliquez sur le bouton **Aide** de la boîte de dialogue.

**4** Cliquez sur **OK** pour fermer la boîte de dialogue.

### Pour désactiver l'affichage des onglets du tableau de Mise en forme et des commandes liées à la largeur des colonnes en mode de Mise en forme :

Choisissez **Affichage** > **Mode Tableau** > **Afficher les tabulations du tableau Mise en forme**.

# CHAPITRE 18 Utilisation de cadres

Les cadres permettent de diviser une fenêtre du navigateur en plusieurs zones, chacune d'entre elles pouvant afficher un document HTML distinct. En règle générale, un premier cadre affiche un document avec des commandes de navigation tandis qu'un autre cadre affiche un document avec le contenu principal.

Par exemple, une mise en forme avec des cadres peut contenir trois cadres : un cadre étroit qui contient la barre de navigation dans la partie latérale, un cadre en haut du document contenant le logo et le titre d'un site Web et un grand cadre avec le contenu principal qui occupe le reste de la page. Chacun de ces cadres affiche un document HTML distinct.

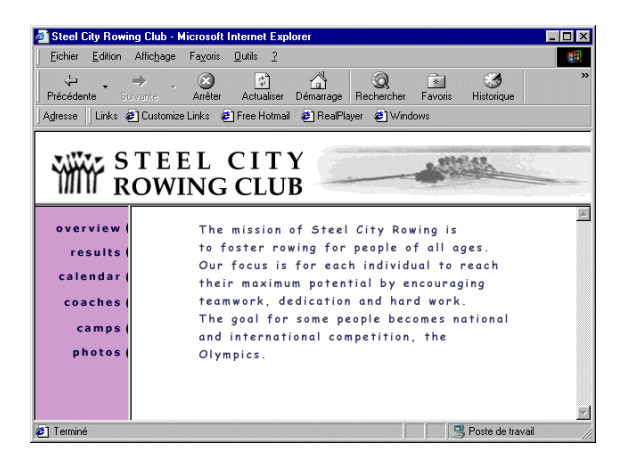

Dans cet exemple, le document affiché dans le cadre supérieur ne change jamais lorsque les visiteurs consultent le site. La barre de navigation du cadre latéral contient des liens qui, lorsqu'ils sont activés, modifient le contenu du cadre principal, mais pas le contenu du cadre latéral. Le cadre de contenu principal à droite affiche le document correspondant à tous les liens activés par le visiteur dans la partie gauche.

Ce chapitre n'a pas pour objet de présenter de manière exhaustive toutes les méthodes permettant de concevoir et d'utiliser des cadres, ni le code requis pour les coder manuellement. Si vous souhaitez obtenir des informations détaillées sur le code utilisé dans les mises en forme de cadre avancées, reportez-vous à un manuel traitant des cadres et des jeux de cadres.

Ce chapitre contient les sections suivantes :

• [« A propos des cadres et des jeux de cadres », page 268](#page-267-0)

- [« Choix de l'utilisation des cadres », page 269](#page-268-0)
- [« A propos de la création de pages Web basées sur des cadres dans Dreamweaver », page 270](#page-269-0)
- [« Création de cadres et de jeux de cadres », page 271](#page-270-0)
- [« Sélection de cadres et de jeux de cadres », page 273](#page-272-0)
- [« Enregistrement des fichiers du cadre et du jeu de cadres », page 275](#page-274-0)
- [« Affichage et définition des propriétés des cadres », page 277](#page-276-0)
- [« Affichage et définition des propriétés des jeux de cadres », page 277](#page-276-1)
- [« Définition des contenus de cadre avec liens », page 278](#page-277-0)
- [« Gestion des navigateurs qui ne peuvent pas afficher les cadres », page 279](#page-278-0)
- [« Utilisation des comportements JavaScript avec les cadres », page 279](#page-278-1)

### <span id="page-267-0"></span>A propos des cadres et des jeux de cadres

La partie d'une fenêtre du navigateur pouvant afficher un document HTML indépendamment de ce qui apparaît dans le reste de la fenêtre constitue un cadre.

Un jeu de cadres est un fichier HTML qui définit la mise en forme et les propriétés de plusieurs cadres (nombre, taille et emplacement, par exemple), ainsi que l'URL de la page qui s'affiche initialement dans chaque cadre. Le fichier du jeu de cadres ne contient pas de contenu HTML, à l'exception de la section noframes (voir [« Gestion des navigateurs qui ne peuvent pas afficher les](#page-278-0)  [cadres », page 279](#page-278-0)) ; il fournit simplement au navigateur des informations sur la mise en forme d'un jeu de cadres et les documents qu'il doit afficher.

Pour afficher un jeu de cadres dans un navigateur, tapez l'URL du fichier correspondant. Le navigateur ouvre ensuite les documents qui devront être affichés dans les cadres. Le fichier du jeu de cadres relatif à un site s'appelle généralement index.html et s'affiche par défaut si le visiteur ne spécifie pas de nom de fichier.

Un cadre n'est pas un fichier. On pourrait croire que le document affiché dans un cadre fait partie intégrante de ce dernier, mais ce n'est pas le cas. En effet, les cadres peuvent afficher n'importe quel document.

*Remarque :* le mot *page* peut désigner un seul document HTML ou l'ensemble du contenu d'une fenêtre du navigateur à un moment donné, même si plusieurs documents HTML sont affichés simultanément. Par exemple, l'expression « une page qui utilise des cadres » s'applique généralement à un jeu de cadres et aux documents qui y figurent.

Dans Dreamweaver, vous pouvez créer un jeu de cadres en choisissant l'une des méthodes suivantes :

- Pour créer un jeu dont l'un des cadres affiche le document courant, cliquez sur la catégorie **Cadres** de la barre Insertion.
- Pour créer un jeu constitué de cadres vierges, cliquez sur la catégorie **Jeu de cadres** dans la boîte de dialogue Nouveau document.

L'inspecteur de propriétés permet de formater tous les cadres et jeux de cadres. Vous pouvez activer ou désactiver le défilement, définir la largeur et la hauteur, nommer chaque cadre, etc. Pour plus d'informations, voir [« Affichage et définition des propriétés des cadres », page 277](#page-276-0) et [« Affichage et définition des propriétés des jeux de cadres », page 277.](#page-276-1)

Tout site affiché dans un navigateur sous forme d'une page unique constituée de trois cadres contient en fait au moins quatre documents HTML distincts, à savoir le fichier du jeu de cadres et les trois documents initialement affichés dans les cadres. Lorsque vous concevez une page à l'aide de jeux de cadres dans Dreamweaver, vous devez enregistrer chacun de ces quatre fichiers pour que la page s'affiche correctement dans le navigateur. Pour plus d'informations sur la création de pages Web à l'aide des cadres, voir [« A propos de la création de pages Web basées sur des cadres](#page-269-0)  [dans Dreamweaver », page 270.](#page-269-0)

### <span id="page-268-0"></span>Choix de l'utilisation des cadres

Les cadres sont le plus souvent utilisés pour la navigation. Un jeu de cadres inclut généralement un cadre contenant une barre de navigation et un cadre destiné à afficher le contenu principal.

Cependant, la conception d'un site à l'aide de cadres peut s'avérer fastidieuse. Dans la plupart des cas, il est possible de créer une page Web sans faire appel à un jeu de cadres. Par exemple, si vous voulez afficher une barre de navigation à gauche de la page, vous pouvez remplacer la page par un jeu de cadres ou simplement inclure la barre de navigation sur chacune des pages du site (Dreamweaver vous permet de créer plusieurs pages dont la mise en forme est identique ; voir [« A](#page-463-0)  [propos des modèles Dreamweaver », page 464](#page-463-0)). Dans l'illustration suivante, la mise en forme de la page ressemble à une mise en forme avec cadres, mais elle n'en contient pas.

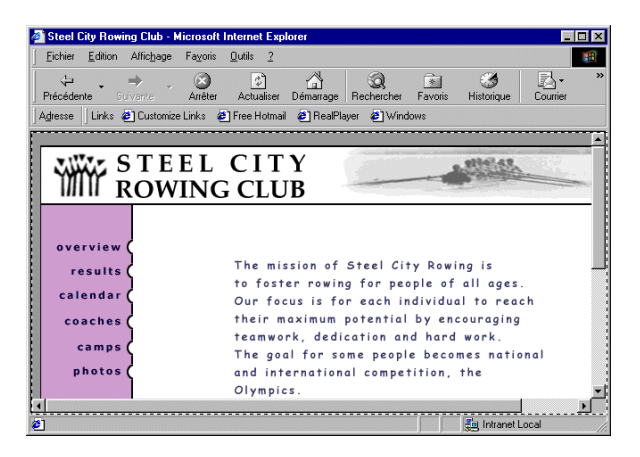

Nombreux sont les concepteurs Web professionnels ou les visiteurs de sites Web qui préfèrent ne pas utiliser ni afficher de cadres. Ce rejet des cadres s'explique par une mauvaise utilisation des cadres dans certains sites (par exemple, lorsque les jeux de cadres rechargent le contenu des cadres de navigation chaque fois que le visiteur clique sur un bouton de navigation). S'ils sont correctement utilisés (par exemple, lorsqu'ils permettent d'immobiliser les commandes de navigation dans un cadre et de modifier le contenu d'un autre cadre), les cadres peuvent être très utiles dans certains sites.

La prise en charge des cadres varie en fonction du navigateur utilisé. En outre, la navigation des cadres peut s'avérer difficile pour les visiteurs souffrant de handicaps. Par conséquent, si vous utilisez des cadres, incorporez systématiquement une section noframes dans votre jeu de cadres pour les visiteurs qui ne peuvent pas les visualiser. Vous pouvez également ajouter un lien explicite vers une version sans cadre du site pour les visiteurs qui n'aiment pas utiliser les cadres.

L'utilisation des cadres présente les avantages suivants :

- Le navigateur d'un visiteur n'a pas besoin de recharger les graphiques liés à la navigation à chaque page.
- Chaque cadre possède sa propre barre de défilement pour que le visiteur puisse faire défiler la totalité de son contenu. Par exemple, un visiteur ayant fait défiler une longue page n'est pas obligé de la faire défiler à nouveau vers le haut pour afficher la barre de navigation si celle-ci figure dans un autre cadre.

L'utilisation des cadres présente les inconvénients suivants :

- L'alignement graphique des éléments de différents cadres n'est pas toujours précis.
- Le test de la navigation peut être long.
- Comme les URL de chacune des pages contenues dans les cadres ne sont pas affichées dans le navigateur, les visiteurs risquent de ne pas pouvoir ajouter un signet à une page donnée, à moins que vous ne fournissiez le code du serveur permettant de charger la version avec cadres d'une page.

### Rubriques connexes

- [« Définition des contenus de cadre avec liens », page 278](#page-277-0)
- [« Gestion des navigateurs qui ne peuvent pas afficher les cadres », page 279](#page-278-0)

### <span id="page-269-0"></span>A propos de la création de pages Web basées sur des cadres dans Dreamweaver

Dreamweaver permet d'afficher et de modifier tous les documents associés à un jeu de cadres dans une seule fenêtre de document. Vous pouvez ainsi afficher un aperçu approximatif des pages insérées dans des cadres et les modifier à votre convenance dans le navigateur. Toutefois, certains aspects de cette approche peuvent être déroutants si vous ne les maîtrisez pas parfaitement.

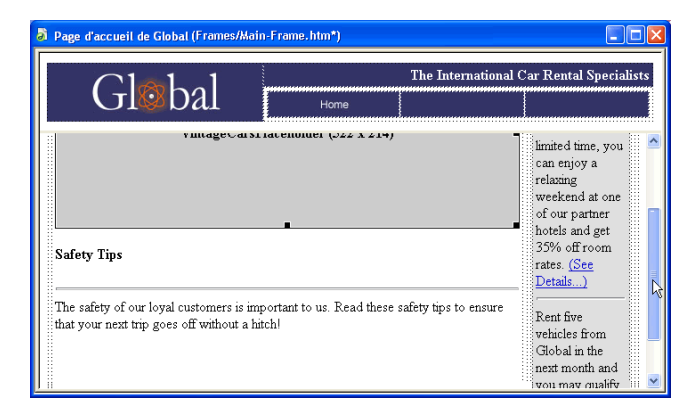

N'oubliez pas que chaque cadre affiche un document HTML distinct. Même si les documents sont vides, vous devez les enregistrer avant de les prévisualiser. En effet, vous ne pouvez afficher un aperçu précis du jeu de cadres que s'il contient l'URL d'un document à afficher dans chaque cadre.

### Pour vous assurer que le jeu de cadres s'affiche correctement dans les navigateurs :

- **1** Créez un jeu de cadres et spécifiez le document qui devra apparaître dans chaque cadre (voir [« Création de cadres et de jeux de cadres », page 271\)](#page-270-0).
- **2** Enregistrez chaque fichier que vous souhaitez afficher dans un cadre. N'oubliez pas que chaque cadre affiche un document HTML distinct et que vous devez enregistrer tous les documents. Enregistrez également le fichier du jeu de cadres (voir [« Enregistrement des fichiers du cadre et](#page-274-0)  [du jeu de cadres », page 275\)](#page-274-0).
- **3** Définissez les propriétés de chaque cadre et jeu de cadres, notamment l'attribution d'un nom à chaque cadre, la définition des options de défilement et de non défilement, etc. (voir [« Affichage et définition des propriétés des cadres », page 277](#page-276-0) et [« Affichage et définition des](#page-276-1)  [propriétés des jeux de cadres », page 277\)](#page-276-1).

*Conseil :* si vous le souhaitez, définissez l'attribut title d'un cadre pour améliorer son accessibilité. Notez que l'attribut title est différent de l'attribut name. Pour définir l'attribut title, sélectionnez le cadre et choisissez **Modifier** > **Modifier la balise** ; ensuite, sélectionnez la catégorie **Feuille de style/Accessibilité** et tapez un titre dans la zone de texte Titre. Vous pouvez également activer l'option de programmation de l'accessibilité pour les cadres. Pour plus d'informations, voir [« Création de pages Web accessibles », page 357.](#page-356-0)

**4** Dans l'inspecteur de propriétés, vérifiez que la propriété Cible est définie pour tous les liens afin que le contenu lié apparaisse dans la zone appropriée (voir [« Définition des contenus de](#page-277-0)  [cadre avec liens », page 278\)](#page-277-0).

### <span id="page-270-0"></span>Création de cadres et de jeux de cadres

Il y a deux façons de créer un jeu de cadres dans Dreamweaver : vous pouvez le concevoir vousmême ou sélectionner un jeu de cadres prédéfini. Si vous choisissez un jeu de cadres prédéfini, tous les jeux de cadres et cadres nécessaires à la création de la mise en forme sont automatiquement configurés, ce qui représente le moyen le plus simple d'insérer rapidement une mise en forme avec des cadres dans la page. Vous pouvez uniquement insérer un jeu de cadres prédéfini dans la fenêtre de document en mode Création.

### Création d'un jeu de cadres prédéfini

Les jeux de cadres prédéfinis vous permettent de sélectionner facilement le type de jeu de cadres que vous voulez créer.

Il y a deux façons de créer un jeu de cadres prédéfini : à l'aide de la barre Insertion ou de la boîte de dialogue Nouveau document. La barre Insertion permet de créer un jeu de cadres et d'afficher le document courant dans un des nouveaux cadres, tandis que la boîte de dialogue Nouveau document crée un jeu de cadres vide.

Les icônes des jeux de cadres prédéfinis dans la catégorie Cadres de la barre Insertion et dans la catégorie Jeux de cadres de la boîte de dialogue Nouveau document fournissent une représentation visuelle de chaque jeu de cadres appliqué au document sélectionné.

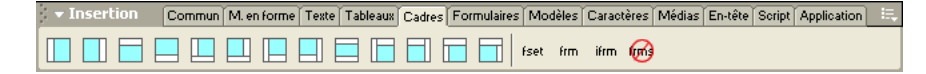

Lorsque vous appliquez un jeu de cadres à l'aide de la barre Insertion, Dreamweaver définit automatiquement le jeu de cadres de sorte qu'il affiche le document courant (celui dans lequel se trouve le point d'insertion) dans un des cadres. La zone bleue de l'icône du jeu de cadres prédéfini représente le document courant et la zone blanche les cadres qui afficheront d'autres documents.

### Pour créer un jeu de cadres prédéfini et afficher un document existant dans un cadre :

- **1** Placez le point d'insertion dans le document.
- **2** Procédez de l'une des manières suivantes :
- Dans la catégorie Cadres de la barre Insertion, cliquez sur l'icône correspondant à un jeu de cadres prédéfini.
- Choisissez un cadre prédéfini dans le sous-menu **Insertion** > **Cadres**.

### Pour créer un jeu de cadres prédéfini vide :

- **1** Choisissez **Fichier** > **Nouveau**.
- **2** Dans la boîte de dialogue Nouveau document, sélectionnez la catégorie Jeux de cadres.
- **3** Sélectionnez un jeu de cadres dans la liste Jeux de cadres.
- **4** Cliquez sur **Créer**.

### <span id="page-271-0"></span>Création et modification d'un jeu de cadres

Avant de créer un jeu de cadres ou d'utiliser des cadres, affichez les bordures de cadres en mode Création dans la fenêtre de document en choisissant **Affichage** > **Assistances visuelles** > **Bordures de cadre**.

#### Pour créer un jeu de cadres :

Dans le sous-menu **Modifier** > **Jeu de cadres**, choisissez une option de fractionnement (par exemple, **Fractionner le cadre à gauche** ou **Fractionner le cadre à droite**).

La fenêtre est alors divisée en cadres, et le document initial apparaît dans l'un d'eux.

### Pour fractionner un cadre en cadres plus petits, procédez de l'une des manières suivantes :

- Pour fractionner le cadre au niveau du point d'insertion, choisissez une option de fractionnement dans le sous-menu **Modifier** > **Jeu de cadres**.
- Pour fractionner un cadre ou un jeu de cadres verticalement ou horizontalement, faites glisser une bordure de cadre du bord vers le centre de la fenêtre en mode Création.
- Pour fractionner un cadre à l'aide d'une bordure de cadre qui ne se trouve pas sur le bord de la fenêtre en mode Création, faites glisser une bordure de cadre tout en maintenant la touche Alt (Windows) ou Option (Macintosh) enfoncée.
- Pour diviser un cadre en quatre, faites glisser une bordure de cadre de l'un des coins de la fenêtre en mode Création vers le centre d'un cadre.

*Conseil :* pour créer trois cadres, créez-en d'abord deux, puis fractionnez l'un d'eux. L'opération de fusion de deux cadres adjacents sans modifier le code du jeu de cadres étant relativement ardue, il est plus difficile de convertir quatre cadres en trois cadres que deux cadres en trois cadres.

#### Pour supprimer un cadre :

Faites glisser une bordure de cadre en dehors de la page ou vers une bordure du cadre parent.

Si vous supprimez un cadre dans lequel se trouve un document qui n'a pas été enregistré, Dreamweaver vous invite à enregistrer ce dernier.

*Remarque :* vous ne pouvez pas entièrement supprimer un jeu de cadres en faisant glisser ses bordures. Pour le supprimer complètement, fermez la fenêtre de document qui l'affiche. Si le fichier du jeu de cadres a été enregistré, supprimez le fichier.

### A propos des jeux de cadres imbriqués

Un jeu de cadres imbriqué est un jeu de cadres situé à l'intérieur d'un autre jeu de cadres. Un fichier de jeu de cadres peut contenir plusieurs jeux de cadres imbriqués. La plupart des pages Web avec des cadres utilisent en fait des cadres imbriqués, de même que la plupart des jeux de cadres prédéfinis dans Dreamweaver. Tout jeu de cadres comportant un nombre différent de cadres dans différentes lignes ou colonnes doit être imbriqué.

Par exemple, la mise en forme de cadre la plus courante affiche un cadre sur la ligne supérieure (où figure le logo de l'entreprise) et deux cadres sur la ligne inférieure (cadre de navigation et cadre de contenu). Dans ce cas, un jeu de cadres doit être imbriqué : vous obtenez alors un jeu de cadres de deux lignes et un jeu de cadres de deux colonnes imbriqué dans la deuxième ligne.

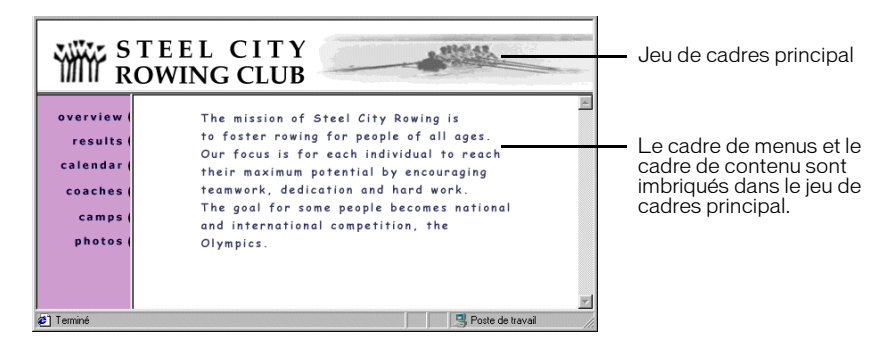

Dreamweaver gère automatiquement l'imbrication des jeux de cadres. Si vous faites appel aux outils de fractionnement de cadre dans Dreamweaver, le programme se charge de définir les cadres qui doivent être imbriqués et ceux qui doivent rester tels quels. Pour plus d'informations sur les outils de fractionnement de cadre, voir [« Création et modification d'un jeu de cadres »,](#page-271-0)  [page 272.](#page-271-0)

Vous pouvez imbriquer les jeux de cadres de deux façons dans HTML : le jeu de cadres interne peut être défini comme jeu de cadres externe dans le même fichier ou dans un fichier distinct. Chaque jeu de cadres prédéfini dans Dreamweaver définit tous ses jeux de cadres dans le même fichier.

Les deux types d'imbrication produisent des résultats visuels identiques. A moins d'examiner le code, il n'est pas facile de savoir quel type d'imbrication est utilisé. En règle générale, Dreamweaver utilise un fichier de jeu de cadres externe lorsque vous exécutez la commande Ouvrir dans un cadre pour ouvrir un fichier de jeu de cadres à l'intérieur d'un cadre. Dans ce cas, vous risquez de ne pas pouvoir définir correctement les cibles des liens. Il est souvent plus simple de garder tous les jeux de cadres définis dans un seul fichier.

### <span id="page-272-0"></span>Sélection de cadres et de jeux de cadres

Pour modifier les propriétés d'un cadre ou d'un jeu de cadres, vous devez au préalable le sélectionner, dans la fenêtre de document ou en utilisant le panneau Cadres.

Lorsque vous sélectionnez un cadre ou un jeu de cadres, des lignes de sélection apparaissent autour du cadre ou du jeu de cadres dans le panneau Cadres et dans la fenêtre de document, en mode Création.

### <span id="page-273-0"></span>Sélection de cadres et de jeux de cadres dans le panneau Cadres

Le panneau Cadres donne une représentation visuelle des cadres dans un jeu de cadres. Si, dans le panneau Cadres, vous cliquez sur un cadre ou un jeu de cadres pour le sélectionner dans le document, vous pouvez ensuite afficher ou modifier les propriétés de l'élément sélectionné dans l'inspecteur de propriétés. Pour plus d'informations, voir [« Affichage et définition des propriétés](#page-276-0)  [des cadres », page 277](#page-276-0) et [« Affichage et définition des propriétés des jeux de cadres », page 277](#page-276-1).

Le panneau Cadres affiche la hiérarchie de la structure du jeu de cadres qui n'apparaît pas forcément dans la fenêtre de document. Dans le panneau Cadres, une épaisse bordure entoure le jeu de cadres, une fine ligne grise entoure chaque cadre et chaque cadre est identifié par un nom.

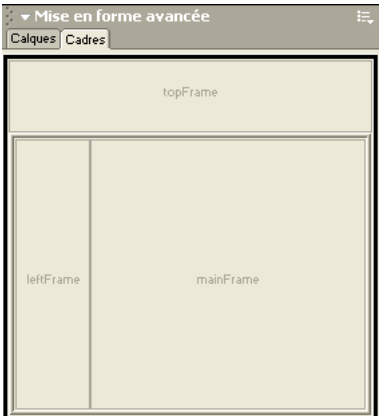

Pour afficher le panneau Cadres :

Choisissez **Fenêtre** > **Autres** > **Cadres**.

### Pour sélectionner un cadre dans le panneau Cadres :

Cliquez sur le cadre dans le panneau Cadres.

### Pour sélectionner un jeu de cadres dans le panneau Cadres :

Cliquez sur la bordure du jeu de cadres dans le panneau Cadres.

### Sélection de cadres et de jeux de cadres dans la fenêtre de document

Lorsqu'un cadre est sélectionné dans la fenêtre de document, en mode Création, sa bordure s'affiche avec une ligne en pointillé ; lorsqu'un jeu de cadres est sélectionné, toutes les bordures des cadres à l'intérieur de ce jeu s'affichent avec une ligne en pointillé plus fine.

*Remarque :* la sélection d'un cadre et le placement d'un point d'insertion dans un document affiché dans un cadre sont deux opérations différentes. Vous serez amené à sélectionner un cadre dans de nombreux cas (pas exemple, lorsque vous définissez les propriétés d'un cadre).

Lorsque vous sélectionnez un cadre ou un jeu de cadres, l'inspecteur de propriétés affiche les propriétés de l'élément sélectionné pour que vous puissiez les modifier (voir [« Affichage et](#page-276-0)  [définition des propriétés des cadres », page 277](#page-276-0) et [« Affichage et définition des propriétés des jeux](#page-276-1)  [de cadres », page 277\)](#page-276-1).

### Pour sélectionner un cadre dans la fenêtre de document :

En mode Création, cliquez dans le cadre tout en maintenant les touches Alt (Windows) ou Option+Maj (Macintosh) enfoncées.

### Pour sélectionner un jeu de cadres dans la fenêtre de document :

En mode Création, cliquez sur l'une des bordures du cadre interne du jeu. Vous devez d'abord vous assurer que les bordures sont visibles ; pour cela, choisissez **Affichage** >**Assistances visuelles** > **Bordures de cadre**.

*Remarque :* il est souvent plus simple de sélectionner les jeux de cadres dans le panneau Cadres que dans la fenêtre de document. Pour plus d'informations, voir [« Sélection de cadres et de jeux de cadres dans le panneau](#page-273-0)  [Cadres », page 274](#page-273-0).

#### Pour sélectionner un cadre ou un jeu de cadres différent, procédez de l'une des manières suivantes :

- Pour sélectionner le cadre ou le jeu de cadres suivant ou précédent au même niveau hiérarchique que la sélection courante, appuyez sur la flèche gauche ou droite tout en maintenant la touche Alt (Windows) ou Commande (Macintosh) enfoncée. Ces touches vous permettent de parcourir les cadres et jeux de cadres dans l'ordre dans lequel ils sont définis dans le fichier du jeu de cadres.
- Pour sélectionner le jeu de cadres parent (celui qui contient la sélection courante), appuyez sur la flèche haut tout en maintenant la touche Alt (Windows) ou Commande (Macintosh) enfoncée.
- Pour sélectionner le premier cadre ou jeu de cadres enfant de la sélection courante (en respectant l'ordre dans lequel ils sont définis dans le fichier du jeu de cadres), appuyez sur la flèche bas tout en maintenant la touche Alt (Windows) ou Commande (Macintosh) enfoncée.

### Ouverture d'un document dans un cadre

Vous pouvez spécifier le contenu initial d'un cadre en insérant un nouveau contenu dans un document vide ou en ouvrant un document dans un cadre.

### Pour ouvrir un document dans un cadre :

- **1** Placez le point d'insertion dans un cadre.
- **2** Choisissez **Fichier** > **Ouvrir dans un cadre**.
- **3** Sélectionnez le document que vous souhaitez ouvrir dans le cadre, puis cliquez sur **OK** (Windows), **Choisir** (Mac OS X) ou **Ouvrir** (Mac OS 9).

Le document apparaît dans le cadre.

**4** Si vous voulez afficher ce document par défaut dans le cadre lorsque le jeu de cadres est ouvert dans un navigateur, enregistrez le jeu de cadres.

### <span id="page-274-0"></span>Enregistrement des fichiers du cadre et du jeu de cadres

Avant d'afficher l'aperçu d'un jeu de cadres dans un navigateur, vous devez enregistrer le fichier correspondant et tous les documents qui seront affichés dans les cadres. Vous pouvez enregistrer le fichier du jeu de cadres et chacun des documents contenus dans les cadres individuellement ou enregistrer le fichier du jeu de cadres et tous les fichiers contenus dans les cadres simultanément.

Si vous faites appel aux outils visuels de Dreamweaver pour créer un jeu de cadres, un nom de fichier par défaut est attribué à chaque nouveau document apparaissant dans un cadre. Par exemple, le premier fichier du jeu de cadres s'appelle Jeu de cadres sans titre-1, tandis que le premier document d'un cadre s'intitule Cadre sans titre-1.

Lorsque vous sélectionnez l'une des commandes d'enregistrement, une boîte de dialogue s'ouvre, prête à enregistrer un document avec son nom de fichier par défaut. Comme les noms de fichier par défaut se ressemblent beaucoup, il est parfois difficile de déterminer quel document vous enregistrez. Pour identifier le cadre contenant le document en cours d'enregistrement, observez les lignes de sélection du cadre dans la fenêtre de document (en mode Création).

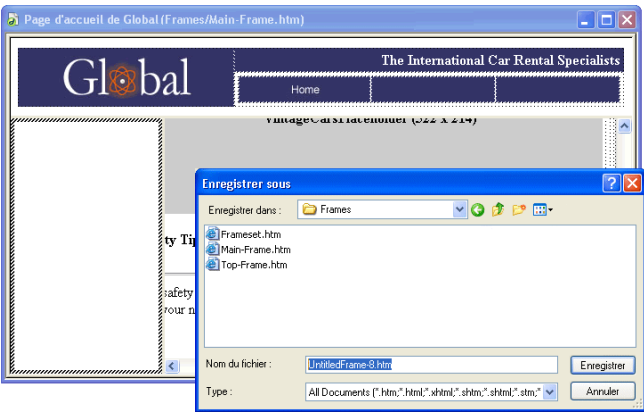

### Pour enregistrer un fichier de jeu de cadres :

- **1** Sélectionnez le jeu de cadres dans le panneau Cadres ou dans la fenêtre de document.
- **2** Choisissez l'une des méthodes suivantes :
- Pour enregistrer le fichier de jeu de cadres, choisissez **Fichier** > **Enregistrer le jeu de cadres**.
- Pour enregistrer le fichier de jeu de cadres en tant que nouveau fichier, choisissez **Fichier** > **Enregistrer le jeu de cadres sous**.

Si le fichier du jeu de cadres n'a pas été enregistré, ces deux commandes sont équivalentes.

### Pour enregistrer le document qui apparaît à l'intérieur d'un cadre :

Cliquez dans le cadre, puis choisissez **Fichier** > **Enregistrer le cadre** ou **Fichier** > **Enregistrer le cadre sous**.

### Pour enregistrer tous les fichiers associés à un jeu de cadres :

Choisissez **Fichier** > **Enregistrer tous les cadres**.

Cette commande enregistre tous les documents ouverts dans le jeu de cadres, y compris le fichier du jeu de cadres et tous les documents encadrés. Si le fichier du jeu de cadres n'a pas été enregistré, une épaisse bordure entoure le jeu de cadres en mode Création. Dans la boîte de dialogue qui s'affiche, choisissez un nom de fichier. Chaque cadre non enregistré est entouré d'une épaisse bordure. Dans la boîte de dialogue qui s'affiche, choisissez un nom de fichier.

*Remarque :* si vous avez utilisé la commande **Fichier** > **Ouvrir** dans un cadre pour ouvrir un document dans un cadre, lorsque vous enregistrez le jeu de cadres, le document ouvert devient le document par défaut qui sera affiché dans ce cadre. N'enregistrez pas le fichier du jeu de cadres si vous ne voulez pas que ce document soit utilisé par défaut.

### <span id="page-276-0"></span>Affichage et définition des propriétés des cadres

Utilisez l'inspecteur de propriétés pour afficher et définir la plupart des propriétés de cadre. Pour modifier la couleur d'arrière-plan d'un cadre, vous devez définir la couleur d'arrière-plan du document dans le cadre.

### Pour afficher ou définir les propriétés des cadres :

- **1** Sélectionnez un cadre en utilisant l'une des méthodes suivantes :
- Dans la fenêtre de document (mode Création), cliquez dans le cadre tout en maintenant les touches Alt (Windows) ou Maj+Option (Macintosh) enfoncées.
- Cliquez sur le cadre dans le panneau Cadres.
- **2** Choisissez **Fenêtre** > **Propriétés** pour ouvrir l'inspecteur de propriétés, s'il n'est pas déjà ouvert.

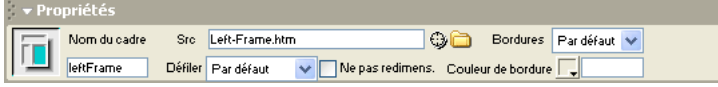

**3** Pour afficher toutes les propriétés, cliquez sur la flèche d'agrandissement, dans le coin inférieur droit de l'inspecteur de propriétés.

Pour plus d'informations, cliquez sur le bouton **Aide** de l'inspecteur de propriétés.

### Pour modifier la couleur d'arrière-plan d'un document dans un cadre :

- **1** Placez le point d'insertion dans le cadre.
- **2** Choisissez **Modifier** > **Propriétés de la page**.
- **3** Cliquez sur le menu contextuel Arrière-plan pour sélectionner une couleur.

### Rubriques connexes

- [« Affichage et définition des propriétés des jeux de cadres », page 277](#page-276-1)
- [« Définition des propriétés du document », page 116](#page-115-0)

### <span id="page-276-1"></span>Affichage et définition des propriétés des jeux de cadres

Utilisez l'inspecteur de propriétés pour afficher et définir la plupart des propriétés de jeux de cadres. Pour définir le titre du jeu de cadres sélectionné, utilisez la boîte de dialogue Propriétés de la page ou le champ Titre dans la barre d'outils de la fenêtre de document.

### Pour afficher ou définir les propriétés des jeux de cadres :

- **1** Sélectionnez un jeu de cadres en utilisant l'une des méthodes suivantes :
- Cliquez sur une bordure entre deux cadres du jeu de cadres dans la fenêtre de document en mode Création.
- Cliquez sur la bordure du jeu de cadres dans le panneau Cadres.
- **2** Choisissez **Fenêtre** > **Propriétés** pour ouvrir l'inspecteur de propriétés, s'il n'est pas déjà ouvert.
- **3** Pour voir toutes les propriétés énumérées ci-dessous, cliquez sur la flèche d'agrandissement, dans le coin inférieur droit de l'inspecteur de propriétés.

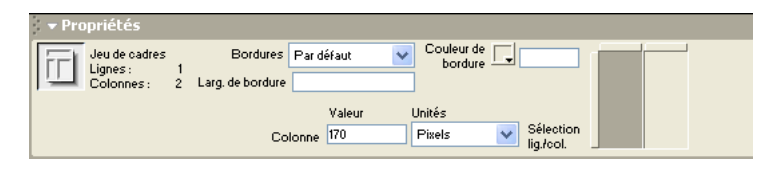

Pour plus d'informations, cliquez sur le bouton **Aide** de l'inspecteur de propriétés.

### Pour définir le titre du document d'un jeu de cadres :

- **1** Sélectionnez un jeu de cadres en utilisant l'une des méthodes suivantes :
- Cliquez sur une bordure entre deux cadres du jeu de cadres dans la fenêtre de document en mode Création.
- Cliquez sur la bordure du jeu de cadres dans le panneau Cadres.
- **2** Dans le champ Titre de la barre d'outils du document, tapez le nom de ce dernier.

Lorsqu'un visiteur affiche le jeu de cadres dans un navigateur, le titre apparaît dans la barre de titre.

### Rubriques connexes

- [« Affichage et définition des propriétés des cadres », page 277](#page-276-0)
- [« Définition des propriétés du document », page 116](#page-115-0)
- [« Utilisation de la barre d'outils de document », page 40](#page-39-0)

### <span id="page-277-0"></span>Définition des contenus de cadre avec liens

Pour utiliser un lien dans un cadre en vue d'ouvrir un document dans un autre cadre, vous devez définir la cible du lien. L'attribut target d'un lien spécifie le cadre ou la fenêtre dans lequel ou laquelle le contenu associé au lien s'ouvre. Par exemple, si la barre de navigation se trouve dans le cadre gauche et que vous voulez afficher le document lié dans le cadre de contenu principal à droite, vous devez définir le nom de ce dernier comme la cible de chacun des liens de la barre de navigation. Lorsqu'un visiteur clique sur un lien de navigation, le contenu spécifié s'ouvre dans le cadre principal.

Pour sélectionner le cadre dans lequel ouvrir un fichier, utilisez le menu déroulant Cible dans l'inspecteur de propriétés. Vous pouvez définir un fichier à afficher à la place du document affiché dans un autre cadre, à la place du jeu de cadres, dans le cadre dans lequel figurait le lien (en ne choisissant pas de cible) ou encore dans une nouvelle fenêtre du navigateur.

### Pour cibler un cadre :

- **1** En mode Création, choisissez un texte ou un objet.
- **2** Dans le champ Lien de l'inspecteur de propriétés, procédez de l'une des manières suivantes :
- Cliquez sur l'icône de dossier et sélectionnez le fichier avec lequel établir le lien.
- Faites glisser l'icône Pointer vers un fichier pour sélectionner le fichier avec lequel établir le lien.
- **3** Dans le menu déroulant Cible, choisissez le cadre ou la fenêtre dans lequel ou laquelle le document lié doit apparaître.
- Si vous avez nommé les cadres dans l'inspecteur de propriétés, les noms des cadres apparaissent dans ce menu. Sélectionnez un cadre nommé dans lequel s'ouvrira le document lié.

*Remarque :* les noms des cadres s'affichent uniquement lorsque vous modifiez un document dans un jeu de cadres. Si vous modifiez un document dans sa propre fenêtre, en dehors du jeu de cadres, les noms des cadres n'apparaissent pas dans le menu déroulant Cible. Si vous modifiez un document en dehors du jeu de cadres, vous pouvez taper le nom du cadre cible dans la zone de texte Cible.

- \_blank ouvre le document lié dans une nouvelle fenêtre du navigateur sans toucher à la fenêtre courante.
- \_parent ouvre le document lié dans le jeu de cadres parent du cadre dans lequel figure le lien, en remplaçant tout le jeu de cadres.
- \_self ouvre le lien dans le cadre en cours, en remplaçant le contenu de ce cadre.
- \_top ouvre le document lié dans la fenêtre du navigateur courant, en remplaçant tous les cadres.

*Conseil :* si vous établissez un lien avec une page qui ne se trouve pas sur votre site, utilisez t a r get="\_top" ou target=" blank" pour vous assurer que la page ne soit pas considérée comme faisant partie de votre site.

### <span id="page-278-0"></span>Gestion des navigateurs qui ne peuvent pas afficher les cadres

Dreamweaver vous permet de définir le contenu à afficher dans les navigateurs graphiques plus anciens et basés sur le texte qui ne prennent pas en charge les cadres. Ce contenu, encadré de balises noframes, est stocké dans le fichier du jeu de cadres. Lorsqu'un navigateur qui ne gère pas les cadres charge un fichier de jeu de cadres, il affiche uniquement le contenu des balises noframes.

*Remarque :* la zone noframes doit contenir un texte plus détaillé que « Vous devez mettre votre navigateur à jour pour pouvoir utiliser des cadres ». En effet, certaines personnes choisissent délibérément un système qui ne leur permet pas d'afficher de cadres. Essayez de définir un contenu accessible à ces visiteurs.

Pour définir un contenu pour les navigateurs qui ne prennent pas en charge les cadres :

**1** Choisissez **Modifier** > **Jeu de cadres** > **Modifier le contenu sans cadres**.

Dreamweaver efface ce qui se trouve dans la fenêtre en mode Création et les mots « Contenu sans cadres » apparaissent dans la zone supérieure.

- **2** Pour créer le Contenu sans cadres, procédez de l'une des manières suivantes :
- Dans la fenêtre de document, tapez ou insérez le contenu, comme vous le feriez pour un document ordinaire.
- Choisissez **Fenêtre** > **Inspecteur de code**, placez le point d'insertion entre les balises body qui se trouvent à l'intérieur des balises noframes, puis tapez le code HTML du contenu.
- **3** Choisissez de nouveau **Modifier** > **Jeu de cadres** > **Modifier le contenu sans cadres** pour revenir au mode normal du document jeu de cadres.

### <span id="page-278-1"></span>Utilisation des comportements JavaScript avec les cadres

Plusieurs comportements JavaScript et commandes de navigation sont particulièrement bien adaptés à l'utilisation de cadres.

Texte du cadre remplace le contenu et le formatage d'un cadre par le contenu que vous spécifiez. Ce contenu peut être n'importe quel texte valide en HTML Cette action permet d'afficher les informations dans un cadre de façon dynamique (voir [« Texte du cadre », page 388\)](#page-387-0).

Aller à l'URL ouvre une nouvelle page dans la fenêtre en cours ou dans le cadre indiqué. Cette action est particulièrement utile pour modifier d'un seul clic le contenu de deux cadres ou plus. (voir [« Atteindre l'URL », page 383\)](#page-382-0).

L'option Insérer une barre de navigation ajoute une barre de navigation à une page. Ceci étant fait, vous pouvez ajouter des comportements à ses images et définir l'image qui s'affiche en fonction des actions des visiteurs. Vous pouvez, par exemple, afficher une image de bouton à l'état actif ou inactif afin que l'utilisateur sache sur quelle page du site il se trouve (voir [« Insertion](#page-441-0)  [d'une barre de navigation », page 442](#page-441-0)).

Insérer menu de reroutage vous permet de configurer une liste de liens dans un menu qui ouvrent des fichiers dans une fenêtre du navigateur lorsqu'on clique dessus. Vous pouvez également cibler une fenêtre ou un cadre particuliers dans lesquels le document s'ouvrira. (voir [« Insertion d'un](#page-438-0)  [menu de reroutage », page 439](#page-438-0)).

# *Partie V Ajout de contenu*

Utilisez les outils visuels de Dreamweaver pour ajouter des contenus variés à vos pages Web. Ajoutez des textes, images, couleurs, animations, sons et autres formes de données, puis mettez-les en forme. Assurez-vous de rendre vos pages accessibles aux personnes souffrant de handicaps.

Cette partie du manuel contient les chapitres suivants :

- [Chapitre 19, « Insertion et mise en forme de texte »](#page-282-1)
- [Chapitre 20, « Insertion d'images »](#page-310-0)
- [Chapitre 21, « Intégration de Dreamweaver à d'autres](#page-320-0)  [applications »](#page-320-0)
- [Chapitre 22, « Insertion d'éléments multimédia »](#page-336-0)
- [Chapitre 23, « Dreamweaver et accessibilité »](#page-352-0)

## <span id="page-282-1"></span>CHAPITRE 19 Insertion et mise en forme de texte

<span id="page-282-3"></span>Macromedia Dreamweaver MX vous permet d'ajouter et de mettre en forme du texte dans un document de plusieurs façons. Le présent chapitre explique comment insérer du texte, définir un style de police, une taille de police, une couleur et des attributs d'alignement, créer et appliquer vos propres styles personnalisés à l'aide de styles HTML et de styles de feuilles de style en cascade (CSS).

Ce chapitre couvre les sujets suivants :

- [« Insertion et mise en forme de texte HTML », page 283](#page-282-2)
- [« Mise en forme de texte », page 286](#page-285-0)
- [« Utilisation de styles HTML pour formater un texte », page 292](#page-291-0)
- [« A propos des feuilles de style en cascade », page 298](#page-297-0)
- [« Conversion de styles CSS en balises HTML », page 307](#page-306-0)
- [« Recherche et remplacement de texte », page 308](#page-307-0)

### <span id="page-282-2"></span><span id="page-282-0"></span>Insertion et mise en forme de texte HTML

Les méthodes de mise en forme du texte dans Dreamweaver s'apparentent à celles que vous avez l'habitude d'utiliser dans un logiciel de traitement de texte standard. Utilisez le sous-menu **Texte** > **Format de paragraphe** ou le menu déroulant Format dans l'inspecteur de propriétés pour définir le style par défaut (Paragraphe, Pré-formaté, En-tête 1, En-tête 2, etc.) d'un bloc de texte. Pour modifier la police, la taille, la couleur et l'alignement du texte sélectionné, utilisez le menu Texte ou l'inspecteur de propriétés. Pour appliquer un style de police (gras, italique, code, souligné, etc.), utilisez le sous-menu **Texte** > **Style**.

Vous pouvez aussi combiner plusieurs balises HTML standard pour former un style unique, appelé style HTML. Par exemple, vous pouvez appliquer manuellement un formatage HTML à l'aide d'une combinaison de balises et d'attributs, puis enregistrer ce formatage comme style HTML, qui apparaîtra ensuite dans le panneau Styles HTML. Lorsque, par la suite, vous désirez formater du texte avec cette même combinaison de balises HTML, il vous suffit de sélectionner le style enregistré dans le panneau Styles HTML. Les styles HTML sont pris en charge par quasiment tous les navigateurs Web et permettent de gagner du temps en limitant le formatage manuel du texte.

Un autre type de style, appelé style CSS (Cascading Style Sheet - feuille de style en cascade) permet d'appliquer une mise en forme à du texte ou à une page, en offrant de plus l'avantage d'une mise à jour automatique. Vous pouvez définir les styles CSS directement dans le document ou, pour plus de puissance et de souplesse, dans des feuilles de style externes. Si vous associez une feuille de style externe à plusieurs pages Web, toutes les pages s'adapteront automatiquement si vous effectuez une modification dans cette feuille de style. Pour accéder aux styles CSS, utilisez le panneau Styles CSS ou le mode CSS de l'inspecteur de propriétés de texte. Pour plus d'informations sur l'utilisation de l'inspecteur de propriétés de texte pour appliquer des styles HTML ou CSS, voir Définition des options relatives aux propriétés du texte dans l'aide de Dreamweaver.

Le formatage HTML manuel et les styles HTML appliquent une mise en forme en utilisant des balises HTML standard (telles que b, i, font et code), qui sont reconnues par tous les navigateurs Web courants. En revanche, les styles CSS définissent une mise en forme pour tout le texte appartenant à une classe particulière ou redéfinissent le format d'une balise HTML spécifique (par exemple h1, h2, p ou l i). Les styles CSS sont uniquement pris en charge par les navigateurs Web Netscape Navigator versions 4.0 et ultérieures et Microsoft Internet Explorer versions 4.0 et ultérieures.

Vous pouvez utiliser des styles CSS, des styles HTML et un formatage manuel du HTML au sein de la même page. Le formatage est appliqué de façon hiérarchique, le formatage manuel du HTML est appliqué par un style HTML ou CSS, et les styles CSS incorporés dans le corps d'un document sont prioritaires sur les styles CSS. Voir [« A propos des feuilles de style en cascade »,](#page-297-0)  [page 298.](#page-297-0)

### Ajout de texte dans un document

Il existe plusieurs manières d'ajouter du texte dans un document Dreamweaver. Vous pouvez taper le texte directement dans la fenêtre de document Dreamweaver, copier et coller du texte ou en importer à partir d'autres documents.

### Pour ajouter du texte dans un document, procédez de l'une des manières suivantes :

- Tapez le texte directement dans la fenêtre de document.
- Copiez du texte à partir d'une autre application, passez dans Dreamweaver, placez le point d'insertion dans la fenêtre de document en mode Création, puis choisissez **Edition** > **Coller**. Dreamweaver ne conserve pas la mise en forme du texte de l'autre application, mais les sauts de ligne sont préservés.

### Importation de texte à partir d'autres documents

Vous pouvez importer des données tabulaires dans un document en enregistrant d'abord ces fichiers (tels que des fichiers Microsoft Excel ou d'une base de données) sous forme de fichiers texte délimités. Pour plus d'informations sur l'importation et le formatage des données d'un tableau, voir [« Importation de données tabulaires », page 239](#page-238-0) dans le [Chapitre 19, « Insertion et](#page-282-3)  [mise en forme de texte », page 283](#page-282-3).

Vous pouvez également importer du texte à partir de documents HTML Microsoft Word. Pour plus d'informations sur l'importation de documents HTML Word, voir [« Ouverture de](#page-114-0)  [documents existants », page 115](#page-114-0).

### Pour importer des données tabulaires :

**1** Choisissez **Fichier** > **Importer** > **Importer les données tabulaires** ou **Insertion** > **Données tabulaires**.

La boîte de dialogue Importer le tableau s'affiche.

Recherchez le fichier souhaité ou entrez son nom dans la zone de texte.

**2** Sélectionnez le délimiteur utilisé lors de l'enregistrement du fichier en tant que texte délimité. Les options sont Tab, Virgule, Point-virgule, Deux points et Autre.

Si vous sélectionnez Autre, un champ vierge s'affiche à côté de l'option. Entrez le caractère utilisé comme délimiteur.

- **3** Utilisez les options restantes pour formater ou définir le tableau dans lequel importer les données.
- **4** Une fois terminé, cliquez sur **OK**.

### Espacement des caractères

Le langage HTML n'autorisant qu'un seul espace entre les caractères, il convient d'insérer un espace insécable afin d'ajouter un espace supplémentaire dans un document.

Vous pouvez définir une préférence pour l'insertion automatique d'un espace insécable dans un document. Pour ce faire, choisissez **Edition** > **Préférences** ou **Dreamweaver** > **Préférences** (Mac OS X), puis assurez-vous que la case **Autoriser plusieurs espaces consécutifs** est activée dans la catégorie Général.

Pour insérer un espace insécable, procédez de l'une des manières suivantes :

- Dans la barre Insertion, sélectionnez **Caractères**, puis cliquez sur l'icône Espace insécable.
- Choisissez **Insertion** > **Caractères spéciaux** > **Espace insécable**.
- Appuyez sur les touches Contrôle+Maj+Espace (Windows) ou Option+Espace (Macintosh).

### Espacement des paragraphes

Dreamweaver fonctionne sur le même principe que la plupart des applications de traitement de texte : il vous suffit d'appuyer sur la touche Entrée (Windows) ou Retour (Macintosh) pour créer un paragraphe. Les navigateurs Web insèrent automatiquement une ligne vierge entre les paragraphes. Vous pouvez vous-même espacer les paragraphes d'une ligne vierge en insérant un saut de ligne.

### Pour insérer un saut de paragraphe :

• Appuyez sur la touche Entrée (Windows) ou Retour (Macintosh).

### Pour insérer un saut de ligne, procédez de l'une des manières suivantes :

- Appuyez sur les touches Maj+Entrée (Windows) ou Maj+Retour (Macintosh).
- Dans la barre Insertion, sélectionnez **Caractères**, puis cliquez sur l'icône Saut de ligne.
- Choisissez **Insertion** > **Caractères spéciaux** > **Saut de ligne**.

### <span id="page-285-0"></span>Mise en forme de texte

Vous pouvez appliquer un formatage de texte HTML à une seule lettre ou au contraire créer un site entier à l'aide des commandes **Texte** > **Format de paragraphe** ou des options de l'inspecteur de propriétés. Ce type de formatage manuel a la priorité sur (et donc remplace) la mise en forme définie par un style HTML ou CSS.

Pour appliquer un formatage de texte HTML, vous pouvez utiliser l'inspecteur de propriétés et les commandes du menu Texte, telles que **Texte** > **Format de paragraphe** et **Texte** > **Style**.

### Rubriques connexes

- [« Utilisation de styles HTML pour formater un texte », page 292](#page-291-0)
- [« Création d'un style HTML », page 295](#page-294-0)
- [« Création d'un style CSS », page 301](#page-300-0)

### Définition et modification des polices et styles

Utilisez les options de l'inspecteur de propriétés ou le menu Texte pour définir ou modifier les caractéristiques de la police du texte sélectionné. Vous pouvez définir le type, le style (par exemple, gras ou italique) et la taille d'une police de caractères.

Lorsque vous utilisez l'inspecteur de propriétés pour appliquer un style gras ou italique, Dreamweaver applique automatiquement la balise <strong> ou <em>, respectivement. Si vous concevez des pages pour des utilisateurs disposant de navigateurs de version 3.0 ou ultérieure, vous devez modifier cette préférence dans la catégorie Général de la boîte de dialogue Préférences (**Edition** > **Préférences**).

En langage HTML, les tailles de polices sont exprimées en valeurs relatives, et non spécifiques, de points. L'utilisateur définit la taille, en points, de la police par défaut de son navigateur ; c'est cette taille de police qui est utilisée si vous choisissez **Par défaut** ou **3** dans l'inspecteur de propriétés ou via le sous-menu **Texte** > **Taille**. Les tailles 1 et 2 sont plus petites que la taille par défaut ; les tailles 4 à 7 sont plus grandes. De plus, les polices semblent généralement plus grandes sous Windows que sur Macintosh, bien qu'Internet Explorer 5 pour Macintosh utilise la même taille de police par défaut que Windows.

*Conseil :* afin que la taille de la police reste homogène, vous pouvez utiliser des feuilles de style CSS pour définir la taille en pixels. Pour plus d'informations sur les feuilles de style CSS, voir [« A propos des feuilles de style en](#page-297-0)  [cascade », page 298.](#page-297-0)

### Rubrique connexe

[« Modification des combinaisons de polices », page 287](#page-286-0)

### Pour définir ou modifier des caractéristiques de police :

- **1** Sélectionnez le texte. Si aucun texte n'est sélectionné, le changement s'appliquera au texte que vous taperez ensuite.
- **2** Choisissez parmi les options suivantes :
- Pour changer de police de caractères, choisissez une combinaison de polices dans l'inspecteur de propriétés ou dans le sous-menu **Texte** > **Police**.

Choisissez **Par défaut** pour supprimer les polices préalablement appliquées. Cette option applique la police par défaut au texte sélectionné (en l'occurrence, la police par défaut du navigateur ou la police affectée à cette balise dans une feuille de style CSS).

- Pour changer de style de police de caractères, cliquez sur **Gras** ou **Italique** dans l'inspecteur de propriétés ou choisissez un style de caractère (Gras, Italique, Souligné, etc.) dans le sous-menu **Texte** > **Style**.
- Pour changer la taille de la police de caractères, choisissez une taille (de 1 à 7) dans l'inspecteur de propriétés ou dans le sous-menu **Texte** > **Taille**.
- Pour augmenter ou diminuer la taille de la police du texte sélectionné, choisissez une taille relative (de + ou -1 à +4 ou -3) dans l'inspecteur de propriétés ou via le sous-menu **Texte** > **Modification des dimensions**.

*Remarque :* ces valeurs indiquent une différence relative par rapport à la taille définie par basefont. La valeur par défaut de basefont est 3. Ainsi, une valeur +4 résulte en une taille de police de 3 + 4 ou 7. 7 est la somme maximale pour les valeurs de taille de police : si vous essayez de définir une valeur plus élevée, elle s'affiche en tant que 7. Dreamweaver n'affiche pas la balise basefont (qui peut figurer dans la section head), mais la taille de police doit s'afficher correctement dans un navigateur. Pour tester ceci, comparez un texte défini sur 3 et un texte défini sur +3.

### <span id="page-286-0"></span>Modification des combinaisons de polices

Pour définir la combinaison de polices qui apparaît dans l'inspecteur de propriétés et dans le sousmenu Texte > Police, utilisez la commande **Modifier la liste des polices**.

Les combinaisons de polices de caractères déterminent la façon dont le texte des pages Web est affiché par les navigateurs. Ces derniers utilisent, au sein de la combinaison de polices choisie, la première police installée sur l'ordinateur de l'utilisateur. Si aucune des polices de cette combinaison n'est installée, le navigateur affiche le texte avec la police par défaut indiquée dans ses préférences.

### Pour modifier les combinaisons de polices :

- **1** Choisissez **Texte** > **Police** > **Modifier la liste des polices**.
- **2** Choisissez la combinaison de polices dans la liste qui apparaît en haut de la boîte de dialogue.

Les polices de la combinaison sélectionnée apparaissent dans la liste Polices choisies, dans le coin inférieur gauche de la boîte de dialogue. Une liste de toutes les polices disponibles installées sur votre système se trouve à sa droite.

- **3** Choisissez parmi les options suivantes :
- Pour ajouter ou retirer des polices d'une combinaison, cliquez selon le cas sur l'un des boutons << ou >> qui se trouvent entre les listes Polices choisies et Polices disponibles.
- Pour ajouter ou supprimer une combinaison de polices de caractères, cliquez selon le cas sur l'un des boutons plus (**+**) ou moins (**-**) qui se trouvent dans la partie supérieure de la boîte de dialogue.
- Pour ajouter une police qui n'est pas installée sur votre ordinateur, tapez son nom dans le champ texte en dessous de la liste Polices disponibles, et cliquez sur le bouton << pour ajouter cette police à la combinaison courante. Il peut être utile d'ajouter une police qui n'est pas installée sur votre système, par exemple pour indiquer une police spécifique à Windows lorsque vous travaillez sur un Macintosh.
- Pour déplacer la combinaison de polices au sein de la liste, cliquez sur les boutons fléchés en haut de la boîte de dialogue.

Pour ajouter une nouvelle combinaison à la liste des polices :

- **1** Choisissez **Texte** > **Police** > **Modifier la liste des polices**.
- **2** Sélectionnez une police dans la liste Polices disponibles, et cliquez sur le bouton << pour l'insérer dans la liste Polices choisies.
- **3** Répétez les étapes 1 et 2 pour chaque cadre dans le jeu de cadres.

Pour ajouter une police qui n'est pas installée sur votre ordinateur, tapez son nom dans le champ texte en dessous de la liste Polices disponibles et cliquez sur le bouton << pour ajouter cette police à la combinaison courante. Il peut être utile d'ajouter une police qui n'est pas installée sur votre système, par exemple pour indiquer une police spécifique à Windows lorsque vous travaillez sur un Macintosh.

**4** Lorsque vous avez fini de choisir des polices, sélectionnez une famille de polices générique dans la liste Polices disponibles et cliquez sur le bouton << pour l'insérer dans la liste Polices choisies.

Les familles génériques de polices sont les suivantes : cursive, fantaisie, monospace (espacement non proportionnel), sans-serif (espacement proportionnel sans empattement) et serif (espacement proportionnel avec empattement). Si aucune des polices de la liste Polices disponibles n'est disponible sur l'ordinateur de l'utilisateur, le texte apparaît dans la police par défaut associée à la famille de polices générique. Par exemple, avec la plupart des systèmes d'exploitation, la police non proportionnelle (monospace) par défaut est Courier.

### Mise en forme des paragraphes

Utilisez le menu déroulant Format de l'inspecteur de propriétés ou le sous-menu **Texte** > **Format de paragraphe** pour appliquer des balises standard de paragraphe et d'en-tête.

Lorsque vous appliquez une balise d'en-tête à un paragraphe, Dreamweaver insère automatiquement la ligne de texte suivante comme un paragraphe. Pour modifier ce paramètre, choisissez **Edition** > **Préférences** ou **Dreamweaver** > **Préférences** (Mac OS X), puis assurez-vous que la case Passer en paragraphe normal après le titre est désactivée dans la catégorie Général.

### Rubriques connexes

[« Création d'un style HTML », page 295](#page-294-0)

Définition des options relatives aux propriétés du texte (dans l'aide de Dreamweaver)

Définition des propriétés du type CSS (dans l'aide de Dreamweaver)

### Pour appliquer une balise de paragraphe ou d'en-tête :

- **1** Placez le point d'insertion dans le paragraphe, ou sélectionnez une partie du texte du paragraphe.
- **2** Utilisez le sous-menu **Texte** > **Format de paragraphe** ou le menu déroulant Format de l'inspecteur de propriétés, puis choisissez une option :
- Choisissez un format de paragraphe (par exemple, En-tête 1, En-tête 2, Texte pré-formaté, etc.). La balise HTML associée au style choisi (par exemple, h1 pour En-tête 1, h2 pour Entête 2, pre pour Texte pré-formaté, etc.) est appliquée à tout le paragraphe.
- Choisissez **Aucun** pour supprimer un format de paragraphe.
# Alignement du texte

Vous pouvez aligner le texte sur la page en utilisant l'inspecteur de propriétés ou à partir du sousmenu **Texte** > **Aligner**. Vous pouvez centrer un élément sur la page à l'aide de la commande **Texte** > **Aligner** > **Centre**.

#### Pour aligner du texte :

- **1** Sélectionnez le texte à aligner ou insérez le pointeur au début du texte.
- **2** Cliquez sur l'une des options d'alignement (**Gauche**, **Droite** ou **Centre**) dans l'inspecteur de propriétés ou choisissez **Texte** > **Aligner**, puis une commande d'alignement.

#### Pour centrer des éléments :

- **1** Sélectionnez l'élément (image, plug-in, tableau ou tout autre élément de la page) que vous désirez aligner au centre.
- **2** Choisissez **Texte** > **Aligner** > **Centre**.

*Remarque :* vous pouvez aligner et centrer des blocs de texte complets ; par contre, vous ne pouvez pas aligner ou centrer une partie d'un en-tête ou d'un paragraphe.

#### Mise en retrait du texte

La commande Retrait applique la balise HTML blockquote à un paragraphe de texte, ce qui a pour effet de renfoncer le texte de chaque côté de la page.

#### Pour insérer un retrait ou le supprimer :

- **1** Placez le point d'insertion à l'emplacement où insérer le retrait.
- **2** Dans l'inspecteur de propriétés, cliquez sur le bouton **Retrait** ou **Retrait négatif** ou choisissez **Texte** > **Retrait** ou **Retrait négatif** ou choisissez **Liste** > **Retrait** ou **Retrait négatif** dans le menu contextuel.

*Remarque :* un paragraphe accepte plusieurs indentations. Chaque application de cette commande produit un retrait supplémentaire du texte de chaque côté du document.

#### Modification de la couleur du texte

Vous pouvez modifier la couleur du texte sélectionné. La nouvelle couleur prend alors le dessus sur la couleur de texte définie dans les propriétés de la page. (Si aucune couleur n'a été définie pour le texte dans Propriétés de la page, le texte possède la couleur par défaut, le noir).

#### Pour modifier la couleur du texte :

- **1** Sélectionnez le texte.
- **2** Choisissez parmi les options suivantes :
- Choisissez une couleur dans le palette de couleurs sécurisées pour le Web en cliquant sur la case de couleur du texte dans l'inspecteur de propriétés.
- Choisissez **Texte** > **Couleur**. Le sélecteur de couleur système s'affiche. Sélectionnez une couleur, puis cliquez sur **OK**.
- Entrez le nom de la couleur ou une valeur hexadécimale directement dans le champ de l'inspecteur de propriétés.

• Pour définir la couleur du texte par défaut, utilisez la commande **Modifier** > **Propriétés de la page**. Voir [« Définition des couleurs par défaut du texte », page 119](#page-118-0).

#### Pour permettre au texte de reprendre la couleur par défaut :

- **1** Dans l'inspecteur de propriétés, cliquez sur la case de couleur du texte pour ouvrir la palette de couleurs sécurisées pour le Web.
- **2** Cliquez sur le bouton **Barré** (le bouton doté d'un carré blanc et barré d'une ligne rouge, situé dans l'angle supérieur droit).

### Création de liste à puces ou numérotées

Vous pouvez créer des listes numérotées (triées), des listes à puces (non triées) et des listes de définitions à partir d'un texte existant ou d'un nouveau texte que vous tapez dans la fenêtre de document. Les listes de définitions n'utilisent pas de caractères d'en-tête tels que des puces ou des nombres et sont souvent utilisées dans les glossaires ou les descriptions. Les listes peuvent également être imbriquées, c'est-à-dire qu'elles contiennent d'autres listes. Par exemple, vous pouvez imbriquer une liste numérotée ou à puces au sein d'une autre liste de même type.

Pour plus d'informations sur la définition d'un type de liste spécifique et d'autres options de liste pour une liste complète ou un élément de liste donné (par exemple, la numérotation ou l'emploi des chiffres romains dans une liste numérotée ou la définition de puces carrées), voir Définition des options relatives aux propriétés des listes dans l'aide de Dreamweaver.

#### Pour créer une liste :

- **1** Dans le document Dreamweaver, placez le point d'insertion à l'emplacement où insérer la liste, puis procédez de l'une des manières suivantes :
- Cliquez sur le bouton **Liste simple** ou **Liste numérotée** dans l'inspecteur de propriétés.
- Choisissez **Texte** > **Liste**, puis sélectionnez le type de liste qui vous convient : **Liste simple** (à puces), **Liste numérotée** ou **Liste de définitions**.

Le caractère de tête de l'élément de liste spécifié apparaît dans la fenêtre de document.

- **2** Tapez le texte de l'élément de la liste, puis appuyez sur la touche Entrée (Windows) ou Retour (Macintosh) pour créer un autre élément de liste.
- **3** Pour marquer la fin de la liste, appuyez à deux reprises sur la touche Entrée (Windows) ou Retour (Macintosh).

#### Pour créer une liste à partir d'un texte existant :

- **1** Sélectionnez une suite de paragraphes pour les transformer en liste.
- **2** Cliquez sur le bouton **Liste simple** ou **Liste numérotée** dans l'inspecteur de propriétés ou choisissez **Texte** > **Liste**, puis sélectionnez le type de liste désiré : Liste simple, Liste numérotée ou Liste de définitions.

#### Pour créer une liste imbriquée :

- **1** Sélectionnez les éléments de liste à imbriquer.
- **2** Cliquez sur le bouton **Retrait** de l'inspecteur de propriétés ou choisissez **Texte** > **Retrait**.

Dreamweaver met le texte en retrait et crée une liste individuelle avec les attributs HTML de la liste d'origine.

**3** Appliquez un nouveau style ou type de liste au texte en retrait en suivant la même procédure que celle utilisée ci-dessus.

### Insertion de dates

Dreamweaver comporte un objet Date pratique qui insère la date actuelle dans le format de votre choix (avec ou sans heure), ainsi qu'une option pour mettre à jour cette date lorsque vous enregistrez le fichier.

*Remarque :* les dates et heures affichées dans la boîte de dialogue Insérer date ne représentent pas la date actuelle ni ne reflètent les dates/heures visualisées par un visiteur lorsqu'il affiche votre site. Elles ne sont qu'un exemple de la manière dont vous souhaitez afficher ces informations.

#### Pour insérer la date courante dans un document :

- **1** Dans la fenêtre de document, placez le curseur là où vous désirez insérer la date.
- **2** Procédez de l'une des manières suivantes :
- Choisissez **Insertion** > **Date**.
- Dans la barre Insertion, sélectionnez **Commun**, puis cliquez sur le bouton **Date**.
- **3** Dans la boîte de dialogue qui apparaît alors, sélectionnez un format d'affichage pour le jour de la semaine, pour la date et pour l'heure.
- **4** Si vous désirez que cette date soit actualisée à chaque nouvel enregistrement du document, activez l'option **Mettre à jour automatiquement lors de l'enregistrement**. Si vous préférez que la date soit insérée comme du texte normal et ne soit jamais actualisée, désactivez cette option.
- **5** Cliquez sur **OK** pour insérer la date.

*Conseil :* si vous avez sélectionné **Mettre à jour automatiquement lors de l'enregistrement**, vous pouvez modifier le format de la date après l'avoir insérée dans le document, en cliquant sur le texte mis en forme et en sélectionnant **Modifier le format de date** dans l'inspecteur de propriétés.

#### Insertion de caractères spéciaux

Certains caractères spéciaux sont représentés en HTML par un nom ou par un numéro, qui est alors appelé **entité**. Le langage HTML prévoit des noms d'entités pour de nombreux caractères spéciaux, par exemple le symbole « Copyright » (&copy ;), l'« esperluette » (&amp ;) et le symbole « Marque déposée » (trademark, ®). Chaque entité est représentée à la fois par un nom HTML (par exemple — pour le tiret cadratin) et son équivalent numérique (dans ce cas,  $8#151$ ; ).

Conseil : le langage HTML utilise des crochets « dans son code, mais vous devez exprimer les caractères spéciaux supérieur à et inférieur à sans que Dreamweaver les interprète comme du code. Dans ce cas, utilisez > pour le signe supérieur à  $($ b) et ⁢ pour le signe inférieur à  $($ <sup>c</sup>).

Malheureusement, certains navigateurs (certaines versions anciennes, ainsi que les navigateurs autres que Navigator et Internet Explorer) n'affichent pas correctement la plupart de ces entités.

Vous pouvez insérer plusieurs caractères spéciaux (sous la forme d'entités HTML) en choisissant la catégorie **Caractères** dans la barre Insertion.

#### Pour insérer un caractère spécial dans un document :

- **1** Dans la fenêtre de document, placez le curseur là où vous voulez insérer un caractère spécial.
- **2** Procédez de l'une des manières suivantes :
- Choisissez le nom du caractère dans le sous-menu **Insertion** > **Caractères**.
- Dans la barre Insertion, choisissez la catégorie **Caractères**, puis sélectionnez le caractère spécial qui vous convient.

*Conseil :* de nombreux caractères spéciaux sont disponibles ; pour en sélectionner un, choisissez **Insertion** > **Caractères spéciaux** > **Autre** ou cliquez sur l'icône Autre caractère dans la barre Insertion, sélectionnez un caractère, puis cliquez sur **OK**.

### Utilisation de barres horizontales

Les barres (lignes) horizontales sont utiles pour organiser les informations. Sur une page, le texte et les objets peuvent être visuellement séparés par une ou plusieurs barres.

#### Pour créer une barre horizontale :

- **1** Dans la fenêtre de document, placez le curseur là où vous voulez insérer une barre horizontale.
- **2** Procédez de l'une des manières suivantes :
- Choisissez **Insertion** > **Barre horizontale**.
- Dans la barre Insertion, sélectionnez **Commun**, puis cliquez sur le bouton **Barre horizontale**.

#### Pour modifier une barre horizontale :

- **1** Dans la fenêtre de document, sélectionnez la barre horizontale.
- **2** Choisissez **Fenêtre** > **Propriétés** pour ouvrir l'inspecteur de propriétés et modifier la barre selon vos besoins.

L et H : spécifient l'épaisseur et la hauteur de la barre, en pixels ou en pourcentage de la taille de la page.

Aligner : spécifie l'alignement de la barre (Par défaut, Gauche, Centre ou Droite). Ce paramétrage ne s'applique que si la largeur de la barre est inférieure à celle de la fenêtre du navigateur.

Ombrage : spécifie si la barre est accompagnée d'un effet d'ombre portée. Désactivez cette option pour dessiner la barre en couleur pleine.

# Utilisation de styles HTML pour formater un texte

La définition de styles HTML vous permet d'appliquer rapidement et de façon homogène une mise en forme à la police du texte de vos documents. Les styles HTML peuvent se présenter sous la forme d'un ou plusieurs attributs de balise de police HTML tels que la couleur, le dessin, la taille, ainsi que d'autres attributs de mise en forme tels que le gras et l'italique. Vous pouvez, par exemple, créer un style de texte HTML composé de la police de caractère Arial, de la taille 4+, de la couleur verte et du style italique. Pour appliquer rapidement ce style, il vous suffit ensuite de sélectionner le texte auquel l'appliquer puis de sélectionner le style HTML dans le panneau Styles HTML.

Dans la mesure où les styles HTML se composent uniquement de balises de police, ils peuvent être affichés dans les navigateurs qui ne prennent pas en charge les feuilles de style en cascade (CSS), notamment les versions 3.0 et antérieures des navigateurs.

Les styles HTML présentent néanmoins un inconvénient : les modifications qui leur sont apportées ne se répercutent pas systématiquement dans le document. Si donc vous modifiez un style déjà appliqué, vous devez rappliquer le style au texte afin d'actualiser sa mise en forme.

A la différence des styles CSS, les styles HTML n'affectent que le texte auquel vous les appliquez ou le texte que vous créez à l'aide d'un style HTML spécifique. Pour avoir la possibilité de modifier une mise en forme et de voir toutes les instances de cette mise en forme modifiées automatiquement en conséquence, utilisez les feuilles de style CSS ; voir [« A propos des feuilles de](#page-297-0)  [style en cascade », page 298](#page-297-0).

Vous pouvez utiliser le panneau Styles HTML pour définir les styles HTML utilisés sur votre site, puis les partager avec d'autres utilisateurs ou les appliquer à d'autres sites, locaux ou distants. Pour plus d'informations, voir [« Utilisation de styles HTML dans d'autres sites », page 297](#page-296-0).

#### Pour afficher le panneau Styles HTML, procédez de l'une des manières suivantes :

- Choisissez **Fenêtre** > **Styles HTML**.
- Appuyez sur les touches Ctrl + F11 (Windows) ou Commande + F11 (Macintosh).
- Cliquez sur l'icône Styles HTML dans le Lanceur.

# Utilisation du panneau Styles HTML

Le panneau Styles HTML affiche les styles HTML disponibles pour le site local.

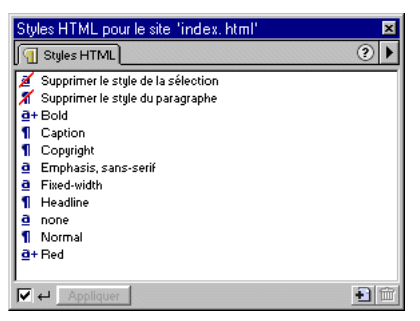

Il existe deux types de styles HTML : les styles de paragraphe et les styles de sélection. Ils sont identifiables par le symbole situé dans la première colonne du panneau Styles HTML :

Les styles de paragraphe, précédés d'un symbole de paragraphe, permettent de mettre en forme les paragraphes.

Les styles de sélection, précédés de la lettre a, permettent de mettre en forme le texte sélectionné. Grâce aux deux premiers styles du panneau Styles HTML, Supprimer le style de la sélection et Supprimer le style du paragraphe, vous pouvez supprimer toutes les balises de mise en forme du texte que vous sélectionnez et auquel vous les appliquer.

Remarquez le style Gras dans le panneau Styles HTML ci-dessus. Le signe plus (+) qui précède le style indique qu'il s'agit d'un style de mise en forme du texte auquel il s'applique. En l'absence d'un signe plus, tout style préexistant est effacé avant l'application du style sélectionné. Ainsi, le style HTML « a+red » ajoute simplement la couleur rouge à une mise en forme déjà appliquée au texte sélectionné, tandis que le style HTML « Emphasis » efface toute mise en forme avant l'application de ce style.

#### Pour affiche les attributs de style d'un style HTML existant :

**1** Dans le panneau Styles HTML, sélectionnez un style.

- **2** Cliquez à l'aide du bouton droit (Windows) ou en maintenant la touche Contrôle enfoncée (Macintosh) sur le style HTML ou double-cliquez sur le style HTML, puis choisissez **Edition** dans le menu contextuel.
- **3** Dans la boîte de dialogue Définir style HTML, définissez les caractéristiques de ce style.

L'option Appliquer à détermine si le style ainsi défini concerne le texte sélectionné (Sélection) ou le bloc de texte courant (Paragraphe). L'option En appliquant détermine si le style ainsi défini doit être ajouté à la mise en forme d'origine du texte (Ajouter à style existant) ou si celleci doit être supprimée et remplacée par le nouveau style (Supprimer style existant).

#### Pour appliquer un style HTML existant :

Dans le panneau Styles HTML, sélectionnez un style.

- Vérifiez, dans l'angle inférieur gauche du panneau Styles HTML, que l'option **Appliquer automatiquement** est cochée. Si c'est le cas, cliquez une fois sur le style.
- Si ce n'est pas le cas, cliquez sur le style, puis cliquez sur **Appliquer**.

#### Pour supprimer le formatage d'un texte dans votre document :

- **1** Sélectionnez le texte mis en forme.
- **2** Dans le panneau Styles HTML, cliquez sur **Supprimer le style du paragraphe** ou sur **Supprimer le style de la sélection**.

Supprimer le style du paragraphe supprime toute mise en forme du bloc de texte courant dans le document. Supprimer le style de la sélection supprime toute mise en forme du texte sélectionné.

*Remarque :* ces deux options permettent de supprimer toute mise en forme (à l'exception de la mise en forme CSS), quelle que soit la façon dont cette mise en forme a été appliquée à l'origine (par exemple, dans le panneau Styles HTML ou dans l'inspecteur de propriétés).

#### Pour supprimer un style du panneau Styles HTML :

- **1** Dans le panneau Styles HTML, désactivez la case à cocher **Appliquer automatiquement**.
- **2** Sélectionnez un style HTML.
- **3** Cliquez sur l'icône Supprimer style (poubelle) dans l'angle inférieur droit du panneau.

# Création d'un style HTML

Vous pouvez créer des styles de deux manières : vous pouvez mettre en forme le texte dans le document puis créer un style d'après le texte sélectionné ou bien créer un style dans le panneau Styles HTML en sélectionnant les attributs de mise en forme à appliquer.

#### Pour créer un nouveau style HTML :

**1** Dans le panneau Styles HTML, cliquez sur l'icône Nouveau style ou choisissez **Texte** > **Styles HTML** > **Nouveau style**.

La boîte de dialogue Définir style HTML apparaît.

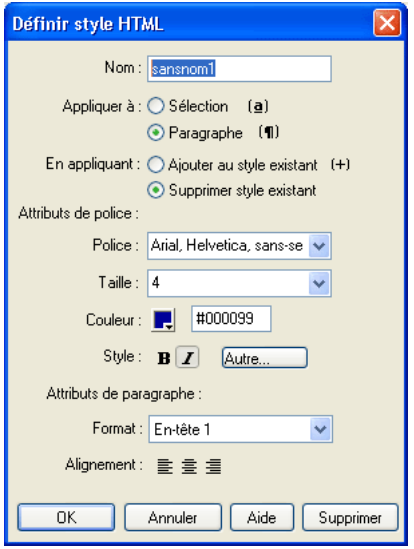

- **2** Dans la zone de texte Nom, tapez le nom du style.
- **3** Dans la zone Appliquer à, choisissez le type de style en procédant de l'une des manières suivantes :
- Pour définir un style de sélection, choisissez **Sélection**.
- Pour définir un style de paragraphe, choisissez **Paragraphe**.

*Remarque :* un style de paragraphe s'applique à tout le bloc de texte dans lequel se trouve le point d'insertion, indépendamment du texte sélectionné.

**4** Dans la zone En appliquant, indiquez si le style HTML doit être ajouté au style existant du texte ou du paragraphe sélectionné ou si cette mise en forme doit être supprimée et remplacée par le nouveau style HTML.

*Remarque :* gardez à l'esprit la hiérarchie de l'application des styles : les styles HTML sont prioritaires sur les styles CSS, lesquels sont eux-mêmes prioritaires sur les styles CSS externes. Pour plus d'informations, voir [« A](#page-297-0)  [propos des feuilles de style en cascade », page 298](#page-297-0).

**5** Sélectionnez les options de mise en forme qui vous conviennent dans les menus déroulants de la zone Attributs de police.

- **6** Si vous définissez un style de paragraphe, choisissez une balise de paragraphe (par exemple, Paragraphe, En-tête1, Pré-formaté) dans le menu déroulant Format de la zone Attributs de paragraphe.
- **7** Dans la zone Alignement, cliquez sur le bouton permettant d'aligner le texte à gauche, à droite ou de le centrer selon l'alignement de paragraphe recherché.
- **8** Cliquez sur **OK**.

Le style est ajouté à la liste Styles HTML.

#### Pour créer un nouveau style HTML basé sur du texte existant :

**1** Dans votre document, sélectionnez ou créez un texte dont la mise en forme sera réutilisée pour le nouveau style HTML.

*Conseil :* utilisez l'inspecteur de propriétés pour afficher et appliquer la mise en forme, puis enregistrez-la comme style HTML.

**2** Dans l'angle inférieur droit du panneau Styles HTML, cliquez sur l'icône Nouveau style (+).

La boîte de dialogue Définir style HTML apparaît.

- **3** Dans la zone de texte Nom, tapez le nom du style.
- **4** Dans la zone Appliquer à, choisissez le type de style en procédant de l'une des manières suivantes :
- Pour définir un style de sélection, choisissez **Sélection**.
- Pour définir un style de paragraphe, choisissez **Paragraphe**.

*Remarque :* un style de paragraphe s'applique à tout le bloc de texte dans lequel se trouve le point d'insertion, indépendamment du texte sélectionné.

**5** Dans la zone En appliquant, indiquez si le style HTML doit être ajouté au style existant du texte ou du paragraphe sélectionné ou si cette mise en forme doit être supprimée et remplacée par le nouveau style HTML.

*Remarque :* gardez à l'esprit la hiérarchie de l'application des styles : les styles HTML sont prioritaires sur les styles CSS, lesquels sont eux-mêmes prioritaires sur les styles CSS externes. Pour plus d'informations, voir [« A](#page-297-0)  [propos des feuilles de style en cascade », page 298](#page-297-0).

- **6** Si vous définissez un style de paragraphe, choisissez une balise de paragraphe (par exemple, Paragraphe, En-tête1, Pré-formaté) dans le menu déroulant Format de la zone Attributs de paragraphe.
- **7** Dans la zone Alignement, cliquez sur le bouton permettant d'aligner le texte à gauche, à droite ou de le centrer selon l'alignement de paragraphe recherché.
- **8** Cliquez sur **OK**.

#### Application d'un style HTML

L'application d'un style consiste simplement à sélectionner le texte ou le paragraphe auquel appliquer le style, puis à sélectionner le style dans le panneau Styles HTML.

#### Pour appliquer un style HTML :

**1** Assurez-vous que la case **Appliquer automatiquement** est activée dans l'angle inférieur gauche du panneau Styles HTML, afin d'appliquer systématiquement le style sélectionné.

- **2** Dans la fenêtre de document, procédez de l'une des manières suivantes pour sélectionner le texte auquel appliquer le style :
- Placez le point d'insertion n'importe où dans un paragraphe pour lui appliquer un style de paragraphe.
- A l'aide du curseur, sélectionnez le texte auquel appliquer un style de sélection.
- **3** Dans le panneau Styles HTML, cliquez sur le style HTML à appliquer au texte.

Le texte est mis à jour automatiquement dans la fenêtre de document.

# Modification d'un style HTML

Lorsque vous modifiez un style HTML, Dreamweaver n'actualise pas automatiquement le texte préalablement mis en forme avec un style HTML. Pour mettre à jour le style d'un texte mis en forme, il convient de rappliquer le style manuellement.

#### Pour modifier un style HTML existant :

- **1** Vérifiez qu'aucun texte n'est sélectionné dans la fenêtre de document.
- **2** Dans le panneau Styles HTML, vérifiez que l'option Appliquer automatiquement est désactivée.

Si l'option Appliquer automatiquement est activée, le style HTML est appliqué lorsque vous le sélectionnez dans le panneau Styles HTML.

- **3** Dans le panneau Styles HTML, procédez de l'une des manières suivantes :
- Cliquez avec le bouton droit de la souris (Windows) ou en maintenant la touche Contrôle enfoncée (Macintosh) sur le style, puis choisissez **Modifier** dans le menu contextuel.
- Double-cliquez sur le style.

La boîte de dialogue Définir style HTML apparaît.

- **4** Dans la boîte de dialogue, définissez les options d'attributs du style.
- **5** Pour rendre à ce style ses attributs par défaut, cliquez sur **Supprimer**.

### <span id="page-296-0"></span>Utilisation de styles HTML dans d'autres sites

Vous pouvez utiliser le panneau Styles HTML pour enregistrer les styles HTML utilisés sur votre site, puis les partager avec d'autres utilisateurs ou les appliquer à d'autres sites, locaux ou distants.

Les styles HTML sont automatiquement stockés dans le dossier Library de votre site local, dans un fichier nommé Styles.xml. Il vous est possible de copier le fichier Styles.xml du dossier Library d'un site local dans le dossier Library d'un autre site local afin de réutiliser les styles existants.

*Remarque :* un seul fichier Styles.xml est admis par site ; si donc vous créez de nouveaux styles HTML sur le site vers lequel vous copiez un fichier Styles.xml, le fichier copié se substitue au fichier existant. Toutes les modifications de mise en forme appliquées par vos soins sont conservées, et vous pouvez recréer les styles en sélectionnant le texte dans le document puis en définissant un nouveau style HTML.

#### Pour partager vos styles HTML avec d'autres sites ou utilisateurs :

**1** Choisissez **Fenêtre** > **Site** ou **Site** > **Fichiers du site** pour ouvrir le panneau Site en mode Fichiers du site.

**2** Dans le panneau Site, recherchez puis ouvrez le dossier Library.

Vous remarquerez un fichier appelé « styles.xml ». Ce fichier contient tous les styles HTML du site. Vous pouvez placer, acquérir, archiver, extraire et copier ce fichier comme tout autre fichier de votre site. Vous pouvez également créer des Design Notes (notes de conception) pour le fichier « styles.xml ». Avant de créer ou modifier un style pour un site distant, vous devez d'abord extraire le fichier styles.xml.

Pour plus d'informations sur ces options, voir [« Configuration d'un dossier distant », page 64](#page-63-0).

# <span id="page-297-0"></span>A propos des feuilles de style en cascade

Les feuilles de style en cascade (CSS) regroupent des règles de mise en forme qui déterminent l'aspect du contenu d'une page Web. Les styles CSS vous permettent de gérer en souplesse l'aspect d'une page, tant en termes de précision de l'emplacement de la présentation qu'en termes de choix de polices et de styles de caractères spécifiques.

Par ailleurs, les styles CSS permettent de contrôler plusieurs propriétés qui ne peuvent pas être gérées via le langage HTML seul. Par exemple, vous pouvez attribuer des puces de liste personnalisées et spécifier différentes tailles et unités de police (pixels, points, etc.). En utilisant des styles CSS et en définissant des tailles de police en pixels, vous garantissez un traitement plus homogène de la présentation et de l'aspect de votre page dans différents navigateurs. Outre la mise en forme du texte, vous êtes à même de gérer le format et le positionnement des éléments blocs d'une page Web. Vous pouvez ainsi définir des marges et des bordures, habiller du texte avec du texte, etc.

Une règle de style CSS se compose de deux entités : le sélecteur et la déclaration. Le sélecteur correspond au nom du style (par exemple, TR ou P), tandis que la déclaration définit les éléments de ce style. La déclaration est composée de deux entités la propriété : (par exemple, font-family) et la valeur (par exemple, Helvetica). Le terme « en cascade » signifie qu'il est possible d'appliquer plusieurs feuilles de style à une même page Web. Vous pouvez, par exemple, créer une feuille de style pour définir la couleur et une autre pour définir les marges, puis les appliquer toutes les deux à la même page afin d'obtenir la conception recherchée.

Les styles CSS présentent l'avantage majeur d'être facilement mis à jour ; lorsque vous modifiez un style CSS, la mise en forme de tous les documents dotés de ce style reflète automatiquement le nouveau style.

Dans Dreamweaver, utilisez le panneau Styles CSS pour créer, afficher et associer des attributs de style à vos documents. Pour plus d'informations sur l'utilisation du panneau Styles CSS, voir [« Utilisation du panneau Styles CSS », page 299.](#page-298-0) Outre les styles et feuilles de style de votre composition, libre à vous d'utiliser les feuilles de style livrées avec Dreamweaver pour styliser vos documents. Voir [« Création d'un document basé sur un fichier de conception Dreamweaver »,](#page-112-0)  [page 113.](#page-112-0)

Vous pouvez définir les types de feuilles de style CSS suivants dans Dreamweaver :

- Les styles CSS personnalisés, également appelés styles de classe, définissent les attributs de styles d'une plage ou d'un bloc de texte. Voir [« Application d'un style CSS personnalisé](#page-301-0)  [\(classe\) », page 302.](#page-301-0)
- Les styles appliqués aux balises HTML redéfinissent le formatage de ces balises, par exemple h1. Lorsque vous créez ou modifiez un style CSS pour la balise h1, tout le texte formaté à l'aide de cette balise h1 est immédiatement modifié en conséquence.

• Les styles des sélecteurs CSS redéfinissent le formatage d'une combinaison particulière de balises (par exemple, td h2 s'applique lorsque la balise d'en-tête h2 apparaît dans une cellule de tableau) ou à toutes les balises contenant un attribut id spécifique (par exemple #monStyle s'applique à toutes les balises qui contiennent la paire attribut/valeur ID="monStyle").

Les feuilles de style CSS résident dans la zone head d'un document. Les styles CSS peuvent définir les attributs de mise en forme pour les balises HTML, plages de texte identifiées par un attribut class. Dreamweaver MX reconnaît les styles définis dans des documents existants, pour peu que ceux-ci soient conformes aux recommandations sur les feuilles de style CSS.

*Conseil :* pour afficher le manuel de référence CSS O'Reilly inclus avec Dreamweaver, cliquez sur le bouton **Référence** situé sur la barre d'outils, puis choisissez l'option correspondante dans le menu déroulant.

La mise en forme manuelle du code HTML a toujours la priorité sur la mise en forme appliquée à l'aide de styles CSS (ou HTML). Pour permettre aux styles CSS de contrôler totalement la mise en forme d'un paragraphe, vous devez supprimer tout le formatage manuel du HTML et tous les styles HTML.

Vous pouvez afficher la plupart des attributs de style appliqués dans la fenêtre de document. Vous pouvez également afficher un aperçu du style appliqué au document dans une fenêtre de navigateur. Certains attributs de styles CSS s'affichent différemment dans Microsoft Internet Explorer 4.0 et dans Netscape Navigator 4.0, et quelques-uns ne sont encore pris en charge par aucun navigateur.

La fonction Feuilles de style à la conception de Dreamweaver est disponible à partir du panneau Styles CSS. Elle vous permet de masquer ou d'afficher des attributs de feuilles de style pendant la conception d'une page dans Dreamweaver (notamment pour visualiser un document avec une feuille de style conçue pour Navigator ou Internet Explorer). Pour plus d'informations sur l'utilisation de feuilles de style à la conception, voir [« Utilisation de feuilles de style à la](#page-304-0)  [conception », page 305.](#page-304-0)

### <span id="page-298-0"></span>Utilisation du panneau Styles CSS

Utilisez le panneau Styles CSS pour créer des styles CSS, en afficher les propriétés puis les appliquer aux éléments d'un document.

#### Pour ouvrir le panneau Styles CSS, procédez de l'une des manières suivantes :

- Choisissez **Fenêtre** > **Styles CSS**.
- Appuyez sur les touches Maj+F11.

Les boutons radio Appliquer les styles et Modifier les styles, situés en haut du panneau Styles CSS, vous permettent de choisir différents modes d'affichage des styles CSS associés au document en cours.

Activez le mode **Appliquer les styles** pour sélectionner un style de classe à appliquer à un élément de votre document. Ce mode affiche uniquement les styles (de classe) personnalisés. Par conséquent, les styles HTML redéfinis et les styles de sélecteurs n'apparaissent pas dans ce panneau. Dans la mesure où ils sont associés à une balise HTML, leurs attributs de styles sont appliqués systématiquement à toutes les balises du document affecté par le style défini. Si, par exemple, vous définissez des attributs de styles pour la balise table, les définitions de style sélectionnées se répercutent automatiquement dans le tableau de votre document.

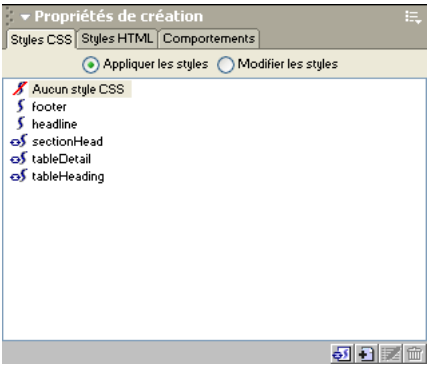

Le mode **Modifier les styles** vous permet d'observer la définition des styles associés au document en cours. Ce mode affiche la définition des styles CSS (de classe), des balises HTML redéfinies et des styles des sélecteurs CSS. Vous pouvez également l'utiliser pour afficher les feuilles de style à la conception que vous avez appliquées au document.

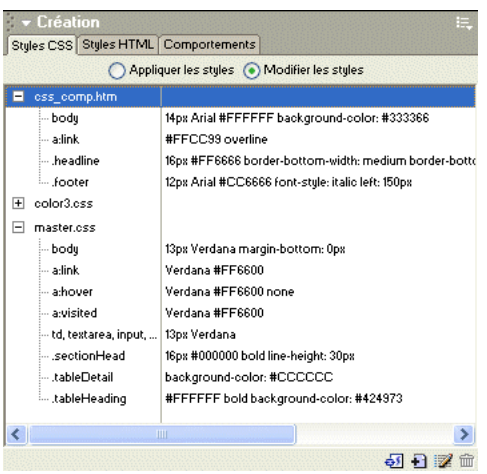

A mesure que vous créez ou associez une feuille de style CSS, le nom et les attributs du style apparaissent dans l'affichage Modifier les styles du panneau Styles CSS. Le mode Modifier les styles répertorie tous les sélecteurs définis dans toutes les balises de styles et les feuilles de style externes ou importées. Le mode Appliquer les styles vous permet d'afficher les styles appliqués dans le document en cours, ainsi que les styles disponibles dans une feuille de style externe attachée.

Lorsque vous créez un style personnalisé (une classe), il apparaît dans le panneau de styles CSS et dans le sous-menu **Texte** > **Styles CSS**.

Les boutons suivants sont situés au bas du panneau Styles CSS:

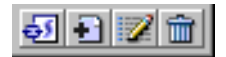

Attacher une feuille de style : affiche la boîte de dialogue Ajouter une feuille de style externe. Sélectionnez une feuille de style externe pour créer un lien vers le document en cours ou à importer dans celui-ci. Pour plus d'informations sur l'association d'une feuille de style externe, voir [« Création ou liaison avec une feuille de style CSS externe », page 303.](#page-302-0)

Nouveau style CSS : affiche la boîte de dialogue Nouveau style CSS. Utilisez la boîte de dialogue Nouveau style CSS pour sélectionner le type du style que vous créez (par exemple, pour définir un style de classe, redéfinissez une balise HTML) ou pour définir un sélecteur CSS. Pour plus d'informations sur la création d'un nouveau style, voir [« Création d'un style CSS », page 301.](#page-300-0)

Modifier une feuille de style : affiche la boîte de dialogue Définition du style CSS. Vous pouvez modifier l'un des styles du document courant ou un style contenu dans une feuille de style externe. Pour plus d'informations sur la mise à jour d'une feuille de style, voir [« Modification](#page-303-0)  [d'un style CSS », page 304](#page-303-0).

Supprimer le style CSS : supprime le style sélectionné du panneau Styles CSS et supprime la mise en forme de tous les éléments auxquels il est appliqué.

*Remarque :* cliquez avec le bouton droit de la souris (Windows) ou en maintenant la touche Contrôle enfoncée (Macintosh) sur le panneau Styles CSS pour ouvrir un menu contextuel d'options disponibles pour l'exécution des commandes de feuilles de style CSS.

## <span id="page-300-0"></span>Création d'un style CSS

Créez une feuille de style CSS pour automatiser la mise en forme de balises HTML ou d'une plage de texte identifiée par un attribut class.

#### Pour créer un nouveau style CSS :

- **1** Placez le point d'insertion dans le document, puis procédez de l'une des manières suivantes pour ouvrir la nouvelle boîte de dialogue Nouveau style CSS :
- Dans l'angle inférieur droit du panneau Styles CSS (**Fenêtre** > **Styles CSS**), cliquez sur le bouton **Nouveau style CSS** (**+**).
- Dans l'inspecteur de propriétés de texte, cliquez sur le bouton **Basculer entre les modes CSS/ HTML**, si nécessaire, pour basculer en mode CSS, puis choisissez **Nouveau style CSS** dans le menu déroulant Style CSS.
- Choisissez **Texte** > **Styles CSS** > **Nouveau style CSS**.

La boîte de dialogue Nouveau style CSS apparaît.

- **2** Définissez le type de style CSS que vous souhaitez créer :
- Pour créer un style personnalisé applicable en tant qu'attribut class à une plage ou un bloc de texte, sélectionnez **Créer un style personnalisé (classe)**, puis entrez le nom du style dans le champ Nom.

*Remarque :* les noms de styles personnalisés (classe) doivent commencer par un point et peuvent contenir toute combinaison de lettres et de nombres. Par exemple, **.monentête1**. Si vous omettez le point, Dreamweaver l'insère à votre place.

- Pour redéfinir le formatage par défaut d'une balise HTML spécifique, sélectionnez **Redéfinir la balise HTML**, puis entrez une balise HTML ou choisissez-en une dans le menu déroulant Balise.
- Pour définir la mise en forme d'une combinaison particulière de balises ou de toutes les balises contenant un attribut 1d spécifique, sélectionnez **Utiliser le sélecteur CSS**, puis entrez une ou plusieurs balises HTML ou choisissez-en une dans le menu déroulant. Les sélecteurs disponibles dans le menu déroulant sont a:active, a:hover, a:link et a:visited.
- **3** Sélectionnez l'emplacement dans lequel définir le style :
- Pour créer une feuille de style externe, choisissez **Nouveau fichier feuille de style**.
- Pour incorporer le style dans le document en cours, choisissez **Seulement ce document**.
- **4** Cliquez sur **OK**.

La boîte de dialogue Définition du style s'affiche.

- **5** Choisissez les options du nouveau style CSS.
- **6** Lorsque vous avez défini les attributs de style, cliquez sur **OK**.

Pour plus d'informations sur des paramètres de style CSS spécifiques, voir les rubriques suivantes dans l'aide de Dreamweaver :

- Définition des propriétés de type CSS
- Définition des propriétés d'arrière-plan de style CSS
- Définition des propriétés de bloc de style CSS
- Définition des propriétés de boîte de style CSS
- Définition des propriétés de bordure de style CSS
- Définition des propriétés de liste de style CSS
- Définition des propriétés de positionnement de style CSS
- Définition des propriétés d'extensions de style CSS

# <span id="page-301-0"></span>Application d'un style CSS personnalisé (classe)

Les styles CSS personnalisés, ou classes, sont le seul type de style CSS qui peut être appliqué à n'importe quel texte dans votre document, quelles que soient les balises qui contrôlent ce texte. Tous les styles personnalisés (classe) associés au document en cours sont affichés dans le mode Appliquer les styles du panneau Styles CSS et dans le mode CSS de l'inspecteur de propriétés de texte.

Même si la plupart des styles sont actualisés immédiatement, il est préconisé d'afficher votre page dans un navigateur et de vérifier que le style a été appliqué comme prévu. Lorsque vous appliquez plusieurs styles CSS au même texte, il peut y avoir entre ces styles un conflit qui produira des résultats inattendus. Voir [« A propos des conflits de styles », page 306](#page-305-0) pour plus d'informations.

#### Pour appliquer un style CSS personnalisé :

**1** Sélectionnez le texte du document auquel vous voulez appliquer un style CSS.

Placez le curseur dans un paragraphe pour appliquer le style au paragraphe entier.

Si vous sélectionnez une plage de texte au sein d'un même paragraphe, le style CSS n'affectera que cette sélection.

Pour indiquer la balise précise à laquelle le style CSS doit être appliqué, sélectionnez cette balise dans le sélecteur situé dans la partie inférieure gauche de la fenêtre de document.

- **2** Pour appliquer un style de classe, procédez de l'une des manières suivantes :
- Dans le panneau Styles CSS (**Fenêtre** > **Styles CSS**), choisissez **Appliquer les styles**, puis cliquez sur le nom du style que vous souhaitez appliquer dans la liste Styles CSS.
- Dans l'inspecteur des propriétés de texte, cliquez sur le bouton **Basculer entre les modes CSS/ HTML**, si nécessaire, pour basculer en mode CSS, puis choisissez le style de classe à appliquer dans le menu déroulant Style CSS.
- Dans la fenêtre de document, cliquez avec le bouton droit de la souris (Windows) ou en maintenant la touche Contrôle enfoncée (Macintosh) sur le texte sélectionné, choisissez **Styles CSS** dans le menu contextuel, puis choisissez le style à appliquer.
- Choisissez **Texte** > **Styles CSS**, puis sélectionnez le style à appliquer dans le sous-menu.

#### Pour supprimer un style personnalisé de la sélection :

Sélectionnez l'objet ou le texte dont vous souhaitez supprimer le style, puis procédez de l'une des manières suivantes :

- Dans l'inspecteur de propriétés de texte, cliquez sur le bouton **Basculer entre les modes CSS/ HTML**, si nécessaire, pour basculer en mode CSS, puis choisissez **Aucun style CSS** dans le menu déroulant Style CSS.
- Dans le panneau Styles CSS, activez le mode **Appliquer les styles**, puis **Aucun style CSS**.

### <span id="page-302-0"></span>Création ou liaison avec une feuille de style CSS externe

Une feuille de style CSS est un fichier texte externe à vos documents. Il contient toutes les indications de styles et de mises en forme. Si vous modifiez une feuille de style CSS externe, les changements sont reflétés dans tous les documents liés à cette feuille de style. Vous pouvez exporter les styles CSS trouvés dans un document afin de créer une nouvelle feuille de style CSS, et attacher ou créer un lien vers une feuille de style externe pour appliquer les styles trouvés ici.

Outre les feuilles de style CSS de votre composition, vous pouvez associer celles livrées avec Dreamweaver aux pages d'un site. Pour plus d'informations sur l'utilisation des feuilles de style à la conception livrées avec Dreamweaver, voir [« Création d'un document basé sur un fichier de](#page-112-0)  [conception Dreamweaver », page 113](#page-112-0).

Pour plus d'informations sur l'application d'un style, voir [« Application d'un style CSS](#page-301-0)  [personnalisé \(classe\) », page 302.](#page-301-0)

#### Pour créer un lien vers ou importer une feuille de style CSS externe :

- **1** Ouvrez le panneau Styles CSS en procédant de l'une des manières suivantes :
- Choisissez **Fenêtre** > **Styles CSS**.
- Appuyez sur les touches Maj+F11.
- Cliquez sur l'icône Styles CSS dans le Lanceur.
- **2** Dans le panneau Styles CSS, cliquez sur le bouton **Attacher une feuille de style**.

La boîte de dialogue Ajouter une feuille de style externe s'affiche.

- **3** Dans la boîte de dialogue Ajouter une feuille de style externe, procédez de l'une des manières suivantes :
- Cliquez sur le bouton **Parcourir** (Windows) ou **Choisir** (Macintosh) pour sélectionner une feuille de style externe ou tapez son chemin d'accès dans la zone Fichier/URL.
- **4** Dans la zone Ajouter sous, sélectionnez une des options suivantes :
- Pour créer un lien entre le document en cours et une feuille de style externe, choisissez **Lien**. Cette sélection a pour effet de créer une balise a link href dans le code HTML et de référencer l'URL de l'emplacement de la feuille de style publiée. Microsoft Internet Explorer et Netscape Navigator prennent tous deux en charge cette méthode.
- Pour référencer une feuille de style externe, choisissez **Importer**. Cette sélection a pour effet de créer une balise @import dans le code HTML et de référencer l'URL de l'emplacement de la feuille de style publiée. Cette méthode n'est pas compatible avec Netscape Navigator.
- **5** Cliquez sur **OK**.

Le nom de la feuille de style CSS externe apparaît dans la liste Modifier les styles du panneau Styles CSS, et les styles personnalisés (classe) s'affichent dans le mode Appliquer les styles, précédés de l'identificateur de feuille de style externe.

## <span id="page-303-0"></span>Modification d'un style CSS

Vous pouvez facilement modifier les styles internes et externes appliqués à un document. Dans l'affichage Modifier les styles, sélectionnez le style que vous voulez modifier, puis ouvrez la boîte de dialogue Définition du style CSS pour le modifier.

Lorsque vous modifiez une feuille de style CSS qui contrôle du texte dans votre document, vous reformatez instantanément tout ce texte. Les modifications apportées à une feuille de style externe se répercutent sur tous les documents auxquels elle est liée.

Libre à vous de définir un éditeur externe pour la modification des feuilles de style. Pour plus d'informations sur la définition d'un éditeur externe, voir [« Lancement d'un éditeur externe pour](#page-337-0)  [des fichiers multimédia », page 338](#page-337-0).

*Remarque :* si vous avez installé TopStyle, un éditeur CSS de Bradbury Software, sur votre ordinateur, Dreamweaver le détecte automatiquement et le définit comme éditeur externe pour les fichiers .css. Dreamweaver est livré avec une version d'évaluation de Topstyle.

#### Pour modifier un style CSS :

- **1** Dans le panneau Styles CSS, cliquez sur le bouton radio **Modifier les styles** pour afficher les styles dans le document en cours.
- **2** Cliquez sur le style que vous voulez modifier pour le sélectionner, puis procédez de l'une des manières suivantes :
- Double-cliquez sur le style sélectionné.
- Cliquez avec le bouton droit de la souris (Windows) ou en maintenant la touche Contrôle enfoncée (Macintosh), puis choisissez **Modifier**.

• Cliquez sur le bouton **Modifier une feuille de style** au bas du panneau Styles CSS.

La boîte de dialogue Définition du style CSS s'affiche.

**3** Modifiez le style à votre convenance, puis cliquez sur **OK**.

### Modification d'une feuille de style CSS

En règle générale, une feuille de style CSS comprend un ou plusieurs styles. Vous pouvez modifier un style individuel dans une feuille de style CSS (voir [« Modification d'un style CSS », page 304](#page-303-0)) ou en modifier plusieurs, si nécessaire.

La boîte de dialogue Modifier feuille de style vous permet de manipuler les feuilles de style de plusieurs manières. Utilisez-la pour créer un lien vers une feuille de style externe ou pour créer, modifier, dupliquer ou supprimer une feuille de style.

#### Pour modifier une feuille de style CSS :

- **1** Dans le panneau Styles CSS, sélectionnez **Modifier les styles**.
- **2** Dans la liste des styles, cliquez sur la feuille de style que vous voulez modifier pour la sélectionner, puis procédez de l'une des manières suivantes :
- Cliquez sur le bouton **Modifier une feuille de style** au bas du panneau Styles CSS.
- Cliquez avec le bouton droit de la souris sur la feuille de style, choisissez **Modifier feuille de style,** sélectionnez la feuille de style à modifier dans la boîte de dialogue qui s'affiche, puis cliquez sur **Modifier**.

Les styles de la feuille de style CSS sélectionnée apparaissent dans la boîte de dialogue.

**3** Dans la boîte de dialogue, sélectionnez le style que vous voulez modifier, puis cliquez sur **Modifier**.

La boîte de dialogue Définition du style CSS s'affiche.

**4** Modifiez les styles à votre convenance, puis cliquez sur **OK**.

### <span id="page-304-0"></span>Utilisation de feuilles de style à la conception

Les feuilles de style à la conception vous permettent d'afficher ou de masquer la conception appliquée par une feuille de style CSS lorsque vous travaillez dans un document Dreamweaver. Vous pouvez par exemple utiliser cette fonction pour inclure ou exclure l'effet d'une feuille de style Macintosh ou Windows pendant la création d'une page.

Les feuilles de style à la conception s'appliquent uniquement lorsque vous travaillez dans un document Dreamweaver ; lorsque la page est affichée dans une fenêtre de navigateur, seuls les styles réellement attachés au document ou qui y sont incorporés apparaissent dans un navigateur.

#### Pour afficher ou masquer une feuille de style CSS à la conception :

- **1** Ouvrez la boîte de dialogue Feuilles de style à la conception en procédant de l'une des manières suivantes :
- Cliquez avec le bouton droit de la souris dans le panneau Styles CSS, puis choisissez **Feuilles de style à la conception** dans le menu contextuel.
- Choisissez **Texte** > **Styles CSS** > **Feuilles de style à la conception**.
- **2** Dans la boîte de dialogue, définissez les options d'affichage ou de masquage d'une feuille de style sélectionnée.
- Pour afficher une feuille de style CSS à la conception, cliquez sur le bouton plus **(+)** situé audessus de Afficher à la conception uniquement, puis recherchez la feuille de style CSS à afficher dans la boîte de dialogue Sélectionner une feuille de style.
- Pour masquer une feuille de style CSS, cliquez sur le bouton plus **(+)** situé au-dessus de Masquer à la conception, puis recherchez la feuille de style CSS à masquer dans la boîte de dialogue Sélectionner une feuille de style.
- Pour supprimer une feuille de style de l'une ou l'autre des listes, cliquez sur la feuille de style que vous voulez supprimer, puis cliquez sur le bouton moins **(–)** approprié.
- **3** Cliquez sur **OK** pour fermer la boîte de dialogue.

Le panneau Styles CSS est actualisé avec le nom de la feuille de style sélectionnée ainsi qu'un indicateur, « masqué » ou « concevoir », selon l'état de la feuille de style.

# Exportation de styles pour créer une feuille de style CSS

Vous pouvez exporter des styles d'un document pour créer une feuille de style CSS. Vous pouvez ensuite créer des liens vers d'autres documents pour appliquer ces styles.

#### Pour exporter des styles CSS d'un document et créer une feuille de style CSS :

**1** Choisissez **Fichier** > **Exporter** > **Exporter les styles CSS** ou **Texte** > **Exporter feuille de style**.

La boîte de dialogue Exporter les styles dans un fichier CSS s'affiche.

**2** Entrez un nom pour le style et cliquez sur le bouton **Enregistrer**.

Le style est enregistré sous la forme d'une feuille de style CSS.

### <span id="page-305-0"></span>A propos des conflits de styles

Lorsque vous appliquez plusieurs styles CSS au même texte, il peut y avoir entre ces styles un conflit qui produira des résultats inattendus. Les navigateurs appliquent les attributs de style selon les règles suivantes :

- Si deux styles sont appliqués au même texte, le navigateur affiche tous les attributs des deux styles, sauf en cas de conflit entre deux attributs spécifiques. Par exemple, un style peut spécifier le bleu comme couleur du texte, alors que l'autre style indiquera le rouge.
- Si des attributs de deux styles appliqués au même texte sont en conflit, le navigateur choisira l'attribut du style en aval, c'est-à-dire celui qui est le plus près du texte lui-même.
- En cas de conflit direct entre deux styles, les attributs des styles CSS (qui sont appliqués à l'aide de l'attribut class) sont prépondérants sur les attributs des styles de balises HTML.

Dans l'exemple qui suit, le style défini pour h1 peut spécifier la police, la taille et la couleur de tous les paragraphes h1, mais le style CSS personnalisé .Bleu appliqué à ce paragraphe est prépondérant sur la valeur de couleur déclarée dans le style h1. Le second style CSS personnalisé .Rouge l'emporte à son tour sur le style .Bleu, car il se trouve à l'intérieur du style .Bleu.

```
<H1><SPAN CLASS="Bleu">Ce paragraphe est contrôlé par le style personnalisé 
  .Bleu et par le style de balise HTML H1.
<SPAN CLASS="Rouge">... sauf cette phrase, qui est contrôlée par le style 
  .Rouge.</span>
Nous revenons maintenant au style .Bleu.</SPAN></H1>
```
# <span id="page-306-1"></span>Conversion de styles CSS en balises HTML

Si vous avez utilisé des styles CSS pour assurer la mise en forme de texte (par exemple la famille, la taille, la couleur et la décoration des polices) et souhaitez par la suite que cette mise en forme soit également visible dans la version 3.0 des navigateurs, vous pouvez utiliser la commande **Fichier** > **Convertir** > **Compatible avec les navigateurs 3.0** pour convertir la plus grande partie possible des informations de style en balises HTML.

*Remarque :* tous les styles CSS ne peuvent pas être convertis en code HTML, car les balises HTML ne couvrent pas ou ne prennent pas en charge tous les attributs possibles dans CSS.

Pour convertir un fichier qui utilise des styles CSS en fichier compatible avec les navigateurs 3.0 :

- **1** Choisissez **Fichier** > **Convertir** > **Compatible avec les navigateurs 3.0**.
- **2** Dans la boîte de dialogue qui s'affiche, sélectionnez l'option **Styles CSS en balises HTML**.

Si vous choisissez l'option Calques en tableaux, tous les calques sont remplacés par un seul tableau qui préserve le positionnement d'origine.

Les styles CSS sont remplacés, dans la mesure du possible, par des balises HTML, telles que b et font. Tout style CSS qui ne peut pas être converti en HTML est supprimé. Voir [« Tableau](#page-306-0)  [de conversion de styles CSS en balises HTML », page 307](#page-306-0) pour plus de détails sur les styles qui sont convertis et ceux qui sont supprimés.

**3** Cliquez sur **OK**. Dreamweaver ouvre le fichier converti dans une nouvelle fenêtre sans titre.

*Remarque :* vous devez effectuer cette procédure de conversion à chaque modification du fichier d'origine, afin de mettre à jour le fichier compatible avec les versions 3.0. C'est pourquoi il est préférable de n'effectuer cette procédure que lorsque vous êtes totalement satisfait de votre fichier.

#### <span id="page-306-0"></span>Tableau de conversion de styles CSS en balises HTML

Les attributs CSS indiqués dans le tableau ci-dessous sont convertis en balises HTML à l'aide de la commande **Fichier** > **Convertir** > **Compatible avec les navigateurs 3.0**. (Voir [« Conversion de](#page-306-1)  [styles CSS en balises HTML », page 307.](#page-306-1)) Les attributs qui ne figurent pas dans cette liste sont supprimés.

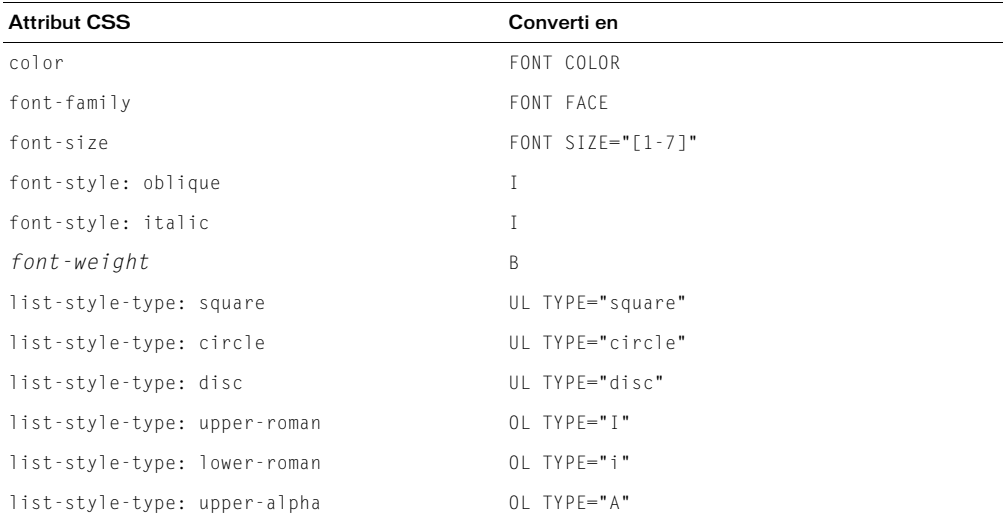

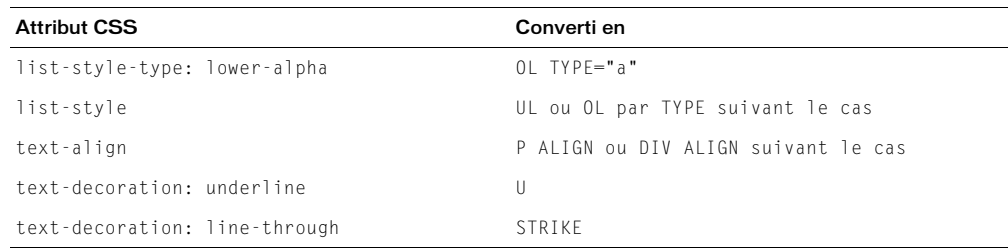

# Vérification orthographique

Dans le menu Texte, la commande Orthographe permet de vérifier l'orthographe du document en cours. La commande Orthographe ignore les balises HTML et les valeurs d'attributs.

Par défaut, le correcteur orthographique utilise le dictionnaire Anglais US. Pour changer de dictionnaire, choisissez **Edition** > **Préférences** > **Général** ou **Dreamweaver** > **Préférences** > **Général** (Mac OS X), puis sélectionnez le dictionnaire que vous voulez utiliser dans le menu déroulant Dictionnaire du correcteur d'orthographe. Vous trouverez en téléchargement, sur le centre de support de Dreamweaver, des dictionnaires dans d'autres langues.

#### Pour vérifier puis corriger l'orthographe :

**1** Choisissez **Texte** > **Orthographe** ou appuyez sur les touches Maj+F7.

Lorsque Dreamweaver ne reconnaît pas un mot, la boîte de dialogue Vérifier l'orthographe s'affiche.

**2** Dans la boîte de dialogue Vérifier l'orthographe, choisissez l'option correspondant au traitement que vous réservez à l'occurrence :

Ajouter à Personnel ajoute le mot non reconnu à votre dictionnaire personnel.

Ignorer ignore cette occurrence du mot non reconnu.

Ignorer tout ignore toutes les occurrences du mot non reconnu.

Remplacer remplace cette occurrence du mot non reconnu par le texte que vous tapez dans la zone de texte Remplacer par, ou par le mot sélectionné dans la liste Suggestions.

Remplacer tout remplace toutes les occurrences du mot non reconnu.

# Recherche et remplacement de texte

Vous pouvez également rechercher du texte, du texte entouré de balises spécifiques, des balises HTML et des attributs dans le document en cours, dans des fichiers sélectionnés, dans un répertoire ou dans un site tout entier. Vous utilisez des commandes différentes pour rechercher des fichiers et pour rechercher du texte et/ou des balises HTML dans les fichiers : les commandes **Retrouver sur le site local** et **Retrouver sur le site distant** permettent de rechercher des fichiers, tandis que la commande **Edition** > **Rechercher et remplacer** permet de rechercher du texte et des balises à l'intérieur des fichiers.

Pour rechercher du texte et / ou du HTML au sein des documents :

- **1** Choisissez parmi les options suivantes :
- En mode Création, choisissez **Edition** > **Rechercher et remplacer** à partir de la fenêtre de document ou du panneau Site.
- Dans l'Affichage de code, cliquez avec le bouton droit de la souris (Windows) ou en maintenant la touche Contrôle enfoncée (Macintosh) et choisissez l'option **Rechercher et remplacer** dans le menu contextuel.
- **2** Dans la boîte de dialogue Rechercher ou Remplacer, utilisez l'option **Rechercher dans** pour spécifier les fichiers sur lesquels la recherche doit porter :
- Choisissez Document courant pour limiter la recherche au document actif. Cette option n'est disponible que lorsque vous choisissez la commande Rechercher ou Remplacer dans la fenêtre de document ou dans le menu contextuel de l'inspecteur de code.
- Choisissez Site courant pour étendre la recherche à l'ensemble des documents HTML, fichiers de bibliothèque et documents texte du site courant. Lorsque vous choisissez Site courant, le nom du site s'affiche à droite du menu déroulant. S'il ne s'agit pas du site dans lequel vous voulez effectuer une recherche, choisissez un autre site dans le menu déroulant du site actuel du panneau Site.
- Choisissez **Fichiers sélectionnés dans le site** pour limiter la recherche aux fichiers et dossiers actuellement sélectionnés dans le panneau Site. Cette option n'est disponible que lorsque vous choisissez la commande Rechercher ou Remplacer tandis que le panneau Site est actif (c'est-àdire lorsque celui-ci est affiché devant la fenêtre de document).
- Choisissez **Répertoire** pour limiter la recherche à un groupe de fichiers spécifique. Dans ce cas, cliquez sur l'icône de répertoire pour sélectionner le répertoire dans lequel vous voulez effectuer la recherche.
- **3** Utilisez l'option Rechercher pour spécifier le type de recherche à effectuer.
- L'option Code source permet de rechercher des chaînes de texte spécifiques dans le code source HTML. Voir [« Recherche et remplacement de balises et d'attributs », page 205](#page-204-0).
- L'option Texte permet de rechercher des chaînes de texte spécifiques dans la fenêtre de document. Une recherche sur du texte ignore tout code HTML qui interromprait la chaîne indiquée. Par exemple, si vous recherchez **le chien noir**, vous trouverez aussi bien le chien noir que le chien <i>noir</i>.
- L'option Texte (avancé) permet de rechercher des chaînes de texte spécifiques se trouvant ou non à l'intérieur d'une ou plusieurs balises. Par exemple, dans un document qui contient le code HTML suivant, la recherche de **essaie** pas dans la balise i ne permet de trouver que la seconde occurrence du mot essaie : Jean <i>essaie</i> de terminer son travail à temps, mais n'y arrive pas toujours. Il essaie cependant farouchement. Voir [« Recherche d'un texte contenu dans des balises spécifiques », page 206.](#page-205-0)
- L'option Balise spécifique permet de rechercher des balises, attributs et valeurs d'attribut spécifiques, telles que toutes les balises td avec valign défini sur top. Voir [« Recherche de](#page-204-1)  [balises et d'attributs », page 205](#page-204-1).

*Remarque :* appuyez sur Ctrl+Entrée ou Maj+Entrée (Windows) ou sur Contrôle+Retour, Maj+Retour ou Commande+Retour (Macintosh) pour insérer des sauts de ligne au sein des champs de recherche, ce qui permet de rechercher un caractère de retour chariot. Prenez soin de désélectionner l'option **Ignorer les différences entre les espaces blancs** lorsque vous effectuez ce type de recherche, si vous n'utilisez pas des expressions régulières. Notez que cette recherche portera sur un caractère de retour chariot en particulier, et non sur l'occurrence d'un saut de ligne ; par exemple, elle ne trouvera pas une balise  $\langle$ br  $\rangle$  ou  $\langle$ p $\rangle$ . Les caractères de retour chariot apparaissent en tant qu'espaces en mode Création, et non en tant que sauts de ligne.

**4** Utilisez les options suivantes pour élargir ou limiter la recherche :

• L'option Respecter la casse limite la recherche au texte dont la casse (caractères majuscules et/ ou minuscules) correspond à celle du texte indiqué. Par exemple, si vous recherchez **le français**, vous ne trouverez pas le Français.

*Remarque :* l'option Ignorer les différences entre les espaces blancs traite tout espace « blanc », c'est-à-dire non visible, comme s'il s'agissait d'un simple espace pour les besoins de la recherche. Par exemple, lorsque cette option est sélectionnée, une recherche sur **ce texte** trouvera ce texte mais pas cetexte. Cette option n'est pas disponible lorsque l'option Utiliser les expressions régulières est sélectionnée ; vous devez écrire explicitement l'expression régulière pour ignorer les espaces blancs. Notez que les balises  $\langle p \rangle$  et  $\langle p \rangle$  ne sont pas comptées comme des espaces blancs.

• Avec l'option Utiliser les expressions régulières, certains caractères et chaînes courtes (tels que ?, \*, \w et \b) de la chaîne recherchée sont interprétés comme des opérateurs d'expression régulières. Par exemple, une recherche sur le clw\*\b noir trouvera aussi bien le chien noir que le chapeau noir. Voir [« A propos des expressions régulières », page 208.](#page-207-0)

Si vous travaillez dans l'Affichage de code et modifiez le document, puis essayez de rechercher et de remplacer tout élément autre que du code source, une boîte de dialogue s'affiche et vous informe que Dreamweaver synchronise les deux fenêtres avant d'effectuer la recherche. Pour plus d'informations sur la synchronisation des fenêtres, voir [« Affichage du code », page 181.](#page-180-0)

# CHAPITRE 20 Insertion d'images

Des images sont généralement utilisées pour ajouter des interfaces graphiques (tels que des boutons de navigation), un attrait visuel (par exemple avec des photographies), ou des éléments de conception interactive, tels que des images survolées ou une carte graphique.

Dans Macromedia Dreamweaver MX, vous pouvez travailler en mode Création ou en mode Code pour insérer des images dans un document. Lorsque vous ajoutez des images dans un document Dreamweaver, vous pouvez définir ou modifier les propriétés d'image et visualiser les modifications directement dans la fenêtre de document.

Pour améliorer l'efficacité de votre environnement de conception, vous pouvez sélectionner une préférence pour l'éditeur d'image et le lancer automatiquement pour modifier des images lorsque vous travaillez dans Dreamweaver.

Ce chapitre contient les sections suivantes :

- [« A propos des images », page 311](#page-310-0)
- [« Insertion d'une image », page 312](#page-311-0)
- [« Redimensionnement d'une image », page 315](#page-314-0)
- [« Création d'une image survolée », page 316](#page-315-0)
- [« Utilisation d'un éditeur d'image externe », page 317](#page-316-0)
- [« Application de comportements aux images », page 318](#page-317-0)

# <span id="page-310-0"></span>A propos des images

Différents types de formats de fichiers graphiques existent, mais trois formats de fichiers graphiques sont généralement utilisés dans les pages Web : GIF, JPEG et PNG. Actuellement, les formats de fichiers GIF et JPEG sont les formats les mieux pris en charge et peuvent être visualisés par la plupart des navigateurs.

Les fichiers PNG sont les plus adaptés pour la plupart des types de graphiques Web en raison de leur souplesse et de leur taille réduite ; toutefois, l'affichage d'images PNG n'est que partiellement pris en charge dans Microsoft Internet Explorer (4.0 et versions ultérieures) et dans Netscape Navigator (4.04 et versions ultérieures). A moins que votre site ne soit spécifiquement destiné à des navigateurs prenant en charge le format PNG, utilisez des fichiers GIF ou JPEG afin de cibler un plus grand public.

Les fichiers GIF (Graphic Interchange Format) utilisent un maximum de 256 couleurs et sont destinés à l'affichage d'images à tons non continus ou d'images comportant de larges zones de couleurs unies, telles que les barres de navigation, les boutons, les icônes, les logos ou d'autres images contenant des tons et des couleurs uniformes.

Le format de fichier JPEG (Joint Photographic Experts Group) est le format supérieur destiné aux photographies ou aux images à tons continus, car de tels fichiers peuvent contenir des millions de couleurs. Lorsque la qualité d'un fichier JPEG augmente, sa taille et son temps de téléchargement augmentent également. Il est souvent possible d'obtenir un bon compromis entre la qualité de l'image et sa taille de fichier en compressant un fichier JPEG.

Le format de fichier PNG (Portable Network Group) est un format de remplacement non breveté pour les fichiers GIF, qui inclut la prise en charge des images à couleurs indexées, en niveaux de gris et en couleurs vraies ainsi que la prise en charge du canal alpha pour la transparence. PNG est le format de fichier natif de Macromedia Fireworks MX. Les fichiers PNG conservent toutes les informations d'origine sur les calques, les vecteurs, les couleurs et les effets (comme par exemple des ombres portées) et tous ces éléments peuvent être modifiés à tout moment. Les fichiers doivent avoir l'extension .png pour être reconnus comme fichiers PNG par Macromedia Dreamweaver MX.

*Remarque :* la prise en charge des fichiers PNG varie d'un navigateur à l'autre ; par conséquent, si vous travaillez avec des fichiers PNG, exportez-les au format GIF ou JPEG pour les adapter au Web.

# <span id="page-311-0"></span>Insertion d'une image

Lorsque vous insérez une image dans un document Dreamweaver, le programme crée automatiquement une référence à ce fichier d'image dans le code source HTML. Pour que cette référence soit correcte, le fichier d'image doit résider sur le site. Dans le cas contraire, Dreamweaver vous invite à copier le fichier sur le site.

Vous pouvez également ajouter des images en tant que contenu dynamique ; pour plus d'informations, voir [« Création d'images dynamiques », page 555.](#page-554-0)

#### Pour insérer une image :

- **1** Placez le point d'insertion à l'endroit où doit apparaître l'image dans la fenêtre de document, puis procédez de l'une des manières suivantes :
- Dans la catégorie Commun de la barre Insertion, cliquez sur l'icône Image.
- Dans la catégorie Commun de la barre Insertion, faites glisser l'icône Image vers la fenêtre du document (ou la fenêtre du mode Code si vous travaillez sur le code).
- Choisissez **Insertion** > **Image**.
- Faites glisser une image à partir du panneau Actifs (**Fenêtre** > **Actifs**) vers l'emplacement souhaité dans la fenêtre de document, puis passez à l'étape 3.
- Faites glisser une image à partir du panneau Site vers l'emplacement souhaité dans la fenêtre de document, puis passez à l'étape 3.
- Faites glisser une image à partir du bureau vers l'emplacement désiré sur la page, puis passez à l'étape 3.
- **2** Dans la boîte de dialogue qui s'affiche, procédez de l'une des manières suivantes :
- Choisissez **Système de fichiers** pour choisir un fichier graphique.
- Choisissez **Source de données** pour choisir une source d'image dynamique.

图

**3** Parcourez l'arborescence pour choisir l'image ou la source de contenu que vous voulez insérer.

Tant que le document sur lequel vous travaillez n'a pas encore été enregistré, Dreamweaver crée automatiquement une référence d'emplacement de fichier de type file://. Lorsque vous enregistrez le document sur le site, Dreamweaver convertit cette référence en indiquant un chemin relatif au document.

**4** Dans l'inspecteur de propriétés (**Fenêtre** > **Propriétés**), définissez les propriétés de l'image.

Pour plus d'informations, voir Définition des propriétés de l'image dans l'aide de Dreamweaver.

#### Rubriques connexes

- [« Définition d'une image ou d'une couleur d'arrière-plan de la page », page 117](#page-116-0)
- [« Utilisation des images d'espacement », page 265](#page-264-0)

#### <span id="page-312-0"></span>Insertion d'un espace réservé pour une image

Un espace réservé pour une image est un graphique que vous utilisez jusqu'à ce que le dessin final soit prêt pour être ajouté à une page Web.

Vous pouvez définir certains attributs de l'espace réservé ; comme sa taille et sa couleur, et lui donner une étiquette de texte. Les attributs de couleur et de taille ainsi que l'étiquette d'un espace réservé pour une image apparaissent lorsque l'espace réservé pour l'image est visualisé dans la fenêtre du document de Dreamweaver.

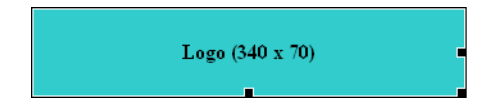

Lorsqu'ils sont visualisés dans la fenêtre d'un navigateur, le texte de l'étiquette et de la taille n'apparaissent pas.

#### Pour insérer un espace réservé pour une image :

- **1** Dans la fenêtre de document, placez le point d'insertion à l'endroit où vous voulez insérer un espace réservé pour un graphique.
- **2** Procédez de l'une des manières suivantes :
- Dans la barre Insertion, sélectionnez **Commun** puis cliquez sur l'icône Espace réservé pour l'image.
- Dans la barre Insertion, sélectionnez **Commun** puis faites glisser l'icône Espace réservé pour l'image vers la fenêtre du document.
- Choisissez **Insertion** > **Espace réservé de l'image**.

La boîte de dialogue Espace réservé pour l'image s'affiche.

**3** Dans la boîte de dialogue, sélectionnez les options de l'espace réservé pour l'image.

Pour plus d'informations sur la définition des options de l'espace réservé pour l'image, cliquez sur le bouton **Aide** de la boîte de dialogue.

**4** Cliquez sur **OK**.

駒

#### Rubriques connexes

- [« Remplacement d'un espace réservé pour une image », page 314](#page-313-0)
- [« Redimensionnement d'une image », page 315](#page-314-0)
- [« Mise à jour d'un espace réservé pour l'image Dreamweaver dans Fireworks », page 324](#page-323-0)

#### <span id="page-313-0"></span>Remplacement d'un espace réservé pour une image

Un espace réservé pour l'image n'est pas une image qui s'affiche dans un navigateur. Avant de publier votre site, il convient de remplacer tous les espaces réservés pour image que vous avez ajoutés par des fichiers graphiques adaptés au Web tels que des images GIF ou JPEG.

Si vous avez Fireworks MX, vous pouvez créer un nouveau graphique à partir d'un espace réservé pour image dans Dreamweaver. La nouvelle image reprend la même taille que celle de l'espace réservé pour l'image. Vous pouvez modifier l'image, puis la remplacer dans Dreamweaver. Pour plus d'informations sur la création d'une image de remplacement dans Fireworks MX, voir [« Mise](#page-323-0)  [à jour d'un espace réservé pour l'image Dreamweaver dans Fireworks », page 324.](#page-323-0)

#### Pour mettre à jour la source d'image :

- **1** Dans la fenêtre Document, procédez de l'une des manières suivantes :
- Double-cliquez sur l'espace réservé pour l'image.
- Cliquez sur l'espace réservé pour l'image pour le sélectionner, puis dans l'inspecteur de propriétés (**Fenêtre > Propriétés**), cliquez sur l'icône du dossier à côté du champ Src.

La boîte de dialogue Source de l'image s'affiche.

- **2** Dans la boîte de dialogue, localisez l'image que vous voulez utiliser pour remplacer l'espace réservé.
- **3** Cliquez sur **OK**.

L'image sélectionnée apparaît dans le document.

#### Alignement d'une image

Utilisez l'inspecteur de propriétés de l'image pour spécifier l'alignement d'une image par rapport aux autres éléments du paragraphe ou de la ligne.

*Remarque :* le langage HTML ne permet pas de placer un texte autour des contours d'une image, contrairement à certaines applications de traitement de texte.

Vous pouvez aligner une image sur du texte, sur une autre image, sur un plug-in ou sur d'autres éléments de la ligne. Vous pouvez également utiliser les boutons d'alignement (gauche, droite et centre) pour définir l'alignement horizontal d'une image.

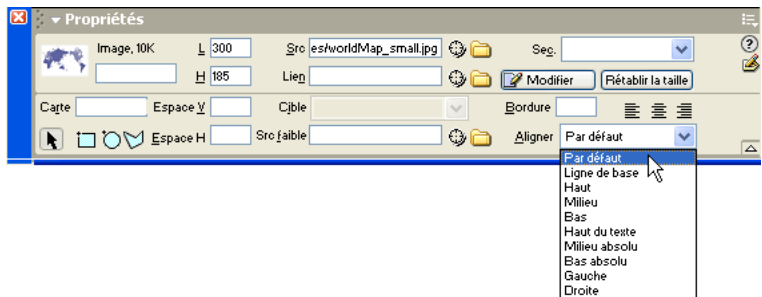

Par défaut provoque généralement un alignement sur la ligne de base. La valeur par défaut varie selon le navigateur du visiteur du site.

Ligne de base et Bas alignent la ligne de base du texte (ou de tout autre élément du même paragraphe) sur le bas de l'objet sélectionné.

Haut aligne le haut d'une image sur le haut de l'élément le plus élevé (image ou texte) dans la ligne.

Milieu aligne le milieu de l'image avec la ligne de base de la ligne.

Haut du texte aligne le haut de l'image avec le haut du plus grand caractère de la ligne de texte.

Milieu absolu aligne le milieu de l'image avec le milieu du texte dans la ligne actuelle.

Bas absolu aligne le bas de l'image avec le bas de la ligne de texte (y compris les jambages inférieurs comme dans la lettre *g*).

Gauche aligne l'image sélectionnée sur la marge de gauche et place le texte qui l'entoure à sa droite. Si le texte aligné à gauche précède l'objet sur la ligne, les objets alignés à gauche sont généralement placés automatiquement sur une nouvelle ligne.

Droite aligne l'image sur la marge de droite et place le texte qui l'entoure à sa gauche. Si le texte aligné à droite précède l'objet sur la ligne, les objets alignés à droite sont généralement placés automatiquement sur une nouvelle ligne.

# <span id="page-314-0"></span>Redimensionnement d'une image

Dans le mode Création de la fenêtre de document de Dreamweaver, vous pouvez redimensionner visuellement les éléments, tels que les images, les plug-ins, les animations Macromedia Shockwave ou Flash, les applets et les contrôles ActiveX. Le redimensionnement visuel aide à déterminer l'impact de la taille d'un élément sur la mise en page.

Le redimensionnement modifie les attributs de largeur et de hauteur de l'élément pour revenir à leur taille d'origine. Les champs L et H de l'inspecteur de propriétés affichent les nouvelles largeur et hauteur de l'élément lorsque vous le redimensionnez. La taille du fichier de l'élément ne change pas.

Les éléments bitmap (images GIF, JPEG et PNG) peuvent être déformés si vous augmentez ou diminuez leurs attributs largeur et hauteur. Pour préserver les proportions (rapport largeur / hauteur), maintenez la touche Maj enfoncée lorsque vous redimensionnez une image bitmap. Toutefois, il est recommandé de ne redimensionner ces éléments visuellement dans Dreamweaver que pour des essais de mise en page. Lorsque vous avez trouvé la taille idéale de votre image, modifiez celle-ci en conséquence dans une application de retouche d'image. La modification de l'image permet également de diminuer sa taille de fichier, et donc de réduire son temps de téléchargement.

#### Pour redimensionner un élément :

**1** Sélectionnez l'élément (par exemple, une image ou une animation Shockwave) dans la fenêtre de document.

Des poignées de redimensionnement apparaissent à droite et en bas de l'élément, et dans le coin inférieur droit. Si ces poignées n'apparaissent pas, cliquez à l'extérieur de l'élément à redimensionner, puis sélectionnez-le à nouveau ou cliquez sur la balise correspondante dans le sélecteur de balises.

- **2** Pour redimensionner l'élément, utilisez l'une des méthodes suivantes :
- Pour ajuster la largeur de l'élément, déplacez la poignée à droite de la sélection.
- Pour ajuster la hauteur de l'élément, déplacez la poignée au bas de la sélection.
- Pour ajuster simultanément la largeur et la hauteur de l'élément, faites glisser la poignée du coin de la sélection.
- Pour conserver les proportions de l'élément (rapport largeur/hauteur) lorsque vous modifiez ses dimensions, faites glisser la poignée de l'angle de la sélection tout en appuyant sur la touche Maj.

Les éléments peuvent être redimensionnés visuellement à une taille minimale de 8 x 8 pixels. Pour ajuster la largeur et la hauteur d'un élément à une taille inférieure, (par exemple, 1 x 1 pixel), utilisez l'inspecteur de propriétés pour entrer une valeur numérique.

Pour rétablir la taille d'origine d'un élément redimensionné, dans l'inspecteur de propriétés, supprimez les valeurs des champs L et H ou cliquez sur le bouton **Rétablir la taille**.

# <span id="page-315-0"></span>Création d'une image survolée

Une image survolée est une image qui, lorsqu'elle est visualisée dans un navigateur, change lorsque le pointeur vient se placer au-dessus d'elle. Une image survolée est en fait composée de deux images : l'image principale (affichée au chargement de la page) et l'image secondaire (qui apparaît lorsque le pointeur est placé au-dessus de l'image principale). Les deux images utilisées doivent avoir les mêmes dimensions ; si ce n'est pas le cas, Dreamweaver redimensionne automatiquement la seconde image en fonction de la taille de la première.

Il est impossible de voir l'effet d'une image survolée dans la fenêtre de document de Dreamweaver. Pour voir l'effet de survol, appuyez sur F12 pour afficher la page dans un navigateur, puis faites passer le pointeur de la souris au-dessus de l'image.

Les images survolées sont automatiquement définies pour répondre à l'événement onMouseOver. Pour plus d'informations sur la configuration d'une image pour répondre à un événement différent (par exemple, un clic de souris) ou sur la notification de l'image affichée par une image survolée, voir [« Intervertir une image », page 397.](#page-396-0)

Une barre de navigation est une forme plus complexe d'image survolée. Pour créer une barre de navigation, utilisez la commande **Insertion** > **Images interactives** > **Barre de navigation** (voir [« Insertion d'une barre de navigation », page 442\)](#page-441-0).

#### Pour créer une image survolée :

- **1** Dans la fenêtre de document, placez le point d'insertion à l'endroit où vous voulez insérer l'image survolée.
- **2** Insérez l'image survolée à l'aide de l'une des méthodes suivantes :
- Dans la barre Insertion, sélectionnez **Commun** puis cliquez sur l'icône Image survolée.
- Dans la barre Insertion, sélectionnez **Commun** puis faites glisser l'icône Image survolée vers l'emplacement souhaité de la fenêtre du document.
- Choisissez la commande **Insertion** > **Images interactives** > **Image survolée**.

La boîte de dialogue Insérer l'image survolée s'affiche.

- **3** Dans la zone de texte Nom de l'image, attribuez un nom à l'image survolée.
- **4** Dans la zone de texte Image originale, cliquez sur le bouton **Parcourir** et sélectionnez l'image à afficher lors du chargement de la page ou tapez le chemin d'accès du fichier d'image dans la zone de texte.
- **5** Dans la zone de texte Image survolée, cliquez sur le bouton **Parcourir** et sélectionnez l'image à afficher lorsque le pointeur est placé au-dessus de l'image originale ou tapez le chemin d'accès du fichier d'image dans la zone de texte.
- **6** Si vous souhaitez précharger les images dans la mémoire cache du navigateur afin d'éviter tout délai lorsque vous faites passer le pointeur de la souris par-dessus l'image, sélectionnez l'option **Précharger les images**.
- **7** Dans la zone de texte Si cliqué, aller à l'URL, cliquez sur le bouton **Parcourir** et sélectionnez le fichier ou tapez le chemin d'accès du fichier à ouvrir lorsqu'un utilisateur clique sur l'image survolée.

*Remarque :* si vous ne définissez pas de lien pour l'image, Dreamweaver insère un lien nul (#) dans le code source HTML auquel le comportement de survol est attaché. Si vous supprimez le lien nul, l'image survolée ne fonctionne plus.

- **8** Cliquez sur le bouton **OK** pour fermer la boîte de dialogue Insérer l'image survolée.
- **9** Choisissez **Fichier** > **Aperçu dans le navigateur** ou appuyez sur la touche F12.
- **10** Dans le navigateur, placez le pointeur au-dessus de l'image d'origine.

Cette image doit alors être remplacée par l'image survolée.

# <span id="page-316-1"></span><span id="page-316-0"></span>Utilisation d'un éditeur d'image externe

Dans Dreamweaver, vous pouvez ouvrir une image sélectionnée dans un éditeur d'image externe. Lorsque vous revenez dans Dreamweaver après avoir enregistré le fichier d'image modifié, toutes les modifications apportées à l'image sont visibles dans la fenêtre de document.

Vous pouvez utiliser Macromedia Fireworks comme éditeur d'image externe. Fireworks 3 et ses versions ultérieures utilisent les Design Notes pour repérer l'emplacement de stockage du fichier PNG d'origine sur le disque dur local ; lorsque vous ouvrez l'image dans Fireworks, vous pouvez modifier le fichier PNG d'origine.

Si vous choisissez une autre application comme éditeur d'image externe et que vous la lancez à partir de Dreamweaver, cette application ouvre l'image sélectionnée. Utilisez l'éditeur d'image pour modifier l'image, enregistrer vos modifications et visualiser l'image mise à jour dans Dreamweaver.

Si le fichier d'image a été créé à partir d'un fichier PNG, vous pouvez ouvrir manuellement le fichier d'origine, effectuer des modifications et enregistrer l'image modifiée. Lorsque vous revenez dans Dreamweaver, l'image est actualisée dans la fenêtre de document.

Si l'image mise à jour n'apparaît pas une fois de retour dans la fenêtre Dreamweaver, sélectionnez l'image et cliquez sur le bouton **Actualiser** dans l'inspecteur de propriétés.

### Démarrage d'un éditeur d'image externe

Si vous souhaitez définir un éditeur d'image externe pour le type de fichier d'image indiqué, choisissez **Edition** > **Préférences** > **Types de fichiers/Editeurs** ou **Dreamweaver** > **Préférences** > **Types de fichiers/Editeurs** (Mac OS X). Pour plus d'informations sur le choix d'un éditeur d'image, voir Paramétrage des préférences pour les éditeurs d'image externes dans l'aide de Dreamweaver.

Pour lancer l'éditeur d'image externe, procédez de l'une des manières suivantes :

- Double-cliquez sur l'image à modifier.
- Cliquez avec le bouton droit de la souris (Windows) ou en maintenant la touche Contrôle enfoncée (Macintosh) sur l'image à modifier, choisissez l'option **Modifier avec > Parcourir** et sélectionnez un éditeur.
- Sélectionnez l'image à modifier, puis cliquez sur **Modifier** dans l'inspecteur de propriétés.
- Double-cliquez sur le fichier d'image dans le panneau Site pour lancer l'éditeur d'image principal. Si vous n'avez pas indiqué d'éditeur d'image, Dreamweaver exécutera l'éditeur par défaut de ce type de fichier.

*Remarque :* lorsque vous ouvrez directement une image à partir du panneau Site, les fonctionnalités d'intégration de Fireworks sont inopérantes ; Fireworks n'ouvre pas le fichier original PNG. Pour utiliser ces fonctionnalités d'intégration de Fireworks, ouvrez les images à partir de la fenêtre de document.

# <span id="page-317-0"></span>Application de comportements aux images

Vous pouvez appliquer l'un des comportements disponibles à une image ou à la zone réactive d'une image. Lorsque vous appliquez un comportement à une zone réactive, Dreamweaver insère le code source HTML nécessaire dans la balise area. Il existe trois comportements qui s'appliquent spécifiquement aux images : Précharger les images, Intervertir une image et Restaurer l'image intervertie.

Précharger les images place dans la mémoire cache du navigateur les images qui ne sont pas immédiatement affichées lors du chargement de la page (par exemple les images de substitution appelées par un scénario, un comportement, un calque ou une fonction en JavaScript). Cela évite à l'utilisateur d'attendre que ces images soient chargées, lorsqu'un événement déclenche leur apparition. Voir [« Précharger les images », page 387](#page-386-0).

Intervertir une image remplace une image par une autre, en modifiant l'attribut src de la balise img. Utilisez cette action pour créer des substitutions de boutons et autres effets sur des images (y compris la substitution de plusieurs images à la fois). Voir [« Intervertir une image », page 397](#page-396-0).

Restaurer l'interversion d'images rétablit la dernière interversion d'images à son état d'origine. Cette action est automatiquement ajoutée par défaut lorsque vous associez l'action Interversion d'images à un objet ; en principe, vous n'avez pas besoin d'y faire appel manuellement. Voir [« Restaurer l'image intervertie », page 398.](#page-397-0)

Vous pouvez également utiliser les comportements pour créer des structures de navigation sophistiquées, par exemple une barre de navigation ou un menu de liens. Voir [« Création de](#page-440-0)  [barres de navigation », page 441](#page-440-0) et [« Création de menus de reroutage », page 439](#page-438-0).

# CHAPITRE 21 Intégration de Dreamweaver à d'autres applications

Macromedia Fireworks MX et Macromedia Flash MX sont des outils puissants de développement Web conçus pour créer des graphiques et des animations SWF que vous pouvez afficher dans des pages Web. Macromedia Dreamweaver MX est parfaitement intégré à ces outils pour simplifier le déroulement de vos conceptions Web.

Pour assurer une intégration parfaite entre Dreamweaver et Flash ou Fireworks, activez les Design Notes lors de la définition des sites Dreamweaver. Par défaut, cette option est présélectionnée dans la configuration de la définition du site. Pour plus d'informations sur l'activation des Design Notes, voir [« Activation et désactivation des Design Notes », page 101.](#page-100-0)

Lorsque vous exportez des fichiers de Fireworks ou Flash directement vers un site défini par Dreamweaver, les Design Notes qui contiennent des références au fichier de programmation PNG ou Flash (FLA) sont automatiquement exportées vers le site avec le fichier Web (format GIF, JPEG ou SWF).

Vous pouvez insérer des images ou des tables Fireworks et des animations Flash dans un document Dreamweaver. Vous pouvez également utiliser la fonction d'intégration entre Dreamweaver et Fireworks ou Flash pour modifier une image ou une animation après l'avoir insérée dans un document Dreamweaver.

Dans Dreamweaver, vous pouvez lancer le processus de production de graphiques en insérant et en mettant à jour un graphique d'espace réservé pour l'image. Pour plus d'informations sur les espaces réservés pour l'image, voir [« Insertion d'un espace réservé pour une image », page 313.](#page-312-0) Après avoir inséré un espace réservé pour l'image dans Dreamweaver, vous pouvez lancer Fireworks MX pour créer un nouveau graphique. Dans Fireworks, vous pouvez créer le graphique, ajouter des zones réactives ou des comportements ou tout élément de votre choix. Vous pouvez alors enregistrer le graphique au format PNG et l'exporter sous la forme d'un fichier graphique Web, au format GIF ou JPEG par exemple, ou dans le cas d'une table découpée, sous la forme de documents HTML et d'images.

Lorsque vous retournez dans Dreamweaver, l'image de remplacement ou la table Fireworks est mise à jour dans le document.

Ce chapitre contient les sections suivantes :

[« Définition des préférences de lancement et de modification des fichiers source Fireworks »,](#page-322-0)  [page 323](#page-322-0)

[« Utilisation de Dreamweaver et Fireworks », page 322](#page-321-0)

[« Modification d'une image ou d'une table Fireworks », page 326](#page-325-0)

- [« Création d'un album photos pour le Web », page 330](#page-329-0)
- [« Utilisation de Dreamweaver et Flash », page 332](#page-331-0)
- [« Modification d'une animation Flash dans Dreamweaver », page 333](#page-332-0)

# Intégration de Fireworks et Flash

Grâce à l'édition Roundtrip et aux Design Notes, Dreamweaver est capable d'intégrer des opérations avec Fireworks et Flash. L'édition Roundtrip permet de transférer de façon fiable les mises à jour de code entre Dreamweaver et les autres applications, en préservant par exemple les comportements de survol ou les liens vers d'autres fichiers. Les Design Notes permettent quant à elles de localiser le document source correspondant à une image exportée ou à un fichier d'animation. Pour plus d'informations sur l'utilisation des Design Notes dans Dreamweaver, voir [« Utilisation des Design Notes dans Fireworks ou Flash et Dreamweaver », page 104.](#page-103-0)

Outre les informations relatives à l'emplacement, les Design Notes contiennent des informations pertinentes sur les fichiers exportés. Lorsque vous exportez une table Fireworks, par exemple, Fireworks rédige une Design Note pour chaque fichier d'image exporté dans la table. Si le fichier exporté contient des zones réactives ou des images survolées, le code JavaScript de ces éléments est inclus dans le document HTML exporté par Fireworks.

Pour obtenir de meilleurs résultats lorsque vous créez des graphiques et des animations destinés à une publication Web, enregistrez le code source de Fireworks et Flash et les fichiers Web dans un site défini Dreamweaver. De cette façon, tout utilisateur partageant le site pourra localiser le document source lorsqu'il modifiera une image ou une table Fireworks ou une animation SWF dans Dreamweaver.

Pour intégrer parfaitement ces applications à vos tâches de développement, il convient de définir un environnement de travail. Pour plus d'informations sur la configuration de l'environnement de travail Dreamweaver et Fireworks, voir [« Utilisation de Dreamweaver et Fireworks », page 322](#page-321-0). Pour plus d'informations sur la configuration de l'environnement de travail Dreamweaver et Flash, voir [« Utilisation de Dreamweaver et Flash », page 332.](#page-331-0)

# <span id="page-321-0"></span>Utilisation de Dreamweaver et Fireworks

Dreamweaver et Fireworks reconnaissent et partagent de nombreuses modifications apportées aux fichiers, parmi lesquelles celles apportées aux liens, aux cartes graphiques, aux découpes de tables, et bien plus. Réunies, les deux applications rationalisent les tâches de développement consistant à modifier, optimiser et importer des fichiers graphiques Web dans des pages HTML.

Pour mettre en place un environnement de travail intégré, vous devez au préalable définir un site local dans Dreamweaver et activer les Design Notes pour ce site. Les Design Notes sont automatiquement activées tant que vous ne modifiez pas les paramètres par défaut.

Vous devez également définir Fireworks comme étant l'éditeur d'image externe principal de Dreamweaver pour qu'il s'ouvre automatiquement lors des tâches d'édition. Pour plus d'informations sur la configuration de Fireworks comme éditeur externe, voir [« Utilisation d'un](#page-316-1)  [éditeur d'image externe », page 317](#page-316-1).

Pour une bonne intégration de la fonction de lancement et d'édition, exportez les fichiers HTML et les fichiers graphiques Fireworks vers le dossier du site Dreamweaver. Lorsque vous exportez un fichier GIF ou JPEG de Fireworks vers le dossier du site Dreamweaver, Fireworks génère un dossier appelé \_notes dans le même dossier. Il contient les Design Notes ; il s'agit de fichiers de petite taille portant l'extension (.mno) de Macromedia Note.

Les Design Notes contiennent des informations sur les fichiers graphiques exportés par Fireworks. Lorsque vous lancez et modifiez une image ou une table Fireworks dans Dreamweaver, le programme utilise ces informations pour localiser le fichier PNG source. Pour plus d'informations sur le lancement automatique du fichier PNG, voir [« Définition des préférences](#page-322-0)  [de lancement et de modification des fichiers source Fireworks », page 323](#page-322-0).

Lorsque vous sélectionnez une image dans un document Dreamweaver exporté à partir de Fireworks auquel correspond un fichier .mno, l'inspecteur de propriétés affiche l'icône Fireworks et le chemin source du fichier.

En paramétrant Fireworks comme l'éditeur d'image par défaut pour Dreamweaver, vous pouvez passer facilement de Dreamweaver à Fireworks pour modifier une image. Dans les préférences de Dreamweaver, paramétrez Fireworks comme éditeur principal des types de fichiers graphiques GIF, PNG et JPEG. Pour plus d'informations sur la définition d'un éditeur d'image, voir [« Utilisation d'un éditeur d'image externe », page 317](#page-316-1) ou Paramétrage des préférences pour les éditeurs d'image externes dans l'aide de Dreamweaver.

### <span id="page-322-0"></span>Définition des préférences de lancement et de modification des fichiers source Fireworks

Les préférences de lancement et de modification de Fireworks définissent comment manipuler les fichiers PNG source lorsque vous lancez des fichiers Fireworks à partir d'une autre application, telle que Dreamweaver.

Dreamweaver reconnaît les préférences de lancement et de modification dans certains cas uniquement, lorsque vous lancez et optimisez une image Fireworks. Par exemple, vous devez lancer et optimiser les images qui ne font pas partie d'une table Fireworks et dont le chemin Design Notes vers un fichier PNG source est incorrect. Dans tous les autres cas, et ceci même lorsque vous lancez et modifiez des images Fireworks, Dreamweaver lance automatiquement le fichier PNG source ou vous invite à le localiser s'il ne le trouve pas.

#### Pour déterminer les préférences de lancement et de modification de Fireworks :

- **1** Dans Fireworks, choisissez **Edition** > **Préférences** ou **Fireworks** > **Préférences** (Mac OS X) et cliquez sur l'onglet **Lancer** et **Modifier** (Windows) ou choisissez **Lancer** et **Modifier** dans le menu déroulant (Macintosh).
- **2** Indiquez les options de préférences applicables lors de la modification ou de l'optimisation d'images Fireworks placées dans une application externe :

Toujours utiliser le fichier PNG source permet de lancer automatiquement le fichier PNG Fireworks défini dans la Design Note comme fichier source de l'image placée. Les mises à jour sont appliquées au fichier PNG source et à l'image placée correspondante.

Ne jamais utiliser le fichier PNG source permet de lancer automatiquement l'image Fireworks placée, qu'un fichier PNG source existe ou non. Les mises à jour sont appliquées à l'image placée uniquement.

Demander lors du lancement vous permet d'indiquer chaque fois si le fichier PNG source doit être lancé ou non. Lorsque vous modifiez ou optimisez une image placée, Fireworks affiche un message vous demandant si vous souhaitez lancer l'éditeur et modifier l'image. Vous pouvez également déterminer les préférences globales de la fonction de lancement et d'édition dans cette fenêtre d'invite.

# Insertion d'une image Fireworks dans un document Dreamweaver

Plusieurs méthodes permettent de placer des graphiques Fireworks dans un document Dreamweaver. Vous pouvez placer un graphique Fireworks exporté dans un document Dreamweaver à l'aide de la commande **Insérer une image** ou créer un graphique Fireworks à partir d'un espace réservé pour l'image Dreamweaver.

#### Pour insérer une image Fireworks dans un document Dreamweaver :

- **1** Dans le document Dreamweaver, placez le point d'insertion à l'emplacement où vous souhaitez insérer l'image, puis procédez de l'une des manières suivantes :
- Choisissez **Insertion** > **Image**.
- Dans la catégorie Commun de la barre Insertion, cliquez sur le bouton **Image** ou faites-le glisser vers le document.
- **2** Recherchez le fichier Fireworks exporté et cliquez sur **OK** (Windows) ou **Ouvrir** (Macintosh).

*Remarque :* si le fichier Fireworks ne se trouve pas dans le site courant de Dreamweaver, un message vous demande si vous souhaitez copier le fichier dans le dossier racine. Cliquez sur **Oui**.

### <span id="page-323-0"></span>Mise à jour d'un espace réservé pour l'image Dreamweaver dans Fireworks

Vous pouvez créer un espace réservé pour l'image dans un document Dreamweaver, puis lancer Fireworks pour créer une image graphique ou une table Fireworks devant le remplacer. Pour plus d'informations sur l'insertion d'un espace réservé pour l'image, voir [« Insertion d'un espace](#page-312-0)  [réservé pour une image », page 313](#page-312-0).

Pour créer une image à partir d'un espace réservé, Dreamweaver MX et Fireworks MX doivent être installés sur votre système. Fireworks reconnaît les paramètres suivants d'espace réservé pour l'image définis lors de son utilisation dans Dreamweaver : la taille de l'image correspondant à la taille du document Fireworks, l'ID de l'image utilisée par Fireworks comme nom de document par défaut pour le fichier source et le fichier d'exportation que vous créez, l'alignement du texte et les comportements reconnus par Fireworks (tels que l'interversion d'image, le menu contextuel, la barre de navigation et le texte). Fireworks reconnaît également les liens associés à l'espace réservé pour l'image lorsque vous travaillez dans Dreamweaver.

*Remarque :* bien que les liens ajoutés à un espace réservé pour l'image soient invisibles dans Fireworks, ils sont néanmoins conservés. Si vous dessinez une zone réactive et ajoutez un lien dans Fireworks MX, le programme ne supprimera pas le lien ajouté à l'espace réservé pour l'image dans Dreamweaver. Toutefois, si dans Fireworks vous dessinez une découpe dans la nouvelle image, le lien sera supprimé du document Dreamweaver si vous remplacez l'espace réservé pour l'image.

Les paramètres suivants d'espace réservé pour l'image sont désactivés dans l'inspecteur de propriétés correspondant puisqu'ils ne sont pas reconnus par Fireworks : alignement de l'image, couleur, espacement vertical et horizontal et cartes.

Dans Fireworks MX, créez la nouvelle image, puis cliquez sur **Terminé**. Fireworks vous demande d'enregistrer le fichier au format PNG (document source) et d'exporter le fichier dans un format Web, tels que les formats GIF, JPEG ou, dans le cas d'images découpées, sous la forme de documents HTML et d'images. La nouvelle image ou la table Fireworks remplace automatiquement l'espace réservé pour l'image dans le document Dreamweaver.
### Pour modifier un espace réservé pour l'image Dreamweaver dans Fireworks :

- **1** Veillez à ce que Fireworks soit l'éditeur d'image des fichiers .png. Pour plus d'informations, voir la section Paramétrage des préférences pour les éditeurs d'image externes dans l'aide de Dreamweaver.
- **2** Dans la fenêtre de document, cliquez sur l'espace réservé pour l'image pour le sélectionner.
- **3** Procédez de l'une des manières suivantes pour lancer Fireworks et procéder à des opérations d'édition :
- Dans l'inspecteur de propriétés, cliquez sur **Créer**.
- Appuyez sur la touche Ctrl (Windows) ou Commande (Macintosh), puis double-cliquez sur l'espace réservé pour l'image.
- Cliquez avec le bouton droit de la souris sur l'espace réservé pour l'image, puis choisissez l'option **Créer une image dans Fireworks**.

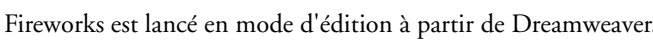

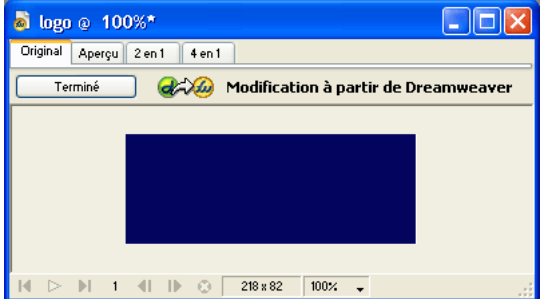

- **4** Utilisez les options de Fireworks pour créer l'image.
- **5** Une fois l'opération terminée, cliquez sur **Terminé**.

La boîte de dialogue Enregistrer sous s'affiche. Fireworks vous invite à enregistrer le fichier PNG.

**6** Dans le champ Enregistrer dans, sélectionnez le dossier défini comme dossier du site local Dreamweaver.

Si vous avez attribué un nom à l'espace réservé lors de son insertion dans le document Dreamweaver, Fireworks insère automatiquement le nom dans le champ Nom de fichier. Vous pouvez modifier ce nom si vous le souhaitez.

**7** Cliquez sur **Enregistrer** pour enregistrer le fichier PNG.

La boîte de dialogue Exporter s'affiche. Elle vous permet d'exporter l'image au format GIF.

- **8** Choisissez le dossier du site local de Dreamweaver dans le champ Enregistrer dans.
- **9** Le champ de texte Nom est automatiquement mis à jour pour adopter le nom désignant le fichier PNG. Entrez un nouveau nom si vous le souhaitez.
- **10** Dans la zone Enregistrer sous le type, sélectionnez le type de fichier(s) à exporter comme Images uniquement ou Documents HTML et images.

**11** Cliquez sur **Enregistrer** pour enregistrer le fichier exporté.

Le fichier est enregistré et Dreamweaver est à nouveau actif. Dans le document Dreamweaver, le fichier exporté ou la table Fireworks remplace l'espace réservé pour l'image.

## <span id="page-325-0"></span>Modification d'une image ou d'une table Fireworks

Vous pouvez lancer Fireworks pour modifier des images insérées dans un document Dreamweaver. Lorsque vous lancez et modifiez une image ou une découpe d'image faisant partie d'une table Fireworks, Dreamweaver lance Fireworks et le fichier PNG à partir duquel l'image ou la table a été exportée.

Lorsque l'image fait partie d'une table Fireworks, vous pouvez lancer cette dernière pour la modifier tant que le commentaire <!--fw table--> est présent dans le code HTML. Si le fichier PNG source a été exporté à partir de Fireworks vers un site Dreamweaver à l'aide du paramètre Document HTML et image du style Dreamweaver, le commentaire de la table Fireworks est automatiquement inséré dans le code HTML.

#### Pour lancer et modifier une image Fireworks placée dans Dreamweaver :

- **1** Dans Dreamweaver, choisissez **Fenêtre** > **Propriétés** pour ouvrir l'inspecteur de propriétés, le cas échéant.
- **2** Cliquez sur une image ou une découpe d'image pour la sélectionner.

L'inspecteur de propriétés identifie la sélection comme une image ou table Fireworks en fonction de l'élément sélectionné et affiche le nom du fichier source PNG.

- **3** Pour lancer Fireworks afin d'apporter des modifications, procédez de l'une des manières suivantes :
- Dans l'inspecteur de propriétés, cliquez sur **Modifier**.
- Maintenez enfoncée la touche Ctrl (Windows) ou Commande (Macintosh) et double-cliquez sur l'image sélectionnée.
- Cliquez sur l'image sélectionnée avec le bouton droit de la souris (Windows) ou en maintenant la touche Contrôle enfoncée (Macintosh) et choisissez **Modifier avec Fireworks** dans le menu contextuel.

Fireworks lance et ouvre le fichier PNG associé pour que vous puissiez le modifier.

*Remarque :* si Fireworks ne trouve pas le fichier source, un message vous invite à le faire. Lorsque vous travaillez dans le fichier source Fireworks, les modifications sont enregistrées dans le fichier source et le fichier exporté, sinon seul le fichier exporté est mis à jour.

- **4** Dans Fireworks, modifiez le fichier PNG source.
- **5** Une fois les modifications effectuées, cliquez sur **Terminé**.

Fireworks enregistre les modifications dans le fichier PNG, exporte l'image mise à jour (ou le document HTML et les images) et active de nouveau Dreamweaver. Dans Dreamweaver, l'image ou la table mise à jour apparaît.

## Ouverture d'un menu contextuel Fireworks dans Dreamweaver

Fireworks prend en charge les menus contextuels basés sur des images et sur du code HTML. Dreamweaver ne prend en charge que les menus contextuels basés sur du code HTML. Dans Dreamweaver, vous pouvez ouvrir un menu contextuel Fireworks et modifier les propriétés de tous les éléments de menu, à l'exception des images d'arrière-plan des menus contextuels basés sur des images.

Dans Dreamweaver, le comportement Afficher le menu contextuel vous permet de modifier ou de mettre à jour le contenu d'un menu contextuel Fireworks basé du code HTML. Vous pouvez ajouter, supprimer ou modifier les éléments de menu, les réorganiser et les positionner dans une page. Pour plus d'informations sur la définition ou la modification des options des menus contextuels dans Dreamweaver, voir [« Afficher le menu contextuel », page 393.](#page-392-0)

Si le menu contextuel à modifier repose sur une image et que vous souhaitez préserver les arrièreplans de la cellule basés sur des images, il convient de modifier le menu contextuel dans Fireworks plutôt que dans Dreamweaver.

Pour modifier les images d'arrière-plan d'un menu contextuel basé sur des images, sélectionnez l'image à mettre à jour, puis cliquez sur **Modifier**. Pour plus d'informations sur la modification d'une image Fireworks, voir [« Modification d'une image ou d'une table Fireworks », page 326](#page-325-0).

#### Pour ouvrir le menu contextuel Fireworks :

- **1** Dans le document Dreamweaver, sélectionnez la zone réactive ou l'image qui déclenche le menu contextuel.
- **2** Ouvrez le panneau Comportements (Maj+F3), si ce n'est déjà fait, puis dans la liste Actions, double-cliquez sur **Afficher le menu contextuel**.

La boîte de dialogue Afficher le menu contextuel apparaît.

- **3** Modifiez le menu contextuel comme bon vous semble.
- **4** Lorsque vous avez modifié le menu contextuel, cliquez sur **OK**.

## Lancement de Fireworks pour optimiser une image

Vous pouvez lancer Fireworks à partir de Dreamweaver pour modifier rapidement une image ou une animation Fireworks placée et exportée en la redimensionnant ou en modifiant le type de fichier, par exemple. Fireworks vous permet de modifier les paramètres d'optimisation et d'animation, ainsi que la taille et la zone de l'image exportée.

### Pour modifier les paramètres d'optimisation d'une image Fireworks placée dans Dreamweaver :

- **1** Dans Dreamweaver, sélectionnez l'image de votre choix et choisissez **Commandes** > **Optimiser l'image dans Fireworks**.
- **2** Si un message vous y invite, indiquez si un fichier Fireworks source doit être lancé pour l'image placée.
- **3** Dans Fireworks, procédez aux modifications requises dans la boîte de dialogue d'optimisation :
- Pour modifier les paramètres d'optimisation, cliquez sur l'onglet **Options**. Pour plus d'informations, voir *Utilisation de Fireworks.*
- Pour modifier la taille et la zone de l'image exportée, cliquez sur l'onglet **Fichier**.

**4** Une fois l'édition terminée, cliquez sur **Mettre à jour**.

Vous exportez ainsi l'image en adoptant les nouveaux paramètres d'optimisation, mettez à jour le fichier GIF ou JPEG placé dans Dreamweaver et enregistrez le fichier PNG source si un fichier source a été sélectionné.

Si vous avez modifié le format de l'image, le vérificateur de lien Dreamweaver vous invite à mettre à jour les références à l'image. Par exemple, si vous avez modifié le format d'une image appelée my\_image.GIF en my\_image.JPEG, toutes les références faites à my\_image.gif deviennent my\_image.jpg lorsque vous cliquez sur **OK**.

## Insertion de code HTML Fireworks dans un document Dreamweaver

Dans Fireworks, la commande **Exporter** vous permet d'exporter et d'enregistrer des images optimisées et des fichiers HTML dans le dossier du site Dreamweaver de votre choix. Vous pouvez alors insérer le fichier dans Dreamweaver.

Pour plus d'informations sur l'exportation de fichiers Fireworks au format HTML, voir *Utilisation de Fireworks.*

Dreamweaver vous permet d'insérer dans un document du code HTML généré par Fireworks, intégrant des images, des découpes et du code JavaScript. Vous pouvez ainsi facilement créer des éléments de conception dans Fireworks et les insérer dans un document Dreamweaver existant.

#### Pour insérer du code HTML Fireworks dans un document Dreamweaver :

- **1** Dans Dreamweaver, placez le point d'insertion à l'endroit du document où vous souhaitez placer le code HTML Fireworks.
- **2** Procédez de l'une des manières suivantes :
- Choisissez **Insertion** > **Images interactives** > **HTML Fireworks**.
- Dans la catégorie Commun de la barre Insertion, cliquez sur le bouton **Insérer HTML Fireworks**.
- **3** Dans la boîte de dialogue qui apparaît, cliquez sur **Parcourir** pour choisir un fichier HTML Fireworks.
- **4** Choisissez l'option **Supprimer fichier après l'insertion** pour placer le fichier HTML Fireworks d'origine dans la corbeille (Windows et Macintosh) à l'issue de l'opération.

Faites appel à cette option si vous n'avez plus besoin du fichier HTML Fireworks après l'avoir inséré. Elle n'a aucun effet sur le fichier PNG source associé au fichier HTML.

*Remarque :* si le fichier HTML se trouve sur un lecteur réseau, il est définitivement supprimé (il n'est pas placé dans la corbeille).

**5** Cliquez sur **OK** pour insérer le code HTML, ainsi que les images associées, les découpes et le code JavaScript dans le document Dreamweaver.

### Collage de code HTML Fireworks dans Dreamweaver

Pour placer rapidement dans Dreamweaver des images et tables générées dans Fireworks, copiez et collez directement le code HTML dans un document Dreamweaver.

#### Pour copier et coller du code HTML Fireworks dans Dreamweaver :

**1** Dans Fireworks, choisissez **Edition** > **Copier le code HTML**.

**2** Suivez les instructions de l'assistant pour sélectionner les paramètres d'exportation des images et du fichier HTML. Lorsqu'un message vous y invite, identifiez le dossier du site Dreamweaver devant accueillir les images exportées.

L'assistant exporte les images à l'endroit indiqué et copie le code HTML dans le Presse-papiers.

**3** Dans Dreamweaver, placez le point d'insertion à l'endroit du document où vous souhaitez coller le code HTML, et choisissez **Edition** > **Coller**.

Le code HTML et JavaScript associé aux fichiers Fireworks exportés est copié dans le document Dreamweaver et tous les liens vers des images sont mis à jour.

### Pour exporter et coller du code HTML Fireworks dans Dreamweaver :

- **1** Dans Fireworks, choisissez **Fichier** > **Exporter**.
- **2** Dans la boîte de dialogue Exporter, indiquez le dossier du site Dreamweaver devant accueillir les images exportées.
- **3** Dans le menu déroulant Enregistrer sous, choisissez **Documents HTML et Images**.
- **4** Dans le menu déroulant HTML, choisissez **Copier dans le Presse-papiers**, puis cliquez sur **Enregistrer**.
- **5** Dans Dreamweaver, placez le point d'insertion à l'endroit du document où vous souhaitez coller le code HTML, et choisissez **Edition** > **Coller**.

Le code HTML et JavaScript associé aux fichiers Fireworks exportés est copié dans le document Dreamweaver et tous les liens vers des images sont mis à jour.

## Mise à jour du code HTML Fireworks placé dans Dreamweaver

Outre la technique de lancement et de modification décrite ci-dessus, vous pouvez faire appel à la commande **Fichier** > **Mettre à jour le code HTML** pour mettre à jour des fichiers Fireworks placés dans Dreamweaver. La commande **Mettre à jour le code HTML** vous permet de modifier l'image PNG source dans Fireworks et de mettre à jour automatiquement le code HTML et les fichiers d'image exportés placés dans un document Dreamweaver. Grâce à cette commande, vous pouvez mettre à jour les fichiers Dreamweaver même si le programme est inactif.

### Pour mettre à jour du code HTML Fireworks placé dans Dreamweaver :

- **1** Dans Fireworks, ouvrez le fichier PNG source et modifiez-le.
- **2** Choisissez **Fichier** > **Enregistrer**.
- **3** Dans Fireworks, choisissez **Fichier** > **Mettre à jour le code HTML**.
- **4** Recherchez le fichier Dreamweaver qui contient le code HTML à mettre à jour, puis cliquez sur **Ouvrir**.

**5** Recherchez le dossier dans lequel placer les fichiers d'image mis à jour et cliquez sur **Sélectionner** (Windows) ou **Choisir** (Macintosh).

Fireworks met à jour le code HTML et JavaScript du document Dreamweaver. Fireworks exporte également les images mises à jour associées au code HTML et les place dans le dossier de destination indiqué.

Si Fireworks ne trouve pas le code HTML correspondant, il vous propose d'insérer du nouveau code HTML dans le document Dreamweaver. Fireworks insère la section JavaScript du nouveau code au début du document et place la table HTML ou le lien vers l'image à la fin du document.

## Création d'un album photos pour le Web

La commande Dreamweaver **Créer un album photos pour le Web** permet de générer automatiquement un site Web qui affiche un album d'images provenant d'un dossier donné. Cette commande utilise le script JavaScript pour appeler Fireworks qui crée une miniature et une image de plus grande taille pour chaque image du dossier. Dreamweaver crée ensuite une page Web contenant toutes les miniatures, ainsi que les liens vers les images de plus grande taille. Pour pouvoir utiliser la commande **Créer un album photos pour le Web**, vous devez avoir installé Dreamweaver et Fireworks 4 ou une version ultérieure sur votre système.

Avant de commencer, placez toutes les images que vous souhaitez intégrer à l'album photos dans un dossier (il ne doit pas nécessairement se trouver sur un site). Assurez-vous également que les noms des fichiers d'image portent des extensions reconnues par la commande **Créer un album photos pour le Web**, à savoir .gif, .jpg, .jpeg, .png, .psd, .tif ou .tiff. Les images portant des extensions de fichiers non reconnues ne seront pas intégrées à l'album.

#### Pour créer un album photos pour le Web :

- **1** Dans Dreamweaver, choisissez **Commandes** > **Créer un album photos pour le Web**.
- **2** Dans le champ de texte Titre de l'album photos, entrez un titre. Il apparaît alors dans un rectangle gris dans la partie supérieure de la page contenant les miniatures.

Si vous le souhaitez, vous pouvez faire figurer jusqu'à deux lignes de texte supplémentaire sous le titre en entrant le texte correspondant dans les champs de texte Infos de sous-titre et Autres infos.

**3** Choisissez le dossier contenant les images sources en cliquant sur le bouton **Parcourir** situé à côté du champ de texte Dossier images sources. Choisissez (ou créez) ensuite un dossier de destination dans lequel placer toutes les images exportées et les fichiers HTML en cliquant sur le bouton **Parcourir** situé près du champ de texte Dossier de destination.

Ce dernier ne doit pas contenir d'album photos. Dans le cas contraire, si les images portent les mêmes noms que celles que vous souhaitez ajouter, vous risquez d'écraser les fichiers d'image et les miniatures présents dans le dossier de destination.

- **4** Spécifiez les options d'affichage des images miniatures :
- Choisissez une taille pour les images miniatures dans le menu déroulant Taille des vignettes. Les images sont mises à l'échelle proportionnellement pour que les miniatures correspondantes soient intégrées dans un carré présentant les dimensions de pixels indiquées.
- Pour afficher le nom de fichier de chaque image d'origine sous la miniature correspondante, choisissez **Montrer les noms de fichiers**.
- Indiquez le nombre de colonnes de la table qui affiche les miniatures.
- **5** Choisissez un format pour les images miniatures dans le menu déroulant Format des vignettes.

GIF WebSnap 128 crée des miniatures GIF qui utilisent une palette adaptative Web de 128 couleurs.

GIF WebSnap 256 crée des miniatures GIF qui utilisent une palette adaptative Web de 256 couleurs.

JPEG—Qualité supérieure crée des miniatures JPEG de qualité relativement supérieure dont la taille de fichier est plus importante.

JPEG—Fichier réduit crée des miniatures JPEG de qualité relativement inférieure dont la taille de fichier est réduite.

**6** Choisissez un format pour les images de grande taille dans le menu déroulant Format graphique des photos. Une image de grande taille est générée au format spécifié pour chaque image d'origine. Vous pouvez indiquer un format différent pour les images de grande taille et les miniatures correspondantes.

*Remarque :* la commande **Créer un album photos pour le Web** ne vous permet pas d'utiliser vos fichiers image d'origine comme images de grande taille, car les formats des images d'origine autres que GIF et JPEG risquent de ne pas s'afficher correctement dans tous les navigateurs. Si les images d'origine sont des fichiers JPEG, les images de grande taille qui sont générées peuvent présenter des tailles de fichier supérieures et une qualité inférieure à celle des fichiers d'origine.

**7** Choisissez un pourcentage d'échelle pour les images de grande taille.

En utilisant une échelle de 100 %, vous créez des images de grande taille dont le format est identique à celui des originaux. Le pourcentage d'échelle est appliqué à toutes les images. Par conséquent, si toutes les images d'origine ne sont pas de taille identique, vous risquez de ne pas obtenir les résultats escomptés en les mettant à l'échelle à l'aide d'un même pourcentage.

**8** Sélectionnez l'option **Créer des pages séparées** pour chaque photo afin de créer une page Web contenant les liens de navigation Retour, Accueil et Suivant pour chaque image source.

Si vous sélectionnez cette option, le lien vers la miniature mène aux pages de navigation. Dans le cas contraire, le lien vers la miniature permet d'afficher directement les images de grande taille.

**9** Cliquez sur **OK** pour créer les fichiers HTML et d'image de l'album photos pour le Web.

S'il n'est pas déjà actif, Fireworks est lancé et crée les miniatures et images de grande taille. Ces opérations peuvent prendre quelques instants si le nombre de fichiers d'image est important. Une fois le traitement terminé, Dreamweaver est réactivé et génère la page contenant les miniatures.

**10** Lorsqu'une boîte de dialogue indiquant « L'album a été créé » apparaît, cliquez sur **OK**. Vous devrez peut-être attendre quelques secondes avant que la page de votre album photos n'apparaisse. Les noms de fichiers des miniatures apparaissent dans l'ordre alphabétique.

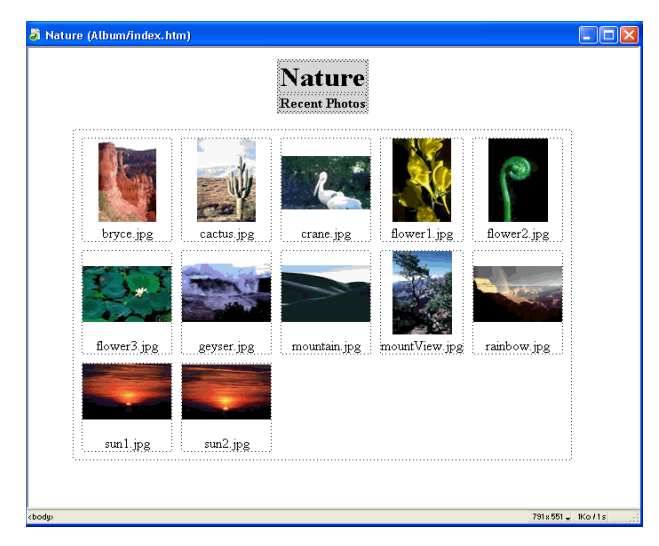

*Remarque :* si vous cliquez sur le bouton **Annuler** dans la boîte de dialogue Dreamweaver une fois le traitement lancé, vous n'interrompez pas la procédure de création de l'album photos, mais empêchez uniquement Dreamweaver d'afficher la page principale de l'album photos.

## <span id="page-331-0"></span>Utilisation de Dreamweaver et Flash

Vous pouvez facilement insérer une animation Flash (fichier SWF) dans un document Dreamweaver. L'inspecteur de propriétés vous permet de définir les options de lecture et d'affichage du fichier SWF dans la page Web. Pour plus d'informations sur l'insertion d'une animation Flash dans Dreamweaver, voir [« Insertion d'animations Flash », page 345.](#page-344-0)

Dans Dreamweaver, le vérificateur de lien vous permet de modifier aisément les liens figurant dans les fichiers insérés dans un document Dreamweaver, y compris les animations Flash. Vous pouvez mettre à jour un lien d'une animation SWF, puis répercuter la modification dans le document de programmation Flash. Pour plus d'informations, voir [« Mise à jour des liens vers un](#page-333-0)  [fichier SWF », page 334.](#page-333-0)

Si Macromedia Flash MX et Dreamweaver MX sont installés sur votre système, vous pouvez également mettre à jour une animation placée dans un document Dreamweaver. Lorsque les deux applications sont installées sur votre ordinateur et que vous sélectionnez une animation SWF dans le document Dreamweaver, l'inspecteur de propriétés affiche un bouton **Modifier** actif. Si Flash MX n'est pas installé, le bouton **Modifier** est désactivé.

Lorsque vous cliquez sur ce bouton, Dreamweaver lance Flash qui tente à son tour de localiser le fichier de programmation Flash (.FLA) correspondant au fichier SWF sélectionné. Les informations concernant le fichier source d'origine sont automatiquement stockées dans une Design Note associée au fichier SWF lorsque vous l'exportez vers un site Dreamweaver (si les Design Notes sont activées pour le site Dreamweaver). Si Flash ne peut pas localiser le fichier de programmation Flash, un message vous invite à le faire. Vous ne pouvez pas mettre à jour directement un fichier SWF. Il convient de modifier le fichier source et de l'exporter en tant que fichier d'animation SWF.

Après avoir lancé un document source à modifier, vous pouvez modifier une animation dans Flash. Cliquez sur **Terminé** une fois les modifications apportées. Flash met à jour le document de programmation Flash, exporte à nouveau le fichier d'animation, se ferme et active le document Dreamweaver. Vous pouvez afficher le fichier SWF mis à jour dans le document en cliquant sur **Lecture dans l'inspecteur de propriétés** ou appuyez sur F12 pour afficher un aperçu de votre page dans la fenêtre d'un navigateur.

### Rubriques connexes

[« Modification d'une animation Flash dans Dreamweaver », page 333](#page-332-0)

[« Mise à jour des liens vers un fichier SWF », page 334](#page-333-0)

## <span id="page-332-0"></span>Modification d'une animation Flash dans Dreamweaver

Vous ne pouvez pas modifier directement un fichier SWF. Si vous souhaitez apporter des modifications à un fichier SWF exporté, sélectionnez un espace réservé pour une animation Flash dans le document Dreamweaver, puis cliquez sur **Modifier** dans l'inspecteur de propriétés. Le bouton **Modifier** lance Flash et le fichier FLA si le chemin d'accès au document source (FLA) est disponible. Une fois les modifications effectuées, Flash les enregistre dans le document source FLA et exporte à nouveau le fichier d'animation SWF.

### Pour lancer et modifier une animation Flash à partir de Dreamweaver :

- **1** Dans Dreamweaver, choisissez **Fenêtre** > **Propriétés** pour ouvrir l'inspecteur de propriétés, le cas échéant.
- **2** Dans le document Dreamweaver, procédez de l'une des manières suivantes :
- Cliquez sur l'espace réservé de l'animation Flash pour le sélectionner, puis sur **Modifier** dans l'inspecteur de propriétés.

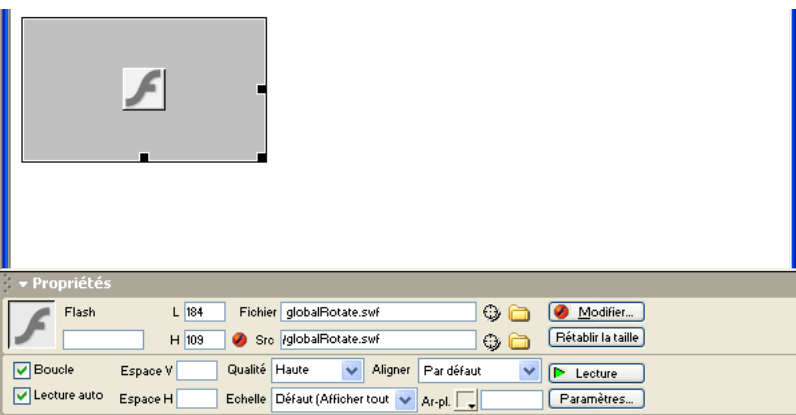

- Maintenez enfoncée la touche Ctrl (Windows) ou Commande (Macintosh) et double-cliquez sur l'espace réservé pour l'animation à modifier.
- Cliquez sur l'animation de votre choix avec le bouton droit de la souris (Windows) ou en maintenant la touche Contrôle enfoncée (Macintosh) et choisissez **Modifier avec Flash** dans le menu contextuel.

Dreamweaver lance Flash et ouvre le fichier FLA que vous pouvez modifier ou vous demande de l'ouvrir s'il ne parvient pas à le trouver.

*Remarque :* si le fichier FLA ou le fichier SWF est verrouillé, Dreamweaver vous demande d'extraire le fichier du serveur, d'annuler la demande ou d'afficher le fichier.

**3** Modifiez l'animation dans Flash. La fenêtre de document indique que vous êtes en train de modifier une animation provenant de Dreamweaver.

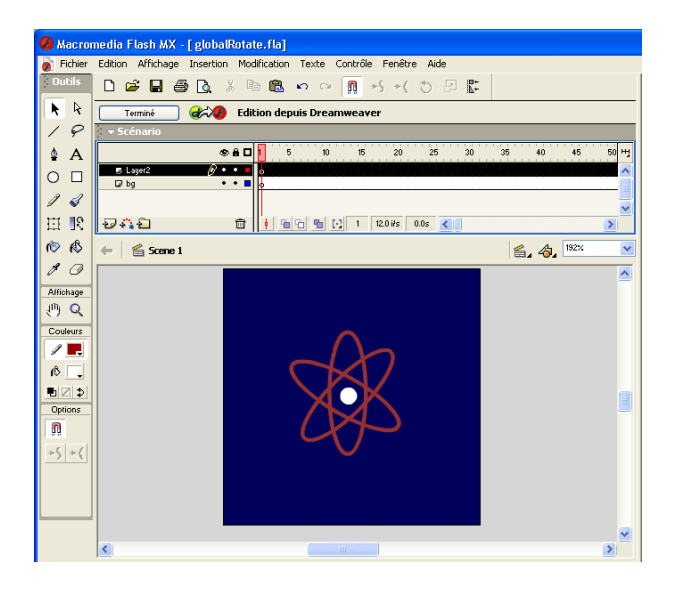

**4** Une fois les modifications effectuées, cliquez sur **Terminé**.

En cliquant sur **Terminé**, vous enregistrez les modifications apportées au fichier FLA source et mettez à jour le fichier SWF.

## <span id="page-333-0"></span>Mise à jour des liens vers un fichier SWF

Vous pouvez mettre à jour un lien dans un fichier SWF à partir de la fenêtre Affichage de la carte du site de Dreamweaver. Pour plus d'informations sur l'affichage de la carte du site, voir [« Utilisation de la carte du site », page 83.](#page-82-0) Avant de créer une carte du site, vous devez créer une page d'accueil pour votre site. Dans la fenêtre Affichage de la carte du site, vous devez afficher les fichiers dépendants afin de mettre à jour un lien dans un fichier SWF. Par défaut, la carte du site n'affiche pas les fichiers dépendants. Pour plus d'informations sur l'affichage des fichiers dépendants, voir [« Affichage et masquage des fichiers de la carte du site », page 87](#page-86-0).

Sélectionnez le lien à mettre à jour, puis choisissez une option de modification de lien correspondant aux changements que vous souhaitez apporter, puis modifiez un lien ou répercutez la modification du lien sur le site.

Tous les liens mis à jour par Dreamweaver dans le fichier SWF sont intégrés au document source FLA lorsque vous procédez à une opération de lancement et de modification. Dreamweaver consigne automatiquement toutes les modifications de lien apportées au fichier SWF dans les Design Notes et, lorsque Flash répercute les modifications dans le fichier FLA, il les supprime des Design Notes.

### Pour mettre à jour un lien URL dans un fichier SWF :

**1** Définissez une page d'accueil pour le site si ce n'est déjà fait. Vous devez définir une page d'accueil pour générer une carte du site.

- **2** Ouvrez la fenêtre de la carte du site.
- **3** Pour afficher les fichiers dépendants, choisissez **Affichage** > **Afficher les fichiers dépendants** (Windows) ou **Site** > **Affichage de la carte du site** > **Afficher les fichiers dépendants** (Macintosh).

Le lien apparaît sous le fichier SWF.

- **4** Utilisez l'une des méthodes suivantes pour modifier le lien :
- Pour modifier le lien dans le fichier SWF sélectionné, cliquez sur le lien avec le bouton droit de la souris, puis choisissez **Modifier le lien**. Dans la boîte de dialogue qui apparaît, entrez le nouveau chemin d'accès à l'URL dans le champ URL.
- Pour mettre à jour toutes les instances du lien, choisissez **Site** > **Modifier le lien au niveau du site**, puis, dans le champ Modifier tous les liens à de la boîte de dialogue qui apparaît, recherchez le lien à modifier à l'aide du bouton **Parcourir** ou tapez son chemin d'accès. Enfin, dans le champ En liens à, recherchez la nouvelle URL à l'aide du bouton **Parcourir** ou tapez son chemin d'accès.
- **5** Cliquez sur **OK**.

# CHAPITRE 22 Insertion d'éléments multimédia

Macromedia Dreamweaver permet d'ajouter rapidement et facilement du son et des animations à un site Web. Vous pouvez incorporer et modifier des fichiers multimédia et des objets comme des animations Macromedia Flash et Shockwave, des applets Java, QuickTime, Active X et des fichiers audio. Vous pouvez joindre des Design Notes à ces objets pour communiquer avec votre équipe. Il est également possible d'insérer des objets de texte et de bouton Flash à partir de l'application Dreamweaver elle-même.

Ce chapitre contient les sections suivantes :

- [« Insertion et lecture d'objets multimédia », page 338](#page-337-0)
- [« Lancement d'un éditeur externe pour des fichiers multimédia », page 338](#page-337-1)
- [« Utilisation des Design Notes \(Notes de conception\) avec les objets multimédia », page 340](#page-339-0)
- [« A propos du contenu Flash », page 340](#page-339-1)
- [« Insertion d'un objet de bouton Flash », page 341](#page-340-0)
- [« Insertion d'un objet de texte Flash », page 343](#page-342-0)
- [« Insertion d'animations Flash », page 345](#page-344-1)
- [« Insertion d'animations Shockwave », page 346](#page-345-0)
- [« Ajout d'une vidéo », page 346](#page-345-1)
- [« Ajout de son à une page », page 346](#page-345-2)
- [« Insertion du contenu d'un plug-in Netscape Navigator », page 348](#page-347-0)
- [« Insertion d'un contrôle ActiveX », page 350](#page-349-0)
- [« Insertion d'une applet Java », page 350](#page-349-1)
- [« Utilisation de comportements pour contrôler les objets multimédia », page 350](#page-349-2)

## <span id="page-337-0"></span>Insertion et lecture d'objets multimédia

Vous pouvez insérer une animation ou un objet Flash, une animation QuickTime ou Shockwave, une applet Java, un contrôle ActiveX ou d'autres objets audio ou vidéo dans un document Dreamweaver.

La catégorie Médias de la barre Insertion ou du menu Insertion vous permet de sélectionner le type d'objet que vous voulez insérer dans un document. Les animations et objets Flash, Shockwave, les applets et les contrôles ActiveX sont associés à des boutons. Le bouton Plug-in Netscape Navigator vous permet d'insérer d'autres fichiers multimédia. Pour plus d'informations, voir [« Insertion du contenu d'un plug-in Netscape Navigator », page 348](#page-347-0).

### Pour insérer un objet multimédia dans une page :

- **1** Placez le point d'insertion dans la fenêtre de document dans laquelle vous souhaitez insérer l'objet, puis procédez de l'une des manières suivantes :
- Dans la barre Insertion, choisissez **Médias** et cliquez sur le bouton correspondant au type d'objet que vous souhaitez insérer ou faites-le glisser vers la fenêtre de document.

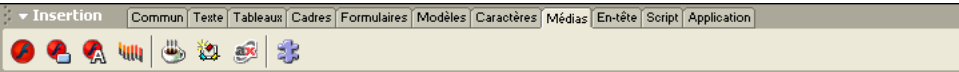

• Choisissez l'objet adéquat dans le sous-menu **Insertion** > **Médias** ou **Insertion** > **Images interactives**.

Dans la plupart des cas, une boîte de dialogue permet alors de choisir un fichier source et de spécifier certains paramètres de l'objet multimédia.

*Conseil :* pour éviter que ces boîtes de dialogue ne s'affichent, choisissez **Edition** > **Préférences** > **Général** ou **Dreamweaver** > **Préférences** > **Général** (Mac OS X) et désactivez l'option Afficher la boîte de dialogue lors de l'insertion d'objets. Pour remplacer la préférence d'affichage des boîtes de dialogue, maintenez enfoncée la touche Ctrl (Windows) ou Option (Macintosh) tout en insérant l'objet. Par exemple, pour insérer un espace réservé pour une animation Shockwave sans spécifier le fichier, maintenez enfoncée la touche Ctrl ou Option et cliquez sur le bouton Shockwave.

Dreamweaver insère automatiquement le code source HTML nécessaire à l'affichage de l'objet ou de l'espace réservé sur la page. Pour spécifier un fichier source, définir les dimensions et d'autres paramètres et attributs, utilisez l'inspecteur de propriétés pour chaque objet.

## <span id="page-337-1"></span>Lancement d'un éditeur externe pour des fichiers multimédia

Vous pouvez double-cliquer sur la plupart des fichiers dans le panneau Site afin de les modifier directement. S'il s'agit d'un fichier HTML, il s'ouvrira dans Dreamweaver. S'il s'agit d'un autre type de fichier, tel qu'un fichier image, il s'ouvre dans un éditeur externe approprié, tel que Macromedia Fireworks.

Chaque type de fichier non pris en charge directement par Dreamweaver peut être associé à un ou plusieurs éditeurs externes installés sur votre système. L'éditeur qui est exécuté lorsque vous double-cliquez sur le fichier du panneau Site est appelé l'éditeur principal. Vous pouvez spécifier l'éditeur associé à un type de fichier dans les préférences Types de fichiers/Editeurs.

Si plusieurs éditeurs sont associés à un type de fichier, vous pouvez lancer un éditeur secondaire pour un fichier spécifique. Cliquez sur le nom de fichier se trouvant dans le panneau Site avec le bouton droit de la souris (Windows) ou en maintenant la touche Contrôle enfoncée (Macintosh) et choisissez un éditeur dans le sous-menu Ouvrir avec du menu contextuel.

Pour indiquer explicitement les éditeurs externes à exécuter pour un type de fichier spécifique, choisissez la commande **Edition** > **Préférences** et sélectionnez la catégorie Types de fichiers/ Editeurs. Les extensions de fichiers, par exemple .gif, .wav et .mpg, apparaissent dans la liste de gauche, sous le titre Extensions. Les éditeurs associés à une extension apparaissent dans la liste de droite, sous le titre Editeurs.

Vous pouvez également rechercher un éditeur externe pour modifier votre fichier. Cliquez avec le bouton droit de la souris (Windows) ou en maintenant la touche Contrôle enfoncée (Macintosh) dans la fenêtre Création du document, puis choisissez la commande **Modifier avec** > **Parcourir** ou sélectionnez le fichier et choisissez la commande **Modifier** > **Modifier avec éditeur externe**.

#### Pour ajouter un type de fichier à la liste des extensions dans les préférences Types de fichiers/ Editeurs :

- **1** Cliquez sur le bouton plus (**+**), au-dessus de la liste Extensions.
- **2** Tapez une extension de fichier (y compris le point au début de l'extension) ou plusieurs extensions connexes, en les séparant par des espaces.

Par exemple, vous pouvez entrer **.css, .png .jpg**.

#### Pour ajouter un éditeur pour un type de fichier donné :

- **1** Sélectionnez l'extension de ce type de fichier dans la liste Extensions.
- **2** Cliquez sur le bouton plus (**+**), au-dessus de la liste Editeurs.
- **3** Dans la boîte de dialogue qui apparaît, choisissez une application à ajouter à la liste Editeurs.

Par exemple, choisissez l'icône d'application pour Excel pour ajouter cette application à la liste Editeurs.

#### Pour supprimer un type de fichier de la liste :

**1** Sélectionnez ce type de fichier dans la liste Extensions.

*Remarque :* l'annulation de la suppression d'un type de fichier étant impossible, soyez prudent lors d'une telle opération.

**2** Cliquez sur le bouton moins (**-**) au-dessus de la liste Extensions.

#### Pour qu'un éditeur devienne l'éditeur principal pour un type de fichier :

- **1** Sélectionnez le type de fichier.
- **2** Sélectionnez l'éditeur (ou ajoutez-le s'il ne figure pas dans la liste).
- **3** Cliquez sur **Rendre principal**.

### Pour dissocier un éditeur d'un type de fichier donné :

- **1** Sélectionnez ce type de fichier dans la liste Extensions.
- **2** Sélectionnez l'éditeur dans la liste Editeurs.
- **3** Cliquez sur le bouton moins (**-**) au-dessus de la liste Editeurs.

## <span id="page-339-0"></span>Utilisation des Design Notes (Notes de conception) avec les objets multimédia

Comme pour la plupart des objets dans Dreamweaver, vous pouvez ajouter des Design Notes à un objet multimédia. Pour plus d'informations sur l'utilisation des Design Notes, voir [« Utilisation](#page-100-0)  [des Design Notes », page 101.](#page-100-0)

### Pour ajouter une Design Note à un objet multimédia :

**1** Cliquez avec le bouton droit de la souris (Windows) ou en maintenant la touche Contrôle enfoncée (Macintosh) sur l'objet dans la fenêtre de document.

*Remarque :* vous devez définir votre site avant d'ajouter des Design Notes à un objet (voir [« Activation et](#page-100-1)  [désactivation des Design Notes », page 101](#page-100-1)).

- **2** Cliquez sur **Design Notes** dans le menu contextuel.
- **3** Entrez les informations souhaitées dans la Design Note.

*Conseil :* vous pouvez également ajouter une Design Note à un objet multimédia à partir du panneau Site en sélectionnant le fichier, en affichant le menu contextuel, puis en choisissant l'option Design Notes dans ce dernier.

## <span id="page-339-1"></span>A propos du contenu Flash

La technologie Flash de Macromedia est la solution la plus répandue pour la diffusion de graphismes et d'animations vectorielles. Flash Player est disponible sous forme de plug-in Netscape Navigator et de contrôle ActiveX pour Internet Explorer sur PC et est inclus dans les dernières versions de Netscape Navigator, Microsoft Windows et America Online.

Dreamweaver est fourni avec les objets Flash et vous pouvez l'utiliser que vous ayez Flash ou non. Vous pouvez utiliser ces objets pour créer des boutons Flash et du texte Flash que vous pouvez insérer dans un document Dreamweaver. Si Flash est installé sur votre machine, voir [« Utilisation](#page-331-0)  [de Dreamweaver et Flash », page 332](#page-331-0) pour plus d'informations sur l'utilisation et l'intégration de ces applications.

Avant d'utiliser les commandes Flash disponibles dans Dreamweaver, prenez connaissance des trois types de fichiers Flash suivants :

Le fichier Flash (.fla) est le fichier source pour tout projet et est créé dans le programme Flash. Ce type de fichier peut uniquement être ouvert dans Flash (il ne peut pas l'être dans Dreamweaver ni dans des navigateurs). Vous pouvez ouvrir le fichier Flash dans Flash, puis l'exporter en tant que fichier SWF ou SWT pour l'utiliser dans des navigateurs.

Le fichier d'animation Flash (.swf) est une version compressée du fichier Flash (.fla), optimisée pour la visualisation sur le Web. Ce fichier peut être lu dans les navigateurs et prévisualisé dans Dreamweaver, mais il ne peut pas être modifié dans Flash. Il s'agit du type de fichier que vous créez lors de l'utilisation des objets de bouton ou de texte Flash. Pour plus d'informations, voir [« Insertion d'un objet de bouton Flash », page 341,](#page-340-0) [« Insertion d'un objet de texte Flash », page](#page-342-0)  [343](#page-342-0) et [« Insertion d'animations Flash », page 345](#page-344-1).

Les fichiers de modèle Flash (.swt) permettent de modifier et de remplacer des informations dans un fichier d'animation Flash. Ces fichiers sont utilisés dans l'objet de bouton Flash, ce qui vous permet de modifier le modèle avec votre propre texte ou vos propres liens ou de créer un fichier SWF personnalisé à insérer dans votre document. Dans Dreamweaver, ces fichiers de modèle peuvent être trouvés dans les dossiers Dreamweaver/Configuration/Flash Objects/Flash Buttons et Flash Text.

Vous pouvez également télécharger de nouveaux modèles de bouton à partir du site Web Macromedia Exchange pour Dreamweaver et les placer dans votre dossier de boutons Flash. Pour plus d'informations sur la création de modèles de bouton, consultez l'article correspondant sur le site Web de Macromedia à l'adresse http://www.macromedia.com/go/flash\_buttons.

## <span id="page-340-0"></span>Insertion d'un objet de bouton Flash

L'objet de bouton Flash est un bouton basé sur un modèle Flash qui peut être mis à jour. Vous pouvez personnaliser un objet de bouton Flash en ajoutant du texte, une couleur d'arrière-plan et des liens vers d'autres fichiers. Les boutons Flash peuvent être insérés en mode Création ou en mode d'affichage de code.

*Remarque :* vous devez enregistrer le document avant d'insérer un objet de bouton ou de texte Flash.

Utilisez la boîte de dialogue Insérer le bouton Flash pour sélectionner un bouton dans un groupe de boutons Flash désignés. Vous pouvez afficher un exemple du bouton dans le champ Echantillon. Cliquez sur l'échantillon pour découvrir comment il fonctionne dans le navigateur. Lorsque vous définissez le bouton Flash (par exemple, en modifiant le texte ou la police), le champ Echantillon n'est pas automatiquement mis à jour pour refléter les modifications apportées. Ces modifications seront prises en compte lorsque vous fermerez la boîte de dialogue et afficherez le bouton en mode Création.

### Pour insérer un objet de bouton Flash :

 $\bullet$ 

- **1** Dans la fenêtre de document, placez le point d'insertion à l'endroit où vous voulez insérer le bouton Flash.
- **2** Pour ouvrir la boîte de dialogue Insertion d'objets Flash, procédez de l'une des manières suivantes :
- Dans la barre Insertion, sélectionnez **Médias** et cliquez sur l'icône Bouton Flash.
- Dans la barre Insertion, sélectionnez **Médias** et faites glisser l'icône Bouton Flash dans la fenêtre de document ou la fenêtre d'affichage de code si vous manipulez le code.
- Choisissez **Insertion** > **Images interactives** > **Bouton Flash**.

La boîte de dialogue Insérer le bouton Flash s'affiche.

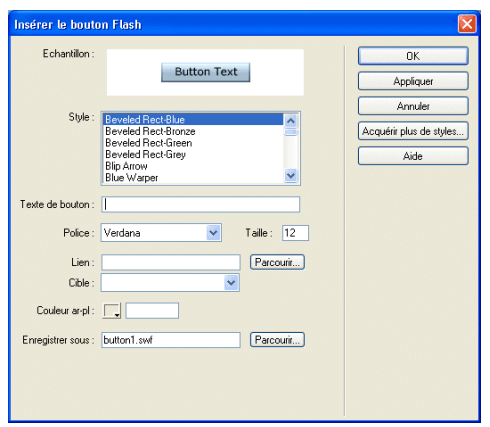

**3** Sélectionnez le style de bouton souhaité dans la liste Style.

**4** Dans le champ Texte de bouton (facultatif), tapez le texte à afficher.

Ce champ accepte uniquement des modifications si le bouton sélectionné possède un paramètre {Button Text} défini. Ceci est affiché dans la zone Echantillon. Le texte que vous tapez remplace le paramètre {Button Text} lorsque vous prévisualisez le fichier.

**5** Dans le menu déroulant Police, sélectionnez une police.

Si la police par défaut d'un bouton n'est pas disponible sur le système, sélectionnez une autre police dans le menu déroulant. Vous ne verrez pas la police sélectionnée dans le champ Echantillon, mais vous pouvez cliquer sur le bouton **Appliquer** pour insérer le bouton dans la page afin de visualiser l'aspect du texte.

- **6** Dans le champ Taille, entrez une valeur numérique pour la taille de la police.
- **7** Dans le champ Lien (facultatif), entrez un lien relatif au document ou un lien absolu pour le bouton.
- **8** Dans le champ Cible (facultatif), indiquez l'endroit où le document lié doit s'ouvrir. Vous pouvez sélectionner une option de cadre ou de fenêtre dans le menu déroulant. Les noms de cadres ne sont répertoriés que si l'objet Flash est modifié dans un jeu de cadres.
- **9** Dans le champ Couleur ar-pl. (facultatif), définissez la couleur d'arrière-plan de l'animation Flash. Utilisez le sélecteur de couleur ou entrez une valeur hexadécimale Web (telle que  $#$ FFFFFF $)$ .
- **10** Dans le champ Enregistrer sous, entrez un nom de fichier sous lequel enregistrer le nouveau fichier SWF.

Vous pouvez utiliser le nom de fichier par défaut (par exemple, button1.swf) ou entrer un nouveau nom. Si le fichier contient un lien relatif au document, vous devez enregistrer le fichier dans le même répertoire que le document HTML courant pour conserver les liens relatifs au document.

**11** Cliquez sur le bouton **Acquérir plus de styles** pour atteindre le site Macromedia Exchange et télécharger des styles de bouton supplémentaires.

Pour plus d'informations, voir [« Ajout d'extensions dans Dreamweaver », page 55.](#page-54-0)

**12** Cliquez sur le bouton **Appliquer** ou **OK** pour insérer le bouton Flash dans la fenêtre de document.

*Conseil :* cliquez sur le bouton **Appliquer** pour visualiser les modifications en mode Création, tout en conservant la boîte de dialogue ouverte. Vous pouvez alors continuer à apporter des modifications au bouton.

## <span id="page-341-0"></span>Modification d'un objet de bouton Flash

Vous pouvez modifier les propriétés et le contenu d'un objet de bouton Flash.

### Pour modifier un objet de bouton Flash :

- **1** Dans la fenêtre de document, cliquez sur l'objet de bouton Flash pour le sélectionner.
- **2** Ouvrez l'inspecteur de propriétés, le cas échéant.

L'inspecteur de propriétés affiche les propriétés du bouton Flash. Il permet de modifier les attributs HTML du bouton, tels que la largeur, la hauteur et la couleur ar-pl.

**3** Pour apporter des modifications au contenu, affichez la boîte de dialogue Insérer le bouton Flash en utilisant l'une des méthodes suivantes :

- Double-cliquez sur l'objet de bouton Flash.
- Cliquez sur le bouton **Modifier** dans l'inspecteur de propriétés.
- Cliquez avec le bouton droit de la souris (Windows) ou en maintenant la touche Contrôle enfoncée (Macintosh), puis choisissez **Modifier** dans le menu contextuel.
- **4** Dans la boîte de dialogue Insérer le bouton Flash, modifiez le contenu des champs comme cela est décrit dans la procédure précédente [« Insertion d'un objet de bouton Flash », page 341](#page-340-0).

Dans la fenêtre Création, vous pouvez redimensionner l'objet à l'aide des poignées de redimensionnement. Vous pouvez restaurer l'objet à sa taille d'origine en sélectionnant Rétablir la taille dans l'inspecteur de propriétés (voir [« Redimensionnement d'une image », page 315\)](#page-314-0).

## Lecture d'un objet de bouton Flash dans le document

Vous pouvez prévisualiser un bouton Flash dans la fenêtre de document Dreamweaver.

### Pour afficher l'objet de bouton Flash dans la fenêtre de document :

- **1** En mode Création, sélectionnez l'objet de bouton Flash dans le document.
- **2** Dans l'inspecteur de propriétés, cliquez sur **Lecture**.
- **3** Cliquez sur le bouton **Arrêt** pour arrêter la prévisualisation.

*Remarque :* vous ne pouvez pas modifier l'objet de bouton Flash pendant sa lecture.

Il est toujours judicieux d'afficher un aperçu du document dans le navigateur pour obtenir une représentation exacte du bouton Flash.

## <span id="page-342-0"></span>Insertion d'un objet de texte Flash

L'objet de texte Flash permet de créer et d'insérer une animation Flash contenant uniquement du texte. Vous pouvez ainsi créer une petite animation graphique vectorielle avec les polices et le texte de votre choix.

### Pour insérer un objet de texte Flash :

 $\mathcal{A}$ 

- **1** Dans la fenêtre de document, placez le point d'insertion là où vous voulez insérer le texte Flash.
- **2** Pour ouvrir la boîte de dialogue Insérer le texte Flash, procédez de l'une des manières suivantes :
- Dans la barre Insertion, sélectionnez **Médias** et cliquez sur l'icône Texte Flash.
- Dans la barre Insertion, sélectionnez **Médias** et faites glisser l'icône Texte Flash dans la fenêtre de document ou la fenêtre d'affichage de code si vous manipulez le code.

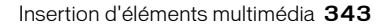

• Choisissez **Insertion** > **Images interactives** > **Texte Flash**.

La boîte de dialogue Insérer le texte Flash s'affiche.

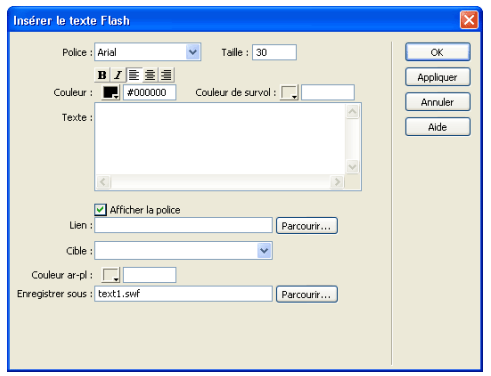

**3** Sélectionnez une police dans le menu déroulant Police.

Ce menu répertorie toutes les polices TrueType actuellement chargées sur le système.

- **4** Entrez une taille de police (en points) dans le champ Taille.
- **5** Spécifiez les attributs de style, tels que gras ou italique, et l'alignement du texte en cliquant sur les boutons de style appropriés.
- **6** Dans le champ Couleur, définissez la couleur du texte en utilisant le sélecteur de couleur ou en entrant une valeur hexadécimale Web (telle que #FFFFFF).
- **7** Dans le champ Couleur de survol, définissez la couleur qui s'affiche lorsque le pointeur est placé au-dessus de l'objet de texte Flash. Utilisez le sélecteur de couleur ou entrez une valeur hexadécimale Web (telle que #FFFFFF).
- **8** Entrez le texte souhaité dans le champ Texte.

Pour visualiser le style de police affiché dans le champ Texte, sélectionnez Afficher la police.

**9** Pour associer un lien à l'objet de texte Flash, entrez un lien relatif au document ou un lien absolu dans le champ Lien.

Les liens relatifs au site ne sont pas acceptés car les navigateurs ne les reconnaissent pas au sein des animations Flash. Si vous utilisez un lien relatif au document, veillez à enregistrer le fichier SWF dans le même répertoire que le fichier HTML. Les navigateurs varient dans leur interprétation des liens relatifs au document et l'enregistrement dans le même répertoire assure un fonctionnement correct des liens.

- **10** Si vous avez entré un lien, vous pouvez spécifier dans le champ Lien une fenêtre ou un cadre cible de destination pour ce lien.
- **11** Dans le champ Couleur ar-pl., définissez la couleur d'arrière-plan du texte. Utilisez le sélecteur de couleur ou entrez une valeur hexadécimale Web (telle que #FFFFFF).

**12** Dans le champ Enregistrer sous, entrez un nom pour le fichier.

Vous pouvez utiliser le nom de fichier par défaut (par exemple, tex1.swf) ou taper un nouveau nom. Si le fichier contient un lien relatif au document, vous devez enregistrer le fichier dans le même répertoire que le document HTML courant pour conserver les liens relatifs au document.

**13** Cliquez sur le bouton **Appliquer** ou **OK** pour insérer le texte Flash dans la fenêtre de document.

Si vous cliquez sur le bouton Appliquer, la boîte de dialogue reste ouverte et vous pouvez prévisualiser le texte dans le document.

Pour modifier ou lire l'objet de texte Flash, suivez la même procédure que pour un bouton Flash (voir [« Modification d'un objet de bouton Flash », page 342](#page-341-0)).

## <span id="page-344-1"></span><span id="page-344-0"></span>Insertion d'animations Flash

Lorsque vous insérez une animation Flash dans un document, Dreamweaver utilise les deux balises object (définie par Internet Explorer pour les contrôles ActiveX) et embed (définie par Netscape Navigator) afin d'obtenir des résultats optimaux dans tous les navigateurs. Lorsque vous modifiez l'animation dans l'inspecteur de propriétés, Dreamweaver fait correspondre vos entrées aux paramètres appropriés pour les balises object et embed.

### Pour insérer une animation Flash :

 $\bullet$ 

- **1** Dans la fenêtre de document (mode Création), placez le point d'insertion à l'endroit où vous souhaitez insérer l'animation, puis procédez de l'une des manières suivantes :
- Dans la barre Insertion, sélectionnez **Médias** et cliquez sur l'icône Insérer Flash.
- Dans la barre Insertion, sélectionnez **Médias** et faites glisser l'icône Insérer Flash vers la fenêtre de document.
- Choisissez la commande **Insertion** > **Médias** > **Flash**.
- **2** Dans la boîte de dialogue qui s'affiche, sélectionnez un fichier d'animation Flash (.swf).

Un espace réservé Flash s'affiche dans la fenêtre de document (contrairement aux objets de texte et de bouton Flash). Pour plus d'informations sur la définition des propriétés d'une animation Flash, sélectionnez l'espace réservé et cliquez sur le bouton **Aide** dans l'inspecteur de propriétés.

### Pour afficher un aperçu d'une animation Flash dans la fenêtre de document :

- **1** Dans cette fenêtre, cliquez sur l'espace réservé pour Flash afin de sélectionner l'animation Flash à prévisualiser.
- **2** Dans l'inspecteur de propriétés, cliquez sur le bouton **Lecture**. Cliquez sur le bouton **Arrêt** pour arrêter la prévisualisation. Vous pouvez également prévisualiser l'animation Flash dans un navigateur en appuyant sur la touche F12.

*Conseil :* pour prévisualiser tout le contenu Flash dans une page, appuyez sur les touches Ctrl+Alt+Maj+P (Windows) ou Maj+Option+Commande+P (Macintosh). Tous les objets et animations Flash sont définis sur le mode de lecture.

## <span id="page-345-0"></span>Insertion d'animations Shockwave

Shockwave, la norme Macromedia pour les éléments multimédia interactifs sur le Web, est un format compressé qui autorise le téléchargement rapide des fichiers multimédia créés dans Macromedia Director, ainsi que leur lecture dans la plupart des navigateurs.

Le logiciel qui permet d'exécuter les animations Shockwave est disponible sous forme de plug-in Netscape Navigator et de contrôle ActiveX. Lorsque vous insérez une animation Shockwave, Dreamweaver utilise les deux balises object (pour le contrôle ActiveX) et embed (pour le plug-in) afin d'optimiser les résultats dans tous les navigateurs. Lorsque vous modifiez l'animation dans l'inspecteur de propriétés, Dreamweaver fait correspondre vos entrées aux paramètres appropriés pour les balises object et embed.

### Pour insérer une animation Shockwave :

- **1** Dans la fenêtre de document, placez le point d'insertion à l'endroit où vous souhaitez insérer une animation Shockwave et procédez de l'une des manières suivantes :
- Dans la barre Insertion, sélectionnez **Médias** et cliquez sur l'icône Shockwave.
- Dans la barre Insertion, sélectionnez **Médias** et faites glisser l'icône Shockwave dans la fenêtre de document ou la fenêtre d'affichage de code si vous manipulez le code.
- Choisissez la commande **Insertion** > **Médias** > **Shockwave**.
- **2** Dans la boîte de dialogue qui s'affiche, sélectionnez un fichier d'animation.
- **3** Dans l'inspecteur de propriétés, tapez la largeur et la hauteur de l'animation dans les boîtes L et H.

## <span id="page-345-1"></span>Ajout d'une vidéo

Plusieurs méthodes vous permettent d'ajouter une vidéo à votre page Web et vous pouvez faire appel à divers formats. L'utilisateur peut télécharger les vidéos ou elles peuvent être diffusées et lues pendant leur téléchargement. Les formats de diffusion les plus courants sur Internet pour transmettre des fichiers vidéo sont les suivants : RealMedia, QuickTime et Windows Media. Vous devez télécharger une application d'aide pour visualiser ces formats. Ces formats vous permettent de diffuser simultanément des fichiers audio et vidéo.

Si vous souhaitez sélectionner un clip court à télécharger plutôt qu'à diffuser, vous pouvez établir un lien vers la séquence ou l'incorporer dans votre page. Ces clips se présentent souvent au format AVI ou MPEG.

Vous pouvez utiliser Director pour créer des animations Shockwave ou Flash afin de générer des présentations multimédia interactives à faible largeur de bande à publier sur Internet. Avec Flash, la taille des fichiers est peu importante et cette technologie est reconnue par de nombreuses platesformes. (Dans un premier temps, les utilisateurs doivent télécharger le plug-in gratuit pour visualiser ces fichiers.)

## <span id="page-345-2"></span>Ajout de son à une page

Il existe plusieurs types et formats de fichiers son différents ainsi que plusieurs méthodes pour ajouter du son à une page Web. Certains facteurs sont à considérer avant de décider d'un format et d'une méthode d'ajout de son : son objectif, son public, la taille du fichier, la qualité du son et les différences entre les navigateurs.

**kuu** 

*Remarque :* le traitement des fichiers est très différent et incohérent suivant les navigateurs. Vous pouvez, si vous le souhaitez, ajouter un fichier son à une animation Flash, puis incorporer le fichier SWF pour assurer une meilleure cohérence.

## A propos des formats de fichiers audio

La liste ci-dessous décrit les formats de fichiers audio les plus courants et présente certains avantages et inconvénients de chaque conception Web.

Le format .midi ou .mid (Musical Instrument Digital Interface) est destiné à la musique instrumentale. Les fichiers MIDI sont reconnus par plusieurs navigateurs et ne requièrent pas de plug-in. Bien que leur qualité sonore soit très bonne, elle peut varier en fonction de la carte son du visiteur. Un petit fichier MIDI peut offrir un clip sonore de longue durée. Les fichiers MIDI ne peuvent pas être enregistrés et doivent être synthétisés sur un ordinateur équipé d'un matériel et d'un logiciel spéciaux.

Le format .wav (Waveform Extension) offre une bonne qualité sonore, est pris en charge par plusieurs navigateurs et ne requiert pas de plug-in. Vous pouvez enregistrer vos propres fichiers WAV à partir d'un CD, d'une cassette, d'un microphone, etc. Toutefois, la taille importante des fichiers limite sérieusement la longueur des clips audio que vous pouvez utiliser dans vos pages Web.

Le format .aif (Audio Interchange File Format ou AIFF), tout comme le format WAV, offre une bonne qualité sonore, est pris en charge par plusieurs navigateurs et ne requiert pas de plug-in. Vous pouvez également enregistrer des fichiers AIFF à partir d'un CD, d'une cassette, d'un microphone, etc. Toutefois, la taille importante des fichiers limite sérieusement la longueur des clips audio que vous pouvez utiliser dans vos pages Web.

Le format .mp3 (Motion Picture Experts Group Audio, ou MPEG-Audio Layer-3) est un format compressé qui diminue de manière significative la taille des fichiers audio. La qualité sonore est excellente : si un fichier MP3 est correctement enregistré et compressé, sa qualité peut être équivalente à celle d'un CD. La nouvelle technologie permet de « diffuser » le fichier afin qu'un visiteur n'ait pas à attendre le téléchargement du fichier entier avant de pouvoir l'écouter. Toutefois, la taille d'un fichier MP3 étant supérieure à celle d'un fichier Real Audio, le téléchargement d'une chanson entière peut prendre un certain temps via une connexion téléphonique normale. Pour lire des fichiers MP3, les visiteurs doivent télécharger et installer une application d'aide ou un plug-in tel que QuickTime, Windows Media Player ou RealPlayer.

Le format .ra, .ram, .rpm ou Real Audio offre un degré très élevé de compression avec une taille de fichier inférieure à celle du format MP3. Le téléchargement de fichiers de chanson peut être effectué dans un laps de temps raisonnable. Les fichiers pouvant être « diffusés » à partir d'un serveur Web normal, les visiteurs peuvent commencer à écouter le son avant la fin du téléchargement. La qualité sonore n'est pas aussi bonne que celle des fichiers MP3, mais de nouveaux lecteurs et encodeurs ont considérablement amélioré la qualité. Les visiteurs doivent télécharger et installer l'application d'aide ou le plug-in RealPlayer afin de lire ces fichiers.

## Lien vers un fichier audio

Un lien vers un fichier audio est une méthode simple et efficace pour ajouter du son à une page Web. Cette méthode d'incorporation de fichiers audio permet aux visiteurs de choisir s'ils veulent écouter le fichier et rend le fichier disponible pour un plus vaste public. Certains navigateurs peuvent ne pas prendre en charge les fichiers son incorporés. Voir [« Incorporation d'un fichier](#page-347-1)  [son », page 348](#page-347-1).

#### Pour créer un lien vers un fichier audio :

- **1** Sélectionnez le texte ou l'image à utiliser comme lien vers le fichier audio.
- **2** Dans l'inspecteur de propriétés, cliquez sur l'icône de dossier pour rechercher le fichier audio ou tapez le nom et le chemin d'accès du fichier dans le champ Lien.

## <span id="page-347-1"></span>Incorporation d'un fichier son

L'opération consistant à incorporer du son intègre le lecteur audio directement dans la page, mais le son est uniquement lu si les visiteurs du site disposent du plug-in approprié pour le fichier son choisi. Incorporez des fichiers si vous souhaitez utiliser le son en tant que musique de fond ou pour avoir un plus grand contrôle sur la présentation sonore elle-même. Par exemple, vous pouvez régler le volume, définir l'aspect du lecteur sur la page et spécifier les points de début et de fin du fichier audio.

#### Pour incorporer un fichier audio :

- **1** En mode Création, placez le point d'insertion à l'endroit où vous souhaitez incorporer le fichier et procédez de l'une des manières suivantes :
- Dans la barre Insertion, sélectionnez **Médias** et cliquez sur l'icône Plug-in.
- Dans la barre Insertion, sélectionnez **Médias** et faites glisser l'icône Plug-in dans la fenêtre de document ou la fenêtre d'affichage de code si vous manipulez le code.
- Choisissez la commande **Insertion** > **Médias** > **Plug-in**.

Pour plus d'informations sur l'objet Plug-in, voir [« Insertion du contenu d'un plug-in](#page-347-0)  [Netscape Navigator », page 348](#page-347-0).

- **2** Dans l'inspecteur de propriétés, cliquez sur l'icône de dossier pour rechercher le fichier audio ou tapez le nom et le chemin d'accès du fichier dans le champ Lien.
- **3** Entrez la largeur et la hauteur en saisissant les valeurs dans les champs appropriés ou en redimensionnant l'espace réservé du plug-in dans la fenêtre de document.

Ces valeurs déterminent la taille à laquelle les contrôles audio sont affichés dans le navigateur. Par exemple, essayez une largeur de 144 pixels et une hauteur de 60 pixels pour observer comment le lecteur audio apparaît dans Navigator et dans Internet Explorer.

## <span id="page-347-0"></span>Insertion du contenu d'un plug-in Netscape Navigator

Les plug-ins améliorent les fonctionnalités de Netscape Navigator, car ils permettent d'afficher du contenu multimédia dans divers formats. Les plug-ins permettent de lire et d'afficher les fichiers de contenu sur votre site Web. Par exemple, RealPlayer et QuickTime sont des plug-ins par défaut, alors que les fichiers MP3 et les animations QuickTime sont des fichiers de contenu.

Après avoir créé le contenu d'un plug-in Navigator, vous pouvez insérer ce contenu dans un document HTML à l'aide de Dreamweaver. Dreamweaver utilise la balise embed pour indiquer la référence au fichier de contenu.

#### Pour insérer le contenu d'un plug-in Navigator :

- **1** Dans la fenêtre de document (mode Création), placez le point d'insertion à l'endroit où vous souhaitez insérer le contenu, puis procédez de l'une des manières suivantes :
- Dans la barre Insertion, sélectionnez **Médias** et cliquez sur l'icône Plug-in.

念

- Choisissez la commande **Insertion** > **Médias** > **Plug-in**.
- **2** Dans la boîte de dialogue qui s'affiche, sélectionnez un fichier de contenu pour un plug-in Navigator.

## Lecture de plug-ins dans la fenêtre de document

Vous pouvez afficher un aperçu des animations qui font appel aux plug-ins Navigator (c'est-à-dire des éléments qui utilisent la balise embed), directement dans la fenêtre de document en mode Création (les animations faisant appel aux contrôles ActiveX ne peuvent pas être prévisualisées dans la fenêtre de document). Vous pouvez lire simultanément tous les éléments des plug-ins pour savoir comment l'utilisateur verra la page ou les lire individuellement pour vous assurer que vous avez incorporé le bon élément multimédia.

Pour lire des animations, les plug-ins adéquats doivent être installés sur votre ordinateur. Au démarrage, Dreamweaver recherche automatiquement tous les plug-ins installés, d'abord dans le dossier Configuration/Plugins, puis dans les dossiers de plug-ins de tous les navigateurs installés.

#### Pour lire le contenu du plug-in dans la fenêtre de document :

- **1** Insérez un ou plusieurs éléments multimédia en choisissant la commande **Insertion** > **Médias** > **Shockwave**, **Insertion** > **Médias** > **Flash** ou **Insertion** > **Médias** > **Plug-in**.
- **2** Lisez le contenu du plug-in :
- Sélectionnez un des éléments multimédia que vous avez insérés, puis choisissez la commande **Affichage** > **Plug-ins** > **Lire** ou cliquez sur le bouton **Lecture** dans l'inspecteur de propriétés.
- Choisissez la commande **Affichage** > **Plug-ins** > **Lire tout** pour lire tous les éléments multimédia de la page sélectionnée qui font appel à des plug-ins.

*Remarque :* l'option Lire tout s'applique uniquement au document courant. Elle ne s'applique pas aux autres documents dans un ensemble de cadres par exemple.

### Pour arrêter la lecture du contenu d'un plug-in :

Sélectionnez un élément multimédia, puis choisissez la commande **Affichage** > **Plug-ins** > **Arrêter** ou cliquez sur le bouton **Arrêter** dans l'inspecteur de propriétés.

Vous pouvez également choisir la commande **Affichage** > **Plug-ins** > **Arrêter tout** pour arrêter la lecture du contenu de tous les plug-ins.

## Résolution des problèmes des plug-ins Navigator

Vous avez suivi les étapes permettant de lire le contenu d'un plug-in dans la fenêtre de document, mais constatez qu'une partie ne fonctionne pas. Essayez l'opération suivante :

- Vérifiez que le plug-in associé est bien installé sur votre ordinateur et que sa version est compatible avec le contenu chargé.
- Ouvrez le fichier Configuration/Plugins/UnsupportedPlugins.txt dans un éditeur de texte et vérifiez si le plug-in posant problème est répertorié. Ce fichier conserve la trace des plug-ins étant la source de problèmes dans Dreamweaver et qui ne sont donc pas pris en charge. Si vous constatez des problèmes avec un plug-in particulier, il est souhaitable de l'ajouter à ce fichier.
- Vérifiez que vous disposez de suffisamment de mémoire (et, sur Macintosh, que suffisamment de mémoire est allouée à Dreamweaver). Certains plug-ins nécessitent de 2 à 5 Mo de mémoire supplémentaire pour fonctionner.

## <span id="page-349-0"></span>Insertion d'un contrôle ActiveX

Les contrôles ActiveX (autrefois appelés commandes OLE) sont des composants réutilisables, un peu comme des applications miniatures, qui peuvent fonctionner comme des plug-ins de navigateurs. Ils fonctionnent dans Internet Explorer sous Windows, mais pas sur Macintosh ni dans Netscape Navigator. L'objet ActiveX de Dreamweaver vous permet de fournir les attributs et paramètres d'un contrôle ActiveX chargé par le navigateur du visiteur.

Dreamweaver utilise la balise object pour marquer l'emplacement sur la page où afficher le contrôle ActiveX et pour passer des paramètres à ce dernier.

### Pour insérer du contenu de contrôle ActiveX :

- **1** Dans la fenêtre de document, positionnez le curseur à l'emplacement où insérer le contenu et procédez de l'une des manières suivantes :
- Dans la barre Insertion, sélectionnez **Médias** et cliquez sur l'icône ActiveX.
- Dans la barre Insertion, sélectionnez **Médias** et faites glisser l'icône ActiveX dans la fenêtre de document ou la fenêtre d'affichage de code si vous manipulez le code.
- Choisissez la commande **Insertion** > **Médias** > **ActiveX**.

Une icône indique l'emplacement de la page où apparaîtra le contrôle ActiveX dans Internet Explorer.

## <span id="page-349-1"></span>Insertion d'une applet Java

 $\frac{1}{2}$ 

کا

Java est un langage de programmation qui permet de développer des applications légères (*applets*) pouvant être incorporées dans des pages Web.

Après avoir créé une applet Java, vous pouvez l'insérer dans un document HTML à l'aide de Dreamweaver. Dreamweaver utilise la balise applet pour indiquer la référence au fichier de l'applet.

### Pour insérer une applet Java :

- **1** Dans la fenêtre de document (mode Création), placez le point d'insertion à l'endroit où vous souhaitez insérer l'applet, puis procédez de l'une des manières suivantes :
- Dans la barre Insertion, sélectionnez **Médias** et cliquez sur l'icône Applet.
- Dans la barre Insertion, sélectionnez **Médias** et faites glisser l'icône Applet dans la fenêtre de document ou la fenêtre d'affichage de code si vous manipulez le code.
- Choisissez la commande **Insertion** > **Médias** > **Applet**. Vous pouvez également faire glisser l'icône Applet vers la fenêtre de document.
- **2** Dans la boîte de dialogue qui s'affiche, sélectionnez un fichier contenant une applet Java.

## <span id="page-349-2"></span>Utilisation de comportements pour contrôler les objets multimédia

Vous pouvez ajouter des comportements à votre page pour commencer ou arrêter la lecture de divers objets multimédia.

Contrôler Shockwave ou Flash permet de lire, d'arrêter, de rembobiner ou d'atteindre un cadre dans une animation Shockwave ou Flash (voir [« Contrôler Shockwave ou Flash », page 378](#page-377-0) ).

Jouer le son permet de jouer un son. Vous pouvez ainsi jouer un effet sonore dès que l'utilisateur survole un lien à l'aide de la souris (voir [« Jouer le son », page 386](#page-385-0)).

Vérifier le plug-in permet de vérifier si les visiteurs de votre site disposent du plug-in requis, puis de les diriger vers différentes URL, en fonction du résultat. Ceci s'applique uniquement aux plugins de Netscape Navigator, car ce comportement ne vérifie pas les contrôles ActiveX. Pour plus d'informations, voir [« Vérifier le plug-in », page 377.](#page-376-0)

# CHAPITRE 23 Dreamweaver et accessibilité

L'accessibilité consiste à faire en sorte que les sites ou les produits Web que vous créez puissent être utilisés par des personnes souffrant de handicaps visuels, auditifs, moteurs ou autres. Macromedia Dreamweaver MX inclut des outils qui le rendent accessible et vous permettent de créer un contenu accessible.

Les fonctions d'accessibilité de produits logiciels et de sites Web peuvent être : la prise en charge de lecteurs d'écran, des équivalents textuels pour les graphiques, des raccourcis clavier, des modifications dans les couleurs d'affichage pour augmenter le contraste, etc.

Le nombre des personnes handicapées accédant au Web étant en constante augmentation, il devient de plus en plus important que les développeurs s'assurent que leurs produits et sites Web sont accessibles à tous les utilisateurs potentiels. C'est pourquoi le gouvernement américain et d'autres institutions ont mis au point une législation et des directives afin de garantir que les développeurs produisent un contenu accessible. Pour en savoir plus sur deux de ces importantes initiatives, consultez le site de la World Wide Web Consortium Web Accessibility Initiative (http:// www.w3.org/wai) et la Section 508 du Federal Rehabilitation Act (http://www.section508.gov).

Si vous êtes un concepteur Web Dreamweaver et avez besoin d'utiliser les fonctions d'accessibilité de Dreamweaver, ce chapitre vous informe sur la prise en charge des lecteurs d'écran, la navigation avec le clavier et la prise en charge des fonctions d'accessibilité de votre système d'exploitation dans Dreamweaver.

Si vous êtes un concepteur Web Dreamweaver et avez besoin de créer un contenu accessible, ce chapitre vous informe sur les boîtes de dialogue Accessibilité de Dreamweaver et sur les moyens de tester l'accessibilité de votre site.

Pour concevoir des sites Web accessibles, vous devez comprendre les exigences liées à l'accessibilité et devez prendre plusieurs décisions faisant appel à votre subjectivité. Dreamweaver vous aide à créer des sites Web accessibles. Par exemple, Dreamweaver vous permet d'ajouter des équivalents textuels pour les graphiques ou vous rappelle de le faire si vous l'oubliez. Néanmoins, aucun outil de création Web ne peut automatiser entièrement le processus de développement. Les concepteurs de sites Web ne doivent pas oublier de penser à la façon dont les personnes souffrant d'un handicap peuvent interagir avec les pages Web. La meilleure façon de s'assurer qu'un site Web est accessible est de respecter toutes les procédures de préparation, de développement, de tests et d'évaluation.

Ce chapitre couvre les sujets suivants :

- [« Utilisation des fonctions d'accessibilité de Dreamweaver », page 354](#page-353-0)
- [« Création de pages Web accessibles », page 357](#page-356-0)
- [« Test de l'accessibilité de votre site Web », page 364](#page-363-0)

## <span id="page-353-0"></span>Utilisation des fonctions d'accessibilité de Dreamweaver

Dreamweaver inclut des fonctions qui le rendent accessible aux utilisateurs souffrant d'un handicap. Il prend notamment en charge les lecteurs d'écran, les fonctions d'accessibilité du système d'exploitation et la navigation avec le clavier.

*Remarque :* les modes Espace de travail Dreamweaver 4 et Espace de travail Dreamweaver 5 prennent tous les deux en charge les fonctions d'accessibilité de Dreamweaver, mais il est recommandé d'utiliser le mode Espace de travail Dreamweaver 4. Pour changer de mode, choisissez **Edition** > **Préférences ou Dreamweaver** > **Préférences** (Mac OS X), puis sélectionnez la catégorie Général. Cliquez sur le bouton **Changer d'espace de travail** puis sélectionnez **Espace de travail Dreamweaver 4** et enfin cliquez sur **OK**.

## Utilisation de lecteurs d'écran avec Dreamweaver

Un lecteur d'écran récite le texte qui s'affiche sur l'écran de l'ordinateur. Il lit aussi les informations non textuelles, tels que les étiquettes de boutons ou les descriptions d'images dans l'application, fournis dans les balises ou les attributs d'accessibilité lors de la création.

Dreamweaver prend en charge les lecteurs d'écran JAWS pour Windows, de Freedom Scientific (http://www.freedomscientific.com) et Window Eyes, de GW Micro (http://www.gwmicro.com). En tant qu'utilisateur de Dreamweaver, vous pouvez utiliser un lecteur d'écran pour vous assister dans la création de vos pages Web. Le lecteur d'écran commence sa lecture par le coin supérieur gauche de la fenêtre de document.

## Utilisation des fonctions d'accessibilité du système d'exploitation

Dreamweaver prend en charge le paramètre de contraste élevé du système d'exploitation Windows. Vous pouvez activer cette option à l'aide du panneau de configuration de Windows. Lorsque le contraste élevé est activé, cela affecte Dreamweaver de la façon suivante :

• Les boîtes de dialogue et les panneaux utilisent des paramètres de couleurs système.

Par exemple, si vous définissez les couleurs sur Blanc sur Noir, les boîtes de dialogue et les panneaux Dreamweaver utilisent du blanc comme couleur de premier plan et du noir en arrière-plan.

• La coloration de la syntaxe en mode Code est désactivée.

Le mode Code utilise les couleurs système des fenêtres et du texte de fenêtres et ignore les paramètres de couleurs définis dans Préférences. Par exemple, si vous avez défini les couleurs système sur Blanc sur Noir et que vous changez les couleurs de texte dans **Préférences > Coloration du Code**, Dreamweaver ignore les couleurs définies dans Préférences et affiche le texte de code avec du blanc comme couleur de premier plan et du noir en arrière-plan.

• Le mode Création utilise les couleurs d'arrière-plan et de texte que vous avez défini dans **Modifier** > **Propriétés de la page** pour que les pages que vous créez aient un rendu des couleurs similaire à celui d'un navigateur.

### Utilisation du clavier pour naviguer dans Dreamweaver

Vous pouvez utiliser le clavier pour parcourir les panneaux flottants, l'inspecteur de propriétés, les boîtes de dialogue, les cadres et les tableaux Dreamweaver sans utiliser de souris.

Cette section contient les rubriques suivantes :

- [« Navigation dans les panneaux », page 355](#page-354-0)
- [« Navigation dans l'inspecteur de propriétés », page 355](#page-354-1)
- [« Navigation dans les boîtes de dialogue », page 356](#page-355-0)
- [« Navigation dans les cadres », page 356](#page-355-1)
- [« Navigation dans les tableaux », page 357](#page-356-1)

## <span id="page-354-0"></span>Navigation dans les panneaux

Vous pouvez utiliser le clavier pour naviguer dans les panneaux.

*Remarque :* l'utilisation de la touche de tabulation et des touches fléchées n'est prise en charge que sous Windows.

### Pour naviguer dans les panneaux :

**1** Dans la fenêtre de document, appuyez sur Ctrl+Alt+Tab pour activer un panneau.

Un contour blanc autour de la barre de titre du panneau indique que le panneau est actif. Le lecteur d'écran lit la barre de titre du panneau actif.

**2** Appuyez sur Ctrl+Alt+Tab de nouveau pour activer le panneau suivant.

Continuez jusqu'à ce que le panneau dans lequel vous voulez travailler soit actif.

- **3** Appuyez sur Ctrl+Alt+Maj+Tab pour activer le panneau précédent, si nécessaire.
- **4** Si le panneau dans lequel vous voulez travailler n'est pas ouvert, utilisez les raccourcis clavier répertoriés dans le menu Fenêtre pour afficher le panneau approprié, puis appuyez sur Ctrl+Alt+Tab pour l'activer.

Si le panneau dans lequel vous voulez travailler est ouvert, mais affiché sous sa forme réduite, activez la barre de titre du panneau et appuyez sur la barre d'espace. Appuyez sur la barre d'espace de nouveau pour réduire le panneau.

**5** Appuyez sur la touche de tabulation pour passer d'une option à une autre dans le panneau.

Un contour en pointillé indique que l'option est active.

- **6** Utilisez les touches fléchées de façon appropriée :
- Si une option comporte des choix, utilisez les touches fléchées pour faire défiler ces choix, puis appuyez sur la barre d'espace pour valider la sélection.
- Si le groupe de panneaux comporte des onglets pour ouvrir d'autres panneaux, activez l'onglet ouvert puis utilisez la touche fléchée gauche ou droite pour ouvrir un autre onglet. Après avoir ouvert un nouvel onglet, appuyez sur la touche de tabulation pour faire défiler les options de ce panneau.

## <span id="page-354-1"></span>Navigation dans l'inspecteur de propriétés

Vous pouvez utiliser le clavier pour naviguer dans l'inspecteur de propriétés et effectuer des modifications sur votre document.

*Remarque :* l'utilisation de la touche de tabulation et des touches fléchées n'est prise en charge que sous Windows.

### Pour naviguer dans l'inspecteur de propriétés :

- **1** Appuyez sur Ctrl+F3 pour afficher l'inspecteur de propriétés, s'il n'est pas visible.
- **2** Appuyez sur Ctrl+Alt+Tab jusqu'à ce que l'inspecteur de propriétés soit actif.
- **3** Appuyez sur la touche de tabulation pour passer d'une option de l'inspecteur de propriétés à une autre.
- **4** Utilisez les touches fléchées comme vous le désirez pour faire défiler les choix d'options et appuyez sur Entrée (Windows) ou Retour (Macintosh) pour effectuer une sélection.
- **5** Appuyez sur Ctrl+Tab (Windows) ou Option+Tab (Macintosh) pour ouvrir et fermer la section développée de l'inspecteur de propriétés ou appuyez sur la barre d'espace lorsque la flèche d'agrandissement en bas à droite est active.

## <span id="page-355-0"></span>Navigation dans les boîtes de dialogue

Vous pouvez utiliser le clavier pour naviguer dans les boîtes de dialogue.

*Remarque :* l'utilisation de la touche de tabulation et des touches fléchées n'est prise en charge que sous Windows.

#### Pour naviguer dans une boîte de dialogue :

- **1** Appuyez sur la touche de tabulation pour passer d'une option à une autre dans la boîte de dialogue.
- **2** Utilisez les touches fléchées pour faire défiler les choix d'une option.

Par exemple, si une option dispose d'un menu déroulant, activez cette option puis utilisez la touche fléchée bas pour faire défiler les choix.

- **3** Si la boîte de dialogue comporte une liste Catégorie, appuyez sur Ctrl+Tab (Windows) ou Option+Tab (Macintosh) pour activer la liste Catégorie puis utilisez les touches fléchées pour vous déplacer vers le haut ou vers le bas dans la liste.
- **4** Appuyez de nouveau sur Ctrl+Tab (Windows) ou Option+Tab (Macintosh) pour afficher les options d'une catégorie.
- **5** Appuyez sur Entrée (Windows) ou sur Retour (Macintosh) pour quitter la boîte de dialogue.

## <span id="page-355-1"></span>Navigation dans les cadres

Si votre document contient des cadres, vous pouvez utiliser les touches fléchées pour activer un cadre.

*Remarque :* l'utilisation de la touche de tabulation et des touches fléchées n'est prise en charge que sous Windows.

#### Pour sélectionner un cadre :

- **1** Placez le point d'insertion dans la fenêtre de document.
- **2** Appuyez sur Alt+Flèche vers le haut pour sélectionner le cadre actif.

Une ligne en pointillé indique quel cadre est actif.

- **3** Continuez d'appuyer sur Alt+Flèche vers le haut **p**our activer le jeu de cadres, puis les jeux de cadres parents, s'il existe des jeux de cadres imbriqués.
- **4** Appuyez sur Alt+Flèche vers le bas pour activer un jeu de cadres enfant ou un seul cadre dans un jeu de cadres.
- **5** Lorsqu'un cadre est actif, appuyez sur Alt+Flèche gauche ou droite pour vous déplacer entre les cadres.
- **6** Appuyez sur Alt+Flèche vers le bas pour placer le point d'insertion dans la fenêtre de document.

## <span id="page-356-1"></span>Navigation dans les tableaux

Après avoir sélectionné un tableau, vous pouvez utiliser le clavier pour le parcourir.

*Remarque :* l'utilisation de la touche de tabulation et des touches fléchées n'est prise en charge que sous Windows.

#### Pour naviguer dans un tableau :

- **1** Dans la fenêtre de document, procédez de l'une des manières suivantes pour sélectionner le tableau.
- Si le point d'insertion est situé sur la gauche de la cellule, appuyez sur Maj+Flèche droite.
- Si le point d'insertion est situé sur la droite de la cellule, appuyez sur Maj+Flèche gauche.
- **2** Appuyez sur la touche fléchée bas pour placer le curseur dans la première cellule.
- **3** Utilisez les touches fléchées ou appuyez sur la touche de tabulation pour vous déplacer vers d'autres cellules.

*Conseil :* si vous appuyez sur la touche de tabulation lorsque vous être dans la cellule la plus à droite, vous ajoutez une ligne au tableau.

- **4** Pour sélectionner une cellule, appuyez sur Ctrl+A lorsque le point d'insertion est dans la cellule.
- **5** Pour sortir du tableau, utilisez la commande Sélectionner tout (Ctrl+A sous Windows ou Option+A sous Macintosh) deux fois puis appuyez sur la touche fléchée haut, gauche ou droite.

## <span id="page-356-0"></span>Création de pages Web accessibles

Dreamweaver vous aide à créer des pages accessibles au contenu utile pour les lecteurs d'écran et en conformité avec les directives gouvernementales (voir http://www.section508.gov).

Lorsque vous activez les boîtes de dialogue Accessibilité (voir [« Activation des boîtes de dialogue](#page-357-0)  [Accessibilité », page 358\)](#page-357-0), Dreamweaver vous demande d'entrer des attributs d'accessibilité lorsque vous insérez des éléments de page.

*Remarque :* pour voir des exemples de pages conçues pour être accessibles, sélectionnez **Fichier** > **Nouveau**. Dans la boîte de dialogue Nouveau document, sélectionnez la catégorie Conception de page (Accessibilité) puis sélectionnez une page dans la liste Conception de page (Accessibilité). Pour plus d'informations, voir [« Utilisation](#page-111-0)  [de la boîte de dialogue Nouveau document », page 112.](#page-111-0)

## Développement de contenu pour les lecteurs d'écran

Pour rendre les informations accessibles aux lecteurs d'écran et aux utilisateurs de votre site Web, Dreamweaver facilite l'ajout d'équivalents textuels pour les éléments graphiques d'une page et vous permet de marquer les tableaux et les formulaires en HTML à l'attention des lecteurs d'écran et de toute autre technologie d'assistance.

Par exemple, vous pouvez ajouter une image de produit à votre document et associer une description de type « Veste garçon rouge taille L ». Lorsque l'image apparaît sur une page pour un utilisateur souffrant d'un handicap visuel, le lecteur d'écran lit la description pour que l'utilisateur sache quel produit est affiché sur la page.

Dreamweaver vous invite à ajouter des équivalents textuels pour les éléments graphiques et un marquage d'accessibilité lorsque vous activez les boîtes de dialogue Accessibilité (voir [« Activation](#page-357-0)  [des boîtes de dialogue Accessibilité », page 358](#page-357-0)).

## <span id="page-357-0"></span>Activation des boîtes de dialogue Accessibilité

Lorsque vous créez des pages accessibles, vous devez associer des informations aux objets présents sur les pages, telles que des étiquettes et des descriptions, pour rendre votre contenu accessible à tous les utilisateurs. Pour ce faire, activez les boîtes de dialogue Accessibilité pour que Dreamweaver vous invite à spécifier les informations nécessaires pour rendre le contenu accessible. Ces boîtes de dialogue apparaissent lorsque vous insérez un objet pour lequel vous avez activé la boîte de dialogue Accessibilité correspondante.

### Pour activer les boîtes de dialogue Accessibilité :

**1** Choisissez **Edition** > **Préférences** ou **Dreamweaver** > **Préférences** (Mac OS X).

La boîte de dialogue Préférences s'affiche.

**2** Sélectionnez la catégorie Accessibilité.

La boîte de dialogue Préférences affiche les options d'accessibilité.

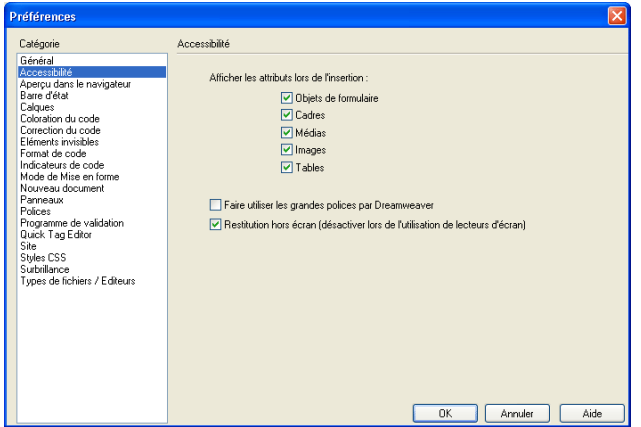

**3** Complétez les options de la boîte de dialogue.

Pour plus d'informations, cliquez sur le bouton **Aide** de la boîte de dialogue.

**4** Cliquez sur **OK**.

Pour chaque élément que vous sélectionnez, une boîte de dialogue Accessibilité vous invitera à entrer les balises et les attributs d'accessibilité lorsque vous insérerez cet élément dans un document.

Pour plus d'informations sur l'ajout de contenu accessible à votre site Web, consultez les sections suivantes :

- [« Insertion d'images accessibles », page 359](#page-358-0)
- [« Insertion d'objets de formulaire accessibles », page 360](#page-359-0)
- [« Insertion de cadres accessibles », page 361](#page-360-0)
- [« Insertion d'objets multimédia accessibles », page 362](#page-361-0)
- [« Insertion de tableaux accessibles », page 363](#page-362-0)

## <span id="page-358-0"></span>Insertion d'images accessibles

Lorsque vous insérez une image et que vous avez sélectionné l'option **Images** dans les préférences d'accessibilité, Dreamweaver vous invite à entrer des informations pour rendre l'image accessible.

*Remarque :* pour rendre accessibles des espaces réservés pour les images et les images interactives, comme les images survolées ou les barres de navigation, entrez un texte secondaire lorsque vous insérez l'image. Pour plus d'informations, voir [« Insertion d'images », page 311.](#page-310-0)

#### Pour insérer une image accessible :

- **1** Dans la fenêtre de document, placez le point d'insertion à l'endroit où vous voulez que l'image apparaisse.
- **2** Procédez de l'une des manières suivantes :
- Choisissez **Insertion** > **Image**.
- Cliquez sur le bouton **Image** dans l'onglet Commun de la barre Insertion.
- Faites glisser l'icône Image depuis la barre Insertion vers le document.

La boîte de dialogue Source de l'image s'affiche.

**3** Tapez le chemin d'accès au fichier d'image ou cliquez sur le bouton **Parcourir** pour choisir un fichier.

Tant que le document sur lequel vous travaillez n'a pas encore été enregistré, Dreamweaver crée automatiquement une référence d'emplacement de fichier. Lorsque vous enregistrez le document sur le site, Dreamweaver convertit cette référence en indiquant un chemin relatif au document.

**4** Cliquez sur **OK**.

La boîte de dialogue Attributs d'accessibilité aux balises d'image s'affiche.

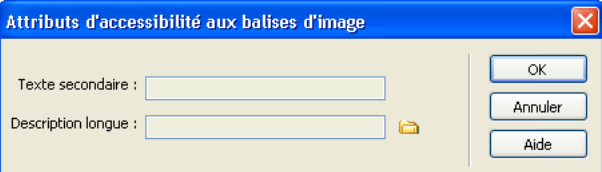

**5** Entrez des valeurs dans les zones Texte secondaire et Description longue.

Pour plus d'informations, cliquez sur le bouton **Aide** de la boîte de dialogue.

*Remarque :* vous pouvez compléter une seule zone de texte ou les deux, selon vos besoins.

**6** Cliquez sur **OK**.

L'image apparaît dans votre document.

*Remarque :* si vous cliquez sur Annuler, l'image s'affiche dans le document, mais Dreamweaver ne lui associe ni les balises ni les attributs d'accessibilité.

#### Pour modifier les valeurs d'accessibilité d'une image :

- **1** Sélectionnez l'image dans la fenêtre de document.
- **2** Procédez de l'une des manières suivantes :
- Modifiez les attributs de l'image en mode Code.
- Cliquez avec le bouton droit de la souris (Windows) ou en maintenant la touche Contrôle enfoncée (Macintosh), puis choisissez **Modifier le code de la balise**.
- Modifiez la valeur Alt dans l'inspecteur de propriétés.

## <span id="page-359-0"></span>Insertion d'objets de formulaire accessibles

Lorsque vous insérez un objet de formulaire et que vous avez sélectionné l'option **Objet de formulaire** dans les préférences d'accessibilité, Dreamweaver vous invite à entrer des informations pour rendre l'objet de formulaire accessible.

#### Pour ajouter un objet de formulaire accessible :

- **1** Dans le document, placez le point d'insertion à l'endroit où vous voulez que le formulaire apparaisse.
- **2** Procédez de l'une des manières suivantes pour insérer un objet de formulaire :
- Choisissez **Insertion > Objet de formulaire**, puis sélectionnez un objet de formulaire à insérer.
- Sélectionnez l'onglet Formulaires dans la barre Insertion, puis cliquez sur un bouton d'objet.
- Sélectionnez l'onglet Formulaires dans la barre Insertion puis faites glisser l'icône appropriée vers le document.

La boîte de dialogue Attributs d'accessibilité des balises d'entrée s'affiche.

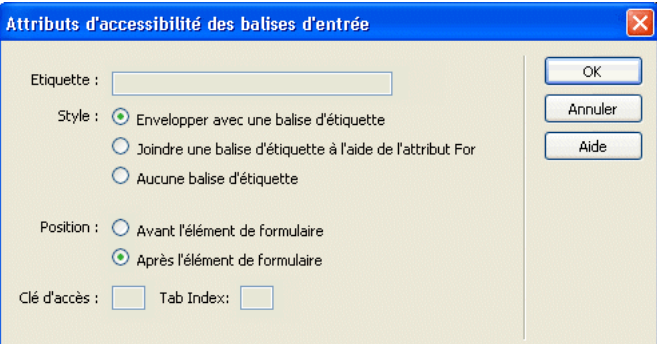

**3** Complétez les options de la boîte de dialogue.

Pour plus d'informations, cliquez sur le bouton **Aide** de la boîte de dialogue.

**4** Cliquez sur **OK**.

*Remarque :* si vous cliquez sur Annuler, l'objet de formulaire s'affiche dans le document, mais Dreamweaver ne lui associe ni les balises ni les attributs d'accessibilité.

**5** Si Dreamweaver vous demande si vous voulez insérer une balise de formulaire, cliquez sur **Oui**.

L'objet de formulaire apparaît dans le document.

#### Pour modifier les valeurs d'accessibilité d'un objet de formulaire :

**1** Dans la fenêtre de document, sélectionnez l'objet.
- **2** Procédez de l'une des manières suivantes :
- Modifiez les attributs en mode Code.
- Cliquez avec le bouton droit de la souris (Windows) ou en maintenant la touche Contrôle enfoncée (Macintosh), puis choisissez **Modifier le code de la balise**.

#### Pour rendre un objet de formulaire accessible dynamique :

- **1** Dans la fenêtre de document, sélectionnez l'objet de formulaire que vous voulez rendre dynamique.
- **2** Cliquez avec le bouton droit de la souris (Windows) ou en maintenant la touche Contrôle enfoncée (Macintosh), puis choisissez **Modifier le code de la balise**.
- **3** Modifiez les attributs selon vos besoins pour rendre l'objet dynamique.

*Remarque :* vous ne pouvez pas utiliser le panneau Liaisons pour ajouter un objet de formulaire dynamique accessible.

# Insertion de cadres accessibles

Lorsque vous insérez un jeu de cadres et que vous avez sélectionné l'option **Images** dans les préférences d'accessibilité, Dreamweaver vous invite à attribuer un nom à chaque cadre pour le rendre accessible.

#### Pour insérer un jeu de cadres accessible :

- **1** Placez le point d'insertion dans le document.
- **2** Procédez de l'une des manières suivantes pour insérer un jeu de cadres :
- Choisissez **Insertion > Cadres**, puis sélectionnez un jeu de cadres.
- Cliquez sur l'onglet Cadres dans la barre Insertion puis cliquez sur le bouton du jeu de cadres approprié.
- Cliquez sur l'onglet Cadres dans la barre Insertion puis faites glisser l'icône du jeu de cadres approprié vers le document.

Le jeu de cadres apparaît dans votre document et la boîte de dialogue Attributs d'accessibilité des balises de cadre s'affiche.

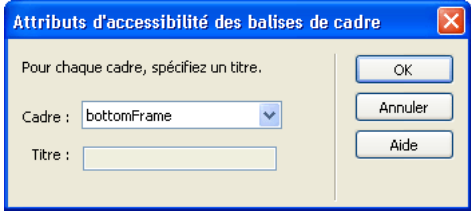

- **3** Sélectionnez un cadre dans le menu déroulant, puis attribuez-lui un nom. Pour plus d'informations, cliquez sur le bouton **Aide** de la boîte de dialogue. *Conseil :* choisissez **Fenêtre** > **Autres** > **Cadres** pour voir un diagramme des cadres que vous nommez.
- **4** Répétez l'étape précédente jusqu'à ce que tous les cadres aient un nom.

**5** Cliquez sur **OK**.

*Remarque :* si vous cliquez sur Annuler, le jeu de cadres s'affiche dans le document, mais Dreamweaver ne lui associe ni les balises ni les attributs d'accessibilité.

#### Pour modifier les valeurs d'accessibilité d'un cadre :

- **1** Affichez le mode Code ou passez à un affichage en deux volets pour votre document, si vous êtes en mode Création.
- **2** Choisissez **Fenêtre > Autres > Cadres** pour ouvrir le panneau Cadres.
- **3** Sélectionnez un cadre en plaçant le point d'insertion dans l'un des cadres.

Dreamweaver met en surbrillance la balise du cadre dans le code.

- **4** Procédez de l'une des manières suivantes :
- Modifiez le code en mode Code.
- Cliquez avec le bouton droit de la souris (Windows) ou en maintenant la touche Contrôle enfoncée (Macintosh), puis choisissez **Modifier le code de la balise**.

# Insertion d'objets multimédia accessibles

Lorsque vous insérez un objet multimédia et que vous avez sélectionné l'option **Média** dans les préférences d'accessibilité, Dreamweaver vous invite à entrer des informations pour rendre l'objet multimédia accessible.

#### Pour insérer un objet multimédia accessible :

- **1** Placez le point d'insertion dans la fenêtre de document à l'endroit où vous voulez que l'objet multimédia apparaisse.
- **2** Procédez de l'une des manières suivantes :
- Choisissez **Insertion > Support**, puis sélectionnez un élément.
- Cliquez sur l'onglet Média dans la barre Insertion puis cliquez sur un bouton d'objet.
- Cliquez sur l'onglet Média dans la barre Insertion puis faites glisser l'icône appropriée vers le document.

Une boîte de dialogue Sélectionner un fichier ou Insérer Flash s'affiche.

*Remarque :* pour les objets Active X, la boîte de dialogue Accessibilité s'affiche. Vous pouvez ignorer l'étape suivante.

**3** Complétez les options de la boîte de dialogue Sélectionner un fichier ou Insérer Flash, puis cliquez sur **OK**.

La boîte de dialogue Attributs d'accessibilité des balises d'objet s'affiche.

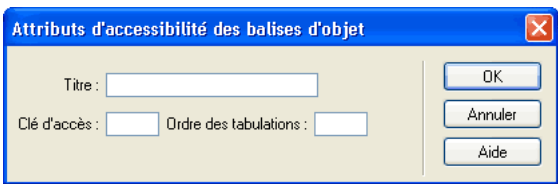

**4** Complétez les options de la boîte de dialogue.

Pour plus d'informations, cliquez sur le bouton **Aide** de la boîte de dialogue.

**5** Cliquez sur **OK**.

L'objet multimédia apparaît dans le document.

*Remarque :* si vous cliquez sur Annuler, un espace réservé pour l'objet multimédia s'affiche dans le document, mais Dreamweaver ne lui associe ni les balises ni les attributs d'accessibilité.

#### Pour modifier les valeurs d'accessibilité pour un objet multimédia :

- **1** Dans la fenêtre de document, sélectionnez l'objet.
- **2** Procédez de l'une des manières suivantes :
- Modifiez les attributs en mode Code.
- Cliquez avec le bouton droit de la souris (Windows) ou en maintenant la touche Contrôle enfoncée (Macintosh), puis choisissez **Modifier le code de la balise**.

## Insertion de tableaux accessibles

Lorsque vous insérez un tableau et que vous avez sélectionné l'option **Tableaux** dans les préférences d'accessibilité, Dreamweaver vous invite à attribuer un nom à chaque tableau pour le rendre accessible.

#### Pour insérer un tableau accessible :

- **1** Placez le point d'insertion dans la fenêtre de document à l'endroit où vous voulez que le tableau apparaisse.
- **2** Procédez de l'une des manières suivantes :
- Choisissez **Insertion > Tableau**.
- Cliquez sur le bouton **Tableau** dans l'onglet Commun de la barre Insertion.
- Faites glisser l'icône Tableau depuis l'onglet Commun de la barre Insertion vers le document. La boîte de dialogue Insérer un tableau avec des attributs d'accessibilité s'affiche.

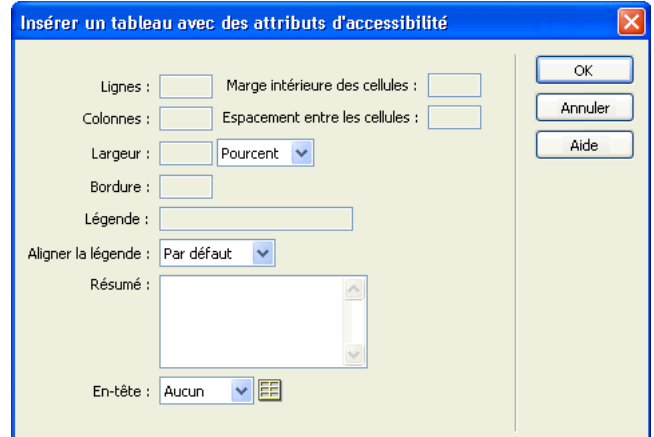

**3** Complétez les options de la boîte de dialogue.

Pour plus d'informations, cliquez sur le bouton **Aide** de la boîte de dialogue.

**4** Cliquez sur **OK**.

Le tableau apparaît dans le document.

*Remarque :* si vous cliquez sur Annuler, le tableau n'apparaît pas dans le document.

#### Pour modifier les valeurs d'accessibilité d'un tableau :

- **1** Dans la fenêtre de document, sélectionnez le tableau.
- **2** Procédez de l'une des manières suivantes :
- Modifiez les attributs du tableau en mode Code.
- Cliquez avec le bouton droit de la souris (Windows) ou en maintenant la touche Contrôle enfoncée (Macintosh), puis choisissez **Modifier le code de la balise**.

# Test de l'accessibilité de votre site Web

La meilleure façon de vous assurer que votre site est accessible à tous les utilisateurs est de concevoir votre site en vous conformant aux directives d'accessibilité de la Section 508 du Rehabilitation Act de 1998. Puis, utilisez l'option Rapports de Dreamweaver pour vérifier la mise en œuvre de ces directives dans votre site.

Vous pouvez exécuter un rapport d'accessibilité sur le document en cours, les fichiers sélectionnés, un dossier ou un site entier.

#### Pour exécuter un rapport d'accessibilité sur le document en cours :

- **1** Ouvrez le document à vérifier.
- **2** Choisissez **Fichier > Vérifier la page > Vérifier l'accessibilité**.

Les résultats du rapport apparaissent dans le panneau Rapports du site (dans le groupe de panneaux Résultats).

#### Pour exécuter un rapport d'accessibilité sur le contenu sélectionné :

- **1** Procédez de l'une des manières suivantes pour sélectionner le contenu que vous voulez vérifier :
- Ouvrez un document.
- Sélectionnez les fichiers dans le panneau Site.
- Sélectionnez un site à partir du menu déroulant Site du panneau Site.

*Remarque :* pour exécuter un rapport d'accessibilité sur un dossier, vous n'avez pas besoin de sélectionner le dossier tout de suite ; vous sélectionnerez le dossier dans la boîte de dialogue Rapports.

# **2** Choisissez **Site** > **Rapports**.

La boîte de dialogue Rapports s'affiche.

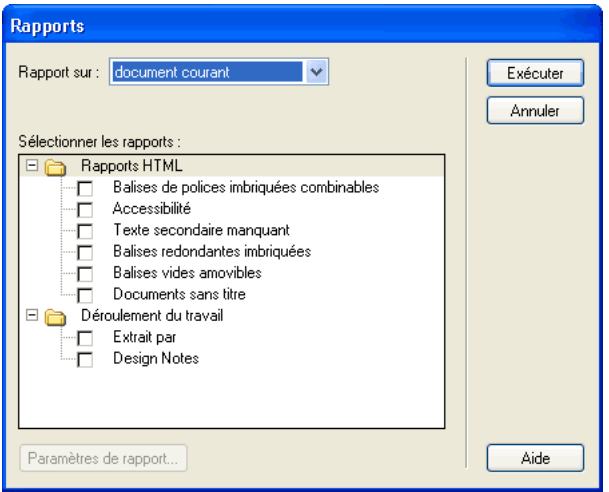

**3** Sélectionnez le contenu sur lequel vous souhaitez exécuter le rapport dans le menu déroulant Rapport puis sélectionnez **Accessibilité**.

*Remarque :* si vous sélectionnez **Dossier** dans le menu déroulant Rapport, cliquez sur **Parcourir** pour sélectionner un dossier.

**4** Cliquez sur le bouton **Exécuter**.

Les résultats du rapport apparaissent dans le panneau Rapports du site (dans le groupe de panneaux Résultats).

#### Pour voir et corriger les problèmes signalés :

**1** Exécutez un rapport d'accessibilité sur le contenu du site Web sélectionné, si ce n'est pas déjà fait.

Les résultats du rapport apparaissent dans le panneau Rapports du site (dans le groupe de panneaux Résultats). Sélectionnez n'importe quelle ligne du rapport et cliquez sur le bouton **Plus d'infos** sur le côté gauche du panneau Rapports du site pour voir une description du problème et des suggestions pour le résoudre.

Les informations s'affichent dans le panneau Référence (dans le groupe de panneaux Code).

**2** Double-cliquez sur une ligne quelconque du rapport pour afficher le code correspondant dans la fenêtre de document.

*Remarque :* si vous vous trouvez en mode Création, Dreamweaver passe à un affichage à deux volets et indique le problème identifié directement dans le code.

**3** Dans la fenêtre de document et en mode Code, modifiez ou ajoutez des attributs aux balises appropriées pour mettre votre contenu en conformité avec les directives d'accessibilité.

Si vous souhaitez utiliser l'éditeur de balises pour vous aider dans le processus de codage, sélectionnez **Code**, cliquez avec le bouton droit de la souris (Windows) ou en maintenant la touche Contrôle enfoncée (Macintosh) et choisissez **Editeur de balises**. Pour plus d'informations sur les balises et les attributs, sélectionnez **Référence HTML O'Reilly** dans le panneau Référence (dans le groupe de panneaux Code) puis sélectionnez une balise.

## Pour enregistrer un rapport d'accessibilité :

Cliquez sur le bouton **Enregistrer** sur le côté gauche du panneau Rapports du site.

# A propos de cette fonction

La fonction de validation d'accessibilité de Dreamweaver MX utilise la technologie de UsableNet. UsableNet est l'un des principaux développeurs de logiciels simples d'utilisation permettant d'automatiser les tests de fonctionnalité et d'accessibilité et les corrections. Pour une assistance supplémentaire concernant les tests d'accessibilité, essayez le service UsableNet LIFT pour Macromedia Dreamweaver, une solution complète pour le développement de sites Web fonctionnels et accessibles. UsableNet Lift pour Macromedia Dreamweaver comprend un assistant de correction pour les tableaux, les formulaires et les images complexes, un éditeur ALT global, la génération de rapports personnalisés et un nouveau mode de contrôle actif qui assure l'accessibilité du contenu pendant la construction des pages. Demandez une version démo de Lift pour Macromedia Dreamweaver à l'adresse http://www.usablenet.com.

# **UsableNet<sup>™</sup>**

# *Partie VI Utilisation de comportements et d'animations*

La plupart des pages Web se composent uniquement de texte et d'images, et ne contiennent aucun élément interactif. Utilisez des comportements JavaScript et des scénarios d'animation de calque dans Dreamweaver pour créer des éléments interactifs et des animations qui éveilleront l'intérêt de vos visiteurs.

Cette partie du manuel contient les chapitres suivants :

- [Chapitre 24, « Utilisation des comportements](#page-368-0)  [JavaScript »](#page-368-0)
- [Chapitre 25, « Animation de calques »](#page-400-0)

# <span id="page-368-0"></span>CHAPITRE 24 Utilisation des comportements JavaScript

Les comportements Dreamweaver insèrent du code JavaScript dans des documents pour permettre aux utilisateurs d'interagir avec une page Web afin de la modifier ou d'effectuer certaines tâches. Un comportement est la combinaison d'un événement et d'une action déclenchée par cet événement. Dans le panneau Comportements, vous pouvez ajouter un comportement à une page en spécifiant une action, puis l'événement qui déclenche cette action.

*Remarque :* le code de comportement est un code JavaScript côté client, c'est-à-dire qu'il s'exécute sur des navigateurs, mais pas sur des serveurs.

Les événements sont en réalité des messages générés par les navigateurs, indiquant qu'un utilisateur a fait quelque chose sur votre page. Par exemple, lorsqu'un utilisateur place le pointeur sur un lien, le navigateur génère un événement onMouseOver pour ce lien, puis il vérifie s'il existe un code JavaScript (spécifié dans la page affichée) qu'il est censé appeler lorsqu'il génère cet événement pour ce lien. Ces événements sont définis pour différents éléments de la page ; par exemple, dans la plupart des navigateurs, onMouseOver et onClick sont des événements associés à des liens, tandis que onLoad est un événement associé à des images et à la section body du document.

Une action consiste en un code JavaScript pré-rédigé qui effectue une tâche spécifique, comme ouvrir une fenêtre de navigateur, afficher ou masquer un calque, diffuser un son ou arrêter une animation Shockwave. Les actions proposées dans Macromedia Dreamweaver MX sont soigneusement rédigées par les ingénieurs Dreamweaver afin d'assurer une compatibilité internavigateurs maximale.

Une fois que vous avez associé un comportement à un élément de la page, lorsque l'événement spécifié a lieu pour cet élément, le navigateur appelle l'action (le code JavaScript) associée à cet événement (les événements disponibles pour déclencher une action donnée varient d'un navigateur à l'autre). Par exemple, si vous associez l'action Message contextuel à un lien et spécifiez que l'action sera déclenchée par l'événement onMouseOver, votre message s'affiche dans une boîte de dialogue lorsque quelqu'un pointe la souris sur ce lien dans le navigateur.

Un événement unique peut déclencher plusieurs actions différentes et vous pouvez définir l'ordre d'exécution de ces actions.

Dreamweaver MX propose une vingtaine d'actions de comportement ; des actions supplémentaires sont disponibles sur le site Web de Macromedia Exchange ainsi que sur les sites d'autres développeurs (voir [« Téléchargement et installation de comportements créés par des](#page-373-0)  [développeurs tiers », page 374\)](#page-373-0). Vous pouvez également écrire vos propres actions de comportement si vous maîtrisez le langage JavaScript. Pour plus d'informations sur la création de comportements, voir *Extension de Dreamweaver.*

*Remarque :* les termes *comportement* et *action* appartiennent à la terminologie Dreamweaver et non à la terminologie HTML. Du point de vue du navigateur, une action est simplement un élément de code JavaScript.

Ce chapitre contient les sections suivantes :

- [« Utilisation du panneau Comportements », page 370](#page-369-0)
- [« A propos des événements », page 370](#page-369-1)
- [« Application d'un comportement », page 371](#page-370-0)
- [« A propos des comportements et du texte », page 372](#page-371-0)
- [« Association d'un comportement à un scénario », page 373](#page-372-0)
- [« Modification d'un comportement », page 373](#page-372-1)
- [« Actualisation d'un comportement », page 374](#page-373-1)
- [« Création de nouvelles actions », page 374](#page-373-2)
- [« Téléchargement et installation de comportements créés par des développeurs tiers », page 374](#page-373-0)
- [« Utilisation des actions de comportement livrées avec Dreamweaver », page 375](#page-374-0)

# <span id="page-369-0"></span>Utilisation du panneau Comportements

Utilisez le panneau Comportements pour associer des comportements à des éléments de la page (plus précisément aux balises) et pour modifier les paramètres des comportements précédemment associés.

Pour ouvrir le panneau Comportements, sélectionnez **Fenêtre** > **Comportements**.

Les comportements déjà associés à l'élément de la page actuellement sélectionnée sont répertoriés dans la liste de comportements (la zone principale du panneau), établie par événement et par ordre alphabétique. Si un même événement est associé à plusieurs actions, ces dernières sont exécutées dans l'ordre dans lequel elles apparaissent dans la liste. Si aucun comportement n'apparaît dans la liste, cela signifie qu'aucun comportement n'est associé à l'élément sélectionné.

Pour plus d'informations sur les options du panneau Comportements, choisissez Aide dans le menu Options qui se trouve dans la barre de titre du groupe de panneaux.

# <span id="page-369-1"></span>A propos des événements

Chaque navigateur propose un série d'événements que vous pouvez associer avec les actions répertoriées dans le menu contextuel Actions (+) du panneau Comportements. Lorsqu'un visiteur de votre page Web déclenche une action interactive avec celle-ci, en cliquant sur une image par exemple, le navigateur génère un événement. Cet événement permet d'appeler une fonction JavaScript exécutant une action quelconque. Certains événements peuvent aussi être générés sans interaction de la part de l'utilisateur, par exemple lorsque vous configurez la page pour qu'elle se recharge automatiquement toutes les 10 secondes. Dreamweaver intègre un certain nombre d'actions courantes que vous pouvez déclencher à l'aide de ces événements.

Pour obtenir les noms et descriptions des événements fournis par chacun des navigateurs, voir le centre de support Dreamweaverà l'adresse http://www.macromedia.com/fr/support/.

La plupart des événements ne peuvent être utilisés qu'avec certains éléments de la page. Pour savoir quels sont les événements pris en charge par un navigateur spécifique pour un élément de page donné, insérez l'élément de la page dans votre document et associez-lui un comportement, puis reportez-vous au menu contextuel Evénements dans le panneau Comportements. Pour savoir précisément quelles balises peuvent être utilisées avec un événement donné dans un navigateur donné, recherchez l'événement dans l'un des fichiers de votre dossier Dreamweaver/ Configuration/Behaviors/Events.

# <span id="page-370-0"></span>Application d'un comportement

Vous pouvez associer des comportements au document entier (à la balise body) ou à des liens, des images, des éléments de formulaire ou divers autres éléments HTML. Le navigateur cible que vous choisissez détermine les événements pris en charge pour un élément donné. Internet Explorer 4.0, par exemple, propose pour chaque élément davantage d'événements que Netscape Navigator 4.0 ou que n'importe quel navigateur de la version 3.0.

*Remarque :* vous ne pouvez pas associer un comportement à un texte brut. Pour plus d'informations, voir [« A](#page-371-0)  [propos des comportements et du texte », page 372](#page-371-0).

Vous pouvez attribuer plusieurs actions à chaque événement. Les actions sont exécutées dans l'ordre dans lequel elles sont répertoriées dans la colonne Actions du panneau Comportements. Pour toute information sur la modification de l'ordre des actions, voir [« Modification d'un](#page-372-1)  [comportement », page 373](#page-372-1).

#### Pour associer un comportement :

**1** Sélectionnez un élément dans la page, tel qu'une image ou un lien.

Pour associer un comportement à l'ensemble de la page, cliquez sur la balise <br/>body> dans le sélecteur de balises, situé dans le coin inférieur gauche de la fenêtre de document.

- **2** Choisissez **Fenêtre** > **Comportements** pour ouvrir le panneau Comportements.
- **3** Cliquez sur le bouton plus **(+)** et choisissez une action dans le menu contextuel Actions.

Vous ne pouvez pas choisir les actions qui apparaissent grisées dans le menu. Ces actions peuvent être grisées quand un objet obligatoire n'existe pas dans le document en cours. Par exemple, l'action Jouer le scénario s'affiche en grisé si le document ne possède pas de scénario et l'action Contrôler Shockwave ou Flash apparaît en grisé si le document ne contient aucune animation Shockwave ou Flash. Si aucun événement n'est disponible pour l'objet sélectionné, toutes les actions s'affichent en grisé.

Lorsque vous choisissez une action, une boîte de dialogue s'affiche avec les paramètres et les instructions pour cette action.

**4** Saisissez les paramètres pour l'action et cliquez sur **OK**.

Toutes les actions proposées dans Dreamweaver fonctionnent dans les versions 4.0 ou ultérieures des navigateurs. Certaines d'entre elles sont refusées pas les navigateurs moins récents. Voir [« Utilisation des actions de comportement livrées avec Dreamweaver », page 375](#page-374-0). **5** L'événement par défaut qui déclenchera l'action apparaît dans la colonne Evénements. S'il ne s'agit pas de l'événement que vous désirez utiliser, sélectionnez-en un autre dans le menu contextuel Evénements (pour ouvrir le menu contextuel Evénements, sélectionnez un événement ou une action dans le panneau Comportements, puis cliquez sur la flèche noire pointée vers le bas qui apparaît entre le nom de l'événement et le nom de l'action).

Différents événements apparaissent dans le menu contextuel Evénements, selon l'objet sélectionné et les navigateurs spécifiés dans le menu déroulant Afficher les événements pour. Certains événements peuvent apparaître en grisé si les objets pertinents n'existent pas encore dans la page ou si l'objet sélectionné ne peut pas recevoir d'événement. Si les événements désirés ne s'affichent pas, vérifiez que vous avez sélectionné l'objet correct ou modifiez les navigateurs cibles dans le menu déroulant Afficher les événements pour.

Si vous associez un comportement à une image, certains événements (par exemple onMouseOver) apparaissent entre parenthèses. Ces événements ne sont disponibles que pour des liens. Lorsque vous en sélectionnez un, Dreamweaver entoure l'image d'une balise a pour définir un lien nul, représenté par javascript:; dans la zone de texte Lien de l'inspecteur de propriétés. Vous pouvez modifier la valeur de ce lien pour le transformer en véritable lien vers une autre page, mais si vous effacez le lien JavaScript sans le remplacer par un autre lien, vous supprimerez le comportement.

# <span id="page-371-0"></span>A propos des comportements et du texte

Vous ne pouvez pas associer un comportement à un texte brut. Les balises telles que p et span ne générant pas d'événements dans les navigateurs, il n'est donc pas possible de déclencher une action à partir de ces balises.

Toutefois, vous pouvez associer un comportement à un lien. La manière la plus simple d'associer un comportement à du texte consiste à ajouter un lien nul (qui ne correspond à rien) au texte, puis à associer le comportement au lien. Dans ce cas, le texte s'affiche en tant que lien (vous pouvez modifier la couleur du lien et supprimer le soulignement pour qu'il ne ressemble plus à un lien, cependant les utilisateurs risquent de ne pas se rendre compte qu'ils peuvent cliquer sur ce texte).

## Pour associer un comportement au texte sélectionné :

**1** Dans l'inspecteur de propriétés, entrez javascript:; dans le champ Lien. N'oubliez pas les deux points (:) et le point-virgule (;).

*Remarque :* vous pouvez alternativement utiliser un signe dièse (#) dans le champ Lien. Dans ce cas, lorsqu'un utilisateur clique sur le lien, le navigateur revient en haut de la page. Le fait de cliquer sur le lien nul JavaScript n'a aucun effet sur la page et il est donc généralement préférable d'utiliser cette approche JavaScript.

- **2** Lorsque le texte est sélectionné, ouvrez le panneau Comportements (**Fenêtre** > **Comportements**).
- **3** Choisissez une action dans le menu contextuel Actions, entrez les paramètres de l'action, puis choisissez un événement pour la déclencher. Pour plus de détails, voir [« Application d'un](#page-370-0)  [comportement », page 371.](#page-370-0)

# Pour modifier l'apparence du texte lié de sorte qu'il ne ressemble plus à un lien :

- **1** Choisissez **Affichage** > **Code** pour activer le mode Affichage de code de la fenêtre de document.
- **2** Trouvez le lien.

**3** Dans la balise a href du lien, insérez l'attribut : **style="text-decoration:none; color:black"**.

Ce paramètre désactive le soulignement et définit la couleur du texte sur noir (bien sûr, si le texte environnant est d'une couleur différente, utilisez cette couleur au lieu du noir).

Notez que cet attribut est un style CSS incorporé. Tout style CSS incorporé à un lien unique remplace les autres styles CSS appliqués à ce dernier, mais il n'a aucun impact en dehors de ce lien. Pour modifier l'apparence du texte lié dans toute une page ou sur votre site entier, utilisez les styles CSS pour créer un nouveau style pour les liens. Pour plus de détails, voir [« Insertion et](#page-282-0)  [mise en forme de texte », page 283.](#page-282-0)

# <span id="page-372-0"></span>Association d'un comportement à un scénario

Pour déclencher un comportement à une certaine image du scénario (plutôt que par interaction d'un utilisateur), placez le comportement dans le scénario (pour plus d'informations sur la création d'un scénario, voir [« Animation de calques », page 413](#page-412-0)). Par exemple, vous pouvez diffuser un son à l'image 15 d'un scénario.

Un seul type d'événement peut déclencher une action dans un scénario : l'arrivée de l'animation à un certain numéro d'image (un événement onFrame7, par exemple).

Le comportement peut avoir une influence sur n'importe quel objet de la page, pas seulement sur ceux du scénario. Visualisez le scénario dans un navigateur pour voir le fonctionnement du comportement. Vous ne pouvez pas prévisualiser les comportements dans Dreamweaver.

# Pour placer un comportement dans un scénario :

- **1** Cliquez sur une image dans le canal Comportements du panneau Scénarios.
- **2** Utilisez le panneau Comportements pour choisir l'action à exécuter sur cette image.

L'action apparaît dans le panneau Comportements, avec un événement indiquant le numéro d'image à laquelle l'action doit être déclenchée. Le signe moins (–) apparaît dans le canal Comportements de l'image du scénario.

# <span id="page-372-1"></span>Modification d'un comportement

Une fois le comportement associé, vous pouvez modifier l'événement qui déclenche l'action, ajouter ou supprimer des actions et modifier les paramètres des actions.

# Pour modifier un comportement :

- **1** Sélectionnez un objet auquel un comportement a été associé.
- **2** Choisissez **Fenêtre** > **Comportements** pour ouvrir le panneau Comportements.

Les comportements sont classés dans le panneau par ordre alphabétique des événements. Si un même événement dispose de plusieurs actions, ces dernières apparaissent dans l'ordre chronologique d'exécution.

- **3** Choisissez parmi les options suivantes :
- Pour modifier les paramètres d'une action, double-cliquez sur le nom du comportement ou sélectionnez-le et appuyez sur la touche Entrée (Windows) ou Retour (Macintosh), modifiez les paramètres dans la boîte de dialogue, puis cliquez sur **OK**.
- Pour modifier l'ordre d'apparition des actions pour un événement donné, sélectionnez une action et cliquez sur la touche directionnelle Haut ou Bas.

• Pour supprimer un comportement, sélectionnez-le et cliquez sur le signe moins (-) ou appuyez sur **Supprimer**.

# <span id="page-373-1"></span>Actualisation d'un comportement

Si vos pages contiennent des comportements créés avec Dreamweaver 1 ou Dreamweaver 2, ces comportements ne sont pas automatiquement actualisés lorsque vous ouvrez les pages dans la version courante de Dreamweaver. Toutefois, lorsque vous actualisez une occurrence d'un comportement dans une page (en observant la procédure suivante), toutes les autres occurrences du même comportement de cette page sont également actualisées. Les comportements créés avec Dreamweaver 3 fonctionnent dans Dreamweaver 4 sans devoir être modifiés.

# Pour actualiser un comportement dans une page :

- **1** Sélectionnez l'élément auquel est attaché le comportement.
- **2** Ouvrez le panneau Comportements
- **3** Double-cliquez sur le comportement.
- **4** Cliquez sur **OK** dans la boîte de dialogue du comportement.

Toutes les occurrences de ce comportement sont actualisées.

# <span id="page-373-2"></span>Création de nouvelles actions

Les actions consistent en un code JavaScript et HTML. Si vous maîtrisez JavaScript, vous pouvez rédiger de nouvelles actions et les ajouter dans le menu contextuel Actions du panneau Comportements. Pour plus d'informations, voir *Extension de Dreamweaver.* 

# <span id="page-373-0"></span>Téléchargement et installation de comportements créés par des développeurs tiers

L'une des fonctions les plus utiles de Dreamweaver est son extensibilité, c'est-à-dire qu'il offre aux utilisateurs maîtrisant JavaScript la possibilité de rédiger du code JavaScript qui étend les capacités de Dreamweaver. Bon nombre de ces utilisateurs ont choisi de partager leurs extensions avec d'autres utilisateurs en les plaçant sur le site Web de Macromedia Exchange pour Dreamweaver.

## Pour télécharger et installer de nouveaux comportements à partir du site d'Exchange :

**1** Ouvrez le panneau Comportements et choisissez l'option **Télécharger d'autres comportements** dans le menu contextuel Actions (+).

Votre navigateur principal s'ouvre sur le site d'Exchange (vous devez être connecté à Internet pour télécharger des comportements).

- **2** Localisez les progiciels.
- **3** Téléchargez et installez le progiciel d'extension souhaité.

Pour plus de détails, voir [« Ajout d'extensions dans Dreamweaver », page 55](#page-54-0).

# <span id="page-374-0"></span>Utilisation des actions de comportement livrées avec Dreamweaver

Les actions de comportement incluses dans Dreamweaver ont été conçues pour fonctionner avec les versions 4.0 et ultérieures de Netscape Navigator et Internet Explorer. La plupart des actions de comportement fonctionnent également dans Netscape Navigator version 3.0 et ultérieures (en revanche, les comportements associés aux calques ne fonctionnent pas dans Navigator 3.0). La plupart d'entre eux échouent sans que l'utilisateur en soit informé dans Internet Explorer version 3.0.

*Remarque :* les actions Dreamweaver ont été rédigées avec soin afin de fonctionner avec le plus grand nombre possible de navigateurs. Si vous supprimez manuellement le code d'une action Dreamweaver ou si vous le remplacez par votre propre code, vous risquez de perdre la compatibilité inter-navigateurs.

Bien que les actions Dreamweaver aient été rédigées pour augmenter la compatibilité internavigateurs, certaines actions ne fonctionnent pas avec les navigateurs plus anciens. De même, certains navigateurs ne prennent pas en charge JavaScript et de nombreuses personnes désactivent JavaScript sur leur navigateur lorsqu'ils explorent la Toile. Pour optimiser les résultats inter-platesformes, fournissez d'autres interfaces contenues dans des balises noscript afin que votre site reste accessible aux personnes qui n'utilisent pas JavaScript.

# Appel JavaScript

L'action Appel JavaScript vous permet d'utiliser le panneau Comportements pour spécifier qu'une fonction ou une ligne personnalisée de code JavaScript doit être exécutée lorsqu'un événement se produit (vous pouvez rédiger le code JavaScript vous-même ou utiliser le code fourni gratuitement par plusieurs bibliothèques JavaScript sur Internet).

# Pour utiliser l'action Appel JavaScript :

- **1** Sélectionnez un objet et ouvrez le panneau Comportements.
- **2** Cliquez sur le bouton plus **(+)** et choisissez Appel JavaScript dans le menu contextuel Actions.
- **3** Tapez le code JavaScript à exécuter ou le nom de la fonction.

Par exemple, pour créer un bouton « Retour » vous pouvez saisir if (history.length  $> 0$ ){history.back()}. Si vous avez encapsulé votre code dans une fonction, indiquez simplement le nom de la fonction (par exemple, hogback()).

- **4** Cliquez sur **OK**.
- **5** Vérifiez que l'événement par défaut est bien l'événement désiré.

Si ce n'est pas le cas, sélectionnez-en un autre dans le menu déroulant. Si les événements désirés ne sont pas répertoriés, changez de navigateur cible dans le menu déroulant Afficher les événements pour.

# Changer la propriété

Utilisez cette action pour modifier la valeur d'une des propriétés d'un objet (par exemple, la couleur d'arrière-plan d'un calque ou l'action d'un formulaire). C'est le navigateur qui détermine quelles propriétés sont modifiables. Beaucoup plus de propriétés peuvent être modifiées par ce comportement dans Microsoft Internet Explorer (IE) 4.0 que dans IE 3.0 ou Netscape Navigator 3.0 ou 4.0. Par exemple, vous pouvez modifier de façon dynamique la couleur d'arrière-plan d'un calque.

*Remarque :* n'utilisez cette action que si vous êtes expert en HTML et en JavaScript.

#### Pour utiliser l'action Changer la propriété :

- **1** Sélectionnez un objet et ouvrez le panneau Comportements.
- **2** Cliquez sur le bouton plus **(+)** et choisissez **Changer la propriété** dans le menu contextuel Actions.
- **3** Dans le menu déroulant Type d'objet, sélectionnez le type d'objet dont vous souhaitez modifier une propriété.

Tous les objets nommés du type d'objet sélectionné s'affichent dans le menu déroulant Objet nommé.

- **4** Sélectionnez un objet dans le menu déroulant Objet nommé.
- **5** Choisissez ensuite une propriété dans le menu déroulant Propriété ou tapez le nom de la propriété dans le champ texte.

Pour savoir quelles propriétés peuvent être modifiées pour chaque navigateur, choisissez différents navigateurs ou différentes versions de navigateurs dans le menu déroulant Navigateur. Si vous tapez directement le nom d'une propriété, veillez à utiliser le nom JavaScript exact de la propriété (attention, les propriétés JavaScript tiennent compte des majuscules et minuscules).

- **6** Indiquez la nouvelle valeur de la propriété dans le champ Nouvelle valeur et cliquez sur **OK**.
- **7** Vérifiez que l'événement par défaut est bien l'événement désiré. (Lorsque cet événement se produit, l'action est exécutée et la propriété est modifiée.)

Si ce n'est pas le cas, sélectionnez-en un autre dans le menu déroulant. Si les événements désirés ne sont pas répertoriés, changez de navigateur cible dans le menu déroulant Afficher les événements pour.

# Vérifier le navigateur

Utilisez cette action pour aiguiller les visiteurs vers des pages différentes selon la marque et la version de leur navigateur. Par exemple, vous pouvez décider que les utilisateurs de Netscape Navigator 4.0 ou de versions ultérieures iront sur telle page, que les utilisateurs de Microsoft Internet Explorer 4.0 ou de versions ultérieures iront sur telle autre, et que les utilisateurs d'un autre type de navigateur resteront sur la page courante.

Il est utile d'associer ce comportement à la balise body d'une page qui est compatible avec presque tous les navigateurs (et qui n'utilise pas d'autre JavaScript) ; ainsi, les utilisateurs de la page qui ont désactivé JavaScript verront quand même quelque chose.

Une autre option consiste à associer ce comportement à un lien nul (tel que <a href="javascript:;">) pour que l'action détermine à quelle page le lien renvoie, selon la marque et la version du navigateur de l'utilisateur.

#### Pour utiliser l'action Vérifier le navigateur :

- **1** Sélectionnez un objet et ouvrez le panneau Comportements.
- **2** Cliquez sur le bouton plus **(+)** et choisissez **Vérifier le navigateur** dans le menu contextuel Actions.
- **3** Indiquez comment vous souhaitez distinguer les visiteurs : par marque de navigateur, par version ou les deux.

Par exemple, souhaitez-vous que tous les utilisateurs de la version 4.0 d'un navigateur, quel que soit son éditeur, voient telle page, et que tous les utilisateurs d'une marque ou d'une version différentes en voient une autre ? Ou encore que les utilisateurs de Netscape Navigator voient une page et que les utilisateurs de Microsoft Internet Explorer (IE) en voient une autre ?

- **4** Spécifiez une version de Netscape Navigator.
- **5** Dans les menus contextuels adjacents, choisissez les options respectives pour le cas où la version de Netscape Navigator est celle que vous avez spécifiée (ou une version plus récente) et pour le cas contraire.

Les options sont Aller à l'URL, Aller à l'URL sec. et Rester sur cette page.

- **6** Spécifiez une version de Microsoft Internet Explorer.
- **7** Dans les menus contextuels adjacents, choisissez les options respectives pour le cas où la version d'Internet Explorer est celle que vous avez spécifiée (ou une version plus récente) et pour le cas contraire.

Les options sont Aller à l'URL, Aller à l'URL sec. et Rester sur cette page.

**8** Dans le menu déroulant Autres navigateurs, choisissez l'action qui sera exécutée si le navigateur n'est ni Netscape Navigator, ni Microsoft Internet Explorer. (par exemple, l'utilisateur peut utiliser un navigateur basé sur du texte tel que Lynx).

La meilleure option est Rester sur cette page pour les navigateurs autres que Navigator et IE, car la plupart ne prennent pas en charge JavaScript – et s'ils ne peuvent pas gérer ce comportement, ils resteront sur cette page de toute façon.

- **9** Entrez les chemins et les noms de fichier de l'URL et de l'URL secondaire dans les champs de texte au bas de la boîte de dialogue. Si vous indiquez une URL distante, vous devez faire précéder l'adresse www du préfixe http://.
- **10** Cliquez sur **OK**.
- **11** Vérifiez que l'événement par défaut est bien l'événement désiré.

Si ce n'est pas le cas, sélectionnez-en un autre dans le menu déroulant. Si les événements désirés ne sont pas répertoriés, changez de navigateur cible dans le menu déroulant Afficher les événements pour. Le but de ce comportement étant de vérifier les différentes versions du navigateur, il est préférable d'opter pour un événement qui fonctionne avec les versions 3.0 et ultérieures des navigateurs.

# Vérifier le plug-in

Utilisez cette action pour envoyer les visiteurs sur des pages différentes selon que le plug-in spécifié est installé ou non. Par exemple, vous pouvez rerouter les visiteurs sur une page s'ils possèdent Shockwave, et sur une autre dans le cas contraire.

*Remarque :* il est impossible de détecter des plug-ins spécifiques dans Microsoft Internet Explorer (IE) à l'aide de JavaScript. Toutefois, si vous sélectionnez les plug-ins Flash ou Director, le code VBScript approprié sera automatiquement ajouté à votre page pour les détecter dans IE sous Windows. Il est impossible de détecter les plug-ins dans Internet Explorer sur Macintosh.

#### Pour utiliser l'action Vérifier le plug-in :

- **1** Sélectionnez un objet et ouvrez le panneau Comportements.
- **2** Cliquez sur le bouton plus **(+)** et choisissez **Vérifier le plug-in** dans le menu contextuel Actions.
- **3** Sélectionnez un plug-in dans le menu déroulant Plug-in, ou cliquez sur Entrée et tapez le nom exact du plug-in dans le champ adjacent.

Vous devez utiliser le nom exact du plug-in, tel qu'il apparaît en gras sur la page A propos des plug-ins dans Netscape Navigator (sous Windows, choisissez l'entrée de menu **? (Aide)** > **A propos des plug-ins**. Sur Macintosh, choisissez **A propos des plug-ins** dans le menu Pomme).

**4** Dans le champ Si trouvé, aller à l'URL, spécifiez l'URL destinée aux utilisateurs qui disposent du plug-in.

Si vous indiquez une URL distante, vous devez faire précéder l'adresse www du préfixe http://.

Pour que les utilisateurs disposant du plug-in restent sur la même page, laissez ce champ vide.

**5** Dans le champ Sinon, aller à l'URL, indiquez une autre URL pour les utilisateurs qui ne disposent pas du plug-in.

Pour que les utilisateurs ne disposant pas du plug-in restent sur la même page, laissez ce champ vide.

**6** Il est impossible de détecter les plug-ins dans Internet Explorer sur Macintosh, et la plupart des plug-ins ne peuvent pas être détectés dans Internet Explorer sous Windows. Par défaut, lorsque la détection est impossible, l'utilisateur est envoyé à l'URL indiquée dans le champ Sinon. Pour que l'utilisateur soit envoyé vers la première URL (Si trouvé), activez la case à cocher Toujours aller à la première URL si la détection n'est pas possible. Lorsqu'elle est sélectionnée, cette option signifie « on suppose a priori que l'utilisateur possède le plug-in, sauf si le navigateur indique explicitement que ce n'est pas le cas ».

En général, si le contenu du plug-in est un élément essentiel de votre page, activez l'option « Toujours aller à la première URL si la détection n'est pas possible ». Le plus souvent, les utilisateurs ne disposant pas de ce plug-in se verront proposer de le télécharger. Si le contenu du plug-in n'est pas un élément essentiel de votre page, laissez cette option désactivée.

Cette option ne concerne qu'Internet Explorer ; Netscape Navigator détecte les plug-ins.

- **7** Cliquez sur **OK**.
- **8** Vérifiez que l'événement par défaut est bien l'événement désiré.

Si ce n'est pas le cas, sélectionnez-en un autre dans le menu déroulant. Si les événements désirés ne sont pas répertoriés, changez de navigateur cible dans le menu déroulant Afficher les événements pour.

# Contrôler Shockwave ou Flash

Utilisez cette action pour diffuser, arrêter ou rembobiner une animation Shockwave ou Flash ou pour aller à une image précise de cette animation.

#### Pour utiliser l'action Contrôler Shockwave ou Flash :

- **1** Choisissez, selon le cas, **Insertion** > **Médias** > **Shockwave** ou **Insertion** > **Médias** > **Flash** pour insérer une animation Shockwave ou Flash.
- **2** Choisissez **Fenêtre** > **Propriétés** et entrez un nom pour l'animation dans le champ supérieur le plus à gauche (à côté de l'icône Shockwave ou Flash). Vous devez nommer l'animation pour la contrôler avec l'action Contrôler Shockwave ou Flash.
- **3** Sélectionnez l'élément à utiliser pour contrôler l'animation Shockwave ou Flash. Par exemple, si vous disposez de l'image d'un bouton « Lecture » à utiliser pour diffuser l'animation, sélectionnez cette image.
- **4** Ouvrez le panneau Comportements (**Fenêtre** > **Comportements**).
- **5** Cliquez sur le bouton plus **(+)** et choisissez Contrôler Shockwave ou Flash dans le menu contextuel Actions.

Une boîte de dialogue de paramètres apparaît.

**6** Choisissez une animation dans le menu déroulant Animation.

Dreamweaver répertorie automatiquement les noms de toutes les animations Shockwave et Flash du document courant. (en particulier, Dreamweaver établit une liste des animations ayant une extension de fichier .dcr, .dir, .swf ou .spl se trouvant dans les balises object ou embed).

- **7** Choisissez l'action de contrôle de l'animation désirée : Jouer, Arrêter, Rembobiner ou Atteindre l'image indiquée dans l'animation. L'option Jouer diffuse l'animation en commençant par l'image où l'action a lieu.
- **8** Cliquez sur **OK**.
- **9** Vérifiez que l'événement par défaut est bien l'événement désiré.

Si ce n'est pas le cas, sélectionnez-en un autre dans le menu déroulant. Si les événements désirés ne sont pas répertoriés, modifiez le navigateur cible dans le sous-menu Afficher les événements pour du menu Evénements.

# Déplacement de calque

Cette action permet à l'utilisateur de déplacer un calque. Utilisez cette action pour créer des puzzles, des contrôles de déplacement et autres éléments mobiles de l'interface.

Vous pouvez spécifier la direction vers laquelle l'utilisateur peut faire glisser le calque (horizontalement, verticalement ou dans toutes les directions), une cible vers laquelle l'utilisateur doit faire glisser le calque, si ce dernier doit être aimanté par la cible ou non lorsqu'il arrive à moins d'un certain nombre de pixels de la cible, l'action à déclencher lorsque le calque touche la cible, etc.

L'action Déplacement de calque devant être appelée avant que le calque ne puisse être déplacé par l'utilisateur, assurez-vous que l'événement qui déclenche l'action se produit avant que l'utilisateur ne tente de faire glisser le calque. Le mieux est d'associer cette action à l'objet body (à l'aide de l'événement onLoad), mais vous pouvez également l'associer à un lien remplissant la totalité du calque (par exemple un lien autour d'une image), à l'aide de l'événement onMouseOver.

#### Pour utiliser l'action Déplacement de calque :

- **1** Choisissez **Insertion** > **Calque** ou cliquez sur le bouton **Dessiner un calque** de la barre Insertion, puis dessinez un calque dans le mode Création de la fenêtre de document.
- **2** Sélectionnez la balise body en cliquant sur <br/>body> dans le sélecteur de balises situé au bas de la fenêtre de document.
- **3** Ouvrez le panneau Comportements.
- **4** Cliquez sur le bouton plus **(+)** et choisissez l'action **Déplacement de calque** dans le menu contextuel Actions.

Si cette action n'est pas disponible, un calque est probablement sélectionné. Etant donné que les calques ne prennent pas en compte les événements dans les navigateurs 4.0, vous devez sélectionner un autre objet (la balise body ou un lien (balise a) par exemple) ou remplacer le navigateur cible par IE 4.0 dans le menu déroulant Afficher les événements pour.

- **5** Dans le menu déroulant Calque, sélectionnez le calque que vous voulez rendre déplaçable.
- **6** Dans le menu déroulant Mouvement, sélectionnez **Contraint** ou **Sans contrainte**.

Les mouvements sans contrainte sont adaptés aux puzzles et aux autres jeux à base de glisserdéplacer. Pour les contrôles de déplacement et les objets mobiles (tiroirs, rideaux et stores), choisissez un mouvement contraint.

**7** Pour la restriction de mouvement, indiquez les valeurs de déplacement admises (en pixels) dans les champs Haut, Bas, Gauche et Droite.

Ces valeurs sont relatives à la position de départ du calque. Pour contraindre un mouvement à l'intérieur d'une zone rectangulaire, indiquez des valeurs positives dans les quatre champs. Pour permettre uniquement un mouvement vertical, indiquez des valeurs positives pour Haut et Bas et 0 pour Gauche et Droite. Pour permettre uniquement un mouvement horizontal, indiquez des valeurs positives pour Gauche et Droite et 0 pour Haut et Bas.

**8** Indiquez les coordonnées (exprimées en pixels) de la cible de dépôt dans les champs Gauche et Haut.

La cible de dépôt est le point sur lequel vous voulez que l'utilisateur « dépose » le calque. Un calque est considéré comme ayant atteint la cible de dépôt lorsque ses coordonnées d'origine (en haut à gauche) correspondent aux valeurs indiquées dans les champs Gauche et Haut. Ces coordonnées sont relatives à l'angle supérieur gauche de la fenêtre du navigateur. Cliquez sur **Obtenir la position courante** pour remplir automatiquement les champs avec les coordonnées actuelles du calque.

**9** Entrez une valeur (exprimée en pixels) dans le champ Aligner si dans pour déterminer la distance minimale à laquelle l'utilisateur doit approcher le calque de la cible pour que le calque soit aimanté par celle-ci.

Les valeurs importantes permettent à l'utilisateur de trouver plus facilement la cible de dépôt.

**10** Pour des puzzles simples et des défilements d'images, vous pouvez vous en tenir là. Pour définir la poignée de déplacement du calque, suivre le mouvement du calque pendant qu'il est déplacé et déclencher une action lorsqu'il est déposé, cliquez sur l'onglet Avancé.

**11** Pour spécifier que l'utilisateur doit cliquer dans une zone particulière du calque pour pouvoir le déplacer, choisissez **Zone** dans le calque dans le menu déroulant Poignée de déplacement, puis indiquez les coordonnées de l'origine (angle supérieur gauche) de la poignée de déplacement, ainsi que la largeur et la hauteur de celle-ci.

Cette option est utile lorsque l'image insérée à l'intérieur du calque contient un symbole de déplacement, par exemple une barre de titre ou une poignée de tiroir. N'activez pas cette option si vous voulez que l'utilisateur soit libre de cliquer n'importe où dans le calque pour le déplacer.

**12** Choisissez, parmi les options de la zone En déplaçant, celles que vous désirez utiliser :

- Activez l'option Placer le calque au premier plan si le calque doit être amené au niveau le plus haut de l'ordre de superposition lors de son déplacement. Si vous activez cette option, utilisez le menu déroulant qui apparaît pour indiquer si le calque doit être laissé au niveau de visibilité le plus élevé ou si sa position d'origine dans l'ordre de superposition doit être rétablie.
- Tapez un code JavaScript ou un nom de fonction (par exemple, monitorLayer()) dans le champ Appel JavaScript pour que ce code ou cette fonction soit exécuté en boucle pendant le déplacement du calque. Par exemple, vous pouvez écrire une fonction pour surveiller les coordonnées du calque et afficher des indications, telles que « tu brûles » ou « tu t'éloignes de la cible », dans un champ texte.
- **13** Indiquez un code JavaScript ou un nom de fonction (par exemple, evaluateLayerPos()) dans le second champ Appel JavaScript si vous voulez que le code ou la fonction soit exécuté(e) lorsque le calque est déposé. Activez l'option Uniquement si aligné si le code JavaScript indiqué ne doit être exécuté que si le calque a atteint la cible de dépôt.
- **14** Cliquez sur **OK**.
- **15** Vérifiez que l'événement par défaut est bien l'événement désiré.

Si ce n'est pas le cas, sélectionnez-en un autre dans le menu déroulant. Si les événements désirés ne sont pas répertoriés, changez de navigateur cible dans le menu déroulant Afficher les événements pour. N'oubliez pas que les calques ne sont pas pris en charge par la version 3.0 des navigateurs.

*Remarque :* vous ne pouvez pas associer l'action Déplacement de calque à un objet avec les événements onMouseDown ou onClick.

# Collecte d'informations sur le calque déplaçable

Lorsque vous associez l'action Déplacement de calque à un objet, Dreamweaver insère la fonction MM\_dragLayer() dans la section d'en-tête (head) de votre document. Cette fonction enregistre le calque comme déplaçable et définit trois propriétés pour chaque calque déplaçable, MM\_LEFTRIGHT, MM\_UPDOWN et MM\_SNAPPED, que vous pouvez utiliser dans vos propres fonctions

JavaScript pour déterminer les positions horizontale et verticale du calque et s'il a atteint la cible de dépôt.

*Remarque :* les informations fournies ici sont destinées uniquement aux programmeurs JavaScript expérimentés.

Par exemple, la fonction suivante affiche la valeur de la propriété MM\_UPDOWN (la position verticale courante du calque) dans un champ de formulaire appelé curPosField. (Les champs de formulaires servent à afficher des informations pouvant être continuellement mises à jour, parce qu'ils sont dynamiques, c'est-à-dire que vous pouvez modifier leur contenu après le chargement de la page, dans Netscape Navigator et Microsoft Internet Explorer.)

```
function getPos(layername){
  var layerRef = MM_findObj(layername);
  var curVertPos = \bar{1}ayerRef.MM_UPDOWN;
  document.tracking.curPosField.value = curVertPos;
}
```
Au lieu d'afficher la valeur des propriétés MM\_UPDOWN ou MM\_LEFTRIGHT dans un champ de formulaire, vous pouvez écrire une fonction qui affiche un message dans ce champ selon la distance qui reste à parcourir jusqu'à la cible, ou appeler une autre fonction pour afficher ou masquer un calque selon la valeur de cette distance. L'utilisation que vous faites de la valeur de MM\_UPDOWN ou MM\_LEFTRIGHT a pour seules limites votre imagination... et votre maîtrise de JavaScript.

Il est particulièrement utile de tester la propriété MM\_SNAPPED lorsque vous disposez, sur une page, de plusieurs calques qui doivent tous atteindre leur cible pour que l'utilisateur puisse passer à la page ou à la tâche suivante. Par exemple, vous pouvez écrire une fonction qui compte le nombre de calques ayant la valeur MM\_SNAPPED à true et l'appeler chaque fois qu'un calque est déposé. Lorsque le nombre de calques arrivés sur leur cible atteint le nombre désiré, vous pouvez envoyer l'utilisateur à la page suivante ou afficher un message de félicitations.

Si vous avez associé l'action Déplacement de calque à des liens placés sur plusieurs calques à l'aide de l'événement onMouseOver, vous devrez modifier légèrement la fonction MM\_dragLayer() pour éviter que la propriété MM\_SNAPPED d'un calque aligné ne repasse à false lorsqu'il est survolé par la souris (cela peut se produire si vous avez utilisé l'action Déplacement de calque pour créer un puzzle de photos, car la souris survolera probablement des pièces déjà alignées lors du positionnement des autres). La fonction MM\_dragLayer() n'interdit pas ce comportement, car il est parfois souhaitable (si par exemple vous désirez établir plusieurs cibles pour un seul calque).

# Pour éviter le ré-enregistrement de calques alignés :

- **1** Effectuez une copie de sauvegarde de votre document avant de modifier le code (vous pouvez effectuer cette opération à partir du panneau Site dans Dreamweaver ou dans l'Explorateur Windows ou le Finder de Macintosh).
- **2** Choisissez **Edition** > **Rechercher**.
- **3** Sélectionnez Source HTML dans le menu déroulant Rechercher.
- **4** Tapez **(!curDrag)** dans le champ texte adjacent.
- **5** Cliquez sur **Rechercher suivant**.

Cliquez sur **Oui** si Dreamweaver vous demande si vous voulez continuer la recherche depuis le début du document. Dreamweaver trouve l'instruction :

if (!curDrag) return false ;

**6** Fermez la boîte de dialogue Rechercher, puis modifiez l'instruction dans l'affichage de code de la fenêtre de document ou dans l'inspecteur de code pour qu'il affiche :

if (!curDrag || curDrag.MM\_SNAPPED != null) return false;

Les deux barres verticales (||) signifient « ou » et curDrag est une variable qui représente le calque qui a été enregistré comme déplaçable. En français, cette instruction signifie « si curDrag n'est pas un objet, ou s'il a déjà la valeur MM\_SNAPPED, ce n'est pas la peine d'exécuter le reste de la fonction ».

# Atteindre l'URL

L'action Atteindre l'URL ouvre une nouvelle page dans la fenêtre en cours ou dans l'image indiquée. Cette action est particulièrement utile pour modifier d'un seul clic le contenu de deux cadres ou plus. Elle peut également être appelée dans un scénario pour ouvrir une nouvelle page après un délai spécifié.

## Pour utiliser l'action Atteindre l'URL :

- **1** Sélectionnez un objet et ouvrez le panneau Comportements.
- **2** Cliquez sur le bouton plus **(+)** et choisissez **Atteindre l'URL** dans le menu contextuel Actions.
- **3** Choisissez une destination pour l'URL dans la liste Ouvrir dans.

La liste Ouvrir dans énumère automatiquement les noms de tous les cadres qui se trouvent dans le jeu de cadres actuel, ainsi que la fenêtre principale. S'il n'y a pas de cadres, cette dernière est la seule option.

*Remarque :* ne donnez pas à vos cadres les noms top, blank, self ou parent, car cela pourrait produire des résultats inattendus. En effet, certains navigateurs peuvent confondre ces noms avec les mots réservés utilisés dans le champ Cible.

- **4** Cliquez sur **Parcourir** pour sélectionner un document à ouvrir ou tapez le chemin et le nom du fichier recherché dans le champ URL.
- **5** Répétez les étapes 3 et 4 pour ouvrir d'autres documents dans d'autres cadres.
- **6** Cliquez sur **OK**.
- **7** Vérifiez que l'événement par défaut est bien l'événement désiré.

Si ce n'est pas le cas, sélectionnez-en un autre dans le menu déroulant. Si les événements désirés ne sont pas répertoriés, changez de navigateur cible dans le menu déroulant Afficher les événements pour.

# Menu de reroutage

Lorsque vous créez un menu de reroutage en utilisant **Insertion** > **Objets de formulaire** > **Menu de reroutage**, Dreamweaver crée un objet de menu et lui associe le comportement Menu de reroutage (ou Menu de reroutage / Aller). En principe, il n'est pas nécessaire d'associer manuellement l'action Menu de reroutage à un objet. Pour plus d'informations sur les menus de reroutage et la façon de les créer, voir [« Insertion d'un menu de reroutage », page 439.](#page-438-0)

Vous pouvez modifier un menu de reroutage existant de deux manières différentes :

• Vous pouvez modifier et réorganiser les éléments du menu, modifier les fichiers à rerouter et la fenêtre dans laquelle s'ouvrent ces fichiers, en double-cliquant sur une action de Menu de reroutage existante dans le panneau Comportements.

• Vous pouvez modifier les éléments du menu comme vous modifieriez les éléments de n'importe quel menu, en sélectionnant le menu et en utilisant le bouton **Valeurs** de la liste dans l'Inspecteur de propriétés. Voir [« Création de menus déroulants », page 628](#page-627-0) pour plus de détails.

## Pour modifier un menu de reroutage à l'aide du panneau Comportements :

- **1** Créez un objet Menu de reroutage s'il n'en existe pas déjà dans votre document.
- **2** Sélectionnez un objet et ouvrez le panneau Comportements.
- **3** Double-cliquez sur Menu de reroutage dans la colonne Actions.
- **4** Effectuez les modifications souhaitées dans la boîte de dialogue Menu de reroutage, puis cliquez sur **OK**.

# Menu de reroutage / Aller

Cette action est étroitement associée à l'action Menu de reroutage ; elle vous permet d'associer un bouton Aller avec un menu de reroutage (pour utiliser cette action, vous devez avoir déjà créé un menu de reroutage dans le document). Un clic sur le bouton Aller ouvre le lien actuellement sélectionné dans le menu de reroutage. En principe, il n'est pas indispensable d'ajouter un bouton Aller à un menu de reroutage : le choix d'un élément de ce dernier provoque en général le chargement d'une nouvelle URL sans aucune intervention supplémentaire. Toutefois, si l'utilisateur choisit l'élément qui est déjà sélectionné dans le menu de reroutage, le reroutage ne se produira pas. En général cela n'a pas d'importance, mais si le menu de reroutage apparaît dans une image et que les éléments du menu de reroutage assurent la liaison avec des pages dans d'autres images, un bouton Aller est souvent utile, pour permettre aux utilisateurs de choisir à nouveau un élément déjà sélectionné dans le menu de reroutage.

## Pour ajouter une action Menu de reroutage / Aller :

- **1** Sélectionnez un objet qui sera utilisé comme bouton Aller (en général une image) et ouvrez le panneau Comportements.
- **2** Cliquez sur le bouton plus **(+)** et choisissez **Menu de reroutage** / **Aller** dans le menu contextuel Actions.
- **3** Dans le menu déroulant Choisissez un menu de reroutage, choisissez le menu qui activera le bouton Aller.
- **4** Cliquez sur **OK**.

# <span id="page-383-0"></span>Ouvrir la fenêtre Navigateur

Utilisez l'action Ouvrir une fenêtre du navigateur pour ouvrir une URL dans une nouvelle fenêtre. Vous pouvez spécifier les propriétés de la nouvelle fenêtre, dont sa taille, ses attributs (redimensionnable ou non, dispose d'une barre de menu ou non, etc.), ainsi que son nom. Par exemple, vous pouvez utiliser ce comportement pour ouvrir une image plus grande dans une fenêtre individuelle lorsque l'utilisateur clique sur l'image réduite ; avec ce comportement, vous pouvez adapter la fenêtre à la taille exacte de l'image.

Si vous ne spécifiez aucun attribut, elle s'ouvrira avec la taille et les attributs de la fenêtre à partir de laquelle elle a été lancée. Choisir des attributs pour la fenêtre désactive automatiquement tous ceux qui ne sont pas explicitement activés. Par exemple, si vous ne définissez pas d'attributs pour la fenêtre, elle peut s'ouvrir en 640 x 480 pixels et avoir une barre de navigation, une barre d'adresse, une barre d'état et une barre de menus. Si vous définissez explicitement une largeur de 640 et une hauteur de 480 pixels, sans aucun autre attribut, la fenêtre s'ouvrira en 640 x 480 pixels et n'aura pas de barre de navigation, pas de barre d'adresse ni de barre d'état, pas de barre de menus, pas de poignées de redimensionnement et pas de barres de défilement.

#### Pour utiliser l'action Ouvrir une fenêtre du navigateur :

- **1** Sélectionnez un objet et ouvrez le panneau Comportements.
- **2** Cliquez sur le bouton plus **(+)** et choisissez **Ouvrir une fenêtre du navigateur** dans le menu contextuel Actions.
- **3** Tapez l'URL à afficher ou cliquez sur **Parcourir** pour sélectionner un fichier.
- **4** Choisissez parmi les options suivantes :

Largeur de fenêtre spécifie la largeur de la fenêtre en pixels.

Hauteur de fenêtre spécifie la hauteur de la fenêtre en pixels.

Barre d'outils de navigation est constituée de la barre de boutons de navigation qui comprend les boutons Précédente, Suivante, Démarrage et Actualiser.

Barre d'adresse est la barre d'outils qui contient le champ Adresse.

Barre d'état est la zone au bas de la fenêtre du navigateur dans laquelle apparaissent des messages (par exemple la durée de chargement restante et les URL associées aux liens).

Barre de menus est la zone de la fenêtre du navigateur (Windows) ou du Bureau (Macintosh) où apparaissent les menus Fichier, Edition, Affichage, Aller et Aide. Vous devez explicitement définir cette option si vous voulez que les utilisateurs puissent naviguer à partir de la nouvelle fenêtre. Sinon, les utilisateurs ne pourront que fermer ou réduire la fenêtre (Windows), fermer la fenêtre ou quitter l'application (Macintosh) à partir de la nouvelle fenêtre.

Barre de défilement si nécessaire permet de spécifier si les barres de défilement doivent apparaître si le contenu dépasse la zone visible. Si vous ne définissez pas explicitement cette option, les barres de défilement n'apparaîtront pas. Si l'option Poignées de redimensionnement est également désactivée, les utilisateurs n'auront aucun moyen de visualiser le contenu situé en dehors de la taille d'origine de la fenêtre (bien qu'ils puissent agrandir la fenêtre en en déplaçant le bord).

Poignées de redimensionnement permet de spécifier si l'utilisateur pourra redimensionner la fenêtre, soit en tirant le coin inférieur droit de la fenêtre, soit en cliquant sur le bouton d'agrandissement en plein écran (Windows) ou sur la case de redimensionnement (Macintosh) dans l'angle supérieur droit. Si cette option n'a pas été définie explicitement, les contrôles de redimensionnement ne sont pas disponibles et l'angle inférieur droit ne peut être déplacé.

Nom de la fenêtre est le nom de la nouvelle fenêtre. La nouvelle fenêtre doit posséder un nom si elle doit être pointée par des liens ou contrôlée en JavaScript. Ce nom ne peut contenir d'espaces ou de caractères spéciaux.

**5** Cliquez sur **OK**.

**6** Vérifiez que l'événement par défaut est bien l'événement désiré.

Si ce n'est pas le cas, sélectionnez-en un autre dans le menu déroulant. Si les événements désirés ne sont pas répertoriés, changez de navigateur cible dans le menu déroulant Afficher les événements pour.

# Jouer le son

Utilisez cette action pour reproduire un son. Par exemple, vous pouvez déclencher un effet sonore lorsque l'utilisateur passe sur un lien ou jouer une séquence musicale lorsque la page est en cours de chargement.

*Remarque :* certains navigateurs nécessitent une prise en charge audio externe (par exemple un plug-in audio) pour diffuser les sons. C'est pourquoi des navigateurs différents, possédant des plug-ins différents, diffusent souvent les sons de manière différente. Il est difficile de prévoir de manière fiable la façon dont les utilisateurs du site vont percevoir les sons.

#### Pour utiliser l'action Jouer le son :

- **1** Sélectionnez un objet et ouvrez le panneau Comportements.
- **2** Cliquez sur le bouton plus **(+)** et choisissez **Jouer le son** dans le menu contextuel Actions.
- **3** Cliquez sur **Parcourir** pour sélectionner un fichier son ou tapez le chemin et le nom de ce fichier dans le champ Jouer le son.
- **4** Cliquez sur **OK**.
- **5** Vérifiez que l'événement par défaut est bien l'événement désiré.

Si ce n'est pas le cas, sélectionnez-en un autre dans le menu déroulant. Si les événements désirés ne sont pas répertoriés, changez de navigateur cible dans le menu déroulant Afficher les événements pour.

## Message contextuel

Cette action fait apparaître un message d'alerte JavaScript, avec le texte que vous avez spécifié. Comme les alertes JavaScript ne disposent que d'un seul bouton (OK), utilisez cette action pour informer l'utilisateur plutôt que pour lui proposer un choix.

Vous pouvez incorporer au texte des appels de fonction, propriétés, variables globales ou autres expressions valides en JavaScript. Pour incorporer une expression JavaScript, placez-la entre des accolades  $(\{\})$ . Pour afficher une accolade, faites-la précéder d'une barre oblique inversée  $(\{\})$ .

#### Exemple

L'URL de cette page est {window.location} et nous sommes le {new Date()}.

*Remarque :* vous ne pouvez pas contrôler l'apparence d'une alerte JavaScript ; celle-ci est déterminée par le navigateur de l'utilisateur. Si vous désirez contrôler davantage l'apparence de votre message, pensez à utiliser le comportement Ouvrir la fenêtre Navigateur. Pour plus de détails, voir [« Ouvrir la fenêtre Navigateur », page 384](#page-383-0).

#### Pour utiliser l'action Message contextuel :

- **1** Sélectionnez un objet et ouvrez le panneau Comportements.
- **2** Cliquez sur le bouton plus **(+)** et choisissez l'action **Message contextuel** dans le menu contextuel Actions.
- **3** Indiquez votre message dans le champ Message.
- **4** Cliquez sur **OK**.

**5** Vérifiez que l'événement par défaut est bien l'événement désiré.

Si ce n'est pas le cas, sélectionnez-en un autre dans le menu déroulant. Si les événements désirés ne sont pas répertoriés, changez de navigateur cible dans le menu déroulant Afficher les événements pour.

# Précharger les images

Cette action place dans la mémoire cache du navigateur les images qui ne sont pas immédiatement affichées lors du chargement de la page (par exemple les images de substitution appelées par un scénario, un comportement ou une fonction en JavaScript). Cela évite à l'utilisateur d'attendre que ces images soient chargées, lorsqu'un événement déclenche leur apparition.

*Remarque :* l'action Intervertir une image précharge automatiquement toutes les images sélectionnées lorsque vous choisissez l'option Précharger les images dans la boîte de dialogue Intervertir une image ; dans ce cas, il n'est pas nécessaire d'ajouter manuellement l'action Précharger les images lorsque vous utilisez l'action Intervertir une image.

#### Pour utiliser l'action Précharger les images :

- **1** Sélectionnez un objet et ouvrez le panneau Comportements.
- **2** Cliquez sur le bouton plus **(+)** et choisissez l'action **Précharger les images** dans le menu contextuel Actions.
- **3** Cliquez sur **Parcourir** pour sélectionner un fichier d'image à précharger ou tapez le chemin d'accès et le nom du fichier d'une image dans le champ Fichier source des images.
- **4** Cliquez sur le bouton plus **(+)** en haut de la boîte de dialogue pour ajouter l'image à la liste Précharger les images.

*Remarque :* vous devez cliquer sur le bouton plus (**+**) avant d'indiquer l'image suivante, faute de quoi l'image que vous venez de choisir sera remplacée par la prochaine.

- **5** Répétez les étapes 3 et 4 pour les autres images que vous désirez précharger dans la page en cours.
- **6** Pour supprimer une image de la liste Précharger les images, sélectionnez-la et cliquez sur le bouton - (signe moins).
- **7** Cliquez sur **OK**.
- **8** Vérifiez que l'événement par défaut est bien l'événement désiré.

Si ce n'est pas le cas, sélectionnez-en un autre dans le menu déroulant. Si les événements désirés ne sont pas répertoriés, changez de navigateur cible dans le menu déroulant Afficher les événements pour.

# Définir image barre de navigation

Utilisez l'action Définir image barre de navigation pour transformer une image en image de barre de navigation ou pour modifier l'affichage et les actions des images d'une barre de navigation Pour plus d'informations, voir [« Insertion d'une barre de navigation », page 442.](#page-441-0)

L'onglet Base de la boîte de dialogue Définir image barre de navigation permet de créer ou de modifier une ou plusieurs images d'une barre de navigation, de modifier l'URL cible des boutons de la barre de navigation et de sélectionner une autre fenêtre pour l'affichage de l'URL.

L'onglet Avancé de la boîte de dialogue Définir image barre de navigation permet de modifier l'état d'autres images du document, en fonction de l'état du bouton actuellement sélectionné. Par défaut, lors d'un clic sur un élément d'une barre de navigation, tous les autres éléments de celle-ci sont automatiquement restaurés dans leur état « Image normale » ; l'onglet Avancé vous permet de définir un changement d'état pour une autre image lorsque l'image sélectionnée passe à l'état « Image survolée » ou « Image cliquée ».

#### Pour modifier une action Définir image barre de navigation :

- **1** Sélectionnez une image dans la barre de navigation que vous voulez modifier et ouvrez le panneau Comportements.
- **2** Dans la colonne Actions du panneau Comportements, double-cliquez sur l'action **Définir image barre de navigation** associée à l'événement que vous désirez modifier.
- **3** Dans l'onglet Base de la boîte de dialogue Définir image barre de navigation, choisissez des options de modification de l'image.

#### Pour définir plusieurs images pour un bouton de barre de navigation :

- **1** Sélectionnez une image dans la barre de navigation que vous voulez modifier et ouvrez le panneau Comportements.
- **2** Dans la colonne Actions du panneau Comportements, double-cliquez sur l'action **Définir image barre de navigation** associée à l'événement que vous désirez modifier.
- **3** Cliquez sur l'onglet **Avancé** de la boîte de dialogue Définir image barre de navigation.
- **4** Dans le menu déroulant Lorsque l'élément « xxx » s'affiche, choisissez un état d'image. Pour plus d'informations sur les états d'image, voir [« Création de barres de navigation », page 441](#page-440-0).
- Choisissez **Image Abaissée** si vous désirez qu'une autre image change d'aspect après que l'utilisateur a cliqué sur l'image sélectionnée.
- Choisissez **Image Au-dessus** ou **Image Au-dessus lorsqu'Abaissée** si vous désirez qu'une autre image change d'aspect lorsque le pointeur de la souris se trouve sur l'image sélectionnée.
- **5** Dans la liste Définir aussi image, sélectionnez une autre image de la page à définir.
- **6** Cliquez sur **Parcourir** pour sélectionner le fichier d'image à afficher ou tapez le chemin d'accès et le nom du fichier d'image dans le champ Vers le fichier image.
- **7** Si vous avez sélectionné l'état Image Au-dessus ou Image Au-dessus lorsqu'Abaissée à l'étape 4, vous disposez d'une possibilité supplémentaire. Dans le champ texte Si abaissé, vers fichier image, cliquez sur **Parcourir** pour sélectionner le fichier d'image à afficher ou tapez le chemin d'accès et le nom de ce fichier.

# Texte du cadre

L'action Texte d'un cadre vous permet de définir de façon dynamique le texte d'un cadre, en remplaçant le contenu et le formatage d'un cadre par le contenu indiqué. Ce contenu peut être n'importe quel code source HTML valide. Cette action permet d'afficher les informations de façon dynamique.

Bien que l'action Texte d'un cadre permette de remplacer le formatage d'un cadre, vous pouvez activer l'option Préserver Couleur d'arrière-plan pour conserver les attributs actuels pour l'arrièreplan de la page et la couleur du texte.

Vous pouvez incorporer au texte des appels de fonction, propriétés, variables globales ou autres expressions valides en JavaScript. Pour incorporer une expression JavaScript, placez-la entre des accolades  $(\{\})$ . Pour afficher une accolade, faites-la précéder d'une barre oblique inversée  $(\{\})$ .

# Exemple

```
L'URL de cette page est {window.location} et nous sommes le {new Date()}.
```
# Pour créer un jeu de cadres :

# Choisissez **Modifier** > **Jeu de cadres** > **Fractionner le cadre à gauche**, **à droite**, **vers le haut** ou **vers le bas**.

Pour plus d'informations, voir [« Création de cadres et de jeux de cadres », page 271.](#page-270-0)

# Pour utiliser l'action Texte d'un cadre :

- **1** Sélectionnez un objet et ouvrez le panneau Comportements.
- **2** Cliquez sur le bouton plus **(+)** et choisissez l'action **Texte d'un cadre** dans le menu contextuel Actions.
- **3** Dans la boîte de dialogue qui s'affiche, choisissez le cadre cible dans le menu déroulant Cadre.
- **4** Cliquez sur le bouton **Reprendre HTML courant** pour copier les contenus actuels de la section body du cadre cible.
- **5** Tapez un message dans le champ Nouveau HTML et cliquez sur **OK**.
- **6** Vérifiez que l'événement par défaut est bien l'événement désiré. Si ce n'est pas le cas, sélectionnez-en un autre dans le menu déroulant.

Si les événements désirés n'apparaissent pas dans la liste, changez de navigateur cible dans le menu déroulant Afficher les événements pour.

# Texte du calque

L'action Texte du calque remplace le contenu et le formatage d'un calque existant sur la page par le contenu indiqué. Ce contenu peut être n'importe quel code source valide en HTML.

L'action Texte du calque remplace le contenu et le formatage d'un calque existant par le contenu indiqué, mais conserve les attributs du calque, y compris la couleur. Vous pouvez formater le contenu en incorporant des balises HTML dans le champ Nouveau HTML de la boîte de dialogue Texte du calque.

Vous pouvez incorporer au texte des appels de fonction, propriétés, variables globales ou autres expressions valides en JavaScript. Pour incorporer une expression JavaScript, placez-la entre des accolades  $(\{\})$ . Pour afficher une accolade, faites-la précéder d'une barre oblique inversée  $(\{\})$ .

# Exemple

```
L'URL de cette page est {window.location} et nous sommes le {new Date()}.
```
# Pour créer un calque :

**1** Choisissez **Insertion** > **Calque**.

Pour plus d'informations, voir [« Création de calques sur une page », page 403.](#page-402-0)

**2** Dans l'inspecteur de propriétés, tapez le nom du calque.

#### Pour associer une action Texte du calque :

- **1** Sélectionnez un objet et ouvrez le panneau Comportements.
- **2** Cliquez sur le bouton plus **(+)** et choisissez l'action **Texte d'un calque** dans le menu contextuel Actions.
- **3** Dans la boîte de dialogue qui s'affiche, choisissez le cadre cible dans le menu déroulant Calque.
- **4** Tapez un message dans le champ Nouveau HTML et cliquez sur **OK**.
- **5** Vérifiez que l'événement par défaut est bien l'événement désiré. Si ce n'est pas le cas, sélectionnez-en un autre dans le menu déroulant.

Si les événements désirés n'apparaissent pas dans la liste, changez de navigateur cible dans le menu déroulant Afficher les événements pour.

# Texte de la barre d'état

L'action Texte de la barre d'état affiche un message dans la barre d'état, dans la partie inférieure gauche de la fenêtre du navigateur. Par exemple, vous pouvez utiliser cette action pour décrire la destination d'un lien dans la barre d'état, au lieu d'afficher l'URL associée. Pour voir un exemple de message d'état, amenez la souris sur n'importe quel bouton de navigation dans les pages de l'aide de Dreamweaver. Cependant, il arrive fréquemment que les utilisateurs ignorent les messages de la barre d'état (certains navigateurs ne prennent pas en charge la définition du texte de la barre d'état) ; si votre message est important, pensez à l'afficher sous la forme d'un message contextuel ou comme texte d'un calque.

Vous pouvez incorporer au texte des appels de fonction, propriétés, variables globales ou autres expressions valides en JavaScript. Pour incorporer une expression JavaScript, placez-la entre des accolades  $(\{\})$ . Pour afficher une accolade, faites-la précéder d'une barre oblique inversée  $(\{\})$ .

## Exemple

L'URL de cette page est {window.location} et nous sommes le {new Date()}.

## Pour utiliser l'action Texte de la barre d'état :

- **1** Sélectionnez un objet et ouvrez le panneau Comportements.
- **2** Cliquez sur le bouton plus **(+)** et choisissez l'action **Texte de la barre d'état** dans le menu contextuel Actions.
- **3** Dans la boîte de dialogue Texte de la barre d'état, tapez un message dans le champ Message.

Utilisez un message concis. Le navigateur tronquera le message s'il est trop long pour la barre d'état.

- **4** Cliquez sur **OK**.
- **5** Vérifiez que l'événement par défaut est bien l'événement désiré.

Si ce n'est pas le cas, sélectionnez-en un autre dans le menu déroulant. Si les événements désirés ne sont pas répertoriés, changez de navigateur cible dans le menu déroulant Afficher les événements pour.

# Texte d'un champ de texte

L'action Texte d'un champ texte remplace le contenu d'un champ texte de formulaire par le contenu indiqué.

Vous pouvez incorporer au texte des appels de fonction, propriétés, variables globales ou autres expressions valides en JavaScript. Pour incorporer une expression JavaScript, placez-la entre des accolades ( $\{\}\$ ). Pour afficher une accolade, faites-la précéder d'une barre oblique inversée ( $\{\}\$ ).

# Exemple

L'URL de cette page est {window.location} et nous sommes le {new Date()}.

## Pour créer un champ texte nommé :

**1** Choisissez **Insertion** > **Objets de formulaire** > **Champ de texte**.

Si Dreamweaver vous invite à ajouter une balise de formulaire, cliquez sur **Oui**. Pour plus d'informations, voir [« Création de formulaires interactifs », page 613.](#page-612-0)

**2** Dans l'inspecteur de propriétés, tapez le nom du champ texte. Veillez à utilisez un nom unique dans cette page (n'utilisez pas le même nom pour plusieurs éléments appartenant à la même page, même s'ils se trouvent dans des formulaires différents).

## Pour utiliser l'action Texte d'un champ texte :

- **1** Sélectionnez un objet et ouvrez le panneau Comportements.
- **2** Cliquez sur le bouton plus **(+)** et choisissez l'action **Texte d'un champ texte** dans le menu contextuel.
- **3** Dans la boîte de dialogue qui s'affiche, choisissez le champ texte cible dans le menu déroulant Champ texte.
- **4** Tapez le nouveau contenu dans le champ Nouveau texte et cliquez sur **OK**.
- **5** Vérifiez que l'événement par défaut est bien l'événement désiré. Si ce n'est pas le cas, sélectionnez-en un autre dans le menu déroulant.

Si les événements désirés n'apparaissent pas dans la liste, changez de navigateur cible dans le menu déroulant Afficher les événements pour.

# Afficher-masquer les calques

L'action Afficher-masquer les calques affiche, masque ou rétablit la visibilité par défaut d'un ou plusieurs calques. Cette action permet d'afficher des informations en fonction des interactions de l'utilisateur avec la page. Par exemple, lorsque le curseur passe sur l'image d'une plante, vous pouvez afficher un calque comportant des détails sur le climat idéal de la plante, l'ensoleillement dont elle a besoin, sa taille adulte, etc.

L'action Afficher-masquer les calques sert également à créer un calque de préchargement, c'est-àdire un grand calque qui cachera d'abord le contenu de la page, puis disparaîtra à la fin du chargement de tous les éléments de la page.

## Pour utiliser l'action Afficher-masquer les calques :

**1** Choisissez **Insertion** > **Calque** ou cliquez sur le bouton **Calque** de la barre Insertion, puis dessinez un calque dans la fenêtre de document.

Répétez cette étape pour créer des calques supplémentaires.

**2** Cliquez n'importe où dans la fenêtre de document pour désélectionner le calque, puis ouvrez le panneau Comportements.

**3** Cliquez sur le bouton plus **(+)** et choisissez **Afficher-Masquer les calques** dans le menu contextuel Actions.

Si cette action est indisponible, vous avez probablement sélectionné un calque. Etant donné que les calques ne prennent pas en compte les événements dans les navigateurs 4.0, vous devez sélectionner un autre objet (la balise body ou un lien (balise a) par exemple) ou remplacer le navigateur cible par IE 4.0 dans le menu déroulant Afficher les événements pour.

- **4** Sélectionnez le calque dont vous voulez modifier la visibilité dans la liste Calques nommés.
- **5** Cliquez sur **Afficher** pour afficher le calque, **Masquer** pour le masquer ou **Par Défaut** pour rétablir la visibilité par défaut du calque.
- **6** Répétez les étapes 4 et 5 pour tous les autres calques dont vous voulez modifier la visibilité (vous pouvez modifier la visibilité des calques multiples avec un comportement unique).
- **7** Cliquez sur **OK**.
- **8** Vérifiez que l'événement par défaut est bien l'événement désiré.

Si ce n'est pas le cas, sélectionnez-en un autre dans le menu déroulant. Si les événements désirés ne sont pas répertoriés, changez de navigateur cible dans le menu déroulant Afficher les événements pour.

Dans la fenêtre d'un navigateur Netscape Navigator, les dimensions des calques peuvent être modifiées en fonction de leur contenu. Pour garder la maîtrise des dimensions du calque, ajoutezlui du texte ou des images ou définissez des valeurs de découpe.

#### Pour créer un calque de préchargement :

**1** Cliquez sur le bouton **Dessiner un calque** dans la catégorie Commun de la barre Insertion, puis dessinez un grand calque dans le mode Création de la fenêtre de document.

Assurez-vous que le calque recouvre bien tout le contenu de la page.

- **2** Dans le panneau Calques, faites glisser le nom du calque vers le haut de la liste pour indiquer qu'il doit se trouver au sommet dans l'ordre de superposition.
- **3** Sélectionnez le calque s'il ne l'est pas et nommez-le *chargement*, en utilisant le champ le plus à gauche dans l'inspecteur de propriétés de calque.
- **4** Tout en gardant le calque sélectionné, définissez dans l'inspecteur de propriétés sa couleur d'arrière-plan à la même valeur que l'arrière-plan de la page.

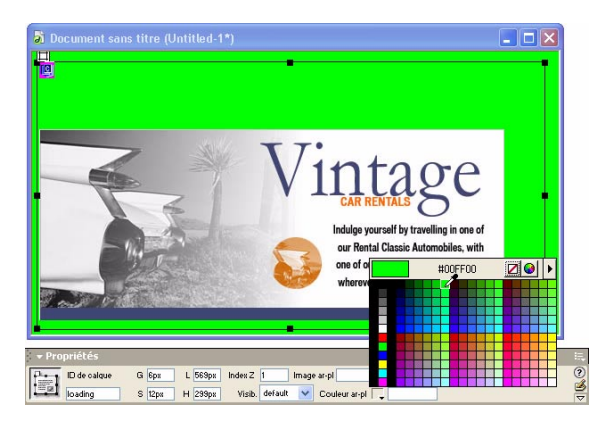

**5** Cliquez à l'intérieur du calque (qui doit maintenant cacher le reste du contenu de la page) et tapez un message si vous désirez.

Par exemple, « Merci d'attendre la fin du chargement » ou « Chargement en cours... » sont des messages informatifs qui évitent à l'utilisateur de croire que la page est vide.

- **6** Cliquez sur la balise <body> dans le sélecteur de balises, situé dans l'angle inférieur gauche de la fenêtre de document.
- **7** Dans le panneau Comportements, sélectionnez **Afficher-Masquer les calques** dans le menu contextuel Actions.
- **8** Sélectionnez le calque appelé chargement dans la liste Calques nommés.
- **9** Cliquez sur **Masquer**.
- **10** Cliquez sur **OK**.
- **11** Assurez-vous que l'événement figurant dans la liste des comportements à côté de l'action Afficher-Masquer les calques est onLoad (si ce n'est pas le cas, sélectionnez l'événement et cliquez sur le triangle orienté vers le bas qui apparaît entre l'événement et l'action ; choisissez onLoad dans la liste d'événements du menu contextuel).

# Afficher le menu contextuel

Utilisez le comportement Afficher le menu contextuel pour créer ou modifier un menu contextuel Dreamweaver ou pour ouvrir et modifier un menu contextuel Fireworks inséré dans un document Dreamweaver.

Définissez les options dans la boîte de dialogue Afficher le menu contextuel pour créer un menu contextuel horizontal ou vertical. Vous pouvez faire appel à cette boîte de dialogue pour définir ou modifier la couleur, le texte et la position d'un menu contextuel.

*Remarque :* vous devez cliquer sur le bouton **Modifier** de l'inspecteur de propriétés Dreamweaver pour modifier les images dans un menu contextuel basé sur des images Fireworks. Toutefois, vous pouvez exécuter la commande Afficher le menu contextuel pour modifier le texte d'un menu contextuel basé sur des images. Pour plus d'informations sur la modification des images dans Fireworks MX, voir [Chapitre 21, « Intégration de Dreamweaver à](#page-320-0)  [d'autres applications, », page 321](#page-320-0).

Pour afficher un menu contextuel dans un document, vous devez ouvrir ce dernier dans la fenêtre d'un navigateur, puis placer le pointeur sur l'image ou le lien de déclenchement.

#### Pour utiliser l'action Afficher le menu contextuel :

- **1** Sélectionnez un objet à associer au comportement et ouvrez le panneau Comportements  $(Maj + F3)$ .
- **2** Cliquez sur le bouton plus **(+)** et choisissez **Afficher le menu contextuel** dans le menu contextuel Actions.

**3** Dans la boîte de dialogue Afficher le menu contextuel qui s'affiche, utilisez les onglets suivants pour définir les options du menu contextuel :

Sommaire permet de définir le nom, la structure, l'URL et la cible des éléments de menu individuels.

Apparence permet de définir l'apparence de l'Etat En haut et de l'Etat Survolé du menu et de définir la police du texte de l'élément de menu.

Avancé permet de définir les propriétés des cellules du menu. Par exemple, vous pouvez définir la largeur et la hauteur des cellules, la couleur des cellules ou des bordures, le retrait du texte et le délai entre le moment où l'utilisateur place le pointeur sur le déclencheur et l'apparition du menu correspondant.

Position permet de définir l'emplacement du menu par rapport à l'image ou au lien de déclenchement.

# Ajout, suppression et modification de l'ordre des éléments du menu contextuel

Vous pouvez utiliser l'onglet Sommaire de la boîte de dialogue Afficher le menu contextuel pour créer des éléments de menu. Cet onglet permet également de supprimer des éléments ou de modifier l'ordre dans lequel ils apparaissent dans un menu.

#### Pour ajouter des éléments de menu contextuel :

**1** Dans l'onglet Sommaire, créez un élément de menu contextuel en procédant comme suit :

Dans le champ Texte, sélectionnez le texte par défaut (Nouvel élément), puis tapez le texte qui doit apparaître dans le menu contextuel.

**2** Si vous le souhaitez, définissez des options complémentaires :

Si vous voulez que l'élément de menu ouvre un autre fichier lorsque vous cliquez dessus, dans le champ Lien, tapez le chemin d'accès au fichier ou cliquez sur l'icône Dossier et sélectionnez le document à ouvrir.

Si vous souhaitez définir l'endroit où le document va s'ouvrir (une nouvelle fenêtre ou un cadre donné, par exemple), choisissez l'emplacement de votre choix dans le menu déroulant Cible.

*Remarque :* si l'image que vous voulez définir comme cible ne figure pas dans le menu déroulant Cible, fermez la boîte de dialogue Afficher le menu contextuel puis, dans la fenêtre de document, sélectionnez un cadre et attribuez-lui un nom.

**3** Cliquez sur le bouton plus **(+)** pour ajouter des entrées à la liste d'aperçu Afficher le menu contextuel.

Ensuite, cliquez sur **OK** pour accepter les paramètres par défaut ou sélectionnez un autre onglet de la boîte de dialogue Afficher le menu contextuel pour définir des options supplémentaires.

#### Pour créer un élément de sous-menu :

Dans la liste Afficher le menu contextuel, sélectionnez l'élément devant apparaître dans un sousmenu, puis procédez de l'une des manières suivantes :

- Pour mettre un élément de la liste en retrait, cliquez sur le bouton **Elément indenté**.
- Pour supprimer le retrait, cliquez sur le bouton **Elément en retrait négatif**.

*Remarque :* l'élément de menu principal d'une liste ne peut pas être défini comme élément de sous-menu.

#### Pour modifier l'ordre des éléments dans un menu :

Dans la liste Afficher le menu contextuel, sélectionnez l'élément que vous voulez déplacer, puis cliquez sur la flèche haut ou bas pour le placer à l'endroit souhaité.

#### Pour supprimer un élément du menu :

- **1** Dans l'onglet Sommaire, sélectionnez l'entrée de menu que vous voulez supprimer de la liste Afficher le menu contextuel.
- **2** Cliquez sur le bouton moins (**-**).

# Définition de l'apparence d'un menu contextuel

Lorsque vous avez créé les éléments de menu, cliquez sur l'onglet Apparence de la boîte de dialogue Afficher le menu contextuel pour définir l'orientation, ainsi que les attributs de police et d'état des boutons du menu contextuel.

*Remarque :* le volet d'aperçu de l'onglet Apparence affiche un rendu approximatif des options définies dans cet onglet.

#### Pour définir l'apparence d'un menu contextuel :

- **1** Dans le menu déroulant situé en haut de l'onglet Apparence, choisissez **Menu vertical** ou **Menu horizontal** pour définir l'orientation du menu.
- **2** Définissez les options de formatage du texte :

Dans le menu déroulant Police, sélectionnez la police que vous souhaitez appliquer aux éléments de menu.

*Remarque :* si la police que vous souhaitez utiliser ne figure pas dans la liste, sélectionnez l'option Modifier la liste des polices pour ajouter la police de votre choix à la liste. Choisissez une police que les visiteurs du site sont susceptibles d'utiliser.

Définissez la taille de la police, les attributs de style, ainsi que les options d'alignement et de justification du texte qui seront assignés au texte de l'élément de menu.

- **3** Dans les zones Etat En haut et Etat Survolé, utilisez le sélecteur de couleur pour définir les couleurs du texte et des cellules des boutons d'élément de menu.
- **4** Ensuite, cliquez sur **OK** ou sélectionnez un autre onglet Afficher le menu contextuel pour définir des options supplémentaires..

# Définition des options d'apparence avancées

Utilisez les options de l'onglet Avancé pour spécifier d'autres attributs pour les cellules de menu. Par exemple, vous pouvez définir la largeur, la hauteur, l'espacement ou le remplissage des cellules du bouton de menu, le retrait du texte et les attributs de bordure.

#### Pour définir les attributs de formatage avancés d'un menu contextuel :

**1** Cliquez sur l'onglet Avancé, puis définissez les options que vous souhaitez appliquer aux éléments de menu :

Largeur des cellules définit une largeur spécifique en pixels pour les boutons de menu. Cette largeur est automatiquement définie en fonction de l'élément le plus large. Pour l'augmenter, sélectionnez **Pixels** dans le menu déroulant et entrez une valeur supérieure à celle qui figure dans la zone de texte Largeur des cellules.

Hauteur des cellules définit une hauteur spécifique en pixels pour les boutons de menu. Pour l'augmenter, sélectionnez **Pixels** dans le menu déroulant et entrez une valeur supérieure à celle qui figure dans la zone de texte Hauteur des cellules.

Marge entre les cellules indique le nombre de pixels qui sépare le contenu d'une cellule et ses limites.

Espacement entre les cellules indique le nombre de pixels qui sépare des cellules adjacentes.

Retrait du texte permet de spécifier le retrait du texte en pixels dans la cellule.

Délai de menu définit le délai entre le moment où l'utilisateur place le pointeur sur l'image ou le lien de déclenchement et l'apparition du menu correspondant. Les valeurs étant en millisecondes, le paramètre par défaut 1 000 équivaut à 1 seconde. Ajoutez 000 pour chaque seconde de délai supplémentaire ; par exemple, tapez 3 000 pour définir un délai de 3 secondes.

Bordures déroulantes détermine si une bordure apparaît ou non autour des éléments du menu. Si vous souhaitez ajouter une bordure, assurez-vous que la case à cocher Afficher les bordures est activée.

Largeur de la bordure définit la largeur de la bordure en pixels.

Ombre, Couleur de la bordure et Mettre en surbrillance permettent de sélectionner une couleur de bordure. Les options d'ombre et de mise en surbrillance n'apparaissent pas en mode d'aperçu.

**2** Lorsque vous avez défini les options d'apparence avancées, cliquez sur **OK** ou sélectionnez un autre onglet Afficher le menu contextuel pour définir des options supplémentaires.

# Définition de la position d'un menu contextuel dans un document

Utilisez les options de position pour définir l'emplacement de l'affichage du menu par rapport à l'image ou au lien de déclenchement. Vous pouvez également définir si le menu doit être masqué ou non lorsque l'utilisateur éloigne le pointeur du déclencheur.

## Pour définir les options de position du menu contextuel :

- **1** Dans la boîte de dialogue Afficher le menu contextuel, cliquez sur l'onglet Position.
- **2** Définissez la position du menu contextuel en utilisant l'une des méthodes suivantes :
- Sélectionnez l'une des options prédéfinies.
- Définissez des coordonnées de position personnalisées en tapant un nombre dans la zone de texte X (coordonnée horizontale) ou dans la zone de texte Y (coordonnée verticale). L'angle supérieur gauche du menu définit le point initial des coordonnées .
- **3** Pour masquer le menu contextuel lorsque le pointeur ne le survole pas, assurez-vous que l'option Masquer le menu suite à l'événement onMouseOut est activée. Désélectionnez cette option si vous voulez que le menu reste affiché.
- **4** Lorsque vous avez créé ou modifié le menu contextuel, cliquez sur **OK**.
#### Modification d'un menu contextuel

Le comportement Afficher le menu contextuel permet de modifier ou de mettre à jour le contenu d'un menu contextuel. Vous pouvez ajouter, supprimer ou modifier les éléments de menu et définir la position d'un menu par rapport à l'image ou au lien de déclenchement.

#### Pour ouvrir un menu contextuel HTML :

- **1** Dans le document Dreamweaver, sélectionnez le lien ou l'image qui déclenche le menu contextuel.
- **2** Le cas échéant, ouvrez le panneau Comportements (Maj+F3) puis, dans la liste Actions, double-cliquez sur **Afficher le menu contextuel**.

La boîte de dialogue Afficher le menu contextuel apparaît.

- **3** Modifiez le menu contextuel comme bon vous semble.
- **4** Lorsque vous avez modifié le menu contextuel, cliquez sur **OK**.

Pour plus d'informations sur la définition des options de menu contextuel, voir [« Afficher le](#page-392-0)  [menu contextuel », page 393.](#page-392-0)

#### Intervertir une image

Cette action remplace une image par une autre, en modifiant l'attribut src de la balise img. Utilisez cette action pour créer des substitutions de boutons et autres effets sur des images (y compris la substitution de plusieurs images à la fois). L'insertion d'une image survolée ajoute automatiquement à votre page un comportement Intervertir une image.

*Remarque :* seul l'attribut src étant affecté par cette action, l'image de substitution doit en principe avoir les mêmes dimensions (hauteur et largeur) que l'original. Sans cela, l'image intervertie apparaîtrait déformée (compactée ou élargie) par rapport à l'original.

#### Pour utiliser l'action Intervertir une image :

- **1** Choisissez **Insertion** > **Image** ou cliquez sur le bouton **Image** de la barre Insertion pour insérer une image.
- **2** Dans l'inspecteur de propriétés, indiquez un nom pour l'image dans la zone de texte située à l'extrême gauche.

L'action Intervertir une image fonctionnera même si vous ne donnez pas de noms à vos images ; en effet, les images sans nom en reçoivent automatiquement un lorsque vous associez de comportement à un objet. Toutefois, il vous sera plus facile de distinguer les images proposées dans la boîte de dialogue Intervertir une image si vous avez vous-même attribué un nom à ces images.

- **3** Répétez les étapes 1 et 2 si vous souhaitez insérer des images supplémentaires.
- **4** Sélectionnez un objet (en général, l'image que vous voulez remplacer) et ouvrez le panneau Comportements.
- **5** Cliquez sur le bouton plus **(+)** et choisissez **Intervertir une image** dans le menu contextuel Actions.
- **6** Sélectionnez l'image dont vous voulez modifier la source dans la liste Images.
- **7** Cliquez sur **Parcourir** pour sélectionner le nouveau fichier d'image ou indiquez son chemin d'accès et son nom de fichier dans la zone de texte Définir la source à.
- **8** Répétez les étapes 6 et 7 si vous désirez ajouter d'autres images à modifier. Utilisez la même action Intervertir l'image pour toutes les images que vous voulez modifier simultanément ; dans le cas contraire, l'action correspondante Restaurer l'image intervertie ne les restaurerait pas toutes.
- **9** Sélectionnez l'option **Précharger les images** pour charger les nouvelles images dans la mémoire cache du navigateur lors du chargement de la page.

Cela évite à l'utilisateur d'attendre que ces images soient chargées, lorsqu'un événement déclenche leur apparition.

- **10** Cliquez sur **OK**.
- **11** Vérifiez que l'événement par défaut est bien l'événement désiré.

Si ce n'est pas le cas, sélectionnez-en un autre dans le menu déroulant. Si les événements désirés ne sont pas répertoriés, changez de navigateur cible dans le menu déroulant Afficher les événements pour.

#### Restaurer l'image intervertie

L'action Restaurer l'image intervertie restaure la dernière interversion d'images à son état antérieur. Elle est automatiquement ajoutée lorsque vous associez l'action Intervertir une image à un objet ; en principe, si vous avez laissé cette option activée en associant l'action Intervertir une image, vous n'avez pas besoin de l'utiliser manuellement.

#### <span id="page-397-0"></span>Atteindre l'image du scénario

Cette action amène la « tête de lecture » sur l'image indiquée. Vous pouvez l'utiliser dans le canal Comportements du panneau Scénarios pour reproduire en boucle certaines parties du scénario, pour créer un lien ou un bouton Rembobiner ou pour permettre à l'utilisateur de passer directement à d'autres parties de l'animation.

#### Pour utiliser l'action Atteindre l'image du scénario :

**1** Choisissez **Fenêtre** > **Scénarios** pour ouvrir le panneau Scénarios. Votre document doit comporter un scénario.

Si vous ne voyez pas de barres d'animation violettes dans le panneau Scénarios, votre document ne contient pas de scénario. Voir [« Déplacement d'un calque à l'aide d'une animation de](#page-414-0)  [scénario », page 415.](#page-414-0)

**2** Sélectionnez un objet auquel associer le comportement.

Pour associer le comportement à une image du scénario, cliquez sur l'image désirée dans le canal Comportements.

- **3** Ouvrez le panneau Comportements
- **4** Cliquez sur le bouton plus **(+)** et choisissez **Scénarios** > **Atteindre l'image du scénario** dans le menu contextuel Actions (si cette action s'affiche en grisé, votre document ne contient aucun scénario).
- **5** Choisissez un scénario dans le menu déroulant Scénario.
- **6** Indiquez un numéro d'image dans la zone de texte Atteindre l'image.

**7** Si vous ajoutez cette action au canal de comportement d'un scénario et désirez qu'une partie du scénario soit exécutée en boucle, indiquez le nombre de répétitions de ce segment dans la zone de texte Boucle.

Cette zone de texte doit rester vierge si vous n'associez pas l'action Atteindre l'image du scénario à une image située dans un scénario.

- **8** Cliquez sur **OK**.
- **9** Vérifiez que l'événement par défaut est bien l'événement désiré.

Si ce n'est pas le cas, sélectionnez-en un autre dans le menu déroulant. Si les événements désirés ne sont pas répertoriés, changez de navigateur cible dans le menu déroulant Afficher les événements pour.

#### <span id="page-398-0"></span>Lire le scénario et Arrêter le scénario

Utilisez les actions Jouer le scénario et Arrêter le scénario pour permettre aux utilisateurs d'exécuter et d'arrêter un scénario en cliquant sur un lien ou un bouton ou pour démarrer et arrêter un scénario automatiquement lors du survol d'un objet (lien, image, etc.). L'action Jouer le scénario est automatiquement associée à la balise body avec l'événement onLoad lorsque vous sélectionnez l'option **Lecture auto** dans le panneau Scénarios.

#### Pour utiliser les actions Jouer le scénario et Arrêter le scénario :

**1** Choisissez **Fenêtre** > **Scénarios** pour ouvrir le panneau Scénarios. Votre document doit comporter un scénario.

Si vous ne voyez pas de barres d'animation violettes dans le panneau Scénarios, votre document ne contient pas de scénario. Voir [« Déplacement d'un calque à l'aide d'une animation de](#page-414-0)  [scénario », page 415.](#page-414-0)

- **2** Sélectionnez un objet et ouvrez le panneau Comportements.
- **3** Cliquez sur le bouton plus **(+)** et choisissez l'action **Jouer le scénario** ou **Arrêter le scénario** dans le menu contextuel.
- **4** Sélectionnez le scénario concerné ou choisissez d'arrêter tous les scénarios dans le menu contextuel.
- **5** Cliquez sur **OK**.
- **6** Vérifiez que l'événement par défaut est bien l'événement désiré.

Si ce n'est pas le cas, sélectionnez-en un autre dans le menu déroulant. Si les événements désirés ne sont pas répertoriés, changez de navigateur cible dans le menu déroulant Afficher les événements pour.

#### Valider le formulaire

Cette action teste le contenu des champs texte indiqués pour vérifier que l'utilisateur a tapé le type de données correct. Associez cette action à des champs de texte individuels à l'aide de l'événement onBlur pour valider ces champs au fur et à mesure que l'utilisateur remplit le formulaire ou associez-le au formulaire à l'aide de l'événement onSubmit pour évaluer divers champs simultanément lorsque l'utilisateur clique sur le bouton d'envoi. Associez cette action au formulaire pour éviter qu'il ne soit envoyé au serveur si l'un des champs de texte contient des données non valides.

#### Pour utiliser l'action Valider le formulaire :

- **1** Choisissez **Insertion** > **Formulaire** ou cliquez sur le bouton **Formulaire** de la barre Insertion pour insérer un formulaire.
- **2** Pour insérer un champ texte, choisissez **Insertion** > **Objets de formulaire** > **Champ de texte** ou cliquez sur le bouton **Champ de texte** de la barre Insertion.

Répétez cette étape pour insérer plusieurs champs texte.

- **3** Procédez de l'une des manières suivantes :
- Pour valider les champs individuellement au fur et à mesure que l'utilisateur remplit le formulaire, sélectionnez un champ texte et choisissez **Fenêtre** > **Comportements**.
- Pour valider plusieurs champs lorsque l'utilisateur envoie le formulaire, cliquez sur la balise <form> dans le sélecteur de balises situé dans l'angle inférieur gauche de la fenêtre de document, puis choisissez **Fenêtre** > **Comportements**.
- **4** Sélectionnez **Valider le formulaire** dans le menu contextuel Actions.
- **5** Procédez de l'une des manières suivantes :
- Si vous validez des champs individuellement, sélectionnez, dans la liste Champs nommés, le champ que vous avez sélectionné dans la fenêtre de document.
- Si vous validez plusieurs champs à la fois, sélectionnez un champ texte dans la liste Champs nommés.
- **6** Activez l'option Nécessaire si le champ doit obligatoirement contenir des données.
- **7** Dans la zone Accepter, choisissez parmi les options suivantes :
- Utilisez l'option Tout si le champ doit être rempli, sans pour autant contenir un type particulier de données (si l'option Nécessaire n'a pas été activée, cette option n'a aucun intérêt, puisque le résultat sera accepté dans tous les cas, comme si l'action Valider le formulaire n'était pas associée au champ).
- Utilisez l'option Adresse e-mail pour vérifier que le champ contient un symbole @.
- Utilisez Nombre pour vérifier que le champ ne contient que des caractères numériques.
- Utilisez Nombre de... à pour vérifier que le champ ne contient que des valeurs numériques comprises dans la plage indiquée.
- **8** Si vous validez plusieurs champs, répétez les étapes 6 et 7 pour tout champ supplémentaire à valider.
- **9** Cliquez sur **OK**.

Si vous validez plusieurs champs lorsque l'utilisateur envoie le formulaire, l'événement onSubmit apparaît automatiquement dans le menu déroulant Evénements.

**10** Si vous validez des champs individuellement, vérifiez que l'événement par défaut est bien onBlur ou onChange.

Si ce n'est pas les cas, sélectionnez onBlur ou onChange dans le menu déroulant. Ces deux événements déclenchent l'action Valider le formulaire dès que l'utilisateur sort du champ concerné. La différence entre ces deux événements est que onBlur est toujours déclenché, que l'utilisateur ait saisi ou non du texte dans le champ, alors que onChange n'est déclenché que si l'utilisateur a modifié le contenu du champ. L'événement onBlur est préférable si vous avez spécifié que ce champ doit être rempli.

## CHAPITRE 25 Animation de calques

Un calque est un élément de page HTML que vous pouvez placer à l'endroit de votre choix sur votre page. Les calques peuvent comporter du texte, des images ou tout autre contenu à placer au sein d'un document HTML.

Dreamweaver vous permet de placer et d'animer des calques sans aucun codage JavaScript ou HTML. Vous pouvez placer les calques devant ou derrière d'autres calques, masquer certains d'entre eux et en montrer d'autres ou encore déplacer les calques à l'écran. Vous pouvez placer une image d'arrière-plan dans un calque, puis placer un deuxième calque contenant du texte avec un arrière-plan transparent devant ce dernier. Il est aussi possible d'animer des calques avec un fondu avant et arrière.

Les calques offrent une grande souplesse dans le placement de contenu. Les navigateurs Web antérieurs à Microsoft Internet Explorer 4.0 et Netscape Navigator 4.0 ne les affichent cependant pas et les navigateurs de la version 4 ne les affichent pas toujours de la même façon. Pour que votre page Web puisse être visualisée par tous les utilisateurs, vous pouvez effectuer votre mise en page avec des calques, puis les convertir en tableaux. Pour plus d'informations, voir [« Utilisation](#page-410-0)  [de tableaux et de calques pour la mise en forme », page 411.](#page-410-0) Néanmoins, si vous pensez que les visiteurs de votre site disposeront de navigateurs plus récents, vous pouvez effectuer vos mises en page en utilisant uniquement des calques, sans les convertir en tableaux.

*Remarque :* si vous n'avez pas l'habitude d'utiliser des calques et CSS, nous vous recommandons d'utiliser des tableaux ou le mode Mise en forme pour la mise en page (voir [« Présentation de contenu à l'aide de tableaux »,](#page-236-0)  [page 237](#page-236-0) et [« Le mode de Mise en forme », page 253\)](#page-252-0). Le mode Mise en forme facilite la conception de la mise en page en utilisant des tableaux comme structure sous-jacente.

Ce chapitre contient les sections suivantes :

- [« Code HTML pour les calques », page 402](#page-401-0)
- [« Création de calques sur une page », page 403](#page-402-0)
- [« Imbrication des calques », page 405](#page-404-0)
- [« Manipulation des calques », page 406](#page-405-0)
- [« Ajout de contenu dans les calques », page 408](#page-407-0)
- [« Affichage et définition des propriétés du calque », page 408](#page-407-1)
- [« Utilisation de tableaux et de calques pour la mise en forme », page 411](#page-410-0)
- [« Animation de calques », page 413](#page-412-0)
- [« Animation de calques à l'aide d'actions de comportement », page 421](#page-420-0)

## <span id="page-401-0"></span>Code HTML pour les calques

Lorsque vous placez un calque dans un document, Dreamweaver insère la balise HTML correspondant à ce calque dans votre code. Selon vos préférences, Dreamweaver peut utiliser la balise div ou la balise span pour vos calques. Par défaut, Dreamweaver crée des calques en utilisant la balise div.

Remarque : deux autres balises peuvent être utilisées pour créer des calques : layer et il ayer. Cependant, seul Netscape Navigator 4 prend ces balises en charge, contrairement à Internet Explorer et aux versions les plus récentes de Netscape. Dreamweaver reconnaît les balises layer et il ayer, mais il ne s'en sert pas pour créer des calques.

Pour changer la balise par défaut, voir [« Définition des préférences de calque », page 404](#page-403-0).

Les balises div et span se distinguent par le fait que les navigateurs qui ne prennent pas en charge les calques placent des sauts de ligne supplémentaires avant et après la balise div ; la balise div est un élément au niveau du bloc, alors que la balise span est un élément incorporé. En général, dans les navigateurs qui ne prennent pas les calques en charge, il est préférable que le contenu de ces derniers apparaisse dans un paragraphe indépendant ; c'est pourquoi il est conseillé d'utiliser la balise div plutôt que la balise span. Pour améliorer la lisibilité du contenu dans les navigateurs plus anciens, il est important de bien placer le code du calque.

Le code qui définit le calque peut se trouver n'importe où dans le fichier HTML. Lorsque vous dessinez un calque dans Dreamweaver, il apparaît à l'endroit du dessin, mais Dreamweaver insère le code du calque au début de la page, juste après la balise body (si vous utilisez la commande **Insertion** > **Calque** au lieu de dessiner un calque, le code du calque est inséré à l'emplacement du curseur). Si vous créez un calque imbriqué, Dreamweaver insère le code au sein de la balise qui définit le calque parent.

*Remarque :* quelle que soit la balise utilisée, les versions d'Internet Explorer et de Netscape Navigator antérieures à la version 4.0 affichent le contenu des calques, mais ne les positionnent pas. Le contenu du calque apparaît à l'emplacement de son code sur la page ; par exemple, si le code se trouve en début de page, le contenu du calque apparaît aussi en début de page dans les navigateurs qui ne prennent pas les calques en charge.

Ce qui suit est un échantillon de code HTML pour un calque :

```
<div id="Layer1" style="position:absolute; visibility:inherit; width:200px; 
  height:115px; z-index:1">
\langle/div>
```
Ce qui suit est un échantillon de code HTML pour un calque imbriqué dans un autre calque :

```
<div id="Parent" style="position:absolute; left:56px; top:54px; width:124px; 
  height:158px; z-index:1;">
Contenu du calque parent. 
<div id="Nested" style="position:absolute; left:97px; top:114px; width:54px; 
  height:69px; z-index:1;">
  Contenu du calque imbriqué.
  \langle/div\rangle\langle/div\rangle
```
Vous pouvez définir les propriétés des calques de votre page, y compris les coordonnées *x* et *y*, l'index *z* (également appelé ordre de superposition) et la visibilité. Pour plus d'informations, voir [« Affichage et définition des propriétés du calque », page 408.](#page-407-1)

## <span id="page-402-0"></span>Création de calques sur une page

Dreamweaver vous permet de créer facilement des calques sur votre page et de les positionner avec précision.

#### Pour créer un calque, procédez de l'une des manières suivantes :

- Pour dessiner un calque, cliquez sur le bouton **Dessiner un calque** de la barre Insertion, puis faites glisser la souris dans le mode Création de la fenêtre de document.
- Pour insérer le code d'un calque à un endroit particulier du document, placez le curseur dans la fenêtre de document, puis choisissez **Insertion** > **Calque**.

Lorsque les éléments invisibles sont affichés, un marqueur de calque apparaît dans le mode Création chaque fois que vous placez un calque sur la page. Si les marqueurs de calques ne sont pas visibles et que vous voulez les afficher, choisissez **Affichage** > **Assistances visuelles** > **Eléments invisibles**.

*Remarque :* lorsque l'option Eléments invisibles est activée, les éléments de votre page peuvent sembler se décaler hors de la page. Cependant, les éléments invisibles n'apparaissent pas dans les navigateurs, ce qui signifie que tous les éléments visibles apparaissent au bon emplacement lorsque vous visualisez votre page dans un navigateur.

#### Pour dessiner plusieurs calques à la suite :

- **1** Cliquez sur le bouton **Dessiner un calque** de la barre Insertion.
- **2** Dessinez les calques en maintenant la touche Ctrl (Windows) ou Commande (Macintosh) enfoncée tout en faisant glisser la souris.

Vous pouvez continuer à tracer des calques tant que vous n'avez pas relâché les touches Ctrl ou Commande.

#### Rubriques connexes

- [« Panneau Calques », page 403](#page-402-1)
- [« Définition des préférences de calque », page 404](#page-403-0)
- [« Comment empêcher le chevauchement des calques », page 412](#page-411-0)

#### <span id="page-402-1"></span>Panneau Calques

Le panneau Calques vous permet de gérer les calques dans votre document. Pour l'ouvrir, choisissez **Fenêtre** > **Autres** > **Calques**. Les calques sont affichés sous la forme d'une liste de noms, dans l'ordre de l'index Z ; le premier calque créé apparaît en bas de la liste et le dernier calque créé apparaît en haut de la liste. Les calques imbriqués sont affichés comme des noms connectés à des calques parents. Cliquez sur le bouton plus (**+**) ou moins (**-**) (Windows) ou sur la flèche d'agrandissement (Macintosh) pour afficher ou masquer les calques imbriqués.

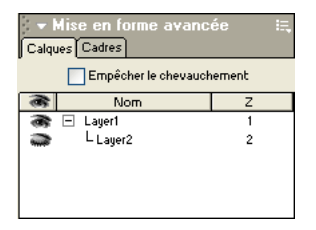

Utilisez le panneau Calques pour empêcher les calques de se chevaucher, pour en modifier la visibilité, pour les imbriquer ou les superposer et pour en sélectionner un ou plusieurs.

#### Rubriques connexes

- [« Création de calques sur une page », page 403](#page-402-0)
- [« Définition des préférences de calque », page 404](#page-403-0)
- [« Imbrication des calques », page 405](#page-404-0)
- [« Sélection des calques », page 406](#page-405-1)
- [« Affichage et définition des propriétés du calque », page 408](#page-407-1)
- [« Modification de l'ordre de superposition des calques », page 410](#page-409-0)
- [« Modification de la visibilité des calques », page 410](#page-409-1)
- [« Comment empêcher le chevauchement des calques », page 412](#page-411-0)

#### <span id="page-403-0"></span>Définition des préférences de calque

Utilisez la catégorie Calques dans la boîte de dialogue Préférences pour indiquer les paramètres par défaut des nouveaux calques créés.

#### Pour afficher ou définir les préférences de calque :

- **1** Choisissez **Edition** > **Préférences** ou Dreamweaver **MX** > **Préférences** (Mac OS X).
- **2** Sélectionnez la catégorie Calques.
- **3** Apportez les modifications de votre choix.

Pour plus d'informations, cliquez sur le bouton **Aide** de la boîte de dialogue.

**4** Cliquez sur **OK** pour fermer la boîte de dialogue.

#### Rubriques connexes

- [« Imbrication des calques », page 405](#page-404-0)
- [« Sélection des calques », page 406](#page-405-1)
- [« Modification de l'ordre de superposition des calques », page 410](#page-409-0)
- [« Modification de la visibilité des calques », page 410](#page-409-1)
- [« Comment empêcher le chevauchement des calques », page 412](#page-411-0)

## <span id="page-404-0"></span>Imbrication des calques

Un calque imbriqué est un calque dont le code est contenu dans un autre calque. L'imbrication est souvent utilisée pour regrouper des calques. Un calque imbriqué se déplace avec son calque parent et peut être configuré pour hériter de la visibilité de son parent.

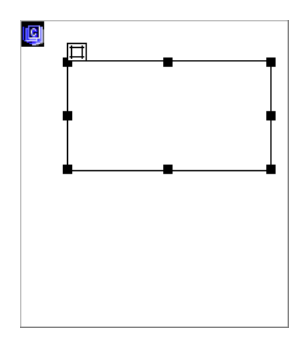

Pour créer un calque imbriqué, insérez ou dessinez un calque à l'intérieur d'un autre calque ou utilisez le panneau Calques. Pour forcer l'imbrication automatique des calques lorsque vous dessinez un calque à partir d'un autre calque, sélectionnez l'option Imbrication dans les préférences de calque. Pour plus d'informations, voir [« Définition des préférences de calque »,](#page-403-0)  [page 404.](#page-403-0)

*Remarque :* utilisez l'option de correction du redimensionnement dans Netscape lorsque vous employez des calques imbriqués sur votre page (Commandes > Ajouter/Supprimer correction du redimensionnement dans Netscape). Si vous n'utilisez pas cette option, les calques changent d'emplacement lorsqu'un visiteur redimensionne la fenêtre du navigateur dans les versions 4 de Netscape Navigator. Vous pouvez définir une préférence de sorte que l'option de correction du redimensionnement de Netscape soit toujours insérée ; pour plus d'informations, voir l'aide de Dreamweaver (Aide > Utilisation de Dreamweaver).

#### Pour créer un calque imbriqué, procédez de l'une des manières suivantes :

- Pour insérer un calque imbriqué, placez le curseur à l'intérieur d'un calque existant et choisissez **Insertion** > **Calque**.
- Pour dessiner un calque imbriqué, cliquez sur le bouton **Dessiner un calque** de la barre Insertion, puis dessinez le calque à l'intérieur d'un autre calque en faisant glisser la souris. Si l'option Imbriquer est désactivée dans les préférences de calque, maintenez la touche Alt (Windows) ou Option (Macintosh) enfoncée lorsque vous dessinez un calque à l'intérieur d'un calque existant.

*Conseil :* les calques imbriqués peuvent être présentés différemment suivant les navigateurs. Lorsque vous créez des calques imbriqués, contrôlez régulièrement leur présentation dans les divers navigateurs au cours du processus de création.

#### Pour imbriquer un calque existant dans un autre calque en utilisant le panneau Calques :

- **1** Choisissez **Fenêtre** > **Autres** > **Calques** pour ouvrir le panneau Calques.
- **2** Sélectionnez un calque dans le panneau Calques, puis maintenez la touche Ctrl (Windows) ou Commande (Macintosh) enfoncée tout en faisant glisser la souris pour diriger le calque vers le calque cible, dans le panneau Calques. Relâchez le bouton de la souris lorsque le nom du calque cible est mis en surbrillance.

## <span id="page-405-0"></span>Manipulation des calques

Lorsque que vous travaillez sur une mise en forme, vous pouvez sélectionner, déplacer, redimensionner et aligner des calques. Vous devez sélectionner un calque pour pouvoir le déplacer, le redimensionner ou l'aligner.

Pour empêcher les calques de se chevaucher lorsque vous les déplacez et redimensionnez, utilisez l'option **Empêcher le chevauchement** (voir [« Comment empêcher le chevauchement des](#page-411-0)  [calques », page 412\)](#page-411-0).

#### <span id="page-405-1"></span>Sélection des calques

Pour manipuler des calques ou en modifier les propriétés, sélectionnez-en un ou plusieurs.

#### Pour sélectionner un calque, procédez de l'une des manières suivantes :

- Cliquez sur le nom du calque dans le panneau Calques.
- Cliquez sur la poignée de sélection d'un calque. Si la poignée n'est pas visible, cliquez n'importe où dans le calque pour la faire apparaître.

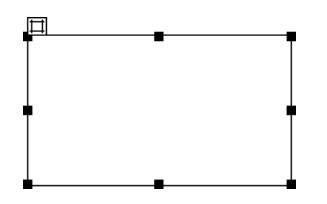

- Cliquez sur la bordure d'un calque.
- Cliquez à l'intérieur du calque en appuyant sur les touches Contrôle et Maj (Windows) ou Commande et Maj (Macintosh). Si plusieurs calques étaient sélectionnés, ils sont tous désélectionnés et seul le calque sur lequel vous avez cliqué est sélectionné.
- Cliquez sur le marqueur de calque (en mode Création) qui représente l'emplacement du calque dans le code HTML. S'il n'est pas visible, choisissez **Affichage** > **Assistances visuelles** > **Eléments invisibles**.

#### Pour sélectionner plusieurs calques, procédez de l'une des manières suivantes :

- Appuyez sur la touche Maj tout en cliquant sur plusieurs noms de calques dans le panneau Calques.
- Appuyez sur la touche Maj tout en cliquant à l'intérieur d'un ou plusieurs calques ou sur leur bordure.

Lorsque plusieurs calques sont sélectionnés, les poignées du dernier calque sélectionné apparaissent en surbrillance noire. Les poignées des autres calques apparaissent en blanc.

#### Redimensionnement des calques

Vous pouvez redimensionner un ou plusieurs calques à la fois pour qu'ils aient tous la même largeur et la même hauteur.

Si l'option Empêcher le chevauchement est activée, vous ne pourrez pas redimensionner un calque s'il doit pour cela en chevaucher un autre (voir [« Comment empêcher le chevauchement](#page-411-0)  [des calques », page 412](#page-411-0)).

#### Pour redimensionner le calque sélectionné, procédez de l'une des manières suivantes :

- Pour redimensionner le calque en le faisant glisser, faites glisser l'une des poignées.
- Pour redimensionner le calque par incréments d'un pixel, maintenez la touche Ctrl (Windows) ou Option (Macintosh) enfoncée tout en utilisant les touches fléchées.

*Remarque :* les flèches déplacent les bords droit et inférieur du calque ; cette technique ne permet pas de redimensionner le calque en utilisant les bords supérieur et gauche.

- Pour redimensionner en alignant sur la grille, appuyez sur Maj-Contrôle-flèche (Windows) ou Maj-Option-flèche (Macintosh). Pour plus d'informations sur la définition des incréments de la grille, voir [« Alignement des calques sur la grille », page 408.](#page-407-2)
- Dans l'inspecteur de propriétés, tapez des valeurs de largeur (L) et de hauteur (H).

Le redimensionnement d'un calque en modifie la largeur et la hauteur. Cette action ne définit pas la partie visible du contenu du calque. Pour définir la région visible d'un calque, voir [« Affichage](#page-407-1)  [et définition des propriétés du calque », page 408.](#page-407-1)

#### Pour redimensionner plusieurs calques à la fois :

- **1** Dans le mode Création, sélectionnez au moins deux calques.
- **2** Procédez de l'une des manières suivantes :
- Choisissez **Modifier** > **Aligner** > **Même largeur** ou **Modifier** > **Aligner** > **Même hauteur**.

Les premiers calques sélectionnés prendront la largeur ou la hauteur du dernier sélectionné (dont le contour est affiché en surbrillance noire).

• Dans l'inspecteur de propriétés, sous Calques multiples, tapez les valeurs de largeur et de hauteur. Ces valeurs sont appliquées à tous les calques sélectionnés.

#### Déplacement des calques

Vous pouvez déplacer les calques en mode Création de la même manière que les objets dans la plupart des applications graphiques de base.

Si l'option Empêcher le chevauchement est activée, vous ne pourrez pas déplacer un calque s'il doit pour cela en chevaucher un autre Voir [« Comment empêcher le chevauchement des](#page-411-0)  [calques », page 412.](#page-411-0)

Pour déplacer un ou plusieurs calques, procédez de l'une des manières suivantes :

- Pour déplacer des calques en les faisant glisser, sélectionnez-les et faites glisser la poignée de sélection du dernier calque sélectionné (en surbrillance noire).
- Pour déplacer l'image par incréments d'un pixel, utilisez les touches fléchées. Maintenez la touche Maj enfoncée tout en appuyant sur les touches fléchées pour déplacer le calque par incréments de la grille. Pour plus d'informations sur la définition des incréments de la grille, voir [« Alignement des calques sur la grille », page 408](#page-407-2).

#### Alignement des calques

Utilisez les commandes d'alignement pour aligner un ou plusieurs calques sur l'un des côtés du dernier calque sélectionné.

Lors de l'alignement, les calques enfants qui ne sont pas sélectionnés seront déplacés en même que leur parent, si celui-ci est sélectionné. Pour éviter ce déplacement, n'utilisez pas de calques imbriqués.

#### Pour aligner plusieurs calques :

- **1** Sélectionnez les calques.
- **2** Choisissez **Modifier** > **Aligner**, puis sélectionnez une option d'alignement.

Par exemple, si vous sélectionnez Haut, tous les calques se déplacent de façon telle que leurs bordures supérieures sont au même niveau que celle du dernier calque sélectionné (en surbrillance noire).

#### <span id="page-407-2"></span>Alignement des calques sur la grille

Utilisez la grille comme guide visuel pour dessiner, positionner ou redimensionner des calques dans le mode Création de la fenêtre de document. Vous pouvez aligner automatiquement des éléments de page sur la grille en les déplaçant, et changer la grille ou définir le comportement d'alignement en indiquant des paramètres spécifiques pour la grille. L'alignement fonctionne, que la grille soit visible ou non.

#### Pour afficher ou masquer la grille :

Choisissez **Affichage** > **Grille** > **Afficher la grille**.

Pour activer l'alignement :

Choisissez **Affichage** > **Grille** > **Aligner sur la grille**.

Pour modifier les paramètres de la grille :

**1** Choisissez **Affichage** > **Grille** > **Afficher la grille**.

La boîte de dialogue Paramètres de la grille apparaît.

**2** Définissez les options de votre choix.

Pour plus d'informations, cliquez sur le bouton **Aide** de la boîte de dialogue.

**3** Cliquez sur **OK**.

## <span id="page-407-0"></span>Ajout de contenu dans les calques

Avant de placer des objets dans un calque, vous devez d'abord y placer le point d'insertion.

#### Pour placer le point d'insertion dans un calque :

Cliquez n'importe où à l'intérieur du calque.

Le contour du calque est en surbrillance et la poignée de sélection apparaît, mais le calque luimême n'est pas sélectionné. Pour plus d'informations sur la sélection de calques, voir [« Sélection](#page-405-1)  [des calques », page 406](#page-405-1).

## <span id="page-407-1"></span>Affichage et définition des propriétés du calque

Vous pouvez afficher et définir différents attributs d'un calque dans l'inspecteur de propriétés.

#### Pour afficher toutes les propriétés d'un calque :

- **1** Sélectionnez un calque. Pour plus d'informations sur la sélection de calques, voir [« Sélection](#page-405-1)  [des calques », page 406](#page-405-1).
- **2** Ouvrez l'inspecteur de propriétés en choisissant **Fenêtre** > **Propriétés**.

**3** Si l'inspecteur de propriétés n'est pas agrandi, cliquez sur la flèche d'agrandissement située dans le coin inférieur droit pour afficher toutes les propriétés.

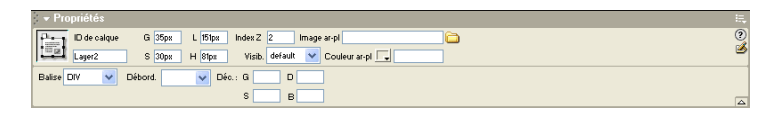

#### Pour définir les propriétés du calque avec l'inspecteur de propriétés :

- **1** Sélectionnez un calque. Pour plus d'informations sur la sélection de calques, voir [« Sélection](#page-405-1)  [des calques », page 406](#page-405-1).
- **2** Ouvrez l'inspecteur de propriétés en choisissant **Fenêtre** > **Propriétés**.
- **3** Modifiez les attributs du calque en définissant les propriétés.

Pour plus d'informations, cliquez sur le bouton **Aide** de l'inspecteur de propriétés.

#### Affichage et définition des propriétés de plusieurs calques

Lorsque vous sélectionnez plusieurs calques, l'inspecteur de propriétés des calques affiche les propriétés du texte et un sous-ensemble de propriétés de calque standard, ce qui vous permet de modifier plusieurs calques simultanément.

#### Pour sélectionner plusieurs calques :

Sélectionnez les calques en maintenant la touche Maj enfoncée. Pour plus d'informations sur la sélection de calques, voir [« Sélection des calques », page 406.](#page-405-1)

#### Pour afficher toutes les propriétés de plusieurs calques :

- **1** Sélectionnez plusieurs calques.
- **2** Ouvrez l'inspecteur de propriétés en choisissant **Fenêtre** > **Propriétés**.
- **3** Si l'inspecteur de propriétés n'est pas agrandi, cliquez sur la flèche d'agrandissement située dans le coin inférieur droit pour afficher toutes les propriétés.

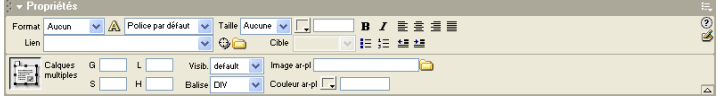

#### Pour définir les propriétés de plusieurs calques en même temps avec l'inspecteur de propriétés :

- **1** Sélectionnez plusieurs calques.
- **2** Ouvrez l'inspecteur de propriétés en choisissant **Fenêtre** > **Propriétés**.
- **3** Modifiez les attributs des calques en définissant les propriétés.

Pour plus d'informations, cliquez sur le bouton **Aide** de l'inspecteur de propriétés.

#### Rubriques connexes

[« Affichage et définition des propriétés du calque », page 408](#page-407-1)

[« Sélection des calques », page 406](#page-405-1)

#### <span id="page-409-0"></span>Modification de l'ordre de superposition des calques

Utilisez l'inspecteur de propriétés ou le panneau Calques pour modifier l'ordre de superposition des calques. Le calque situé dans le haut de la liste du panneau Calques est au premier rang de l'ordre de superposition et apparaît avant les autres calques.

En code HTML, l'ordre de superposition, ou index *Z*, détermine l'ordre dans lequel les calques sont dessinés dans un navigateur. Vous pouvez modifier l'index *Z* pour chaque calque dans le panneau Calques ou l'inspecteur de propriétés.

#### Pour modifier l'ordre de superposition des calques dans le panneau Calques :

Choisissez **Fenêtre** > **Autres** > **Calques** pour ouvrir le panneau Calques. Ensuite, procédez de l'une des manières suivantes :

- Sélectionnez un calque et faites-le glisser à l'emplacement désiré dans la hiérarchie de l'ordre de superposition. Une ligne indiquant le futur emplacement du calque apparaît lorsque vous déplacez le calque. Relâchez le bouton de la souris lorsque la ligne apparaît à l'emplacement souhaité dans l'ordre de superposition.
- Dans la colonne Z, cliquez sur le numéro d'index Z du calque à modifier. Tapez une valeur supérieure ou inférieure à la valeur existante pour déplacer le calque, selon le cas, vers le bas ou vers le haut de l'ordre de superposition.

#### Pour modifier l'ordre de superposition des calques à l'aide de l'inspecteur de propriétés :

- **1** Choisissez **Fenêtre** > **Autres** > **Calques** pour ouvrir le panneau Calques et afficher l'ordre de superposition actuel.
- **2** Sélectionnez un calque dans le panneau Calques ou dans la fenêtre de document.
- **3** Dans l'inspecteur de propriétés du calque, tapez un chiffre dans le champ Index Z.
- Tapez une valeur supérieure pour « monter » le calque dans l'ordre de superposition.
- Tapez une valeur inférieure pour « descendre » le calque dans l'ordre de superposition.

#### <span id="page-409-1"></span>Modification de la visibilité des calques

Lorsque vous travaillez sur votre document, vous pouvez afficher ou masquer les calques manuellement, à l'aide du panneau Calques, pour voir comment la page apparaîtra dans différentes situations.

*Remarque :* le calque sélectionné devient toujours visible et apparaît devant les autres calques.

#### Pour modifier la visibilité d'un calque :

- **1** Choisissez **Fenêtre** > **Autres** > **Calques** pour ouvrir le panneau Calques.
- **2** Cliquez sur l'icône en forme d'œil pour changer sa visibilité.
- Un œil ouvert signifie que le calque est visible.
- Un œil fermé signifie que le calque est invisible.

• Si l'icône de l'œil n'apparaît pas, le calque hérite de la visibilité de son parent (lorsque les calques ne sont pas imbriqués, le parent constitue le corps du document, ce qui signifie qu'il est toujours visible). Aucune icône de l'œil n'apparaît lorsque aucune visibilité n'est indiquée (apparaît dans l'inspecteur de propriétés comme Visibilité par défaut).

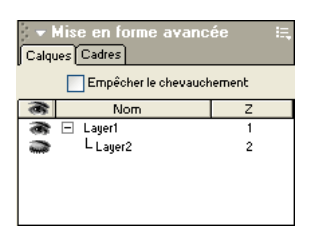

#### Pour modifier la visibilité de tous les calques à la fois :

- **1** Choisissez **Fenêtre** > **Autres** > **Calques** pour ouvrir le panneau Calques.
- **2** Cliquez sur l'icône en forme d'œil en haut de colonne pour modifier la visibilité de tous les calques.

*Remarque :* cette procédure permet de définir la visibilité ou la non-visibilité de tous les autres calques, mais elle ne leur permet pas d'hériter.

#### Rubrique connexe

Pour plus d'informations sur la définition d'une visibilité par défaut pour les nouveaux calques, voir [« Définition des préférences de calque », page 404](#page-403-0).

### <span id="page-410-0"></span>Utilisation de tableaux et de calques pour la mise en forme

Certains concepteurs de pages Web préfèrent associer calques et tableaux plutôt que d'utiliser des tableaux et le mode Mise en forme pour créer leur mise en forme (voir [« Présentation de contenu](#page-236-0)  [à l'aide de tableaux », page 237](#page-236-0) et [« Le mode de Mise en forme », page 253](#page-252-0)). Dreamweaver vous permet de créer votre mise en forme à l'aide de calques, puis (si vous le souhaitez) de les convertir en tableaux, les navigateurs de la version 3.0 ne prenant pas en charge les calques. Vous pouvez aussi passer des calques aux tableaux et vice-versa pour peaufiner la mise en forme et optimiser la présentation de la page.

Il est impossible de convertir des calques en tableaux, ou vice-versa, dans un modèle de document ou dans un document auquel un modèle a été appliqué. Dans ce cas, vous devez créer votre mise en forme dans un document sans modèle et le convertir avant de l'enregistrer comme modèle.

Vous ne pouvez pas convertir un seul tableau ou calque. Il n'est possible de convertir des calques en tableaux et vice-versa que pour la totalité d'une page.

Si vous souhaitez générer des fichiers indépendants compatibles avec les navigateurs de version 3.0 à partir d'un fichier comportant des calques, utilisez l'option Convertir du menu Fichier (voir [« Conversion pour assurer la compatibilité avec les navigateurs de versions 3.0 », page 413](#page-412-1)).

*Remarque :* la conversion de calques en tableaux peut engendrer la création de tableaux comportant de nombreuses cellules vides.

#### Conversion entre calques et tableaux

Créez votre mise en forme à l'aide de calques, puis convertissez les calques en tableaux afin que votre mise en forme puisse s'afficher dans les navigateurs plus anciens.

#### Pour convertir des calques en tableau :

- **1** Choisissez **Modifier** > **Convertir** > **Calques en tableau**.
- **2** Dans la boîte de dialogue qui s'affiche, sélectionnez les options désirées.

Pour plus d'informations, cliquez sur le bouton **Aide** de la boîte de dialogue.

**3** Cliquez sur **OK**.

Les calques sont convertis en un tableau.

#### Pour convertir des tableaux en calques :

- **1** Choisissez **Modifier** > **Convertir** > **Tableaux en calques**.
- **2** Dans la boîte de dialogue qui s'affiche, sélectionnez les options désirées.

Pour plus d'informations, cliquez sur le bouton **Aide** de la boîte de dialogue.

**3** Cliquez sur **OK**.

Les tableaux sont convertis en calques. Les cellules vides ne sont pas converties en calques, sauf si elles possèdent une couleur d'arrière-plan.

*Remarque :* les éléments de la page qui se trouvaient en dehors des tableaux sont également placés dans les calques.

#### <span id="page-411-0"></span>Comment empêcher le chevauchement des calques

Les cellules d'un tableau ne peuvent pas se chevaucher. Dreamweaver ne peut donc pas créer de tableau à partir de calques qui se chevauchent. Si vous prévoyez de convertir les calques d'un document en tableaux pour qu'il y ait compatibilité avec les navigateurs 3.0, utilisez l'option Empêcher le chevauchement afin que le déplacement et le positionnement des calques soient restreints et qu'ainsi les calques ne se chevauchent pas.

#### Pour empêcher le chevauchement de calques, procédez de l'une des manières suivantes :

- Sélectionnez l'option **Empêcher le chevauchement** dans le panneau Calques.
- Choisissez **Modifier** > **Réorganiser** > **Empêcher le chevauchement des calques**.

Si cette option est activée, aucun calque ne peut être créé, déplacé ou redimensionné au-dessus d'un calque existant, ni y être imbriqué. Si cette option est activée après la création de calques se chevauchant, faites glisser l'un des calques pour supprimer leur chevauchement. Dreamweaver ne corrige pas automatiquement les chevauchements de calques existants lorsque vous activez l'option **Empêcher le chevauchement**.

Si cette option et l'option d'alignement sont activées, aucun calque ne sera aligné sur la grille si cela doit causer un chevauchement de calques. Dans ce cas, le calque sera aligné sur le bord du calque le plus proche.

*Remarque :* certaines opérations autorisent le chevauchement des calques, même lorsque l'option **Empêcher le chevauchement** est activée. Si vous insérez un calque en utilisant le menu Insertion, si vous entrez les valeurs dans l'inspecteur de propriétés ou si vous repositionnez les calques en modifiant le code source HTML, les calques risquent de se chevaucher ou de s'imbriquer lorsque cette option est activée. En cas de chevauchement, faites glisser les calques qui se chevauchent dans le mode Création pour les séparer.

#### <span id="page-412-1"></span>Conversion pour assurer la compatibilité avec les navigateurs de versions 3.0

Vous pouvez convertir une page qui utilise des calques ou des styles CSS de sorte qu'elle utilise des tableaux et balises HTML et soit compatible avec les navigateurs de version 3.0. Dreamweaver crée un document converti indépendant, tout en préservant le document d'origine.

En général, ces conversions ne doivent être effectuées que lorsque vous êtes totalement satisfait de votre fichier d'origine, car vous devrez répéter l'opération de conversion chaque fois que vous modifierez le fichier d'origine.

#### Pour convertir un fichier destiné aux navigateurs 3.0 :

- **1** Choisissez **Fichier** > **Convertir** > **Compatible avec les navigateurs 3.0**.
- **2** Dans la boîte de dialogue qui s'affiche, choisissez la conversion des calques en tableaux, des styles CSS en balises HTML (style des caractères) ou les deux.
- **3** Cliquez sur **OK**.

Dreamweaver ouvre le fichier converti dans une nouvelle fenêtre sans titre. Si vous avez sélectionné **Convertir les calques en tableaux** ou **Les deux**, tous les calques sont remplacés par un seul tableau qui préserve le positionnement de l'original.

*Remarque :* ni les calques qui se chevauchent, ni ceux qui se trouvent en dehors de la page (à gauche ou en haut) ne peuvent être convertis.

Si vous avez sélectionné Convertir les styles CSS en balises HTML ou Les deux, la balise CSS est remplacée, lorsque cela est possible, par des styles de caractères HTML. Tout style CSS qui ne peut pas être converti en HTML est supprimé. Voir [« Tableau de conversion de styles CSS en](#page-306-0)  [balises HTML », page 307](#page-306-0) pour plus d'informations sur les styles qui sont convertis et ceux qui sont supprimés.

Si un scénario anime des calques, il est supprimé. Un scénario non associé aux calques (par exemple, comportements ou modifications sur le fichier source d'une image) continue d'être exécuté de la manière préalablement spécifiée. Le scénario est automatiquement réinitialisé à la première image. Pour plus d'informations sur les scénarios, voir [« Déplacement d'un calque à](#page-414-1)  [l'aide d'une animation de scénario », page 415.](#page-414-1)

## <span id="page-412-0"></span>Animation de calques

Le terme HTML dynamique, ou DHTML, se réfère à l'association de HTML avec un langage de script qui vous permet de changer le style ou le positionnement des propriétés des éléments HTML. Dans Dreamweaver, les scénarios utilisent un HTML dynamique pour modifier les propriétés des calques et des images au fil du temps. Utilisez les scénarios pour créer des animations ne nécessitant pas de contrôles ActiveX, d'applets Java ni de plug-ins (mais nécessitant JavaScript).

*Remarque :* le terme *dynamique* peut avoir plusieurs significations suivant les contextes Web. Ne confondez pas HTML dynamique avec l'idée d'une page Web dynamique, qui correspond à une page Web générée de manière dynamique par un code côté serveur avant d'être servie à un visiteur. Pour plus d'informations sur la création de pages dynamiques, voir [Chapitre 30, « Conception de pages dynamiques dans Dreamweaver, » à la page 515](#page-514-0).

Les scénarios vous permettent de changer la position, la taille, la visibilité et l'ordre de superposition d'un calque (seules les versions 4.0 et ultérieures des navigateurs prennent en charge les fonctions de calque des scénarios). Ils sont également pratiques pour d'autres actions à entreprendre après les chargements de pages. Par exemple, les scénarios peuvent modifier le fichier source d'une balise d'image afin que différentes images apparaissent sur la page au fil du temps.

Pour visualiser le code JavaScript généré par le scénario, ouvrez la fenêtre de document en mode Code. Le code du scénario se trouve dans la fonction MM\_initTimelines, à l'intérieur d'une balise script, dans la section head du document.

Lorsque vous modifiez le code HTML d'un document qui contient des scénarios, veillez à ne pas déplacer, renommer ou supprimer des éléments auxquels le scénario fait référence.

#### Utilisation du panneau Scénarios

Le panneau Scénario indique la manière dont les propriétés des calques et des images changent au fil du temps. Choisissez **Fenêtre** > **Autres** > **Scénarios** pour ouvrir le panneau Scénarios.

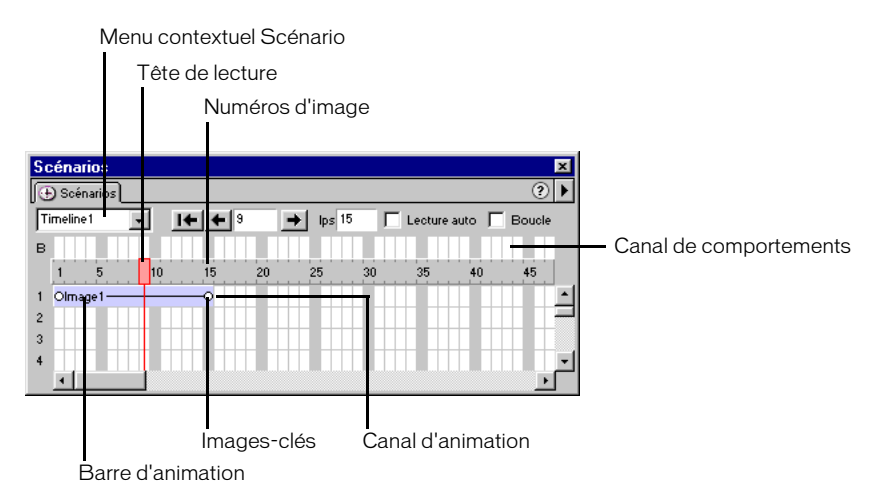

Le menu déroulant Scénario indique le scénario du document actuellement affiché dans le panneau Scénarios.

La tête de lecture indique l'« image » du scénario qui est actuellement affichée dans la fenêtre de document.

Les numéros d'image indiquent la numérotation séquentielle des images. Le numéro qui apparaît entre les boutons Retour et Lecture indique l'image en cours. Vous pouvez contrôler la durée de l'animation en définissant le nombre total d'images et le nombre d'images par seconde (i/s). La configuration par défaut (15 images/s) est une bonne vitesse moyenne pour la plupart des navigateurs qui sont exécutés sur des ordinateurs Windows et Macintosh courants.

*Remarque :* des vitesses supérieures n'améliorent pas forcément les performances. Les navigateurs lisent toujours toutes les images de l'animation, même s'ils ne peuvent pas soutenir la cadence indiquée. La cadence d'image n'est pas prise en compte lorsqu'elle est supérieure à celle que le navigateur peut gérer.

Le menu contextuel contient différentes commandes liées au scénario.

Le canal de comportements contient les comportements qui doivent être exécutés avec une image particulière du scénario.

Les barres d'animation indiquent la durée de l'animation de chaque objet. Une seule ligne peut comprendre plusieurs barres représentant différents objets. Un objet placé à une image donnée ne peut pas être contrôlé par plusieurs barres.

Les images-clés sont des images dans lesquelles vous avez spécifié les propriétés (telles que la position) de l'objet. Dreamweaver calcule les valeurs intermédiaires pour les images situées entre les images-clés. De petits cercles signalent les images-clés.

Canaux d'animation affichent les barres permettant d'animer les calques et les images.

#### Options de lecture

Voici les options de lecture pour l'affichage de l'animation.

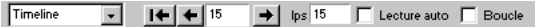

Rembobiner amène la tête de lecture à la première image du scénario.

Retour déplace la tête de lecture d'une image vers la gauche. Cliquez sur **Retour** en maintenant le bouton de la souris enfoncé pour jouer le scénario en sens inverse.

Lecture déplace la tête de lecture d'une image vers la droite. Cliquez sur **Lecture** en maintenant le bouton de la souris enfoncé pour jouer le scénario en continu.

Lecture auto entraîne la lecture automatique du scénario lors du chargement de la page en cours dans un navigateur. Lecture auto attache un comportement à la balise body de la page qui exécute l'action de lecture du scénario lors du chargement de la page.

Boucle entraîne la lecture en boucle infinie du scénario en cours lorsque la page est ouverte dans un navigateur. L'option de lecture en boucle insère le comportement Atteindre l'image du scénario dans le canal des comportements après la dernière image de l'animation. Double-cliquez sur le marqueur de comportement dans le canal des comportements pour modifier les paramètres de ce comportement et changer le nombre de boucles.

#### <span id="page-414-1"></span><span id="page-414-0"></span>Déplacement d'un calque à l'aide d'une animation de scénario

Le type le plus courant d'animation de scénario inclut le déplacement d'un calque sur un chemin. Les scénarios ne peuvent déplacer que des calques. Pour déplacer des images ou du texte, créez un calque à l'aide du bouton Dessiner un calque de la barre Insertion, puis insérez des images, du texte ou tout autre type de contenu sur le calque (voir [« Création de calques sur une page »,](#page-402-0)  [page 403\)](#page-402-0).

Les scénarios peuvent également modifier d'autres attributs des calques et images ; pour plus d'informations, voir [« Modification des propriétés d'une image ou d'un calque à l'aide de](#page-417-0)  [scénarios », page 418](#page-417-0).

#### Pour animer un calque en utilisant un scénario :

- **1** Amenez le calque à sa position initiale au début de l'animation.
- **2** Choisissez **Fenêtre** > **Autres** > **Scénarios**.

**3** Sélectionnez le calque à animer.

Vérifiez que vous avez bien sélectionné le bon élément. Sélectionnez un calque en cliquant sur le marqueur de calque, en cliquant sur la poignée de sélection de calque ou en utilisant le panneau Calques. Pour plus d'informations, voir [« Manipulation des calques », page 406.](#page-405-0) Lorsqu'un calque est sélectionné, des poignées apparaissent (voir l'illustration suivante).

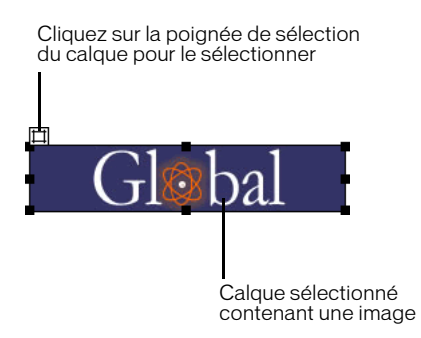

Lorsque vous cliquez dans le calque, un curseur clignotant se place à l'intérieur du calque, mais cela n'entraîne pas la sélection du calque.

**4** Choisissez **Modifier** > **Scénario** > **Ajouter un objet au scénario** ou faites tout simplement glisser l'objet sélectionné dans le panneau Scénarios.

Une barre apparaît dans le premier canal du scénario. Le nom du calque ou de l'image y sera affiché.

- **5** Cliquez sur l'indicateur d'image-clé, à la fin de la barre.
- **6** Déplacez le calque sur la page à l'emplacement où il doit se trouver à la fin de l'animation.

Une ligne apparaît pour indiquer la trajectoire de l'animation dans la fenêtre de document.

**7** Si vous voulez que le calque décrive une courbe, sélectionnez sa barre d'animation et, tout en maintenant la touche Ctrl (Windows) ou Commande (Macintosh) enfoncée, cliquez sur une image au milieu de la barre pour lui ajouter une image-clé ou cliquez sur une image au milieu de la barre d'animation et choisissez Ajouter une image-clé dans le menu contextuel.

Répétez cette étape pour définir des images-clés supplémentaires.

**8** Maintenez le bouton Lecture enfoncé pour avoir un aperçu de l'animation sur la page.

Répétez cette procédure pour ajouter des calques et des images supplémentaires au scénario et pour créer une animation plus complexe.

#### Création d'un scénario en traçant un chemin

Si vous désirez créer une animation suivant un parcours complexe, il peut être plus simple d'enregistrer ce parcours en déplaçant le calque, plutôt que de créer des images-clés individuelles.

#### Pour créer un scénario en décrivant un chemin :

**1** Sélectionnez un calque.

**2** Amenez le calque à sa position initiale au début de l'animation.

Vérifiez que vous avez sélectionné le calque ; si le curseur se trouve dans le calque, cela signifie que ce dernier n'est pas sélectionné. Sélectionnez un calque en cliquant sur le marqueur de calque, en cliquant sur la poignée de sélection de calque ou en utilisant le panneau Calques. Pour plus d'informations, voir [« Manipulation des calques », page 406](#page-405-0).

#### **3** Choisissez **Modifier** > **Scénario** > **Enregistrer le chemin du calque**.

- **4** Déplacez le calque sur la page pour décrire son parcours.
- **5** Relâchez la souris à l'emplacement où l'animation doit s'arrêter.

Dreamweaver ajoute une barre d'animation au scénario, avec le nombre nécessaire d'images-clés.

**6** Dans le panneau Scénarios, cliquez sur le bouton **Rembobiner**, puis maintenez le bouton **Lecture** enfoncé pour visualiser votre animation.

#### Modification de scénarios

Après avoir défini les composants de base d'un scénario, vous pouvez y apporter des modifications comme par exemple ajouter et supprimer des images, modifier le moment du démarrage de l'animation, etc.

#### Pour modifier un scénario, utilisez l'une des méthodes suivantes :

Pour prolonger la durée de lecture de l'animation, faites glisser le marqueur de l'image de fin vers la droite. Toutes les images-clés de l'animation seront déplacées en conséquence pour que leurs positions relatives restent constantes. Pour empêcher le déplacement des images-clés, faites glisser le marqueur de la dernière image tout en appuyant sur la touche Alt (Windows) ou Option (Macintosh).

- Pour que le calque atteigne la position de l'image-clé plus tôt ou plus tard, déplacez le marqueur d'image-clé vers la droite ou vers la gauche dans la barre.
- Pour modifier le moment de démarrage d'une animation, sélectionnez une barre ou toutes les barres associées à l'animation (appuyez sur Maj pour sélectionner plusieurs barres à la fois) et déplacez-les vers la gauche ou vers la droite.
- Pour déplacer de la même valeur toutes les positions d'un chemin d'animation, sélectionnez la barre entière, puis faites glisser l'objet sur la page. Dreamweaver ajuste en conséquence la position de toutes les images-clés. Toute modification effectuée lorsqu'une barre entière est sélectionnée entraînera la modification de toutes les images-clés de cette barre.
- Pour ajouter ou supprimer des images du scénario, choisissez **Modifier** > **Scénario** > **Ajouter une image** ou **Modifier** > **Scénario** > **Supprimer une image**.
- Pour que le scénario soit exécuté automatiquement à l'ouverture de la page dans un navigateur, cliquez sur **Lecture auto**. Cette option attache à la page un comportement qui exécute l'action « Lecture du scénario » lors du chargement de la page.
- Pour une lecture en boucle du scénario, cliquez sur **Boucle**. L'option de lecture en boucle insère le comportement Atteindre l'image du scénario dans le canal des comportements après la dernière image de l'animation. Vous pouvez modifier les paramètres de ce comportement pour définir le nombre de boucles.

#### <span id="page-417-0"></span>Modification des propriétés d'une image ou d'un calque à l'aide de scénarios

Outre le déplacement des calques avec les scénarios, vous pouvez modifier la visibilité, la taille et l'ordre de superposition d'un calque ; vous pouvez également modifier le fichier source d'une image.

#### Pour modifier les propriétés d'une image ou d'un calque à l'aide d'un scénario :

- **1** Dans la fenêtre Scénarios, procédez de l'une des manières suivantes :
- Sélectionnez une image-clé existante dans la barre qui contrôle l'objet que vous souhaitez modifier (les images de début et de fin sont toujours des images-clés).
- Créez une nouvelle image-clé en cliquant sur un cadre au centre de la barre d'animation et en choisissant **Modifier** > **Scénario** > **Ajouter une image-clé**. Vous pouvez également créer une nouvelle image-clé en cliquant sur un cadre de la barre d'animation tout en appuyant sur la touche Ctrl (Windows) ou Commande (Macintosh).
- **2** Définissez les nouvelles propriétés de l'objet en choisissant l'une des options suivantes :
- Pour changer le fichier source d'une image, cliquez sur l'icône de dossier qui apparaît à côté de la boîte Src dans l'inspecteur de propriétés, afin de sélectionner une nouvelle image.
- Pour modifier la visibilité d'un calque, cliquez sur **Hériter**, **Visible** ou **Masqué** ou dans le menu contextuel du champ Visibilité de l'inspecteur de propriétés. Si vous préférez, vous pouvez utiliser les icônes d'œil du panneau Calques Voir [« Modification de la visibilité des calques »,](#page-409-1)  [page 410](#page-409-1).
- Pour modifier la taille d'un calque, faites glisser ses poignées de redimensionnement ou indiquez de nouvelles valeurs dans les champs Largeur et Hauteur de l'inspecteur de propriétés. Certains navigateurs ne permettent pas de changer les dimensions d'un calque de manière dynamique.
- Pour modifier l'ordre de superposition de calques, indiquez une nouvelle valeur dans le champ Index Z ou utilisez le panneau Calques pour modifier l'ordre de superposition du calque en cours (voir [« Modification de l'ordre de superposition des calques », page 410\)](#page-409-0).
- **3** Maintenez le bouton Lecture enfoncé pour afficher l'animation.

#### Utilisation de plusieurs scénarios

Au lieu d'essayer de contrôler toute l'animation d'une page à l'aide d'un seul scénario, il est plus facile de travailler avec des scénarios séparés contrôlant différentes parties de la page. Par exemple, la page peut comporter des éléments interactifs déclenchant chacun un scénario différent.

#### Pour gérer plusieurs scénarios, procédez de l'une des manières suivantes :

- Pour créer un nouveau scénario, choisissez **Modifier** > **Scénario** > **Ajouter un scénario**.
- Pour supprimer le scénario sélectionné, choisissez **Modifier** > **Scénario** > **Supprimer le scénario**. Toutes les animations sont définitivement supprimées de ce scénario.
- Pour renommer le scénario sélectionné, choisissez **Modifier** > **Scénario** > **Renommer le scénario** ou tapez un nouveau nom dans le menu déroulant Scénario du panneau Scénarios.
- Pour afficher un scénario différent dans le panneau Scénarios, choisissez-en un autre dans le menu déroulant Scénario du panneau Scénarios.

#### Copie et collage d'animations

Une fois qu'une séquence d'animation vous convient, vous pouvez la copier et la coller dans une autre zone du scénario en cours, dans un autre scénario du même document ou dans le scénario d'un autre document. Il est possible de copier et de coller plusieurs séquences à la fois.

#### Pour couper ou copier et coller des séquences d'animation :

- **1** Cliquez sur une barre d'animation pour sélectionner une séquence. Pour sélectionner plusieurs séquences, cliquez sur plusieurs barres d'animation en appuyant sur Maj ; pour les sélectionner toutes, appuyez sur Ctrl+A (Windows) ou sur Commande+A (Macintosh).
- **2** Copiez ou coupez la sélection.
- **3** Procédez de l'une des manières suivantes :
- Déplacez la tête de lecture vers un autre emplacement du scénario en cours.
- Sélectionnez un autre scénario dans le menu contextuel Scénario.
- Ouvrez un autre document ou créez-en un nouveau, puis cliquez sur le panneau Scénarios.
- **4** Collez la sélection dans le scénario.

Les barres d'animation d'un même objet ne peuvent pas se chevaucher, puisqu'un calque ne peut pas se trouver à deux endroits à la fois (de même, une image ne peut pas avoir deux sources différentes en même temps). Si la barre d'animation que vous collez doit chevaucher une autre barre d'animation concernant le même objet, Dreamweaver décale automatiquement la sélection à la première image située hors de ce chevauchement.

Deux principes sont à garder à l'esprit lorsque l'on colle une séquence d'animation dans un autre document :

- Si vous copiez une séquence d'animation pour un calque et que le nouveau document contient déjà un calque du même nom, Dreamweaver appliquera les propriétés d'animation au calque existant dans le nouveau document.
- Si vous copiez une séquence d'animation pour un calque et que le nouveau document ne contient pas encore de calque du même nom, Dreamweaver collera le calque et son contenu à partir du document d'origine, en même temps que la séquence d'animation. Pour appliquer la séquence d'animation collée à un autre calque dans le nouveau document, choisissez Modifier l'objet dans le menu contextuel et sélectionnez le nom du deuxième calque dans le menu contextuel. Supprimez le calque collé si nécessaire.

#### Application d'une séquence d'animation à un autre objet

Pour gagner du temps, vous pouvez créer une séquence d'animation, puis l'appliquer aux autres calques de votre document.

#### Pour appliquer une séquence d'animation existante à d'autres objets :

- **1** Dans le panneau Scénarios, sélectionnez la séquence d'animation et copiez-la.
- **2** Cliquez sur une des images du panneau Scénarios et collez-y la séquence.
- **3** Cliquez à l'aide du bouton droit (Windows) ou appuyez sur la touche Contrôle (Macintosh) en cliquant sur la séquence d'animation collée et cliquez sur Modifier l'objet dans le menu contextuel.
- **4** Choisissez un autre objet dans le menu de la boîte de dialogue qui apparaît, puis cliquez sur **OK**.
- **5** Répétez les étapes 2 à 4 pour tous les autres objets qui doivent suivre la même séquence d'animation.

Vous pouvez changer d'avis sur le calque à animer après la création d'une séquence d'animation ; suivez simplement les étapes 3 et 4 ci-dessus (inutile de copier ou coller).

#### Changement de nom des scénarios

#### Pour changer le nom du scénario actuellement affiché dans le panneau Scénarios :

- **1** Choisissez **Modifier** > **Scénario** > **Renommer le scénario**.
- **2** Tapez un nouveau nom dans la boîte de dialogue Renommer le scénario.

Si votre document contient l'action de comportement Lire le scénario (par exemple, s'il contient un bouton sur lequel l'utilisateur doit cliquer pour démarrer le scénario), vous ne devez pas oublier de modifier le comportement pour qu'il porte sur le nouveau nom de scénario.

#### Conseils pour l'animation des scénarios

Les suggestions suivantes peuvent améliorer le fonctionnement de vos animations et faciliter leur création :

- Affichez et masquez des calques au lieu de modifier le fichier source lorsque vous travaillez avec des animations de plusieurs images. L'échange du fichier source d'une image peut ralentir l'animation, car la nouvelle image doit être téléchargée. Il n'y aura pas de pause ou d'images manquantes si toutes les images sont téléchargées en même temps dans des calques masqués avant l'exécution de l'animation.
- Prolongez les barres d'animation pour créer un mouvement plus fluide. Si l'animation paraît saccadée et que les images sautent entre les positions, faites glisser la dernière image de la barre d'animation du calque pour étendre le mouvement sur plus d'images. La prolongation de la barre d'animation crée davantage de points de coordonnées entre les points de début et de fin du mouvement, et ralentit le déplacement de l'objet. Essayez d'accroître le nombre d'images par seconde (i/s) pour améliorer la vitesse, mais sachez que la plupart des navigateurs exécutés sur des systèmes moyens ne peuvent guère aller plus vite que 15 i/s. Testez l'animation sur différents ordinateurs et avec les différents navigateurs pour trouver la meilleure configuration.
- N'essayez pas d'animer des images bitmap trop volumineuses. l'animation d'images volumineuses ralentit l'animation. Créez plutôt des images composites, pour déplacer des images de petite taille. Par exemple, pour montrer le déplacement d'une voiture, n'animez que les roues.
- Créez des animations simples. Ne créez pas d'animations qui demandent plus que ce que les navigateurs actuels sont capables de fournir. Les navigateurs lisent toujours toutes les images d'une animation de scénario, même si les performances de l'ordinateur ou d'Internet diminuent.

## <span id="page-420-0"></span>Animation de calques à l'aide d'actions de comportement

Associez les actions de comportement suivantes à un lien, à un bouton ou à tout autre objet pour contrôler les scénarios et les calques. Pour créer des effets intéressants, vous pouvez placer les comportements contenant ces actions dans le canal de comportements. Par exemple, vous pouvez faire en sorte qu'un scénario s'arrête de lui-même. Pour plus d'informations, voir [« Association d'un](#page-372-0)  [comportement à un scénario », page 373](#page-372-0) et [« Utilisation des comportements JavaScript », page 369.](#page-368-0)

Déplacement de calque permet à l'utilisateur de déplacer un calque. Utilisez cette action pour créer des puzzles, des commandes de défilement et autres éléments mobiles de l'interface Voir [« Déplacement de calque », page 379](#page-378-0).

Afficher-Masquer les calques affiche, masque ou rétablit la visibilité par défaut d'un ou plusieurs calques. Cette action permet d'afficher des informations en fonction des interactions de l'utilisateur avec la page Voir [« Afficher-masquer les calques », page 391.](#page-390-0)

Lecture du scénario et Arrêter le scénario permettent aux visiteurs de la page de lire et d'arrêter un scénario en cliquant sur un lien ou sur un bouton. Ces actions permettent aussi de démarrer et d'arrêter un scénario automatiquement lorsque l'utilisateur passe sur un lien, une image ou tout autre objet Voir [« Lire le scénario et Arrêter le scénario », page 399.](#page-398-0)

Atteindre une image du scénario entraîne un saut du scénario à une image donnée. La case à cocher Boucle du panneau Scénarios ajoute l'action Atteindre une image du scénario après la dernière image de l'animation, ce qui fera revenir cette dernière à la première image et la fera redémarrer Voir [« Atteindre l'image du scénario », page 398.](#page-397-0)

Texte du calque remplace le contenu et le formatage d'un calque existant sur la page par le contenu indiqué. Ce contenu peut être n'importe quel texte valide en HTML Voir [« Texte du](#page-388-0)  [calque », page 389](#page-388-0).

# *Partie VII Gestion du contenu sur plusieurs pages*

Vous pouvez établir des liens entre vos pages, réutiliser des éléments de conception et des mises en forme d'une page à l'autre, puis tester votre site.

Cette partie du manuel contient les chapitres suivants :

- [Chapitre 26, « Liens et navigation »](#page-424-0)
- [Chapitre 27, « Gestion des actifs de site, des](#page-446-0)  [bibliothèques et des modèles »](#page-446-0)
- [Chapitre 28, « Test d'un site »](#page-492-0)

# <span id="page-424-0"></span>CHAPITRE 26 Liens et navigation

Une fois que vous avez établi un site Dreamweaver dans lequel stocker les documents de votre site Web et que vous avez créé des pages HTML, il vous reste à créer des connexions entre vos documents et d'autres types de documents.

Macromedia Dreamweaver MX propose plusieurs méthodes pour créer des liens hypertextes vers des documents, des images, des fichiers multimédias ou des logiciels pouvant être téléchargés. Vous pouvez établir des liens vers n'importe quel texte ou n'importe quelle image d'un document, même s'ils se trouvent dans un en-tête, une liste, un tableau, un calque ou un cadre.

Pour obtenir une représentation visuelle de la manière dont vos fichiers sont liés, utilisez la carte du site. Dans la carte du site, vous pouvez ajouter de nouveaux documents, créer et supprimer des liens entre des documents et vérifier les liens entre des fichiers interdépendants (voir [« Utilisation](#page-82-0)  [de la carte du site », page 83\)](#page-82-0).

Il existe différentes méthodes de création et de gestion de liens. Certains concepteurs de pages Web préfèrent créer des liens vers des pages ou des fichiers non existants durant leur travail, alors que d'autres préfèrent créer d'abord tous les fichiers et pages, puis ajouter les liens. Une autre méthode de gestion des liens consiste à créer des pages de type « espace réservé » qui remplacent le fichier final et permettent d'ajouter des liens rapidement et de les vérifier avant de terminer toutes les pages. Pour plus d'informations sur la vérification de liens, voir [« Vérification des liens dans](#page-496-0)  [une page ou un site », page 497.](#page-496-0)

Ce chapitre contient les sections suivantes :

- [« Emplacements et chemins d'accès des documents », page 425](#page-424-1)
- [« Création de liens », page 428](#page-427-0)
- [« Gestion des liens », page 436](#page-435-0)
- [« Création de menus de reroutage », page 439](#page-438-0)
- [« Création de barres de navigation », page 441](#page-440-0)
- [« Création de cartes graphiques », page 444](#page-443-0)
- [« Association de comportements à des liens », page 446](#page-445-0)

## <span id="page-424-1"></span>Emplacements et chemins d'accès des documents

Pour créer des liens, il est indispensable de comprendre le chemin d'accès qui s'établit entre le document à partir duquel vous établissez un lien et le document pointé par ce lien.

Chaque page Web possède une adresse unique, appelée URL (Uniform Resource Locator) (pour plus d'informations sur les URL, consultez la page du World Wide Web Consortium consacrée aux noms et adresses des pages). Cependant, lorsque vous créez un lien local (entre deux documents du même site), vous n'avez en général pas besoin de spécifier l'URL complète du document vers lequel vous créez le lien ; il est préférable d'indiquer un chemin relatif, à partir du document en cours ou de la racine du site.

Les trois types de chemins d'accès de liaison sont les suivants :

- Chemins absolus (par exemple http://www.macromedia.com/support/dreamweaver/ contents.html).Voir [« Chemins absolus », page 426.](#page-425-0)
- Chemins relatifs au document (par exemple dreamweaver/contents.html).Voir [« Chemins](#page-425-1)  [relatifs au document », page 426.](#page-425-1)
- Chemins relatifs à la racine du site (par exemple /support/dreamweaver/contents.html).Voir [« Chemins relatifs à la racine du site », page 427](#page-426-0).

Dreamweaver vous permet de choisir aisément le type de chemin à créer pour vos liens. Voir [« Liens entre fichiers et documents », page 429](#page-428-0).

*Remarque :* il est préférable d'utiliser le type de lien de votre choix, qu'il soit relatif au site ou au document. L'exploration des liens, contrairement à la saisie des chemins, garantit que vous entrez toujours le chemin correct.

#### <span id="page-425-0"></span>Chemins absolus

Les chemins absolus indiquent le chemin complet du document lié, y compris le protocole à utiliser (en général http:// pour les pages Web). Par exemple, http://www.macromedia.com/ support/dreamweaver/contents.html est un chemin absolu.

Vous devez utiliser un chemin absolu lorsque vous créez un lien vers un fichier situé en dehors du site courant. Vous pouvez également utiliser des liens de chemins absolus pour les liens locaux (vers des documents sur le même site), mais cette approche est déconseillée. Si vous déplacez le site vers un autre domaine, tous les liens de chemins absolus locaux sont rompus. De plus, l'utilisation de chemins relatifs pour les liens locaux offre une plus grande souplesse si vous devez déplacer des fichiers au sein de votre site.

*Remarque :* lors de l'insertion d'images (et non de liens) : si vous utilisez un chemin absolu vers une image qui réside sur un serveur distant et qui n'est pas disponible sur le lecteur de disque dur local, vous ne pourrez pas visualiser l'image dans la fenêtre de document. Ainsi, vous devez prévisualiser le document dans un navigateur pour voir l'image. Si possible, utilisez des chemins relatifs au document ou à la racine pour les images. Pour plus d'informations, voir [« Insertion d'une image », page 312.](#page-311-0)

#### <span id="page-425-1"></span>Chemins relatifs au document

Les chemins relatifs au document représentent le type de chemin le plus adapté aux liens locaux dans la plupart des sites Web. Ils sont particulièrement utiles lorsque le document en cours et le document pointé par le lien se trouvent dans le même dossier et le resteront vraisemblablement. Vous pouvez également utiliser un chemin relatif au document pour pointer sur un document situé dans un autre dossier, en indiquant le chemin entre le document en cours et le document lié, au sein de la hiérarchie de dossiers.

Indiquer un chemin relatif au document consiste tout simplement à laisser de côté la partie de l'URL absolue qui est identique pour les deux documents, en n'indiquant que la partie du chemin qui diffère.

• Pour créer un lien vers un autre fichier situé dans le même dossier que le document en cours, il suffit d'indiquer le nom de ce fichier.

- Pour créer un lien vers un fichier situé dans un sous-dossier du dossier qui contient le document en cours, indiquez le nom de ce sous-dossier, suivi d'une barre oblique (/) et du nom du fichier.
- Pour créer un lien vers un fichier dans le dossier parent du dossier du document en cours, faites précéder le nom de fichier par ../ (où « .. » signifie « un niveau supérieur dans la hiérarchie du dossier »).

Par exemple, supposons que la structure de votre site soit la suivante :

#### Pour établir un lien depuis contents.html vers d'autres fichiers :

- Pour établir un lien depuis contents.html vers hours.html (ces deux fichiers sont dans le même dossier), le nom de fichier est le chemin relatif : hours.html.
- Pour établir un lien vers tips.html (qui se trouve dans le sous-dossier « ressources »), utilisez le chemin relatif resources/tips.html.

Chaque barre oblique (/) signifie « descendre d'un niveau dans la hiérarchie du dossier ».

• Pour établir un lien vers index.html (qui se trouve dans le dossier parent, un niveau au-dessus de contents.html), utilisez le chemin relatif ../index.html.

Chaque séquence de deux points suivis d'une barre oblique (../) signifie « monter d'un niveau dans la hiérarchie du dossier ».

• Pour établir un lien vers catalog.html (qui se trouve dans un autre sous-dossier du dossier parent), utilisez le chemin relatif ../products/catalog.html.

La séquence ../ fait remonter au dossier parent, puis la chaîne products/ fait redescendre dans le sous-dossier products.

*Remarque :* il est conseillé de toujours enregistrer un nouveau fichier avant de créer un chemin relatif au document, car ce dernier n'est pas valide sans point de départ bien défini. Si vous créez un chemin relatif au document avant d'enregistrer le fichier, Dreamweaver utilise provisoirement un chemin absolu commençant par « file:// » jusqu'à ce que le fichier soit enregistré. Dreamweaver convertit alors le chemin file:// en chemin relatif.

Lorsque vous déplacez un groupe de fichiers sous la forme d'un groupe (par exemple, lorsque vous déplacez un dossier entier, afin que tous les fichiers au sein de ce dossier conservent les mêmes chemins relatifs entre eux), il n'est pas nécessaire de mettre à jour les liens relatifs au document entre ces fichiers. Toutefois, si vous déplacez individuellement un fichier qui contient des liens relatifs au document, ou un fichier sur lequel pointe un lien relatif à partir d'un autre document, il est nécessaire de mettre ces liens à jour (si vous déplacez ou renommez des fichiers dans le panneau Site, Dreamweaver met automatiquement à jour tous les liens concernés).

#### <span id="page-426-0"></span>Chemins relatifs à la racine du site

Les chemins relatifs à la racine du site représentent le chemin d'accès à un document à partir du dossier racine du site. Ces types de chemins peuvent être utiles si vous travaillez sur un grand site Web qui utilise plusieurs serveurs ou un seul serveur qui est l'hôte de plusieurs sites différents. Toutefois, si vous n'êtes pas familier avec ce type de chemin, adoptez plutôt les chemins relatifs au document.

Un chemin relatif à la racine commence par une barre oblique, qui représente le dossier racine du site. Par exemple, /support/tips.html est le chemin relatif à la racine d'un fichier (tips.html) situé dans le sous-dossier « support » de la racine du site.

Un chemin relatif à la racine représente souvent le meilleur moyen d'indiquer les liens dans un site Web sur lequel il vous faudra fréquemment déplacer des fichiers HTML d'un dossier à un autre. Lorsque vous déplacez un document qui contient des liens relatifs à la racine, il n'est pas nécessaire de modifier les liens ; par exemple, si vos fichiers HTML utilisent des liens relatifs à la racine pour les fichiers dépendants (les images en particulier), les liens des fichiers dépendants restent valides si vous déplacez les fichiers HTML. Toutefois, si vous déplacez ou renommez les documents qui sont pointés par des liens relatifs à la racine, il sera nécessaire de mettre ces liens à jour, même si les chemins relatifs de ces documents entre eux n'ont pas changé.

Par exemple, si vous déplacez un dossier, tous les chemins relatifs à la racine des fichiers qu'il contient doivent être mis à jour (si vous déplacez ou renommez des fichiers dans le panneau Site, Dreamweaver met automatiquement à jour tous les liens concernés).

Pour utiliser des chemins relatifs à la racine, définissez un dossier local dans Dreamweaver en choisissant un dossier racine local qui servira d'équivalent à la racine des documents sur le serveur distant (voir [« Configuration d'un site Dreamweaver », page 62\)](#page-61-0).

Dreamweaver utilise ce dossier pour déterminer les chemins relatifs à la racine pointant vers des fichiers.

*Remarque :* les chemins relatifs à la racine sont interprétés par les serveurs, non par les navigateurs. En conséquence, si vous ouvrez dans votre navigateur une page locale qui utilise des liens relatifs à la racine (sans utiliser la fonction Aperçu dans le navigateur depuis Dreamweaver), les liens ne fonctionnent pas. Lorsque vous utilisez la fonction Aperçu dans le navigateur pour vérifier un document qui utilise des liens relatifs à la racine, Dreamweaver convertit temporairement ces liens (dans le document prévisualisé uniquement) en utilisant des chemins relatifs au document. Cependant, vous ne pouvez vérifier qu'une page de ce type à la fois : si vous suivez un lien à partir de la page affichée, les liens relatifs à la racine de la page suivante ne sont pas convertis et le navigateur ne peut pas les suivre. L'affichage de pages contenues dans des jeux de cadres et utilisant des liens relatifs à la racine provoque le même type de problème.

Pour vérifier un ensemble de pages qui utilisent des liens relatifs à la racine, procédez de l'une des manières suivantes :

- Placez les fichiers sur un serveur distant, et affichez-les à partir de celui-ci.
- (Windows uniquement) Choisissez **Edition** > **Préférences**, sélectionnez la catégorie Aperçu dans le navigateur dans la liste de gauche, puis Aperçu à l'aide du serveur local.

*Remarque :* pour utiliser cette option, vous devez exécuter un serveur Web sur votre ordinateur local.

## <span id="page-427-0"></span>Création de liens

La balise HTML qui permet de déclarer un lien hypertexte est appelée une ancre ou une balise a. Dreamweaver crée une ancre pour les objets, les textes ou les images à partir desquels vous créez des liens. Vous pouvez créer des liens vers d'autres documents et fichiers et des liens vers des emplacements spécifiques dans un document unique en utilisant la balise a href.

Par exemple, si vous avez sélectionné le texte Page d'accueil dans la fenêtre de document, puis si vous avez créé un lien vers un fichier nommé accueil.htm, le code source HTML du lien aura l'aspect suivant :

<a href="accueil.htm">Page d'accueil</a>

Si vous créez un lien vers un emplacement spécifique dans un document, vous créez d'abord une ancre nommée (par exemple, a name="MenuPrincipal"). Vous créez ensuite un lien au sein de la page qui fait référence à cette ancre nommée (par exemple, a href="#MenuPrincipal").

Avant de créer des liens, assurez-vous de bien comprendre le fonctionnement des chemins relatifs au document, des chemins relatifs à la racine et des chemins absolus (voir [« Emplacements et](#page-424-1)  [chemins d'accès des documents », page 425\)](#page-424-1).

Vous pouvez créer plusieurs types de liens dans un document :

- Un lien vers un autre document ou fichier, tel que le fichier d'une image, d'une animation ou d'un son.Voir [« Liens entre fichiers et documents », page 429](#page-428-0).
- Un lien vers une ancre nommée, qui permet de sauter à un emplacement spécifique au sein d'un document.Voir [« Lien vers un emplacement spécifique au sein d'un document »,](#page-431-0)  [page 432](#page-431-0).
- Un lien de message électronique, qui crée un message électronique vierge avec l'adresse du destinataire déjà indiquée.Voir [« Création d'un hyperlien », page 433](#page-432-0).
- Des liens nuls et de script, qui permettent d'affecter des comportements à un objet ou de créer un lien qui exécute un code JavaScript.Voir [« Création de liens nuls et de liens de script »,](#page-434-0)  [page 435](#page-434-0).

Dreamweaver propose différentes méthodes pour créer facilement des liens locaux (entre des documents du même site) :

- Utilisez la carte du site pour afficher, créer, modifier ou supprimer des liens.
- Sélectionnez du texte ou l'élément d'une page dans la fenêtre de document, puis **Modifier** > **Créer le lien** pour sélectionner un fichier avec lequel établir un lien.
- Utilisez l'inspecteur de propriétés, en sélectionnant du texte ou l'élément d'une page dans le document, puis en tapant le chemin du fichier ou en utilisant l'icône du dossier Inspecteur de propriétés ou l'icône Pointer vers un fichier pour sélectionner un fichier avec lequel établir un lien.

*Remarque :* la saisie de l'adresse ou du chemin d'accès vers un fichier peut amener à entrer des liens ou chemins incorrects qui ne fonctionnent pas. Pour vous assurer que le chemin est correct, utilisez l'icône de dossier pour rechercher le lien.

• Sélectionnez du texte ou l'élément d'une page dans la fenêtre de document, choisissez **Créer le lien** dans le menu contextuel, puis sélectionnez un fichier avec lequel établir un lien.

Pour créer un lien externe (vers un document sur un autre site), vous devez taper le chemin d'accès absolu (avec le protocole correct) dans l'inspecteur de propriétés. Assurez-vous d'entrer le chemin entier (y compris http://) lors de la création de liens externes.

#### <span id="page-428-0"></span>Liens entre fichiers et documents

Utilisez l'inspecteur de propriétés et l'icône Pointer vers un fichier pour créer des liens à partir d'une image, d'un objet ou de texte vers un autre document ou fichier. Pour plus d'informations sur l'utilisation de la carte du site pour créer des liens, voir [« Création et modification de liens](#page-436-0)  [dans la carte du site », page 437](#page-436-0).

#### Pour créer un lien vers des documents en utilisant l'icône du dossier Inspecteur de propriétés ou la zone de texte du lien :

- **1** Sélectionnez le texte ou une image dans la fenêtre de création du document.
- **2** Ouvrez l'inspecteur de propriétés (**Fenêtre** > **Propriétés**) et procédez de l'une des manières suivantes :

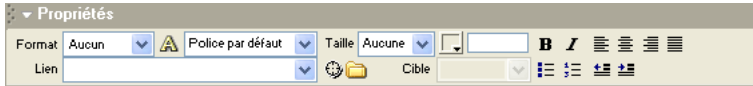

• Cliquez sur l'icône représentant un dossier située à droite de la zone Lien pour rechercher et sélectionner un fichier.

Le chemin d'accès du document pointé par le lien s'affiche dans la zone URL. Utilisez le menu déroulant Relatif à dans la boîte de dialogue Sélectionner un fichier HTML pour spécifier si le chemin est relatif à la racine ou au document, puis cliquez sur **Sélectionner**.

*Remarque :* lorsque vous entrez le type de chemin dans le champ Relatif à, Dreamweaver utilise votre choix comme type de chemin par défaut pour tous les liens ultérieurs, jusqu'à ce que vous modifiez à nouveau le type de chemin.

• Tapez le chemin et le nom de fichier du document dans la zone Lien.

Pour créer un lien vers un document de votre site, indiquez un chemin relatif au document ou à la racine. Pour créer un lien vers un document situé en dehors du site, indiquez un chemin absolu, avec le type de protocole (par exemple, http://). Vous pouvez utiliser cette approche pour entrer un lien vers un fichier n'ayant pas encore été créé.

**3** Dans le menu déroulant Cible, sélectionnez un emplacement dans lequel ouvrir le document.

Pour que le document lié s'affiche ailleurs que dans la fenêtre ou le cadre en cours, sélectionnez une option dans le menu déroulant Cible de l'inspecteur de propriétés :

- \_blank charge le document lié dans une nouvelle fenêtre, sans nom, du navigateur.
- \_parent charge le document lié dans le cadre parent ou dans la fenêtre parente du cadre contenant le lien. Si le cadre contenant le lien n'est pas imbriqué, le document lié est chargé dans la fenêtre de base du navigateur.
- \_self charge le document lié dans le même cadre (ou la même fenêtre) que le lien. Il s'agit de la cible par défaut, de sorte qu'il est le plus souvent inutile de la spécifier.
- \_top charge le document lié dans la fenêtre de base du navigateur, en supprimant tous les cadres.

*Conseil :* si tous les liens sur la page seront définis sur la même cible, vous pouvez spécifier cette cible une fois en choisissant la commande Insertion > Balises d'en-tête > Base et en sélectionnant les informations cible. Pour plus d'informations sur le ciblage de cadres, voir [« Définition des contenus de cadre avec liens », page 278](#page-277-0).

#### Pour créer un lien vers des documents en utilisant l'icône Pointer vers un fichier :

- **1** Sélectionnez le texte ou une image dans la fenêtre de création du document.
- **2** Faites glisser l'icône Pointer vers un fichier (à droite de la zone Lien de l'inspecteur de propriétés) et pointez vers un autre document ouvert, une ancre visible dans un document ouvert ou un fichier dans le panneau Site.

La zone Lien est mise à jour pour indiquer le lien.

*Remarque :* vous pouvez créer un lien vers un document ouvert à condition que vos documents ne soient pas agrandis dans la fenêtre de document. Lorsque vous pointez vers un document ouvert, celui-ci passe au premier plan de votre écran pendant que vous effectuez votre sélection.

**3** Relâchez le bouton de la souris.

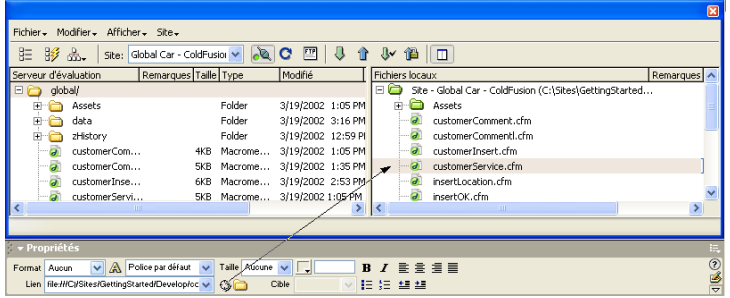

*Déplacement de l'icône Pointer vers un fichier de l'inspecteur de propriétés vers un fichier dans le panneau Site*

Pour créer un lien à partir d'une sélection dans un document ouvert :

- **1** Sélectionnez le texte dans la fenêtre de document.
- **2** Faites glisser la sélection, en maintenant la touche Maj enfoncée.

L'icône Pointer vers un fichier s'affiche lorsque vous commencez à faire glisser la souris.

**3** Pointez vers un autre document ouvert, une ancre visible dans un document ouvert ou un fichier dans le panneau Site.

*Remarque :* vous pouvez créer un lien vers un document ouvert à condition que vos documents ne soient pas agrandis dans la fenêtre de document. Lorsque vous pointez vers un document ouvert, celui-ci passe au premier plan de votre écran pendant que vous effectuez votre sélection.

**4** Relâchez le bouton de la souris.

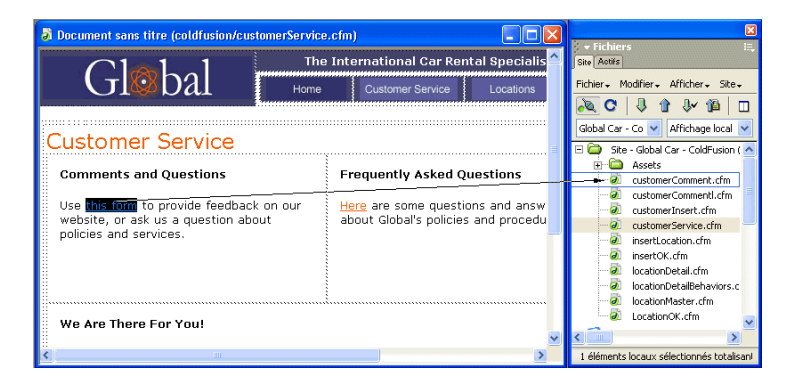

*Déplacement de l'icône Pointer vers un fichier à partir d'un texte de la fenêtre de document vers un fichier du panneau Site*

#### Pour créer un lien vers des documents en utilisant la carte du site et l'icône Pointer vers un fichier :

**1** Dans le panneau Site, affichez les vues Fichiers du site et Carte du site en appuyant sur l'icône Carte du site et en choisissant **Carte et fichiers**.

**2** Sélectionnez un fichier HTML dans la carte du site.

L'icône Pointer vers un fichier s'affiche à côté du fichier.

- **3** Faites glisser l'icône Pointer vers un fichier et pointez vers un autre fichier dans la carte du site ou vers un fichier local dans la vue Fichiers du site.
- **4** Relâchez le bouton de la souris.

Un lien hypertexte portant le nom du fichier lié est placé au bas du fichier HTML sélectionné. Cette méthode fonctionne correctement lorsque vous construisez votre site et que vous souhaitez créer rapidement des liens au niveau du site.

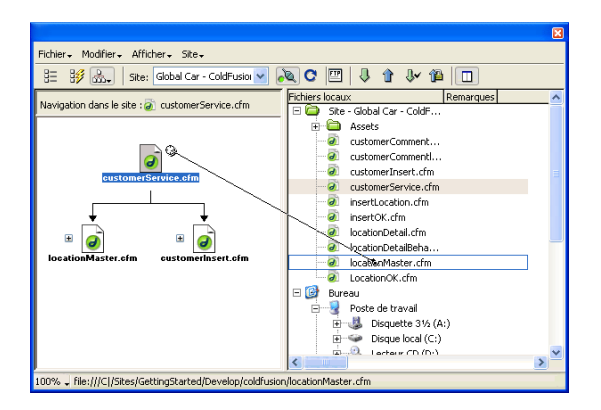

#### <span id="page-431-0"></span>Lien vers un emplacement spécifique au sein d'un document

Vous pouvez utiliser l'inspecteur de propriétés pour établir un lien vers une section donnée d'un document en créant au préalable des ancres nommées. Les ancres nommées permettent de définir des marqueurs dans un document et sont souvent placées au niveau d'une rubrique spécifique ou en haut d'un document. Vous pouvez ensuite créer des liens vers ces ancres nommées, qui amènent rapidement le visiteur à la position spécifiée.

La création d'un lien vers une ancre nommée s'effectue en deux étapes : il faut d'abord créer l'ancre nommée, puis créer un lien pointant sur elle.

#### Pour créer une ancre nommée :

- **1** Dans la fenêtre de document, placez le curseur à l'endroit où insérer l'ancre nommée.
- **2** Procédez de l'une des manières suivantes :
- Choisissez **Insertion** > **Ancre nommée**.
- Appuyez sur **Ctrl+A** (Windows) ou **Commande+Option+A** (Macintosh).
• Sélectionnez l'onglet **Commun** de la barre Insertion, puis cliquez sur le bouton **Ancre nommée**.

La boîte de dialogue Ancre nommée apparaît.

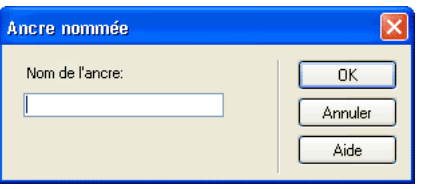

**3** Dans le champ Nom de l'ancre, tapez le nom de l'ancre.

Pour plus d'informations, cliquez sur le bouton **Aide** de la boîte de dialogue.

Le marqueur de l'ancre apparaît au niveau du point d'insertion.

*Remarque :* si vous ne voyez pas le marqueur de l'ancre, choisissez Afficher > Assistances visuelles > Eléments invisibles.

#### Pour créer un lien vers une ancre nommée :

- **1** Dans la fenêtre de création du document, sélectionnez le texte ou l'image à partir desquels créer le lien.
- **2** Dans la zone Lien de l'inspecteur de propriétés, tapez le signe dièse (#) et le nom de l'ancre. Exemple :
- Pour créer un lien vers une ancre du document en cours nommée « début », tapez **#début**.
- Pour créer un lien vers une ancre nommée « début » dans un autre document figurant dans le même dossier, tapez **NomDuFichier.html#début**.

*Remarque :* les noms d'ancres respectent la casse.

#### Pour créer un lien vers une ancre nommée à l'aide de la méthode Pointer vers un fichier :

**1** Ouvrez le document contenant l'ancre nommée souhaitée.

*Remarque :* choisissez Afficher > Assistances visuelles > Eléments invisibles pour faire apparaître l'ancre, le cas échéant.

- **2** Dans la fenêtre de création du document, sélectionnez le texte ou l'image à partir desquels créer le lien (s'il s'agit d'un autre document ouvert, vous devez basculer sur celui-ci).
- **3** Procédez de l'une des manières suivantes :
- Cliquez sur l'icône Pointer vers un fichier (à droite de la zone Lien de l'inspecteur de propriétés) et faites-la glisser sur l'ancre vers laquelle vous souhaitez créer un lien, dans le même document ou dans tout autre document ouvert.
- En maintenant la touche Maj enfoncée, dans la fenêtre de document, faites glisser l'image ou le texte sélectionné vers l'ancre vers laquelle créer un lien, dans le même document ou dans un autre document ouvert.

## Création d'un hyperlien

Il est possible d'ajouter un hyperlien vers un autre fichier.

#### Pour ajouter un hyperlien en utilisant la commande Hyperlien :

- **1** Placez le curseur à l'endroit du document où vous souhaitez que l'hyperlien apparaisse.
- **2** Procédez de l'une des manières suivantes pour afficher la boîte de dialogue Hyperlien :
- Choisissez **Insertion** > **Hyperlien**.
- Sélectionnez l'onglet Commun sur la barre Insertion, puis cliquez sur le bouton **Hyperlien**. La boîte de dialogue Hyperlien apparaît.

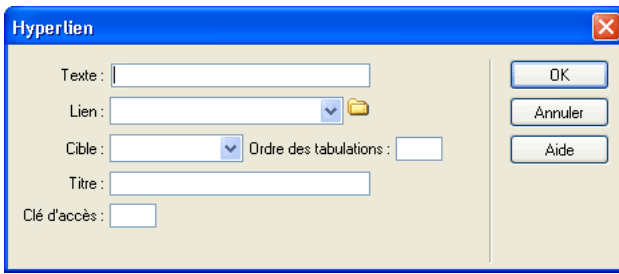

**3** Complétez les options de la boîte de dialogue.

Pour plus d'informations, cliquez sur le bouton **Aide** de la boîte de dialogue.

**4** Cliquez sur **OK**.

### Création d'un lien de messagerie électronique

Un lien de message électronique ouvre une nouvelle fenêtre de message (dans le programme de messagerie associé au navigateur de l'utilisateur) lorsque l'utilisateur clique dessus. La zone A: de la fenêtre du message est automatiquement complétée par l'adresse indiquée dans le lien.

#### Pour créer un lien de messagerie électronique à l'aide de la commande Insérer lien message électronique :

- **1** Dans la fenêtre de document, placez le curseur à l'endroit où afficher le lien de message électronique ou sélectionnez le texte ou l'image qui doit représenter ce lien.
- **2** Procédez de l'une des manières suivantes pour insérer le lien :
- Choisissez **Insertion** > **Lien de messagerie**.
- Sélectionnez l'onglet Commun sur la barre Insertion, puis cliquez sur le bouton **Lien de messagerie**.

La boîte de dialogue Lien de messagerie apparaît.

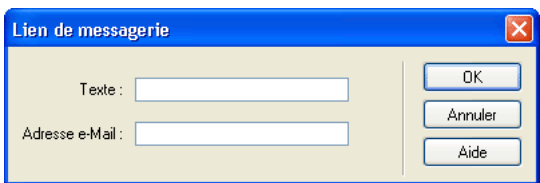

**3** Complétez les options de la boîte de dialogue.

Pour plus d'informations, cliquez sur le bouton **Aide** de la boîte de dialogue.

**4** Cliquez sur **OK**.

#### Pour créer un lien de messagerie électronique à l'aide de l'inspecteur de propriétés :

- **1** Sélectionnez le texte ou une image dans la fenêtre de création du document.
- **2** Dans la zone Lien de l'inspecteur de propriétés, tapez **mailto:**, suivi d'une adresse électronique.

N'insérez pas d'espaces entre le signe deux points et l'adresse électronique. Par exemple, tapez **mailto:jdoe@macromedia2.com**.

## Création de liens nuls et de liens de script

Les types de lien les plus courants sont ceux qui renvoient à des documents et à des ancres nommées (décrits respectivement dans [« Liens entre fichiers et documents », page 429](#page-428-0) et [« Lien](#page-431-0)  [vers un emplacement spécifique au sein d'un document », page 432](#page-431-0)), mais il en existe d'autres.

Un lien nul est un lien non désigné. Utilisez des liens nuls pour attacher des comportements à des objets ou du texte sur une page. Une fois un lien nul créé, vous pouvez lui attacher un comportement pour intervertir une image ou pour afficher un calque lorsque le curseur est déplacé au-dessus du lien. Pour plus d'informations sur l'association de comportements à des objets, voir [« Application d'un comportement », page 371](#page-370-0).

Les liens de script exécutent un code JavaScript ou appellent une fonction JavaScript et permettent de fournir aux utilisateurs des informations supplémentaires sur un élément sans quitter la page en cours. Les liens de scripts permettent également d'exécuter des calculs, des validations de formulaires et autres tâches de traitement lorsqu'un visiteur clique sur un élément spécifique.

#### Pour créer un lien nul :

- **1** Sélectionnez du texte, un objet ou une image dans la fenêtre de création du document.
- **2** Dans l'inspecteur de propriétés, tapez **javascript:;** (le mot *javascript* suivi par deux points puis par un point-virgule) dans la zone de texte Lien.

### Pour créer un lien de script :

- **1** Sélectionnez du texte, un objet ou une image dans la fenêtre de création du document.
- **2** Dans la zone Lien de l'inspecteur de propriétés, tapez **javascript:** suivi du code JavaScript ou d'un appel de fonction JavaScript.

Par exemple, la saisie de **javascript:alert('Ce lien amène à l'index')** dans la zone Lien crée un lien qui, lorsque l'on clique dessus, affiche une zone d'alerte JavaScript avec le message Ce lien amène à l'index.

*Remarque :* le code JavaScript étant inséré entre guillemets (en tant que valeur de l'attribut HREF), vous devez utiliser des guillemets simples (apostrophes) dans le code du script ou désigner les guillemets éventuels comme faisant partie du code en les faisant précéder d'une barre oblique inversée (par exemple, \"Ce lien amène à l'index\").

## Gestion des liens

Dreamweaver peut mettre à jour les liens vers un document et à partir de ce dernier lorsque vous le déplacez ou renommez au sein d'un site local. Cette fonction opère de façon optimale lorsqu'un site tout entier (ou une section entière de celui-ci) est stocké sur votre disque dur local. Dreamweaver ne modifie pas les fichiers du dossier distant avant que vous y placiez les fichiers locaux ou que vous les archiviez dans le serveur distant.

#### Pour activer la gestion des liens dans Dreamweaver :

**1** Choisissez **Edition** > **Préférences** ou **Dreamweaver** > **Préférences** (Mac OS X).

La boîte de dialogue Préférences s'affiche.

**2** Sélectionnez la catégorie Général dans la liste de gauche.

Les options Préférences générales apparaissent.

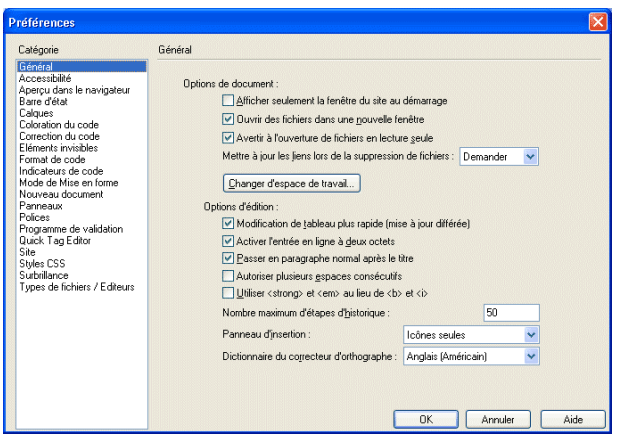

**3** Dans la section Options de document, sélectionnez **Toujours** ou **Invite** dans le menu déroulant Mettre à jour les liens lors de la suppression de fichiers.

Si vous choisissez **Toujours**, Dreamweaver met automatiquement à jour les liens vers un document et à partir de ce dernier lorsque vous le déplacez ou le renommez (pour plus d'informations sur la marche à suivre pour supprimer un fichier, voir [« Modification d'un lien](#page-437-0)  [au niveau du site », page 438\)](#page-437-0).

Si vous choisissez **Invite**, Dreamweaver affiche d'abord une boîte de dialogue qui répertorie tous les fichiers affectés par le changement. Cliquez sur Mettre à jour pour mettre à jour les liens de ces fichiers, ou sur Ne pas mettre à jour pour laisser les fichiers intacts.

**4** Cliquez sur **OK**.

Pour accélérer le processus de mise à jour, Dreamweaver peut créer un fichier cache dans lequel il conservera la liste de tous les liens du site local. Ce fichier cache est créé lorsque vous sélectionnez l'option **Cache** dans la boîte de dialogue Définition du site et il est mis à jour chaque fois que vous ajoutez, modifiez ou supprimez des liens vers des fichiers du site local dans Dreamweaver.

#### Pour créer un fichier cache pour votre site :

**1** Choisissez **Site** > **Modifier les sites**.

La boîte de dialogue Modifier les sites s'affiche.

- **2** Sélectionnez un site, puis cliquez sur **Modifier**.
- **3** Sélectionnez la catégorie Infos locales dans la liste de gauche.

La boîte de dialogue Définition du site affiche les options des Infos locales.

**4** Dans la catégorie Infos locales, sélectionnez l'option **Activer le cache**.

La première fois que vous modifiez ou supprimez des liens sur le site local après avoir lancé Dreamweaver, Dreamweaver vous invite à charger le cache. Si vous cliquez sur **Oui**, le cache se charge et Dreamweaver met à jour tous les liens vers le fichier que vous venez de modifier. Si vous cliquez sur le bouton **Non**, la modification est consignée dans le cache, mais celui-ci ne se charge pas et Dreamweaver ne met pas les liens à jour.

Sur les sites de grande taille, le chargement du cache peut prendre quelques minutes ; l'essentiel de ce temps est utilisé pour comparer l'heure et la date des fichiers qui se trouvent sur le site local à celles enregistrées dans le cache, afin de voir si le cache est périmé. Si vous n'avez pas modifié de fichiers hors de Dreamweaver, vous pouvez cliquer sur le bouton d'arrêt en toute sécurité lorsque le bouton apparaît.

#### Pour recréer le cache pour votre site :

Dans le panneau Site, choisissez **Site** > **Recréer le cache du site**.

## Création et modification de liens dans la carte du site

Vous pouvez modifier la structure du site dans la carte du site, en ajoutant, modifiant ou supprimant des liens. Dreamweaver met automatiquement à jour la carte du site pour indiquer les modifications apportées au site.

#### Pour ajouter un lien, procédez de l'une des manières suivantes :

• Faites glisser une page depuis l'Explorateur de Windows ou le Sélecteur du Macintosh vers une page dans la carte du site.

*Remarque :* vérifiez que le panneau Site est ancré, puis cliquez sur la flèche Etendre. Sélectionnez Carte et fichiers en maintenant le bouton Carte du site enfoncé.

- Sélectionnez une page HTML dans la carte du site, puis choisissez **Site** > **Lier au fichier existant** (Windows) ou **Site** > **Affichage de la carte du site** > **Lier au fichier existant** (Macintosh) ou choisissez **Lier au fichier existant** dans le menu contextuel.
- Sélectionnez une page HTML dans la carte du plan, puis choisissez **Site** > **Lier au nouveau fichier** (Windows) ou **Site** > **Affichage de la carte du site** > **Lier au nouveau fichier** (Macintosh) ou choisissez **Lier au nouveau fichier** dans le menu contextuel.
- Sélectionnez une page HTML dans la carte du site ; l'icône Pointer vers un fichier apparaît. Faites glisser l'icône vers l'objet vers lequel créer un lien : il peut s'agir d'un fichier du mode Fichiers du site, d'un document Dreamweaver ouvert ou d'une ancre nommée dans un document ouvert sur le bureau.

*Remarque :* pour plus d'informations, voir [« Liens entre fichiers et documents », page 429](#page-428-0).

#### Pour changer un lien :

- **1** Dans la carte du site, sélectionnez une page dont vous souhaitez changer le lien (de sorte que le document qui possède un lien vers cette page pointe vers une autre page), puis procédez de l'une des manières suivantes :
- Choisissez **Site** > **Modifier le lien** (Windows) ou **Site** > **Affichage de la carte du site** > **Modifier le lien** (Macintosh).

*Remarque :* utilisez le menu Site de la fenêtre Site.

- Cliquez à l'aide du bouton droit (Windows) ou en maintenant la touche Contrôle enfoncée (Macintosh), puis choisissez **Modifier le lien** dans le menu contextuel.
- **2** Naviguez jusqu'au fichier vers lequel le lien devra pointer ou tapez une URL.
- **3** Cliquez sur **OK**.

#### Pour supprimer un lien, procédez de l'une des manières suivantes :

• Sélectionnez la page dans la carte du site, puis choisissez **Site** > **Supprimer le lien** (Windows) ou **Site** > **Affichage de la carte du site** > **Supprimer le lien** (Macintosh).

*Remarque :* utilisez le menu Site de la fenêtre Site.

• Sélectionnez la page dans la carte du site, puis cliquez à l'aide du bouton droit (Windows) ou en maintenant la touche Contrôle enfoncée (Macintosh) et choisissez Supprimer le lien dans le menu contextuel.

La suppression d'un lien ne supprime pas le fichier mais supprime le lien provenant de la source HTML sur la page qui pointe vers le lien.

#### Pour ouvrir la source d'un lien :

Sélectionnez un fichier dans la carte du site, puis procédez de l'une des manières suivantes :

- Choisissez **Site** > **Ouvrir la source du lien** (Windows) ou **Site** > **Affichage de la carte du site** > **Ouvrir la source du lien** (Macintosh).
- Cliquez à l'aide du bouton droit (Windows) ou en maintenant la touche Contrôle enfoncée (Macintosh) et choisissez Ouvrir source du lien dans le menu contextuel.

L'inspecteur de propriétés et le fichier source contenant le lien s'ouvrent dans la fenêtre de document. Le lien y est en surbrillance.

### <span id="page-437-0"></span>Modification d'un lien au niveau du site

Outre la mise à jour automatique des liens par Dreamweaver à chaque fois que vous déplacez ou renommez un fichier, vous pouvez modifier manuellement tous les liens (y compris les liens de messagerie électronique, ftp, nuls et de scripts) pour qu'ils pointent sur un autre chemin.

Vous pouvez utiliser cette option à tout moment (par exemple, il se peut que les mots « au menu cette semaine » soient liés à /menus/32.html dans tout le site et que, la semaine suivante, vous deviez changer ces liens pour qu'ils pointent sur /menus/33.html) ; mais elle est particulièrement utile lorsque vous désirez supprimer un fichier vers lequel pointent des liens dans d'autres fichiers.

#### Pour changer un lien à l'échelle de tout le site :

**1** Sélectionnez un fichier dans l'affichage local du panneau Site.

*Remarque :* si vous changez un lien de messagerie électronique, ftp, nul ou de script, vous n'avez pas besoin de sélectionner de fichier.

**2** Choisissez **Site** > **Modifier le lien au niveau du site**.

La boîte de dialogue Modifier le lien au niveau du site apparaît.

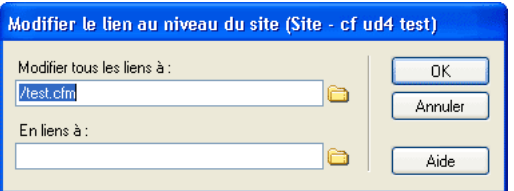

**3** Complétez la boîte de dialogue.

Pour plus d'informations, cliquez sur le bouton **Aide** de la boîte de dialogue.

**4** Cliquez sur **OK**.

Dreamweaver met à jour tous les documents qui pointent vers le fichier sélectionné, en les faisant pointer vers le nouveau fichier suivant le format de chemin d'accès existant (par exemple, si l'ancien chemin était relatif au document, le nouveau l'est également). Le type de lien (relatif au document ou à la racine) n'a pas d'importance. Dreamweaver met automatiquement le lien à jour.

Lorsqu'un lien a été changé au niveau de tout le site, le fichier sélectionné devient orphelin (plus aucun fichier du disque local ne pointe vers lui). Vous pouvez le supprimer en toute sécurité sans risque d'altérer des liens sur le site local Dreamweaver.

*Remarque :* ces modifications se produisant localement, vous devez supprimer manuellement le fichier orphelin correspondant sur le site distant et placer ou archiver tous les fichiers dans lesquels les liens ont été modifiés, sinon les visiteurs ne pourront pas visualiser les modifications.

## Création de menus de reroutage

Un menu de reroutage est un menu déroulant dans un document, visible pour tous les visiteurs du site et répertoriant les options qui lient vers des documents ou fichiers. Vous pouvez créer des liens vers des documents de votre site Web ou d'un autre site, des liens de messagerie électronique, des liens vers des images ou vers tout type de fichier pouvant être ouvert dans un navigateur.

Un menu de reroutage peut comporter trois composants de base :

- Une invite de sélection au sein du menu, par exemple une description de catégorie pour les éléments du menu ou des instructions, du type « Faites votre choix »
- Une liste d'éléments de menu de reroutage : l'utilisateur choisit une option et le document ou le fichier lié apparaît (obligatoire).
- Un bouton Atteindre (facultatif).

### Insertion d'un menu de reroutage

Pour insérer un menu de reroutage dans un document, utilisez l'objet de formulaire Menu de reroutage.

#### Pour créer un menu de reroutage :

- **1** Ouvrez un document, puis placez le curseur dans la fenêtre de document.
- **2** Procédez de l'une des manières suivantes :
- Choisissez **Insertion** > **Objet de formulaire** > **Menu de reroutage**.
- Sélectionnez l'onglet **Formulaire** sur la barre Insertion, puis cliquez sur le bouton **Menu de reroutage**.

La boîte de dialogue Insérer un Menu de reroutage apparaît.

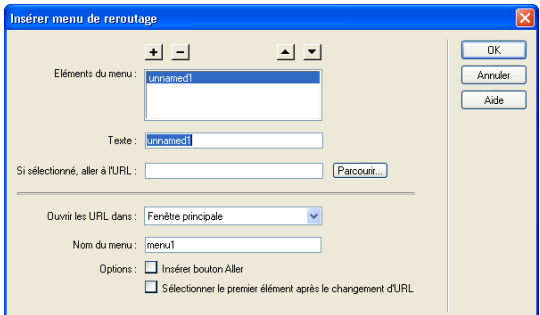

**3** Complétez les options de la boîte de dialogue.

Pour plus d'informations, cliquez sur le bouton **Aide** de la boîte de dialogue.

**4** Cliquez sur **OK**.

Le menu de reroutage apparaît dans votre document.

#### Modification d'éléments de menu de reroutage

Pour apporter des modifications aux éléments d'un menu de reroutage, utilisez l'inspecteur de propriétés ou le panneau Comportements. Vous pouvez changer l'ordre dans lequel les éléments apparaissent dans la liste, modifier le fichier vers lequel pointe un élément, et ajouter, supprimer ou renommer un élément.

Pour modifier l'emplacement d'ouverture d'un fichier lié ou pour ajouter ou modifier une invite de sélection de menu, vous devez utiliser le panneau Comportements (voir [« Menu de reroutage »,](#page-382-0)  [page 383\)](#page-382-0).

#### Pour modifier un menu de reroutage à l'aide de l'inspecteur de propriétés :

- **1** Choisissez **Fenêtre** > **Propriétés** pour ouvrir l'inspecteur de propriétés, s'il n'est pas déjà ouvert.
- **2** Dans la fenêtre de création du document, cliquez sur l'objet Menu de reroutage pour le sélectionner.

L'icône Liste / Menu apparaît dans l'inspecteur de propriétés.

**3** Dans l'inspecteur de propriétés, cliquez sur le bouton Valeurs de la liste.

La boîte de dialogue Valeurs de la liste s'affiche.

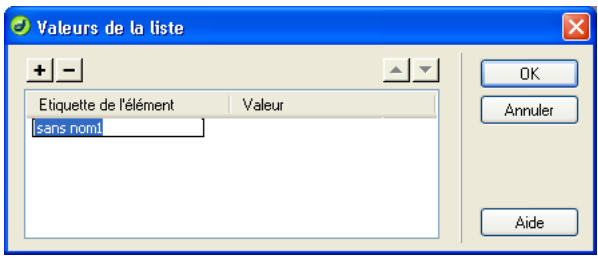

**4** Apportez les modifications requises aux éléments du menu, puis cliquez sur **OK**.

## Dépannage des menus de reroutage

Lorsqu'un élément de menu a été sélectionné, il n'est plus possible de le sélectionner à nouveau si le visiteur revient à cette page ou si la zone Ouvrir les URL dans pointe sur un cadre. Il existe deux méthodes pour contourner ce problème :

- Utiliser une invite de sélection au sein du menu, par exemple une catégorie, ou une instruction, du type « Faites votre choix ». Une invite de sélection au sein du menu est resélectionnée après chaque sélection.
- Utiliser un bouton Aller, qui permet à l'utilisateur de visiter à nouveau le lien déjà sélectionné.

*Remarque :* dans la boîte de dialogue Insérer menu de reroutage, vous ne devez sélectionner qu'une option pour chaque menu de reroutage, car elles s'appliquent à la totalité du menu de reroutage.

## Création de barres de navigation

Une barre de navigation est composée d'une image ou d'une série d'images qui changent en fonction des actions de l'utilisateur. Les barres de navigation constituent souvent une méthode simple pour se déplacer entre des pages et des fichiers sur un site.

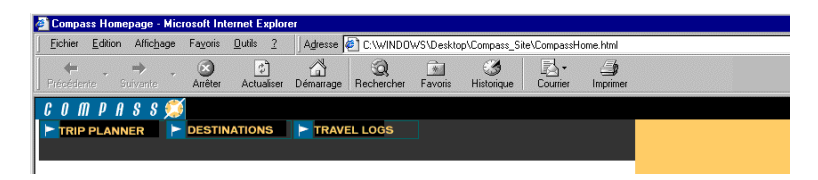

Avant d'utiliser l'option Insérer une barre de navigation, créez un ensemble d'images pour les états d'affichage de chaque élément de navigation (il peut être utile d'imaginer un élément de barre de navigation en tant que bouton car, lorsque celui-ci est cliqué, il amène l'utilisateur à une autre page).

Un élément de barre de navigation peut avoir quatre états :

• Haut : l'image qui s'affiche lorsque l'utilisateur n'a pas encore cliqué ou interagi avec l'élément. Par exemple, l'élément dans cet état est tel qu'il n'est pas cliqué.

**DESTINATIONS** 

• Survolée : l'image qui s'affiche lorsque le pointeur de la souris est déplacé au-dessus de l'image Haut. L'aspect de l'élément change (par exemple, il peut paraître plus clair) pour spécifier à l'utilisateur qu'il peut interagir avec celui-ci.

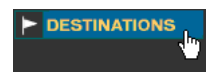

• Bas : l'image qui s'affiche une fois l'élément cliqué.

Par exemple, lorsqu'un utilisateur clique sur un élément, une nouvelle page est chargée et la barre de navigation est toujours affichée, mais l'élément cliqué est assombri pour indiquer qu'il est sélectionné.

• Image Au-dessus lorsqu'Abaissée : l'image qui s'affiche lorsque le pointeur est placé au-dessus de l'image Bas une fois l'élément cliqué.

Par exemple, l'élément peut apparaître estompé ou grisé. Vous pouvez utiliser cet état comme indice visuel pour indiquer aux utilisateurs qu'il n'est pas possible de cliquer à nouveau sur cet élément lorsqu'ils se trouvent dans cette section du site.

Vous n'avez pas à inclure des images de barre de navigation pour les quatre états. Par exemple, vous pouvez uniquement définir les états Haut et Bas.

Vous pouvez créer une barre de navigation, la copier dans d'autres pages de votre site, l'utiliser avec des cadres et modifier les comportements dans chaque page pour afficher les différents états en fonction de la page en cours.

## Insertion d'une barre de navigation

Lorsque vous insérez une barre de navigation, vous nommez les éléments de celle-ci et sélectionnez les images à utiliser pour ces derniers.

#### Pour créer une barre de navigation :

- **1** Procédez de l'une des manières suivantes :
- Choisissez la commande **Insertion** > **Images interactives** > **Barre de navigation**.

• Sélectionnez l'onglet Commun sur la barre Insertion, puis cliquez sur le bouton **Insérer une barre de navigation**.

Insérer une barre de navigation  $\blacksquare$  $\vert \blacktriangle \vert$   $\vert \blacktriangledown \vert$  $\overline{\text{OK}}$ Eléments de la barre de navigation : Annuler Aide Nom de l'élément Image Haut Parcourir... Image Dessus : Parcourir... Parcourir... Image Abaissée Image Au-dessus lorsque Abaissée Parcourir... Texte secondaire Si cliqué, aller à l'URL Parcourir... dans Fenêtre principale  $\overline{\mathbf{v}}$ Options : 2 Précharger les images Montrer "Image Abaissée" initialement Insérer: Horizontalement  $\boxed{\checkmark}$  Utiliser tableaux

La boîte de dialogue Insérer une barre de navigation apparaît.

**2** Complétez les options de la boîte de dialogue.

Pour plus d'informations, cliquez sur le bouton **Aide** de la boîte de dialogue.

**3** Cliquez sur **OK**.

#### Modification d'une barre de navigation

Après avoir créé une barre de navigation pour un document, vous pouvez lui ajouter ou en supprimer des images à l'aide de l'option Modifier la barre de navigation. Cette option permet de modifier une image ou un ensemble d'images, de changer le nom du fichier qui s'ouvre lorsque l'utilisateur clique sur un des boutons, de sélectionner un autre cadre ou une autre fenêtre cible pour l'ouverture de ce fichier et de réorganiser la position des images.

#### Pour modifier une barre de navigation :

**1** Choisissez **Modifier** > **Barre de navigation**.

La boîte de dialogue Modifier la barre de navigation apparaît.

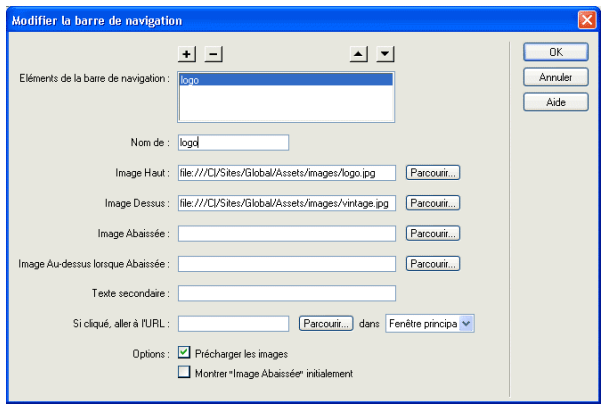

- **2** Dans la liste des éléments de la barre de navigation, sélectionnez celui à modifier.
- **3** Apportez les modifications de votre choix.

Pour plus d'informations, cliquez sur le bouton **Aide** de la boîte de dialogue.

**4** Cliquez sur **OK**.

## Création de cartes graphiques

Une carte graphique est une image ayant été divisée en régions, ou « zones réactives ». Lorsque vous cliquez sur une zone réactive, une action est exécutée, telle que l'ouverture d'un nouveau fichier. Utilisez l'inspecteur de propriétés d'image pour créer et modifier graphiquement des cartes graphiques sur le client.

Les cartes graphiques sur le client conservent les informations propres aux liens hypertextes dans le corps du document HTML, alors que les cartes graphiques sur le serveur conservent ces informations dans un fichier de carte séparé. Lorsque l'utilisateur clique sur la zone réactive d'une image, l'URL associée est directement envoyée au serveur. Ceci rend les cartes graphiques sur le client plus rapides que leurs équivalents sur le serveur, car celui-ci n'a pas à interpréter les coordonnées du point sur lequel l'utilisateur a cliqué. Les cartes graphiques sur le client sont prises en charge par Netscape Navigator à partir de sa version 2.0, par NCSA Mosaic 2.1 et 3.0, et par toutes les versions de Microsoft Internet Explorer.

Dreamweaver ne modifie pas les références aux cartes graphiques sur le serveur, dans les documents existants. Vous pouvez utiliser les cartes graphiques côté client et côté serveur dans le même document. Les navigateurs qui prennent en charge les deux types de cartes donnent la priorité aux cartes graphiques sur le client. Pour inclure une carte graphique sur le serveur dans un document, vous devez écrire le code HTML approprié.

## Insertion de cartes graphiques sur le client

Pour insérer une carte graphique sur le client, créez une zone réactive, puis définissez un lien qui s'ouvre lorsqu'un utilisateur clique sur la zone réactive.

#### Pour créer une carte graphique sur le client :

- **1** Sélectionnez l'image dans la fenêtre de document.
- **2** Dans l'inspecteur de propriétés, cliquez sur la flèche d'agrandissement située dans le coin inférieur droit pour visualiser toutes les propriétés.
- **3** Dans le champ Nom de la carte, tapez un nom unique pour la carte graphique.

*Remarque :* si vous utilisez plusieurs cartes graphiques dans le même document, veillez à donner à chaque carte un nom unique.

- **4** Pour définir les zones de la carte graphique, procédez de l'une des manières suivantes :
- Sélectionnez l'outil Cercle et tirez le pointeur sur l'image pour créer une zone réactive circulaire.
- Sélectionnez l'outil Rectangle et déplacez le pointeur sur l'image pour créer une zone réactive rectangulaire.
- Sélectionnez l'outil Polygone pour définir une zone réactive de forme irrégulière en cliquant pour chaque point de segment de droite. Cliquez sur l'outil Flèche pour fermer la forme.

Après avoir créé la zone réactive, l'inspecteur de propriétés de cette zone apparaît.

**5** Complétez l'inspecteur de propriétés de la zone réactive.

Pour plus d'informations, cliquez sur le bouton **Aide** de l'inspecteur de propriétés.

**6** Une fois la définition de la carte de l'image terminée, cliquez sur une zone vierge du document pour modifier l'inspecteur de propriétés.

#### Modification d'une carte graphique

Vous pouvez facilement modifier les zones réactives que vous créez dans une carte graphique. Vous pouvez déplacer un groupe de zones réactives, redimensionner des zones réactives ou déplacer une zone réactive vers l'avant ou l'arrière dans un calque.

Vous pouvez également copier une image contenant des zones réactives d'un document vers un autre ou copier une ou plusieurs zones réactives d'une image et les coller vers une autre image. Les zones réactives associées à l'image sont également copiées vers le nouveau document.

#### Pour sélectionner plusieurs zones réactives dans une carte graphique :

- **1** Utilisez le pointeur de zone réactive pour sélectionner une zone réactive.
- **2** Procédez de l'une des manières suivantes :
- En maintenant la touche Maj enfoncée, cliquez tour à tour sur les autres zones réactives à sélectionner.
- Appuyez sur les touches Ctrl+A (Windows) ou Commande+A (Macintosh) pour sélectionner toutes les zones réactives.

#### Pour déplacer une zone réactive :

- **1** Utilisez le pointeur de zone réactive pour sélectionner la zone réactive à déplacer.
- **2** Procédez de l'une des manières suivantes :
- Faites glisser la zone réactive vers une nouvelle zone.
- Utilisez la touche Maj et une touche fléchée pour déplacer une zone réactive de 10 pixels dans le sens sélectionné.
- Utilisez les touches fléchées pour déplacer une zone réactive de 1 pixel dans le sens sélectionné.

#### Pour redimensionner une zone réactive :

- **1** Utilisez le pointeur de zone réactive pour sélectionner la zone réactive à redimensionner.
- **2** Faites glisser une poignée de sélection de la zone réactive pour modifier la taille ou la forme de celle-ci.

## Association de comportements à des liens

Vous pouvez associer un comportement à n'importe quel lien d'un document (voir [« Application](#page-370-0)  [d'un comportement », page 371](#page-370-0)). Les comportements décrits ci-dessous peuvent être très intéressants lorsque vous insérez des éléments liés dans vos documents.

Texte de la barre d'état permet de spécifier le texte d'un message et de l'afficher dans la barre d'état dans la partie inférieure gauche de la fenêtre du navigateur. Par exemple, vous pouvez utiliser cette action pour décrire la destination d'un lien dans la barre d'état, au lieu d'afficher l'URL associée (voir [« Texte de la barre d'état », page 390](#page-389-0)).

Ouvrir la fenêtre Navigateur ouvre une URL dans une nouvelle fenêtre. Vous pouvez spécifier les propriétés de la nouvelle fenêtre, dont sa taille, ses attributs (redimensionnable ou non, dispose d'une barre de menu ou non, etc.), ainsi que son nom (voir [« Ouvrir la fenêtre Navigateur », page 384\)](#page-383-0).

Menu de reroutage modifie un menu de reroutage. Vous pouvez modifier la liste du menu, spécifier un fichier lié différent ou changer l'emplacement du navigateur dans lequel ouvrir le document lié (voir [« Menu de reroutage », page 383](#page-382-0)).

Définir image barre de navigation modifie le comportement d'une barre de navigation. Ce comportement permet de modifier la façon dont les images s'affichent dans une barre de navigation. Par exemple, lorsque le pointeur survole une partie de la barre de navigation, l'affichage d'autres images de la barre de navigation ou du document peut changer (voir « Définir image barre de navigation », page 387).

# CHAPITRE 27 Gestion des actifs de site, des bibliothèques et des modèles

A mesure que vous développez des sites Web, vous assemblez un nombre croissant d'actifs. Dans certains cas, vous pouvez utiliser les mêmes actifs dans plusieurs sites ou recourir à un groupe d'actifs favoris dans tous vos sites. Dans Macromedia Dreamweaver MX, vous pouvez utiliser le panneau Actifs pour gérer les actifs de votre site. Le panneau Actifs permet de répertorier et de prévisualiser certains types d'actifs inclus dans un site, notamment les images, les animations, les couleurs, les scripts et les liens. Vous pouvez faire glisser un élément depuis le panneau Actifs vers le document courant pour l'insérer dans une page.

Le panneau Actifs permet également d'accéder à deux types d'actifs spéciaux : les bibliothèques et les modèles. Les éléments de bibliothèque et les modèles sont des actifs liés : lorsqu'une modification est apportée à un élément de bibliothèque ou à un modèle, l'ensemble des documents contenant cet actif sont mis à jour. Utilisez des éléments de bibliothèque et des modèles si vous souhaitez insérer du contenu ou des éléments de présentation spécifiques à différents emplacements d'un même site, ou bien dans plusieurs sites à la fois. Les éléments de bibliothèque constituent des éléments de conception individuels, tels que les informations de copyright d'un site ou un logo. Les modèles permettent de définir la conception de zones plus larges. Le créateur d'un modèle élabore une page et définit les régions de cette page dont la conception ou le contenu pourront être modifiés.

Ce chapitre contient les rubriques suivantes :

- [« Utilisation du panneau Actifs », page 448](#page-447-0)
- [« Gestion du panneau Actifs », page 456](#page-455-0)
- [« Utilisation des éléments de bibliothèque », page 459](#page-458-0)
- [« Création, gestion et modification des éléments de bibliothèque », page 459](#page-458-1)
- [« A propos des modèles Dreamweaver », page 464](#page-463-0)
- [« Création d'un modèle Dreamweaver », page 470](#page-469-0)
- [« A propos de la définition des régions de modèle », page 465](#page-464-0)
- [« Création d'un document à partir d'un modèle », page 480](#page-479-0)
- [« Création d'un modèle imbriqué », page 487](#page-486-0)
- [« Modification et mise à jour des modèles », page 488](#page-487-0)
- [« Exportation et importation du contenu XML d'un modèle », page 490](#page-489-0)

## <span id="page-447-0"></span>Utilisation du panneau Actifs

Le terme actif désigne un certain nombre d'éléments utilisés dans un site, tels qu'un fichier d'image ou d'animation.

Vous pouvez obtenir des actifs à partir de différentes sources. Par exemple, vous pouvez créer des actifs dans une application, telle que Macromedia Fireworks ou Macromedia Flash, les recevoir d'un collègue ou d'un client, les copier à partir d'un CD-ROM de graphiques, ou bien encore les copier à partir d'un site Web d'images. Pour plus d'informations sur la planification et le rassemblement d'actifs, voir [« A propos de la planification et de la création du site », page 57.](#page-56-0)

Vous pouvez utiliser le panneau Actifs de deux façons différentes : en tant que liste des actifs du site facilement accessible (la liste Site) ou en tant que liste des actifs les plus fréquemment utilisés (la liste Favoris). Le panneau Actifs place automatiquement les actifs de votre site dans la liste Site. Vous pouvez ajouter tous les actifs que vous souhaitez à la liste Favoris.

La plupart des fonctions du panneau Actifs peuvent être utilisées à la fois dans les listes Site et Favoris. Toutefois, il existe quelques tâches qui ne peuvent être réalisées que dans la liste Favoris (voir [« Définition d'une liste d'actifs favoris », page 457](#page-456-0)).

## Ouverture du panneau Actifs

Utilisez le panneau Actifs pour afficher les actifs du site courant ou pour visualiser les actifs qui ont été enregistrés dans une liste Favoris.

Vous devez définir un site local avant d'afficher les actifs dans le panneau Actifs.

#### Pour ouvrir le panneau Actifs :

Choisissez **Fenêtre** > **Actifs**.

Le panneau Actifs s'affiche. La catégorie Images est sélectionnée par défaut.

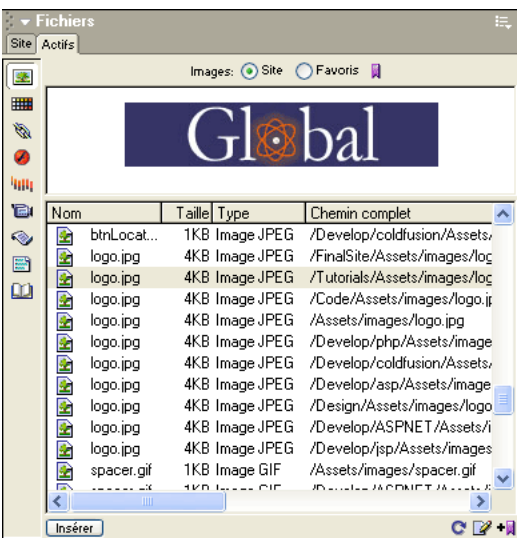

## Sélection d'une catégorie d'actifs

医

**IIII** 

 $\mathscr{B}$ 

\*

 $E$ 

 $\mathcal{Q}_2$ 

 $\blacksquare$ 

 $\boldsymbol{\underline{\omega}}$ 

Le panneau Actifs permet de gérer et d'organiser les actifs du site plus facilement que le panneau Site. Les actifs sont classés en catégories et affichés sous forme de liste.

Pour afficher les actifs d'une catégorie spécifique, cliquez sur l'icône correspondante. Les catégories d'actifs suivantes sont disponibles dans Dreamweaver :

Les images sont des fichiers d'image, au format GIF, JPEG ou PNG. Pour plus d'informations sur les images, voir [« Insertion d'images », page 311.](#page-310-0)

Les couleurs sont les couleurs utilisées dans les documents et feuilles de style du site, y compris les couleurs du texte, de l'arrière-plan et des liens.

Les URL sont les liens externes contenus dans les documents du site courant. Cette catégorie comprend les types de liens suivants : FTP, gopher, HTTP, HTTPS, JavaScript, message électronique (mailto) et fichier local (file://).

Les animations Flash sont des fichiers dans toute version du format Flash de Macromedia. Seuls les fichiers SWF (fichiers Flash compressés) s'affichent dans le panneau Actifs. Les fichiers FLA (source Flash) ne s'affichent pas. Voir [« A propos du contenu Flash », page 340](#page-339-0).

Les animations Shockwave sont des fichiers dans toute version du format Shockwave de Macromedia. Voir [« Insertion d'animations Shockwave », page 346](#page-345-0).

Les animations sont des fichiers au format QuickTime ou MPEG. Voir [« Insertion d'éléments](#page-336-0)  [multimédia », page 337.](#page-336-0)

Les scripts sont des fichiers JavaScript ou VBScript. Notez que les scripts dans les fichiers HTML (plutôt que dans des fichiers JavaScript ou VBScript indépendants) n'apparaissent pas dans le panneau Actifs. Pour plus d'informations sur l'utilisation de JavaScript dans Macromedia Dreamweaver, voir [« Utilisation du débogueur JavaScript », page 217.](#page-216-0)

Les modèles permettent d'utiliser la même mise en forme sur plusieurs pages. Lorsqu'une modification est apportée à un modèle, Dreamweaver met à jour la mise en forme de toutes les pages associées à ce modèle. Voir [« A propos des modèles Dreamweaver », page 464](#page-463-0).

Les éléments de bibliothèque sont des éléments que vous utilisez dans plusieurs pages. Lorsque vous modifiez un élément de bibliothèque, toutes les pages qui le contiennent sont mises à jour. Voir [« Utilisation des éléments de bibliothèque », page 459](#page-458-0)

*Remarque :* seuls les fichiers qui entrent dans ces catégories s'affichent dans le panneau Actifs. Il existe d'autres types de fichiers parfois appelés actifs, mais ils ne sont pas affichés dans le panneau.

## Visualisation des actifs dans le panneau Actifs

Le panneau Actifs offre deux méthodes de visualisation des actifs : la liste Site, qui répertorie tous les actifs du site et la liste Favoris, qui affiche uniquement les actifs explicitement sélectionnés.

Les actifs sont classés en catégories dans les deux listes ; pour sélectionner la catégorie d'actifs à répertorier, cliquez sur l'un des boutons de catégorie situés sur le côté gauche du panneau. Les listes Site et Favoris sont toutes deux disponibles pour toutes les catégories d'actifs à l'exception des modèles et éléments de bibliothèque.

La liste Site répertorie tous les actifs qui existent en tant que fichiers dans le site, ainsi que toutes les couleurs et URL utilisées dans tout document du site.

La plupart des procédures suivantes peuvent être exécutées dans la liste Site ou Favoris.

#### Pour afficher la liste Site :

Cliquez sur le bouton **Site** en haut du panneau Actifs.

*Remarque :* dans les catégories Modèles et Bibliothèque, les choix Site et Favoris ne sont pas disponibles.

#### Pour afficher la liste Favoris :

Cliquez sur le bouton **Favoris** en haut du panneau Actifs.

La liste Favoris est vide tant que vous ne lui ajoutez pas explicitement des actifs.

#### Pour afficher les actifs d'une catégorie spécifique :

Cliquez sur l'icône de la catégorie appropriée, puis cliquez sur le bouton **Site** ou **Favoris**. Par exemple, pour afficher toutes les images du site, cliquez sur l'icône **Images**, puis sur le bouton **Site**.

#### Pour prévisualiser un actif :

Sélectionnez l'actif dans le panneau Actifs.

La zone d'aperçu en haut du panneau affiche une prévisualisation de l'actif. Par exemple, lorsque vous sélectionnez un actif de type animation, une icône s'affiche dans la zone d'aperçu. Pour visualiser l'animation, cliquez sur le bouton **Lecture** (le triangle vert) dans l'angle supérieur droit de la zone d'aperçu.

#### Pour modifier la taille de la zone d'aperçu :

Faites glisser la barre de séparation (entre la zone d'aperçu et la liste des actifs) vers le haut ou vers le bas.

## Actualisation du panneau Actifs

La création de la liste Site par le panneau Actifs peut prendre quelques secondes, le panneau devant lire le cache du site pour créer la liste.

Certaines modifications n'apparaissent pas immédiatement dans le panneau Actifs :

- Lorsque vous ajoutez ou supprimez un actif du site, les modifications ne sont pas répercutées dans le panneau Actifs tant que vous n'actualisez pas la liste Site en cliquant sur le bouton Actualiser la liste du site. Si vous ajoutez ou supprimez un actif en dehors de Dreamweaver (via l'Explorateur Windows ou le Finder, par exemple), vous devez recréer le cache du site pour actualiser le panneau Actifs.
- Lorsque vous supprimez l'unique instance d'une URL ou d'une couleur donnée du site, ou lorsque vous enregistrez un nouveau fichier contenant une couleur ou une URL n'ayant pas encore été utilisée dans le site, les modifications ne sont répercutées dans le panneau Actifs qu'une fois la liste Site actualisée.

#### Pour actualiser manuellement la liste Site :

- **1** Cliquez sur **Site** dans le panneau Actifs pour afficher la liste Site.
- **2** Cliquez sur le bouton **Actualiser la liste du site** en bas du panneau Actifs.

Le cache du site est créé ou mis à jour et le panneau Actifs est actualisé pour afficher tous les actifs du site.

#### Pour reconstruire manuellement le cache du site et actualiser la liste Site :

Appuyez sur Ctrl (Windows) ou Commande (Macintosh), et cliquez sur la liste du panneau Actifs. Choisissez **Actualiser la liste des sites**.

 $\mathbf{C}$ 

## Ajout d'un actif à une page

Vous pouvez insérer la plupart des actifs dans un document en les faisant glisser dans la fenêtre de document en mode Code ou en mode Création, ou bien en utilisant le bouton Insérer. Vous pouvez insérer des couleurs et des URL ou les appliquer au texte sélectionné en mode Création (les URL peuvent également être appliquées aux autres éléments, telles que des images, en mode Création). Les modèles sont appliqués au document entier.

#### Pour insérer un actif dans un document :

- **1** En mode Création, placez le point d'insertion à l'endroit où afficher l'actif.
- **2** Choisissez **Fenêtre** > **Actifs** pour ouvrir le panneau Actifs (s'il n'est pas déjà ouvert).
- **3** Sélectionnez la catégorie de l'actif que vous souhaitez insérer.

Sélectionnez toute catégorie autre que Modèles. Un modèle peut uniquement être appliqué à un document entier. Il ne peut pas être inséré dans un document.

**4** Sélectionnez Site ou Favoris et recherchez l'actif souhaité.

Il n'existe pas de liste Site ou Favoris pour les éléments de bibliothèque. Omettez cette étape si vous insérez un tel élément.

- **5** Procédez de l'une des manières suivantes :
- Faites glisser l'actif depuis le panneau vers le document. Vous pouvez faire glisser des scripts dans la zone du contenu de l'en-tête de la fenêtre de document. Si cette zone n'est pas visible, choisissez **Affichage** > **Contenu de l'en-tête**.
- Sélectionnez l'actif dans le panneau, puis cliquez sur le bouton Insérer.

L'actif est inséré dans le document. Si l'actif est une couleur, son application commence au niveau du point d'insertion. Tout le texte à la suite de ce point apparaît dans cette couleur.

## Application d'une couleur à l'aide du panneau Actifs

Les couleurs répertoriées dans le panneau Actifs correspondent aux couleurs que vous avez appliquées aux différents éléments du site : texte, bordures de tableau, arrière-plan, etc. La catégorie Couleurs permet d'appliquer de façon homogène les couleurs sélectionnées à plusieurs objets d'une même page.

Pour plus d'informations sur l'ajout de couleurs à la catégorie Couleurs, voir [« Ajout d'une](#page-456-1)  [nouvelle couleur ou d'une nouvelle URL à la liste Favoris », page 457](#page-456-1).

#### Pour modifier la couleur du texte sélectionné dans un document :

- **1** Sélectionnez du texte dans le document.
- **2** Sélectionnez la catégorie **Couleurs** dans le panneau Actifs.
- **3** Sélectionnez la couleur souhaitée.

**IIII** 

**4** Cliquez sur le bouton **Appliquer**.

## Insertion d'un lien URL dans un document à l'aide du panneau Actifs

Vous pouvez utiliser le panneau Actifs pour insérer un lien URL dans un document ou pour convertir le texte sélectionné en lien URL.

#### Pour ajouter un lien à la sélection courante dans un document :

- **1** Sélectionnez le texte ou l'image que vous souhaitez convertir en lien URL.
- **2** Sélectionnez la catégorie URL dans le panneau Actifs, puis localisez l'URL souhaitée.
	- **3** Procédez de l'une des manières suivantes :
	- Faites glisser l'URL depuis le panneau vers la sélection dans la fenêtre de document en mode Création.
	- Sélectionnez l'URL et cliquez sur le bouton **Insérer**.

#### Pour ajouter un lien dans un document :

- **1** Placez le point d'insertion dans le document à l'endroit où vous souhaitez ajouter l'URL.
- **2** Sélectionnez la catégorie **URL** dans le panneau Actifs, puis localisez l'URL souhaitée. **FOR** 
	- **3** Procédez de l'une des manières suivantes :
	- Faites glisser l'URL du panneau vers la sélection dans le mode Création.
	- Sélectionnez l'URL et cliquez sur le bouton **Insérer**.

## Sélection et édition d'actifs

 $\mathcal{B}$ 

Le panneau Actifs permet de sélectionner simultanément plusieurs actifs ; il offre également un moyen rapide pour commencer l'édition d'actifs.

#### Pour sélectionner plusieurs actifs :

Sélectionnez l'un des actifs en cliquant dessus. Sélectionnez ensuite les autres actifs à l'aide de l'une des méthodes suivantes :

- Cliquez en maintenant la touche Maj enfoncée pour sélectionner une série consécutive d'actifs.
- Cliquez en maintenant la touche Contrôle (Windows) ou la touche Commande (Macintosh) enfoncée pour ajouter un actif individuel à la sélection (qu'il soit adjacent ou non à la sélection existante). Cliquez en maintenant la touche Contrôle (Windows) ou la touche Commande (Macintosh) enfoncée sur un actif sélectionné pour le désélectionner.

#### Pour modifier un actif :

- **1** Procédez de l'une des manières suivantes :
- Double-cliquez sur l'actif.
- Sélectionnez l'actif, puis cliquez sur **Modifier**.

Pour certains types d'actifs tels que les images, l'édition de l'actif démarre une application d'édition externe. Dans le cas des couleurs et des URL, l'édition des actifs permet uniquement de modifier la valeur d'un actif dans la liste Favoris (vous ne pouvez pas modifier les couleurs et les URL dans la liste Site). Dans le cas des modèles et des éléments de bibliothèque, l'édition des actifs permet d'apporter des modifications à un actif au sein de Dreamweaver.

Si aucun éditeur externe ne s'ouvre pour un actif censé en utiliser un, choisissez **Edition** > **Préférences** ou **Dreamweaver** > **Préférences** (Mac OS X), sélectionnez la catégorie Types de fichiers/Editeurs, puis assurez-vous qu'un éditeur externe est défini pour le type de fichier de l'actif. Voir [« Lancement d'un éditeur externe pour des fichiers multimédia », page 338](#page-337-0).

**2** Modifiez les actifs suivant vos besoins.

- **3** Une fois l'édition d'un actif terminée, procédez de l'une des manières suivantes :
- Si l'actif est un actif basé sur un fichier (tout objet autre qu'une couleur ou une URL), enregistrez-le (via l'éditeur utilisé pour le modifier), puis fermez-le.
- Si l'actif est une URL, cliquez sur **OK** une fois l'édition terminée dans la boîte de dialogue Modifier l'URL.

Si l'actif est une couleur, le sélecteur de couleur de Dreamweaver est automatiquement fermé lorsque vous sélectionnez une couleur (pour fermer le sélecteur de couleur sans sélectionner de couleur, appuyez sur la touche Echap).

## <span id="page-452-0"></span>Utilisation de la catégorie Bibliothèque du panneau Actifs

La catégorie Bibliothèque du panneau Actifs affiche tous les éléments de la bibliothèque du site en cours.

Pour plus d'informations sur la modification ou la mise à jour d'un élément de bibliothèque, voir [« Modification d'un élément de bibliothèque », page 461.](#page-460-0)

#### Pour créer un nouvel élément de bibliothèque vide dans le panneau Actifs :

**1** Vérifiez que rien n'est sélectionné dans la fenêtre de document.

Si un élément est sélectionné, il est placé dans le nouvel élément de bibliothèque.

**2** Cliquez sur le bouton **Nouvel élément de bibliothèque** au bas du panneau Actifs.

Un nouvel élément sans titre est ajouté à la liste du panneau.

**3** Avec l'élément toujours sélectionné, tapez le nom que vous voulez lui donner.

### Pour insérer un élément de bibliothèque dans un document :

- **1** Dans la fenêtre de document, placez le pointeur à l'endroit où vous souhaitez insérer l'élément de bibliothèque.
- **2** Sélectionnez la catégorie Bibliothèque dans le panneau Actifs, puis recherchez l'élément de bibliothèque souhaité.
- **3** Procédez de l'une des manières suivantes :
- Faites glisser l'élément de bibliothèque depuis le panneau vers la sélection en mode Création.
- Sélectionnez l'élément de bibliothèque, puis cliquez sur le bouton **Insérer**.

### Pour modifier un élément de bibliothèque :

Sélectionnez un élément de bibliothèque dans la liste et cliquez sur le bouton **Modifier** ou double-cliquez sur le nom de l'élément dans la liste.

### Pour supprimer un élément de bibliothèque :

- **1** Sélectionnez l'élément de bibliothèque dans le panneau Actifs.
- **2** Cliquez sur le bouton **Supprimer** ou appuyez sur la touche Suppr puis confirmez que vous voulez supprimer l'élément de bibliothèque.

L'élément de bibliothèque est supprimé de votre site.

#### Rubrique connexe

[« Utilisation du panneau Actifs », page 448](#page-447-0)

## Utilisation du panneau Actifs pour la gestion des modèles

Vous pouvez utiliser la catégorie Modèles du panneau Actifs pour gérer les modèles existants et en créer de nouveaux.

Pour plus d'informations sur la création et la modification de modèles, voir [« Création d'un](#page-469-0)  [modèle Dreamweaver », page 470](#page-469-0). Pour plus d'informations sur l'utilisation du panneau Actifs pour gérer vos actifs, voir [« Utilisation du panneau Actifs », page 448.](#page-447-0)

#### Pour créer un modèle vide à l'aide du panneau Actifs

**1** Choisissez **Fenêtre** > **Modèles**.

 $\Box$ 

 $\mathbb{Z}$ 

 $\blacksquare$ 

Dans le panneau Actifs qui s'affiche, la catégorie Modèles est sélectionnée.

**2** Cliquez sur le bouton **Nouveau modèle**, au bas du panneau Actifs.

Un nouveau modèle, sans titre, est ajouté à la liste de modèles du panneau.

**3** Tandis que le modèle est encore sélectionné, tapez un nom.

**4** Cette opération a pour effet de créer un nouveau modèle vide dans le panneau Actifs et dans le dossier Templates. Toutefois, aucun fichier .dwt n'est créé à ce stade. Pour définir des régions modifiables, cliquez sur le bouton **Modifier** au bas du panneau Actifs.

Pour plus d'informations sur la définition de régions modifiables dans un modèle, voir [« Insertion d'une région modifiable », page 472.](#page-471-0)

#### Pour modifier un fichier de modèle :

**1** Choisissez **Fenêtre** > **Actifs**, puis cliquez sur l'icône **Modèles** pour afficher les modèles.

La liste de tous les modèles disponibles pour votre site apparaît dans la partie inférieure du panneau Actifs. Un aperçu du modèle sélectionné apparaît dans la partie supérieure.

- **2** Dans la liste Nom, procédez de l'une des manières suivantes :
- Double-cliquez sur le nom du modèle.
- Cliquez sur le bouton **Modifier le modèle**, au bas du panneau Actifs.
- **3** Modifiez le modèle dans la fenêtre de document. Créez des régions modifiables dans le modèle, en fonction de vos besoins (voir [« A propos de la définition des régions de modèle », page 465](#page-464-0)).
- **4** Enregistrez le modèle modifié en choisissant **Fichier** > **Enregistrer**.

*Remarque :* si vous n'avez défini aucune région modifiable, Dreamweaver vous signale que le modèle ne contient aucune région modifiable. Vous pouvez enregistrer ou modifier un modèle même s'il ne contient aucune région modifiable. En revanche, vous ne pouvez pas modifier les documents créés à partir d'un modèle si celui-ci ne contient aucune région modifiable.

#### Pour appliquer un modèle au document actif :

- **1** Ouvrez le document auquel vous souhaitez appliquer le modèle.
- **2** Sélectionnez la catégorie **Modèles** dans le panneau Actifs, puis recherchez le modèle que vous souhaitez appliquer.
- **3** Procédez de l'une des manières suivantes :
- Faites glisser le modèle depuis le panneau vers la fenêtre de document.
- Sélectionnez le modèle et cliquez sur le bouton **Appliquer**.

*Remarque :* vous devez associer le contenu existant du document à une région modifiable du modèle, sans quoi le contenu sera effacé.

#### Pour renommer un modèle dans le panneau Actifs :

- **1** Cliquez sur le nom du modèle pour le sélectionner.
- **2** Cliquez une nouvelle fois sur le nom de sorte que le texte soit modifiable, puis tapez le nouveau nom.

*Remarque :* cette méthode fonctionne de la même façon que celle utilisée dans l'Explorateur Windows ou dans le Finder (Macintosh). Comme avec l'Explorateur Windows et le Finder, vous devez attendre un bref instant entre les deux clics. Ne double-cliquez pas sur le nom, car cela ouvrirait le modèle pour modification.

- **3** Cliquez sur une autre zone du panneau Actifs ou appuyez sur Entrée (Windows) ou Retour (Macintosh) pour appliquer la modification.
- **4** Un message apparaît pour vous demander si vous voulez mettre à jour les documents créés à partir de ce modèle.
- Pour mettre à jour tous les documents du site créés à partir de ce modèle, cliquez sur **Mettre à jour**.
- Pour ne mettre à jour aucun des documents créés à partir de ce modèle, cliquez sur **Ne pas mettre à jour**. Un document non mis à jour reste associé au modèle original (il n'est pas détaché). Pour mettre à jour le document ultérieurement, ouvrez-le et choisissez **Modifier** > **Modèles** > **Mettre à jour**.

#### Pour supprimer un fichier de modèle :

- **1** Sélectionnez le modèle dans le panneau Actifs.
- **2** Cliquez sur le bouton **Supprimer**, puis confirmez que vous voulez supprimer le modèle.

Lorsque vous supprimez un fichier de modèle, vous ne pouvez pas le récupérer. Le fichier de modèle est supprimé de votre site. Les documents créés à partir de ce modèle ne sont pas détachés du modèle. Ils conservent la structure et les régions modifiables dont le fichier de modèle disposait avant d'être supprimé.

Pour convertir un tel document en un fichier HTML normal, sans régions modifiables ni verrouillées, sélectionnez **Modifier** > **Modèles** > **Détacher du modèle**. Pour plus d'informations, voir [« Détachement d'un document d'un modèle », page 488.](#page-487-1)

#### Utilisation des actifs et des sites

Vous pouvez localiser, dans le panneau Site, le fichier qui correspond à un actif dans le panneau Actifs. Ceci peut être utile, par exemple, pour transférer l'actif vers ou hors du site distant.

Le panneau Actifs affiche tous les actifs (de types reconnus) dans le site actuel (le site actuel est le site qui contient le document actif). Pour utiliser un actif du site actuel dans un autre site, vous devez le copier vers l'autre site. Vous pouvez copier un actif individuel, un ensemble d'actifs individuels ou un dossier Favoris entier en une seule opération.

*Remarque :* le panneau Site peut afficher un site différent de celui présenté par le panneau Actifs, car le panneau Actifs est associé au document actif. Pour déterminer le site affiché dans le panneau Actifs, consultez la barre de titre du panneau.

#### Pour localiser un fichier d'actif dans le panneau Site :

Cliquez avec le bouton droit (Windows) ou en maintenant la touche Contrôle enfoncée (Macintosh) sur l'icône ou le nom de l'actif dans le panneau Actifs, puis choisissez l'option Repérer dans le site dans le menu contextuel.

Le panneau Site s'affiche, avec le fichier d'actif sélectionné.

L'option Repérer dans le site n'est pas disponible pour les couleurs et les URL, qui ne correspondent pas à des fichiers dans le site.

Notez que l'option Repérer dans le site repère le fichier correspondant à l'actif lui-même, et non un fichier qui utilise cet actif.

#### Pour copier des actifs de la liste Site ou Favoris vers un autre site :

**1** Cliquez avec le bouton droit (Windows) ou en maintenant la touche Contrôle enfoncée (Macintosh) sur l'icône ou le nom du ou des actifs à copier.

Dans la liste Favoris, vous pouvez copier un dossier Favoris ainsi que des actifs individuels. Pour plus d'informations sur les dossiers Favoris, voir [« Regroupement d'actifs dans un dossier](#page-457-0)  [Favoris », page 458.](#page-457-0)

**2** Dans le menu contextuel, choisissez l'option Copier dans le site, puis sélectionnez le nom du site cible dans le sous-menu (le sous-menu répertorie tous les sites définis).

Les actifs sont copiés dans le site spécifié, aux emplacements correspondant à leurs emplacements dans le site actuel. Dreamweaver crée des dossiers dans la hiérarchie du site cible suivant les besoins.

Les actifs sont également ajoutés à la liste Favoris du site spécifié.

Lorsque vous ouvrez un document dans le site cible, le panneau Actifs bascule sur ce site et affiche l'actif copié.

*Remarque :* si l'actif copié est une couleur ou une URL, il apparaît uniquement dans la liste Favoris de l'autre site et non dans la liste Site de ce dernier. Dans la mesure où il n'existe pas de fichier correspondant à la couleur ou à l'URL, aucun fichier n'est copié vers l'autre site.

## <span id="page-455-0"></span>Gestion du panneau Actifs

Par défaut, les actifs d'une catégorie donnée sont répertoriés suivant leur nom dans l'ordre alphabétique. Le nom d'actif peut être un nom de fichier (pour les images, par exemple), un nombre hexadécimal (pour les couleurs) ou une URL. Vous pouvez également trier les actifs suivant plusieurs autres critères.

#### Pour répertorier les actifs dans un ordre différent :

Cliquez sur l'un des en-têtes de colonne.

Par exemple, pour trier la liste des images par type (afin de regrouper toutes les images GIF, puis toutes les images JPEG, etc.), cliquez sur l'en-tête de la colonne Type.

#### Pour modifier la largeur d'une colonne :

- **1** Positionnez le pointeur sur la ligne qui sépare deux en-têtes de colonne.
- **2** Faites glisser cette ligne pour modifier la largeur de la colonne.

## <span id="page-456-0"></span>Définition d'une liste d'actifs favoris

 $\blacksquare$ 

 $-**R**$ 

La plupart des opérations du panneau Actifs sont identiques dans les listes Favoris et Site (voir [« Utilisation du panneau Actifs », page 448](#page-447-0)). Toutefois, il existe plusieurs tâches que vous pouvez réaliser uniquement dans la liste Favoris.

La liste Site du panneau Actifs affichant tous les actifs reconnus dans le site, elle peut devenir encombrée pour certains sites volumineux. Si vous ajoutez des actifs fréquemment utilisés à la liste Favoris, vous pouvez grouper des actifs connexes, leur attribuer des surnoms pour mémoriser leur objet et les retrouver aisément dans le panneau Actifs.

*Remarque :* les actifs favoris ne sont pas stockés en tant que fichiers distincts sur le disque. Ils font référence aux actifs de la liste Site. Dreamweaver conserve la trace des actifs de la liste Site à afficher dans la liste Favoris.

## Ajout et suppression d'actifs dans la liste Favoris

Il existe plusieurs méthodes pour ajouter des actifs à la liste Favoris du site.

#### Pour ajouter des actifs à la liste Favoris, procédez de l'une des manières suivantes :

- Sélectionnez un ou plusieurs actifs dans la liste Site, puis cliquez sur le bouton **Ajouter aux favoris**.
	- Sélectionnez un ou plusieurs actifs dans la liste Site, puis choisissez l'option **Ajouter aux favoris** dans le menu contextuel.
	- Cliquez avec le bouton droit (Windows) ou en maintenant la touche Contrôle enfoncée (Macintosh) sur un élément dans la fenêtre de document en mode Création, puis choisissez l'option du menu contextuel pour ajouter l'élément à la catégorie de favoris appropriée.

Par exemple, vous pouvez sélectionner une image et choisir l'option Ajouter aux favoris Image dans le menu contextuel. Notez que le menu contextuel pour le texte contient soit l'option Ajouter aux favoris Couleur, soit l'option Ajouter aux favoris URL, selon qu'un lien est attaché au texte. Notez également que seuls les éléments appartenant aux catégories du panneau Actifs peuvent être ajoutés à la liste Favoris.

• Sélectionnez un ou plusieurs fichiers dans le panneau Site et choisissez **Ajouter aux favoris** dans le menu contextuel. Les fichiers n'appartenant pas à une catégorie dans le panneau Actifs sont ignorés.

Quelle que soit la méthode choisie, les actifs sont ajoutés à la liste Favoris, qui est affichée dans le panneau Actifs.

*Remarque :* il n'existe pas de liste Favoris pour les modèles et les éléments de bibliothèque.

#### Pour supprimer des actifs de la liste Favoris :

- **1** Sélectionnez un ou plusieurs actifs (ou un dossier Favoris) dans la liste Favoris.
- **2** Cliquez sur le bouton **Supprimer des favoris** au bas du panneau Actifs.

Les actifs sont supprimés de la liste Favoris, mais figurent toujours dans la liste Site. Si vous supprimez un dossier Favoris, le dossier et tous les actifs qu'il contient sont supprimés de la liste Favoris.

### <span id="page-456-1"></span>Ajout d'une nouvelle couleur ou d'une nouvelle URL à la liste Favoris

Vous pouvez utiliser le panneau Actifs pour ajouter de nouvelles couleurs ou de nouvelles URL à la liste Favoris. Notez que vous ne pouvez pas ajouter de nouvelles couleurs ou URL à la liste Site. Cette dernière contient uniquement les actifs déjà utilisés dans le site.

Pour créer une couleur :

**III** 

 $\Box$ 

- **1** Cliquez sur le bouton de catégorie **Couleurs**.
- **2** Cliquez sur **Favoris** pour afficher la liste Favoris.
- **3** Cliquez sur le bouton **Nouvelle couleur**.
	- **4** Sélectionnez une couleur à l'aide du sélecteur de couleur.

Pour quitter le sélecteur de couleur sans sélectionner de couleur, appuyez sur la touche Echap ou cliquez sur la barre de couleur grise en haut du sélecteur de couleur (pour plus d'informations sur l'utilisation du sélecteur de couleur, voir [« Utilisation des couleurs », page 118\)](#page-117-0).

**5** Si vous le souhaitez, attribuez un surnom à la couleur.

#### Pour créer une URL :

- **1** Cliquez sur le bouton de catégorie **URL**.  $\mathscr{B}$ 
	- **2** Cliquez sur **Favoris** pour afficher la liste Favoris.
- **3** Cliquez sur le bouton **Nouvelle URL**.  $\blacksquare$ 
	- **4** Entrez une URL et un surnom dans la boîte de dialogue Ajouter URL, puis cliquez sur **OK**.

## Création d'un surnom pour un actif favori

Vous pouvez attribuer des surnoms aux actifs de la liste Favoris. Le surnom est affiché au lieu de la valeur ou du nom du fichier d'actif. Par exemple, si vous avez une couleur nommée #999900, vous pouvez utiliser un surnom plus descriptif tel que CouleurArrièrePlanPage ou CouleurTexteImportant.

Vous pouvez surnommer uniquement les actifs de la liste Favoris. Dans la liste Site, les actifs sont répertoriés suivant leur nom de fichier réel (ou valeur, dans le cas de couleurs et d'URL).

#### Pour attribuer un surnom à un actif favori :

- **1** Cliquez sur la catégorie qui contient l'actif.
- **2** Cliquez sur le bouton **Favoris** pour afficher la liste Favoris.
- **3** Procédez de l'une des manières suivantes :
- Cliquez à l'aide du bouton droit (Windows) ou en maintenant la touche Contrôle enfoncée (Macintosh+) sur l'icône ou le nom de l'actif dans le panneau Actifs, puis choisissez l'option **Modifier le surnom** dans le menu contextuel.
- Cliquez une fois sur le nom de l'actif, effectuez une pause, puis cliquez à nouveau (ne doublecliquez pas).
- **4** Tapez un surnom pour l'actif, puis appuyez sur la touche **Entrée** (Windows) ou **Retour** (Macintosh).

Le surnom apparaît dans la colonne Pseudonyme.

## <span id="page-457-0"></span>Regroupement d'actifs dans un dossier Favoris

Dans la liste Favoris, au sein d'une catégorie donnée, vous pouvez créer des groupes nommés et des groupes d'actifs, appelés dossiers Favoris. Par exemple, si vous avez un ensemble d'images que vous utilisez sur de nombreuses pages de catalogue d'un site de commerce électronique, vous pouvez les grouper dans un dossier nommé ImagesCatalogue.

*Remarque :* le fait de placer un actif dans un dossier Favoris ne modifie pas l'emplacement du fichier d'actif sur le disque.

#### Pour créer un dossier Favoris :

- **1** Cliquez sur **Favoris** (en haut du panneau Actifs) pour afficher la liste Favoris.
- **2** Cliquez sur le bouton **Nouveau dossier Favoris**.
	- **3** Nommez le dossier.

 $\mathbf{p}$ 

**4** Faites glisser les actifs vers le dossier.

## <span id="page-458-0"></span>Utilisation des éléments de bibliothèque

Une bibliothèque est un fichier Dreamweaver spécifique regroupant l'ensemble des « actifs » individuels ou copies d'actifs créés en vue d'une insertion dans des pages Web. Si vous souhaitez simplement que vos pages aient le même en-tête et le même pied de page mais une mise en forme différente, utilisez des éléments de bibliothèque pour stocker votre en-tête et votre pied de page. Les éléments de bibliothèque sont des éléments de page stockés que vous pouvez réutiliser sur plusieurs pages. Vous pouvez mettre à jour toutes les pages qui utilisent un élément de bibliothèque chaque fois que vous modifiez le contenu de l'élément.

Vous pouvez stocker plusieurs types d'éléments de page dans une bibliothèque : images, tableaux, sons, animations Flash, etc.

Lorsque vous utilisez un élément de bibliothèque, Dreamweaver n'insère pas l'élément lui-même dans la page Web mais un lien vers cet élément. Si vous décidez d'apporter des modifications à un élément de bibliothèque (texte ou image par exemple), toutes les instances de l'élément sont automatiquement mises à jour sur l'ensemble des pages concernées.

#### Rubriques connexes

- [« Création d'un élément de bibliothèque », page 460](#page-459-0)
- [« Insertion d'un élément de bibliothèque dans un document », page 460](#page-459-1)
- [« Modification d'un élément de bibliothèque », page 461](#page-460-0)
- [« Rendre des éléments de bibliothèque modifiables dans un document », page 463](#page-462-0)

## <span id="page-458-1"></span>Création, gestion et modification des éléments de bibliothèque

Les bibliothèques permettent de stocker les éléments de pages (images, texte et autres objets) que vous souhaitez réutiliser ou mettre à jour fréquemment sur votre site Web. Ces éléments portent le nom d'éléments de bibliothèque.

Lorsque vous placez un élément de bibliothèque dans un document, Dreamweaver insère une copie du code source HTML pour cet élément dans le document et ajoute un commentaire HTML contenant une référence à l'élément externe original. La référence à l'élément de bibliothèque externe rend possible la mise à jour du contenu d'un site entier en une seule fois, en modifiant l'élément de bibliothèque et en utilisant les commandes de mise à jour du menu **Modifier** > **Bibliothèque**.

Dreamweaver stocke les éléments de la bibliothèque dans un dossier nommé Library, au sein du dossier racine local de chaque site. Chaque site possède sa propre bibliothèque. Pour copier un élément de bibliothèque d'un site à un autre, utilisez la commande Copier vers le site du panneau Actifs. Pour plus d'informations, voir [« Utilisation de la catégorie Bibliothèque du panneau](#page-452-0)  [Actifs », page 453.](#page-452-0)

*Remarque :* si l'élément de bibliothèque contient des liens, ils ne fonctionneront pas nécessairement sur le nouveau site. En outre, les images d'un élément de bibliothèque ne sont pas copiées vers le nouveau site.

Voici un exemple de la façon dont vous pouvez utiliser un élément de bibliothèque. Supposons que vous construisiez un site de grande taille pour une société. Cette société souhaite que son slogan apparaisse sur chaque page du site. Or, le service marketing n'a pas encore finalisé le texte du slogan. Si vous créez un élément de bibliothèque destiné à contenir le slogan et utilisez cet élément sur chaque page, vous pourrez, lorsque le service de marketing vous communiquera le slogan définitif, modifier l'élément de bibliothèque et automatiquement mettre à jour chaque page sur laquelle il figure.

Les éléments de la bibliothèque peuvent aussi contenir des comportements, mais la modification de ces comportements doit respecter certaines conditions (voir [« Modification d'un](#page-462-1)  [comportement dans un élément de bibliothèque](#page-462-1) », page 463). Les éléments de bibliothèque ne peuvent pas contenir de scénarios ni de feuilles de style, car le code associé à ces éléments figure dans la section HEAD.

## <span id="page-459-0"></span>Création d'un élément de bibliothèque

Vous pouvez créer un élément de bibliothèque à partir de n'importe quel élément dans la section body d'un document, notamment du texte, des tableaux, des formulaires, des applets Java, des plug-ins, des éléments ActiveX, des barres de navigation et des images.

Pour les éléments liés tels que les images, la bibliothèque enregistre uniquement une référence à l'élément. Le fichier d'origine doit rester à l'emplacement spécifié pour que l'élément de la bibliothèque fonctionne correctement. Il peut s'avérer utile d'enregistrer une image d'un élément de bibliothèque. Par exemple, vous pouvez enregistrer une balise img complète dans un élément de bibliothèque, ce qui vous permettrait de facilement changer le texte alt de l'image, ou même son attribut src, sur tout le site (n'utilisez pas cette technique pour modifier les attributs de largeur et de hauteur d'une image, sauf si vous utilisez également un éditeur d'image pour changer la taille réelle de l'image).

#### Pour créer un élément de bibliothèque :

- **1** Sélectionnez une partie d'un document que vous souhaitez enregistrer comme élément de la bibliothèque.
- **2** Procédez de l'une des manières suivantes :
- Choisissez **Fenêtre** > **Bibliothèque** et faites glisser la sélection dans la catégorie Bibliothèque du panneau Actifs.
- Cliquez sur le bouton **Nouvel élément de la bibliothèque** au bas du panneau Actifs (dans la catégorie Bibliothèque).
- Choisissez **Modifier** > **Bibliothèque** > **Ajouter un objet dans la bibliothèque**.
- **3** Tapez un nom pour le nouvel élément de la bibliothèque.

Chaque élément de bibliothèque est enregistré dans un fichier séparé (avec l'extension de fichier .lbi), dans le dossier Library du dossier racine local du site.

### <span id="page-459-1"></span>Insertion d'un élément de bibliothèque dans un document

Lorsque vous ajoutez un élément de bibliothèque à une page, le contenu réel est inséré dans le document avec une référence à l'élément de bibliothèque.

#### Pour insérer un élément de bibliothèque dans un document :

- **1** Placez le point d'insertion dans la fenêtre de document.
- **2** Choisissez **Fenêtre** > **Bibliothèque**.

Dans le panneau Actifs qui s'affiche, la catégorie Bibliothèque est sélectionnée.

**3** Faites glisser un élément de bibliothèque du panneau Actifs vers la fenêtre de document ou sélectionnez un élément et cliquez sur le bouton **Appliquer**.

Pour insérer le contenu d'un élément de bibliothèque sans inclure de référence à l'élément dans le document, appuyez sur la touche Contrôle (Windows) ou Option (Macintosh) tout en faisant glisser un élément de la catégorie Bibliothèque vers le panneau Actifs. Lorsque vous insérez un élément de cette façon, vous pouvez le modifier dans le document, mais le document ne sera pas mis à jour lorsque vous mettrez à jour les pages qui utilisent cet élément.

## <span id="page-460-0"></span>Modification d'un élément de bibliothèque

Lorsque vous modifiez un élément de bibliothèque, vous pouvez choisir de mettre à jour tous les documents qui utilisent cet élément. Si vous choisissez de ne pas les mettre à jour, les documents restent associés à l'élément de bibliothèque. Vous pouvez les mettre à jour à un autre moment en choisissant **Modifier** > **Bibliothèque** > **Mettre à jour les pages**.

D'autres types de modifications peuvent être apportées aux éléments de bibliothèque : vous pouvez les renommer pour rompre leur lien avec des documents ou modèles, supprimer des éléments de la bibliothèque du site et recréer un élément de bibliothèque manquant.

*Remarque :* les panneaux Styles CSS et Scénarios ne sont pas disponibles lorsque vous modifiez des éléments de bibliothèque : en effet, ceux-ci ne peuvent contenir que des éléments body, alors que le code associé aux scénarios et aux feuilles de style CSS est inséré dans la section head d'un document. La boîte de dialogue Propriétés de la page est également indisponible : en effet, un élément de bibliothèque ne peut pas comporter de balise body ni d'attributs de cette balise.

#### Pour modifier un élément de la bibliothèque :

**1** Choisissez **Fenêtre** > **Bibliothèque**.

La catégorie Bibliothèque du panneau Actifs s'affiche.

**2** Sélectionnez un élément de bibliothèque.

Un aperçu de l'élément de bibliothèque s'affiche en haut du panneau Actifs (vous ne pouvez rien modifier dans l'aperçu).

**3** Cliquez sur le bouton **Modifier**, au bas du panneau Actifs ou double-cliquez sur l'élément de bibliothèque.

Dreamweaver ouvre une nouvelle fenêtre permettant de modifier l'élément de bibliothèque. Cette fenêtre ressemble beaucoup à la fenêtre de document, mais son mode Création possède un arrière-plan gris pour indiquer que vous modifiez un élément de bibliothèque et non pas un document.

- **4** Modifiez l'élément de la bibliothèque, puis enregistrez les modifications.
- **5** Dans la boîte de dialogue qui s'affiche, choisissez de mettre à jour ou non les documents du site local qui utilisent l'élément de bibliothèque modifié :
- Cliquez sur **Oui** pour mettre à jour tous les document du site local qui utilisent le modèle modifié ;

• Cliquez sur **Non** pour ne mettre à jour aucun document jusqu'à ce que vous utilisiez **Modifier** > **Bibliothèque** > **Mettre à jour page en cours** ou **Mettre à jour les pages**.

Pour mettre à jour le document en cours afin d'utiliser la version actuelle de tous les éléments de bibliothèque :

Choisissez **Modifier** > **Modèles** > **Mettre à jour la page en cours**.

Pour mettre à jour le site entier ou tous les documents utilisant un élément de bibliothèque particulier :

**1** Choisissez **Modifier** > **Bibliothèque** > **Mettre à jour les pages.**

La boîte de dialogue Mettre à jour les pages s'affiche.

- **2** Dans le menu contextuel Regarder dans, procédez de l'une des manières suivantes :
- Choisissez **Site entier**, puis choisissez le nom du site dans le menu déroulant adjacent. Toutes les pages du site sélectionné sont mises à jour en fonction de la version actuelle de tous les éléments de bibliothèque.
- Choisissez **Fichiers utilisant**, puis sélectionnez un nom d'élément de bibliothèque dans le menu déroulant adjacent. Cette opération met à jour toutes les pages du site en cours qui utilisent l'élément de bibliothèque sélectionné.
- **3** Sous Mettre à jour, assurez-vous que l'option Eléments de bibliothèque est activée (pour mettre les modèles à jour en même temps, vérifiez que Modèles est également sélectionné. Pour plus d'informations, voir [« Mise à jour de documents basés sur un modèle », page 488](#page-487-2).)
- **4** Cliquez sur **Démarrer**.

Dreamweaver met à jour les fichiers indiqués. Si vous avez sélectionné l'option Afficher le journal, Dreamweaver affiche des informations sur les fichiers qu'il essaie de mettre à jour et précise si la mise à jour a réussi.

#### Pour renommer un élément de bibliothèque dans le panneau Actifs :

- **1** Cliquez sur le nom de l'élément de bibliothèque une fois pour le sélectionner.
- **2** Attendez un bref instant, puis cliquez une nouvelle fois.
- **3** Lorsque le nom devient modifiable, tapez un nouveau nom.

*Remarque :* cette méthode fonctionne de la même façon que celle utilisée dans l'Explorateur Windows ou dans le Finder (Macintosh). Comme avec l'Explorateur Windows et le Finder, vous devez attendre un bref instant entre les deux clics. Ne double-cliquez pas sur le nom, car cela ouvrirait l'élément de bibliothèque pour modification.

- **4** Cliquez ailleurs ou appuyez sur **Entrée** (Windows) ou sur **Retour** (Macintosh).
- **5** Dreamweaver vous demande si vous voulez mettre à jour les documents qui utilisent l'élément.
- Pour mettre à jour tous les documents du site qui utilisent l'élément, cliquez sur **Mettre à jour**.
- Pour ne mettre à jour aucun des documents qui utilisent l'élément, cliquez sur **Ne pas mettre à jour**.

#### Pour supprimer un élément d'une bibliothèque :

**1** Sélectionnez l'élément dans la catégorie Bibliothèque du panneau Actifs.

**2** Cliquez sur le bouton **Supprimer**, puis confirmez que vous voulez supprimer le modèle.

Attention : si vous supprimez un élément de bibliothèque, vous ne pourrez pas utiliser Annuler pour le récupérer. Vous pourrez cependant le recréer, comme expliqué dans la prochaine procédure.

La suppression d'un élément de bibliothèque le supprime de la bibliothèque mais ne modifie pas le contenu des documents qui l'utilisent.

#### Pour recréer un élément de bibliothèque manquant ou supprimé :

- **1** Sélectionnez une instance de l'élément dans un de vos documents.
- **2** Cliquez sur le bouton **Créer à nouveau** de l'inspecteur de propriétés.

## <span id="page-462-0"></span>Rendre des éléments de bibliothèque modifiables dans un document

Si vous avez inséré un élément de bibliothèque dans un document et que vous désirez modifier celui-ci uniquement sur cette page, vous devez briser le lien qui existe entre cet élément et la bibliothèque. Lorsqu'une instance d'élément de bibliothèque a été rendue modifiable, elle ne peut plus être mise à jour quand l'élément de bibliothèque est modifié.

#### Pour rendre un élément de la bibliothèque modifiable :

- **1** Sélectionnez un élément de la bibliothèque dans le document courant.
- **2** Dans l'inspecteur de propriétés, cliquez sur **Détacher de l'original**.

L'instance sélectionnée de l'élément de bibliothèque perd sa surbrillance (si elle est visible) et ne peut plus être mise à jour lorsque l'élément de bibliothèque d'origine change.

## <span id="page-462-1"></span>Modification d'un comportement dans un élément de bibliothèque

Lorsque vous créez un élément de bibliothèque comportant un élément auquel est attaché un comportement Dreamweaver, Dreamweaver copie l'élément et son gestionnaire d'événements (l'attribut qui spécifie l'événement déclenchant l'action (tel que onClick, onLoad ou onMouseOver) et l'action à appeler lorsque l'événement se produit) dans le fichier de l'élément de bibliothèque. Dreamweaver ne copie pas les fonctions JavaScript associées dans l'élément de la bibliothèque. Au lieu de cela, lorsque vous insérez l'élément de bibliothèque dans un document, Dreamweaver insère automatiquement les fonctions JavaScript appropriées dans la section head de ce document (si elles ne s'y trouvent pas déjà).

*Remarque :* si vous rédigez manuellement le code JavaScript (c'est-à-dire si vous le créez sans utiliser de comportements Dreamweaver), vous pouvez l'intégrer à votre élément de bibliothèque à l'aide du comportement Appel JavaScript pour exécuter le code. Si vous n'utilisez pas de comportement Dreamweaver pour exécuter le code, celui-ci n'est pas conservé dans l'élément de bibliothèque.

Pour modifier un comportement dans un élément de bibliothèque, vous devez tout d'abord insérer l'élément dans un document, puis le rendre modifiable dans ce document. Une fois les changements voulus apportés, vous pouvez recréer l'élément de bibliothèque, en remplaçant l'élément de la bibliothèque par l'élément modifié de votre document.

Pour plus d'informations sur les comportements, voir [« Utilisation des comportements](#page-368-0)  [JavaScript », page 369](#page-368-0).

#### Pour modifier un comportement dans un élément de la bibliothèque :

**1** Ouvrez un document contenant l'élément de la bibliothèque.

Notez le nom de l'élément de la bibliothèque, ainsi que les balises exactes qu'il contient. Ces informations vous seront nécessaires dans les étapes 8 et 9.

- **2** Sélectionnez l'élément de bibliothèque, et cliquez sur **Détacher de l'original** dans l'inspecteur de propriétés.
- **3** Sélectionnez l'élément auquel est attaché le comportement.
- **4** Choisissez **Fenêtre** > **Comportements** pour ouvrir le panneau Comportements. Doublecliquez sur l'action que vous voulez modifier.
- **5** Dans la boîte de dialogue des paramètres qui s'affiche, effectuez les modifications nécessaires et cliquez sur **OK**.
- **6** Choisissez **Fenêtre** > **Bibliothèque** pour ouvrir la catégorie Bibliothèque du panneau Actifs.
- **7** Vérifiez que vous avez enregistré le nom exact de l'élément de bibliothèque d'origine, puis sélectionnez l'élément de bibliothèque d'origine et supprimez-le en cliquant sur le bouton **Supprimer** du panneau Actifs.
- **8** Dans la fenêtre de document, sélectionnez tous les éléments qui constituent l'élément de bibliothèque.

Veillez à sélectionner exactement les mêmes éléments que ceux qui se trouvaient dans l'élément de bibliothèque original.

**9** Dans le panneau Actifs, cliquez sur le bouton **Nouvel élément de bibliothèque** et donnez au nouvel élément le même nom qu'à l'élément supprimé à l'étape 7.

Veillez à respecter la même orthographe et la même casse.

- **10** Pour mettre à jour l'élément de bibliothèque dans les autres documents de votre site, choisissez **Modifier** > **Bibliothèque** > **Mettre à jour les pages**.
- **11** Dans la boîte de dialogue qui s'affiche, sélectionnez **Fichiers utilisant** dans le menu déroulant Regarder dans.
- **12** Dans le menu déroulant adjacent, sélectionnez le nom de l'élément de bibliothèque que vous venez de créer.
- **13** Sous Mettre à jour, vérifiez que l'option **Eléments de bibliothèque** est sélectionnée, puis cliquez sur **Démarrer**.
- **14** Une fois les mises à jour effectuées, cliquez sur **Fermer** pour sortir de la boîte de dialogue Mettre à jour les pages.

## <span id="page-463-0"></span>A propos des modèles Dreamweaver

Un modèle Dreamweaver est un type de document spécifique qu'il est possible d'utiliser pour concevoir une mise en forme « verrouillée ». Le créateur du modèle élabore la mise en forme et définit les régions du modèle qui pourront être modifiées dans les documents créés à partir de ce modèle. Il contrôle ainsi les éléments de la page que les différents utilisateurs du modèle (rédacteurs, infographistes, autres développeurs) pourront modifier. Pour plus d'informations sur la création d'un modèle, voir [« Création d'un modèle Dreamweaver », page 470.](#page-469-0) Pour plus d'informations sur la création d'une page à partir d'un modèle, voir [« Création d'un document à](#page-479-0)  [partir d'un modèle », page 480](#page-479-0).

L'un des principaux avantages du modèle est qu'il donne la possibilité de modifier plusieurs pages simultanément. Tout document créé à partir d'un modèle reste associé à ce modèle (sauf si vous décidez de détacher le document ultérieurement). Lorsque vous modifiez un modèle, la conception de tous les documents créés à partir de ce modèle est immédiatement mise à jour.

Un modèle permet de définir les régions modifiables et les régions verrouillées des documents créés à partir de ce modèle. Vous pouvez inclure plusieurs types de régions de modèle dans un document. Pour plus d'informations sur ces types de régions de modèle, voir [« A propos de la](#page-464-0)  [définition des régions de modèle », page 465](#page-464-0).

Il est possible d'ajouter une feuille de style en cascade (CSS), un scénario ou un comportement à un document créé à partir d'un modèle : en effet, Dreamweaver insère automatiquement les régions modifiables dans la section head d'un document.

Les opérations liées aux modèles (telles que l'ajout de régions modifiables) peuvent être exécutées à la fois en mode Code et en mode Création. Certaines options de personnalisation d'un modèle ne sont disponibles qu'en mode Code. Pour plus d'informations sur l'ajout d'expressions de modèle, voir Rédaction d'expressions de modèle.

Si vous souhaitez enregistrer des informations supplémentaires sur un modèle (par exemple, le nom de la personne qui l'a créé, la date de sa dernière modification ou les raisons justifiant certaines décisions relatives à la mise en forme), vous pouvez créer un fichier Design Notes pour le modèle. Les documents basés sur un modèle n'héritent pas des Design Notes associées à ce dernier. Pour plus d'informations, voir [« Enregistrement d'informations sur les fichiers dans des](#page-101-0)  [Design Notes », page 102](#page-101-0).

## <span id="page-464-0"></span>A propos de la définition des régions de modèle

Un modèle permet de définir la structure de base d'un document et contient des éléments tels que du texte, des images, une mise en forme, des styles et des régions modifiables.

Dreamweaver verrouille automatiquement la plupart des régions d'un document lorsque vous enregistrez celui-ci comme modèle. Vous devez insérer des régions ou paramètres modifiables dans un modèle pour définir les régions qui pourront être modifiées dans les documents basés sur ce modèle. Lors de la création du modèle, vous pouvez apporter des modifications aux régions modifiables et aux régions verrouillées. En revanche, dans le cas d'un document créé à partir d'un modèle, seules les régions modifiables peuvent subir des modifications ; les régions verrouillées ne peuvent pas être modifiées.

Il existe quatre types de régions de modèle : les régions modifiables, les régions répétées, les régions facultatives et les attributs de balise modifiables.

Une région modifiable est une région non verrouillée dans un document basé sur un modèle. Ce type de section peut être modifié. Le créateur du modèle peut définir toute région du modèle comme modifiable. Pour être fonctionnel, un modèle doit contenir au moins une région modifiable. S'il n'en contient pas, les pages créées à partir du modèle ne pourront pas être modifiées. Pour plus d'informations sur l'insertion d'une région modifiable, voir [« Insertion d'une](#page-471-0)  [région modifiable », page 472](#page-471-0).

Une région répétée est une section du document qu'il est possible de reproduire. Par exemple, une ligne de tableau peut être définie comme ligne répétée. Lorsque vous définissez une ligne de tableau comme ligne répétée, vous permettez à l'utilisateur du modèle de créer une liste extensible, tout en l'empêchant de modifier la conception élaborée par le créateur du modèle. Les options de gestion des régions répétées permettent de donner aux utilisateurs d'un modèle la possibilité de reproduire une région ou de supprimer les exemplaires d'une région dans les documents créés à partir de ce modèle. Deux types de régions répétées peuvent être insérées dans un modèle : les régions répétées et les tableaux répétés. Pour plus d'informations sur l'insertion de régions répétées dans un modèle, voir [« Création d'une région répétée dans un modèle »,](#page-473-0)  [page 474.](#page-473-0) Pour plus d'informations sur la création de tableaux répétées, voir [« Insertion d'un](#page-474-0)  [tableau répété », page 475.](#page-474-0) Pour plus d'informations sur l'utilisation d'une région répétée dans un document basé sur un modèle, voir [« Ajout et suppression d'entrées et modification de l'ordre des](#page-483-0)  [entrées dans une région répétée », page 484](#page-483-0)

Une région facultative est une section d'un modèle que le créateur définit comme facultative, c'est-à-dire une section contenant des éléments facultatifs tels que du texte ou des images, qui apparaîtront ou non dans les documents créés à partir du modèle. C'est généralement le responsable du contenu qui décide si l'élément en question est conservé ou non sur la page finale. Pour plus d'informations sur la définition de régions facultatives dans un modèle, voir [« Insertion](#page-478-0)  [d'une région facultative », page 479.](#page-478-0) Pour plus d'informations sur la modification de régions facultatives dans une page basée sur un modèle, voir [« Modification des paramètres de modèle des](#page-482-0)  [régions facultatives », page 483.](#page-482-0)

Les attributs de balise modifiables sont des attributs de balise d'un modèle qui sont déverrouillés afin que les utilisateurs puissent les modifier dans les pages créées à partir de ce modèle. Par exemple, vous pouvez « verrouiller » les images contenues dans le document tout en permettant à l'auteur de la page de définir l'alignement de ces images (à gauche, à droite ou au centre). Pour plus d'informations sur la définition des attributs de balise modifiables, voir [« Définition](#page-476-0)  [d'attributs de balise modifiables dans un modèle », page 477.](#page-476-0) Pour plus d'informations sur la modification de balises dans une page basée sur un modèle, voir [« Modification des propriétés du](#page-480-0)  [modèle », page 481](#page-480-0).

## A propos des paramètres de modèle

Les paramètres de modèle permettent de définir des régions facultatives, des attributs de balise modifiables et des valeurs à transmettre aux documents attachés.

Utilisez les paramètres de modèle pour définir des valeurs qui vous permettront de personnaliser le contenu des documents basés sur le modèle. Pour chaque paramètre, vous devez définir un nom, un type de donnée et une valeur par défaut. Vous devez attribuer un nom unique à chaque paramètre. En outre, les paramètres sont sensibles à la casse.

Les paramètres de modèle sont transmis au document sous la forme de paramètres d'instance. Vous pouvez y accéder à l'aide de la commande **Modifier** > **Propriétés de modèle**. En général, l'utilisateur d'un modèle est autorisé à modifier les valeurs par défaut du paramètre pour personnaliser le contenu du document basé sur le modèle. Dans certains cas, le créateur du modèle peut utiliser une expression de texte calculé, de sorte que le contenu qui s'affiche dans le document dépende de la valeur de l'expression. Pour plus d'informations, voir Rédaction d'expressions de modèle dans l'aide de Dreamweaver.

## Modification du code situé en dehors des balises HTML

Certains scripts de serveur sont insérés au tout début ou à la toute fin du document (avant la balise <html> ou après la balise </html>). Ces scripts requièrent un traitement spécial dans les modèles et les documents créés à partir de modèles. En règle générale, lorsque vous apportez des modifications au code situé avant la balise <html> ou après la balise </html> dans un modèle, les modifications ne sont pas répercutées dans les documents créés à partir du modèle, ce qui peut entraîner des erreurs de serveur lorsqu'un script de serveur situé dans le corps principal du modèle dépend d'un script non mis à jour. C'est la raison pour laquelle Dreamweaver vous avertit lorsque vous tentez de modifier des scripts situés avant la balise <html> ou après la balise </html> dans un modèle.

Pour éviter ce problème, vous pouvez insérer le code suivant dans la section head du modèle :

<!-- TemplateInfo codeOutsideHTMLIsLocked="true" -->

Lorsque vous insérez ce code dans un modèle, toutes les modifications apportées aux scripts situés avant la balise <html> ou après la balise </html> seront répercutées dans les documents créés à partir du modèle. Toutefois, vous ne pourrez plus modifier ces scripts dans les documents créés à partir du modèle. Vous pouvez donc soit modifier les scripts dans le modèle, soit dans les documents créés à partir du modèle, mais pas dans les deux à la fois.

## Liens des modèles

Pour créer un lien dans un fichier de modèle, cliquez sur l'icône de dossier ou sur l'icône Pointer vers un fichier dans l'inspecteur de propriétés. Ne tapez pas le nom du fichier à lier, car le lien pourrait ne pas fonctionner. Cette section explique comment Dreamweaver gère les liens dans les modèles.

Lorsque vous créez un fichier de modèle à partir d'une page existante, puis que vous enregistrez cette page comme modèle, Dreamweaver met à jour les liens de sorte qu'ils pointent vers les fichiers d'origine. Les modèles étant enregistrés dans le dossier Templates, le chemin d'un lien relatif à un document change lorsque vous enregistrez la page comme modèle. Lorsque vous créez un nouveau document à partir du modèle et que vous enregistrez ce nouveau document, tous les liens relatifs à un document sont mis à jour pour qu'ils continuent de pointer vers les fichiers adéquats.

En revanche, si vous insérez un nouveau lien relatif à un document dans un fichier de modèle et que vous tapez le chemin dans la zone de texte du lien de l'inspecteur de propriétés, il est facile de faire une faute de frappe. Le chemin correct est le chemin d'accès au document lié à partir du dossier Templates, et non pas à partir du dossier du document basé sur le modèle.

Pour plus d'informations sur l'établissement de liens à l'aide de l'icône Pointer vers un fichier, voir [« Liens entre fichiers et documents », page 429](#page-428-1).

Remarque : dans certains cas (notamment pour les chemins de fichiers des gestionnaires d'événement des modèles), vous ne pouvez pas utiliser l'icône de dossier ni l'icône Pointer vers un fichier. Vous devez alors taper le chemin, en prenant garde à ne pas faire de faute de frappe.

## Affichage d'un modèle en mode Création

En mode Création, les régions modifiables des fichiers de modèle et des documents créés à partir de modèles s'affichent dans la fenêtre de document entourées d'un cadre rectangulaire d'une couleur de surbrillance prédéfinie (pour plus d'informations sur la définition des préférences de couleur de surbrillance, voir Définition des préférences de surbrillance appliquées aux modèles dans l'aide de Dreamweaver). Un petit onglet indiquant le nom de la région s'affiche dans l'angle supérieur gauche de chacune des régions définies. Les régions de modèle sont également entourées d'un cadre de surbrillance. Vous pouvez apporter des modifications au contenu modifiable comme au contenu verrouillé.

Le titre <<Template>> et l'extension .dwt qui apparaissent dans la fenêtre de document permettent d'identifier un fichier de modèle.

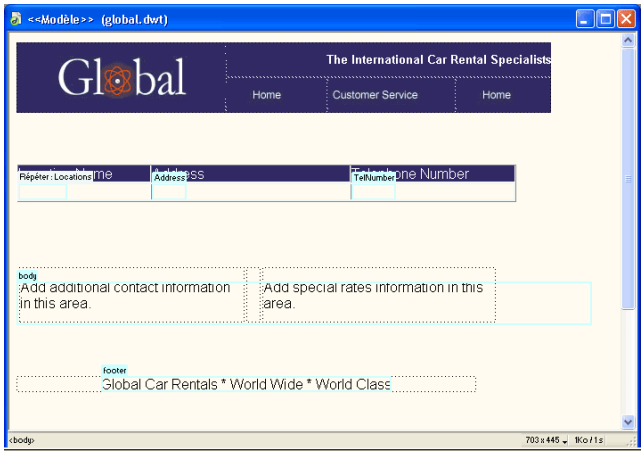

## Affichage d'un modèle en mode Code

En mode Code, vous pouvez apporter des modifications à la fois au contenu modifiable et au code source HTML verrouillé du modèle. Le contenu modifiable est repéré dans le code HTML par les commentaires <!-- TemplateBeginEditable> et <!-- TemplateEndEditable -->. Tous les éléments compris entre ces commentaires sont modifiables dans les documents créés à partir du modèle. Le code source HTML correspondant à la région modifiable de l'exemple cidessus se présente de la façon suivante :

```
<table width="75%" border="1" cellspacing="0" cellpadding="0">
   <tr bgcolor="#333366"> 
     <td>Name</td>
     <td><font color="#FFFFFF">Address</font></td>
     <td><font color="#FFFFFF">Telephone Number</font></td>
  \langle/tr>
   <!-- TemplateBeginEditable name="LocationList" --> 
  \langle \text{tr} \rangle <td>Enter name</td>
     <td>Enter Address</td>
     <td>Enter Telephone</td>
  \langle/tr>
   <!-- TemplateEndEditable --> 
\langle/table>
```
### Affichage d'un document basé sur un modèle en mode Création

Dans un document basé sur un modèle, outre les régions modifiables, la page entière est entourée d'un cadre d'une couleur différente et un onglet en haut à droite indique le nom du modèle sur lequel le document est basé. Ce cadre a pour fonction de vous rappeler que le document a été créé à partir d'un modèle et que vous ne pouvez rien changer en dehors des régions modifiables.

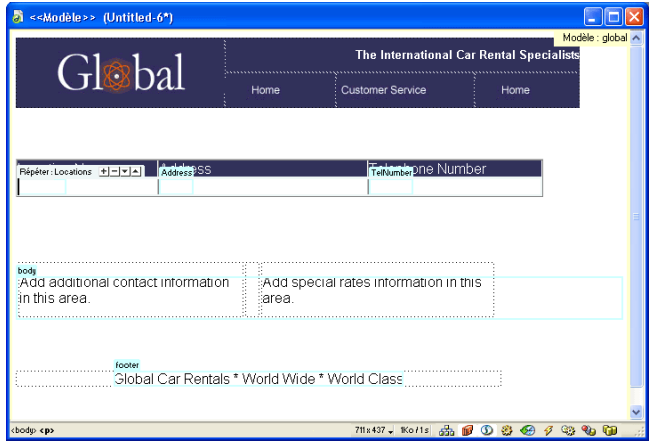

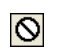

*Remarque :* si vous essayez de modifier une région verrouillée dans un document basé sur un modèle lorsque la surbrillance est désactivée, le pointeur de la souris se transforme pour indiquer que vous ne pouvez pas cliquer dans une région modifiable.

#### Affichage d'un document basé sur un modèle en mode Code

En mode Code, les régions modifiables d'un document basé sur un modèle s'affichent dans une couleur différente de celle du code des régions non modifiables. Vous ne pouvez modifier que le code des régions modifiables ou les paramètres modifiables.

Le contenu modifiable est repéré dans le code HTML par les commentaires Dreamweaver <!-- InstanceBeginEditable> et <!-- InstanceEndEditable -->. Tous les éléments compris entre ces commentaires peuvent être modifiés.

Le code source HTML d'une région modifiable peut se présenter comme suit :

```
<!-- InstanceBeginEditable name="head" -->
<!-- InstanceEndEditable -->
</head>
<body bgcolor="#FFFFFF" leftmargin="0">
<table width="75%" border="1" cellspacing="0" cellpadding="0">
   <tr bgcolor="#333366"> 
     <td>Name</td>
     <td><font color="#FFFFFF">Address</font></td>
     <td><font color="#FFFFFF">Telephone Number</font></td>
  \langle/tr>
   <!-- InstanceBeginEditable name="LocationList" --> 
  \langle \text{tr} \rangle <td>Enter name</td>
     <td>Enter Address</td>
     <td>Enter Telephone</td>
  \langle/tr>
   <!-- InstanceEndEditable --> 
\langle/table>
</body>
<!-- InstanceEnd -->
```
La couleur par défaut du texte non modifiable est le gris. Vous pouvez associer des couleurs différentes aux régions modifiables et aux régions non modifiables en accédant à la boîte de dialogue Préférences. Pour ce faire, choisissez **Edition** >**Préférences** ou **Dreamweaver** > **Préférences** (Mac OS X), puis choisissez **Coloration du code**. Pour plus d'informations, voir Définition des préférences de couleur de code appliquées aux modèles dans l'aide de Dreamweaver.

*Remarque :* vous n'êtes pas autorisé à taper du texte dans les régions verrouillées qui s'affichent dans la fenêtre de document en mode Code.

### Création d'un modèle Dreamweaver

Vous pouvez créer un modèle à partir d'un document existant (tel qu'un document HTML, Macromedia ColdFusion ou Microsoft ASP), ou bien à partir d'un nouveau document vide.

La boîte de dialogue Nouveau document (**Fichier** > **Nouveau**) comprend plusieurs options permettant de créer de nouveaux modèles et des pages basées sur un modèle existant. Pour plus d'informations, voir [« Utilisation de la boîte de dialogue Nouveau document », page 112.](#page-111-0)

Les modèles portent l'extension de fichier .dwt. Ils sont enregistrés dans un dossier Templates spécifique situé dans le dossier racine local du site. Si ce dossier n'existe pas, Dreamweaver le crée automatiquement au moment de l'enregistrement du nouveau modèle.

*Remarque :* ne retirez pas vos modèles du dossier Templates et placez dans celui-ci uniquement des fichiers de modèles. Ne retirez pas non plus le dossier Templates de votre dossier racine local, car cela pourrait provoquer des erreurs dans les chemins d'accès des modèles.

#### Rubriques connexes

- [« Enregistrement d'un document comme modèle », page 471](#page-470-0)
- [« Insertion d'une région modifiable », page 472](#page-471-0)
- [« Création d'un modèle imbriqué », page 487](#page-486-0)

### <span id="page-470-0"></span>Enregistrement d'un document comme modèle

Vous pouvez créer un modèle à partir d'un nouveau document ou d'un document existant.

Si vous insérez une région de modèle dans un document n'ayant pas été enregistré comme modèle, Dreamweaver vous avertit que le document sera automatiquement enregistré comme modèle.

#### Pour créer un modèle :

- **1** Ouvrez le document que vous souhaitez enregistrer comme modèle dans la fenêtre de document. Pour ce faire, procédez de l'une des manières suivantes :
- Pour ouvrir un document existant, choisissez **Fichier** > **Ouvrir** et sélectionnez le document.
- Pour ouvrir un document vide, choisissez **Fichier** > **Nouveau**. Dans la boîte de dialogue qui s'affiche, choisissez **Page de base** ou **Page dynamique**. Dans la liste de documents, sélectionnez le type de page que vous souhaitez utiliser, puis cliquez sur **Créer**.
- **2** Lorsque le document s'ouvre, choisissez **Fichier** > **Enregistrer comme modèle**.

*Remarque :* si vous n'avez pas sélectionné Ne plus afficher ce message, un message s'affiche vous indiquant que le document que vous enregistrez ne comporte aucune région modifiable. Cliquez sur **OK** pour enregistrer le document comme modèle, ou bien sur Annuler pour fermer la boîte de dialogue sans créer de modèle.

**3** Dans la boîte de dialogue qui s'affiche, sélectionnez le site dans lequel vous souhaitez enregistrer le modèle dans le menu contextuel Site, puis tapez un nom unique pour le modèle dans la zone de texte Enregistrer sous.

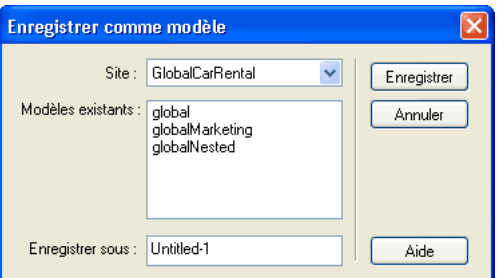

**4** Cliquez sur **Enregistrer**.

Le fichier de modèle est enregistré dans le dossier Templates du site, avec l'extension .dwt.

#### Pour créer un nouveau modèle dans le panneau Actifs :

- **1** Ouvrez le panneau Actifs (**Fenêtre** > **Actifs** ou F11), s'il n'est pas déjà ouvert.
- **2** Sélectionnez la catégorie Modèles.
- **3** Cliquez sur le bouton **Nouveau modèle** du panneau Actifs.

Un nouveau document est ajouté à la liste Nom. Le nom du document s'affiche en surbrillance.

**4** Tapez un nom pour le document.

**5** Cliquez sur le bouton **Modifier** du panneau Actifs.

Un document modèle s'ouvre dans la fenêtre de document.

Pour plus d'informations sur la création de régions modifiables dans un modèle, voir [« Insertion d'une région modifiable », page 472.](#page-471-0)

### Création de régions modifiables

Il est possible de créer des régions modifiables dans un modèle pour définir les zones qui pourront être modifiées dans les pages basées sur ce modèle.

Vous pouvez marquer un tableau entier ou une cellule de tableau individuelle comme modifiable, mais vous ne pouvez pas marquer plusieurs cellules d'un tableau comme une seule et même région modifiable. Si <td> est sélectionné, la région modifiable comprend la région située autour de la cellule. Dans le cas contraire, la région modifiable concerne uniquement le contenu de la cellule.

Les calques et leur contenu sont deux éléments distincts. Rendre un calque modifiable vous permet de changer la position du calque et son contenu, alors que rendre le contenu d'un calque modifiable vous permet de modifier uniquement le contenu du calque, et non sa position. Pour sélectionner le contenu du calque, cliquez sur le calque et choisissez **Edition** > **Sélectionner tout**. Pour sélectionner le calque, vérifiez que les éléments invisibles sont affichés, puis cliquez sur l'icône représentant l'emplacement du calque. Pour plus d'informations sur les calques, voir la section [« Animation de calques », page 401](#page-400-0).

#### <span id="page-471-0"></span>Insertion d'une région modifiable

Avant d'insérer une région modifiable, il est conseillé d'enregistrer le document courant comme modèle. Si vous insérez une région modifiable non pas dans un fichier de modèle mais dans un document, Dreamweaver vous informe que le document sera automatiquement enregistré comme modèle.

#### Pour définir une région modifiable :

- **1** Dans la fenêtre de document, procédez de l'une des manières suivantes pour sélectionner la région.
- Sélectionnez le texte ou le contenu que vous souhaitez définir comme région modifiable.
- Placez le point d'insertion à l'endroit où vous voulez insérer une région modifiable.
- **2** Procédez de l'une des manières suivantes pour insérer une région modifiable :
- Choisissez **Insertion** > **Objets de modèle** > **Région modifiable**.
- Cliquez sur le texte ou l'objet sélectionné avec le bouton droit de la souris (Windows) ou en maintenant la touche Contrôle enfoncée (Macintosh), puis choisissez **Nouvelle région modifiable** dans le menu contextuel.
- Dans la barre Insertion, choisissez **Modèles**, puis cliquez sur le bouton **Région modifiable**. La boîte de dialogue Nouvelle région modifiable s'affiche.
- **3** Dans la zone de texte Nom, tapez un nom unique pour la région (vous ne pouvez pas utiliser le même nom pour plusieurs régions modifiables dans un modèle donné).

*Remarque :* ne tapez pas de caractères spéciaux dans le champ Nom.

**4** Cliquez sur **OK**.

La région modifiable est entourée d'un cadre rectangulaire dans le modèle, de la couleur de surbrillance définie dans les préférences. Pour plus d'informations sur les options de mise en surbrillance du contenu d'un modèle, voir Définition des préférences de surbrillance appliquées aux modèles de l'aide de Dreamweaver.

Dans l'angle supérieur gauche de la région, un onglet indique le nom de la région. Si vous avez inséré une région modifiable vide dans le document, son nom s'affiche également dans le cadre qui la délimite.

#### Suppression d'une région modifiable

Si vous avez marqué une région de votre fichier de modèle comme étant modifiable et voulez la verrouiller (la rendre non modifiable), utilisez la commande Supprimer le marqueur de modèle.

*Remarque :* vous ne pouvez pas verrouiller une région d'un fichier créé à partir d'un modèle. Vous ne pouvez verrouiller de régions que dans les fichiers de modèle.

#### Pour supprimer une région modifiable :

- **1** Dans le document ou le sélecteur de balises, sélectionnez la région modifiable que vous souhaitez modifier.
- **2** Choisissez **Modifier** > **Modèles** > **Supprimer le marqueur de modèle**.

La région n'est alors plus modifiable.

### Création de régions répétées

Les régions répétées sont des régions données d'un modèle qu'il est possible de reproduire en plusieurs exemplaires dans les documents basés sur ce modèle. Vous pouvez les utiliser pour contrôler la mise en forme des régions qui seront reproduites sur une page (article de catalogue ou description par exemple), et pour autoriser la reproduction de lignes, par exemple dans le cas d'une liste d'éléments.

Il existe deux objets de modèle de région répétée :

Région répétée : une région répétée peut être reproduite mais ne peut pas être modifiée. Il est nécessaire d'insérer une région modifiable dans une région répétée pour que le contenu de cette dernière puisse être modifié.

L'exemple ci-dessous présente une région répétée dans un modèle. Dans tout document basé sur le modèle, l'utilisateur a la possibilité de reproduire la ligne en surbrillance pour agrandir le tableau.

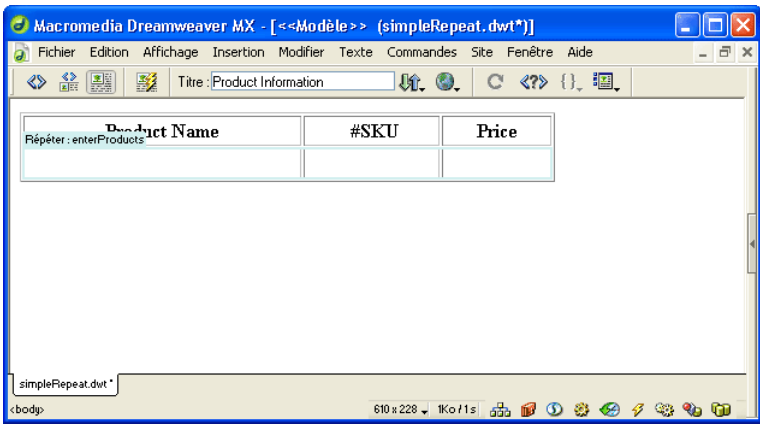

Tableau répété : lorsque vous créez un tableau répété, vous pouvez définir l'emplacement des régions modifiables dans chacune des cellules de la région répétée. Différentes options vous permettent de définir les lignes à inclure dans la région répétée.

#### Rubriques connexes

- [« Création d'une région répétée dans un modèle », page 474](#page-473-0)
- [« Insertion d'un tableau répété », page 475](#page-474-0)

[« Ajout et suppression d'entrées et modification de l'ordre des entrées dans une région répétée »,](#page-483-0)  [page 484](#page-483-0)

#### <span id="page-473-0"></span>Création d'une région répétée dans un modèle

Une région répétée est une section d'un modèle qui peut être reproduite autant de fois qu'on le souhaite dans les pages basées sur ce modèle. On utilise généralement les régions répétées dans le cas de tableaux. Toutefois, il est possible de définir des régions répétées pour d'autres éléments de page.

Une région répétée n'est pas modifiable. Pour rendre modifiable le contenu d'une région répétée (par exemple pour autoriser un utilisateur à taper du texte dans une cellule de tableau), vous devez insérer une région modifiable dans la région répétée. Pour plus d'informations sur la création de régions modifiables, voir [« Insertion d'une région modifiable », page 472](#page-471-0). Pour plus d'informations sur la création de tableaux répétés modifiables, voir [« Insertion d'un tableau](#page-474-0)  [répété », page 475](#page-474-0).

#### Pour insérer une région répétée dans un modèle :

- **1** Dans la fenêtre Document, procédez de l'une des manières suivantes :
- Sélectionnez le texte ou le contenu que vous souhaitez définir comme région répétée.
- Placez le point d'insertion dans le document à l'endroit où vous souhaitez insérer la région répétée.
- **2** Procédez de l'une des manières suivantes pour créer une région répétée :
- Choisissez **Insertion** > **Objets de modèle** > **Région répétée**.
- Cliquez sur le contenu sélectionné avec le bouton droit de la souris (Windows) ou en maintenant la touche Contrôle enfoncée (Macintosh), puis choisissez **Nouvelle région répétée** dans le menu contextuel.
- Cliquez sur le bouton **Région répétée** de la catégorie Modèles ou de la barre Insertion.

La boîte de dialogue Nouvelle région répétée s'affiche.

**3** Dans la zone de texte Nom, tapez un nom unique pour la région de modèle (vous ne pouvez pas utiliser le même nom pour plusieurs régions répétées dans un modèle donné).

*Remarque :* n'insérez pas de caractères spéciaux dans un nom de région.

**4** Cliquez sur **OK**.

Une région répétée est insérée dans le document.

*Remarque :* une région répétée ne peut pas être modifiée dans un document basé sur un modèle si elle ne contient pas de région modifiable. Pour plus d'informations sur l'insertion d'une région modifiable, voir [« Insertion d'une région modifiable »,](#page-471-0)  [page 472.](#page-471-0)

#### <span id="page-474-0"></span>Insertion d'un tableau répété

Utilisez un tableau répété lorsque vous souhaitez définir une région répétée composée de régions modifiables sous forme de tableau. Vous pouvez définir des attributs de tableau et indiquer les cellules du tableau pouvant être modifiées.

#### Pour insérer un tableau répété :

- **1** Placez le point d'insertion dans la fenêtre de document à l'endroit où vous souhaitez insérer le tableau répété.
- **2** Procédez de l'une des manières suivantes :
- Choisissez **Insertion** > **Objets de modèle** > **Région répétée**.
- Cliquez sur le contenu sélectionné avec le bouton droit de la souris (Windows) ou en maintenant la touche Contrôle enfoncée (Macintosh), puis choisissez **Nouvelle région répétée** dans le menu contextuel.
- Cliquez sur le bouton **Tableau répété** de la catégorie Modèles ou de la barre Insertion.

La boîte de dialogue Insérer un tableau répété s'affiche.

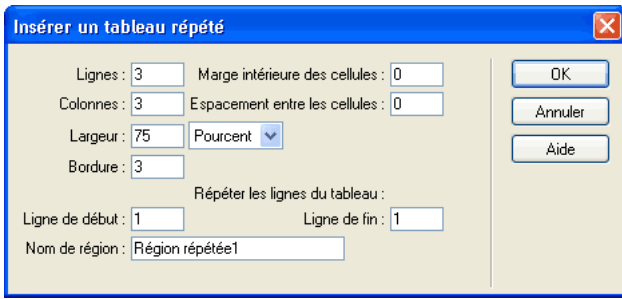

**3** Spécifiez les nouvelles valeurs de votre choix.

Pour plus d'informations, cliquez sur le bouton **Aide** de la boîte de dialogue.

**4** Cliquez sur **OK**.

#### Utilisation d'une couleur d'arrière-plan alternée dans une région répétée

Vous pouvez personnaliser un tableau répété en faisant alterner la couleur d'arrière-plan des lignes.

#### Pour faire alterner la couleur d'arrière-plan des lignes d'un tableau :

- **1** Dans la fenêtre de document, sélectionnez la ligne de tableau de la région répétée.
- **2** Cliquez sur le bouton **Afficher le mode code** ou **Afficher les modes Code et Création** de la barre d'outils du document pour accéder au code de la ligne sélectionnée.
- **3** En mode Code, modifiez la balise <tr> pour qu'elle se présente de la façon suivante :

<tr bgcolor="@@(\_index & 1) ? '#FFFFFF' : '#CCCCCC'@@">

Vous pouvez modifier les valeurs hexadécimales #FFFFFF et #CCCCCC si vous souhaitez utiliser d'autres couleurs.

Exemple de code correspondant à un tableau dont la couleur d'arrière-plan des lignes est alternée :

```
<table width="75%" border="1" cellspacing="0" cellpadding="0">
<tr><th>Name</th><th>Phone Number</th><th>Email Address</th></tr>
  <!-- TemplateBeginRepeat name="contacts" --> 
  <tr bgcolor="@@(_index & 1) ? '#FFFFFF' : '#CCCCCC' @@"> 
  <td> <!-- TemplateBeginEditable name="name" --> name <!-- 
    TemplateEndEditable --> 
  \langle/td>
  <td> <!-- TemplateBeginEditable name="phone" --> phone <!-- 
    TemplateEndEditable --> 
  \langle/td>
  <td> <!-- TemplateBeginEditable name="email" --> email <!-- 
    TemplateEndEditable --> 
  \langle/td>
  \langle/tr>
    <!-- TemplateEndRepeat --> 
\langle/table\rangle
```
### Définition d'attributs de balise modifiables

Utilisez la commande Rendre l'attribut modifiable pour permettre aux utilisateurs d'un modèle de modifier des attributs de balises spécifiques dans les documents créés à partir de ce modèle. Vous pouvez par exemple appliquer une couleur d'arrière-plan au modèle tout en permettant à l'utilisateur du modèle d'appliquer une couleur d'arrière-plan différente aux pages qu'il crée. Seuls les attributs que vous définissez comme modifiables peuvent être mis à jour par l'utilisateur.

Lorsque vous créez un attribut de balise modifiable, un paramètre de modèle est inséré dans le code. L'attribut reçoit une valeur initiale dans le modèle. Tous les documents créés à partir du modèle héritent de ce paramètre. L'utilisateur peut ensuite modifier le paramètre dans le document.

Les types de données suivants sont pris en charge : texte, valeur booléenne (true/false), couleur et URL. Pour plus d'informations sur la définition des attributs de balise modifiables, voir [« Définition d'attributs de balise modifiables dans un modèle », page 477](#page-476-0).

Pour plus d'informations sur la modification des balises dans les documents basés sur un modèle, voir [« Modification des propriétés du modèle », page 481](#page-480-0).

#### <span id="page-476-0"></span>Définition d'attributs de balise modifiables dans un modèle

Vous pouvez définir plusieurs attributs modifiables pour un même élément de page. Le menu déroulant Attribut contient uniquement les attributs de balise déjà définis pour l'élément, par exemple la largeur et la hauteur dans le cas d'une image.

Si l'attribut que vous souhaitez rendre modifiable n'est pas répertorié dans le menu déroulant Attribut, cliquez sur **Ajouter** pour ajouter l'attribut à la liste.

#### Pour définir un attribut de balise modifiable :

- **1** Dans la fenêtre de document, sélectionnez l'élément pour lequel vous souhaitez définir un attribut de balise modifiable.
- **2** Choisissez **Modifier** > **Modèles** > **Rendre l'attribut modifiable**.
- **3** Dans la boîte de dialogue qui s'affiche, procédez de l'une des manières suivantes :
- Si l'attribut que vous souhaitez rendre modifiable est répertorié dans le menu déroulant Attribut, sélectionnez-le.
- Si l'attribut que vous souhaitez rendre modifiable n'est pas répertorié dans le menu déroulant Attribut, cliquez sur **Ajouter**, saisissez le nom de l'attribut que vous souhaitez ajouter dans la boîte de dialogue qui s'affiche et cliquez sur **OK**.
- **4** Vérifiez que l'option Rendre l'attribut modifiable est activée.

Définissez les valeurs souhaitées dans les autres champs de la boîte de dialogue.

**5** Tapez un nom unique pour l'attribut dans la zone de texte Etiquette.

*Conseil :* pour retrouver plus facilement un attribut de balise modifiable spécifique, faites en sorte que l'étiquette indique clairement l'élément et l'attribut concerné. Par exemple, vous pouvez attribuer l'étiquette logoSrc au code source modifiable d'une image ou bien l'étiquette bodyBgcolor à la couleur d'arrière-plan modifiable d'une balise body.

- **6** Dans le menu déroulant Type, sélectionnez le type de valeur autorisée pour cet attribut :
- Si vous souhaitez que l'utilisateur puisse taper du texte pour définir l'attribut, choisissez **Texte**. L'attribut align peut par exemple être défini par du texte : l'utilisateur aura la possibilité de lui attribuer la valeur *left*, *right* ou *center*.
- Pour définir un lien vers un élément, tel qu'un chemin de fichier vers une image, choisissez **URL**. Lorsque cette option est sélectionnée, Dreamweaver met automatiquement à jour le chemin utilisé dans un lien. Lorsque l'utilisateur déplace l'image vers un nouveau dossier, la boîte de dialogue de mise à jour des liens s'affiche.
- Si vous souhaitez que l'utilisateur puisse sélectionner une valeur au moyen du sélecteur de couleur, choisissez **Couleur**.
- Si vous souhaitez que l'utilisateur puisse taper une valeur numérique pour définir un paramètre (la hauteur ou la largeur d'une image par exemple), choisissez **Nombre**.
- **7** Le champ Valeur par défaut indique la valeur de l'attribut de balise sélectionné dans le modèle. Tapez une autre valeur dans ce champ si vous souhaitez modifier la valeur de départ du paramètre dans les documents basés sur le modèle.
- **8** Si vous souhaitez modifier un autre attribut de la balise sélectionnée, répétez les étapes 3 à 7.

**9** Cliquez sur **OK**.

#### Conversion d'un attribut de balise modifiable en attribut non modifiable

Une balise marquée comme modifiable peut être marquée comme non modifiable. Faites les changements nécessaires dans le modèle, puis mettez à jour les pages créées à partir de celui-ci.

#### Pour redéfinir un attribut de balise modifiable :

- **1** Dans le modèle, cliquez sur l'élément associé à l'attribut modifiable, ou bien sélectionnez la balise au moyen du sélecteur de balises.
- **2** Choisissez **Modifier** > **Modèles** > **Rendre l'attribut modifiable**.
- **3** Dans le menu déroulant Attributs, sélectionnez l'attribut souhaité.
- **4** Décochez la case Rendre l'attribut modifiable.
- **5** Cliquez sur **OK**.

### A propos des régions facultatives

Une région facultative est une région d'un modèle que vous pouvez programmer pour que celle-ci s'affiche ou reste masquée dans les documents basés sur ce modèle. Utilisez une région facultative si vous souhaitez définir les conditions suivant lesquelles certains éléments d'un document doivent s'afficher. Vous pouvez associer des valeurs spécifiques à un paramètre de modèle, ou bien définir des instructions conditionnelles dans un modèle. Suivant les conditions définies, l'utilisateur du modèle peut modifier les paramètres dans les documents qu'il crée et décider si la région facultative doit s'afficher ou non.

Vous pouvez créer des paramètres de modèle et des expressions dans la boîte de dialogue Région facultative ou directement en mode Code. Lorsque vous utilisez l'objet de modèle Région facultative, Dreamweaver insère des commentaires de modèle dans le code.

Les paramètres de modèle sont définis dans la section head :

```
<!-- TemplateParam name="departmentImage" type="boolean" value="true" -->
```
Du code semblable à celui présenté ci-dessous s'affiche à l'emplacement de la région facultative.

```
<!-- TemplateBeginIf cond="departmentImage" --> 
<p><img src="/images/airfare_on.gif" width="85" height="22"> </p>
<!-- TemplateEndIf -->
```
La boîte de dialogue Propriétés de modèle (Modifier > Propriétés de modèle) permet d'afficher et de modifier les paramètres de modèle associés aux régions facultatives dans les documents basés sur un modèle.

Il existe deux types d'objets de région facultative. Le premier permet au créateur du modèle de définir les régions à afficher et celles à masquer, et d'empêcher l'utilisateur de modifier le contenu. Le second permet aux utilisateurs du modèle de modifier le contenu et de décider si la région doit s'afficher ou non.

#### Rubriques connexes

- [« Insertion d'une région facultative », page 479](#page-478-0)
- [« Modification des propriétés du modèle », page 481](#page-480-0)

### <span id="page-478-0"></span>Insertion d'une région facultative

Une région facultative permet de décider si des éléments doivent s'afficher ou être masqués dans les documents basés sur le modèle. Une région facultative est contrôlée par une instruction conditionnelle. L'onglet d'une région facultative est précédé du mot *if* dans un modèle. Suivant la condition définie dans le modèle, l'utilisateur du modèle peut décider si la région doit apparaître dans les pages qu'il crée.

Une région facultative modifiable permet à l'utilisateur du modèle de modifier le contenu de la région facultative. Par exemple, si la région facultative comprend une image ou du texte, l'utilisateur du modèle peut décider si le contenu doit s'afficher et peut y apporter des modifications si nécessaire. Les régions modifiables sont contrôlées par une instruction conditionnelle. Pour créer des paramètres de modèle et des expressions, utilisez la boîte de dialogue Région facultative ou tapez les paramètres et les instructions conditionnelles en mode Code.

#### Pour insérer une région facultative :

- **1** Dans la fenêtre de document, sélectionnez l'élément que vous souhaitez définir comme région facultative.
- **2** Procédez de l'une des manières suivantes :
- Sélectionnez la catégorie Modèles dans la barre Insertion, puis cliquez sur le bouton **Région facultative**.
- Choisissez **Insertion** > **Objets de modèle** > **Région facultative**.
- Cliquez sur le contenu sélectionné avec le bouton droit de la souris, puis choisissez **Nouvelle région facultative** dans le menu contextuel.
- **3** Définissez les options de la région facultative.

Pour plus d'informations sur la définition d'une région facultative, cliquez sur le bouton **Aide** de la boîte de dialogue.

**4** Cliquez sur **OK**.

#### Pour insérer une région facultative modifiable :

**1** Placez le pointeur à l'endroit de la fenêtre de document où vous souhaitez insérer la région facultative.

*Conseil :* il est impossible d'envelopper une sélection pour créer une région facultative modifiable. Insérez la région puis insérez le contenu dans la région.

- **2** Procédez de l'une des manières suivantes pour ouvrir la boîte de dialogue Région facultative :
- Sélectionnez la catégorie Modèles dans la barre Insertion, puis cliquez sur le bouton **Région facultative modifiable**.
- Choisissez **Insertion** > **Objets de modèle** > **Région facultative modifiable**.
- Cliquez sur le contenu sélectionné avec le bouton droit de la souris, puis choisissez **Région facultative modifiable** dans le menu contextuel.

La boîte de dialogue Région facultative s'affiche.

**3** Définissez les options de la région facultative.

Pour plus d'informations sur la définition d'une région facultative, cliquez sur le bouton **Aide** de la boîte de dialogue.

**4** Cliquez sur **OK**.

#### Modification d'une région facultative

Il est possible de modifier les paramètres d'une région facultative insérée dans un modèle. Par exemple, vous pouvez indiquer si le contenu doit ou non s'afficher par défaut, lier un paramètre à une région facultative existante ou modifier une expression de modèle.

#### Pour accéder à la boîte de dialogue Région facultative :

- **1** Ouvrez l'inspecteur de propriétés, le cas échéant.
- **2** Dans la fenêtre Document, procédez de l'une des manières suivantes :
- En mode Création, cliquez sur l'onglet correspondant à la région modifiable que vous souhaitez modifier.
- En mode Création, cliquez sur un élément de la région, puis cliquez sur la balise de modèle <mmtemplate:if> dans le sélecteur de balises.
- En mode Code, cliquez sur la balise de commentaire de la région que vous souhaitez modifier.
- **3** Dans l'inspecteur de propriétés, cliquez sur **Modifier**.

La boîte de dialogue Région facultative s'ouvre.

**4** Apportez les modifications souhaitées, puis cliquez sur **OK.**

### Création d'un document à partir d'un modèle

Après avoir défini la conception du modèle, vous pouvez appliquer celui-ci à un document vide ou à un document contenant déjà des données.

Pour créer un document à partir d'un modèle, utilisez le panneau Actifs ou bien la boîte de dialogue Nouveau document. Le panneau Actifs répertorie les modèles disponibles dans le site Dreamweaver courant. Cliquez avec le bouton droit de la souris sur la catégorie Modèles du panneau Actifs pour créer un modèle ou pour créer un document à partir d'un modèle.

Dans la boîte de dialogue Nouveau document, sélectionnez un modèle dans l'un des sites Dreamweaver courants pour créer un document à partir de ce modèle. Lorsque vous créez un document à partir d'un modèle, vous pouvez décider de laisser le document attaché au modèle ou non. Par défaut, les modifications apportées à un modèle sont répercutées dans tous les documents attachés à ce modèle. Si vous désactivez l'option Mettre la page à jour quand le modèle est modifié lors de la création du document, le nouveau document est créé en tant que document statique, c'est-à-dire sous forme de fichier HTML indépendant, sans régions de modèle. Dans ce cas, les modifications apportées au modèle ne seront pas répercutées dans le document.

#### Pour créer un document à partir d'un modèle à l'aide de la boîte de dialogue Nouveau document :

- **1** Choisissez **Fichier** > **Nouveau** pour ouvrir la boîte de dialogue Nouveau document.
- **2** Dans la boîte de dialogue Nouveau document, activez l'onglet Modèles.
- **3** Dans la liste Modèles pour, sélectionnez le site contenant le modèle que vous souhaitez utiliser.

Tous les modèles disponibles dans le site sélectionné s'affichent dans la liste des modèles du site.

**4** Sélectionnez dans cette liste le modèle que vous souhaitez utiliser.

**5** Cliquez sur **Créer** pour créer une page à partir de ce modèle.

Le document s'ouvre dans la fenêtre de document.

#### Pour créer un document à partir d'un modèle à l'aide du panneau Actifs :

- **1** Ouvrez le panneau Actifs (F11) s'il n'est pas déjà ouvert.
- **2** Cliquez sur l'icône Modèles du panneau Actifs pour afficher les modèles du site.

*Conseil :* si le modèle que vous souhaitez utiliser vient d'être créé, il peut être nécessaire de cliquer sur le bouton Actualiser pour l'afficher.

**3** Cliquez sur le modèle souhaité avec le bouton droit de la souris, puis choisissez **Nouveau à partir d'un modèle**.

Le document s'ouvre dans la fenêtre de document.

### Modification du contenu dans une page basée sur un modèle

Vous pouvez facilement identifier et sélectionner les différentes régions présentes dans un modèle et dans un document basé sur un modèle. Les régions de modèle modifiables sont répertoriées au bas du sous-menu Modifier > Modèles.

Les régions modifiables situées à l'intérieur d'une région répétée ne sont pas répertoriées dans le menu. Pour localiser ces régions, vous devez rechercher les cadres à onglet qui figurent dans la fenêtre de document.

Pour plus d'informations sur la localisation et la modification de balises modifiables dans un document basé sur un modèle, voir [« Modification des propriétés du modèle », page 481.](#page-480-0)

#### Pour rechercher une région modifiable et la sélectionner dans le document :

Choisissez **Modifier** > **Modèles**, puis sélectionnez le nom de la région dans la liste figurant au bas de ce sous-menu.

La région modifiable est sélectionnée dans le document.

#### <span id="page-480-0"></span>Modification des propriétés du modèle

Lorsque vous créez des paramètres dans un modèle, les documents basés sur ce modèle héritent automatiquement des paramètres et de leur valeur initiale. L'utilisateur d'un modèle peut modifier les attributs de balise modifiables et les autres paramètres de modèle (paramètres des régions facultatives par exemple) à l'aide de la boîte de dialogue Propriétés de modèle.

Pour plus d'informations sur la création d'une balise modifiable dans un modèle, voir [« Définition d'attributs de balise modifiables dans un modèle », page 477](#page-476-0). Pour plus d'informations sur la création de régions facultatives, voir [« Insertion d'une région facultative »,](#page-478-0)  [page 479.](#page-478-0)

Pour modifier un attribut de balise modifiable :

**1** Ouvrez le document basé sur un modèle, puis choisissez **Modifier** > **Propriétés de modèle**.

La boîte de dialogue Propriétés de modèle s'affiche. L'exemple suivant présente deux propriétés de modèle : une région facultative et un attribut de balise modifiable correspondant à la couleur d'arrière-plan du modèle.

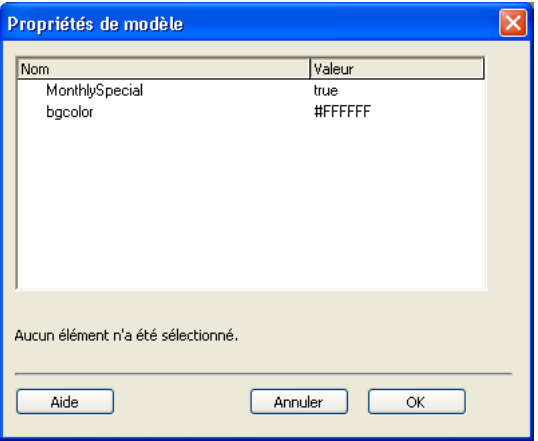

**2** Sélectionnez une propriété dans la liste Nom.

L'étiquette et la valeur de la propriété sélectionnée s'affichent dans la partie inférieure de la boîte de dialogue.

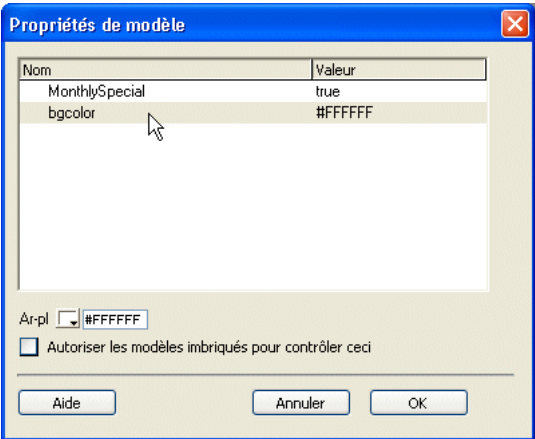

**3** Si vous souhaitez modifier la valeur de la propriété dans le document courant, saisissez une autre valeur dans le champ situé à droite de l'étiquette de la propriété.

*Remarque :* le nom du champ et les valeurs modifiables sont définis dans le modèle. Les attributs non répertoriés dans la liste Nom ne peuvent pas être modifiés dans le document.

- **4** Si vous définissez un attribut de balise modifiable dans un modèle imbriqué, procédez de l'une des manières suivantes pour indiquer si le paramètre doit être transmis aux documents basés sur ce modèle imbriqué :
- Cochez la case Autoriser les modèles imbriqués pour contrôler ceci si vous souhaitez que la propriété modifiable soit transmise aux documents basés sur le modèle imbriqué ; le paramètre sera alors répertorié dans la boîte de dialogue Propriétés de modèle associée aux documents basés sur ce modèle imbriqué.
- Si vous souhaitez que la propriété ne soit pas transmise aux documents, désactivez cette option.

#### Modification des paramètres de modèle des régions facultatives

- **1** Ouvrez le document basé sur un modèle, puis choisissez **Modifier** > **Propriétés de modèle**. La boîte de dialogue Propriétés de modèle s'affiche.
- **2** Sélectionnez une propriété dans la liste Nom.

L'étiquette et la valeur de la propriété sélectionnée s'affichent dans la boîte de dialogue.

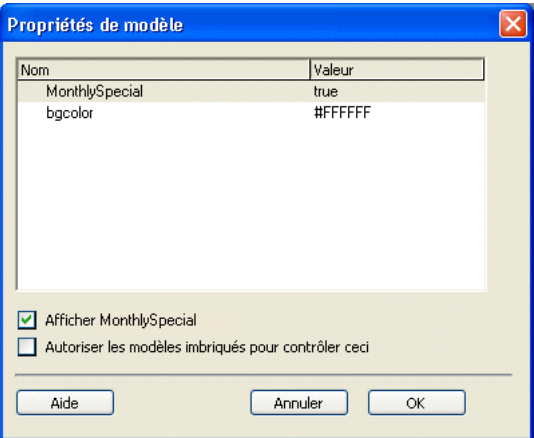

**3** Activez l'option Afficher si vous souhaitez que la région facultative apparaisse dans le document, ou bien désactivez-la si vous souhaitez qu'elle soit masquée.

*Remarque :* le nom du champ et la valeur par défaut sont définis dans le modèle.

**4** Activez l'option Autoriser les modèles imbriqués pour contrôler ceci si vous souhaitez que la propriété modifiable soit transmise aux documents basés sur le modèle imbriqué.

#### <span id="page-483-0"></span>Ajout et suppression d'entrées et modification de l'ordre des entrées dans une région répétée

Vous pouvez ajouter ou supprimer des entrées ou bien modifier l'ordre des entrées dans une région répétée. Lorsque vous ajoutez une entrée de région répétée, l'ensemble de la région répétée est reproduit dans le document. La région répétée doit contenir une région modifiable dans le modèle original pour que l'utilisateur puisse modifier son contenu.

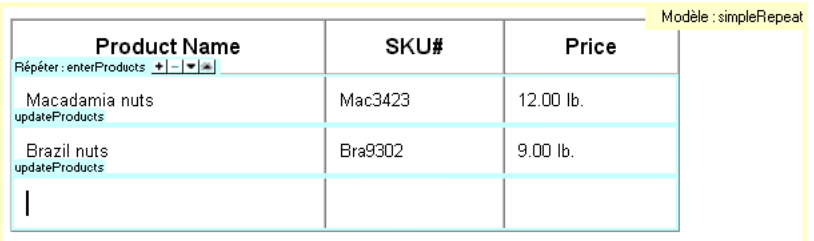

Les menus Modifier > Modèles et Edition > Entrées répétées contiennent des options de modification des régions répétées.

#### Pour ajouter et supprimer des entrées et pour modifier l'ordre des entrées dans une région répétée :

Placez le point d'insertion dans la région répétée pour la sélectionner, puis procédez de l'une des manières suivantes :

- Cliquez sur le bouton plus **(+)** pour ajouter une entrée de région répétée sous l'entrée sélectionnée.
- Cliquez sur le bouton moins **(-)** pour supprimer l'entrée de région répétée sélectionnée.
- Cliquez sur le bouton **Flèche bas** pour déplacer l'entrée sélectionnée d'un niveau vers le bas.
- Cliquez sur le bouton **Flèche haut** pour déplacer l'entrée sélectionnée d'un niveau vers le haut.
- Choisissez **Modifier** > **Modèle** > **Entrées répétées**, puis choisissez l'une des options du menu. Celui-ci permet d'insérer une nouvelle entrée de région répétée et de modifier l'emplacement de l'entrée sélectionnée.

#### Pour couper, copier et supprimer des entrées :

Placez le point d'insertion dans la région répétée pour la sélectionner, puis procédez de l'une des manières suivantes :

- Choisissez **Edition** > **Entrées répétées** > **Couper l'entrée répétée** pour couper l'entrée de région répétée.
- Choisissez **Edition** > **Entrées répétées** > **Copier l'entrée répétée** pour copier l'entrée de région répétée.
- Choisissez **Edition** > **Entrées répétées** > **Supprimer l'entrée répétée** pour supprimer l'entrée de région répétée.
- Choisissez **Edition** > **Coller** pour coller l'entrée de région répétée.

Lorsque vous collez une entrée de région répétée, celle-ci s'insère dans le document sans écraser d'entrée existante.

### A propos des modèles imbriqués

Un modèle imbriqué est un modèle dont la conception et les régions modifiables sont basées sur un autre modèle. Pour créer un modèle imbriqué, vous devez au préalable enregistrer le modèle de base ou le modèle original, puis créer un document à partir de ce modèle et enregistrer ce document comme modèle. Vous pouvez ensuite définir dans le nouveau modèle des régions modifiables supplémentaires au niveau des sections définies initialement comme modifiables dans le modèle de base.

Les modèles imbriqués sont utiles pour gérer le contenu de certaines pages d'un site qui ont de nombreux éléments de présentation en commun avec les autres pages du site mais qui présentent malgré tout quelques différences. Par exemple, vous pouvez créer un modèle de base définissant la conception de zones plus larges, qui sera utilisé par une grande partie des responsables du contenu du site, et créer un modèle imbriqué définissant de nouvelles régions modifiables dans les pages d'une section spécifique du site.

Les régions modifiables d'un modèle de base sont transmises aux modèles imbriqués et restent modifiables dans les pages créées à partir d'un modèle imbriqué, à moins que de nouvelles régions de modèle ne soient insérées dans ces régions.

Les modifications apportées à un modèle de base sont automatiquement répercutées dans les modèles basés sur ce modèle de base et dans tous les documents basés sur les modèles principal et imbriqué.

Exemple : le modèle de base du site de la société Global Car Rental contient deux régions modifiables nommées body et footer :

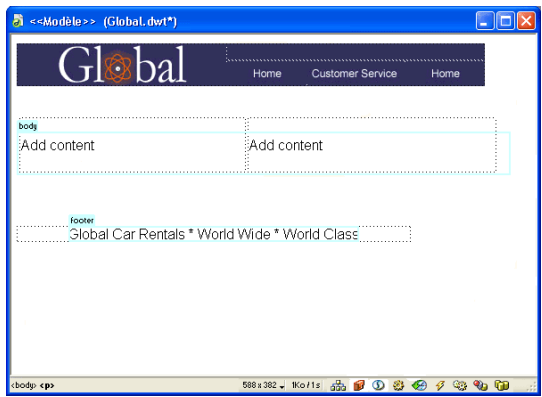

Pour créer un modèle imbriqué, nous avons créé un document à partir du modèle, puis nous avons enregistré ce document comme modèle que nous avons appelé *globalNested*. Dans le modèle imbriqué, nous avons apporté des modifications à la région modifiable appelée body. Nous avons inséré une image dans la colonne de gauche et une nouvelle région modifiable dans la colonne de droite.

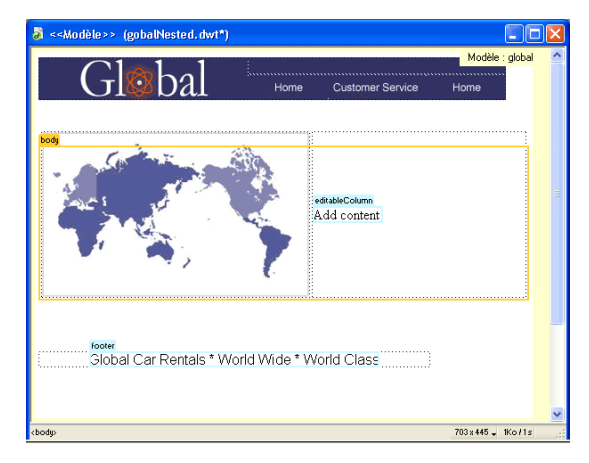

Lorsque vous insérez une nouvelle région modifiable dans une région modifiable transmise au modèle imbriqué, la couleur de surbrillance de la région modifiable devient orange. Le contenu inséré dans une région modifiable, par exemple l'image insérée dans la colonne de gauche, n'est plus modifiable dans les documents créés à partir du modèle imbriqué. Qu'elles aient été ajoutées au modèle imbriqué ou qu'elles soient héritées du modèle de base, les régions modifiables entourées d'un cadre de surbrillance bleu restent modifiables dans les documents créés à partir du modèle imbriqué. Les régions de modèle dans lesquelles aucune région modifiable n'a été insérée sont transmises sous la forme de régions modifiables aux documents basés sur le modèle.

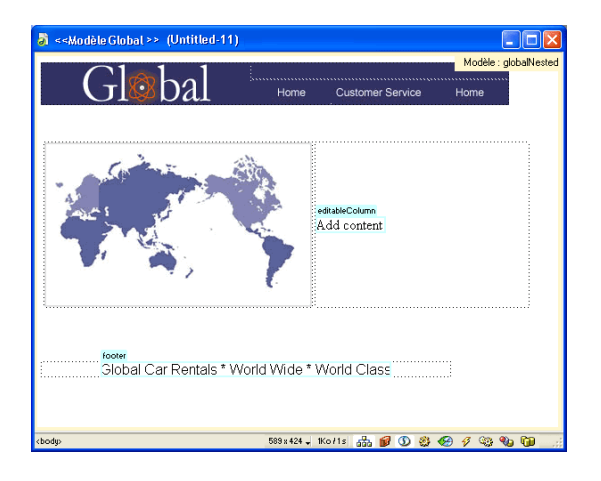

### <span id="page-486-0"></span>Création d'un modèle imbriqué

Pour créer un modèle imbriqué, vous pouvez enregistrer un document basé sur un modèle, puis créer un nouveau modèle à partir de ce document. Les modèles imbriqués permettent de créer des variantes du modèle de base. Vous pouvez créer une série de modèles imbriqués en chaîne pour obtenir une mise en forme chaque fois plus précise.

#### Pour créer un modèle imbriqué :

- **1** Créez un document à partir du modèle sur lequel vous souhaitez baser le modèle imbriqué. Pour ce faire, procédez de l'une des manières suivantes :
- Dans la catégorie Modèles du panneau Actifs, cliquez avec le bouton droit de la souris sur le modèle à partir duquel vous souhaitez créer un nouveau document, puis choisissez **Nouveau à partir d'un modèle**.
- Choisissez **Fichier** > **Nouveau**. Dans la boîte de dialogue Nouveau document, cliquez sur l'onglet **Modèles** et sélectionnez le site qui contient le modèle que vous souhaitez utiliser ; puis, dans la liste de documents, double-cliquez sur le modèle pour créer un document.

Un nouveau document s'affiche dans la fenêtre de document.

- **2** Choisissez **Fichier** > **Enregistrer comme modèle** ou cliquez sur le bouton **Créer un modèle imbriqué** de la barre Insertion pour enregistrer le nouveau document comme modèle.
- **3** Ajoutez du contenu ou des régions modifiables au nouveau modèle.
- **4** Enregistrez le modèle.

Lorsque vous créez un document à partir d'un modèle imbriqué, vous pouvez modifier et enrichir le contenu des régions modifiables héritées du modèle de base et des régions modifiables créées dans le nouveau modèle.

### Application d'un modèle à un document existant

Lorsque vous appliquez un modèle à un document contenant déjà des éléments, Dreamweaver tente de faire concorder le contenu existant avec une région du modèle. Si le modèle que vous appliquez au document est une version révisée de l'un des modèles existants, il est probable que les noms concordent. Dreamweaver compare les noms des régions modifiables du document avec les noms des régions modifiables du nouveau modèle. Lorsque les noms de régions concordent, Dreamweaver place le contenu existant de la région de départ dans la nouvelle région du même nom.

Si vous appliquez un modèle à un document auquel aucun modèle n'a encore été appliqué, les régions modifiables ne peuvent pas être comparées et un cas de non-concordance se présente.

Dreamweaver recherche les éléments non concordants et les répertorie dans la boîte de dialogue Noms de région incohérents. Vous pouvez alors sélectionner la région ou les régions vers lesquelles le contenu de la page courante doit être transféré, ou bien décider de supprimer le contenu non concordant. Si vous souhaitez conserver le contenu, sélectionnez le nom d'une région modifiable dans le menu contextuel de la boîte de dialogue. Sinon, sélectionnez l'option **Nulle part** qui a pour effet de supprimer le contenu non concordant.

#### Pour appliquer un modèle à un document existant :

**1** Choisissez **Fichier** > **Ouvrir** pour ouvrir le document auquel vous souhaitez appliquer le modèle.

- **2** Procédez de l'une des manières suivantes :
- Cliquez dans la fenêtre de document, puis choisissez **Modifier** > **Modèles** > **Appliquer le modèle à la page**. Sélectionnez un modèle dans la liste, puis cliquez sur **Sélectionner**.
- Sélectionnez le modèle dans la catégorie Modèles du panneau Actifs et cliquez sur le bouton **Appliquer**.
- Faites glisser le modèle de la catégorie Modèles du panneau Actifs vers le mode Création de la fenêtre de document.
- **3** Si le document comporte des éléments qui ne peuvent pas être automatiquement attribués à une région de modèle, la boîte de dialogue Noms de région incohérents s'affiche. Cette boîte de dialogue répertorie toutes les régions modifiables du modèle que vous appliquez au document. Utilisez-la pour sélectionner la destination du contenu.

Pour plus d'informations sur le transfert du contenu existant vers des régions modifiables, voir Résolution des incohérences de noms de région dans l'aide de Dreamweaver.

### Détachement d'un document d'un modèle

Pour apporter des modifications aux régions verrouillées d'un document basé sur un modèle, vous devez au préalable détacher le document du modèle. Lorsqu'un document est détaché, toutes les régions qui le composent deviennent modifiables.

#### Pour détacher un document d'un modèle :

- **1** Ouvrez le document basé sur un modèle que vous souhaitez détacher.
- **2** Choisissez **Modifier** > **Modèles** > **Détacher du modèle***.*

Le document est détaché du modèle et tout le code du modèle est supprimé.

### Modification et mise à jour des modèles

Lorsque vous enregistrez un modèle, Dreamweaver vous demande si tous les documents attachés au modèle doivent être mis à jour. Vous pouvez également utiliser la commande **Modifier** > **Modèles** > **Mettre à jour les pages**. Dreamweaver met à jour tous les documents basés sur le modèle qui résident dans le même site que ce modèle. Les modèles imbriqués créés à partir du modèle sont également mis à jour.

### Mise à jour de modèles Dreamweaver 4

Vous pouvez continuer d'utiliser dans la version courante de Dreamweaver tous les modèles créés dans Dreamweaver 4. Dreamweaver ne modifie pas automatiquement la syntaxe des fichiers de modèle Dreamweaver 4, de sorte que ces derniers puissent être utilisés à la fois dans Dreamweaver 4 et dans Dreamweaver MX. Toutefois, si vous insérez une nouvelle région de modèle dans un modèle Dreamweaver 4 à partir de Dreamweaver MX, cette région s'appuiera sur la nouvelle syntaxe Dreamweaver MX et le modèle ne pourra plus être utilisé dans Dreamweaver 4.

### Mise à jour de documents basés sur un modèle

Lorsque vous apportez des modifications à un modèle, Dreamweaver vous invite à mettre à jour les documents basés sur ce modèle. Vous pouvez également utiliser les commandes de mise à jour pour mettre manuellement à jour le document courant ou le site tout entier. L'utilisation des commandes de mise à jour a le même effet qu'une nouvelle application du modèle.

#### Pour ouvrir et modifier un modèle attaché :

- **1** Ouvrez un document basé sur le modèle dans la fenêtre de document et choisissez **Modifier** > **Modèles** > **Ouvrir le modèle attaché**.
- **2** Apportez les modifications souhaitées au contenu du modèle. Pour modifier les propriétés de page du modèle, choisissez **Modifier** > **Propriétés de la page** (les documents basés sur un modèle héritent des propriétés de page associées à ce dernier).
- **3** Enregistrez votre document. Un message s'affiche, vous invitant à mettre à jour les pages basées sur le modèle.

#### Pour que les modifications apportées au modèle soient appliquées au document :

Choisissez **Modifier > Modèles** > **Mettre à jour la page en cours**.

Pour mettre à jour le site entier ou tous les documents utilisant le modèle attaché :

**1** Choisissez **Modifier** > **Modèles** > **Mettre à jour les pages**.

La boîte de dialogue Mettre à jour les pages s'affiche.

- **2** Dans le menu contextuel Regarder dans, procédez de l'une des manières suivantes :
- Choisissez **Site entier**, puis sélectionnez le nom du site dans le menu contextuel adjacent. Cette opération met à jour toutes les pages du site sélectionné en se basant sur leur modèle.
- Choisissez **Fichiers utilisant**, puis sélectionnez le nom du modèle dans le menu contextuel adjacent. Cette opération met à jour toutes les pages du site en cours qui se basent sur le modèle sélectionné.
- **3** Dans la rubrique Mettre à jour, assurez-vous que l'option Modèles est activée.
- **4** Cliquez sur **Démarrer**.

Dreamweaver met à jour les fichiers indiqués. Si vous avez sélectionné l'option Afficher le journal, Dreamweaver affiche des informations sur les fichiers qu'il essaie de mettre à jour et précise si la mise à jour a réussi.

#### Vérification de la syntaxe du modèle

Lorsque vous enregistrez un modèle, Dreamweaver vérifie automatiquement sa syntaxe. Un message d'erreur s'affiche lorsque cette syntaxe est incorrecte. Le message décrit l'erreur et indique la ligne du code à l'origine de cette erreur.

La commande Vérifier la syntaxe du modèle permet de vérifier la syntaxe d'un modèle avant d'enregistrer celui-ci. Par exemple, si vous ajoutez manuellement un paramètre de modèle ou une expression en mode Code, utilisez cette commande pour vérifier si la syntaxe du code est correcte.

#### Pour vérifier si la syntaxe d'un modèle est correcte, procédez comme suit :

Choisissez **Modifier** > **Modèles** > **Vérifier la syntaxe du modèle**.

### <span id="page-489-0"></span>A propos de XML

XML (Extensible Markup Language) est un langage de balisage qui permet la création de documents structurés. Vous pouvez le considérer comme une généralisation de HTML vous permettant de définir des balises. XML dérive du langage SGML (Standard Generalized Markup Language). Il permet, comme celui-ci, de définir des ensembles de balises et les relations qui existent entre eux.

Les balises XML sont similaires aux balises HTML : elles sont constituées d'un nom de balise et d'un certain nombre d'attributs facultatifs, et délimitées par des crochets. Tout comme en HTML, le contenu de la balise est délimité par une balise d'ouverture et une balise de fermeture (dans laquelle le nom de la balise est précédé d'une barre oblique). Une différence syntaxique est que dans XML, une balise vide (c'est-à-dire une balise composée d'une seule balise, telle que <img>, au lieu d'une balise d'ouverture et d'une balise de fermeture contenant du texte ou autre matériau) doit comporter une barre oblique immédiatement avant le crochet de fermeture. Par exemple, une balise  $\langle i \text{mg} \rangle$  en XML se présentera comme dans l'exemple ci-dessous :

<img src="test.png" />

Le langage XML est beaucoup plus strict en termes de syntaxe que le langage HTML. Ainsi, les fichiers qui ne sont pas rigoureusement conformes à la syntaxe XML sont rejetés par les programmes d'analyse XML.

Le langage XML fournit une technique de marquage des chaînes littérales qui permet notamment de signaler les balises ne devant pas être analysées. Cette technique s'appuie sur un élément appelé section CDATA et qui comporte une chaîne littérale entre crochets. Aucun des éléments situés entre les crochets n'est pris en compte par le programme d'analyse XML. Le XML exporté de Dreamweaver utilise fréquemment les sections CDATA.

#### Exportation et importation du contenu XML d'un modèle

Un document basé sur un modèle contient un ensemble de données représentées par des paires nom/valeur. Chaque paire se compose du nom d'une région modifiable et du contenu de cette région. Supposons que votre modèle contienne trois régions modifiables : item\_number, item\_price et item\_color. Vous pouvez entièrement décrire un document basé sur ce modèle en indiquant le nom du modèle et les paires nom/valeur.

Dreamweaver vous permet d'exporter les paires nom/valeur dans un fichier XML pour que vous puissiez utiliser les données du document en dehors de Dreamweaver (par exemple dans un éditeur XML, dans un éditeur de texte ou même dans une application de base de données). Inversement, si vous disposez d'un document XML structuré de manière appropriée, vous pouvez importer ses données dans un document basé sur un modèle Dreamweaver. Pour plus d'informations, voir [« A propos de XML », page 490.](#page-489-0)

#### Pour exporter les régions modifiables d'un document sous XML :

- **1** Choisissez **Fichier** > **Ouvrir**, puis ouvrez un document basé sur un modèle et contenant des régions modifiables.
- **2** Choisissez **Fichier** > **Exporter** > **Données du modèle en XML**.
- **3** Dans la zone Notation de la boîte de dialogue Exporter les données du modèle en XML, choisissez l'une des options ci-dessous :
- Si le document contient des régions répétées ou des paramètres de modèle, choisissez **Utiliser les balises XML standard de Dreamweaver**.
- Si le modèle ne contient ni région répétée ni paramètre de modèle, choisissez **Utiliser région mod. et noms comme balises XML**.
- **4** Cliquez sur **OK**.
- **5** Dans la boîte de dialogue qui s'affiche, tapez un nom pour le fichier XML, puis cliquez sur Enregistrer.

Dreamweaver génère un fichier XML contenant le matériau des paramètres et des régions modifiables du document (y compris le matériau des régions facultatives et des régions modifiables situées à l'intérieur de régions répétées). Le fichier XML comporte le nom du modèle original, ainsi que le nom et le contenu de chaque région de modèle.

*Remarque :* le contenu des régions non modifiables n'est pas exporté vers le fichier XML.

#### Pour importer du contenu XML :

- **1** Choisissez **Fichier** > **Importer** > **Importer XML dans le modèle**.
- **2** Dans la boîte de dialogue Importer XML, sélectionnez le fichier XML et cliquez sur **Ouvrir**.

Dreamweaver crée un nouveau document basé sur le modèle spécifié dans le fichier XML. Il remplit le contenu de chaque région modifiable de ce document à l'aide des données du fichier XML. Le document résultant apparaît dans une nouvelle fenêtre de document.

Notez que si votre fichier XML n'est pas configuré exactement de la façon prévue par Dreamweaver, vous ne pourrez peut-être pas importer vos données. Une solution à ce problème consiste à exporter un fichier XML fictif de Dreamweaver, de façon à avoir un fichier XML ayant exactement la bonne structure, puis à copier les données de votre fichier XML original dans le fichier XML exporté. Vous obtenez ainsi un fichier XML ayant une structure correcte et contenant les données appropriées, prêtes à être importées.

#### Utilisation des notations de balises XML

Dreamweaver vous permet d'exporter un contenu XML à l'aide des balises XML Dreamweaver standard.

Le moyen le plus simple de comprendre les notations de balise, si vous maîtrisez la syntaxe XML, est d'examiner un exemple. Le code XML suivant a été exporté d'un document sur la base d'un modèle nommé newstemplate. Le document contient une région modifiable définie, News\_Story (et une région modifiable par défaut, doctitle, qui contient la balise title du document).

Les balises XML Dreamweaver standard utilisent une balise appelée item. La balise item possède un attribut name qui indique le nom de la région modifiable ; la balise contient une section CDATA qui comporte le contenu de la région modifiable. Dans cet exemple, la balise item avec name="doctitle" identifie le titre du document et la balise item avec name="News\_Story" identifie la région modifiable.

```
<?xml version="1.0"?>
<templateItems template="/Templates/newstemplate.dwt">
  <item name="doctitle">
     <![CDATA[<title>Le dossier du jour</title>]]>
  \langle/item\rangle<item name="News_Story">
     <![CDATA[<p>Le dossier est inséré ici.</p>]]>
  \langle/item\rangle</templateItems>
```
## CHAPITRE 28 Test d'un site

Avant de télécharger le site sur un serveur, et de le déclarer prêt à être diffusé, il convient de le tester localement (en fait, il est judicieux de tester et de résoudre les problèmes de votre site fréquemment au cours de son élaboration, afin de traiter les problèmes avant qu'ils ne s'aggravent et de les empêcher de se répéter).

Vous devez vous assurer que vos pages ont l'apparence et le fonctionnement désirés dans les navigateurs ciblés, qu'il n'y a pas de liens rompus et que les pages ne sont pas trop longues à télécharger. Vous pouvez également tester l'ensemble de votre site et y régler les problèmes éventuels en effectuant un rapport de site.

Les conseils suivants vous aideront à garantir aux visiteurs de votre site une expérience positive :

• Assurez-vous que les pages fonctionnent comme prévu dans les navigateurs visés et qu'elles « échouent élégamment » dans les autres.

Vos pages doivent être lisibles et fonctionnelles dans les navigateurs qui ne prennent pas en charge les styles, les calques, les plug-ins ou les éléments JavaScript (voir [« Vérification de la](#page-493-0)  [compatibilité du navigateur », page 494](#page-493-0)). Pour les pages qui ne s'affichent pas dans des navigateurs anciens, songez à utiliser le comportement Vérifier le navigateur pour rediriger automatiquement les visiteurs vers une autre page (voir [« Vérifier le navigateur », page 376\)](#page-375-0).

• Affichez vos pages dans le plus grand nombre de navigateurs et sur le plus grand nombre de plates-formes possible.

Cela vous donnera la possibilité de constater les différences de présentation, de couleur, de taille de police et de format de fenêtre par défaut, autant d'éléments qu'il est impossible de prévoir lors de la vérification dans le navigateur cible (voir [« Aperçu de page dans les](#page-495-0)  [navigateurs », page 496](#page-495-0)).

• Vérifiez que le site ne contient pas de liens brisés (réparez-les s'il en contient).

Les autres sites étant parfois modifiés et réorganisés, il peut arriver que certaines pages vers lesquelles vos liens pointent soient déplacées ou supprimées. Vous pouvez exécuter un rapport de vérification des liens pour les tester (voir [« Vérification des liens dans une page ou un site »,](#page-496-0)  [page 497](#page-496-0), [« Correction des liens brisés », page 499,](#page-498-0) [« Ouverture des documents liés dans](#page-499-0)  [Dreamweaver », page 500](#page-499-0) ou [« Utilisation des rapports pour tester un site », page 501](#page-500-0)).

• Contrôlez la taille de vos pages et leur durée de téléchargement (voir [« Vérification du temps et](#page-499-1)  [de la taille de téléchargement », page 500](#page-499-1)).

Pour les pages qui contiennent un tableau de grande taille, n'oubliez pas que les visiteurs ne voient rien tant que le tableau n'est pas entièrement chargé. Envisagez de fragmenter les grands tableaux ; si c'est impossible, envisagez de placer du contenu, par exemple un message de bienvenue ou une bannière publicitaire, en dehors du tableau, en haut de la page, de manière à ce que les utilisateurs puissent au moins voir ce contenu pendant le chargement du tableau

• Effectuez quelques rapports sur le site pour tester et dépanner le site entier.

Vous pouvez rechercher sur le site entier d'éventuels problèmes, tels que des documents sans titre, des balises vides ou des balises imbriquées redondantes (voir [« Utilisation des rapports](#page-500-0)  [pour tester un site », page 501](#page-500-0)).

• Une fois que la plus grande partie du site a été publiée, continuez à le mettre à jour et à en assurer la maintenance.

La publication d'un site (c'est-à-dire la publication et l'activation) peut être accomplie de différentes manières et constitue un processus continu. La définition et l'implémentation d'un système de contrôle de version constituent une partie importante du processus, que ce soit avec les outils intégrés à Macromedia Dreamweaver MX ou par le biais d'une application de contrôle de version externe.

• Consultez les forums de discussion sur Macromedia Dreamweaver accessibles à partir du site Web de Macromedia. Pour plus d'informations sur l'accès aux groupes de discussion, consultez le site http://www.macromedia.com/go/dreamweaver\_newsgroup.

Vous y trouverez nombre d'informations précieuses sur les différents navigateurs, platesformes, etc. Vous pouvez également discuter de questions techniques et échanger des informations utiles avec d'autres utilisateurs de Dreamweaver.

Ce chapitre contient les sections suivantes :

- [« Vérification de la compatibilité du navigateur », page 494](#page-493-0)
- [« Utilisation de comportements pour détecter le type et la version des navigateurs et des plug-ins »,](#page-494-0)  [page 495](#page-494-0)
- [« Aperçu de page dans les navigateurs », page 496](#page-495-0)
- [« Vérification des liens dans une page ou un site », page 497](#page-496-0)
- [« Correction des liens brisés », page 499](#page-498-0)
- [« Ouverture des documents liés dans Dreamweaver », page 500](#page-499-0)
- [« Vérification du temps et de la taille de téléchargement », page 500](#page-499-1)
- [« Utilisation des rapports pour tester un site », page 501](#page-500-0)

### <span id="page-493-0"></span>Vérification de la compatibilité du navigateur

Dreamweaver vous permet de créer des pages Web à l'aide d'éléments pris en charge par tous les navigateurs (des images et un paragraphe de texte, par exemple), mais aussi à l'aide d'éléments qui ne sont pris en charge que par des navigateurs récents (par exemple, les styles et les calques).

La fonction Vérifier les navigateurs cibles teste le code HTML de vos documents pour voir s'il ne contient pas de balises et d'attributs non pris en charge par vos navigateurs cibles. Cette vérification n'altère en rien le document.

La fonction Vérifier les navigateurs cibles utilise des fichiers texte appelés « profils de navigateurs » pour déterminer les balises prises en charge par tel ou tel navigateur. Dreamweaver comporte des profils prédéfinis pour les versions 2.0 et ultérieures de Netscape Navigator, pour les versions 2.0 et ultérieures de Microsoft Internet Explorer et pour les versions 2.1 et ultérieures d'Opera. Pour modifier les profils existants ou en créer de nouveaux, consultez la section Customizing Dreamweaver (Personnalisation de Dreamweaver) du site http://www.macromedia.com/fr/ support/.

Vous pouvez exécuter une vérification du navigateur cible sur un document, un répertoire ou tout un site.

*Remarque :* cette vérification ne permet pas de contrôler les scripts de votre site.

#### Pour exécuter une vérification d'un navigateur cible :

- **1** Choisissez parmi les options suivantes :
- Pour appliquer la vérification sur le document en cours, enregistrez le fichier. Dreamweaver effectue la vérification sur la dernière version enregistrée du fichier, sans tenir compte des changements non enregistrés.
- Pour lancer la vérification sur un répertoire ou un site, sélectionnez un site dans le menu déroulant Sites en cours dans la fenêtre Site. Dreamweaver effectue la vérification du navigateur cible sur tous les fichiers HTML de ce dossier et de ses sous-dossiers. Les vérifications de navigateurs cibles ne sont possibles que sur les fichiers locaux.

#### **2** Choisissez **Fichier** > **Vérifier la page** > **Vérifier les navigateurs cibles**.

Si vous n'avez pas encore indiqué de navigateur principal, Dreamweaver vous invite à le faire.

**3** Dans la liste des navigateurs, sélectionnez le navigateur cible avec lequel vous souhaitez vérifier votre site.

#### **4** Cliquez sur **Vérifier**.

Le rapport apparaît dans le panneau Vérification du navigateur cible (dans le groupe de panneaux Résultats).

**5** Pour enregistrer le rapport, cliquez sur le bouton **Enregistrer rapport** dans le panneau Vérification du navigateur cible.

*Remarque :* le rapport sur le navigateur cible est un fichier temporaire ; il sera perdu si vous ne l'enregistrez pas.

### <span id="page-494-0"></span>Utilisation de comportements pour détecter le type et la version des navigateurs et des plug-ins

Vous pouvez utiliser des comportements pour déterminer le type de navigateur utilisé par vos visiteurs, et savoir s'ils disposent d'un plug-in particulier. Pour plus d'informations sur les comportements, voir [« Utilisation des comportements JavaScript », page 369.](#page-368-0)

Vérifier le navigateur permet d'envoyer les visiteurs sur des pages différentes selon le type et la version de leur navigateur (voir [« Vérifier le navigateur », page 376](#page-375-0)). Par exemple, vous pouvez décider que les utilisateurs de Netscape Navigator 4.0 iront sur telle page, les utilisateurs de Microsoft Internet Explorer 4.0 ou 5.0 sur telle autre, et les utilisateurs d'un autre type de navigateur resteront sur la page en cours.

Vérifier le plug-in permet d'envoyer les visiteurs sur des pages différentes selon qu'ils disposent ou non du plug-in indiqué (voir [« Vérifier le plug-in », page 377](#page-376-0)). Par exemple, vous pouvez rediriger les utilisateurs disposant de Macromedia Shockwave sur telle page et sur une autre dans le cas contraire.

### <span id="page-495-0"></span>Aperçu de page dans les navigateurs

Il est intéressant de tester vos pages en les prévisualisant dans des navigateurs régulièrement au cours du processus de conception et de création du site. En suivant cette stratégie, vous pouvez repérer les erreurs et éviter de les répéter par la suite.

Vous pouvez prévisualiser des documents à tout moment dans vos navigateurs cibles ; il n'est pas nécessaire d'enregistrer au préalable le document. Toutes les fonctions liées au navigateur sont opérationnelles, y compris les comportements JavaScript, les liens absolus et relatifs au document, les contrôles ActiveX et les plug-ins Netscape Navigator, à condition que vous ayez installé les plug-ins ou contrôles ActiveX requis.

Le contenu lié à un chemin relatif à la racine n'apparaît pas lorsque vous lancez l'aperçu de documents dans un navigateur local (sauf si vous sélectionnez l'option **Aperçu à l'aide d'un fichier temporaire** dans Préférences ; voir [« Aperçu de page dans les navigateurs », page 496\)](#page-495-0). En effet, à la différence des serveurs, les navigateurs ne reconnaissent pas les racines de sites. Pour lancer l'aperçu d'un contenu lié à des chemins relatifs à la racine, placez le fichier sur un serveur distant, puis choisissez **Fichier** > **Aperçu dans le navigateur** pour l'afficher (voir [« Chemins relatifs](#page-426-0)  [à la racine du site », page 427\)](#page-426-0).

Vous pouvez définir jusqu'à 20 navigateurs pour avoir un aperçu des pages de votre site. Tous les navigateurs que vous définissez apparaissent dans l'élément de menu Aperçu dans le navigateur. Il est judicieux d'effectuer un aperçu dans les navigateurs suivants : Internet Explorer 4.0, Netscape Navigator 4.0 et au moins un navigateur basé sur du texte, tel que Lynx.

#### Pour prévisualiser votre document dans un navigateur, procédez de l'une des manières suivantes :

• Choisissez **Fichier** > **Aperçu dans le navigateur**, puis choisissez un navigateur dans la liste.

Si vous n'avez pas encore sélectionné de navigateur, choisissez **Edition** > **Préférences** ou **Dreamweaver** > **Préférences** (Mac OS X), puis sélectionnez la catégorie Aperçu dans le navigateur située sur la gauche pour sélectionner un navigateur.

- Appuyez sur la touche F12 pour afficher la page en cours dans votre navigateur par défaut.
- Appuyez sur la combinaison de touches Contrôle+F12 (Windows) ou Commande+F12 (Macintosh) pour afficher la page en cours dans votre navigateur secondaire.

#### Pour tester les liens dans un navigateur :

- **1** Choisissez **Fichier** > **Aperçu dans le navigateur** ou appuyez sur la touche F12.
- **2** Cliquez sur les liens actifs pour vérifier qu'ils fonctionnent correctement.

#### Pour définir ou modifier vos préférences pour le navigateur principal et le navigateur secondaire :

- **1** Procédez de l'une des manières suivantes pour ouvrir les options Aperçu dans le navigateur :
- Choisissez **Edition** > **Préférences** ou **Dreamweaver** > **Préférences** (Mac OS X), puis sélectionnez la catégorie **Aperçu dans le navigateur** dans la liste de gauche.

• Choisissez **Fichier** > **Aperçu dans le navigateur** > **Modifier la liste des navigateurs**.

La boîte de dialogue Préférences contenant les options Aperçu dans le navigateur apparaît.

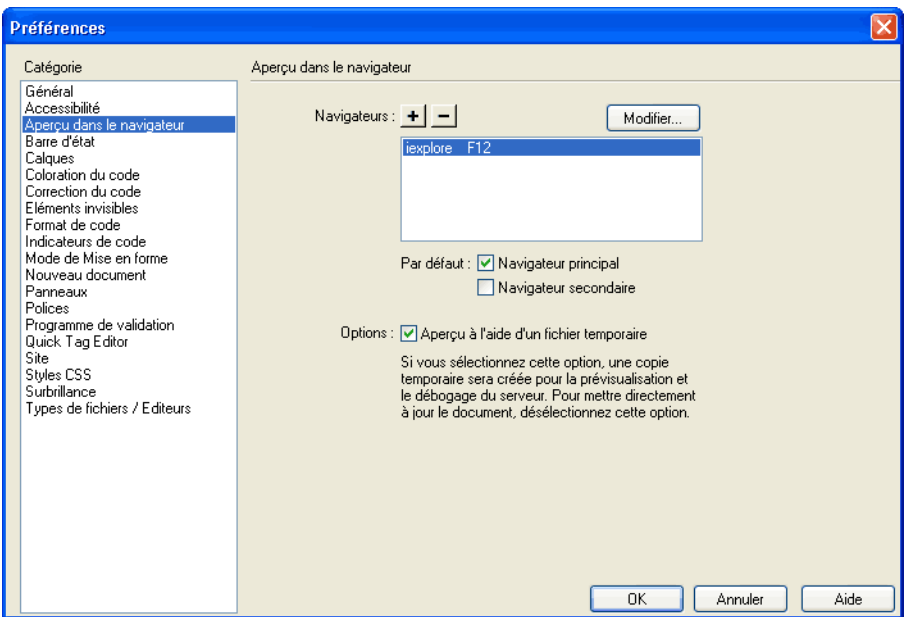

**2** Apportez les modifications de votre choix.

Pour plus d'informations, cliquez sur le bouton **Aide** de la boîte de dialogue.

**3** Cliquez sur **OK**.

### <span id="page-496-0"></span>Vérification des liens dans une page ou un site

La réparation de liens rompus (liens qui ne suivent plus un chemin valide ou qui renvoient à un fichier inexistant) sur un grand site peut être un problème épineux et long à régler. En effet, un site de taille importante peut contenir des centaines de liens vers des documents internes ou externes et ces liens peuvent changer avec le temps. Les fichiers orphelins (fichiers qui existent toujours dans le site mais qui ne sont plus reliés à aucun fichier du site) peuvent également poser un problème, car ils prennent de la place sur le disque dur et rendent le travail sur le site plus complexe pour les membres de l'équipe.

Utilisez la fonction Vérifier les liens pour rechercher les éventuels liens brisés et les fichiers non référencés dans un fichier ouvert, dans une partie du site local ou dans le site local tout entier. Les seuls liens que Dreamweaver vérifie sont ceux qui pointent vers des documents au sein du même site. Dreamweaver dresse une liste des liens externes qui apparaissent dans les documents sélectionnés, mais ne les vérifie pas.

Lorsque Dreamweaver a fini de vérifier les liens dans des fichiers spécifiés, le programme ouvre le panneau Vérificateur de lien (dans le groupe de panneaux Résultats). Cette boîte de dialogue affiche une liste de liens brisés, de liens externes (liens que Dreamweaver ne peut pas vérifier) et de liens orphelins. Pour plus d'informations, voir [« Ouverture des documents liés dans](#page-499-0)  [Dreamweaver », page 500.](#page-499-0)

#### Pour vérifier les liens au sein du document en cours :

- **1** Enregistrez le fichier dans un emplacement du site Dreamweaver local.
- **2** Choisissez **Fichier** > **Vérifier la page** > **Vérifier les liens**.

Le rapport apparaît dans le panneau Vérificateur de lien (dans le groupe de panneaux Résultats).

**3** Pour enregistrer le rapport, cliquez sur le bouton Enregistrer rapport dans le panneau Vérificateur de lien.

*Remarque :* le rapport sur le navigateur cible est un fichier temporaire ; il sera perdu si vous ne l'enregistrez pas.

#### Pour vérifier les liens à l'intérieur d'une partie du site local :

- **1** Dans la fenêtre Site, choisissez un site dans le menu déroulant Sites en cours.
- **2** Dans Affichage local, sélectionnez les fichiers ou les dossiers à vérifier.
- **3** Suivez l'une des procédures suivantes pour accéder aux options :
- Cliquez à l'aide du bouton droit (Windows) ou en appuyant sur la touche Contrôle (Macintosh) sur l'un des fichiers sélectionnés et cliquez sur **Vérifier les liens** > **Fichiers/ Dossiers sélectionnés** dans le menu contextuel.
- Choisissez **Fichier** > **Vérifier la page** > **Vérifier les liens**.

Le rapport apparaît dans le panneau Vérificateur de lien (dans le groupe de panneaux Résultats).

**4** Dans le panneau Vérificateur de lien, sélectionnez un rapport de lien spécifique dans le menu déroulant Afficher pour afficher un autre rapport.

Vous avez le choix entre des rapports de Liens brisés ou de Liens externes. Vous pouvez vérifier les fichiers orphelins uniquement lorsque vous vérifiez les liens dans un site entier (voir la procédure suivante).

**5** Pour enregistrer un rapport, cliquez sur le bouton **Enregistrer rapport** dans le panneau Vérificateur de lien.

#### Pour vérifier les liens dans tout le site :

- **1** Dans la fenêtre Site, choisissez un site dans le menu déroulant Sites en cours.
- **2** Choisissez **Site** > **Vérifier tous les liens du site**.

Le rapport apparaît dans le panneau Vérificateur de lien (dans le groupe de panneaux Résultats).

**3** Dans le panneau Vérificateur de lien, sélectionnez un rapport de lien spécifique dans le menu déroulant Afficher pour afficher un autre rapport.

Les différentes options sont : Liens brisés, Liens externes et Fichiers orphelins.

**4** Une liste des fichiers correspondant au type du rapport sélectionné s'affiche dans la boîte de dialogue Vérificateur de lien.

*Remarque :* si vous avez sélectionné Fichiers orphelins comme type de rapport, vous pouvez supprimer les fichiers orphelins à partir de la boîte de dialogue Vérificateur de lien directement en sélectionnant un fichier dans la liste et en appuyant sur la touche Supprimer.

Une liste des fichiers correspondant au type du rapport sélectionné s'affiche dans la boîte de dialogue Vérificateur de lien.

**5** Pour enregistrer un rapport, cliquez sur le bouton **Enregistrer rapport** dans le panneau Vérificateur de lien.

### <span id="page-498-0"></span>Correction des liens brisés

Lorsque vous vérifiez des liens dans Dreamweaver, la boîte de dialogue Vérificateur de lien affiche un rapport des liens brisés, des liens externes et, si vous avez choisi de vérifier le site tout entier, des fichiers orphelins (voir [« Vérification des liens dans une page ou un site », page 497](#page-496-0)).

Vous pouvez corriger les liens brisés et les références d'images directement dans la boîte de dialogue Vérificateur de lien, ou ouvrir les fichiers de la liste et réparer les liens dans l'inspecteur de propriétés.

#### Pour réparer des liens dans la boîte de dialogue Vérificateur de lien :

- **1** Exécutez un rapport de vérification de lien (voir [« Vérification des liens dans une page ou un](#page-496-0)  [site », page 497](#page-496-0)).
- **2** Sélectionnez le lien brisé dans la colonne Liens brisés (pas dans la colonne Fichiers) du panneau Vérificateur de lien (dans le groupe de panneaux Résultats).

Une icône de dossier s'affiche à côté du lien brisé.

- **3** Tapez le chemin d'accès et le nom du fichier ou cliquez sur l'icône de dossier pour trouver le fichier et le sélectionner.
- **4** Appuyez sur Tab ou Entrée (Windows) ou Retour (Macintosh).

S'il y a d'autres liens brisés vers le même fichier, une boîte de dialogue vous invite à réparer également les références dans les autres fichiers. Cliquez sur **Oui** pour que Dreamweaver mette à jour tous les documents de la liste faisant référence à ce fichier. Cliquez sur **Non** pour que Dreamweaver mette uniquement à jour la référence actuelle.

*Remarque :* si l'option Activer l'archivage et l'extraction de fichier est activée pour ce site, Dreamweaver essaie d'extraire les fichiers qui nécessitent des modifications. S'il ne peut pas extraire un fichier, Dreamweaver affiche un avertissement et laisse les références brisées inchangées. Voir [« Utilisation de l'archivage et de l'extraction »,](#page-89-0)  [page 90.](#page-89-0)

#### Pour corriger des liens dans l'inspecteur de propriétés :

- **1** Exécutez un rapport de vérification de lien (voir [« Vérification des liens dans une page ou un](#page-496-0)  [site », page 497](#page-496-0)).
- **2** Double-cliquez sur une entrée de la colonne Fichier dans le panneau Vérificateur de lien (dans le groupe de panneaux Résultats).

Dreamweaver ouvre le document, sélectionne l'image ou le lien problématique, et met en surbrillance le chemin d'accès et le nom de fichier dans l'inspecteur de propriétés. (Si l'inspecteur de propriétés n'est pas ouvert, choisissez **Fenêtre** > **Propriétés** pour l'ouvrir.)

**3** Pour définir un nouveau chemin d'accès et un nouveau nom de fichier, tapez directement sur le texte en surbrillance ou cliquez sur l'icône du dossier pour naviguer vers le fichier.

Si vous mettez à jour une référence d'image, et si la nouvelle image s'affiche avec une taille incorrecte, cliquez sur **L** et **H** (ou sur le bouton **Actualiser**) dans l'inspecteur de propriétés pour réinitialiser les valeurs de hauteur et de largeur. Les mentions L et H passent de caractère gras à caractère normal.

**4** Enregistrez le fichier.

Dès que les liens sont réparés, leur entrée disparaît de la liste des liens brisés. Si une entrée figure toujours dans la liste après que vous avez indiqué un nouveau chemin d'accès ou nom de fichier dans le vérificateur de lien (ou après avoir enregistré des changements apportés à l'inspecteur de propriétés), cela signifie que Dreamweaver ne peut pas trouver le nouveau fichier et qu'il considère toujours que le lien est brisé.

### <span id="page-499-0"></span>Ouverture des documents liés dans Dreamweaver

Les liens ne sont pas actifs dans Dreamweaver ; c'est-à-dire que vous ne pouvez pas ouvrir les documents liés en cliquant sur le lien de la fenêtre de document.

#### Pour ouvrir des documents liés dans Dreamweaver, procédez de l'une des manières suivantes :

- Sélectionnez le lien et choisissez **Modifier** > **Ouvrir la page liée**.
- Appuyez sur la touche Ctrl (Windows) ou Commande (Macintosh), puis double-cliquez sur le lien.

*Remarque :* le document lié doit résider sur le disque local.

### <span id="page-499-1"></span>Vérification du temps et de la taille de téléchargement

Dreamweaver calcule la taille sur la base du contenu de toute la page, y compris tous les objets liés, tels que les images et les plug-ins. Dreamweaver estime la durée de téléchargement en fonction de la vitesse de connexion entrée dans les préférences de la Barre d'état. Le temps de téléchargement réel dépend de l'état du trafic sur Internet.

Pour vérifier les durées de téléchargement pour une page Web particulière, il est intéressant d'utiliser la « règle des huit secondes » ; c'est-à-dire que la plupart des utilisateurs n'attendront pas plus de huit secondes pour le téléchargement d'une page.

#### Pour définir des préférences en matière de taille et de temps de téléchargement :

**1** Choisissez **Edition** > **Préférences** ou **Dreamweaver** > **Préférences** (Mac OS X).

La boîte de dialogue Préférences s'affiche.

**2** Sélectionnez la catégorie Barre d'état dans la liste de gauche.

Les options de la préférence Barre d'état apparaissent.

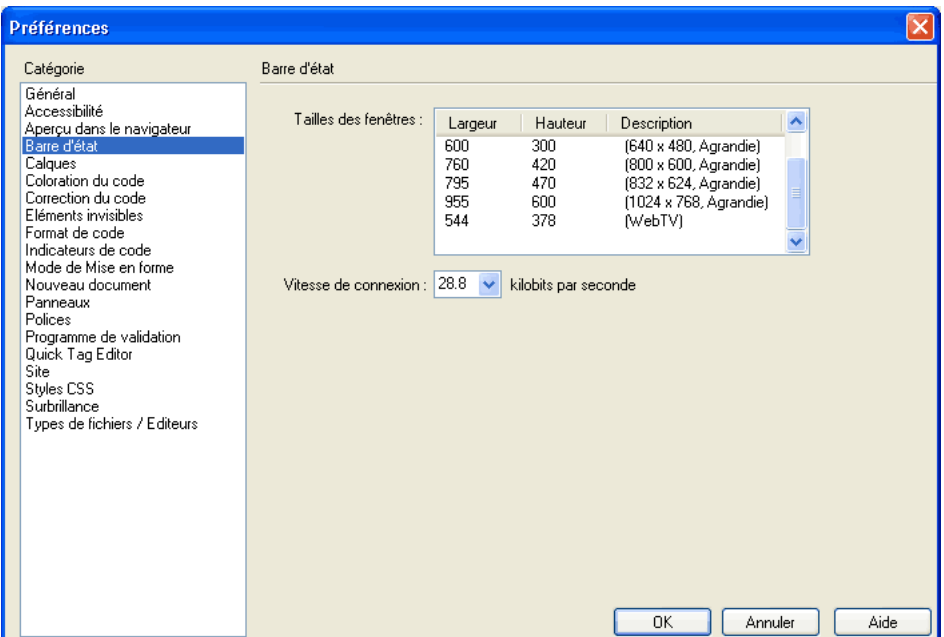

**3** Choisissez la vitesse de connexion à partir de laquelle sera calculé le temps de téléchargement.

En Europe et aux USA, la vitesse de connexion la plus répandue est 28,8 Kb/s. Si vous concevez ce site pour un intranet, vous pouvez sélectionner 1500 (vitesse T1).

Pour plus d'informations sur les préférences du site, voir [« Définition des préférences de la](#page-39-0)  [barre d'état », page 40](#page-39-0).

**4** Cliquez sur **OK**.

### <span id="page-500-0"></span>Utilisation des rapports pour tester un site

Lorsque vous testez votre site, vous pouvez établir et générer des rapports pour différents attributs HTML à l'aide de la commande Rapports. Cette commande permet de vérifier les liens externes, les balises de polices imbriquées combinables, les textes secondaires manquants, les balises imbriquées redondantes, les balises vides amovibles et les documents sans titre. Vous pouvez, avant la publication, tester et dépanner ces problèmes HTML dans les documents sélectionnés ou l'ensemble d'un site.

Après avoir exécuté un rapport, vous pouvez l'enregistrer au format XML, puis l'importer dans un modèle, une base de données ou une feuille de calcul et l'imprimer, ou encore l'afficher sur un site Web. Vous pouvez également ajouter différents types de rapport à Dreamweaver via le site Web de Macromedia Dreamweaver Exchange (voir [« Ajout d'extensions dans Dreamweaver », page 55\)](#page-54-0).

Pour utiliser la commande Rapports avec le système d'archivage et d'extraction et les Design Notes, voir [« Utilisation des rapports pour améliorer le déroulement du travail », page 105](#page-104-0).

Pour exécuter des rapports afin de tester un site :

**1** Choisissez **Site** > **Rapports**.

La boîte de dialogue Rapports s'affiche.

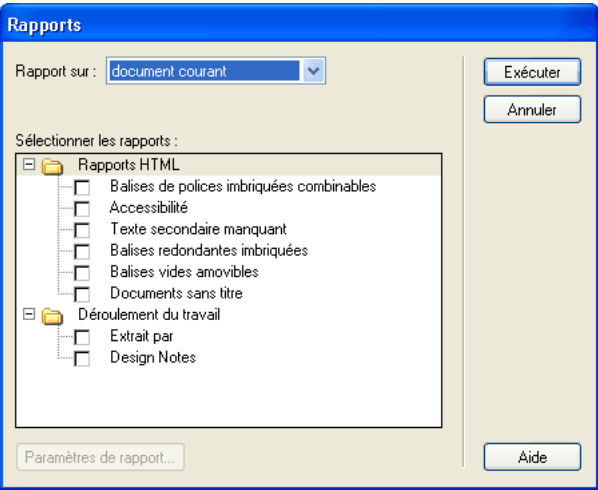

**2** Choisissez une catégorie sur laquelle effectuer un rapport et un type de rapport à exécuter.

Pour plus d'informations, cliquez sur le bouton **Aide** de la boîte de dialogue.

**3** Cliquez sur **Exécuter** pour créer le rapport.

Suivant le sujet du rapport, vous pouvez être invité à enregistrer votre fichier, définir votre site ou sélectionner un dossier (si ce n'est pas déjà fait).

Une liste de résultats apparaît dans le panneau Rapports du site (dans le groupe de panneaux Résultats).

#### Pour utiliser et enregistrer un rapport :

**1** Pour trier les résultats, cliquez sur l'en-tête de la colonne en fonction de laquelle vous souhaitez trier les résultats.

Vous pouvez trier les résultats par nom de fichier, numéro de ligne ou description.

- **2** Sélectionnez un élément dans le rapport, puis double-cliquez pour ouvrir le fichier dans la fenêtre de document.
- **3** Cliquez sur **Enregistrer le rapport**.

Une fois le rapport enregistré, vous pouvez l'importer dans un modèle, une base de données ou une feuille de calcul et l'imprimer, ou encore l'afficher sur un site Web.

*Conseil :* après avoir exécuté les rapports HTML, utilisez la commande Nettoyer HTML pour corriger les erreurs HTML détectées.

# *Partie VIII Ajout de contenu dynamique aux pages Web*

Les outils de développement d'application de Dreamweaver permettent d'ajouter du contenu dynamique aux pages Web.

Cette partie du manuel contient les chapitres suivants :

- [Chapitre 29, « Optimisation de l'espace de travail pour](#page-504-0)  [tirer parti des fonctions de développement visuel »](#page-504-0)
- [Chapitre 30, « Conception de pages dynamiques dans](#page-514-0)  [Dreamweaver »](#page-514-0)
- [Chapitre 31, « Stockage et récupération des données](#page-522-0)  [spécifiques à une page »](#page-522-0)
- [Chapitre 32, « Définition de sources de contenu](#page-534-0)  [dynamique »](#page-534-0)
- [Chapitre 33, « Ajout d'un contenu dynamique à une](#page-552-0)  [page Web »](#page-552-0)
- [Chapitre 34, « Affichage des enregistrements de base de](#page-560-0)  [données »](#page-560-0)
- [Chapitre 35, « Utilisation des composants ColdFusion »](#page-578-0)
- [Chapitre 36, « Utilisation des services Web »](#page-584-0)
- [Chapitre 37, « Ajout de comportements de serveur](#page-594-0)  [personnalisés »](#page-594-0)
- [Chapitre 38, « Création de formulaires interactifs »](#page-612-0)
# CHAPITRE 29

## Optimisation de l'espace de travail pour tirer parti des fonctions de développement visuel

Vous pouvez optimiser l'espace de travail de Macromedia Dreamweaver MX afin de développer visuellement vos applications Web. Vous pouvez par exemple utiliser des panneaux pour créer rapidement des pages dynamiques et afficher des données dynamiques de vos pages tout en travaillant.

Ce chapitre contient les sections suivantes :

- [« Affichage de panneaux utiles », page 505](#page-504-0)
- [« Affichage de la structure de votre base de données dans Dreamweaver », page 507](#page-506-0)
- [« Affichage des données dynamiques en mode Création », page 508](#page-507-0)
- [« Travail en mode Création sans données dynamiques », page 512](#page-511-0)
- [« Aperçu des pages dynamiques dans un navigateur », page 512](#page-511-1)
- [« Limitation des informations de base de données affichées dans Dreamweaver », page 513](#page-512-0)

## <span id="page-504-0"></span>Affichage de panneaux utiles

Cliquez sur l'onglet Application de la barre Insertion pour afficher un ensemble de boutons qui vous permettront d'ajouter du contenu dynamique et des comportements de serveur à votre page.

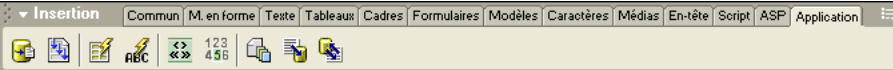

Le nombre et le type d'icônes apparaissent sur le type de document ouvert dans la fenêtre de document. La barre Insertion comprend des boutons qui permettent d'ajouter les éléments suivants sur la page :

- Jeu d'enregistrements
- Texte ou tableaux dynamiques
- Formulaires permettant d'insérer ou de mettre à jour les rapports dans une base de données
- Barres de navigation d'un enregistrement

Lorsque vous passez en mode Code (**Affichage** > **Code**), des panneaux supplémentaires peuvent apparaître pour vous permettre d'insérer du code dans la page. Par exemple, si vous visualisez une page JSP en mode Code, un panneau JSP apparaît sur la barre Insertion, comme illustré cidessous :

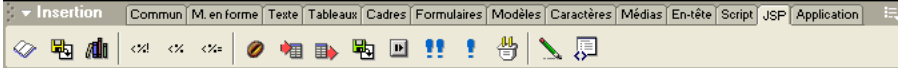

Pour connaître la fonction de chacune des icônes de la barre Insertion, passez la souris dessus. Une info-bulle apparaît, comme illustré ci-dessous :

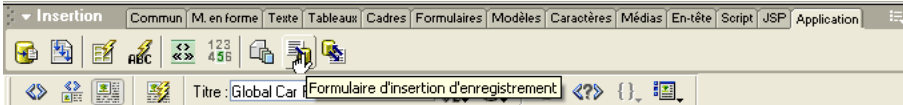

Si vous souhaitez définir des sources de contenu dynamique pour votre page et ajouter le contenu sur la page, choisissez **Fenêtre** > **Liaisons de données**. Le panneau Liaisons apparaît, comme illustré ci-dessous :

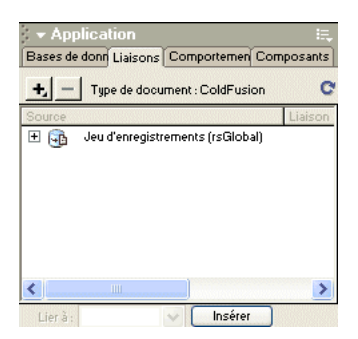

Pour plus d'informations, choisissez **Aide** dans le menu contextuel du groupe de panneaux.

Si vous souhaitez ajouter une logique côté serveur dans vos pages dynamiques, choisissez **Fenêtre** > **Comportements du serveur**. Le panneau Comportements du serveur apparaît, comme illustré ci-dessous :

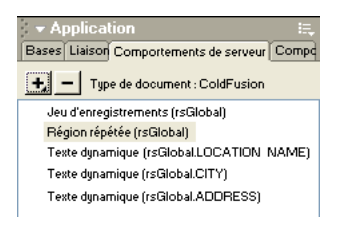

Un comportement de serveur est l'ensemble des instructions insérées dans une page dynamique au moment de la création et exécutées sur le serveur lors de l'exécution. Pour plus d'informations, choisissez **Aide** dans le menu contextuel du groupe de panneaux.

Si vous souhaitez explorer les bases de données ou créer des connexions de base de données, choisissez **Fenêtre** > **Bases de données**. Le panneau Bases de données apparaît, comme illustré cidessous :

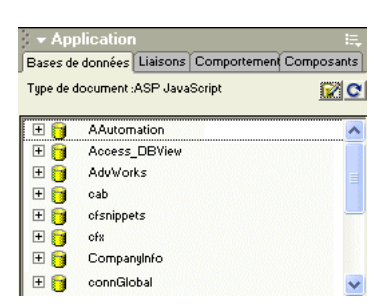

Pour plus d'informations, choisissez **Aide** dans le menu contextuel du groupe de panneaux.

Si vous souhaitez inspecter, ajouter ou modifier un code pour JavaBeans, des composants Macromedia ColdFusion ou des services Web, choisissez **Fenêtre** > **Composants**. Le panneau Composants apparaît, comme illustré ci-dessous :

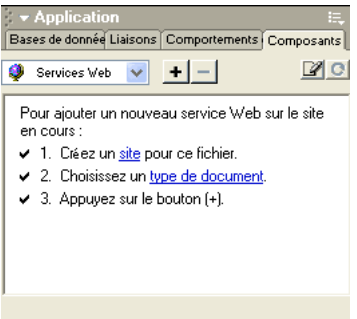

*Remarque :* le panneau Composants est activé uniquement si vous ouvrez une page ColdFusion, JSP ou ASP.NET. Il est possible que le document ne prenne pas certains composants en charge. Par exemple, les documents ColdFusion ne prennent pas JavaBeans en charge.

Pour plus d'informations, choisissez **Aide** dans le menu contextuel du groupe de panneaux.

## <span id="page-506-0"></span>Affichage de la structure de votre base de données dans Dreamweaver

Une fois la connexion à la base de données réalisée, vous pouvez afficher sa structure dans Dreamweaver. Vous pouvez par exemple afficher les noms des tables, des colonnes, des modes et des procédures stockées dans la base de données. Dreamweaver identifie également la clé primaire de toutes les tables et les types de données de toutes les colonnes. Vous pouvez même afficher les données stockées dans les tables de votre base de données.

#### Pour afficher la structure d'une base de données :

**1** Ouvrez le panneau Base de données (**Fenêtre** > **Bases de données**).

Dreamweaver complète le panneau Bases de données avec toutes les bases de données pour lesquelles des connexions ont été créées. Si vous développez un site ColdFusion, Dreamweaver complète le panneau avec toutes les bases de données pour lesquelles des sources de données ont été définies dans ColdFusion Administrator.

*Remarque :* Dreamweaver recherche le site en cours sur le serveur ColdFusion défini Voir [« Définition du dossier](#page-139-0)  [de traitement des pages dynamiques », page 140.](#page-139-0)

Si aucune base de données n'apparaît dans le panneau, vous devez créer une connexion de base de données. Pour plus d'informations, voir [« Connexion à une base de données », page 142.](#page-141-0)

- **2** Pour afficher les tables, les procédures stockées et les modes dans la base de données, cliquez sur l'icône plus **(+)** située en regard de la connexion dans la liste.
- **3** Pour afficher les colonnes de la table, cliquez sur un nom de table.

Les icônes des colonnes reflètent le type de données et indiquent la clé primaire.

**4** Pour afficher les données dans une table, cliquez sur le nom de la table dans la liste avec le bouton droit de la souris (Windows) ou en appuyant sur Contrôle (Macintosh) et choisissez **Afficher les données** dans le menu contextuel.

## <span id="page-507-0"></span>Affichage des données dynamiques en mode Création

Par défaut, le mode Création (**Affichage** > **Création**) fournit une représentation visuelle de la page sans contenu dynamique. L'affichage par défaut n'est pas adapté à la création d'une page dynamique, car le contenu dynamique peut modifier la mise en page du tout au tout.

Pour connaître la manière dont le contenu dynamique peut affecter la mise en page, choisissez **Affichage** > **Live Data**. Dreamweaver affiche la page en mode Création, contenu dynamique inclus. L'illustration suivante présente une page dynamique lorsque Live Data est désactivé :

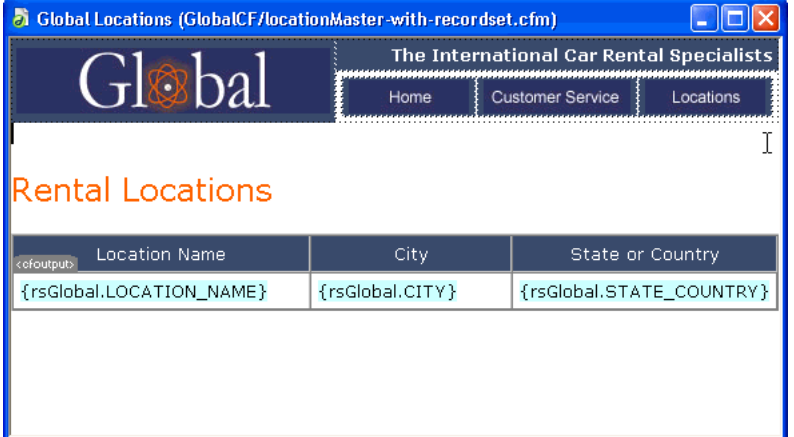

L'illustration suivante présente la même page avec Live Data activé :

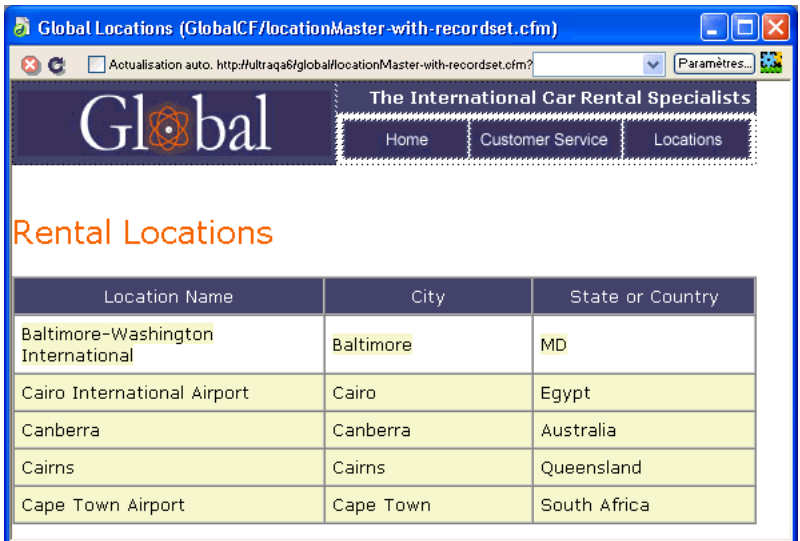

Lorsque Live Data est activé en mode Création, vous pouvez :

- améliorer la présentation de la page avec les outils de conception ;
- ajouter, modifier ou effacer un contenu dynamique ;
- ajouter, modifier ou effacer des comportements de serveur.

*Remarque :* les liens ne fonctionnent pas en mode Création. Pour les tester, utilisez la fonction Aperçu dans le navigateur (voir [« Aperçu des pages dynamiques dans un navigateur », page 512\)](#page-511-1).

Lorsque vous effectuez une modification qui touche le contenu dynamique de la page, vous pouvez actualiser la page en cliquant sur le bouton Actualiser (l'icône représentant un cercle constitué de flèches). Dreamweaver peut également actualiser automatiquement la page. Pour plus d'informations, voir [« Actualisation de la page », page 511](#page-510-0).

## Conditions d'affichage des données dynamiques

Pour afficher des données dynamiques en mode Création, vous devez procéder de la façon suivante :

• Définissez un dossier dans lequel traiter les pages dynamiques. Pour obtenir des instructions, voir [« Définition du dossier de traitement des pages dynamiques », page 140.](#page-139-0)

Lorsque vous activez Live Data, une copie temporaire du document ouvert est envoyée au dossier pour y être traitée. La page obtenue est renvoyée et affichée en mode Création et la copie temporaire est supprimée sur le serveur.

Si la page affiche un message d'erreur lorsque vous activez la fonction Live Data, assurez-vous que le préfixe de l'URL est correct dans la boîte de dialogue Définition du site. Pour plus d'informations, voir [« A propos du préfixe d'URL », page 141](#page-140-0).

• Copiez les fichiers associés (le cas échéant) dans le dossier. Pour plus d'informations, voir [« Copie de fichiers dépendants », page 510.](#page-509-0)

• Fournissez tous les paramètres de la page qu'un utilisateur fournirait normalement. Pour obtenir des instructions, voir [« Attribution des paramètres attendus dans la page », page 510.](#page-509-1)

En cas de difficultés à faire fonctionner l'affichage des données dynamiques, voir [« Dépannage de](#page-510-1)  [l'affichage des données dynamiques », page 511](#page-510-1).

#### <span id="page-509-0"></span>Copie de fichiers dépendants

Certaines pages dynamiques s'appuient sur d'autres fichiers pour fonctionner normalement. Vous devez télécharger tous les fichiers associés, y compris les inclusions côté serveur et les fichiers dépendants tels que les fichiers d'image et les fichiers de classe JSP, vers le dossier défini pour le traitement des pages dynamiques (voir [« Définition du dossier de traitement des pages](#page-139-0)  [dynamiques », page 140](#page-139-0)). Dreamweaver ne copie pas automatiquement les fichiers dépendants dans le dossier lorsque Live Data est activé en mode Création.

*Remarque :* Live Data prend en charge le code des inclusions côté serveur et les fichiers d'application tels que global.asa (ASP) et application.cfm (ColdFusion). Vérifiez que ces fichiers ont été téléchargés sur le serveur avant d'activer la fonction Live Data.

#### Pour copier des fichiers dépendants vers le serveur d'application :

**1** Ouvrez la fenêtre Site (**Fenêtre** > **Fichiers du site**) et cliquez sur le bouton **Etendre** (la dernière icône sur la barre d'outils de la fenêtre).

La fenêtre Site adopte sa taille maximale.

**2** Cliquez sur l'icône Serveur d'application située sur la barre d'outils du panneau Site agrandie (la deuxième icône à partir de la gauche).

Le dossier racine du serveur d'application s'affiche dans la zone Site distant.

- **3** Dans la zone Répertoire local, sélectionnez les fichiers dépendants.
- **4** Cliquez sur la flèche bleue vers le haut, située sur la barre d'outils pour copier les fichiers vers le serveur d'application, ou faites glisser les fichiers vers le dossier approprié dans la zone Site distant.

Cette opération n'a besoin d'être effectuée qu'une seule fois pour le site, à moins que vous n'ajoutiez d'autres fichiers dépendants. Dans ce cas, ces derniers doivent également être copiés dans le dossier.

### <span id="page-509-1"></span>Attribution des paramètres attendus dans la page

Pour générer un contenu dynamique, certaines pages nécessitent la participation de l'utilisateur qui doit fournir certains paramètres ; par exemple, une page peut avoir besoin du numéro d'ID d'un enregistrement pour trouver et afficher cet enregistrement. Sans ces données, Dreamweaver ne peut pas générer le contenu dynamique à afficher en mode Création.

Si une page nécessite des paramètres de la part de l'utilisateur, vous devez les fournir de la manière suivante.

#### Pour fournir à la page les données devant être fournies par l'utilisateur :

**1** Dans la fenêtre de document, choisissez **Affichage** > **Paramètres Live Data**. La boîte de dialogue Paramètres Live Data s'affiche.

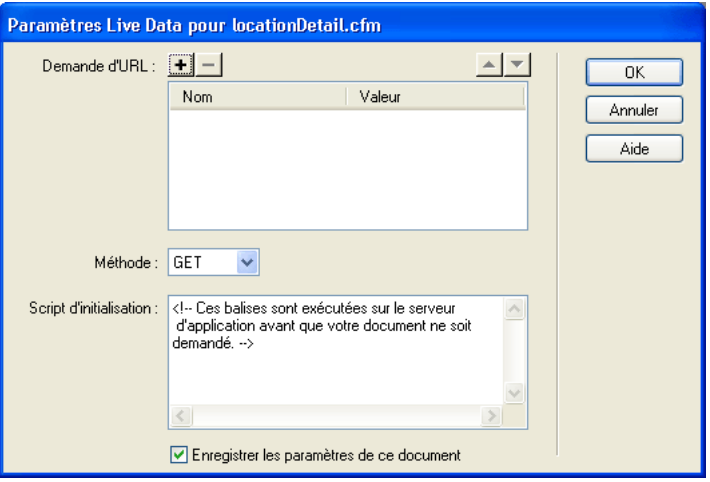

**2** Complétez les options de la boîte de dialogue, puis cliquez sur **OK**.

Pour plus d'informations, cliquez sur le bouton **Aide** de la boîte de dialogue.

Si vous spécifiez la méthode GET dans la boîte de dialogue Paramètres Live Data, une zone de texte apparaît sur la barre d'outils du mode Création. Utilisez cette zone de texte pour y entrer les différents paramètres de l'URL, puis cliquez sur le bouton **Actualiser** (cercle constitué de flèches) pour voir la manière dont les paramètres affectent la page.

Entrez chaque paramètre d'URL dans le format suivant :

```
nom=valeur;
```
où *nom* est le nom de paramètre d'URL attendu par votre page et *valeur* la valeur de ce paramètre. Pour plus d'informations, voir [« Description des paramètres d'URL », page 526.](#page-525-0)

#### <span id="page-510-0"></span>Actualisation de la page

Avec Live Data activé, cliquez sur le bouton **Actualiser** (cercle constitué de flèches) de la barre d'outils du document si vous souhaitez actualiser la page après avoir effectué une modification touchant le contenu dynamique.

Vous pouvez également sélectionner l'option Actualisation automatique de la barre d'outils. Avec cette option activée, la page s'actualise chaque fois que vous effectuez une modification qui touche le contenu dynamique. Si la connexion à votre base de données est lente, vous pouvez ignorer cette option lorsque vous travaillez dans la fenêtre Live Data.

#### <span id="page-510-1"></span>Dépannage de l'affichage des données dynamiques

Bon nombre de problèmes d'affichage des données dynamiques sont liés à des valeurs manquantes ou incorrectes dans la boîte de dialogue Définition du site (**Site** > **Modifier les sites**).

Vérifiez la catégorie Serveur d'évaluation de la boîte de dialogue Définition du site. La case Répertoire distant doit spécifier un dossier capable de traiter des pages dynamiques (voir [« Définition du dossier de traitement des pages dynamiques », page 140\)](#page-139-0). Voici un exemple de dossier distant approprié si vous exécutez IIS ou PWS sur votre disque dur :

C:\Inetpub\wwwroot\*myapp*\

Vérifiez que la case Préfixe de l'URL spécifie une URL qui correspond au dossier distant. Par exemple, si PWS ou IIS est exécuté sur votre ordinateur local, les dossiers distants suivants ont les préfixes d'URL suivants :

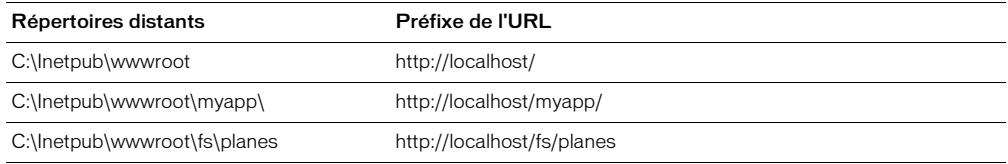

Pour plus d'informations, voir [« A propos du préfixe d'URL », page 141.](#page-140-0)

## <span id="page-511-0"></span>Travail en mode Création sans données dynamiques

Si Live Data est désactivé ou si vous êtes temporairement déconnecté de votre serveur d'application, vous pouvez tout de même travailler sur vos pages dynamiques en mode Création. Dreamweaver utilise des espaces réservés pour représenter le contenu dynamique sur la page. Par exemple, l'espace réservé au texte dynamique extrait de la base de données utilise la syntaxe{RecordsetName.ColumnName}, où Recordset correspond au nom du jeu d'enregistrements et ColumnName correspond au nom de la colonne choisie dans le jeu d'enregistrements.

Il arrive que la longueur de l'espace réservé d'un texte dynamique déforme la mise en page en mode Création. Dans ce cas, utilisez des accolades vides pour représenter les espaces réservés.

Pour utiliser des accolades vides comme espace réservé d'un texte dynamique :

- **1** Choisissez **Edition** > **Préférences** > **Eléments invisibles** ou **Dreamweaver** > **Préférences** >**Eléments invisibles** (Mac OS X).
- **2** Dans le menu déroulant Afficher le texte dynamique sous, choisissez { }.
- **3** Cliquez sur **OK**.

## <span id="page-511-1"></span>Aperçu des pages dynamiques dans un navigateur

Les développeurs d'applications Web déboguent souvent leurs pages en les vérifiant rapidement et régulièrement dans un navigateur Web. Dreamweaver prend ce type de travail en charge avec la commande **Aperçu dans le navigateur** (F12). Cette commande vous permet d'afficher rapidement vos pages dynamiques dans un navigateur sans les télécharger d'abord sur un serveur.

*Conseil :* vous pouvez également utiliser le mode Création pour effectuer une vérification rapide de vos pages tout en travaillant dessus. Le mode Création affiche une représentation entièrement modifiable de votre page, y compris les données dynamiques. Pour plus d'informations, voir [« Affichage des données dynamiques en mode Création »,](#page-507-0)  [page 508](#page-507-0).

Lorsque vous utilisez cette commande, Dreamweaver exécute une copie de la page sur un serveur Web avant de l'afficher dans votre navigateur (Dreamweaver efface ensuite le fichier temporaire du serveur).

Pour lancer un aperçu des pages dynamiques, vous devez compléter la catégorie Serveur d'évaluation de la boîte de dialogue Définition du site. Pour plus d'informations, voir [« Définition du dossier de traitement des pages dynamiques », page 140.](#page-139-0)

Aperçu dans le navigateur ne télécharge pas les pages associées (pages de résultats ou d'informations détaillées), les fichiers dépendants (tels que fichiers d'image) ou les inclusions côté serveur. Pour télécharger un fichier manquant, choisissez **Fenêtre** > **Site** pour ouvrir la fenêtre Site, sélectionnez le fichier dans Dossier local et cliquez sur la flèche haut bleue de la barre d'outils pour copier le fichier dans le dossier du serveur Web.

## <span id="page-512-0"></span>Limitation des informations de base de données affichées dans **Dreamweaver**

Les utilisateurs chevronnés travaillant avec des systèmes de base de données de grande envergure tels qu'Oracle devront limiter le nombre d'éléments de base de données récupérés par UltraDev au moment de la conception. Une base de données Oracle peut contenir des éléments que Dreamweaver ne peut pas traiter au moment de la conception. Vous pouvez créer un schéma dans Oracle, puis l'utiliser dans Dreamweaver pour filtrer les éléments indésirables au moment de la conception.

*Remarque :* vous ne pouvez pas créer de schéma ou de catalogue dans Microsoft Access.

D'autres utilisateurs peuvent avoir intérêt à limiter la quantité d'informations récupérées par Dreamweaver au moment de la conception. Certaines bases de données contiennent des douzaines, voire des centaines de tables. Vous ne souhaiterez pas forcément que Dreamweaver les énumère toutes au moment de la conception. Si, par exemple, vous cliquez sur le menu déroulant Tables de la boîte de dialogue Jeu d'enregistrements de Dreamweaver, la liste de toutes les tables de la base de données spécifiée apparaîtra. Si cette base de données contient des douzaines de tables, la liste sera longue et difficile à utiliser. Si la base de données contient des centaines de tables, Dreamweaver peut prendre plus de temps pour les récupérer sur certains systèmes. Un schéma ou catalogue peut limiter le nombre d'éléments de base de données récupérés par Dreamweaver au moment de la conception.

Pour commencer, créez un schéma ou un catalogue dans votre application de base de données pour pouvoir ensuite l'appliquer dans Dreamweaver. Reportez-vous à la documentation sur votre base de données ou consultez votre administrateur système.

Vous ne pouvez pas appliquer un schéma ou un catalogue dans Dreamweaver si vous développez une application ColdFusion.

#### Pour appliquer un schéma ou un catalogue dans Dreamweaver si vous développez une application différente de ColdFusion :

**1** Ouvrez une page dynamique dans Dreamweaver, puis la fenêtre Bases de données (**Fenêtre** > **Bases de données**).

Si la connexion à la base de données existe déjà, une liste de connexions apparaît dans la fenêtre. Cliquez sur la connexion avec le bouton droit de la souris (Windows) ou en appuyant sur le bouton Contrôle (Macintosh) et choisissez **Modifier la connexion** dans le menu contextuel. La boîte de dialogue appropriée pour la connexion apparaît.

Si la connexion n'existe pas, cliquez sur le bouton plus **(+)** et créez-la. Pour plus d'informations, voir [« Connexion à une base de données », page 142.](#page-141-0)

- Cliquez sur **Avancé** dans la boîte de dialogue de la connexion. La boîte de dialogue Restreindre apparaît.
- Indiquez votre schéma ou catalogue et cliquez sur **OK**.

# CHAPITRE 30 Conception de pages dynamiques dans **Dreamweaver**

L'un des atouts majeurs de Macromedia Dreamweaver MX est qu'il permet de créer des sites Web dynamiques sans requérir de connaissances en langage de programmation. Les outils visuels de Dreamweaver vous permettent de développer des sites Web dynamiques sans avoir à coder manuellement la logique applicative complexe inhérente à tout site qui prend en charge l'affichage d'un contenu dynamique stocké dans une base de données. Dreamweaver vous permet de réaliser des sites Web dynamiques à l'aide de plusieurs langages de programmation et technologies de serveur courants, parmi lesquels Macromedia ColdFusion, ASP.NET, ASP (Active Server Pages) de Microsoft, JSP (JavaServer Pages) et PHP.

Ce chapitre présente les principales étapes à suivre pour concevoir un site Web dynamique. A la fin de chaque section, vous trouverez des références spécifiques aux procédures à accomplir pour créer une page dynamique. Les cinq étapes clés pour créer une page Web dynamique sont les suivantes :

- [Conception de la page](#page-514-0)
- [Création d'une source de contenu dynamique](#page-515-0)
- [Ajout d'un contenu dynamique à une page Web](#page-517-0)
- [Amélioration des fonctionnalités d'une page dynamique](#page-517-1)
- [Test et débogage d'une page](#page-519-0)

## <span id="page-514-0"></span>Conception de la page

La conception visuelle de la page constitue l'une des étapes clés dans la conception d'un site Web, qu'il soit statique ou dynamique. En effet, lorsque vous ajoutez des éléments dynamiques à une page Web, son aspect fonctionnel dépend largement de sa conception. Réfléchissez attentivement à la façon dont les utilisateurs interagiront avec chacune des pages et avec le site Web dans son ensemble.

L'une des méthodes les plus courantes pour insérer un contenu dynamique dans une page Web consiste à créer un tableau pour présenter le contenu puis à importer le contenu dynamique dans une ou plusieurs des cellules du tableau. Cette méthode vous permet de présenter divers types d'informations dans un format structuré.

Pour plus d'informations sur la conception de pages, voir les chapitres suivants :

- [Chapitre 17, « Le mode de Mise en forme, », page 253](#page-252-0)
- [Chapitre 16, « Présentation de contenu à l'aide de tableaux, », page 237](#page-236-0)
- [Chapitre 19, « Insertion et mise en forme de texte, », page 283](#page-282-0)
- [Chapitre 20, « Insertion d'images, », page 311](#page-310-0)

## <span id="page-515-0"></span>Création d'une source de contenu dynamique

Avant de pouvoir afficher des données dans une page, les sites Web dynamiques doivent être associés à une source de contenu d'où ils peuvent extraire les données. Dans Dreamweaver, les sources de données correspondent à des bases de données, des variables de demande, des variables de serveur, des variables de formulaire ou des procédures stockées.

Avant de pouvoir utiliser ces sources de contenu dans une page Web, vous devez :

- créer une connexion avec la source de contenu dynamique (telle qu'une base de données) et le serveur d'application chargé du traitement de la page ;
- préciser les informations de la base de données devant être affichées ou les variables devant être incluses dans la page ;
- utiliser l'interface pointer-cliquer de Dreamweaver pour sélectionner et insérer des éléments de contenu dynamique dans la page concernée.

Dreamweaver vous permet aisément d'établir une connexion à une base de données et de créer un jeu d'enregistrements à partir duquel extraire le contenu dynamique. Un **jeu d'enregistrements** correspond au résultat d'une requête de base de données. Il permet d'extraire les informations spécifiques demandées et de les afficher dans une page donnée. L'utilisateur définit le jeu d'enregistrements en fonction des informations présentes dans la base de données et du contenu qu'il souhaite afficher.

Certains fournisseurs de technologie utilisent une terminologie différente pour désigner un jeu d'enregistrements. Dans les technologies ASP et ColdFusion, un jeu d'enregistrements est défini comme **requête**. Dans la technologie JSP, un jeu d'enregistrements s'appelle un **jeu de résultats**. Dans la technologie ASP.NET, on parle de jeu de données (**DataSet**). Si vous utilisez d'autres sources de données, telles que des entrées utilisateur ou des variables de serveur, le nom de la source de données défini dans Dreamweaver est identique à celui de la source de données.

Pour pouvoir utiliser une source de contenu dans Dreamweaver, vous devez commencer par la créer dans le panneau Liaisons. Ce panneau, illustré ci-dessous, vous permet de créer des sources pour des bases de données et des types de variable différents. Lorsque vous créez une source de données, celle-ci est stockée dans le panneau Liaisons, d'où elle peut être sélectionnée et insérée dans la page en cours.

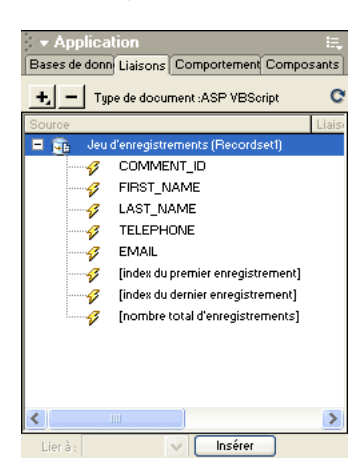

La création d'un jeu d'enregistrements dans Dreamweaver s'effectue depuis la boîte de dialogue Jeu d'enregistrements. Vous pouvez ouvrir cette boîte de dialogue soit à partir du volet Serveur de la barre Insertion, soit à partir du panneau Liaisons. La boîte de dialogue simple Jeu d'enregistrements vous permet de sélectionner une connexion à une base de données existante et de créer une requête de base de données en sélectionnant les tables dont vous souhaitez inclure les données dans le jeu d'enregistrements. Vous pouvez même utiliser la partie Filtre de la boîte de dialogue afin de créer des critères de recherche et de renvoi simples pour la requête. Vous avez la possibilité de tester la requête depuis la boîte de dialogue Jeu d'enregistrements et de procéder à tous les réglages nécessaires avant de l'ajouter au panneau Liaisons.

Une fois une connexion à une base de données établie et un jeu d'enregistrements défini, ce dernier apparaît dans le panneau Liaisons. Vous pouvez l'importer à partir de ce panneau dans la page Web de votre choix au sein du site défini. L'illustration ci-dessous affiche le panneau Liaisons contenant le jeu d'enregistrements d'une base de données d'employés. Vous pouvez choisir des valeurs parmi celles répertoriées afin de les faire apparaître dans une page Web, en sélectionnant un élément, puis en cliquant sur le bouton **Insérer** situé dans la partie inférieure du panneau. L'élément sélectionné vient alors s'insérer dans l'espace réservé qui a été spécifié au sein de la page.

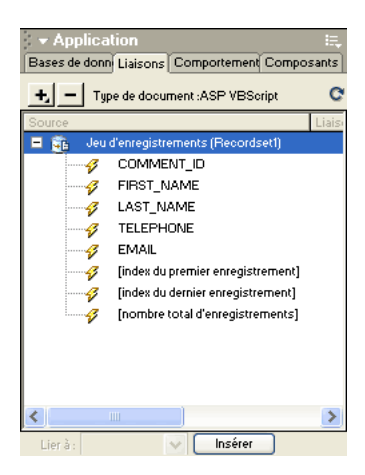

Pour plus d'informations sur les bases de données et les procédures à suivre afin de créer une connexion à une base de données, voir les chapitres suivants :

- [Chapitre 32, « Définition de sources de contenu dynamique, », page 535](#page-534-0)
- [Annexe A, « Guide du débutant en base de données, », page 695](#page-694-0)
- [Annexe C, « Définition d'un DSN sous Windows, », page 717](#page-716-0)

## <span id="page-517-0"></span>Ajout d'un contenu dynamique à une page Web

Après avoir défini un jeu d'enregistrements (ou toute autre source de données) et l'avoir ajouté au panneau Liaisons, vous pouvez insérer le contenu dynamique associé dans la page. Grâce à l'interface à base de menus de Dreamweaver, il suffit de sélectionner une source de contenu dynamique dans le panneau Liaisons et de l'insérer dans l'objet de texte, d'image ou de formulaire approprié au sein de la page en cours pour ajouter des éléments de contenu dynamique.

Lorsque vous insérez un élément de contenu dynamique ou un comportement de serveur dans une page, Dreamweaver insère un script côté serveur dans le code source de la page. Ce script donne pour instruction au serveur de récupérer des données à partir de la source définie et de les restituer dans la page Web.

Pour insérer un contenu dynamique dans une page Web, vous pouvez :

- placer ce contenu au niveau du point d'insertion indiqué par le curseur en mode Code ou Création ;
- remplacer une chaîne de texte ou un autre espace réservé ;
- insérer le contenu dans un attribut HTML. Un contenu dynamique peut, par exemple, définir l'attribut src d'une image ou l'attribut value d'un champ de formulaire.

Pour obtenir des instructions sur les procédures à suivre afin d'ajouter un contenu dynamique à une page, voir :

- [Chapitre 33, « Ajout d'un contenu dynamique à une page Web, », page 553](#page-552-0)
- [Chapitre 38, « Création de formulaires interactifs, », page 613](#page-612-0)

## <span id="page-517-1"></span>Amélioration des fonctionnalités d'une page dynamique

En dehors de l'ajout d'un contenu dynamique, Dreamweaver vous permet d'intégrer facilement une logique applicative complexe dans des pages Web. Pour ce faire, il vous suffit d'utiliser des comportements de serveur. Les **comportements de serveur** correspondent à des sections de code prédéfinies côté serveur qui ajoutent une logique applicative aux pages Web, ce qui optimise leur interactivité et leurs fonctionnalités. Les comportements de serveur de Dreamweaver vous permettent d'ajouter une logique applicative à un site Web sans que vous ayez à intervenir pour rédiger le code requis. Les comportements fournis avec Dreamweaver MX prennent en charge les types de document ColdFusion, ASP, ASP.NET, JSP et PHP.

Les comportements de serveur sont développés et testés de sorte à être rapides, fiables et solides. Les comportements de serveur intégrés à Dreamweaver ont été conçus pour prendre en charge des pages adaptées à différents types de plates-formes et de navigateurs.

### Ajout de comportements de serveur à une page

Pour ajouter des comportements de serveur à une page, sélectionnez-les dans la barre Insertion ou le panneau Comportements de serveur. Pour utiliser la barre Insertion, cliquez sur l'onglet Application, puis sur le bouton d'un comportement de serveur. Pour utiliser le panneau Comportements de serveur, choisissez **Fenêtre** > **Comportements de serveur**, cliquez sur le bouton plus (**+**) du panneau, puis choisissez un comportement de serveur dans le menu contextuel. L'illustration ci-dessous répertorie les boutons de comportement de serveur disponibles dans la barre Insertion.

V v Insertion Comm(M. en fq Texte | Tableau Cadres | Formula Modèle Caracte | Médias | En-tête | Script | CFML ECFML P | CFML Application | **国图系系统中国** 

Grâce à l'interface pointer-cliquer de Dreamweaver, l'application de contenu dynamique et de comportements complexes à une page est aussi simple que l'insertion d'éléments de texte et de conception. Les comportements de serveur suivants sont disponibles :

- Définition d'un jeu d'enregistrements à partir d'une base de données existante. Le jeu d'enregistrements que vous définissez est ensuite stocké dans le panneau Liaisons.
- Affichage de plusieurs enregistrements dans une même page. Vous pouvez sélectionner soit un tableau entier, soit des cellules ou lignes précises renfermant un contenu dynamique, puis définir le nombre d'enregistrements à afficher sur chaque page.
- Création et insertion d'un tableau dynamique dans une page, puis association du tableau à un jeu d'enregistrements. Vous pouvez ensuite modifier l'apparence du tableau et de la région répétée à l'aide respectivement de l'inspecteur de propriétés et du comportement de serveur Région répétée.
- Insertion d'un objet de texte dynamique dans une page. L'objet de texte que vous insérez est un élément provenant d'un jeu d'enregistrements prédéfini auquel vous appliquez le format de données Dreamweaver MX de votre choix.
- Création de commandes de navigation entre enregistrements et d'état des enregistrements, création de pages Principale/Détails et de formulaires destinés à mettre à jour les informations d'une base de données.
- Affichage de plusieurs enregistrements à partir d'un enregistrement de base de données.
- Création de liens de navigation de jeu d'enregistrements afin de permettre aux utilisateurs d'afficher les enregistrements précédents ou suivants d'un enregistrement de base de données.
- Ajout d'un compteur d'enregistrements pour aider les utilisateurs à suivre le nombre d'enregistrements renvoyés et leur emplacement dans le résultat obtenu.

Vous pouvez également enrichir les comportements de serveur de Dreamweaver en rédigeant vos propres comportements ou en installant ceux rédigés par des tiers.

Pour plus d'informations sur la façon d'améliorer les fonctionnalités des pages Web à l'aide des comportements de serveur, voir les chapitres suivants :

- [Chapitre 34, « Affichage des enregistrements de base de données, », page 561](#page-560-0)
- [Chapitre 40, « Création de pages pour l'exécution de recherches dans les bases de données, »,](#page-646-0)  [page 647](#page-646-0)
- [Chapitre 41, « Création de pages permettant de modifier des bases de données, », page 661](#page-660-0)
- [Chapitre 42, « Création de pages limitant l'accès à votre site, », page 683](#page-682-0)
- [Chapitre 37, « Ajout de comportements de serveur personnalisés, », page 595](#page-594-0)

## <span id="page-519-0"></span>Test et débogage d'une page

Avant de rendre une page dynamique (ou un site Web entier) accessible sur le Web, il est nécessaire d'en tester les fonctionnalités. [Chapitre 28, « Test d'un site, », page 493](#page-492-0) contient des instructions générales pour vous aider à tester l'aspect fonctionnel et la compatibilité inter-platesformes d'un site Web. Pour plus d'informations sur la conception de sites Web à l'intention de personnes souffrant de troubles auditifs, visuels ou autres, voir [Chapitre 23, « Dreamweaver et](#page-352-0)  [accessibilité, », page 353.](#page-352-0) Il est fortement conseillé de se familiariser avec les questions décrites dans ce chapitre et d'examiner la façon dont les fonctionnalités de l'application peuvent être adaptées aux personnes handicapées.

## Test d'un contenu dynamique

Dreamweaver vous permet d'afficher un aperçu d'un contenu dynamique et de le modifier à l'aide de la fenêtre Live Data.

*Remarque :* les liens ne fonctionnent pas dans la fenêtre Live Data. Pour les tester, utilisez l'option Aperçu dans le navigateur de Dreamweaver (voir [« Aperçu de page dans les navigateurs », page 496\)](#page-495-0).

Pendant que le contenu dynamique est affiché, vous pouvez effectuer les opérations suivantes :

- améliorer la présentation de la page avec les outils de conception standard de Dreamweaver ;
- ajouter, modifier ou effacer un contenu dynamique ;
- ajouter, modifier ou effacer des comportements de serveur.

Pour obtenir le résultat souhaité, Dreamweaver exécute la page dynamique sur le serveur avant de l'afficher dans la fenêtre Live Data. Chaque fois que vous basculez vers la fenêtre Live Data, une copie temporaire du document ouvert est transférée au serveur d'application pour traitement. La page obtenue est ensuite renvoyée et s'affiche dans la fenêtre Live Data, et la copie temporaire est effacée du serveur.

Choisissez **Affichage** > **Live Data** pour basculer de la fenêtre du document à la fenêtre Live Data. Si une page requiert des données de l'utilisateur (telles que le numéro d'ID d'un enregistrement sélectionné dans une page principale), vous pouvez communiquer vous-même ces données à l'aide de la boîte de dialogue Paramètres Live Data.

#### Pour saisir des paramètres de données dynamiques :

- **1** Effectuez les modifications nécessaires dans la page.
- **2** Si la page doit recevoir des paramètres d'URL provenant d'un formulaire HTML utilisant la méthode GET, saisissez les paires nom/valeur (name/value) dans la zone de texte de la barre d'outils, puis cliquez sur le bouton **Actualiser** (icône de flèches en forme de cercle).

Entrez les données de test dans le format suivant :

*nom=valeur;*

Dans ce format, *name* est le nom du paramètre d'URL attendu par la page et *value* la valeur du paramètre.

Vous pouvez également définir le nom et la valeur des variables dans la boîte de dialogue Paramètres Live Data (**Affichage** > **Paramètres Live Data**) et les enregistrer avec la page.

**3** Cliquez sur le bouton **Actualiser** pour actualiser votre page.

## Modification du contenu dynamique d'une page

Vous pouvez modifier ou supprimer le contenu dynamique d'une page en changeant le comportement du serveur qui fournit le contenu ou en supprimant entièrement le comportement. Vous pouvez, par exemple, modifier le comportement de serveur d'un jeu d'enregistrements pour qu'un nombre plus important d'enregistrements soit renvoyé dans la page.

Le contenu dynamique de la page est répertorié dans le panneau Comportements de serveur. Si vous ajoutez, par exemple, un jeu d'enregistrements à votre page, le panneau Comportements de serveur l'affiche sous forme de liste :

Recordset(*myRecordset*)

Si vous ajoutez un autre jeu d'enregistrements à votre page, le panneau Comportements de serveur les affiche tous deux sous forme de liste, comme suit :

```
Recordset(mySecondRecordset)
Jeud'enregistrement(Monjeud'enregistrement)
```
Pour modifier un comportement de serveur fournissant un contenu dynamique :

- **1** Ouvrez le panneau Comportements de serveur (**Fenêtre** > **Comportements de serveur**).
- **2** Cliquez sur le bouton plus **(+)** pour afficher les comportements de serveur, puis double-cliquez sur l'élément de votre choix dans le panneau Comportements de serveur.

La boîte de dialogue dans laquelle vous avez défini la source de données d'origine s'ouvre.

**3** Effectuez vos modifications dans cette boîte de dialogue, puis cliquez sur **OK**.

Vous pouvez également utiliser l'inspecteur de propriétés pour modifier les jeux d'enregistrements de la page. Ouvrez l'inspecteur de propriétés (**Fenêtre** > **Propriétés**), puis sélectionnez le jeu d'enregistrements dans le panneau Comportements de serveur (**Fenêtre** > **Comportements de serveur**). Voici comment se présente l'inspecteur de propriétés pour un jeu d'enregistrements :

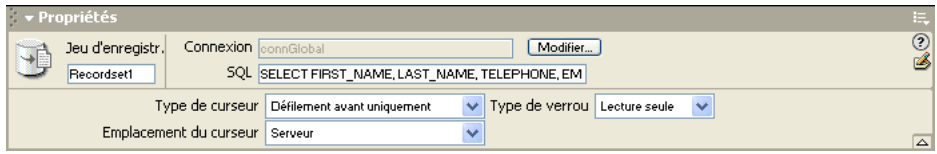

### Suppression d'un contenu dynamique

Vous pouvez supprimer du contenu dynamique que vous avez ajouté sur une page. Pour ce faire, sélectionnez-le sur la page et appuyez sur la touche Suppr ou sélectionnez le contenu dynamique dans le panneau Comportements de serveur et cliquez sur le bouton moins **(-)**.

*Remarque :* cette opération supprime de la page le script côté serveur qui récupère le contenu dynamique de la base de données, mais ne supprime pas les données dans la base.

# CHAPITRE 31 Stockage et récupération des données spécifiques à une page

Les applications Web et les sites Web dynamiques requièrent une source de contenu à partir de laquelle récupérer des données. Les données et leurs sources peuvent se présenter sous une multitude de formes. D'une manière générale, les données correspondent à des informations textuelles ou numériques renvoyées dans une page Web et affichées à l'utilisateur sous une certaine forme.

Ce chapitre contient les sections suivantes :

- [« Utilisation d'une base de données pour stocker un contenu », page 523](#page-522-0)
- [« Collecte de données envoyées par les utilisateurs », page 524](#page-523-0)
- [« Accès à des données stockées dans des variables de session », page 528](#page-527-0)

## <span id="page-522-0"></span>Utilisation d'une base de données pour stocker un contenu

L'utilisation d'une base de données pour stocker un contenu vous permet de séparer l'aspect conceptuel d'un site Web du contenu à afficher aux utilisateurs du site. Plutôt que de créer des fichiers HTML distincts pour chacune des pages, il vous suffit de créer une page (ou un modèle) pour les différents types d'informations que vous souhaitez présenter. Le recours à une base de données vous donne la possibilité d'actualiser le contenu d'un site Web par simples téléchargement du contenu dans une base de données et récupération dynamique dudit contenu en réponse à une demande de l'utilisateur. L'un des atouts majeurs du stockage des informations de contenu dans une base de données est qu'il est ainsi possible de mettre à jour les informations dans une source unique, puis de reporter ces modifications dans l'ensemble du site Web. Cela évite donc d'avoir à effectuer des recherches dans toutes les pages susceptibles de contenir les informations concernées et d'avoir à modifier manuellement chaque page.

Les bases de données se présentent sous une multitude de formes, selon la quantité et la complexité des données qu'elles doivent stocker. Sur les ordinateurs Windows, Microsoft Access est le logiciel de base de données le plus répandu. Si vous n'êtes pas familiarisé avec les bases de données, sachez que Microsoft Access contient une interface facile d'utilisation pour travailler avec des tables de base de données. Bien que vous puissiez utiliser Microsoft Access comme source de données pour la plupart des applications de site Web, veuillez noter que la taille maximale des fichiers y est limitée à 2 Go et l'accès simultané à 255 utilisateurs. Access constitue donc une solution raisonnable pour le développement de sites Web et les groupes de travail d'entreprise. Toutefois, si vous pensez qu'une large communauté d'utilisateurs accédera à votre site Web, prévoyez d'utiliser une base de données conçue pour prendre en charge l'ensemble de vos utilisateurs.

Lorsque les sites Web nécessitent une plus grande souplesse en termes de modélisation des données et doivent prendre en charge un très grand nombre d'utilisateurs simultanés, les concepteurs utilisent généralement des bases de données relationnelles serveur (communément désignées sous le nom de RDBMS). MySQL, Microsoft SQL Server et Oracle sont des bases de données relationnelles couramment utilisées pour stocker le contenu d'applications Web et de sites dynamiques.

Quelle que soit la base de données sélectionnée pour gérer votre site Web, vous pouvez concevoir des formulaires Web dans Dreamweaver pour insérer, mettre à jour ou supprimer des informations de la base de données.

Pour plus d'informations sur les bases de données, voir [Annexe A, « Guide du débutant en base de](#page-694-0)  [données, », page 695.](#page-694-0)

### Accès aux données stockées dans une base de données

Les pages Web ne peuvent pas accéder directement aux données stockées dans une base de données. Au lieu de cela, elles interagissent avec un **jeu d'enregistrements**. Un jeu d'enregistrements correspond à un sous-ensemble d'informations (ou « enregistrements ») extraits de la base de données. Ce sous-ensemble est extrait à l'aide d'une **requête** de base de données. Une requête est une instruction de recherche conçue pour trouver et extraire des informations précises stockées dans une base de données. Macromedia Dreamweaver MX utilise le langage SQL (Structured Query Language) pour générer des requêtes. Bien que vous n'ayez pas à apprendre le langage SQL pour pouvoir créer des requêtes simples à l'aide de Dreamweaver, il peut être utile d'avoir des connaissances de base dans ce langage accessible pour créer des requêtes plus élaborées et bénéficier ainsi d'une plus grande souplesse dans la conception de pages dynamiques. Pour une familiarisation avec les notions de base du langage SQL, voir [Annexe B, « Initiation à SQL, », page 709](#page-708-0).

Une requête SQL peut générer un jeu d'enregistrements n'incluant que certaines colonnes, certains enregistrements ou encore une combinaison des deux. Un jeu d'enregistrements peut également inclure tous les enregistrements et colonnes d'une table de base de données. Toutefois, comme les applications n'ont généralement pas besoin de toutes les informations stockées dans une base de données, il est fortement conseillé d'essayer de limiter au maximum la taille des jeux d'enregistrements. De plus, comme le serveur Web stocke temporairement en mémoire le jeu d'enregistrements, l'utilisation d'un jeu de taille limitée économise de la mémoire et peut de ce fait améliorer les performances du serveur.

## <span id="page-523-0"></span>Collecte de données envoyées par les utilisateurs

Vous pouvez vous servir des pages Web pour recueillir des informations provenant des utilisateurs, les stocker dans la mémoire du serveur et les utiliser pour générer des réponses dynamiques basées sur les données entrées par les utilisateurs. Les outils les plus fréquemment utilisés pour recueillir des informations sont les formulaires HTML et les sélections de liens hypertexte.

Les formulaires HTML vous permettent de recueillir des informations provenant des utilisateurs et de les stocker dans la mémoire du serveur. Ils peuvent transmettre les informations sous forme de paramètres de formulaire ou de paramètres d'URL. Si vous définissez l'attribut de méthode du formulaire sur POST, le navigateur inclut les valeurs du formulaire dans le corps du message envoyé au serveur. Si vous définissez l'attribut de méthode du formulaire sur GET, le navigateur annexe les valeurs du formulaire à l'URL spécifiée dans l'attribut d'action puis envoie les informations au serveur.

Les liens hypertexte vous permettent aussi de recueillir des informations provenant des utilisateurs et de les stocker dans la mémoire du serveur. Pour ce faire, vous devez spécifier une ou plusieurs valeurs à renvoyer lorsqu'un utilisateur clique sur un lien (tel qu'une préférence) en annexant cette valeur à l'URL spécifiée dans la balise d'ancrage. Lorsqu'un utilisateur clique sur le lien concerné, le navigateur envoie alors l'URL et la valeur annexée au serveur.

Cette section décrit comment créer des paramètres de formulaire et d'URL pour les utiliser dans des applications Web. Elle aborde les rubriques suivantes :

- [« Description des paramètres de formulaire », page 525](#page-524-0)
- [« Description des paramètres d'URL », page 526](#page-525-1)
- [« Création de paramètres d'URL à l'aide de liens HTML », page 528](#page-527-1)
- [« Création de paramètres d'URL à l'aide de liens HTML », page 528](#page-527-1)
- [« Récupération des paramètres de formulaire et d'URL », page 528](#page-527-2)

#### <span id="page-524-0"></span>Description des paramètres de formulaire

Les paramètres de formulaire sont envoyés au serveur au moyen d'un formulaire HTML qui utilise la méthode POST ou GET. Si la méthode utilisée est POST, les paramètres sont envoyés dans le corps du message. La méthode GET, en revanche, annexe les paramètres à l'URL demandée.

Vous pouvez utiliser Dreamweaver pour concevoir rapidement des formulaires HTML qui envoient les paramètres de formulaire au serveur. Pour obtenir des instructions, voir [« Création de](#page-612-0)  [formulaires interactifs », page 613](#page-612-0). Vous devez connaître la méthode que vous choisissez pour transmettre les informations du navigateur au serveur. L'exemple suivant illustre l'inspecteur de propriétés d'un formulaire associé à la méthode POST :

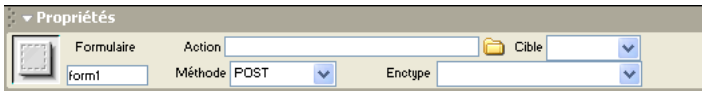

Les paramètres de formulaire prennent le nom des objets de formulaire correspondants. Ainsi, si un formulaire contient un champ de texte portant le nom txtLastName, le paramètre de formulaire suivant est alors transmis au serveur lorsqu'un utilisateur clique sur le bouton Envoyer :

txtLastName=*enteredvalue*

Si une application Web s'attend à recevoir une valeur de paramètre précise (lorsqu'elle exécute une action en fonction d'une option parmi plusieurs options possibles, par exemple), utilisez un objet de formulaire de type bouton radio, case à cocher ou liste/menu afin de contrôler les valeurs susceptibles d'être envoyées par l'utilisateur. Cela évite que les utilisateurs ne commettent des erreurs lors de la saisie d'informations et empêche de ce fait toute erreur au niveau de l'application. L'exemple ci-dessous décrit un formulaire contenant un menu déroulant à trois choix :

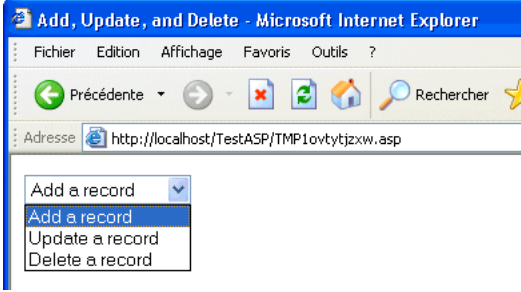

Chaque choix du menu correspond à une valeur figée dans le code qui est envoyée au serveur en tant que paramètre de formulaire. La boîte de dialogue Valeurs de la liste affichée ci-dessous associe chaque élément de la liste à une valeur (Add, Update ou Delete) :

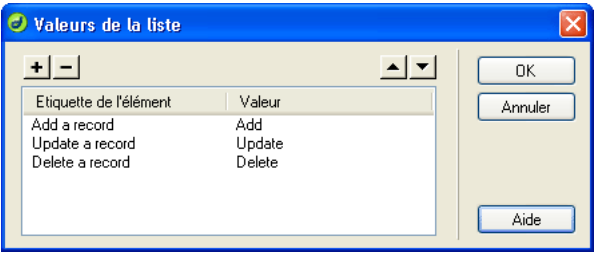

### <span id="page-525-1"></span><span id="page-525-0"></span>Description des paramètres d'URL

Un paramètre d'URL est une paire nom/valeur (name/value) annexée à une URL. Le paramètre commence par un point d'interrogation (?) et correspond à la paire name=value du formulaire. S'il existe plusieurs paramètres d'URL, ils sont séparés par une esperluette (&). L'exemple cidessous décrit un paramètre d'URL doté de deux paires nom/valeur :

http://server/path/document?*name1*=*value1*&*name2*=*value2*

Utilisez les paramètres d'URL pour transmettre du navigateur au serveur les informations fournies par les utilisateurs. Lorsqu'il reçoit une demande et que des paramètres sont annexés à l'URL de la demande, le serveur met les paramètres à la disposition de la page demandée avant de fournir la page au navigateur.

Dans cet exemple, supposons que l'application soit une boutique en ligne. Comme ils souhaitent atteindre un public aussi large que possible, les développeurs ont conçu le site afin qu'il prenne en charge plusieurs devises. Lorsque des utilisateurs se connectent au site, ils peuvent donc sélectionner la devise dans laquelle afficher les tarifs des articles disponibles.

- **1** Le navigateur demande la page report.cfm au serveur. Cette demande inclut le paramètre d'URL Currency="euro". La variable Currency="euro" indique que tous les montants récupérés doivent être affichés en euros.
- **2** Le serveur stocke temporairement en mémoire le paramètre d'URL.
- **3** La page report.cfm récupère le paramètre et l'utilise pour obtenir le tarif des articles en euros. Ces montants peuvent soit être stockés dans une table de base de données contenant des devises différentes, soit être convertis depuis la devise spécifique à chaque article dans n'importe quelle devise prise en charge par l'application.
- **4** Le serveur renvoie la page report.cfm au navigateur en affichant le montant des articles dans la devise demandée. Lorsque l'utilisateur met fin à la session, le serveur détruit la valeur du paramètre d'URL, ce qui libère sa mémoire et lui permet de stocker les demandes des nouveaux utilisateurs se connectant au site.

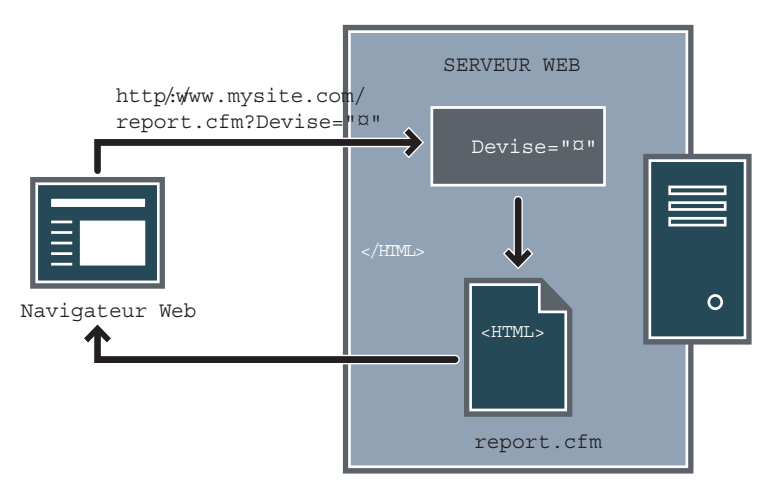

La création des paramètres d'URL a lieu lorsque la méthode GET du protocole HTTP est utilisée en conjonction avec un formulaire HTML. La méthode GET indique que la valeur du paramètre doit être annexée à la demande d'URL lors de l'envoi du formulaire.

La personnalisation d'un site Web en fonction des préférences d'un utilisateur constitue un exemple typique d'utilisation des paramètres d'URL. Un paramètre d'URL se composant d'un nom d'utilisateur et d'un mot de passe, par exemple, peut être utilisé pour authentifier un utilisateur et n'afficher que les informations auxquelles il a souscrit. Les sites Web financiers affichant le cours d'actions particulières en fonction des symboles boursiers sélectionnés précédemment par un utilisateur ont recours à ce type de paramètres, par exemple. Les développeurs d'applications Web utilisent souvent les paramètres d'URL pour transmettre des valeurs aux variables au sein des applications. Vous pouvez, par exemple, transmettre des termes à rechercher à des variables SQL au sein d'une application Web afin de générer des résultats de recherche.

## <span id="page-527-1"></span>Création de paramètres d'URL à l'aide de liens HTML

La création de paramètres d'URL au sein d'un lien HTML consiste à utiliser l'attribut href de la balise d'ancrage HTML. Vous pouvez saisir les paramètres d'URL directement dans cet attribut en passant au mode d'affichage Code (**Affichage** > **Code**). Dans l'exemple ci-dessous, trois liens créent un même paramètre d'URL (action) pouvant avoir trois valeurs (Add (ajouter), Update (mettre à jour) et Delete (supprimer). Selon le lien sur lequel l'utilisateur clique, une valeur de paramètre différente est envoyée au serveur et l'action demandée est exécutée :

```
<a href="http://www.mysite.com/myfiles/
  index.asp?action=Add">Add a record</a>
<a href="http://www.mysite.com/myfiles/
  index.asp?action=Update">Update a record</a>
<a href="http://www.mysite.com/myfiles/
  index.asp?action=Delete">Delete a record</a>
```
Vous pouvez utiliser l'inspecteur de propriétés de Dreamweaver pour créer les mêmes paramètres d'URL, en sélectionnant le lien puis en choisissant **Fenêtre** > **Propriétés**. Dans l'exemple suivant, la saisie du paramètre d'URL a eu lieu depuis l'inspecteur de propriétés :

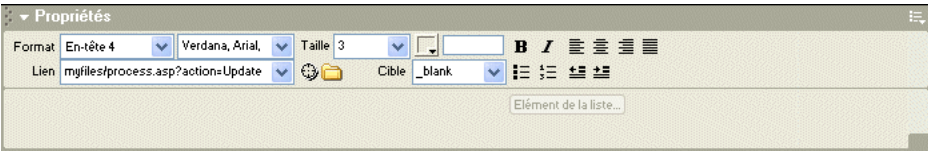

### <span id="page-527-2"></span>Récupération des paramètres de formulaire et d'URL

Une fois un paramètre de formulaire ou d'URL créé, Dreamweaver peut en récupérer la valeur et l'utiliser dans une application Web. Pour plus d'informations, voir [« Définition de paramètres](#page-540-0)  [d'URL », page 541.](#page-540-0)

Après avoir défini un paramètre de formulaire ou d'URL dans Dreamweaver, vous pouvez en insérer la valeur dans une page. Pour plus d'informations, voir [« Ajout d'un contenu dynamique à](#page-552-0)  [une page Web », page 553.](#page-552-0)

## <span id="page-527-0"></span>Accès à des données stockées dans des variables de session

Les variables de session fournissent un moyen pour stocker les informations utilisateur et permettre aux applications Web d'accéder à ces informations. D'une manière générale, les variables de session stockent des informations (très souvent des paramètres de formulaire ou d'URL envoyés par les utilisateurs) et les rendent accessibles à toutes les pages de l'application pendant la durée de la visite d'un utilisateur. Ainsi, lorsqu'un utilisateur se connecte à un portail Web lui donnant accès à une boîte de courrier électronique, des cours boursiers, des bulletins météo et des dossiers d'actualité, l'application Web stocke les informations de connexion dans une variable de session qui identifie l'utilisateur dans toutes les pages du site. Cela permet à l'utilisateur de ne voir que le type de contenu qu'il a sélectionné pendant qu'il parcourt le site. Les variables de session peuvent également remplir une fonction de sécurité en imposant un délai d'attente maximum au terme duquel la session de l'utilisateur est arrêtée lorsque le compte est resté inactif pendant trop longtemps. Cela présente aussi l'avantage de libérer les ressources de traitement et la mémoire du serveur lorsque les utilisateurs oublient de se déconnecter d'un site Web.

Les variables de session sont fréquemment utilisées pour stocker les préférences d'affichage des utilisateurs, leurs réponses à des questionnaires en plusieurs parties, les articles qu'ils ont sélectionnés pour un achat en ligne dans des applications dites de « chariot électronique » ainsi que le comptage des points qu'ils ont accumulés dans des jeux en ligne.

Cette section décrit les rubriques de variable de session suivantes :

- [« Description des variables de session », page 529](#page-528-0)
- [« Collecte d'informations à stocker dans des variables de session », page 530](#page-529-0)
- [« Stockage d'informations dans des variables de session », page 531](#page-530-0)
- [« Exemple d'informations stockées dans des variables de session », page 532](#page-531-0)
- [« Récupération de données dans des variables de session », page 533](#page-532-0)

### <span id="page-528-0"></span>Description des variables de session

Les serveurs Web (ou, pour être plus précis, le protocole HTTP) sont sans état, ce qui signifie qu'ils ne gardent aucune trace des navigateurs qui s'y sont connectés ou des pages particulières demandées par les utilisateurs. Chaque fois qu'il reçoit une demande de page Web et y répond en envoyant la page requise au navigateur de l'utilisateur, le serveur Web « oublie » tant le navigateur à l'origine de la demande que la page Web envoyée en réponse. Si le même utilisateur demande une page apparentée ultérieurement, le serveur l'envoie sans connaître la dernière page qu'il a envoyée à cet utilisateur.

S'il est vrai que la nature « sans état » d'HTTP permet d'obtenir un protocole simple et facile à mettre en œuvre, cette même nature rend la vie des applications Web plus élaborées, qui prennent en charge la génération d'un contenu personnalisé par exemple, plus difficile. Afin de personnaliser le contenu d'un site pour un utilisateur donné, par exemple, il est nécessaire de commencer par identifier cet utilisateur. La plupart des sites Web y parviennent en utilisant des informations de connexion de type nom d'utilisateur et mot de passe. Si plusieurs pages personnalisées doivent être affichées, il est nécessaire que le site Web puisse suivre les utilisateurs déjà connectés, car la plupart d'entre eux trouveraient inacceptable d'avoir à saisir leur nom d'utilisateur et leur mot de passe dans chaque nouvelle page du site.

Pour permettre la création d'applications Web complexes ainsi que le stockage des données fournies par les utilisateurs dans toutes les pages d'un site, la majorité des technologies de serveur d'application prennent en charge la **gestion des sessions**. La gestion des sessions permet aux applications Web de maintenir un état au cours de plusieurs demandes HTTP. Les demandes de pages Web provenant d'un même utilisateur pendant une période donnée peuvent ainsi être considérées comme faisant partie de la même session interactive.

Les variables de session stockent les informations pendant toute la durée de la session d'un utilisateur. Cette session commence lorsque l'utilisateur ouvre une page au sein de l'application. Elle se finit lorsque l'utilisateur n'ouvre plus de page dans l'application après un laps de temps donné ou lorsqu'il met explicitement fin à la session (en général, en cliquant sur un lien de déconnexion). Tant qu'elle existe, la session est spécifique à un utilisateur donné ; chaque utilisateur dispose donc d'une session qui lui est propre.

Faites appel aux variables de session pour stocker des informations auxquelles chaque page de l'application Web doit pouvoir accéder. Ces informations peuvent aller du nom de l'utilisateur jusqu'à ses préférences pour la taille des polices à l'écran, en passant par un indicateur signalant la réussite ou l'échec de sa connexion. Les variables de session sont également souvent utilisées pour assurer le suivi d'un comptage cumulatif, tel que le nombre de questions auxquelles un utilisateur a répondu correctement jusqu'à présent dans un quiz en ligne ou les produits qu'il a sélectionnés dans un catalogue en ligne.

Notez que les variables de session ne peuvent fonctionner que si le navigateur de l'utilisateur est configuré pour accepter les cookies. Le serveur crée un numéro d'ID de session qui permet l'identification univoque de l'utilisateur lors de l'initialisation de la première session, puis envoie au navigateur de l'utilisateur un cookie contenant ce numéro d'ID. Lorsque l'utilisateur demande une nouvelle page située sur le serveur, celui-ci lit le cookie dans le navigateur pour identifier l'utilisateur et récupérer ses variables de session personnelles, stockées en mémoire.

### <span id="page-529-0"></span>Collecte d'informations à stocker dans des variables de session

Avant de créer une variable de session, vous devez commencer par obtenir les informations à stocker, puis les envoyer au serveur pour stockage. Cette section décrit comment recueillir et envoyer des informations au serveur à l'aide de formulaires HTML ou de liens hypertexte contenant des paramètres d'URL. Vous pouvez également obtenir des informations à partir d'une base de données, des cookies stockés dans l'ordinateur d'un utilisateur ou des en-têtes HTTP envoyés par son navigateur avec une demande de page.

## Stockage de paramètres d'URL dans des variables de session

Dans l'exemple suivant, un catalogue de produits utilise des paramètres d'URL figés dans le code et créés à l'aide d'un lien hypertexte pour renvoyer au serveur des informations de produit à stocker dans une variable de session. Lorsqu'un utilisateur clique sur le lien « Add to shopping cart » (Ajouter au panier), l'ID du produit (3202 dans l'exemple) est stocké dans une variable de session pendant que l'utilisateur continue ses achats. Lorsqu'il passe à la page de paiement, le numéro du produit stocké dans la variable de session est récupéré.

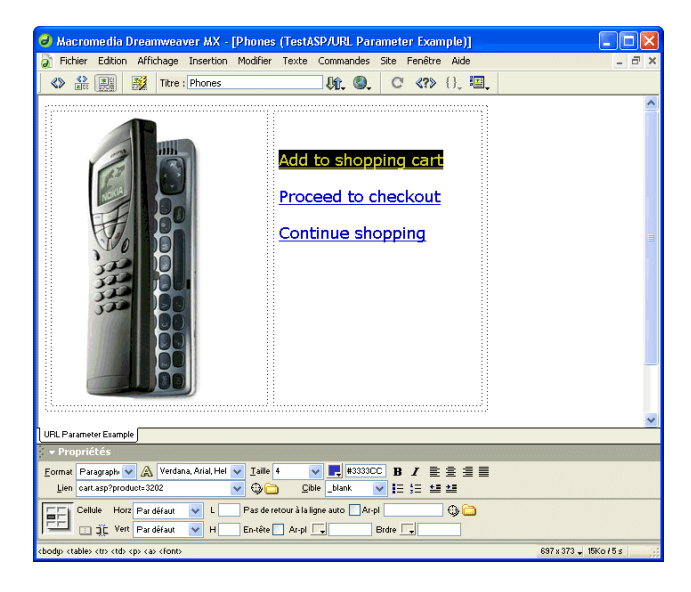

## Stockage de paramètres de formulaire dans des variables de session

Dans cet exemple, une page de quiz basée sur un formulaire renvoie les informations sélectionnées au serveur, où la page marks.cfm enregistre les points marqués et stocke le nombre de réponses correctes dans une variable de session.

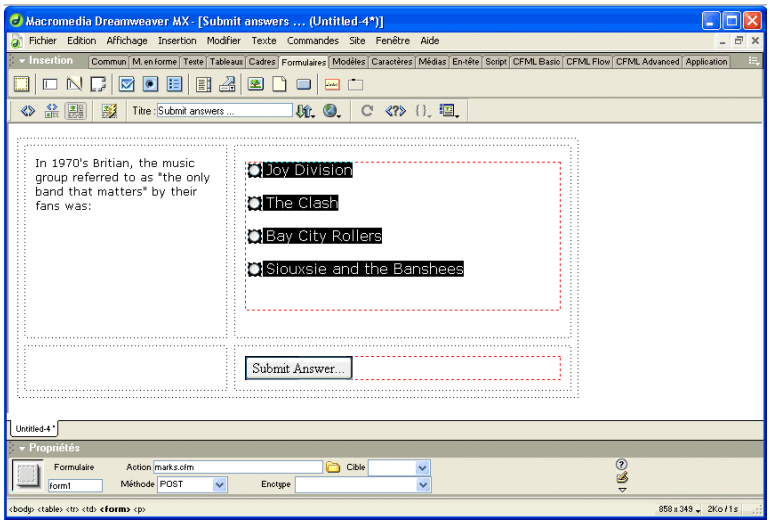

#### <span id="page-530-0"></span>Stockage d'informations dans des variables de session

Une fois que vous avez envoyé les informations au serveur, vous pouvez les stocker dans des variables de session en ajoutant à la page spécifiée par le paramètre de formulaire ou d'URL le code adapté à votre modèle de serveur. Appelée page de « destination », cette page est spécifiée soit dans l'attribut action du formulaire HTML, soit dans l'attribut href du lien hypertexte situé dans la première page.

La syntaxe HTML de chaque attribut se présente comme suit :

```
<form action="destination.html" method="get" name="myform"> </form> 
<param name="href"value="destination.html">
```
Le choix de la technologie serveur et de la méthode d'obtention des informations détermine le code utilisé pour stocker les informations dans une variable de session. La syntaxe de base de chaque technologie serveur se présente comme suit :

#### **ColdFusion**

*<CFSET session.*variable\_name = value>

#### ASP et ASP.NET

*<% Session("*variable\_name") = value %>

L'expression value correspond en général à une expression de serveur telle que Request.Form("lastname"). Ainsi, si vous utilisez un paramètre d'URL appelé product (ou un formulaire HTML avec la méthode Get et un champ de texte appelé product) pour recueillir des informations, les instructions suivantes stockent les informations dans une variable de session appelée prodID :

#### ColdFusion <CFSET session.prodID = url.product>

#### ASP et ASP.NET

<% Session("prodID") = Request.QueryString("product") %>

Si vous utilisez un formulaire HTML avec la méthode Post et un champ de texte appelé txtProduct pour recueillir les informations, les instructions suivantes stockent alors ces informations dans la variable de session :

#### ColdFusion

<CFSET session.prodID = form.txtProduct>

#### ASP et ASP.NET

<% Session("prodID") = Request.Form("txtProduct") %>

#### <span id="page-531-0"></span>Exemple d'informations stockées dans des variables de session

Vous travaillez sur un site s'adressant à un large public de retraités. Dans Dreamweaver, vous ajoutez deux liens à la première page du site pour que les utilisateurs puissent personnaliser la taille du texte affiché. Si l'utilisateur souhaite un affichage en caractères plus gros pour un texte plus facile à lire, il lui suffit de cliquer sur un lien ; s'il souhaite un texte de taille standard, il clique sur l'autre lien.

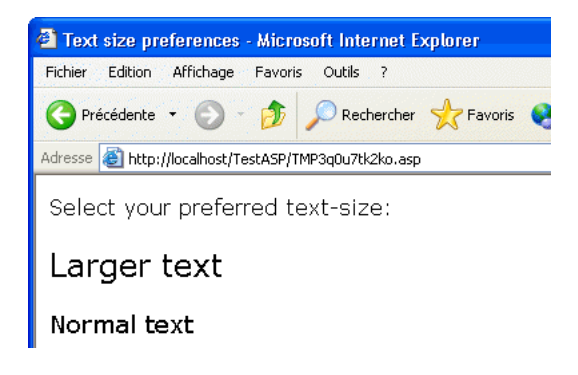

Chaque lien comporte un paramètre d'URL appelé fontsize. Ce paramètre envoie au serveur la préférence de texte de l'utilisateur, comme cela est indiqué dans l'exemple suivant spécifique à Macromedia ColdFusion :

```
<a href="resort.cfm?fontsize=large">Larger Text</a><br>
<a href="resort.cfm?fontsize=small">Normal Text</a>
```
Vous décidez de stocker la préférence de texte de l'utilisateur dans une variable de session et de l'utiliser afin de définir la taille de police à utiliser dans chaque page demandée par l'utilisateur.

Près de la page de destination, vous saisissez le code suivant pour créer une session appelée font\_pref qui stocke la préférence de l'utilisateur pour la taille de police.

#### ColdFusion

<CFSET session.font\_pref = url.fontsize>

#### ASP et ASP.NET

```
<% Session("font_pref") = Request.QueryString("fontsize") %>
```
Lorsque l'utilisateur clique sur le lien hypertexte, la page envoie à la page de destination la préférence de texte de l'utilisateur dans un paramètre d'URL. Le code de la page de destination stocke le paramètre d'URL dans la variable de session font\_pref. Pendant la durée de la session de l'utilisateur, toutes les pages de l'application récupèrent cette valeur et affichent la taille de police sélectionnée.

#### <span id="page-532-0"></span>Récupération de données dans des variables de session

Après avoir stocké une valeur dans une variable de session, vous pouvez utiliser Dreamweaver pour la récupérer et l'utiliser dans une application Web. Pour plus d'informations, voir [« Définition de variables de session », page 543](#page-542-0).

Après avoir défini la variable de session dans Dreamweaver, vous pouvez en insérer la valeur dans une page. Pour plus d'informations, voir [Chapitre 33, « Ajout d'un contenu dynamique à une](#page-552-0)  [page Web, », page 553.](#page-552-0)

# <span id="page-534-0"></span>CHAPITRE 32 Définition de sources de contenu dynamique

Les sites Web dynamiques requièrent une source de données à partir de laquelle le contenu dynamique peut être récupéré et affiché. Macromedia Dreamweaver MX permet d'utiliser différentes sources de contenu dynamique, telles que des bases de données, des procédures stockées et des variables de demande, d'URL, de serveur et de formulaire. Suivant la source de données, il est possible soit de récupérer un nouveau contenu pour répondre à une demande, soit de modifier la page pour satisfaire aux besoins des utilisateurs.

Ce chapitre décrit les procédures permettant de définir des bases de données et des variables comme sources de contenu dynamique. Pour en savoir plus sur les technologies décrites dans ce chapitre, voir [« Ressources sur le langage HTML et les technologies Web », page 29](#page-28-0).

Ce chapitre contient les sections suivantes :

- [« Description des sources de contenu dynamique », page 535](#page-534-1)
- [« Définition d'un jeu d'enregistrements », page 536](#page-535-0)
- [« Définition de paramètres d'URL », page 541](#page-540-1)
- [« Définition de variables de session », page 543](#page-542-1)
- [« Définition de variables d'application », page 544](#page-543-0)
- [« Définition de variables de serveur », page 545](#page-544-0)
- [« Mise en mémoire cache de sources de contenu », page 550](#page-549-0)
- [« Modification ou suppression de sources de contenu », page 550](#page-549-1)
- [« Copie d'un jeu d'enregistrements d'une page à une autre », page 551](#page-550-0)

## <span id="page-534-1"></span>Description des sources de contenu dynamique

Une source de contenu dynamique est un stock d'informations à partir duquel il est possible de récupérer du contenu dynamique en vue de l'afficher dans une page Web. Différentes sources peuvent être utilisées comme sources de contenu dynamique : des informations enregistrées dans une base de données, mais aussi des valeurs envoyées au moyen d'un formulaire HTML, des valeurs contenues dans un objet de serveur, des valeurs de propriétés JavaBeans, etc.

Toute source de contenu définie dans Dreamweaver est ajoutée à la liste des sources de contenu du panneau Liaisons. Une fois la source de contenu créée et ajoutée au panneau Liaisons, il est possible de l'insérer dans la page sélectionnée.

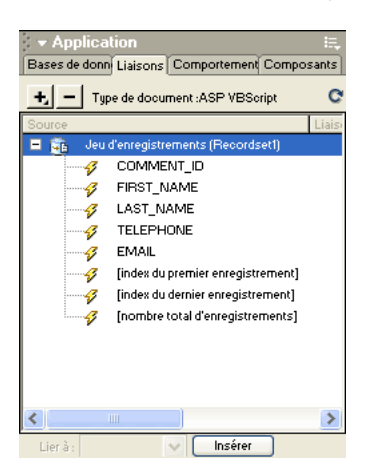

## <span id="page-535-0"></span>Définition d'un jeu d'enregistrements

Si vous utilisez une base de données comme source de contenu d'une page Web dynamique, vous devez tout d'abord créer un jeu d'enregistrements dans lequel seront stockées les données récupérées. Les **jeux d'enregistrements** servent d'intermédiaire entre la base de données dans laquelle le contenu est enregistré et le serveur d'application qui génère la page. Ils se composent des données renvoyées par une requête de base de données et sont stockés temporairement dans la mémoire du serveur d'application pour que les données soient récupérées plus rapidement. Le serveur supprime un jeu d'enregistrements lorsqu'il n'est plus nécessaire.

Le jeu d'enregistrements proprement dit est un ensemble de données extrait d'une base de données spécifiée. Il peut se composer de l'intégralité d'une table de base de données ou bien d'un sous-ensemble de lignes et de colonnes d'une table. Les lignes et les colonnes sont récupérées au moyen d'une requête de base de données définie au niveau du jeu d'enregistrements. Les requêtes de base de données sont écrites en SQL (Structured Query Language), langage simple permettant de récupérer des informations d'une base de données, mais aussi d'ajouter des données à une base et d'en supprimer. Le générateur SQL fourni avec Dreamweaver permet de créer des requêtes simples sans maîtriser le langage SQL. Toutefois, si vous souhaitez créer des requêtes SQL complexes, vous devrez vous familiariser avec SQL et rédiger manuellement les instructions SQL que vous souhaitez utiliser dans Dreamweaver.

*Remarque :* dans la technologie Microsoft ASP.NET, on parle d'ensemble de données (DataSet). Si vous utilisez des types de document ASP.NET, c'est le terme ensemble de données (DataSet) que vous trouverez dans les boîtes de dialogue et les options de menu spécifiques à ASP.NET. Dans la documentation de Dreamweaver, le terme jeu d'enregistrements fait généralement référence aux deux types de jeux d'enregistrements. Toutefois, lorsqu'il est spécifiquement question de fonctions ASP.NET, c'est le terme ensemble de données (DataSet) qui est utilisé.

Pour plus d'informations sur l'utilisation des bases de données et de SQL, voir les chapitres [Annexe A, « Guide du débutant en base de données », page 695](#page-694-0) et [Annexe B, « Initiation à](#page-708-0)  [SQL », page 709](#page-708-0).

Avant de définir un jeu d'enregistrements pour l'utiliser dans Dreamweaver, vous devez créer une connexion à une base de données et saisir des données dans la base si celle-ci n'en contient pas. Si vous n'avez pas encore défini de connexion à une base de données pour votre site, reportez-vous au chapitre consacré spécifiquement à la mise en place d'une connexion à une base de données dans le contexte de la technologie de serveur que vous utilisez et suivez les instructions fournies.

Les chapitres suivants décrivent la mise en place d'une connexion à une base de données dans le contexte des différentes technologies de serveur prises en charge par Dreamweaver :

- [Chapitre 7, « Connexions à des bases de données pour les développeurs ColdFusion »,](#page-144-0)  [page 145](#page-144-0)
- [Chapitre 9, « Connexions à des bases de données pour les développeurs ASP », page 157](#page-156-0)
- [Chapitre 8, « Connexions à des bases de données pour les développeurs ASP.NET », page 151](#page-150-0)
- [Chapitre 10, « Connexions à des bases de données pour les développeurs JSP », page 169](#page-168-0)
- [Chapitre 11, « Connexions à des bases de données pour les développeurs PHP », page 177](#page-176-0)

Cette section contient les rubriques suivantes :

- [« Création d'un jeu d'enregistrements sans rédiger d'instructions SQL », page 537](#page-536-0)
- [« Rédaction d'instructions SQL en vue de la création d'un jeu d'enregistrements avancé »,](#page-537-0)  [page 538](#page-537-0)
- [« Création de requêtes SQL à l'aide de l'arborescence Eléments de base de données », page 540](#page-539-0)

### <span id="page-536-0"></span>Création d'un jeu d'enregistrements sans rédiger d'instructions SQL

Cette section décrit la procédure de définition d'un jeu d'enregistrements à l'aide de la boîte de dialogue Jeu d'enregistrements de Dreamweaver qui permet de créer des jeux d'enregistrements sans saisir manuellement d'instructions SQL. La définition d'un jeu d'enregistrements par le biais de cette méthode consiste simplement à sélectionner une connexion à une base de données et une table dans les menus contextuels de la boîte de dialogue Jeu d'enregistrements.

Si vous souhaitez rédiger vos propres instructions SQL, utilisez la boîte de dialogue Jeu d'enregistrements avancée (voir [« Rédaction d'instructions SQL en vue de la création d'un jeu](#page-537-0)  [d'enregistrements avancé », page 538\)](#page-537-0).

#### Pour définir un jeu d'enregistrements sans rédiger de SQL :

- **1** Dans la fenêtre de document, ouvrez la page devant utiliser le jeu d'enregistrements.
- **2** Choisissez **Fenêtre** > **Liaisons** pour afficher le panneau Liaisons.

**3** Dans le panneau Liaisons, cliquez sur le bouton plus (**+**) et choisissez **Jeu d'enregistrements** dans le menu contextuel.

La boîte de dialogue Jeu d'enregistrements simplifiée s'affiche. Si vous développez un site Macromedia ColdFusion MX ou ASP.NET, la boîte de dialogue Jeu d'enregistrements qui s'affiche est légèrement différente de celle présentée dans l'exemple ci-dessous. Si c'est la boîte de dialogue avancée qui s'affiche à la place, cliquez sur le bouton **Simple** pour ouvrir la boîte de dialogue simple Jeu d'enregistrements.

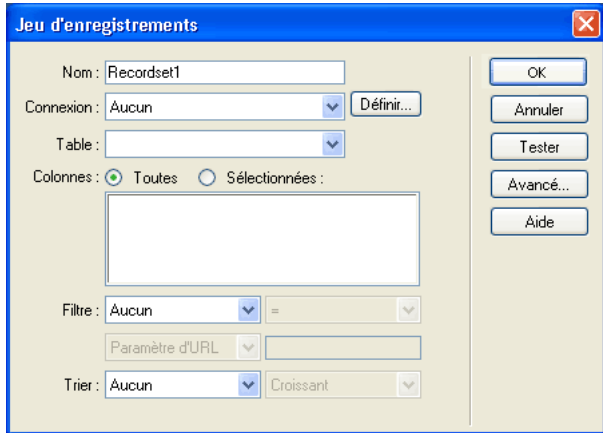

**4** Complétez les options de la boîte de dialogue.

Pour plus d'informations, cliquez sur le bouton **Aide** de la boîte de dialogue Jeu d'enregistrements.

**5** Cliquez sur le bouton **Tester** pour exécuter la requête et vérifier qu'elle récupère les informations attendues.

Si vous avez défini un filtre qui utilise les paramètres saisis par l'utilisateur, la boîte de dialogue Valeur test s'affiche lorsque vous cliquez sur le bouton **Tester**. Saisissez une valeur dans la zone de texte Valeur test et cliquez sur **OK**. Si la création d'une instance du jeu d'enregistrements aboutit, une table contenant les données extraites du jeu d'enregistrements s'affiche.

**6** Cliquez sur **OK** pour ajouter le jeu d'enregistrements à la liste des sources de contenu disponibles du panneau Liaisons.

### <span id="page-537-0"></span>Rédaction d'instructions SQL en vue de la création d'un jeu d'enregistrements avancé

La boîte de dialogue Jeu d'enregistrements avancée vous permet d'écrire vos propres instructions SQL ou bien d'utiliser l'arborescence graphique Eléments de base de données pour créer une instruction SQL.

*Remarque :* si vous rédigez des instructions SQL pour des types de document ASP.NET, reportez-vous à la section [« Rédaction d'instructions SQL pour ASP.NET », page 539](#page-538-0) pour connaître les règles spécifiques à ASP.NET.

#### Pour définir un jeu d'enregistrements au moyen de SQL :

**1** Dans la fenêtre de document, ouvrez la page devant utiliser le jeu d'enregistrements.

- **2** Choisissez **Fenêtre** > **Liaisons** pour afficher le panneau Liaisons.
- **3** Dans le panneau Liaisons, cliquez sur le bouton plus (**+**) et choisissez **Jeu d'enregistrements (Requête)** dans le menu contextuel.

La boîte de dialogue Jeu d'enregistrements avancée s'affiche. Si vous développez un site ColdFusion MX ou ASP.NET, la boîte de dialogue Jeu d'enregistrements qui s'affiche est légèrement différente de celle présentée dans l'exemple ci-dessous. Si la boîte de dialogue simple Jeu d'enregistrements s'affiche à la place, cliquez sur le bouton **Avancé** pour ouvrir sa version avancée.

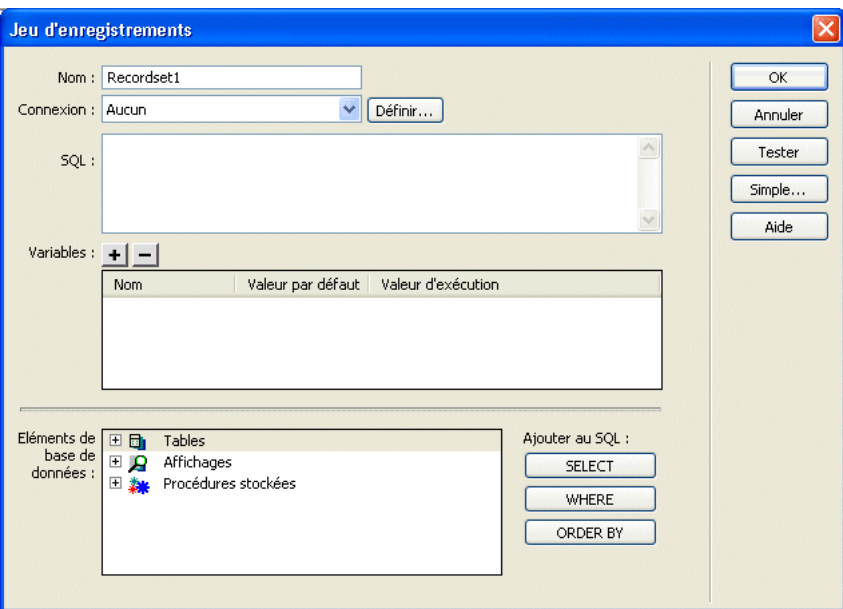

**4** Complétez les options de la boîte de dialogue.

Pour obtenir des instructions sur la définition des options de la boîte de dialogue Jeu d'enregistrements, cliquez sur le bouton **Aide** de la boîte de dialogue Jeu d'enregistrements.

**5** Cliquez sur le bouton **Tester** pour exécuter la requête et vérifier qu'elle récupère les informations attendues.

Si vous avez défini un filtre qui utilise les paramètres saisis par l'utilisateur, la boîte de dialogue Valeur test s'affiche lorsque vous cliquez sur le bouton **Tester**. Saisissez une valeur dans le champ Valeur test et cliquez sur **OK**. Si la création d'une instance du jeu d'enregistrements aboutit, une table contenant les données du jeu d'enregistrements s'affiche.

**6** Cliquez sur **OK** pour ajouter le jeu d'enregistrements à la liste des sources de contenu disponibles du panneau Liaisons.

## <span id="page-538-0"></span>Rédaction d'instructions SQL pour ASP.NET

Lorsque vous rédigez des instructions SQL dans la boîte de dialogue Jeu d'enregistrements avancée, vous devez garder à l'esprit certaines conditions spécifiques à ASP.NET :

## Paramètres

La syntaxe utilisée pour référencer des paramètres varie suivant la connexion à une base de données utilisée. Les types de connexion sont les suivants :

#### BD OLE

Si vous établissez une connexion à une base de données au moyen de la BD OLE, les paramètres doivent être référencés à l'aide d'un point d'interrogation (?). Exemple :

SELECT \* FROM Employees WHERE HireDate > ?

#### Microsoft SQL Server

Si vous établissez une connexion à Microsoft SQL Server au moyen du fournisseur de données gérées pour SQL Server fourni avec la plate-forme .NET, tous les paramètres doivent être nommés. Exemple :

SELECT \* FROM Employees WHERE HireDate > @hireDate

### Insertion de code dans une instruction SQL

Lorsque vous insérez du code dans une instruction SQL rédigée pour ASP.NET, vous devez délimiter toutes les chaînes par des guillemets (" ") et le code par des parenthèses ( ) :

SELECT \* FROM Employees WHERE HireDate > "+ (Request.queryString("hireDate"))

### Connexions à des bases de données dans ASP.NET

Pour en savoir plus sur les connexions à des bases de données dans ASP.NET, voir [Chapitre 8,](#page-150-0)  [« Connexions à des bases de données pour les développeurs ASP.NET », page 151](#page-150-0).

### <span id="page-539-0"></span>Création de requêtes SQL à l'aide de l'arborescence Eléments de base de données

Au lieu de saisir manuellement des instructions SQL dans la zone de texte SQL, vous pouvez utiliser l'interface pointer-cliquer de l'arborescence Eléments de base de données pour créer des requêtes complexes SQL. L'arborescence Eléments de base de données permet de sélectionner des objets de base de données et de les lier au moyen des instructions SQL SELECT, WHERE et ORDER BY. Après avoir créé une requête SQL, vous pouvez définir des variables dans la section Variables de la boîte de dialogue.

Les exemples suivants présentent deux instructions SQL et décrivent les étapes de création de ces instructions à l'aide de l'arborescence Eléments de base de données de la boîte de dialogue Jeu d'enregistrements avancée.

### Sélection d'une table

Dans cet exemple, la requête sélectionne l'intégralité de la table Employees. L'instruction SQL définissant la requête se présente de la façon suivante :

SELECT \* FROM Employees

#### Pour créer cette requête :

- **1** Développez la branche Tables pour afficher toutes les tables de la base de données sélectionnée.
- **2** Sélectionnez la table Employees.
- **3** Cliquez sur le bouton **Select**.
**4** Cliquez sur **OK** pour ajouter le jeu d'enregistrements au panneau Liaisons.

### Sélection de lignes spécifiques d'une table et classement des résultats

Dans l'exemple suivant, la requête sélectionne deux lignes de la table Employees, puis sélectionne le type de tâche (job) à l'aide d'une variable que vous devez définir. Les résultats sont ensuite classés par nom d'employé.

```
SELECT emplNo, emplName
FROM Employees
WHERE emplJob = 'varJob'
ORDER BY emplName
```
### Pour créer cette requête :

- **1** Développez la branche Tables pour afficher toutes les tables de la base de données sélectionnée, puis développez la table Employees pour afficher les lignes individuelles de la table.
- **2** Générez l'instruction SQL en procédant de la façon suivante :
- Sélectionnez emplNo et cliquez sur le bouton **Select**.
- Sélectionnez emplName et cliquez sur bouton **Select**.
- Sélectionnez emplJob et cliquez sur le bouton **Where**.
- Sélectionnez emplName et cliquez sur le bouton **Order By**.
- **3** Placez le point d'insertion après WHERE emplJob dans la zone de texte SQL et tapez ='varJob' (y compris le signe égal).
- **4** Définissez la variable 'varJob' en cliquant sur le bouton plus (**+**) de la zone Variables et en saisissant les valeurs suivantes dans les colonnes Nom, Valeur par défaut et Valeur d'exécution : varJob, CLERK, Request("job").
- **5** Cliquez sur **OK** pour ajouter le jeu d'enregistrements au panneau Liaisons.

# <span id="page-540-0"></span>Définition de paramètres d'URL

Les paramètres d'URL permettent de stocker les informations saisies par les utilisateurs. Pour définir un paramètre d'URL, vous devez créer un formulaire ou un lien hypertexte utilisant la méthode GET pour l'envoi de données. Les informations sont annexées à l'URL de la page demandée et communiquées au serveur. Lorsque vous utilisez des variables d'URL, la chaîne de la requête contient une ou plusieurs paires nom/valeur associées aux champs du formulaire. Ces paires nom/valeur sont annexées à l'URL.

Avant de commencer, vérifiez que vous avez transmis un paramètre de formulaire ou d'URL au serveur. Pour obtenir des instructions, voir [« Description des paramètres de formulaire »,](#page-524-0)  [page 525.](#page-524-0)

#### Pour définir un paramètre d'URL :

- **1** Dans la fenêtre de document, ouvrez la page devant utiliser la variable.
- **2** Choisissez **Fenêtre** > **Liaisons** pour afficher le panneau Liaisons.

**3** Dans le panneau Liaisons, cliquez sur le bouton plus (**+**) et choisissez l'une des options suivantes dans le menu contextuel :

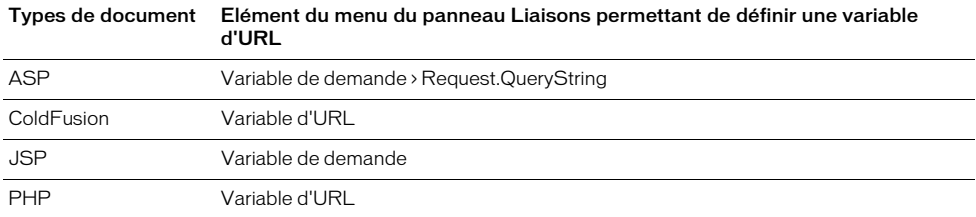

La boîte de dialogue Variable d'URL s'affiche.

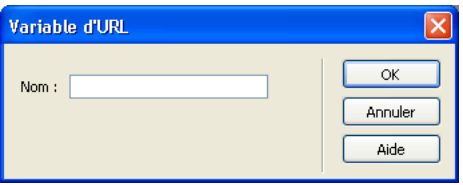

**4** Saisissez le nom de la variable d'URL dans le champ et cliquez sur **OK**.

En général, le nom de la variable d'URL correspond au nom du champ du formulaire HTML ou de l'objet utilisé pour obtenir sa valeur.

**5** La variable d'URL s'affiche dans le panneau Liaisons.

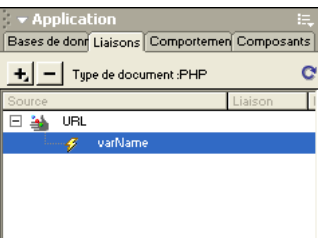

Après avoir défini la variable d'URL, vous pouvez utiliser sa valeur dans la page sélectionnée. Pour plus d'informations, voir [Chapitre 33, « Ajout d'un contenu dynamique à une page Web », page 553.](#page-552-0)

# <span id="page-541-0"></span>Définition de paramètres de formulaire

Les paramètres de formulaire permettent de stocker les informations récupérées dans la requête HTTP d'une page Web. Si vous créez un formulaire utilisant la méthode POST, les données envoyées par le formulaire sont transmises au serveur. Avant de commencer, vérifiez que vous avez transmis un paramètre de formulaire au serveur. Pour obtenir des instructions, voir [Chapitre 31,](#page-522-0)  [« Stockage et récupération des données spécifiques à une page », page 523.](#page-522-0)

### Pour définir un paramètre de formulaire :

- **1** Dans la fenêtre de document, ouvrez la page devant utiliser la variable.
- **2** Choisissez **Fenêtre** > **Liaisons** pour afficher le panneau Liaisons.

**3** Dans le panneau Liaisons, cliquez sur le bouton plus (**+**) et choisissez l'une des options suivantes dans le menu contextuel :

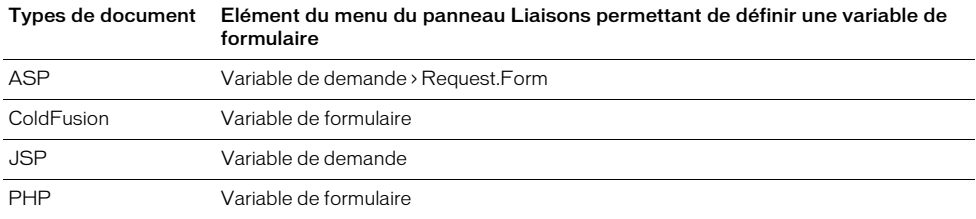

La boîte de dialogue Variable de formulaire s'affiche :

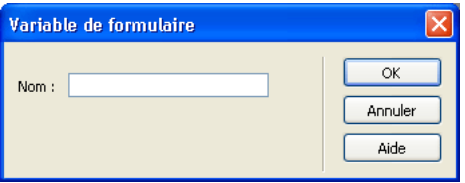

**4** Tapez le nom de la variable de formulaire dans la boîte de dialogue et cliquez sur **OK**.

En général, le nom du paramètre de formulaire correspond au nom du champ du formulaire HTML ou de l'objet utilisé pour obtenir sa valeur.

**5** Le paramètre de formulaire s'affiche dans le panneau Liaisons.

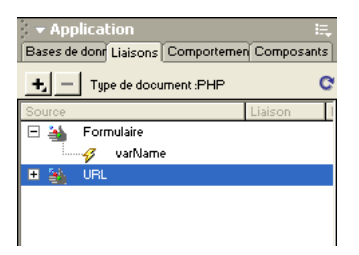

Après avoir défini le paramètre de formulaire comme source de contenu, vous pouvez l'utiliser dans une page. Pour plus d'informations, voir [Chapitre 31, « Stockage et récupération des](#page-522-0)  [données spécifiques à une page », page 523.](#page-522-0)

### <span id="page-542-0"></span>Définition de variables de session

Les variables de session permettent de mémoriser et d'afficher des informations conservées pendant toute la durée de la visite de l'utilisateur (ou session). Le serveur crée un objet de session différent pour chaque utilisateur et le conserve pendant une période définie ou jusqu'à ce qu'il soit explicitement clos. Pour plus d'informations, voir [« Accès à des données stockées dans des](#page-527-0)  [variables de session », page 528](#page-527-0).

Comme les variables de session sont conservées pendant toute la session de l'utilisateur, même lorsque celui-ci passe d'une page à l'autre dans le site Web, elles conviennent parfaitement au stockage des préférences de l'utilisateur. Les variables de session peuvent également être utilisées pour insérer une valeur dans le code HTML de la page, attribuer une valeur à une variable locale ou fournir une valeur permettant d'évaluer une expression conditionnelle.

Avant de définir des variables de session pour une page, vous devez les créer dans le code source. Pour obtenir des instructions, voir les sections suivantes :

- [« Collecte de données envoyées par les utilisateurs », page 524](#page-523-0)
- [« Accès à des données stockées dans des variables de session », page 528](#page-527-0)

Après avoir créé une variable de session dans le code source de l'application Web, vous pouvez utiliser Dreamweaver pour récupérer sa valeur et l'utiliser dans une page Web.

### Pour définir une variable de session prédéfinie :

**1** Créez une variable de session dans le code source et attribuez-lui une valeur.

Dans l'exemple ASP suivant, une instance de session appelée username est créée, à laquelle est attribuée la valeur Cornelius :

```
<% Session(username) = "Cornelius" %>
```
- **2** Choisissez **Fenêtre** > **Liaisons** pour afficher le panneau Liaisons.
- **3** Cliquez sur le bouton plus (**+**) et choisissez **Variable de session** dans le menu contextuel.
- **4** Tapez le nom de la variable que vous avez définie dans le code source.

Dans cet exemple, il s'agit de username.

**5** Cliquez sur **OK**.

La variable de session s'affiche dans le panneau Liaisons.

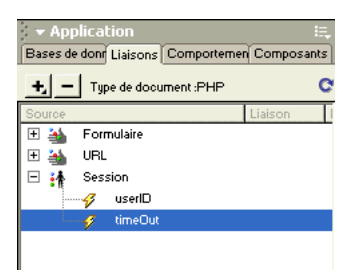

Après avoir défini une variable de session, vous pouvez utiliser sa valeur dans une page. Pour plus d'informations, voir [Chapitre 33, « Ajout d'un contenu dynamique à une page Web », page 553.](#page-552-0)

# <span id="page-543-0"></span>Définition de variables d'application

Dans ASP et ColdFusion, les variables d'application permettent de mémoriser et d'afficher des informations conservées pendant toute la durée d'utilisation de l'application, quel que soit l'utilisateur. La durée d'utilisation de l'application commence dès que le premier utilisateur demande une page dans l'application et se termine avec l'arrêt du serveur Web (une application regroupe tous les fichiers se trouvant dans un répertoire virtuel et ses sous-répertoires).

Les variables d'application étant conservées pendant toute la durée d'utilisation de l'application, quel que soit l'utilisateur, elles conviennent parfaitement au stockage des informations nécessaires à tous les utilisateurs, telles que l'heure et la date courantes. La valeur de la variable d'application est définie dans le code de l'application.

*Remarque :* il n'existe pas d'objet d'application dans JSP ou PHP.

### Pour définir une variable d'application pour une page :

- **1** Ouvrez un type de document dynamique dans la fenêtre de document.
- **2** Choisissez **Fenêtre** > **Liaisons** pour afficher le panneau Liaisons.
- **3** Cliquez sur le bouton plus (**+**) et choisissez **Variable d'application** dans le menu contextuel.
- **4** Tapez le nom de la variable définie dans le code source de l'application.
- **5** Cliquez sur **OK**.

La variable d'application s'affiche dans le panneau Liaisons.

Après avoir défini une variable d'application, vous pouvez utiliser sa valeur dans une page. Pour plus d'informations, voir [Chapitre 33, « Ajout d'un contenu dynamique à une page Web »,](#page-552-0)  [page 553](#page-552-0).

### Définition de variables de serveur

Vous pouvez définir des variables de serveur comme sources de contenu dynamique pouvant être utilisées dans une application Web.

Les variables de serveur varient d'un type de document à l'autre et comprennent notamment les variables de formulaire, les variables d'URL, les variables de session et les variables d'application. Pour plus d'informations sur ces types de variables, voir les sections suivantes :

- [« Définition de paramètres d'URL », page 541](#page-540-0)
- [« Définition de paramètres de formulaire », page 542](#page-541-0)
- [« Définition de variables de session », page 543](#page-542-0)
- [« Définition de variables d'application », page 544](#page-543-0)

Cette section décrit les variables de serveur qu'il est possible de définir comme sources de contenu pour différents types de document. Les types de document et les sections correspondantes sont les suivants :

- [« Définition de variables de serveur ASP », page 545](#page-544-0)
- [« Définition de variables de serveur ColdFusion », page 546](#page-545-0)
- [« Définition de variables de serveur JSP », page 547](#page-546-0)
- [« Définition de JavaBeans \(JSP uniquement\) », page 548](#page-547-0)

### <span id="page-544-0"></span>Définition de variables de serveur ASP

Vous pouvez définir les variables de serveur ASP suivantes comme sources de contenu dynamique : Request.Cookie, Request.QueryString, Request.Form, Request.ServerVariables et Request.ClientCertificates.

#### Pour définir une variable de serveur pour une page ASP :

- **1** Ouvrez le panneau Liaisons (**Fenêtre** > **Liaisons**).
- **2** Cliquez sur le bouton plus (**+**) et choisissez **Variable de demande** dans le menu contextuel.

La boîte de dialogue Variable de demande s'affiche.

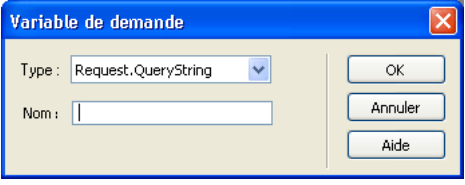

**3** Choisissez l'un des ensembles de demande dans le menu contextuel Type.

Si, par exemple, vous souhaitez accéder aux informations de l'ensemble Request.ServerVariables, choisissez **Request.ServerVariables**. Si vous souhaitez accéder aux informations de l'ensemble Request.Form, choisissez **Request.Form**.

Pour plus d'informations sur les variables de serveur ASP, cliquez sur le bouton **Aide**.

**4** Indiquez à quelle variable de l'ensemble vous souhaitez accéder.

Si, par exemple, vous souhaitez accéder aux informations de la variable Request.ServerVariables("HTTP\_USER\_AGENT"), tapez l'argument HTTP\_USER\_AGENT. Si vous souhaitez accéder aux informations de la variable Request.Form("nom"), tapez l'argument lastname.

**5** Cliquez sur **OK**.

La variable de serveur s'affiche dans le panneau Liaisons.

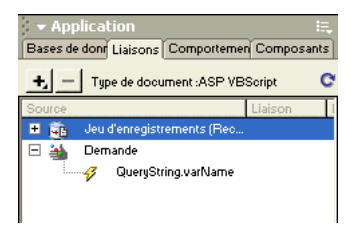

### <span id="page-545-0"></span>Définition de variables de serveur ColdFusion

Vous pouvez définir les variables de serveur ColdFusion suivantes comme sources de contenu dynamique : variables client, variables cookie, variables CGI, variables de serveur et variables locales.

Les variables client associent des données à un client spécifique. Elles conservent l'état de l'application pendant que l'utilisateur passe d'une page à l'autre et d'une session à l'autre dans l'application. « Conserver l'état » signifie conserver les informations d'une page (ou session) sur la suivante, de façon à ce que l'application « se souvienne » de l'utilisateur et de ses précédents choix et préférences.

Les variables cookie accèdent aux cookies transmis au serveur par le navigateur.

Les variables CGI fournissent des informations sur le serveur exécutant ColdFusion et sur le navigateur à l'origine d'une demande de page, ainsi que d'autres informations sur l'environnement de traitement.

Les variables de serveur sont accessibles à tous les clients et à toutes les applications du serveur. Elles sont conservées jusqu'à l'arrêt du serveur.

Les variables locales sont créées au moyen de la balise CFSET ou CFPARAM dans une page ColdFusion.

### Pour définir une variable de serveur pour une page ColdFusion :

- **1** Ouvrez le panneau Liaisons (**Fenêtre** > **Liaisons**).
- **2** Cliquez sur le bouton plus (**+**) et choisissez la variable de serveur dans le menu contextuel.
- **3** Tapez le nom de la variable.

Pour plus d'informations sur les noms qu'il est possible de saisir, cliquez sur le bouton **Aide**.

**4** Cliquez sur **OK**.

La variable de serveur ColdFusion s'affiche dans le panneau Liaisons.

Pour plus d'informations, voir :

- [« Définition de paramètres d'URL », page 541](#page-540-0)
- [« Définition de variables de session », page 543](#page-542-0)
- [« Définition de variables d'application », page 544](#page-543-0)
- [Chapitre 33, « Ajout d'un contenu dynamique à une page Web », page 553](#page-552-0)

### Définition de variables de serveur PHP

### Pour définir une variable de serveur pour une page PHP :

- **1** Ouvrez le panneau Liaisons (**Fenêtre** > **Liaisons**).
- **2** Cliquez sur le bouton plus (**+**) et choisissez la variable dans le menu contextuel.
- **3** Tapez le nom de la variable.
- **4** Cliquez sur **OK**.

La variable de serveur PHP s'affiche dans le panneau Liaisons.

Pour plus d'informations, voir [Chapitre 32, « Définition de paramètres d'URL », page 541](#page-540-0), [Chapitre 33, « Ajout d'un contenu dynamique à une page Web », page 553.](#page-552-0)

### <span id="page-546-0"></span>Définition de variables de serveur JSP

Vous pouvez définir une variable de demande comme source de contenu dynamique pour des pages JSP.

### Pour définir une variable de demande pour une page JSP :

- **1** Ouvrez le panneau Liaisons (**Fenêtre** > **Liaisons**).
- **2** Cliquez sur le bouton plus (**+**) et choisissez **Variable de demande** dans le menu contextuel.
- **3** Tapez le nom de la variable.

**4** Cliquez sur **OK**.

La variable de serveur JSP s'affiche dans le panneau Liaisons.

Pour plus d'informations, voir [« Définition de paramètres d'URL », page 541](#page-540-0) et [Chapitre 33,](#page-552-0)  [« Ajout d'un contenu dynamique à une page Web », page 553](#page-552-0).

### <span id="page-547-0"></span>Définition de JavaBeans (JSP uniquement)

Les JavaBeans sont des éléments architecturaux que l'on retrouve dans les applications JSP tierces. Ils sont généralement utilisés dans une bibliothèque de composants métier, qui permet de séparer la logique de présentation de la logique d'accès aux données. Dans ces applications, ce sont les JavaBeans (également appelés beans), et non les pages JSP, qui contiennent la logique permettant d'accéder directement à la base de données.

Dans Dreamweaver, les JavaBeans sont considérés comme des sources de contenu dynamique de pages JSP et s'affichent dans le panneau Liaisons. Vous pouvez double-cliquer sur des JavaBeans dans le panneau Liaisons pour afficher leurs propriétés, puis faire glisser les propriétés vers la page pour créer des références à des données dynamiques.

Vous pouvez également définir une collecte JavaBeans (groupe de JavaBeans) comme source de contenu dynamique. Toutefois, dans le cas de collectes JavaBeans, Dreamweaver ne prend en charge que les régions répétées et les liaisons dynamiques.

Des copies de la classe de bean (ou du fichier .zip ou .jar contenant la catégorie de bean) doivent résider dans les emplacements suivants :

- Sur le système qui exécute Dreamweaver, une copie de la classe de bean doit résider dans le dossier Dreamweaver Configuration/classes ou dans le chemin de classe du système (Dreamweaver utilise cette copie pendant la création).
- Sur le système qui exécute le serveur d'application JSP, la classe de bean doit résider dans le chemin de classe du serveur d'application (votre serveur d'application utilise cette copie pendant l'exécution). Le chemin de classe du serveur d'application varie selon le serveur d'application, mais il s'agit généralement d'un dossier WEB-INF comportant un sous-dossier classes/bean.

Si Dreamweaver et le serveur d'application s'exécutent tous deux sur le même système et que le serveur d'application utilise le chemin de classe du système (et non un chemin de classe interne), seule une copie de la classe du JavaBean peut résider dans le chemin de classe du système sur l'ordinateur. Le serveur d'application et Dreamweaver utiliseront tous deux cette copie. Sinon, les copies de la classe des JavaBeans doivent résider dans deux chemins différents sur un même ordinateur, comme indiqué précédemment.

La structure du dossier doit correspondre au paquet du JavaBean. Par exemple, si le paquet du JavaBean se nomme com.ardvark.myBean, alors il doit être enregistré dans /com/ardvark/ dans le chemin de classe ou dans le dossier Dreamweaver Configuration/classes.

### Pour définir un JavaBean pour une page JSP :

**1** Choisissez **Fenêtre** > **Liaisons** pour afficher le panneau Liaisons.

**2** Cliquez sur le bouton plus (**+**) et choisissez **JavaBean** dans le menu contextuel. La boîte de dialogue JavaBean s'affiche.

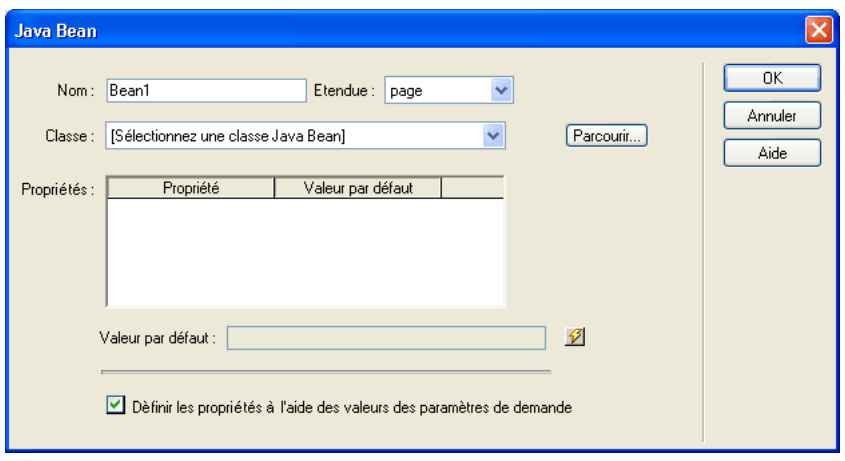

**3** Complétez les options de la boîte de dialogue, puis cliquez sur **OK**.

Pour plus d'informations sur la définition des options de la boîte de dialogue JavaBean, cliquez sur le bouton **Aide** de la boîte de dialogue.

**4** Le bean que vous venez de définir s'affiche dans le panneau Liaisons.

### Pour définir une collecte JavaBean pour une page JSP :

- **1** Choisissez **Fenêtre** > **Liaisons** pour afficher le panneau Liaisons.
- **2** Cliquez sur le bouton plus (**+**) et choisissez **Collecte JavaBean** dans le menu contextuel.

La boîte de dialogue Collecte JavaBean s'affiche.

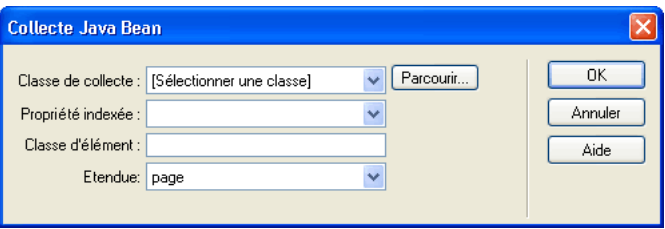

**3** Complétez les options de la boîte de dialogue, puis cliquez sur **OK**.

Pour plus d'informations sur la définition des options de la boîte de dialogue JavaBean, cliquez sur le bouton **Aide** de la boîte de dialogue.

**4** La collecte JavaBean que vous venez de définir s'affiche dans le panneau Liaisons.

# Mise en mémoire cache de sources de contenu

Vous pouvez stocker des sources de contenu dynamique dans une Design Note. Cette opération vous permet de travailler sur un site même lorsque vous n'avez pas accès à la base de données ou au serveur d'application contenant les sources de contenu dynamique. La mise en mémoire cache permet également d'accélérer le processus de développement puisqu'elle évite de se connecter en continu à la base de données et au serveur d'application via le réseau.

Pour mettre des sources de contenu en mémoire cache, cliquez sur la touche fléchée dans le coin supérieur droit du panneau Liaisons et choisissez **Cache** dans le menu contextuel.

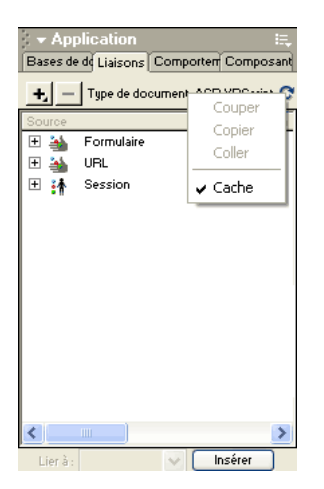

Si vous modifiez l'une de vos sources de contenu, vous pouvez actualiser le cache en cliquant sur le bouton **Actualiser** (icône représentant une flèche en forme de cercle), dans le coin supérieur droit du panneau Liaisons (agrandissez l'affichage si ce bouton n'apparaît pas).

### Modification ou suppression de sources de contenu

Vous pouvez modifier ou supprimer n'importe quelle source de contenu dynamique, autrement dit n'importe quelle source de contenu figurant dans le panneau Liaisons.

La modification ou la suppression d'une source de contenu dans le panneau Liaisons *ne change ni ne supprime* les instances de cette source sur la page. Cela affecte uniquement son rôle de source de contenu pour la page. Pour modifier ou supprimer une instance du contenu sur la page, voir les sections [« Modification d'un contenu dynamique », page 560](#page-559-0) et [« Suppression d'un contenu](#page-559-1)  [dynamique », page 560](#page-559-1).

### Pour modifier une source de contenu dans le panneau Liaisons :

- **1** Dans le panneau Liaisons, double-cliquez sur le nom de la source de contenu à modifier.
- **2** Procédez aux modifications dans la boîte de dialogue qui s'affiche.
- **3** Si le résultat vous convient, cliquez sur **OK**.

#### Pour supprimer une source de contenu dans le panneau Liaisons :

- **1** Sélectionnez la source souhaitée dans le panneau Liaisons.
- **2** Cliquez sur le bouton moins (**-**).

# Copie d'un jeu d'enregistrements d'une page à une autre

Vous pouvez copier un jeu d'enregistrements d'une page à une autre dans un site défini.

#### Pour copier un jeu d'enregistrements sur une autre page :

- **1** Sélectionnez le jeu d'enregistrements dans le panneau Liaisons ou dans le panneau Comportements de serveur.
- **2** Cliquez sur le jeu d'enregistrements avec le bouton droit de la souris et choisissez **Copier** dans le menu contextuel.
- **3** Ouvrez la page dans laquelle vous souhaitez coller le jeu d'enregistrements.
- **4** Cliquez sur le panneau **Liaisons** ou sur la barre d'outils **Comportements de serveur** avec le bouton droit de la souris et choisissez **Coller** dans le menu contextuel.

# <span id="page-552-0"></span>CHAPITRE 33 Ajout d'un contenu dynamique à une page Web

Après avoir défini une ou plusieurs sources de contenu dynamique, vous pouvez utiliser ces sources pour ajouter un contenu dynamique à la page. Les sources de contenu peuvent être une colonne dans un jeu d'enregistrements, une valeur envoyée par un formulaire HTML, la valeur d'un objet de serveur, etc. Pour plus d'informations, voir [Chapitre 32, « Définition de sources de](#page-534-0)  [contenu dynamique », page 535](#page-534-0).

Dans Macromedia Dreamweaver MX, vous pouvez placer du contenu dynamique quasiment n'importe où dans une page Web ou dans son code source HTML. Il est possible de :

- placer le contenu dynamique au niveau du point d'insertion ;
- remplacer une chaîne de texte par un contenu dynamique ;
- l'utiliser pour remplacer une chaîne de texte.

Un contenu dynamique peut, par exemple, définir l'attribut src d'une image ou l'attribut value d'un champ de formulaire.

Ce chapitre contient les sections suivantes :

- [« Ajout d'un texte dynamique », page 554](#page-553-0)
- [« Création d'images dynamiques », page 555](#page-554-0)
- [« Création d'attributs HTML dynamiques », page 557](#page-556-0)
- [« Création de paramètres d'objet \(ActiveX, Flash, etc.\) dynamiques », page 559](#page-558-0)
- [« Modification d'un contenu dynamique », page 560](#page-559-2)

# A propos de l'ajout d'un contenu dynamique

Pour ajouter un contenu dynamique à une page, sélectionnez une source de contenu dans le panneau Liaisons. Dreamweaver insère alors dans le code source de la page un script côté serveur indiquant au serveur de transférer les données de la source de contenu sélectionnée vers le code source HTML de la page lorsqu'un navigateur appelle la page.

Il existe souvent différentes méthodes pour rendre dynamique un élément d'une page. Dans le cas d'une image, par exemple, vous pouvez utiliser le panneau Liaisons, l'inspecteur de propriétés ou la commande Image du menu Insertion. Le présent chapitre décrit les méthodes les plus efficaces pour rendre dynamiques les éléments d'une page.

Par défaut, une page HTML ne peut afficher qu'un enregistrement à la fois. Pour afficher les autres enregistrements du jeu, ajoutez un lien afin d'explorer les enregistrements un à un (voir [« Création de liens de navigation de jeu d'enregistrements », page 563\)](#page-562-0) ou créez une région répétée pour afficher plusieurs enregistrements sur une seule page (voir [« Affichage de plusieurs](#page-567-0)  [comportements », page 568](#page-567-0)).

# <span id="page-553-0"></span>Ajout d'un texte dynamique

Vous pouvez substituer un texte dynamique à un texte existant ou le placer à un point d'insertion donné de la page.

Le texte dynamique adopte la mise en forme du texte initial ou du point d'insertion. Le contenu dynamique conserve ainsi le style de feuille de style en cascade (CSS, Cascading Style Sheet) du texte sélectionné qu'il remplace. Vous pouvez également ajouter ou modifier le format du texte d'un contenu dynamique à l'aide des outils de mise en forme de texte de Dreamweaver. Voir [« Application](#page-561-0)  [d'éléments typographiques et de mise en forme de page à des données dynamiques », page 562.](#page-561-0)

Vous pouvez également appliquer un format de données à un texte dynamique. Par exemple, si vos données sont des dates, vous pouvez déterminer un format spécifique tel que 04/17/00 pour les visiteurs américains ou 17/04/00 pour les français. [« Application de formats à des données »,](#page-561-1)  [page 562.](#page-561-1)

Vous pouvez substituer un texte dynamique à un texte normal existant ou le placer au niveau du point d'insertion sur la page.

### Pour ajouter un texte dynamique :

- **1** Ouvrez le panneau Liaisons (**Fenêtre** > **Liaisons**).
- **2** Assurez-vous qu'il contient la source de contenu à utiliser.

Cette source doit contenir du texte brut (texte ASCII), ce qui inclut HTML. Si aucune source de contenu n'apparaît dans la liste ou si aucune des sources disponibles ne correspond à vos besoins, cliquez sur le bouton plus (**+**) pour définir une nouvelle source de contenu. Voir [Chapitre 32, « Définition de sources de contenu dynamique », page 535](#page-534-0).

**3** En mode Création, sélectionnez du texte sur la page ou cliquez à l'endroit où insérer le texte dynamique.

**4** Dans le panneau Liaisons, sélectionnez la source de contenu souhaitée dans la liste. Si vous sélectionnez un jeu d'enregistrements, indiquez la colonne de votre choix dans le jeu d'enregistrements.

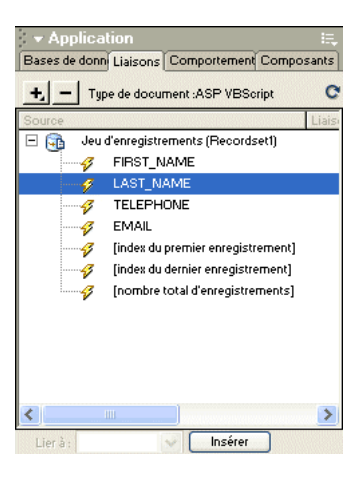

**5** Cliquez sur **Insertion** ou faites glisser la source de contenu sur la page.

Si vous travaillez en mode Création et que Live Data est activé (**Affichage** > **Live Data**), le contenu dynamique s'affiche sur la page.

Si Live Data est désactivé, le contenu est remplacé par un espace réservé (tout texte sélectionné dans la page est remplacé par l'espace réservé). La syntaxe de l'espace réservé pour le contenu d'un jeu d'enregistrements est : {RecordsetName.ColumnName}, où Recordset est le nom du jeu d'enregistrements et ColumnName, le nom de la colonne choisie dans ce jeu.

Il arrive que la longueur de l'espace réservé d'un texte dynamique déforme la mise en page dans la fenêtre de document. Dans ce cas, utilisez des accolades vides pour représenter les espaces réservés.

### Pour créer des espaces réservés de texte dynamique :

- **1** Choisissez **Edition** > **Préférences** > **Eléments invisibles** ou **Dreamweaver** > **Préférences** > **Eléments invisibles** (Mac OS X).
- **2** Dans le menu déroulant Afficher le texte dynamique sous, choisissez **{ }**.
- **3** Cliquez sur **OK**.

# <span id="page-554-0"></span>Création d'images dynamiques

Vous pouvez ajouter des images dynamiques à votre page. Supposons que vous conceviez une page qui affiche les articles d'une vente de charité. Chaque page doit contenir un texte descriptif, ainsi qu'une photo de l'article. La mise en forme générale de la page doit rester la même pour chaque article, mais la photo (et le texte) peuvent changer.

#### Pour ajouter une image dynamique :

**1** Ouvrez la page en mode Création (**Affichage** > **Création**), placez le point d'insertion à l'endroit où l'image doit apparaître sur la page, puis choisissez **Insertion** > **Image**.

La boîte de dialogue Sélectionner source de l'image s'affiche.

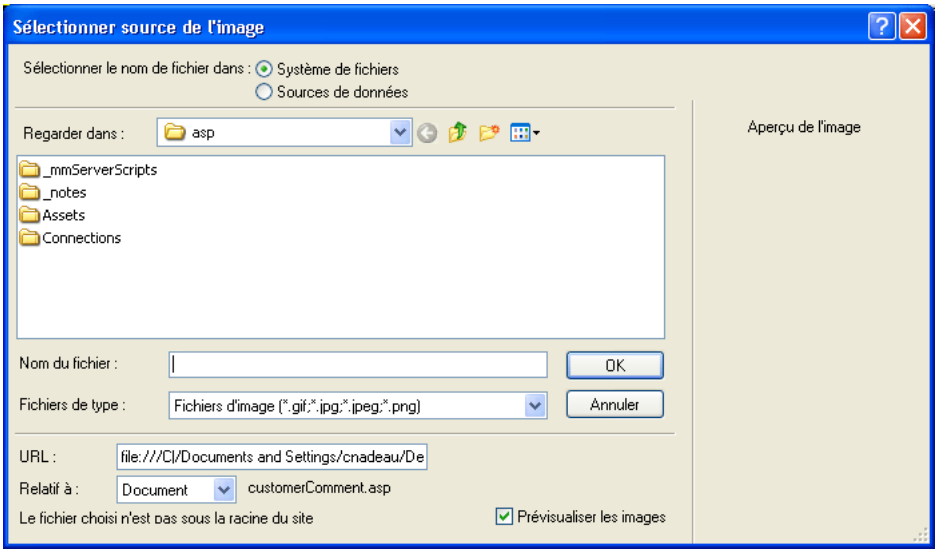

Sur Macintosh, la boîte de dialogue diffère légèrement :

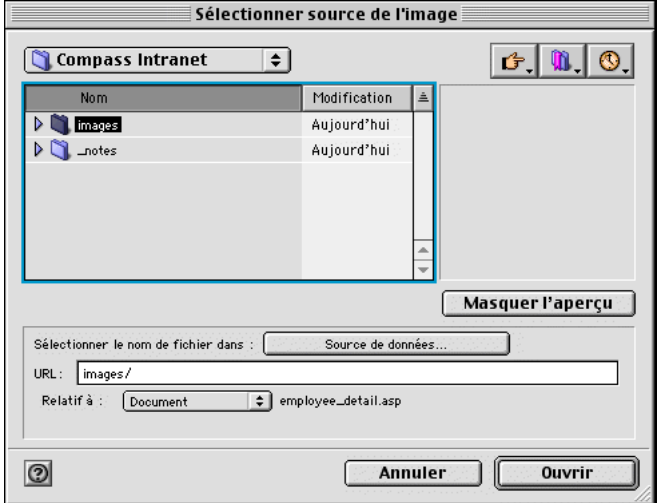

**2** Cliquez sur l'option **Sources de données** (Windows) ou sur le bouton **Source de données** (Macintosh).

La liste des sources de contenu s'affiche.

**3** Sélectionnez une source dans la liste.

La source de contenu doit correspondre à un jeu d'enregistrements contenant les chemins d'accès à vos fichiers d'image. Selon la structure du fichier de votre site, les chemins peuvent être absolus, relatifs au document ou à la racine.

*Remarque :* à l'heure actuelle, Dreamweaver MX ne prend pas en charge les images binaires stockées dans une base de données.

Si aucun jeu d'enregistrements n'apparaît dans la liste ou si aucun des jeux disponibles ne correspond à vos besoins, définissez un nouveau jeu. Pour obtenir des instructions, voir [« Définition d'un jeu d'enregistrements », page 536](#page-535-0).

**4** Cliquez sur **OK**.

# <span id="page-556-0"></span>Création d'attributs HTML dynamiques

Vous pouvez modifier l'apparence d'une page de manière dynamique en liant des attributs HTML aux données. Par exemple, modifiez l'image d'arrière-plan d'un tableau en liant l'attribut background de ce tableau au champ d'un jeu d'enregistrements.

Vous pouvez lier des attributs HTML à l'aide du panneau Liaisons ou de l'inspecteur de propriétés. Les deux méthodes sont présentées ci-dessous.

### Pour créer des attributs HTML dynamiques avec le panneau Liaisons :

- **1** Ouvrez le panneau Liaisons (**Fenêtre** > **Liaisons**).
- **2** Assurez-vous qu'il contient la source de données à utiliser.

Cette source de contenu doit contenir les données appropriées pour l'attribut HTML à lier. Si aucune source de contenu n'apparaît dans la liste ou si aucune des sources disponibles ne correspond à vos besoins, cliquez sur le bouton plus (**+**) pour définir une nouvelle source de données. Pour obtenir des instructions, voir [Chapitre 32, « Définition de sources de contenu](#page-534-0)  [dynamique », page 535.](#page-534-0)

**3** En mode Création, sélectionnez un objet HTML.

Par exemple, pour sélectionner un tableau HTML, cliquez n'importe où dans le tableau, puis cliquez sur la balise <table> dans le sélecteur de balises figurant dans le coin inférieur gauche de la fenêtre de document.

- **4** Dans la liste du panneau Liaisons, sélectionnez une source de contenu.
- **5** Dans le champ Lier à, sélectionnez un attribut HTML dans le menu contextuel.
- **6** Cliquez sur **Lier**.

Lors de la prochaine exécution de la page sur le serveur d'applications, la valeur de la source de données sera affectée à l'attribut HTML.

### Pour ajouter des attributs HTML dynamiques avec l'inspecteur de propriétés :

**1** En mode Création, sélectionnez un objet HTML, puis ouvrez l'inspecteur de propriétés (**Fenêtre** > **Propriétés**).

Par exemple, pour sélectionner un tableau HTML, cliquez n'importe où dans le tableau, puis cliquez sur la balise <table> dans le sélecteur de balises figurant dans le coin inférieur gauche de la fenêtre de document.

- **2** Si, dans l'inspecteur de propriétés en mode Standard, une icône de dossier apparaît à côté de l'attribut à lier, cliquez sur cette icône pour ouvrir une boîte de dialogue proposant une sélection de fichiers, puis cliquez sur l'option **Sources de données** pour afficher la liste des sources. Passez ensuite à l'étape 6.
- **3** Si, en mode d'affichage standard, aucune icône de dossier n'apparaît à côté de l'attribut que vous souhaitez lier, cliquez sur l'onglet **Liste** (onglet du bas) à gauche de l'inspecteur.

La liste de l'inspecteur de propriétés s'affiche.

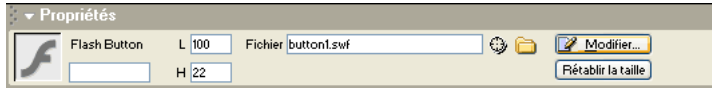

- **4** Si l'attribut à lier n'apparaît pas dans ce mode, cliquez sur le bouton plus (**+**), puis tapez le nom de l'attribut ou cliquez sur le petit bouton fléché et sélectionnez l'attribut dans le menu déroulant.
- **5** Pour rendre la valeur de l'attribut dynamique, cliquez sur l'attribut, puis sur l'icône représentant un éclair ou sur l'icône de dossier située à la fin de la ligne de l'attribut.

Si vous avez cliqué sur l'icône représentant un éclair, une liste de sources de données s'affiche.

Exemple :

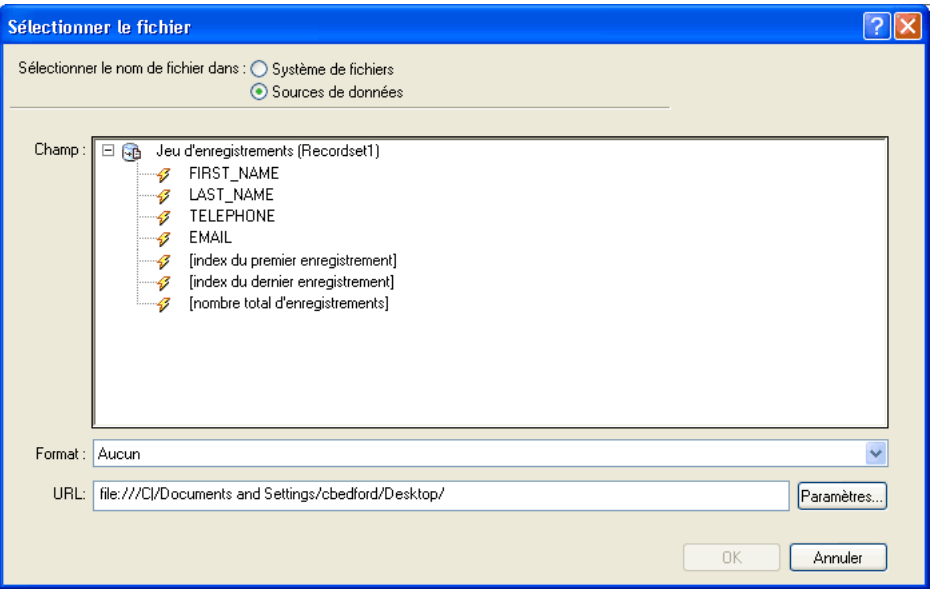

Si vous avez cliqué sur l'icône de dossier, une boîte de dialogue affiche une sélection de fichiers. Cliquez sur l'option **Sources de données** pour afficher la liste des sources.

**6** Sélectionnez une source de contenu dans la liste.

Cette source de contenu doit comprendre les données appropriées pour l'attribut HTML à lier. Si aucune source de contenu n'apparaît dans la liste ou si aucune des sources disponibles ne correspond à vos besoins, définissez une nouvelle source. Pour obtenir des instructions, voir [Chapitre 31, « Stockage et récupération des données spécifiques à une page », page 523](#page-522-0).

**7** Cliquez sur **OK**.

Lors de la prochaine exécution de la page sur le serveur d'applications, la valeur de la source de données sera affectée à l'attribut HTML.

# <span id="page-558-0"></span>Création de paramètres d'objet (ActiveX, Flash, etc.) dynamiques

Vous pouvez rendre dynamiques les paramètres des plug-ins et des applets Java, ainsi que les paramètres des objets ActiveX, Flash, Shockwave, Director et Generator.

Assurez-vous au préalable que les champs de votre jeu d'enregistrements contiennent des données appropriées pour les paramètres d'objet que vous voulez lier.

#### Pour créer des paramètres d'objet dynamiques :

**1** En mode Création, sélectionnez un objet sur la page et ouvrez l'inspecteur de propriétés (**Fenêtre** > **Propriétés**).

Voici comment se présente l'inspecteur de propriétés d'un objet Flash :

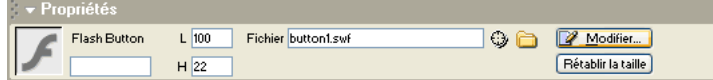

**2** Cliquez sur le bouton **Paramètres**.

La boîte de dialogue Paramètres s'affiche.

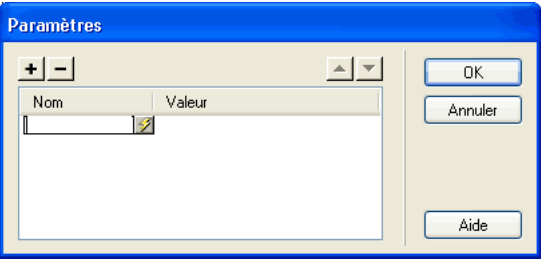

- **3** Si votre paramètre ne s'affiche pas dans la liste, cliquez sur le bouton plus (**+**), puis saisissez son nom dans la colonne Paramètre.
- **4** Pour déterminer une valeur dynamique, cliquez sur la colonne **Valeur** du paramètre, puis sur l'icône représentant un éclair.

La liste des sources de données s'affiche.

**5** Sélectionnez une source dans la liste.

Cette source doit contenir des données appropriées pour le paramètre d'objet que vous voulez lier. Si aucune source de données n'apparaît dans la liste ou si aucune des sources disponibles ne correspond à vos besoins, définissez une nouvelle source. Pour obtenir des instructions, voir [Chapitre 32, « Définition de sources de contenu dynamique », page 535](#page-534-0).

**6** Cliquez sur **OK**.

### <span id="page-559-2"></span><span id="page-559-0"></span>Modification d'un contenu dynamique

Vous pouvez changer le contenu dynamique de votre page en modifiant le comportement de serveur qui fournit ce contenu. Vous pouvez, par exemple, modifier le comportement de serveur d'un jeu d'enregistrements pour fournir plus d'enregistrements à votre page.

Le contenu dynamique de la page est répertorié dans le panneau Comportements de serveur. Si vous ajoutez, par exemple, un jeu d'enregistrements à votre page, le panneau Comportements de serveur l'affiche sous forme de liste :

```
Recordset(myRecordset)
```
Si vous ajoutez un autre jeu d'enregistrements à votre page, le panneau Comportements de serveur les affiche tous deux sous forme de liste, comme suit :

```
Recordset(mySecondRecordset)
Jeud'enregistrement(Monjeud'enregistrement)
```
Pour modifier un comportement de serveur qui fournit du contenu dynamique, double-cliquez sur ce comportement dans le panneau Comportements de serveur. La boîte de dialogue dans laquelle vous avez défini la source de données d'origine s'ouvre. Effectuez vos modifications dans cette boîte de dialogue, puis cliquez sur **OK**.

Vous pouvez également utiliser l'inspecteur de propriétés pour modifier les jeux d'enregistrements sur votre page. Ouvrez l'inspecteur de propriétés (**Fenêtre** > **Propriétés**), puis sélectionnez le jeu d'enregistrements dans le panneau Comportements de serveur (**Fenêtre** > **Comportements de serveur**). Voici comment se présente l'inspecteur de propriétés pour un jeu d'enregistrements :

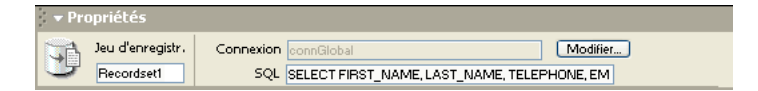

Si vous modifiez un jeu d'enregistrements dans la fenêtre Live Data sans sélectionner l'option **Actualisation automatique**, actualisez la page pour visualiser vos modifications. Pour cela, cliquez sur le bouton **Actualiser** ou choisissez **Affichage** > **Actualiser Live Data**.

# <span id="page-559-1"></span>Suppression d'un contenu dynamique

Vous pouvez supprimer du contenu dynamique que vous avez ajouté sur une page. Pour ce faire, sélectionnez-le sur la page et appuyez sur la touche Suppr ou sélectionnez le contenu dynamique dans le panneau Comportements de serveur et cliquez sur le bouton moins **(-)**.

*Remarque :* cette opération supprime de la page le script côté serveur qui récupère le contenu dynamique de la base de données, mais ne supprime pas les données dans la base.

# CHAPITRE 34 Affichage des enregistrements de base de données

Pour afficher des enregistrements de base de données, il faut récupérer des informations stockées dans une source de contenu, telle qu'une base de données, et en effectuer le rendu dans une page Web. Macromedia Dreamweaver MX offre plusieurs méthodes d'affichage d'un contenu dynamique et propose quelques comportements de serveur intégrés. Ces derniers vous permettent d'améliorer la présentation du contenu dynamique et permettent aux utilisateurs de plus facilement effectuer des recherches et naviguer parmi les informations renvoyées par une base de données.

Les comportements de serveur et éléments de mise en forme proposés pour enrichir la présentation de données dynamiques sont les suivants :

Les formats permettent d'appliquer différents types de valeurs numériques, monétaires, de date/heure et de pourcentage à un texte dynamique.

Les comportements de serveur Région répétée permettent d'afficher plusieurs éléments renvoyés par une requête de base de données et d'indiquer le nombre d'enregistrements à afficher par page.

Les comportements de serveur Navigation de jeu d'enregistrements permettent d'insérer des éléments de navigation dont les utilisateurs peuvent se servir pour passer au groupe d'enregistrements précédent ou suivant renvoyé par le jeu d'enregistrements. Supposons que vous choisissiez d'afficher dix enregistrements par page à l'aide de l'objet de serveur Région répétée et que le jeu d'enregistrements renvoie 40 enregistrements ; vous pouvez alors parcourir les enregistrements par groupe de dix.

Les comportements de serveur Barre d'état du jeu d'enregistrements permettent d'ajouter un compteur qui indique aux utilisateurs la position dans laquelle ils se trouvent au sein d'un groupe d'enregistrements par rapport au nombre total d'enregistrements renvoyés.

Les comportements de serveur Afficher la région permettent d'afficher ou de masquer des éléments de la page en fonction de la pertinence des enregistrements actuellement affichés. Par exemple, si un utilisateur consulte le dernier enregistrement d'un jeu, vous pouvez choisir de n'afficher que le lien « Précédent » ; le lien « Suivant » est alors masqué.

Ce chapitre contient les sections suivantes :

- [« Application d'éléments typographiques et de mise en forme de page à des données](#page-561-2)  [dynamiques », page 562](#page-561-2)
- [« Application de formats à des données », page 562](#page-561-3)
- [« Création de liens de navigation de jeu d'enregistrements », page 563](#page-562-1)
- [« Affichage et masquage des régions en fonction des résultats du jeu d'enregistrements », page 567](#page-566-0)
- [« Affichage de plusieurs comportements », page 568](#page-567-1)
- [« Création d'un contrôle Web Grille de données ou Liste de données ASP.NET », page 573](#page-572-0)
- [« Création d'un compteur d'enregistrements », page 570](#page-569-0)

### <span id="page-561-2"></span><span id="page-561-0"></span>Application d'éléments typographiques et de mise en forme de page à des données dynamiques

Dreamweaver permet de présenter des données dynamiques au sein d'une page structurée et d'appliquer un formatage typographique à l'aide de HTML et des feuilles de style en cascade. Pour appliquer des formats à des données dynamiques dans Dreamweaver, formatez les tableaux et les espaces réservés des données dynamiques à l'aide des outils de formatage de Dreamweaver. Lors de leur insertion à partir d'une source, les données adoptent automatiquement le formatage (police, style de paragraphe et tableau) spécifié.

Pour plus d'informations sur les fonctions de formatage de Dreamweaver et sur leur application à des éléments de données dynamiques, voir [Chapitre 16, « Présentation de contenu à l'aide de](#page-236-0)  [tableaux, », page 237](#page-236-0) et [Chapitre 19, « Insertion et mise en forme de texte, », page 283.](#page-282-0)

# <span id="page-561-3"></span><span id="page-561-1"></span>Application de formats à des données

Dreamweaver est livré avec plusieurs formats de données prédéfinis que vous pouvez appliquer à des éléments de données dynamiques. Les styles de format de données prédéfinis sont les suivants : Date/Heure, Devise, Nombre et Pourcentage.

Par exemple, si le prix d'un élément dans un jeu d'enregistrements est de 10,989, vous pouvez l'afficher sur votre page sous la forme 10,99 ¬ en choisissant le format **Devise - 2 décimales** de Dreamweaver. Dans ce format, les nombres s'affichent avec deux chiffres après la virgule. Si le nombre a plus de deux chiffres après la virgule, il est arrondi au nombre le plus proche. Si le nombre est un entier, il est suivi d'une virgule et de deux zéros.

### Pour appliquer un format de données à un contenu dynamique :

- **1** Sélectionnez le contenu dynamique dans la fenêtre Live Data ou son espace réservé dans la fenêtre de document.
- **2** Choisissez **Fenêtre** > **Liaisons** pour afficher le panneau Liaisons.
- **3** Dans la colonne Format, cliquez sur le bouton fléché pointant vers le bas.

Si la flèche vers le bas n'est pas visible, agrandissez le panneau.

**4** Dans le menu déroulant Format, sélectionnez la catégorie de format de données souhaitée.

Assurez-vous que le format de données convient au type de données à formater. Les formats Devise, par exemple, ne fonctionnent que pour des données numériques. En outre, il est impossible d'appliquer plusieurs formats aux mêmes données.

**5** Faites un aperçu de la page dans la fenêtre Live Data ou dans un navigateur pour vérifier que le format s'est appliqué correctement.

# Personnalisation des formats de données existants

Vous pouvez personnaliser les formats de données disponibles dans Dreamweaver ou créer vos propres formats.

#### Pour personnaliser un format de données :

- **1** Ouvrez une page contenant des données dynamiques en mode Création.
- **2** Sélectionnez les données dynamiques dont vous souhaitez personnaliser le format.
- **3** Choisissez **Fenêtre** > **Liaisons** pour afficher le panneau Liaisons.

L'élément de données liées dont vous avez sélectionné le texte dynamique se met en surbrillance.

**4** Dans la colonne Format, cliquez sur la flèche vers le bas pour développer le menu déroulant des formats de données disponibles.

Si la flèche vers le bas n'est pas visible, agrandissez le panneau.

**5** Dans le menu déroulant, choisissez **Modifier la liste de formats**.

La boîte de dialogue Modifier la liste de formats s'affiche.

**6** Complétez les options de la boîte de dialogue, puis cliquez sur **OK**.

Pour plus d'informations, cliquez sur le bouton **Aide** de la boîte de dialogue.

### Création de formats de données

Vous pouvez créer des formats de données pour n'importe quel type de données dynamiques à afficher.

#### Pour créer un format de données :

- **1** Ouvrez une page contenant des données dynamiques en mode Création.
- **2** Sélectionnez les données dynamiques pour lesquelles créer le format personnalisé.
- **3** Choisissez **Fenêtre** > **Liaisons** pour afficher le panneau Liaisons, puis cliquez sur la flèche vers le bas dans la colonne Format.

Si la flèche vers le bas n'est pas visible, agrandissez le panneau.

**4** Dans le menu déroulant, choisissez **Modifier la liste de formats**.

La boîte de dialogue Modifier la liste de formats s'affiche.

- **5** Cliquez sur le bouton plus **(+)** et sélectionnez un type de format.
- **6** Définissez le format et cliquez sur **OK**.
- **7** Entrez un nom pour le nouveau format dans la colonne Nom.
- **8** Cliquez sur **OK** pour fermer la boîte de dialogue.

# <span id="page-562-1"></span><span id="page-562-0"></span>Création de liens de navigation de jeu d'enregistrements

Les liens de navigation de jeu d'enregistrements permettent aux utilisateurs de se déplacer d'un enregistrement à un autre ou d'un jeu d'enregistrements à un autre. Après avoir créé une page devant afficher cinq enregistrements à la fois, par exemple, vous pouvez ajouter des liens tels que « Suivant » ou « Précédent » pour que l'utilisateur puisse afficher les cinq enregistrements suivants ou précédents.

Dreamweaver vous permet de créer quatre types de liens pour la navigation dans les jeux d'enregistrements : Premier, Précédent, Suivant et Dernier. Une page peut contenir un nombre illimité de liens, à condition que tous agissent sur un même jeu d'enregistrements : vous ne pouvez pas insérer sur une même page des liens d'accès à des jeux d'enregistrements différents.

*Remarque :* dans la technologie Microsoft ASP.NET, on parle d'ensemble de données (DataSet). Si vous utilisez des types de document ASP.NET, c'est le terme ensemble de données (DataSet) que vous trouverez dans les boîtes de dialogue et les options de menu spécifiques à ASP.NET. Dans la documentation de Dreamweaver, le terme jeu d'enregistrements fait généralement référence aux deux types de jeux d'enregistrements. Toutefois, lorsqu'il est spécifiquement question de fonctions ASP.NET, c'est le terme ensemble de données (DataSet) qui est utilisé.

Les éléments dynamiques suivants sont nécessaires pour la mise en place de liens de navigation de jeu d'enregistrements :

- Un jeu d'enregistrements dans lequel naviguer.
- Un contenu dynamique sur la page pour afficher le ou les enregistrements.
- Du texte ou des images sur la page pour servir de barre de navigation cliquable.
- Un jeu de comportements serveur « Déplacer vers l'enregistrement » pour naviguer dans le jeu d'enregistrements.

Vous pouvez ajouter simultanément les deux derniers éléments en utilisant l'objet dynamique Barre de navigation des enregistrements ou bien séparément en utilisant les outils de conception de Dreamweaver et le panneau Comportements de serveur.

### <span id="page-563-0"></span>Création d'une barre de navigation à l'aide du comportement de serveur Barre de navigation du jeu d'enregistrements

Vous pouvez créer en une seule opération une barre de navigation de jeu d'enregistrements à l'aide du comportement de serveur correspondant. Cet objet de serveur ajoute les éléments suivants à la page :

- Un tableau HTML comportant des liens texte ou image.
- Un jeu de comportements de serveur « Déplacer vers ».
- Un jeu de comportements de serveur « Afficher la région ».

La version texte de la barre de navigation du jeu d'enregistrements ressemble à ceci :

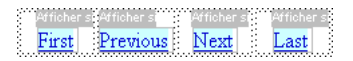

La version image de la barre de navigation du jeu d'enregistrements ressemble à ceci :

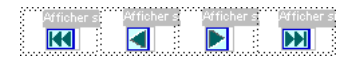

Avant de placer la barre de navigation dans la page, assurez-vous que la page contient un jeu d'enregistrements dans lequel naviguer et une mise en forme pour afficher les enregistrements.

Après avoir placé la barre de navigation sur la page, vous pouvez utiliser les outils de conception de Dreamweaver pour la personnaliser à votre convenance. Vous pouvez également modifier les comportements de serveur « Déplacer vers » et « Afficher la région » en double-cliquant dessus dans le panneau Comportements de serveur.

Pour créer la barre de navigation à l'aide des outils de conception de Dreamweaver et du panneau Comportements de serveur, voir [« Création d'une barre de navigation de jeu d'enregistrements](#page-564-0)  [personnalisée », page 565](#page-564-0).

### Pour créer la barre de navigation de jeu d'enregistrements à l'aide de l'objet de serveur :

- **1** En mode Création, placez le point d'insertion à l'endroit de la page où vous souhaitez que la barre de navigation apparaisse.
- **2** Ouvrez la boîte de dialogue Barre de navigation du jeu d'enregistrements (**Insertion** > **Objets d'application** > **Barre de navigation du jeu d'enregistrements**).

La boîte de dialogue Barre de navigation du jeu d'enregistrements s'affiche.

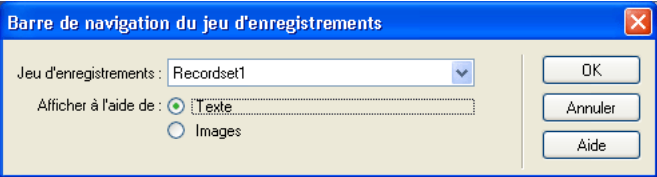

- **3** Dans le menu déroulant Jeu d'enregistrements, sélectionnez le jeu d'enregistrements dans lequel naviguer.
- **4** Dans la section Afficher à l'aide de, sélectionnez le format d'affichage des liens de navigation sur la page. L'option Texte place des liens texte sur la page, tandis que l'option Images permet d'utiliser des images graphiques.

Dans la version image de la barre de navigation, Dreamweaver utilise ses propres fichiers d'image. Une fois que la barre se trouve sur la page, vous pouvez néanmoins les remplacer par les vôtres.

**5** Cliquez sur **OK**.

Le tableau qui se crée contient des liens texte ou image permettant à l'utilisateur, lorsqu'il clique dessus, de se déplacer dans le jeu d'enregistrements sélectionné. Lorsque le premier enregistrement du jeu s'affiche, les liens ou images « Premier » et « Précédent » sont masqués. Lorsque le dernier enregistrement du jeu s'affiche, les liens ou images « Suivant » et « Dernier » sont masqués.

Vous pouvez personnaliser la mise en forme de la barre de navigation à l'aide des outils de conception de Dreamweaver.

### <span id="page-564-0"></span>Création d'une barre de navigation de jeu d'enregistrements personnalisée

Si vous préférez utiliser une barre de navigation de jeu d'enregistrements reposant sur une mise en forme et des styles de formatage plus complexes que ceux offerts par le simple tableau créé par l'objet de serveur Barre de navigation du jeu d'enregistrements, vous pouvez créer votre propre barre de navigation. Pour ce faire, vous devez d'abord créer les liens de navigation nécessaires au sein du texte ou des images, les placer dans la page en mode Création et attribuer les comportements de serveur individuels à chaque lien de navigation.

Les comportements de serveur disponibles sont les suivants :

- Déplacer vers la première page
- Déplacer vers la dernière page
- Déplacer vers la page suivante
- Déplacer vers la page précédente

Pour créer la barre de navigation à l'aide de l'objet de serveur Barre de navigation du jeu d'enregistrements intégré à Dreamweaver, voir [« Création d'une barre de navigation à l'aide du](#page-563-0)  [comportement de serveur Barre de navigation du jeu d'enregistrements », page 564.](#page-563-0)

### Tâches de création d'une barre de navigation

Pour concevoir une barre de navigation personnalisée, commencez par créer sa représentation visuelle à l'aide des outils de conception de page de Dreamweaver. Il est inutile de créer un lien pour la chaîne de texte ou l'image, car Dreamweaver s'en charge à votre place.

La page sur laquelle créer la barre de navigation doit contenir un jeu d'enregistrements dans lequel naviguer. Pour plus d'informations, voir [« Définition d'un jeu d'enregistrements », page 536.](#page-535-0)

Une barre de navigation de jeu d'enregistrements simple, c'est-à-dire une barre dont les boutons sont créés à partir d'éléments de contenu tels que des images, ressemble à ceci :

PREVIOUS NEXT

Après avoir ajouté un jeu d'enregistrements à une page et créé la barre de navigation, vous devez appliquer les comportements de serveur individuels à chaque élément de navigation. Par exemple, une barre de navigation de jeu d'enregistrements typique contient la représentation des liens suivants, associée au comportement approprié :

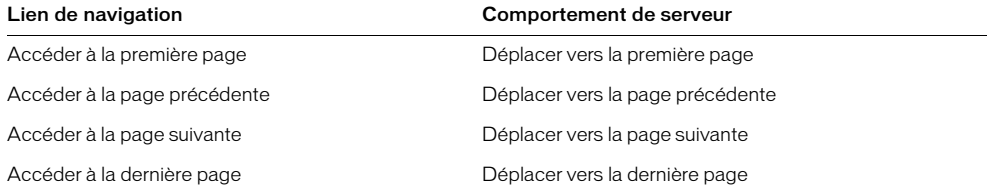

#### Pour attribuer des comportements de serveur à des liens de navigation entre enregistrements :

- **1** En mode Création, sélectionnez sur la page la chaîne de texte ou l'image qui servira de lien de navigation entre les enregistrements.
- **2** Ouvrez le panneau Comportements de serveur (**Fenêtre** > **Comportements de serveur**), puis cliquez sur le bouton plus (**+**).
- **3** Choisissez **Pagination du jeu d'enregistrements** dans le menu contextuel, puis sélectionnez le comportement qui convient dans la liste des comportements de serveur.

Notez que, si le jeu contient un nombre important d'enregistrements, l'exécution du comportement de serveur Déplacer vers le dernier enregistrement peut être longue lorsque l'utilisateur clique sur le lien.

- **4** Dans le menu déroulant Jeu d'enregistrements, sélectionnez le jeu contenant les enregistrements.
- **5** Cliquez sur **OK**.

# <span id="page-566-0"></span>Affichage et masquage des régions en fonction des résultats du jeu d'enregistrements

Dreamweaver offre un choix de comportements de serveur permettant d'afficher ou de masquer une région en fonction des résultats renvoyés par un jeu d'enregistrements. Par exemple, dans une page de résultats utilisant les liens de navigation entre enregistrements « Précédent » et « Suivant », vous pouvez spécifier que le premier lien soit masqué sur la première page de résultats (puisqu'il n'existe pas de résultat précédent) et que le second lien soit masqué sur la dernière page (puisqu'il n'existe pas de résultat suivant).

Vous pouvez également indiquer qu'une région soit affichée ou masquée selon que le jeu d'enregistrements est vide ou non. Si un jeu d'enregistrements est vide (aucun enregistrement ne correspond à la requête, par exemple), vous pouvez afficher un message informant l'utilisateur de l'absence de résultats. Cette fonction est particulièrement utile lors de la création de pages de recherche reposant sur des termes que l'utilisateur doit entrer. De même, vous pouvez afficher un message d'erreur lorsqu'un problème survient au cours de la connexion à une base de données ou lorsque le nom et le mot de passe de l'utilisateur ne correspondent pas à ceux reconnus par le serveur.

Les comportements de serveur Afficher la région sont les suivants :

- Afficher si le jeu d'enregistrements est vide
- Afficher si le jeu d'enregistrements n'est pas vide
- Afficher s'il s'agit de la première page
- Afficher si ce n'est pas la première page
- Afficher s'il s'agit de la dernière page
- Afficher si ce n'est pas la dernière page

### Pour qu'une région soit masquée lorsqu'elle n'est pas nécessaire :

- **1** En mode Création, sélectionnez sur la page la région à afficher ou masquer.
- **2** Dans le panneau Comportements de serveur (**Fenêtre** > **Comportements de serveur**), cliquez sur le bouton plus (**+**).
- **3** Dans le menu déroulant, sélectionnez **Afficher la région**, puis choisissez l'un des comportements de serveur proposés.
- **4** Cliquez sur **OK**.

# <span id="page-567-1"></span><span id="page-567-0"></span>Affichage de plusieurs comportements

Le comportement de serveur Région répétée vous permet d'afficher sur une page plusieurs enregistrements d'un jeu. Toute sélection de données dynamique peut être convertie en région répétée. Les régions les plus courantes sont les tableaux, les lignes de tableau ou les séries de lignes de tableau.

L'exemple ci-dessous illustre comment le comportement de serveur Région répétée s'applique à une ligne de tableau et indique qu'il est possible d'afficher un maximum de neuf enregistrements par page. La ligne elle-même affiche quatre enregistrements différents : city, state, street address et zip code.

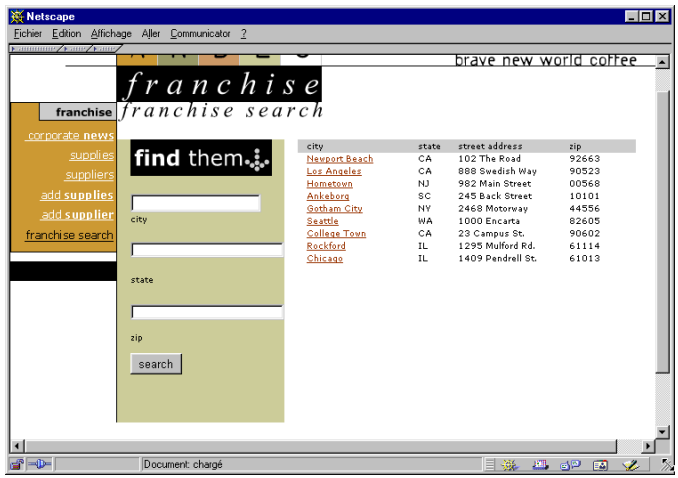

Pour créer un tableau semblable à celui illustré ci-dessus, vous devez créer un tableau contenant un contenu dynamique et appliquer le comportement de serveur Région répétée à la ligne renfermant le contenu dynamique. Lorsque la page est traitée par le serveur d'application, la ligne est répétée autant de fois que le nombre spécifié dans l'objet de serveur Région répétée, avec un enregistrement différent inséré dans chaque ligne.

La page sur laquelle créer la barre de navigation doit contenir un jeu d'enregistrements dans lequel naviguer. Pour plus d'informations, voir [« Définition d'un jeu d'enregistrements », page 536.](#page-535-0)

### Pour créer une région répétée :

**1** En mode Création, sélectionnez une région comportant un contenu dynamique.

La sélection peut être de tout type, notamment tableau, ligne de tableau ou même paragraphe de texte.

Pour sélectionner précisément une région sur une page, vous pouvez utiliser le sélecteur de balises dans le coin gauche de la fenêtre de document. Par exemple, si la région correspond à une ligne de tableau, cliquez sur la ligne, puis cliquez sur la balise  $\langle \text{tr} \rangle$  situé le plus à droite dans le sélecteur de balises pour sélectionner la ligne du tableau.

**2** Pour afficher le panneau Comportements de serveur, choisissez **Fenêtre** > **Comportements de serveur**.

**3** Cliquez sur le bouton plus (**+**) et choisissez **Région répétée**.

La boîte de dialogue Région répétée s'affiche.

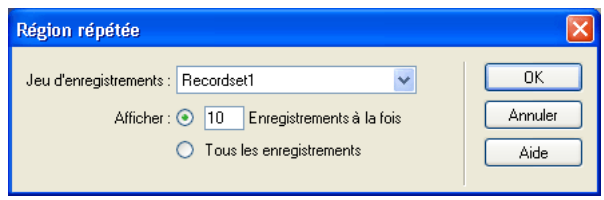

- **4** Sélectionnez le nom du jeu d'enregistrements à utiliser dans le menu déroulant.
- **5** Sélectionnez le nombre d'enregistrements à afficher sur chaque page.
- **6** Cliquez sur **OK**.

Dans la fenêtre Document, un contour fin de couleur grise délimite la région répétée. Dans la fenêtre Live Data (**Affichage** > **Live Data**), le contour gris disparaît et la sélection s'agrandit, afin d'afficher le nombre d'enregistrements spécifiés.

### <span id="page-568-0"></span>Création d'un tableau à l'aide du comportement de serveur Région répétée

L'objet de serveur Tableau dynamique permet de créer un tableau renfermant un contenu dynamique et d'appliquer le comportement Région répétée à partir d'une seule boîte de dialogue. Cet objet de serveur est particulièrement utile, car il insère le contenu dynamique d'un jeu d'enregistrements dans le tableau et applique simultanément le comportement de serveur Région répétée.

*Remarque :* l'objet de serveur Tableau dynamique n'est pas disponible avec les types de document ASP.NET. Pour créer un tableau renfermant un contenu dynamique et des régions répétées, vous devez manuellement insérer le tableau, insérer le contenu dynamique à partir du panneau Liaisons de données et appliquer le comportement de serveur Région répétée, si nécessaire. Pour plus d'informations, voir [« Affichage de plusieurs comportements », page 568.](#page-567-1)

#### Pour créer un tableau dynamique :

**1** Choisissez **Insertion** > **Objets d'application** > **Tableau dynamique**.

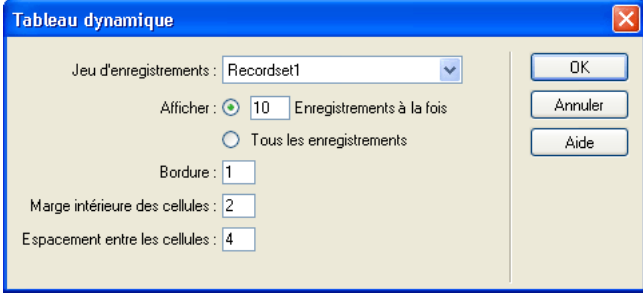

La boîte de dialogue Tableau dynamique s'affiche.

**2** Dans le menu déroulant Jeu d'enregistrements, sélectionnez le jeu d'enregistrements à utiliser.

- **3** Sélectionnez le nombre d'enregistrements à afficher sur chaque page.
- **4** A ce stade, vous pouvez taper les valeurs des bordures du tableau, de la marge intérieure des cellules et de l'espacement entre les cellules.

La boîte de dialogue Tableau dynamique mémorise les valeurs spécifiées pour les bordures du tableau, la marge intérieure des cellules et l'espacement entre les cellules. Dans le cas de projets qui requièrent plusieurs tableaux dynamiques d'aspect semblable, vous pouvez taper les valeurs de mise en forme du tableau pour simplifier le développement des pages. Une fois le tableau inséré, vous pouvez toutefois ajuster ces valeurs à l'aide de l'inspecteur de propriétés du tableau.

**5** Cliquez sur **OK**.

Un tableau et des espaces réservés destinés au contenu dynamique défini dans le jeu d'enregistrements associé s'insèrent sur la page.

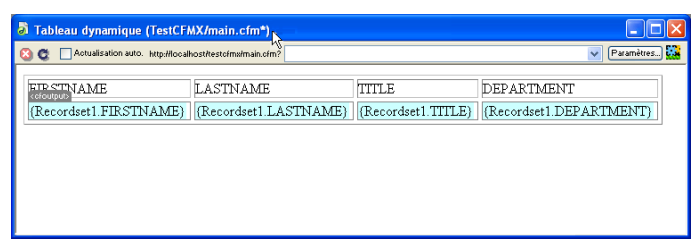

Dans cet exemple, le jeu d'enregistrements contient quatre enregistrements : FIRSTNAME, LASTNAME, TITLE et DEPARTMENT. Le nom de chaque élément d'enregistrement se place dans la ligne de titre du tableau. Vous pouvez remplacer les titres par tout texte descriptif ou image pertinente.

# <span id="page-569-0"></span>Création d'un compteur d'enregistrements

Les compteurs d'enregistrements permettent aux utilisateurs de connaître leur position relative dans un jeu d'enregistrements. Ils affichent généralement le nombre total d'enregistrements renvoyés et le nombre actuel d'enregistrements affichés. Prenons l'exemple d'un jeu d'enregistrements renvoyant 40 enregistrements individuels, avec huit enregistrements affichés par page ; le compteur d'enregistrements indique alors sur la première page « Affichage des enregistrements 1 à 8 sur 40 ».

Pour créer un compteur d'enregistrements pour une page, vous devez d'abord créer un jeu d'enregistrements pour la page, une mise en forme appropriée pour la présentation du contenu dynamique et une barre de navigation de jeu d'enregistrements. Pour plus d'informations sur la création de ces éléments et leur ajout à une page, voir :

- [« Définition d'un jeu d'enregistrements », page 536](#page-535-0)
- [« Création de liens de navigation de jeu d'enregistrements », page 563](#page-562-1)
- [« Affichage de plusieurs comportements », page 568](#page-567-1)
- [« Création d'un tableau à l'aide du comportement de serveur Région répétée », page 569](#page-568-0)

Une fois que les éléments ci-dessus figurent sur la page, vous pouvez créer le compteur d'enregistrements.

### <span id="page-570-0"></span>Création d'un compteur d'enregistrements à l'aide de l'objet Etat de navigation du jeu d'enregistrements

L'objet Etat de navigation du jeu d'enregistrements crée une entrée de texte sur la page pour afficher l'état de l'enregistrement actif.

### Pour utiliser l'objet de serveur Etat de navigation du jeu d'enregistrements :

- **1** Placez le curseur à l'endroit où vous souhaitez insérer le compteur d'enregistrements.
- **2** Choisissez **Insertion** > **Objets d'application** > **Etat de navigation du jeu d'enregistrements**.

La boîte de dialogue Insérer l'état de navigation du jeu d'enregistrements s'affiche.

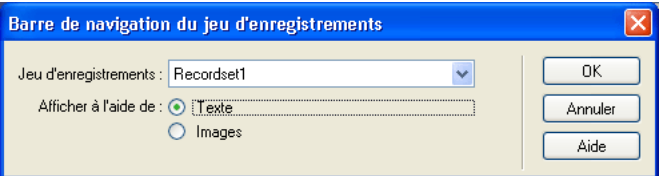

Dans le menu déroulant Jeu d'enregistrements, sélectionnez le jeu d'enregistrements à utiliser.

**3** Cliquez sur **OK**.

L'objet de serveur Etat de navigation du jeu d'enregistrements insère un compteur d'enregistrements texte qui ressemble à celui illustré ci-dessous :

Records (Employees\_first) to (Employees\_last) of (Employees\_total)

Pour personnaliser le compteur d'enregistrements, utilisez les outils de conception de page de Dreamweaver.

Dans la fenêtre Live Data ou dans un navigateur, le compteur ressemble à celui illustré cidessous :

Records 1 to 1 of 22

### Création de compteurs d'enregistrements personnalisés

Vous pouvez faire appel à des comportements de comptage d'enregistrements individuels pour créer des compteurs d'enregistrements personnalisés. Les compteurs d'enregistrements personnalisés sont plus sophistiqués que le simple tableau à une seule ligne inséré par l'objet de serveur Etat de navigation du jeu d'enregistrements. Vous pouvez organiser les éléments de manières variées et créatives et appliquer un comportement de serveur approprié à chaque élément.

L'objet de serveur Etat de navigation du jeu d'enregistrements permet de créer un compteur d'enregistrements simple. Il insère un compteur d'enregistrements complet auquel vous pouvez appliquer une mise en forme textuelle à l'aide des outils de conception de page de Dreamweaver.

Les comportements de serveur de comptage des enregistrements sont les suivants :

• Afficher le numéro de l'enregistrement de début

- Afficher le numéro de l'enregistrement de fin
- Afficher le nombre total des enregistrements

Pour créer un compteur d'enregistrements personnalisé sur une page, vous devez d'abord créer un jeu d'enregistrements pour la page, une mise en forme appropriée pour la présentation du contenu dynamique et une barre de navigation de jeu d'enregistrements. Pour plus d'informations sur la création de ces éléments et leur ajout à une page, voir :

- [« Définition d'un jeu d'enregistrements », page 536](#page-535-0)
- [« Création de liens de navigation de jeu d'enregistrements », page 563](#page-562-1)
- [« Affichage de plusieurs comportements », page 568](#page-567-1)
- [« Création d'un tableau à l'aide du comportement de serveur Région répétée », page 569](#page-568-0)

Une fois que les éléments ci-dessus figurent sur la page, vous pouvez créer un compteur d'enregistrements personnalisé.

Cet exemple crée un compteur d'enregistrements similaire à celui de la section précédente, [« Création d'un compteur d'enregistrements à l'aide de l'objet Etat de navigation du jeu](#page-570-0)  [d'enregistrements », page 571.](#page-570-0) Il se présente comme suit :

Affichage des enregistrements StartRow à EndRow sur RecordSet. RecordCount.

Dans cet exemple, le texte mis en forme avec la police san-serif représente les espaces réservés des nombres d'enregistrements qui seront insérés sur la page.

### Pour créer un compteur d'enregistrements personnalisé :

**1** En mode Création, tapez le texte du compteur sur la page. Vous pouvez taper le texte qui vous convient.

Affichage des enregistrements à sur .

- **2** Placez le point d'insertion à la fin de la chaîne de texte.
- **3** Ouvrez le panneau Comportements de serveur (**Fenêtre** > **Comportements de serveur**).
- **4** Cliquez sur le bouton plus (**+**) dans le coin supérieur gauche, puis cliquez sur **Obtenir le nombre d'enregistrements**. Dans ce sous-menu, choisissez **Afficher le nombre total des enregistrements**. Le comportement Afficher le nombre total des enregistrements s'insère sur la page et un espace réservé se place au niveau du point d'insertion. La chaîne de texte ressemble maintenant à ceci :

Affichage des enregistrements à sur *{Recordset1.RecordCount}*.

**5** Placez le point d'insertion après le mot enregistrements, accédez au panneau Nombre d'enregistrements (**Comportements de serveur** > bouton plus (**+**)), puis choisissez **Afficher le numéro de l'enregistrement de fin**. La chaîne de texte ressemble maintenant à ceci :

```
Affichage des enregistrements {StartRow_Recordset1} à sur 
  {Recordset1.RecordCount}.
```
**6** Placez maintenant le point d'insertion entre les mots à et sur, accédez au panneau Nombre d'enregistrements (**Comportement de serveurs** > bouton plus **(+)**), puis choisissez **Afficher le numéro de l'enregistrement de fin**. La chaîne de texte ressemble maintenant à ceci :

```
Affichage des enregistrements {StartRow_Recordset1} à {EndRow_Recordset1} 
  sur
{Recordset1.RecordCount}.
```
**7** Pour vérifier que le compteur fonctionne correctement, affichez la page dans la fenêtre Live Data (**Affichage** > **Live Data**). Le compteur doit ressembler à l'exemple ci-dessous :

Affichage des enregistrements 1 à 8 sur 40.

Si la page de résultats comporte un lien de navigation permettant d'accéder au groupe d'enregistrements suivant, il suffit de cliquer sur ce lien pour mettre à jour le compteur d'enregistrements comme suit :

Affichage des enregistrements 9 à 16 sur 40.

Les liens ne fonctionnent pas dans la fenêtre Live Data. Pour les tester, utilisez la fonction Aperçu dans le navigateur de Dreamweaver. Vérifiez que l'option Aperçu à l'aide d'un fichier temporaire est sélectionnée dans Préférences (**Edition** > **Préférences** > **Aperçu dans le navigateur** ou **Dreamweaver** > **Préférences** > **Aperçu dans le navigateur** (Mac OS X)), puis choisissez **Fichier** > **Aperçu dans le navigateur**.

### <span id="page-572-0"></span>Création d'un contrôle Web Grille de données ou Liste de données ASP.NET

Les contrôles Grille de données et Liste de données ASP.NET offrent de nombreuses options permettant d'afficher différents types de données (en particulier un contenu dynamique à partir d'une base de données) et de simplifier le processus de liaison des sources de données aux contrôles. Dreamweaver prend en charge les contrôles Grille de données et Liste de données en tant que comportements de serveur. Ces contrôles possèdent les caractéristiques suivantes :

Le contrôle Grille de données crée une grille à plusieurs colonnes qui est liée aux données. Il permet de définir divers types de colonnes pour à la fois mettre en forme le contenu de la grille et ajouter des fonctionnalités particulières (colonnes Bouton Modifier, colonnes Hyperlien, etc).

Le contrôle Liste de données affiche les éléments d'une source de données à l'aide de modèles. Vous pouvez personnaliser l'aspect du contrôle en modifiant les modèles formant ses différents composants.

### Ajout d'une grille de données à une page

L'option Grille de données de Dreamweaver vous permet d'insérer un contrôle Web Grille de données ASP.NET. Le contrôle Grille de données présente les tableaux sous forme de grilles à plusieurs colonnes et peut contenir différents types de colonnes (colonnes hétérogènes) pour définir la mise en forme du contenu des cellules. Citons notamment les colonnes liées, de bouton et de modèle. Il prend également en charge des fonctionnalités interactives, telles que le tri des colonnes, la modification et les commandes. Voici la liste des types de colonnes disponibles dans une grille de données :

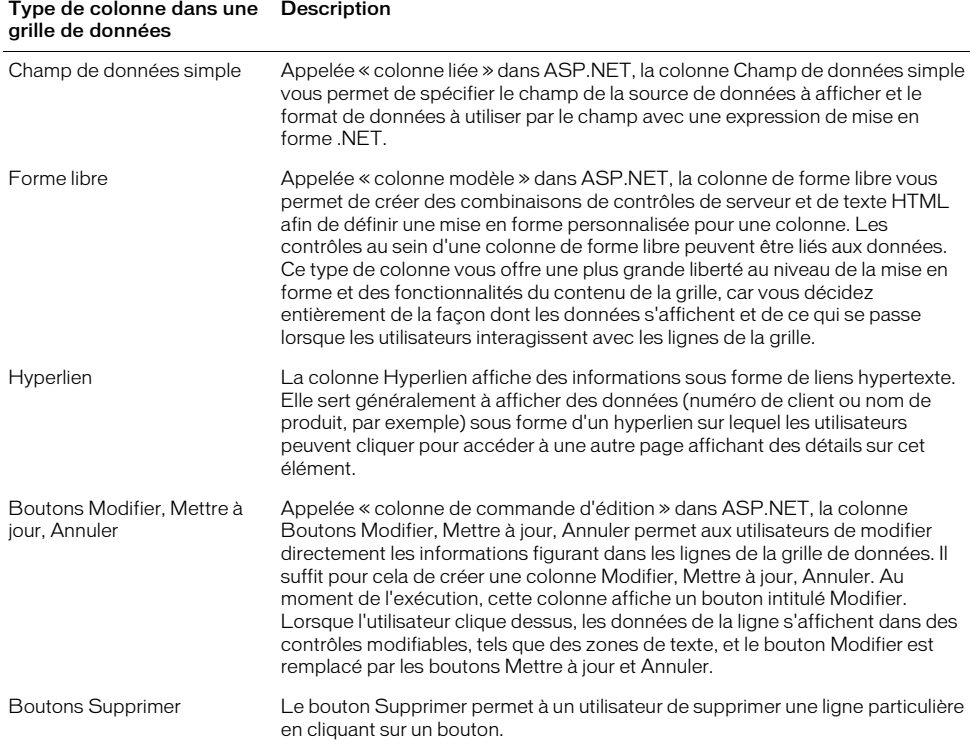

Pour plus d'informations sur le contrôle Grille de données et son utilisation pour la mise en forme de données dynamiques, visitez les sites Web suivants (en anglais) :

- Microsoft MSDN à l'adresse : http://msdn.microsoft.com
- Microsoft ASP.NET à l'adresse : http://asp.net

Avant d'insérer le comportement de serveur Grille de données, vous devez définir un ensemble de données (appelé jeu d'enregistrements dans d'autres types de documents) pour la grille de données. Pour plus d'informations, voir [« Définition d'un jeu d'enregistrements », page 536.](#page-535-0)

#### Pour ajouter un objet Grille de données à une page :

**1** Dans le panneau Comportements de serveur (**Fenêtre** > **Comportements de serveur**), cliquez sur le bouton plus (**+**), puis choisissez **Grille de données**.

La boîte de dialogue Grille de données s'affiche.

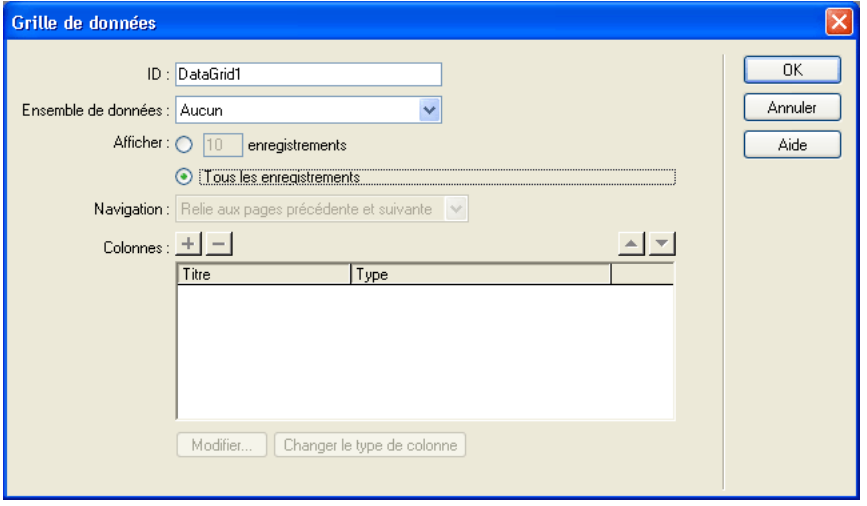

**2** Complétez les options de la boîte de dialogue Grille de données, puis cliquez sur **OK**.

Pour plus d'informations, cliquez sur le bouton **Aide** de la boîte de dialogue.

Dans la fenêtre de document, la grille de données qui s'affiche est entourée d'un cadre gris agrémenté d'onglets. Dans la fenêtre Live Data (**Affichage** > **Live Data**), le contour gris disparaît et l'espace réservé de l'objet est remplacé par la grille de données spécifiée.

### Ajout d'une liste de données à une page

Le comportement de serveur Liste de données de Dreamweaver vous permet d'insérer le contrôle Liste de données ASP.NET dans une page. Le contrôle Liste de données sert à mettre en œuvre un système frontal pour les sources de données, qui repose sur des formulaires. Il vous permet d'organiser les données dans une grille de sorte à ce que chaque enregistrement figure sur une ligne différente et que plusieurs lignes s'affichent simultanément.

Pour plus d'informations sur le contrôle Liste de données et son utilisation pour la mise en forme de données dynamiques, visitez les sites Web suivants :

- Microsoft MSDN à l'adresse : http://msdn.microsoft.com
- Microsoft ASP.NET à l'adresse : http://asp.net

Avant d'insérer le comportement de serveur Liste de données, vous devez définir un ensemble de données (appelé jeu d'enregistrements dans d'autres types de documents) pour la liste de données. Pour plus d'informations, voir [« Définition d'un jeu d'enregistrements », page 536](#page-535-0).

#### Pour ajouter un objet Liste de données à une page :

**1** Dans le panneau Comportements de serveur (**Fenêtre** > **Comportements de serveur**), cliquez sur le bouton plus (**+**), puis choisissez **Liste de données**.

La boîte de dialogue Liste de données s'affiche.

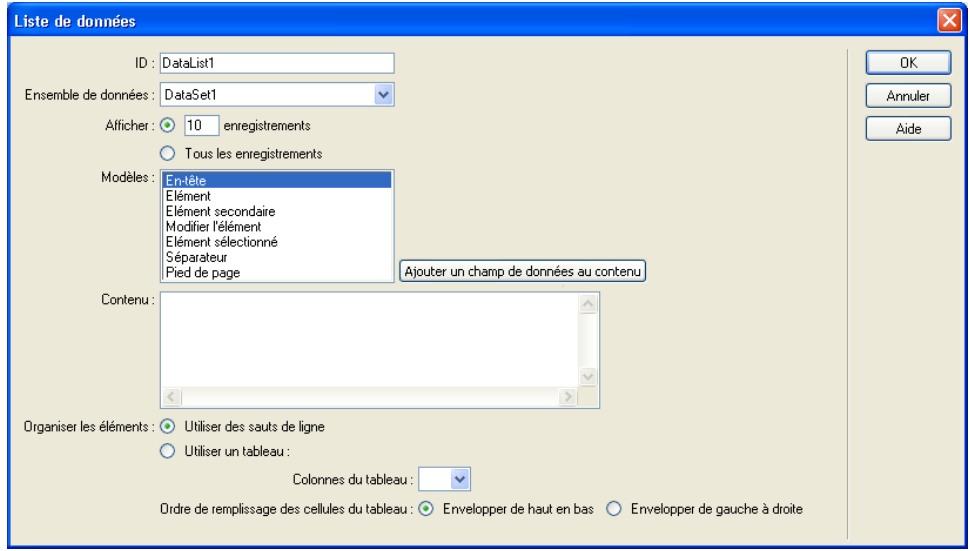

**2** Complétez les options de la boîte de dialogue Liste de données, puis cliquez sur **OK**.

Pour plus d'informations, cliquez sur le bouton **Aide** de la boîte de dialogue.

Dans la fenêtre de document, l'objet Liste de données qui s'affiche est entouré d'un cadre gris agrémenté d'onglets. Dans la fenêtre Live Data (**Affichage** > **Live Data**), le contour gris disparaît et l'espace réservé de l'objet est remplacé par la liste de données spécifiée.

### Modification d'un objet Grille de données ou Liste de données

Pour modifier un objet Grille de données ou Liste de données, vous pouvez utiliser l'une des quatre méthodes suivantes :

• En mode Création, cliquez sur l'icône dans le coin supérieur gauche de la grille de données ou de la liste de données pour passer en mode d'édition, puis ajoutez ou modifiez le contenu des régions à onglets qui s'affichent.

*Remarque :* vous pouvez également faire glisser les sources de contenu dynamique du panneau Liaisons vers une région à onglets.

- En mode Création, sélectionnez l'objet et modifiez ses attributs à l'aide de l'inspecteur de propriétés.
- Dans le panneau Comportements de serveur, double-cliquez sur l'objet et modifiez ses propriétés dans la boîte de dialogue qui s'ouvre.
- En mode Code, sélectionnez la grille de données ou la liste de données sur la page et modifiez ses attributs à l'aide des onglets.
# CHAPITRE 35 Utilisation des composants ColdFusion

Les composants ColdFusion (CFC) vous permettent d'encapsuler la logique d'application et d'entreprise au sein d'unités autonomes réutilisables. Ils permettent également de créer rapidement des services Web.

Vous pouvez créer et modifier les CFC à l'aide de Macromedia Dreamweaver MX. Dreamweaver peut également servir à créer des pages Web qui utilisent des CFC.

*Remarque :* les CFC s'utilisent uniquement avec Macromedia ColdFusion MX. Ils ne sont pas pris en charge par ColdFusion 5.

Ce chapitre contient les sections suivantes :

- [« Description des composants ColdFusion », page 579](#page-578-0)
- [« Création visuelle d'un composant dans Dreamweaver », page 580](#page-579-0)
- [« Affichage de composants ColdFusion dans Dreamweaver », page 581](#page-580-0)
- [« Modification de composants ColdFusion dans Dreamweaver », page 581](#page-580-1)
- [« Création de pages Web utilisant des composants ColdFusion », page 582](#page-581-0)

## <span id="page-578-0"></span>Description des composants ColdFusion

Un composant ColdFusion est une unité logicielle réutilisable écrite en CFML (ColdFusion markup language). Les CFC rendent le code réutilisable et facile à gérer.

Cette section présente les avantages des CFC. D'autres sections plus loin dans ce guide expliquent comment Dreamweaver peut vous aider à utiliser les CFC. Pour des informations sur les balises et la syntaxe des CFC, voir l'aide de ColdFusion dans Dreamweaver (**Aide** > **Utilisation de ColdFusion**).

Les composants ColdFusion sont conçus pour offrir aux développeurs une méthode d'encapsulage des éléments de leurs sites Web, qui soit à la fois simple et puissante. Ces composants s'utilisent généralement pour la logique d'application ou d'entreprise. Utilisez des balises personnalisées pour introduire des éléments de présentation tels que des messages personnalisés ou des menus dynamiques.

L'ajout de parties interchangeables peut rendre les sites dynamiques plus efficaces, comme c'est le cas pour bon nombre d'autres types de structures. Il peut arriver, par exemple, qu'un site dynamique doive exécuter la même requête à maintes reprises ou recalculer le prix total d'un panier d'achats à chaque fois qu'un article est ajouté. Les composants peuvent se charger de ces tâches. Vous pouvez réparer, améliorer, développer, voire remplacer un composant sans que cela ait un grand impact sur le reste de l'application.

Prenons l'exemple d'un magasin en ligne qui calcule les frais de port en fonction du total de la commande passée. Pour les commandes inférieures à 20  $\epsilon$ , les frais de port sont de 4  $\epsilon$ ; pour les commandes comprises entre 20  $\epsilon$  et 40  $\epsilon$ , ils sont de 6  $\epsilon$ , etc. Vous pourriez insérer la logique de calcul des frais de port sur la page du panier d'achats et sur la page de règlement. Vous seriez alors amené à mélanger du code de présentation HTML et du code de logique CFML. Avec cette méthode, il est cependant souvent difficile de réutiliser et de gérer le code.

Il vaut donc mieux créer un composant ColdFusion appelé Pricing, incluant entre autres une fonction appelée ShippingCharge. La fonction accepte un argument représentant un prix et renvoie les frais de port. Ainsi, si la valeur de l'argument est de 32,80, la fonction renvoie 6.

Sur les pages du panier d'achats et de règlement, il vous reste à insérer une balise spéciale appelant la fonction ShippingCharge. Lorsque la page est demandée, la fonction est appelée et les frais de port sont renvoyés à la page.

Supposons que le magasin fasse ultérieurement une offre promotionnelle : frais de port gratuits pour toute commande au-dessus de 100  $\epsilon$ . Il vous suffit alors de modifier les frais de port à un seul endroit, à savoir la fonction ShippingCharge du composant Pricing, pour que les frais de port soient mis à jour dans toutes les pages utilisant la fonction.

## <span id="page-579-0"></span>Création visuelle d'un composant dans Dreamweaver

Vous pouvez utiliser Dreamweaver pour définir visuellement un composant ColdFusion et ses fonctions. Dreamweaver crée un fichier .cfc et insère automatiquement les balises CFML nécessaires.

*Remarque :* selon le composant, il vous faudra peut-être compléter le code manuellement.

#### Pour créer visuellement un composant ColdFusion :

- **1** Ouvrez une page ColdFusion dans Dreamweaver.
- **2** Dans le panneau Composants (**Fenêtre** > **Composants**), choisissez **Composants CF** dans le menu déroulant.
- **3** Dans le panneau Composants, cliquez sur le bouton plus (**+**).

La boîte de dialogue Créer un composant s'affiche.

**4** Complétez les options de la boîte de dialogue, puis cliquez sur **OK**.

Pour plus d'informations, cliquez sur le bouton **Aide** de la boîte de dialogue.

Dreamweaver écrit un fichier .cfc et l'enregistre dans le dossier spécifié. Le nouveau composant s'affiche également dans le panneau Composants (il vous suffit de cliquer sur **Actualiser**).

Pour supprimer un composant, vous devez supprimer manuellement le fichier .cfc du serveur.

## <span id="page-580-0"></span>Affichage de composants ColdFusion dans Dreamweaver

Dreamweaver permet d'examiner visuellement les composants ColdFusion définis dans votre site. Il lit les fichiers .cfc situés sur le serveur et affiche des informations qui les concernent dans une arborescence qu'il est facile de parcourir dans le panneau Composants.

*Remarque :* Dreamweaver recherche les composants sur votre serveur d'évaluation (voir [« Définition du dossier de](#page-139-0)  [traitement des pages dynamiques », page 140\)](#page-139-0). Pour afficher les composants situés sur un autre serveur, modifiez les paramètres du serveur d'évaluation.

Plus particulièrement, vous pouvez effectuer l'une des actions suivantes dans Dreamweaver :

- dresser la liste de tous les composants ColdFusion définis pour le site ;
- étudier les fonctions et arguments de chaque composant ;
- examiner les propriétés des fonctions qui servent de services Web.

#### Pour afficher les composants ColdFusion dans Dreamweaver :

- **1** Ouvrez une page ColdFusion dans Dreamweaver.
- **2** Dans le panneau Composants (**Fenêtre** > **Composants**), choisissez **Composants CF** dans le menu déroulant.
- **3** Dans le panneau, cliquez sur le bouton **Actualiser** pour récupérer les composants.

Dreamweaver affiche les composants sur le serveur. Les fichiers CFC des composants s'affichent dans des dossiers.

Si les composants existants n'apparaissent pas, cliquez sur le bouton **Actualiser** dans la barre d'outils du panneau.

- **4** Cliquez sur l'icône plus (**+**) en regard du nom du dossier pour afficher les composants qu'il contient.
- **5** Pour dresser la liste des fonctions d'un composant, cliquez sur l'icône plus (**+**) en regard du nom du composant.
- **6** Pour connaître les arguments qu'une fonction accepte, ainsi que leur type et leur caractère facultatif ou obligatoire, développez la branche de la fonction dans l'arborescence.

Aucune icône plus (**+**) ne figure en regard des fonctions sans argument.

**7** Pour afficher rapidement les détails d'un argument, d'une fonction ou d'un composant, sélectionnez l'élément dans l'arborescence, puis cliquez sur l'icône **Obtenir des détails** dans la barre d'outils du panneau.

Vous pouvez également cliquer sur l'élément avec le bouton droit de la souris (Windows) ou en maintenant la touche Contrôle enfoncée (Macintosh) et choisir **Obtenir des détails** dans le menu contextuel qui s'affiche.

Dreamweaver affiche les détails de l'élément dans une boîte de message.

## <span id="page-580-1"></span>Modification de composants ColdFusion dans Dreamweaver

Dreamweaver permet de modifier de façon rationalisée le code des composants ColdFusion définis dans un site. Vous pouvez, par exemple, ajouter, modifier ou supprimer toute fonction d'un composant sans quitter Dreamweaver.

Pour ce faire, votre environnement de développement doit être configuré comme suit :

- ColdFusion MX doit s'exécuter localement.
- Dans l'onglet Avancé de la boîte de dialogue Définition du site de Dreamweaver, le type d'accès spécifié dans la catégorie du serveur d'évaluation doit être Local/Réseau.
- Dans l'onglet Avancé de la boîte de dialogue Définition du site, le chemin d'accès à votre dossier racine local doit être identique au chemin d'accès au dossier du serveur d'évaluation (par exemple, c:\Inetpub\wwwroot\cf\_projects\myNewApp\). Pour consulter et modifier ces chemins d'accès, choisissez **Site** > **Modifier les sites**.
- Le composant doit être stocké dans le dossier local du site ou dans l'un de ses sous-dossiers sur votre disque dur.

Pour pouvoir modifier un CFC, ouvrez une page ColdFusion dans Dreamweaver et affichez les composants dans le panneau Composants. Pour afficher les composants, ouvrez le panneau Composants (**Fenêtre** > **Composants**), choisissez **Composants CF** dans le menu déroulant du panneau, puis cliquez sur le bouton **Actualiser** dans le panneau.

Etant donné que ColdFusion MX s'exécute localement, Dreamweaver affiche les composants figurant sur votre disque dur. Pour plus d'informations, voir [« Affichage de composants](#page-580-0)  [ColdFusion dans Dreamweaver », page 581.](#page-580-0)

#### Pour modifier un composant :

**1** Pour modifier un fichier du composant de façon générale, ouvrez le dossier dans lequel il réside et double-cliquez sur le nom du composant dans l'arborescence.

Dreamweaver ouvre alors le fichier du composant en mode Code.

- **2** Pour modifier une fonction, un argument ou une propriété spécifique, double-cliquez sur l'élément dans l'arborescence.
- **3** Effectuez les modifications manuellement en mode Code.
- **4** Enregistrez le fichier (**Fichier** > **Enregistrer**).

Pour qu'une nouvelle fonction apparaisse dans le panneau Composants, actualisez la vue en cliquant sur le bouton **Actualiser** dans la barre d'outils du panneau.

## <span id="page-581-0"></span>Création de pages Web utilisant des composants ColdFusion

Pour utiliser la fonction d'un composant dans vos pages Web, vous pouvez écrire dans la page un code qui appelle la fonction lorsque la page est demandée. Dreamweaver peut vous aider à effectuer cette opération.

*Remarque :* pour connaître les autres modes d'utilisation des composants, voir l'aide de ColdFusion dans Dreamweaver (**Aide > Utilisation de ColdFusion**).

#### Pour utiliser un composant ColdFusion dans une page Web :

- **1** Dans Dreamweaver, ouvrez la page ColdFusion qui doit utiliser la fonction de composant.
- **2** Basculez en mode Code (**Affichage** > **Code**).
- **3** Ouvrez le panneau Composants (**Fenêtre** > **Composants**), puis choisissez **Composants CF** dans le menu déroulant.
- **4** Recherchez le composant à utiliser et insérez-le à l'aide de l'une des méthodes suivantes :
- A partir de l'arborescence, faites glisser une fonction sur la page. Dreamweaver insère dans la page le code permettant d'appeler la fonction.
- Sélectionnez la fonction dans le panneau et cliquez sur l'icône **Insérer** de la barre d'outils du panneau (deuxième icône à partir de la droite). Dreamweaver insère le code dans la page au niveau du point d'insertion.
- **5** Si vous insérez une fonction possédant des arguments, complétez manuellement le code des arguments.

Pour plus d'informations, voir l'aide de ColdFusion dans Dreamweaver (**Aide** > **Utilisation de ColdFusion**).

**6** Enregistrez la page (**Fichier** > **Enregistrer**).

# CHAPITRE 36 Utilisation des services Web

Les services Web sont une nouvelle technologie permettant aux pages Web d'accéder à des applications distribuées. En offrant à la fois l'accès à des informations et à des fonctionnalités applicatives sous la forme d'un service, les services Web sont fournis et vendus en tant que flux de services auxquels il est possible d'accéder à partir de n'importe quelle plate-forme. La page Web qui se connecte au service Web s'appelle généralement un **consommateur** tandis que le service même s'appelle un **fournisseur**. Macromedia Dreamweaver MX vous permet de créer des pages et des sites qui sont consommateurs de services Web. Dreamweaver prend actuellement en charge la création de consommateurs de services Web à l'aide des types de documents ColdFusion, ASP.NET et JSP (Java Server Pages). Plus particulièrement, Dreamweaver vous permet d'effectuer les tâches de développement de services Web suivantes :

- sélectionner les services Web disponibles sur Internet ;
- créer un proxy de services Web qui permet à la page Web de communiquer avec le fournisseur de services Web ;

Le proxy (également appelé classe d'abstraction) contient les champs, les méthodes et les propriétés du service Web et les rend accessibles à la page Web hébergée localement. Vous pouvez afficher un proxy que vous créez pour votre page dans le panneau Composants de Dreamweaver.

• faire glisser les méthodes et les types de données sur le code de la page.

Avant de créer une page Web utilisant un service Web, vous devez vous familiariser avec la technologie de serveur sous-jacente de l'application que vous souhaitez utiliser et avec les structures de programmation qu'elle requiert.

Dreamweaver vous permet de réaliser des pages Web qui peuvent accéder à des services Web et exploiter la fonctionnalité de ces services. De plus, vous pouvez créer et publier des services Web à déployer à l'aide de Macromedia ColdFusion MX.

Ce chapitre contient les sections suivantes :

- [« Description des services Web », page 586](#page-585-0)
- [« Installation et configuration de générateurs de proxy », page 588](#page-587-0)
- [« Ajout d'un proxy de services Web à l'aide de la description WSDL », page 590](#page-589-0)
- [« Ajout d'un service Web à une page », page 592](#page-591-0)
- [« Modification de la liste de sites des services Web UDDI », page 593](#page-592-0)

## <span id="page-585-0"></span>Description des services Web

Les services Web permettent aux applications de communiquer et de partager des informations via Internet, quels que soient le système d'exploitation et le langage de programmation utilisés. Voici quelques exemples de services Web, accompagnés des informations et des fonctionnalités qu'ils offrent :

- authentification et autorisation des utilisateurs ;
- validation de cartes de crédit ;
- services pour les marchés financiers, qui renvoient le prix des actions assorti du symbole d'action spécifié ;
- services d'achats qui permettent aux utilisateurs de commander et d'acheter des produits en ligne ;
- services d'informations qui fournissent divers types de données (bulletins d'actualité, par exemple) en fonction d'un centre d'intérêt, d'un endroit ou de toute autre information personnelle sélectionnée.

En offrant la fonctionnalité d'un service auquel une page Web peut se connecter en fonction des besoins, les services Web procurent aux développeurs et aux fournisseurs de services une plus grande liberté au niveau de la conception et du déploiement d'applications distribuées puissantes.

### Composants d'un service Web

Les services Web sont constitués des composants de base suivants :

- Les fournisseurs de services proposent des applications hébergées et les mettent à disposition des utilisateurs. Les services Web peuvent être gratuits ou payants sur forfait.
- Les courtiers de services administrent un annuaire de fournisseurs de services incluant la description des offres de services et des liens vers leurs applications.
- Les consommateurs de services sont les pages Web qui accèdent aux services Web distants et qui les utilisent.

### Recherche de fournisseurs de services Web

Ce sont les fournisseurs de services qui donnent accès aux services Web. En général, le fournisseur de services permet aux pages Web d'accéder à son service Web par l'intermédiaire d'un annuaire Web qui gère un répertoire des services auxquels vous pouvez accéder. Voici quelques-uns des sites Web (en anglais) qui fournissent ce genre d'annuaire :

- X Methods à l'adresse http://www.xmethods.net
- IBM Business Registry à l'adresse http://www-3.ibm.com/services/uddi/protect/registry.html
- Annuaire Microsoft UDDI à l'adresse http://uddi.microsoft.com/default.aspx

Ces annuaires font appel au service UDDI (Universal Description, Discovery and Integration). Il s'agit d'un annuaire de services de commerce électronique ouvert qui forme un forum dans lequel les entreprises peuvent se présenter et décrire les biens ou services qu'elles ont à offrir aux autres entreprises. L'administration de l'annuaire s'effectue par un groupe de sociétés appelées **opérateurs**. Les opérateurs s'engagent à partager toute information publique sur les inscrits avec les autres opérateurs et les utilisateurs du service et à gérer l'interfonctionnement des multiples nœuds hôtes du réseau de services UDDI. Parallèlement aux services Web publics, il existe également des annuaires UDDI privés disponibles sur abonnement.

La spécification UDDI repose sur les normes Internet existantes pour garantir qu'elle est indépendante des diverses plates-formes et mises en œuvre.

## Composants logiciels des services Web

Pour qu'une page Web puisse accéder à un service Web et l'utiliser, elle doit être capable de communiquer avec le service et connaître la description de la fonctionnalité offerte, les méthodes qu'elle peut appeler et les paramètres que le service renvoie. Le langage WSDL (Web Service Description Language) permet d'établir la description XML du service. Chaque service Web fournit un WSDL qui décrit le mode de liaison au service, les méthodes que la page Web peut appeler, ainsi que les entrées et sorties de données. Le WSDL peut résider dans un fichier ou être généré par le service Web au moment de l'exécution.

La communication entre la page Web demandant le service et le service Web se fait par l'intermédiaire du protocole SOAP (Simple Object Access Protocol). Il s'agit d'un protocole XML qui permet à un client Web d'accéder aux méthodes et paramètres du service Web et de les appeler.

### Informations et spécifications des services Web

Pour plus d'informations sur les services Web et les technologies sous-jacentes qui leurs sont associées, visitez les sites Web suivants :

- Spécification WSDL à l'adresse http://www.w3.org/TR/wsdl
- Spécification UDDI à l'adresse http://www.uddi.org/specification.html
- Spécification XML à l'adresse http://www.w3.org/TR/REC-xml
- Spécification SOAP à l'adresse http://www.w3.org/TR/SOAP/

#### Déroulement du travail des services Web dans Dreamweaver

Pour créer à l'aide de Dreamweaver une page ou un site qui utilise un service Web, vous devez suivre la procédure ci-dessous :

**1** Installez un générateur de proxy et configurez-le.

Les générateurs de proxy créent un proxy de services Web. Il s'agit d'un composant logiciel dont une page Web se sert pour communiquer avec le fournisseur du service Web. Le proxy est créé à partir du WSDL qui décrit le service Web. Selon la technologie de serveur pour laquelle vous souhaitez développer les consommateurs de services Web, il vous faudra peut-être installer et configurer un générateur de proxy qui prend en charge cette technologie.

Dans Dreamweaver, AXIS, le générateur de proxy Apache SOAP qui prend en charge le développement de services Web JSP, est préconfiguré. Pour le développement de pages ColdFusion 6, le générateur de proxy de services Web est inclus dans le serveur ColdFusion. En établissant une connexion au serveur ColdFusion, vous pouvez accéder au générateur de proxy.

Pour développer des pages de services Web à utiliser avec ASP.NET, vous devez installer le SDK de ASP.NET, disponible auprès de Microsoft.

Pour des informations sur l'installation et la configuration d'un générateur de proxy non livré avec Dreamweaver, voir [« Installation et configuration de générateurs de proxy », page 588.](#page-587-0)

**2** A l'aide d'un navigateur, affichez un annuaire de services Web.

Il existe plusieurs sources de services Web, allant des sites d'annuaires de services aux simples listes. Les annuaires font appel à UDDI, norme qui permet aux fournisseurs de services et aux consommateurs de se trouver les uns les autres et de communiquer. UDDI permet aux entreprises de rechercher des services sur le Web qui conviennent à leurs besoins. A l'aide d'UDDI, vous pouvez, par exemple, spécifier certains critères, tels que le prix le plus bas pour un service particulier ou le renvoi de certaines informations.

- **3** Après avoir trouvé et sélectionné le service Web qui vous convient, saisissez l'URL du WSDL dans la boîte de dialogue Ajouter un service Web.
- **4** A partir de la description WSDL du fournisseur de services, créez un proxy pour le service Web.

Pour incorporer un service Web à une page Web, vous devez créer un proxy. Le proxy fournit à la page Web les informations nécessaires pour communiquer avec le service Web et lui permet d'accéder aux méthodes fournies par le service Web.

Pour créer un proxy à partir du fichier WSDL, utilisez un générateur de proxy. Une fois le proxy créé, vous pouvez l'installer sur l'un des postes suivants :

- ordinateur local sur lequel vous développez le consommateur de services Web ;
- ordinateur serveur exécutant le serveur d'application. Pour déployer une page Web et établir la communication avec le fournisseur du service Web, vous devez installer le proxy sur le serveur.
- **5** A l'aide de Dreamweaver, ajoutez le service Web à une page et modifiez les paramètres et méthodes de façon à rendre la fonctionnalité du service opérationnelle.

Pour plus d'informations, voir [« Ajout d'un service Web à une page », page 592.](#page-591-0)

## <span id="page-587-0"></span>Installation et configuration de générateurs de proxy

Dreamweaver installe le générateur de proxy AXIS, qui prend en charge les services Web JSP. AXIS est un générateur de proxy source ouvert qui est distribué au sein du projet Apache SOAP. De plus, vous pouvez ajouter des générateurs de proxy qui prennent en charge les implémentations de services Web d'autres fournisseurs ou de nouvelles technologies de services Web. Cette section explique comment obtenir les générateurs de proxy et les configurer pour qu'ils fonctionnent avec Dreamweaver.

Pour plus d'informations sur AXIS, voir le site Web Apache AXIS à l'adresse : http:// xml.apache.org/axis/index.html.

### Obtention de générateurs de proxy supplémentaires

Pour installer un générateur de proxy qui n'est pas livré avec Dreamweaver, vous devez vous procurer le générateur de proxy et tout composant logiciel connexe auprès du fournisseur. En général, il est possible de télécharger les fichiers nécessaires à partir du site Web du fournisseur.

Certains générateurs de proxy créent des proxy qui dépendent d'autres bibliothèques de logiciels ; pour que le générateur de proxy puisse y accéder, ces dernières doivent être correctement installées. Par exemple, le générateur de proxy AXIS crée des proxy qui dépendent de la bibliothèque Apache SOAP, qui elle-même dépend d'autres bibliothèques de logiciels (notez que tous les composants logiciels nécessaires à l'utilisation de AXIS sont par défaut installés par Dreamweaver). Lorsque vous sélectionnez un générateur de proxy, consultez la documentation d'accompagnement et vérifiez que vous disposez de l'ensemble des composants et bibliothèques de logiciels pour pouvoir les installer et les configurer.

#### Une fois le générateur de proxy installé et configuré, vous devez le configurer pour qu'il fonctionne avec Dreamweaver.

*Remarque :* à l'heure actuelle, le développement de services Web avec Dreamweaver ne peut se faire que dans un environnement Windows. Pour développer des pages accédant à des services Web sous Macintosh, il vous faut utiliser un autre serveur d'application sous Windows NT/2000/XP ou UNIX, sur lequel exécuter le proxy de services Web et son environnement d'application.

Pour configurer un générateur de proxy pour qu'il fonctionne avec Dreamweaver :

**1** Choisissez **Fenêtre** > **Composants de serveur** pour ouvrir le panneau Composants de serveur.

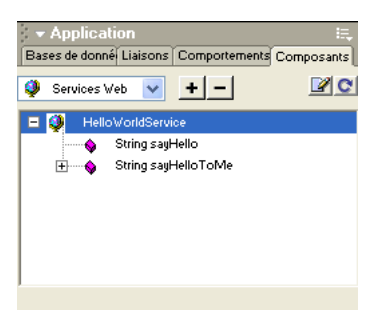

**2** Dans le panneau Composants de serveur, choisissez **Services Web** dans le menu déroulant figurant dans le coin supérieur gauche du panneau, puis cliquez sur le bouton plus (**+**) et sélectionnez **Ajouter à l'aide de WSDL**.

La boîte de dialogue Ajouter à l'aide de WSDL s'affiche.

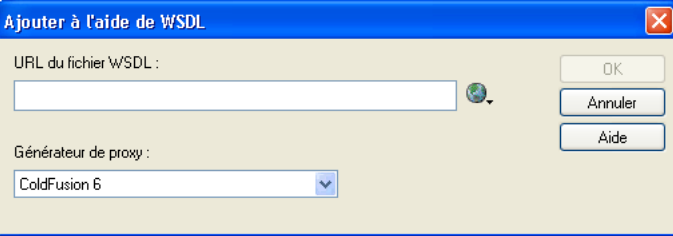

**3** Dans la boîte de dialogue Ajouter à l'aide de WSDL, choisissez **Modifier la liste des générateurs de proxy** dans le menu déroulant Générateur de proxy. La boîte de dialogue Générateurs de proxy s'affiche.

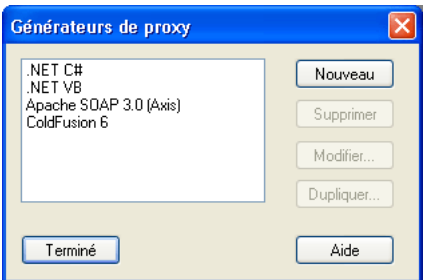

**4** Cliquez sur **Nouveau**, sélectionnez un générateur de proxy dans le menu contextuel, puis cliquez sur **Terminé**.

Si le générateur de proxy à utiliser ne figure pas dans la liste, choisissez **Générateur de proxy par défaut** pour afficher la boîte de dialogue correspondante.

**5** La boîte de dialogue Générateur de proxy par défaut vous permet de configurer le générateur de proxy sélectionné ou d'en configurer un nouveau. Les zones de texte qui s'affichent dans la boîte de dialogue varient selon le générateur de proxy choisi. Complétez les options de la boîte de dialogue, puis cliquez sur **OK**.

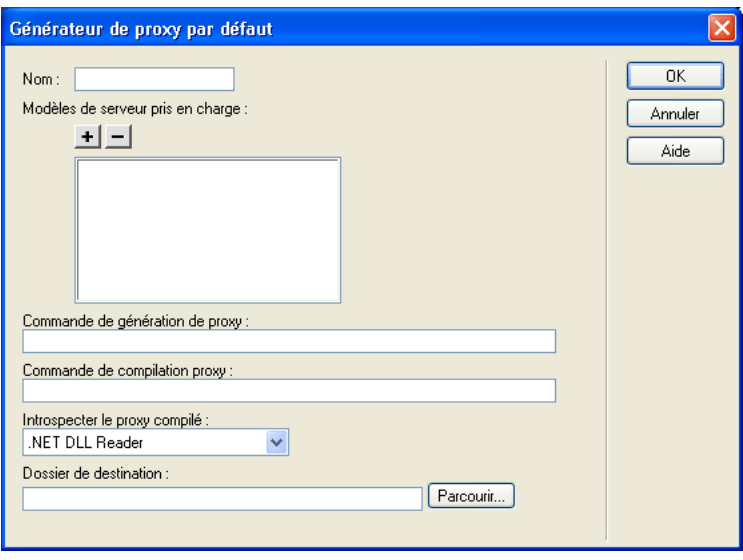

Pour des informations sur la façon de compléter les zones de texte de la boîte de dialogue, cliquez sur le bouton **Aide** de la boîte de dialogue.

**6** Une fois que vous avez configuré les paramètres de la boîte de dialogue Générateur de proxy par défaut, cliquez sur **OK**.

Au cours de la lecture de la description WSDL d'un service Web, Dreamweaver effectue les opérations suivantes sur les champs du générateur de proxy par défaut :

- Il lit le WSDL sous forme d'entrée pour trouver le service Web.
- Il crée un proxy de services Web à l'aide de l'environnement d'exécution spécifié.
- Il compile le proxy à l'aide du compilateur spécifié.
- Il produit le code source du proxy et le proxy compilé dans le dossier de destination spécifié.

## <span id="page-589-0"></span>Ajout d'un proxy de services Web à l'aide de la description WSDL

Après avoir spécifié un générateur de proxy et configuré les modèles de serveur à prendre en charge, il vous faut trouver un service Web qui fournit la fonctionnalité souhaitée et générer le proxy correspondant.

#### Pour sélectionner un service Web et générer un proxy à partir de son fichier WSDL :

- **1** Ouvrez la page à laquelle ajouter le service Web.
- **2** Choisissez **Fenêtre** > **Composants de serveur** pour ouvrir le panneau Composants de serveur.
- **3** Dans le panneau Composants de serveur, choisissez **Services Web** dans le menu déroulant figurant dans le coin supérieur gauche du panneau, puis cliquez sur le bouton plus (**+**) et sélectionnez **Ajouter à l'aide de WSDL**.

Ajouter à l'aide de WSDL URL du fichier WSDL: ΟK ◎. Annuler Aide Générateur de proxy :  $\ddot{\phantom{1}}$ ColdFusion 6

La boîte de dialogue Ajouter à l'aide de WSDL s'affiche.

**4** Indiquez l'URL du fichier WSDL à utiliser.

Si vous connaissez l'URL du fichier WSDL, saisissez-la dans la zone de texte URL du fichier WSDL.

Dans le cas contraire, naviguez jusqu'au répertoire des services Web. Une fois que vous avez trouvé le service Web qui vous intéresse, copiez et collez l'URL correspondante dans la zone de texte WSDL. Pour lancer un navigateur Web, cliquez sur le bouton **Navigateur UDDI**, puis sélectionnez l'un des annuaires de services Web. Le navigateur se lance et l'annuaire sélectionné s'ouvre. Recherchez le service Web à utiliser, puis copiez l'URL de son fichier WSDL dans le Presse-papiers (Ctrl+C sous Windows ou Commande+C sous Macintosh). Revenez au sélecteur des services Web et copiez l'URL dans la boîte de dialogue.

Vous pouvez modifier la liste des annuaires de services Web pour inclure des répertoires de services Web supplémentaires ou des fournisseurs de services Web particuliers. Pour plus d'informations, voir [« Modification de la liste de sites des services Web UDDI », page 593.](#page-592-0)

**5** Dans le menu déroulant Générateur de proxy, sélectionnez un générateur de proxy prenant en charge le modèle de serveur des services Web souhaité.

Assurez-vous que le générateur de proxy est installé et configuré sur le système. Pour plus d'informations, voir [« Installation et configuration de générateurs de proxy », page 588](#page-587-0).

**6** Cliquez sur **OK**.

Le générateur de proxy crée un proxy pour le service Web et l'introspecte. L'introspection est le processus au cours duquel le générateur de proxy interroge la structure interne du proxy de services Web et rend ses interfaces, méthodes et propriétés accessibles par l'intermédiaire de Dreamweaver.

Le service Web peut désormais être utilisé dans le site et s'affiche dans le panneau Composants de serveur.

## <span id="page-591-0"></span>Ajout d'un service Web à une page

Après avoir sélectionné un service Web, généré son proxy et ajouté ce dernier au panneau Composants de serveur, vous pouvez l'insérer dans une page. Dans l'illustration ci-dessous, le proxy de services Web Helloworld a été ajouté au panneau Composants de serveur. Le proxy Helloworld fournit une méthode, sayHello, qui imprime le message « Hello World! ».

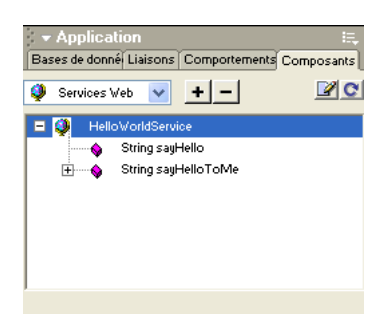

Les exemples ci-dessous permettent de lancer le service Web HelloWorld à l'aide de ColdFusion. Pour plus d'informations sur la création d'un service Web et pour consulter d'autres exemples utilisant .NET et JSP, visitez le site du centre de support de Macromedia à l'adresse suivante : http://www.macromedia.com/go/creating\_web\_services.

#### Pour ajouter un service Web à une page :

**1** Dan la fenêtre de document, passez en mode Code, puis faites glisser la méthode sayHello sur le code HTML.

La méthode et les paramètres fictifs s'ajoutent à la page.

**2** Modifiez le code inséré en utilisant les noms d'instances de service, les types de données et les valeurs de paramètre qui conviennent au service Web. Le service Web devrait fournir des descriptions des types de données et des valeurs de paramètre.

Dans l'exemple ColdFusion ci-dessous, le service Web est placé entre des balises  $\langle$ cfinvoke $\rangle$ . Lors du développement d'un service Web dans ColdFusion, lancez le service Web et appelez ses méthodes à l'aide de <cfinvoke>.

```
\hbox{\tt \langle.html>}<head>
<title>Web Service</title>
<meta http-equiv="Content-Type" content="text/html; charset=iso-8859-1">
</head>
<cfinvoke 
webservice="http://velcro-qa-7:8100/helloworld/HelloWorld.cfc?wsdl"
method="sayHello"
returnvariable="aString">
</cfinvoke>
</body>
</html>
```
**3** Si vous souhaitez lier une valeur renvoyée à un élément visuel, basculez en mode Création et insérez sur la page un élément visuel compatible avec les liaisons de données. Revenez au mode Code, puis tapez le code approprié pour lier la valeur renvoyée à l'élément visuel. Lors de la création de services Web, consultez la documentation du fournisseur de technologie pour connaître la syntaxe permettant de lancer le service et d'afficher les valeurs renvoyées à la page.

Dans cet exemple, la valeur de la variable aString est renvoyée à l'aide de la balise ColdFusion <cfoutput>. Le message « The service Web says: Hello world! » s'affichera sur la page.

```
\left\langle \text{htm}\right\rangle<head>
<title>Web Service</title>
<meta http-equiv="Content-Type" content="text/html; charset=iso-8859-1">
</head>
<cfinvoke 
webservice="http://velcro-qa-7:8100/helloworld/HelloWorld.cfc?wsdl"
method="sayHello"
returnvariable="aString">
</cfinvoke>
The web service says: <cfoutput>#aString#</cfoutput>
</body>
\langle/html\rangle
```
**4** Lorsque vous déployez des pages Web sur un serveur de production, Dreamweaver copie automatiquement les pages, le proxy et les bibliothèques requises sur le serveur Web.

*Remarque :* si vous développez l'application alors que le proxy est installé sur un ordinateur différent de celui sur lequel les pages ont été créées ou si vous utilisez un outil de gestion de site qui ne copie pas tous les fichiers connexes sur le serveur, prenez garde à bien déployer le proxy et tout fichier de bibliothèque associé. Dans le cas contraire, vos pages ne pourront pas communiquer avec l'application de service Web.

## <span id="page-592-0"></span>Modification de la liste de sites des services Web UDDI

Le sélecteur des services Web fournit une liste d'annuaires de services Web UDDI à partir desquels vous pouvez sélectionner des services Web. Vous pouvez modifier cette liste en ajoutant ou en modifiant des annuaires de services Web.

#### Pour modifier la liste des sites de services Web :

- **1** Dans Dreamweaver, choisissez **Fenêtre** > **Composants** pour ouvrir le panneau Composants.
- **2** Dans le panneau Composants, choisissez **Services Web** dans le menu déroulant figurant dans le coin supérieur gauche du panneau, puis cliquez sur le bouton plus (**+**) pour ajouter un service Web.

La boîte de dialogue Ajouter à l'aide de WSDL s'affiche.

**3** Dans le sélecteur des services Web, cliquez sur l'icône en forme de globe, puis choisissez **Modifier la liste des sites UDDI** dans le menu contextuel.

La boîte de dialogue Sites UDDI s'affiche.

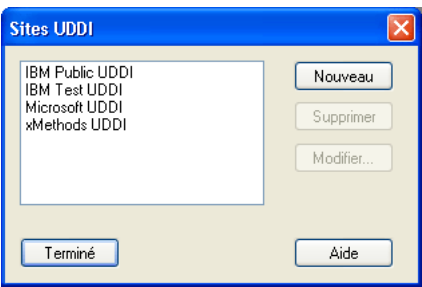

**4** La boîte de dialogue Sites UDDI vous permet d'ajouter de nouveaux sites de services Web, de modifier le nom et l'URL de sites existants et de supprimer les sites superflus.

Pour supprimer un site existant, sélectionnez le site concerné dans la liste, puis cliquez sur le bouton **Supprimer**. Pour ajouter un nouveau site ou modifier un site existant, cliquez sur le bouton **Nouveau** ou **Modifier**, puis complétez la boîte de dialogue ci-dessous.

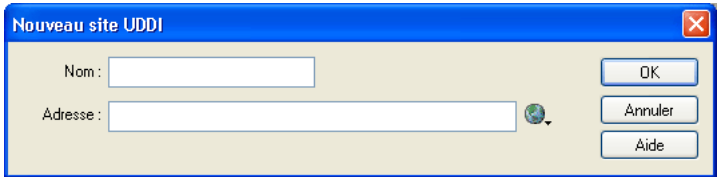

# CHAPITRE 37 Ajout de comportements de serveur personnalisés

Dreamweaver MX est livré avec un ensemble de comportements de serveur qui vous permettent d'ajouter aisément des options dynamiques à un site. Si vous souhaitez accroître les fonctionnalités de Dreamweaver, vous pouvez créer de nouveaux comportements de serveur en fonction de vos besoins spécifiques ou en télécharger depuis le site Web de Macromedia Exchange.

Ce chapitre contient les sections suivantes :

- [« Installation de comportements de serveur supplémentaires », page 595](#page-594-0)
- [« Création de comportements de serveur », page 596](#page-595-0)
- [« Modification d'un code de comportement de serveur », page 609](#page-608-0)

## <span id="page-594-0"></span>Installation de comportements de serveur supplémentaires

De nombreux partenaires de Macromedia et développeurs indépendants créent des comportements de serveur personnalisés pour répondre à des besoins précis en matière de développement de sites Web. Vous pouvez y accéder et les télécharger depuis le site Web de Macromedia Exchange pour Dreamweaver.

Les comportements de serveur et les autres extensions disponibles sur le site Web de Macromedia Exchange vous permettent d'ajouter aisément des fonctions à Dreamweaver. Chaque comportement de serveur inclut une description concise, l'avis d'utilisateurs et un forum de discussion où vous pouvez poser vos questions et obtenir de l'aide relative aux comportements que vous téléchargez.

#### Pour accéder à Macromedia Exchange :

**1** Dans Dreamweaver MX, choisissez **Aide** > **Dreamweaver Exchange**.

Le navigateur ouvre alors la page Web de Macromedia Exchange pour Dreamweaver.

**2** Connectez-vous à Exchange en utilisant votre ID Macromedia personnel ou, si vous ne l'avez pas encore créé, suivez les instructions d'ouverture d'un compte Macromedia.

*Remarque :* vous pouvez également accéder à Macromedia Exchange à partir du panneau Comportements de serveur (**Fenêtre > Comportements**) en cliquant sur le bouton plus (+) puis en choisissant **Obtenir d'autres comportements de serveur**.

Pour installer un comportement de serveur ou une autre extension dans Dreamweaver :

- **1** Démarrez Extension Manager en choisissant **Aide** > **Gérer les extensions**.
- **2** Choisissez **Fichier** > **Installer un paquet dans Extension Manager**.

Pour plus d'informations, voir l'aide en ligne d'Extension Manager.

## <span id="page-595-0"></span>Création de comportements de serveur

Si vous êtes développeur et que vous maîtrisez la technologie ColdFusion, ASP.NET, JavaScript, VBScript, PHP ou Java, vous pouvez rédiger vos propres comportements de serveur. La création d'un comportement de serveur implique les opérations suivantes :

• Rédaction d'un ou de plusieurs blocs de code exécutant l'action requise.

Pour plus d'informations sur la création de comportements de serveur à l'aide du Créateur de comportements de serveur de Dreamweaver, voir [« Utilisation du Créateur de comportements](#page-595-1)  [de serveur », page 596.](#page-595-1) Pour plus d'informations sur la syntaxe reconnue par les comportements de serveur Dreamweaver, voir [« Rédaction de blocs de code », page 599.](#page-598-0)

• Indication de l'endroit où le bloc de code doit être inséré dans le code source HTML de la page.

Pour plus d'informations sur le positionnement des blocs de code dans une page, voir [« Positionnement des blocs de code », page 605](#page-604-0).

• Si le comportement de serveur requiert que la valeur d'un paramètre soit spécifiée, création d'une boîte de dialogue invitant le développeur Web qui applique le comportement à fournir la valeur appropriée.

Pour plus d'informations sur la saisie de valeurs de paramètre pour un comportement de serveur à l'aide d'une boîte de dialogue, voir [« Création d'une boîte de dialogue spécifique à un](#page-606-0)  [comportement de serveur personnalisé », page 607.](#page-606-0)

• Test du comportement de serveur avant de le rendre disponible à d'autres utilisateurs.

Pour des instructions générales sur le test des comportements de serveur, voir [« Test des](#page-608-1)  [comportements de serveur », page 609](#page-608-1).

## <span id="page-595-1"></span>Utilisation du Créateur de comportements de serveur

Utilisez le Créateur de comportements de serveur pour ajouter le ou les blocs de code que le comportement doit insérer dans la page.

#### Pour rédiger des blocs de code spécifiques à un comportement de serveur :

- **1** Dans le panneau Comportements de serveur (**Fenêtre** > **Comportements de serveur**), cliquez sur le bouton plus (**+**) et choisissez **Nouveau comportement de serveur** dans le menu contextuel.
- **2** La boîte de dialogue Nouveau comportement de serveur s'affiche.

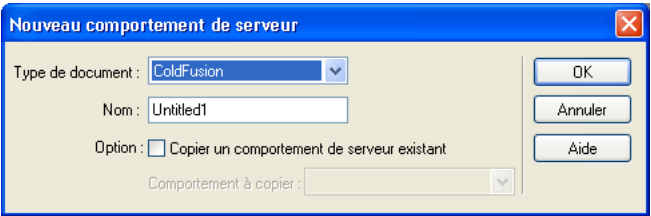

- **3** Dans le menu déroulant Type de document, sélectionnez le type de document pour lequel vous développez le comportement de serveur.
- **4** Dans la zone de texte Nom, tapez le nom du comportement de serveur.

**5** Si vous souhaitez copier un comportement de serveur existant pour l'ajouter au comportement en cours de création, activez la case à cocher **Copier un comportement de serveur existant**.

Une fois cette case activée, la liste des comportements de serveur disponibles s'affiche dans le menu déroulant Comportement à copier.

**6** Cliquez sur **OK**.

La boîte de dialogue Créateur de comportements de serveur s'affiche.

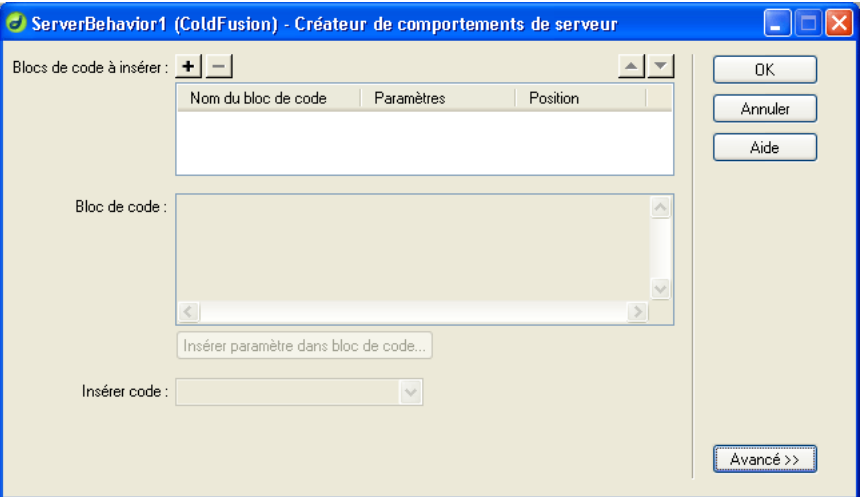

**7** Pour ajouter un autre bloc de code, cliquez sur le bouton plus (**+**).

La boîte de dialogue Créer un nouveau bloc de code s'affiche.

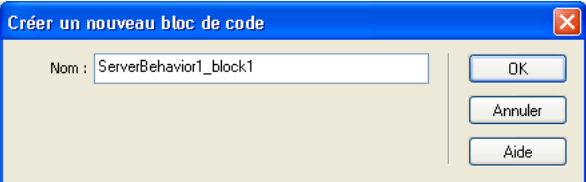

- **8** Tapez le nom du bloc de code à créer.
- **9** Dans la zone de texte Bloc de code, tapez le code nécessaire pour implémenter le comportement de serveur. Vous ne pouvez insérer dans cette zone qu'une seule balise ou un seul bloc de code. Si vous souhaitez saisir plusieurs balises ou blocs de code, vous devez créer un bloc de code pour chaque élément dans la boîte de dialogue Créateur de comportements de serveur.
- **10** Si le comportement de serveur requiert des paramètres d'exécution, vous pouvez les inclure dans le code en cliquant sur le bouton **Insérer paramètre dans bloc de code**. La boîte de dialogue Insérer paramètre dans bloc de code s'affiche.
- **11** Dans le menu déroulant Nom de paramètre, tapez le nom des paramètres, puis cliquez sur **OK**.

Le paramètre vient s'insérer dans le bloc de code au niveau du point d'insertion créé par le curseur avant la définition du paramètre.

**12** Dans le menu déroulant Insérer code, choisissez une option indiquant l'endroit où incorporer les blocs de code.

Pour plus d'informations, voir [« Positionnement des blocs de code », page 605](#page-604-0).

**13** Vous pouvez préciser des informations supplémentaires sur le serveur en cours de création dans le panneau d'options Avancé.

Cliquez sur le bouton **Avancé** pour afficher les options correspondantes.

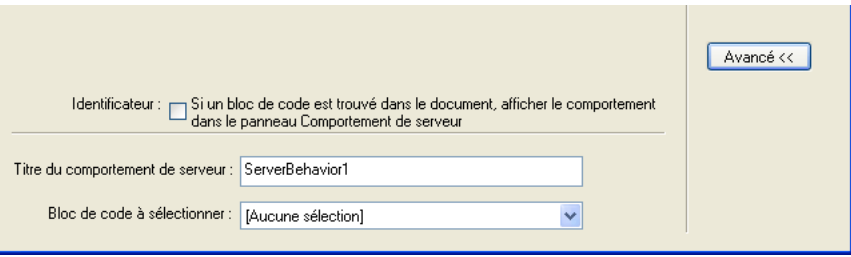

Identificateur indique si le bloc de code doit ou non être traité comme un identificateur.

Par défaut, chaque bloc de code constitue un identificateur. Si Dreamweaver trouve un bloc de code identificateur dans un document, il affiche le comportement dans le panneau Comportements de serveur. Activez la case à cocher **Identificateur** pour indiquer si le bloc de code doit être traité comme tel.

Au moins un des blocs de code du comportement de serveur doit être un identificateur. Un bloc de code ne doit *pas* être un identificateur si ce même bloc de code est utilisé par un autre comportement de serveur ou s'il fournit une fonctionnalité courante qui se produit naturellement dans une page.

Titre du comportement de serveur indique le titre du comportement tel qu'il apparaît dans le panneau Comportements de serveur.

Lorsque le concepteur de la page clique sur le bouton plus (**+**) du panneau Comportements de serveur, le titre du nouveau comportement s'affiche dans le menu contextuel. Lorsqu'un créateur applique une occurrence d'un comportement de serveur à un document, le comportement est répertorié dans la liste des comportements appliqués du panneau Comportements de serveur. Dans le champ Titre du comportement de serveur, spécifiez le contenu du menu contextuel plus (**+**) et de la liste de comportements appliqués.

Le champ comporte par défaut la valeur du nom que vous avez indiqué dans la boîte de dialogue Nouveau comportement de serveur. A mesure que les paramètres sont définis, le nom est automatiquement mis à jour : les paramètres apparaissent entre parenthèses après le nom du comportement de serveur.

Set Session Variable (@@Name@@, @@Value@@)

Si l'utilisateur accepte la valeur par défaut, tout ce qui précède les parenthèses s'affiche dans le menu contextuel plus (**+**) (par exemple, Set Session Variable). Le nom et les paramètres sont répertoriés dans la liste des comportements appliqués, par exemple, Set Session Variable (« abcd », « 5 »).

Bloc de code à sélectionner indique le bloc de code sélectionné lorsque l'utilisateur choisit le comportement dans le panneau Comportements de serveur.

Lorsque vous appliquez un comportement de serveur, l'un de ses blocs de code est désigné comme étant le « bloc de code à sélectionner ». Si vous appliquez le comportement de serveur puis que vous le sélectionnez dans le panneau Comportements de serveur, Dreamweaver sélectionne automatiquement le bloc désigné dans la fenêtre de document. Par défaut, Dreamweaver sélectionne le premier bloc de code ne se trouvant pas au-dessus de la balise html. Si tous les blocs de code se trouvent au-dessus de la balise html, Dreamweaver sélectionne le premier. Les utilisateurs chevronnés peuvent indiquer le bloc de code devant être sélectionné.

- **14** Si vous devez créer davantage de blocs de code, répétez les étapes 7 à 13 applicables.
- **15** Si le comportement de serveur requiert que des paramètres lui soient fournis, vous devez créer une boîte de dialogue qui accepte les paramètres de la personne appliquant le comportement.

Pour créer une boîte de dialogue qui accepte les paramètres saisis par l'utilisateur, voir [« Création](#page-606-0)  [d'une boîte de dialogue spécifique à un comportement de serveur personnalisé », page 607.](#page-606-0)

**16** Après avoir suivi les étapes ci-dessus applicables au comportement de serveur en cours de création, cliquez sur **OK**.

Une fois un comportement de serveur créé, il apparaît dans la liste du panneau Comportements de serveur. Testez-le pour vous assurer qu'il fonctionne correctement.

Pour plus d'informations, voir :

- [« Rédaction de blocs de code », page 599](#page-598-0)
- [« Utilisation de paramètres dans des comportements de serveur », page 600](#page-599-0)
- [« Création de blocs de code conditionnels », page 601](#page-600-0)
- [« Répétition des blocs de code », page 602](#page-601-0)
- [« Instructions pour le codage », page 604](#page-603-0)
- [« Positionnement des blocs de code », page 605](#page-604-0)

## <span id="page-598-0"></span>Rédaction de blocs de code

Les blocs de code ajoutés dans le Créateur de comportements de serveur sont encapsulés dans un comportement de serveur qui est répertorié dans le panneau Comportements de serveur. Le code peut correspondre à tout code d'exécution conforme au modèle de serveur spécifié. Si vous choisissez ColdFusion comme type de document pour votre comportement de serveur personnalisé, par exemple, le code rédigé doit correspondre à un code ColdFusion valide pouvant s'exécuter sur un serveur d'application ColdFusion.

### Saisie de blocs de code

Vous pouvez créer les blocs de code soit directement depuis le Créateur de comportements de serveur, soit en les copiant et les collant depuis d'autres sources. Chaque bloc de code ajouté dans le Créateur de comportements de serveur doit représenter une balise ou un bloc de script unique. Si vous devez insérer plusieurs blocs de balise, divisez-les en blocs de code distincts.

#### Inclusion de paramètres

Vous pouvez inclure des paramètres dans un code d'exécution, puis laisser le soin au concepteur de la page d'en fournir les valeurs. Pour ce faire, saisissez des marqueurs de paramètre dans le code, comme indiqué ci-dessous :

@@*parameterName*@@

Pour plus d'informations, voir [« Utilisation de paramètres dans des comportements de serveur »,](#page-599-0)  [page 600.](#page-599-0)

## Application de conditions et répétition d'éléments dans des blocs de code

Si vous souhaitez qu'un bloc de code ou une partie de celui-ci ne s'exécute que si certaines conditions sont remplies, utilisez la syntaxe suivante :

```
<@ if (expression1) @>
  code block1
[<@ elseif (expression2) @>
  code block2]*
\lceil \langle @e] se \omega \ranglecode block3]
<@ endif @>
```
Les crochets ([ ]) indiquent que le code est facultatif, alors que l'astérisque (\*) signale qu'il existe zéro occurrence ou davantage. L'expression de la condition doit correspondre à une expression JavaScript valide et peut contenir des paramètres de comportement de serveur. Pour plus d'informations, voir [« Création de blocs de code conditionnels », page 601](#page-600-0).

Si vous souhaitez répéter un certain nombre de fois le bloc de code ou une partie de celui-ci, utilisez la syntaxe suivante :

```
<@ loop (@@param1@@,@@param2@@) @>
  code block
<@ endloop @>
```
La directive de boucle (loop) comporte des arguments se présentant sous la forme d'une liste de tableaux de paramètre séparés par des virgules. Le texte répétitif sera dupliqué *n* fois, *n* correspondant à la longueur des arguments des tableaux de paramètre. Si plusieurs arguments de tableaux de paramètre sont indiqués, tous les tableaux doivent être de la même longueur. Lors de la *é*nième évaluation de la boucle, les *é*nièmes éléments des tableaux de paramètre remplacent les occurrences du paramètre correspondant dans le bloc de code. Pour plus d'informations, voir [« Répétition des blocs de code », page 602.](#page-601-0)

Pour des informations générales sur le codage, voir [« Instructions pour le codage », page 604.](#page-603-0)

### <span id="page-599-0"></span>Utilisation de paramètres dans des comportements de serveur

Vous pouvez inclure des paramètres dans le code d'un comportement de serveur et laisser le soin au concepteur de la page d'en fournir les valeurs avant d'insérer le code du comportement dans la page. Pour ce faire, saisissez des marqueurs de paramètre dans le code, comme indiqué ci-dessous :

*@@parameterName@@*

Le comportement de serveur ASP pris comme exemple ci-dessous contient le paramètre formParam, qui demande à l'utilisateur (la personne insérant le comportement) de fournir le nom d'un objet de formulaire :

<% Session("lang\_pref") = Request.Form("formParam"); %>

#### Pour créer un paramètre qui demande à l'utilisateur de fournir la valeur nécessaire :

**1** Insérez la chaîne formParam entre des marqueurs de paramètre :

<% Session("lang\_pref") = Request.Form("@@formParam@@"); %>

**2** Créez une boîte de dialogue qui invite le concepteur à fournir le nom de l'objet de formulaire. Pour plus d'informations, voir [« Création d'une boîte de dialogue spécifique à un](#page-606-0)  [comportement de serveur personnalisé », page 607.](#page-606-0)

## <span id="page-600-0"></span>Création de blocs de code conditionnels

Dreamweaver vous permet de créer des blocs de code contenant des instructions de contrôle à exécution conditionnelle. Le Créateur de comportements de serveur utilise des instructions if, elseif et else et peut contenir des paramètres de comportement de serveur. Cela vous permet d'insérer plusieurs blocs de texte secondaire selon les valeurs des relations OR entre les paramètres de comportement de serveur. Les instructions if, elseif et else apparaissent comme indiqué cidessous. Notez que les crochets ([ ]) indiquent que le code est facultatif, alors que l'astérisque (\*) signale qu'il existe zéro occurrence ou davantage :

```
<@ if (expression1) @>
  conditional text1
[<@ elseif (expression2) @>
  conditional text2]*
[<@ else @>
  conditional text3]
<@ endif @>
```
Les expressions de condition peuvent correspondre à toute expression JavaScript évaluable à l'aide de la fonction eval() de JavaScript et peuvent inclure un paramètre de comportement de serveur indiqué par des symboles de a commercial (@@). Ces symboles sont nécessaires pour distinguer le paramètre des variables et mots-clés JavaScript.

Vous pouvez imbriquer autant de directives conditionnelles ou de boucle que vous le souhaitez (voir [« Répétition des blocs de code », page 602](#page-601-0)) au sein d'une même directive conditionnelle. Ainsi pouvez-vous préciser, par exemple, que si une expression est vraie, la boucle doit être exécutée.

*Remarque :* les nouvelles lignes situées après chaque élément « @> » sont ignorées.

#### Utilisation efficace des expressions conditionnelles

En utilisant les directives if, else et elseif au sein d'une balise XML insertText, le texte participant est prétraité pour résoudre les directives if et déterminer le texte à inclure dans le résultat. Les directives if et elseif interprètent l'expression comme un argument. L'expression de condition est identique aux expressions de condition JavaScript et peut également contenir des paramètres de comportement de serveur. Les directives de ce type vous permettent d'effectuer un choix parmi plusieurs blocs de code possibles, et ce en fonction des valeurs des paramètres de comportement de serveur ou des relations entre ces paramètres.

Le code JSP indiqué ci-dessous, par exemple, provient d'un comportement de serveur Dreamweaver MX utilisant le bloc de code conditionnel :

```
@@rsName@@.close();
<conditional_code>
@@rsName@@_hasData = @@rsName@@.next();
```
Si le comportement de serveur utilise un jeu d'enregistrements normal, l'espace réservé <conditional\_code> est alors remplacé par :

@@rsName@@ = Statement@@rsName@@.executeQuery();

Par contre, si le comportement de serveur utilise un jeu d'enregistrements provenant d'un objet appelable, il a recours au code suivant :

```
@@callableName@@.execute();
  @@rsName@@ = @@callableName@@.getResultSet();
```
Si le comportement de serveur est ajouté à un objet appelable, l'utilisateur doit saisir une valeur pour le paramètre @@callableName@@ dans la boîte de dialogue Paramètre spécifique au comportement de serveur. Dans le cas contraire, le paramètre @@callableName@@ reste vide. Vous pouvez donc reprendre le texte d'insertion ci-dessus en utilisant le paramètre @@callableName@@ comme argument if. Dans cet exemple, le paramètre @@callableName@@ est fourni avec une valeur et le premier bloc de code conditionnel (qui contient la méthode getResultSet() ) est sélectionné :

```
@@rsName@@.close();
<@ if (@@callableName@@ != '') @>
@@callableName@@.execute();
@@rsName@@ = @@callableName@@.getResultSet();@ else @>
@@rsName@@ = Statement@@rsName@@.executeQuery();
<@ endif @>
@@rsName@@_hasData = @@rsName@@.next();
```
## <span id="page-601-0"></span>Répétition des blocs de code

Lors de la création de comportements de serveur, vous pouvez utiliser des structures de boucle pour répéter un bloc de code un nombre défini de fois. La syntaxe de la boucle est :

```
<@ loop (@@param1@@,@@param2@@,@@param3@@,@@param_n@@) @>
  code block
<@ endloop @>
```
La directive de boucle accepte des arguments se présentant sous la forme d'une liste de tableaux de paramètre séparés par des virgules. Dans ce cas, les arguments des tableaux de paramètre permettent aux utilisateurs de fournir plusieurs valeurs pour un même paramètre. Le texte répétitif sera dupliqué *n* fois, *n* correspondant à la longueur des arguments des tableaux de paramètre. Si plusieurs arguments de tableaux de paramètre sont indiqués, tous les tableaux doivent être de la même longueur. Lors de la *é*nième évaluation de la boucle, les *é*nièmes éléments des tableaux de paramètre remplacent les occurrences du paramètre correspondant dans le bloc de code.

Plus tard, lorsque vous créerez la boîte de dialogue du comportement de serveur (voir [« Création](#page-606-0)  [d'une boîte de dialogue spécifique à un comportement de serveur personnalisé », page 607\)](#page-606-0), vous pourrez ajouter une commande à la boîte de dialogue pour permettre au concepteur de la page de créer des tableaux de paramètre. Dreamweaver inclut une commande de tableau simple que vous pouvez utiliser pour créer des boîtes de dialogue. Cette commande, qui s'appelle Liste de champs de texte séparés par des virgules, est accessible à partir du Créateur de comportements de serveur. Pour créer des éléments d'interface utilisateur plus complexes et apprendre à concevoir une boîte de dialogue contenant une commande de création de tableaux (commande de grille, par exemple), voir la documentation API.

Il est impossible d'imbriquer des directives de boucle, mais il est possible d'imbriquer des directives conditionnelles (voir [« Création de blocs de code conditionnels », page 601](#page-600-0)) au sein d'une directive de boucle.

L'exemple suivant montre comment utiliser des blocs de code répétitifs pour créer des comportements de serveur (cet exemple correspond à un comportement ColdFusion permettant d'accéder à une procédure stockée) :

```
<CFSTOREDPROC procedure="AddNewBook"
  datasource=#MM_connection_DSN# 
  username=#MM_connection_USERNAME# 
  password=#MM_connection_PASSWORD#>
<CFPROCPARAM type="IN" dbvarname="@CategoryId" value="#Form.CategoryID#"
  cfsqltype="CF_SQL_INTEGER">
<CFPROCPARAM type="IN" dbvarname="@ISBN" value="#Form.ISBN#"
  cfsqltype="CF_SQL_VARCHAR">
</CFSTOREDPROC>
```
Dans cet exemple, la balise CFSTOREDPROC peut comprendre zéro ou davantage de balises CFPROCPARAM. Toutefois, sans prise en charge de la directive de boucle, il est impossible d'inclure les balises CFPROCPARAM au sein de la balise CFSTOREDPROC insérée. Si vous vous inspiriez de cet exemple pour créer un comportement de serveur sans la directive de boucle, il vous faudrait le diviser en deux participants : une balise CFSTOREDPROC principale et une balise CFPROCPARAM dont le type de participant serait multiple.

Avec la directive de boucle, il est possible de rédiger cette même procédure comme suit :

```
<CFSTOREDPROC procedure="@@procedure@@"
datasource=#MM_@@conn@@_DSN#
username=#MM_@@conn@@_USERNAME# 
password=#MM_@@conn@@_PASSWORD#>
<@ loop (@@paramName@@,@@value@@,@@type@@) @>
  <CFPROCPARAM type="IN" 
  dbvarname="@@paramName@@"
  value="@@value@@" 
  cfsqltype="@@type@@">
<@ endloop @>
```

```
</CFSTOREDPROC>
```
Dans l'exemple ci-dessus, comme dans le cas des blocs de code conditionnels, les nouvelles lignes venant après chaque élément @> sont ignorées.

Supposons que l'utilisateur ait saisi les valeurs de paramètre suivantes dans la boîte de dialogue du comportement de serveur :

```
procedure = "proc1"conn = "connection1"
paramName = ["@CategoryId", "@Year", "@ISBN"]
value = ["#Form.CategoryId#", "#Form.Year#", "#Form.ISBN#"]
type = ["CF_SQL_INTEGER", "CF_SQL_INTEGER", "CF_SQL_VARCHAR"]
```
Le comportement de serveur insérerait alors le code d'exécution suivant dans la page :

```
<CFSTOREDPROC procedure="proc1"
datasource=#MM_connection1_DSN#
username=#MM_connection1_USERNAME#
password=#MM_connection1_PASSWORD#>
<CFPROCPARAM type="IN" dbvarname="@CategoryId" value="#Form.CategoryId#"
  cfsqltype="CF_SQL_INTEGER">
<CFPROCPARAM type="IN" dbvarname="@Year" value="#Form.Year#"
  cfsqltype="CF_SQL_INTEGER">
<CFPROCPARAM type="IN" dbvarname="@ISBN" value="#Form.ISBN#"
  cfsqltype="CF_SQL_VARCHAR">
</CFSTOREDPROC>
```
*Remarque :* il est impossible d'utiliser les tableaux de paramètre en dehors d'une boucle, sauf en tant que composants d'une expression de directive conditionnelle.

## Utilisation des variables \_length et \_index de la directive de boucle

La directive de boucle comprend deux variables intégrées utilisables dans les conditions if incorporées. Il s'agit des variables \_length et \_index. La variable \_length se rapporte à la longueur des tableaux traités par la directive de boucle, alors que la variable \_index se rapporte à l'index actuel de la directive « loop » elle-même. Pour veiller à ce que ces variables ne soient reconnues qu'en tant que directives, et non en tant que paramètres à faire passer par la boucle, ne les insérez pas entre des symboles de a commercial (@@).

Un exemple d'utilisation des variables intégrées consiste à les appliquer à l'attribut import de la directive de page. L'attribut import requiert que les paquets soient séparés par des virgules. Si la directive loop englobe l'intégralité de l'attribut import, le nom d'attribut import= ne doit sortir qu'à la première itération de la boucle (les guillemets fermants (") sont alors inclus et aucune virgule n'apparaît à la dernière itération de la boucle). Pour ce faire, vous pouvez utiliser la variable intégrée comme indiqué ci-dessous :

```
<@loop (@@Import@@)@>
\langle @if(\_index == 0) @>\text{import}=" \rangle<@endif@>@@Import@@<@if (_index == _length-1)@>"<@else@>,
<@ endif @>
<@endloop@>
```
## <span id="page-603-0"></span>Instructions pour le codage

D'une façon générale, le code de votre comportement de serveur doit être compact et robuste. Les développeurs d'applications Web sont très sensibles au code ajouté à leurs pages. Respectez les règles de codage généralement appliquées pour le langage du type de document concerné (ColdFusion, ASP.NET, JavaScript, VBScript, PHP, Visual Basic ou Java). Si vous ajoutez des commentaires, tenez compte des différents publics qui devront comprendre le code, tels que les concepteurs de pages Web et d'éléments interactifs ou tout autre développeur d'applications Web. Incluez des commentaires précis décrivant le but du code et ajoutez toutes les instructions utiles pour l'inclure dans une page.

## Contrôle des erreurs

L'un des éléments indispensables est le contrôle des erreurs. Le code du comportement de serveur doit être en mesure de traiter les cas d'erreur avec élégance. Essayez de prévoir toutes les éventualités. Exemple : Que se passe-t-il si une demande de paramètre échoue ? Si aucun enregistrement n'est envoyé suite à une requête ?

## Utilisez des noms uniques

Votre code doit être clairement identifiable ; évitez d'employer un nom déjà utilisé pour du code existant, car cela pourrait être source de conflits. Si la page contient une fonction appelée hideLayer(), une variable globale appelée ERROR\_STRING et que le comportement de serveur insère un code utilisant ces mêmes noms, par exemple, ce comportement risque d'entrer en conflit avec le code existant.

## Créez un préfixe pour les fonctions et les variables globales.

Créez votre propre préfixe pour les fonctions et variables globales d'exécution que vous insérez dans une page. Une convention consiste à employer vos propres initiales. N'utilisez jamais le préfixe MM\_ : il est exclusivement réservé à l'usage de Macromedia. Macromedia fait précéder toutes les fonctions et variables globales du préfixe MM\_ pour les empêcher d'entrer en conflit avec votre code.

var MM\_FRROR\_STRING = " $\ldots$ "; fonction MM hideLayer() {

## Evitez les blocs de code similaires

Veillez à ce que le code de vos blocs ne ressemble pas trop au code d'autres blocs. En effet, si un bloc de code ressemble un peu trop à un autre bloc figurant sur la page, le panneau Comportements de serveur risque d'identifier par erreur ce premier bloc comme une occurrence du deuxième (ou l'inverse). Pour éviter ce problème, ajoutez par exemple un commentaire à un bloc de code pour le rendre plus unique.

## <span id="page-604-0"></span>Positionnement des blocs de code

Après avoir rédigé des blocs de code dans le Créateur de comportements de serveur, vous devez préciser l'endroit où les insérer dans le code source HTML de la page.

Dans le menu déroulant Insérer code, choisissez d'insérer le bloc de code au-dessus de la balise <html> d'ouverture, au-dessous de la balise </html> de fermeture, par rapport à une autre balise de la page ou par rapport à une balise sélectionnée par le créateur de la page.

#### Pour placer un bloc de code au-dessus de la balise <html>:

- **1** Dans le menu déroulant Insérer code, choisissez l'option **Au-dessus de la balise <html>**.
- **2** Précisez l'emplacement voulu au-dessus de la balise en choisissant une option dans le menu déroulant Position relative.

Vous pouvez insérer le bloc au début du fichier, immédiatement avant ou après les blocs de code qui ouvrent les jeux d'enregistrements ou immédiatement au-dessus de la balise <html>. Vous pouvez également indiquer une position personnalisée.

**3** Pour ce faire, choisissez **Position personnalisée** dans le menu déroulant Position relative, puis attribuez une épaisseur au bloc de code.

Dreamweaver attribue une épaisseur de 50 à tous les blocs de code d'ouverture de jeux d'enregistrement insérés au-dessus de la balise <html>. Si plusieurs blocs ont la même épaisseur, Dreamweaver les classe de façon aléatoire.

Utilisez l'option **Position personnalisée** lorsque vous voulez insérer plusieurs blocs de code dans un ordre particulier. Par exemple, si vous voulez insérer, dans un certain ordre, une série de trois blocs de code après les blocs de code qui ouvrent des jeux d'enregistrements, saisissez une épaisseur de 60 pour le premier bloc, de 65 pour le deuxième et de 70 pour le troisième.

#### Pour positionner un bloc de code au-dessous de la balise </html> de fermeture :

- **1** Dans le menu déroulant Insérer code, choisissez l'option **Au-dessous de la balise </html>**.
- **2** Précisez l'emplacement voulu au-dessous de la balise en choisissant une option dans le menu déroulant Position relative.

Vous pouvez insérer le bloc immédiatement après la balise </html>, immédiatement avant ou après les blocs de code fermant des jeux d'enregistrements ou immédiatement avant la fin du fichier. Vous pouvez également indiquer une position personnalisée.

**3** Pour ce faire, choisissez **Position personnalisée** dans le menu déroulant Position relative, puis attribuez une épaisseur au bloc de code.

Dreamweaver attribue une épaisseur de 50 à tous les blocs de code de fermeture de jeux d'enregistrement insérés en dessous de la balise </html>. Si plusieurs blocs ont la même épaisseur, Dreamweaver les classe de façon aléatoire.

Utilisez l'option **Position personnalisée** lorsque vous voulez insérer plusieurs blocs de code dans un ordre particulier. Par exemple, si vous voulez insérer, dans un certain ordre, une série de trois blocs de code avant les blocs de code fermant des jeux d'enregistrement, saisissez une épaisseur de 30 pour le premier bloc, de 35 pour le deuxième et de 40 pour le troisième.

#### Pour positionner un bloc de code par rapport à une autre balise de la page :

- **1** Dans le menu déroulant Insérer code, choisissez **Relatif à une balise spécifique**.
- **2** Dans la zone de texte Balise, saisissez la balise ou sélectionnez-en une dans le menu déroulant.

Ne tapez pas les crochets de la balise  $(\langle \rangle)$ .

**3** Spécifiez un emplacement relatif à la balise en choisissant une option dans le menu déroulant Position relative.

Vous pouvez insérer votre bloc de code immédiatement avant ou après les balises d'ouverture ou de fermeture. Vous pouvez également remplacer la balise par le code, insérer le code comme valeur d'un attribut de la balise (un champ apparaît pour vous permettre de choisir cet attribut) ou insérer le code à l'intérieur de la balise d'ouverture.

#### Pour positionner un bloc de code par rapport à une balise sélectionnée par le créateur de la page :

- **1** Dans le menu déroulant Insérer code, choisissez **Relatif à la sélection**.
- **2** Spécifiez un emplacement relatif à la sélection en choisissant une option dans le menu déroulant Position relative.

Vous pouvez insérer votre bloc de code immédiatement avant ou après la sélection. Vous pouvez également remplacer la sélection par votre bloc de code ou renvoyer le bloc de code à la ligne autour de la sélection.

Pour renvoyer le bloc de code à la ligne autour d'une sélection, cette dernière doit se composer d'une balise d'ouverture et d'une balise de fermeture juxtaposées, comme indiqué ci-dessous :

<CFIF Day="Monday"></CFIF>

La balise d'ouverture du bloc de code s'insère avant la balise d'ouverture de la sélection et sa balise de fermeture après la balise de fermeture de la sélection.

### <span id="page-606-0"></span>Création d'une boîte de dialogue spécifique à un comportement de serveur personnalisé

Les comportements de serveur requièrent souvent que le concepteur de la page fournisse une valeur de paramètre. Cette valeur doit être insérée avant que le code du comportement de serveur ne soit inséré dans la page. Vous pouvez créer à cette fin une boîte de dialogue invitant la personne qui implémente le comportement de serveur à fournir une valeur de paramètre.

Pour créer la boîte de dialogue, définissez dans le code les paramètres devant être fournis par le concepteur. Une fois tous les paramètres définis, vous pouvez générer une boîte de dialogue spécifique au comportement de serveur.

*Remarque :* un paramètre est ajouté à votre bloc de code sans votre intervention si vous spécifiez que votre code doit être inséré par rapport à une balise précise choisie par le créateur de la page (en d'autres termes, si vous choisissez **Relatif à une balise spécifique** dans le menu déroulant Insérer code). Le paramètre ajoute un menu Balise à la boîte de dialogue du comportement pour permettre au créateur de la page de choisir une balise.

#### Pour créer un paramètre dans le code du comportement de serveur :

Saisissez un marqueur de paramètre à l'endroit du code où vous souhaitez insérer la valeur du paramètre fournie par le concepteur. La syntaxe du paramètre est :

@@*parameterName*@@

Supposons que le comportement de serveur contienne le bloc de code suivant :

<% Session("lang\_pref") = Request.Form("*Form\_Object\_Name*"); %>

Pour permettre au concepteur de la page de fournir la valeur du paramètre *Form\_Object\_Name*, entourez la chaîne de marqueurs de paramètre (@@) :

<% Session("lang\_pref") = Request.Form("@@Form\_Object\_Name@@"); %>

Vous pouvez également mettre la chaîne en surbrillance, puis cliquer sur le bouton **Insérer le paramètre dans le bloc de code**. Tapez le nom du paramètre, puis cliquez sur **OK**. Dreamweaver remplace chaque occurrence de la chaîne mise en surbrillance par le nom du paramètre entouré de marqueurs.

Dreamweaver utilise les chaînes placées entre les marqueurs de paramètre comme libellé des commandes de la boîte de dialogue qu'il génère (voir la procédure ci-dessous). Dans l'exemple ci-dessus, Dreamweaver crée une boîte de dialogue avec le libellé suivant :

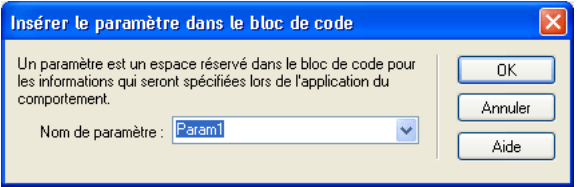

*Remarque :* les noms des paramètres du code de comportement de serveur ne peuvent pas comporter d'espaces. Aussi les libellés de la boîte de dialogue ne peuvent-ils pas non plus comporter d'espaces. Pour inclure des espaces dans un libellé, vous devez modifier le fichier HTML généré.

#### Pour créer une boîte de dialogue de comportement de serveur :

**1** Dans le Créateur de comportements de serveur, cliquez sur **Suivant**.

Une boîte de dialogue s'affiche, répertoriant tous les paramètres fournis par le créateur que vous avez définis dans votre code.

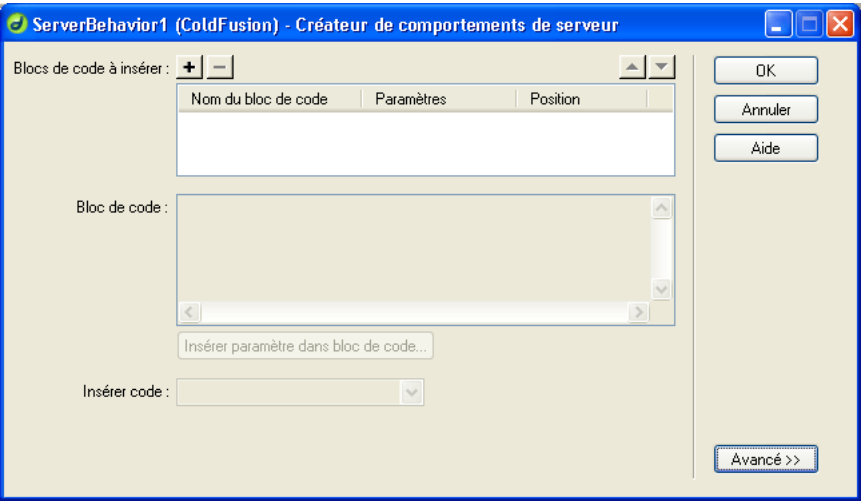

- **2** Vous avez la possibilité de modifier l'ordre d'affichage des commandes de la boîte de dialogue en sélectionnant un paramètre et en cliquant sur les flèches vers le bas et vers le haut.
- **3** Vous pouvez également modifier la commande d'un paramètre. Pour ce faire, sélectionnez le paramètre et choisissez une autre commande dans la colonne Afficher comme.
- **4** Cliquez sur **OK**.

Dreamweaver génère une boîte de dialogue comportant une commande pour chacun des paramètres définis comme devant être fournis par le concepteur. Pour l'afficher, cliquez sur le bouton plus (**+**) du panneau Comportements de serveur (**Fenêtre** > **Comportements de serveur**), puis sélectionnez votre comportement de serveur dans le menu contextuel.

Pour modifier la boîte de dialogue d'un comportement de serveur que vous avez créé :

- **1** Dans le panneau Comportements de serveur (**Fenêtre** > **Comportements de serveur**), cliquez sur le bouton plus (**+**) et choisissez **Modifier le comportement de serveur** dans le menu contextuel.
- **2** Sélectionnez votre comportement de serveur dans la liste, puis cliquez sur **Ouvrir**.

Le Créateur de comportements de serveur s'affiche avec votre comportement de serveur.

**3** Cliquez sur **Suivant**.

Une boîte de dialogue s'affiche, répertoriant tous les paramètres fournis par le créateur que vous avez définis dans votre code.

- **4** Vous avez la possibilité de modifier l'ordre d'affichage des commandes de la boîte de dialogue en sélectionnant un paramètre et en cliquant sur les flèches vers le bas et vers le haut.
- **5** Vous pouvez également modifier la commande d'un paramètre. Pour ce faire, sélectionnez le paramètre et choisissez une autre commande dans la colonne Afficher comme.
- **6** Cliquez sur **OK**.

## <span id="page-608-1"></span>Test des comportements de serveur

Macromedia Exchange vous conseille de tester chacun des comportements de serveur que vous créez de la manière suivante :

- Appliquez le comportement à partir du panneau Comportements de serveur. S'il possède une boîte de dialogue, saisissez des données valides dans chaque champ et cliquez sur **OK**. Vérifiez qu'aucune erreur ne se produit lorsque le comportement est appliqué. Vérifiez que le code d'exécution du comportement de serveur apparaît dans l'inspecteur de code.
- Appliquez une nouvelle fois le comportement de serveur et saisissez des données incorrectes dans chaque champ de la boîte de dialogue. Essayez de laisser le champ vide, de saisir des chiffres élevés ou négatifs ou des caractères non autorisés (tels que /, ?, :, \*, etc.) ou d'entrer des lettres dans les champs numériques. Vous avez la possibilité de rédiger des routines de validation de formulaire pour gérer les données non valides (les routines de validation exigent un codage manuel, technique qui dépasse le cadre de cet ouvrage).

Une fois votre comportement de serveur appliqué à la page, vérifiez ce qui suit :

- Dans le panneau Comportements de serveur, vérifiez que le nom du comportement s'affiche dans la liste des comportements ajoutés à la page.
- Le cas échéant, vérifiez que les icônes de script côté serveur apparaissent sur la page. Les icônes de script côté serveur génériques se présentent sous la forme de blasons dorés. Pour voir ces icônes, activez **Eléments invisibles** (**Affichage** > **Assistances visuelles** > **Eléments invisibles**).
- En mode d'affichage Code (**Affichage** > **Code**), vérifiez qu'aucun code non valide n'a été généré.

En outre, si votre comportement de serveur insère dans le document un code établissant une connexion à une base de données, créez une base de données d'évaluation pour tester le code inséré dans le document. Vérifiez la connexion en définissant des requêtes produisant des jeux de données de différents types et de différentes tailles.

Enfin, chargez la page sur le serveur et ouvrez-la dans un navigateur. Affichez le code source HTML de la page et vérifiez qu'aucun HTML non valide n'a été généré par les scripts côté serveur.

## <span id="page-608-0"></span>Modification d'un code de comportement de serveur

Vous pouvez modifier tout comportement de serveur créé à l'aide du Créateur de comportements de serveur, y compris les comportements de serveur que vous avez téléchargé depuis le site Web de Macromedia Exchange et d'autres développeurs tiers.

Si vous appliquez un comportement à une page puis le modifiez dans Dreamweaver, les occurrences de l'ancien comportement disparaissent du panneau Comportements de serveur. Le panneau Comportements de serveur recherche dans la page le code correspondant au code des comportements de serveur connus. Si le code d'un comportement de serveur connu du panneau change, le panneau ne reconnaîtra plus les versions antérieures du comportement sur la page.

Pour que les anciennes et les nouvelles versions du comportement s'affichent dans le panneau, cliquez sur le bouton plus (**+**) du panneau Comportements de serveur, choisissez **Nouveau comportement de serveur**, puis créez une copie de l'ancien comportement.

### Modification de comportements de serveur

Pour modifier le code d'exécution d'un comportement de serveur créé à l'aide du Créateur de comportements de serveur :

**1** Dans le panneau Comportements de serveur (**Fenêtre** > **Comportements de serveur**), cliquez sur le bouton plus (**+**) et choisissez **Modifier le comportement de serveur** dans le menu contextuel.

La boîte de dialogue Modifier le comportement de serveur s'affiche, répertoriant tous les comportements de la technologie serveur courante.

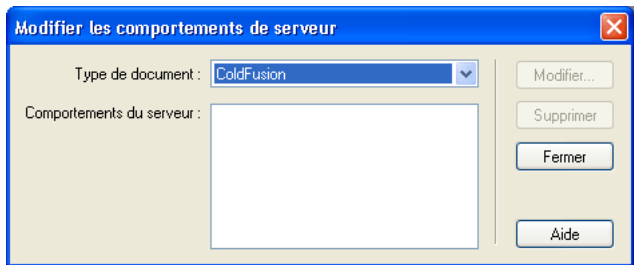

**2** Sélectionnez le comportement de serveur et cliquez sur **Modifier**.

La boîte de dialogue Créateur de comportements de serveur s'affiche.

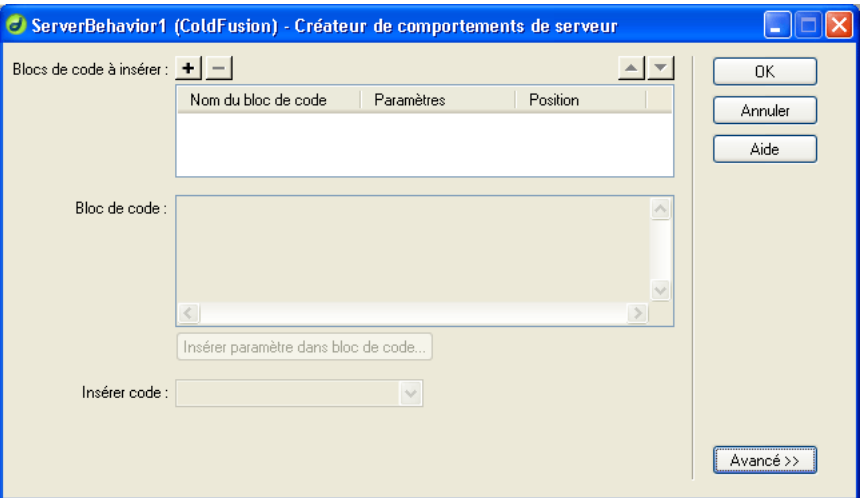

- **3** Sélectionnez le bloc de code approprié et modifiez le code à insérer dans les pages.
- **4** Vous avez la possibilité de modifier les marqueurs de paramètre ou en ajouter de nouveaux au code.

Pour obtenir des instructions, voir [« Création d'une boîte de dialogue spécifique à un](#page-606-0)  [comportement de serveur personnalisé », page 607.](#page-606-0)

**5** Vous pouvez changer l'endroit où le bloc de code est inséré dans le code source HTML de la page en choisissant une autre option dans le menu déroulant Insérer code.

Pour obtenir des instructions, voir [« Positionnement des blocs de code », page 605.](#page-604-0)

**6** Si le code modifié ne contient pas de paramètres fournis par le créateur, cliquez sur **OK**.

Dreamweaver génère une nouvelle fois le comportement de serveur sans boîte de dialogue. Le nouveau comportement de serveur s'affiche dans le menu contextuel plus (**+**) du panneau Comportements de serveur.

**7** Si le code modifié contient des paramètres fournis par le créateur, cliquez sur **Suivant**.

Dreamweaver vous demande si vous voulez créer une nouvelle boîte de dialogue qui écrasera la précédente. Effectuez vos modifications, puis cliquez sur **OK**.

Dreamweaver enregistre tous les changements apportés dans le fichier EDML du comportement de serveur.
# <span id="page-612-0"></span>CHAPITRE 38 Création de formulaires interactifs

Un formulaire vous permet de réunir des informations provenant des visiteurs d'un site Web ou d'interagir avec eux. Les formulaires collectent des informations saisies par les utilisateurs et envoient ces informations au serveur pour qu'elles y soient traitées. Les formulaires peuvent contenir divers objets qui permettent une interaction avec les utilisateurs. Les objets de formulaire comprennent les champs de texte, les zones de liste, les cases à cocher et les boutons radio. La balise form inclut des paramètres qui vous permettent de préciser le chemin d'accès au script ou à l'application côté serveur responsable du traitement des données du formulaire ainsi que la méthode HTTP à utiliser pour transmettre les données du navigateur au serveur.

Lorsqu'un visiteur saisit des informations dans un formulaire de site Web et clique sur le bouton d'envoi, les informations sont transmises au serveur où une application ou un script côté serveur les traite. Le serveur répond en renvoyant à l'utilisateur les informations demandées ou en exécutant une action déterminée par le contenu du formulaire. En général, les informations sont traitées par un script CGI (Common Gateway Interface), une page ColdFusion, JSP (Java Server Page) ou ASP (Active Server Page). Notez qu'il est impossible de recueillir des données de formulaire sans utilisation d'une application ou d'un script côté serveur qui traite ces données.

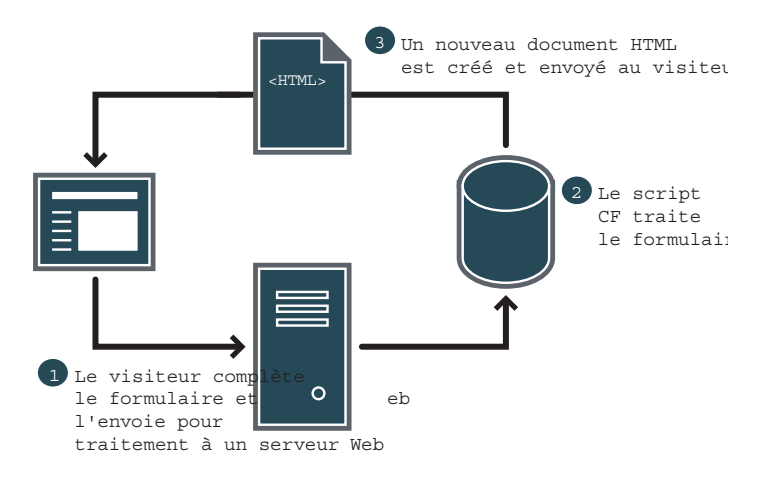

Macromedia Dreamweaver MX vous permet de créer une multitude d'objets de formulaire, tels que des champs de texte, des champs de mot de passe, des boutons radio, des cases à cocher, des menus contextuels ou des images « cliquables » (bouton Envoyer, par exemple).

Dreamweaver inclut également un comportement Valider le formulaire qui vérifie les informations fournies par un visiteur. Ainsi pouvez-vous vérifier, par exemple, qu'une adresse électronique contient bien un symbole de a commercial (@) ou qu'un champ obligatoire a bien été renseigné.

Ce chapitre contient les sections suivantes :

- [A propos des objets de formulaire](#page-613-0)
- [Création d'un formulaire](#page-614-0)
- [Description des objets de formulaire](#page-616-0)
- [Insertion de cases à cocher et de boutons radio](#page-623-0)
- [Ajout de listes et de menus](#page-625-0)
- [Ajout de boutons de formulaire](#page-628-0)
- [A propos de la conception de formulaires](#page-630-0)
- [Utilisation d'une fonction JavaScript côté client pour traiter un formulaire](#page-630-1)
- [Utilisation de comportements avec des formulaires](#page-631-0)
- [Création d'objets de formulaire dynamiques](#page-631-1)

# <span id="page-613-0"></span>A propos des objets de formulaire

Dans Dreamweaver, les types d'entrées de formulaire sont appelés des **objets de formulaire**. Pour insérer des objets de formulaire, vous pouvez soit choisir **Insertion** > **Objets de formulaire**, soit choisir un objet dans le panneau Formulaires de la barre Insertion illustrée ci-dessous.

MINICION Commun M. en forme Texte Tableaux Cadres Formulaires Modèles Caractères Médias En-tête Soript CFML Basic CFML Flow CFML Advanced Application O | O N C | Ø O B | B & | 8 | 0 | 0 | 0

La barre Formulaires contient les boutons suivants :

Formulaire insère un formulaire dans le document. Dreamweaver insère des balises form d'ouverture et de fermeture en code source HTML. Tout objet de formulaire supplémentaire, tel qu'un champ de texte, un bouton, etc. doit être inséré entre les balises form pour que les données soient correctement traitées par tous les navigateurs.

Champ de texte insère un champ de texte dans un formulaire. Les champs de texte acceptent tout type d'entrées alphanumériques. Le texte saisi peut être affiché sur une seule ligne, sur plusieurs lignes ou sous forme de puces ou d'astérisques (pour la protection par mot de passe).

Champ masqué insère un champ dans le document où des données de l'utilisateur peuvent être stockées. Les champs masqués vous permettent de stocker des informations saisies par un utilisateur, telles qu'un nom, une adresse électronique ou une préférence d'achat, puis d'utiliser ces informations lors de la prochaine visite de l'utilisateur sur le site.

Case à cocher insère une case à cocher dans un formulaire. Les cases à cocher permettent de choisir plusieurs réponses dans un même groupe d'options. L'utilisateur peut sélectionner toutes les options qu'il juge nécessaires.

Bouton radio insère un bouton radio dans un formulaire. Les boutons radio représentent des choix exclusifs. Lorsqu'un utilisateur clique sur un bouton au sein du groupe, cela désélectionne tous les autres boutons du groupe. Un utilisateur peut cliquer, par exemple, soit sur le bouton Oui, soit sur le bouton Non.

Groupe de boutons radio insère un ensemble de boutons radio dotés du même nom.

Liste/Menu vous permet de créer des choix utilisateur au sein d'une liste. L'option Liste affiche les valeurs d'option dans une liste déroulante et permet aux utilisateurs de sélectionner plusieurs options de la liste. L'option Menu affiche les valeurs d'option dans un menu déroulant et permet aux utilisateurs de sélectionner un seul élément.

Menu de reroutage insère une liste de navigation ou un menu déroulant. Les menus de reroutage vous permettent d'insérer un menu dans lequel chaque option est reliée à un document ou à un fichier. Voir [« Création de menus de reroutage », page 439](#page-438-0).

Champ d'image vous permet d'insérer une image dans un formulaire. Les champs d'image peuvent être utilisés à la place du bouton Envoyer pour créer des boutons graphiques.

Champ de fichier insère un champ de texte vierge et un bouton Parcourir dans un document. Les champs de fichier permettent aux utilisateurs de rechercher des fichiers sur leur disque dur et de les télécharger en tant que données de formulaire.

Bouton insère un bouton de texte dans un formulaire. Les boutons effectuent des tâches lorsque vous cliquez dessus, comme par exemple l'envoi ou la réinitialisation du formulaire. Vous pouvez ajouter une étiquette ou un nom personnalisé à un bouton ou utiliser l'une des étiquettes prédéfinies : Envoyer ou Rétablir.

# <span id="page-614-0"></span>Création d'un formulaire

La barre Insertion de Dreamweaver vous permet de créer un formulaire et d'y ajouter des objets tels que des champs de texte, des boutons, des zones de liste et des boutons radio.

Pour ajouter un formulaire à un document :

- **1** Placez le point d'insertion à l'endroit où vous souhaitez que le formulaire apparaisse.
- **2** Choisissez **Insertion** > **Formulaire** ou, dans la barre Insertion, cliquez sur la catégorie **Formulaires**, puis sur l'icône Formulaire.

Dreamweaver insère un formulaire. Dans une page affichée en mode Création, les formulaires sont indiqués par une bordure rouge en pointillé. Si vous ne voyez pas la bordure, vérifiez que sous **Affichage** > **Assistances visuelles**, l'option Eléments invisibles est sélectionnée.

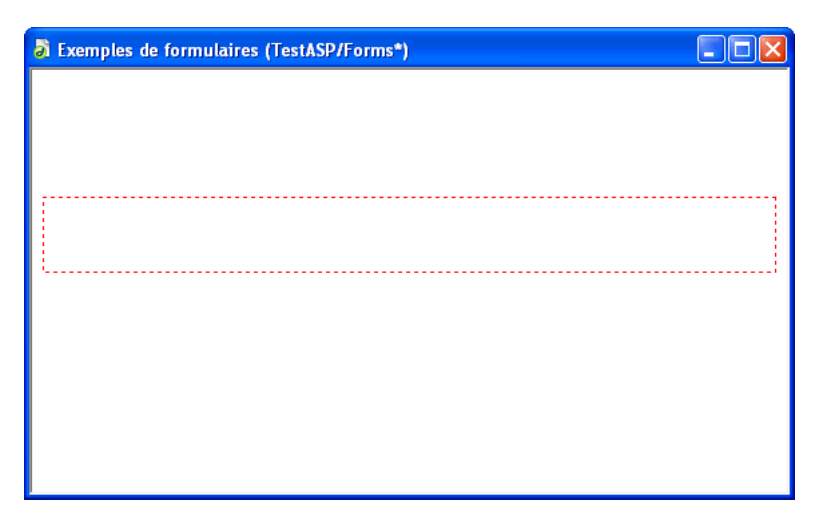

- **3** Dans la fenêtre de document, cliquez sur la bordure du formulaire pour le sélectionner ou sélectionnez la balise <form> dans le sélecteur de balises se trouvant dans l'angle inférieur gauche.
- **4** Dans le champ Formulaire de l'inspecteur de propriétés, saisissez un nom unique pour le formulaire.

Vous rendez ainsi possible son référencement ou son contrôle à l'aide d'un langage de script, tel que JavaScript ou VBScript. Si vous n'attribuez aucun nom au formulaire, Dreamweaver génère un nom en utilisant la syntaxe form*n* et augmente la valeur de *n* pour chaque nouveau formulaire ajouté à la page.

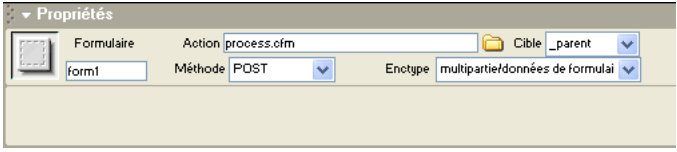

**5** Dans le champ Action de l'inspecteur de propriétés, indiquez le chemin d'accès au script ou à la page dynamique qui traitera le formulaire. Vous pouvez soit entrer manuellement le chemin d'accès complet dans le champ Action, soit cliquer sur l'icône de dossier pour rechercher le dossier approprié contenant le script ou la page d'application.

S'il s'agit du chemin d'accès à une page dynamique, le chemin de l'URL doit ressembler à : http://www.mysite.com/*application\_name*/process.cfm

**6** Dans le menu déroulant Méthode, sélectionnez la méthode à utiliser pour transmettre les données du formulaire au serveur. Les méthodes disponibles sont les suivantes :

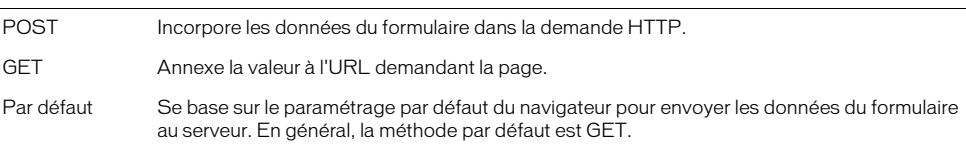

Notez que la méthode que vous choisissez peut être déterminée par le serveur Web ou le serveur d'application que vous utilisez. Contactez l'administrateur serveur de votre société pour obtenir plus d'informations.

N'utilisez pas la méthode GET pour envoyer des formulaires longs. Les URL sont limitées à 8 192 caractères. Si la quantité de données envoyées est trop importante, celles-ci seront tronquées, ce qui peut produire des résultats inattendus ou un échec du traitement. De plus, n'utilisez pas la méthode GET lors de l'envoi d'informations confidentielles, telles que des noms et des mots de passe utilisateur ou des numéros de carte de crédit. GET ne constitue pas une méthode sûre pour le transfert des informations.

**7** Le menu déroulant Enctype vous permet de définir le type de codage MIME des données envoyées au serveur pour traitement.

Le paramètre par défaut application/x-www-form-urlencode est généralement utilisé en conjonction avec la méthode POST. Si vous créez un champ de téléchargement de fichier, spécifiez le type de codage MIME multipart/form-data.

**8** Le menu déroulant Cible indique la fenêtre dans laquelle afficher les données renvoyées par le programme appelé.

Si la fenêtre indiquée n'est pas encore ouverte, une nouvelle fenêtre du même nom apparaît. Les valeurs cibles sont les suivantes :

\_blank ouvre le document de destination dans une nouvelle fenêtre sans nom.

\_paren**t** ouvre le document de destination dans la fenêtre parente de celle affichant le document en cours.

\_self ouvre le document de destination dans la même fenêtre que celle dans laquelle le formulaire a été envoyé.

\_top ouvre le document de destination au sein de la fenêtre en cours. Cette valeur permet de s'assurer que le document de destination occupe la fenêtre entière, même si le document d'origine était affiché dans un cadre.

# <span id="page-616-0"></span>Description des objets de formulaire

Les objets de formulaire sont les éléments qui permettent aux utilisateurs d'entrer des données. Avant de créer un objet de formulaire, vous devez insérer un formulaire dans la page.

*Conseil :* si vous essayez d'insérer un objet de formulaire sans créer le formulaire au préalable, Dreamweaver affiche le message suivant : « Ajouter des balises de formulaire ? ». Cliquez sur **Oui** pour permettre à Dreamweaver de créer les balises de formulaire de l'objet.

Les objets que vous pouvez ajouter à un formulaire sont les suivants :

Les champs de text**e** acceptent tout type d'entrées alphanumériques. Vous pouvez afficher le texte sur une seule ligne, sur plusieurs lignes ou sous forme d'une série de points ou d'astérisques pour des informations confidentielles (pour la protection des mots de passe, par exemple).

Les champs masqués stockent des informations saisies par un utilisateur, telles qu'un nom, une adresse électronique ou une préférence d'affichage et réutilisent ces informations lors de la prochaine visite de l'utilisateur sur le site.

Les boutons exécutent des actions lorsque l'utilisateur clique dessus. Il s'agit en général de l'envoi ou du rétablissement des valeurs initiales d'un formulaire. Vous pouvez ajouter une étiquette ou un nom personnalisé à un bouton ou utiliser l'une des étiquettes prédéfinies : Envoyer ou Rétablir.

Les cases à cocher permettent les réponses multiples au sein d'un même groupe d'options. Un utilisateur peut sélectionner toutes les options qu'il juge nécessaires.

Les boutons radio représentent des choix exclusifs. Lorsqu'un utilisateur clique sur un bouton dans un groupe de boutons radio, cela désélectionne tous les autres boutons du groupe (un groupe comprend plusieurs boutons dotés du même nom). Un formulaire d'abonnement peut, par exemple, exiger que l'utilisateur sélectionne l'option « Masculin » ou « Féminin ».

Les listes/menus affichent des valeurs d'option au sein d'une liste déroulante qui permet aux utilisateurs de sélectionner plusieurs options. L'option Menu affiche les valeurs d'option dans un menu déroulant et permet aux utilisateurs de sélectionner un seul élément.

Les menus de reroutage sont des listes de navigation ou des menus déroulants qui vous permettent d'insérer un menu dans lequel chaque option est reliée à un document ou à un fichier Voir [« Création de menus de reroutage », page 439.](#page-438-0)

Les champs de fichier permettent aux utilisateurs de rechercher un fichier sur leur ordinateur et de le télécharger en tant que données de formulaire.

Les champs d'image vous permettent d'insérer une image dans un formulaire. Vous pouvez les utiliser pour créer des boutons graphiques (tels qu'un bouton Envoyer ou Rétablir).

## Utilisation des champs de formulaire

Les champs de formulaire permettent aux utilisateurs de saisir un texte dans un formulaire. Il existe trois types de champs de formulaire :

- Les champs de texte, dans lesquels les utilisateurs saisissent leur réponse.
- Les champs de fichier, dans lesquels les utilisateurs indiquent le chemin d 'accès à un fichier à télécharger sur le serveur.
- Les champs masqués, qui stockent des informations saisies par les utilisateurs dans un autre champ.

Lorsque vous ajoutez un champ à un formulaire, vous pouvez indiquer sa longueur, le nombre de lignes qu'il contient, le nombre maximum de caractères qu'un utilisateur peut y saisir et s'il s'agit d'un champ de mot de passe.

### Création de champs de texte

Un champ de texte est un objet de formulaire dans lequel un utilisateur saisit une réponse. Il existe trois types de champs de texte :

Les champs de texte à ligne simple servent généralement à fournir une réponse composée d'un seul mot ou d'une expression courte, comme un nom ou une adresse.

Les champs de texte à plusieurs lignes offrent à l'utilisateur une plus grande zone pour la saisie de sa réponse. Vous pouvez définir le nombre maximum de lignes que l'utilisateur est autorisé à saisir ainsi que la largeur des caractères de l'objet. Si le texte saisi dépasse les paramètres définis, le champ défile, conformément au paramètre défini dans l'attribut de retour à la ligne.

Les champs de mot de passe constituent une catégorie spéciale de champ de texte. Lorsqu'un utilisateur entre des informations dans ce type de champ, celles-ci sont remplacées par des astérisques ou des puces qui les masquent et empêchent qu'elles ne soient vues.

Notez que les mots de passe et tout autre type d'informations envoyés à un serveur à l'aide d'un champ de mot de passe ne sont pas cryptés. Les données transférées peuvent donc être interceptées et lues en tant que texte alphanumérique. Aussi devez-vous prévoir le cryptage systématique des données que vous souhaitez protéger.

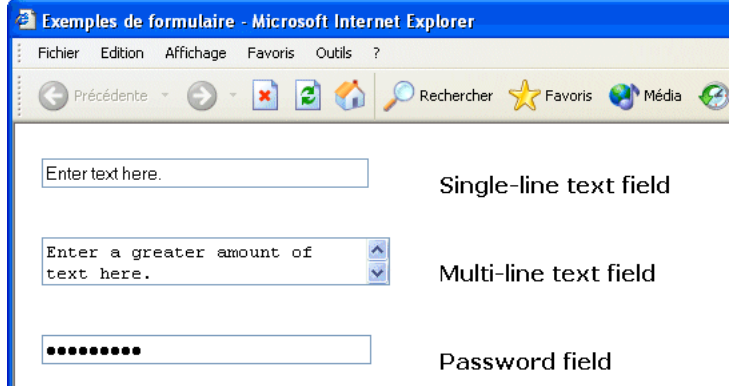

Pour créer un champ à une seule ligne ou un champ mot de passe :

- **1** Placez le point d'insertion dans la bordure du formulaire.
- **2** Choisissez **Insertion** > **Objets de formulaire** > **Champ de texte**.

Un champ de texte apparaît dans le document et l'inspecteur de propriétés Champ de texte s'affiche.

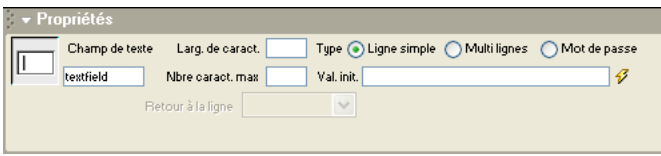

**3** Dans le champ Champ de texte de l'inspecteur de propriétés, tapez un nom unique pour le champ de texte.

Le nom choisi doit identifier de façon univoque le champ de texte au sein du formulaire. Les noms d'objets de formulaire ne peuvent comporter ni espaces, ni caractères spéciaux. Vous pouvez utiliser tous les caractères alphanumériques de votre choix ainsi qu'un caractère de soulignement (\_). Notez que l'étiquette que vous attribuez au champ de texte est le nom de la variable où la valeur du champ (les données saisies) sera stockée. Il s'agit de la valeur envoyée au serveur pour traitement.

- **4** Dans le champ Larg. de caract., procédez de l'une des manières suivantes :
- Acceptez le paramètre par défaut qui définit la longueur du champ de texte à 20 caractères.
- Indiquez la longueur maximale du champ de texte. Cette longueur correspond au nombre maximum de caractères que le champ peut afficher simultanément. Ainsi, si le champ Larg. de caract. est défini sur la valeur par défaut 20 et qu'un utilisateur saisit 100 caractères, ce dernier ne pourra voir que 20 de ces caractères dans le champ de texte. Notez que même si l'utilisateur ne voit pas tous les caractères saisis dans le champ, ils sont reconnus par l'objet de champ et envoyés au serveur pour traitement.
- **5** Dans le champ Nbre caract. max, saisissez le nombre maximum de caractères que l'utilisateur peut saisir dans le champ de texte. Ce nombre définit les limites de taille du champ de texte et permet de valider le formulaire.

Si vous ne renseignez pas le champ Nbre caract. max, les utilisateurs peuvent saisir un texte d'une longueur illimitée. Si l'entrée de l'utilisateur dépasse la largeur des caractères du champ, le texte défile. Si l'entrée de l'utilisateur dépasse le nombre maximum de caractères, le formulaire émet un son d'alerte.

**6** Cliquez soit sur **Ligne simple**, soit sur **Mot de passe** pour indiquer le type de champ de texte à créer.

Vous avez également la possibilité de créer un champ de texte à plusieurs lignes. Pour obtenir des instructions sur la création de champs de texte à plusieurs lignes, voir [« Création de champs](#page-619-0)  [de texte à plusieurs lignes », page 620](#page-619-0).

**7** Si vous souhaitez afficher un texte par défaut dans le champ, saisissez-le dans le champ Val. init. de l'inspecteur de propriétés.

Ce texte apparaît dans le champ de texte la première fois que le formulaire est chargé dans le navigateur de l'utilisateur. Ainsi pouvez-vous indiquer, par exemple, que l'utilisateur doit saisir des informations de type remarque ou exemple dans le champ.

**8** Pour attribuer une étiquette au champ au sein de la page, placez le point d'insertion en regard de l'objet concerné, puis saisissez le texte souhaité.

Vous pouvez appliquer une mise en forme au texte des étiquettes d'objets de formulaire. Pour plus d'informations, voir [« Définition et modification des polices et styles », page 286](#page-285-0). L'exemple cidessous illustre un champ de texte à ligne simple avec l'étiquette « Saisissez votre nom d'utilisateur : ». Notez que l'inspecteur de propriétés Champ de texte indique que le champ ne peut afficher que 30 caractères maximum (voir la valeur du champ Larg. de caract.), mais qu'il peut stocker jusqu'à 50 caractères.

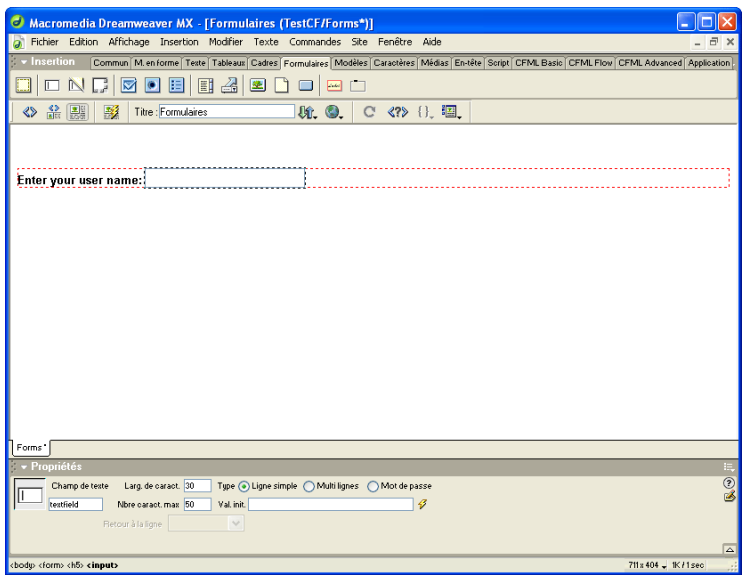

## <span id="page-619-0"></span>Création de champs de texte à plusieurs lignes

Les champs de texte à plusieurs lignes vous permettent de saisir un texte sur plusieurs lignes. Lors de la création de ce type de champ, vous avez la possibilité de définir le nombre de lignes de texte que l'utilisateur peut saisir.

#### Pour créer un champ de texte à plusieurs lignes :

**1** Placez le point d'insertion dans la bordure du formulaire.

### **2** Choisissez **Insertion** > **Objets de formulaire** > **Champ de texte**.

Un champ de texte vient s'insérer dans le document et l'inspecteur de propriétés Champ de texte s'affiche.

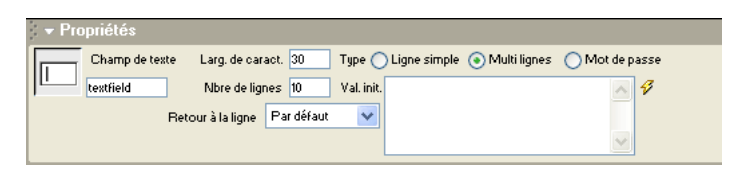

**3** Dans le champ Champ de texte de l'inspecteur de propriétés, tapez un nom unique pour le champ de texte.

Le nom choisi doit identifier de façon univoque le champ de texte au sein du formulaire. Les noms d'objets de formulaire ne peuvent comporter ni espaces, ni caractères spéciaux. Vous pouvez utiliser tous les caractères alphanumériques de votre choix ainsi qu'un caractère de soulignement (\_). Notez que l'étiquette que vous attribuez au champ de texte est le nom de la variable où la valeur du champ (les données saisies) sera stockée. Il s'agit de la valeur envoyée au serveur pour traitement.

- **4** Dans le champ Larg. de caract., procédez de l'une des manières suivantes :
- Acceptez le paramètre par défaut qui définit la longueur du champ de texte à 20 caractères.
- Indiquez la longueur maximale du champ de texte. Cette longueur correspond au nombre maximum de caractères que le champ peut afficher simultanément. Ainsi, si le champ Larg. de caract. est défini sur la valeur par défaut 20 et qu'un utilisateur saisit 100 caractères, ce dernier ne pourra voir que 20 de ces caractères dans le champ de texte. Notez que même si l'utilisateur ne voit pas tous les caractères saisis dans le champ, ils sont reconnus par l'objet de champ et envoyés au serveur pour traitement.
- **5** Cliquez sur **Multi lignes** pour indiquer le type de champ de texte à créer.
- **6** Dans le champ Nbre de lignes, indiquez le nombre maximum de lignes à afficher.

Par défaut, cette valeur est définie sur deux lignes.

**7** Dans le menu déroulant Retour à la ligne, définissez la façon dont l'entrée d'un utilisateur doit apparaître s'il saisit plus d'informations que ce qui peut être affiché dans la zone de texte. Les options de retour à la ligne sont les suivantes :

Désactivé ou Par défaut empêche le retour à la ligne automatique du texte. Lorsque l'entrée dépasse la limite droite de la zone de texte, le texte défile vers la gauche. L'utilisateur doit appuyer sur la touche Entrée pour déplacer le point d'insertion sur la ligne suivante dans la zone de texte.

L'option Virtuel définit un retour à la ligne automatique dans la zone de texte. Lorsque l'entrée dépasse la limite droite de la zone de texte, le texte est renvoyé automatiquement à la ligne. Lors de l'envoi des données pour traitement, le retour à la ligne n'est pas appliqué. Les données sont envoyées en tant que chaîne unique.

L'option **Physique** définit un retour à la ligne automatique des données dans la zone de texte ainsi que lors de leur envoi pour traitement.

**8** Si vous souhaitez afficher un texte par défaut dans le champ, saisissez-le dans le champ Val. init. de l'inspecteur de propriétés.

Ce texte apparaît dans le champ de texte la première fois que le formulaire est chargé dans le navigateur de l'utilisateur. Ainsi pouvez-vous indiquer, par exemple, que l'utilisateur doit saisir des informations de type remarque ou exemple dans le champ.

**9** Pour attribuer une étiquette au champ au sein de la page, placez le point d'insertion en regard de l'objet concerné, puis saisissez le texte souhaité.

Vous pouvez appliquer une mise en forme au texte des étiquettes d'objets de formulaire. Pour plus d'informations, voir [« Définition et modification des polices et styles », page 286](#page-285-0).

## Création d'un champ de téléchargement de fichier

Vous pouvez créer un champ de téléchargement de fichier permettant aux utilisateurs de sélectionner un fichier sur leur ordinateur (tel qu'un document de traitement de texte ou un fichier graphique) et de le télécharger sur le serveur. Un champ de fichier est similaire à un champ de texte, mais contient également un bouton Parcourir. L'utilisateur peut soit saisir manuellement le chemin d'accès au fichier à télécharger, soit cliquer sur le bouton **Parcourir** pour le trouver et le sélectionner.

Les champs de fichier requièrent l'utilisation de la méthode POST pour pouvoir transmettre des fichiers depuis un navigateur vers un serveur. Le fichier est transféré à l'adresse indiquée dans le champ Action du formulaire.

Remarque : avant d'utiliser le champ de fichier, vérifiez auprès de votre administrateur de serveur que le téléchargement anonyme de fichiers est autorisé.

#### Pour créer un champ de fichier dans un formulaire :

- **1** Insérez un formulaire dans la page (**Insertion** > **Formulaire**).
- **2** Sélectionnez le formulaire. L'inspecteur de propriétés de formulaire s'affiche.
- **3** Dans le menu déroulant Méthode, sélectionnez POST.
- **4** Dans le menu déroulant Enctype, sélectionnez multipart/form-data.

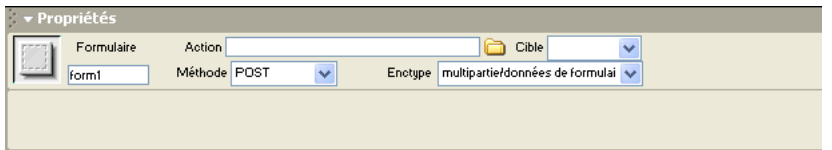

**5** Placez le point d'insertion dans la bordure du formulaire, puis effectuez l'une des opérations : choisissez **Insertion** > **Objets de formulaire** > **Champ de fichier** ; dans l'onglet Formulaire de la barre Insertion, cliquez sur l'icône Insérer un champ de fichier.

Un champ de fichier vient alors s'insérer dans le formulaire.

- **6** Dans le champ Champ fichier de l'inspecteur de propriétés, tapez le nom de l'objet du champ de fichier.
- **7** Dans le champ Larg. de caract., indiquez le nombre maximum de caractères que le champ doit afficher.

**8** Dans le champ Nbre caract. max, indiquez le nombre maximum de caractères que le champ peut stocker.

Si l'utilisateur parcourt l'arborescence pour trouver le fichier, le nom du fichier et son chemin d'accès risquent de comporter un nombre de caractères supérieur à celui indiqué dans le champ Nbre caract. max. Par contre, si l'utilisateur tente de taper le nom du fichier et son chemin d'accès, le champ de fichier ne lui permet pas d'entrer un nombre de caractères supérieur à celui indiqué.

L'exemple ci-dessous décrit un champ de fichier simple. Notez que le champ Nbre caract. max de l'inspecteur de propriétés est défini sur la valeur 75, alors que le champ Larg. de caract. est défini sur 30. Cela signifie que l'utilisateur ne pourra voir que les 30 premiers caractères du chemin d'accès au fichier. Etudiez avec soin le type de fichier que l'utilisateur peut souhaiter télécharger et essayez de déterminer s'il a besoin de pouvoir voir l'intégralité du chemin d'accès au fichier dans la zone de texte correspondante.

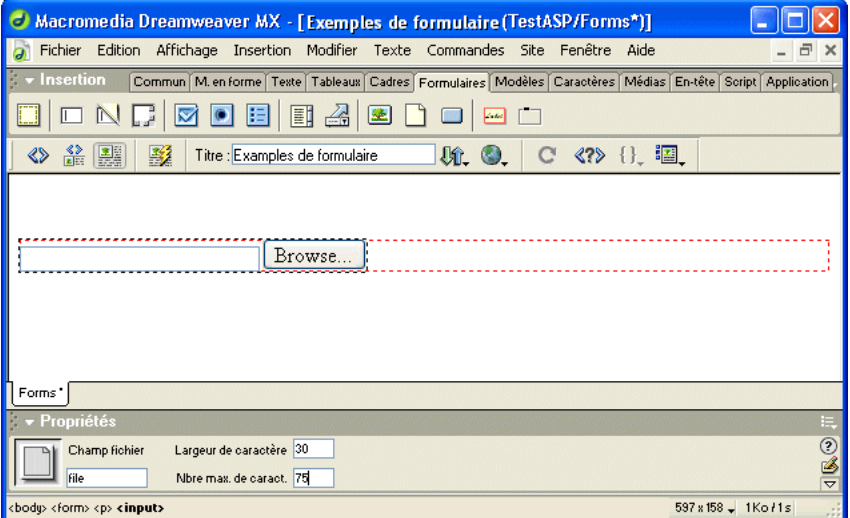

## Création d'un champ masqué

Les champs masqués sont des champs de texte qui permettent de receuillir des informations sur les utilisateurs. Les informations stockées dans le champ sont transmises au serveur lors de l'envoi du formulaire.

Dreamweaver crée un marqueur dans le document lorsque vous insérez un champ masqué. Si vous insérez un champ masqué et ne voyez pas de marqueur, choisissez **Affichage** > **Assistances visuelles**, puis sélectionnez l'option **Eléments invisibles** pour afficher le marqueur.

#### Pour créer un champ masqué :

- **1** Placez le point d'insertion dans la bordure du formulaire.
- **2** Choisissez **Insertion** > **Objets de formulaire** > **Champ masqué**.

Un indicateur apparaît dans le document.

- **3** Dans le champ Champ masqué de l'inspecteur de propriétés, entrez un nom unique pour le champ.
- **4** Dans le champ Valeur, spécifiez le type de valeur que vous souhaitez affecter au champ.

# <span id="page-623-0"></span>Insertion de cases à cocher et de boutons radio

Utilisez les objets de formulaire de type case à cocher et bouton radio pour créer des objets de sélection prédéfinis. Un utilisateur clique sur une case à cocher ou un bouton radio pour effectuer un choix.

## Description des cases à cocher et des boutons radio

Les cases à cocher permettent aux utilisateurs d'activer et de désactiver chaque réponse indépendamment des autres. Ils peuvent donc sélectionner plusieurs options au sein d'un même groupe de cases à cocher. L'exemple ci-dessous illustre cela : les trois cases à cocher Surfing, Mountain Biking et Rafting sont activées.

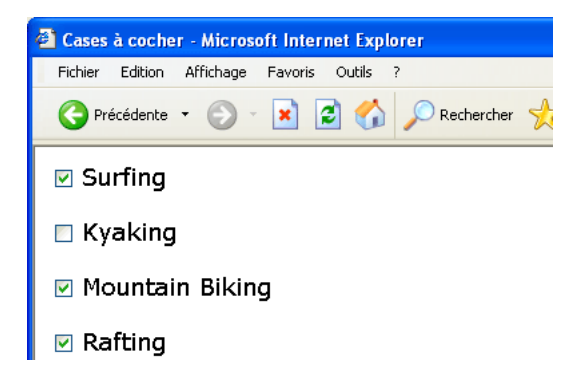

Les boutons radio fonctionnent comme un groupe et fournissent mutuellement des valeurs de sélection exclusives. Un utilisateur ne peut sélectionner qu'une seule option au sein d'un groupe de boutons radio. Dans l'exemple ci-dessous, « Rafting » est l'option sélectionnée. Si l'utilisateur clique sur « Surfing », le bouton « Rafting » se désélectionne automatiquement.

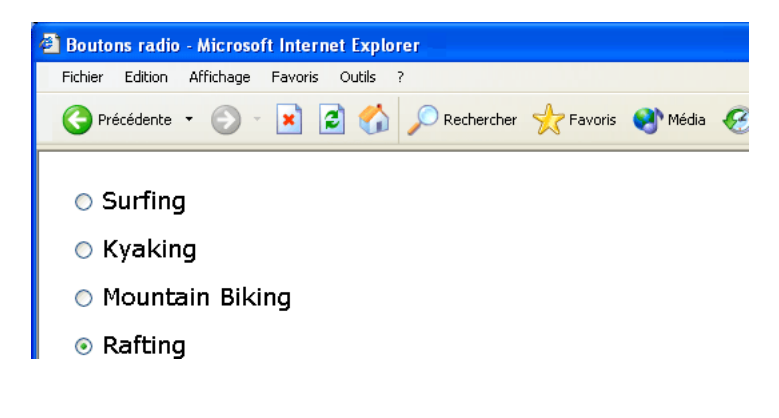

# Insertion d'une case à cocher

Les cases à cocher permettent aux utilisateurs de sélectionner plusieurs options dans un groupe.

#### Pour insérer une case à cocher :

- **1** Placez le point d'insertion dans la bordure du formulaire, puis effectuez l'une des actions suivantes :
- Choisissez **Insertion** > **Objets de formulaire** > **Case à cocher**.
- Dans la catégorie Formulaires de la barre Insertion, cliquez sur l'icône Insérer une case à cocher.
- **2** Dans le champ Case à cocher de l'inspecteur de propriétés, entrez un nom descriptif unique.
- **3** Dans le champ Valeur, spécifiez une valeur pour la case à cocher.

Par exemple, dans un sondage, vous pouvez définir une valeur de 4 pour « approuve fortement » et une valeur de 1 pour « désapprouve fortement ».

**4** Pour Etat initial, cliquez sur **Activé** pour qu'une option apparaisse la première fois que le formulaire est chargé dans le navigateur.

### <span id="page-624-0"></span>Insertion d'un bouton radio

Utilisez les boutons radio pour que les utilisateurs ne choisissent qu'une seule option dans un ensemble d'options. Elles sont généralement utilisées en groupe. Toutes les boutons radio d'un même groupe doivent avoir le même nom et contenir des valeurs de champ différentes.

#### Pour insérer des boutons radio en tant que groupe :

- **1** Placez le point d'insertion dans la bordure du formulaire.
- **2** Insérez l'objet de formulaire Groupe de boutons radio en effectuant l'une des opérations suivantes :
- Cliquez sur l'onglet **Formulaires**, puis sur l'icône Groupe de boutons radio.
- Choisissez **Insertion** > **Objets de formulaire** > **Groupe de boutons radio**.

La boîte de dialogue Groupe de boutons radio s'affiche.

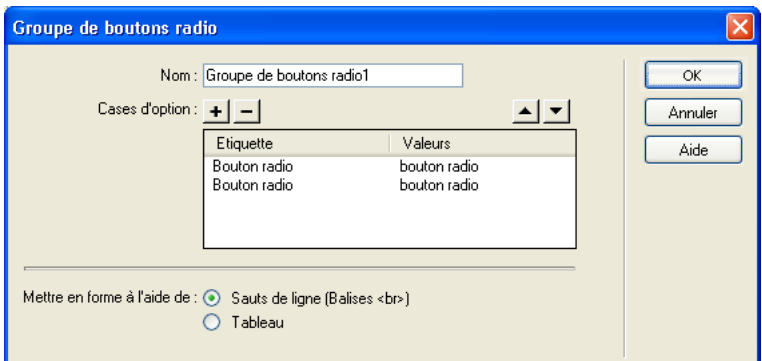

**3** Complétez les options de la boîte de dialogue Groupe de boutons radio, puis cliquez sur **OK**.

Pour obtenir des instructions sur la façon de compléter la boîte de dialogue Groupe de boutons radio, cliquez sur le bouton **Aide** qui figure dans la boîte de dialogue.

Dreamweaver insère le groupe de boutons radio dans le formulaire HTML. Si vous n'avez pas encore inséré de formulaire dans la page, Dreamweaver s'en charge à votre place. Si vous le souhaitez, vous pouvez modifier la mise en forme du groupe. Vous pouvez également modifier les boutons radio à l'aide de l'inspecteur de propriétés ou directement en mode Code.

#### Pour insérer des boutons radio un par un :

- **1** Placez le point d'insertion dans la bordure du formulaire.
- **2** Choisissez **Insertion** > **Objets de formulaire** > **Bouton radio** pour insérer l'objet de formulaire correspondant.
- **3** Dans le champ Bouton radio de l'inspecteur de propriétés, entrez un nom descriptif pour l'ensemble des boutons radio.

Si vous créez des interactions entre plusieurs boutons radio dans un même formulaire, assurezvous que chaque ensemble de boutons radio est doté d'un nom unique. Par contre, si vous insérez des boutons radio individuels pour créer un groupe, attribuez à chacun une étiquette particulière.

- **4** Dans le champ Valeur, saisissez la valeur à envoyer à l'application ou au script côté serveur lorsqu'un utilisateur clique sur ce bouton radio. Par exemple, vous pouvez taper **ski** dans le champ Valeur pour indiquer qu'un utilisateur a choisi le ski.
- **5** Pour Etat initial, cliquez sur **Activé** pour qu'une option apparaisse la première fois que le formulaire est chargé dans le navigateur.

# <span id="page-625-0"></span>Ajout de listes et de menus

Les listes et les menus vous permettent d'offrir aux utilisateurs de nombreux choix dans un espace limité. Les listes se présentent avec une barre de défilement qui permet aux utilisateurs de parcourir de nombreux éléments et d'effectuer plusieurs sélections. Les menus déroulants affichent un seul élément qui représente la sélection active. Les utilisateurs ne peuvent choisir qu'un élément dans un menu.

## Création d'une liste déroulante

Les listes déroulantes vous permettent d'afficher plusieurs options dans un espace réduit. L'utilisateur peut faire défiler la liste et sélectionner plusieurs éléments.

### What wine varietal are you looking for?

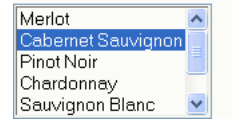

#### Pour créer une liste déroulante :

**1** Placez le point d'insertion dans la bordure du formulaire.

**2** Choisissez **Insertion** > **Objets de formulaire** > **Liste/Menu**, puis sélectionnez l'élément **Liste/ Menu** résultant (le cas échéant).

L'objet de formulaire Liste/Menu apparaît dans la bordure du formulaire et l'inspecteur de propriétés correspondant s'affiche. Dans l'illustration ci-dessous, l'inspecteur de propriétés Liste/Menu affiche le bouton Dynamique. Ce bouton permet de créer des objets de formulaire de liste ou de menu dynamiques et ne s'affiche que si vous avez préalablement sélectionné un type de document dynamique.

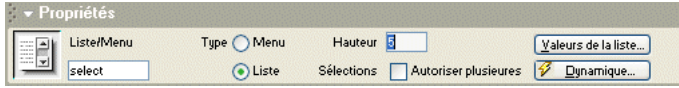

- **3** Dans le champ Liste/Menu de l'inspecteur de propriétés, tapez un nom unique pour la liste.
- **4** Pour Type, sélectionnez **Liste**.
- **5** Dans le champ Hauteur, saisissez le nombre de lignes (ou d'éléments) à afficher dans la liste.

Des barres de défilement apparaissent lorsque le nombre saisi est inférieur au nombre d'options figurant dans la liste.

- **6** Si vous désirez que l'utilisateur puisse sélectionner plusieurs options dans la liste, activez la case **Autoriser plusieurs** (en regard de Sélections).
- **7** Cliquez sur **Valeurs de la liste** pour ajouter les choix d'option.

La boîte de dialogue Valeurs de la liste s'affiche.

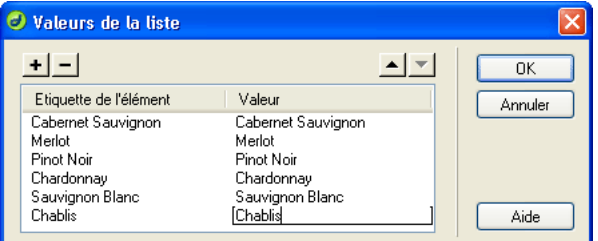

- **8** Placez le point d'insertion dans le champ Etiquette de l'élément, puis tapez le texte qui doit apparaître dans la liste.
- **9** Dans le champ Valeur, saisissez les données à envoyer au serveur lorsqu'un utilisateur sélectionne cet élément.
- **10** Pour ajouter un autre élément à la liste d'options, cliquez sur le bouton plus (**+**), puis répétez les étapes 7 et 8.
- **11** Lorsque vous avez fini d'ajouter des éléments à la liste, cliquez sur **OK** pour fermer la boîte de dialogue Valeurs de la liste.

L'inspecteur de propriétés s'affiche. Vos choix d'options sont visibles dans le champ Initialement sélectionnés.

**12** Pour que l'un des éléments soit sélectionné par défaut dans la liste, sélectionnez-le dans le champ Initialement sélectionné de l'inspecteur de propriétés.

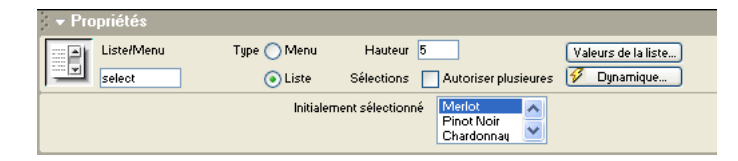

## Création de menus déroulants

Les menus déroulants permettent aux visiteurs de sélectionner un seul élément dans une liste en comportant plusieurs. Ces menus sont utiles lorsque vous disposez d'un espace réduit et que vous devez afficher de nombreux éléments. Notez que seule une option est visible lorsque le formulaire du menu est chargé dans le navigateur. Pour afficher les autres options disponibles et voir la liste entière, l'utilisateur doit cliquer sur la flèche vers le bas.

### What wine varietal are you looking for?

Cabernet Sauvignon

*Remarque :* l'élément de formulaire du menu déroulant est différent du menu déroulant graphique. Pour plus d'informations sur la création, la modification, l'affichage et le masquage d'un menu déroulant graphique, voir [« Afficher le menu contextuel », page 393](#page-392-0).

#### Pour créer un menu déroulant :

- **1** Placez le point d'insertion dans la bordure du formulaire.
- **2** Choisissez **Insertion** > **Objets de formulaire** > **Liste/Menu**, puis sélectionnez l'élément **Liste/ Menu** résultant (le cas échéant).

L'objet de formulaire Liste/Menu apparaît dans la bordure du formulaire et l'inspecteur de propriétés correspondant s'affiche.

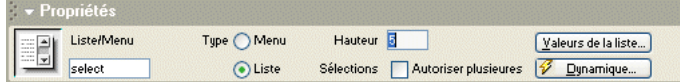

- **3** Dans le champ Liste/Menu de l'inspecteur de propriétés, tapez un nom unique pour le menu.
- **4** Pour Type, sélectionnez **Menu**.

**5** Cliquez sur **Valeurs de la liste** pour ajouter les choix d'option.

La boîte de dialogue Valeurs de la liste s'affiche.

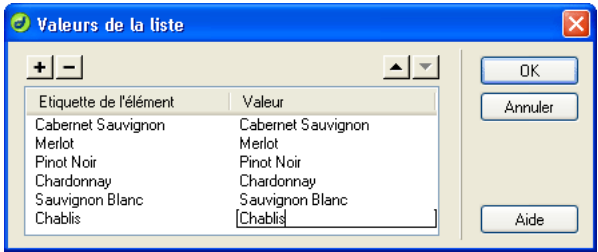

- **6** Placez le point d'insertion dans le champ Etiquette de l'élément, puis tapez le texte qui doit apparaître dans le menu.
- **7** Dans le champ Valeur, saisissez les données à envoyer au serveur lorsqu'un utilisateur sélectionne cet élément.
- **8** Pour ajouter un autre élément à la liste d'options, cliquez sur le bouton plus (**+**), puis répétez les étapes 6 et 7.
- **9** Lorsque vous avez fini d'ajouter des éléments au menu, cliquez sur **OK** afin de fermer la boîte de dialogue Valeurs de la liste.
- **10** Pour que l'un des éléments soit sélectionné par défaut dans la liste, sélectionnez-le dans le champ Initialement sélectionné de l'inspecteur de propriétés.

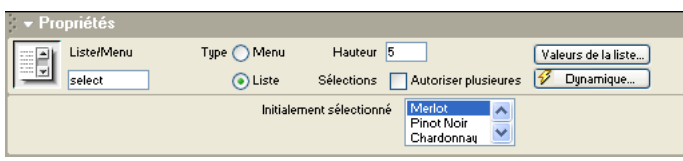

# <span id="page-628-0"></span>Ajout de boutons de formulaire

Les boutons de formulaire contrôlent les différentes opérations du formulaire. Utilisez un bouton de formulaire pour envoyer au serveur des données saisies dans un formulaire ou pour rétablir les valeurs initiales du formulaire. Vous pouvez également attribuer à un bouton d'autres tâches de traitement préalablement définies dans un script. Un bouton de formulaire peut ainsi calculer, par exemple, le montant total des éléments sélectionnés en fonction des valeurs que vous leur avez attribuées.

# Insertion de boutons de formulaire standard

Les boutons de formulaire standard correspondent au style des boutons par défaut du navigateur et contiennent le texte que vous souhaitez afficher. Il s'agit en général des boutons Envoyer et Rétablir.

### Pour créer un bouton texte :

**1** Placez le point d'insertion dans la bordure du formulaire.

**2** Choisissez **Insertion** > **Objets de formulaire** > **Bouton** ou, dans le panneau Formulaire, cliquez sur l'icône Bouton.

Dreamweaver insère l'objet de formulaire Bouton dans le document et affiche l'inspecteur de propriétés correspondant.

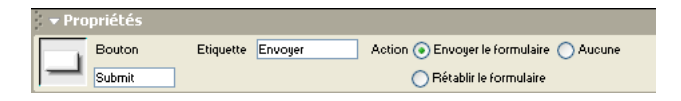

**3** Dans le champ Bouton de l'inspecteur de propriétés, tapez le nom du bouton.

Notez qu'il existe deux noms réservés : Envoyer, qui envoie les données du formulaire pour traitement, et Rétablir, qui rétablit les valeurs initiales des champs du formulaire.

- **4** Dans le champ Etiquette de l'inspecteur de propriétés, tapez le texte devant figurer sur le bouton.
- **5** Dans la section Action, sélectionnez l'action de votre choix. Les actions disponibles sont :

Envoyer, qui envoie le formulaire pour traitement lorsque l'utilisateur clique sur le bouton.

Rétablir, qui rétablit les valeurs initiales du formulaire lorsque l'utilisateur clique sur le bouton.

Aucune, qui active une action en fonction du script de traitement associé lorsque l'utilisateur clique sur le bouton. Pour définir une action, dans la barre d'état de la fenêtre de document, sélectionnez la balise form afin de sélectionner le formulaire et d'afficher l'inspecteur de propriétés Formulaire. Dans le menu déroulant Action, sélectionnez un script ou une page pour traiter le formulaire.

## Création d'un bouton graphique Envoyer

Vous pouvez définir des images à utiliser comme icônes de bouton. Vous devez attacher un comportement à l'objet de formulaire pour pouvoir utiliser une image pour effectuer une tâche autre que l'envoi de données. Vous pouvez attribuer un comportement à un bouton en utilisant le panneau Comportements de Dreamweaver ou en ayant recours à une fonction JavaScript côté client qui exécute une action.

Pour savoir comment joindre un comportement à un objet, voir [« Application d'un](#page-370-0)  [comportement », page 371](#page-370-0).

### Pour créer un bouton graphique Envoyer :

- **1** Dans le document, placez le point d'insertion dans la bordure du formulaire.
- **2** Choisissez **Insertion** > **Objets de formulaire** > **Champ d'image**.
- **3** Dans l'inspecteur de propriétés du champ d'image, remplacez le texte figurant dans le champ Champ img. par Envoyer.
- **4** Cliquez sur l'icône de dossier du champ SRC, recherchez le fichier graphique de l'image à utiliser comme bouton, puis sélectionnez-le.
- **5** Dans le champ Secondaire, tapez le texte qui doit apparaître à la place de l'image dans les navigateurs en mode texte ou configurés pour un téléchargement manuel des images.

# <span id="page-630-0"></span>A propos de la conception de formulaires

Vous pouvez utiliser des sauts de ligne, des sauts de paragraphes, du texte préformaté ou des tableaux pour mettre en forme vos formulaires. Vous ne pouvez pas insérer un formulaire dans un autre formulaire (c'est-à-dire superposer des balises), mais vous pouvez inclure plusieurs formulaires dans une même page.

Lors de la conception de formulaires, n'oubliez pas de libeller les champs du formulaire sous forme de texte descriptif, afin que les utilisateurs sachent ce qu'ils ont à faire (par exemple, « Entrez votre nom » pour demander des informations de nom).

### Insertion de tableaux dans les formulaires

Vous pouvez créer des formulaires plus attractifs en insérant un tableau dans un formulaire : utilisez des tableaux pour fournir une structure pour les objets et les étiquettes de champ et pour faciliter l'alignement vertical et horizontal des choix. Assurez-vous, lorsque vous utilisez des tableaux dans un formulaire, que toutes les balises table sont incluses entre les balises form.

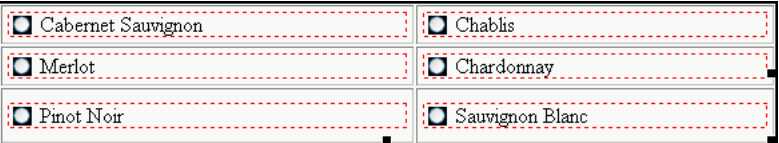

# <span id="page-630-1"></span>Utilisation d'une fonction JavaScript côté client pour traiter un formulaire

Les formulaires sont traités par le script ou l'application spécifiés dans l'attribut action de la balise form. Pour connaître l'action associée à un formulaire, sélectionnez-le, puis consultez l'inspecteur de propriétés. Le champ Action indique l'action associée.

Les formulaires les plus simples utilisent JavaScript ou VBScript pour effectuer le traitement du formulaire côté client (par opposition aux données de formulaire envoyées au serveur pour traitement). Par exemple, vous pouvez avoir un petit formulaire au bas de la page, contenant uniquement deux boutons radio libellés Oui et Non, plus un bouton Envoyer. L'action de formulaire peut être une fonction JavaScript définie dans la section head du document, qui affiche une alerte si l'utilisateur sélectionne Oui et une autre s'il sélectionne Non :

```
function processForm(){
  if (document.forms[0].elements[0].checked){
    alert('Oui');
  }else{
    alert('Non');
  }
}
```
Pour utiliser un fonction JavaScript côté client comme action de formulaire :

- **1** Sélectionnez un bouton **Envoyer** dans un formulaire.
- **2** Joignez le comportement Appel JavaScript au bouton (voir [« Appel JavaScript », page 375\)](#page-374-0).
- **3** Dans la zone de texte JavaScript qui s'affiche lorsque vous attachez le comportement, entrez processForm().

**4** Ajoutez une fonction JavaScript processForm() (comme celle indiquée ci-dessus) à la section head du document.

Un script côté client vous permet de gérer plusieurs tâches de traitement de formulaire, mais ne vous permet pas d'enregistrer les données saisies par l'utilisateur ou de les envoyer à quelqu'un d'autre. Afin d'enregistrer les données ou de les transmettre à une application pour traitement, vous devez utiliser un script ou une application côté serveur. Les scripts CGI (Common Gateway Interface) sont les mécanismes de script côté serveur les plus fréquemment utilisés pour traiter les données de formulaire. Il existe plusieurs sites Web qui proposent gratuitement des scripts CGI que vous pouvez utiliser. Le fournisseur de services Internet hébergeant votre site propose peut-être des scripts CGI effectuant de nombreuses tâches courantes et permettant, par exemple, de recueillir des adresses électroniques ou de recevoir les commentaires de visiteurs au moyen d'un formulaire Web.

# <span id="page-631-0"></span>Utilisation de comportements avec des formulaires

Vous pouvez attacher des comportements aux formulaires et aux objets de formulaire à l'aide des comportements du panneau Comportements lorsque le formulaire ou l'objet de formulaire est sélectionné. Les comportements Valider le formulaire et Texte d'un champ de texte sont disponibles uniquement si vous avez inséré un champ de texte dans le document. Lorsque vous attachez le comportement Valider le formulaire à un objet de formulaire, vous devez spécifier le champ de texte à valider. Par exemple, si vous attachez Valider le formulaire au bouton Envoyer, vous devez déterminer un champ de texte créé pour « Nom », afin de vérifier que l'utilisateur a bien entré du texte dans le champ Nom.

Lorsque vous appliquez des comportements, vous devez vous assurer que chaque objet de formulaire dans votre document (ainsi que tous les autres objets) possède un nom unique. Si vous utilisez le même nom pour deux objets différents, les comportements risquent de ne pas fonctionner correctement (même si les objets se trouvent dans des formulaires différents).

Vous trouverez ci-dessous des informations relatives aux deux comportements spécifiques aux formulaires. Pour plus d'informations sur les autres comportements, voir [Chapitre 24,](#page-368-0)  [« Utilisation des comportements JavaScript », page 369.](#page-368-0)

Valider le formulaire vérifie le contenu des champs de texte spécifiés, pour vérifier que l'utilisateur a saisi le type de données correct (voir [« Valider le formulaire », page 399\)](#page-398-0).

Texte du champ texte remplace le contenu d'un champ texte de formulaire par le contenu indiqué. (voir [« Texte d'un champ de texte », page 390](#page-389-0)).

# <span id="page-631-1"></span>Création d'objets de formulaire dynamiques

Vous pouvez créer un formulaire HTML dynamique qui se charge à la fois d'afficher les enregistrements stockés dans une base de données et de recueillir des informations provenant des utilisateurs. Un formulaire peut, par exemple, afficher les coordonnées de fournisseurs extraites d'une table de base de données.

Les formulaires dynamiques peuvent simplifier la maintenance d'un site. De nombreux sites incluent, par exemple, des menus de formulaires HTML pour permettre aux utilisateurs de passer à d'autres zones du site. En général, ce type de menu apparaît à plusieurs endroits du site. Si le menu est dynamique, il vous suffit d'ajouter un nouvel élément de menu à la table de base de données pour pouvoir mettre à jour tous les menus du site.

Les listes et les menus sont souvent utilisés comme objets de formulaire dynamiques. Vous pouvez également créer à cette fin des boutons radio, des cases à cocher, des champs de texte et des champs d'image dynamiques.

Cette section décrit la procédure à suivre pour rendre des objets de formulaire dynamiques.

*Remarque :* Dreamweaver MX ne fournit aucun des objets de formulaire dynamiques suivants pour ASP.NET : Champ de texte dynamique ; Case à cocher dynamique ; Liste/Menu dynamique ; Groupe de boutons radio dynamiques.

### Création de listes et de menus dynamiques

Vous pouvez remplir de façon dynamique un objet de formulaire de type liste ou menu à l'aide d'entrées figurant dans une base de données.

#### Pour créer une liste ou un menu dynamique :

- **1** Cliquez à l'intérieur du formulaire HTML de votre page.
- **2** Choisissez **Insertion** > **Objets de formulaire** > **Liste/Menu**.

Dreamweaver insère un objet de formulaire Liste/Menu dans la page.

**3** Sélectionnez l'objet de formulaire **Liste/Menu**.

L'inspecteur de propriétés Liste/Menu s'affiche.

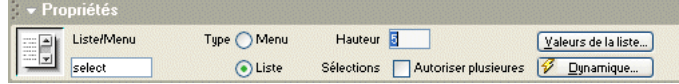

**4** Dans l'inspecteur de propriétés Liste/Menu, cliquez sur le bouton **Dynamique** pour afficher la boîte de dialogue Liste/Menu dynamique. Complétez les options de la boîte de dialogue, puis cliquez sur **OK**.

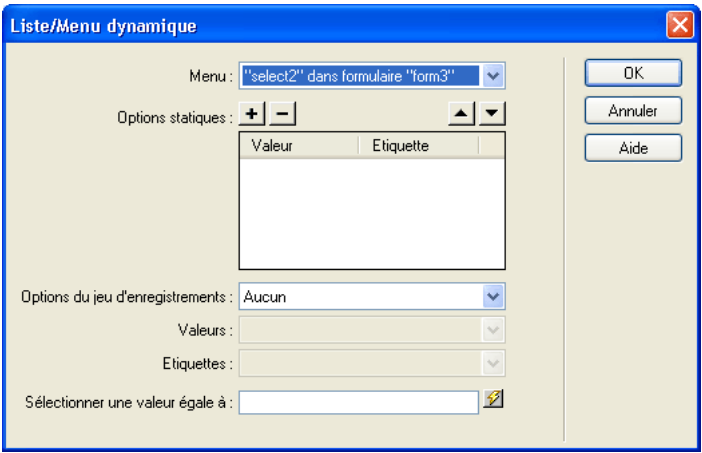

Pour obtenir des instructions sur la façon de compléter les champs de la boîte de dialogue Liste/Menu dynamique, cliquez sur le bouton **Aide** qui figure dans la boîte de dialogue.

**5** Cliquez sur **OK**.

Dreamweaver insère la liste ou le menu dynamique dans le formulaire HTML. Vous pouvez modifier le menu à l'aide du panneau Comportements de serveur, dans l'inspecteur de propriétés ou directement dans le code source.

### Ajout de la fonctionnalité dynamique à des listes ou des menus existants

Vous pouvez rendre dynamiques des objets de formulaire de type liste ou menu existants.

#### Pour rendre dynamique une liste ou un menu existant :

- **1** Sélectionnez l'objet de formulaire liste ou menu que vous souhaitez rendre dynamique.
- **2** Dans l'inspecteur de propriétés, cliquez sur le bouton **Dynamique**.

La boîte de dialogue Liste/Menu dynamique s'affiche.

**3** Complétez les options de la boîte de dialogue, puis cliquez sur **OK**.

Pour obtenir des instructions sur la façon de compléter la boîte de dialogue Liste/Menu dynamique, cliquez sur le bouton **Aide** de la boîte de dialogue.

## Création de champs de texte et d'image dynamiques

Vous pouvez créer des champs de texte et d'image dynamiques sur un formulaire.

#### Pour créer des champs de texte dynamiques :

- **1** Sélectionnez un champ de texte dans le formulaire HTML de votre page.
- **2** Pour afficher le panneau Comportements de serveur, choisissez **Fenêtre** > **Comportements de serveur**.
- **3** Cliquez sur le bouton plus (**+**), puis choisissez **Eléments dynamiques** > **Champ de texte dynamique** dans le menu contextuel.

La boîte de dialogue Champ de texte dynamique s'affiche.

**4** Complétez les options de la boîte de dialogue, puis cliquez sur **OK**.

Pour obtenir des instructions sur la façon de compléter la boîte de dialogue, cliquez sur le bouton **Aide**.

Le champ de texte présentera un contenu dynamique lors de l'affichage du formulaire dans un navigateur.

### Pour créer des champs d'image dynamiques :

**1** Placez le point d'insertion à l'endroit où doit apparaître le champ d'image dans la page, puis choisissez **Insertion** > **Objets de formulaire** > **Champ d'image**.

La boîte de dialogue Sélectionner source de l'image s'affiche.

**2** Cliquez sur l'option **Sources de données** (Windows) ou sur le bouton **Source de données** (Macintosh).

La liste des sources de données s'affiche.

**3** Sélectionnez une source dans la liste.

Cette source doit être un jeu d'enregistrements contenant les chemins d'accès à vos fichiers image. Selon la structure du fichier de votre site, les chemins peuvent être absolus, relatifs au document ou à la racine.

*Remarque :* à l'heure actuelle, Dreamweaver ne prend pas en charge les images binaires stockées dans une base de données.

Si aucun jeu d'enregistrements n'apparaît dans la liste ou si aucun des jeux disponibles ne correspond à vos besoins, définissez un nouveau jeu. Pour obtenir des instructions, voir [« Définition d'un jeu d'enregistrements », page 536](#page-535-0).

**4** Cliquez sur **OK**.

Le champ d'image contiendra une image sélectionnée dynamiquement lors de l'affichage du formulaire dans un navigateur.

### Création de cases à cocher dynamiques

Insérez une case à cocher dans un formulaire pour permettre aux utilisateurs de sélectionner plusieurs éléments dans la liste des éléments disponibles. Pour créer un bouton radio dynamique, vous devez avoir défini un type de document dynamique et avoir associé la page à un jeu d'enregistrements ou à une autre source de contenu dynamique. La source de données doit se présenter dans un format booléen, tel que Yes/No ou true/false.

#### Pour présélectionner dynamiquement une case à cocher :

- **1** Sélectionnez un objet de formulaire de case à cocher.
- **2** Dans l'inspecteur de propriétés, cliquez sur le bouton **Dynamique**.

La boîte de dialogue Case à cocher dynamique s'affiche.

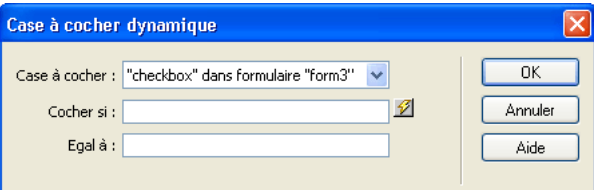

**3** Complétez les options de la boîte de dialogue, puis cliquez sur **OK**.

Pour obtenir des instructions sur la façon de compléter la boîte de dialogue Case à cocher dynamique, cliquez sur le bouton **Aide** qui figure dans la boîte de dialogue.

Lors de l'affichage du formulaire dans un navigateur, la case à cocher apparaîtra activée ou non, selon les données.

### Création de boutons radio dynamiques

Vous pouvez présélectionner dynamiquement un bouton en fonction d'une valeur dans un jeu d'enregistrements. Pour créer un bouton radio dynamique, vous devez avoir défini un type de document dynamique et avoir associé la page à un jeu d'enregistrements ou à une autre source de contenu dynamique.

#### Pour présélectionner dynamiquement un bouton radio :

**1** Assurez-vous que la page contient au moins un groupe de boutons radio.

Pour créer un groupe de boutons radio, dans l'onglet Formulaires de la barre Insertion, cliquez sur l'icône Groupe de boutons radio. Pour plus d'informations, voir [« Insertion d'un bouton](#page-624-0)  [radio », page 625.](#page-624-0)

**2** Dans le panneau Comportements de serveur, cliquez sur le bouton plus (**+**), puis choisissez **Eléments de formulaire dynamiques** > **Groupe de boutons radio dynamiques**.

La boîte de dialogue Groupe de boutons radio dynamiques s'affiche. La boîte de dialogue qui apparaît peut différer de celle de l'exemple ci-dessous selon le type de document utilisé.

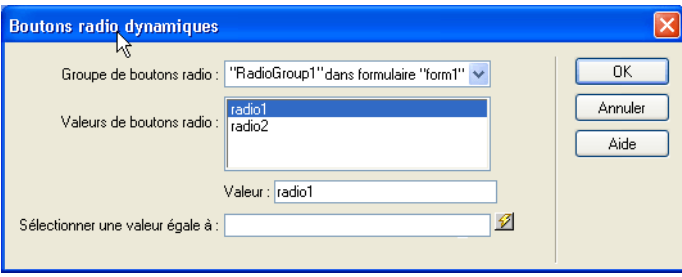

**3** Complétez les options de la boîte de dialogue, puis cliquez sur **OK**.

Pour obtenir des instructions sur la façon de compléter la boîte de dialogue Boutons radio dynamiques, cliquez sur le bouton **Aide** qui figure dans la boîte de dialogue.

# *Partie IX Développement rapide d'applications*

Les applications Web contiennent fréquemment des pages qui permettent aux utilisateurs d'effectuer des recherches dans une base de données, des pages qui leur permettent d'insérer, de mettre à jour ou de supprimer des données d'une base de données, ainsi que des pages qui limitent leur accès à un site Web. Dreamweaver vous permet de créer rapidement ces pages.

Cette partie du manuel contient les chapitres suivants :

- [Chapitre 39, « Création d'un ensemble de pages](#page-638-0)  [Principale-Détails »](#page-638-0)
- [Chapitre 40, « Création de pages pour l'exécution de](#page-646-0)  [recherches dans les bases de données »](#page-646-0)
- [Chapitre 41, « Création de pages permettant de modifier](#page-660-0)  [des bases de données »](#page-660-0)
- [Chapitre 42, « Création de pages limitant l'accès à votre](#page-682-0)  [site »](#page-682-0)

# <span id="page-638-0"></span>CHAPITRE 39 Création d'un ensemble de pages Principale-Détails

Macromedia Dreamweaver MX vous permet de créer des jeux de pages qui présentent les informations sur deux niveaux. Ce chapitre explique comment créer un ensemble de pages Principale-Détails dans les sections suivantes :

- [« A propos des ensembles de pages Principale-Détails », page 639](#page-638-1)
- [« Création rapide d'un ensemble de pages Principale-Détails », page 641](#page-640-0)
- [« Création d'un ensemble de pages Principale-Détails par élément », page 642](#page-641-0)
- [« Modification d'un ensemble de pages Principale-Détails », page 646](#page-645-0)

# <span id="page-638-1"></span>A propos des ensembles de pages Principale-Détails

Une page principale est une page qui répertorie les enregistrements et les liens correspondant à chaque enregistrement. Lorsque l'utilisateur clique sur un lien, une page d'informations détaillées s'ouvre et affiche des informations complémentaires sur l'enregistrement. Voici, par exemple, comment se présente une page principale du site intranet d'une société fictive :

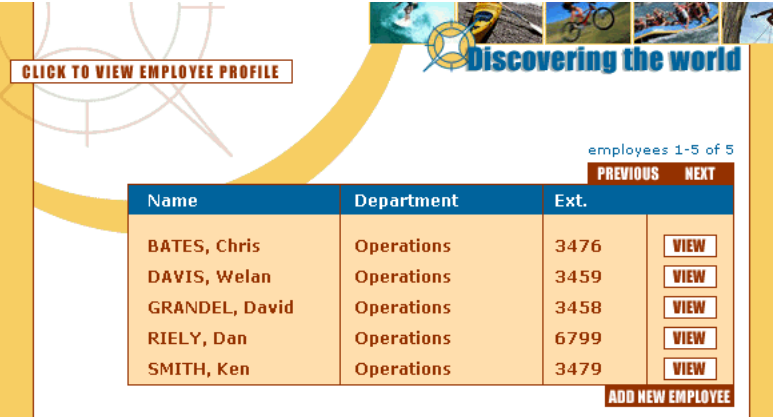

Lorsqu'un utilisateur clique sur l'une des icônes Affichage reliées, une page d'informations détaillées apparaît :

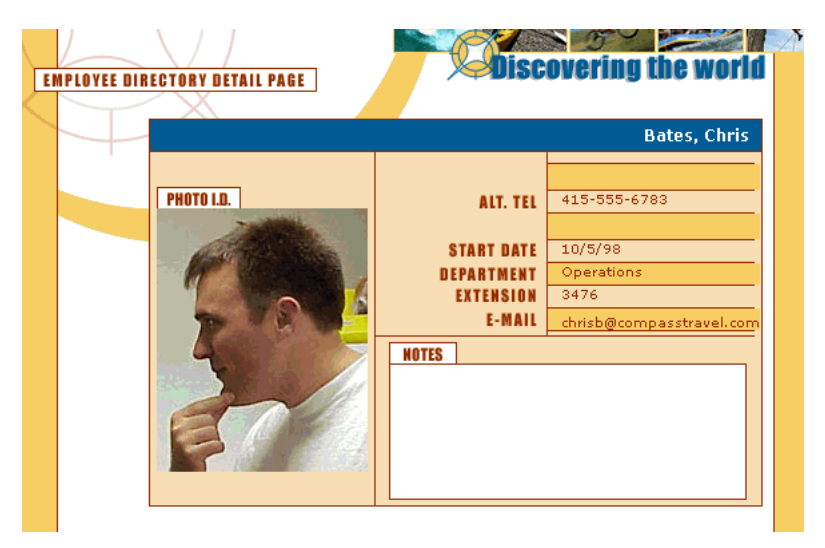

Une page de résultats est un type courant de page principale. Toutefois, contrairement à la page principale décrite dans cette section, la liste des enregistrements sur une page de résultats est déterminée par l'utilisateur et non par vous, le concepteur (l'utilisateur détermine la liste en effectuant une recherche de base de données). Pour plus d'informations sur ce type de pages principales, voir [« Création de pages pour l'exécution de recherches dans les bases de données »,](#page-646-0)  [page 647.](#page-646-0)

Une page d'informations détaillées peut servir à mettre à jour ou à supprimer l'enregistrement affiché. Pour plus d'informations sur la mise à jour et la suppression des pages, voir [« Création](#page-664-0)  [d'une page de mise à jour d'enregistrements », page 665](#page-664-0) et [« Création d'une page de suppression](#page-669-0)  [d'enregistrements », page 670.](#page-669-0)

Une page principale est constituée des éléments suivants :

- Un jeu d'enregistrements.
- Une mise en page pour afficher plusieurs enregistrements à la fois.
- Un comportement de serveur Aller à la page d'informations détaillées pour ouvrir la page d'informations détaillées et transmettre l'ID de l'enregistrement sur lequel a cliqué l'utilisateur.

Une page d'informations détaillées est constituée des éléments suivants :

- Une mise en page pour afficher un seul enregistrement.
- Un jeu d'enregistrements pour conserver les détails de l'enregistrement.
- Un filtre de jeu d'enregistrements pour récupérer un enregistrement spécifique à partir du tableau de base de données ou bien un comportement de serveur Déplacer vers un enregistrement spécifique pour se rendre à un enregistrement spécifique dans le jeu d'enregistrements.

# <span id="page-640-0"></span>Création rapide d'un ensemble de pages Principale-Détails

Pour créer rapidement un ensemble de pages Principale-Détails, utilisez l'objet dynamique Ensemble de pages Principale-Détails.

*Remarque :* notez que cet objet n'est pas pris en charge par PHP ni ASP.NET.

#### Pour terminer l'ensemble de pages Principale-Détails à l'aide d'un objet dynamique :

**1** Créez une page principale vierge et ajoutez-lui un jeu d'enregistrements.

Assurez-vous que le jeu d'enregistrements contient non seulement toutes les colonnes nécessaires pour la page principale, mais également celles nécessaires pour la page d'informations détaillées.

La définition du jeu d'enregistrements peut être effectuée par vous au moment de la conception (voir [« Définition d'un jeu d'enregistrements », page 536](#page-535-0)) ou par l'utilisateur au moment de l'exécution (voir [« Création de pages pour l'exécution de recherches dans les bases](#page-646-0)  [de données », page 647\)](#page-646-0).

En général, le jeu d'enregistrements de la page principale extrait quelques colonnes d'un tableau de base de données tandis que celui de la page d'informations détaillées extrait davantage de colonnes du même tableau afin de fournir des détails supplémentaires.

**2** Ouvrez la page principale en mode Création, puis choisissez **Insertion** > **Objets d'application** > **Ensemble de pages Principale-Détails**.

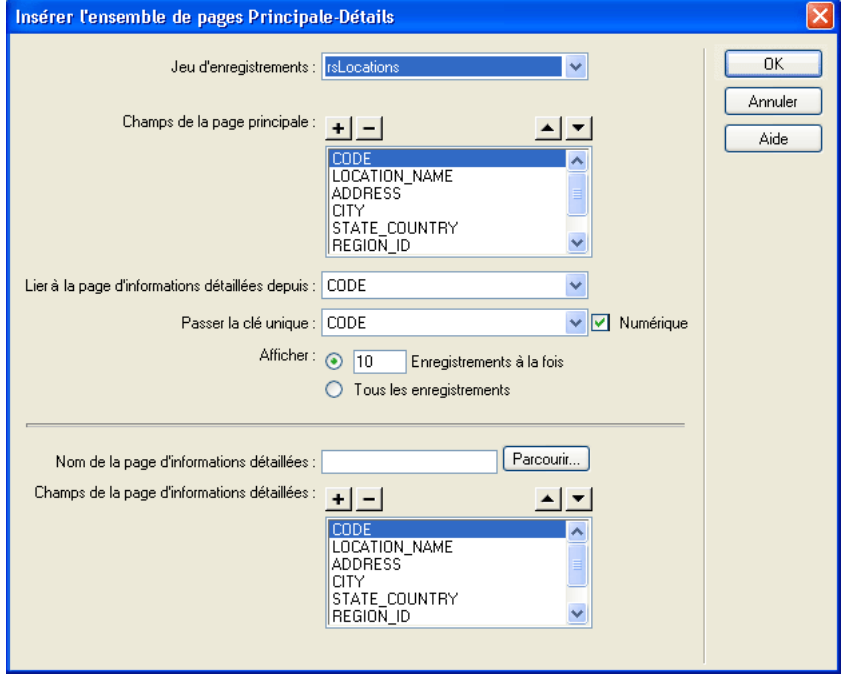

La boîte de dialogue Ensemble de pages Principale-Détails s'affiche.

**3** Complétez les options de la boîte de dialogue.

Pour plus d'informations, cliquez sur le bouton **Aide** de la boîte de dialogue.

**4** Cliquez sur **OK**.

L'objet dynamique crée une page d'informations détaillées (si vous ne l'avez déjà fait) et ajoute un contenu de page dynamique ainsi que des comportements de serveur à la page principale et à la page d'informations détaillées.

**5** Personnalisez la mise en forme de la page principale et de la page d'informations détaillées en fonction de vos besoins.

Vous pouvez personnaliser la mise en forme de chaque page à l'aide des outils de conception de page de Macromedia Dreamweaver MX. Vous pouvez également modifier les comportements de serveur en double-cliquant dessus dans le panneau Comportements de serveur.

# <span id="page-641-0"></span>Création d'un ensemble de pages Principale-Détails par élément

Cette section explique comment créer un ensemble de pages Principale-Détails sans utiliser l'objet dynamique Ensemble de pages Principale-Détails. Pour obtenir des instructions sur l'utilisation des objets dynamiques, voir [« Création rapide d'un ensemble de pages Principale-Détails »,](#page-640-0)  [page 641.](#page-640-0)

Pour achever l'ensemble de pages Principale-Détails, vous devez effectuer les tâches suivantes :

- Créez une page principale vierge et définissez un jeu d'enregistrements.
- Affichez les enregistrements dans la page principale.
- Transmettez l'ID de l'enregistrement sélectionné par l'utilisateur à la page d'informations détaillées.
- Recherchez l'enregistrement dans la base de données et affichez-le dans la page d'informations détaillées.

## Création d'une page principale et définition d'un jeu d'enregistrements

La première étape consiste à créer une page principale vierge et à lui ajouter un jeu d'enregistrements.

La définition du jeu d'enregistrements peut être effectuée par vous au moment de la conception (voir [« Définition d'un jeu d'enregistrements », page 536](#page-535-0)) ou par l'utilisateur au moment de l'exécution (voir [« Création de pages pour l'exécution de recherches dans les bases de données »,](#page-646-0)  [page 647\)](#page-646-0).

Assurez-vous que le jeu d'enregistrements contient non seulement toutes les colonnes nécessaires pour la page principale, mais également celles nécessaires pour la page d'informations détaillées.

En général, le jeu d'enregistrements de la page principale extrait quelques colonnes d'un tableau de base de données tandis que celui de la page d'informations détaillées extrait davantage de colonnes du même tableau afin de fournir des détails supplémentaires.

## Affichage des enregistrements dans la page principale

Après avoir créé une page principale vierge et défini un jeu d'enregistrements, vous devez afficher les enregistrements dans la page.

#### Pour afficher les enregistrements dans la page principale :

**1** Créez une mise en page pour afficher plusieurs enregistrements et relier les colonnes du jeu à la page.

Une méthode courante consiste à créer dans la page principale un tableau HTML comportant deux lignes et à faire glisser un nombre limité de colonnes de jeu d'enregistrements depuis le panneau Liaisons (**Fenêtre** > **Liaisons**) sur la seconde ligne du tableau (utilisez la première ligne pour afficher les en-têtes de colonne du tableau).

**2** Créez une région répétée pour afficher plusieurs enregistrements à la fois.

La région répétée est généralement appliquée à la ligne de tableau comportant le contenu dynamique.

## Ouverture de la page d'informations détaillées et transmission d'un ID d'enregistrement

Après avoir créé la page principale et affiché les enregistrements, vous devez créer des liens qui ouvrent la page d'informations détaillées et lui transmettre l'ID de l'enregistrement sélectionné par l'utilisateur.

Pour créer un lien, les utilisateurs PHP, ASP.NET et ColdFusion doivent en inclure les paramètres URL dans le code. Pour plus d'informations, voir [« Création de paramètres d'URL à l'aide de](#page-527-0)  [liens HTML », page 528](#page-527-0). Insérez le contenu dynamique devant servir de lien entre des balises d'ancrage.

#### Pour ouvrir la page d'informations détaillées et lui transmettre un paramètre d'URL contenant l'ID de l'enregistrement sélectionné par l'utilisateur (utilisateurs ASP et JSP uniquement) :

- **1** Dans la région répétée de la page principale, sélectionnez le contenu dynamique devant assurer la fonction de lien.
- **2** Dans le panneau Comportements de serveur (**Fenêtre** > **Comportements de serveur**), cliquez sur le bouton plus (**+**) et choisissez **Aller à la page d'informations détaillées** dans le menu contextuel.

La boîte de dialogue Aller à la page d'informations détaillées s'affiche à l'écran.

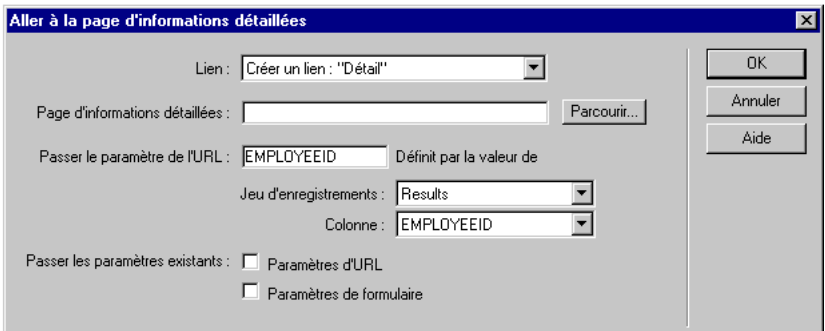

**3** Complétez les options de la boîte de dialogue.

Pour plus d'informations, cliquez sur le bouton **Aide** de la boîte de dialogue.

**4** Cliquez sur **OK**.

Un lien spécial s'insère autour du texte sélectionné. Lorsque l'utilisateur clique sur le lien, le comportement de serveur Aller à la page d'informations détaillées transmet à cette même page un paramètre d'URL contenant l'ID de l'enregistrement. Par exemple, supposons un paramètre d'URL appelé id et la page d'informations détaillées customerdetail.asp ; l'URL pourrait se présenter comme suit, lorsque l'utilisateur clique sur le lien :

http://www.mysite.com/customerdetail.asp?id=43

La première partie de l'URL, http://www.mysite.com/customerdetail.asp, ouvre la page. La deuxième partie, ?id=43, constitue le paramètre d'URL. Elle précise à la page d'informations détaillées quel enregistrement trouver et afficher. Le terme id est le nom du paramètre d'URL et sa valeur est 43. Dans cet exemple, le paramètre d'URL contient le numéro d'ID de l'enregistrement, soit 43.

Pour plus d'informations sur les paramètres d'URL, voir [« Description des paramètres](#page-525-0)  [d'URL », page 526.](#page-525-0)

# Recherche et affichage de l'enregistrement demandé dans la page d'informations détaillées

Après avoir renseigné la page principale, vous devez rechercher l'enregistrement demandé dans la base de données et l'afficher dans la page d'informations détaillées. Cette procédure consiste à définir un jeu d'enregistrements devant contenir un seul enregistrement, à savoir celui demandé par la page principale, et à lier les colonnes du jeu d'enregistrements à la page.

### Pour rechercher et afficher l'enregistrement demandé dans la page d'informations détaillées :

- **1** Passez à la page d'informations détaillées.
- **2** Dans le panneau Liaisons, cliquez sur le bouton plus (**+**) et choisissez **Jeu d'enregistrements** ou **Ensemble de données** (ASP.NET) dans le menu contextuel.

La boîte de dialogue simplifiée s'affiche. Si la boîte de dialogue avancée s'affiche, cliquez sur **Simple**.

- **3** Donnez un nom au jeu d'enregistrements, puis sélectionnez la connexion et la table de base de données qui fourniront les données destinées à votre jeu d'enregistrements.
- **4** Dans la zone Colonne, sélectionnez les colonnes du tableau à inclure dans le jeu d'enregistrements.

Le jeu d'enregistrements peut être identique ou différent du jeu de la page principale. Le jeu d'enregistrements d'une page d'informations détaillées possède généralement davantage de colonnes afin d'afficher plus de détails.

Si les jeux d'enregistrements sont différents, le jeu de la page d'informations détaillées doit avoir au moins une colonne en commun avec la page principale. La colonne commune est généralement la colonne d'ID de l'enregistrement, mais elle peut également être le champ commun aux tableaux reliés.

Pour inclure uniquement certaines colonnes de la table dans le jeu d'enregistrements, cliquez sur **Sélectionnées**, puis cliquez sur les colonnes souhaitées tout en maintenant la touche Ctrl (Windows) ou Commande (Macintosh) enfoncée.

**5** Complétez la section Filtre comme suit, pour trouver et afficher l'enregistrement spécifié dans le paramètre d'URL transmis par la page de résultats :

• Dans le premier menu déroulant de la zone Filtre, sélectionnez la colonne de la table de base de données contenant la valeur correspondant à celle du paramètre d'URL transmis par la page principale.

Si cette page transmet un numéro d'ID d'enregistrement, par exemple, choisissez la colonne contenant les numéros d'ID d'enregistrement.

- Dans le menu déroulant situé à côté du premier menu, sélectionnez le signe égal (=) (si cela n'est pas déjà fait).
- Dans le troisième menu déroulant, choisissez **Paramètre d'URL**.

La page principale communique les informations identifiant la sélection de l'utilisateur à la page d'informations détaillées dans un paramètre d'URL.

• Dans la quatrième zone de texte, tapez le nom de la valeur transmise par la page principale.

Par exemple, si la page principale a utilisé l'URL www.mysite.com/customerdetail.asp?id=43 pour ouvrir la page d'informations détaillées, tapez id.

Pour obtenir ce nom, vous pouvez également revenir à la page principale, ouvrir le panneau Comportements de serveur (**Fenêtre** > **Comportements de serveur**) et double-cliquer sur le comportement de serveur **Aller à la page d'informations détaillées**. Vérifiez le nom affiché dans le champ Passer le paramètre de l'URL.

**6** Cliquez sur **OK**.

Le jeu d'enregistrements s'affiche dans le panneau Liaisons.

**7** Liez les colonnes du jeu d'enregistrements à la page d'informations détaillées ; pour ce faire, sélectionnez les colonnes dans le panneau Liaisons (**Fenêtre** > **Liaisons**) et faites-les glisser sur la page.

# <span id="page-645-0"></span>Modification d'un ensemble de pages Principale-Détails

Après avoir créé l'ensemble de pages Principale-Détails à l'aide des comportements de serveur, modifiez les divers éléments que les pages contiennent par le biais du panneau Comportements de serveur. Pour plus d'informations, voir [« Modification de comportements de serveur », page 610](#page-609-0).

Si vous avez créé des pages à l'aide de l'objet dynamique, vous devez également vous servir du panneau Comportements de serveur pour modifier les éléments qu'il a insérés. Cet objet ajoute les éléments suivants à la page principale :

- Un tableau de base comportant une région répétée pour afficher plusieurs enregistrements à la fois.
- Une barre de navigation de jeu d'enregistrements.
- Un compteur d'enregistrements.
- Un comportement de serveur Aller à la page d'informations détaillées pour ouvrir la page d'informations détaillées et transmettre l'ID de l'enregistrement sur lequel a cliqué l'utilisateur.

L'objet dynamique ajoute également les éléments suivants à la page d'informations détaillées :

- Un tableau de base pour afficher un seul enregistrement.
- Un jeu d'enregistrements filtré pour rechercher et afficher l'enregistrement sur lequel l'utilisateur a cliqué dans la page principale.

# CHAPITRE 40

# <span id="page-646-0"></span>Création de pages pour l'exécution de recherches dans les bases de données

Les internautes ont désormais la possibilité d'effectuer diverses recherches dans vos bases de données par l'intermédiaire de pages que vous aurez préalablement créées avec Macromedia Dreamweaver MX.

Ce chapitre contient les sections suivantes :

- [« Création de la page de recherche », page 648](#page-647-0)
- [« Création de la page de résultats », page 649](#page-648-0)
- [« Création d'une page d'informations détaillées pour une page de résultats », page 653](#page-652-0)
- [« Utilisation des pages associées \(utilisateurs ASP et JSP uniquement\) », page 658](#page-657-0)

# A propos des pages de recherche/de résultats

Pour intégrer cette nouvelle caractéristique dans votre application Web, un minimum de deux pages s'impose. La première page contient un formulaire HTML qui va servir à la saisie des critères de recherche. Même si aucune recherche n'est véritablement exécutée à ce niveau, on l'appelle toutefois « page de recherche ».

La deuxième page indispensable à la recherche est la page de résultats, qui n'est autre que le moteur même du processus. La page de résultats procède à l'exécution des tâches suivantes :

- Analyse des critères de recherche envoyés par la page de recherche.
- Connexion à la base de données et recherche d'enregistrements.
- Création d'un jeu composé des enregistrements trouvés.
- Affichage du contenu du jeu d'enregistrements.

L'insertion d'une page d'informations détaillées est également possible, en option. Une page d'informations détaillées donne des informations supplémentaires sur un enregistrement figurant dans une page de résultats.

Si la recherche se fait sur la base d'un seul critère, ajoutez des fonctions de recherche à votre application Web sans utiliser de requêtes ni de variables SQL. Contentez-vous de créer vos pages et de compléter les champs des quelques boîtes de dialogue qui s'affichent à l'écran. si la recherche dépend de plusieurs critères, il vous faut rédiger une instruction SQL pour laquelle vous définissez de multiples variables.

# <span id="page-647-0"></span>Création de la page de recherche

Une page de recherche sur le Web se compose normalement de champs destinés à la saisie de critères particuliers. Lorsque l'utilisateur clique sur le bouton Rechercher du formulaire, les critères sont envoyés à une page de résultats sur le serveur. La charge de récupération des enregistrements dans la base de données incombe non pas à la page de recherche sur le navigateur, mais à la page de résultats sur le serveur.

Démarrez cette partie de votre application Web en créant deux pages : une page de recherche pour la saisie des critères et une page de résultats pour l'affichage des enregistrements trouvés. Vous pouvez même combiner les deux pages pour n'en faire qu'une. La page de recherche doit contenir au minimum un formulaire HTML et un bouton Envoyer.

#### Pour ajouter un formulaire HTML à une page de recherche :

**1** Ouvrez la page de recherche ; dans le menu Insertion, choisissez **Formulaire**.

Un formulaire vierge est créé sur la page. Il est parfois nécessaire d'activer les éléments invisibles (**Affichage** > **Assistances visuelles** > **Eléments invisibles**) pour afficher les contours du formulaire, représentés par de fines lignes rouges.

**2** Ajoutez des objets, véritables outils de saisie des critères de recherche ; pour cela, choisissez **Objets de formulaire** dans le menu Insertion.

Les objets de formulaire sont de formes diverses (champs de texte, menus déroulants, listes, cases à cocher et cases d'options). La quantité d'objets qu'il est possible d'insérer dans un formulaire pour aider les utilisateurs à mieux cerner leurs recherches est quasi illimitée. Toutefois, n'oubliez pas que, plus le nombre de critères sur la page de recherche est grand, plus votre instruction SQL sera complexe.

Pour plus d'informations sur les objets de formulaire, voir [Chapitre 38, « Création de](#page-612-0)  [formulaires interactifs », page 613.](#page-612-0)

- **3** Ajoutez un bouton Envoyer au formulaire (**Insertion** > **Objet de formulaire** > **Bouton**).
- **4** Si vous voulez changer l'étiquette du bouton Envoyer, sélectionnez ce bouton, ouvrez l'inspecteur de propriétés (**Fenêtre** > **Propriétés**) et entrez une nouvelle valeur dans la zone Etiquette.

Voici comment se présenterait, par exemple, l'inspecteur de propriétés d'un bouton ayant pour intitulé « search » :

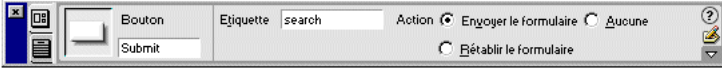

A présent, il convient d'informer le formulaire du lieu où envoyer les critères de recherche lorsque l'utilisateur clique sur le bouton Envoyer.

**5** Sélectionnez le formulaire à l'aide de la balise <form> dans le sélecteur de balises qui se trouve dans la partie inférieure de la fenêtre Document, conformément à l'illustration :

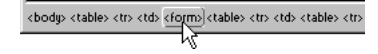

**6** Dans le champ Action (dans l'inspecteur de propriétés du formulaire), tapez le nom de fichier de la page de résultats qui va exécuter la recherche proprement dite dans la base de données.
- **7** Dans le menu déroulant Méthode, choisissez l'une des options suivantes pour déterminer comment les données doivent être envoyées au serveur :
- GET : envoie les données en les annexant à l'URL, sous forme de chaîne de requête. Cependant, la taille des URL étant limitée à 8 192 caractères, vous ne pouvez pas utiliser la méthode GET avec les formulaires longs.
- POST : envoie les données dans le corps d'un message.
- Default : utilise la méthode par défaut du navigateur (GET, généralement).

La page de recherche est terminée. Vous allez maintenant créer la page de résultats.

## Création de la page de résultats

Suite à la saisie des critères de recherche par l'utilisateur, votre application doit extraire les enregistrements de la base de données. Ce travail est en fait réalisé par la page de résultats.

Une page de résultats exécute les tâches suivantes :

- Analyse des critères provenant de la page de recherche.
- Connexion à la base de données et recherche des enregistrements.
- Création d'un jeu composé des enregistrements trouvés.
- Affichage du contenu du jeu d'enregistrements.

Si la page de recherche ne présente qu'un seul critère (un unique champ de texte, par exemple), créez la page de résultats sans requête ni variable SQL. Il suffit de créer un jeu d'enregistrement élémentaire, auquel vous ajoutez un filtre qui supprime tous les enregistrements non conformes au critère envoyé par la page de recherche. Pour obtenir des instructions, voir [« Recherche sur la](#page-648-0)  [base d'un seul critère », page 649](#page-648-0).

Si votre page de recherche comporte plusieurs critères, il vous faut rédiger une instruction SQL pour laquelle vous définissez de multiples variables. Pour obtenir des instructions, voir [« Recherche sur la base de plusieurs critères », page 651.](#page-650-0)

### <span id="page-648-0"></span>Recherche sur la base d'un seul critère

Si la page de recherche envoie un critère unique au serveur, vous pouvez créer la page de résultats sans requête ni aucune variable SQL. Vous créez un jeu d'enregistrements élémentaire auquel vous ajoutez un filtre qui supprime tous les enregistrements non conformes au critère envoyés par la page de recherche.

*Remarque :* si vous appliquez plusieurs conditions de recherche, utilisez la boîte de dialogue Jeu d'enregistrements avancée pour définir votre jeu. La boîte Jeu d'enregistrements simplifiée ne prend en charge qu'une seule condition de recherche. Pour plus d'informations, voir [« Recherche sur la base de plusieurs critères », page 651](#page-650-0).

#### Pour créer le jeu d'enregistrements contenant les résultats de la recherche :

- **1** Ouvrez la page de résultats dans la fenêtre de document.
- **2** Créez un jeu d'enregistrements ; pour ce faire, ouvrez le panneau Liaisons (**Fenêtre** > **Liaisons**), cliquez sur le bouton plus (**+**) et choisissez **Jeu d'enregistrements** ou **Ensemble de données** (ASP.NET) dans le menu contextuel.

**3** Assurez-vous que la boîte de dialogue simple Jeu d'enregistrements ou Ensemble de données s'affiche à l'écran.

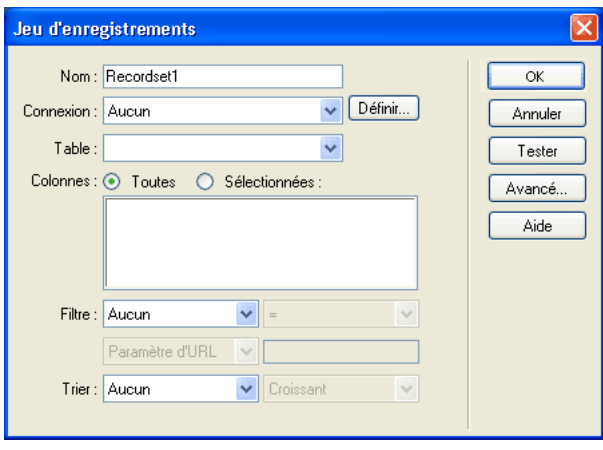

Si la boîte de dialogue avancée s'affiche à la place, cliquez sur le bouton **Simple** pour ouvrir sa version simplifiée.

**4** Tapez un nom pour le jeu d'enregistrements et choisissez une connexion.

La connexion doit être établie avec une base de données contenant des informations susceptibles d'intéresser l'utilisateur.

**5** Dans le menu déroulant Table, sélectionnez le tableau à consulter dans la base de données.

*Remarque :* si la recherche implique un seul critère, vous ne pouvez consulter des enregistrements que dans un seul tableau. Pour consulter plusieurs tableaux simultanément, utilisez la boîte de dialogue Jeu d'enregistrements avancée et définissez une requête SQL.

**6** Pour inclure uniquement certaines colonnes de la table dans le jeu d'enregistrements, cliquez sur **Sélectionnées**, puis cliquez sur les colonnes souhaitées tout en maintenant la touche Ctrl (Windows) ou Commande (Macintosh) enfoncée.

Sélectionnez les colonnes contenant les informations à afficher sur la page de résultats.

Pour le moment, ne fermez pas la boîte de dialogue Jeu d'enregistrements ou Ensemble de données. Vous allez l'utiliser pour extraire les critères envoyés par la page de recherche, et pour créer un filtre et supprimer tous les enregistrements non conformes aux critères de recherche.

#### Pour créer le filtre d'un jeu d'enregistrements :

**1** Dans le premier menu déroulant de la zone Filtre, sélectionnez une colonne du tableau à comparer au critère envoyé par la page de recherche.

Par exemple, si la valeur envoyée par la page de recherche est le nom d'une ville, sélectionnez la colonne du tableau qui répertorie des noms de ville.

**2** Dans le menu déroulant situé à côté du premier menu, sélectionnez le signe égal (=) (en principe, la valeur par défaut).

Cette sélection indique que l'utilisateur ne souhaite inclure que les enregistrements dont les valeurs dans la colonne du tableau sélectionnée correspondent exactement à celle spécifiée sur la page de recherche.

**3** Dans le troisième menu déroulant, choisissez Variable de formulaire ou Paramètre d'URL, selon que vous empruntez les méthodes POST ou GET, respectivement.

Ce menu déroulant précise le lieu de stockage sur le serveur où figure actuellement la valeur envoyée par la page de recherche. Dans un environnement ASP, la valeur réside dans les ensembles Request.Form ou Request.QueryString, selon que vous empruntez la méthode POST ou la méthode GET, respectivement.

**4** Dans le quatrième champ, tapez le nom de l'objet de formulaire qui accepte le critère sur la page de recherche.

Pour obtenir ce nom, revenez à la page de recherche, cliquez sur l'objet de formulaire pour le sélectionner et prenez note du nom qui s'affiche dans l'inspecteur de propriétés.

Par exemple, vous désirez créer un jeu d'enregistrements comprenant uniquement les raids et randonnées dans un pays particulier. Supposons qu'une colonne du tableau se nomme TRIPLOCATION et que le formulaire HTML de votre page de recherche utilise la méthode GET et contienne un objet Menu/Liste nommé Location qui affiche une liste de pays. Votre section Filtre doit se présenter ainsi :

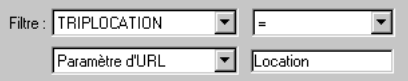

**5** Cliquez sur **Tester**, entrez une valeur test et cliquez sur **OK** pour vous connecter à la base de données et créer une instance du jeu d'enregistrements.

La valeur test est une simulation de la valeur qui sans cela aurait été renvoyée de la page de recherche. Cliquez sur **OK** pour fermer le jeu d'enregistrements.

**6** Si le jeu d'enregistrements vous convient, cliquez sur **OK**.

Dreamweaver insère dans votre page un script côté serveur qui, lorsqu'il est exécuté sur le serveur, vérifie chaque enregistrement de la table de la base de données. Si la valeur du champ indiqué dans un enregistrement répond aux conditions de filtrage, l'enregistrement sera inclus dans le jeu d'enregistrements. Le script en cours crée un jeu d'enregistrements comportant uniquement les résultats de la recherche.

L'étape suivante consiste à afficher le jeu d'enregistrements sur la page de résultats. Pour plus d'informations, voir [« Affichage des enregistrements », page 653.](#page-652-0)

### <span id="page-650-0"></span>Recherche sur la base de plusieurs critères

Si la page de recherche envoie plusieurs critères au serveur, il vous faut formuler une requête SQL pour la page de résultats et intégrer les critères de recherche dans les variables SQL.

Après l'insertion par Dreamweaver de la requête SQL dans votre page et l'exécution de la page sur le serveur, chaque enregistrement de la table de base de données est vérifié. Si la valeur du champ indiqué dans un enregistrement répond aux conditions de la requête SQL, l'enregistrement sera inclus dans le jeu d'enregistrements. La requête SQL en cours crée un jeu d'enregistrements contenant uniquement les résultats de la recherche.

Par exemple, le service commercial peut être en mesure de dire quels sont, dans un certain secteur, les clients avec des revenus supérieurs à un niveau donné. Dans le formulaire d'une page de recherche, le responsable des ventes saisit un secteur géographique et un niveau de revenu minimum, puis clique sur le bouton Envoyer pour envoyer les deux valeurs à un serveur. Sur le serveur, les valeurs sont communiquées à l'instruction SQL de la page de résultats, qui crée ensuite le jeu d'enregistrements contenant uniquement les clients du secteur indiqué avec des revenus supérieurs au niveau donné.

#### Pour rechercher des enregistrements dans une base de données à l'aide d'une instruction SQL :

- **1** Ouvrez la page de résultats dans Dreamweaver, puis créez un jeu d'enregistrements ; pour ce faire, ouvrez le panneau Liaisons (**Fenêtre** > **Liaisons**), cliquez sur le bouton plus (**+**) et choisissez **Jeu d'enregistrements** ou **Ensemble de données** (ASP.NET) dans le menu contextuel.
- **2** Assurez-vous que la boîte de dialogue Jeu d'enregistrements ou Ensemble de données avancée s'affiche à l'écran.

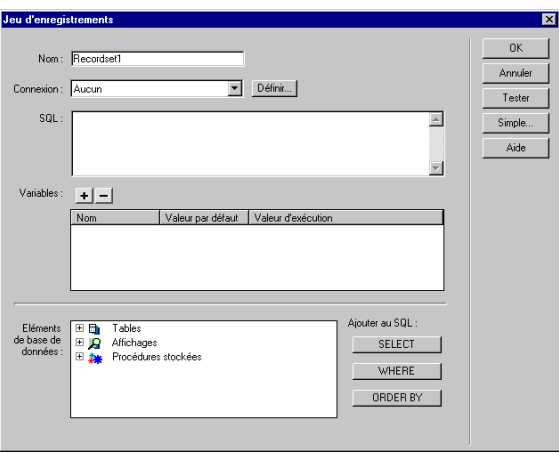

Si la boîte de dialogue simplifiée s'affiche à la place, cliquez sur le bouton **Avancé** pour ouvrir sa version avancée.

**3** Tapez un nom pour le jeu d'enregistrements et choisissez une connexion.

La connexion doit être établie avec une base de données contenant des informations susceptibles d'intéresser l'utilisateur.

**4** Saisissez l'instruction Select dans la zone de texte SQL.

Assurez-vous que l'instruction comprend une clause Where (Où) avec des variables pour stocker les critères de recherche. Dans l'exemple suivant, les variables sont varLastName et varDept :

```
SELECT EMPLOYEEID, FIRSTNAME, LASTNAME, DEPARTMENT, EXTENSION ¬
FROM EMPLOYEE WHERE LASTNAME LIKE 'varLastName' AND DEPARTMENT ¬
LIKE 'varDept'
```
Pour limiter la frappe, utilisez l'arborescence des éléments de la base de données située dans la partie inférieure de la boîte de dialogue Jeu d'enregistrements avancée. Pour obtenir des instructions, voir [« Rédaction d'instructions SQL en vue de la création d'un jeu](#page-537-0)  [d'enregistrements avancé », page 538](#page-537-0).

Pour mieux comprendre la syntaxe SQL, voir [« Initiation à SQL », page 709](#page-708-0).

**5** Entrez les variables SQL des paramètres de recherche. Pour ce faire, cliquez sur le bouton plus (**+**) dans la zone Variables, puis tapez le nom de la variable, sa valeur par défaut (valeur que doit prendre la variable si aucune valeur d'exécution n'est renvoyée) et sa valeur d'exécution (généralement un objet de serveur renfermant une valeur envoyée par un navigateur, tel qu'une variable de demande).

Dans l'exemple ASP suivant, le formulaire HTML sur la page de recherche utilise la méthode GET et contient deux champs de texte, « LastName » et « Department ».

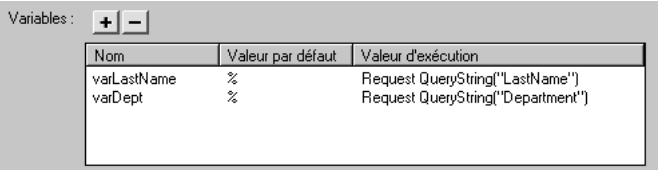

Dans un environnement Macromedia ColdFusion, les valeurs d'exécution seraient #LastName# et #Department#. Dans un environnement JSP, les valeurs d'exécution seraient request.getParameter("LastName") et request.getParameter("Department").

**6** Cliquez sur **Tester** pour créer une instance du jeu d'enregistrements à l'aide des valeurs de variable par défaut.

Les valeurs par défaut sont une simulation des valeurs qui sans cela auraient été renvoyées de la page de recherche. Cliquez sur **OK** pour fermer le jeu d'enregistrements test.

**7** Si le jeu d'enregistrements vous convient, cliquez sur **OK**.

## <span id="page-652-0"></span>Affichage des enregistrements

Après avoir créé un jeu d'enregistrements pour y insérer les résultats de la recherche, vous pouvez, si vous le souhaitez, afficher les informations sur la page de résultats. L'affichage des enregistrements est simple : il suffit de faire glisser des colonnes individuelles du panneau Liaisons sur la page de résultats. Ajoutez au choix des liens de navigation pour aller et venir dans le jeu d'enregistrements, ou créez une région répétée si vous préférez afficher plusieurs enregistrements sur la page. Vous pouvez également insérer des liens sur une page d'informations détaillées.

Pour plus d'informations sur l'affichage du contenu dynamique d'une page, voir :

- [« Création d'une page d'informations détaillées pour une page de résultats », page 653](#page-652-1)
- [« Ajout d'un contenu dynamique à une page Web », page 553](#page-552-0)
- [« Affichage des enregistrements de base de données », page 561](#page-560-0)

## <span id="page-652-1"></span>Création d'une page d'informations détaillées pour une page de résultats

Vos pages de recherche peuvent inclure une page qui comporte des informations détaillées à propos d'enregistrements spécifiques répertoriés sur la page de résultats. Sur la page de résultats, les enregistrements sont normalement affichés dans une région répétée et chacun d'eux est connecté à un lien. Lorsqu'un utilisateur clique sur l'un des liens, la page d'informations détaillées s'ouvre pour afficher d'autres données relatives à l'enregistrement sélectionné.

Cette section contient les rubriques suivantes :

[« Transformation d'une page de résultats en page d'informations détaillées », page 654](#page-653-0)

[« Création de la page d'informations détaillées à l'aide d'un comportement de serveur \(utilisateurs](#page-654-0)  [ASP et JSP uniquement\) », page 655](#page-654-0)

[« Création de la page d'informations détaillées à l'aide d'un jeu d'enregistrements filtré », page 656](#page-655-0)

## <span id="page-653-1"></span><span id="page-653-0"></span>Transformation d'une page de résultats en page d'informations détaillées

Une région répétée sur votre page de résultats permet d'afficher plusieurs enregistrements simultanément et chaque enregistrement qui s'y trouve doit avoir un lien vers la page d'informations détaillées. Le lien doit non seulement déclencher l'ouverture de la page d'informations détaillées, mais aussi informer cette même page de l'identité de l'enregistrement que l'utilisateur a sélectionné. Ce type de lien se crée à l'aide du comportement de serveur Aller à la page d'informations détaillées (utilisateurs ASP et JSP uniquement).

Pour créer un lien, les utilisateurs PHP, ASP.NET et ColdFusion doivent en inclure les paramètres URL dans le code. Pour plus d'informations, voir [« Création de paramètres d'URL à l'aide de](#page-527-0)  [liens HTML », page 528](#page-527-0).

#### Pour transformer la page de résultats en page d'informations détaillées (utilisateurs ASP et JSP uniquement) :

- **1** Créez une page d'informations détaillées vierge (**Fichier** > **Nouveau**) et donnez-lui un nom. Mettez la page de côté pour l'instant. Vous y reviendrez plus tard.
- **2** Ouvrez la page de résultats dans Dreamweaver.
- **3** Vérifiez que les résultats sont contenus à l'intérieur d'une région répétée.

Pour obtenir des instructions, voir [« Affichage de plusieurs comportements », page 568](#page-567-0).

**4** Dans la région répétée, sélectionnez le texte ou l'image devant assurer la fonction de lien.

Si vous travaillez dans la fenêtre Live Data, sélectionnez le texte ou l'image dans la première région affichée.

*Remarque :* le texte ou l'image de votre choix peut être dynamique.

**5** Créez le lien à la page d'informations détaillées ; pour ce faire, ouvrez le panneau Comportements de serveur (**Fenêtre** > **Comportements de serveur**), cliquez sur le bouton plus (**+**) et choisissez **Aller à la page d'informations détaillées** dans le menu contextuel.

La boîte de dialogue Aller à la page d'informations détaillées s'affiche à l'écran.

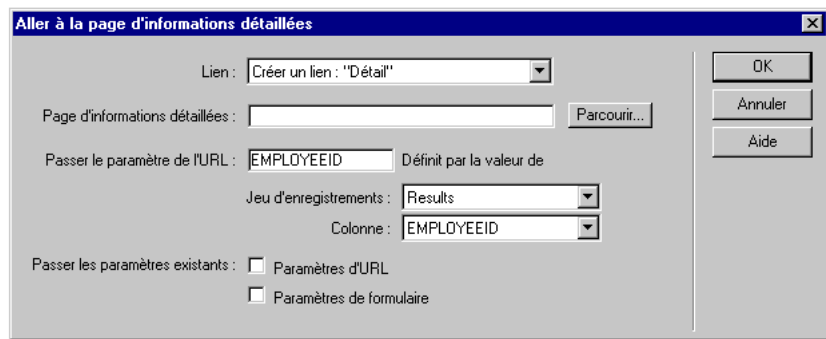

**6** Complétez les options de la boîte de dialogue.

Pour plus d'informations, cliquez sur le bouton **Aide** de la boîte de dialogue.

**7** Cliquez sur **OK**.

La page de résultats communique la valeur à la page d'informations détaillées par le biais d'un paramètre d'URL, qui n'est autre qu'une simple variable annexée à l'URL et qui sert à ouvrir la page d'informations détaillées. Par exemple, supposons un paramètre d'URL appelé id et la page d'informations détaillées customerdetail.asp ; l'URL pourrait se présenter comme suit, lorsque l'utilisateur clique sur le lien :

http://www.mysite.com/customerdetail.asp?id=43

La première partie de l'URL, http://www.mysite.com/customerdetail.asp, ouvre la page. La deuxième partie, ?id=43, constitue le paramètre d'URL. Elle précise à la page d'informations détaillées quel enregistrement trouver et afficher. Le terme id est le nom du paramètre d'URL et sa valeur est 43. Dans cet exemple, le paramètre d'URL contient le numéro d'ID de l'enregistrement, soit 43.

## <span id="page-654-0"></span>Création de la page d'informations détaillées à l'aide d'un comportement de serveur (utilisateurs ASP et JSP uniquement)

Après avoir transformé la page de résultats, poursuivez votre travail en complétant la page d'informations détaillées. Vous avez la possibilité d'élaborer une page d'informations détaillées de deux façons différentes : par la combinaison d'un jeu d'enregistrements courant et d'un comportement de serveur, ou à l'aide d'un jeu d'enregistrements filtré uniquement. Cette section présente la première option (utilisateurs ASP et JSP uniquement). Pour plus d'informations sur la deuxième possibilité, voir la section [« Création de la page d'informations détaillées à l'aide d'un](#page-655-0)  [jeu d'enregistrements filtré », page 656](#page-655-0).

Premièrement, mettez la page d'informations détaillées en forme à l'aide des outils de création de Dreamweaver. Pour plus d'informations, voir [« Création d'un ensemble de pages Principale-](#page-638-0)[Détails », page 639.](#page-638-0)

Deuxièmement, définissez un jeu d'enregistrements pour la page, ou copiez et collez le jeu d'enregistrements depuis la page de résultats. La page d'informations détaillées extraira les détails d'enregistrement de ce jeu. Pour obtenir des instructions, reportez-vous aux sections [« Définition](#page-535-0)  [d'un jeu d'enregistrements », page 536](#page-535-0) et [« Copie d'un jeu d'enregistrements d'une page à une](#page-550-0)  [autre », page 551](#page-550-0).

Troisièmement, liez les colonnes du jeu d'enregistrements à la page. Dans le panneau Liaisons (**Fenêtre** > **Liaisons**), sélectionnez les colonnes dans le jeu d'enregistrements et faites-les glisser sur la page.

Quatrièmement, ajoutez un comportement de serveur pour décrypter l'ID d'enregistrement dans le paramètre d'URL communiqué par la page de résultats, puis récupérez l'enregistrement. Si vous négligez cette étape, le serveur récupèrera le premier enregistrement du jeu.

Pour récupérer un enregistrement particulier au moyen d'un comportement de serveur (utilisateurs ASP et JSP uniquement) :

**1** Dans le panneau Comportements de serveur (**Fenêtre** > **Comportements de serveur**), cliquez sur le bouton plus (**+**), choisissez **Déplacer vers l'enregistrement** dans le menu déroulant, puis **Déplacer vers un enregistrement spécifique**.

La boîte de dialogue Déplacer vers un enregistrement spécifique s'affiche à l'écran.

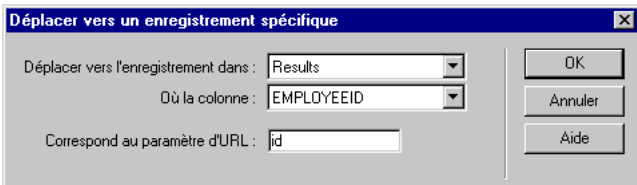

**2** Complétez les options de la boîte de dialogue.

Pour plus d'informations, cliquez sur le bouton **Aide** de la boîte de dialogue.

**3** Cliquez sur **OK**.

La prochaine fois qu'un navigateur effectuera une requête portant sur la page, cette dernière lira l'ID de l'enregistrement dans le paramètre d'URL transmis par le navigateur et passera à l'enregistrement spécifié dans le jeu d'enregistrements.

## <span id="page-655-1"></span><span id="page-655-0"></span>Création de la page d'informations détaillées à l'aide d'un jeu d'enregistrements filtré

L'élaboration d'une page d'informations détaillées peut également passer par le filtrage du jeu d'enregistrements de sorte à n'avoir plus qu'un seul enregistrement (celui que l'utilisateur a sélectionné sur la page de résultats). Le jeu étant réduit à un seul et unique enregistrement, cette méthode s'avère plutôt avantageuse au niveau des performances de votre application.

Premièrement, mettez la page en forme à l'aide des outils de création de Dreamweaver. Pour plus d'informations, voir [« Création d'un ensemble de pages Principale-Détails », page 639](#page-638-0).

Deuxièmement, définissez un jeu d'enregistrements pour la page, ou copiez et collez le jeu d'enregistrements depuis la page de résultats. La page d'informations détaillées extraira les détails d'enregistrement de ce jeu. Pour obtenir des instructions, reportez-vous aux sections [« Définition](#page-535-0)  [d'un jeu d'enregistrements », page 536](#page-535-0) et [« Copie d'un jeu d'enregistrements d'une page à une](#page-550-0)  [autre », page 551](#page-550-0).

Troisièmement, créez un filtre pour récupérer l'enregistrement indiqué sur la page de résultats. Si vous utilisez la boîte de dialogue Jeu d'enregistrements simplifiée, créez le filtre en complétant les champs de la zone Filtre. Si vous utilisez la boîte de dialogue Jeu d'enregistrements avancée, créez le filtre en apportant des modifications à votre requête SQL.

#### Pour récupérer un enregistrement spécifique au moyen d'un filtre :

- **1** Vérifiez que la page d'informations détaillées contient un jeu d'enregistrements.
- **2** Ouvrez le jeu d'enregistrements en double-cliquant sur son nom dans le panneau Liaisons (**Fenêtre** > **Liaisons**).

**3** Assurez-vous que la boîte de dialogue simple Jeu d'enregistrements ou Ensemble de données s'affiche à l'écran.

Si la boîte de dialogue avancée s'affiche à la place, cliquez sur le bouton **Simple** pour ouvrir sa version simplifiée. Si Dreamweaver vous informe qu'il ne peut pas l'ouvrir (généralement parce que votre requête est trop complexe pour afficher la boîte de dialogue simple), utilisez une requête SQL pour trouver l'enregistrement ; poursuivez avec la procédure suivante dans cette section.

- **4** Complétez la section Filtre comme suit, pour trouver et afficher l'enregistrement spécifié dans le paramètre d'URL transmis par la page de résultats :
- Dans le premier menu déroulant de la zone Filtre, sélectionnez la colonne de la table de la base de données contenant des valeurs qui correspondent à celle du paramètre d'URL transmis par la page de résultats.

Si cette page transmet un numéro d'ID d'enregistrement, par exemple, choisissez la colonne contenant les numéros d'ID d'enregistrement.

- Dans le menu déroulant situé à côté du premier menu, sélectionnez le signe égal (=) (si cela n'est pas déjà fait).
- Dans le troisième menu déroulant, choisissez **Paramètre d'URL**.

La page de résultats communique les informations identifiant la sélection de l'utilisateur à la page d'informations détaillées dans un paramètre d'URL.

• Dans la quatrième zone de texte, tapez le nom de la valeur transmise par la page de résultats.

Par exemple, si la page de résultats a utilisé l'URL www.monsite.com/customerdetail.asp?id=43 pour ouvrir la page d'informations détaillées, tapez **id**.

Si vous avez utilisé le comportement de serveur Aller à la page d'informations détaillées sur la page de résultats, vous pouvez tout aussi bien revenir à la page de résultats, ouvrir le panneau Comportements de serveur (**Fenêtre** > **Comportements de serveur**) et double-cliquer sur le comportement de serveur **Aller à la page d'informations détaillées** pour obtenir le nom. Vérifiez le nom affiché dans le champ Passer le paramètre de l'URL.

- **5** Cliquez sur **OK**.
- **6** Si cela n'est pas déjà fait, liez les colonnes du jeu d'enregistrements à la page ; pour ce faire, sélectionnez les colonnes dans le panneau Liaisons (**Fenêtre** > **Liaisons**) et faites-les glisser sur la page.

#### Pour récupérer un enregistrement spécifique au moyen d'une requête SQL :

- **1** Vérifiez que la page d'informations détaillées contient un jeu d'enregistrements.
- **2** Ouvrez le jeu d'enregistrements en double-cliquant sur son nom dans le panneau Liaisons (**Fenêtre** > **Liaisons**).
- **3** Assurez-vous que la boîte de dialogue Jeu d'enregistrements avancée s'affiche à l'écran.

Si la boîte de dialogue Jeu d'enregistrements simplifiée s'affiche à la place, cliquez sur le bouton **Avancé** pour ouvrir sa version avancée.

**4** Ajoutez une clause Where (Où) dans votre instruction SQL pour trouver l'enregistrement que l'utilisateur a sélectionné sur la page de résultats.

La clause Where doit contenir une variable indiquant la valeur transmise dans le paramètre d'URL. Dans l'exemple suivant, la variable s'appelle varDept :

SELECT \* FROM EMPLOYEES WHERE DEPARTMENT = 'varDept'

Pour mieux comprendre la syntaxe SQL, voir [« Initiation à SQL », page 709](#page-708-0).

**5** Entrez la valeur de la variable transmise par la page de résultats dans le paramètre d'URL. Pour ce faire, cliquez sur le bouton plus (**+**) dans la zone Variables, puis tapez le nom de la variable, sa valeur par défaut (valeur que doit prendre la variable si aucune valeur d'exécution n'est renvoyée) et sa valeur d'exécution.

Dans l'exemple ASP suivant, la page de résultats transmet un paramètre d'URL appelé Department.

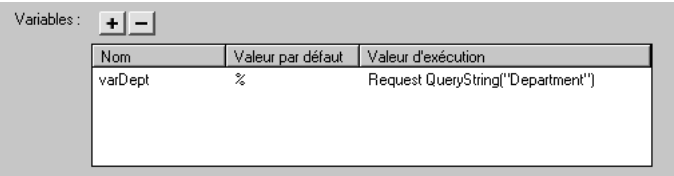

- **6** Cliquez sur **OK**.
- **7** Si cela n'est pas déjà fait, liez les colonnes du jeu d'enregistrements à la page ; pour ce faire, sélectionnez les colonnes dans le panneau Liaisons (**Fenêtre** > **Liaisons**) et faites-les glisser sur la page.

## Utilisation des pages associées (utilisateurs ASP et JSP uniquement)

Dans certains cas, vous pouvez, si vous le souhaitez, afficher une page qui ne soit ni une page de recherche, ni une page de résultats, ni une page d'informations détaillées, et ce sans perdre les données reçues d'un formulaire HTML ou d'un paramètre d'URL. Plutôt que d'ouvrir la page associée comme il se doit normalement, créez le lien nécessaire en vous aidant du comportement de serveur Aller à la page associée. Le lien qui en résulte déclenche l'ouverture de la page associée et transmet à cette dernière les critères existants. Vous pouvez, par exemple, communiquer les critères de recherche d'une page à une autre, de manière à ce que l'utilisateur n'ait pas à les taper plusieurs fois.

*Remarque :* ce comportement de serveur est uniquement disponible pour les pages ASP et JSP.

Avant d'ajouter un comportement de serveur Aller à la page associée, assurez-vous que la page reçoit les critères d'un formulaire HTML (autrement dit, l'attribut ACTION du formulaire spécifie la page, ou d'un paramètre d'URL, comme quand la page est la destination de lien d'une autre page dotée du comportement de serveur Aller à la page associée.

#### Pour créer un lien communiquant les paramètres de formulaire existants à une page associée :

**1** Sur la page, sélectionnez la chaîne de texte ou l'image devant assurer la fonction de lien avec la page associée.

**2** Dans le panneau Comportements de serveur (**Fenêtre** > **Comportements de serveur**), cliquez sur le bouton plus (**+**) et choisissez **Aller à la page associée** dans le menu contextuel.

La boîte de dialogue Aller à la page associée s'affiche à l'écran.

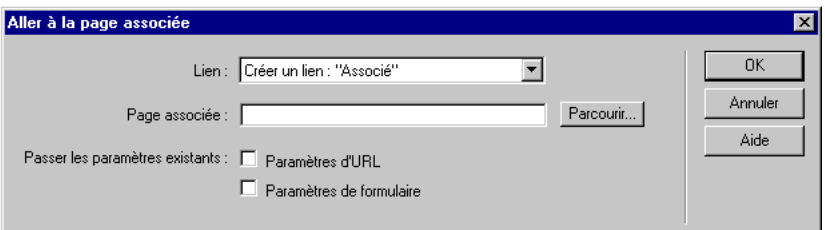

**3** Complétez les options de la boîte de dialogue.

Pour plus d'informations, cliquez sur le bouton **Aide** de la boîte de dialogue.

**4** Cliquez sur **OK**.

Lorsqu'un utilisateur clique sur le nouveau lien, la page transmet les critères à la page associée par le biais des paramètres d'URL. Prenons l'exemple d'un paramètre de formulaire appelé « lastname » et d'une page associée appelée special\_offer.asp. L'URL pourrait se présenter comme suit lorsque l'utilisateur clique sur le lien :

http://www.mysite.com/special\_offer.asp?lastname=Anderson

La première partie de l'URL, http://www.mysite.com/special\_offer.asp, ouvre la page associée. La deuxième partie, ?lastname=Anderson, constitue le paramètre d'URL qui transmet le paramètre de formulaire d'origine à la page associée.

# CHAPITRE 41 Création de pages permettant de modifier des bases de données

Dreamweaver Macromedia MX est livré avec un ensemble de comportements de serveur permettant à l'utilisateur d'insérer, de mettre à jour et de supprimer des enregistrements dans une base de données à partir de son navigateur. Les objets d'application permettent également de créer des formulaires HTML entièrement fonctionnels permettant d'insérer ou de mettre à jour des enregistrements.

Ce chapitre contient les sections suivantes :

- [« Création d'une page d'insertion d'enregistrements », page 662](#page-661-0)
- [« Création d'une page de mise à jour d'enregistrements », page 665](#page-664-0)
- [« Création d'une page de suppression d'enregistrements », page 670](#page-669-0)
- [« Modification d'une base de données à l'aide de procédures stockées », page 673](#page-672-0)
- [« Modification d'une base de données à l'aide des commandes ASP », page 678](#page-677-0)
- [« Modification d'une base de données à l'aide d'instructions préparées JSP », page 680](#page-679-0)

## <span id="page-661-0"></span>Création d'une page d'insertion d'enregistrements

Votre application peut contenir une page permettant à l'utilisateur d'insérer de nouveaux enregistrements dans une base de données. La page ci-dessous, par exemple, insère un nouvel enregistrement dans la base de données des salariés d'une entreprise :

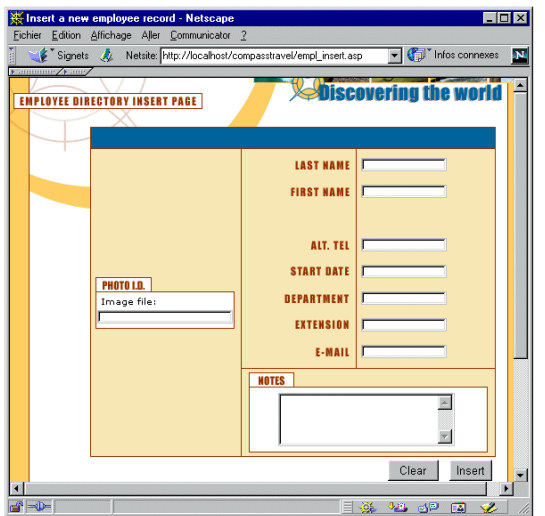

Une page d'insertion d'enregistrements est constituée de deux éléments :

- un formulaire HTML permettant aux utilisateurs de saisir des données ;
- un comportement de serveur Insérer l'enregistrement pour mettre à jour la base de données.

Vous pouvez inclure ces éléments dans la page en une seule opération à l'aide de l'objet dynamique Formulaire d'insertion d'enregistrement ou les insérer individuellement à l'aide des outils de formulaire de Dreamweaver et du panneau Comportements de serveur.

*Remarque :* la page d'insertion ne peut pas contenir plus d'un comportement de serveur de modification d'enregistrement à la fois. Par exemple, vous ne pouvez pas y inclure également un comportement de serveur Mettre à jour l'enregistrement ou Supprimer l'enregistrement.

## <span id="page-661-1"></span>Création rapide d'une page d'insertion

Vous pouvez insérer les éléments de base d'une page d'insertion en une seule opération à l'aide de l'objet dynamique Formulaire d'insertion d'enregistrement. Cet objet insère dans la page un formulaire HTML et un comportement de serveur Insérer l'enregistrement.

Vous avez également la possibilité d'insérer ces éléments séparément à l'aide des outils de formulaire et du panneau Comportements de serveur. Pour plus d'informations, voir [« Création](#page-662-0)  [d'une page d'insertion élément par élément », page 663.](#page-662-0)

Après avoir placé les éléments sur la page, vous pouvez personnaliser le formulaire à votre convenance à l'aide des outils de conception de Dreamweaver ou modifier le comportement Insérer l'enregistrement à l'aide du panneau Comportements de serveur.

Pour créer la page d'insertion à l'aide de l'objet dynamique Formulaire d'insertion d'enregistrement :

**1** Ouvrez la page en mode Création, puis choisissez **Insertion** > **Objets d'application** > **Formulaire d'insertion d'enregistrement**.

La boîte de dialogue Insérer le formulaire d'insertion d'enregistrement s'affiche.

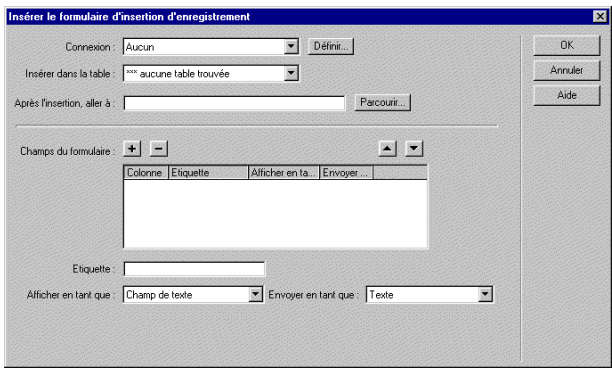

**2** Complétez les options de la boîte de dialogue.

Pour obtenir des instructions, cliquez sur le bouton **Aide** de la boîte de dialogue.

**3** Cliquez sur **OK**.

Dreamweaver insère dans la page un formulaire HTML et un comportement de serveur Insérer l'enregistrement. Les objets de formulaire sont disposés sur la page sous forme de tableau simple, que vous pouvez ensuite aisément personnaliser à l'aide des outils de conception de page de Dreamweaver (assurez-vous qu'aucun objet de formulaire ne dépasse les limites du formulaire).

Pour modifier le comportement de serveur, ouvrez le panneau Comportements de serveur (**Fenêtre** > **Comportements de serveur**) et double-cliquez sur le comportement **Insérer un enregistrement**.

## <span id="page-662-0"></span>Création d'une page d'insertion élément par élément

Vous pouvez insérer séparément les éléments de base d'une page d'insertion à l'aide des outils de formulaire et du panneau Comportements de serveur.

Vous pouvez également les insérer simultanément à l'aide de l'objet dynamique Formulaire d'insertion d'enregistrement. Pour plus d'informations, voir [« Création rapide d'une page](#page-661-1)  [d'insertion », page 662](#page-661-1).

La première étape consiste à insérer dans la page un formulaire HTML qui permettra aux utilisateurs de saisir les données.

#### Pour insérer un formulaire HTML dans une page d'insertion :

**1** Créez une nouvelle page (**Fichier** > **Nouveau**) et définissez-en la présentation à l'aide des outils de conception de Dreamweaver.

**2** Pour ajouter le formulaire HTML, placez le point d'insertion à l'endroit où le formulaire doit apparaître, puis choisissez **Insertion** > **Formulaire**.

Un formulaire vierge est créé sur la page. Il est parfois nécessaire d'activer les éléments invisibles (**Affichage** > **Assistances visuelles** > **Eléments invisibles**) pour afficher les contours du formulaire, représentés par de fines lignes rouges.

**3** Pour nommer le formulaire HTML, commencez par le sélectionner en cliquant sur la balise <form> au bas de la fenêtre de document, ouvrez l'inspecteur de propriétés (**Fenêtre** > **Propriétés**), puis entrez un nom dans la zone appropriée.

Vous n'avez pas besoin de définir l'attribut action ou method du formulaire pour lui indiquer où et comment envoyer les données d'enregistrement lorsque l'utilisateur clique sur le bouton Envoyer. Le comportement de serveur Insérer un enregistrement définit automatiquement ces attributs.

**4** Insérez un objet de formulaire (**Insertion** > **Objet de formulaire**) pour chaque colonne de la base de données dans laquelle vous souhaitez insérer des enregistrements.

Les objets de formulaire sont destinés à la saisie de données. On utilise souvent des champs de texte dans ce but, mais rien ne vous empêche d'utiliser des listes ou des menus, des cases à cocher et des boutons radio.

Pour plus d'informations sur les objets de formulaire, voir [« Création de formulaires](#page-612-0)  [interactifs », page 613.](#page-612-0)

- **5** Ajoutez un bouton Envoyer au formulaire (**Insertion** > **Objet de formulaire** > **Bouton**).
- **6** Si vous voulez changer l'étiquette du bouton Envoyer, sélectionnez ce bouton, ouvrez l'inspecteur de propriétés (**Fenêtre** > **Propriétés**) et entrez une nouvelle valeur dans la zone Etiquette.

Voici, par exemple, l'inspecteur de propriétés d'un bouton intitulé « Insert Record » :

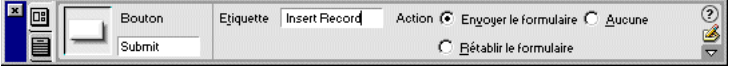

L'étape suivante consiste à ajouter le comportement de serveur Insérer un enregistrement pour insérer des enregistrements dans une base de données.

Pour insérer un comportement de serveur destiné à l'insertion d'enregistrements dans une base de données :

Dans le panneau Comportements de serveur (**Fenêtre** > **Comportements de serveur**), cliquez sur le bouton plus **(+)** et choisissez **Insérer un enregistrement** dans le menu contextuel (les utilisateurs ASP.NET doivent choisir **Insérer l'enregistrement dès l'envoi du formulaire**).

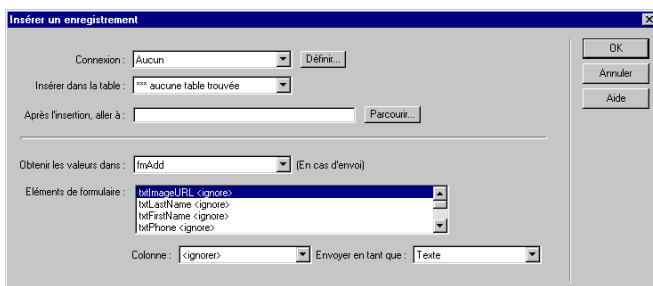

La boîte de dialogue Insérer un enregistrement s'affiche.

**1** Complétez les options de la boîte de dialogue.

Pour plus d'informations, cliquez sur le bouton **Aide** de la boîte de dialogue.

**2** Cliquez sur **OK**.

Dreamweaver ajoute à la page un comportement de serveur qui permet aux utilisateurs d'insérer des enregistrements dans une table de base de données. Pour ce faire, il leur suffit de compléter le formulaire HTML et de cliquer sur le bouton **Envoyer**.

## <span id="page-664-0"></span>Création d'une page de mise à jour d'enregistrements

Votre application peut contenir une page permettant à l'utilisateur de mettre à jour des enregistrements existants dans une base de données. Ce type de page est généralement une page d'informations détaillées fonctionnant en tandem avec une page de résultats. Cette dernière permet à l'utilisateur de choisir l'enregistrement à mettre à jour, puis communique ce choix à la page de mise à jour.

Une page de mise à jour est constituée de trois éléments :

- Un jeu d'enregistrements filtré permettant de récupérer l'enregistrement à partir d'une base de données.
- Un formulaire HTML permettant aux utilisateurs de modifier les données de l'enregistrement.
- Un comportement de serveur Mettre à jour l'enregistrement permettant de mettre à jour la base de données.

Vous pouvez insérer le formulaire HTML et le comportement de serveur dans la page en une seule opération à l'aide de l'objet dynamique Formulaire de mise à jour des enregistrements ou séparément à l'aide des outils de formulaire de Dreamweaver et du panneau Comportements de serveur.

*Remarque :* la page de mise à jour ne peut pas contenir plus d'un comportement de serveur de modification d'enregistrement à la fois. Par exemple, vous ne pouvez pas y inclure également un comportement de serveur Insérer un enregistrement ou Supprimer l'enregistrement.

## <span id="page-665-0"></span>Identification de l'enregistrement à mettre à jour

Lorsqu'un utilisateur veut mettre à jour un enregistrement, il doit d'abord localiser celui-ci dans la base de données. Vous devez donc créer une page de recherche et de résultats qui fonctionnera en tandem avec la page de mise à jour. Pour obtenir des instructions sur la création de pages de recherche et de résultats, voir [« Création de pages pour l'exécution de recherches dans les bases de](#page-646-0)  [données », page 647](#page-646-0).

La page de résultats indique à la page de mise à jour quel est l'enregistrement à mettre à jour en le lui transmettant sous forme de paramètre d'URL. Par conséquent, vous devez associer à la page de résultats un comportement de serveur Aller à la page d'informations détaillées désignant la page de mise à jour comme la page d'informations détaillées. Pour obtenir des instructions, voir [« Transformation d'une page de résultats en page d'informations détaillées », page 654.](#page-653-1)

## <span id="page-665-1"></span>Récupération de l'enregistrement à mettre à jour

Une fois que la page d'enregistrement a lu le paramètre d'URL identifiant l'enregistrement à mettre à jour, elle doit le récupérer à partir de la base de données et le stocker provisoirement dans un jeu d'enregistrements.

#### Pour récupérer l'enregistrement à mettre à jour :

**1** Dans le panneau Liaisons (**Fenêtre** > **Liaisons**), cliquez sur le bouton plus (**+**) et choisissez **Jeu d'enregistrements** ou **Ensemble de données** (ASP.NET).

Si la boîte de dialogue avancée s'affiche, cliquez sur le bouton **Simple** pour ouvrir sa version simplifiée.

- **2** Nommez le jeu d'enregistrements et indiquez où se trouvent les données à mettre à jour à l'aide des menus déroulants Connexion et Table.
- **3** Cliquez sur l'option **Sélectionnées** et choisissez une colonne à clé (généralement la colonne ID de l'enregistrement), ainsi que les colonnes contenant les données devant être mises à jour.
- **4** Configurez la zone Filtre de manière à ce que la valeur de votre colonne à clé soit égale à celle du paramètre d'URL correspondant transmis par la page de résultats.

Ce type de filtre crée un jeu d'enregistrements ne contenant que l'enregistrement spécifié par la page de résultats. Par exemple, si votre colonne à clé contient des informations d'ID d'enregistrement et s'appelle PRID, et si la page principale transmet les informations d'ID d'enregistrement correspondantes dans le paramètre d'URL appelé id, votre zone Filtre doit avoir l'aspect suivant :

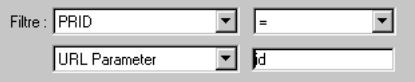

Pour plus d'informations, voir [« Création de la page d'informations détaillées à l'aide d'un jeu](#page-655-1)  [d'enregistrements filtré », page 656](#page-655-1).

**5** Cliquez sur **OK**.

Lorsque l'utilisateur sélectionnera un enregistrement sur la page de résultats, la page de mise à jour génèrera un jeu d'enregistrements contenant uniquement l'enregistrement sélectionné.

## <span id="page-666-0"></span>Achèvement rapide de la page de mise à jour

Vous pouvez insérer les deux derniers éléments d'une page de mise à jour en une seule opération à l'aide de l'objet dynamique Formulaire de mise à jour des enregistrements. Cet objet insère dans la page un formulaire HTML et un comportement de serveur Mettre à jour l'enregistrement.

Pour que vous puissiez utiliser l'objet dynamique, il faut que votre application Web soit capable d'identifier l'enregistrement à mettre à jour et que votre page de mise à jour soit en mesure de le récupérer (voir [« Identification de l'enregistrement à mettre à jour », page 666](#page-665-0) et [« Récupération](#page-665-1)  [de l'enregistrement à mettre à jour », page 666](#page-665-1)).

Vous avez également la possibilité d'insérer séparément le formulaire HTML et le comportement de serveur Mettre à jour l'enregistrement dans la page à l'aide des outils de formulaire et du panneau Comportements de serveur (voir [« Achèvement de la page de mise à jour élément par](#page-667-0)  [élément », page 668](#page-667-0)).

Après avoir placé les objets dynamiques sur la page, vous pouvez utiliser les outils de conception de Dreamweaver pour personnaliser le formulaire ou le panneau Comportements de serveur pour modifier le comportement de serveur Mettre à jour l'enregistrement.

Pour créer la page de mise à jour à l'aide de l'objet dynamique Formulaire de mise à jour des enregistrements :

**1** Ouvrez la page en mode Création, puis choisissez **Insertion** > **Objets d'application** > **Formulaire de mise à jour des enregistrements**.

La boîte de dialogue Insérer le formulaire de mise à jour des enregistrements s'affiche.

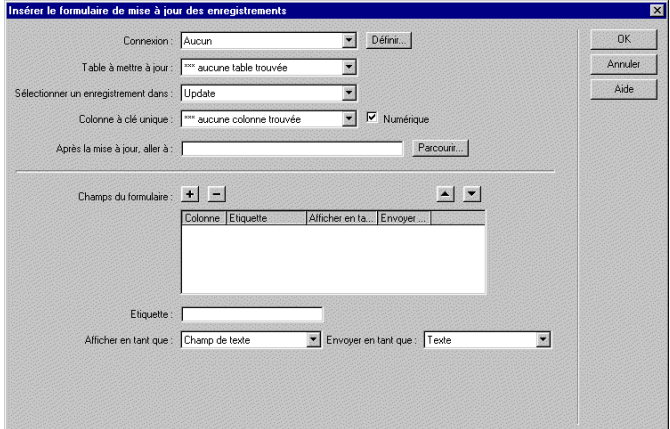

**2** Complétez les options de la boîte de dialogue.

Pour plus d'informations, cliquez sur le bouton **Aide** de la boîte de dialogue.

**3** Cliquez sur **OK**.

Cet objet insère dans votre page un formulaire HTML et un comportement de serveur Mettre à jour l'enregistrement. Les objets de formulaire sont disposés sur la page sous forme d'un tableau simple, que vous pouvez ensuite personnaliser à l'aide des outils de conception de page de Dreamweaver (assurez-vous qu'aucun objet de formulaire ne dépasse les limites du formulaire).

Pour modifier le comportement de serveur, ouvrez le panneau Comportements de serveur (**Fenêtre** > **Comportements de serveur**) et double-cliquez sur le comportement **Mettre à jour l'enregistrement**.

## <span id="page-667-0"></span>Achèvement de la page de mise à jour élément par élément

Vous pouvez insérer séparément les deux derniers éléments de base d'une page de mise à jour à l'aide des outils de formulaire et du panneau Comportements de serveur.

Pour ce faire, il faut que votre application Web soit capable d'identifier l'enregistrement à mettre à jour et que votre page de mise à jour soit en mesure de le récupérer (voir [« Identification de](#page-665-0)  [l'enregistrement à mettre à jour », page 666](#page-665-0) et [« Récupération de l'enregistrement à mettre à](#page-665-1)  [jour », page 666\)](#page-665-1).

Vous pouvez également les insérer simultanément à l'aide de l'objet dynamique Formulaire de mise à jour d'enregistrements (voir [« Achèvement rapide de la page de mise à jour », page 667](#page-666-0)).

La première étape consiste à insérer dans la page un formulaire HTML destiné à permettre aux utilisateurs de modifier les données.

#### Pour insérer un formulaire HTML dans une page de mise à jour d'enregistrements :

- **1** Créez une page (**Fichier** > **Nouveau**).
- **2** Mettez la page en forme à l'aide des outils de conception de Dreamweaver.
- **3** Pour ajouter le formulaire HTML, placez le point d'insertion à l'endroit où le formulaire doit apparaître, puis choisissez **Insertion** > **Formulaire**.

Un formulaire vierge est créé sur la page. Il est parfois nécessaire d'activer les éléments invisibles (**Affichage** > **Assistances visuelles** > **Eléments invisibles**) pour afficher les contours du formulaire, représentés par de fines lignes rouges.

**4** Pour nommer le formulaire HTML, commencez par le sélectionner en cliquant sur la balise <form> au bas de la fenêtre de document, ouvrez l'inspecteur de propriétés (**Fenêtre** > **Propriétés**), puis entrez un nom dans la zone appropriée.

Vous n'avez pas besoin de définir l'attribut action ou method du formulaire pour lui indiquer où et comment envoyer les données d'enregistrement lorsque l'utilisateur clique sur le bouton Envoyer. Le comportement de serveur Mettre à jour un enregistrement définit automatiquement ces attributs.

**5** Insérez un objet de formulaire (**Insertion** > **Objet de formulaire**) pour chaque colonne à mettre à jour dans la base de données.

Les objets de formulaire sont destinés à la saisie de données. On utilise souvent des champs de texte dans ce but, mais rien ne vous empêche d'utiliser des listes ou des menus, des cases à cocher et des boutons radio.

A chaque objet de formulaire doit correspondre une colonne dans le jeu d'enregistrements défini plus tôt. La seule exception est la colonne à clé unique, qui ne doit pas avoir d'objet de formulaire correspondant.

Pour plus d'informations sur les objets de formulaire, voir [« Création de formulaires](#page-612-0)  [interactifs », page 613.](#page-612-0)

**6** Ajoutez un bouton Envoyer au formulaire (**Insertion** > **Objet de formulaire** > **Bouton**).

**7** Si vous voulez changer l'étiquette du bouton Envoyer, sélectionnez ce bouton, ouvrez l'inspecteur de propriétés (**Fenêtre** > **Propriétés**) et entrez une nouvelle valeur dans la zone Etiquette.

Voici, par exemple, l'inspecteur de propriétés d'un bouton intitulé « Update Record » :

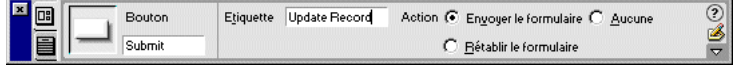

L'étape suivante consiste à afficher l'enregistrement dans le formulaire en liant les objets de formulaire aux colonnes de la table de base de données.

#### Pour afficher l'enregistrement dans le formulaire :

**1** Assurez-vous que vous avez défini au préalable un jeu d'enregistrements pour stocker l'enregistrement à mettre à jour.

Pour plus d'informations, voir [« Récupération de l'enregistrement à mettre à jour », page 666](#page-665-1).

**2** Faites glisser une colonne du panneau Liaisons (**Fenêtre** > **Liaisons**) vers l'objet de formulaire correspondant sur la page.

Pour plus d'informations, voir [« Création de paramètres d'objet \(ActiveX, Flash, etc.\)](#page-558-0)  [dynamiques », page 559](#page-558-0).

L'étape finale consiste à insérer le comportement de serveur Mettre à jour l'enregistrement pour mettre à jour la base de données une fois que l'utilisateur a modifié l'enregistrement.

#### Pour insérer un comportement de serveur destiné à la mise à jour de la base de données :

**1** Dans le panneau Comportements de serveur (**Fenêtre** > **Comportements de serveur**), cliquez sur le bouton plus (**+**) et choisissez **Mettre à jour l'enregistrement** dans le menu contextuel.

La boîte de dialogue Mettre à jour l'enregistrement s'affiche.

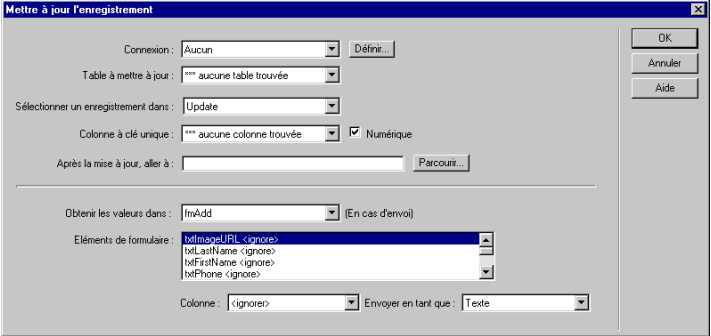

**2** Complétez les options de la boîte de dialogue.

Pour plus d'informations, cliquez sur le bouton **Aide** de la boîte de dialogue.

**3** Cliquez sur **OK**.

Dreamweaver ajoute à la page un comportement de serveur qui permet aux utilisateurs de mettre à jour les enregistrements d'une base de données. Pour ce faire, il leur suffit de modifier les informations affichées dans le formulaire HTML et de cliquer sur le bouton **Envoyer**.

## <span id="page-669-0"></span>Création d'une page de suppression d'enregistrements

Votre application peut comporter une page permettant à l'utilisateur de supprimer des enregistrements existants dans une base de données. Ce type de page est généralement une page d'informations détaillées fonctionnant en tandem avec une page de résultats. Cette dernière permet à l'utilisateur de choisir l'enregistrement à supprimer, puis communique ce choix à la page de suppression.

Une page de suppression est constituée de quatre éléments :

- Un jeu d'enregistrements filtré permettant de récupérer l'enregistrement à partir d'une base de données.
- Un affichage en lecture seule des données sur le point d'être supprimées.
- Un bouton Envoyer pour envoyer la commande de suppression au serveur.
- Un comportement de serveur Supprimer l'enregistrement permettant de mettre à jour la base de données.

*Remarque :* la page de suppression ne peut pas contenir plus d'un comportement de serveur de modification d'enregistrement à la fois. Par exemple, vous ne pouvez pas y inclure également un comportement de serveur Insérer un enregistrement ou Mettre à jour l'enregistrement.

## Identification de l'enregistrement à supprimer

Lorsqu'un utilisateur veut supprimer un enregistrement, il doit d'abord localiser celui-ci dans la base de données. Vous devez donc créer une page de recherche et de résultats qui fonctionnera en tandem avec la page de suppression. Pour obtenir des instructions sur la création de pages de recherche et de résultats, voir [« Création de pages pour l'exécution de recherches dans les bases de](#page-646-0)  [données », page 647](#page-646-0).

La page de résultats indique à la page de suppression quel est l'enregistrement à supprimer en le lui transmettant sous forme de paramètre d'URL. Par conséquent, vous devez associer à la page de résultats un comportement de serveur Aller à la page d'informations détaillées désignant la page de suppression comme la page d'informations détaillées. Pour obtenir des instructions, voir [« Transformation d'une page de résultats en page d'informations détaillées », page 654.](#page-653-1)

## <span id="page-669-1"></span>Récupération de l'enregistrement à supprimer

Une fois que la page d'enregistrement a lu le paramètre d'URL identifiant l'enregistrement à supprimer, elle doit récupérer ce dernier à partir de la base de données et le stocker provisoirement dans un jeu d'enregistrements.

#### Pour récupérer l'enregistrement à supprimer :

**1** Dans le panneau Liaisons (**Fenêtre** > **Liaisons**), cliquez sur le bouton plus (**+**) et choisissez **Jeu d'enregistrements** ou **Ensemble de données** (ASP.NET).

Si la boîte de dialogue avancée s'affiche, cliquez sur le bouton **Simple** pour ouvrir sa version simplifiée.

- **2** Nommez le jeu d'enregistrements et indiquez où se trouvent les données à supprimer à l'aide des menus déroulants Connexion et Table.
- **3** Dans la zone Colonnes, choisissez l'option **Tout** pour sélectionner toutes les colonnes de la table de base de données.

**4** Configurez la zone Filtre de manière à ce que la valeur de votre colonne à clé soit égale à celle du paramètre d'URL correspondant transmis par la page de résultats.

Ce type de filtre crée un jeu d'enregistrements ne contenant que l'enregistrement spécifié par la page de résultats. Par exemple, si votre colonne à clé contient des informations d'ID d'enregistrement et s'appelle PRID, et si la page principale transmet les informations d'ID d'enregistrement correspondantes dans le paramètre d'URL appelé id, votre zone Filtre doit avoir l'aspect suivant :

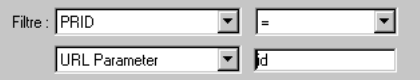

Pour plus d'informations, voir [« Création de la page d'informations détaillées à l'aide d'un jeu](#page-655-1)  [d'enregistrements filtré », page 656](#page-655-1).

**5** Cliquez sur **OK**.

Lorsque l'utilisateur sélectionne un enregistrement sur la page de résultats, la page de suppression génère un jeu d'enregistrements contenant uniquement l'enregistrement sélectionné.

Vous allez ensuite insérer un affichage en lecture seule des données à supprimer.

## Affichage des données à supprimer

Il est conseillé d'afficher l'enregistrement avant de le supprimer afin de permettre à l'utilisateur de confirmer ou d'annuler la suppression.

#### Pour insérer un affichage en lecture seule de l'enregistrement à supprimer :

**1** Assurez-vous que vous avez défini au préalable un jeu d'enregistrements pour stocker l'enregistrement à supprimer.

Pour plus d'informations, voir [« Récupération de l'enregistrement à supprimer », page 670.](#page-669-1)

**2** Faites glisser une colonne du panneau Liaisons (**Fenêtre** > **Liaisons**) vers la page.

Le contenu dynamique apparaît sur la page. Vous pouvez faire glisser et déposer le contenu dynamique sur la page tel quel ou le placer dans un tableau HTML. Pour plus d'informations, voir [« Ajout d'un texte dynamique », page 554](#page-553-0).

### Envoi de la commande de suppression au serveur

La page de suppression utilise un bouton Envoyer pour envoyer la commande de suppression au serveur. Pour insérer un bouton Envoyer dans votre page, vous devez créer un formulaire HTML. Ce formulaire peut contenir uniquement le bouton Envoyer.

#### Pour insérer un bouton Envoyer dans une page de suppression :

**1** En mode Création, placez le point d'insertion à l'endroit où vous souhaitez voir apparaître le bouton Envoyer et choisissez **Formulaire** dans le menu Insertion.

Un formulaire vierge est créé sur la page. Il est parfois nécessaire d'activer les éléments invisibles (**Affichage** > **Assistances visuelles** > **Eléments invisibles**) pour afficher les contours du formulaire, représentés par de fines lignes rouges.

**2** Pour nommer le formulaire HTML, commencez par le sélectionner en cliquant sur la balise <form> au bas de la fenêtre de document, ouvrez l'inspecteur de propriétés (**Fenêtre** > **Propriétés**), puis entrez un nom dans la zone appropriée.

Vous n'avez pas besoin de définir l'attribut action ou method du formulaire pour lui indiquer où et comment envoyer les données d'enregistrement lorsque l'utilisateur clique sur le bouton Envoyer. Le comportement de serveur Supprimer l'enregistrement définit automatiquement ces attributs.

- **3** Ajoutez un bouton Envoyer au formulaire (**Insertion** > **Objet de formulaire** > **Bouton**).
- **4** Si vous voulez changer l'étiquette du bouton Envoyer, sélectionnez ce bouton, ouvrez l'inspecteur de propriétés (**Fenêtre** > **Propriétés**) et entrez une nouvelle valeur dans la zone Etiquette.

Voici, par exemple, l'inspecteur de propriétés d'un bouton intitulé « Delete Record » :

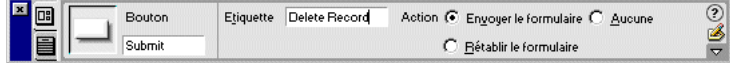

Vous allez insérer ensuite le comportement de serveur Supprimer l'enregistrement afin de mettre à jour la base de données une fois que l'utilisateur aura cliqué sur le bouton Envoyer.

## Suppression de l'enregistrement de la base de données

L'étape finale consiste à insérer le comportement de serveur Supprimer l'enregistrement afin de mettre à jour la base de données une fois que l'utilisateur aura cliqué sur le bouton Envoyer.

Pour insérer un comportement de serveur destiné à la suppression de l'enregistrement de la base de données :

**1** Dans le panneau Comportements de serveur (**Fenêtre** > **Comportements de serveur**), cliquez sur le bouton plus (**+**) et choisissez **Supprimer l'enregistrement** dans le menu contextuel.

La boîte de dialogue Supprimer l'enregistrement s'affiche.

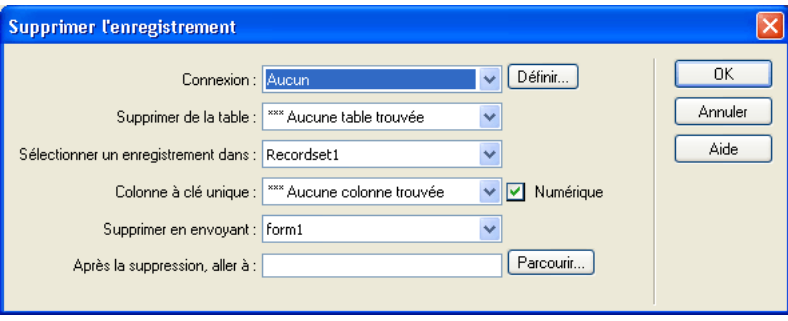

**2** Complétez les options de la boîte de dialogue.

Pour plus d'informations, cliquez sur le bouton **Aide** de la boîte de dialogue.

**3** Cliquez sur **OK**.

Dreamweaver ajoute à la page un comportement de serveur qui permet aux utilisateurs de supprimer des enregistrements d'une table de base de données en cliquant sur le bouton **Envoyer** du formulaire.

## <span id="page-672-0"></span>Modification d'une base de données à l'aide de procédures stockées

Vous pouvez modifier une base de données à l'aide d'une procédure stockée. Une procédure stockée est un élément de base de données réutilisable qui effectue des opérations dans une base de données. Elle contient du code SQL qui permet notamment d'insérer, de mettre à jour ou de supprimer des enregistrements. Elle peut également modifier la structure de la base de données. Une procédure stockée peut ainsi servir à ajouter une colonne ou encore à supprimer une table.

Elle peut également appeler une autre procédure stockée, accepter des paramètres d'entrée et renvoyer à la procédure d'appel plusieurs valeurs sous la forme de paramètres de sortie.

Une procédure stockée est dite réutilisable car vous pouvez effectuer une opération dans la base de données plusieurs fois à l'aide d'une seule version compilée de la procédure. Si vous savez qu'une tâche de base de données sera exécutée un grand nombre de fois ou qu'elle sera exécutée par différentes applications, il est conseillé d'utiliser une procédure stockée pour améliorer l'efficacité des opérations effectuées dans la base de données.

*Remarque :* les bases de données mySQL et Microsoft Access ne prennent pas en charge les procédures stockées.

Avant de modifier une base de données à l'aide d'une procédure stockée, assurez-vous que cette dernière contient un code SQL qui modifie la base de données d'une manière ou d'une autre. Pour créer et stocker une procédure stockée dans une base de données, consultez la documentation de la base de données et un bon manuel Transact-SQL.

Les méthodes d'utilisation des procédures stockées varient selon le modèle de serveur utilisé.

### Exécution d'une procédure stockée dans ColdFusion

Dans le cas de pages Macromedia ColdFusion dans Dreamweaver, l'exécution d'une procédure stockée requiert l'ajout d'un comportement de serveur Procédure stockée.

#### Pour ajouter une procédure stockée à une page ColdFusion :

**1** Dans Dreamweaver, ouvrez la page qui doit exécuter la procédure stockée.

**2** Dans le panneau Liaisons, cliquez sur le bouton plus (**+**), puis sélectionnez **Procédure stockée**. La boîte de dialogue Procédure stockée s'affiche.

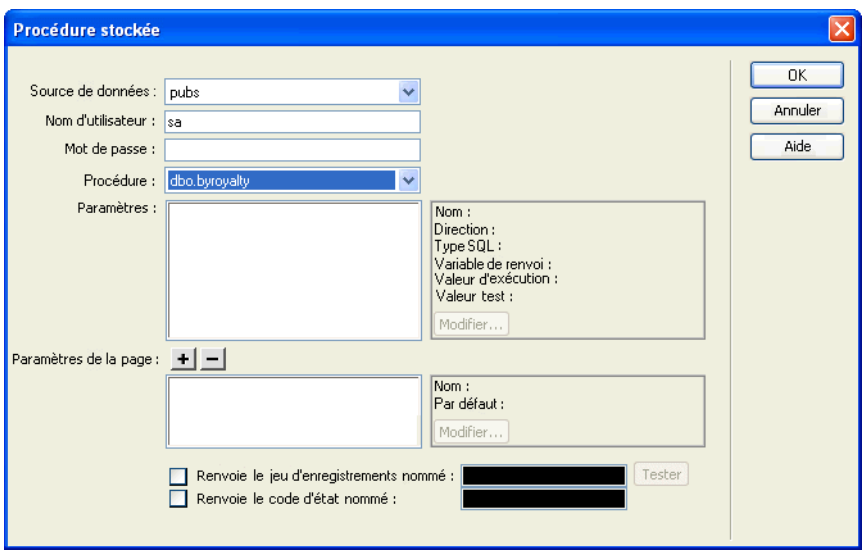

**3** Complétez les options de la boîte de dialogue.

Les boîtes de dialogue de ColdFusion 4 et ColdFusion MX ne sont pas identiques.

Pour plus d'informations, cliquez sur le bouton **Aide** de la boîte de dialogue.

**4** Cliquez sur **OK**.

Une fois la boîte de dialogue Procédure stockée fermée, Dreamweaver insère dans votre page un code ColdFusion qui, lorsqu'il s'exécute sur le serveur, appelle une procédure stockée dans la base de données. La procédure stockée effectue alors une opération dans la base de données, telle que l'insertion d'un enregistrement.

Si la procédure stockée accepte des paramètres, vous pouvez créer une page qui recueille les valeurs de paramètre et les envoie à la page en même temps que la procédure stockée. Ainsi, il est possible de créer une page qui recueille des valeurs de paramètre auprès des utilisateurs à l'aide de paramètres d'URL ou d'un formulaire HTML.

## <span id="page-673-0"></span>Exécution d'une procédure stockée dans ASP

Dans le cas de pages ASP dans Dreamweaver, l'exécution d'une procédure stockée requiert l'ajout d'un objet de commande. Pour plus d'informations sur les objets de commande, voir [« Description des objets de commande ASP », page 678.](#page-677-1)

### Pour ajouter une procédure stockée à une page ASP :

- **1** Dans Dreamweaver, ouvrez la page qui doit exécuter la procédure stockée.
- **2** Dans le panneau Liaisons, cliquez sur le bouton plus (**+**), puis sélectionnez **Commande (Procédure stockée)**.

La boîte de dialogue Commande s'affiche.

- **3** Saisissez le nom de la commande, choisissez une connexion à une base de données contenant la procédure stockée, puis choisissez **Procédure stockée** dans le menu contextuel Type.
- **4** Pour sélectionner votre procédure stockée, développez la branche Procédures stockées dans la zone Eléments de base de données, choisissez la procédure stockée dans la liste, puis cliquez sur le bouton **Procédure**.
- **5** Entrez tous les paramètres requis dans le tableau Variables.

Il est inutile d'indiquer des paramètres pour les variables RETURN\_VALUE.

**6** Cliquez sur **OK**.

Une fois la boîte de dialogue fermée, Dreamweaver insère dans votre page un code ASP qui, lorsqu'il s'exécute sur le serveur, appelle un objet de commande exécutant une procédure stockée dans la base de données. La procédure stockée effectue alors une opération dans la base de données, telle que l'insertion d'un enregistrement.

Par défaut, la propriété Préparé de l'objet de commande est définie sur true, ce qui permet au serveur d'application de réutiliser une version compilée de l'objet chaque fois que la procédure stockée est exécutée. Si vous savez que la commande sera exécutée un grand nombre de fois, il est conseillé d'utiliser une seule version compilée de l'objet pour améliorer l'efficacité des opérations effectuées dans la base de données. Cependant, si la commande n'est exécutée qu'une ou deux fois, ceci risque de ralentir votre application Web car le système doit s'interrompre pour compiler la commande. Pour modifier ce paramètre, basculez en mode Code et définissez la propriété Préparé sur false.

*Remarque :* les commandes préparées ne sont pas prises en charge par tous les fournisseurs de base de données. Si votre base de données ne les prend pas en charge, vous risquez de recevoir un message d'erreur lors de l'exécution de la page. Basculez en mode Code et définissez la propriété Préparé sur false.

Si la procédure stockée accepte des paramètres, vous pouvez créer une page qui recueille les valeurs de paramètre et les envoie à la page en même temps que la procédure stockée. Ainsi, il est possible de créer une page qui recueille des valeurs de paramètre auprès des utilisateurs à l'aide de paramètres d'URL ou d'un formulaire HTML.

## Exécution d'une procédure stockée dans ASP.NET

Dans le cas de pages ASP.NET dans Dreamweaver, l'exécution d'une procédure stockée requiert l'ajout d'un comportement de serveur Procédure stockée.

#### Pour ajouter une procédure stockée à une page ASP.NET :

**1** Dans Dreamweaver, ouvrez la page qui doit exécuter la procédure stockée.

**2** Dans le panneau Liaisons, cliquez sur le bouton plus (**+**), puis sélectionnez **Procédure stockée**. La boîte de dialogue Procédure stockée s'affiche.

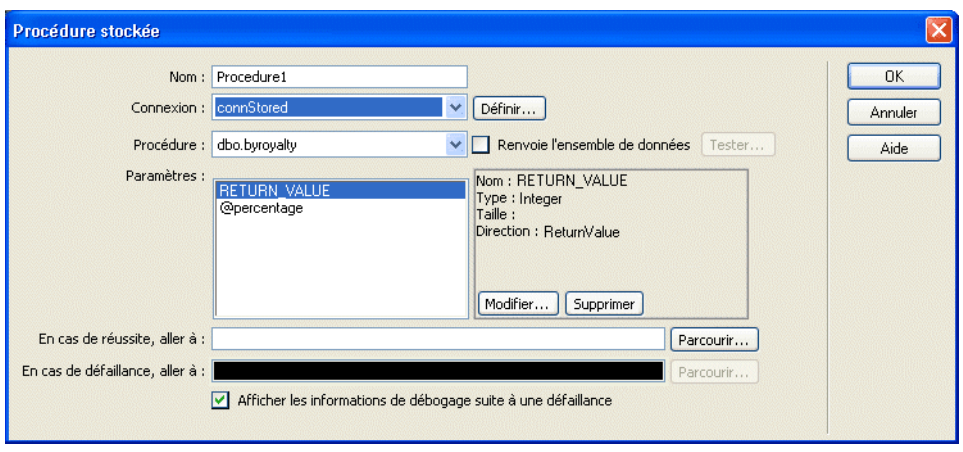

**3** Complétez les options de la boîte de dialogue.

Pour plus d'informations, cliquez sur le bouton **Aide** de la boîte de dialogue.

**4** Cliquez sur **OK**.

Une fois la boîte de dialogue fermée, Dreamweaver insère dans votre page un code ASP.NET qui, lorsqu'il s'exécute sur le serveur, exécute une procédure stockée dans la base de données. La procédure stockée effectue alors une opération dans la base de données, telle que l'insertion d'un enregistrement ou l'exécution d'une requête.

Si la procédure stockée accepte des paramètres, vous pouvez créer une page qui recueille les valeurs de paramètre et les envoie à la page en même temps que la procédure stockée. Ainsi, il est possible de créer une page qui recueille des valeurs de paramètre auprès des utilisateurs à l'aide de paramètres d'URL ou d'un formulaire HTML.

## Exécution d'une procédure stockée dans JSP

Dans le cas de pages JSP dans Dreamweaver, l'exécution d'une procédure stockée requiert l'ajout d'un comportement de serveur Appelable.

#### Pour ajouter une procédure stockée à une page JSP :

**1** Dans Dreamweaver, ouvrez la page qui doit exécuter la procédure stockée.

**2** Dans le panneau Liaisons, cliquez sur le bouton plus (**+**), puis choisissez **Appelable (Procédure stockée)**.

La boîte de dialogue Appelable (Procédure stockée) s'affiche.

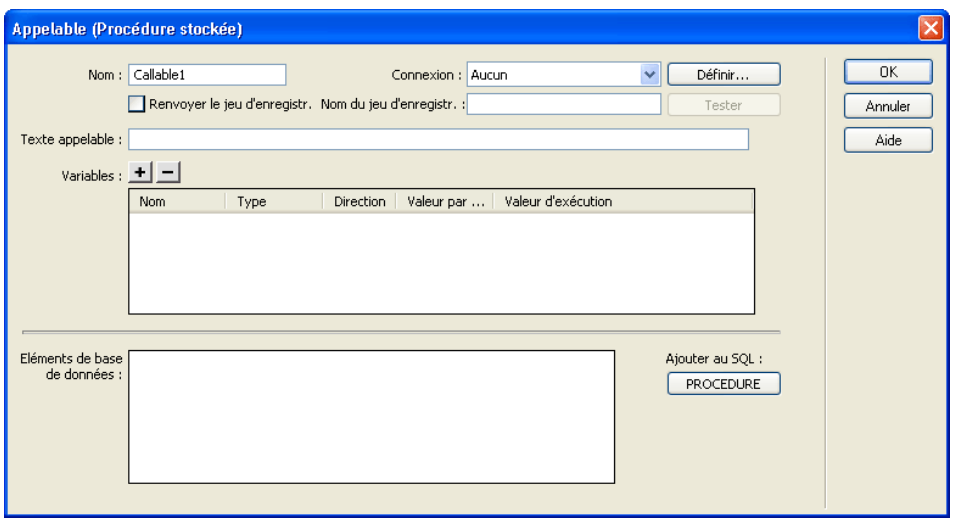

**3** Complétez les options de la boîte de dialogue.

Pour plus d'informations, cliquez sur le bouton **Aide** de la boîte de dialogue.

**4** Cliquez sur **OK**.

Une fois la boîte de dialogue Appelable (Procédure stockée) fermée, Dreamweaver insère dans votre page un code JSP qui, lorsqu'il s'exécute sur le serveur, appelle une procédure stockée dans la base de données. La procédure stockée effectue alors une opération dans la base de données, telle que l'insertion d'un enregistrement.

Si la procédure stockée accepte des paramètres, vous pouvez créer une page qui recueille les valeurs de paramètre et les envoie à la page en même temps que la procédure stockée. Ainsi, il est possible de créer une page qui recueille des valeurs de paramètre auprès des utilisateurs à l'aide de paramètres d'URL ou d'un formulaire HTML.

## <span id="page-677-0"></span>Modification d'une base de données à l'aide des commandes ASP

A l'aide de Dreamweaver, vous pouvez créer des objets de commande ASP qui insèrent, mettent à jour et suppriment des enregistrements dans une base de données. Il vous suffit d'indiquer à l'objet de commande l'instruction SQL qui effectue l'opération dans la base de données.

Vous pouvez également lui indiquer une procédure stockée qui effectue l'opération. Pour plus d'informations, voir [« Exécution d'une procédure stockée dans ASP », page 674.](#page-673-0)

## <span id="page-677-1"></span>Description des objets de commande ASP

Un objet de commande est un objet de serveur qui effectue une opération dans une base de données. Il peut contenir toute instruction SQL valide, y compris une instruction qui renvoie un jeu d'enregistrements, ou qui insère, met à jour ou supprime des enregistrements dans une base de données. Un objet de commande peut modifier la structure d'une base de données si l'instruction SQL ajoute ou supprime une colonne dans la table. Il peut également servir à exécuter une procédure stockée dans une base de données.

Un objet de commande est dit réutilisable car le serveur peut exécuter plusieurs fois la commande à l'aide d'une seule version compilée de l'objet. Pour qu'une commande soit réutilisable, définissez la propriété Préparé de l'objet de commande sur true, comme dans l'instruction VBScript suivante :

mycommand.Prepared = true

Si vous savez que la commande sera exécutée un grand nombre de fois, il est conseillé d'utiliser une seule version compilée de l'objet pour améliorer l'efficacité des opérations effectuées dans la base de données.

*Remarque :* les commandes préparées ne sont pas prises en charge par tous les fournisseurs de base de données. Si votre base de données ne les prend pas en charge, elle risque de renvoyer une erreur lorsque vous définissez cette propriété sur true. Elle pourrait même ignorer la requête de préparation de la commande et définir la propriété Préparé sur false.

Sur une page ASP, un objet de commande est créé par l'intermédiaire de scripts. Cependant, Dreamweaver vous permet de créer des objets de commande sans avoir à écrire une seule ligne de code ASP. La suite de cette section explique comment créer des objets de commande ASP qui modifient les enregistrements d'une base de données à l'aide des outils de développement rapide d'applications RAD (Rapid Application Development) dans Dreamweaver.

## Création d'une commande utilisant SQL pour modifier une base de données

Vous pouvez insérer, mettre à jour ou supprimer des enregistrements dans une base de données à l'aide d'un objet de commande ASP contenant une instruction SQL.

#### Pour créer un objet de commande :

- **1** Dans Dreamweaver, ouvrez la page ASP qui doit exécuter la commande.
- **2** Dans le panneau Comportements de serveur (**Fenêtre** > **Comportements de serveur**), cliquez sur le bouton plus (**+**), puis choisissez **Commande**.

La boîte de dialogue Commande s'affiche.

**3** Saisissez le nom de la commande, choisissez une connexion à une base de données contenant les enregistrements à modifier, puis sélectionnez l'opération de modification que la commande doit effectuer (Insérer, Mettre à jour ou Supprimer).

Dreamweaver rédige le début de l'instruction SQL en fonction du type d'opération sélectionné. Par exemple, voici la boîte de dialogue qui s'affiche lorsque vous choisissez le type Insérer :

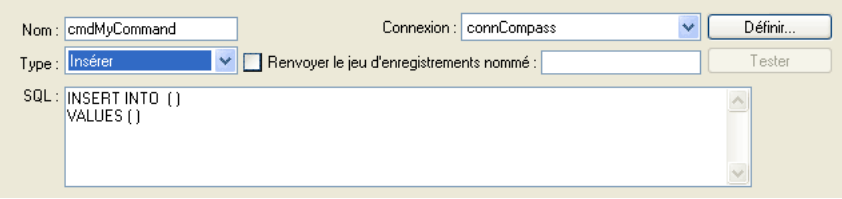

**4** Complétez l'instruction SQL.

Pour plus d'informations sur la rédaction d'instructions SQL modifiant des bases de données, consultez un manuel Transact-SQL.

**5** Définissez les variables SQL dans la zone Variables.

L'exemple ci-dessous illustre une instruction Insert qui contient trois variables SQL. Les valeurs de ces variables sont fournies par des paramètres d'URL transmis à la page, dont la définition s'affiche dans la colonne Valeur d'exécution de la zone Variables.

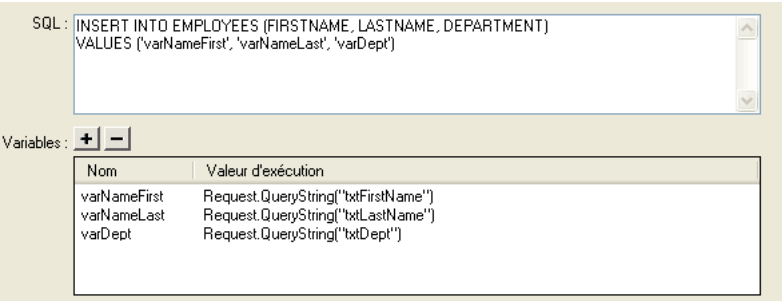

Une fois la boîte de dialogue fermée, Dreamweaver insère dans votre page un code ASP qui, lorsqu'il s'exécute sur le serveur, crée une commande qui insère, met à jour ou supprime des enregistrements dans la base de données.

Par défaut, la propriété Préparé de l'objet de commande est définie sur true, ce qui permet au serveur d'application de réutiliser une seule version compilée de l'objet chaque fois que la commande est exécutée. Pour modifier ce paramètre, basculez en mode Code et définissez la propriété Préparé sur false.

Dans l'exemple ci-dessus, vous pourriez ensuite créer une page incluant un formulaire HTML, qui permettrait aux utilisateurs de saisir des données d'enregistrement. Le formulaire HTML contiendrait trois champs de texte (txtFirstName, txtLastName et txtDept) et un bouton Envoyer. Il utiliserait la méthode GET et enverrait les valeurs des champs de texte à la page contenant votre commande.

## <span id="page-679-0"></span>Modification d'une base de données à l'aide d'instructions préparées JSP

A l'aide de Dreamweaver, vous pouvez créer des instructions préparées JSP qui insèrent, mettent à jour et suppriment des enregistrements dans une base de données. Il vous suffit d'indiquer dans l'instruction préparée l'instruction SQL qui effectue l'opération dans la base de données.

## Description des instructions préparées JSP

Une instruction préparée JSP est un objet de serveur réutilisable qui contient une instruction SQL. Vous pouvez y insérer n'importe quelle instruction SQL valide. Par exemple, une instruction préparée peut contenir une instruction SQL qui renvoie un jeu d'enregistrements ou qui insère, met à jour ou supprime des enregistrements dans une base de données.

Une instruction préparée est dite réutilisable car le serveur d'application peut interroger la base de données plusieurs fois à l'aide d'une seule instance de l'objet d'instruction préparée. Contrairement à l'objet d'instruction JSP, une nouvelle instance de l'objet d'instruction préparée n'est pas créée pour chaque nouvelle requête de base de données. Si vous savez que l'instruction sera exécutée un grand nombre de fois, il est conseillé d'utiliser une seule instance de l'objet pour améliorer l'efficacité des opérations effectuées dans la base de données et réduire la mémoire occupée sur le serveur.

Sur une page JSP, les objets d'instruction préparée sont créés par l'intermédiaire d'un scriptlet Java. Cependant, Dreamweaver vous permet de créer des instructions préparées sans avoir à écrire une seule ligne de code Java.

Si vous souhaitez néanmoins connaître le code nécessaire, étudiez le scriptlet suivant, qui permet de créer une instruction préparée :

String myquery = "SELECT  $*$  FROM EMPLOYEES WHERE DEPARTMENT =  $?$ ": PreparedStatement mystatement = connection.prepareStatement(myquery);

La première ligne stocke l'instruction SQL dans une variable de chaîne appelée myquery ; le point d'interrogation sert d'espace réservé remplaçant la valeur de la variable SQL. La deuxième ligne crée un objet d'instruction préparée appelé mystatement.

Vous devez ensuite attribuer une valeur à la variable SQL, comme suit :

mystatement.setString(1, request.getParameter("myURLparam"));

La méthode setString attribue la valeur à la variable et accepte deux arguments. Le premier argument spécifie la variable attribuée en fonction de sa position (dans ce cas, la première position dans l'instruction SQL). Le deuxième argument spécifie la valeur de la variable. Dans cet exemple, la valeur est fournie par un paramètre URL transmis à la page.

*Remarque :* les méthodes à utiliser pour attribuer des valeurs aux variables SQL diffèrent en fonction du type de valeur non-chaîne. Par exemple, pour attribuer un entier à une variable, vous devez utiliser la méthode mystatement.setInt().

Pour terminer, vous devez générer un jeu d'enregistrements, comme suit :

ResultSet myresults = mystatement.execute();

La suite de cette section explique comment créer des instructions préparées JSP à l'aide des outils de développement rapide d'applications (RAD) dans Dreamweaver. Ces outils vous permettent de créer des instructions préparées sans avoir à écrire une seule ligne de code JSP.

## Création d'une instruction préparée modifiant un enregistrement de base de données

Vous pouvez insérer, mettre à jour ou supprimer des enregistrements dans une base de données à l'aide d'une instruction préparée JSP.

#### Pour créer une instruction préparée :

- **1** Dans Dreamweaver, ouvrez la page JSP qui doit exécuter la commande.
- **2** Dans le panneau Comportements de serveur (**Fenêtre** > **Comportements de serveur**), cliquez sur le bouton plus (**+**), puis choisissez **Préparé (Insertion, Mise à jour, Suppression)**.

La boîte de dialogue Préparé (Insertion, Mise à jour, Suppression) s'affiche.

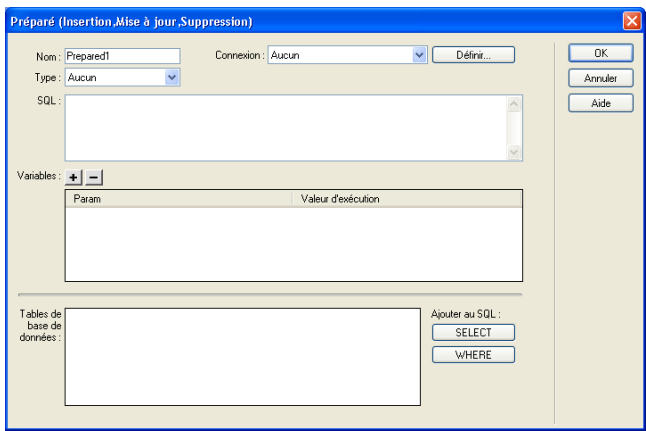

**3** Complétez les options de la boîte de dialogue.

Pour plus d'informations, cliquez sur le bouton **Aide** de la boîte de dialogue.

**4** Cliquez sur **OK**.

Une fois la boîte de dialogue fermée, Dreamweaver insère dans votre page un code JSP qui, lorsqu'il s'exécute sur le serveur, crée une instruction préparée qui insère, met à jour ou supprime des enregistrements dans la base de données.

# CHAPITRE 42 Création de pages limitant l'accès à votre site

Macromedia Dreamweaver MX vous permet de créer les pages suivantes afin de limiter l'accès à votre site :

- Une page qui demande à l'utilisateur de s'enregistrer lors de sa première visite (voir [« Création](#page-682-0)  [d'une page d'enregistrement », page 683](#page-682-0))
- Une page qui permet aux utilisateurs enregistrés de se connecter au site (voir [« Création d'une](#page-686-0)  [page de connexion », page 687\)](#page-686-0)
- Des pages que seuls les utilisateurs autorisés peuvent consulter (voir [« Création d'une page à](#page-688-0)  [laquelle seuls les utilisateurs autorisés ont accès », page 689](#page-688-0))

*Remarque :* Dreamweaver n'a pas de comportements de serveur d'authentification pour les pages ASP.NET ou PHP.

## <span id="page-682-0"></span>Création d'une page d'enregistrement

Vous pouvez inclure dans votre application Web une page qui oblige les utilisateurs à s'enregistrer la première fois qu'ils visitent votre site.

*Remarque :* Dreamweaver n'a pas de comportements de serveur d'authentification pour les pages ASP.NET ou PHP.

La page suivante, par exemple, demande aux utilisateurs dont c'est la première visite de s'enregistrer :

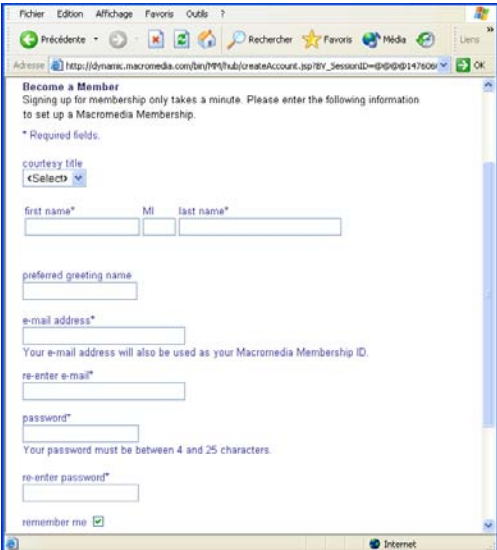

Une page d'enregistrement se compose des éléments structurels suivants :

- une table de base de données, pour stocker les informations de connexion des utilisateurs ;
- un formulaire HTML, qui permet aux utilisateurs de choisir un nom d'utilisateur et un mot de passe

et qui peut également être utilisé pour obtenir d'autres informations personnelles de la part des utilisateurs ;

- un comportement de serveur Insérer un enregistrement, pour mettre à jour la table de base de données des utilisateurs du site ;
- un comportement de serveur Vérifier le nouveau nom d'utilisateur, pour s'assurer que le nom entré par l'utilisateur n'est pas déjà utilisé.

*Remarque :* vous pouvez supprimer ou modifier les propriétés de n'importe quel comportement de serveur que vous ajoutez à une page (voir [« Modification de comportements de serveur », page 610\)](#page-609-0).

## Stockage des informations de connexion des utilisateurs

Une page d'enregistrement nécessite une table de base de données dans laquelle stocker toutes les informations de connexion saisies par les utilisateurs. Assurez-vous que cette table contient bien une colonne nom d'utilisateur et mot de passe. Si vous voulez octroyer différents droits d'accès aux utilisateurs, ajoutez une colonne droit d'accès (voir [« Stockage des privilèges d'accès dans la](#page-690-0)  [base de données des utilisateurs », page 691\)](#page-690-0).

Si vous voulez définir un mot de passe commun à tous les utilisateurs du site, configurez votre application de base de données (Microsoft Access, Microsoft SQL Server, Oracle, etc.) de façon à entrer par défaut ce mot de passe dans chaque nouvel enregistrement utilisateur. Dans la plupart des applications de base de données, vous avez la possibilité d'affecter une valeur par défaut à une colonne pour chaque nouvel enregistrement créé. Définissez le mot de passe par défaut.

La table de base de données permet également de stocker d'autres informations utiles sur l'utilisateur.

### Définition par l'utilisateur du nom et du mot de passe

Pour permettre à l'utilisateur de choisir son nom d'utilisateur et son mot de passe, vous devez ajouter un formulaire HTML à la page d'enregistrement (lorsque cela est possible).

#### Pour laisser l'utilisateur choisir son nom et son mot de passe :

- **1** Créez une nouvelle page (**Fichier** > **Nouveau**) et mettez en forme votre page d'enregistrement à l'aide des outils de création de Dreamweaver.
- **2** Pour ajouter le formulaire HTML, placez le point d'insertion à l'endroit où le formulaire doit apparaître, puis choisissez **Insertion** > **Formulaire**.

Un formulaire vierge est créé sur la page. Il est parfois nécessaire d'activer les éléments invisibles (**Affichage** > **Assistances visuelles** > **Eléments invisibles**) pour afficher les contours du formulaire, représentés par de fines lignes rouges.
**3** Pour nommer le formulaire HTML, commencez par le sélectionner en cliquant sur la balise <form> au bas de la fenêtre de document, ouvrez l'inspecteur de propriétés (**Fenêtre** > **Propriétés**), puis entrez un nom dans la zone appropriée.

Vous n'avez pas besoin de définir l'attribut action ou method du formulaire pour lui indiquer où et comment envoyer les données d'enregistrement lorsque l'utilisateur clique sur le bouton Envoyer. car le comportement de serveur Insérer un enregistrement les définit automatiquement (voir la section [« Mise à jour de la table des utilisateurs dans la base de](#page-684-0)  [données », page 685](#page-684-0)).

**4** Ajoutez des champs de texte (**Insertion** > **Objet de formulaire** > **Champ de texte**) afin de permettre à l'utilisateur d'entrer un nom et un mot de passe.

Le formulaire peut également comporter d'autres objets permettant d'enregistrer d'autres données personnelles.

Il est conseillé d'ajouter des étiquettes (texte ou images) à côté de chaque objet de formulaire, afin d'indiquer à l'utilisateur de quoi il s'agit. Il est également conseillé d'organiser les objets de formulaire en les plaçant dans un tableau HTML. Pour plus d'informations sur les objets de formulaire, voir [« Création de formulaires interactifs », page 613.](#page-612-0)

- **5** Ajoutez un bouton Envoyer au formulaire (**Insertion** > **Objet de formulaire** > **Bouton**).
- **6** Si vous voulez changer l'étiquette du bouton Envoyer, sélectionnez ce bouton, ouvrez l'inspecteur de propriétés (**Fenêtre** > **Propriétés**) et entrez une nouvelle valeur dans la zone Etiquette.

Voici, par exemple, l'inspecteur de propriétés d'un bouton portant l'étiquette « Register » :

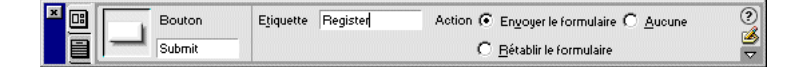

L'étape suivante consiste à ajouter le comportement de serveur Insérer un enregistrement pour insérer des enregistrements dans la table des utilisateurs dans la base de données.

### <span id="page-684-0"></span>Mise à jour de la table des utilisateurs dans la base de données

Le comportement de serveur Insérer un enregistrement permet de mettre à jour la table des utilisateurs dans la base de données.

#### Pour mettre à jour la table des utilisateurs dans la base de données :

**1** Dans le panneau Comportements de serveur (**Fenêtre** > **Comportements de serveur**), cliquez sur le bouton plus (**+**) et choisissez **Insérer un enregistrement** dans le menu contextuel.

La boîte de dialogue Insérer un enregistrement s'affiche.

- **2** Utilisez les menus déroulants Connexion et Insérer dans la table pour spécifier la table des utilisateurs dans la base de données.
- **3** Dans la zone de texte Après l'insertion, aller à, indiquez la page à ouvrir après insertion de l'enregistrement dans la table.
- **4** Dans le menu déroulant Obtenir les valeurs de, choisissez le formulaire HTML utilisé pour obtenir le nom et le mot de passe de l'utilisateur.

Dreamweaver choisit automatiquement le premier formulaire apparaissant sur votre page.

**5** Indiquez ce que chaque objet de votre formulaire doit mettre à jour dans la table de base de données. Pour cela, sélectionnez un objet de formulaire dans la liste Eléments de formulaire, puis choisissez une colonne de la table dans le menu contextuel Colonne et un type de données dans le menu Envoyer en tant que.

Le type de données est celui qu'attend la colonne de la table de base de données (texte, numérique, valeurs de case à cocher booléennes). Les colonnes mot de passe et nom d'utilisateur accueillent généralement du texte.

Dans la liste Eléments de formulaire, par exemple, cliquez dans la zone de texte **Mot de passe**, choisissez la colonne de la table de la base de données dans laquelle le mot de passe doit être enregistré, puis choisissez le type de données **Texte**.

Répétez cette procédure pour chaque objet de formulaire de la liste Eléments de formulaire.

**6** Cliquez sur **OK**.

L'étape finale consiste à s'assurer que le nom d'utilisateur n'est pas déjà utilisé par un autre utilisateur enregistré.

### Vérification du caractère unique du nom d'utilisateur

Ajoutez un comportement de serveur pour vérifier que le nom d'utilisateur entré n'est pas déjà utilisé par un autre utilisateur enregistré.

Lorsque l'utilisateur clique sur le bouton Envoyer, sur la page d'enregistrement, le comportement de serveur compare le nom d'utilisateur entré à tous les autres noms déjà enregistrés dans la table de la base de données. Si aucun doublon n'est trouvé, le comportement de serveur poursuit normalement l'insertion de l'enregistrement. En cas de doublon, le comportement de serveur annule l'insertion de l'enregistrement et ouvre une nouvelle page (qui alerte généralement l'utilisateur que le nom choisi est déjà pris).

### Pour s'assurer que le nom d'utilisateur choisi est unique :

**1** Dans le panneau Comportements de serveur (**Fenêtre** > **Comportements de serveur**), cliquez sur le bouton plus (**+**) et, dans le menu contextuel, choisissez **Authentification de l'utilisateur** > **Vérifier le nouveau nom d'utilisateur**.

La boîte de dialogue Vérifier le nouveau nom d'utilisateur s'affiche.

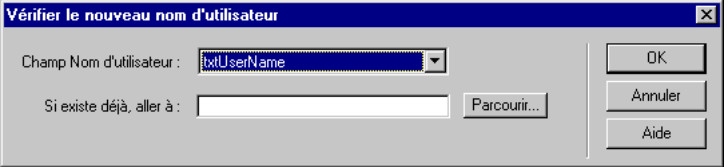

**2** Complétez les options de la boîte de dialogue.

Pour obtenir des instructions, cliquez sur le bouton **Aide** de la boîte de dialogue.

**3** Cliquez sur **OK**.

Dreamweaver ajoute un comportement de serveur à une page d'enregistrement. Le comportement vérifie que le nom d'utilisateur envoyé par le visiteur est unique avant d'ajouter ce dernier dans votre base de données des utilisateurs enregistrés.

### Création d'une page de connexion

Votre application Web peut contenir une page qui permettra aux utilisateurs enregistrés de se connecter au site.

*Remarque :* Dreamweaver n'a pas de comportements de serveur d'authentification pour les pages ASP.NET ou PHP.

La page suivante, par exemple, invite les utilisateurs déjà enregistrés à se connecter :

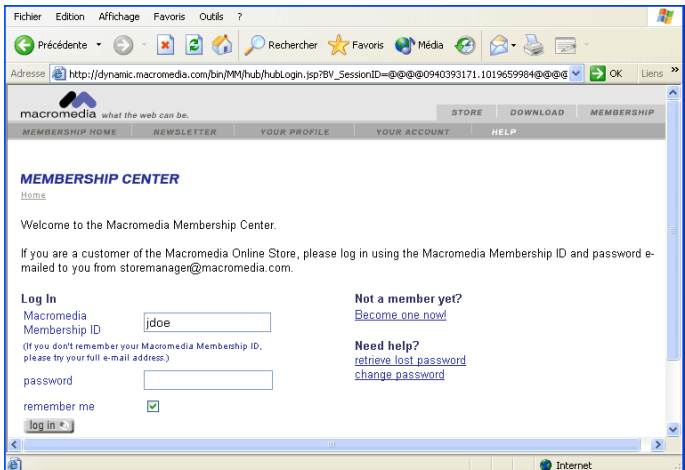

Une page de connexion se compose des éléments structurels suivants :

- une table de base de données des utilisateurs déjà enregistrés ;
- un formulaire HTML permettant aux utilisateurs d'entrer leur nom d'utilisateur et leur mot de passe ;
- un comportement de serveur Connecter l'utilisateur qui vérifie que le nom d'utilisateur et le mot de passe sont valides.

Une variable de session correspondant au nom d'utilisateur est créée pour l'utilisateur lorsqu'il se connecte avec succès.

*Remarque :* vous pouvez supprimer ou modifier les propriétés de n'importe quel comportement de serveur que vous ajoutez à une page (voir [« Modification de comportements de serveur », page 610\)](#page-609-0).

### Création d'une table de base de données regroupant les utilisateurs déjà enregistrés

Vous avez besoin d'une table de base de données regroupant les utilisateurs déjà enregistrés pour vérifier que le nom d'utilisateur et le mot de passe saisis dans la page de connexion sont valides. Pour créer cette table, utilisez votre application de base de données et une page d'enregistrement. Pour plus d'informations, voir [« Création d'une page d'enregistrement », page 683](#page-682-0).

### Connexion des utilisateurs

Ajoutez un formulaire HTML à la page afin de permettre aux utilisateurs de se connecter en entrant un nom d'utilisateur et un mot de passe.

Pour permettre aux utilisateurs de se connecter :

- **1** Créez une page (**Fichier** > **Nouveau**) et mettez en forme votre page de connexion à l'aide des outils de création de Dreamweaver.
- **2** Pour ajouter le formulaire HTML, placez le point d'insertion à l'endroit où le formulaire doit apparaître, puis choisissez **Insertion** > **Formulaire**.

Un formulaire vierge est créé sur la page. Il est parfois nécessaire d'activer les éléments invisibles (**Affichage** > **Assistances visuelles** > **Eléments invisibles**) pour afficher les contours du formulaire, représentés par de fines lignes rouges.

**3** Pour nommer le formulaire HTML, commencez par le sélectionner en cliquant sur la balise <form> au bas de la fenêtre de document, ouvrez l'inspecteur de propriétés (**Fenêtre** > **Propriétés**), puis entrez un nom dans la zone appropriée.

Vous n'avez pas besoin de définir l'attribut action ou method du formulaire pour lui indiquer où et comment envoyer les données d'enregistrement lorsque l'utilisateur clique sur le bouton Envoyer. Le comportement de serveur Connecter l'utilisateur définit automatiquement ces attributs (voir [« Vérification du nom d'utilisateur et du mot de passe », page 688](#page-687-0)).

**4** Ajoutez au formulaire un champ de texte nom d'utilisateur et mot de passe (**Insertion** > **Objet de formulaire** > **Champ de texte**).

Ajoutez des étiquettes (texte ou images) à côté de chaque zone de texte, puis organisez ces zones en les plaçant dans un tableau HTML et en donnant à l'attribut BORDER de la table la valeur 0.

- **5** Ajoutez un bouton Envoyer au formulaire (**Insertion** > **Objet de formulaire** > **Bouton**).
- **6** Si vous voulez changer l'étiquette du bouton Envoyer, sélectionnez ce bouton, ouvrez l'inspecteur de propriétés (**Fenêtre** > **Propriétés**) et entrez une nouvelle valeur dans la zone Etiquette.

Voici, par exemple, l'inspecteur de propriétés d'un bouton portant l'étiquette « Log In » :

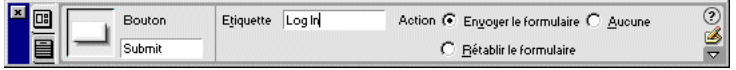

L'étape suivante consiste à ajouter le comportement de serveur Connecter l'utilisateur pour vérifier que le nom d'utilisateur et le mot de passe entrés sont valides.

### <span id="page-687-0"></span>Vérification du nom d'utilisateur et du mot de passe

Vous devez ajouter le comportement de serveur Connecter l'utilisateur pour vérifier que le nom d'utilisateur et le mot de passe entrés sont valides.

Lorsqu'un utilisateur clique sur le bouton **Envoyer**, sur la page de connexion, le comportement de serveur Connecter l'utilisateur compare les valeurs saisies par l'utilisateur à celles des utilisateurs déjà enregistrés. Si les valeurs correspondent, le comportement de serveur ouvre une page (généralement la première page du site). Si elles ne correspondent pas, le comportement de serveur ouvre une autre page (qui alerte généralement l'utilisateur que la connexion a échoué).

#### Pour vérifier le nom d'utilisateur et le mot de passe :

**1** Dans le panneau Comportements de serveur (**Fenêtre** > **Comportements de serveur**), cliquez sur le bouton plus (**+**) et, dans le menu contextuel, choisissez **Authentification de l'utilisateur** > **Connecter l'utilisateur**.

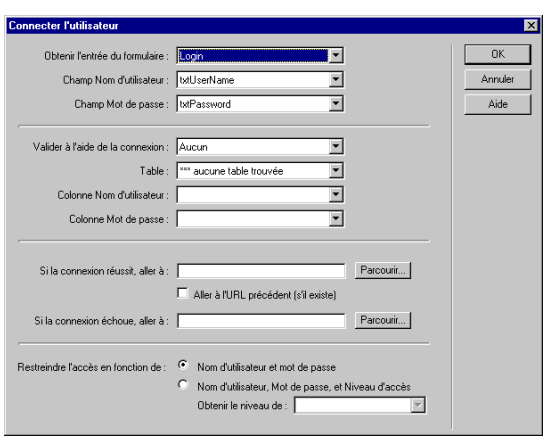

La boîte de dialogue Connecter l'utilisateur s'ouvre.

**2** Complétez les options de la boîte de dialogue.

Pour plus d'informations, cliquez sur le bouton **Aide** de la boîte de dialogue.

**3** Cliquez sur **OK**.

Dreamweaver ajoute un comportement de serveur à la page de connexion dont l'objet est de vérifier que le nom d'utilisateur et le mot de passe saisis par le visiteur sont valides.

### Création d'une page à laquelle seuls les utilisateurs autorisés ont accès

Votre application Web peut contenir une page protégée à laquelle seuls les utilisateurs autorisés ont accès.

*Remarque :* Dreamweaver n'a pas de comportements de serveur d'authentification pour les pages ASP.NET ou PHP.

Si un utilisateur essaie, par exemple, de contourner la page de connexion en tapant l'URL de la page protégée dans le navigateur, il est redirigé vers une autre page. De même, si vous donnez à une page le niveau d'accès Administrateur, alors seuls les utilisateurs ayant les privilèges d'accès Administrateur peuvent la consulter. Si un utilisateur connecté tente d'accéder à la page protégée alors qu'il ne possède pas les privilèges d'accès requis, il est redirigé vers une autre page.

Les niveaux d'accès vous permettent aussi de ne pas octroyer immédiatement l'accès à la totalité du site aux utilisateurs récemment enregistrés. Ainsi, vous pouvez, par exemple, attendre de recevoir un paiement avant d'octroyer l'accès aux pages membre du site. Pour cela, protégez les pages membre avec un niveau d'accès Membre et n'octroyez que les privilèges d'accès Visiteur aux utilisateurs récemment enregistrés. Après réception du paiement, vous pouvez octroyer à l'utilisateur les privilèges d'accès supérieurs, c'est-à-dire Membre (dans la table de base de données des utilisateurs enregistrés).

Si vous n'envisagez pas d'utiliser des niveaux d'accès, vous pouvez néanmoins protéger une page de votre site en ajoutant simplement à la page le comportement de serveur Restreindre l'accès à la page. Ce comportement redirige vers une autre page tout utilisateur n'ayant pas réussi à établir la connexion.

Si vous envisagez d'utiliser des niveaux d'accès, vous pouvez protéger une page de votre site à l'aide des blocs structurels suivants :

- Une colonne supplémentaire dans la table de base de données des utilisateurs pour enregistrer les privilèges d'accès de chaque utilisateur.
- Un comportement de serveur Restreindre l'accès à la page.

Dans le deuxième cas, les utilisateurs ne possédant pas les privilèges d'accès requis sont redirigés vers une autre page.

Dans les deux cas, vous pouvez ajouter un lien à la page protégée pour permettre à l'utilisateur de se déconnecter et d'effacer toutes les variables de session. Pour plus d'informations, voir [« Déconnexion des utilisateurs », page 691](#page-690-0).

### <span id="page-689-0"></span>Renvoi des utilisateurs non autorisés vers une autre page

Pour empêcher les utilisateurs non autorisés d'accéder à une page, ajoutez-lui le comportement de serveur Restreindre l'accès à la page. Ce comportement redirige l'utilisateur vers une autre page s'il tente de contourner la page de connexion en tapant l'URL de la page protégée dans le navigateur, ou s'il est connecté mais tente d'accéder à la page protégée sans avoir les privilèges requis.

*Remarque :* le comportement de serveur Restreindre l'accès à la page ne protège que les pages HTML, et non les autres ressources du site telles que les fichiers d'images et audio.

Si vous voulez attribuer à plusieurs pages du site les mêmes droits d'accès, vous pouvez copiercoller ces droits d'une page vers une autre.

#### Pour rediriger des utilisateurs non autorisés vers une autre page :

- **1** Ouvrez la page à protéger.
- **2** Dans le panneau Comportements de serveur (**Fenêtre** > **Comportements de serveur**), cliquez sur le bouton plus (**+**) et, dans le menu contextuel, choisissez **Authentification de l'utilisateur** > **Restreindre l'accès à la page**.

La boîte de dialogue Restreindre l'accès à la page s'affiche.

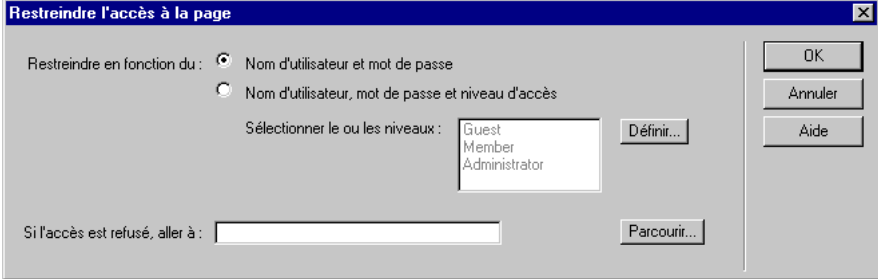

**3** Complétez les options de la boîte de dialogue.

Pour plus d'informations, cliquez sur le bouton **Aide** de la boîte de dialogue.

**4** Cliquez sur **OK**.

Dreamweaver ajoute un comportement de serveur à la page qui permet aux seuls utilisateurs autorisés d'afficher la page.

#### Pour copier-coller les droits d'accès d'une page sur d'autres pages du site :

- **1** Ouvrez la page protégée et choisissez le comportement **Restreindre l'accès à la page** dans le panneau Comportements de serveur, et non dans le menu contextuel plus (**+**).
- **2** Cliquez sur la flèche dans le coin supérieur droit du panneau et choisissez **Copier** dans le menu contextuel.

Le comportement de serveur Restreindre l'accès à la page est copié dans le Presse-papiers de votre système.

- **3** Ouvrez une autre page à protéger de la même façon.
- **4** Dans le panneau Comportements de serveur (**Fenêtre** > **Comportements de serveur**), cliquez sur la flèche dans le coin supérieur droit et choisissez **Coller** dans le menu contextuel.
- **5** Répétez les étapes 3 et 4 pour chaque page à protéger.

### Stockage des privilèges d'accès dans la base de données des utilisateurs

Ce bloc structurel n'est nécessaire que si vous voulez octroyer différents privilèges à certains des utilisateurs connectés. Si vous demandez simplement que l'utilisateur se connecte, alors vous n'avez pas besoin de stocker des privilèges d'accès.

Si vous voulez que certains utilisateurs connectés aient différents privilèges d'accès, assurez-vous que votre table de base de données des utilisateurs contient une colonne spécifiant les privilèges d'accès de chaque utilisateur (Visiteur, Utilisateur, Administrateur, etc.). Les privilèges d'accès de chaque utilisateur doivent être entrés dans la base de données par l'administrateur du site.

Dans la plupart des applications de base de données, vous avez la possibilité d'affecter une valeur par défaut à une colonne pour chaque nouvel enregistrement créé. Choisissez comme valeur par défaut les privilèges d'accès les plus courants de votre site (Invité, par exemple), puis changez manuellement les exceptions (en remplaçant Invité par Administrateur, par exemple). L'utilisateur a maintenant accès à toutes les pages administrateur.

Vérifiez que chaque utilisateur dans la base de données n'a qu'un seul privilège d'accès, comme Invité ou Administrateur, et non plusieurs. Si vous voulez définir plusieurs privilèges d'accès pour vos pages (en octroyant l'accès d'une page à tous les invités et tous les administrateurs, par exemple), vous devez définir ces privilèges au niveau de la page, et non de la base de données. Pour plus d'informations, voir [« Renvoi des utilisateurs non autorisés vers une autre page », page 690](#page-689-0).

### <span id="page-690-0"></span>Déconnexion des utilisateurs

Lorsque l'utilisateur établit la connexion avec succès, une variable de session composée du nom d'utilisateur est créée. Lorsque l'utilisateur quitte votre site, vous pouvez utiliser le comportement de serveur Déconnecter l'utilisateur pour effacer cette variable de session et rediriger l'utilisateur vers une autre page (généralement une page de fin de session ou de remerciement).

Vous pouvez appeler le comportement de serveur Déconnecter l'utilisateur lorsque l'utilisateur clique sur un lien ou qu'une page spécifique est chargée.

#### Pour ajouter un lien permettant à l'utilisateur de se déconnecter :

- **1** Sur la page, sélectionnez la chaîne de texte ou l'image devant assurer la fonction de lien.
- **2** Dans le panneau Comportements de serveur, cliquez sur le bouton plus (**+**) et choisissez **Authentification de l'utilisateur** > **Déconnecter l'utilisateur**.

La boîte de dialogue Connecter l'utilisateur s'ouvre.

**3** Indiquez une page à ouvrir lorsque l'utilisateur clique sur le lien.

Il s'agit généralement d'une page de fin de session ou de remerciement.

**4** Cliquez sur **OK**.

#### Pour déconnecter un utilisateur lors du chargement d'une page spécifique :

**1** Ouvrez la page qui se chargera dans Dreamweaver.

Il s'agit généralement d'une page de fin de session ou de remerciement.

**2** Dans le panneau Comportements de serveur, cliquez sur le bouton plus (**+**) et choisissez **Authentification de l'utilisateur** > **Déconnecter l'utilisateur**.

La boîte de dialogue Connecter l'utilisateur s'ouvre.

- **3** Choisissez l'option **Se déconnecter au chargement de la page**.
- **4** Cliquez sur **OK**.

# *Partie X Annexes*

Obtenez une aide supplémentaire pour développer vos applications Web.

Cette partie du manuel contient les chapitres suivants :

- [Annexe A, « Guide du débutant en base de données »](#page-694-0)
- [Annexe B, « Initiation à SQL »](#page-708-0)
- [Annexe C, « Définition d'un DSN sous Windows »](#page-716-0)
- [Annexe D, « Aide-mémoire : Balises](#page-720-0)  [ASP.NET Macromedia »](#page-720-0)

# <span id="page-694-0"></span>**ANNEXE A** Guide du débutant en base de données

Cette annexe s'adresse aux utilisateurs de Macromedia Dreamweaver MX qui n'ont que peu ou pas d'expérience en matière de base de données ou de connexion à une base de données. Il explique des concepts généraux, non des procédures spécifiques. Pour une mise en pratique de ces concepts, voir le reste du guide.

Cette annexe décrit comment concevoir une base de données, mais n'explique pas comment en créer une dans une application telle que Microsoft Access ou SQL Server. Cette procédure est expliquée dans la documentation papier ou électronique qui vous a été remise avec votre système de base de données.

Cette annexe contient les sections suivantes :

- [« A propos des bases de données », page 695](#page-694-1)
- [« Principes fondamentaux pour la conception d'une base de données », page 696](#page-695-0)
- [« Description des connexions aux bases de données », page 702](#page-701-0)

### <span id="page-694-2"></span><span id="page-694-1"></span>A propos des bases de données

Une base de données est constituée d'enregistrements, ensembles de données liées traitées comme une entité unique. La fiche signalétique d'un footballeur, par exemple, peut être considérée comme un enregistrement car elle réunit le nom, la photographie, l'équipe et les statistiques du joueur. En termes de base de données, chacune de ces informations s'appelle un champ : « l'enregistrement » du footballeur comporte un champ nom, un champ photographie, un champ équipe et plusieurs champs statistiques.

Un ensemble d'enregistrements partageant les mêmes champs s'appelle une table, ce format étant pratique pour ce type d'informations : chaque colonne représente un champ et chaque ligne un enregistrement. En fait, le mot colonne est synonyme de champ, et le mot ligne est synonyme d'enregistrement.

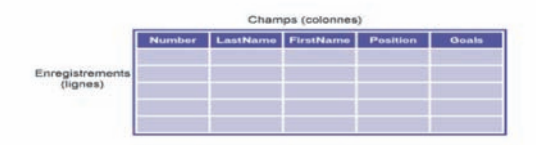

Une base de données peut contenir plusieurs tables, chacune étant désignée par un nom unique et pouvant être soit liée aux autres, soit indépendante.

Un sous-ensemble de données extrait d'une ou de plusieurs tables s'appelle un jeu d'enregistrements (ou un jeu de données (DataSet) dans ASP.NET). C'est également une table, puisqu'il s'agit d'un ensemble d'enregistrements possédant les mêmes colonnes. Par exemple, la liste des joueurs d'une équipe de foot indiquant le nom et la position de chacun peut s'appeler un jeu d'enregistrements, car elle se compose d'un sous-ensemble de toutes les informations possibles concernant les joueurs : buts marqués, passes décisives, minutes de penalty, etc.

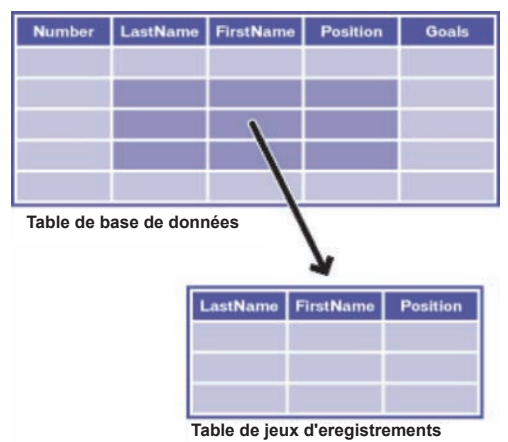

Pour créer un jeu d'enregistrements, vous devez exécuter une requête de base de données. Une requête se compose de critères de recherche. Elle peut par exemple spécifier que seules certaines colonnes ou certains enregistrements doivent être inclus dans le jeu d'enregistrements. Pour plus d'informations, voir [« Définition d'un jeu d'enregistrements », page 536](#page-535-0).

### <span id="page-695-0"></span>Principes fondamentaux pour la conception d'une base de données

La conception de la base de données représente la première étape dans le développement de tout site Web reposant sur une base de données. Cette section présente une étude de cas pour expliquer les principes fondamentaux de la conception d'une base de données. Cette étude de cas examine une application Web commandée par une société fictive du nom d'Arrow Aircraft Services. Cette société gère une petite flotte de jets d'affaires privés.

Cette section contient les rubriques suivantes :

- [« Examen des règles et procédures commerciales d'Arrow Aircraft Services », page 697](#page-696-0)
- [« Examen des fonctions requises par Arrow Aircraft », page 697](#page-696-1)
- [« Quelles questions les utilisateurs vont-ils poser à la base de données ? », page 697](#page-696-2)
- [« Sélection des tables de la base de données », page 698](#page-697-0)
- [« Sélection des colonnes dans chaque table », page 699](#page-698-0)
- [« Définition des relations entre les tables », page 700](#page-699-0)
- [« Création de la base de données », page 702](#page-701-1)

### <span id="page-696-0"></span>Examen des règles et procédures commerciales d'Arrow Aircraft Services

Vous avez été engagé sur une base forfaitaire pour créer l'application Web d'Arrow Aircraft Services. Avant de commencer à concevoir la base de données, vous devez vous assurer que vous comprenez bien toutes les règles et procédures commerciales de la société qui peuvent avoir un impact sur l'application. Cette section décrit les règles et procédures commerciales (simplifiées) d'Arrow Aircraft Services.

Arrow Aircraft gère une flotte de cinq jets d'affaires de taille et de modèle différents pour le compte de plusieurs propriétaires. Chaque jet appartient en multipropriété à huit compagnies ou particuliers maximum qui ont acheté une part dans l'appareil. Ce type d'accord est commun lorsque les intéressés n'ont pas besoin de leur jet d'affaires toute l'année.

Les « actionnaires » rémunèrent Arrow Aircraft de la façon suivante :

- frais de gestion mensuels dont le montant est calculé proportionnellement à la part détenue par chaque propriétaire de l'appareil et qui couvrent les dépenses liées au pilote, à l'assurance et au hangar ;
- frais horaires d'« occupation » couvrant toutes les dépenses directes, telles que les frais d'entretien, de carburant et de restauration.

En échange, un actionnaire n'a qu'à dire à Arrow Aircraft la destination à laquelle il veut se rendre et le moment auquel il veut y aller. Arrow Aircraft s'occupe du reste, y compris du personnel navigant et au sol ainsi que de la restauration pendant le vol. Arrow Aircraft exige un préavis de 8 heures minimum pour préparer un appareil au vol.

Arrow Aircraft garantit 800 « heures occupées » par an pour chaque appareil. Les heures occupées sont des heures pendant lesquelles le jet est en vol et occupé par un passager minimum. Ces heures commencent six minutes (1/10e d'heure) avant que l'appareil ne décolle avec des passagers et se termine six minutes après l'atterrissage de l'appareil.

Chaque appareil peut avoir jusqu'à huit propriétaires. Une personne ou une compagnie peut par exemple acheter une part de 1/5e dans un jet. Comme Arrow Aircraft garantit 800 heures de vol occupées par an, un propriétaire détenant une part de 1/5e a droit à 160 heures occupées  $(800 \text{ hours/5} = 160).$ 

### <span id="page-696-1"></span>Examen des fonctions requises par Arrow Aircraft

Arrow Aircraft vous a engagé pour créer une application Web permettant d'effectuer les opérations suivantes :

- permettre à chaque actionnaire de demander la mise à disposition d'un appareil pour un vol ;
- fournir au service des opérations aériennes de la société toutes les informations requises pour commencer à préparer l'appareil, notamment les détails de la demande de l'actionnaire (itinéraire, date et heure de départ, besoins en matière de restauration, etc.), les heures occupées restantes de l'actionnaire et la disponibilité de l'appareil pour le voyage demandé ;
- permettre au service des opérations aériennes de réserver l'appareil pour éviter tout conflit au niveau de la programmation des vols.

### <span id="page-696-2"></span>Quelles questions les utilisateurs vont-ils poser à la base de données ?

Après avoir pris connaissance des fonctions recherchées dans l'application Web, vous vous réunissez avec les utilisateurs de la base de données pour leur demander : « Quelles questions allezvous poser à la base de données ? »

Certains des actionnaires vous répondent qu'ils ont l'intention de poser les questions suivantes à la base de données :

- Combien d'heures occupées me reste-t-il ?
- Mon appareil est-il disponible à une date donnée ?

Après qu'un actionnaire a fait une demande de vol, les employés des opérations aériennes poseront les questions suivantes à la base de données :

- A quelle destination l'actionnaire veut-il se rendre ?
- De quel type d'itinéraire s'agit-il (aller simple, aller-retour ou escales multiples) ? Le service des opérations aériennes a besoin de ces informations pour commencer à planifier le vol (vérifier les prévisions météo, documenter le plan de vol, etc.) et à évaluer le nombre total d'heures occupées.
- L'actionnaire dispose-t-il d'un nombre suffisant d'heures pour l'itinéraire proposé ?
- A quelles heure et date l'actionnaire veut-il partir ?
- Quel est l'avion de l'actionnaire ?
- L'avion est-il disponible pour l'itinéraire proposé ?
- Combien de passagers accompagneront l'actionnaire ?
- Quelle quantité de bagages emporteront-ils (les critères possibles étant « léger » pour des bagages de cabine, « normal » pour une valise par passager et « lourd » pour plus d'une valise) ?
- Quels sont les besoins de l'actionnaire en matière de restauration ?
- A combien s'élèvent les frais horaires d'occupation de l'avion ?
- Où peut-on contacter l'actionnaire pour lui confirmer le vol et lui faire part du devis ?

### <span id="page-697-0"></span>Sélection des tables de la base de données

Après avoir pris connaissance des questions que les utilisateurs poseront à la base de données, vous commencez à réfléchir à la façon dont cette dernière doit être structurée pour répondre au mieux aux questions. La première étape consiste à sélectionner les tables de la base de données.

Dans une base de données relationnelle, toutes les données sont représentées dans les lignes et les colonnes des tables. Chaque table décrit un groupe d'entités liées les unes aux autres, telles que des personnes, des objets ou des événements. Chaque ligne décrit une occurrence de l'entité et chaque colonne une propriété de l'entité (le nom d'une personne, la couleur d'un objet ou la date d'un événement, par exemple).

Vous sélectionnez les cinq tables suivantes pour la base de données d'Arrow Aircraft :

- une table des appareils décrivant tous les jets d'affaires gérés par Arrow Aircraft ;
- une table de réservation des appareils répertoriant toutes les dates auxquelles les jets sont réservés ou ne sont pas disponibles pour quelque raison que ce soit ;
- une table des actionnaires décrivant tous les particuliers et les compagnies ayant des actions dans les jets ;
- une table des itinéraires décrivant tous les itinéraires demandés par les actionnaires ;
- une table de vol décrivant tous les tronçons (les « vols ») des itinéraires.

### <span id="page-698-0"></span>Sélection des colonnes dans chaque table

L'étape suivante consiste à sélectionner les colonnes de chaque table. Les colonnes décrivent les propriétés de chaque entité de la table.

L'une des règles d'or lors de la sélection des colonnes est d'éviter la duplication des données. Dans l'application d'Arrow Aircraft, vous savez que le nom des actionnaires devra être utilisé conjointement avec les données des itinéraires pour connaître la réponse à la question suivante du service des opérations aériennes : « Quels sont les besoins de l'actionnaire en matière de restauration pour un itinéraire donné ? »

Une première méthode possible est d'insérer des colonnes pour le nom et le prénom des actionnaires dans la table des actionnaires et celle des itinéraires. Toutefois, cette méthode présente deux inconvénients majeurs : d'une part, les données de nom et de prénom existent dans deux tables ; d'autre part, ces mêmes données sont présentes plusieurs fois dans la table des itinéraires (le nom d'un actionnaire devant être saisi dans la table chaque fois qu'il demande un nouvel itinéraire). Cette méthode requiert en outre plus de travail pour la saisie des données, est source potentielle d'erreurs et menace l'intégrité même des données (une modification dans une partie de la base de données devant nécessairement être reportée dans les autres parties).

Une solution nettement meilleure est de saisir une fois pour toutes dans une même table (la table des actionnaires) le nom et le prénom de chaque actionnaire. Au moment de répondre à la question ci-dessus du service des opérations aériennes, il vous suffit de relier la table des actionnaires à celle des itinéraires à l'aide d'une expression SQL.

Assurez-vous que chaque table est dotée d'une colonne de clé primaire. Cette colonne contient des valeurs qui sont uniques à chaque ligne. Cela vous permet d'identifier la ligne précise souhaitée lorsque vous effectuez une recherche dans la base de données. Les colonnes de clé primaire se composent généralement de numéros d'identification, mais vous avez la possibilité d'utiliser des clés primaires naturelles, telles que des numéros officiels administratifs ou des numéros de série d'appareils.

Après y avoir réfléchi, vous prenez la décision d'utiliser les propriétés et les clés primaires suivantes pour les tables de la base de données d'Arrow Aircraft :

#### table des appareils

ac\_serial (clé primaire) model capacity (capacité en passagers) max\_range occupied hr fee (frais horaires d'occupation) photo

#### table des actionnaires

shareholder\_ID (clé primaire) fname (prénom) Iname (nom) cname (nom de société) user ID. pwd (mot de passe) .<br>share (part de propriété de l'appareil en %) occupied\_hrs (heures occupées restantes)

#### table de réservation des appareils

ac\_booking\_ID (clé primaire) ac\_booking\_start ac\_booking\_end

#### table des itinéraires

itin\_ID (clé primaire) passengers (n. de passagers sur le vol) luggage (quantité de bagages) catering (besoins en restauration)

#### table des vols

flight\_ID (clé primaire) destination leq\_no (numéro de tronçon dans l'itinéraire) dep\_date (date de départ demandée) dep\_time (heure de départ demandée) to time (heure de décollage) td\_time (heure d'aterrissage)

### <span id="page-699-1"></span><span id="page-699-0"></span>Définition des relations entre les tables

Après avoir défini les principales colonnes et les clés primaires des tables, vous pouvez commencer à définir les relations entre ces tables. Une fois ces relations définies, vous pouvez rédiger les instructions SQL dans Dreamweaver MX afin d'associer les données de deux tables (voir [« Relations entre tables », page 714](#page-713-0)).

Par exemple, chaque avion géré par Arrow Aircraft dispose de plusieurs actionnaires. Vous souhaitez établir une relation « un-à-plusieurs » entre chaque avion de la table des appareils et les actionnaires de la table des actionnaires. Cela vous évite d'avoir à saisir et à suivre des données redondantes sur les appareils dans la table des actionnaires.

Dans une relation de base de données un-à-plusieurs, la même ligne d'une table est associée à plusieurs lignes d'une autre table. Vous pouvez définir ce type de relation en incluant une clé étrangère dans la table qui fournit les lignes « plusieurs » (dans l'exemple ci-dessus, il s'agit de la table des actionnaires). Une clé étrangère est une colonne contenant des valeurs qui correspondent à celles de la colonne de clé primaire d'une autre table. La clé primaire de la table des appareils créée s'appelle ac\_serial. Ainsi, si vous incluez une clé étrangère du nom de ac\_serial dans la table des actionnaires, cela établit une relation « un-appareil-à-plusieurs-actionnaires ».

En vous basant sur ce que vous savez des fonctions requises par le client et des règles et procédures commerciales de la société, vous décidez de définir les relations un-à-plusieurs suivantes dans la base de données :

- Chaque appareil peut être associé à plusieurs actionnaires.
- Chaque appareil est associé à plusieurs réservations.
- Chaque appareil est associé à plusieurs itinéraires.
- Chaque actionnaire est associé à plusieurs itinéraires.
- Chaque itinéraire peut être associé à plusieurs vols (ou tronçons).

Voici les diagrammes des tables que vous obtenez après avoir ajouté les clés étrangères définissant ces relations :

#### table des appareils

ac\_serial (clé primaire) model capacity (capacité en passagers) max\_range occupied\_hr\_fee (frais horaires d'occupation) photo

#### table des actionnaires

shareholder\_ID (clé primaire) fname (prénom) Iname (nom) cname (nom de société) user ID pwd (mot de passe) share (part de propriété de l'appareil en %) occupied\_hrs (heures occupées restantes)

ac\_serial (clé étrangère vers la table des appareils)

#### table des itinéraires

itin\_ID (clé primaire) passengers (n. de passagers sur le vol) luggage (quantité de bagages) catering (besoins en restauration)

ac\_serial (clé étrangère vers la table des appareils) shareholder\_ID (clé étrangère vers la table des actionnaires)

#### table de réservation des appareils

ac\_booking\_ID (clé primaire) ac\_booking\_start ac\_booking\_end

ac serial (clé étrangère vers la table des appareils)

#### table des vols

flight\_ID (clé primaire) destination leg no (numéro de tronçon dans l'itinéraire) dep\_date (date de départ demandée) dep\_time (heure de départ demandée) to\_time (heure de décollage) td\_time (heure d'aterrissage)

itin\_ID (clé étrangère vers la table des itinéraires)

Ces diagrammes sont connus sous le nom de diagrammes E-R, à savoir diagrammes « entitérelation ».

### <span id="page-701-1"></span>Création de la base de données

La dernière étape de conception consiste à créer la base de données à l'aide d'un système de base de données tel que Microsoft Access, SQL Server, Oracle9i ou MySQL. Pour plus d'informations, reportez-vous à la documentation de votre système de base de données.

### <span id="page-701-2"></span><span id="page-701-0"></span>Description des connexions aux bases de données

Si vous envisagez d'utiliser une base de données avec votre application Web, créez au moins une connexion à une base de données. Sans connexion, votre application ne saura pas où trouver la base de données, ni comment s'y connecter. Pour créer une connexion à une base de données dans Dreamweaver, vous devez fournir les informations (ou les « paramètres ») dont l'application a besoin pour établir un contact avec la base de données.

*Remarque :* vous n'avez pas à créer de connexion à des bases de données pour les pages ColdFusion dans Dreamweaver MX. La connexion s'effectue à l'aide de sources de données ColdFusion définies dans ColdFusion Administrator.

Cette section aborde la question des connexions aux bases de données en termes généraux. Pour obtenir des instructions précises sur la création de connexions dans Dreamweaver MX, voir [« Connexion à une base de données », page 142](#page-141-0).

### <span id="page-701-3"></span>Interfaçage avec la base de données

Les données stockées dans une base de donnés sont normalement au format propriétaire, de même que le texte d'un fichier de traitement de texte est au format propriétaire. Par exemple, voici à quoi des données ressemblent dans Microsoft Access :

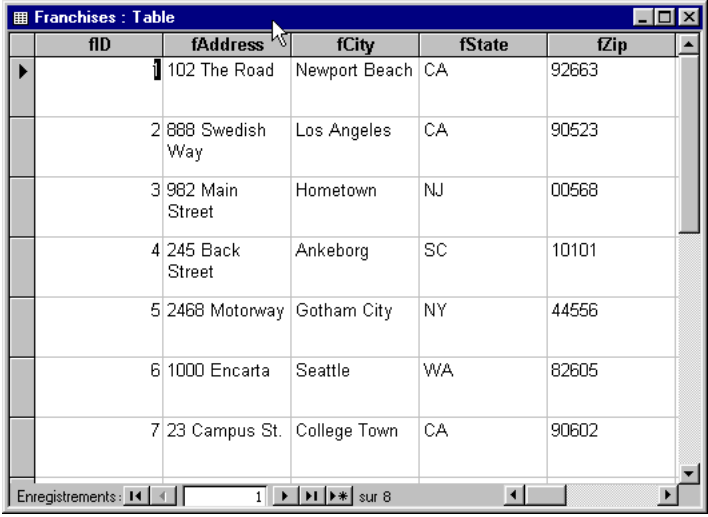

Voici ce à quoi ressemble la même base de données dans le Bloc-notes :

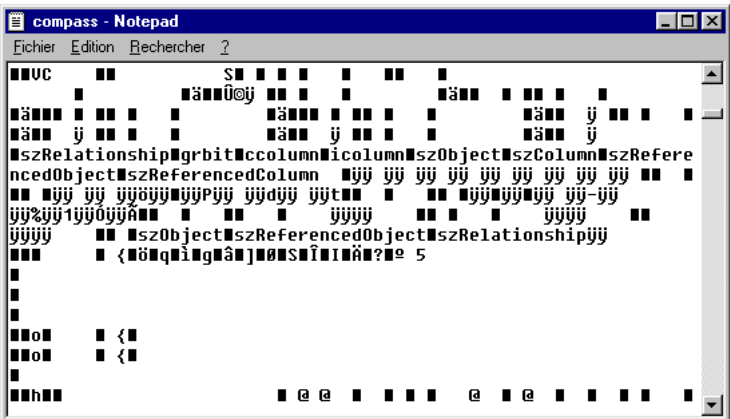

Votre application Web rencontre le même problème que le Bloc-notes ou toute autre application qui essaie d'accéder à des données dans un format inconnu : elle est incapable d'en déchiffrer les données. Une interface logicielle est donc nécessaire entre votre application Web et la base de données pour que celles-ci puissent communiquer.

Trois interfaces courantes permettent aux applications de communiquer avec les bases de données. La première s'appelle Open Database Connectivity (ODBC) ; la deuxième s'appelle OLE DB (object linking & embedding database) ; la troisième s'appelle Java Database Connectivity (JDBC).

Ces interfaces jouent en quelque sorte un rôle d'interprète. Par exemple, lorsqu'un discours est présenté en anglais aux Nations Unies, un interprète le traduit pour les représentants francophones et un autre interprète le traduit pour les représentants germanophones. De même, vous utilisez une interface pour les applications parlant le langage OLE DB, une autre interface pour les applications Web parlant le langage ODBC et une autre interface pour celles parlant le langage JDBC. Les applications ColdFusion MX et JSP parlent le langage JDBC, les applications ASP et ASP.NET s'expriment en langage OLE DB, tandis que les applications ColdFusion version 4 ou 5 utilisent les langages ODBC et OLE DB.

Les applications ASP (mais pas les applications ASP.NET) parlent également couramment le langage ODBC grâce à un interprète OLE DB et ODBC intégré. Supposons, par exemple, que vous souhaitiez que votre application communique avec la base de données Microsoft Access en utilisant une interface ODBC. Dans ASP, si vous définissez uniquement une interface ODBC et pas d'interface OLE DB, l'application utilisera par défaut un interprète OLE DB/ODBC pour traduire le OLE DB en ODBC. Puis elle utilisera l'interprète ODBC/Access, que vous avez défini, pour traduire ODBC en un langage compris par Access.

L'illustration suivante vous donne une idée du processus :

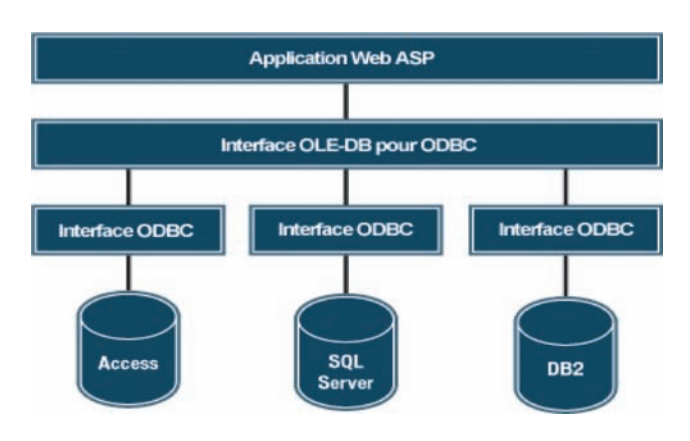

*Remarque :* SQL Server et DB2 sont les systèmes de base de données serveur respectifs de Microsoft et d'IBM.

### Utilisation de pilotes de base de données pour l'interfaçage avec la base de données

Les interfaces ODBC, OLE DB et JDBC sont mises en place par des pilotes de base de données (ou « fournisseurs de données » en OLE DB), qui ne sont que des parties de logiciels. Lorsque votre application Web communique avec votre base de données, elle le fait par l'intermédiaire d'un pilote.

Les pilotes de base de données sont spécifiques aux bases de données. Par exemple, vous pouvez utiliser des pilotes Microsoft Access, SQL Server et dBase. De même, vous pouvez utiliser des fournisseurs OLE DB tel que le fournisseur OLE DB pour SQL Server. Ce choix dépendra de votre base de données.

Les pilotes sont conçus par les fabricants de base de données, tels que Microsoft et Oracle, et par une grande variété d'autres distributeurs de logiciels. Microsoft propose différents pilotes ODBC et fournisseurs OLE DB pour les principaux progiciels de base de données, tels que Microsoft Access, Microsoft SQL Server et Oracle. Les pilotes ODBC, qui fonctionnent uniquement sur la plate-forme Windows, sont automatiquement installés avec Microsoft Office et Windows 2000. Ils sont également installés avec Microsoft Data Access Components (MDAC) version 2.5, 2.6 et 2.7. Vous pouvez les télécharger depuis le site Web de Microsoft à l'adresse suivante : http://www.microsoft.com/data/download.htm. MDAC 2.6 installe plusieurs fournisseurs OLE DB.

*Remarque :* commencez par installer MDAC 2.5, puis installez MDAC 2.6.

Pour connaître les pilotes installés sur votre système Windows, voir [« Affichage des pilotes ODBC](#page-704-0)  [installés sur un système Windows », page 705.](#page-704-0)

Comme les Macintosh sont rarement utilisés comme plate-forme de base de données, il existe peu de pilotes ODBC pour Mac.

Les pilotes JDBC d'I-net pour les bases de données Microsoft SQL Server, le pilote Thin d'Oracle pour les bases de données Oracle et le pilote JDBC Driver pour DB2 spécifique aux bases de données IBM DB2 comptent parmi les pilotes JDBC les plus courants. Pour plus d'informations sur les pilotes JDBC et leurs revendeurs, voir la base de données de recherche des pilotes JDBC sur le site Web de Sun à l'adresse suivante : http://industry.java.sun.com/products/jdbc/drivers.

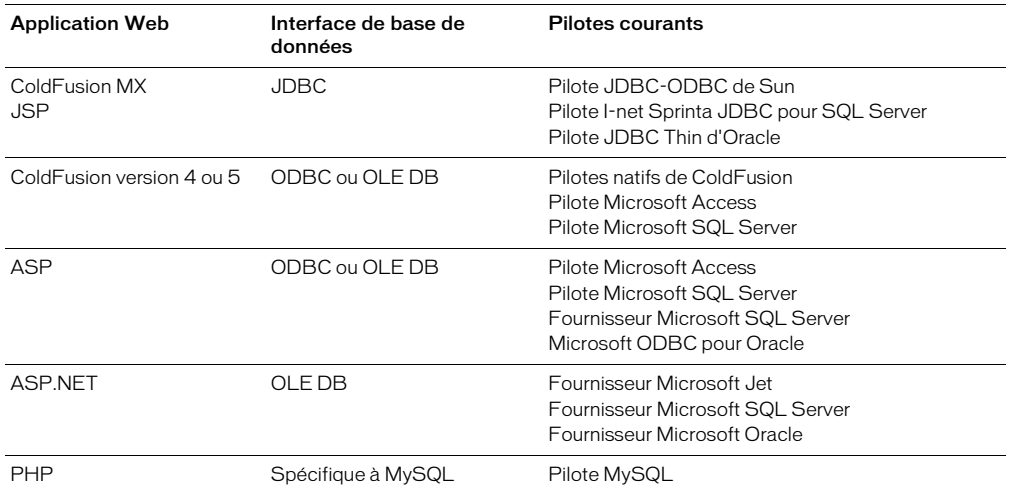

Voici la liste des interfaces de base de données pour chaque type d'application Web et les pilotes les plus courants :

### <span id="page-704-0"></span>Affichage des pilotes ODBC installés sur un système Windows

Si vous avez besoin d'un pilote ODBC précis et que votre serveur Web fonctionne sur un système Windows, vous pouvez facilement savoir si le pilote ODBC nécessaire est installé ou non sur votre système.

#### Pour afficher les pilotes ODBC installés sur un système Windows :

- **1** Ouvrez l'Administrateur de source de données ODBC en procédant comme suit :
- Sous Windows 95, 98 ou NT, choisissez **Démarrer** > **Paramètres** > **Panneau de configuration**, puis double-cliquez sur l'icône Sources de données ODBC. Selon le système que vous utilisez, l'icône peut s'appeler ODBC ou ODBC 32 bits.
- Sous Windows 2000, choisissez **Démarrer** > **Paramètres** > **Panneau de configuration** > **Outils d'administration** > **Sources de données**.
- Sous Windows XP, choisissez **Démarrer** > **Panneau de configuration** > **Performances et maintenance** > **Outils d'administration** > **Sources de données (ODBC)**.

#### **2** Cliquez sur l'onglet **Pilotes**.

La liste des pilotes ODBC installés sur le système apparaît.

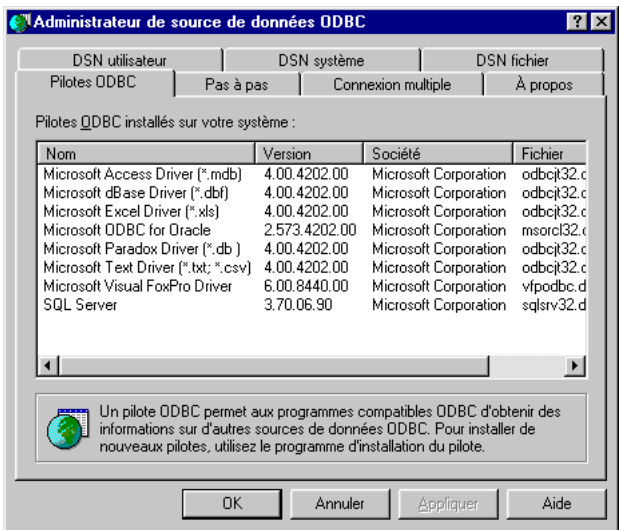

### Appel des pilotes de base de données

Une application doit appeler un pilote de base de données pour établir des communications bilatérales avec une base de données. Une application Web appelle un pilote à l'aide d'une chaîne de connexion. Une chaîne de connexion est composée de toutes les informations (ou paramètres) requises pour établir une connexion à une base de données. Dans sa forme la plus simple, une chaîne de connexion définit un pilote et une base de données, comme dans cet exemple :

```
Driver={Microsoft Access Driver (*.mdb)};
DBQ=C:\Inetpub\wwwroot\Scaal\scaalcoffee.mdb
```
Les chaînes de connexion ASP peuvent contenir un paramètre de fournisseur définissant un fournisseur OLE DB. Si vous oubliez ce paramètre, ASP utilise par défaut le fournisseur OLE DB pour les pilotes ODBC. Dans l'exemple ci-dessus, le fournisseur OLE DB pour les pilotes ODBC communique avec le pilote ODBC, Microsoft Access Driver, qui communique à son tour avec la base de données Access, scaalcoffee.mdb.

Les paramètres d'une chaîne de connexion peuvent varier en fonction du pilote. Voici une chaîne de connexion pour une base de données SQL Server appelée Cases, située sur un serveur appelé Hoover :

```
Driver={SQL Server};Server=Hoover;Database=Cases;
UID=DanaS;PWD=Queequeg
```
*Remarque :* UID signifie user ID (numéro d'utilisateur) ; PWD signifie mot de passe (password).

Dreamweaver simplifie l'insertion de chaînes de connexion dans vos pages en vous proposant une boîte de dialogue dans laquelle saisir les différents paramètres de connexion. Par exemple, voici à quoi ressemble une boîte de dialogue destinée à définir une connexion lorsque vous développez une application JSP :

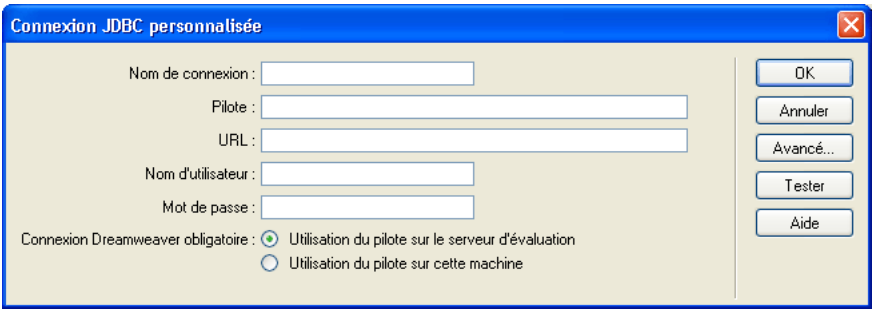

Une fois que vous avez complété les options de la boîte de dialogue et cliqué sur **OK**, Dreamweaver insère la chaîne de connexion dans un fichier inclus dans votre site.

### Utilisation d'un DSN dans une chaîne de connexion

Vous pouvez définir des noms de sources de données (DSN) dans certaines connexions. Un DSN est un type de raccourci que vous créez sous Windows pour une chaîne de connexion. Une fois défini, il vous suffit de vous référer à la chaîne de connexion par son nom. Par exemple, une chaîne de connexion peut comprendre les paramètres suivants :

```
Driver={SQL Server};Server=Clinic-6;Database=Patients;
UID=dholmes;PWD=stetson2
```
Après avoir défini un DSN nommé patients sous Windows, à l'aide des paramètres ci-dessus, vous pouvez utiliser la chaîne de connexion dans votre application en définissant un seul paramètre :

dsn=patients

Si votre serveur d'application fonctionne sous Windows et que vous définissez un DSN sur ce système, vous pouvez utiliser le DSN pour définir une connexion ASP ou ColdFusion version 4 ou 5.

Si vous n'avez pas d'accès physique à un serveur (et ne pouvez donc y définir un DSN), vous devez utiliser une chaîne de connexion pour vous connecter à la base de données.

Pour plus d'informations, voir [« Définition d'un DSN sous Windows », page 717](#page-716-0).

## <span id="page-708-0"></span>**ANNEXE B** Initiation à SQL

Cette annexe explique comment utiliser le langage SQL (Structured Query Language, langage courant d'extraction de données) afin de créer des jeux d'enregistrements pour vos pages dynamiques. *SQL* est un langage qui vous permet de lire et d'écrire les données d'une base de données. Il ne se compose que de quelques mots-clés et règles syntaxiques simples, mais vous permet d'effectuer des opérations sophistiquées dans une base de données.

Cette annexe contient les sections suivantes :

- [« Notions de syntaxe élémentaires », page 709](#page-708-1)
- [« Définition des colonnes d'un jeu d'enregistrements », page 710](#page-709-0)
- [« Limite du nombre d'enregistrements dans un jeu », page 711](#page-710-0)
- [« Tri des enregistrements d'un jeu », page 714](#page-713-1)
- [« Relations entre tables », page 714](#page-713-2)

*Remarque :* Macromedia n'assure aucun support technique pour les technologies provenant d'autres sociétés, telles que SQL.

### <span id="page-708-1"></span>Notions de syntaxe élémentaires

L'instruction SQL la plus courante est l'instruction SELECT, qui extrait des champs spécifiques d'une ou de plusieurs tables de base de données pour générer un jeu d'enregistrements. La syntaxe de base de l'instruction SELECT est la suivante :

SELECT *ColumnName* FROM *TableName*

Vous pouvez également ajouter des sauts de ligne, des tabulations et autres espaces blancs à vos instructions pour les rendre plus claires : SQL ignore tous les espaces blancs. Voici un exemple d'instruction valide :

SELECT PaidDues FROM Members

Les mots-clés suivants identifient les commandes SQL les plus courantes :

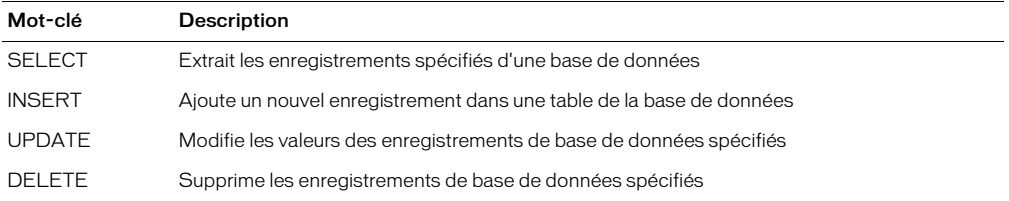

Les mots-clés suivants sont utilisés pour affiner les instructions SQL :

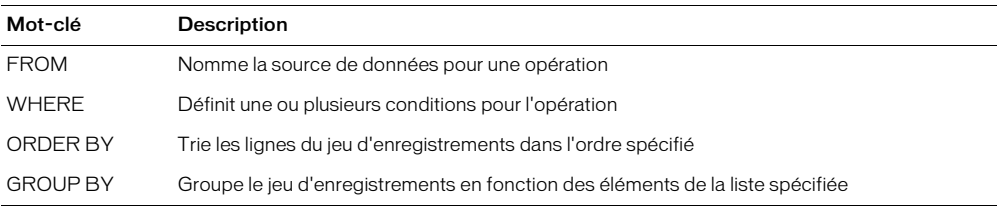

Les opérateurs suivants spécifient des conditions et effectuent des opérations logiques et numériques :

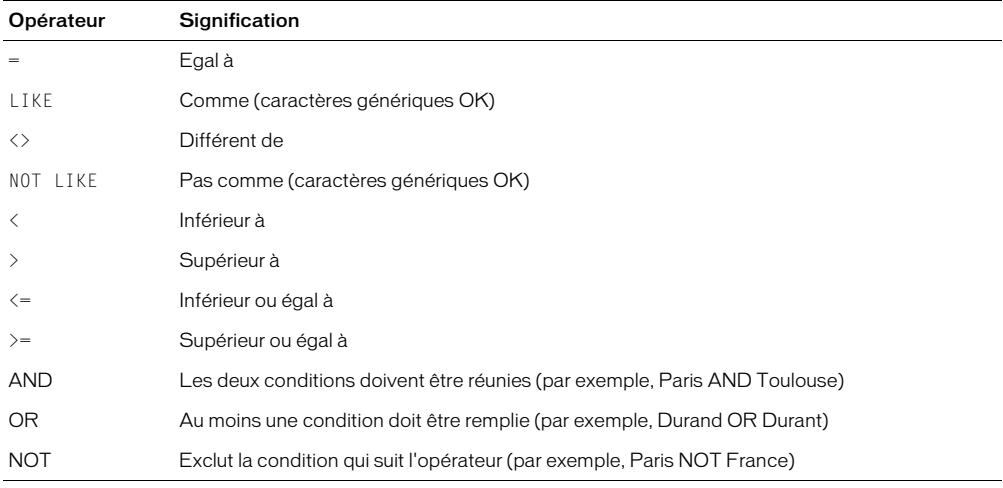

Si l'élément comparé est du texte, mettez-le entre apostrophes comme dans l'exemple suivant :

```
...WHERE Country = 'Germany'
```
Si l'élément comparé est une date et que vous utilisez une base de données Microsoft Access, mettez cet élément entre des signes dièse (#) :

...WHERE DateOfBirth < #01/01/1970#

Les autres bases de données possèdent leurs propres conventions de dates. Reportez-vous à leur documentation pour connaître ces conventions.

Certains systèmes de bases de données utilisent une syntaxe SQL non standard dans leurs produits. Reportez-vous à leur documentation.

### <span id="page-709-0"></span>Définition des colonnes d'un jeu d'enregistrements

Vous pouvez utiliser SQL pour définir des jeux d'enregistrements pour vos pages. Un jeu d'enregistrements est un sous-ensemble d'enregistrements extraits d'une base de données. Pour plus d'informations, voir [« A propos des bases de données », page 695.](#page-694-2)

Voici la syntaxe SQL élémentaire utilisée pour définir les colonnes d'un jeu d'enregistrements :

SELECT ColumnName1, ColumnName2, ColumnNameX FROM TableName

Si vous souhaitez inclure toutes les colonnes d'une table dans le jeu d'enregistrements, vous pouvez utiliser le caractère générique \*, comme suit :

SELECT \* FROM TableName

Prenons l'exemple d'une table nommée Clients. Pour en extraire tous les champs, tapez l'instruction SELECT suivante :

SELECT \* FROM Customers

Supposons maintenant que vous ayez seulement besoin des données contenues dans deux colonnes de la table Customers : les colonnes YearBorn et DateLastPurchase. Pour créer un jeu d'enregistrements contenant uniquement les données de ces deux colonnes, tapez l'instruction SELECT suivante :

```
SELECT YearBorn, DateLastPurchase
FROM Customers
```
### <span id="page-710-0"></span>Limite du nombre d'enregistrements dans un jeu

Utilisez une clause WHERE pour limiter le nombre d'enregistrements dans un jeu d'enregistrements. Par exemple, vous souhaitez obtenir uniquement les clients dont le revenu s'élève à plus de 350 000 FF par an. Supposons que votre table contienne une colonne nommée Earnings qui indique le montant du revenu de chaque client. Votre instruction SELECT devra se présenter ainsi :

```
SELECT YearBorn, DateLastPurchase FROM Customers 
WHERE Earnings > 50000
```
Vous spécifiez une ou plusieurs conditions dans une clause WHERE afin de filtrer les enregistrements dans la base de données. Les sections suivantes décrivent les manières de filtrer les enregistrements au moyen de la clause WHERE :

- [« Filtrage des enregistrements en fonction de l'égalité entre deux valeurs », page 711](#page-710-1)
- [« Filtrage des enregistrements en fonction de la ressemblance entre deux valeurs », page 712](#page-711-0)
- [« Filtrage des enregistrements en fonction d'une série de valeurs », page 713](#page-712-0)
- [« Filtrage des enregistrements en fonction d'une combinaison de conditions de recherche »,](#page-713-3)  [page 714](#page-713-3)

### <span id="page-710-1"></span>Filtrage des enregistrements en fonction de l'égalité entre deux valeurs

Vous pouvez filtrer les enregistrements dans une base de données en fonction de l'égalité existant entre une valeur de paramètre et la valeur d'une colonne d'enregistrement.

Supposons que vous décidiez de permettre aux utilisateurs d'effectuer des recherches dans la base de données, par service. Pour créer un jeu d'enregistrements de résultats de recherche, vous devez utiliser la logique suivante :

- Vérifiez un enregistrement dans la table de la base de données.
- Si la valeur dans la colonne « service » de l'enregistrement est égale au nom de service soumis par l'utilisateur, incluez cet enregistrement dans le jeu d'enregistrements des résultats de recherche.
- Vérifiez l'enregistrement suivant dans la table.

Vous pouvez exprimer cette logique à l'aide de la clause WHERE comme suit :

```
WHERE ColumnName = ParameterValue
```
ParameterValue est une variable SQL contenant un paramètre de recherche. Dans une application Web, l'utilisateur fournit généralement ce paramètre en utilisant un formulaire HTML.

Cette requête de base de données doit être exprimée entièrement en langage SQL comme suit :

SELECT FIRSTNAME, LASTNAME, DEPARTMENT, EMAIL FROM EMPLOYEES WHERE DEPARTMENT = 'varDept'

Cette instruction SQL permet de rechercher tous les enregistrements de la table des employés en utilisant une valeur DEPARTMENT égale à la valeur contenue dans la variable varDept. Par exemple, si l'utilisateur spécifie Operations comme nom de service, il est possible que l'instruction SQL génère le jeu d'enregistrements suivant :

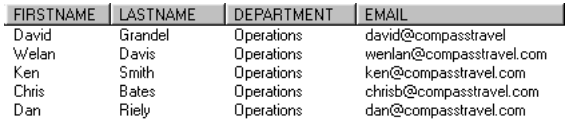

### <span id="page-711-0"></span>Filtrage des enregistrements en fonction de la ressemblance entre deux valeurs

Vous pouvez filtrer les enregistrements dans une base de données en fonction de la ressemblance existant entre une valeur de paramètre et une valeur de colonne d'enregistrement.

L'utilisation de la ressemblance à la place de l'égalité offre aux utilisateurs plus de souplesse pour spécifier la valeur des paramètres de recherche. Par exemple, les termes de recherche n'ont pas besoin de respecter la casse. Si l'utilisateur saisit « pays de la Loire » et que la colonne de la table contient la valeur « pays de la Loire », la correspondance est établie.

La ressemblance vous permet également d'utiliser des caractères génériques afin que les utilisateurs puissent effectuer des recherches par ordre alphabétique et sur certaines parties de mots. Par exemple, si l'utilisateur saisit « m » et qu'une colonne de la table contient les valeurs « Michel », « Mathieu » et « Marie », vous pouvez utiliser un caractère générique dans l'instruction SQL afin que les trois correspondances puissent être établies.

Le caractère générique standard est le pourcentage (%) :

```
...WHERE LastName LIKE 'Mc%'
```
Supposons que vous décidiez de permettre aux utilisateurs d'effectuer des recherches par nom de famille. Pour créer un jeu d'enregistrements de résultats de recherche, vous devez utiliser la logique suivante :

- Vérifiez un enregistrement dans la table de la base de données.
- Si la valeur dans la colonne « Nom de famille » de l'enregistrement contient la même valeur que celle soumise par l'utilisateur, incluez l'enregistrement dans le jeu de résultats.
- Vérifiez l'enregistrement suivant dans la table.

Vous pouvez exprimer cette logique à l'aide de la clause WHERE comme suit :

WHERE ColumnName LIKE ParameterValue

ParameterValue est une variable SQL contenant un paramètre de recherche. Dans une application Web, l'utilisateur fournit généralement ce paramètre en utilisant un formulaire HTML.

Cette requête de base de données doit être exprimée entièrement en langage SQL comme suit :

SELECT FIRSTNAME, LASTNAME, DEPARTMENT, EMAIL FROM EMPLOYEES WHERE DEPARTMENT LIKE 'varLastName'

Si vous souhaitez offrir aux utilisateurs la possibilité d'effectuer des recherches sur des parties de mots, associez un caractère générique à la variable. Le caractère générique SQL à utiliser dans ce cas est le pourcentage (%). Exemple :

...WHERE LASTNAME LIKE 'varLastName%'

Par exemple, si l'utilisateur saisit « s » comme paramètre de recherche, tous les enregistrements avec des noms de famille commençant par la lettre « s » sont inclus dans le jeu, comme dans l'exemple suivant :

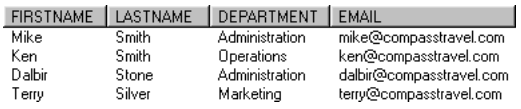

Si l'utilisateur spécifie « sm » comme paramètre de recherche, seuls les enregistrements avec des noms de familles commençant par « sm » sont inclus dans le jeu :

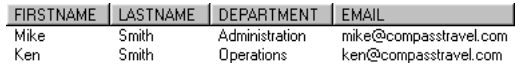

### <span id="page-712-0"></span>Filtrage des enregistrements en fonction d'une série de valeurs

Pour filtrer des enregistrements dans une base de données, vous pouvez spécifier qu'une valeur de colonne d'enregistrement doit être comprise entre deux valeurs de paramètre.

Supposons que vous décidiez de permettre aux utilisateurs d'effectuer des recherches par période comprise entre deux dates. Pour créer un jeu d'enregistrements de résultats de recherche, vous devez utiliser la logique suivante :

- Vérifiez un enregistrement dans la table de la base de données.
- Si la valeur dans la colonne « date » de l'enregistrement est comprise entre les deux valeurs de date soumises par l'utilisateur, incluez cet enregistrement dans le jeu d'enregistrements de résultats.
- Vérifiez l'enregistrement suivant dans la table.

Vous pouvez exprimer cette logique à l'aide de la clause WHERE comme suit :

WHERE ColumnName BETWEEN ParameterValue1 AND ParameterValue2

ParameterValue1 et ParameterValue2 sont des variables SQL contenant des paramètres de recherche. Dans une application Web, l'utilisateur fournit généralement ces paramètres en utilisant un formulaire HTML.

Voici comment ce type de base de données peut être exprimé en langage SQL :

```
SELECT FIRSTNAME, LASTNAME, DEPARTMENT, STARTDATE
FROM EMPLOYEES
WHERE STARTDATE BETWEEN #varStartRange# AND #varEndRange#
```
Par exemple, si l'utilisateur saisit « 7/1/99 » et « 12/31/99 » comme paramètres de plage, tous les employés ayant commencé dans la seconde moitié de 1999 sont inclus dans le jeu d'enregistrements, comme dans l'exemple suivant :

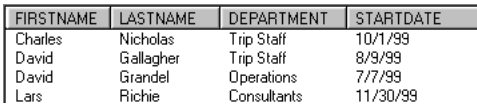

### <span id="page-713-3"></span>Filtrage des enregistrements en fonction d'une combinaison de conditions de recherche

Cette section explique comment inclure des enregistrements dans le jeu de résultats de recherche en fonction d'une combinaison de conditions de recherche. Dans le langage SQL, les conditions de recherche sont combinées à l'aide des opérateurs logiques AND, OR et NOT.

S'il faut que toutes les conditions soient vraies pour inclure un enregistrement dans le jeu d'enregistrements, utilisez l'opérateur AND comme suit :

...WHERE LASTNAME LIKE 'varLastName' AND DEPARTMENT LIKE 'varDept'

S'il faut qu'une des conditions (au choix) soit vraie pour inclure un enregistrement dans le jeu d'enregistrements, utilisez l'opérateur OR comme suit :

...WHERE LASTNAME LIKE 'varLastName' OR DEPARTMENT LIKE 'varDept'

S'il faut qu'une des conditions soit vraie et qu'une autre soit fausse pour inclure un enregistrement dans le jeu d'enregistrements, utilisez l'opérateur NOT comme suit :

...WHERE DEPARTMENT LIKE 'varDept' AND NOT COUNTRY LIKE 'varCountry'

Vous pouvez utiliser des parenthèses pour grouper les conditions de recherche :

```
...WHERE (DEPARTMENT LIKE 'varDept' AND STARTDATE < #varStart#)
OR STARTDATE BETWEEN #varStartRange# AND #varEndRange#
```
### <span id="page-713-1"></span>Tri des enregistrements d'un jeu

Utilisez la clause ORDER BY pour trier les enregistrements de votre jeu d'enregistrements. Par exemple, supposons que vous vouliez trier les enregistrements par revenu des clients, en allant du moins élevé au plus élevé. L'ordre des enregistrements dans l'instruction SQL sera alors le suivant :

```
SELECT LastName, FirstName, Earnings FROM Customers 
ORDER BY Earnings
```
Par défaut, la clause ORDER BY trie les enregistrements dans l'ordre croissant (1,2,3... ou A, B, C...). Si vous souhaitez les trier dans l'ordre décroissant (du revenu le plus élevé au moins élevé), utilisez le mot-clé DESC de la façon suivante :

ORDER BY Earnings DESC

### <span id="page-713-2"></span><span id="page-713-0"></span>Relations entre tables

Vous pouvez utiliser une seule instruction SELECT pour extraire des données de plusieurs tables de base de données. L'instruction établit une relation entre les tables et renvoie un jeu d'enregistrements unique contenant des données sélectionnées dans chaque table.

Par exemple, une base de données d'entreprise peut contenir une table avec des données personnelles relatives aux employés et une autre table avec des données relatives aux services de l'entreprise. Si vous souhaitez créer un annuaire des employés avec leur nom, numéro de téléphone et service, vous devez extraire ces informations dans les deux tables à la fois.

Pour ce faire, créez une relation en spécifiant l'ensemble des tables que vous souhaitez inclure et les liaisons existant entre les tables. Exemple :

SELECT FIRSTNAME, LASTNAME, PHONE, DEPTNAME FROM EMPLOYEES, DEPARTMENTS WHERE EMPLOYEES.DEPT ID = DEPARTMENTS.DEPT ID

*Remarque :* utilisez des points pour identifier les colonnes de façon plus précise. Par exemple, EMPLOYEES.DEPT\_ID se réfère à la colonne DEPT\_ID de la table EMPLOYEES.

La première ligne spécifie les colonnes à extraire. Les trois premières colonnes—FIRSTNAME, LASTNAME, PHONE—existent dans la table EMPLOYEES, tandis que la quatrième colonne—DEPTNAME—existe uniquement dans la table DEPARTMENTS.

La deuxième ligne spécifie les deux tables dans lesquelles vous pouvez extraire des données, EMPLOYEES et DEPARTMENTS.

La dernière ligne spécifie les enregistrements à associer et à extraire dans les deux tables. Chaque table contient une colonne intitulée DEPT\_ID. (Dans la table DEPARTMENTS, la colonne est la clé principale. Pour plus d'informations, voir [« Définition des relations entre les tables »,](#page-699-1)  [page 700\)](#page-699-1). La clause WHERE compare la valeur de DEPT\_ID dans une table avec celle de DEPT\_ID dans l'autre table. Lorsqu'une correspondance est établie, tous les champs de l'enregistrement de la table EMPLOYEES sont regroupés avec ceux de l'autre table DEPARTMENTS. Ensuite, les données combinées sont filtrées pour créer un nouvel enregistrement constitué d'une colonne FIRSTNAME, LASTNAME, PHONE et DEPTNAME. Pour finir, le nouvel enregistrement est ajouté au jeu.

Dans certains systèmes de bases de données, il est parfois préférable d'utiliser une syntaxe relationnelle légèrement différente. Par exemple, l'instruction SQL suivante utilise les mots-clés SQL INNER JOIN...ON pour obtenir les mêmes résultats que dans l'exemple précédent :

```
SELECT FIRSTNAME, LASTNAME, PHONE, DEPTNAME
FROM EMPLOYEES INNER JOIN DEPARTMENTS
ON EMPLOYEES.DEPT_ID = DEPARTMENTS.DEPT_ID
```
Consultez la documentation relative à votre système de base de données pour déterminer la syntaxe relationnelle à utiliser.

# <span id="page-716-0"></span>**ANNEXE C** Définition d'un DSN sous Windows

Un DSN est une sorte de raccourci Windows dont vous vous servez pour établir une connexion à une base de données (voir [« Description des connexions aux bases de données », page 702](#page-701-2)). Avant de pouvoir en utiliser un, vous devez le configurer sur votre système local ou le serveur distant, comme décrit dans cette annexe.

Cette annexe ne vous concerne que si votre base de données réside sur un système qui prend en charge les noms de source de données (DSN) ODBC, tel que Windows et Windows NT (mais non Macintosh).

Cette annexe contient les sections suivantes :

- • [« Description des DSN », page 717](#page-716-1)
- • [« Création d'un DSN », page 717](#page-716-2)

### <span id="page-716-1"></span>Description des DSN

Un DSN est un identificateur formé d'un seul mot pour un jeu de paramètres de connexion à une base de données. Ces paramètres peuvent être le nom du serveur, le chemin d'accès à la base de données ou le nom de la base de données, le pilote ODBC à utiliser et, enfin, le nom de l'utilisateur et son mot de passe, le cas échéant.

Supposons par exemple que vous ayez une base de données Microsoft SQL Server appelée Precinct sur un serveur appelé Kojak. Pour accéder à la base de données, vous devez saisir le nom d'utilisateur columbo et le mot de passe savalas7. Après avoir utilisé ces paramètres pour définir un DSN appelé ourcops, vous pouvez créer la connexion en saisissant le mot unique ourcops dans Dreamweaver MX à la place de tous les autres paramètres.

### <span id="page-716-2"></span>Création d'un DSN

Pour créer un DSN, un pilote ODBC pour votre base de données doit être installé sur l'ordinateur Windows exécutant votre serveur d'application. ODBC (Open Database Connectivity) est un intermédiaire logiciel qui permet à une application de communiquer avec une base de données. Pour plus d'informations, voir [« Interfaçage avec la base de données », page 702](#page-701-3).

Assurez-vous au préalable que votre système possède le pilote correspondant à votre base de données. Pour obtenir la liste des pilotes sur les systèmes Windows 95, 98 ou NT, choisissez **Démarrer** > **Paramètres** > **Panneau de configuration**, puis double-cliquez sur l'icône Sources de données ODBC (selon le système que vous utilisez, l'icône peut aussi s'appeler ODBC ou ODBC 32 bits). Lorsque vous cliquez sur l'onglet Pilotes, la liste des pilotes installés sur le système s'affiche. Sous Windows 2000, choisissez **Démarrer** > **Paramètres** > **Panneau de configuration** > **Outils d'administration** > **Sources de données**, puis cliquez sur l'onglet Pilotes. Sous Windows XP, choisissez **Démarrer** > **Panneau de configuration** > **Performances et maintenance** > **Outils d'administration** > **Sources de données (ODBC)**, puis cliquez sur l'onglet Pilotes.

Si le pilote requis n'est pas installé, vous pouvez télécharger les logiciels Microsoft Data Access Components (MDAC) 2.5 et 2.6 gratuitement à partir du site Web de Microsoft à l'adresse suivante : http://www.microsoft.com/data/download.htm. Ceux-ci contiennent les derniers pilotes Microsoft ODBC pour la plupart des bases de données courantes.

*Remarque :* commencez par installer MDAC 2.5, puis installez MDAC 2.6.

Si MDAC ne contient pas de pilote ODBC pour votre base de données, contactez votre fournisseur de base de données.

#### Pour créer un DSN :

- **1** Ouvrez l'administrateur de source de données ODBC de Windows en procédant comme suit :
- Sous Windows 95, 98 ou NT, choisissez **Démarrer** > **Paramètres** > **Panneau de configuration**, puis double-cliquez sur l'icône Sources de données ODBC. Selon le système que vous utilisez, l'icône peut s'appeler ODBC ou ODBC 32 bits.
- Sous Windows 2000, choisissez **Démarrer** > **Paramètres** > **Panneau de configuration** > **Outils d'administration** > **Sources de données**.
- Sous Windows XP, choisissez **Démarrer** > **Panneau de configuration** > **Performances et maintenance** > **Outils d'administration** > **Sources de données (ODBC)**.

**2** Dans la boîte de dialogue Dreamweaver utilisée pour créer une connexion DSN, cliquez sur le bouton **Définir**.

 $\mathbb{C}^{\mathbb{T}}$  Administrateur de sources de données ODBC  $\overline{2}$ Pilotes ODBC | Traçage | Groupement de connexions  $\parallel$  A propos Sources de données utilisateur | Sources de données système | Sources de données fichier Sources de données utilisateur Nom Pilote Ajouter... Supprimer Configurer. Une source de données utilisateur ODBC stocke des informations relatives à la connexion du fournisseur de données spécifié. Elle est visible uniquement pour vous et sur cette machine. **OK** Annuler Appliquer Aide

L'administrateur de sources de données ODBC s'affiche :

**3** Cliquez sur l'onglet **DSN système**.

La liste des DSN de votre système s'affiche.

**4** Cliquez sur **Ajouter** pour ajouter un nouveau DSN à la liste.

La boîte de dialogue Créer une nouvelle source de données s'affiche avec tous les pilotes actuellement chargés sur votre système.

**5** Sélectionnez un pilote dans la liste, puis cliquez sur **Terminer**.

Par exemple, si votre base de données est un fichier Microsoft Access, sélectionnez le pilote Microsoft Access (\*.mdb). Si le pilote de votre produit n'apparaît pas dans la liste, vous devez le télécharger à partir du site Web de votre fournisseur, puis l'installer.

**6** Dans la boîte de dialogue qui s'affiche, tapez le nom du DSN et spécifiez les paramètres de connexion.

La boîte de dialogue qui permet de définir les paramètres diffère selon le pilote sélectionné. Pour le pilote Microsoft Access, vous pouvez taper un nom, cliquer sur **Sélectionner**, localiser le fichier de base de données sur le disque dur et cliquer sur **OK**.

**7** Cliquez sur **OK** pour fermer la boîte de dialogue.

Le nouveau DSN est ajouté à la liste des DSN système.
# <span id="page-720-2"></span>**ANNEXE D** Aide-mémoire : Balises ASP.NET Macromedia

Macromedia Dreamweaver MX fait appel à un jeu de balises personnalisées pour créer des comportements de serveur dans vos pages ASP.NET. Vous pouvez également utiliser ces balises dans vos propres pages ASP.NET.

Cette annexe présente les balises personnalisées Macromedia suivantes :

- [« MM:DataSet », page 721](#page-720-0)
- « MM: If », page  $724$

Pour créer des comportements de serveur, Dreamweaver utilise également les balises suivantes :

- [« MM:Insert », page 724](#page-723-1)
- [« MM:Update », page 725](#page-724-0)
- [« MM:Delete », page 726](#page-725-0)

Pour terminer, si une balise contient une instruction SQL ou une procédure stockée qui requiert des paramètres, spécifiez-en les valeurs à l'aide des deux balises suivantes :

- [« Parameters », page 727](#page-726-0)
- [« Parameter », page 727](#page-726-1)

*Remarque :* de même que les balises ASP.NET de Microsoft, chaque balise personnalisée de Macromedia requiert un attribut runat="server".

<span id="page-720-1"></span>Pour obtenir la description détaillée des balises et de leurs attributs, visitez le centre de support de Dreamweaver à l'adresse suivante : http://www.macromedia.com/go/customtags\_asp.

## <span id="page-720-0"></span>MM:DataSet

Utilisez la balise MM:DataSet pour créer un ensemble de données. Les ensembles de données ASP.NET ressemblent beaucoup aux jeux d'enregistrements ASP.

#### Exemple

```
<MM:DataSet
id="fruitsDS"
runat="server"
CommandText="SELECT name, color FROM fruits"
ConnectionString=<%# MM_NOTD_STRING %>
/>
```
# Directives obligatoires

<%@ Register TagPrefix="MM" Namespace="MM" Assembly="MMtags" %>

Lorsque des balises de paramètre sont utilisées, les directives suivantes sont souvent (mais pas toujours) nécessaires :

```
<%@ Import Namespace="System.Data" %>
<%@ Import Namespace="System.Data.SqlClient" %>
<%@ Import Namespace="System.Data.OleDb" %>
```
# **Attributs**

#### CommandText

Obligatoire. Indique une instruction SQL ou le nom d'une procédure stockée. Il est possible de configurer l'instruction SQL en insérant des points d'interrogation en tant qu'espaces réservés. Voir [« Parameters », page 727.](#page-726-0)

#### ConnectionString

Obligatoire. Indique une chaîne de connexion contenant des informations pour se connecter à une base de données.

#### CreateDataSet

Facultatif. True ou False. Si l'attribut est égal à false, aucun ensemble de données n'est créé. La valeur par défaut est true.

#### Expression

Facultatif. True ou False. Permet de contrôler le moment d'exécution de l'instruction CommandText. Si l'attribut est égal à false, l'instruction CommandText n'est pas exécutée. Vous pouvez faire basculer la valeur par programmation.

#### IsStoredProcedure

Facultatif. True ou False. Permet d'indiquer la nature de CommandText. La valeur par défaut est false.

## PageSize

Facultatif. Entier. Lorsque CreateDataSet est égal à true, permet de diviser les enregistrements par groupes (pages) d'une taille donnée. Voir CurrentPage. Ne définissez pas à la fois PageSize/ CurrentPage et StartRecord/MaxRecords. Lorsque cette situation se présente, c'est l'attribut PageSize/CurrentPage qui l'emporte.

#### **CurrentPage**

Facultatif. Entier. Lorsque PageSize est utilisé, permet de spécifier une page particulière (groupe d'enregistrements). L'index de la première page est zéro. Voir PageSize.

## **StartRecord**

Facultatif. Entier. Décalage par rapport au premier enregistrement d'un ensemble de données (l'index du premier enregistrement est zéro). Lorsque CreateDataSet est égal à true, permet de récupérer un sous-ensemble d'enregistrements en conjonction avec l'attribut MaxRecords. Ne définissez pas à la fois PageSize/CurrentPage et StartRecord/MaxRecords. Lorsque cette situation se présente, c'est l'attribut PageSize/CurrentPage qui l'emporte. Si PageSize est supérieur à zéro, StartRecord est automatiquement calculé selon la formule suivante : (PageSize \* CurrentPage).

#### **MaxRecords**

Facultatif. Entier. Permet d'indiquer le nombre d'enregistrements à récupérer à partir du décalage StartRecord. Voir StartRecord.

#### GetRecordCount

Facultatif. True ou False. Lorsque PageSize est utilisé, permet de désactiver le comptage des enregistrements pour améliorer les performances. Si la page n'utilise jamais les attributs RecordCount ou LastPage, il est inutile de compter les enregistrements. La valeur par défaut est true.

#### RecordCountCommandText

Facultatif. Sert à améliorer les performances lorsque GetRecordCount est égal à true ; permet de spécifier une instruction SQL explicite pour obtenir le décompte des enregistrements. L'instruction doit être au format SELECT COUNT (\*) FROM... et peut inclure des clauses WHERE, mais aucun paramètre.

#### EndRecord

Facultatif. Lecture seule. Permet d'obtenir un minimum de (CurrentPage + 1) \* PageSize et RecordCount.

#### **LastPage**

Facultatif. Lecture seule. Lorsque PageSize est utilisé et que GetRecordCount est égal à true, permet d'obtenir l'index de la dernière page sur la base de zéro.

#### RecordCount

Facultatif. Lecture seule. Lorsque CreateDataSet et GetRecordCount sont tous les deux égaux à true, permet d'obtenir le nombre total d'enregistrements générés par l'expression CommandText.

#### theDS

Facultatif. Lecture seule. Permet d'accéder à l'ensemble de données contenant les enregistrements récupérés après avoir défini CreateDataSet sur true.

## **DefaultView**

Facultatif. Lecture seule. Permet d'accéder à theDS.Tables[0].DefaultView

## Debug

Facultatif. True ou False. Fournit des indices supplémentaires si une exception est rejetée lors de l'exécution de la balise. Si l'attribut Debug est égal à true, FailureURL est ignoré (voir FailureURL). Lors du développement de la page, définissez Debug sur true pour obtenir des informations de diagnostic utiles sur les problèmes rencontrés avec la page. Lorsque vous êtes sur le point de déployer la page, définissez Debug sur false de sorte que les visiteurs externes ne puissent jamais voir les diagnostics ni d'autres informations internes en cas de problème avec la page.

#### FailureURL

Facultatif. Permet de spécifier l'URL d'une page à ouvrir si une exception est rejetée lors de l'exécution de CommandText ou si les attributs spécifiés sont en conflit.

#### **SuccessURL**

Facultatif. Permet de spécifier l'URL d'une page à ouvrir si l'instruction CommandText s'exécute sans qu'aucune exception ne soit rejetée.

# <span id="page-723-0"></span>MM:If

<span id="page-723-2"></span>Utilisez la balise MM:If pour contrôler l'inclusion d'un contenu ou d'une logique sur une page.

# Exemple

```
<MM:If
runat="server"
Expression="<%# (fruitsDS.CurrentPage == 0) %>">
  <ContentsTemplate>
  <font color='#CCCCCC'>Previous</font>
  </ContentsTemplate>
\langle/MM:If>
```
# Directive obligatoire

```
<%@ Register TagPrefix="MM" Namespace="MM" Assembly="MMtags" %>
```
# Attribut

## Expression

Obligatoire. Permet de spécifier une expression à résoudre. Si l'expression est vraie, le contenu inclus dans la balise est utilisé. Si l'expression est fausse, le contenu interne est ignoré.

## <span id="page-723-1"></span>MM:Insert

<span id="page-723-3"></span>Utilisez la balise MM:Insert pour insérer des enregistrements dans une base de données.

# Exemple

```
<MM:Insert
runat="server"
CommandText="INSERT INTO fruits (name, color) VALUES (?, ?)"
ConnectionString='<%# MM_NOTD_STRING %>'
Expression=\langle % \rangle Request.Form["MM_insert"] == "true" %>
Debug="true"
CreateDataSet="false"
>
  <Parameters>
  <Parameter Value='<%# Request.Form["fruitName"] %>' />
  <Parameter Value='<%# Request.Form["fruitColor"] %>' />
  </Parameters>
</MM:Insert>
```
# Directive obligatoire

<%@ Register TagPrefix="MM" Namespace="MM" Assembly="MMtags" %>

# Attribut

La balise MM:Insert fait appel à la logique utilisée par la balise MM:DataSet ; elle partage donc les mêmes attributs que cette dernière. Pour plus d'informations, voir [« MM:DataSet », page 721](#page-720-0). Notez les valeurs d'attribut suivantes :

## Expression

En définissant cet attribut sur false, la balise n'a aucune action. Cela signifie que l'instruction SQL ou la procédure stockée spécifiée dans l'attribut CommandText n'est pas exécutée. Vous pouvez utiliser l'attribut Expression pour contrôler le moment où l'opération d'insertion doit avoir lieu. Par exemple, il pourrait être souhaitable d'effectuer une validation de formulaire côté serveur avant d'effectuer l'opération d'insertion. Dans d'autres cas, le code pourrait définir l'attribut Expression sur true si et seulement si le formulaire contenant les données à insérer a été envoyé.

## CommandText

Il s'agit en général d'une instruction SQL INSERT ou d'une procédure stockée qui insère des enregistrements.

## CreateDataSet

Cet attribut est normalement défini sur false, car aucun ensemble de données n'est créé après l'exécution de l'instruction INSERT. Dans le cas d'une procédure stockée, il se pourrait toutefois qu'un ensemble de données se crée après l'opération d'insertion.

# <span id="page-724-0"></span>MM:Update

<span id="page-724-1"></span>Utilisez la balise MM:Update pour mettre à jour les enregistrements dans une base de données.

# Exemple

```
<MM:Update
runat="server"
CommandText="UPDATE fruits SET color=? WHERE name=?"
ConnectionString='<%# MM_NOTD_STRING %>'
Expression=<%# Request.Form["MM_update"] == "true" %>
Debug="true"
CreateDataSet="false"
>
  <Parameters>
  <Parameter Value='<%# Request.Form["fruitColor"] %>' />
  <Parameter Value='<%# Request.Form["updateNames"] %>' />
  </Parameters>
</MM:Update>
```
# Directive obligatoire

<%@ Register TagPrefix="MM" Namespace="MM" Assembly="MMtags" %>

# **Attribut**

La balise MM:Update fait appel à la logique utilisée par la balise MM:DataSet ; elle partage donc les mêmes attributs que cette dernière. Pour plus d'informations, voir [« MM:DataSet », page 721](#page-720-0). Notez les valeurs d'attribut suivantes :

## Expression

En définissant cet attribut sur false, la balise n'a aucune action. Cela signifie que l'instruction SQL ou la procédure stockée spécifiée dans l'attribut CommandText n'est pas exécutée. Vous pouvez utiliser l'attribut Expression pour contrôler le moment où l'opération de mise à jour doit avoir lieu. Par exemple, il pourrait être souhaitable d'effectuer une validation de formulaire côté serveur avant d'effectuer l'opération de mise à jour. Dans d'autres cas, le code pourrait définir l'attribut Expression sur true si et seulement si le formulaire contenant les données à mettre à jour a été envoyé.

## CommandText

Il s'agit en général d'une instruction SQL UPDATE ou d'une procédure stockée qui met à jour des enregistrements.

## CreateDataSet

Cet attribut est normalement défini sur false, car aucun ensemble de données n'est créé après l'exécution de l'instruction UPDATE. Dans le cas d'une procédure stockée, il se pourrait toutefois qu'un ensemble de données se crée après l'opération de mise à jour.

## <span id="page-725-0"></span>MM:Delete

<span id="page-725-1"></span>Utilisez la balise MM:Delete pour supprimer des enregistrements d'une base de données.

# Exemple

```
<MM:Delete
runat="server"
CommandText="DELETE FROM fruits WHERE name=?"
ConnectionString='<%# MM_NOTD_STRING %>'
Expression=<%# Request.Form["MM_delete"] == "true" %>
Debug="true"
CreateDataSet="false"
>
  <Parameters>
  <Parameter Value='<%# Request.Form["deleteNames"] %>' />
  </Parameters>
</MM:Delete>
```
# Directive obligatoire

<%@ Register TagPrefix="MM" Namespace="MM" Assembly="MMtags" %>

# Attribut

La balise MM:Delete fait appel à la logique utilisée par la balise MM:DataSet ; elle partage donc les mêmes attributs que cette dernière. Pour plus d'informations, voir [« MM:DataSet », page 721](#page-720-0). Notez les valeurs d'attribut suivantes :

## Expression

En définissant l'attribut Expression sur false, la balise n'a aucune action. Cela signifie que l'instruction SQL ou la procédure stockée spécifiée dans l'attribut CommandText n'est pas exécutée. Vous pouvez utiliser l'attribut Expression pour contrôler le moment où l'opération de suppression doit avoir lieu. Par exemple, il pourrait être souhaitable d'effectuer une validation côté serveur avant d'effectuer l'opération de suppression.

## CommandText

Il s'agit en général d'une instruction SQL DELETE ou d'une procédure stockée qui supprime des enregistrements.

## CreateDataSet

Cet attribut est normalement défini sur false, car aucun ensemble de données n'est créé après l'exécution de l'instruction DELETE. Dans le cas d'une procédure stockée, il se pourrait toutefois qu'un ensemble de données se crée après l'opération de suppression.

# <span id="page-726-0"></span>**Parameters**

<span id="page-726-3"></span>Utilisez la balise Parameters pour spécifier des paramètres. Vous pourriez être amené à spécifier des paramètres dans deux situations :

• L'attribut CommandText de la balise principale spécifie une instruction SQL paramétrée. Il s'agit d'une instruction SQL qui comporte des points d'interrogation (?) en tant qu'espaces réservés remplaçant des paramètres.

*Remarque :* il n'est pas correct de paramétrer toutes les parties de l'ensemble des instructions SQL. Par exemple, il est possible de paramétrer la clause WHERE d'une instruction SELECT, mais pas sa clause ORDER BY. Dans une instruction SQL, vous pouvez en général paramétrer toute combinaison de nom/valeur.

• L'attribut CommandText spécifie une procédure stockée qui accepte des paramètres.

Dans chacun de ces deux cas, les valeurs des paramètres sont fournies par des balises Parameter placés dans le même ordre que les espaces réservés (voir [« Parameter », page 727](#page-726-1)). Les balises Parameter doivent être entourées d'une balise Parameters.

# Exemple

```
<MM:Update
runat="server"
CommandText="UPDATE fruits SET color=? WHERE name=?"
ConnectionString='<%# MM_NOTD_STRING %>'
Expression=<%# Request.Form["MM_update"] == "true" %>
Debug="true"
CreateDataSet="false"
\overline{\phantom{a}}<Parameters>
  <Parameter Value='<%# Request.Form["fruitColor"] %>' />
  <Parameter Value='<%# Request.Form["updateNames"] %>' />
  </Parameters>
```
<span id="page-726-2"></span></MM:Update>

# <span id="page-726-1"></span>Parameter

Utilisez la balise Parameter pour spécifier des valeurs de paramètre.

# Exemple

```
<MM:Insert
runat="server"
CommandText="INSERT INTO fruits (name, color) VALUES (?, ?)"
ConnectionString='<%# MM_NOTD_STRING %>'
Expression=<%# Request.Form["MM_insert"] == "true" %>
Debug="true"
CreateDataSet="false"
>
  <Parameters>
  <Parameter Value='<%# Request.Form["fruitName"] %>' />
  <Parameter Value='<%# Request.Form["fruitColor"] %>' />
  </Parameters>
</MM:Insert>
```
# **Attributs**

## Value

Obligatoire. Valeur à attribuer aux paramètres Input ou InputOutput (voir Direction). La valeur se voit automatiquement attribuer un type de données approprié avant d'être transmise à la base de données. L'attribution dépend de la configuration de l'attribut Type. Lorsque l'attribut Direction est égal à Output, InputOutput ou ReturnValue, la valeur est configurée après l'exécution de CommandText.

## **Direction**

Facultatif. Permet de spécifier l'une des valeurs suivantes : Input, InputOutput, Output, ReturnValue. La valeur par défaut est Input.

## Nom

Facultatif. Pour les instructions SQL paramétrées, vous êtes libre de choisir le nom qui vous convient. En général, le nom se rapporte à la signification du paramètre (@deptName, par exemple) et commence par le caractère @. Il existe néanmoins une contrainte : l'ordre dans lequel les balises Parameter figurent doit correspondre à celui des points d'interrogation dans l'instruction SQL. Etant donné que le nom est facultatif, vous pouvez ignorer cet attribut ; dans ce cas, le nom est défini sur « parameter\_ », suivi de l'index de base un du paramètre au sein de la liste de paramètres fournie.

Pour les procédures stockées, le nom doit correspondre aux marqueurs de paramètre dans la procédure stockée (par exemple, @id). Vous devez donc indiquer cet attribut lorsque vous utilisez des procédures stockées. Si un paramètre du type ReturnValue est nécessaire, sa balise Parameter doit précéder toute autre balise Parameter.

## Size

Facultatif. Taille de la valeur du paramètre. Egalement appelé largeur de la colonne. Si cet attribut n'est pas indiqué, sa valeur est déduite des attributs Type et Value.

#### Type

Facultatif. Spécifie le type du paramètre. Vous pouvez indiquer les types de données ci-dessous. Chacun d'entre eux peut s'exprimer de deux manières.

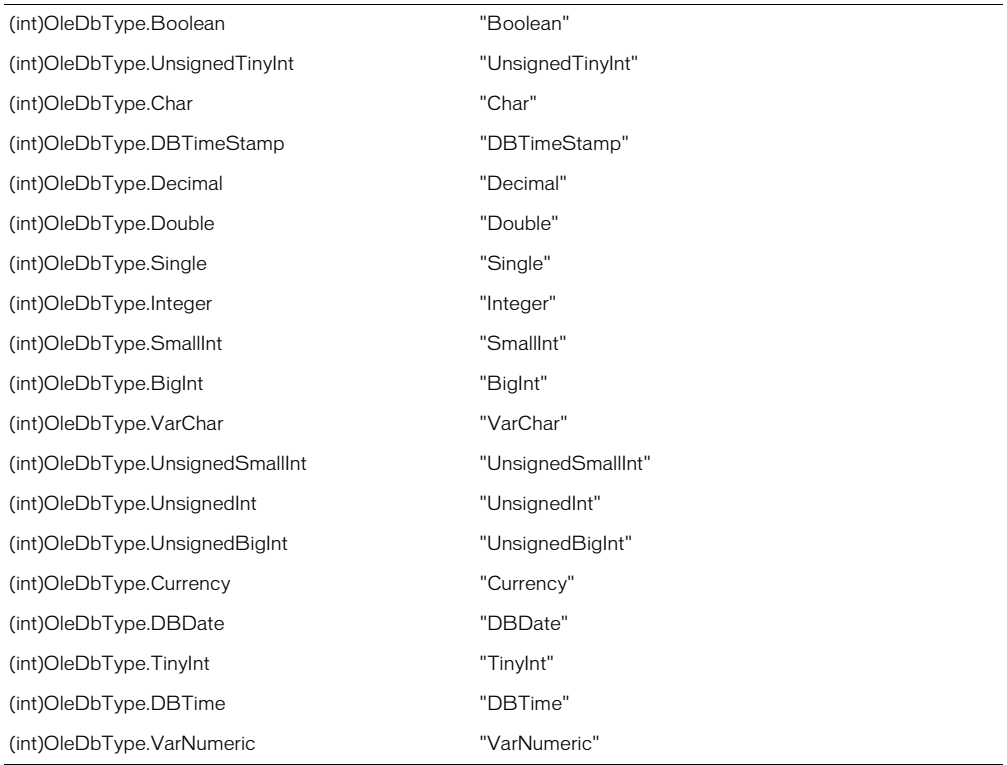

Les valeurs OleDbType suivantes ne sont pas prises en charge :

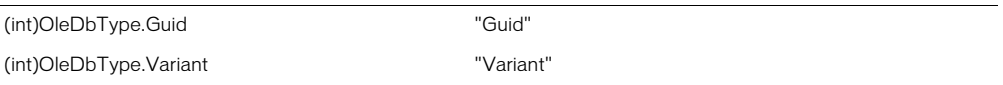

# INDEX

#### **Symboles**

[@import 303](#page-302-0)

#### A

[Absolus, chemins 426](#page-425-0) Accès [à une page associée 658](#page-657-0) [à une page d'informations détaillées 654](#page-653-0) [Accès à une page d'informations détaillées 654](#page-653-1) Accessibilité [autorisation 357](#page-356-0) [boîte de dialogue, activation 358](#page-357-0) [cadres 361](#page-360-0) [clavier-navigation uniquement 354](#page-353-0) [Federal Rehabilitation Act 353](#page-352-0) [fonctions du système d'exploitation 354](#page-353-1) [images 359](#page-358-0) [lecteur d'écran 354](#page-353-2) [objets multimédia 362,](#page-361-0) [363](#page-362-0) [objets, insertion 360](#page-359-0) [test 364](#page-363-0) [Web Accessibility Initiative \(W3C\) 353](#page-352-0) [Accolades, équilibrage 212](#page-211-0) [Acquérir, commande 93](#page-92-0) [Acquisition et placement de fichiers 93](#page-92-1) Actifs [actualisation de la liste des sites 450](#page-449-0) [affichage dans le panneau Actifs 449](#page-448-0) [application de couleurs au texte 451](#page-450-0) [catégorie Bibliothèque du panneau Actifs 453](#page-452-0) [catégorie Modèles du panneau Actifs 454](#page-453-0) [catégories 449](#page-448-1) [couleurs, création 457](#page-456-0) [dossiers Favoris 458](#page-457-0) [insertion 451](#page-450-1) [listes des favoris 457](#page-456-1) [modification 452](#page-451-0) [ouverture du panneau Actifs 448](#page-447-0)

[planification 61](#page-60-0) [présentation 448](#page-447-1) [sélection de plusieurs 452](#page-451-1) [URL, création 457](#page-456-0) Actions [choix dans le panneau Comportements 371](#page-370-0) [compatibilité avec les navigateurs 375](#page-374-0) [contrôle des scénarios 421](#page-420-0) [création 374](#page-373-0) [définition 369](#page-368-0) [incluses avec Dreamweaver 375](#page-374-1) [modification dans les comportements 373](#page-372-0) *Voir aussi* [actions individuelles par nom 375](#page-374-0) ActiveX, contrôles [insertion 350](#page-349-0) [présentation 350](#page-349-0) Actualisation [liste Site \(panneau Actifs\) 450](#page-449-0) [Actualisation automatique 511](#page-510-0) [Actualiser local, commande 87](#page-86-0) Affichage [calques 410](#page-409-0) contenu de la section head [123](#page-122-0) [modèles en mode Code 468](#page-467-0) [modèles en mode Création 468](#page-467-1) [plusieurs enregistrements 568](#page-567-0) [régions modèles en mode Code 469](#page-468-0) [tracés d'image 122](#page-121-0) Affichage de code, mode [ouverture de fichiers non-HTML 187](#page-186-0) [Affichage des éléments invisibles 121](#page-120-0) [Affichage des fichiers du site 80](#page-79-0) [Afficher la région, comportement 567](#page-566-0) [Afficher le lanceur dans la barre d'état, option 48](#page-47-0) [Afficher les fichiers dépendants, option 88](#page-87-0) [Afficher les tabulations du tableau de Mise en forme,](#page-254-0)  option 255 [Afficher-Masquer les calques, action 391](#page-390-0)

[Aide 16](#page-15-0) [Aide de Dreamweaver 16](#page-15-0) Ajout [contenu dynamique 553](#page-552-0) [extensions à Dreamweaver 55](#page-54-0) [lignes et colonnes 246](#page-245-0) [objets à un scénario 415](#page-414-0) [Ajout de cadres à un scénario 417](#page-416-0) [Ajout de liens 452,](#page-451-2) [453](#page-452-1) [Ajouter un objet à la bibliothèque, commande 460](#page-459-0) [Ajouter un objet au scénario, commande 415](#page-414-1) [Ajouter une feuille de style externe, boîte de dialogue](#page-302-0)  303 [Ajouter une image, commande 415](#page-414-1) [Ajuster la position, commande 122](#page-121-1) [Albums photos pour le Web, création 330](#page-329-0) Alignement [calques 407](#page-406-0) [éléments de page 315](#page-314-0) [images 289](#page-288-0) [options 315](#page-314-0) [texte 289](#page-288-0) [tracés d'image 123](#page-122-1) [Alignement à droite \(inspecteur de propriétés des](#page-314-1)  images) 315 [Alignement à gauche \(inspecteur de propriétés des](#page-314-2)  images) 315 [Aligner l'image avec la sélection, commande 123](#page-122-1) Alinéa [application 289](#page-288-1) [Aller à l'URL, action 383](#page-382-0) [Aller à la page associée, comportement 658](#page-657-1) [Aller à la page d'informations détaillées, comportement](#page-642-0)  643 [Aller à la page d'informations détaillées, comportement](#page-653-0)  654 [Aller, association du bouton à un menu de reroutage](#page-383-0)  384 [Ancrage de panneaux et de groupes de panneaux 46](#page-45-0) [Ancre nommée, commande 432](#page-431-0) [Ancre, objet \(barre Insertion\) 432](#page-431-0) [Ancres nommées 432](#page-431-1) Animations [amélioration 420](#page-419-0) [application à des objets 419](#page-418-0) [copie et collage 419](#page-418-1) [création 415](#page-414-1) [présentation 20](#page-19-0) [scénarios 413](#page-412-0) [sur un chemin complexe 416](#page-415-0)

[Annulation d'ancrage de panneaux et de groupes de](#page-45-0)  panneaux 46 [Anonyme, téléchargement de fichier 622](#page-621-0) [Aperçu dans le navigateur, commande 496](#page-495-0) Aperçu dans les navigateurs [présentation 496](#page-495-1) [Aperçu en ligne à partir du serveur local, commande](#page-427-0)  428 [Appel JavaScript, action 375](#page-374-2) [Appelable \(procédure stockée\), option 673](#page-672-0) Applets Java [rendre dynamiques 559](#page-558-0) Applets. *Voir* [Applets Java 350](#page-349-1) Application [couleurs au texte 451](#page-450-0) [styles CSS 302](#page-301-0) [styles HTML 296](#page-295-0) [styles personnalisés 302](#page-301-0) [Application de comportements aux images 318](#page-317-0) [Application, variables 544](#page-543-0) Applications Web [conditions requises 134](#page-133-0) [Applications, autres, utilisation avec Dreamweaver 50](#page-49-0) [Appliquer automatiquement, option \(panneau Styles](#page-293-0)  HTML) 294 [Appliquer format source, commande 185](#page-184-0) [Appliquer le modèle à la page, commande 488](#page-487-0) [Apprentissage de Dreamweaver 22](#page-21-0) [Arborescence d'éléments de base de données 540](#page-539-0) Archivage et extraction des fichiers [annulation d'une extraction 93](#page-92-2) [présentation 91](#page-90-0) [Archiver 75](#page-74-0) [Archiver/Extraire 90](#page-89-0) [Archiver/Extraire, rapports 106](#page-105-0) [Arrêter le scénario, action 399](#page-398-0) Arrière-plan [page, image et couleur 117](#page-116-0) [transparence dans 117](#page-116-1) [ASP 137](#page-136-0) [connexions à une base de données 157](#page-156-0) [ASP.NET 136](#page-135-0) [balise Parameter 727](#page-726-2) [balise Parameters 727](#page-726-3) [balise personnalisée DataSet 721](#page-720-1) [balise personnalisée Delete 726](#page-725-1) [balise personnalisée If 724](#page-723-2) [balise personnalisée Insert 724](#page-723-3) [balise personnalisée Update 725](#page-724-1) [balises personnalisées Macromedia 721](#page-720-2)

[connexions aux bases de données 151](#page-150-0) [éléments de formulaire dynamiques 633](#page-632-0) [grille de données 573,](#page-572-0) [574](#page-573-0) [champ de données simple 574](#page-573-0) [forme libre 574](#page-573-0) [hyperlien 574](#page-573-0) [Modifier, Mettre à jour, Annuler, boutons 574](#page-573-0) [Supprimer, boutons 574](#page-573-0) [importation de balises 192](#page-191-0) [liste de données 573](#page-572-0) [rédaction de SQL 539](#page-538-0) [Associées, pages 658](#page-657-0) [Attacher une feuille de style, icône 303](#page-302-1) [Atteindre l'image du scénario, action 398](#page-397-0) Attributs [recherches 205](#page-204-0) [rendre dynamiques 557](#page-556-0) *Voir aussi* [balises 205](#page-204-0) [Attributs de balise modifiables \(modèles\) 466,](#page-465-0) [477](#page-476-0) Audio. *Voir* [son 346](#page-345-0) [Automatisation des tâches 124](#page-123-0) [Autorisation, niveaux 689](#page-688-0)

## B

Balise [en-tête, application 288](#page-287-0) [paragraphe, application 288](#page-287-0) [Balise body 123](#page-122-0) Balises [body 123](#page-122-0) [chevauchement 198](#page-197-0) [incorrectes 198](#page-197-1) [recherches 205](#page-204-0) [sélection 120](#page-119-0) [Balises personnalisées, importation 191](#page-190-0) [Balises, importation 191](#page-190-0) [Barré \(couleur par défaut\), bouton 118](#page-117-0) [Barre d'état 38](#page-37-0) [définition du texte \(comportement\) 390](#page-389-0) [menu déroulant Taille de fenêtre 38](#page-37-1) [préférences 40](#page-39-0) Barre d'outils [titres des documents, modification 117](#page-116-2) [Barre d'outils du document 36](#page-35-0) [Barre d'outils standard 36,](#page-35-1) [42](#page-41-0) Barre de navigation [ajout d'images 442](#page-441-0) [création 442](#page-441-1) [états des images 442](#page-441-1) [modification des éléments 444](#page-443-0) Barre de navigation des enregistrements

[création 563](#page-562-0) [masquage 567](#page-566-0) [Barre de navigation du jeu d'enregistrements, objet](#page-563-0)  dynamique 564 [Barre du Lanceur 36,](#page-35-2) [40](#page-39-1) [personnalisation 48](#page-47-1) [Barre Insertion 36,](#page-35-3) [201](#page-200-0) [ancrage 46](#page-45-0) [catégories 43](#page-42-0) [préférences 45](#page-44-0) [présentation 42](#page-41-1) [Bas absolu, alignement \(inspecteur de propriétés des](#page-314-3)  images) 315 [Bas, alignement \(inspecteur de propriétés des images\)](#page-314-4)  315 Base de données [conception 696](#page-695-0) [connexions, à propos 702](#page-701-0) [enregistrements 695](#page-694-0) [stockage du contenu 523](#page-522-0) [tables, à propos 695](#page-694-1) Base de données, connexions à [chaînes de connexion 162](#page-161-0) [OLE DB 163](#page-162-0) Base de données, pilotes [notions de base 702](#page-701-1) Bases de données [à propos 695](#page-694-2) [MySQL 177](#page-176-0) [schémas et catalogues 513](#page-512-0) [BBEdit, intégration \(Macintosh uniquement\) 194](#page-193-0) [BD OLE, connexion 152](#page-151-0) [BD OLE, fournisseurs 152](#page-151-1) [BD OLE, paramètres de connexion 153](#page-152-0) [Bibliothèques de balises 188](#page-187-0) [Bitmaps, redimensionnement 316](#page-315-0) *Voir aussi* [images 316](#page-315-0) Blocs de code [instructions sur le codage 604](#page-603-0) [marqueurs de paramètres 607](#page-606-0) [positionnement 605](#page-604-0) [rédaction 596](#page-595-0) [Bouclage des scénarios 417](#page-416-1) [Boucle, option 414](#page-413-0) [Bouton Reproduire 125](#page-124-0) Boutons [Aller 384](#page-383-0) [création de boutons de formulaire 629](#page-628-0) [Envoyer, boutons graphiques 630](#page-629-0) [Boutons radio 624](#page-623-0)

[Boutons radio dynamiques, boîte de dialogue 636](#page-635-0) [Boutons radio, rendre dynamiques 636](#page-635-1)

## $\mathbf C$

[Cadres 267–](#page-266-0)[280](#page-279-0) [ciblage 278](#page-277-0) [compatibilité avec les navigateurs 279](#page-278-0) [comportements, utilisation 279](#page-278-1) [création 271,](#page-270-0) [272](#page-271-0) [définition 268](#page-267-0) [enregistrement 275](#page-274-0) [imbriqués 273](#page-272-0) [modification de la couleur d'arrière-plan 277](#page-276-0) [modification du contenu 278](#page-277-1) [présentation 267](#page-266-1) [procédure de création 271](#page-270-1) [propriétés 277](#page-276-1) [sélection 273](#page-272-1) [suppression 272](#page-271-1) [utilisation de liens 278](#page-277-2) [Cadres, panneau 274](#page-273-0) [Calques 421](#page-420-1) [alignement 407](#page-406-0) [alignement sur la grille 408](#page-407-0) [conversion en tableaux 411](#page-410-0) [conversion pour les navigateurs 3.0 413](#page-412-1) [création 403](#page-402-0) [dans la conception d'un tableau 411](#page-410-1) [déplacement 407](#page-406-1) [dessiner plusieurs 403](#page-402-1) [empêcher le chevauchement 412](#page-411-0) [imbrication 405](#page-404-0) [insertion 403](#page-402-2) [manipulation 406](#page-405-0) [marqueurs, affichage 403](#page-402-3) [modification de l'ordre d'empilement 410](#page-409-1) [modification de la visibilité avec des comportements](#page-390-0)  391 [modification de la visibilité avec le panneau Calques](#page-409-2)  410 [positionnement 408](#page-407-1) [pouvant être déplacés 381](#page-380-0) [préférences 404](#page-403-0) [propriétés 408](#page-407-1) [propriétés pour plusieurs 409](#page-408-0) [redimensionnement 406](#page-405-1) [sélection 406](#page-405-2) [sélection de plusieurs 409](#page-408-1) [visibilité 410](#page-409-0) [Calques, panneau 403](#page-402-4) Caractères spéciaux

[insertion 291](#page-290-0) [saut de ligne 285](#page-284-0) Cartes de site [affichage d'une branche 88](#page-87-1) [affichage des fichiers dépendants 88](#page-87-2) [commande Lier au nouveau fichier 86](#page-85-0) [enregistrement dans un fichier d'image 88](#page-87-3) [liens 437](#page-436-0) [modification des liens 438](#page-437-0) [suppression des liens 438](#page-437-1) Cartes graphiques [création côté client 445](#page-444-0) [présentation 444](#page-443-1) [sélection de plusieurs zones réactives 445](#page-444-1) [zones réactives 445](#page-444-0) [Cartes graphiques côté serveur 444](#page-443-1) [Cartes graphiques du site 83](#page-82-0) [ajout de fichiers à un site 86](#page-85-1) [Case à cocher dynamique, boîte de dialogue 635](#page-634-0) [Case de couleur, option 118](#page-117-1) [Cases à cocher 624](#page-623-0) [Cases à cocher, rendre dynamiques 635](#page-634-1) [Catalogues 513](#page-512-0) Catégories [actifs 449](#page-448-1) [préférences 51](#page-50-0) Cellules de Mise en forme [alignement 262](#page-261-0) [couleur ar-pl 262](#page-261-0) [formatage 262](#page-261-0) [Pas de renvoi à la ligne, option 262](#page-261-0) [préférences 266](#page-265-0) Cellules de tableau [couper, copier et coller 249](#page-248-0) [formatage 242](#page-241-0) [fractionnement 247](#page-246-0) [fusion 247](#page-246-0) *Voir aussi* [cellules de Mise en forme, tableaux 242](#page-241-0) Cellules. *Voir* [cellules de Mise en forme, cellules de](#page-253-0)  [tableau 254](#page-253-0) [Centre de support de Dreamweaver 17](#page-16-0) CGI [documents de référence 29](#page-28-0) CGI (Common Gateway Interface) [scripts 632](#page-631-0) [Chaîne de connexion, BD OLE 153](#page-152-0) Champs [champs de fichier 622](#page-621-1) [création de champs de texte 618](#page-617-0) [création de champs masqués 623](#page-622-0)

[téléchargement de fichiers sur un serveur 622](#page-621-1) [Champs texte, définition du texte avec des](#page-389-1)  comportements 390 [Changer la propriété, action 376](#page-375-0) [Chemin d'accès physique 164](#page-163-0) [Chemin d'accès virtuel 164](#page-163-0) Chemins [absolus 426](#page-425-0) [relatifs à la racine 427](#page-426-0) [relatifs aux documents 426](#page-425-1) Chemins relatifs à la racine du site [à propos 427](#page-426-0) Chemins relatifs à la racine. *Voir* [chemins relatifs à la](#page-426-0)  [racine 427](#page-426-0) [Chevauchement de balises 198](#page-197-0) Ciblage de cadres vers [\\_blank 279](#page-278-2) [\\_parent 279](#page-278-2) [\\_self 279](#page-278-2) [\\_top 279](#page-278-2) Ciblage des liens [dans les documents 429](#page-428-0) [ouverture d'un document dans une nouvelle fenêtre](#page-429-0)  430 Ciblage des navigateurs [conversion d'un fichier pour une compatibilité avec](#page-412-1)  la version 3.0 413 [Codage, instructions 604](#page-603-0) [Codages 52](#page-51-0) Code [modification avec BBEdit 194](#page-193-0) [préférences de formatage 183](#page-182-0) Code source [conversion des attributs CSS 307](#page-306-0) [copie et collage de Fireworks dans Dreamweaver](#page-327-0)  328 [copie et collage, général 203](#page-202-0) [correction, préférences 185](#page-184-1) [documents de référence 29](#page-28-0) [écriture et modification 199,](#page-198-0) [203](#page-202-1) [externes, éditeurs 193](#page-192-0) [formatage dans des documents existants 185](#page-184-2) [mise à jour de HTML Fireworks dans Dreamweaver](#page-328-0)  329 [modification avec BBEdit 194](#page-193-0) [nettoyage 211](#page-210-0) [options 182](#page-181-0) [préférences de formatage, définition 183](#page-182-1) [préférences de formatage, présentation 183](#page-182-0) [préférences des couleurs 186](#page-185-0)

[recherche 205](#page-204-1) [recherche de balises 205](#page-204-2) [référence 210](#page-209-0) [sélection dans la fenêtre de document 120](#page-119-0) [styles de balises 298](#page-297-0) Code source HTML [recherche 308](#page-307-0) [styles de balises 298](#page-297-1) [Code source, option 205](#page-204-3) Code, mode [affichage de modèles 468](#page-467-0) [ColdFusion 136](#page-135-1) [composants 579–](#page-578-0)[583](#page-582-0) [Composants, panneau 582](#page-581-0) [connexions aux bases de données 145](#page-144-0) [connexions UltraDev 4 147](#page-146-0) [création de sources de données 146](#page-145-0) [débogueur 223](#page-222-0) [pages utilisant des composants 582](#page-581-0) [UltraDev 4 133](#page-132-0) [variables client 546](#page-545-0) [variables ColdFusion 546](#page-545-1) Collage [étapes de l'historique 127](#page-126-0) [Collecte des données utilisateur 648](#page-647-0) Colonnes, lignes et cellules [ajout et suppression 246](#page-245-0) [formatage 242](#page-241-0) [Colonnes, option \(Insérer un tableau\) 238](#page-237-0) [Coloration du code, préférences 186](#page-185-0) [Combinaison de panneaux flottants 46](#page-45-0) [Commande \(procédure stockée\), option 673](#page-672-0) [Commande source 90](#page-89-0) Commandes [accès à partir d'un menu contextuel 42](#page-41-2) [accès à partir du menu contextuel 40](#page-39-2) [création, à partir des étapes de l'historique 128](#page-127-0) [enregistrement 129](#page-128-0) [Commentaires, insertion 204](#page-203-0) Common Gateway Interface (CGI). *Voir* [CGI 632](#page-631-1) [Comportement 566](#page-565-0) [Comportement, panneau 370](#page-369-0) [Comportements 369–](#page-368-1)[400](#page-399-0) [actions, création 374](#page-373-0) [canal dans les scénarios 414](#page-413-0) [compatibilité avec les navigateurs 375](#page-374-0) [déclenchement 371](#page-370-0) [définition 369](#page-368-0) [et éléments de bibliothèque 463](#page-462-0) [et formulaires 632](#page-631-2)

[et images 318](#page-317-1) [et liens 446](#page-445-0) [et média 350](#page-349-2) [et scénarios 373](#page-372-1) [modification 373](#page-372-0) [rattachement 371](#page-370-0) [suppression 373](#page-372-0) [tiers 374](#page-373-1) Comportements de serveur [accès à une page associée 658](#page-657-1) [accès à une page d'informations détaillées 654](#page-653-0) [aller à une page d'informations détaillées 643](#page-642-0) [codage 199](#page-198-1) [création 596](#page-595-1) [création de boîtes de dialogue pour 607](#page-606-0) [déplacement vers des enregistrements 566](#page-565-0) [déplacement vers un enregistrement spécifique 656](#page-655-0) [insertion d'enregistrements 665](#page-664-0) [installation d'autres comportements 595](#page-594-0) [instructions sur le codage 604](#page-603-0) [mise à jour d'enregistrements 669](#page-668-0) [modification d'enregistrements 661](#page-660-0) [modification de comportements personnalisés 610](#page-609-0) [répétition de régions 568](#page-567-0) [suppression d'enregistrements 672](#page-671-0) [test 609](#page-608-0) [Composants ColdFusion, panneau 582](#page-581-0) [Compteur d'enregistrements, création 570](#page-569-0) [Conception 57](#page-56-0) [cadres 269](#page-268-0) [fichiers 113](#page-112-0) [Conception du site 57](#page-56-0) [Conception Web, niveaux d'expérience 22](#page-21-0) Conditions requises [applications Web 134](#page-133-0) [Connexion au serveur SQL 152](#page-151-0) [Connexion UltraDev 4 ColdFusion 147](#page-146-0) [Connexion, chaînes de 162](#page-161-0) Connexions à une base de données [JSP 169](#page-168-0) [PHP 177](#page-176-1) Connexions aux base de données [ASP 157](#page-156-0) Connexions aux bases de données [ASP.NET 151](#page-150-0) [ColdFusion 145](#page-144-0) [Contenu dynamique 538](#page-537-0) [à propos 535](#page-534-0) [ajout à des pages 553](#page-552-0) [jeu d'enregistrements, création 537](#page-536-0)

[jeu d'enregistrements, définition 536](#page-535-0) [Contenu, ajout aux tableaux 238](#page-237-1) [Contrôle Shockwave ou action Flash 378](#page-377-0) [Contrôles de déplacement, création 379](#page-378-0) [Conventions 25](#page-24-0) [Conventions typographiques 25](#page-24-0) Conversion de styles [en HTML 307](#page-306-1) [styles CSS en balises HTML 307](#page-306-1) [Convertir les calques en tableaux, commande 411](#page-410-1) [Convertir les tableaux en calques, commande 413](#page-412-1) [Copie des étapes de l'historique 127](#page-126-0) Copie et collage [HTML Fireworks 328](#page-327-0) [jeux d'enregistrements 551](#page-550-0) [Couleur du lien, option \(propriétés de la page\) 119](#page-118-0) [Couleur du texte, option \(propriétés de la page\) 119](#page-118-0) [Couleur par défaut, bouton 118](#page-117-0) [Couleur système, bouton 118](#page-117-2) Couleur, sélecteur [système 118](#page-117-2) Couleurs [arrière-plan d'un cadre 277](#page-276-0) [arrière-plan de la page 117](#page-116-0) [choix 118](#page-117-1) [création d'actifs, couleurs 457](#page-456-0) en tant qu'actifs. *Voir* [actifs 448](#page-447-2) [nuanciers 118](#page-117-1) [par défaut pour le texte de la page 119](#page-118-1) [pipette, utilisation 118](#page-117-1) [sécurisées pour le Web 119](#page-118-2) [texte, modification 289,](#page-288-2) [451](#page-450-0) [Couleurs sécurisées pour le Web, palette de couleurs](#page-117-3)  118 [Créateur de comportements de serveur 596](#page-595-1) [Création 435](#page-434-0) [d'un nouveau style CSS 301](#page-300-0) [d'une image survolée 316](#page-315-1) [liens 428](#page-427-1) [style HTML 295](#page-294-0) [Création de couleurs et d'URL 457](#page-456-0) Création, mode [affichage des modèles 468](#page-467-1) [Créer un album photos pour le Web, commande 330](#page-329-0) [CSS, styles 114](#page-113-0) [application de styles personnalisés 302](#page-301-1) [attribut de classe 301](#page-300-1) [attributs, conversion en HTML 307](#page-306-2) [création 301](#page-300-1) [exportation 306](#page-305-0)

[suppression 301](#page-300-2) [supprimer un style d'une sélection 303](#page-302-2) [utilisation avec XHTML 216](#page-215-0) [Cubes de couleur, palette de couleurs 118](#page-117-3)

## D

[DataSet, balise personnalisée \(ASP.NET\) 721](#page-720-1) Dates [insertion 291](#page-290-1) [Débogage de pages ColdFusion 223](#page-222-0) [Débogueur JavaScript 217](#page-216-0) [boîte d'avertissement 218](#page-217-0) [définition des points d'arrêt 220](#page-219-0) [entrer, sortir, sauter 221](#page-220-0) [erreurs de logique 220](#page-219-1) [erreurs de syntaxe 219](#page-218-0) [fenêtre 220](#page-219-1) [liste des variables 222](#page-221-0) [observation des variables 222](#page-221-0) [Débuter 22](#page-21-0) [Déconnexion des utilisateurs 691](#page-690-0) [Défaut du navigateur, alignement \(inspecteur de](#page-314-5)  propriétés des images) 315 [Définir comme page d'accueil, commande 87](#page-86-1) [Définir image barre de navigation, action 387](#page-386-0) [Définir le modèle de couleur, commande 119](#page-118-0) [Définir style HTML, boîte de dialogue 293](#page-292-0) Définition [points d'arrêt 220](#page-219-0) [polices et modification des caractéristiques 286](#page-285-0) [propriétés d'un document 116](#page-115-0) [Définition de sites 138](#page-137-0) [Définition de type de document 191](#page-190-1) [Delete, balise personnalisée \(ASP.NET\) 726](#page-725-1) [Démarquer la région modifiable, commande 473](#page-472-0) [Démarrage d'un éditeur d'image externe 318](#page-317-2) Dépannage [clic dans les régions verrouillées 469](#page-468-1) [erreurs du serveur 142](#page-141-0) [Navigator, plug-ins 349](#page-348-0) [transfert de fichiers 95](#page-94-0) [Déplacement de calque, action 379](#page-378-0) [Déplacer vers un enregistrement 566](#page-565-0) [Déplacer vers un enregistrement spécifique,](#page-655-0)  comportement 656 Déroulement du travail [pour des pages dynamiques 515–](#page-514-0)[521](#page-520-0) [Déroulement du travail, rapports 106](#page-105-0) Design Notes [ajout d'options d'état 104](#page-103-0) [configuration 101](#page-100-0)

[enregistrement d'informations sur les fichiers 101,](#page-100-1)  [102](#page-101-0) [pour les documents et les objets 102](#page-101-1) [pour les fichiers Fireworks 104](#page-103-1) [pour les objets multimédia 340](#page-339-0) [présentation 101](#page-100-2) [rapports 106](#page-105-0) Dessin [calques 403](#page-402-5) Dessiner [cellules et tableaux de Mise en forme 255](#page-254-1) [Détacher de l'original, option 463](#page-462-1) [Détacher du modèle, commande 488](#page-487-1) [Director, création d'animations Shockwave 346](#page-345-1) Documentation *Extension de Dreamweaver MX* [17](#page-16-1) Documents [aperçu dans les navigateurs 496](#page-495-1) [application d'un modèle 487](#page-486-0) [création 111](#page-110-0) [définition des propriétés 116](#page-115-0) [Design Notes, utilisation 101](#page-100-2) [enregistrement 115](#page-114-0) [enregistrement dans un modèle 471](#page-470-0) [modèles, détacher de 488](#page-487-1) [ouverture 115](#page-114-1) ouverture de nouveaux. *Voir* [Documents 113](#page-112-1) [recherche 308](#page-307-1) [taille de téléchargement, temps 500](#page-499-0) [titre de page 117](#page-116-2) [vérification des liens 497](#page-496-0) [Documents de référence 29](#page-28-0) [Documents liés, ouverture 500](#page-499-1) [Données dynamiques, boîte de dialogue 558](#page-557-0) [Données tabulées, importation 239](#page-238-0) Dossiers [Favoris 458](#page-457-0) [recherche 308](#page-307-1) [recherche de texte 308](#page-307-2) Droits d'accès [ajout aux pages 690](#page-689-0) [enregistrement dans une base de données 691](#page-690-1) [exemple 689](#page-688-0) [DSN 158](#page-157-0) [DSN, connexions sans 161](#page-160-0) Dynamique, contenu [attributs 557](#page-556-0) [formulaires 632](#page-631-3) [images 555](#page-554-0) [objets 559](#page-558-0) [remplacement 560](#page-559-0)

[suppression 560](#page-559-1) [suppression d'une page 521](#page-520-1) [texte 554](#page-553-0)

## E

[Ecriture du code \(mode Code ou inspecteur de code\)](#page-198-0)  [199,](#page-198-0) [203](#page-202-1) [Editeur de la bibliothèque de balises 188](#page-187-1) [Editeur de raccourcis clavier 52](#page-51-1) [Editeurs de balises 202,](#page-201-0) [226](#page-225-0) Editeurs de texte [fichiers créés par 116](#page-115-1) Editeurs de texte. *Voir* [Externes, éditeurs 193](#page-192-1) Editeurs HTML basés sur le texte. *Voir* [externes,](#page-192-0)  [éditeurs 193](#page-192-0) Editeurs. *Voir* [Externe 193](#page-192-0) Eléments [alignement 315](#page-314-0) Eléments de bibliothèque [ajout à des pages 453,](#page-452-1) [460](#page-459-1) [création 460](#page-459-2) en tant qu'actifs. *Voir* [actifs 448](#page-447-2) [modification 453,](#page-452-2) [461](#page-460-0) [modification des comportements 463](#page-462-0) [présentation 459](#page-458-0) [rendre modifiables dans les documents 463](#page-462-2) [suppression 462](#page-461-0) Eléments de formulaire dynamiques [ASP.NET 633](#page-632-0) [Eléments de la bibliothèque 459](#page-458-1) Eléments invisibles [affichage et masquage 121](#page-120-0) [commentaires 204](#page-203-0) [scripts 229](#page-228-0) [sélection 120](#page-119-0) Eléments multimédia [insertion 338](#page-337-0) [Empêcher le chevauchement des calques, commande](#page-411-0)  412 Empilement, ordre [calques 410](#page-409-1) Enregistrement [documents 115](#page-114-0) [fichiers dans des cadres et des jeux de cadres 275](#page-274-0) [recherches 207](#page-206-0) [Enregistrement des commandes 129](#page-128-0) [Enregistrement, page 683](#page-682-0) Enregistrements [affichage de plusieurs enregistrements 568](#page-567-0) [création d'un compteur 570](#page-569-0) [insertion 662](#page-661-0)

[liens de navigation 563](#page-562-0) [mise à jour 665](#page-664-1) [suppression 670](#page-669-0) [Enregistrer le chemin du calque, commande 416](#page-415-0) [Enregistrer le jeu de cadres sous, commande 276](#page-275-0) [Enregistrer le jeu de cadres, commande 276](#page-275-0) [Enregistrer tous les cadres, commande 276](#page-275-1) [Enregistrer, commande 115](#page-114-0) [Ensemble de pages Principale/Détails, objet dynamique](#page-640-0)  641 [Environnement de codage 197](#page-196-0) Environnements de travail [Live Data, fenêtre 508](#page-507-0) [Envoyer, boutons 630](#page-629-0) [Equilibrage des accolades 212](#page-211-0) [Erreurs dans le code JavaScript 220](#page-219-1) [Erreurs de logique dans le code JavaScript 220](#page-219-1) [Erreurs de syntaxe 219](#page-218-0) [Espace de travail 31](#page-30-0) [à propos 33](#page-32-0) [présentation 32](#page-31-0) [présentation flottante 35](#page-34-0) [Espace insécable, insertion 285](#page-284-1) [Espacement entre les cellules, option \(Insérer un](#page-237-0)  tableau) 238 Espacement, images [préférences 265](#page-264-0) [Espacement, insertion d'espace insécable 285](#page-284-1) [Etat de navigation du jeu d'enregistrements, objet](#page-570-0)  dynamique 571 Evénements [déclenchement d'actions 371](#page-370-0) [définition 369](#page-368-0) [disponibles pour différents navigateurs et objets 370](#page-369-1) [modification dans les comportements 373](#page-372-0) [Examen du code 221](#page-220-0) Excel. *Voir* [Fichiers Microsoft Excel, importation. 239](#page-238-0) Exportation [sites 89](#page-88-0) [XML, notation des balises 491](#page-490-0) [Exportation de données de tableau 251](#page-250-0) [Exportation de styles 306](#page-305-0) [pour créer une feuille de style CSS 306](#page-305-1) [Exporter le tableau, commande 252](#page-251-0) [Expressions régulières 208](#page-207-0) Extensibilité [comportements tiers 374](#page-373-1) [Extension automatique \(mode Mise en forme\) 263](#page-262-0) [Extension Manager 55](#page-54-0) [Extensions 55](#page-54-0)

[création 596](#page-595-1) [installation 595](#page-594-0) Externes, éditeurs [BBEdit \(Macintosh uniquement\), intégration 194](#page-193-0) [HTML, présentation 193](#page-192-0) [images 317](#page-316-0) [média 338](#page-337-1) [texte, présentation 193](#page-192-0) Externes, feuilles de style [création 303](#page-302-3) [création de liens vers 303](#page-302-3) [modification 304](#page-303-0) [Extraire le\(s\) fichier\(s\) 75](#page-74-1)

#### F

[Favoris, dossiers 458](#page-457-0) [Fenêtre de bienvenue 36](#page-35-4) [Fenêtre de document 36](#page-35-5) [affichage du code 37](#page-36-0) [barre d'état 38](#page-37-0) [barre de titre 37](#page-36-1) [cadres dans 276](#page-275-2) [lecture des plug-ins de Navigator 349](#page-348-1) [menu déroulant Taille de fenêtre 38](#page-37-1) [notions de base 37](#page-36-2) [ouverture de documents existants 115](#page-114-1) [ouverture de nouveaux documents 113](#page-112-1) [recherche de texte 308](#page-307-0) [redimensionnement 38](#page-37-2) [sélecteur de balises 38](#page-37-3) [sélection d'éléments 120](#page-119-0) [taille de la page et temps de téléchargement 38](#page-37-4) Fenêtres *Voir aussi* [Inspecteurs, panneaux 40](#page-39-1) [Feuilles 298](#page-297-1) Feuilles de style [boîte de dialogue Modifier feuille de style 305](#page-304-0) [externes 303](#page-302-3) [modification de feuilles de style externes 304](#page-303-1) [présentation 298](#page-297-1) *Voir aussi* [styles 298](#page-297-1) Fichiers [affichage dans le panneau Site 80](#page-79-0) [création 111](#page-110-0) [exploration 82](#page-81-0) [organisation 59](#page-58-0) [placement 95](#page-94-1) [recherche 308](#page-307-3) [synchronisation des sites locaux et distants 96](#page-95-0) [téléchargement 93,](#page-92-0) [95](#page-94-1) [texte 116](#page-115-1)

[types pris en charge 198](#page-197-2) [voilage 97](#page-96-0) Fichiers dépendants [acquisition 94](#page-93-0) [affichage et masquage 87](#page-86-2) [placement 95](#page-94-2) [Fichiers distants, option 78](#page-77-0) [Fichiers DTD 191](#page-190-1) [Fichiers DTD XML 191](#page-190-1) [Fichiers .jar files 192](#page-191-1) [Fichiers locaux, option 78](#page-77-0) [Fichiers masqués, affichage et masquage 87](#page-86-2) [Fichiers Microsoft Excel, importation 239](#page-238-0) [Fichiers orphelins 498](#page-497-0) [Fichiers .tld 192](#page-191-1) [Films, insertion 338](#page-337-0) Fireworks [Design Notes dans 104](#page-103-1) Flash, animations en tant qu'actifs. *Voir* [actifs 448](#page-447-2) [insertion 345](#page-344-0) [présentation 340](#page-339-1) [vérification 378](#page-377-1) [Flash, boîte de dialogue de boutons 341](#page-340-0) Flash, contenu [présentation 340](#page-339-2) [Flash, objets bouton 341](#page-340-0) [aperçu 343](#page-342-0) [modification 342](#page-341-0) Flash, objets texte [aperçu 343](#page-342-0) [Fonctionnalités, nouvelles de Dreamweaver 25](#page-24-1) [Format, colonne 562](#page-561-0) Formatage du code source HTML [préférences 183](#page-182-0) [Formater le tableau, commande 243](#page-242-0) Formats de données [application 562](#page-561-0) [création 563](#page-562-1) [modification 562](#page-561-1) [Formats de fichier, image 311](#page-310-0) [Formulaire d'insertion d'enregistrement, objet](#page-661-1)  dynamique 662 [Formulaire de mise à jour d'enregistrement, objet](#page-666-0)  dynamique 667 Formulaires [ajout à un document 615](#page-614-0) [boutons 629](#page-628-0) [champ de mot de passe 618](#page-617-1) [champs de texte, création 618](#page-617-0)

[champs, validation 399](#page-398-1) [comportements, utilisation 632](#page-631-2) [création 615](#page-614-1) [création de champs de fichier 622](#page-621-1) [création de scripts côté client 631](#page-630-0) [création de scripts côté serveur 632](#page-631-1) [Envoyer, boutons 630](#page-629-0) [groupes de boutons radio 625](#page-624-0) [insertion tableaux 631](#page-630-1) [listes déroulantes 626](#page-625-0) [menu contextuel 628](#page-627-0) [menus de reroutage, création 440](#page-439-0) [objets de liste/menu, rendre dynamiques 634](#page-633-0) [présentation 613](#page-612-0) [rendre les boutons radio dynamiques 636](#page-635-1) [rendre les cases à cocher dynamiques 635](#page-634-1) [rendre les champs image dynamiques 634](#page-633-1) [rendre les champs texte dynamiques 634](#page-633-2) [utilisation pour collecter des données 648](#page-647-0) Formulaires HTML. *Voir* [formulaires 632](#page-631-4) [Forums en ligne 17](#page-16-2) [Fractionner le cadre, commandes 271](#page-270-0) [Fractionner les cellules, commande 248](#page-247-0) [Fragments de code 200](#page-199-0) [Fragments de code, panneau 200](#page-199-0) [FTP 66](#page-65-0) [acquérir et placer 93](#page-92-1) [dépannage 66](#page-65-1) [journal 94](#page-93-1) [Fusionner les cellules, commande 247](#page-246-1)

# G

Gestion actifs. *Voir* [actifs 448](#page-447-1) [extensions 55](#page-54-0) [groupes de panneaux 46](#page-45-0) [liens 436](#page-435-0) [sites 71](#page-70-0) [Gestion des informations d'état 658](#page-657-0) Gestionnaires d'événements. *Voir* [événements 370](#page-369-1) GIF, images [comme tracé d'image 122](#page-121-2) [utilisations 311](#page-310-0) Graphiques.*Voir* [Images 311](#page-310-0) [Gras, texte 286](#page-285-0) Grille [affichage 258,](#page-257-0) [408](#page-407-0) [alignement des calques 408](#page-407-0) [alignement sur 258](#page-257-0) [comme guide 121](#page-120-1) [espacement 258](#page-257-0)

[Groupe de boutons radio, boîte de dialogue 625](#page-624-0) [Groupe de discussion Dreamweaver 17](#page-16-2) [Groupes de panneaux 36](#page-35-6) Guides visuels [présentation 121](#page-120-2) [règles 122](#page-121-3) [tracés d'image 122](#page-121-2)

## H

[Haut du texte, alignement \(inspecteur de propriétés des](#page-314-6)  images) 315 [Haut, alignement \(inspecteur de propriétés des images\)](#page-314-7)  315 head[, modification du contenu de la section 123](#page-122-0) Historique, panneau [automatisation des tâches 124](#page-123-0) [commandes, création à partir des étapes de](#page-127-0)  l'historique 128 [effacement de la liste des actions du panneau](#page-49-1)  Historique 50 [étapes maximales, définition 50](#page-49-2) [étapes, application à d'autres objets 125](#page-124-1) [étapes, copie et collage 127](#page-126-0) [étapes, répétition 124](#page-123-1) [présentation 49](#page-48-0) [HomeSite 194](#page-193-1) HTML [espace insécable 285](#page-284-1) [formatage 283](#page-282-0) [insertion 283](#page-282-0) [recherche 308](#page-307-0) [styles de balises 298](#page-297-1) HTML, fichiers [importation 116](#page-115-2) [HTML, rendre les attributs dynamiques 557](#page-556-0) HTML, style [modification d'un style existant 297](#page-296-0) HTML, styles [affichage 293](#page-292-1) [application 294,](#page-293-1) [296](#page-295-0) [création 295,](#page-294-1) [296](#page-295-1) [modification 297](#page-296-0) [Nouveau style, icône 295](#page-294-2) [suppression 294](#page-293-2) [suppression du panneau 294](#page-293-3) [utilisation sur d'autres sites 297](#page-296-1) [Hyperlien, boîte de dialogue 433](#page-432-0)

# I

[I/s \(images par seconde\) 414](#page-413-0) [IBM WebSphere 137](#page-136-1)

[If, balise personnalisée \(ASP.NET\) 724](#page-723-2) [Ignorer les différences entre les espaces blancs, option](#page-309-0)  310 [Image survolée, champ de texte 317](#page-316-1) Images [à propos 311](#page-310-1) [alignement 289](#page-288-0) [application de comportements 318](#page-317-1) [cartes graphiques 444](#page-443-1) [changer le fichier source avec des scénarios 418](#page-417-0) [éditeurs d'images externes 317](#page-316-0) en tant qu'actifs. *Voir* [actifs 448](#page-447-2) [extensibilité 316](#page-315-0) [formats, pris en charge 311](#page-310-0) [insertion 312](#page-311-0) [insertion en mode Mise en forme 259](#page-258-0) [interversion \(comportement\) 397](#page-396-0) [modification 317](#page-316-0) [préchargement \(comportement\) 387](#page-386-1) [rendre dynamique 555](#page-554-0) [restauration des images interverties \(comportement\)](#page-397-1)  398 [Images par seconde \(i/s\) 414](#page-413-0) Images-clés [création 415](#page-414-1) [présentation 414](#page-413-0) [Imbrication 404](#page-403-0) [cadres 273](#page-272-0) [calques 405](#page-404-0) [Imbriquer lors de la création dans un calque existant,](#page-403-0)  option 404 Importation [données tabulées 284](#page-283-0) [feuille de styles CSS externe 303](#page-302-0) [fichiers HTML Word 116](#page-115-2) [sites 89](#page-88-0) [texte d'autres documents 284](#page-283-0) [Importation de balises JSP 192](#page-191-1) [Importation de balises personnalisées 191](#page-190-0) [Importation des données de tableau, commande 239](#page-238-0) [Importer HTML Word, commande 116](#page-115-2) [Inclusions côté serveur 231](#page-230-0) [insertion 232](#page-231-0) [modification 232](#page-231-1) Incorrectes, balises [affichage 198](#page-197-1) Index Z, option (pour les calques) [modification de l'ordre d'empilement 410](#page-409-1) [Index, aide 16](#page-15-1) [Indicateurs de code 199](#page-198-2)

[préférences 185](#page-184-3) Informations détaillées, pages [recherche d'un enregistrement donné 644,](#page-643-0) [656](#page-655-1) [Insérer barre de navigation, boîte de dialogue 442](#page-441-0) [Insérer des données tabulaires, commande 239](#page-238-1) [Insérer l'enregistrement, comportement 665](#page-664-0) Insérer la page, création [insertion 662](#page-661-0) [Insérer lien messagerie électronique, boîte de dialogue](#page-433-0)  434 [Insérer menu de reroutage, boîte de dialogue 440](#page-439-1) [Insérer un champ d'image, commande 630](#page-629-1) [Insérer une ancre nommée, boîte de dialogue 432](#page-431-0) [Insert, balise personnalisée \(ASP.NET\) 724](#page-723-3) Insertion [actifs 451](#page-450-1) [animations Flash 345](#page-344-0) [animations Shockwave 346](#page-345-2) [applets Java 350](#page-349-3) [caractères spéciaux 291](#page-290-0) [contrôles ActiveX 350](#page-349-4) [dates 291](#page-290-1) [éléments multimédia 338](#page-337-0) [images 312](#page-311-0) [images Fireworks dans Dreamweaver 324](#page-323-0) [images survolées 317](#page-316-2) [inclusions côté serveur 232](#page-231-0) [objets bouton Flash 341](#page-340-0) [objets Texte Flash 343](#page-342-1) [Insertion d'un espace réservé pour une image 313](#page-312-0) Insertion d'actifs. *Voir* [actifs 448](#page-447-1) [Inspecteur d'images 444](#page-443-2) [Inspecteur de balises 203](#page-202-2) [Inspecteur de code 181](#page-180-0) [Inspecteur de propriétés 36,](#page-35-7) [225](#page-224-0) [affichage 45](#page-44-1) [agrandissement 45](#page-44-2) [correction des liens brisés 499](#page-498-0) [mode Liste 558](#page-557-1) [mode Standard 558](#page-557-2) [modification d'un jeu d'enregistrements 521,](#page-520-2) [560](#page-559-2) [rendre les attributs HTML dynamiques 557](#page-556-1) Inspecteurs [inspecteur d'images 444](#page-443-2) [inspecteur de propriétés 45](#page-44-1) [ouverture et fermeture avec la barre du Lanceur 40](#page-39-1) *Voir aussi* [Panneaux 40](#page-39-3) [Intégration de Dreamweaver avec d'autres applications](#page-49-0)  50 Intégration entre Dreamweaver et Fireworks

[création d'albums photos pour le Web 330](#page-329-0) [insertion de fichiers Fireworks 324](#page-323-1) [lancement et modification d'images Fireworks 326,](#page-325-0)  [333](#page-332-0) [lancement et optimisation des images Fireworks](#page-326-0)  327 [Lancer et Modifier, préférences 323](#page-322-0) [mise à jour de HTML Fireworks 329](#page-328-0) [Optimiser l'image dans Fireworks, commande 327](#page-326-1) Intégration entre Dreamweaver et Fireworks. *Voi[r](#page-323-1)* [intégration entre Dreamweaver et Fireworks](#page-323-1)  324 [Interactivité 20](#page-19-0) [Intervertir une image, action 397](#page-396-0) [Introduction \(par où débuter\) 22](#page-21-0) [ISP 164](#page-163-1) [Italiques 286](#page-285-0)

# J

[Jakarta Tomcat 137](#page-136-2) Java, applets [insertion 338,](#page-337-2) [350](#page-349-3) [présentation 350](#page-349-5) JavaScript [actions 370](#page-369-1) [alertes 386](#page-385-0) [comportements 369](#page-368-1) [exécution 375](#page-374-2) [fichiers 116](#page-115-1) [insertion de scripts 229](#page-228-0) JDBC [paramètres de connexion 171](#page-170-0) [pilotes 170](#page-169-0) Jeu d'enregistrements [à propos 536](#page-535-0) [arborescence d'éléments de base de données 540](#page-539-0) [colonnes, définition \(SQL\) 710](#page-709-0) [copie et collage 551](#page-550-0) [dans une page d'informations détaillées 644](#page-643-1) [dans une page de résultats 649](#page-648-0) [définition sans SQL 537](#page-536-1) [filtrage des enregistrements \(SQL\) 711,](#page-710-0) [714](#page-713-0) [Jeu d'enregistrements, boîte de dialogue \(simple\)](#page-537-1)  538 [limite des enregistrements renvoyés \(SQL\) 711](#page-710-1) [mise en mémoire cache 550](#page-549-0) [modification ou suppression 550](#page-549-1) [rédaction de SQL 709](#page-708-0) [relations entre tableaux \(SQL\) 714](#page-713-1) Jeu d'enregistrements, boîte de dialogue [avancé 538](#page-537-0)

[simple 538](#page-537-1) [Jeu de résultats, JSP 516](#page-515-0) Jeux d'enregistrements [simple, création 537](#page-536-0) [SQL, rédaction d'instructions personnalisées 538](#page-537-0) [Jeux de cadres 271](#page-270-2) [ciblage des liens 429](#page-428-0) [enregistrement 275](#page-274-0) [imbriqués 273](#page-272-0) [prédéfinis, insertion 271](#page-270-3) [propriétés 277](#page-276-2) [sélection 273](#page-272-2) *Voir aussi* [Cadres 273](#page-272-3) [Jouer le scénario, action 399](#page-398-0) [Jouer le son, action 386](#page-385-1) JPEG, images [comme tracé d'image 122](#page-121-2) [utilisations 311](#page-310-0) [JRun 137,](#page-136-3) [193](#page-192-2) [JSP 137](#page-136-4) [connexions à une base de données 169](#page-168-0) [importation de balises 192](#page-191-1)

# L

[Lancer et Modifier, préférences 323](#page-322-0) Lecteur d'écran [Window Eyes 354](#page-353-2) Lecteurs d'écran [JAWS pour Windows 354](#page-353-2) [Lecture auto, option 414](#page-413-1) [Lecture auto, option \(panneau Scénarios\) 415](#page-414-2) [Lecture d'objets Flash 343](#page-342-0) Liaison [à un document avec l'icône du pointeur 430](#page-429-1) [ancres 432](#page-431-1) [documents 429](#page-428-0) [vers une ancre nommée avec l'icône du pointeur](#page-432-1)  433 [vers une feuille de style CSS externe 303](#page-302-0) [Liaisons de données, propriétés 153](#page-152-1) Liaisons, panneau [ajout de texte dynamique 554](#page-553-1) [création d'un compteur d'enregistrements 572](#page-571-0) [Format, colonne 562](#page-561-0) [rendre les attributs HTML dynamiques 557](#page-556-2) [rendre les formulaires dynamiques 632](#page-631-3) [suppression de sources de données 550](#page-549-2) [Lien 428](#page-427-1) [Lien href 303](#page-302-1) Liens [application à une sélection 452,](#page-451-2) [453](#page-452-1)

[carte du site 437](#page-436-0) [ciblage 428](#page-427-1) [correction 499](#page-498-1) [dans les modèles 467](#page-466-0) [fichier cache 436](#page-435-0) [mise à jour 436](#page-435-0) [modification au niveau du site 438](#page-437-2) [modification des cadres avec 278](#page-277-1) [ouverture de la source 437](#page-436-1) [relatifs à la racine du site, option 430](#page-429-2) [relatifs au document, option 430](#page-429-2) [suppression 437](#page-436-1) [vérification 497](#page-496-0) [vers des ancres 432](#page-431-1) [vers des feuilles de style 303](#page-302-3) [vers un document 428](#page-427-1) [Liens actifs, option de couleur \(propriétés de la page\)](#page-118-0)  119 [Liens brisés 498](#page-497-0) [Liens de navigation pour les enregistrements 563](#page-562-0) [Liens et navigation 425](#page-424-0) [Liens externes 498](#page-497-0) [Liens hypertextes 428](#page-427-1) [Liens visités, option de couleur \(propriétés de la page\)](#page-118-0)  119 [Liens, masquage 567](#page-566-0) [Lier au fichier existant, commande 86](#page-85-2) [Lier au nouveau fichier, commande 86](#page-85-3) [Ligne de base, alignement \(inspecteur de propriétés des](#page-314-4)  images) 315 [Lignes, option \(Insérer un tableau\) 238](#page-237-0) [Liste, mode dans l'inspecteur de propriétés 558](#page-557-1) [Liste/Menu dynamique, boîte de dialogue 634](#page-633-3) Listes [création 290](#page-289-0) [Listes déroulantes 626](#page-625-0) Live Data, fenêtre [à propos 520](#page-519-0) [actualisation automatique 511](#page-510-0) [description 508](#page-507-1) [fichiers manquants 510](#page-509-0) [fourniture des paramètres attendus 511](#page-510-1) [paramètres d'URL sur la barre d'outils 511,](#page-510-2) [520](#page-519-1) [Localhost 142](#page-141-1)

#### M

[Mac OS, palette de couleurs 118](#page-117-3) [Macromedia Director, création d'animations](#page-345-1)  Shockwave avec 346 [Macromedia Exchange 55,](#page-54-0) [595](#page-594-0) [Macromedia HomeSite 194](#page-193-1)

[Macromedia JRun 137,](#page-136-3) [193](#page-192-2) [Macros \(création de commandes\) 128](#page-127-0) [Map, balise 445](#page-444-2) [Maquettes 60](#page-59-0) [Marge intérieure des cellules, option \(Insérer un](#page-237-0)  tableau) 238 [Marqueurs de paramètres 607](#page-606-0) [Marqueurs pour les éléments invisibles 121](#page-120-0) Masquage [liens 567](#page-566-0) [Masquage des éléments invisibles 121](#page-120-0) [Masquer le menu contextuel 396](#page-395-0) Menu contextuel [création 628](#page-627-0) [Menu de reroutage Aller 384](#page-383-0) [Menu de reroutage, action 383](#page-382-1) [Menu déroulant Taille de fenêtre 38](#page-37-1) [Menu des en-têtes de colonne 264](#page-263-0) [Menus contextuels 40,](#page-39-4) [42](#page-41-2) Menus de raccourcis. *Voir* [Menus contextuels 40,](#page-39-5) [42](#page-41-2) [Message contextuel, action 386](#page-385-0) [Messagerie, fichiers 116](#page-115-1) Messagerie, liens [création 434](#page-433-1) [modification 438](#page-437-3) [Mettre à jour l'enregistrement, comportement 669](#page-668-0) [Mettre à jour la page en cours, commande 462,](#page-461-1) [489](#page-488-0) [Mettre à jour la page, création 665](#page-664-1) [Mettre à jour le code HTML, commande 329](#page-328-0) [Mettre à jour les pages, commande 489](#page-488-1) Microsoft Word [fichiers, ouverture 116](#page-115-2) [Milieu absolu, alignement \(inspecteur de propriétés des](#page-314-8)  images) 315 [Milieu, alignement \(inspecteur de propriétés des](#page-314-9)  images) 315 [Mise à jour d'enregistrements 665](#page-664-1) [Mise à jour des liens 436](#page-435-0) [Mise en forme, 262](#page-261-1) [Mise en forme, cellules 254](#page-253-0) [dessiner 255](#page-254-1) [suppression des hauteurs 260](#page-259-0) Mise en forme, mode [à propos des cellules et des tableaux de Mise en](#page-253-0)  forme 254 [ajout de contenu 259](#page-258-0) [basculement vers 253](#page-252-0) [définition de la largeur 263](#page-262-0) [déplacement de cellules et tableaux de Mise en](#page-259-1)  [forme 260](#page-259-1)

[dessiner des cellules et des tableaux de Mise en forme](#page-254-1)  255 [effacer hauteur, attributs 262](#page-261-1) [espacement de cellule 262](#page-261-1) [extension automatique 263](#page-262-0) [formatage de cellules de Mise en forme 262](#page-261-0) [grille 258](#page-257-0) [image d'espacement, préférences 265](#page-264-0) [images d'espacement, préférences 265](#page-264-1) [largeur fixe 263](#page-262-0) [menu des en-têtes de colonne 264](#page-263-0) [préférences 266](#page-265-0) [présentation 253](#page-252-0) [redimensionnement de cellules et tableaux de Mise](#page-259-1)  en forme 260 [remplissage de cellule 262](#page-261-1) [suppression des hauteurs des cellules 260](#page-259-0) [Supprimer l'imbrication, option 262](#page-261-1) [tableaux de Mise en forme imbriqués 257](#page-256-0) [uniformiser la largeur des cellules 262](#page-261-1) Mise en forme, planification.*Voir* [Mise en forme,](#page-252-0)  [mode, modèles 253](#page-252-0) [Mise en forme, tableaux 254](#page-253-0) [dessiner 255](#page-254-1) [suppression des hauteurs 262](#page-261-2) [Supprimer l'imbrication, option 262](#page-261-2) [Uniformiser la largeur des cellules, option 262](#page-261-2) [Mise en mémoire cache des sources de données 550](#page-549-0) Mise en page. *Voir* [Mise en forme, mode, modèles 253](#page-252-0) [Mode Code 181](#page-180-0) [basculement en mode Création 37](#page-36-0) [écriture et modification du code 199,](#page-198-0) [203](#page-202-1) [options 182](#page-181-0) Mode Création [basculement en mode Code 37](#page-36-0) [Mode Mise en forme 253](#page-252-0) [Modèles 115–](#page-114-2)[491](#page-490-1) [Actifs, panneau 454](#page-453-0) [application à un document 454](#page-453-1) [application à un document existant 487](#page-486-0) [attributs de balise modifiables 466,](#page-465-0) [477](#page-476-0) [changement de nom 455](#page-454-0) [clic dans les régions verrouillées 469](#page-468-1) [création 470](#page-469-0) [création de nouveaux documents 115,](#page-114-3) [480](#page-479-0) [création de régions modifiables 472](#page-471-0) [détacher un document de 488](#page-487-1) en tant qu'actifs. *Voir* [actifs 448](#page-447-2) [imbrication 485](#page-484-0) [liens 467](#page-466-0)

[mise à jour de documents 488](#page-487-2) [mise à jour de Dreamweaver 4 488](#page-487-3) [modification 454](#page-453-2) [modification de scripts de serveur dans des](#page-466-1)  documents 467 [modification des propriétés 481](#page-480-0) [modification du code à l'extérieur des balises HTML](#page-466-1)  467 [présentation 464](#page-463-0) [recherche des régions modifiables 481](#page-480-1) [région facultative 466,](#page-465-1) [478](#page-477-0) [région répétée 466,](#page-465-2) [473](#page-472-1) [régions modifiables 465](#page-464-0) [régions modifiables et régions verrouillées 465](#page-464-1) [rendre une région non modifiable 473](#page-472-0) [vérification de la syntaxe 489](#page-488-2) [XML 490](#page-489-0) [Modèles imbriqués 485](#page-484-0) Modification [actifs 452](#page-451-0) [bases de données, utilisation de procédures stockées](#page-672-0)  673 [code \(mode Code ou inspecteur de code\) 199,](#page-198-0) [203](#page-202-1) [comportements de serveur 609](#page-608-1) [feuille de style CSS 305](#page-304-1) [jeu d'enregistrements 550](#page-549-1) [objets bouton Flash 342](#page-341-0) [propriétés de la page 117](#page-116-2) [raccourcis clavier 52](#page-51-1) [sources de données 550](#page-549-1) [style HTML 297](#page-296-2) [Modification d'enregistrements, comportements 661](#page-660-0) [Modifier avec BBEdit, commande 194](#page-193-2) [Modifier avec HomeSite, commande 194](#page-193-3) [Modifier feuille de style, boîte de dialogue 305](#page-304-1) [Modifier la liste de formats, boîte de dialogue 563](#page-562-2) [Modifier la liste des polices, commande 287](#page-286-0) [Modifier le contenu sans cadres, commande 279](#page-278-0) [Modifier le lien au niveau du site, commande 438](#page-437-4) Mots de passe [laisser les utilisateurs choisir 684](#page-683-0) [stockage 684](#page-683-1) [vérification pendant l'ouverture de session 688](#page-687-0) MPEG, animations, en tant qu'actifs. *Voir* [actifs 448](#page-447-2) Multimédia. *Voir* [média 338](#page-337-0) [MySQL 177](#page-176-0)

## N

[Navigateur de fichiers 82](#page-81-0) Navigateurs [aperçu dans 496](#page-495-1)

[ciblage 494](#page-493-0) [compatibilité, planification 58](#page-57-0) [compatibilité, test 494](#page-493-0) [couleurs, sécurisées 119](#page-118-2) [et styles CSS 307](#page-306-3) [fichiers compatibles avec la version 3.0 413](#page-412-2) [principal, définition 496](#page-495-2) [versions, vérification 376](#page-375-1) [Netscape Navigator 4, compatibilité des calques 404](#page-403-0) Netscape Navigator, plug-ins [dépannage 349](#page-348-0) [lecture dans la fenêtre de document 349](#page-348-1) [Nettoyer HTML, commande 211](#page-210-1) [Nom de la source de données, définition 717](#page-716-0) Nommées, ancres [création 432](#page-431-2) Noms d'utilisateur [laisser les utilisateurs choisir 684](#page-683-0) [stockage 684](#page-683-1) [vérification de l'unicité 686](#page-685-0) [vérification pendant l'ouverture de session 688](#page-687-0) [Notions de base de Dreamweaver 22](#page-21-0) [Nouveau à partir d'un modèle, commande 115,](#page-114-4) [481](#page-480-2) [Nouveau document, boîte de dialogue 111](#page-110-0) [Nouvelles fonctionnalités de Dreamweaver 25](#page-24-1) [Nuances de gris, palette de couleurs 118](#page-117-3) [Nuanciers, couleurs 118](#page-117-1) Nuls, liens [création 435](#page-434-0) [modification 438](#page-437-3)

# O

Objets [ajout de Design Notes 103](#page-102-0) [cases à cocher et boutons radio 624](#page-623-0) [insertion à l'aide de la barre Insertion 42](#page-41-1) [rendre dynamiques 559](#page-558-0) [Objets ActiveX, rendre dynamiques 559](#page-558-0) [Objets de liste/menu, rendre dynamiques 634](#page-633-0) Objets dynamiques [ensemble de pages Principale/Détails 641](#page-640-0) [formulaire d'insertion d'enregistrement 662](#page-661-1) [formulaire de mise à jour d'enregistrement 667](#page-666-0) [Jeu d'enregistrements, barre de navigation 564](#page-563-0) [Navigation du jeu d'enregistrements, état 571](#page-570-0) [Objets Flash, rendre dynamiques 559](#page-558-0) [Objets Generator, rendre dynamiques 559](#page-558-0) [Objets Shockwave, rendre dynamiques 559](#page-558-0) ODBC [affichage des pilotes installés 705](#page-704-0) [OLE DB 163](#page-162-0)

[OnBlur, événement 399](#page-398-1) [Optimiser l'image dans Fireworks, commande 327](#page-326-1) [Options d'accès 65](#page-64-0) Options d'affichage [panneaux flottants 48](#page-47-1) [polices 52](#page-51-0) Ordre d'empilement [modification avec des scénarios 418](#page-417-0) Orthographe [dictionnaires 308](#page-307-4) [vérification 308](#page-307-4) Ouverture documents existants. *Voir* [Documents 115](#page-114-1) [Ouverture de documents liés 500](#page-499-1) [Ouverture de fichiers HTML Word 116](#page-115-2) [Ouverture de fichiers non-HTML 187](#page-186-0) [préférences 187](#page-186-0) [Ouverture des fichiers texte 116](#page-115-1) [Ouvrir la fenêtre Navigateur, action 384](#page-383-1) [Ouvrir la page liée, commande 500](#page-499-2) [Ouvrir le modèle attaché, commande 489](#page-488-3) [Ouvrir, commande 116](#page-115-3)

## P

[Page d'accueil, définition 87](#page-86-1) Page, propriétés [titres, modification 117](#page-116-2) Pages [aperçu dans les navigateurs 496](#page-495-1) [associées 658](#page-657-0) [connexion 687](#page-686-0) [couleur 117](#page-116-0) [couleurs du texte par défaut 119](#page-118-1) [Design Notes, utilisation 101](#page-100-2) [enregistrement des utilisateurs 683](#page-682-0) [image d'arrière-plan 117](#page-116-0) [informations détaillées 653](#page-652-0) [maquettes 60](#page-59-0) [mise à jour 665](#page-664-1) [modification du titre 117](#page-116-2) [recherche 648](#page-647-1) [redimensionnement en fonction du moniteur 38](#page-37-2) [restrictions d'accès aux 689](#page-688-1) [résultats 649](#page-648-0) [supprimer 670](#page-669-0) [taille 500](#page-499-0) [temps de téléchargement estimé 500](#page-499-0) Pages d'informations détaillées [création d'un lien vers 654](#page-653-0) [Pages de connexion 687](#page-686-0) Pages JavaServer

[JavaBeans 548](#page-547-0) [variables JSP 547](#page-546-0) Pages JavaServer (JSP) [jeu de résultats, définition 516](#page-515-0) Panneau Site [exploration de fichiers 82](#page-81-0) [recherche de texte et/ou de code HTML dans des](#page-307-0)  documents 308 Panneau Site, *Voir* [Site, panneau 72](#page-71-0) [Panneau Styles CSS 299](#page-298-0) Panneaux [Actifs, panneau, catégorie Modèles 454](#page-453-0) [ancrage 46](#page-45-0) [barre du Lanceur 40](#page-39-1) [définition des préférences de flottement 48](#page-47-1) [ouverture et fermeture avec la barre du Lanceur 40](#page-39-1) [panneau Actifs 453](#page-452-0) [panneau Comportements 370](#page-369-0) [panneau Historique 49](#page-48-0) [réponses 50](#page-49-3) [Panneaux, couleurs 118](#page-117-1) [Paragraphe 285](#page-284-0) [saut de ligne 285](#page-284-0) Paragraphes [formatage 288](#page-287-1) [Parameter, balise \(ASP.NET\) 727](#page-726-2) [Parameters, balise \(ASP.NET\) 727](#page-726-3) [Paramètres \(modèles\) 466](#page-465-3) [Paramètres de connexion 171](#page-170-0) [Paramètres de modèle 466](#page-465-3) [Paramètres Live Data, boîte de dialogue 511](#page-510-3) [Paramètres, boîte de dialogue 559](#page-558-1) Personnalisation [barre du Lanceur 48](#page-47-1) Personnalisation de Dreamweaver [notions de base 51](#page-50-1) [Personnel, dictionnaire 308](#page-307-4) [Photographies 311](#page-310-0) [PHP 138](#page-137-1) [connexions à une base de données 177](#page-176-1) [Mac OS X 134](#page-133-1) [Pilote JDBC-ODBC Bridge de Sun 173](#page-172-0) [Pilote Oracle Thin 171](#page-170-1) Pilotes de base de données [affichage des pilotes installés 705](#page-704-0) [Pipette 118](#page-117-1) [Pixels, transparents dans l'arrière-plan 117](#page-116-1) [Placement de fichiers sur un site distant 95](#page-94-1) [Placer, commande 95](#page-94-1) [Planification 57](#page-56-0)

[actifs 61](#page-60-0) [cadres 269](#page-268-0) [Planification de la navigation pour un site 61](#page-60-1) [Planification du site 57](#page-56-0) [Plate-forme .NET 136](#page-135-0) Plug-ins [dépannage 349](#page-348-0) [lecture dans la fenêtre de document 349](#page-348-1) [rendre dynamiques 559](#page-558-0) [vérification 377](#page-376-0) PNG, images [comme tracé d'image 122](#page-121-2) [utilisations 311](#page-310-0) [Points d'arrêt dans le débogueur JavaScript 220](#page-219-0) Polices [encodages, paramétrage des polices pour 52](#page-51-2) [modification des caractéristiques 286](#page-285-1) [modification des combinaisons 287](#page-286-0) Polices, caractéristiques [modification 286](#page-285-2) [Polices/préférences de codage 52](#page-51-0) Positionnement [blocs de code 605](#page-604-0) [Précharger les images, action 387](#page-386-1) Préférences [Aperçu en ligne à partir du serveur local \(liens](#page-427-0)  relatifs à la racine) 428 [barre d'état 40](#page-39-0) [barre Insertion 45](#page-44-0) [calques 404](#page-403-0) [Coloration du code 186](#page-185-0) [correction du code 185](#page-184-1) [dictionnaire pour vérifier l'orthographe 308](#page-307-5) [éditeurs externes 339](#page-338-0) [format du code 183](#page-182-1) [générales 51](#page-50-2) [indicateurs de code 185](#page-184-3) [Lancer et Modifier 323](#page-322-0) [mise à jour des liens 436](#page-435-1) [mode Mise en forme 266](#page-265-0) [panneaux 48](#page-47-1) [panneaux flottants 48](#page-47-1) [polices/codage 52](#page-51-0) [présentation 51](#page-50-0) [site 75](#page-74-2) [types de fichiers / Editeurs 339](#page-338-0) [types/éditeurs de fichiers 339](#page-338-1) [validation 187](#page-186-1) [Préférences du site 75](#page-74-2) [Préférences générales 51](#page-50-2)

[Préfixe de l'URL 141](#page-140-0) Présentation [de Dreamweaver 15](#page-14-0) [Principale/Détails, pages 653](#page-652-0) Prise en main [présentation 16](#page-15-2) [Procédure stockée \(ColdFusion\), option 673](#page-672-0) Procédures stockées [création d'un objet de procédure stockée 673](#page-672-0) [modification de bases de données 673](#page-672-0) [Programme de validation 213](#page-212-0) [Proportion, conservation 316](#page-315-2) Propriétés [affichage 45](#page-44-1) [cadre 277](#page-276-1) [calque 408](#page-407-2) [cellule de Mise en forme 262](#page-261-3) [changement avec les comportements 376](#page-375-0) [colonne, ligne et cellule 242](#page-241-0) [document, définition 116](#page-115-0) [jeu de cadres 277](#page-276-2) [plusieurs calques 409](#page-408-0) [tableau 242](#page-241-1) [Propriétés du modèle, boîte de dialogue 483](#page-482-0) [Public 58](#page-57-1) [Public visé 58](#page-57-1)

## Q

[Quick Tag Editor 226](#page-225-1) QuickTime, animations en tant qu'actifs. *Voir* [actifs 448](#page-447-2) [insertion 348,](#page-347-0) [349](#page-348-1)

# R

Raccourcis clavier [modification 52](#page-51-1) [Rapports 105](#page-104-0) [déroulement du travail 106](#page-105-0) [Extrait par 106](#page-105-1) [Rapports, commande 501](#page-500-0) Recherche [aide 16](#page-15-3) [balises et attributs 205](#page-204-2) [enregistrement de modèles de recherche 207](#page-206-0) [expressions régulières 208](#page-207-0) [fichiers 308](#page-307-2) [recherche et remplacement 308](#page-307-2) [texte dans des fichiers 308](#page-307-0) [texte dans source HTML 205](#page-204-4) [Recherche d'un enregistrement spécifique 656](#page-655-0) [Recherche de pages 648](#page-647-1)

[Recherche de texte entre des balises spécifiques 206](#page-205-0) Recherche et remplacement. *Voir* [recherche 308](#page-307-6) [Rechercher dans, options 309](#page-308-0) [Rechercher, options 309](#page-308-1) [Rédaction de blocs de code 596](#page-595-0) Redimensionnement [cellules de tableau 244](#page-243-0) [cellules et tableaux de Mise en formes 260](#page-259-1) [poignées 316](#page-315-3) [Redimensionnement d'une image 315](#page-314-10) [Redimensionnement de calques 406](#page-405-1) [Référence, panneau 210](#page-209-0) [Région facultative \(modèles\) 466,](#page-465-1) [478](#page-477-0) Région répétée [ajout d'une entrée 484](#page-483-0) [modification d'une région 484](#page-483-0) [suppression d'une entrée 484](#page-483-0) [Région répétée \(modèles\) 466,](#page-465-2) [473](#page-472-1) [couleurs secondaires 476](#page-475-0) [création 474](#page-473-0) [Région répétée, comportement 568](#page-567-0) Régions [masquage 567](#page-566-0) Régions modifiables [création 472](#page-471-0) [suppression 473](#page-472-0) [Régions modifiables \(modèles\) 465](#page-464-0) Régions verrouillées [clic dans 469](#page-468-1) [Règles 122](#page-121-3) [Règles horizontales, insertion et modification 292](#page-291-0) Relatifs à la racine, chemins [Aperçu en ligne à partir du serveur local 428](#page-427-2) [définition 430](#page-429-3) [préférence 428](#page-427-2) Relatifs au document, chemins [définition 430](#page-429-4) Relatifs aux documents, chemins [à propos 426](#page-425-1) [Remplacement d'un espace réservé pour une image](#page-313-0)  314 [Renommer le groupe de panneaux, commande 47](#page-46-0) [Renvoi 285](#page-284-0) [Répertoire de base 141](#page-140-1) [Répertoire distant 64,](#page-63-0) [140](#page-139-0) [dépannage 66](#page-65-1) [Répertoire local 139](#page-138-0) [Répertoire virtuel 141](#page-140-2) [Répétition des étapes 124](#page-123-0) [Réponses, panneau 50](#page-49-3)

Reroutage, menus [ajout d'éléments de menu 440](#page-439-0) [Aller, ajout automatique de boutons 439](#page-438-0) [boutons Aller 384](#page-383-0) [création d'un message de sélection 439](#page-438-0) [modification 383](#page-382-1) [modification des commandes 440](#page-439-2) [Respecter la casse, option 310](#page-309-1) Ressources [pour des informations sur les technologies Web 29](#page-28-0) [Restaurer l'image intervertie, action 398](#page-397-1) [Restriction des accès au site 683](#page-682-1) [Restriction des tables 513](#page-512-1) Résultats, pages de [accès à une page d'informations détaillées 654](#page-653-0) [utilisation d'un jeu d'enregistrements avancé 651](#page-650-0) [utilisation d'un jeu d'enregistrements simple 649](#page-648-1) [Rétablir la position, commande 122](#page-121-1) [Rétablir origine, commande 122](#page-121-3) Réutilisation [éléments de bibliothèque 460](#page-459-1) [recherches 207](#page-206-0) [Roue chromatique \(couleur système\), bouton 118](#page-117-2) [Roundtrip HTML 198](#page-197-3)

## S

Scénarios [ajout d'objets 415](#page-414-0) [ajout et suppression de cadres 417](#page-416-1) [bouclage 417](#page-416-1) [changement de nom 420](#page-419-1) [changer le fichier source des images 418](#page-417-0) [chemins complexes 416](#page-415-0) [conseils pour l'animation 420](#page-419-0) [contrôle avec des comportements 421](#page-420-0) [création 415](#page-414-1) [images-clés 415](#page-414-1) [lecture automatique 417](#page-416-1) [lecture et arrêt avec des comportements 399](#page-398-0) [modification 417](#page-416-1) [modification des propriétés des calques 418](#page-417-0) [plusieurs 418](#page-417-1) [rattachement à un comportement 373](#page-372-1) [tête de lecture 414](#page-413-1) [Scénarios, panneau 414](#page-413-0) [Schémas 513](#page-512-0) Scripts [accolades équilibrées 212](#page-211-0) [affichage des fonctions 204](#page-203-1) en tant qu'actifs. *Voir* [actifs 448](#page-447-2) [modification de scripts externes 229](#page-228-0)

[saisie 229](#page-228-0) Scripts, liens [création 435](#page-434-0) [modification 438](#page-437-3) [Secure Shell 66](#page-65-2) [Sécurité 683](#page-682-1) [Sélecteur de balises 36,](#page-35-8) [202,](#page-201-1) [229](#page-228-1) Sélecteur de couleur [Dreamweaver 118](#page-117-1) [Sélecteur de couleur système 118](#page-117-2) Sélection [cadres et jeux de cadres 273](#page-272-1) [calques 406](#page-405-2) [cellules et tableaux de Mise en forme 260](#page-259-1) [objets dans la fenêtre de document 120](#page-119-0) [Sélectionner distants plus récents, commande 96](#page-95-1) Serveur d'application [choix 136](#page-135-2) [configuration 135](#page-134-0) [Serveur d'évaluation 140](#page-139-1) [configuration 135](#page-134-0) [Serveur HTTP 135](#page-134-1) Serveur Web [configuration 135](#page-134-1) Serveur, comportements [masquage de régions 567](#page-566-0) Serveur, objets [objets d'application 544](#page-543-0) [objets session 543](#page-542-0) [variables ColdFusion 546](#page-545-0) Serveurs [définition de sites distants 64](#page-63-0) [dépannage de configuration 66](#page-65-1) [options d'accès 65](#page-64-0) Serveurs d'application [erreurs de dépannage 142](#page-141-0) [Services d'hébergement Web 164](#page-163-1) Services Web [à propos 585](#page-584-0) [ajout à une page 592](#page-591-0) [déroulement du travail 587](#page-586-0) [générateur de proxy AXIS 588](#page-587-0) [générateurs de proxy, autres 588](#page-587-1) [générateurs de proxy, configuration 589](#page-588-0) [générateurs de proxy, installation 588](#page-587-1) [liste des sites UDDI, modification 593](#page-592-0) [répertoires UDDI 586](#page-585-0) [SOAP 587](#page-586-1) [Session, variables 543](#page-542-0) Shockwave, animations

en tant qu'actifs. *Voir* [actifs 448](#page-447-2) [insertion 346](#page-345-2) [présentation 346](#page-345-1) [vérification 378](#page-377-2) [Site Dreamweaver 138](#page-137-0) Site, fenêtre [recherche de texte 308](#page-307-0) Site, liste [actualisation 450](#page-449-0) [Site, panneau 36,](#page-35-9) [72](#page-71-0) [acquérir, commande 93](#page-92-0) [affichage de la carte du site 73](#page-72-0) [affichage des fichiers du site 73](#page-72-1) [affichage des sites 78](#page-77-1) [carte graphique du site 83](#page-82-0) [colonnes 76](#page-75-0) [modification de l'affichage 78](#page-77-0) [options de la barre d'outils 73](#page-72-2) [Placer, commande 95](#page-94-1) [recherche de fichiers 81](#page-80-0) **Sites** [ajout de fichiers et de dossiers 80](#page-79-0) [aperçu dans les navigateurs 496](#page-495-1) [archivage et extraction des fichiers 91](#page-90-0) [cache 436](#page-435-0) [compatibilité avec les navigateurs 58,](#page-57-0) [494](#page-493-0) [conception et planification 57](#page-56-0) [correction des liens brisés 499](#page-498-1) [définition pour un site dynamique 138](#page-137-0) [Design Notes, utilisation 101](#page-100-2) [distants 64](#page-63-0) [distants, dépannage de configuration 66](#page-65-1) [distants, options d'accès 65](#page-64-0) [distants, recherche de fichiers 81](#page-80-1) [documents de référence 29](#page-28-0) [étendus, actifs dans 457](#page-456-1) [fichier cache 437](#page-436-2) [importation et exportation 89](#page-88-0) [liens 425](#page-424-0) [locaux et distants 62](#page-61-0) [locaux, création, configuration 62](#page-61-1) [modification 68](#page-67-0) [modification de l'affichage 78](#page-77-0) [modification des liens au niveau du site 438](#page-437-4) [obtention de rapports 501](#page-500-0) [planification de la navigation 61](#page-60-1) [planification de la structure 59](#page-58-0) [rapports, exécution 106](#page-105-0) [recherche de fichiers 81,](#page-80-0) [308](#page-307-2) [recherche de fichiers dans 308](#page-307-1)

[sécurité 683](#page-682-1) [sélection de fichiers mis à jour 80](#page-79-0) [structure et navigation 71](#page-70-0) [suppression de la liste des sites 89](#page-88-1) [test 493](#page-492-0) [vérification des liens 497](#page-496-0) [voilage de fichiers 97](#page-96-0) Sites locaux *Voir* [sites 62](#page-61-1) [Sitespring 107](#page-106-0) [SOAP et services Web 587](#page-586-1) [Son 346–](#page-345-3)[348](#page-347-1) [ajout à une page 346](#page-345-0) [lecture 386](#page-385-1) [Souligné 286](#page-285-0) Sources de données [à propos 535](#page-534-0) [envoyées par les utilisateurs 524](#page-523-0) [JavaBeans 548](#page-547-0) [jeux d'enregistrements, à propos 536](#page-535-0) [jeux d'enregistrements, création \(simple\) 537](#page-536-0) [mise en mémoire cache 550](#page-549-0) [modification ou suppression 550](#page-549-1) [paramètres d'URL, à propos 526](#page-525-0) [paramètres de formulaire, à propos 525](#page-524-0) [suppression 550](#page-549-2) [variables ColdFusion 546](#page-545-1) [variables d'application 544](#page-543-0) [variables de session, à propos 528](#page-527-0) [variables JSP 547](#page-546-0) [variables session 543](#page-542-0) [SQL 709](#page-708-0) [arborescence d'éléments de base de données 540](#page-539-0) [ASP.NET 539](#page-538-0) [colonnes, définition 710](#page-709-0) [DELETE 709](#page-708-1) [filtrage des enregistrements 711,](#page-710-0) [714](#page-713-0) [FROM 710](#page-709-1) [GROUP BY 710](#page-709-1) [INSERT 709](#page-708-1) [instruction SELECT 709](#page-708-2) [jeu d'enregistrements, définition avec SQL 538](#page-537-0) [limite des enregistrements 711](#page-710-1) [opérateurs 710](#page-709-2) [ORDER BY 710](#page-709-1) [relations entre tableaux 714](#page-713-1) [UPDATE 709](#page-708-1) [WHERE 710](#page-709-1) [SSH 66](#page-65-2) [Standard, mode dans l'inspecteur de propriétés 558](#page-557-2) Structure du répertoire, site. *Voir* [Sites 71](#page-70-0) [Style, sous-menu 286](#page-285-0) [Styles 298](#page-297-0) [application de styles personnalisés 302](#page-301-1) [conflictuels 306](#page-305-2) [conflits 306](#page-305-3) [conversion en HTML 307](#page-306-4) [HTML 292](#page-291-1) [tableau de conversion des balises CSS en balises](#page-306-5)  HTML 307 *Voir aussi* [feuilles de style 298](#page-297-2) Styles CSS [application de styles personnalisés \(classe\) 302](#page-301-0) [attributs, conversion en HTML 307](#page-306-0) [navigateurs et 307](#page-306-3) [Styles CSS, panneau 299](#page-298-1) Styles en cascade *Voir aussi* [feuilles de style 298](#page-297-1) Styles personnalisés. *Voir* [feuilles de style 298](#page-297-1) Suppression [contenu dynamique 521,](#page-520-1) [560](#page-559-1) [jeu d'enregistrements 550](#page-549-1) [lignes et colonnes 246](#page-245-0) [source de données 550](#page-549-1) [Suppression de cadres d'un scénario 417](#page-416-0) [Suppression de lignes et de colonnes 246](#page-245-0) [Supprimer l'enregistrement, comportement 672](#page-671-0) [Supprimer la page, création 670](#page-669-0) [Supprimer le scénario, commande 418](#page-417-1) [Supprimer le style de la sélection, option 294](#page-293-4) [Supprimer le style du paragraphe, option 294](#page-293-4) [Supprimer une image, commande 415](#page-414-1) [Survolées, images 316](#page-315-4) [création 317](#page-316-2) [création d'un lien 317](#page-316-3) [Synchronisation des sites locaux et distants 96](#page-95-0) [Systèmes d'exploitation, multiutilisateurs 56](#page-55-0) [Systèmes multiutilisateurs 56](#page-55-0)

## T

[Tableau répété \(modèles\) 475](#page-474-0) [Tableaux 631](#page-630-1) [ajout de contenu 238](#page-237-1) [ajout et suppression de lignes et de colonnes 246](#page-245-0) [ajustement des lignes et des colonnes 244](#page-243-0) [cellules, fractionnement 248](#page-247-0) [colonnes, lignes et cellules 242](#page-241-0) [conceptions prédéfinies 243](#page-242-0) [conversion à partir de calques 411](#page-410-0) [création 238](#page-237-0) [exportation de données 251](#page-250-0)

[formatage 241](#page-240-0) [fusion de cellules 248](#page-247-1) [imbrication 249](#page-248-1) [importation 239](#page-238-0) [importation de données tabulées 284](#page-283-0) [modification de la largeur des colonnes 245](#page-244-0) [présentation 237](#page-236-0) [propriétés 242](#page-241-1) [redimensionnement 244](#page-243-0) [sélection d'éléments 239](#page-238-2) [suppression de la largeur et de la hauteur des cellules](#page-244-1)  245 [tri 251](#page-250-1) *Voir aussi* [colonnes, lignes et cellules 249](#page-248-2) Tableaux de Mise en forme [imbriqués 257](#page-256-0) [préférences 266](#page-265-0) [Supprimer toutes les images d'espacement, option](#page-261-2)  262 Tables [restriction 513](#page-512-1) [Taille du moniteur, redimensionnement des pages en](#page-37-2)  fonction de 38 [Tailles des fenêtres, option 40](#page-39-6) Téléchargement [taille, durée estimée 500](#page-499-0) [Téléchargement de comportements 374](#page-373-1) [Téléchargement de fichiers 93,](#page-92-0) [95](#page-94-1) [Télécharger d'autres comportements, commande 374](#page-373-2) [Temps de téléchargement 38](#page-37-4) [Test d'accessibilité 364](#page-363-0) [Test de comportements de serveur 609](#page-608-0) [Tête de lecture 414](#page-413-0) Texte [ajout à un document 284](#page-283-1) [alignement 289](#page-288-0) [couleur par défaut dans les pages 119](#page-118-1) éditeurs externes. *Voir* [externes, Editeurs 193](#page-192-3) [espace insécable 285](#page-284-1) [formatage 283,](#page-282-0) [286](#page-285-3) [formatage avec les styles HTML 292](#page-291-1) [importation d'autres documents 284](#page-283-0) [insertion 283](#page-282-0) [mise en retrait 289](#page-288-1) [mise en retrait négatif 289](#page-288-1) [modification de la couleur 289,](#page-288-2) [451](#page-450-2) [modification des combinaisons de polices 287](#page-286-0) [recherche dans les documents 308](#page-307-0) [Texte d'un cadre, action 388](#page-387-0) [Texte d'un calque, action 389](#page-388-0)

[Texte d'un champ texte, action 390](#page-389-1) [Texte de la barre d'état, action 390](#page-389-0) [Texte Flash, boîte de dialogue 343](#page-342-1) Texte Flash, objets [insertion 343](#page-342-1) Texte, fichiers [ouverture 116](#page-115-1) [Texte, rendre dynamique 554](#page-553-0) **Titres** [modification 117](#page-116-2) [Tons continus, palette de couleurs 118](#page-117-3) [Tracés d'image 122](#page-121-2) [Traitements de texte, fichiers créés par 116](#page-115-1) [Transfert de fichiers, dépannage 95](#page-94-0) [Transparents, pixels dans l'arrière-plan 117](#page-116-1) Types de fichier [fichiers Flash 340](#page-339-2) [Types de fichiers / Editeurs, préférences 194](#page-193-4) [Types de fichiers pris en charge 198](#page-197-2) [Types/éditeurs de fichiers, préférences 339](#page-338-1)

## U

UDDI [liste des sites, modification 593](#page-592-0) [répertoires publics 586](#page-585-0) [UltraDev 4 133](#page-132-0) [Update, balise personnalisée \(ASP.NET\) 725](#page-724-1) URL [application à une sélection 452,](#page-451-2) [453](#page-452-1) [création d'actifs, URL 457](#page-456-0) en tant qu'actifs. *Voir* [actifs 448](#page-447-2) URL. *Voir* [chemins 426](#page-425-2) [Usemap, attribut 445](#page-444-2) [Utilisation d'un éditeur d'image externe 317](#page-316-4) [Utilisation de feuilles de style à la conception 305](#page-304-2) [Utilisation de styles HTML dans d'autres sites 297](#page-296-3) [Utilisation des rapports pour tester un site 501](#page-500-1) [Utilisation du panneau Styles CSS 299](#page-298-0) [Utiliser les expressions régulières, option 310](#page-309-2)

## V

Validation [préférences 187](#page-186-1) [Validation des balises, exécution 213](#page-212-1) [Valider le formulaire, action 399](#page-398-1) [Variable, liste 222](#page-221-0) Variables de session [à propos 528](#page-527-0) [données, récupération 533](#page-532-0) [données, stockage 531](#page-530-0) [et paramètres d'URL 530](#page-529-0)

[et paramètres de formulaire 531](#page-530-1) [VBScript 229](#page-228-0) [Vérificateur de lien, boîte de dialogue 499](#page-498-1) [Vérification des liens 497](#page-496-0) [Vérification orthographique 308](#page-307-5) [Vérifier l'orthographe, commande 308](#page-307-5) [Vérifier le navigateur, action 376](#page-375-1) [Vérifier le Plug-in, action 377](#page-376-0) [Vérifier pour les navigateurs cibles, commande 494](#page-493-0) [Vérifier tous les liens du site, commande 498](#page-497-1) Verrouillées, régions [clic dans 469](#page-468-1) Visualisation [éléments invisibles 121](#page-120-0) [Vitesse de connexion, option 40](#page-39-7) [Voilage 97](#page-96-0)

## W

[Web.xml 192](#page-191-2) [Windows OS, palette de couleurs 118](#page-117-3)

## X

[XHTML, création de pages compatibles 213](#page-212-2) [XML 214,](#page-213-0) [490](#page-489-1) [dans les modèles 490](#page-489-0) [notation des balises lors de l'exportation 491](#page-490-0) [présentation 490](#page-489-2)

# Z

Zones réactives [application de comportement 318](#page-317-1) [dans les cartes graphiques 445](#page-444-0) [redimensionnement 446](#page-445-1) [sélection de plusieurs zones réactives dans une image](#page-444-1)  [graphique 445](#page-444-1)